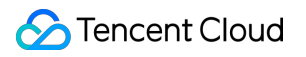

# **Cloud Virtual Machine**

# **Praktik Terbaik**

# **Dokumen produk**

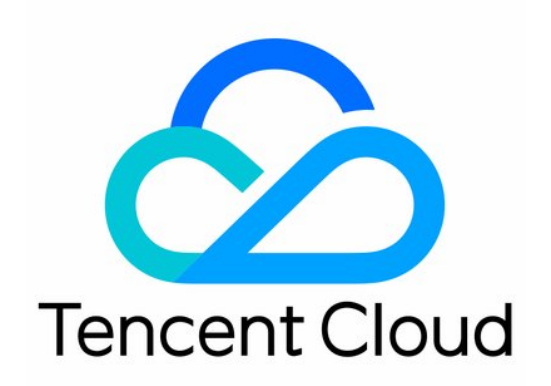

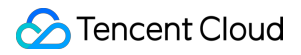

#### Copyright Notice

©2013-2024 Tencent Cloud. All rights reserved.

Copyright in this document is exclusively owned by Tencent Cloud. You must not reproduce, modify, copy or distribute in any way, in whole or in part, the contents of this document without Tencent Cloud's the prior written consent.

Trademark Notice

### **C** Tencent Cloud

All trademarks associated with Tencent Cloud and its services are owned by Tencent Cloud Computing (Beijing) Company Limited and its affiliated companies. Trademarks of third parties referred to in this document are owned by their respective proprietors.

#### Service Statement

This document is intended to provide users with general information about Tencent Cloud's products and services only and does not form part of Tencent Cloud's terms and conditions. Tencent Cloud's products or services are subject to change. Specific products and services and the standards applicable to them are exclusively provided for in Tencent Cloud's applicable terms and conditions.

## **Direktori dokumen**

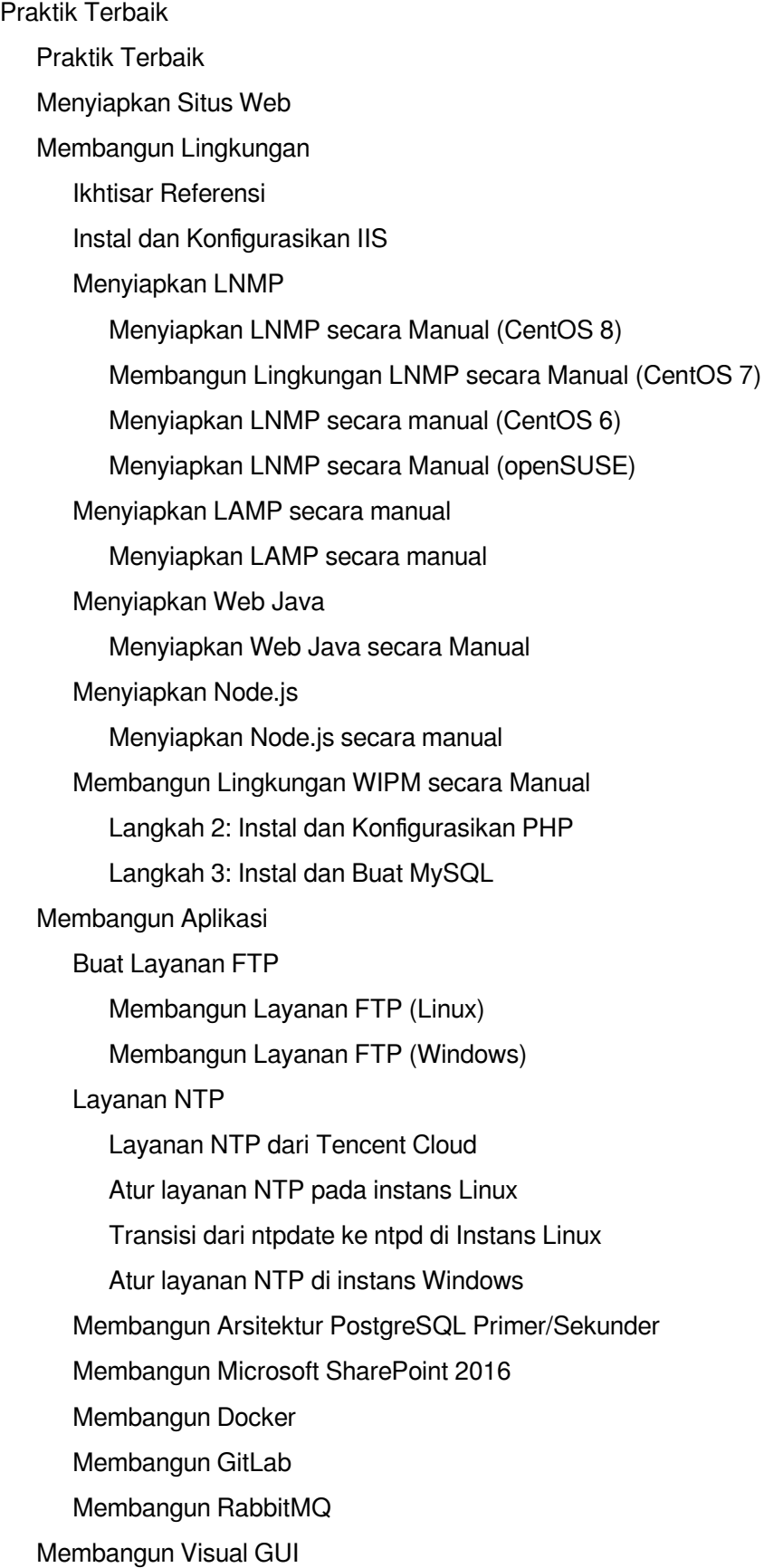

[Membangun](#page-481-1) Desktop Visual Ubuntu [Cadangan](#page-498-0) Data [Mengunggah](#page-499-0) File Lokal ke CVM Mengunggah File dari Windows ke CVM [Windows melalui MSTSC](#page-499-1) Mengunggah File dari MacOS ke CVM [Windows Menggunakan](#page-501-0) MRD Mengunggah File dari Linux atau MacOS [ke CVM Linux](#page-506-0) melalui SCP Mengunggah File dari Linux ke CVM [Menggunakan](#page-511-0) FTP Mengunggah File dari Linux ke CVM [Windows menggunakan](#page-519-0) RDP [Operasi](#page-521-0) CVM lainnya [Memulihkan](#page-522-0) Data di CVM Linux [Pengujian](#page-542-0) Performa Jaringan Menggunakan USB/IP untuk [Membagikan Perangkat USB di Linux](#page-566-0) Menggunakan RemoteFx untuk Mengarahkan [Perangkat USB di Windows](#page-581-0) Menggunakan Petunjuk AVX-512 untuk [Mempercepat Aplikasi AI di CVM](#page-593-0)

## <span id="page-4-1"></span><span id="page-4-0"></span>Praktik Terbaik Praktik Terbaik

Waktu update terbaru:2023-04-21 15:15:32

Artikel ini bertujuan untuk membantu pengguna meningkatkan keamanan dan keandalan instans CVM mereka.

## Keamanan dan Jaringan

**Limited access** (Akses terbatas): membatasi akses menggunakan firewall (Grup [Keamanan](https://www.tencentcloud.com/document/product/213/12452) yang hanya akan mengizinkan alamat tepercaya untuk mengakses instans. Grup keamanan juga harus memiliki aturan ketat seperti membatasi akses ke port dan berdasarkan alamat IP.

**Security level** (Tingkat keamanan): aturan grup keamanan yang berbeda dapat dibuat untuk grup instans dengan tingkat keamanan yang berbeda untuk memastikan bahwa instans yang menjalankan bisnis penting tidak dapat diakses dengan mudah oleh sumber eksternal.

**Network logical isolation** (Isolasi logika jaringan): menggunakan [VPC](https://www.tencentcloud.com/document/product/213/5227) untuk membagi sumber daya ke dalam zona logis.

**Account permission management** (Pengelolaan izin akun): jika diperlukan untuk mengizinkan beberapa akun yang berbeda mengakses kumpulan sumber daya cloud yang sama, Anda dapat mengelola izin sumber daya cloud menggunakan [mekanisme](https://www.tencentcloud.com/document/product/598/10601) kebijakan.

**Secure login** (Login aman): login ke instans Linux Anda menggunakan [kunci](https://www.tencentcloud.com/document/product/213/6092) SSH jika memungkinkan. Jika Anda login [dengan](https://www.tencentcloud.com/document/product/213/6093) kata sandi, sebaiknya ubah kata sandi secara berkala.

## Penyimpanan

**Hardware storage** (Penyimpanan perangkat keras): untuk data yang memerlukan keandalan tinggi, gunakan disk cloud Tencent Cloud untuk memastikan penyimpanan dan keandalan data yang persisten. Cobalah untuk tidak menggunakan Disk [Lokal](https://www.tencentcloud.com/document/product/213/5798) untuk penyimpanan. Untuk informasi [selengkapnya, lihat](https://www.tencentcloud.com/document/product/362) Dokumentasi Produk Cloud Block Storage.

**Database:** (Database:) untuk database yang sering diakses dan kapasitasnya sering berubah, gunakan Tencent Cloud TencentDB.

### Pencadangan dan Pemulihan

**Intra-region instance backup** (Pencadangan instans dalam wilayah): Anda dapat mencadangkan instans dan data bisnis Anda menggunakan **custom images** (citra kustom) dan **CBS snapshots** (snapshot CBS). Untuk informasi selengkapnya, lihat [Snapshot](https://www.tencentcloud.com/document/product/362/31638) CBS dan [Membuat](https://www.tencentcloud.com/document/product/213/4942) Citra Kustom.

**Cross-region instance backup** (Pencadangan instans lintas wilayah): Anda dapat menyalin dan mencadangkan instans di seluruh wilayah dengan [Menyalin](https://www.tencentcloud.com/document/product/213/4943) Citra.

**Blocking instance failures** (Memblokir kegagalan instans): Anda dapat menggunakan [EIP](https://www.tencentcloud.com/document/product/213/5733) untuk pemetaan nama domain guna memastikan bahwa server dapat mengalihkan alamat IP layanan ke instans CVM lain dengan cepat saat tidak tersedia, sehingga melindungi kegagalan instans.

## Pemantauan dan Alarm

**Monitoring and event response** (Pemantauan dan respons peristiwa): memeriksa data pemantauan dan mengatur alarm yang tepat secara berkala. Untuk [informasi selengkapnya, lihat](https://www.tencentcloud.com/document/product/248) Dokumentasi Produk Tencent Cloud Observability Platform.

**Handling request spikes** (Menangani lonjakan permintaan): dengan [Penskalaan](https://www.tencentcloud.com/document/product/377) Otomatis, stabilitas CVM selama jam sibuk dapat dijamin dan instans yang tidak sehat dapat diganti secara otomatis.

## <span id="page-6-0"></span>Menyiapkan Situs Web

Waktu update terbaru:2022-03-21 15:19:40

Menjalankan situs web atau forum pribadi adalah salah satu hal paling umum yang dilakukan orang setelah mereka membeli CVM.

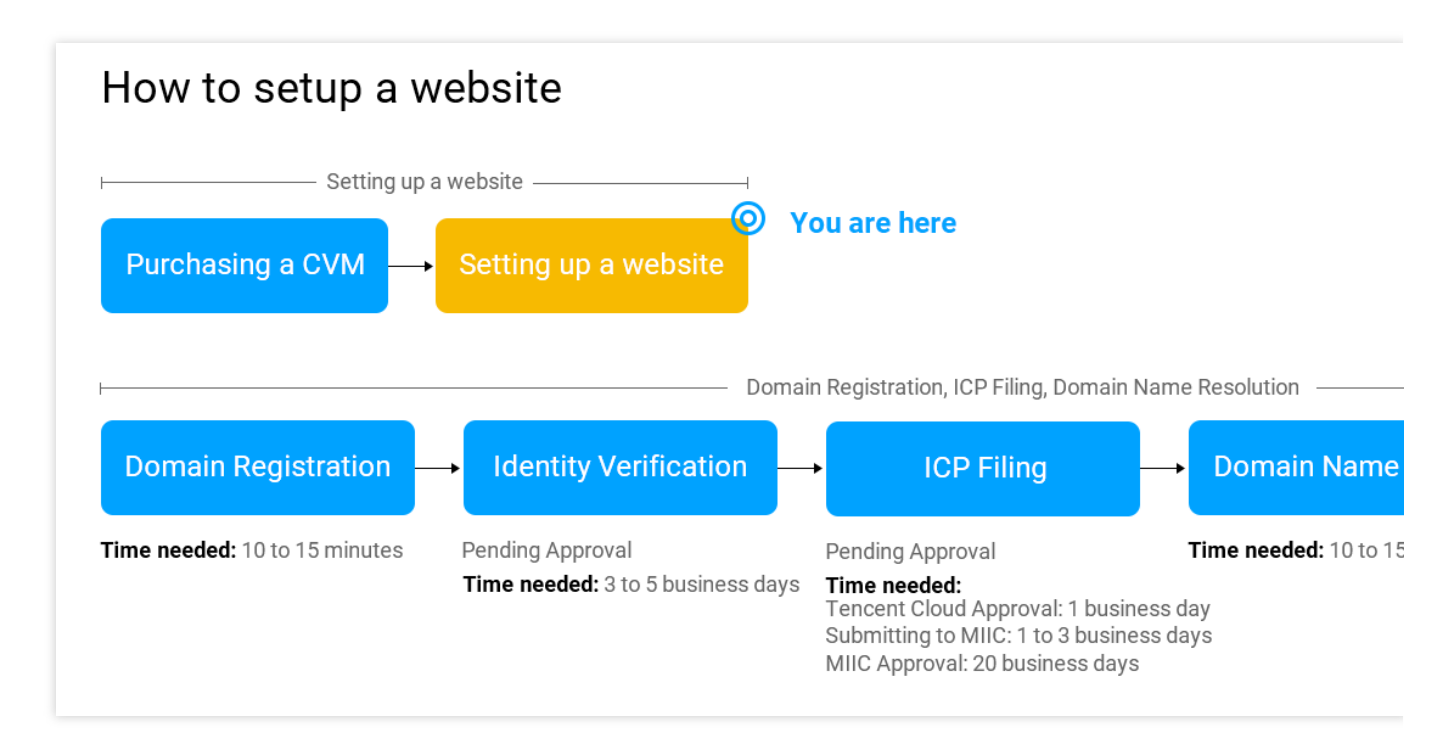

Artikel ini menjelaskan beberapa cara menyiapkan situs web di CVM Anda. Pilih salah satu yang paling cocok bagi Anda.

### Menyiapkan Situs Web Secara Manual

Sebaiknya atur situs web Anda secara manual.

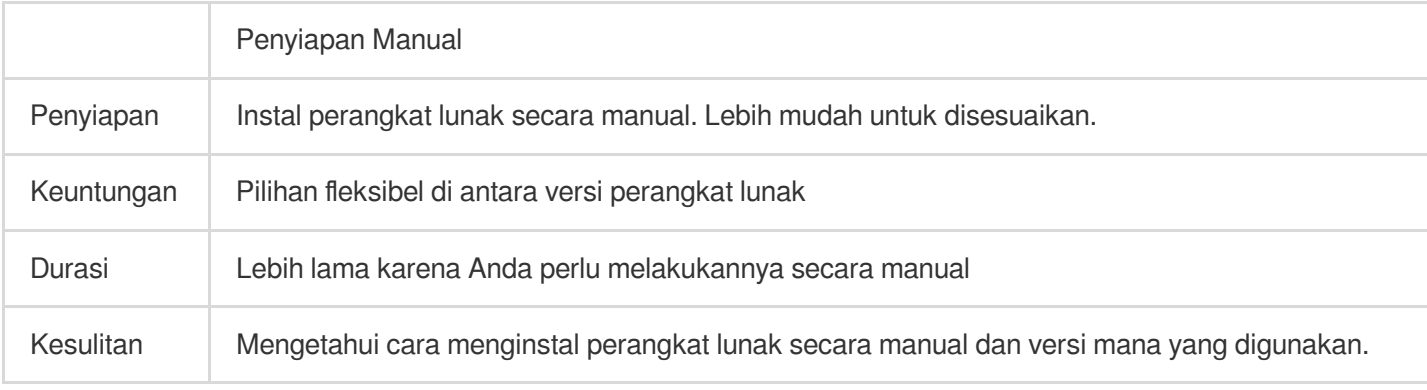

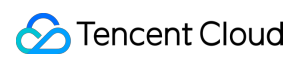

## Petunjuk

Gunakan tabel berikut untuk memilih situs web yang sesuai dengan kebutuhan Anda.

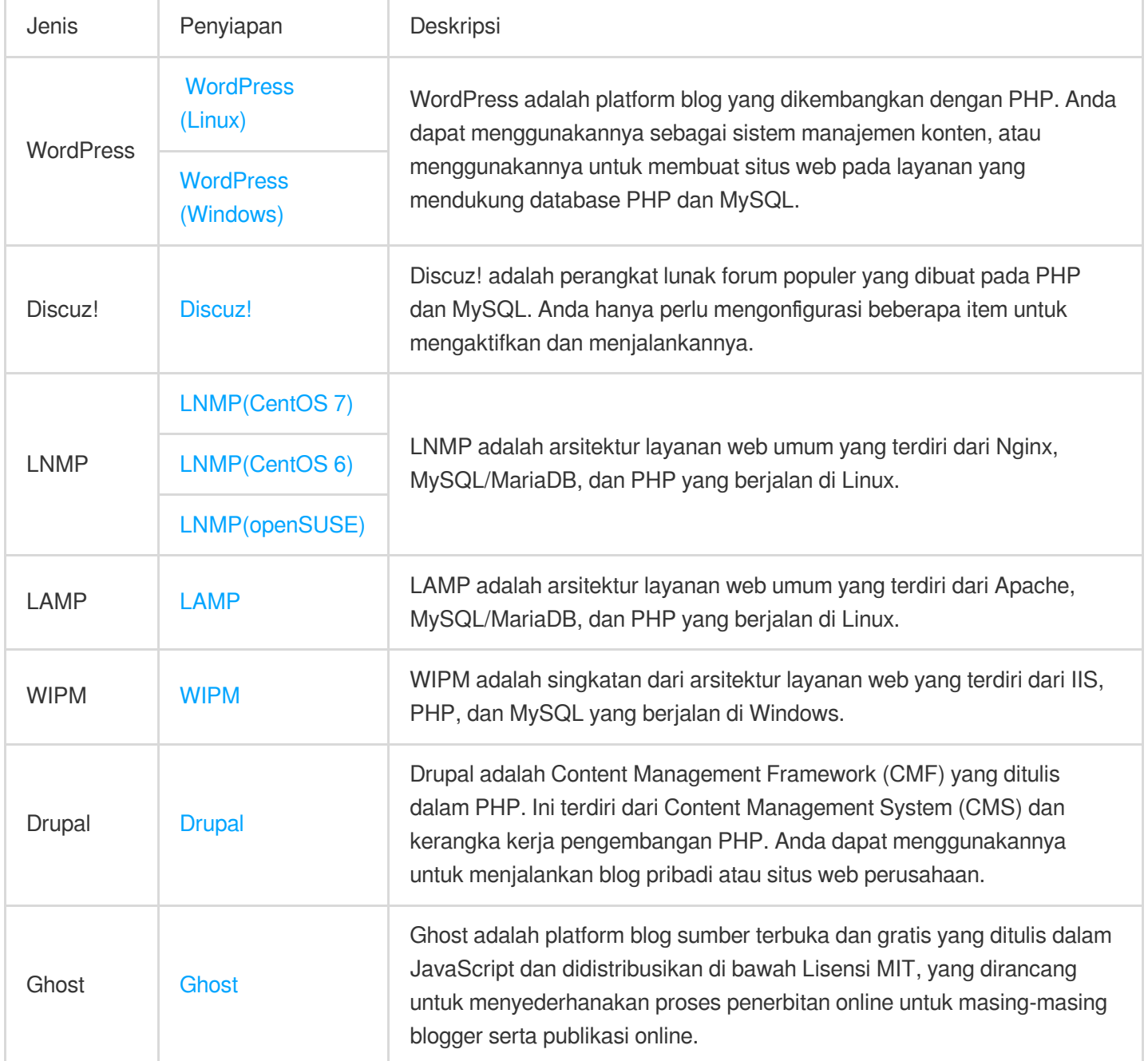

## <span id="page-8-1"></span><span id="page-8-0"></span>Membangun Lingkungan Ikhtisar Referensi

Waktu update terbaru:2022-03-21 15:19:40

## **Ikhtisar**

Dokumen ini memberikan referensi untuk membangun lingkungan pengembangan di CVM Tencent Cloud. Jika Anda belum memiliki CVM, Anda dapat membelinya melalui halaman [pembelian](https://buy.tencentcloud.com/cvm?tab=cvm) CVM.

## Petunjuk

Lihat dokumen berikut untuk membangun lingkungan secara manual.

[Menyiapkan](https://www.tencentcloud.com/document/product/213/32732) LNMP [Menyiapkan](https://www.tencentcloud.com/document/product/213/34817) LAMP Secara Manual [Menyiapkan](https://www.tencentcloud.com/document/product/213/34809) Web Java [Membangun](https://www.tencentcloud.com/document/product/213/33143) Lingkungan WIPM Secara Manual [Menyiapkan](https://www.tencentcloud.com/document/product/213/34811) Node.js Jika Anda memiliki pertanyaan saat membangun lingkungan, lihat Tentang [Membangun](https://www.tencentcloud.com/document/product/213/40508) Lingkungan untuk pemecahan masalah.

## <span id="page-9-0"></span>Instal dan Konfigurasikan IIS

Waktu update terbaru:2023-05-09 16:40:53

## **Ikhtisar**

Dokumen ini menjelaskan cara menambahkan dan menginstal peran IIS pada instans CVM dengan Windows Server 2012 R2 atau Windows Server 2008.

## Petunjuk

### **Windows Server 2012 R2**

1. Login ke CVM Windows.

2. Di desktop, klik

dan buka **Server Manager** (Pengelola Server), seperti yang ditunjukkan di bawah ini:

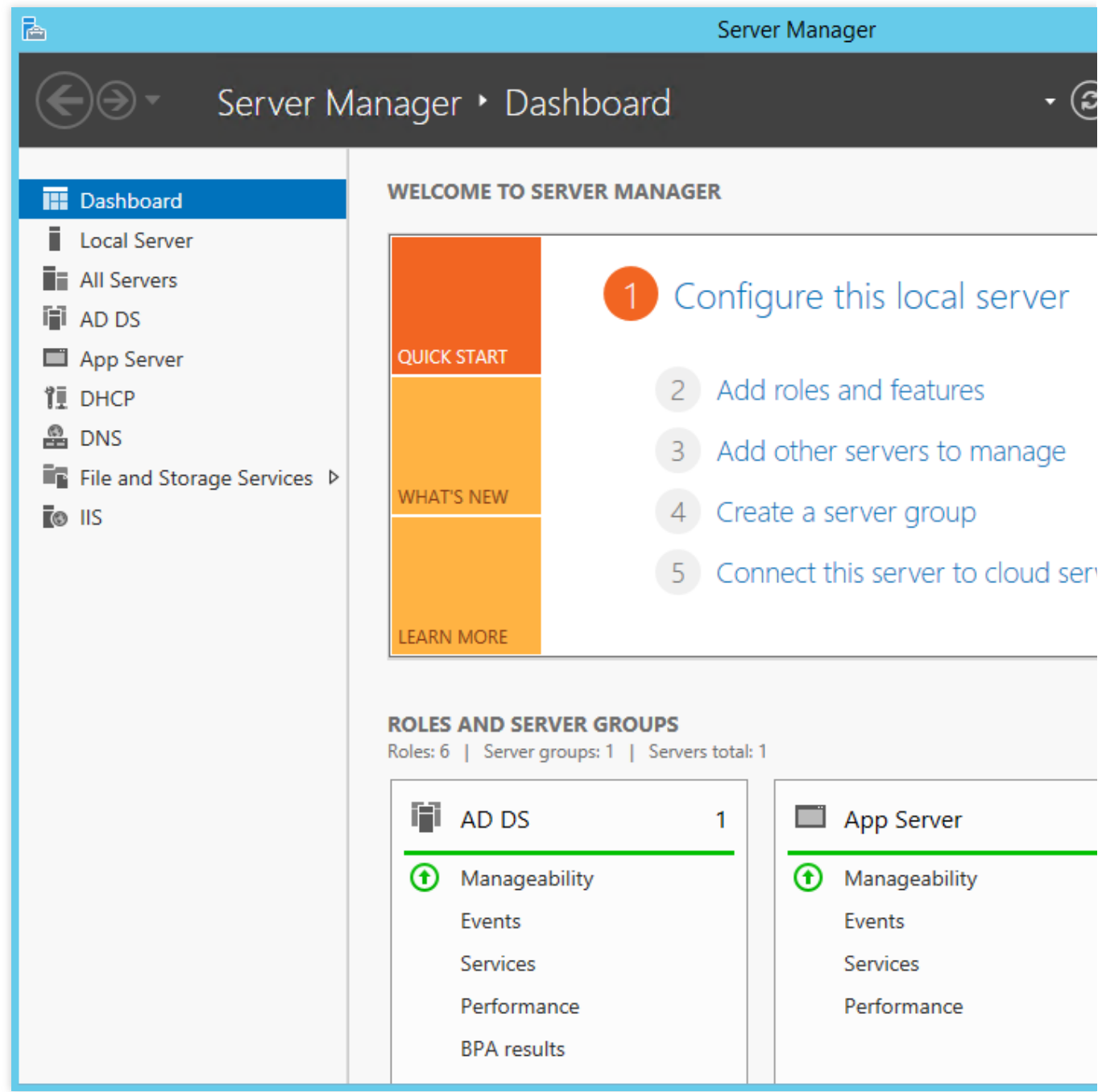

3. Klik **Add roles and features** (Tambahkan peran dan fitur) dan masuk ke jendela "Add Roles and Features Wizard" (Wizard Tambahkan Peran dan Fitur).

4. Di jendela pop-up, klik **Next** (Selanjutnya) dan masuk ke halaman "Select installation type" (Pilih jenis penginstalan).

5. Pilih **Role-based or feature-based installation** (Penginstalan berbasis peran atau berbasis fitur) dan klik **Next** (Selanjutnya) dua kali, seperti yang ditunjukkan di bawah ini:

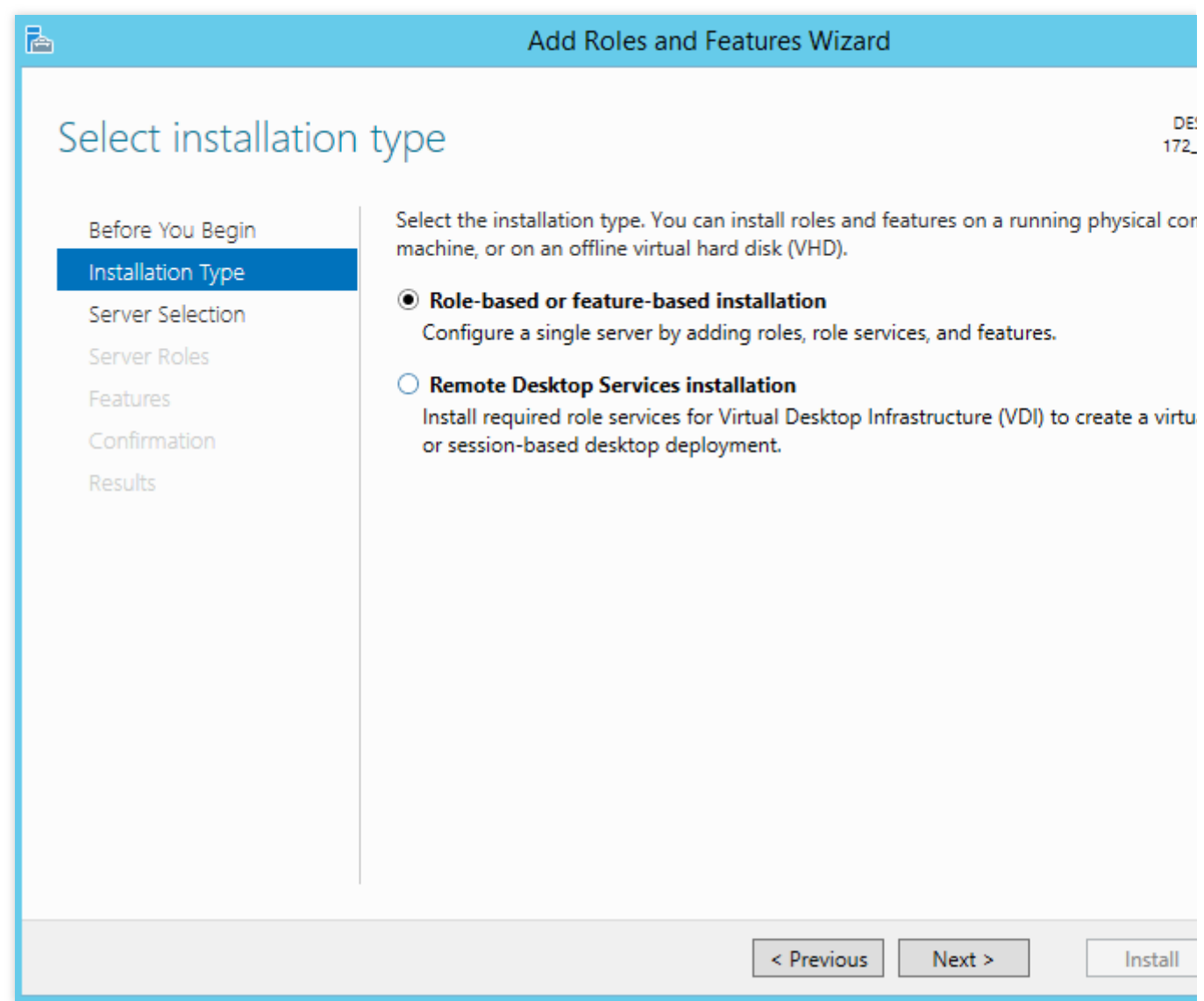

6. Centang **Web Server (IIS)** (Web Server (IIS)) pada halaman "Select server roles" (Pilih peran server), seperti yang ditunjukkan di bawah ini:

Kotak dialog "Add features that are required for Web Server (IIS)" (Tambahkan fitur yang diperlukan untuk Server Web (IIS)) akan muncul.

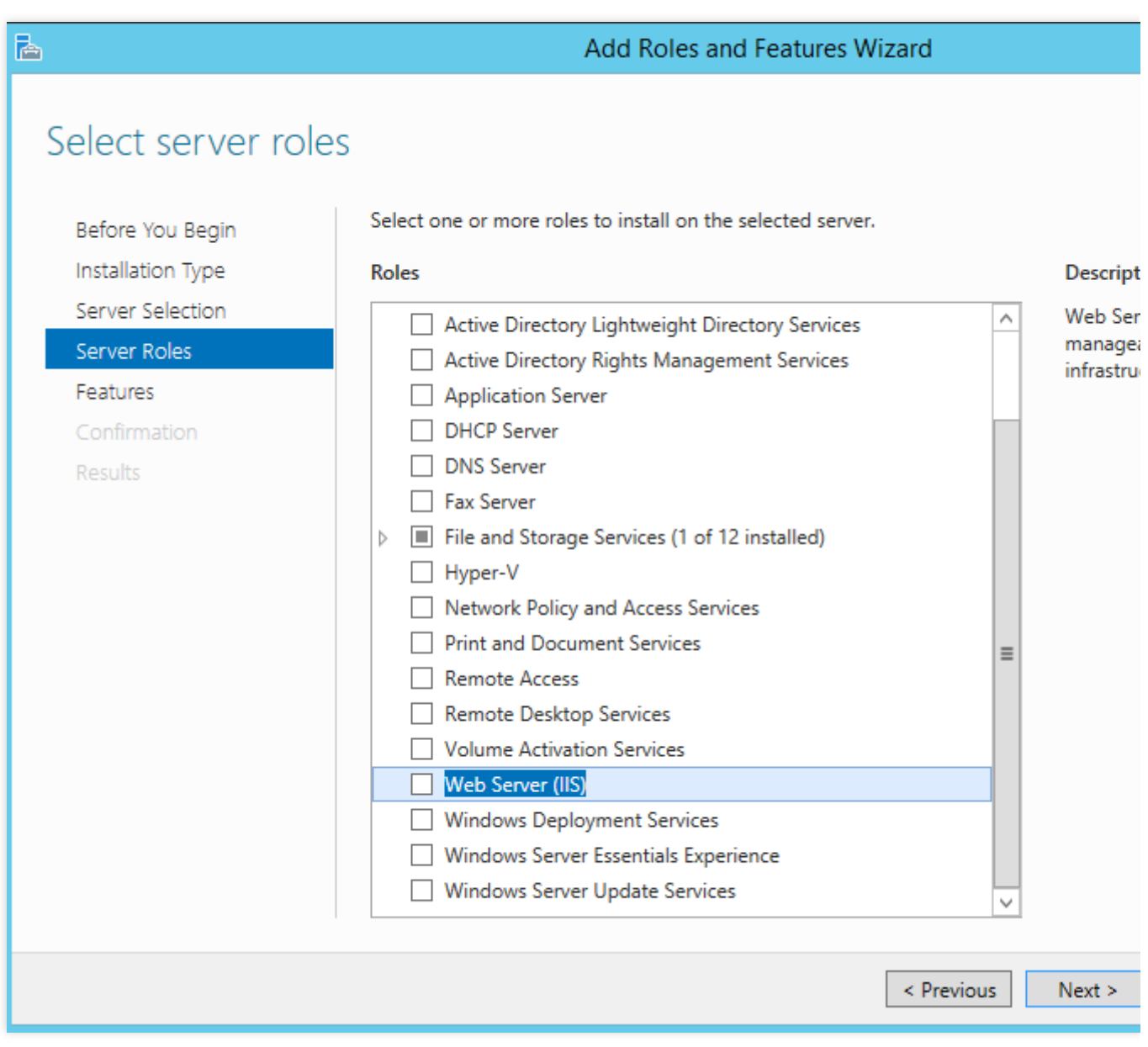

7. Klik **Add Features** (Tambahkan Fitur) di kotak dialog pop-up, seperti yang ditunjukkan di bawah ini:

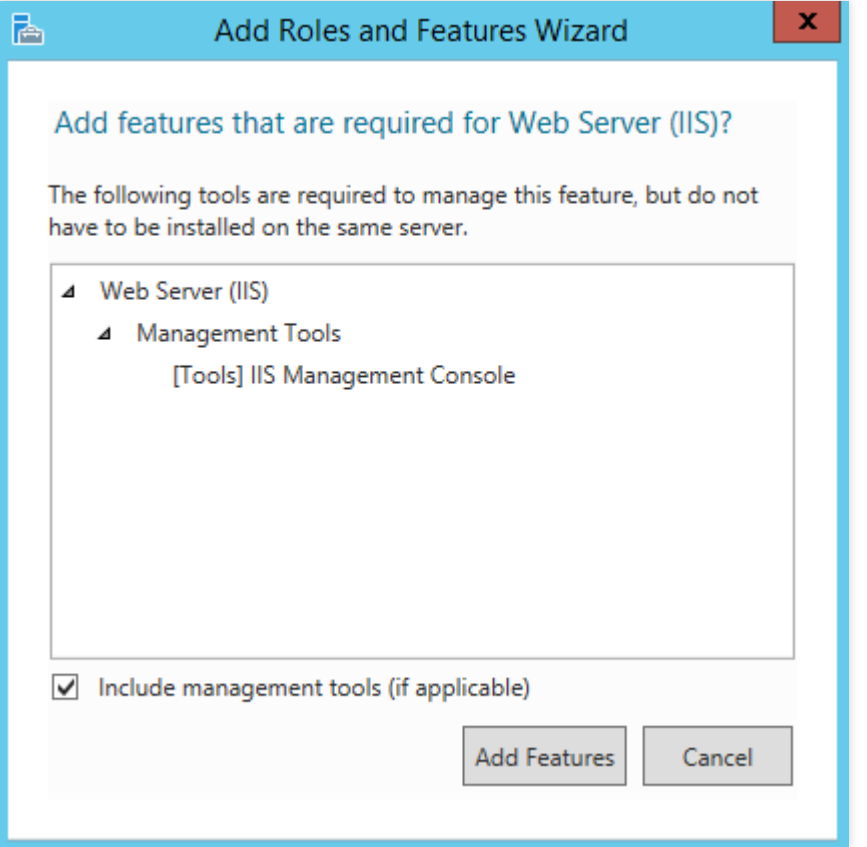

8. Klik **Next** (Selanjutnya).

9. Pada halaman **Features** (Fitur), centang **.NET Framework 3.5 Features** (Fitur .NET Framework 3.5) dan klik **Next** (Selanjutnya) dua kali, seperti yang ditunjukkan di bawah ini:

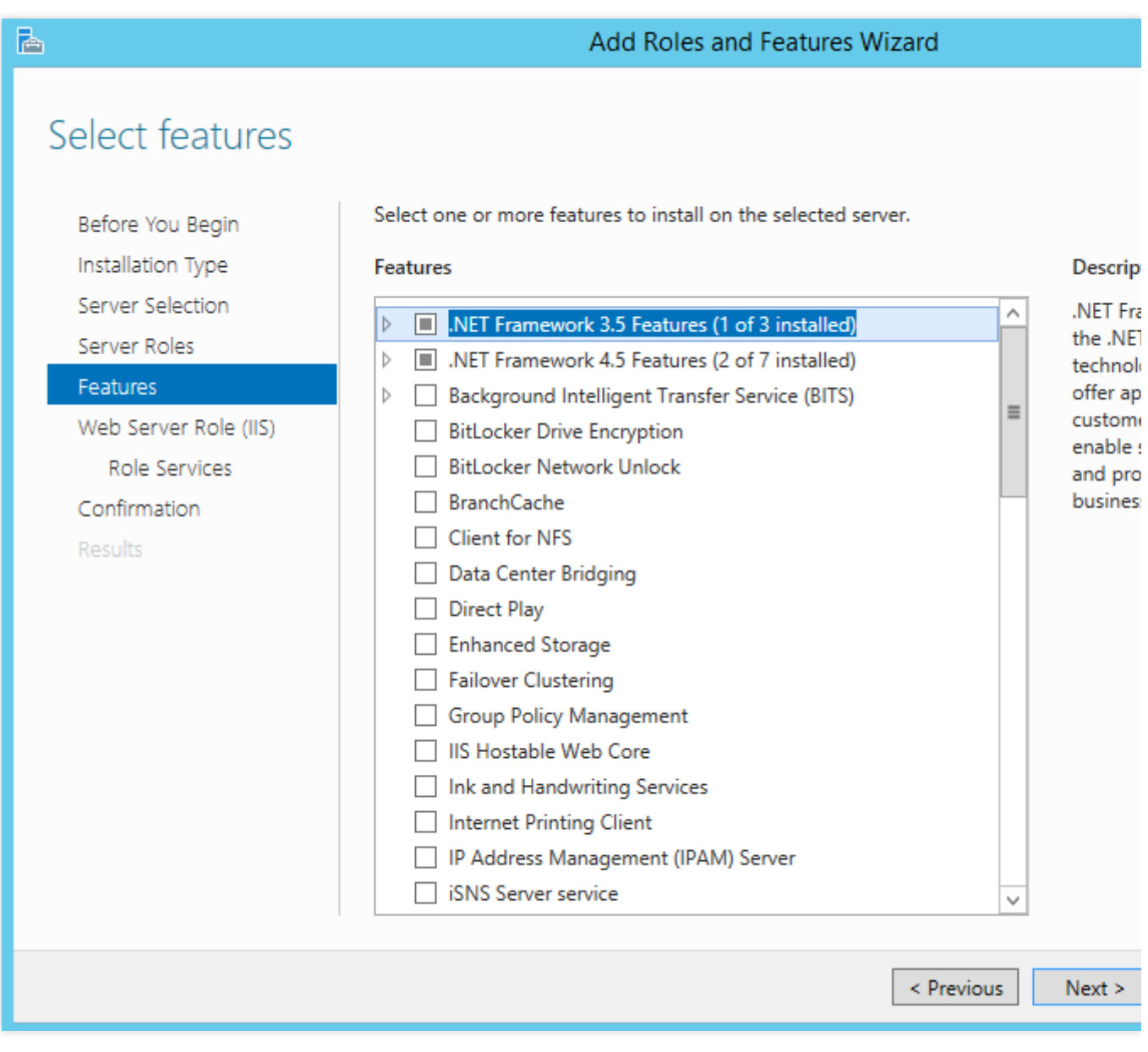

10. Pada halaman **Role Services** (Layanan Peran), centang **CGI** (CGI) dan klik **Next** (Selanjutnya), seperti yang ditunjukkan di bawah ini:

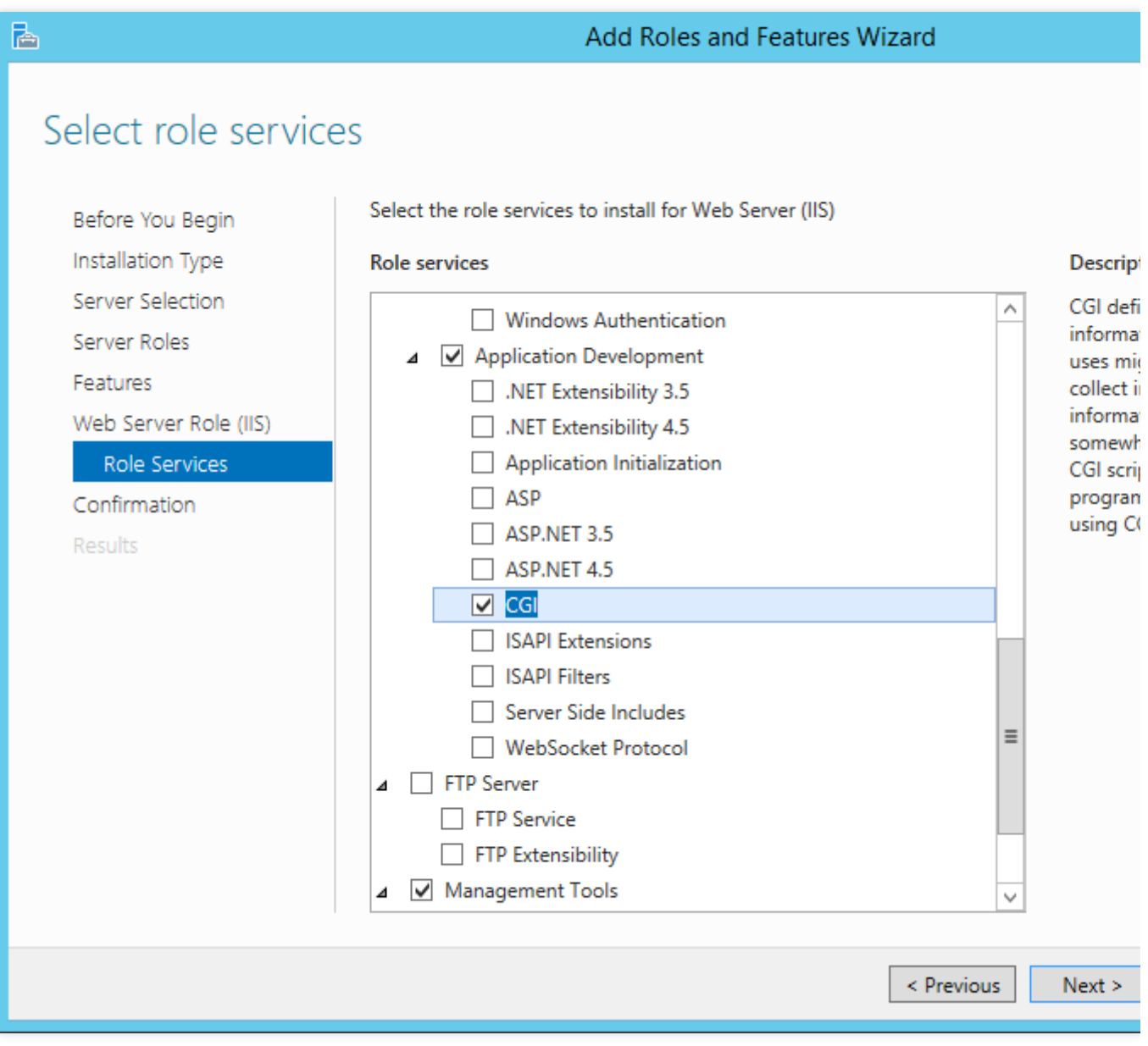

11. Tinjau pilihan penginstalan Anda dan klik **Install** (Instal). Tunggu hingga proses penginstalan selesai.

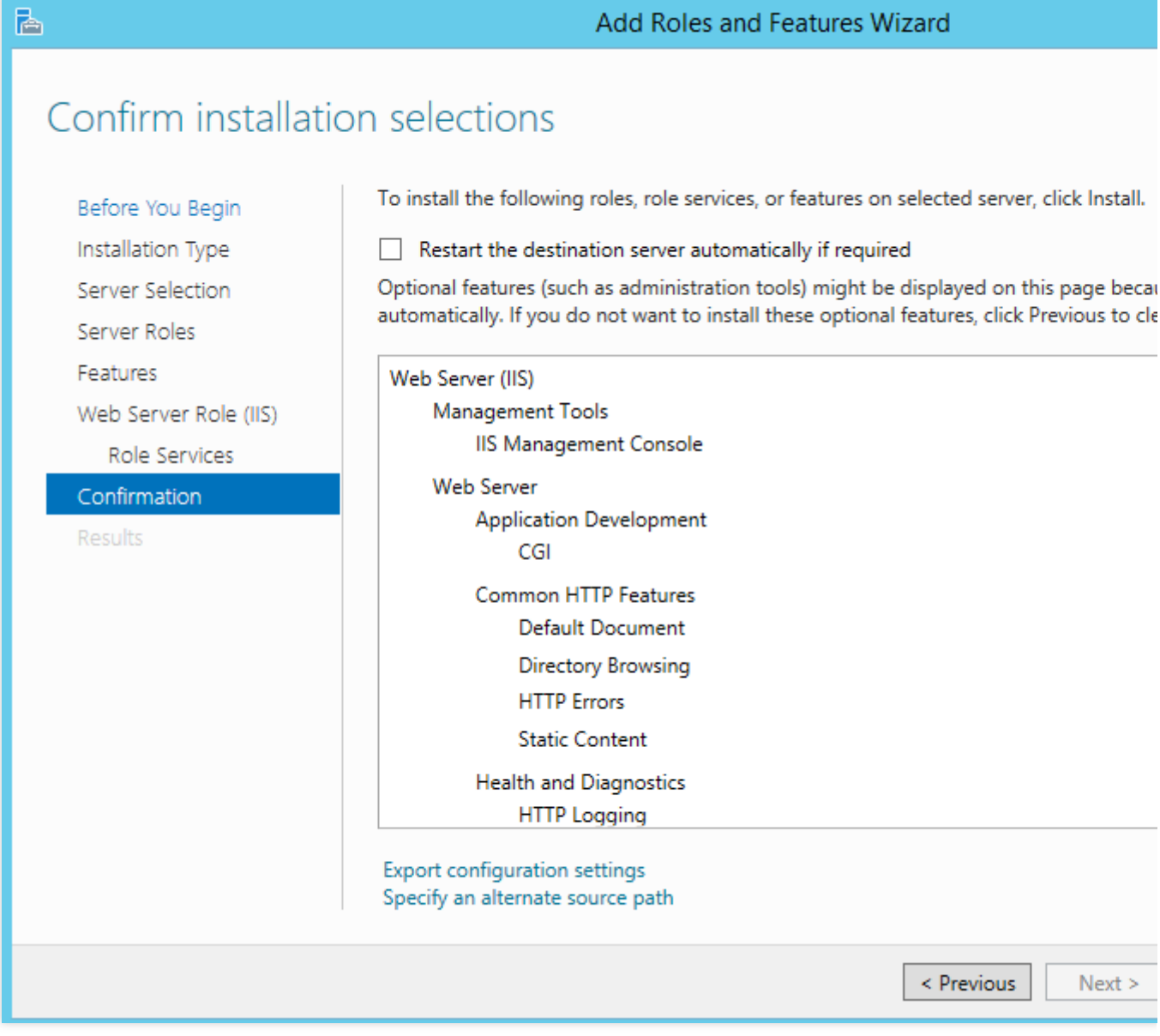

12. Setelah penginstalan selesai, buka browser di CVM dan kunjungi http://localhost/ untuk memverifikasi apakah IIS telah berhasil diinstal.

Jika halaman berikut muncul, ini menunjukkan bahwa IIS telah berhasil diinstal.

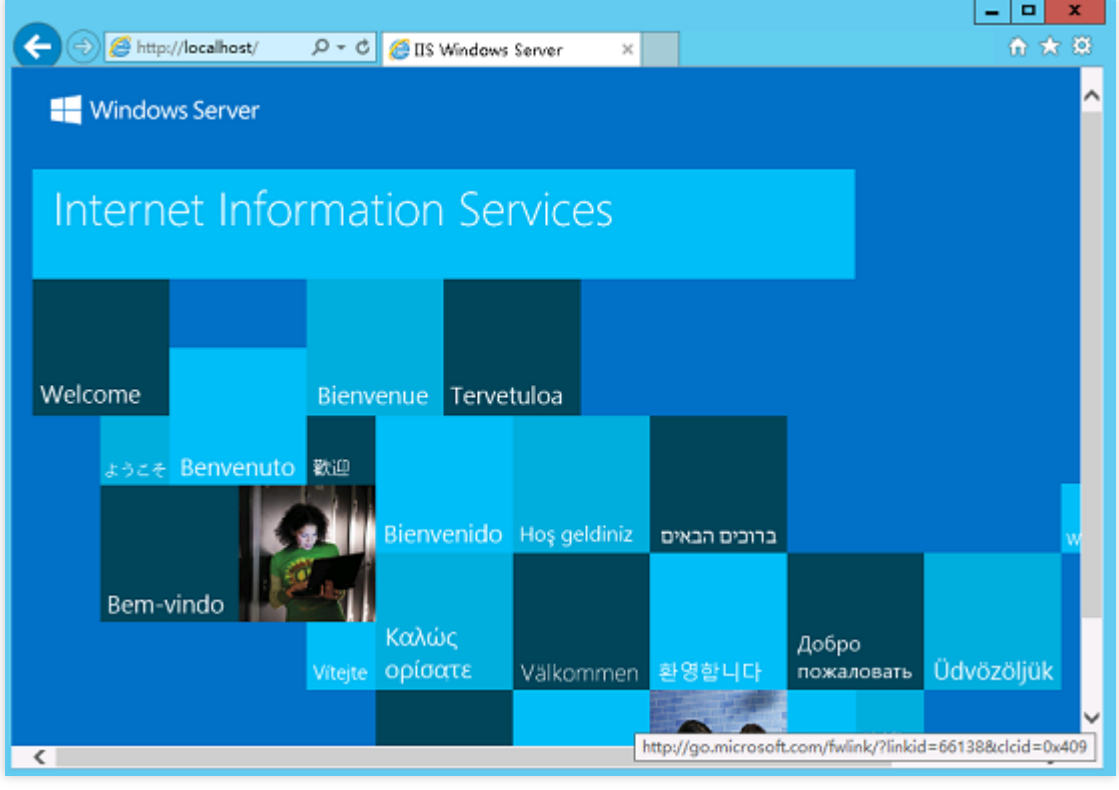

### **Windows Server 2008**

- 1. Login ke CVM Windows.
- 2. Di desktop, klik

則 dan buka **Server Manager** (Pengelola Server), seperti yang ditunjukkan di bawah ini:

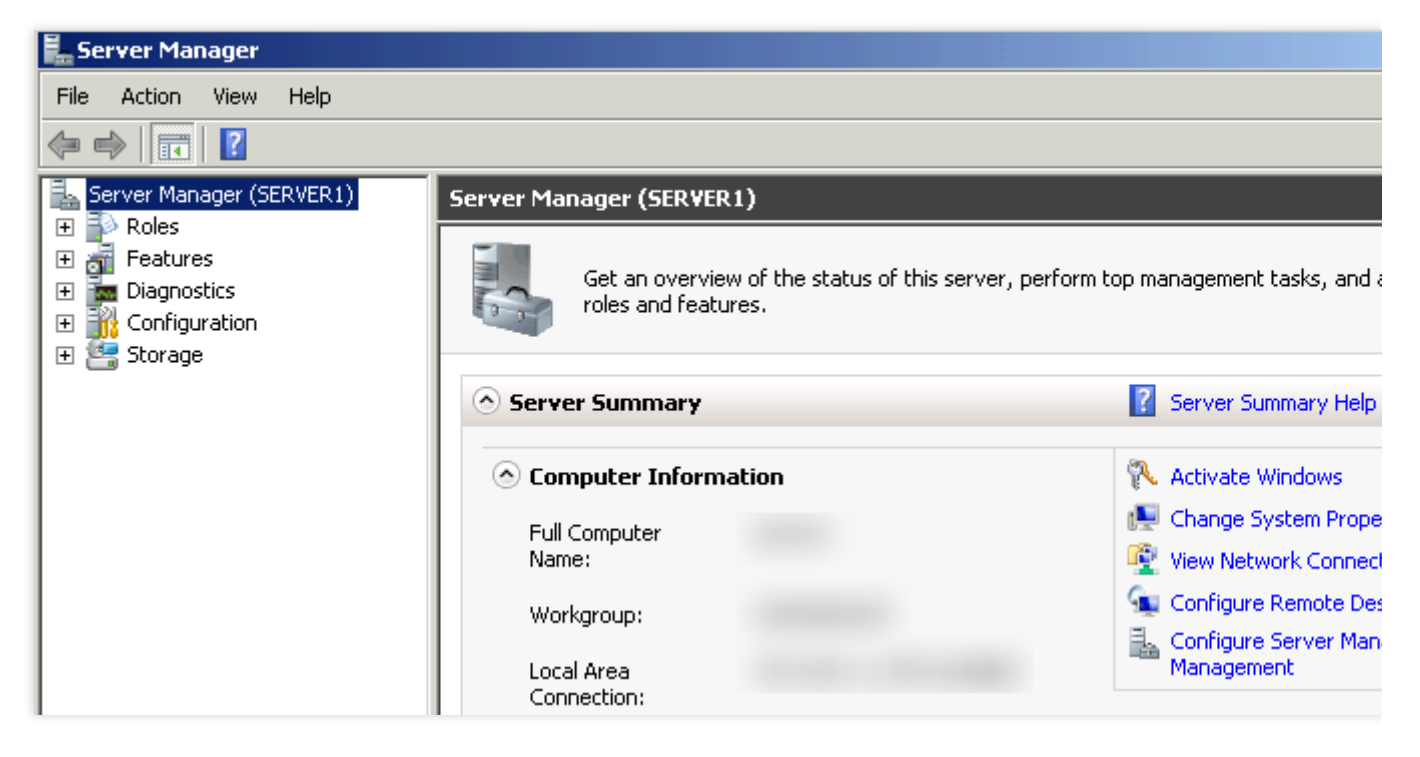

3. Pilih **Roles** (Peran) di bilah sisi kiri, dan klik **Add Roles** (Tambahkan Peran) di panel kanan, seperti yang ditunjukkan di bawah ini:

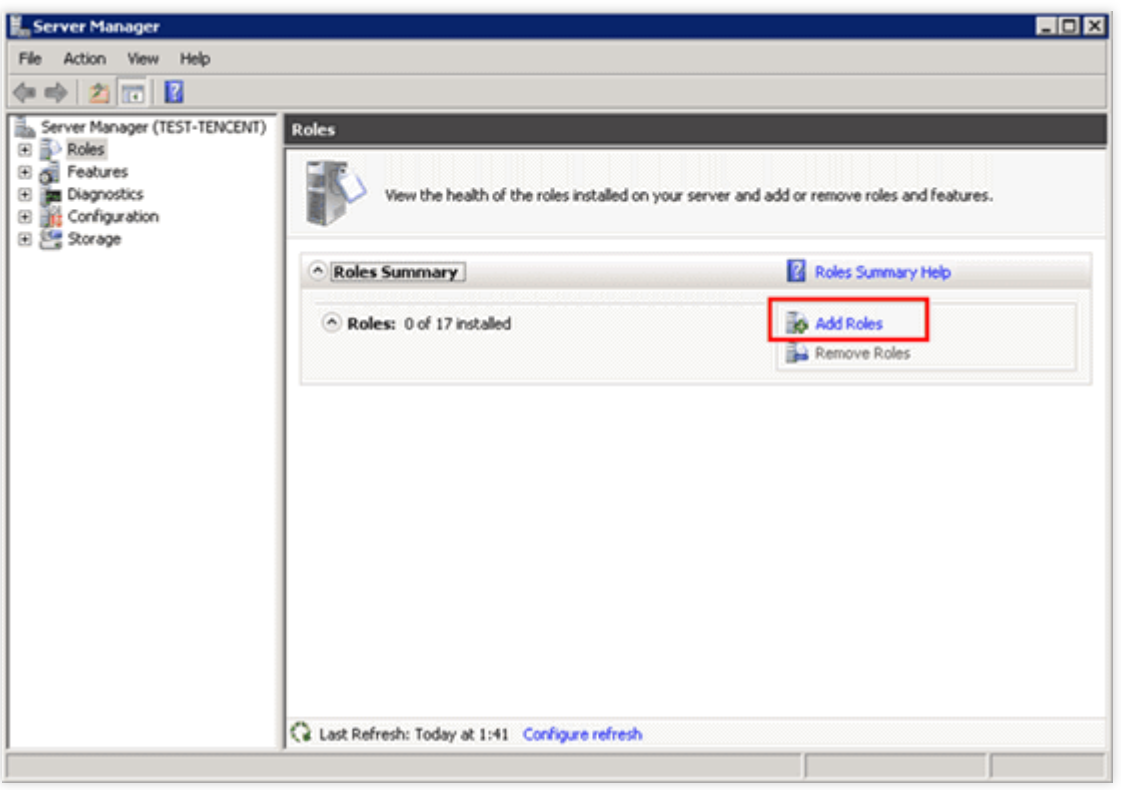

4. Klik **Next** (Selanjutnya) di jendela "Add Roles Wizard" (Tambahkan Peran Wizard), seperti yang ditunjukkan di bawah ini:

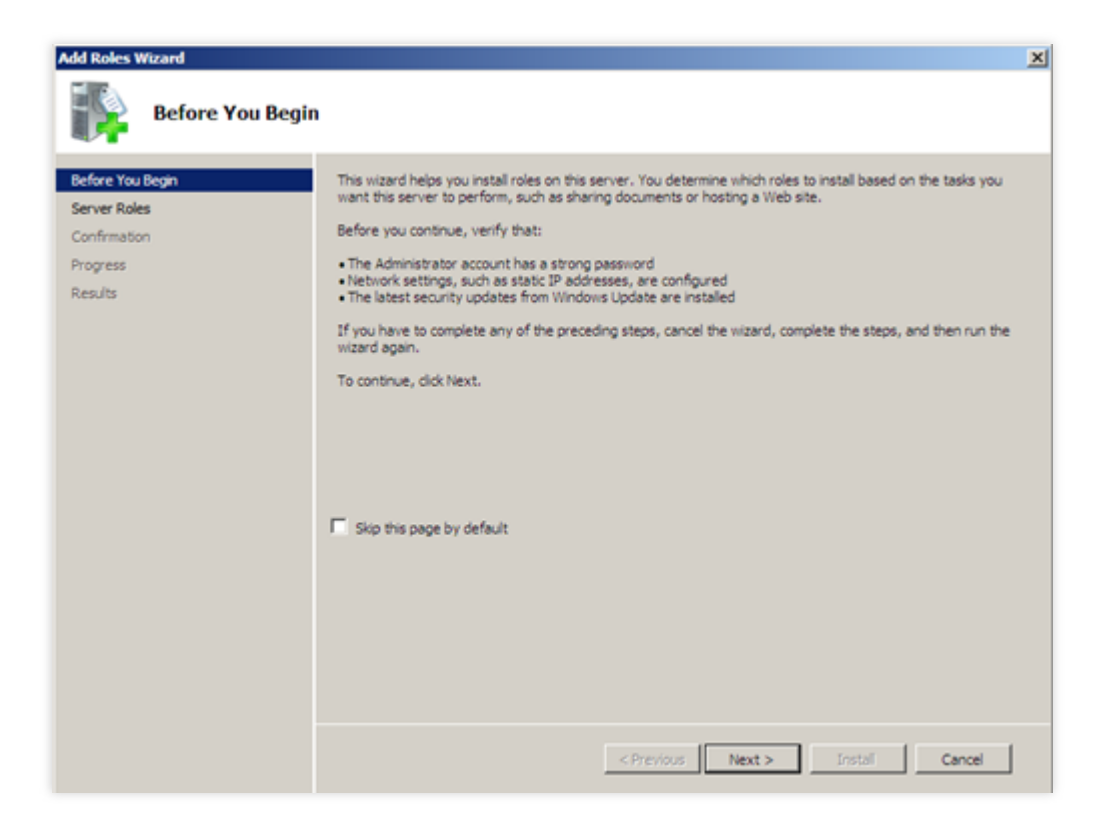

5. Pada halaman "Server Roles" (Peran Server), centang **Web Server (IIS)** (Web Server (IIS)), dan klik **Next** (Selanjutnya) dua kali, seperti yang ditunjukkan di bawah ini:

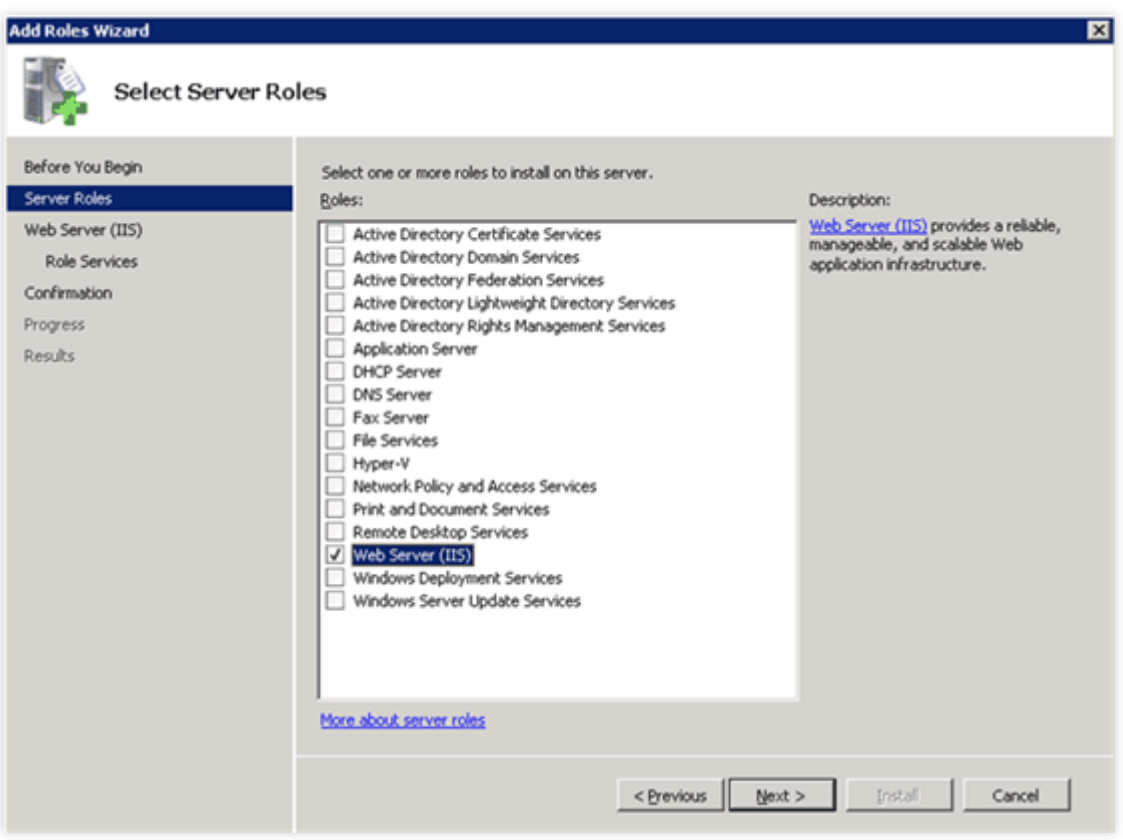

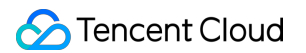

6. Pada halaman **Role Services** (Layanan Peran), centang **CGI** (CGI) dan klik **Next** (Selanjutnya), seperti yang ditunjukkan di bawah ini:

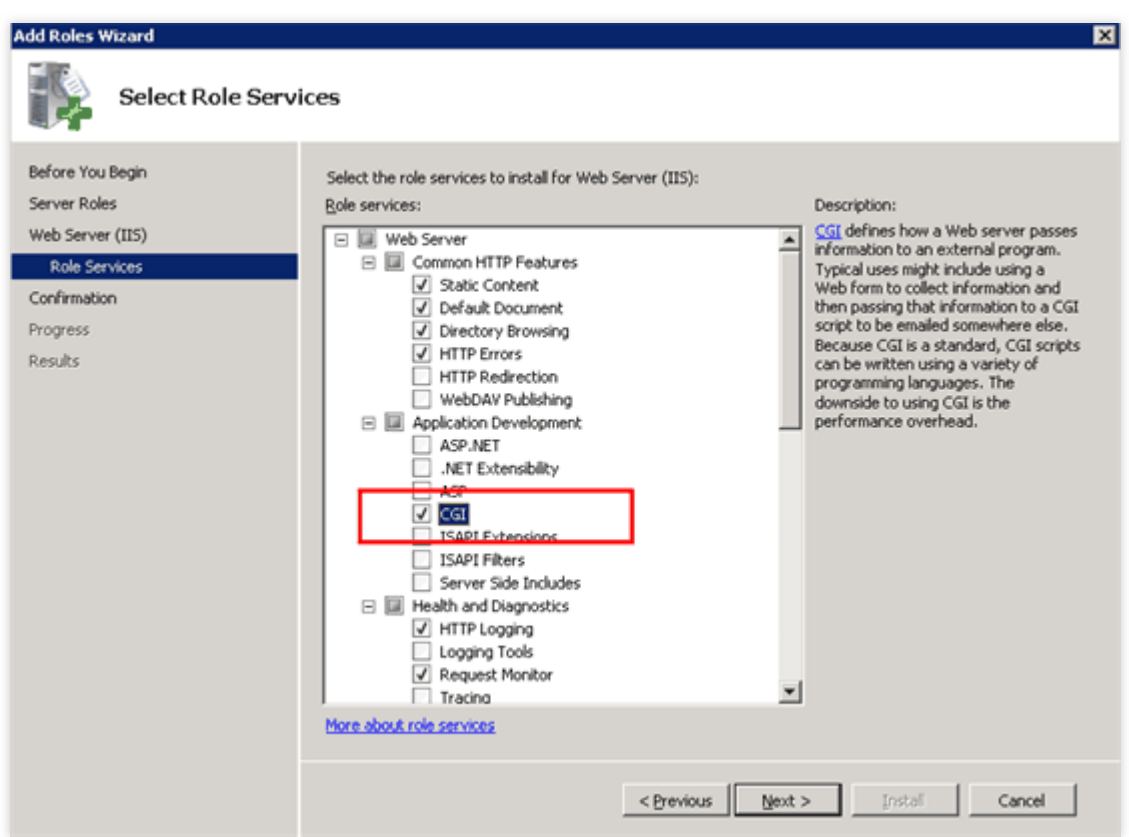

7. Tinjau pilihan penginstalan Anda dan klik **Install** (Instal). Tunggu hingga proses penginstalan selesai.

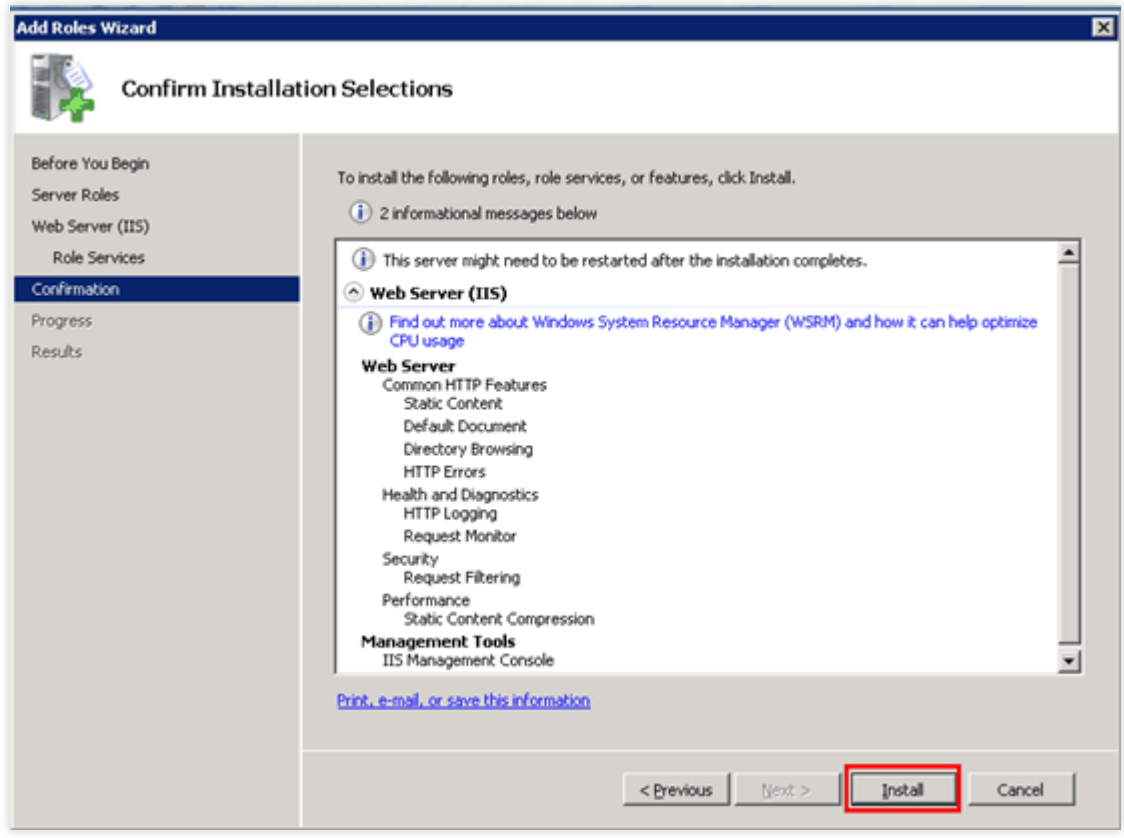

8. Setelah penginstalan selesai, buka browser di CVM dan kunjungi http://localhost/ untuk memverifikasi apakah IIS telah berhasil diinstal.

Jika halaman berikut muncul, ini menunjukkan bahwa IIS telah berhasil diinstal.

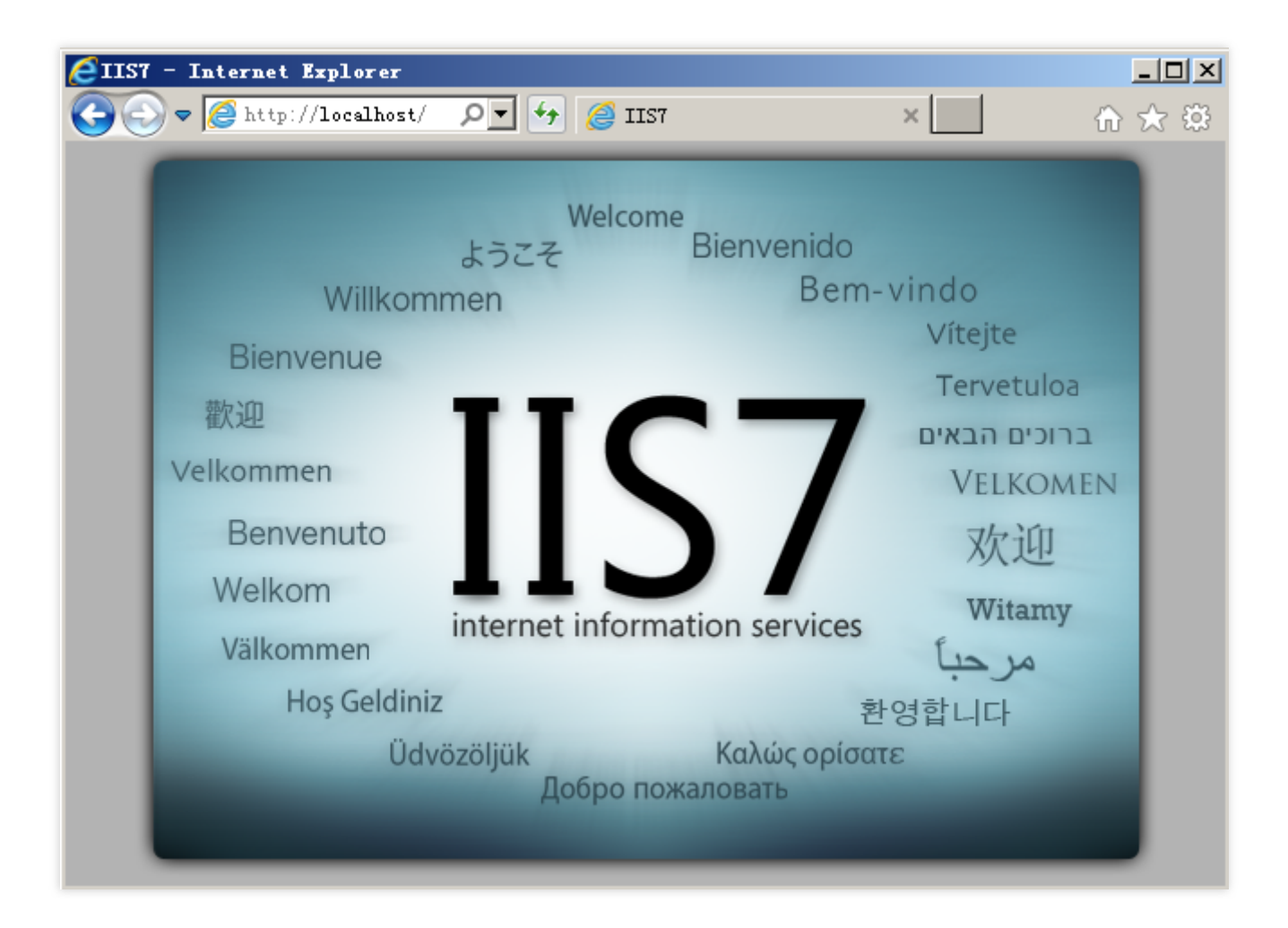

# <span id="page-23-1"></span><span id="page-23-0"></span>Menyiapkan LNMP Menyiapkan LNMP secara Manual (CentOS 8)

Waktu update terbaru:2022-03-21 15:19:40

### Ikhtisar

Lingkungan LNMP adalah arsitektur server situs web yang terdiri dari Nginx, MySQL atau MariaDB, dan PHP yang berjalan di Linux. Dokumen ini menjelaskan cara menyiapkan lingkungan LNMP secara manual di CVM Tencent Cloud.

Untuk mengatur lingkungan LNMP secara manual, pahami perintah umum Linux dan pahami penggunaan dan kompatibilitas versi perangkat lunak yang akan diinstal.

## Perangkat Lunak

Perangkat lunak berikut digunakan untuk membangun lingkungan LNMP.

CentOS adalah distribusi dari sistem operasi Linux. Dokumen ini menggunakan CentOS 8.0 sebagai contoh. Nginx adalah server web. Dokumen ini menggunakan Nginx 1.18.0 sebagai contoh. MySQL adalah perangkat lunak database. Dokumen ini menggunakan MySQL 8.0.21 sebagai contoh. PHP adalah bahasa skrip. Dokumen ini menggunakan PHP 7.4.11 sebagai contoh.

### Prasyarat

CVM Linux diperlukan untuk menyiapkan lingkungan LNMP. Jika Anda belum membeli CVM Linux, lihat [Menyesuaikan](https://www.tencentcloud.com/document/product/213/10517) Konfigurasi CVM Linux.

## Petunjuk

### **Langkah 1: login ke instans Linux**

Lihat Login ke Instans Linux [Menggunakan](https://www.tencentcloud.com/document/product/213/5436) Metode login Standar. Anda juga dapat menggunakan metode login lain yang lebih nyaman bagi Anda:

Login ke Instans Linux melalui Fitur Login [Jarak Jauh](https://www.tencentcloud.com/document/product/213/32502)

#### Login ke [Instans](https://www.tencentcloud.com/document/product/213/32501) Linux melalui Kunci SSH

### **Langkah 2: instal dan konfigurasikan Nginx**

1. Jalankan perintah berikut untuk menginstal Nginx.

#### **Keterangan:**

Dokumen ini menggunakan penginstalan Nginx 1.18.0 sebagai contoh. Anda dapat melihat paket [penginstalan](http://nginx.org/packages/centos/8/x86_64/RPMS/?spm=a2c4g.11186623.2.31.557423bfYPMd6u) Nginx untuk mendapatkan lebih banyak versi yang kompatibel dengan CentOS 8.

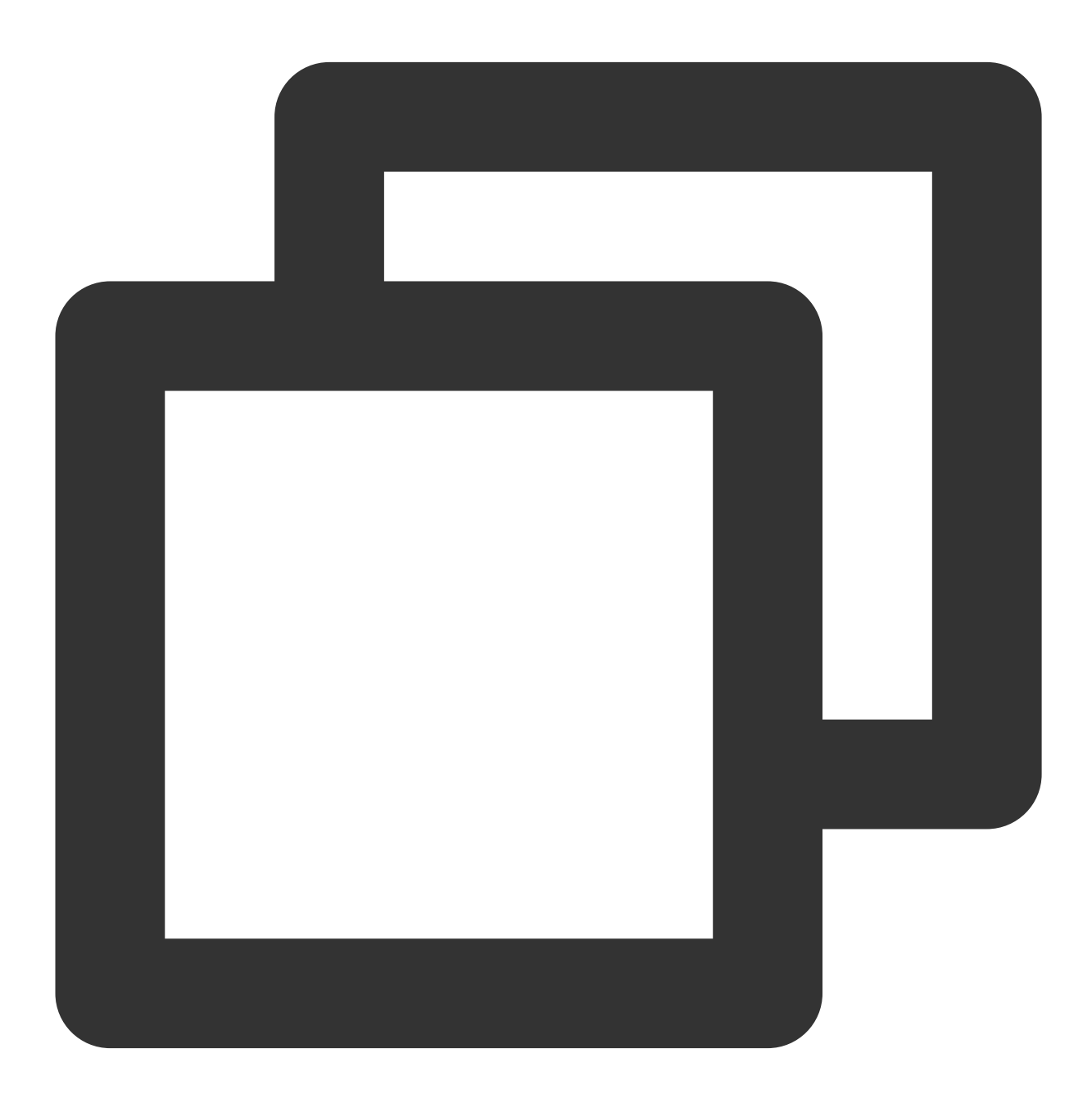

dnf -y install http://nginx.org/packages/centos/8/x86\_64/RPMS/nginx-1.18.0-1.el8.ng

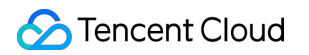

2. Jalankan perintah berikut untuk melihat versi Nginx.

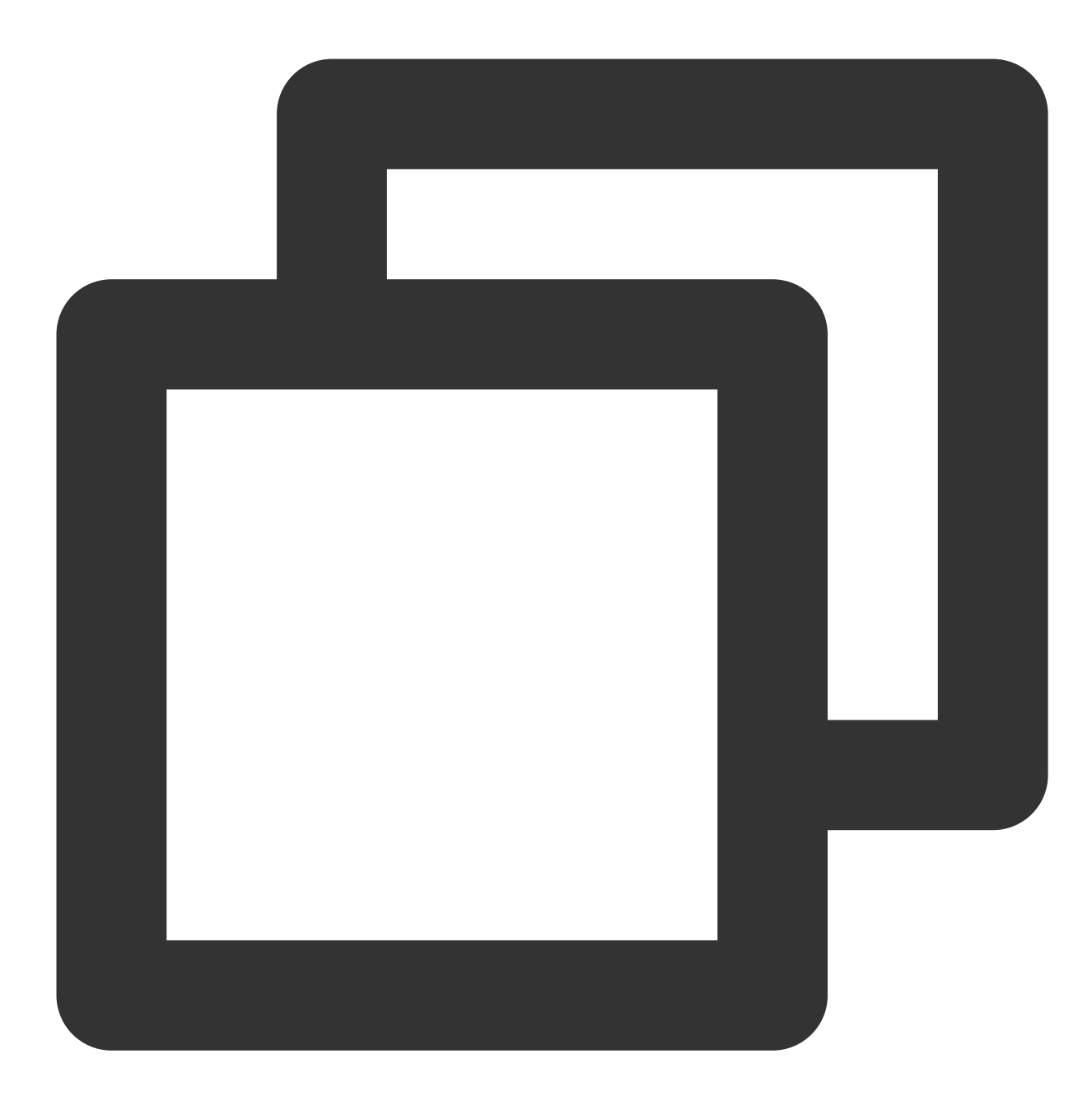

nginx -v

Jika hasil berikut ditampilkan, ini menunjukkan bahwa Nginx telah berhasil diinstal.

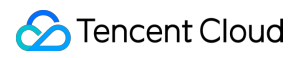

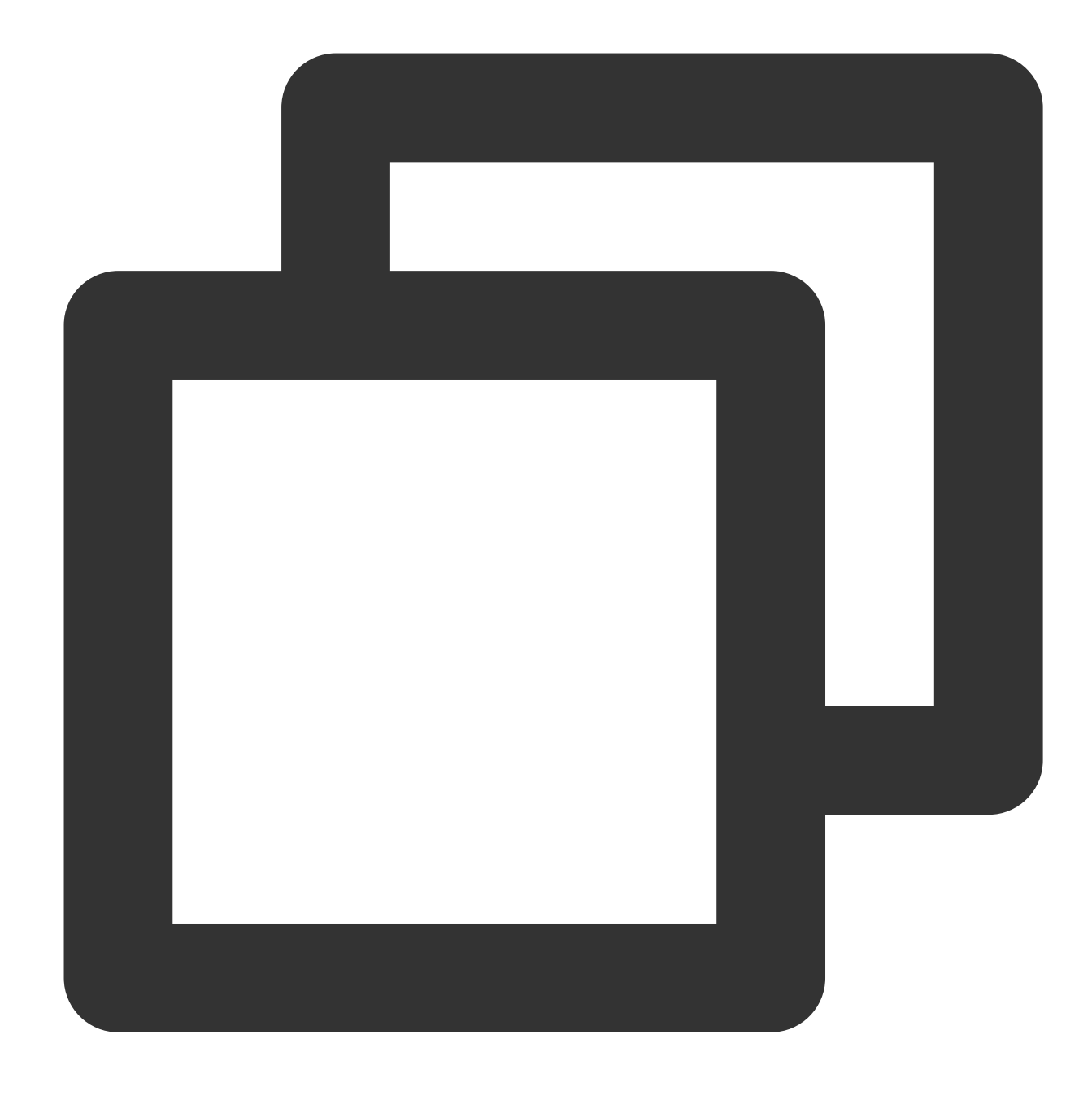

nginx version: nginx/1.18.0

3. Jalankan perintah berikut untuk memeriksa jalur file konfigurasi Nginx.

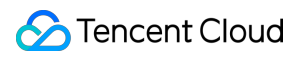

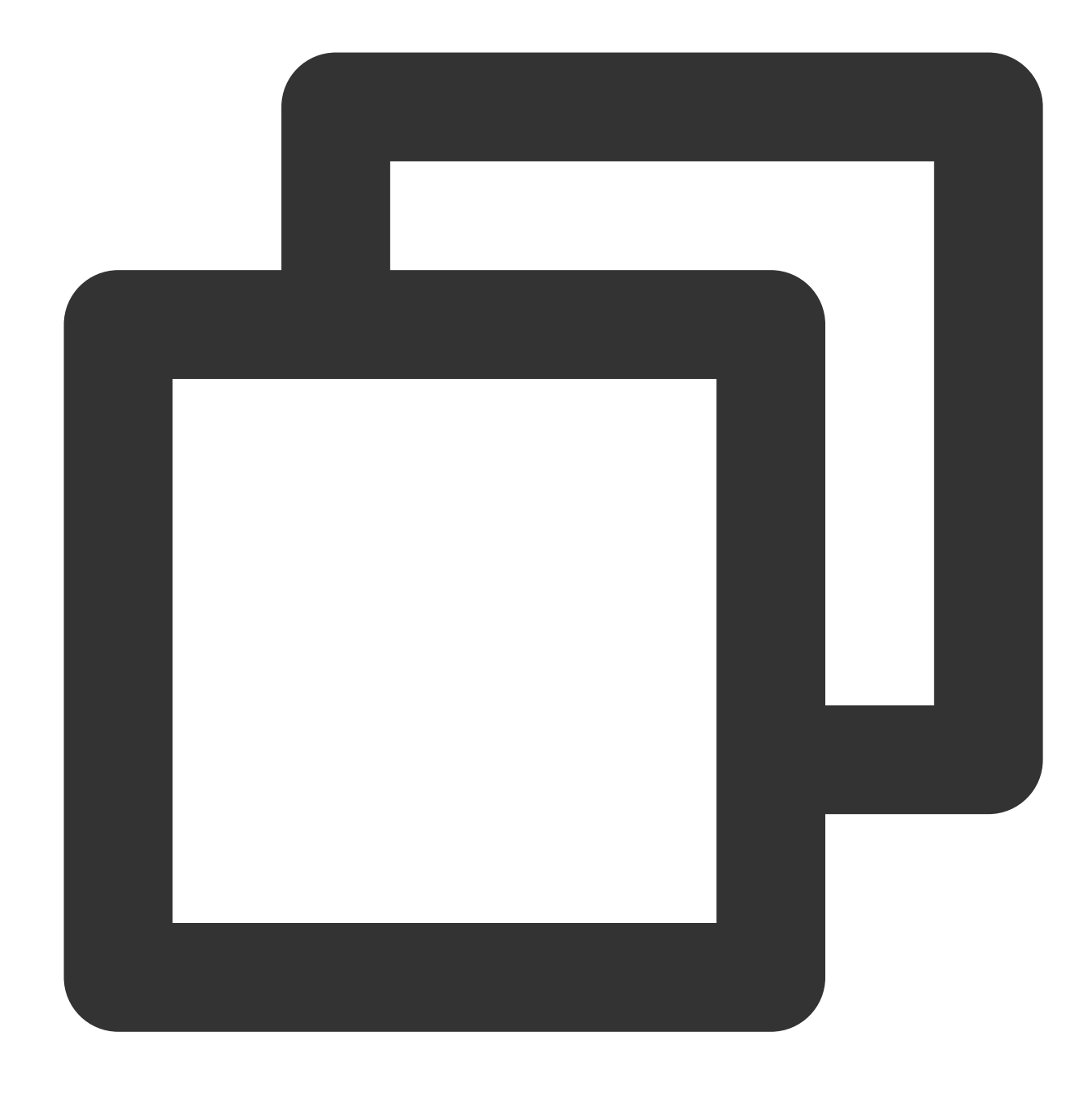

cat /etc/nginx/nginx.conf

/etc/nginx/conf.d/\*.conf pada bagian item konfigurasi include menunjukkan jalur default file konfigurasi Nginx.

4. Jalankan perintah berikut secara berurutan untuk mencadangkan file konfigurasi pada bagian jalur default.

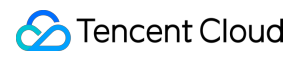

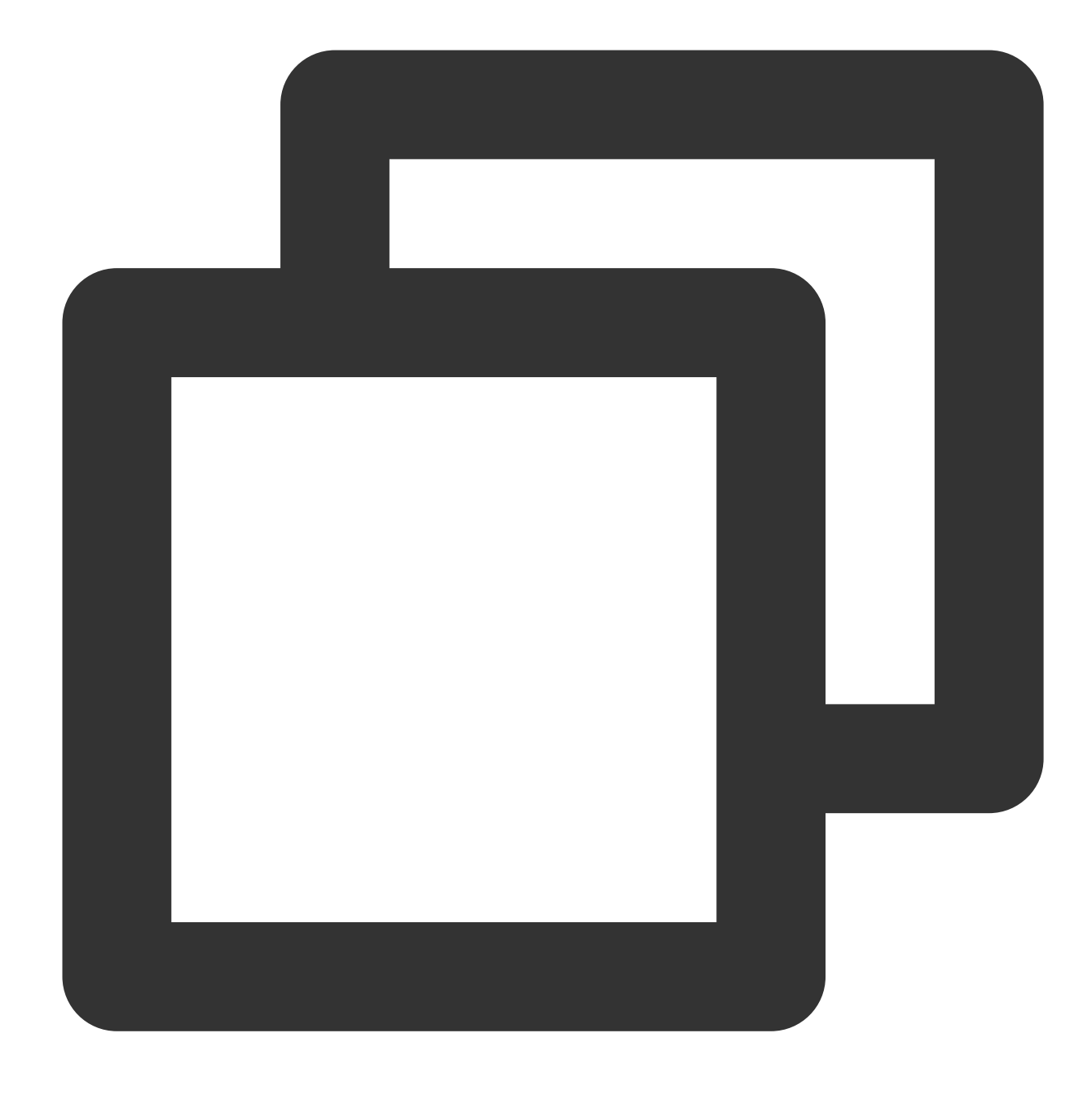

cd /etc/nginx/conf.d

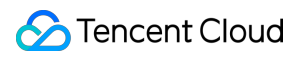

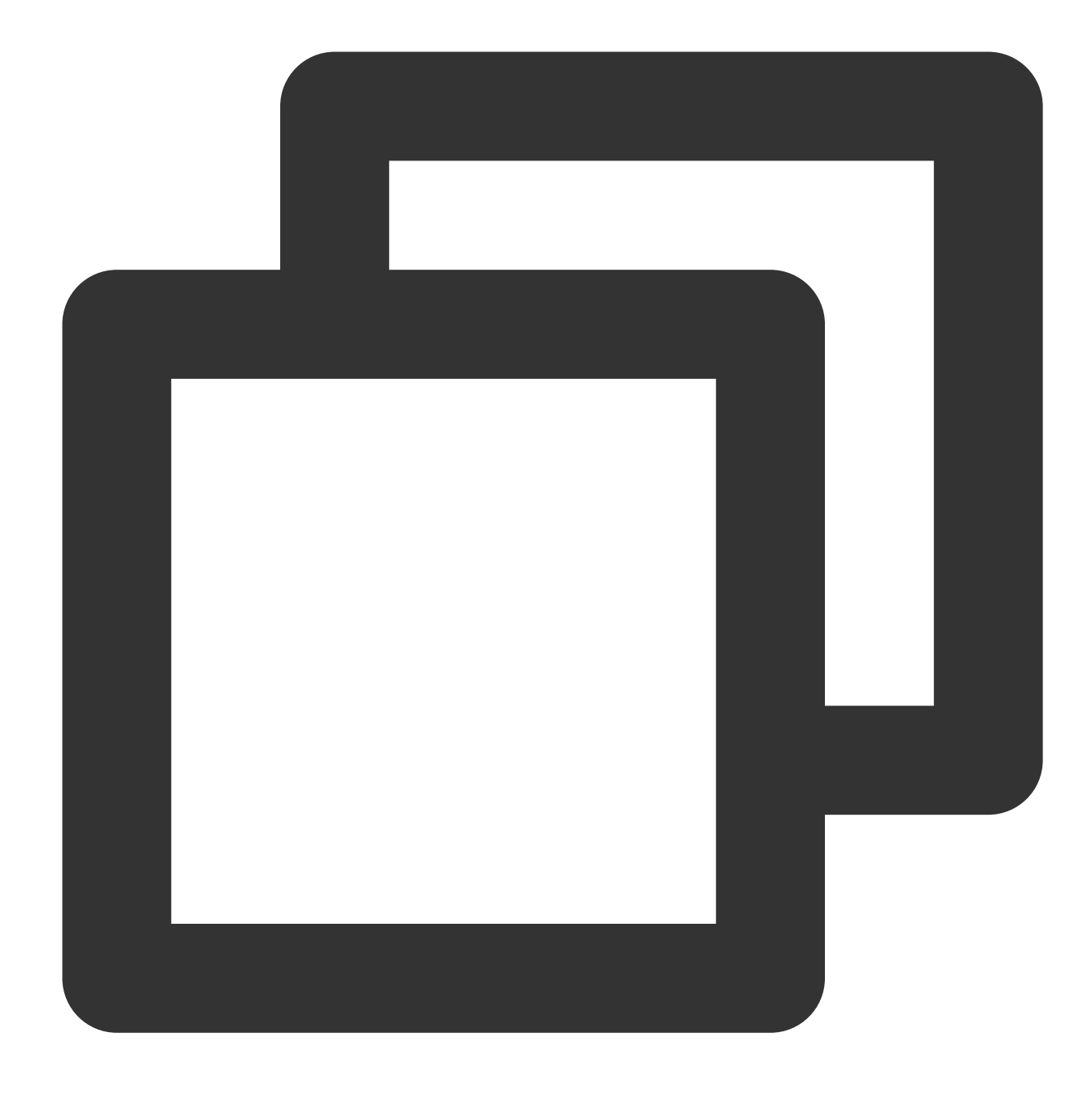

cp default.conf default.conf.bak

5. Jalankan perintah berikut untuk membuka file default.conf .

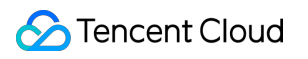

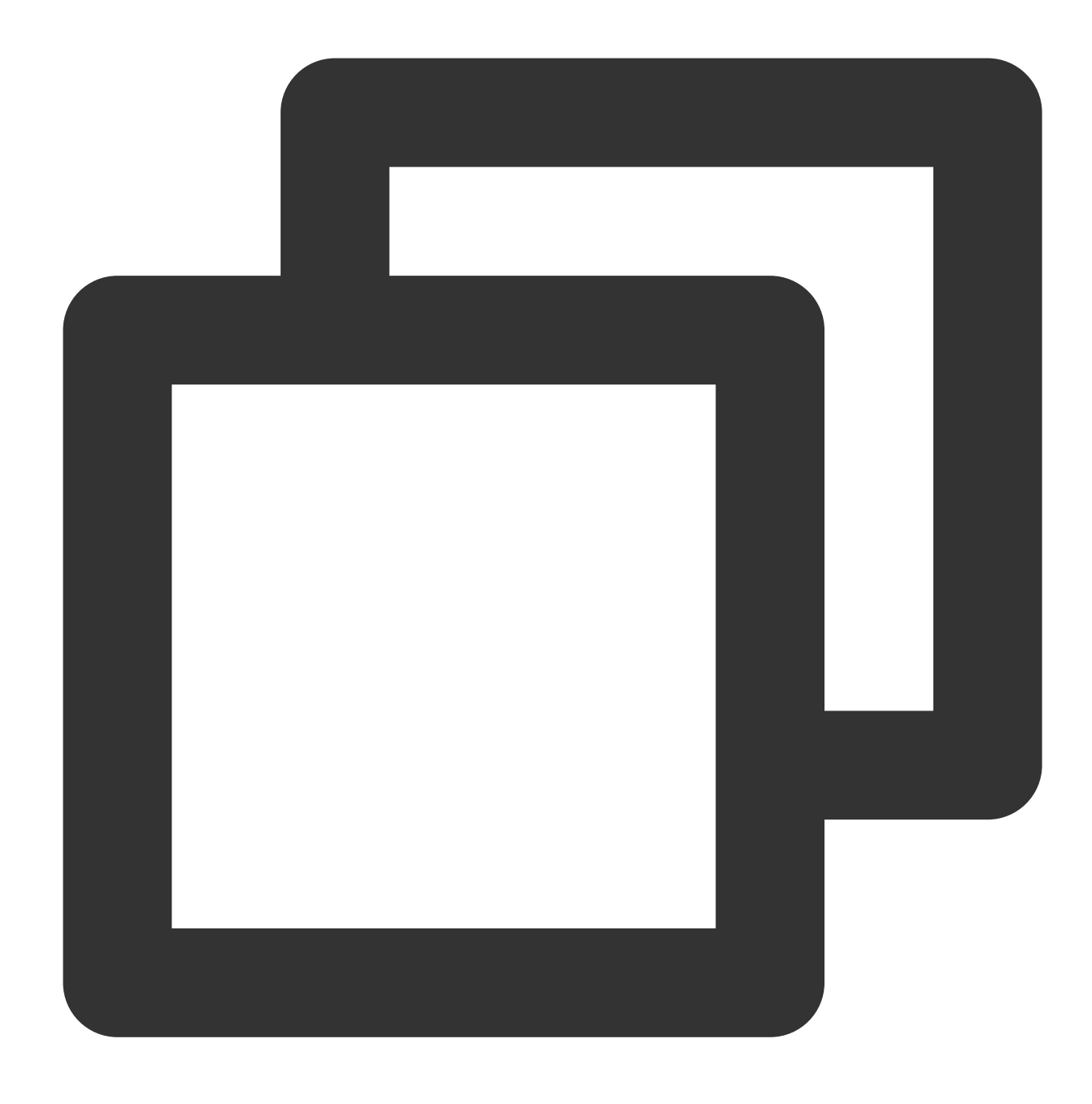

```
vim default.conf
```
- 6. Tekan **i** (i) untuk beralih ke mode edit untuk mengubah file default.conf.
- 7. Tambahkan "index.php" ke index pada bagian location, seperti yang ditunjukkan di bawah ini:

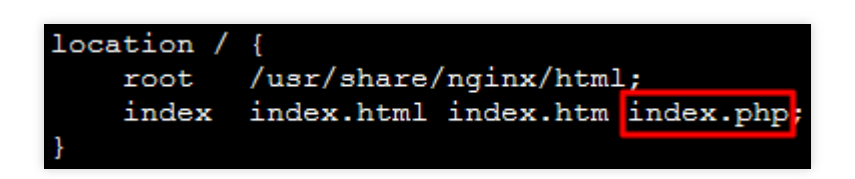

8. Hapus awalan  $*$  dari location  $\sim$  \\\\.php\$ dan ubah item konfigurasi berikut:

Ubah root ke direktori root situs web Anda. Dokumen ini menggunakan /usr/share/nginx/html; sebagai contoh.

```
Ubah fastcgi_pass menjadi unix:/run/php-fpm/www.sock; . Konfigurasi ini harus sama dengan
listen di file /etc/php-fpm.d/www.conf, karena Nginx diasosiasikan dengan PHP-FPM melalui soket
UNIX.
```

```
Ganti /scripts$fastcgi_script_name; setelah fastcgi_param SCRIPT_FILENAME dengan
$document_root$fastcgi_script_name; .
```
Hasilnya harus sebagai berikut:

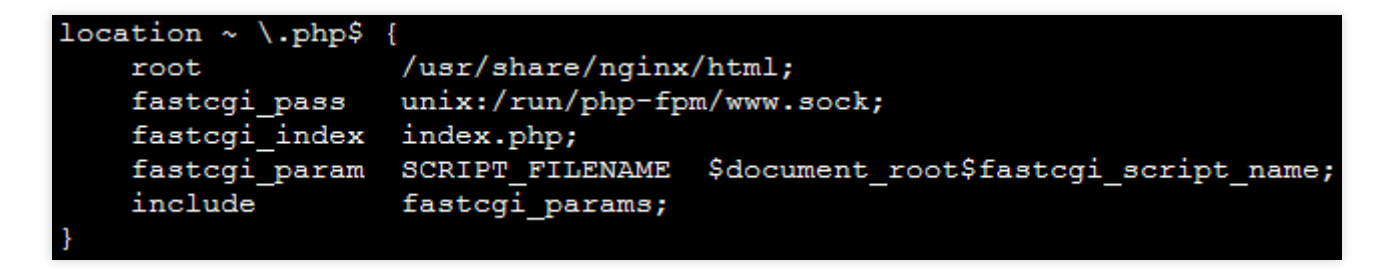

9. Tekan **Esc** (Esc) dan masukkan **:wq** (:wq) untuk menyimpan dan menutup file.

10. Jalankan perintah berikut secara berurutan untuk mengaktifkan Ngnix autostart.

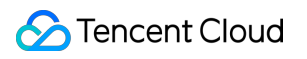

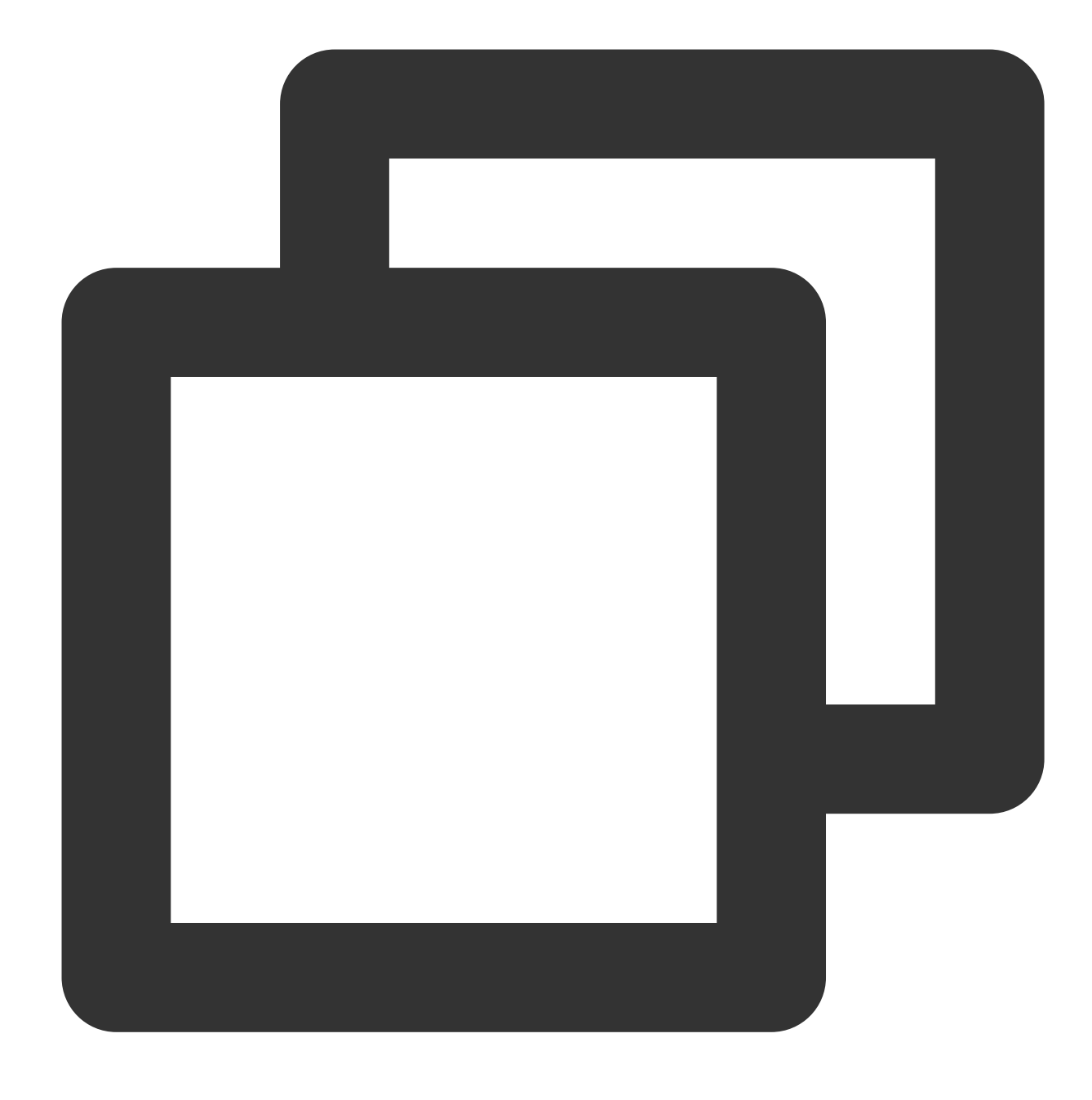

systemctl start nginx

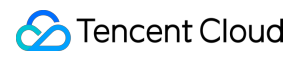

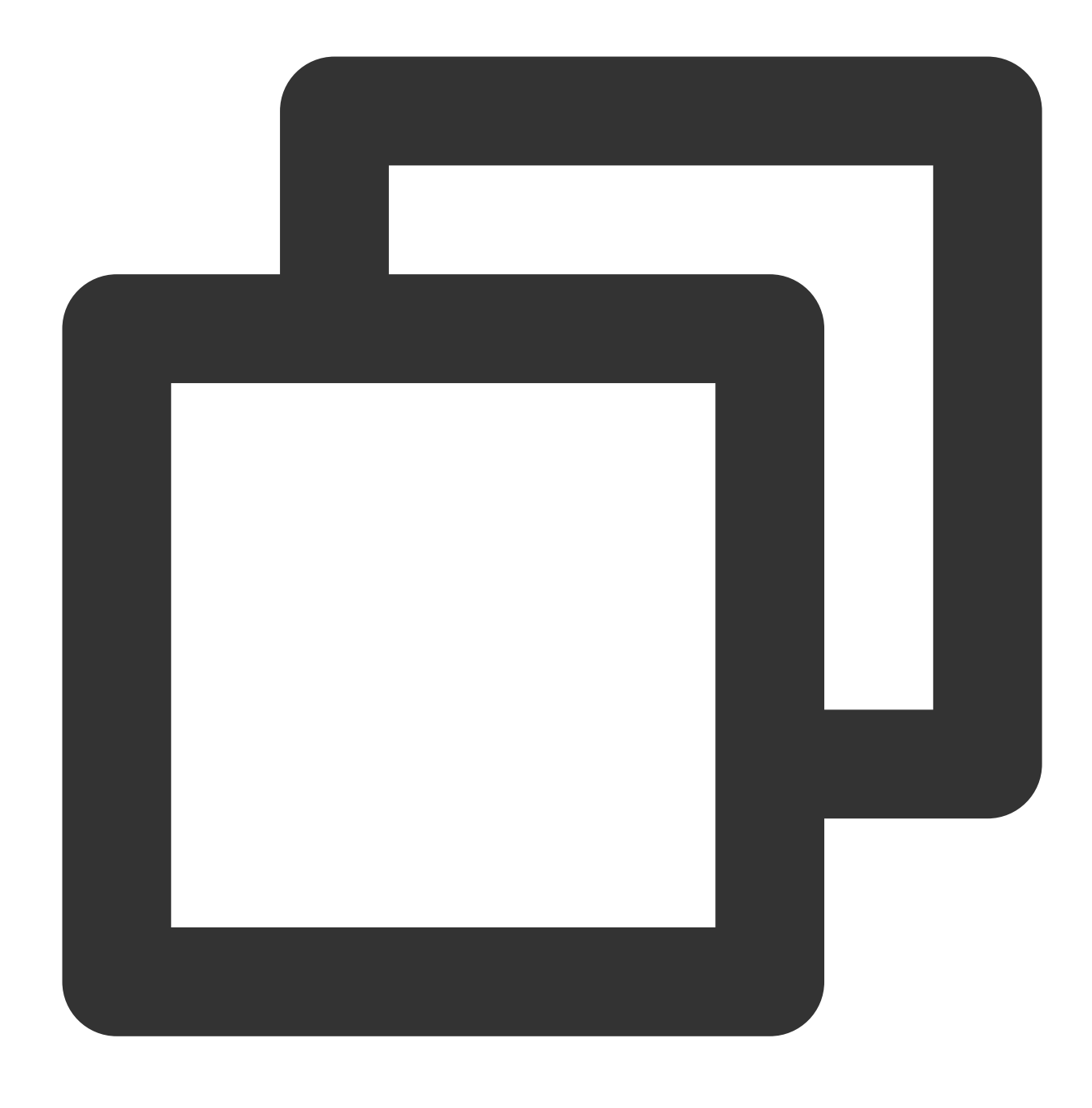

systemctl enable nginx

### **Langkah 3: instal dan konfigurasikan MySQL**

1. Jalankan perintah berikut untuk menginstal MySQL.

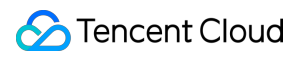

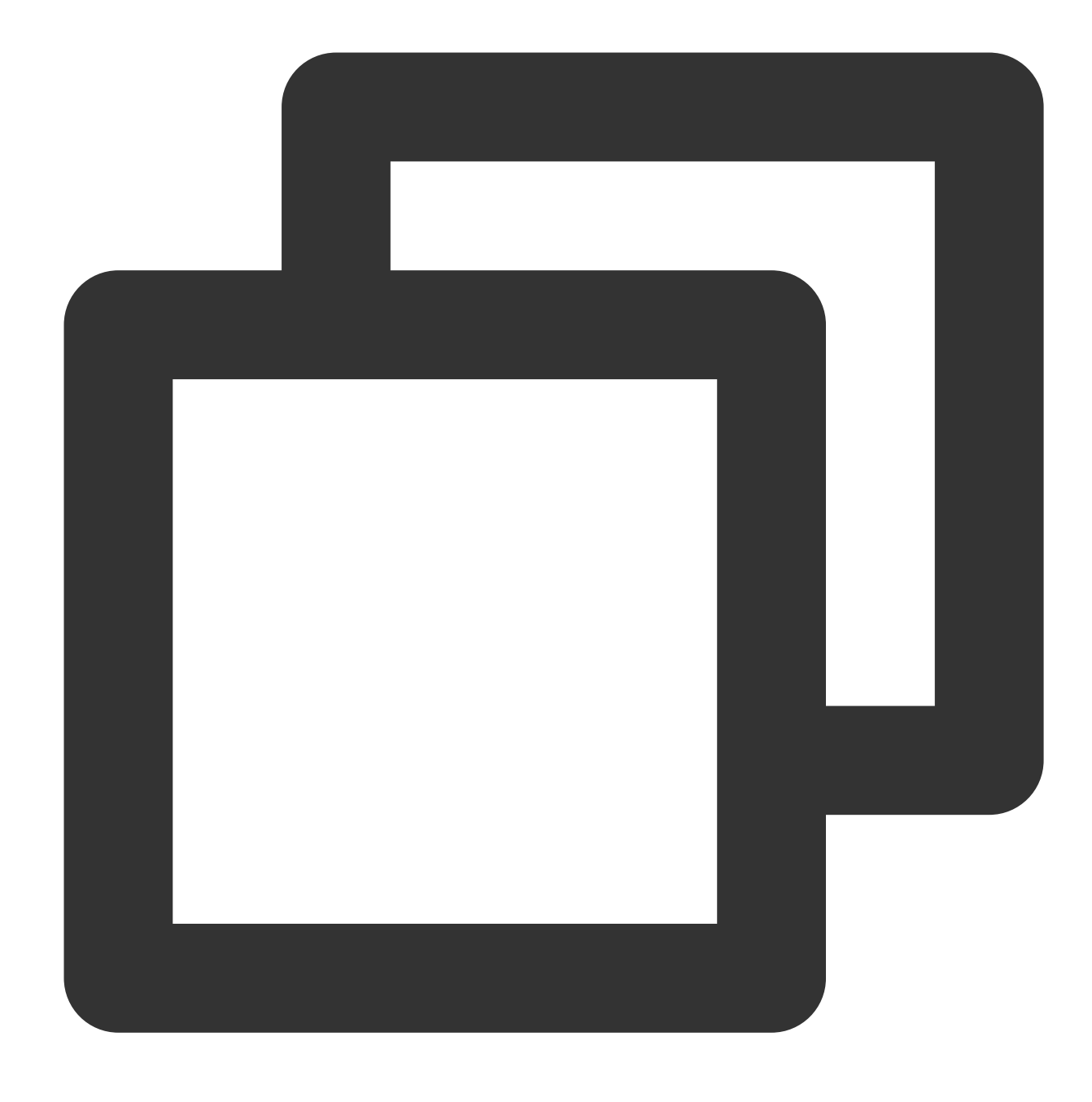

dnf -y install @mysql

2. Jalankan perintah berikut untuk melihat versi MySQL.

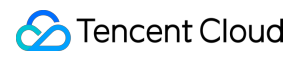

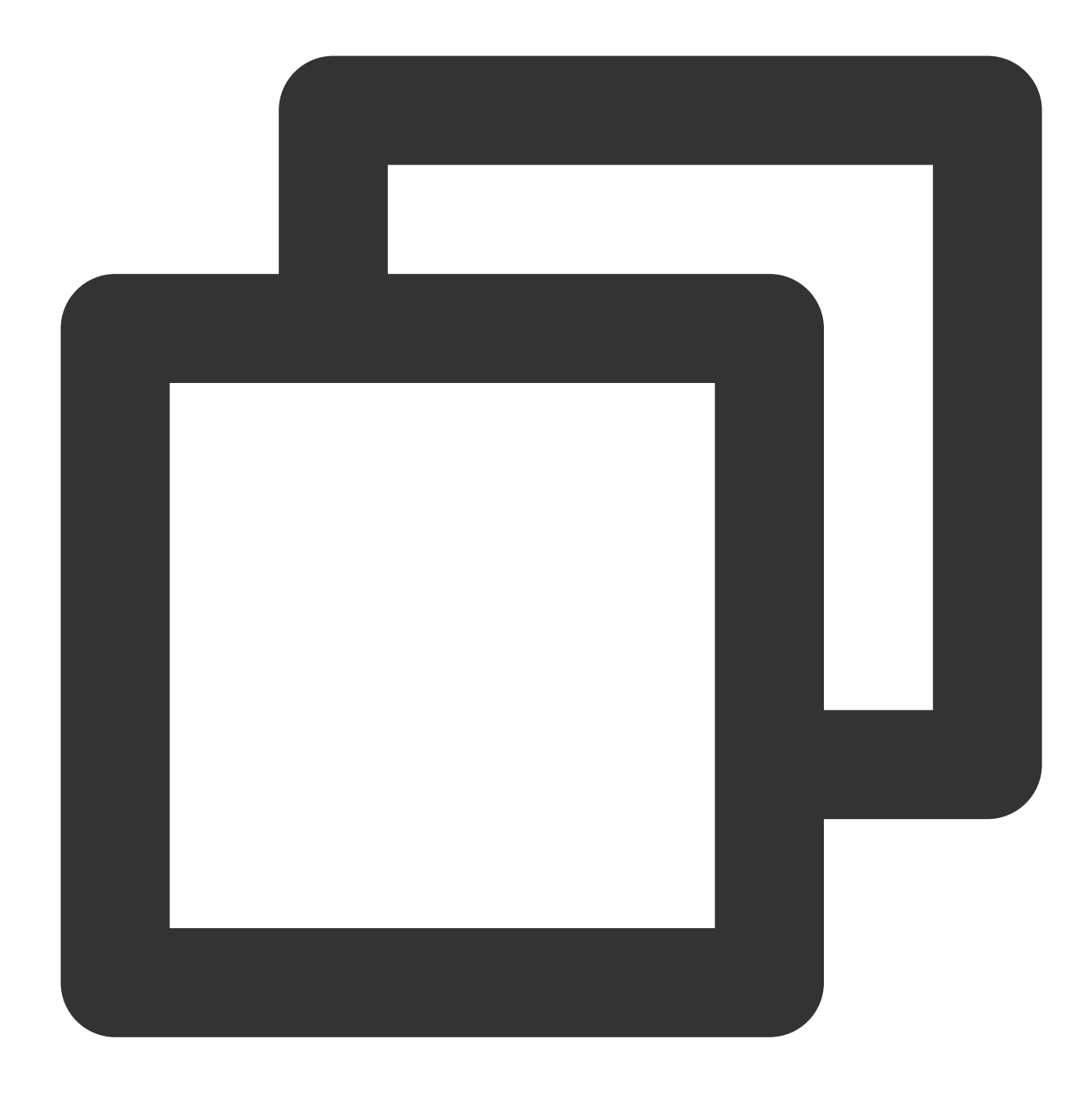

mysql -V

Jika hasil berikut ditampilkan, ini menunjukkan bahwa MySQL telah berhasil diinstal.
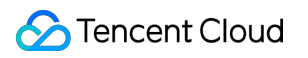

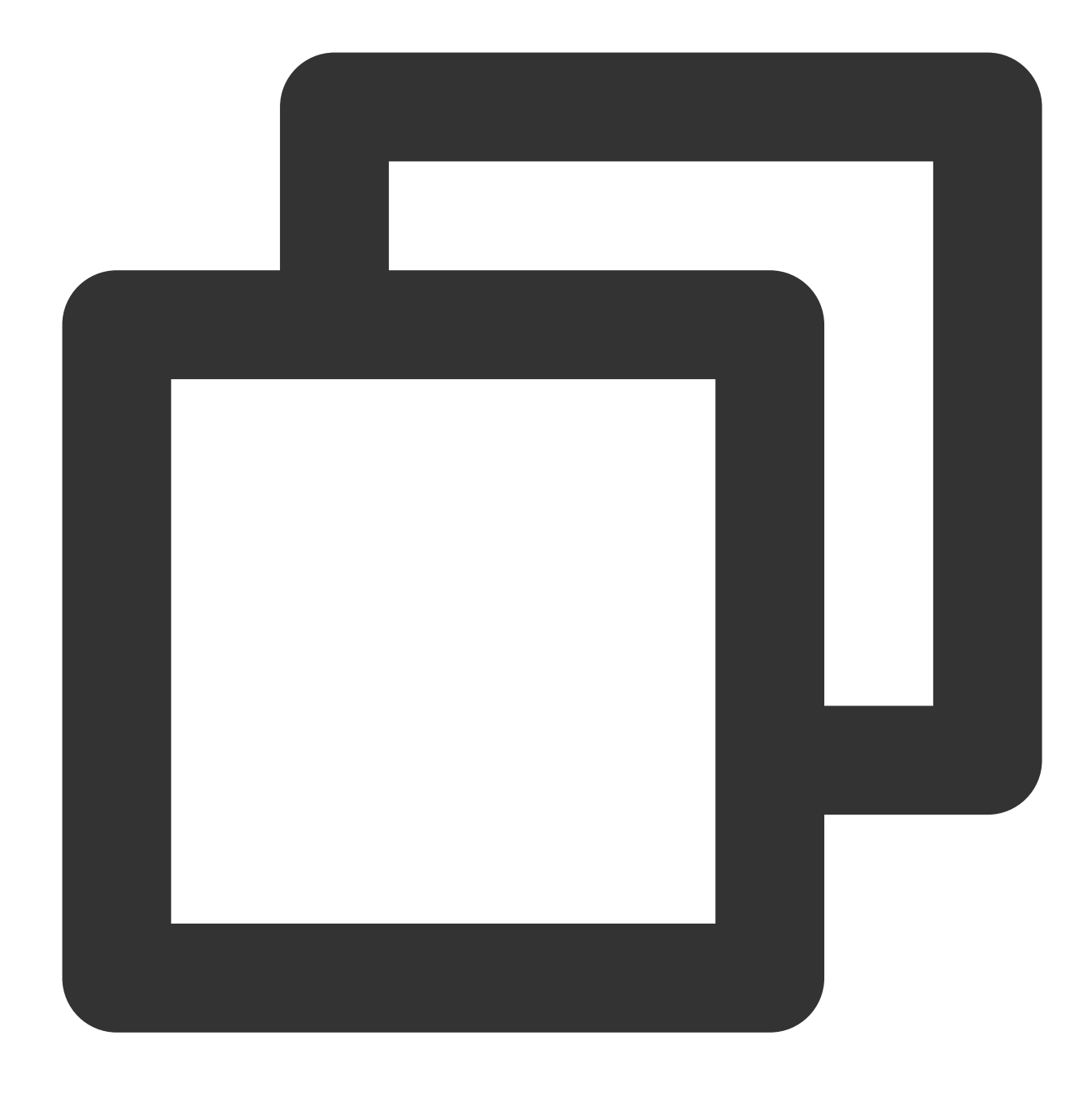

mysql Ver 8.0.21 untuk Linux di x86\_64 (Distribusi sumber)

3. Jalankan perintah berikut sebagai konsekuensi untuk mengaktifkan MySQL autostart.

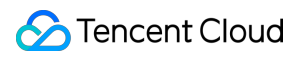

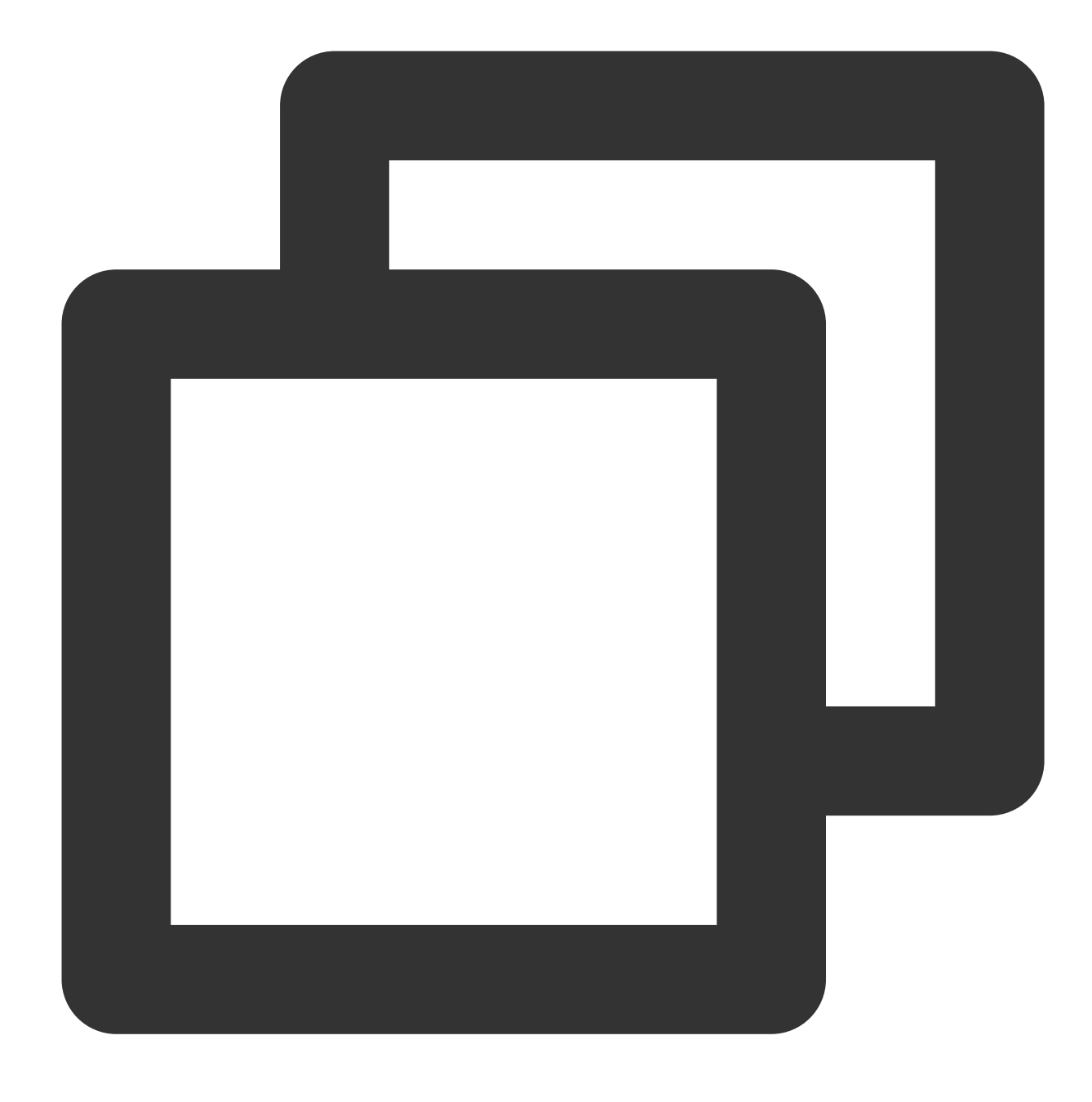

systemctl enable --now mysqld

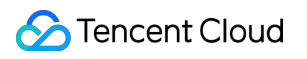

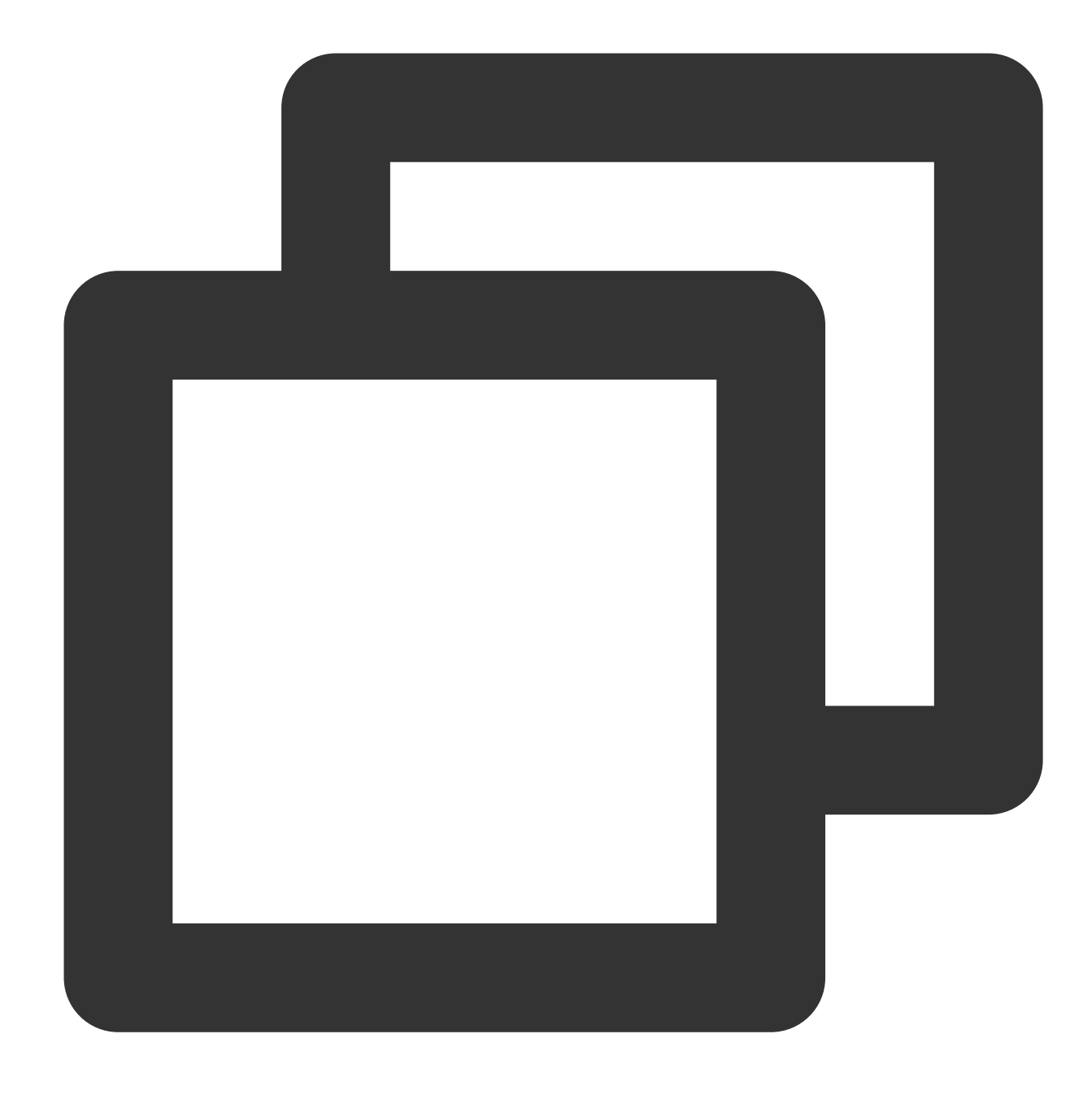

systemctl status mysqld

4. Jalankan perintah berikut untuk menyelesaikan konfigurasi keamanan dan mengatur kata sandi untuk MySQL

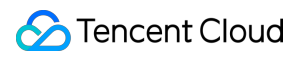

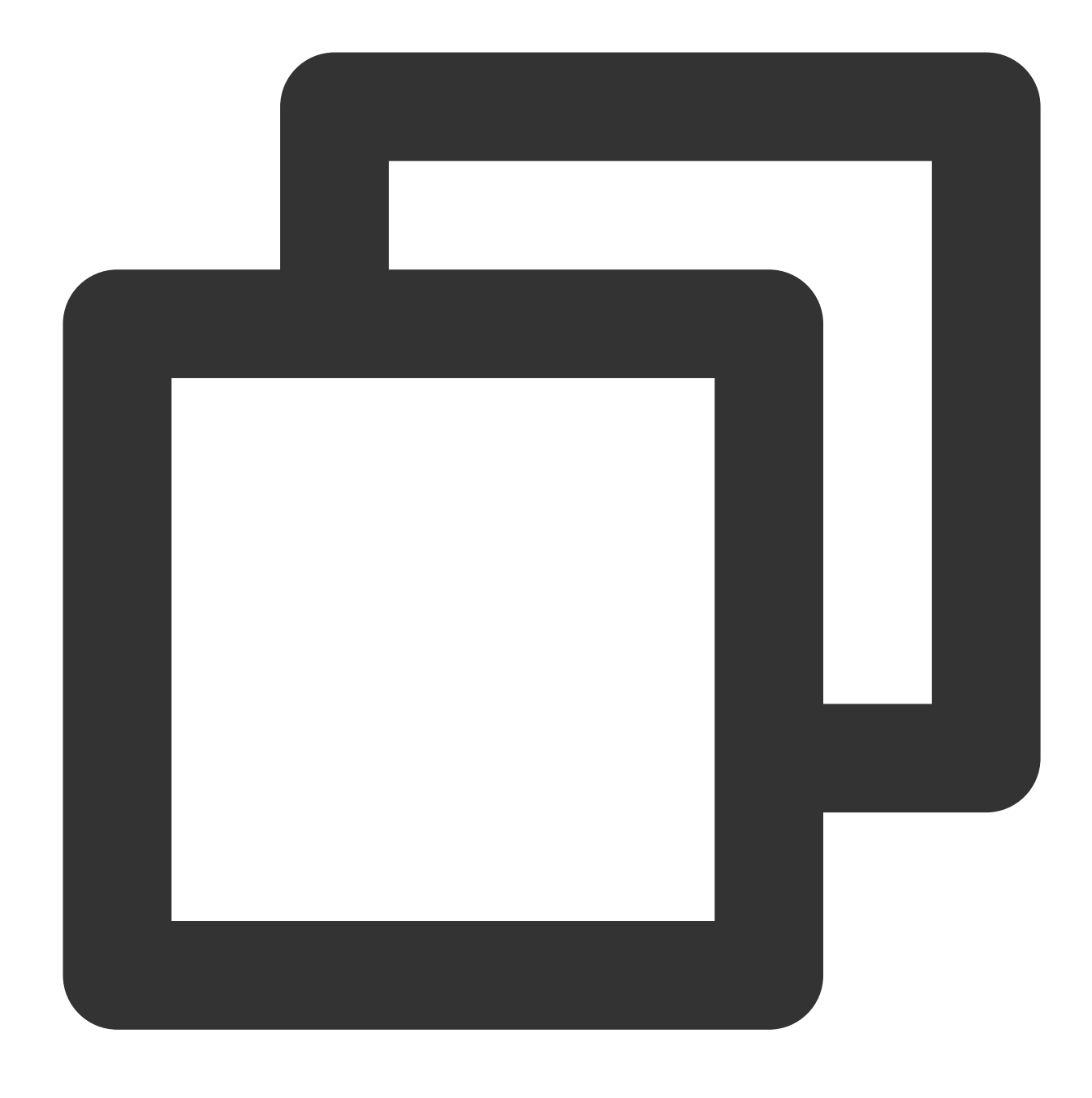

mysql\_secure\_installation

Lakukan langkah-langkah berikut:

- 1. Masukkan y dan tekan **Enter** (Enter) untuk memulai konfigurasi.
- 2. Pilih kebijakan kata sandi. Sebaiknya gunakan kebijakan kata sandi yang ketat. Masukkan 2 dan tekan **Enter** (Enter).
- 0: menunjukkan kebijakan yang longgar.
- 1: menunjukkan kebijakan yang sedang.
- 2: menunjukkan kebijakan yang ketat.

3. Tetapkan kata sandi untuk MySQL dan tekan **Enter** (Enter). Kata sandi yang Anda masukkan tidak akan ditampilkan secara default.

- 4. Masukkan kembali kata sandi Anda, tekan **Enter** (Enter) dan masukkan y untuk mengonfirmasi kata sandi.
- 5. Masukkan y dan tekan **Enter** (Enter) untuk menghapus pengguna anonim.
- 6. Konfigurasikan apakah akan menonaktifkan koneksi jarak jauh ke MySQL:
- Ya: masukkan y dan tekan **Enter** (Enter).
- Tidak: masukkan n dan tekan **Enter** (Enter).
- 7. Masukkan y dan tekan **Enter** (Enter) untuk menghapus pustaka pengujian dan izin aksesnya.
- 8. Masukkan y dan tekan **Enter** (Enter) untuk memuat ulang tabel otorisasi.

#### **Langkah 4: instal dan konfigurasikan PHP**

1. Jalankan perintah berikut secara berurutan untuk menambahkan dan memperbarui repositori EPEL.

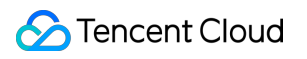

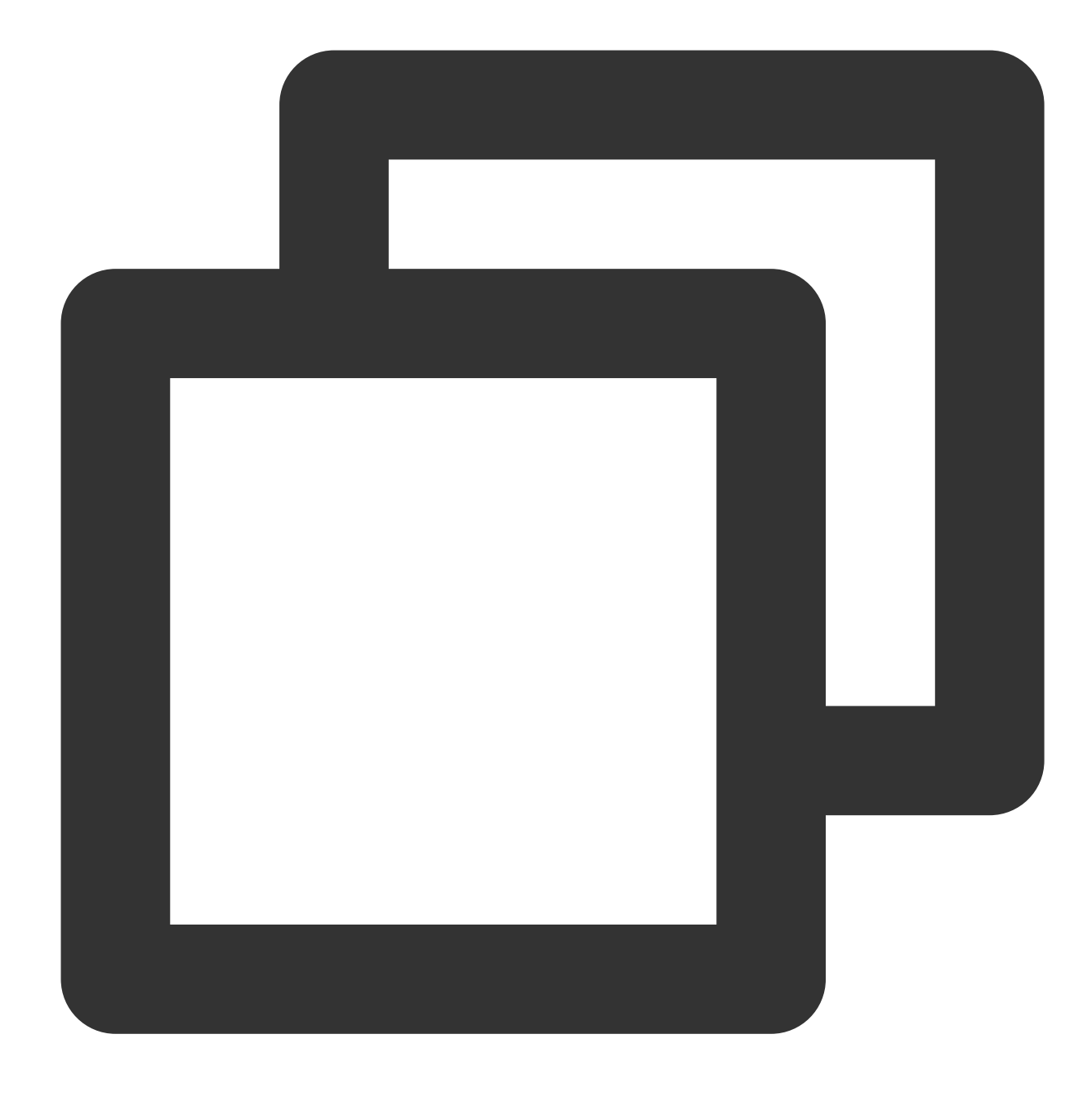

dnf -y install epel-release

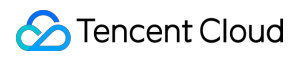

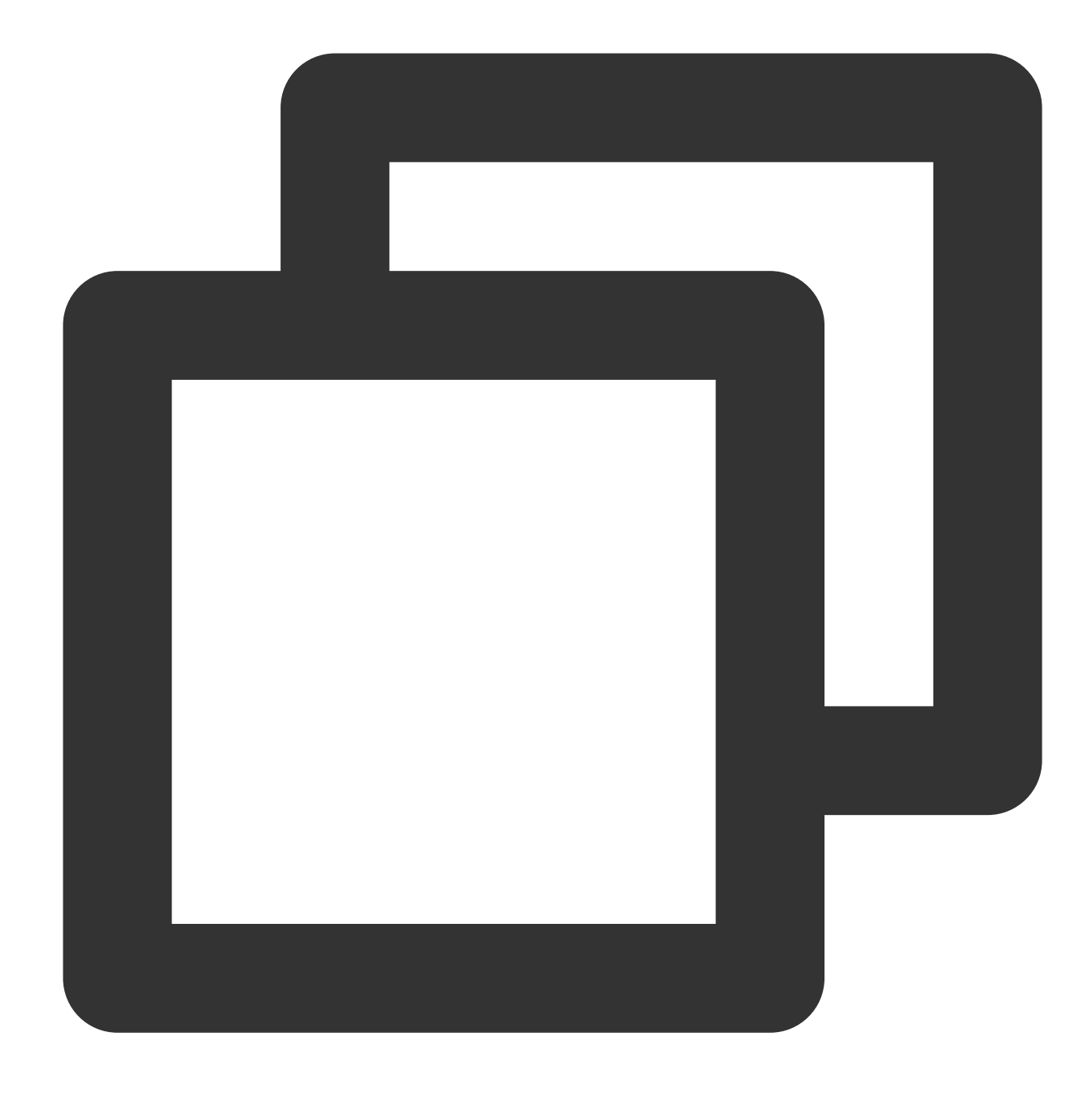

dnf update epel-release

2. Jalankan perintah berikut secara berurutan untuk menghapus paket perangkat lunak yang tidak diperlukan dalam cache dan memperbarui repositori perangkat lunak.

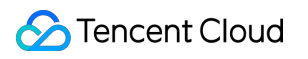

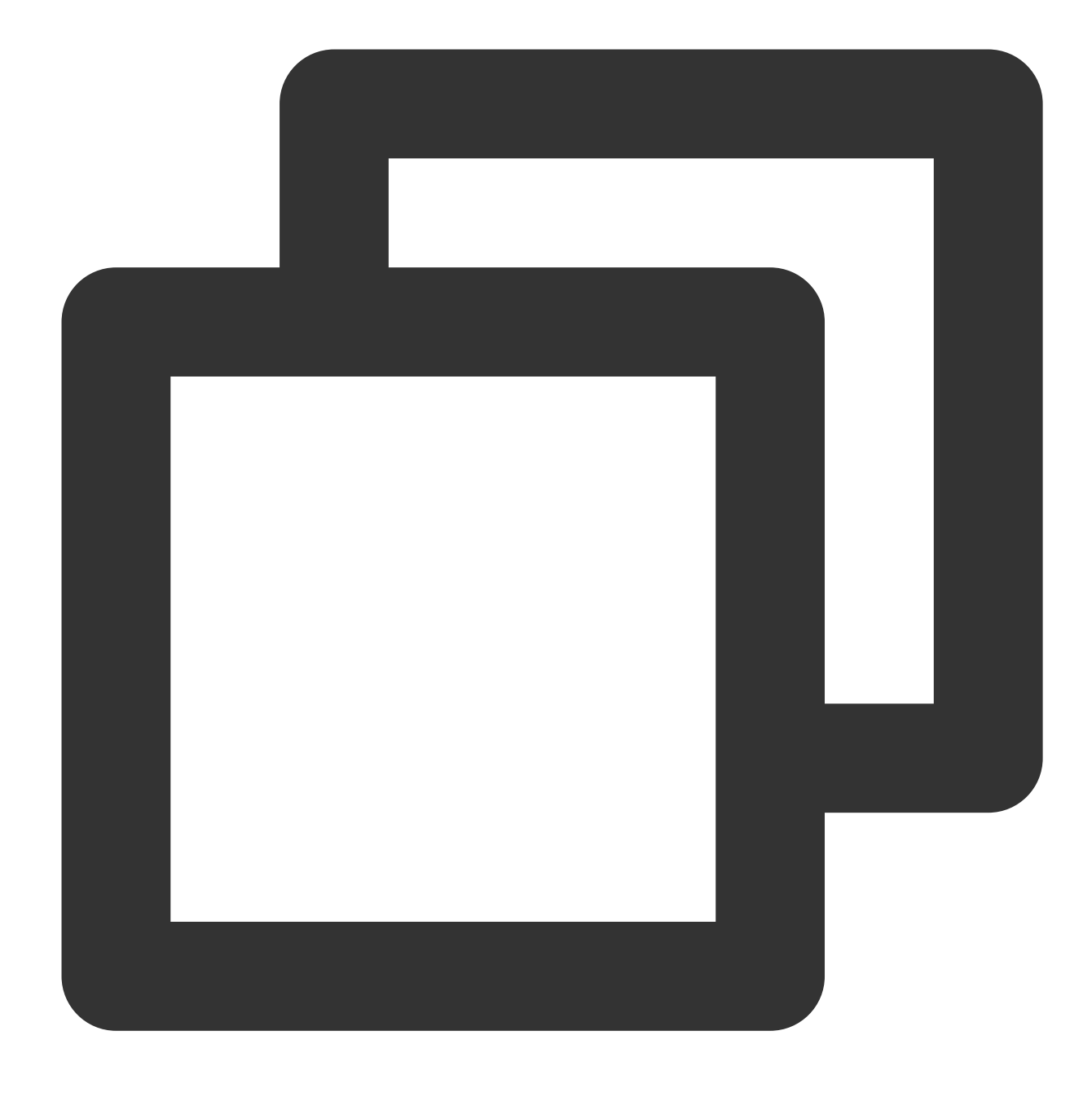

dnf clean all

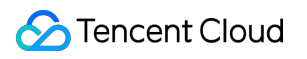

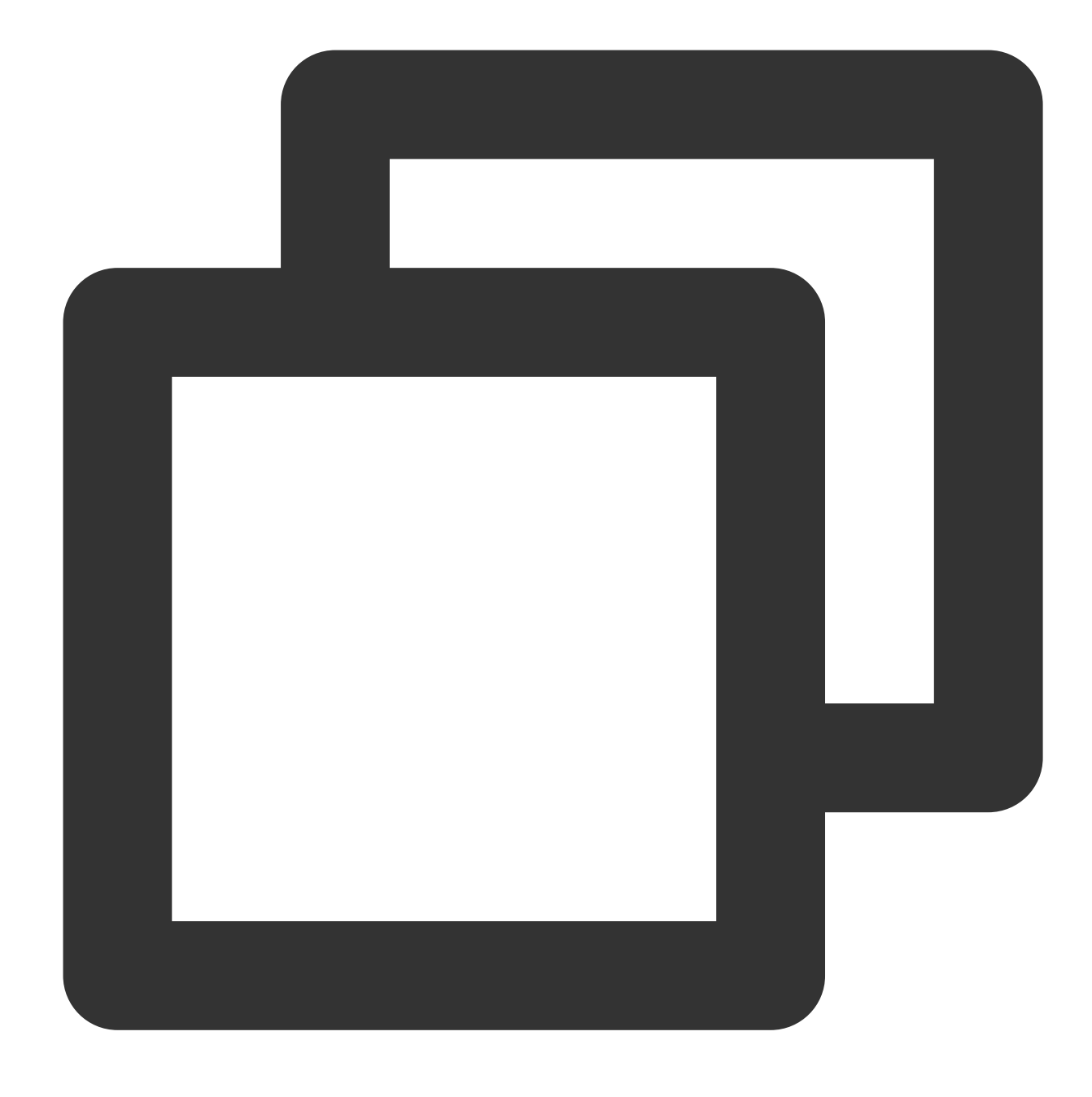

dnf makecache

3. Jalankan perintah berikut untuk menginstal repositori REMI.

#### **Keterangan:**

Lewati langkah ini jika Anda menginstal PHP versi selain 7.4.11.

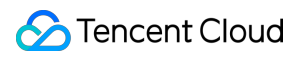

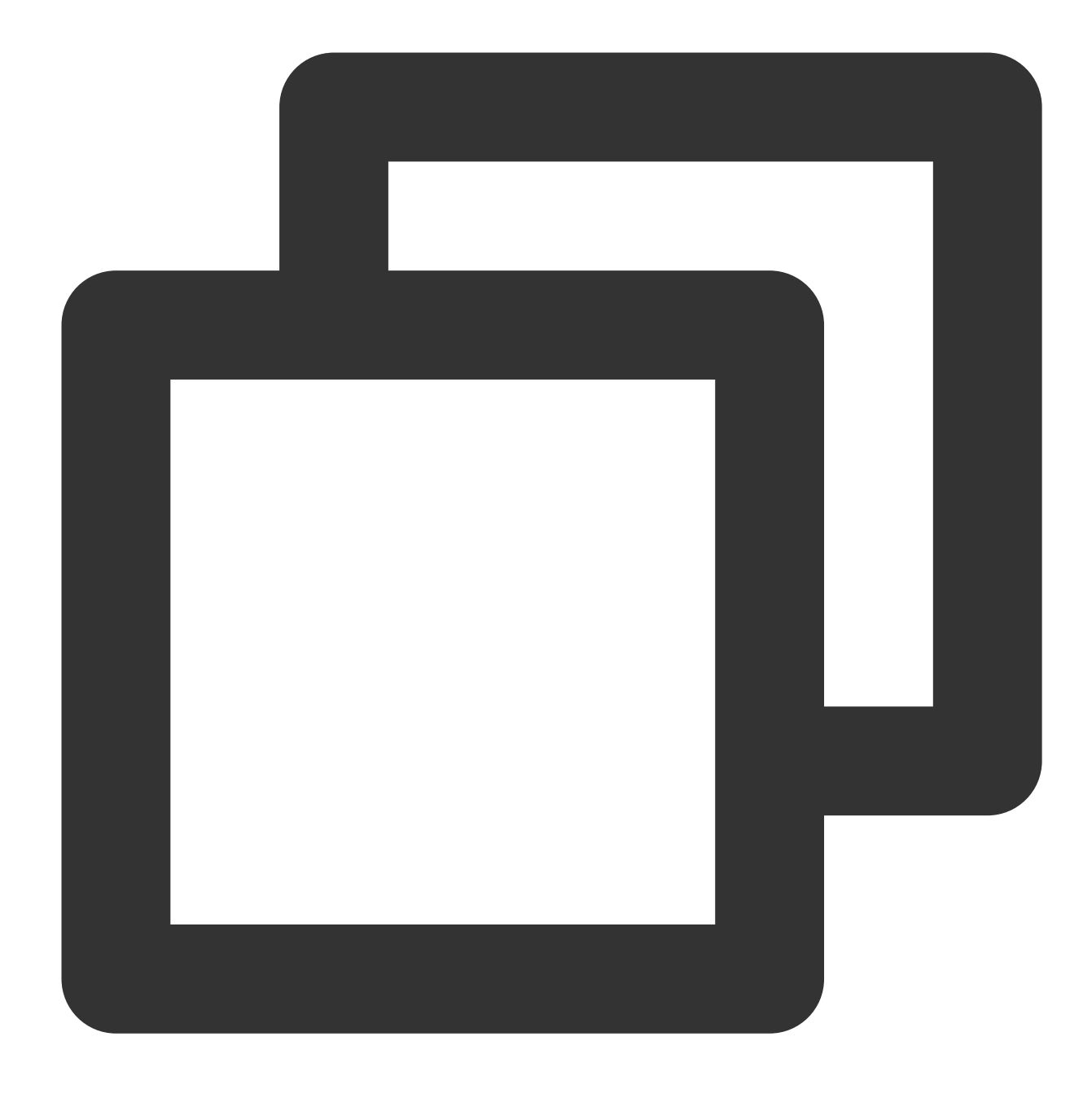

dnf -y install https://rpms.remirepo.net/enterprise/remi-release-8.rpm

4. Jalankan perintah berikut untuk memulai komponen PHP 7.4.

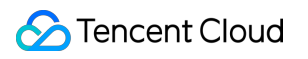

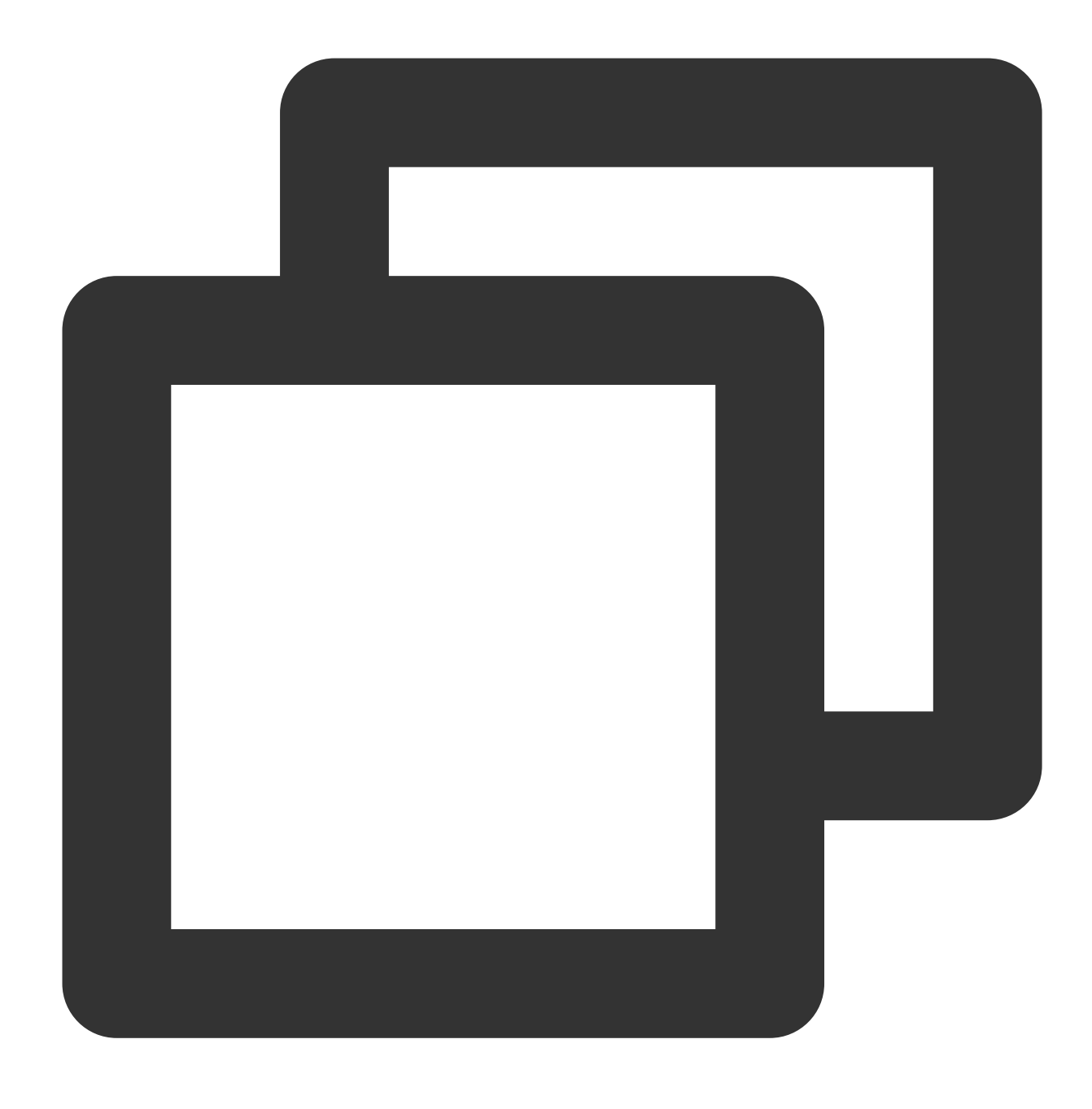

dnf module install php:remi-7.4

5. Jalankan perintah berikut untuk menginstal komponen PHP yang diperlukan.

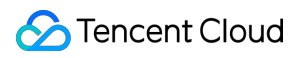

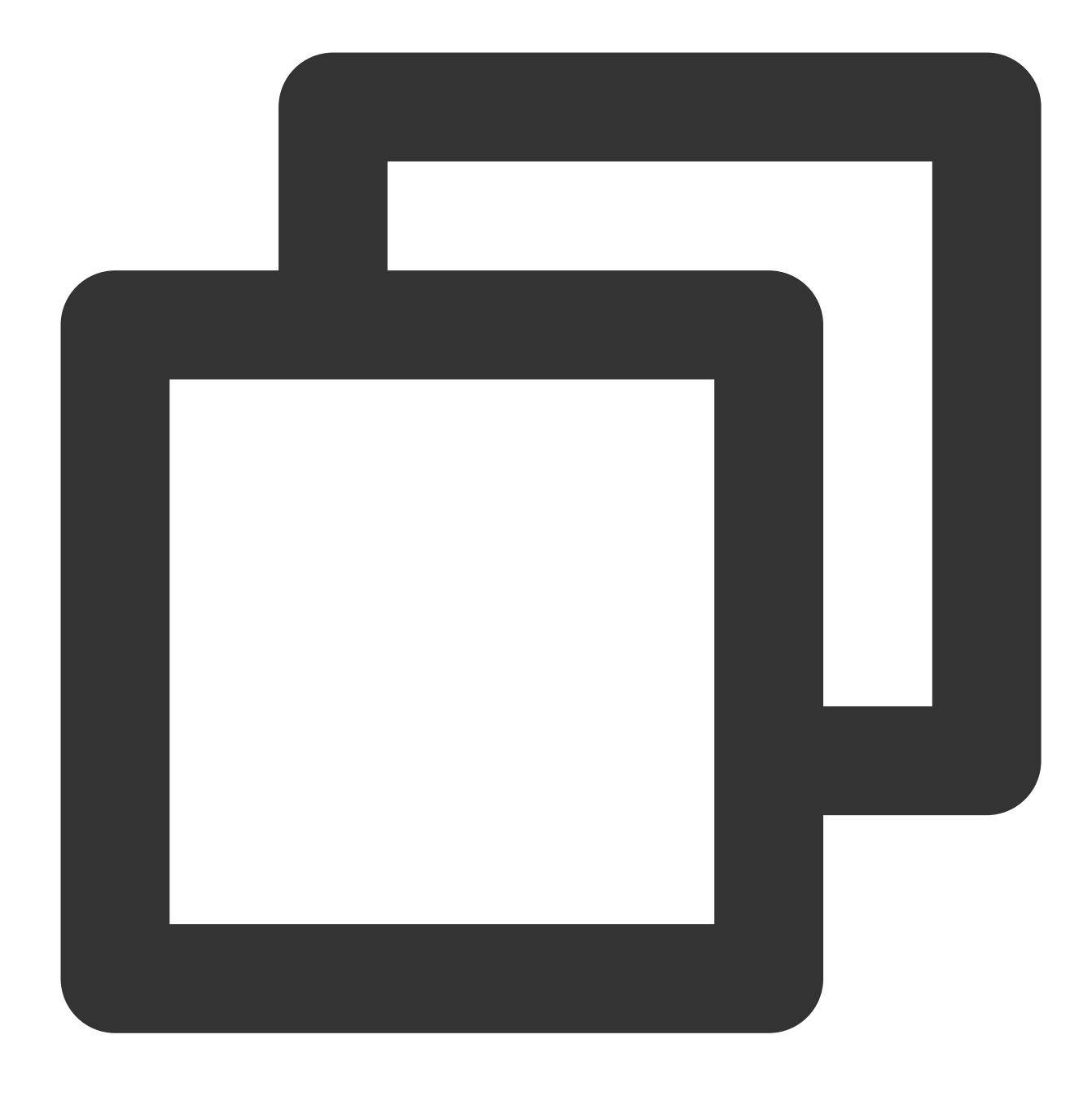

dnf install php php-curl php-dom php-exif php-fileinfo php-fpm php-gd php-hash php-6. Jalankan perintah berikut untuk melihat versi PHP.

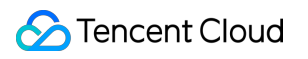

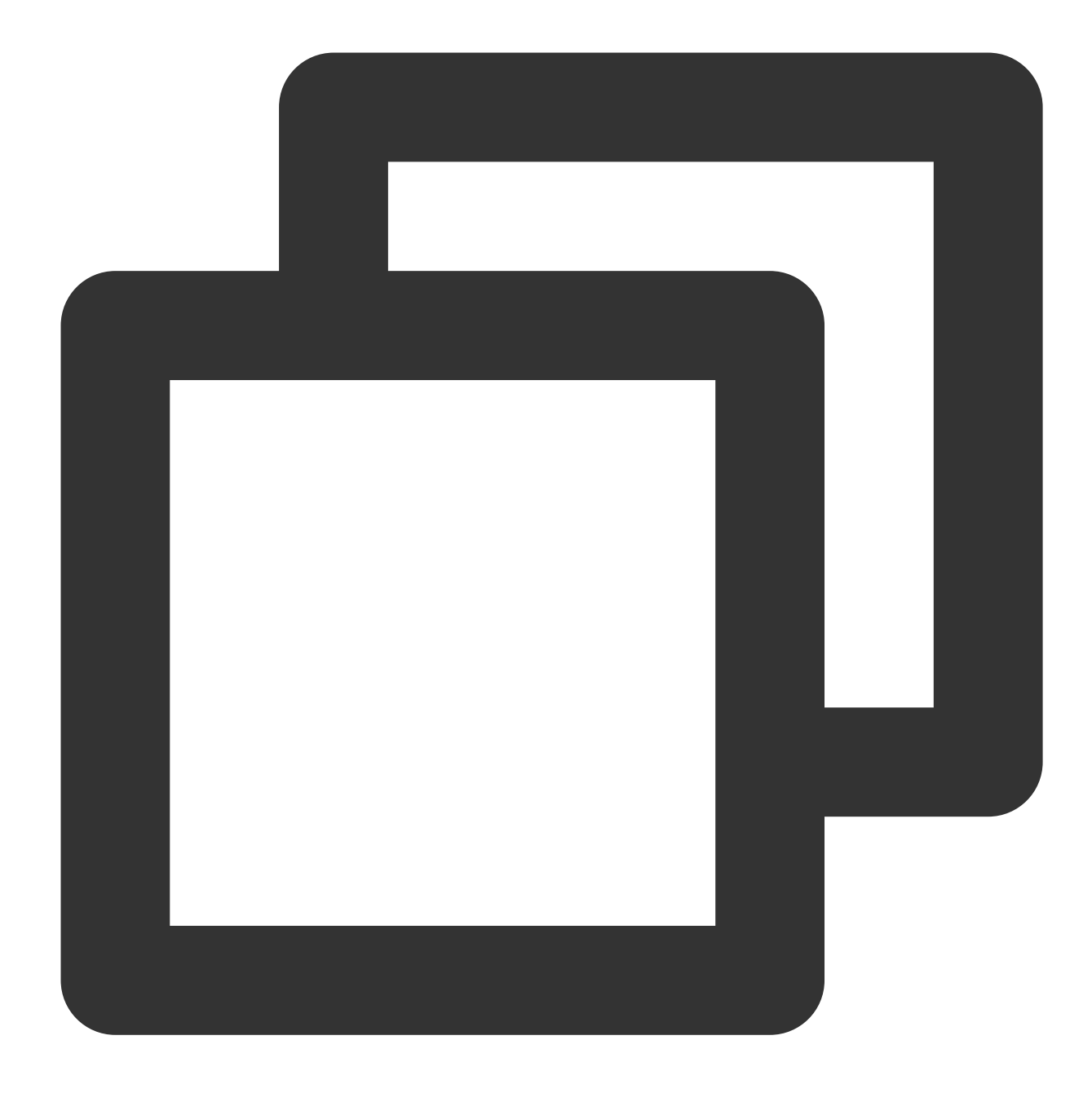

php -v

Jika hasil berikut ditampilkan, ini menunjukkan bahwa PHP telah berhasil diinstal.

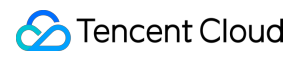

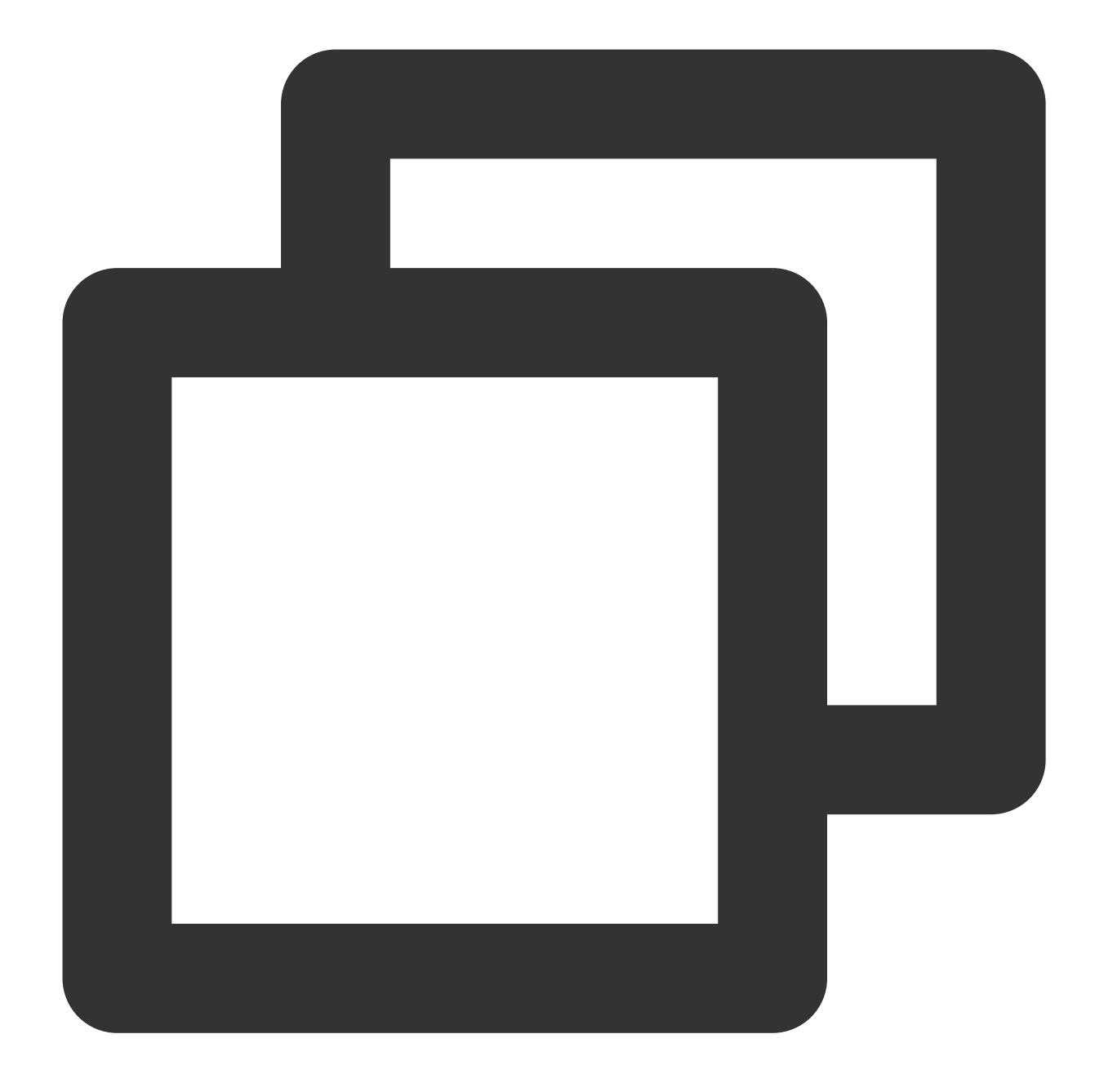

PHP 7.4.11 (cli) (built: Sep 29 2020 10:17:06) ( NTS ) Copyright (c) The PHP Group Zend Engine v3.4.0, Copyright (c) Zend Technologies with Zend OPcache v7.4.11, Copyright (c), by Zend Technologies

7. Jalankan perintah berikut untuk membuka file www.conf.

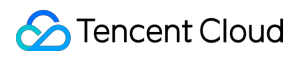

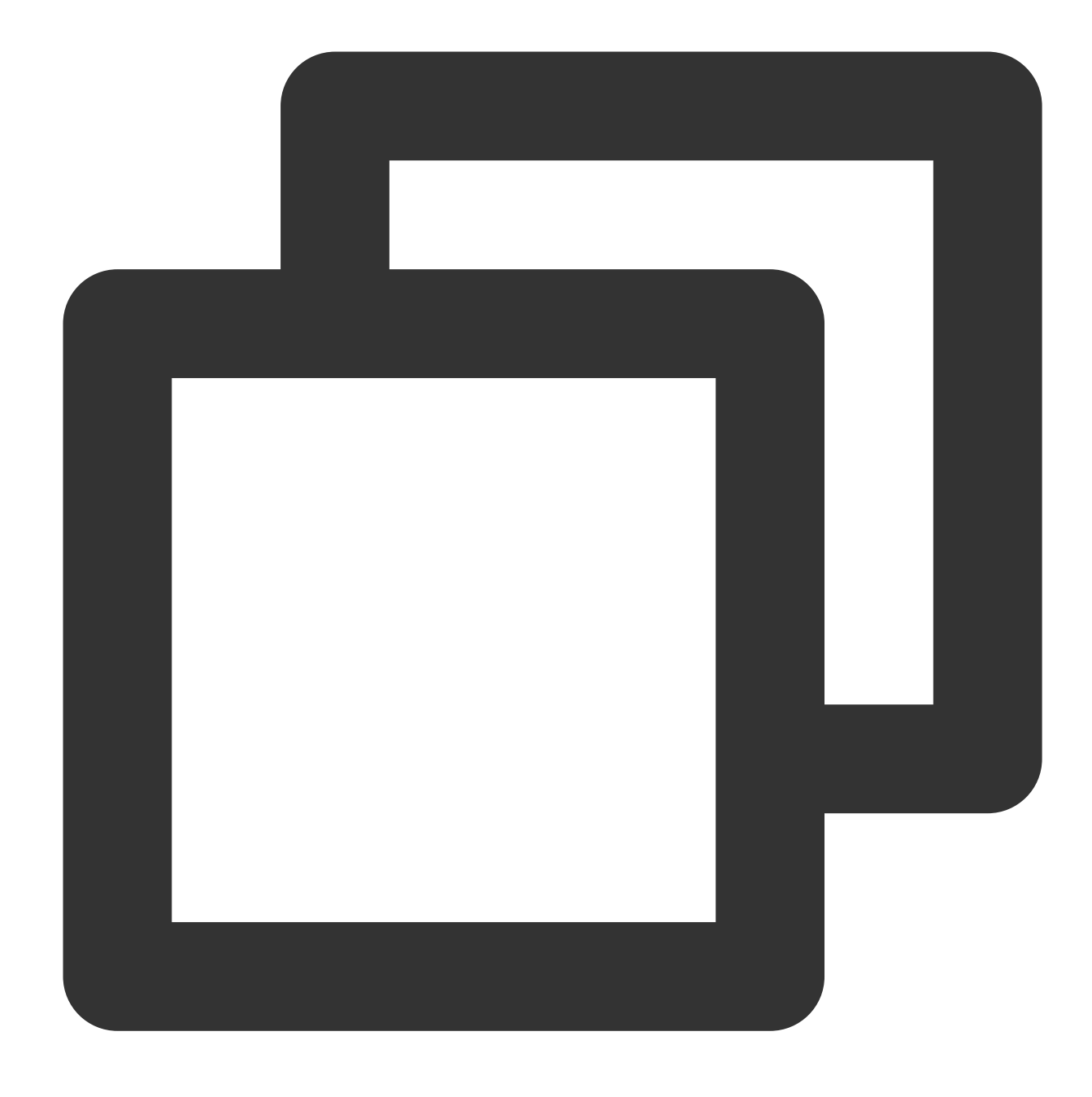

vi /etc/php-fpm.d/www.conf

8. Tekan **i** (i) untuk beralih ke mode edit dan memodifikasi file www.conf.

9. Ubah user = apache menjadi user = nginx dan group = apache menjadi group = nginx , seperti yang ditunjukkan di bawah ini.

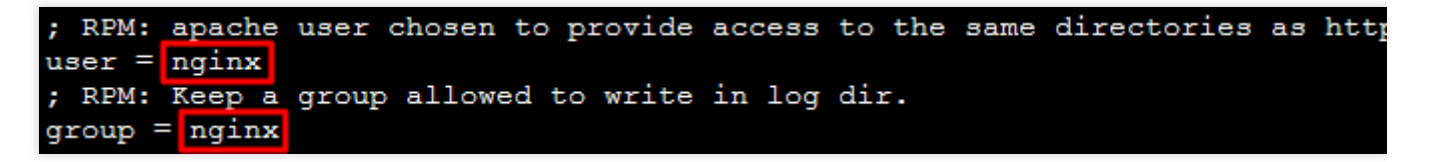

10. Tekan **Esc** (Esc) dan masukkan **:wq** (:wq) untuk menyimpan dan menutup file.

11. Jalankan perintah berikut secara berurutan untuk memulai PHP-FPM dan mengaktifkan PHP-FPM autostart.

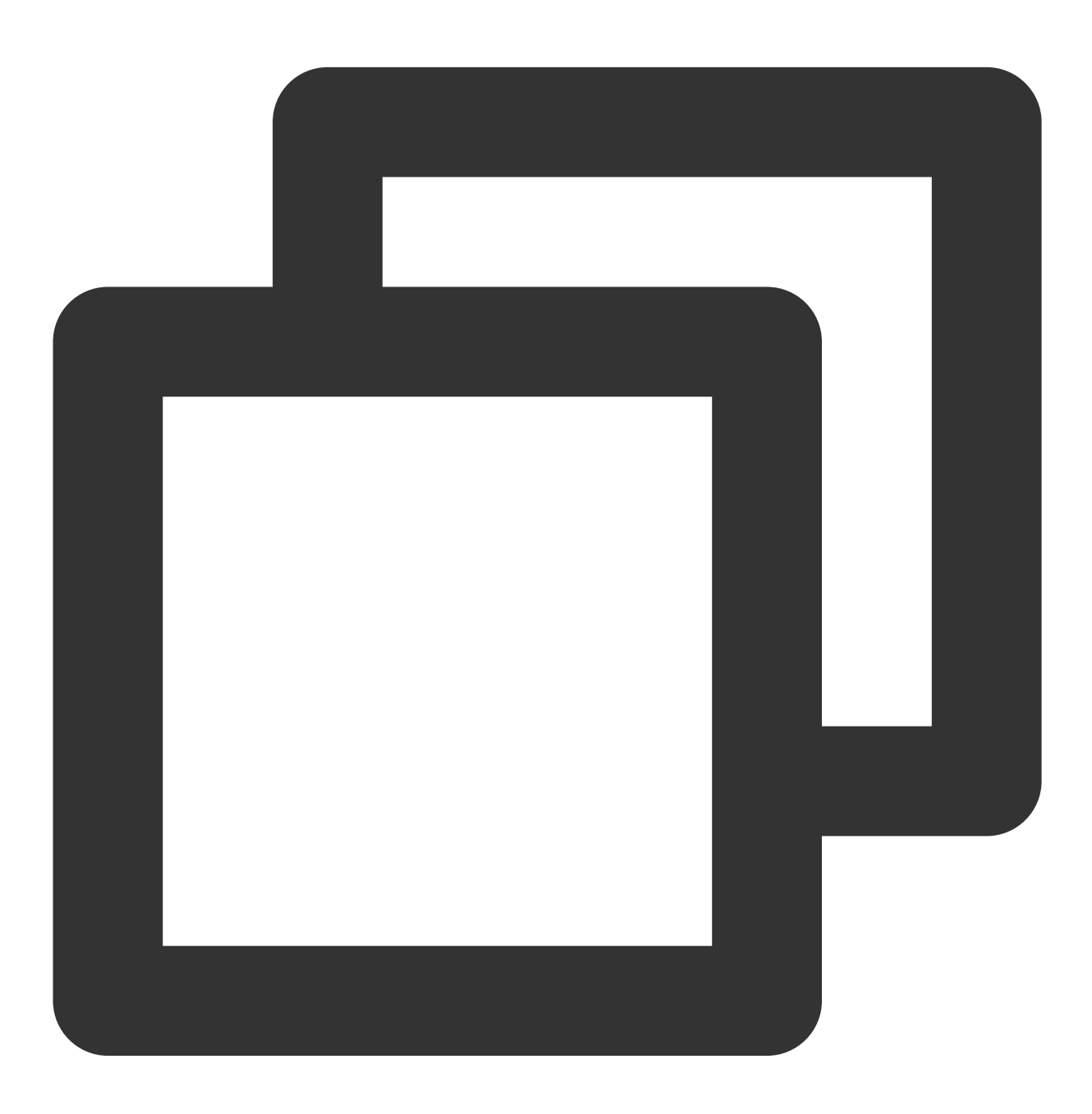

systemctl start php-fpm

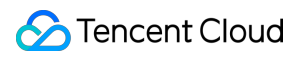

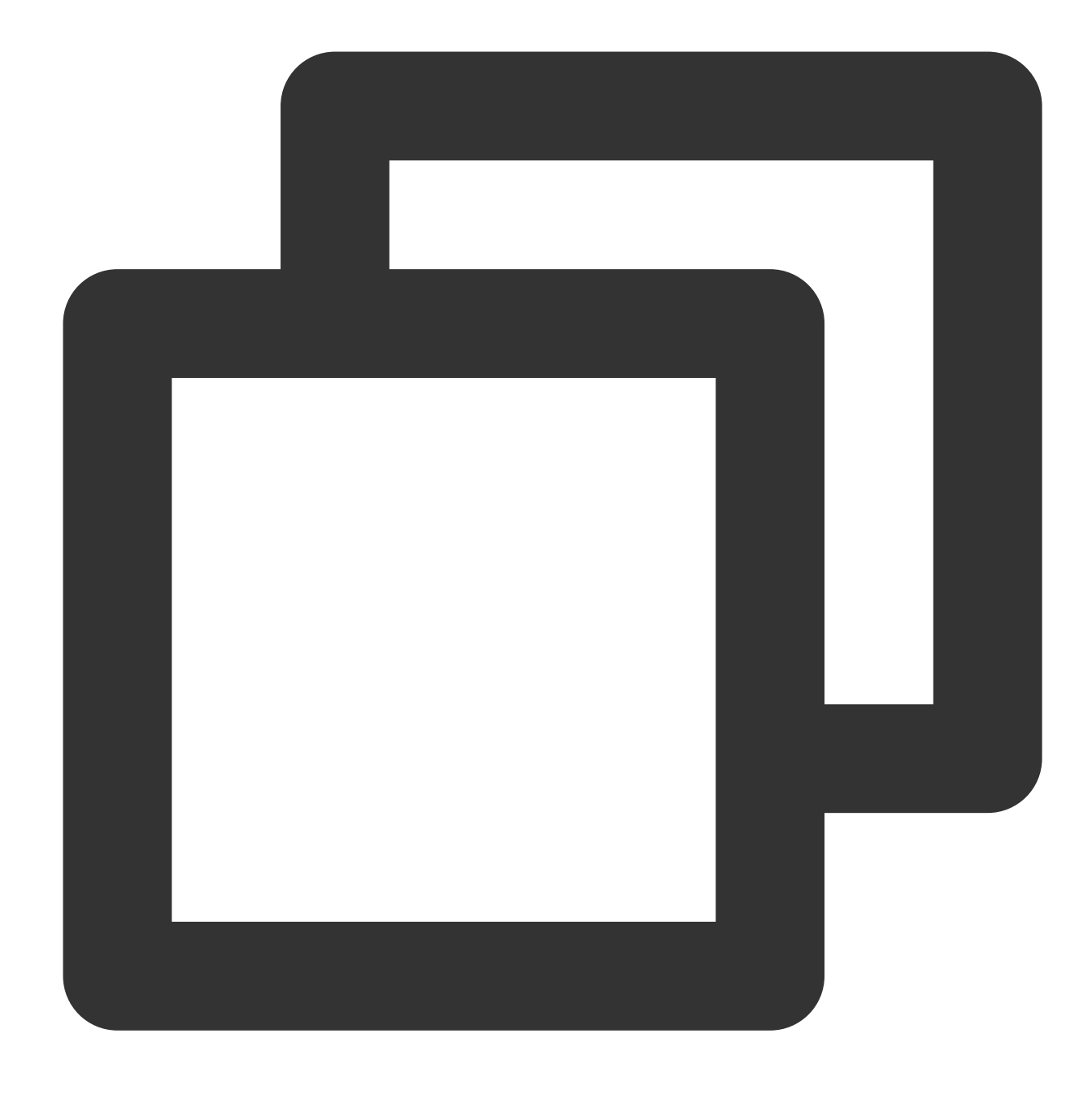

systemctl enable php-fpm

# Memverifikasi Konfigurasi Lingkungan

1. Jalankan perintah berikut untuk membuat file pengujian.

#### **Keterangan:**

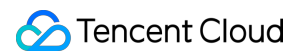

Dokumen ini menggunakan /usr/share/nginx/html yang Anda konfigurasikan untuk direktori root situs web Anda di Nginx sebagai contoh.

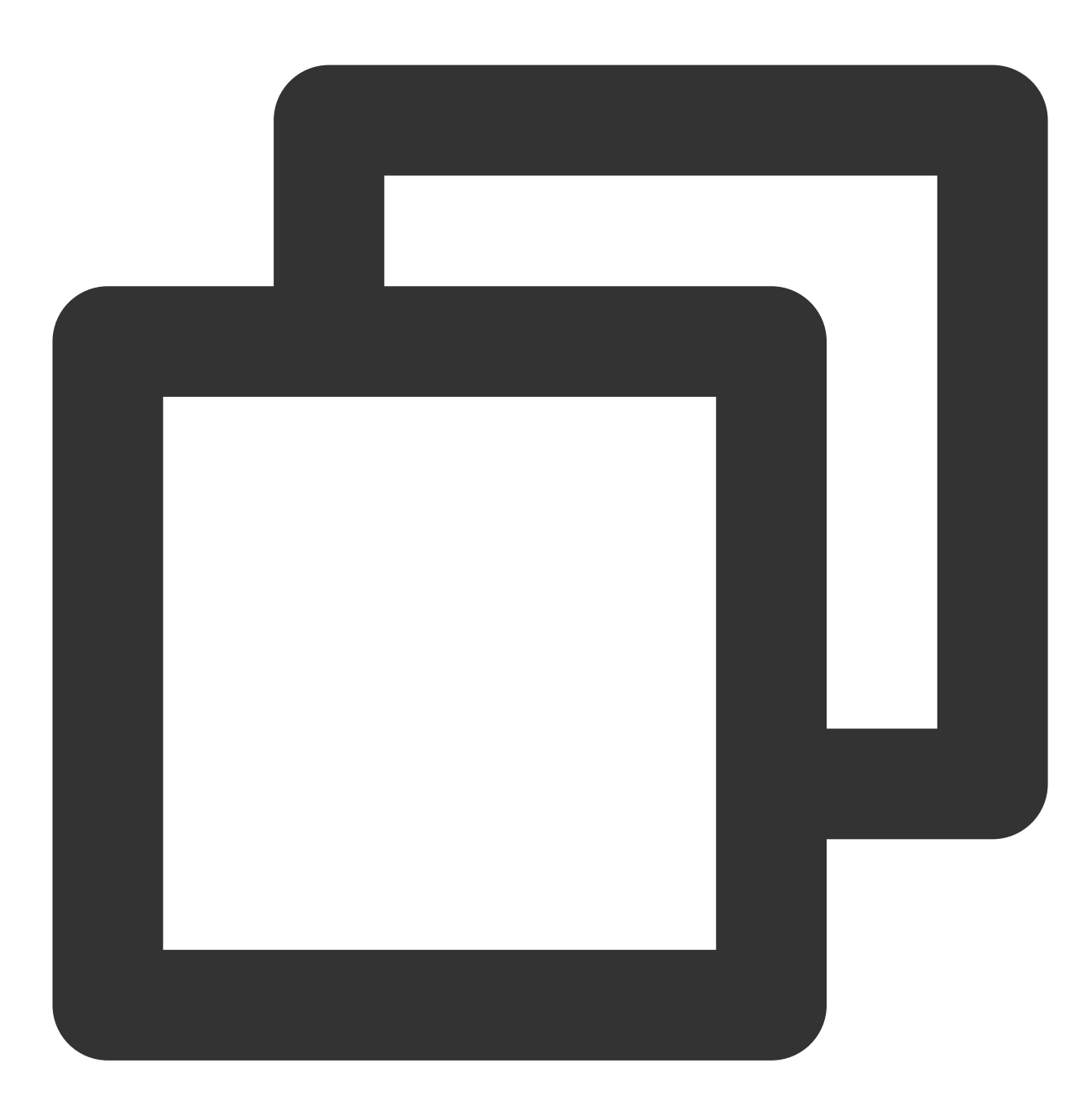

echo "<?php phpinfo(); ?>" >> /usr/share/nginx/html/index.php

2. Masukkan URL berikut di browser Anda dan verifikasi apakah lingkungan telah berhasil dikonfigurasi. Untuk informasi selengkapnya tentang cara mendapatkan alamat IP publik instans, lihat [Mendapatkan](https://www.tencentcloud.com/document/product/213/17940) Alamat IP Publik.

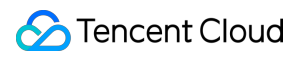

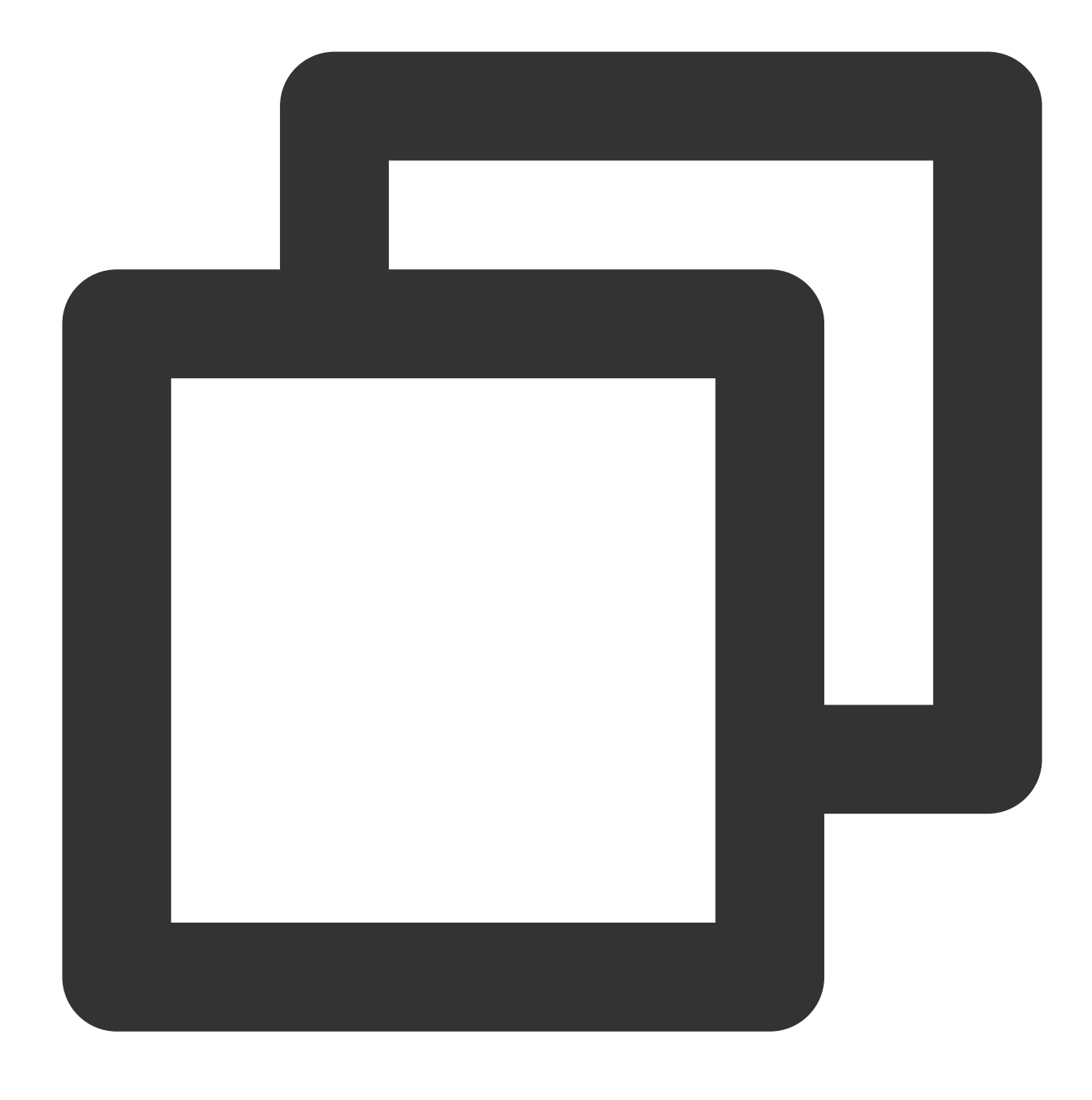

http://Public IP alamat instans CVM/index.php

Jika hasil berikut muncul, artinya lingkungan telah berhasil dikonfigurasi.

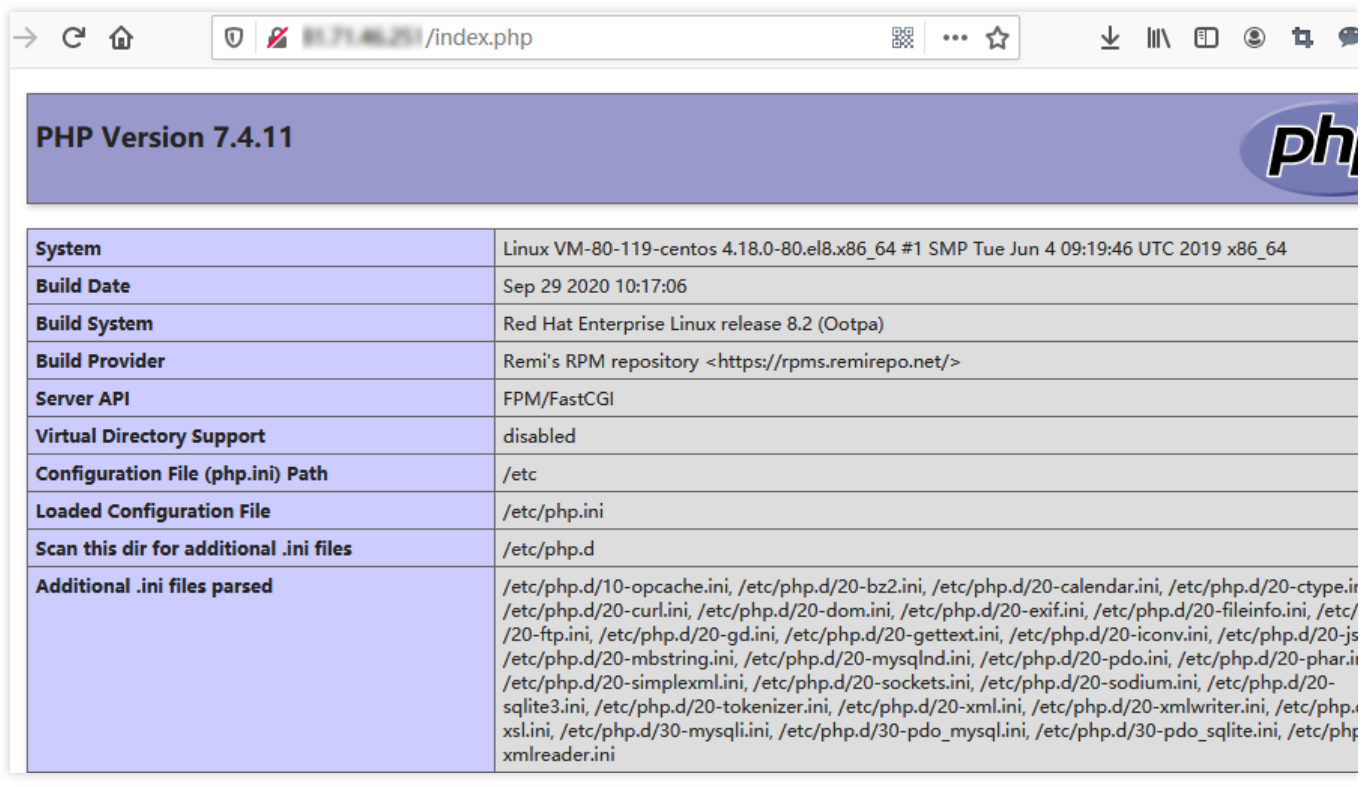

# Operasi yang Relevan

Setelah lingkungan LNMP dibangun, Anda dapat [membangun](https://www.tencentcloud.com/document/product/213/8044) situs web WordPress secara manual untuk mempelajari CVM dan fiturnya.

# Pertanyaan Umum

Jika Anda mengalami masalah saat menggunakan CVM, lihat dokumen berikut untuk pemecahan masalah yang diperlukan:

Untuk masalah terkait login CVM, lihat Login Kata [Sandi](https://www.tencentcloud.com/document/product/213/18120) dan Login Kunci SSH dan [Akses](https://www.tencentcloud.com/document/product/213/17278) Login dan Jarak Jauh. Untuk masalah terkait jaringan CVM, lihat [Alamat](https://www.tencentcloud.com/document/product/213/17285) IP dan [Port.](https://www.tencentcloud.com/document/product/213/2502)

Untuk masalah terkait disk CVM, lihat Disk [Sistem](https://www.tencentcloud.com/document/product/213/17351) dan Data.

# Membangun Lingkungan LNMP secara Manual (CentOS 7)

Waktu update terbaru:2022-03-21 15:19:40

### Skenario

LNMP mengacu pada arsitektur server web umum yang terdiri dari Nginx, MySQL atau MariaDB, dan PHP yang berjalan di Linux. Artikel ini menjelaskan cara men-deploy LNMP di Tencent Cloud Virtual Machine (CVM). Untuk membangun lingkungan LNMP [secara manual, Anda harus memahami perintah Linux \(lihat](https://www.tencentcloud.com/document/product/213/2046) Menginstal Perangkat Lunak Menggunakan YUM di Lingkungan CentOS untuk beberapa contoh), penggunaan, dan kompatibilitas versi perangkat lunak yang akan diinstal.

## Contoh Versi Perangkat Lunak

Dalam contoh ini, versi perangkat lunak berikut digunakan untuk membangun lingkungan LNMP: Linux: Sistem operasi Linux. Dalam contoh ini, CentOS 7.6 digunakan. Nginx: server web. Dalam contoh ini, Nginx 1.17.7 digunakan. MariaDB: database. Dalam contoh ini, MariaDB 10.4.8 digunakan. PHP: bahasa skrip. Dalam contoh ini, PHP 7.2.22 digunakan.

### Prasyarat

Anda telah membeli CVM Linux.

# Petunjuk

### **Langkah 1: Login ke instans Linux**

Login ke instans Linux dalam mode standar [\(direkomendasikan\).](https://www.tencentcloud.com/document/product/213/5436) Anda juga dapat menggunakan metode login lain berdasarkan persyaratan Anda:

Login ke instans Linux menggunakan [perangkat lunak login](https://www.tencentcloud.com/document/product/213/32502) jarak jauh

Login ke instans Linux [menggunakan](https://www.tencentcloud.com/document/product/213/32501) SSH

### **Langkah 2: Menginstal Nginx**

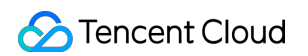

1. Jalankan perintah berikut untuk membuat file bernama nginx.repo pada bagian /etc/yum.repos.d/ .

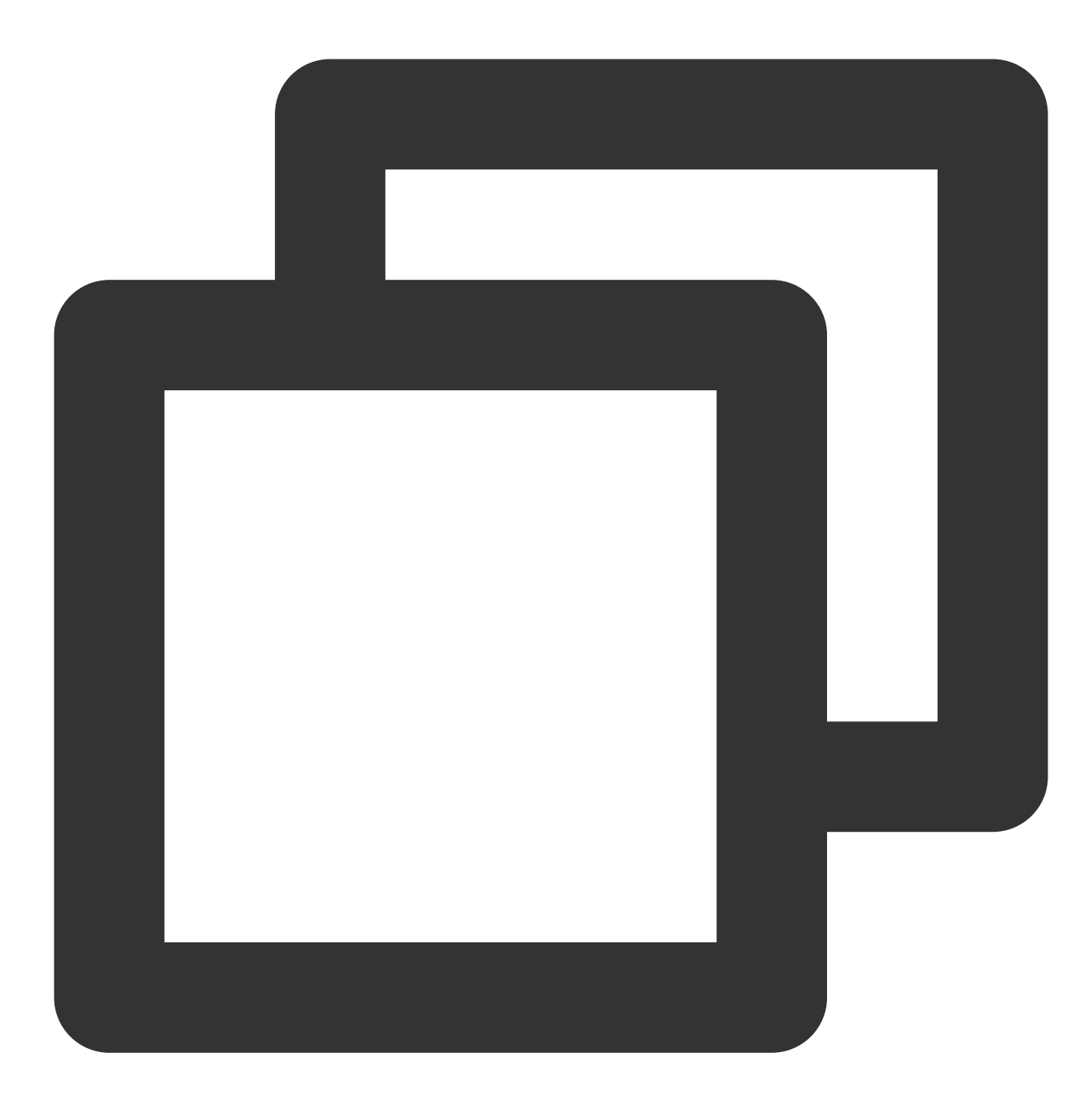

vi /etc/yum.repos.d/nginx.repo

2. Tekan i untuk beralih ke mode pengeditan dan masukkan nilai berikut.

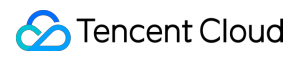

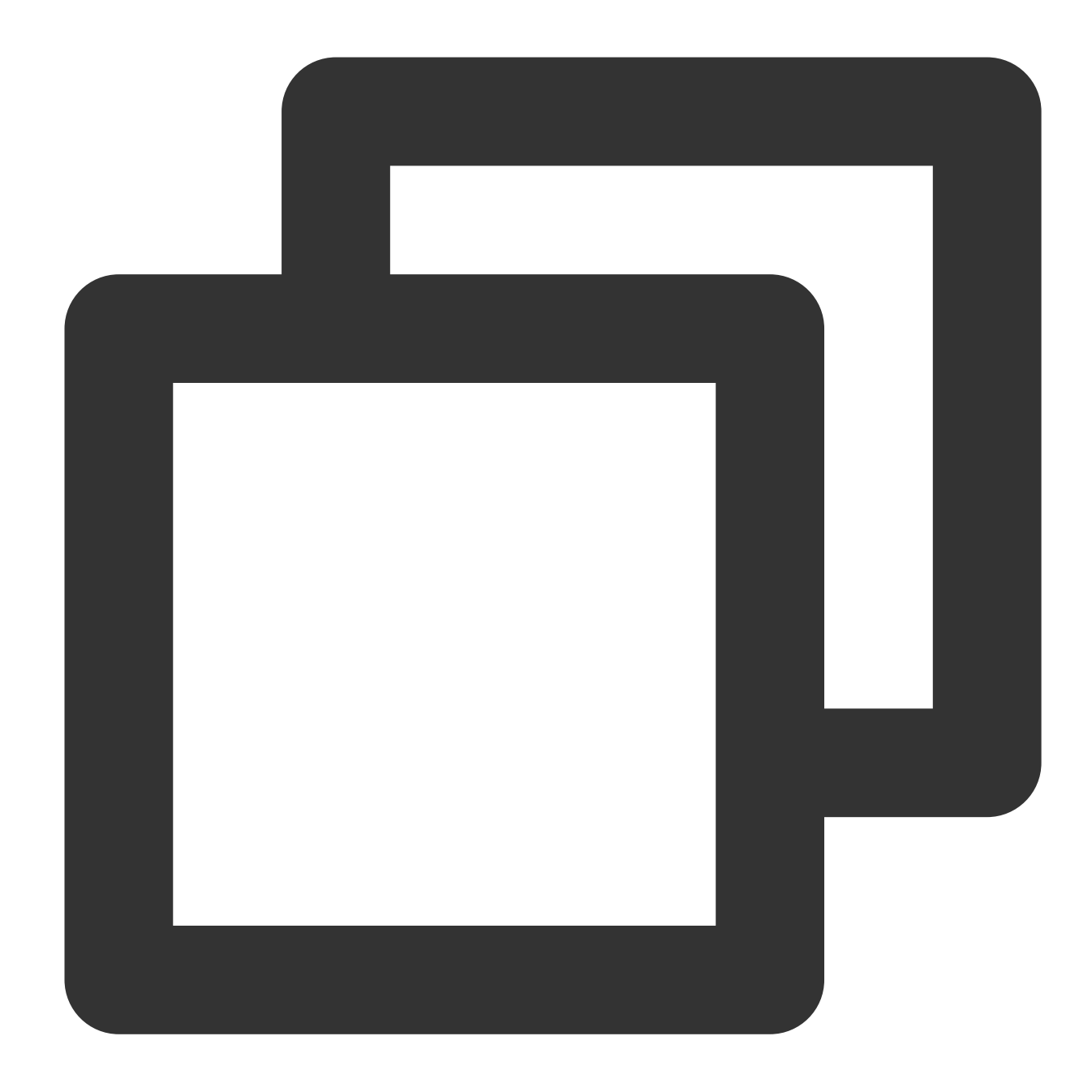

```
[nginx]
name = nginx repo
baseurl = https://nginx.org/packages/mainline/centos/7/$basearch/
gpgcheck = 0
enabled = 1
```
- 3. Tekan Esc, masukkan **:wq** (:wq), lalu simpan file dan kembali.
- 4. Jalankan perintah berikut untuk menginstal Nginx.

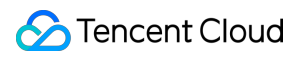

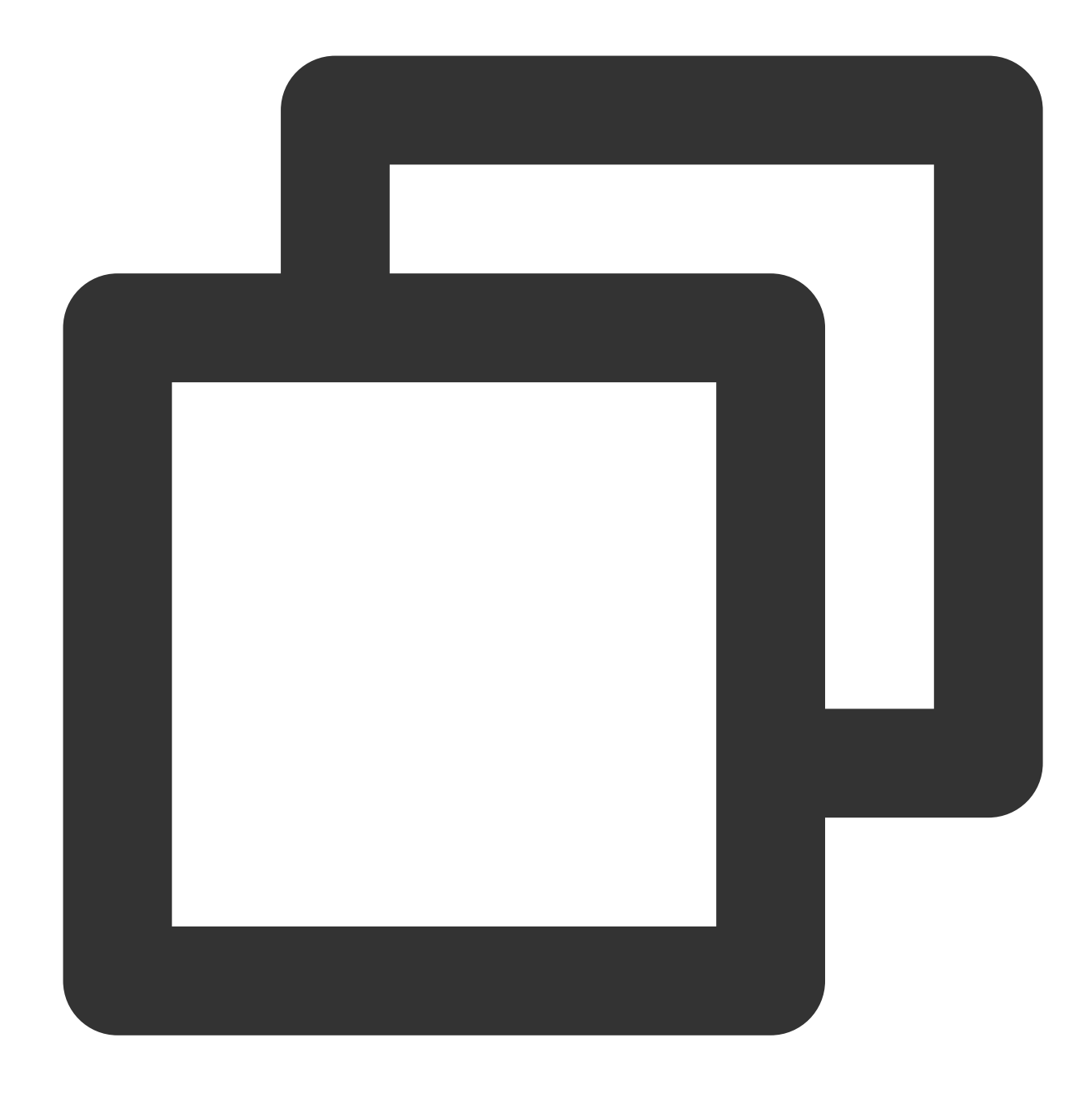

yum install -y nginx

5. Jalankan perintah berikut untuk membuka nginx.conf .

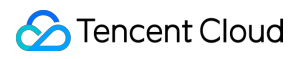

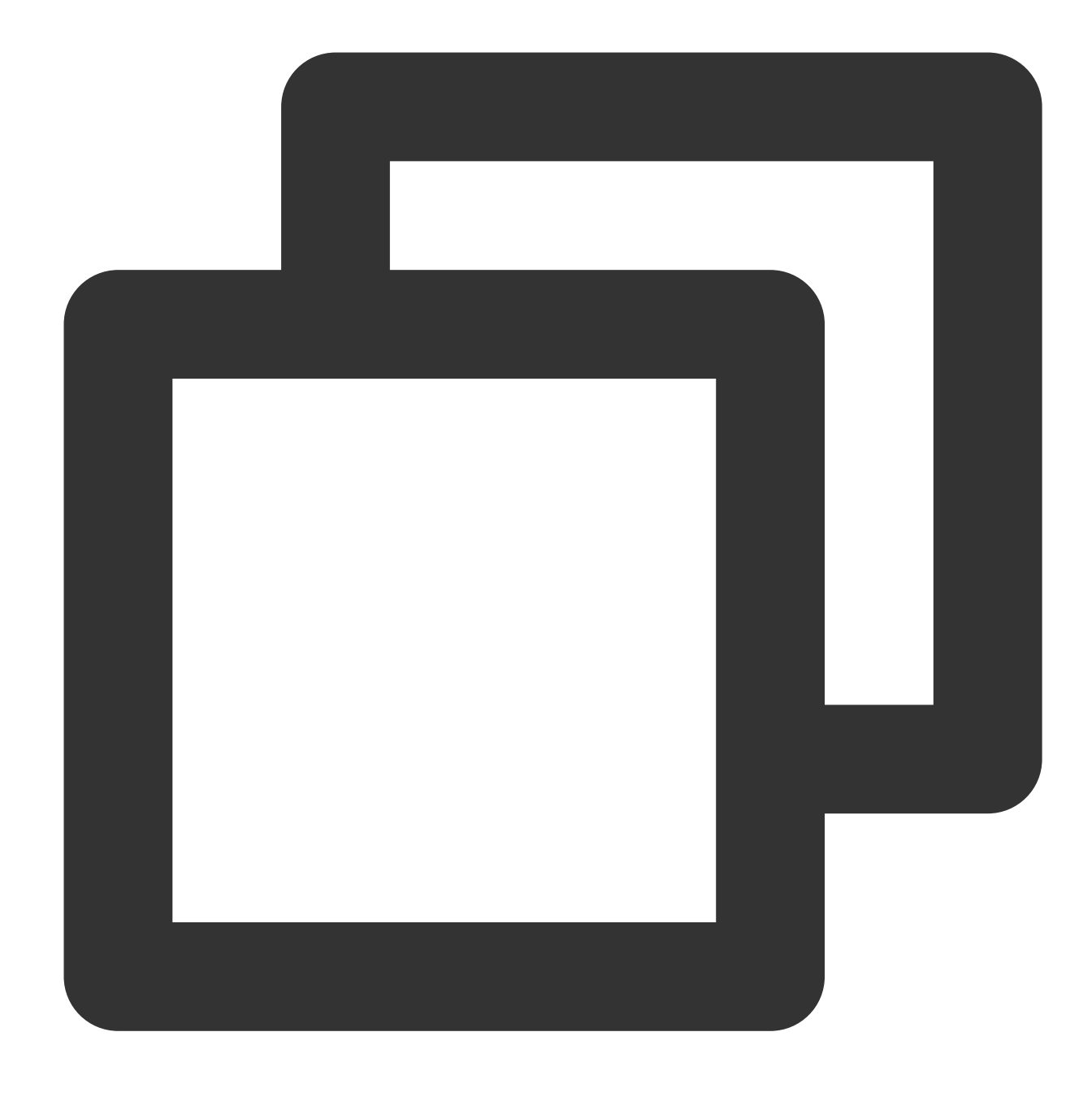

vim /etc/nginx/nginx.conf

6. Tekan i untuk beralih ke mode pengeditan, dan edit file nginx.conf.

7. Cari server{...} dan ganti string di dalam kurung kurawal dengan nilai berikut. Langkah ini untuk

membatalkan pendengaran alamat IPv6 dan mengonfigurasi Nginx untuk mewujudkan koneksi dengan PHP.

#### **Keterangan:**

Anda dapat menggunakan Ctrl+F untuk halaman bawah dan Ctrl+B untuk halaman atas guna melihat file.

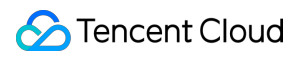

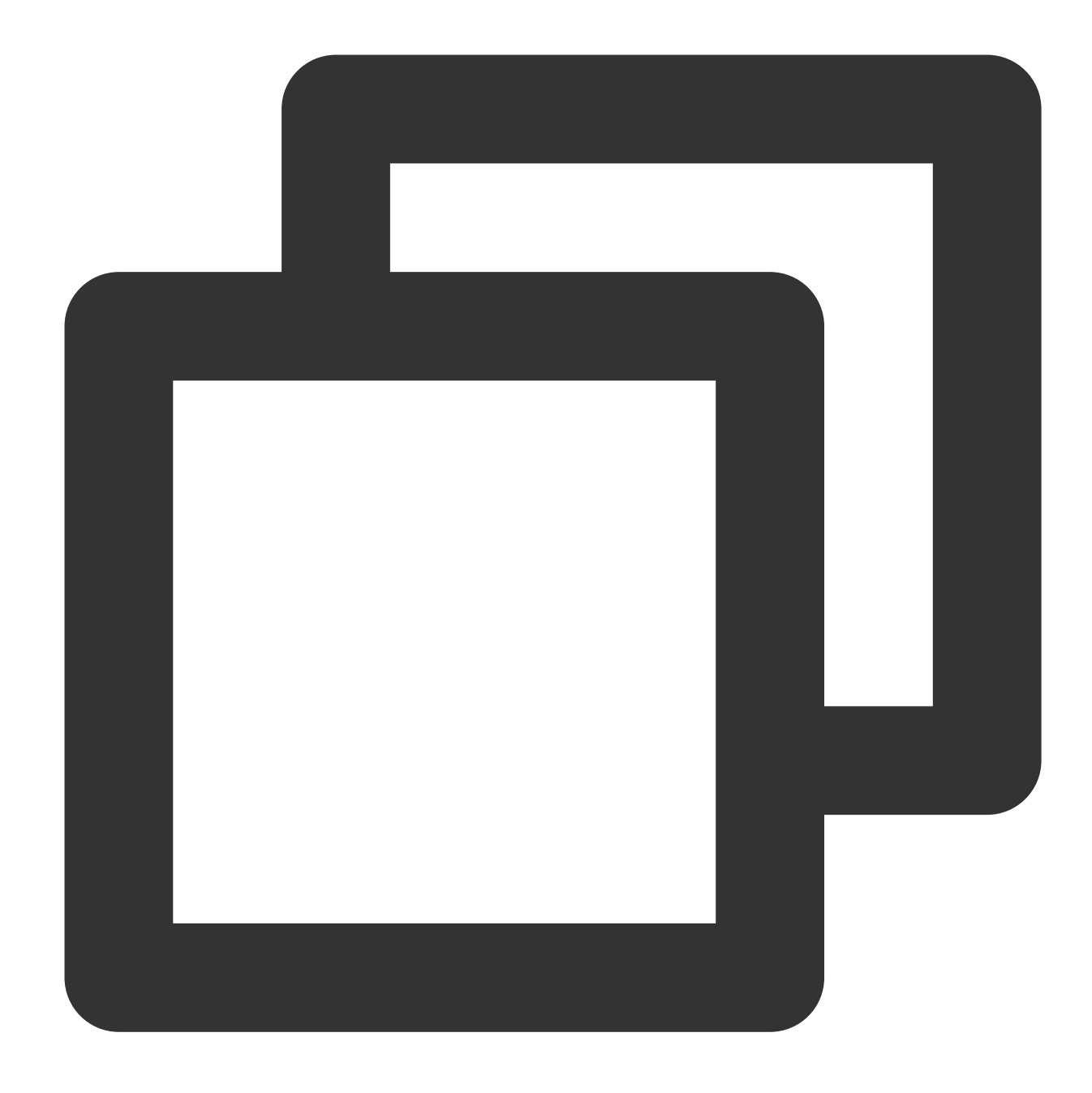

```
server {
listen 80;
root /usr/share/nginx/html;
server_name localhost;
#charset koi8-r;
#access_log /var/log/nginx/log/host.access.log main;
#
location / {
      index index.php index.html index.htm;
 }
#error_page 404 /404.html;
```

```
#redirect server error pages to the static page /50x.html
#
error_page 500 502 503 504 /50x.html;
location = /50x.html {
  root /usr/share/nginx/html;
}
#pass the PHP scripts to FastCGI server listening on 127.0.0.1:9000
 #
location ~ .php$ {
  fastcgi_pass 127.0.0.1:9000;
  fastcgi_index index.php;
  fastcgi_param SCRIPT_FILENAME $document_root$fastcgi_script_name;
  include fastcgi params;
}
}
```
Jika Anda tidak dapat menemukan server{...} di nginx.conf , tambahkan nilai berikut ini sebelum include /etc/nginx/conf.d/\*conf; , seperti yang ditunjukkan pada gambar berikut:

```
http {
                   /etc/nginx/mime.types;
    include
    default type application/octet-stream;
                       '$remote addr - $remote user [$time local] "$request
    log format main
                       '$status $body bytes sent "$http referer" '
                       ""$http user agent" "$http x forwarded for"';
    access log /var/log/nginx/access.log main;
    sendfile
                     on;
    \ensuremath{{\rm \#tcp\_nopus}}on;
    keepalive_timeout
                        65;
    #qzip
           on;
    include /etc/nginx/conf.d/*.conf;
   INSERT --
                                                                  30,5
```
- 8. Tekan Esc, masukkan **:wq** (:wq), lalu simpan file dan kembali.
- 9. Jalankan perintah berikut untuk meluncurkan Nginx.

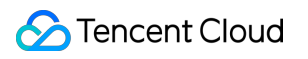

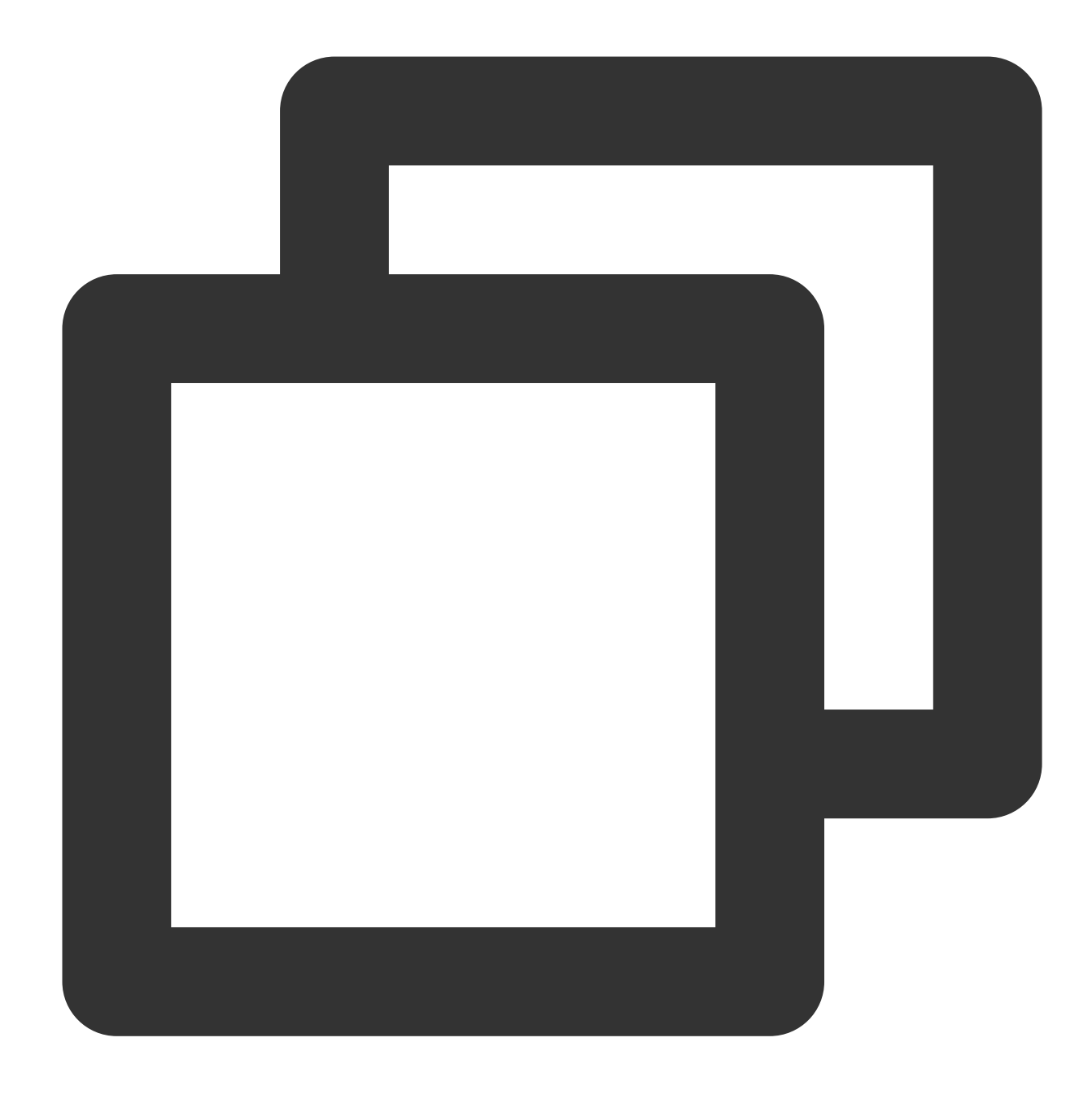

systemctl start nginx

10. Jalankan perintah berikut untuk mengonfigurasi peluncuran otomatis Nginx saat startup.

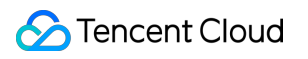

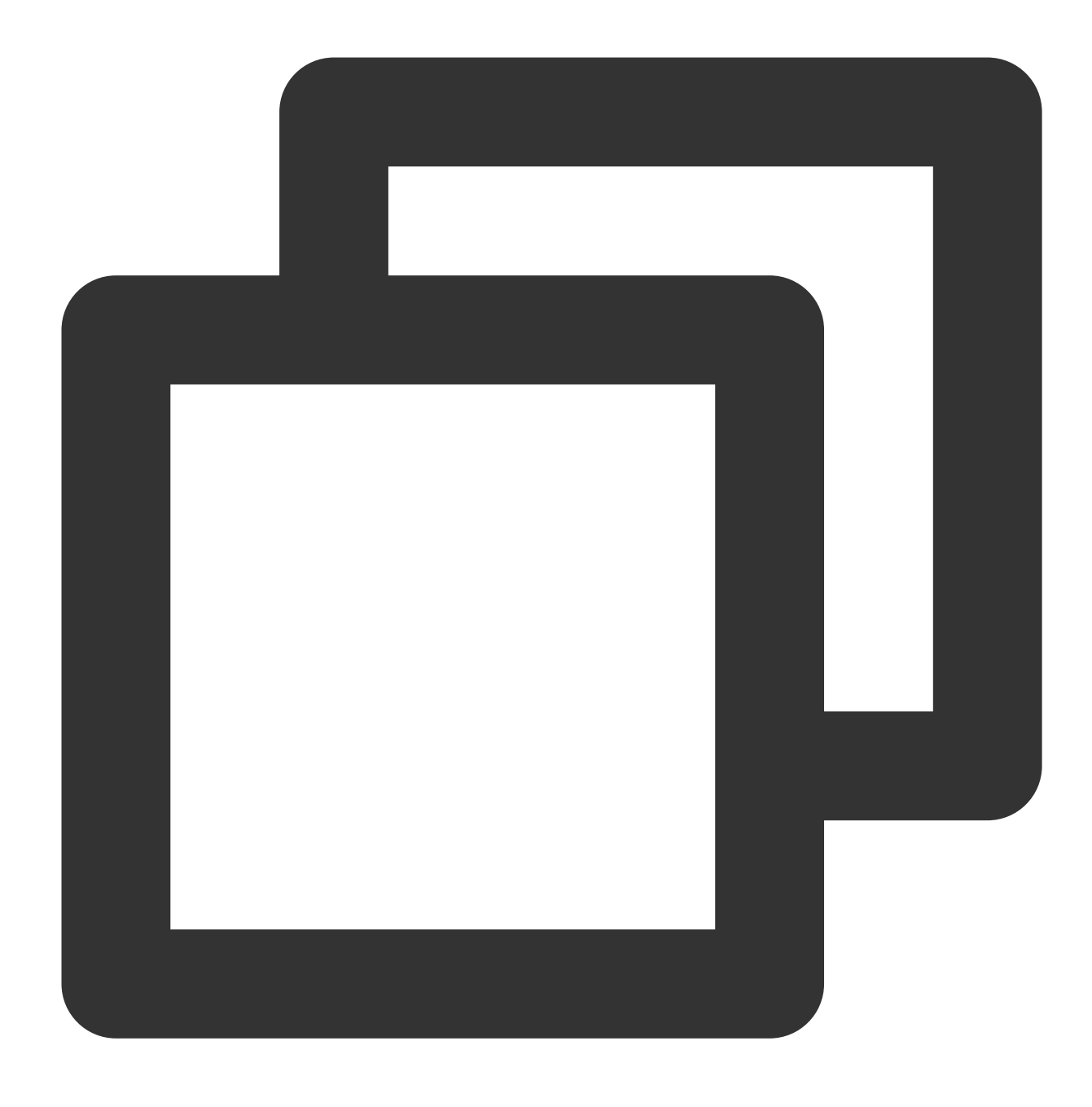

systemctl enable nginx

11. Di browser lokal, kunjungi URL berikut untuk memverifikasi bahwa layanan Nginx berfungsi dengan benar.

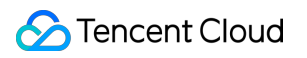

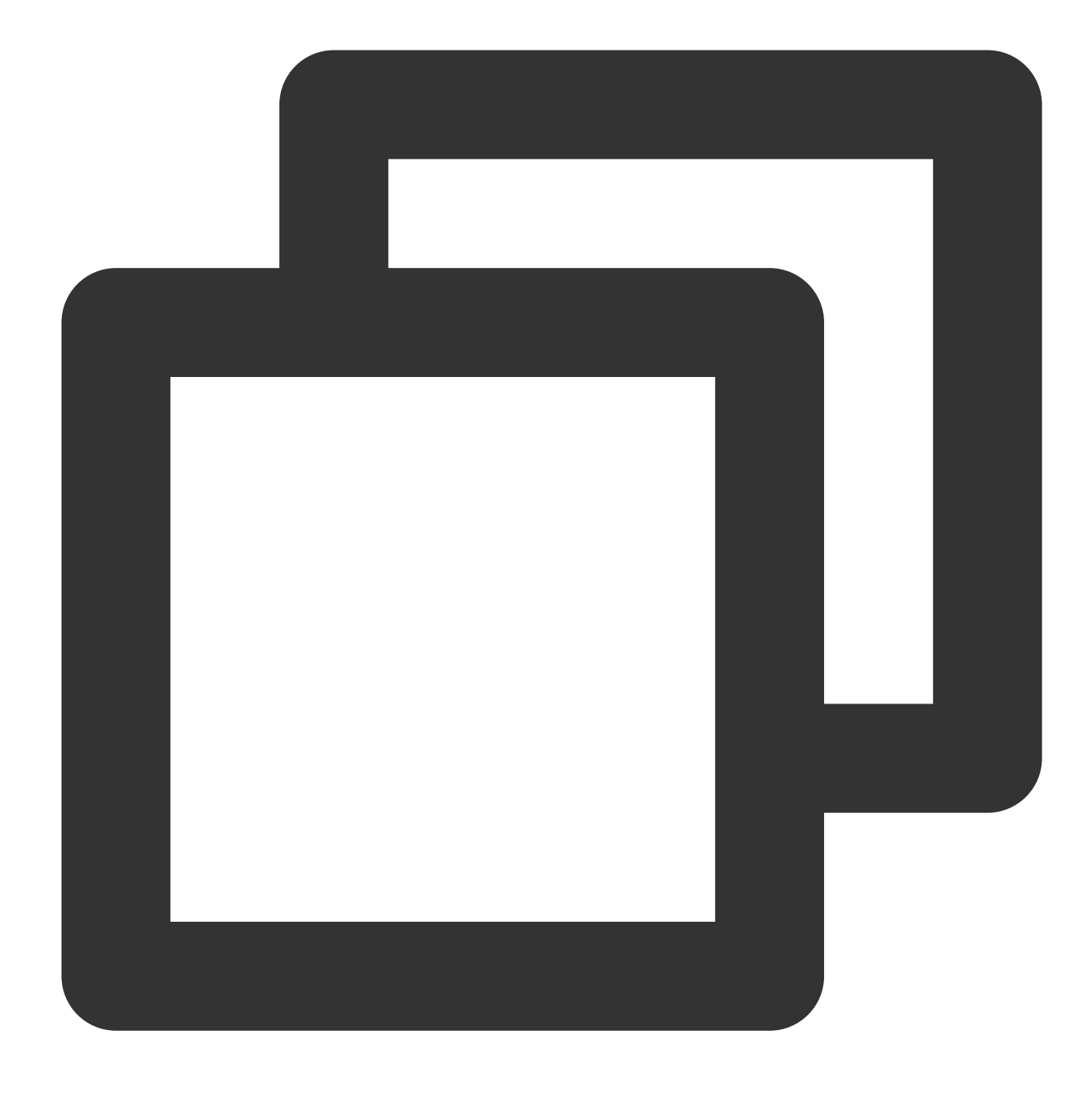

http://<Public IP address of the CVM instance>

Jika muncul berikut ini, Nginx telah berhasil diinstal dan dikonfigurasi.

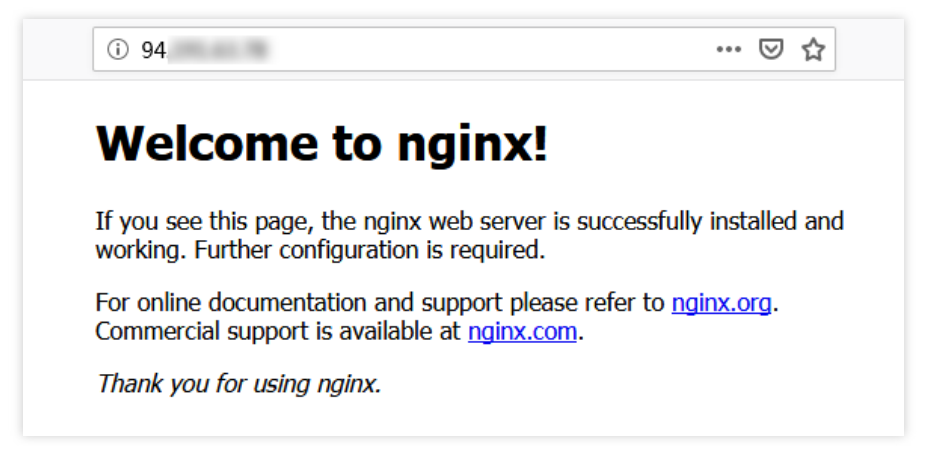

### **Langkah 3: Menginstal database**

1. Jalankan perintah berikut untuk memeriksa apakah MariaDB sudah diinstal.

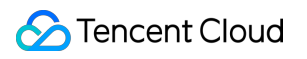

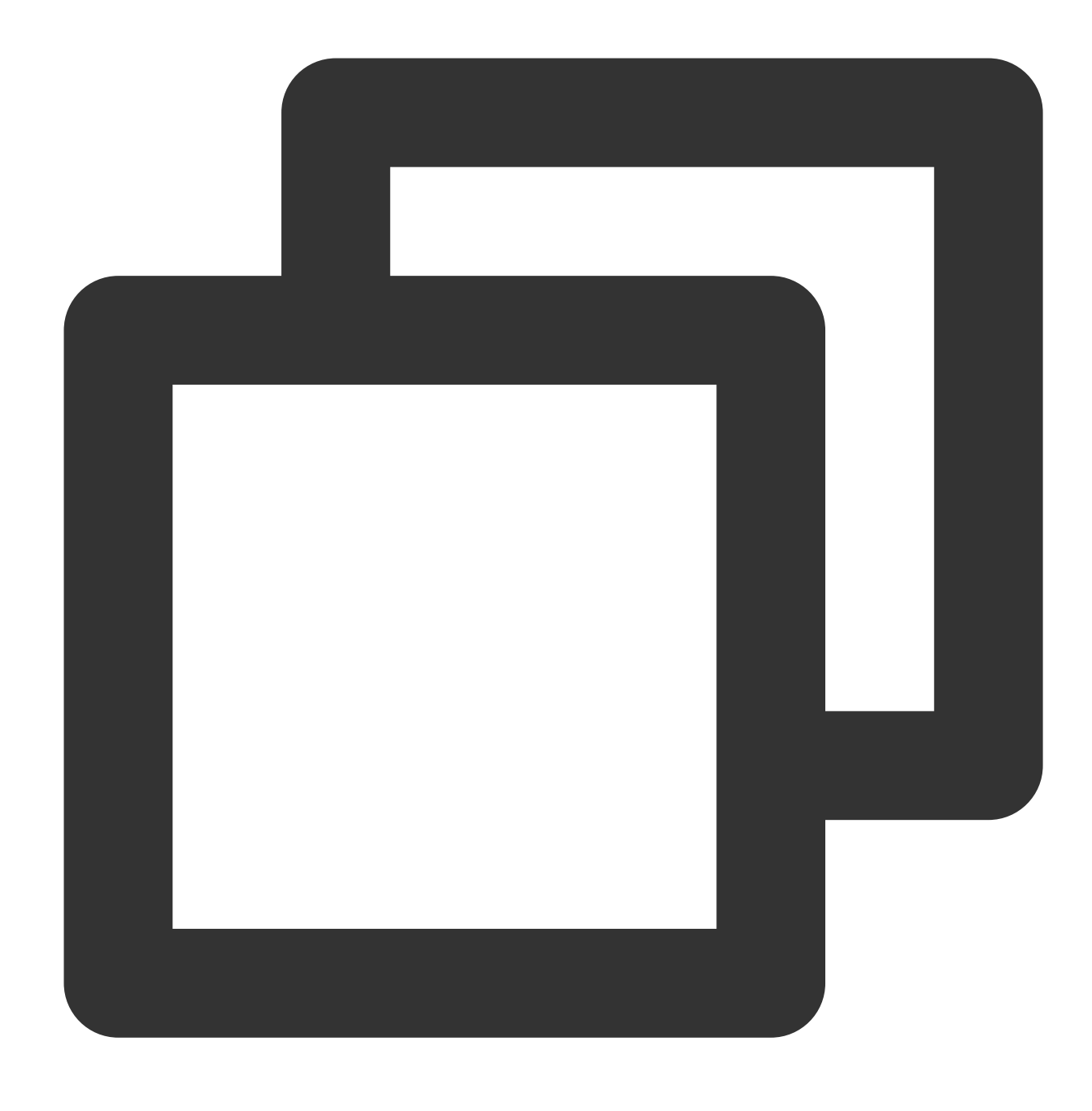

rpm -qa | grep -i mariadb

Jika muncul hasil berikut, artinya MariaDB telah terinstal.

```
[root@VM_0_3_centos ~]# rpm -qa | grep -i mariadb
 ariaDB-compat-10.2.4-1.el7.centos.x86 64
   aDB-client-10.2.4-1.el7.centos.x86<sup>64</sup>
    aDB-common-10.2.4-1.el7.centos.x86 64
   iaDB-server-10.2.4-1.el7.centos.x86 64
```
Untuk menghindari konflik antara versi yang berbeda, jalankan perintah berikut untuk menghapus MariaDB yang diinstal.

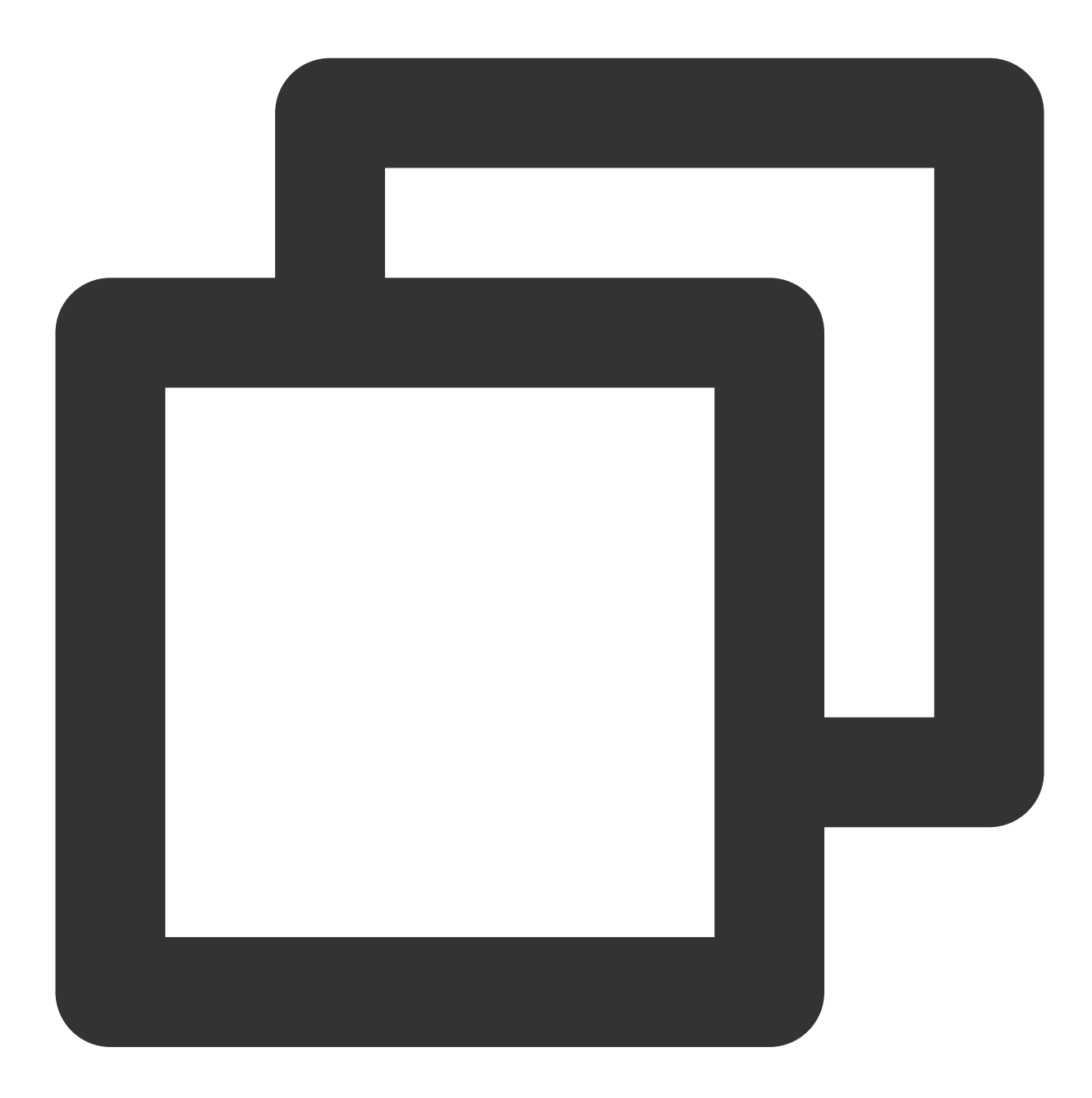

yum -y remove <Package name>

Jika hasil yang ditampilkan kosong, artinya MariaDB tidak terinstal. Dalam hal ini, lanjutkan ke langkah berikutnya. 2. Jalankan perintah berikut untuk membuat file MariaDB.repo pada bagian /etc/yum.repos.d/.

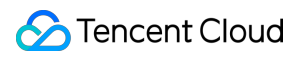

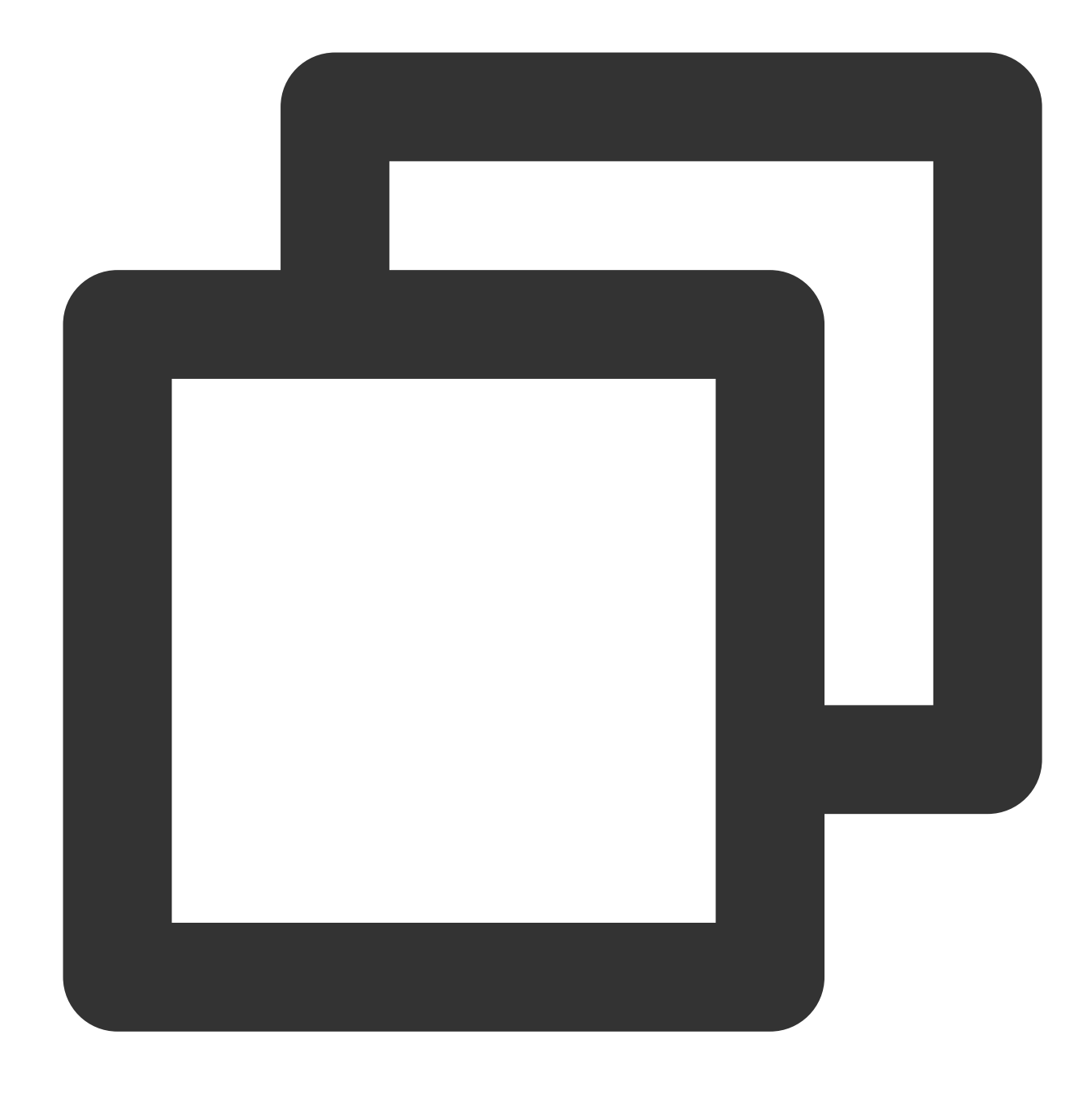

vi /etc/yum.repos.d/MariaDB.repo

3. Tekan i untuk beralih ke mode pengeditan dan masukkan nilai berikut untuk menambahkan MariaDB.

#### **Keterangan:**

Sistem operasi yang berbeda menggunakan versi MariaDB yang berbeda. Untuk informasi penginstalan tentang versi sistem operasi lain, buka situs web [MariaDB.](https://downloads.mariadb.org/)

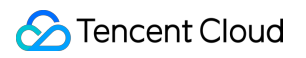

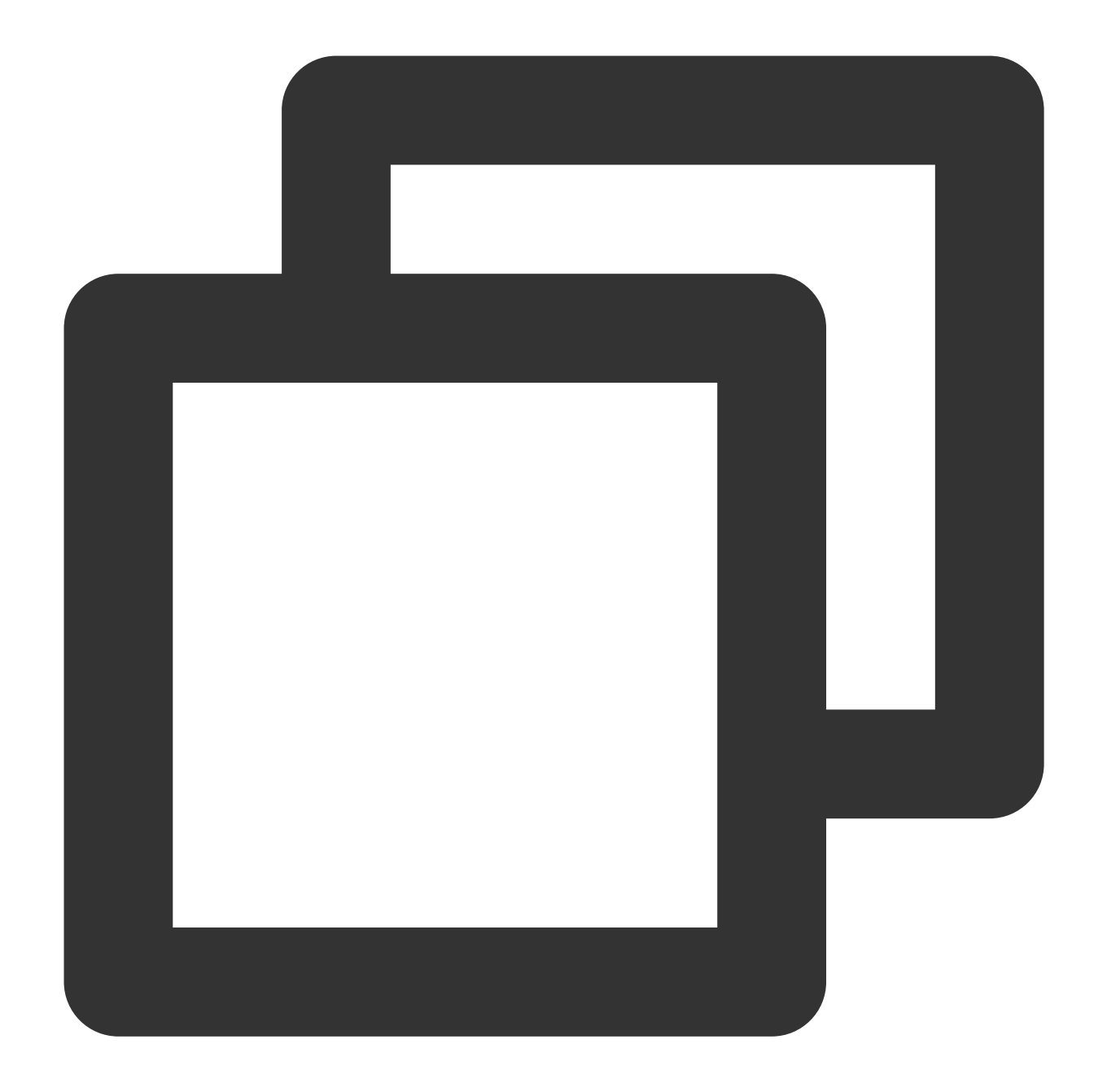

```
# Daftar repositori MariaDB 10.4 CentOS - dibuat 05-11-2019 11:56 UTC
# http://downloads.mariadb.org/mariadb/repositories/
[mariadb]
name = MariaDB
baseurl = http://yum.mariadb.org/10.4/centos7-amd64
gpgkey=https://yum.mariadb.org/RPM-GPG-KEY-MariaDB
gpgcheck=1
```
4. Tekan Esc, masukkan **:wq** (:wq), lalu simpan file dan kembali.

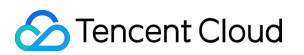

5. Jalankan perintah berikut untuk menginstal MariaDB. Harap perhatikan kemajuan penginstalan dan tunggu hingga penginstalan selesai.

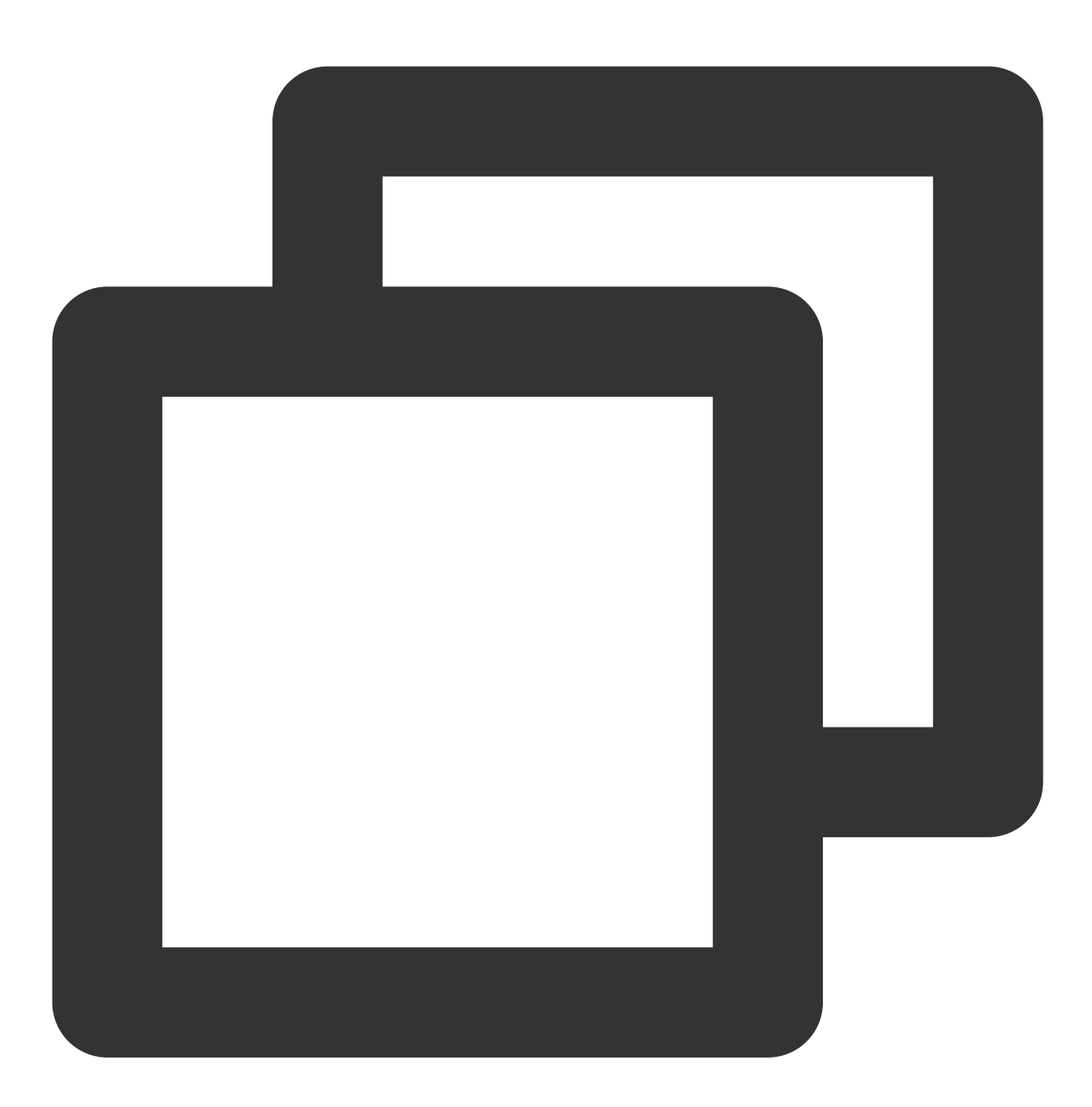

yum -y install MariaDB-client MariaDB-server

6. Jalankan perintah berikut untuk meluncurkan layanan MariaDB.
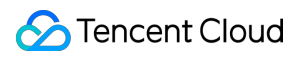

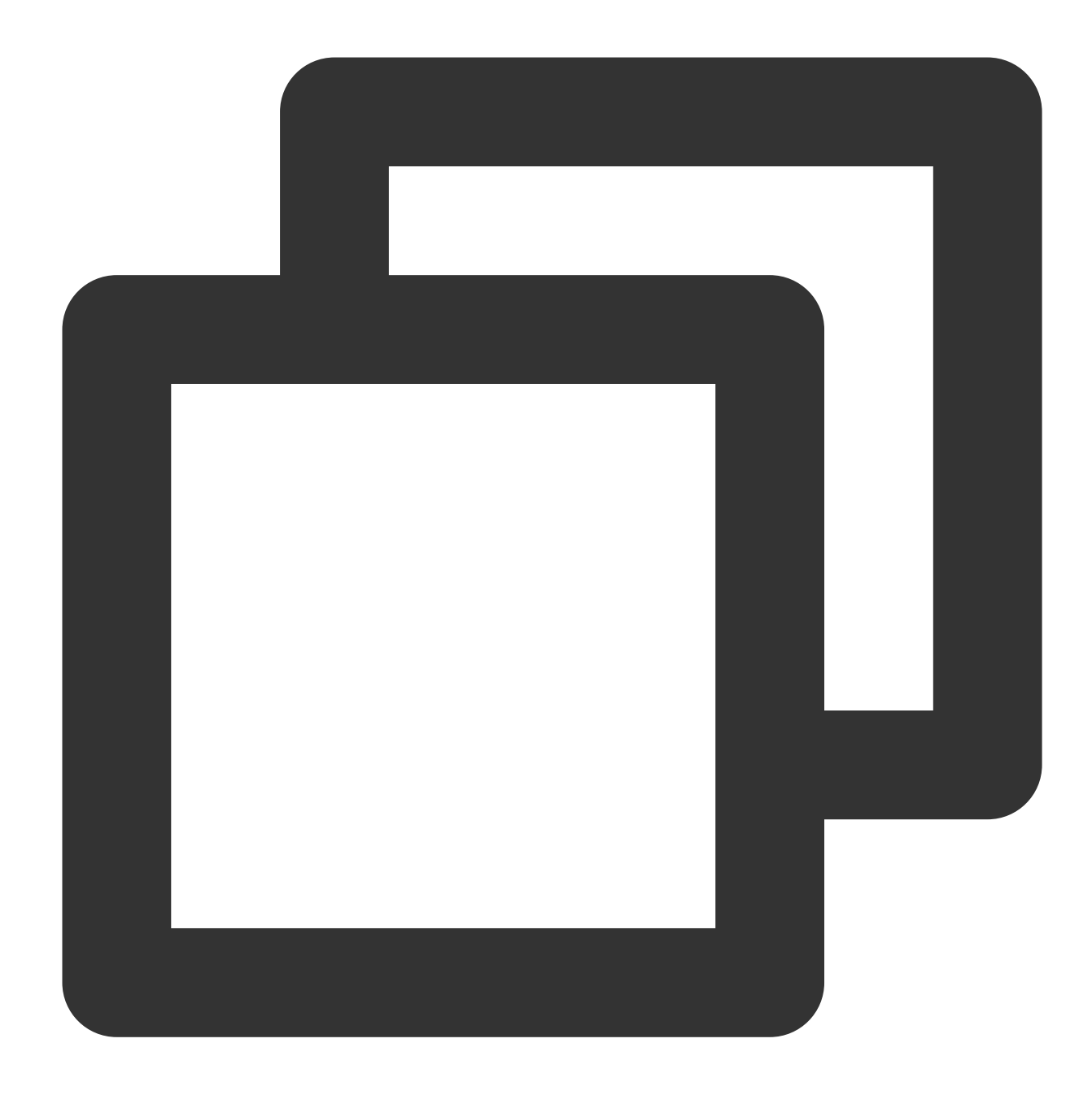

systemctl start mariadb

7. Jalankan perintah berikut untuk mengonfigurasi peluncuran otomatis MariaDB saat startup.

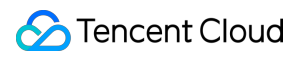

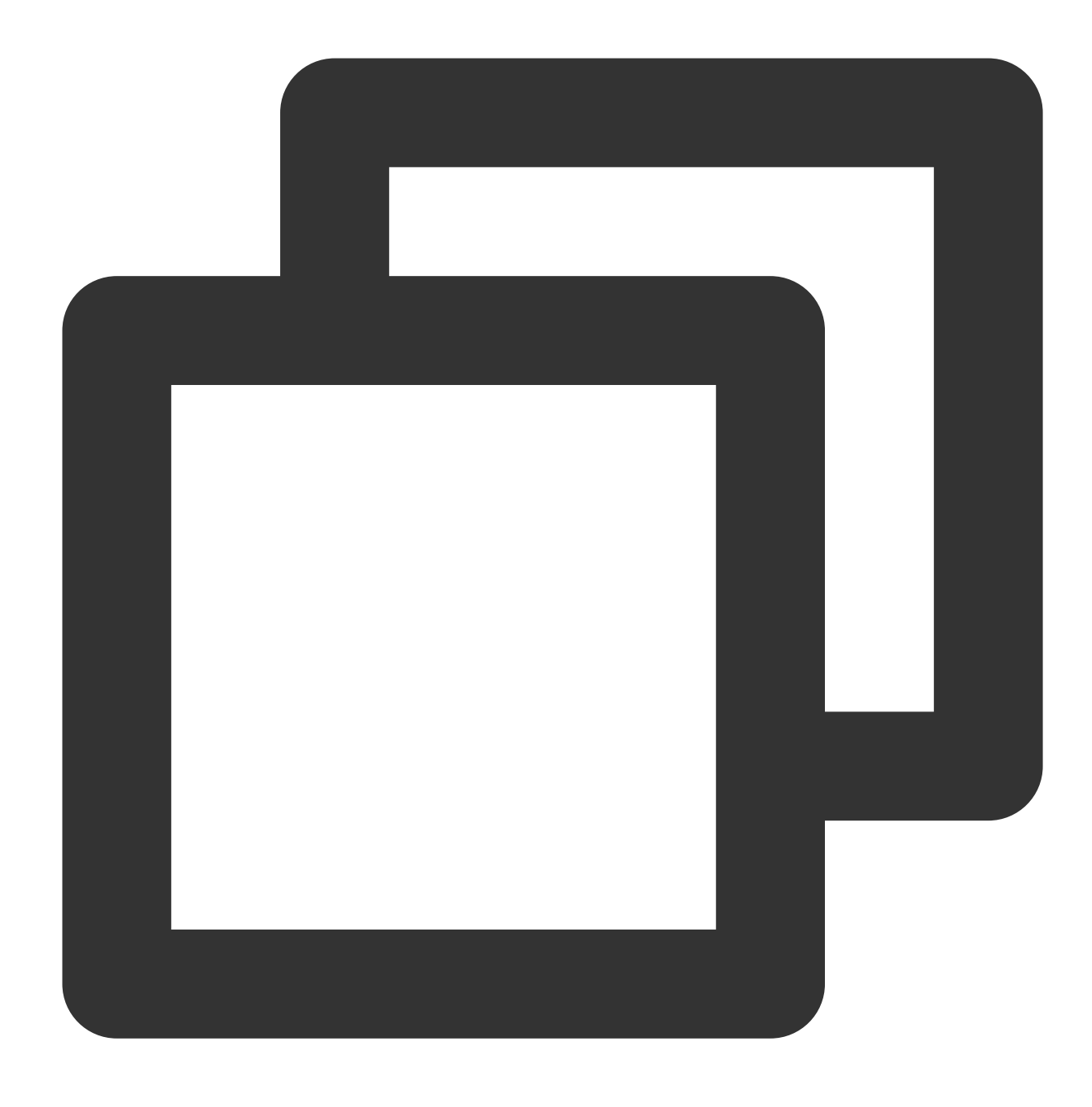

systemctl enable mariadb

8. Jalankan perintah berikut untuk memverifikasi bahwa MariaDB berhasil diinstal.

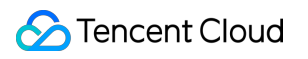

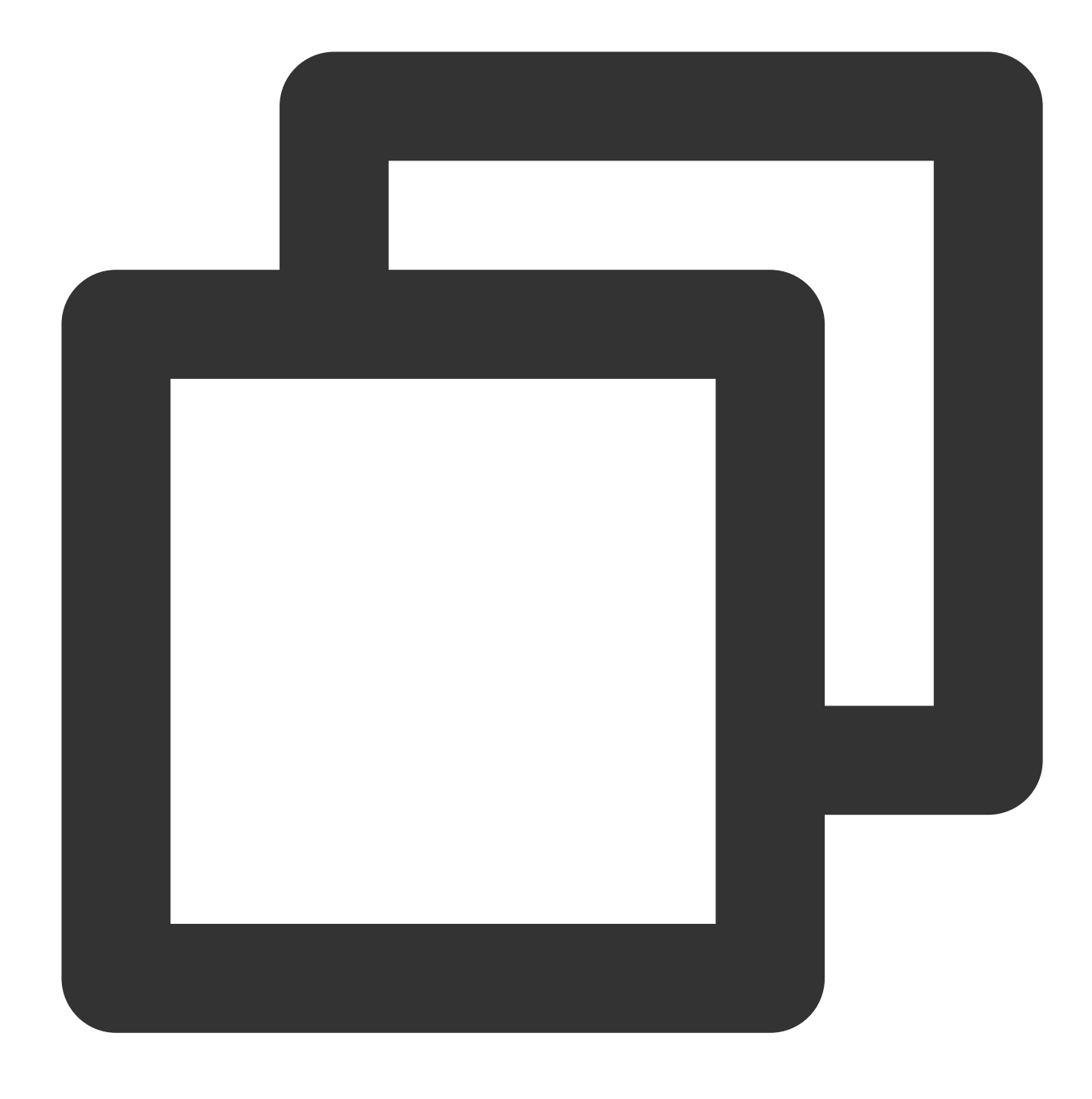

mysql

Jika muncul hasil berikut, artinya MariaDB telah berhasil diinstal.

[root@VM\_0\_135\_centos ~]# systemctl start mariadb  $[root@VM]0]135$  centos  $\sim]$ # mysql Welcome to the MariaDB monitor. Commands end with ; or  $\sqrt{g}$ . Your MariaDB connection id is 8 Server version: 10.4.8-MariaDB MariaDB Server Copyright (c) 2000, 2018, Oracle, MariaDB Corporation Ab and others. Type 'help;' or '\h' for help. Type '\c' to clear the current input stateme MariaDB [(none)]>

9. Jalankan perintah berikut untuk keluar dari MariaDB.

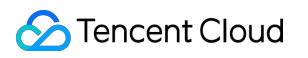

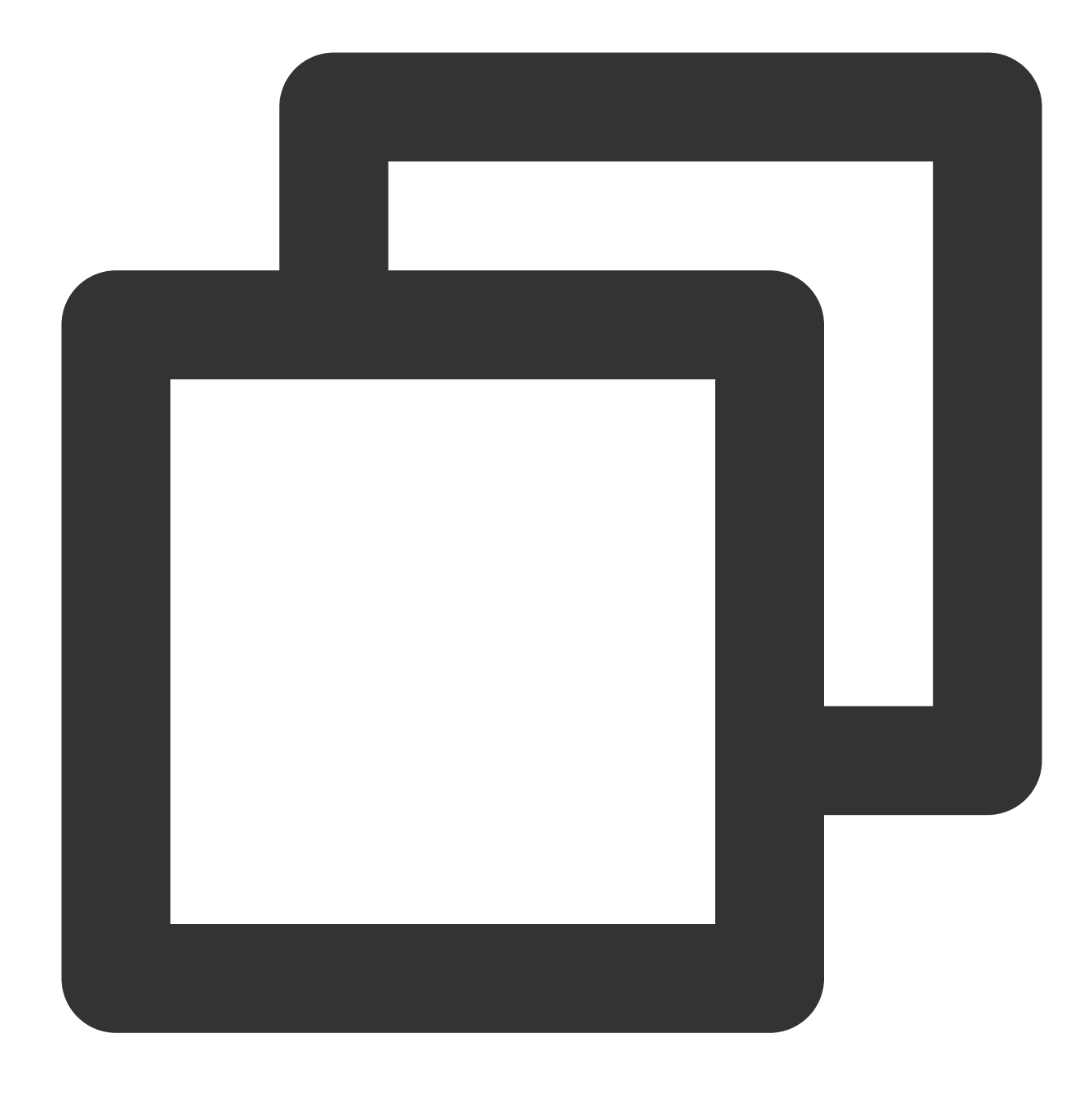

 $\setminus \setminus q$ 

#### **Langkah 4: Menginstal dan mengonfigurasi PHP**

1. Jalankan perintah berikut untuk memperbarui sumber perangkat lunak PHP di Yum.

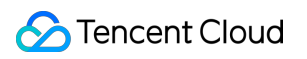

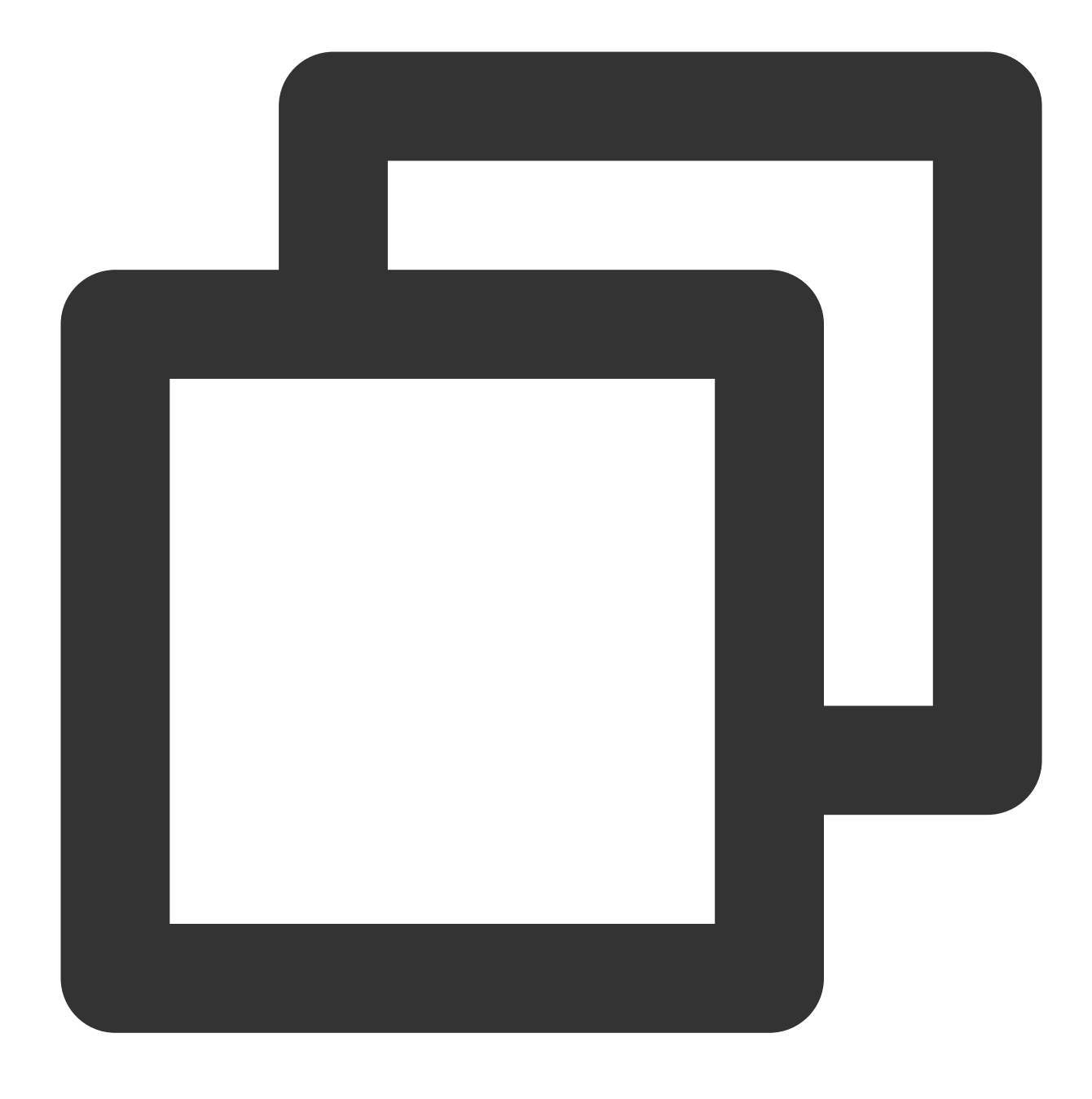

rpm -Uvh https://mirrors.cloud.tencent.com/epel/epel-release-latest-7.noarch.rpm

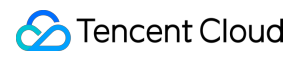

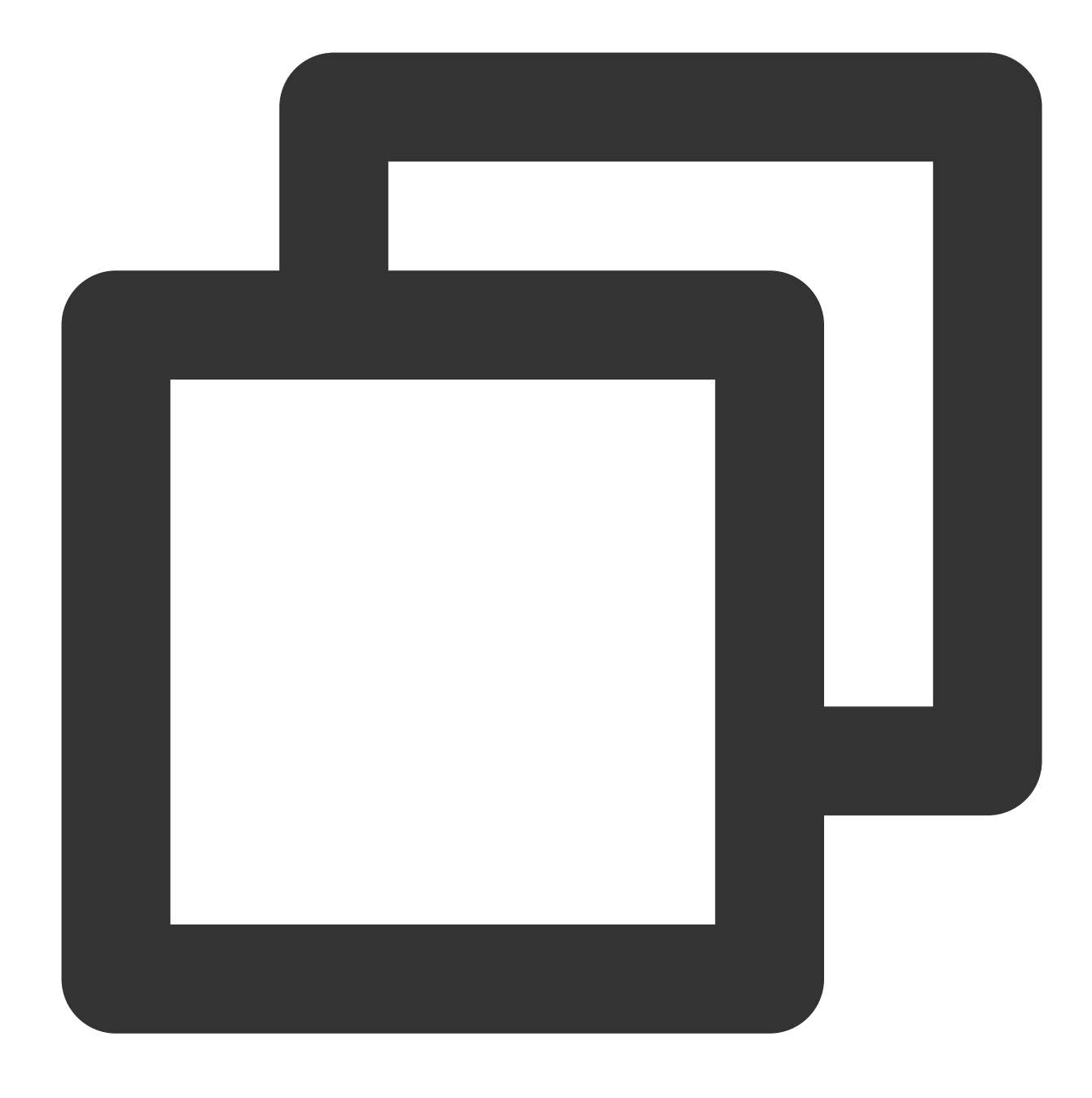

rpm -Uvh https://mirror.webtatic.com/yum/el7/webtatic-release.rpm

2. Jalankan perintah berikut untuk menginstal paket yang diperlukan untuk PHP 7.2.

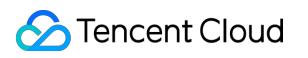

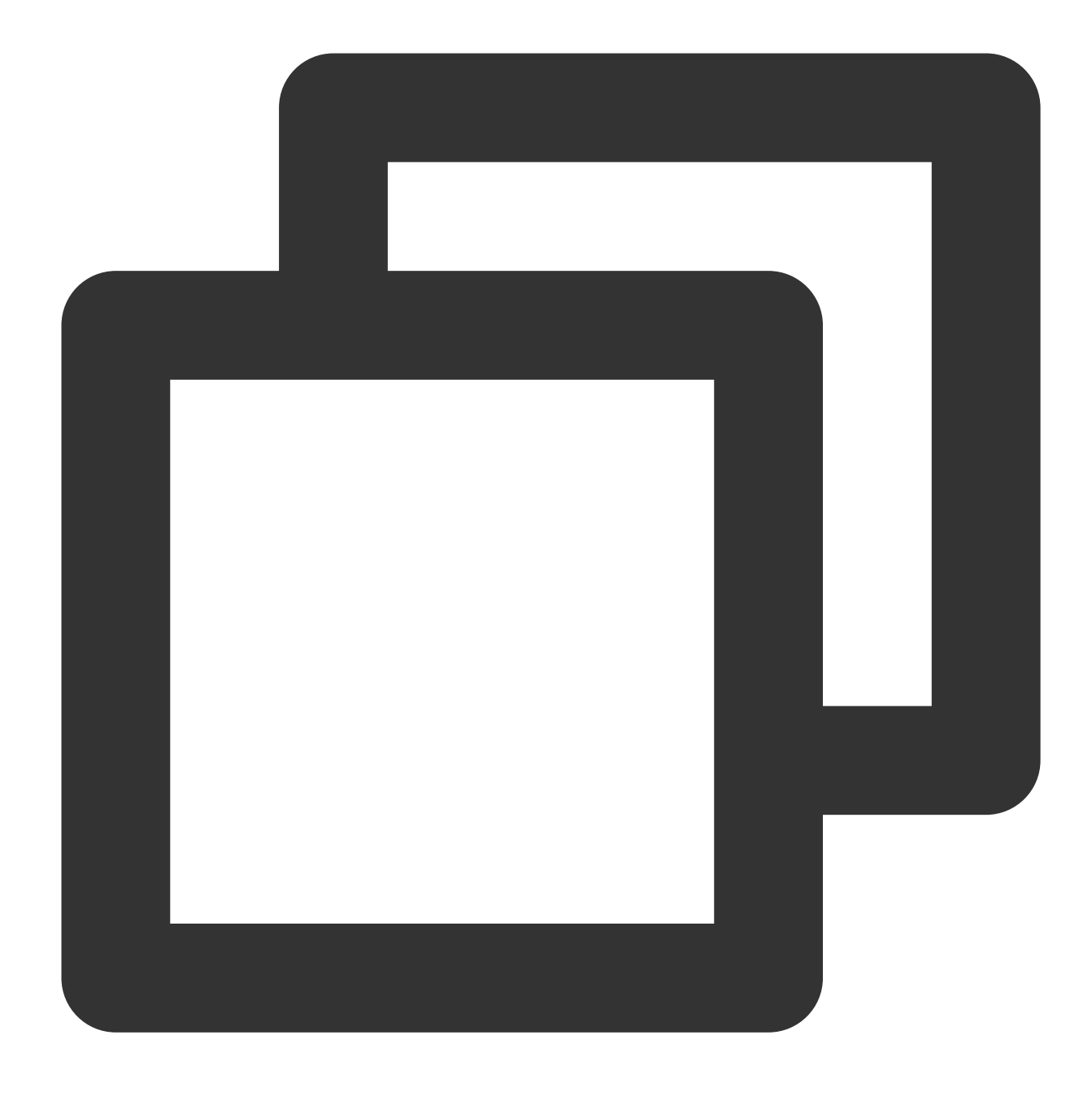

yum -y install mod\_php72w.x86\_64 php72w-cli.x86\_64 php72w-common.x86\_64 php72w-mysq

3. Jalankan perintah berikut untuk meluncurkan layanan PHP-FPM.

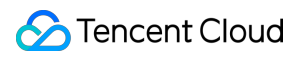

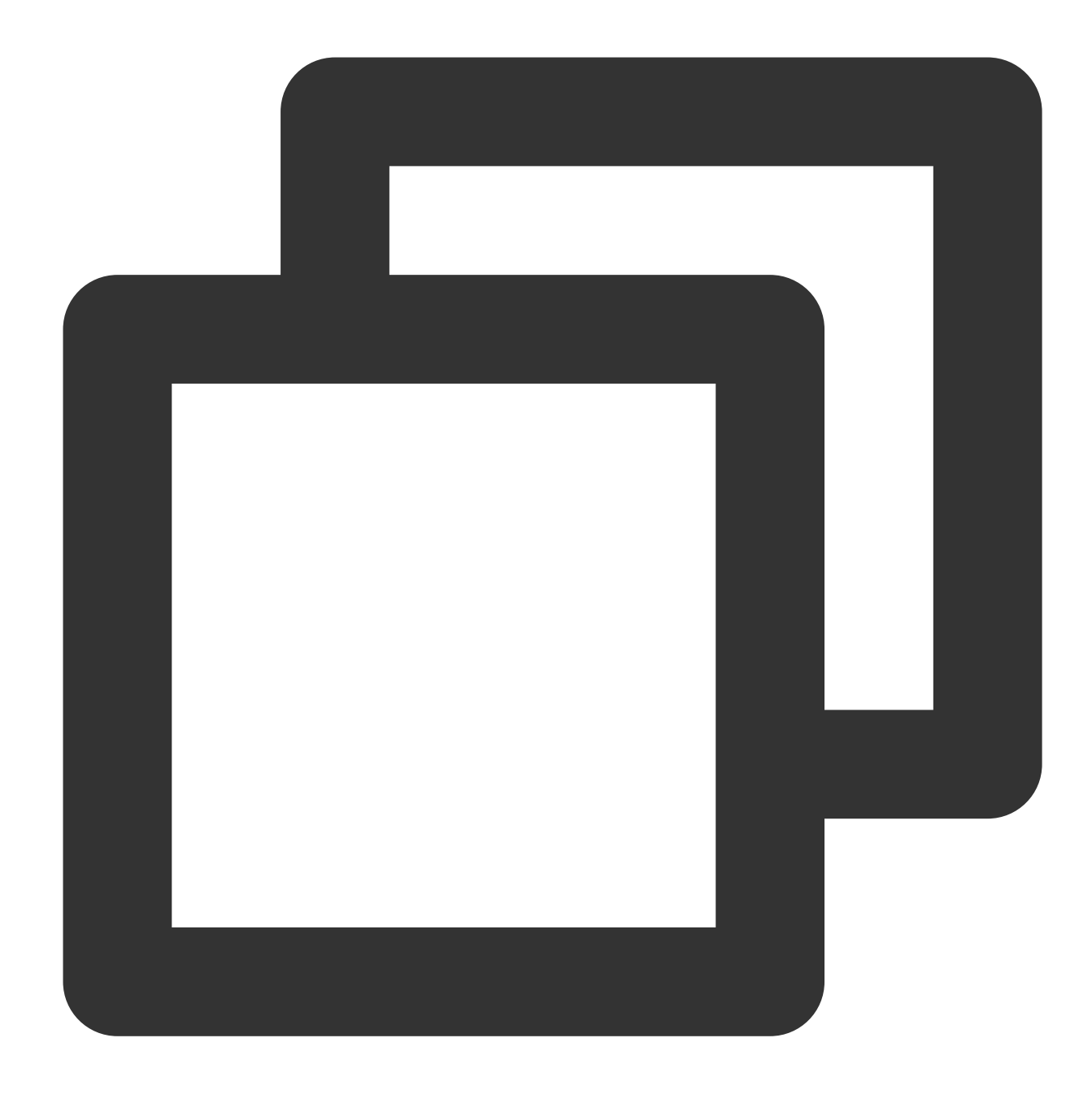

```
systemctl start php-fpm
```
4. Jalankan perintah berikut untuk mengonfigurasi peluncuran otomatis layanan PHP-FPM saat startup.

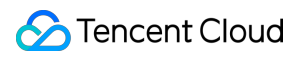

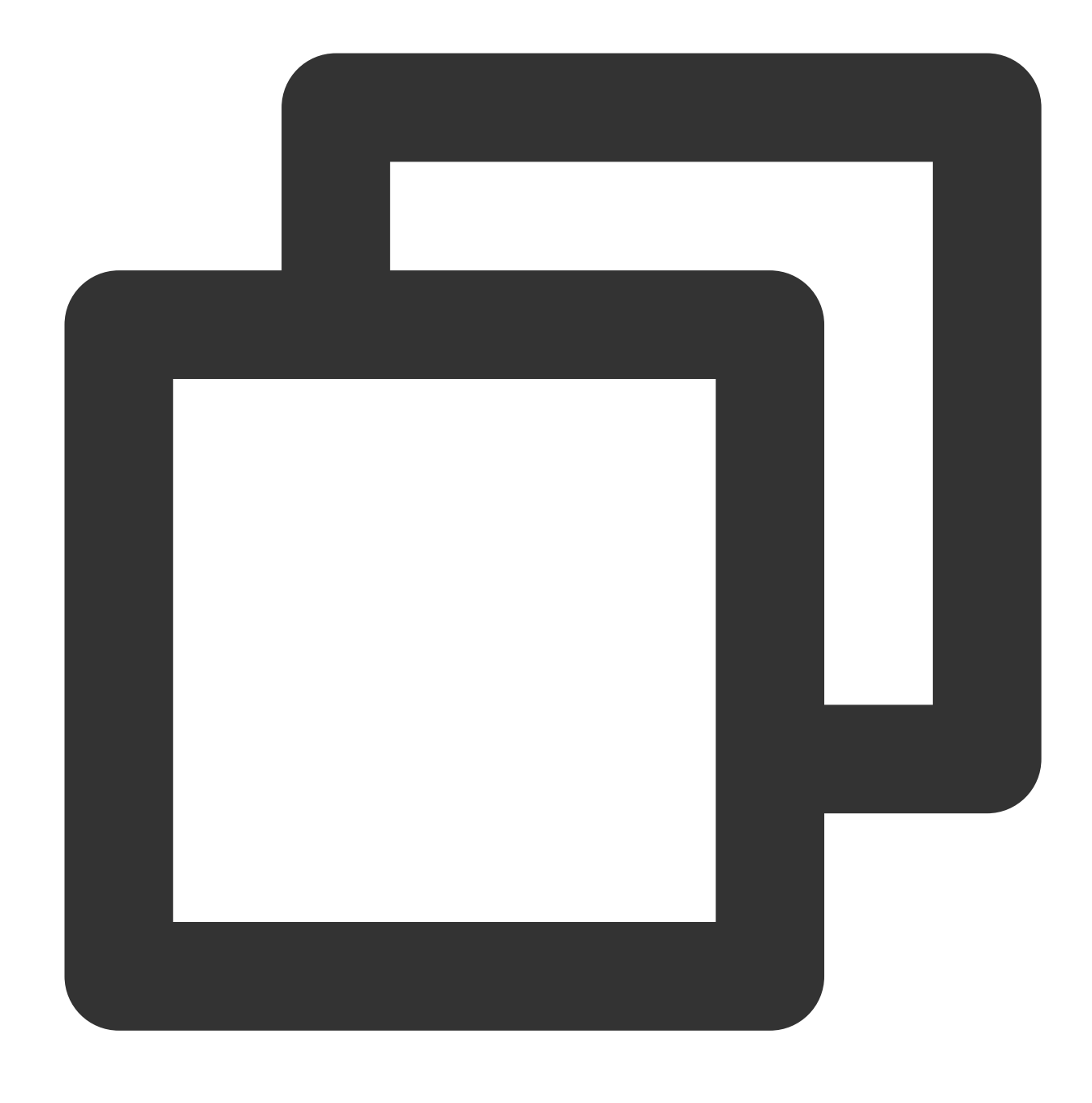

systemctl enable php-fpm

# Memverifikasi Penyiapan Anda

Setelah menyelesaikan konfigurasi lingkungan, selesaikan langkah-langkah berikut untuk memverifikasi bahwa lingkungan LNMP telah berhasil dibuat.

1. Jalankan perintah berikut untuk membuat file pengujian.

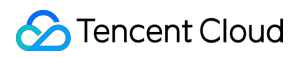

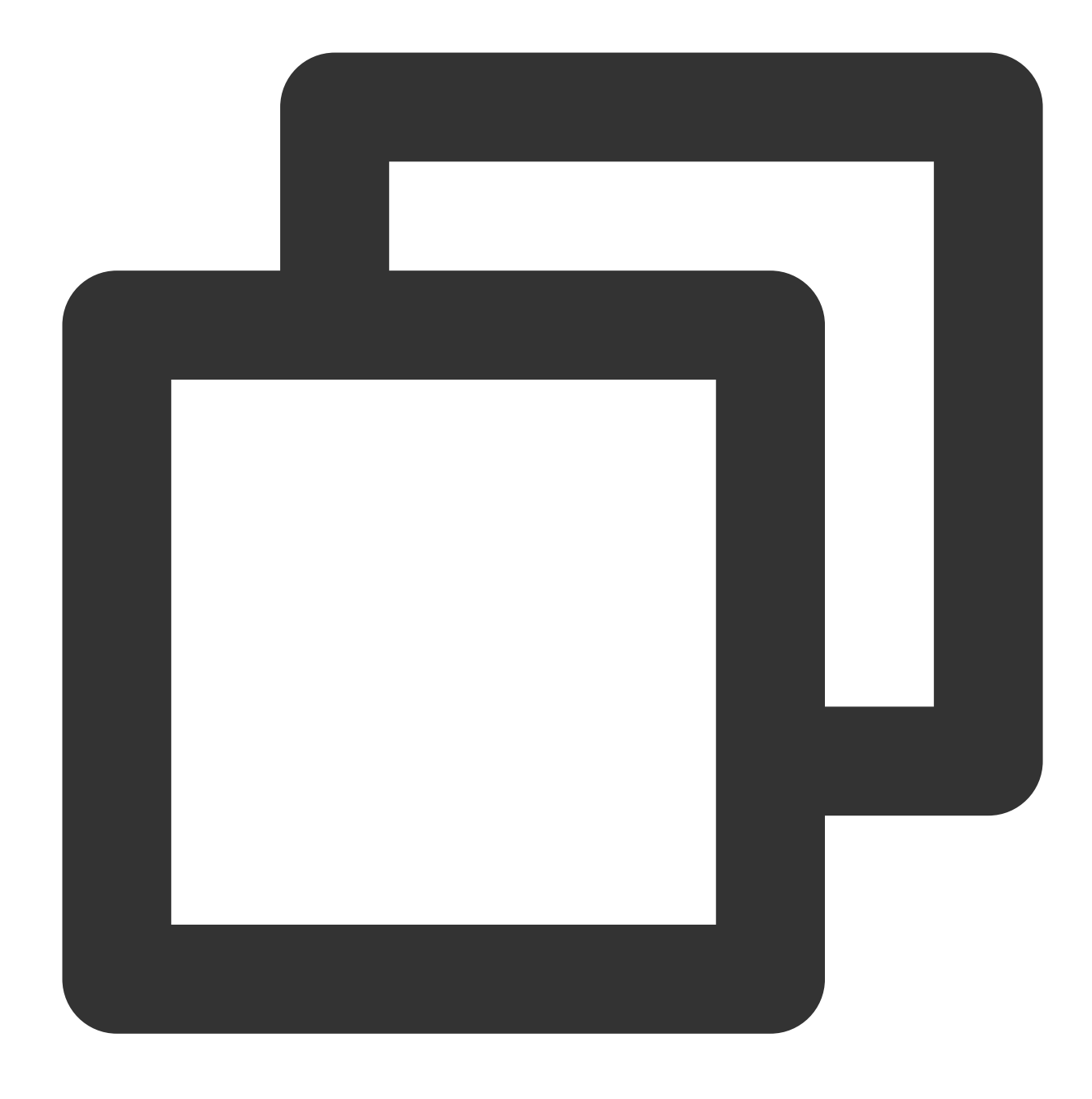

echo "<?php phpinfo(); ?>" >> /usr/share/nginx/html/index.php

2. Jalankan perintah berikut untuk memulai ulang layanan Nginx.

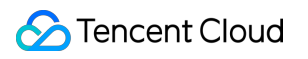

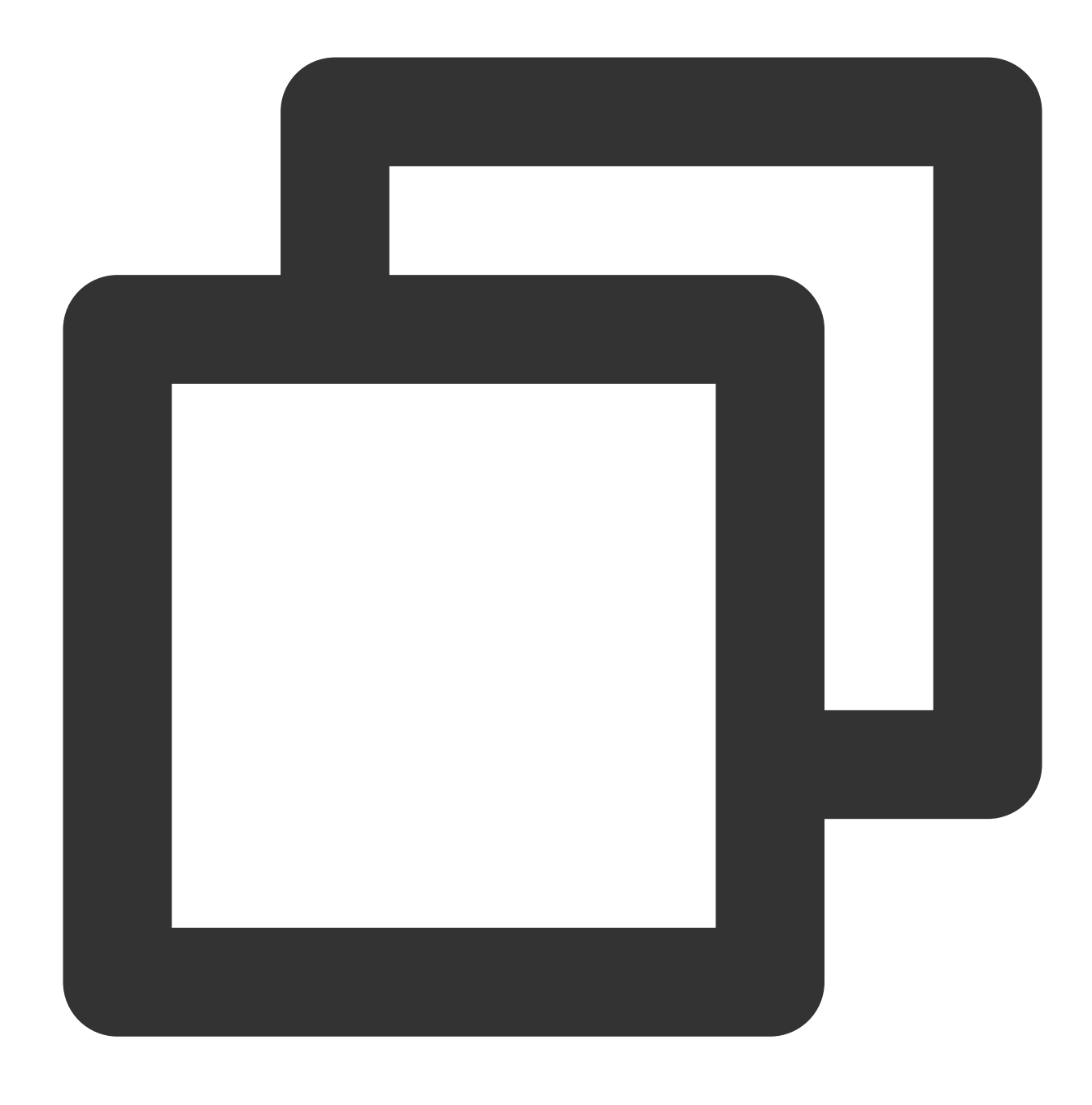

systemctl restart nginx

3. Di browser lokal, buka URL berikut untuk memeriksa apakah konfigurasi lingkungan berhasil.

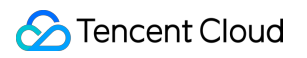

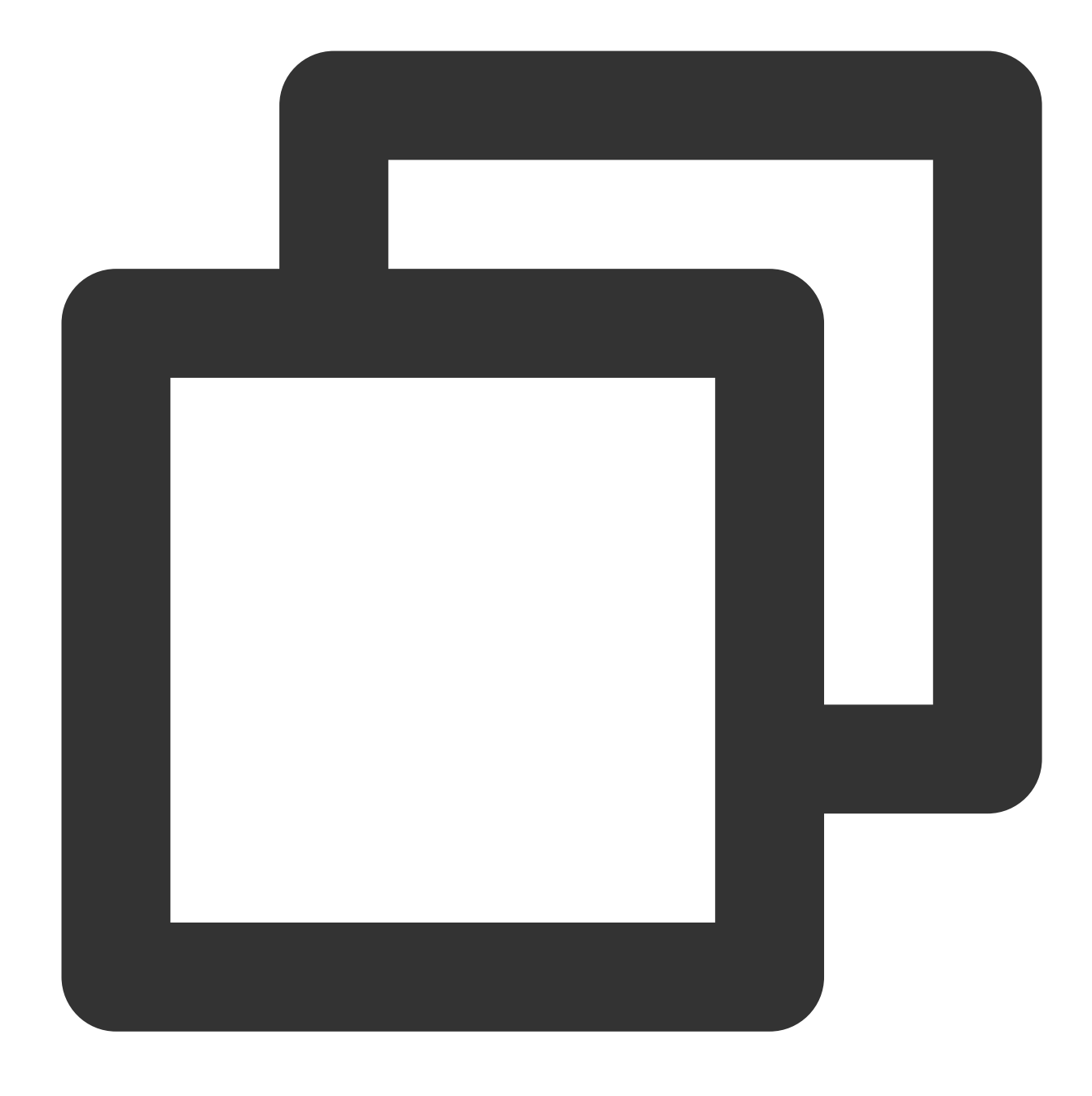

http://<Public IP address of the CVM instance>

Jika hasil berikut muncul, artinya konfigurasi lingkungan berhasil.

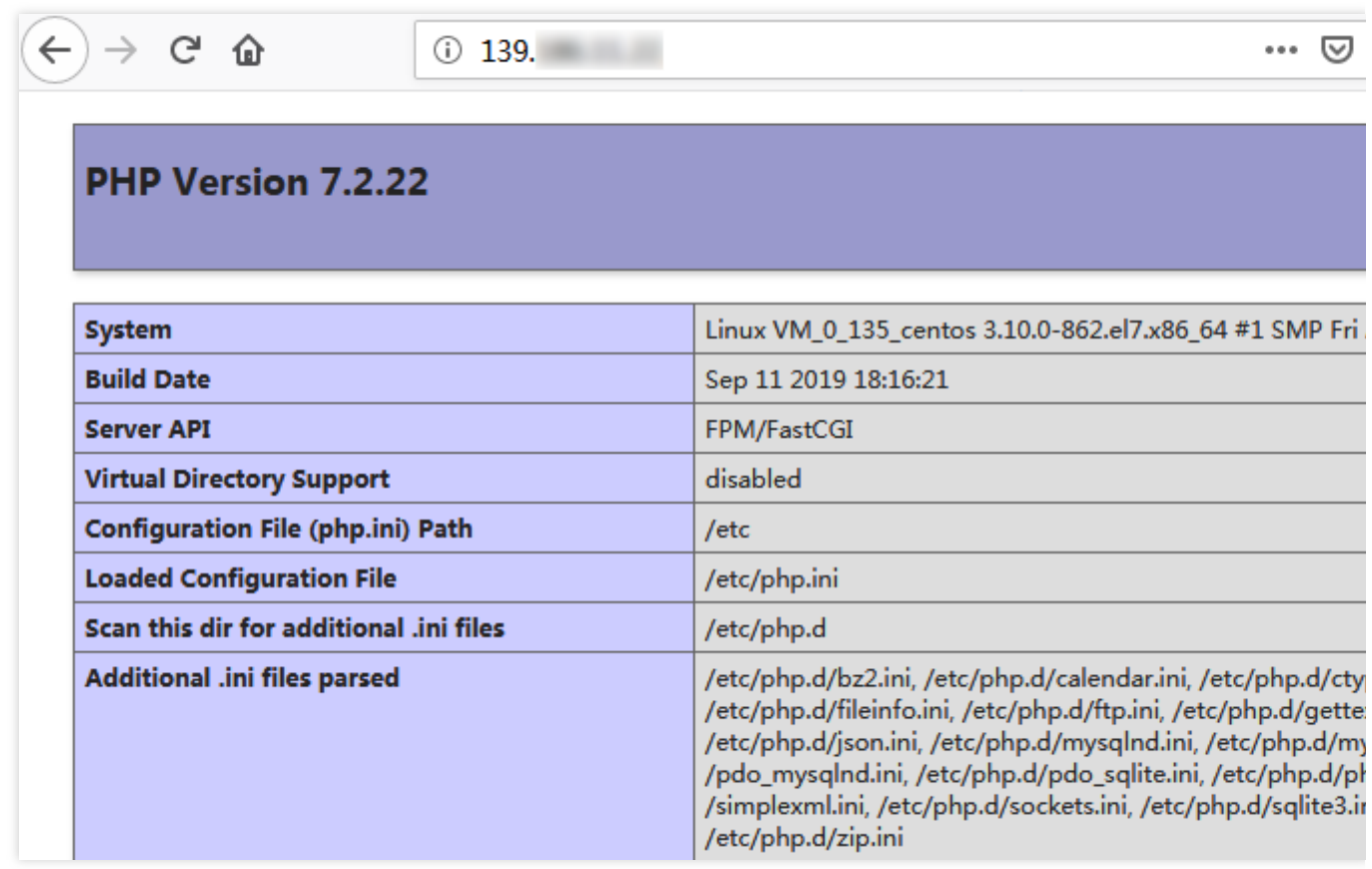

# Operasi yang Relevan

Setelah lingkungan LNMP dibuat, Anda dapat [membangun](https://www.tencentcloud.com/document/product/213/8044) situs web WordPress.

#### Pertanyaan Umum

Jika Anda mengalami masalah saat menggunakan CVM, lihat dokumen berikut untuk pemecahan masalah berdasarkan situasi aktual Anda.

Untuk masalah terkait login CVM, lihat Login Kata [Sandi](https://www.tencentcloud.com/document/product/213/18120) dan Login Kunci SSH dan [Akses](https://www.tencentcloud.com/document/product/213/17278) Login dan Jarak Jauh. Untuk masalah terkait jaringan CVM, lihat [Alamat](https://www.tencentcloud.com/document/product/213/17285) IP dan Grup Port dan [Keamanan](https://www.tencentcloud.com/document/product/213/2502).

Untuk masalah mengenai disk CVM, lihat Disk [Sistem](https://www.tencentcloud.com/document/product/213/17351) dan Disk Data.

# Menyiapkan LNMP secara manual (CentOS 6)

Waktu update terbaru:2022-05-26 16:02:05

# Pengantar

Lingkungan LNMP adalah arsitektur server situs web yang berjalan di Linux dan terdiri dari Nginx, MySQL atau MariaDB, dan PHP. Artikel ini menjelaskan cara menyiapkan LNMP di CVM. Untuk menyiapkan lingkungan LNMP, [pahami perintah umum Linux, seperti](https://www.tencentcloud.com/document/product/213/2046) Menginstal Perangkat Lunak melalui YUM di CentOS untuk beberapa contoh), dan pahami versi perangkat lunak yang diinstal.

#### Perangkat Lunak

Perangkat lunak berikut akan digunakan:

CentOS adalah distribusi dari sistem operasi Linux. Kami menggunakan CentOS 6.9 dalam artikel ini. Nginx adalah server web. Kami menggunakan Nginx 1.17.5 dalam artikel ini. MySQL adalah perangkat lunak database. Kami menggunakan MySQL 5.1.73. PHP adalah bahasa skrip. Kami menggunakan PHP 7.1.32 dalam artikel ini.

# Prasyarat

Anda memerlukan CVM Linux. Jika Anda belum membelinya, lihat [Memulai](http://www.tencentcloud.com/document/product/213/2936) CVM Linux.

# Petunjuk

#### **Langkah 1: Login ke instans Linux**

Login ke instans Linux menggunakan [WebShell \(direkomendasikan\)](https://www.tencentcloud.com/document/product/213/5436). Anda juga dapat menggunakan metode login lain yang nyaman bagi Anda:

Login ke instans Linux menggunakan [perangkat lunak login](https://www.tencentcloud.com/document/product/213/32502) jarak jauh. Login ke instans Linux [menggunakan](https://www.tencentcloud.com/document/product/213/32501) SSH.

#### **Langkah 2: Menginstal Nginx**

1. Jalankan perintah berikut untuk membuat file bernama nginx.repo pada bagian /etc/yum.repos.d/.

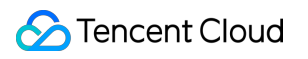

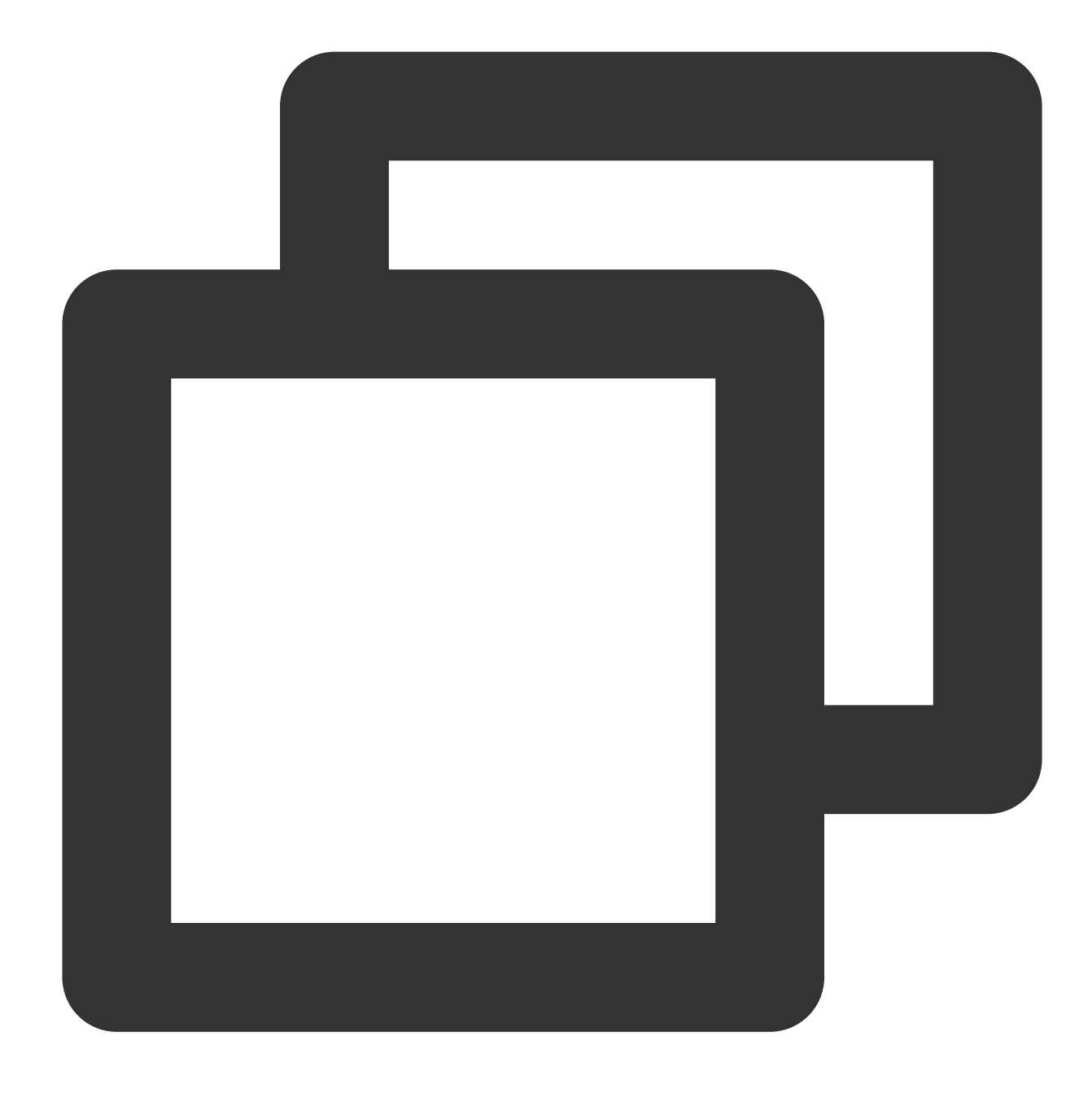

vi /etc/yum.repos.d/nginx.repo

2. Tekan **i** (i) untuk masuk ke mode edit dan masukkan nilai berikut.

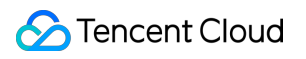

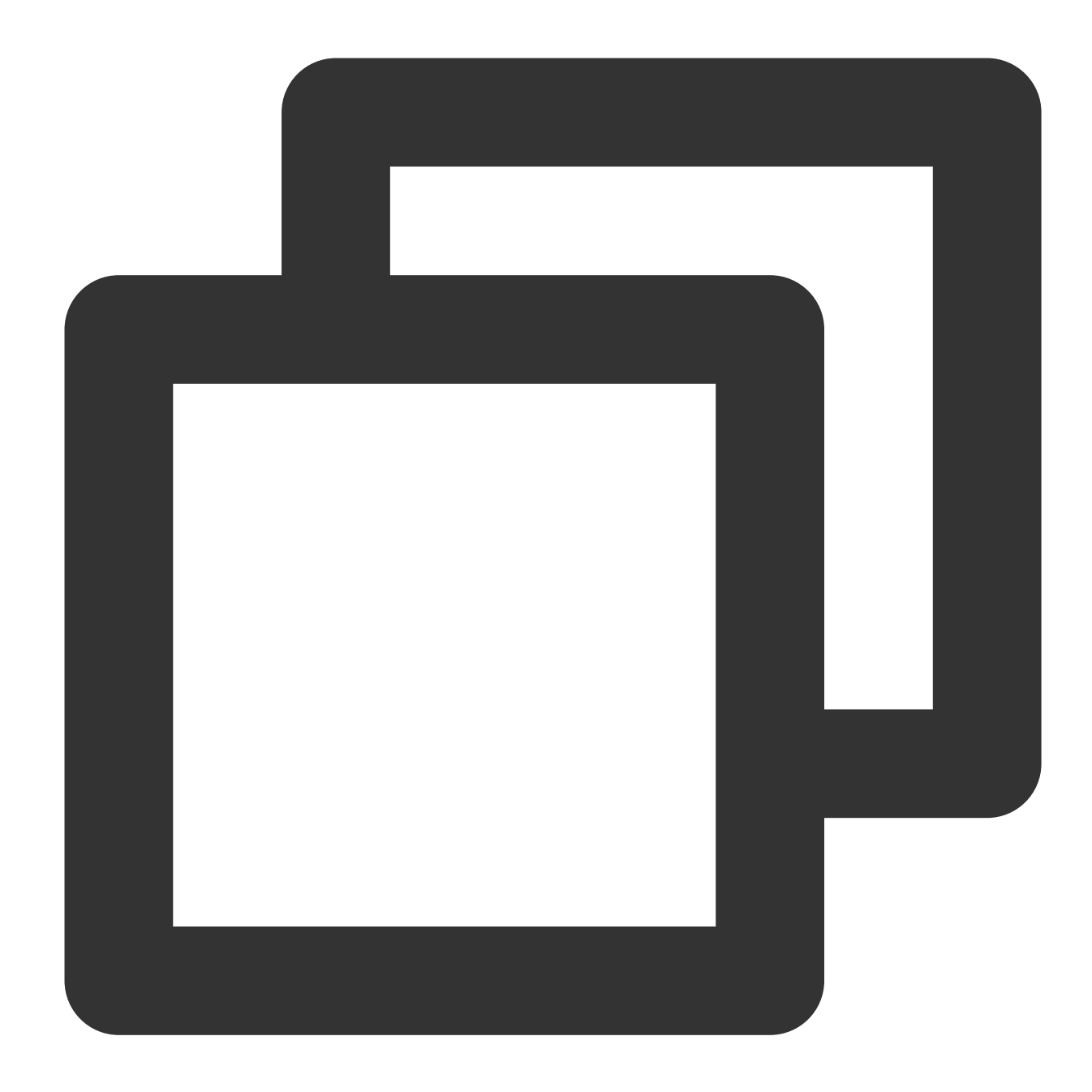

```
[nginx]
name = nginx repo
baseurl=https://nginx.org/packages/mainline/centos/6/$basearch/
gpgcheck=0
enabled=1
```
- 3. Tekan **Esc** (Esc) dan masukkan **:wq** (:wq) untuk menyimpan file dan kembali.
- 4. Jalankan perintah berikut untuk menginstal Nginx.

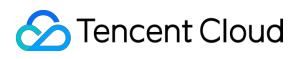

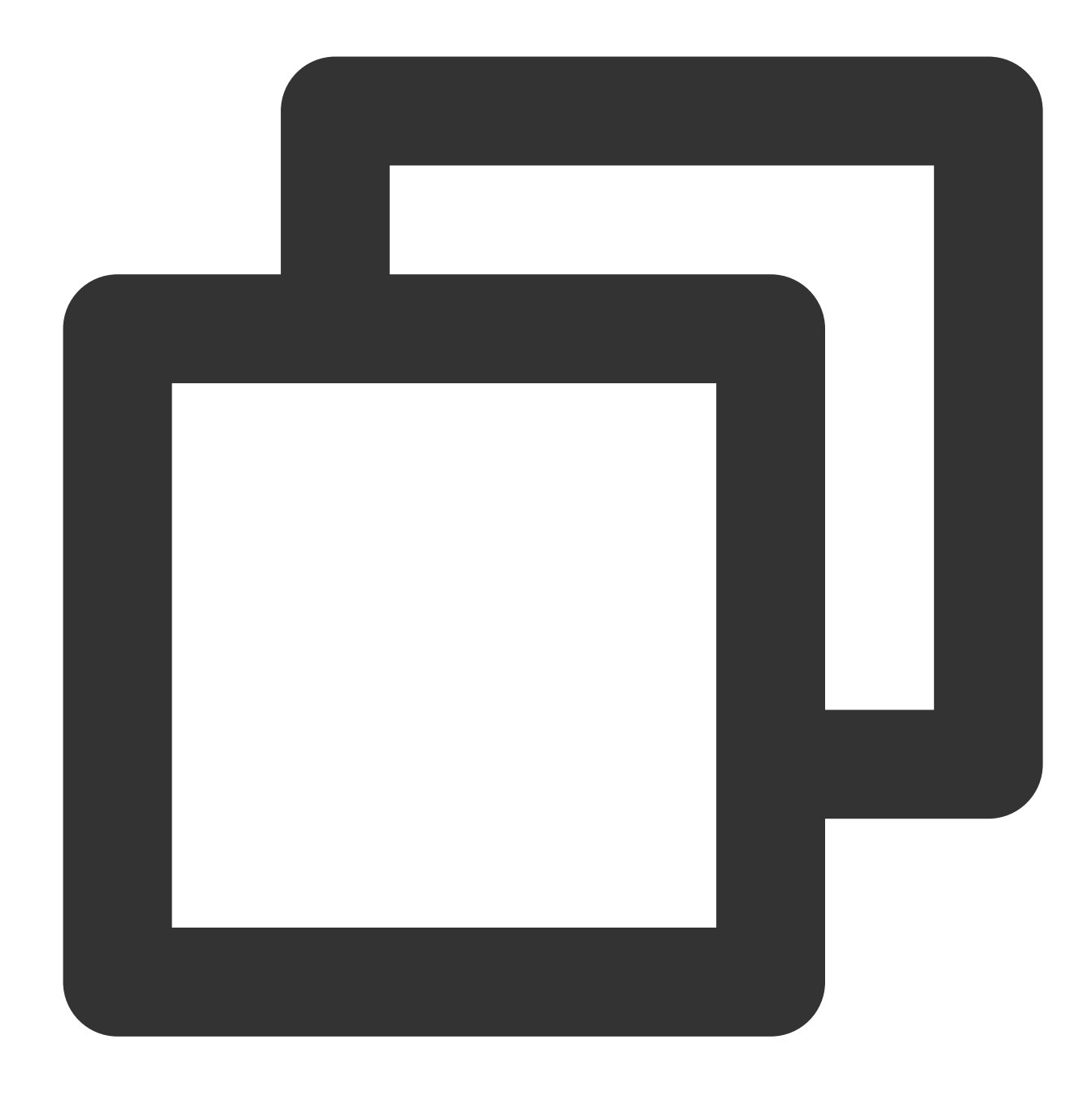

yum install -y nginx

5. Jalankan perintah berikut untuk membuka default.conf .

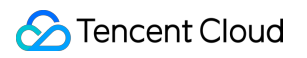

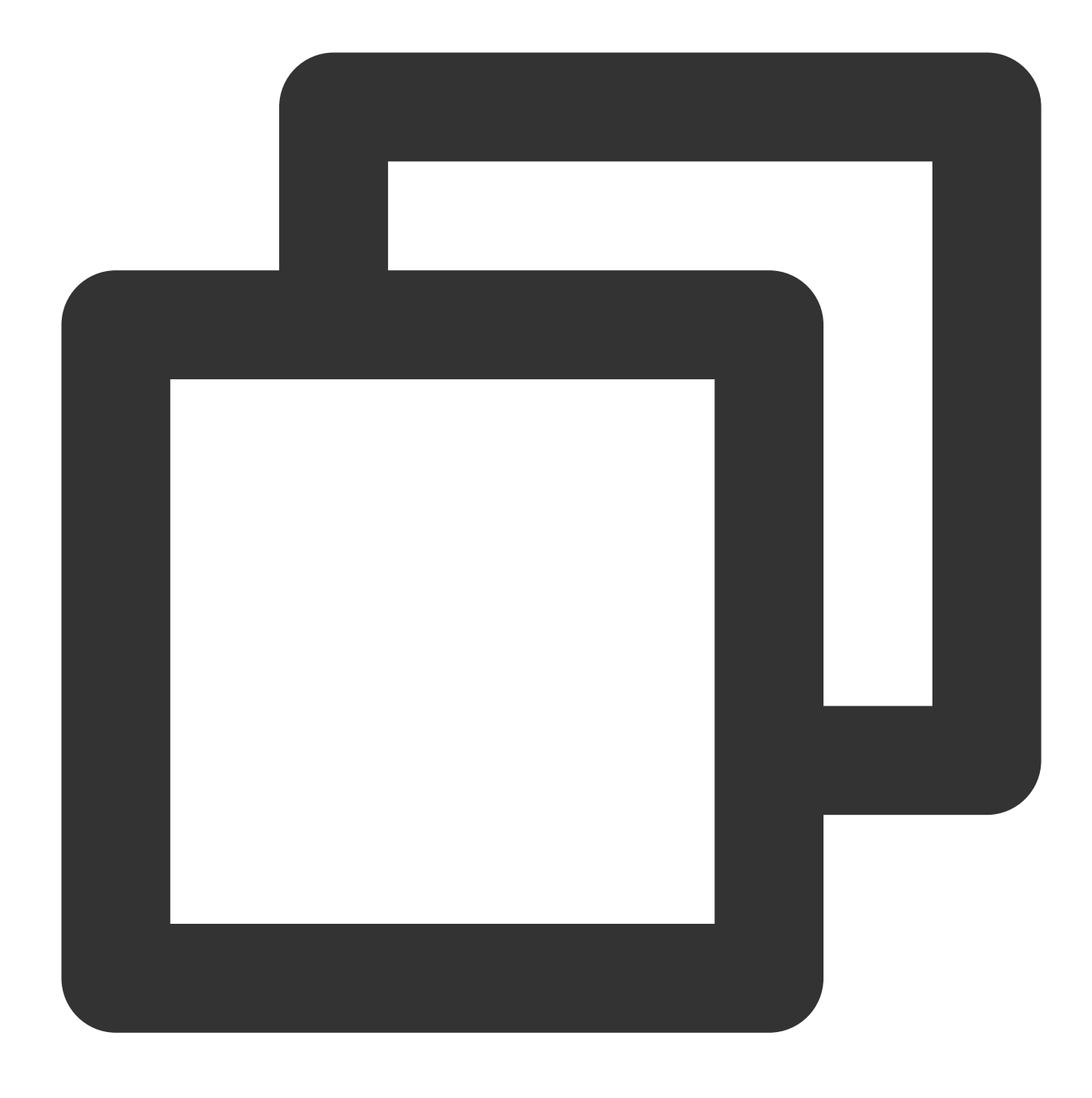

vim /etc/nginx/conf.d/default.conf

6. Tekan **i** (i) untuk beralih ke mode edit.

7. Cari server{...} dan ganti konten di dalam kurung kurawal dengan konten berikut:

Langkah ini akan membatalkan pemantauan alamat IPv6 dan mengonfigurasi Nginx untuk berinteraksi dengan PHP.

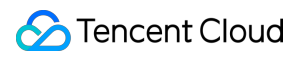

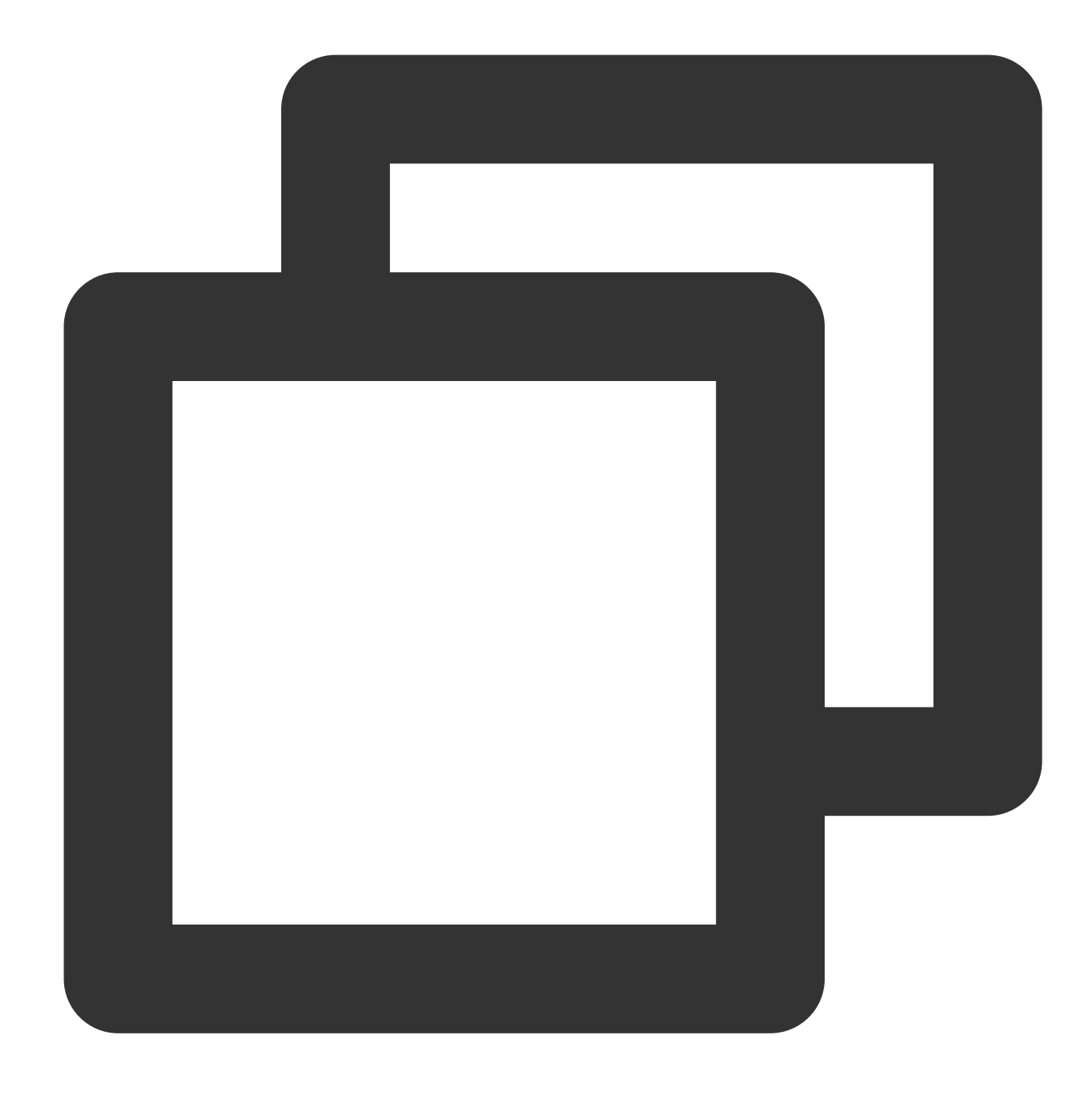

```
server {
   listen 80;
   root /usr/share/nginx/html;
   server_name localhost;
   #charset koi8-r;
   #access_log /var/log/nginx/log/host.access.log main;
   #
   location / {
         index index.php index.html index.htm;
   }
   #error_page 404 /404.html;
```
}

```
#redirect server error pages to the static page /50x.html
#
error_page 500 502 503 504 /50x.html;
location = /50x.html {
 root /usr/share/nginx/html;
}
#pass the PHP scripts to FastCGI server listening on 127.0.0.1:9000
#
location ~ .php$ {
 fastcgi_pass 127.0.0.1:9000;
 fastcgi_index index.php;
 fastcgi_param SCRIPT_FILENAME $document_root$fastcgi_script_name;
 include fastcgi_params;
}
```
8. Tekan **Esc** (Esc) dan masukkan **:wq** (:wq) untuk menyimpan file dan kembali.

9. Jalankan perintah berikut untuk memulai Nginx.

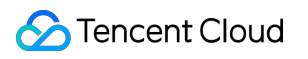

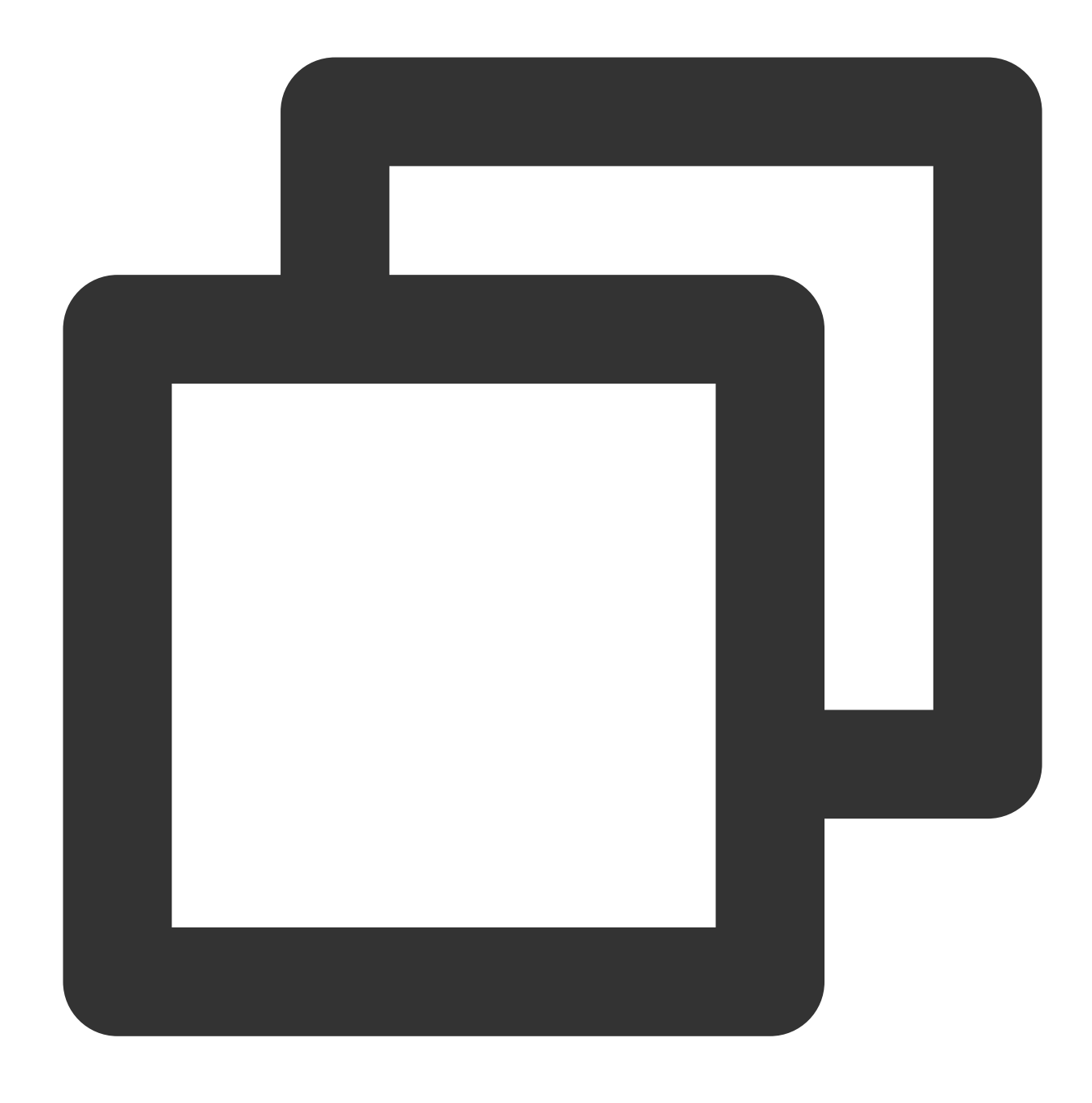

service nginx start

10. Jalankan perintah berikut untuk mengatur Nginx untuk memulai secara otomatis ketika sistem dimulai.

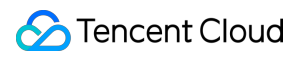

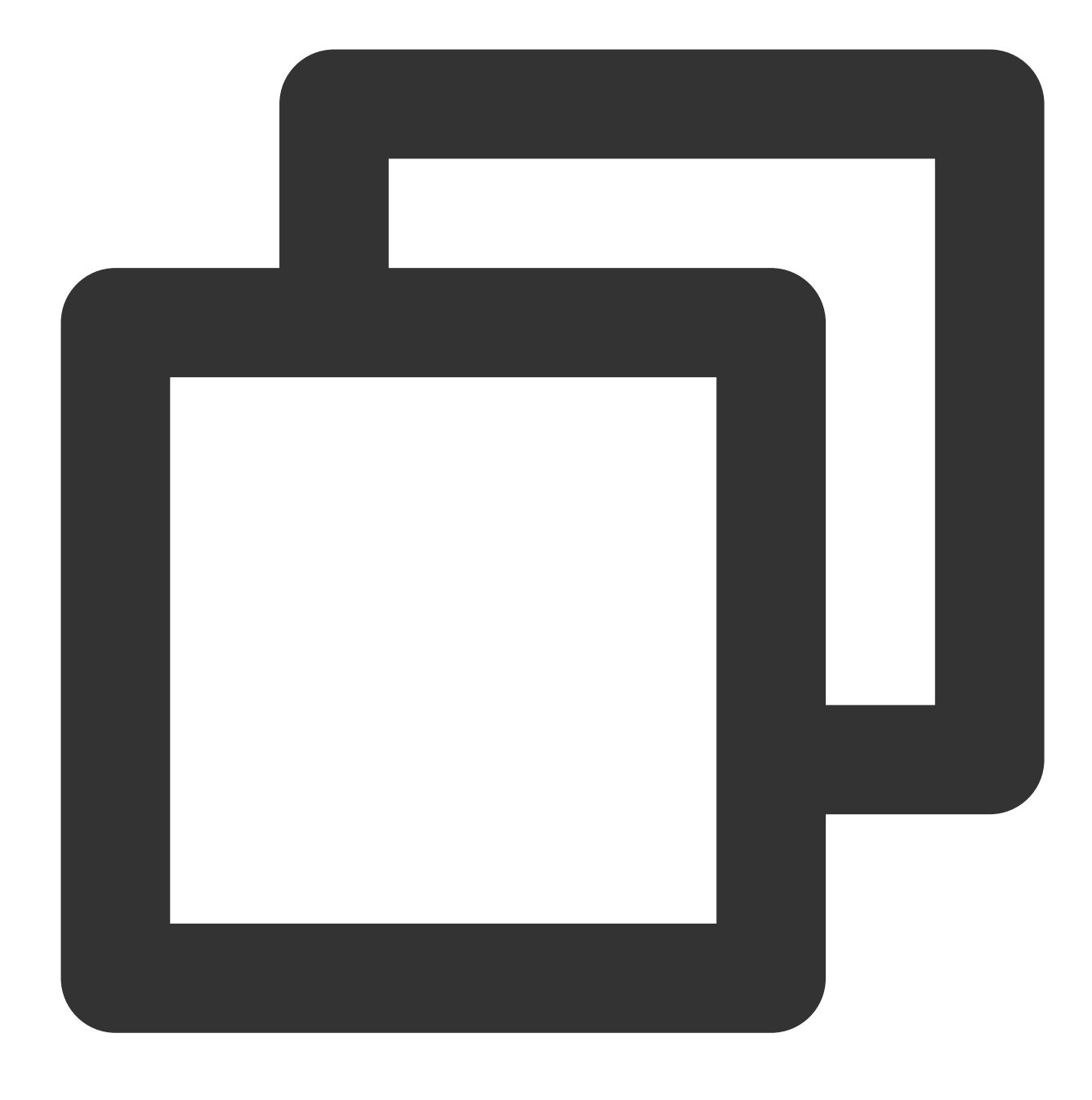

chkconfig --add nginx

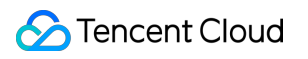

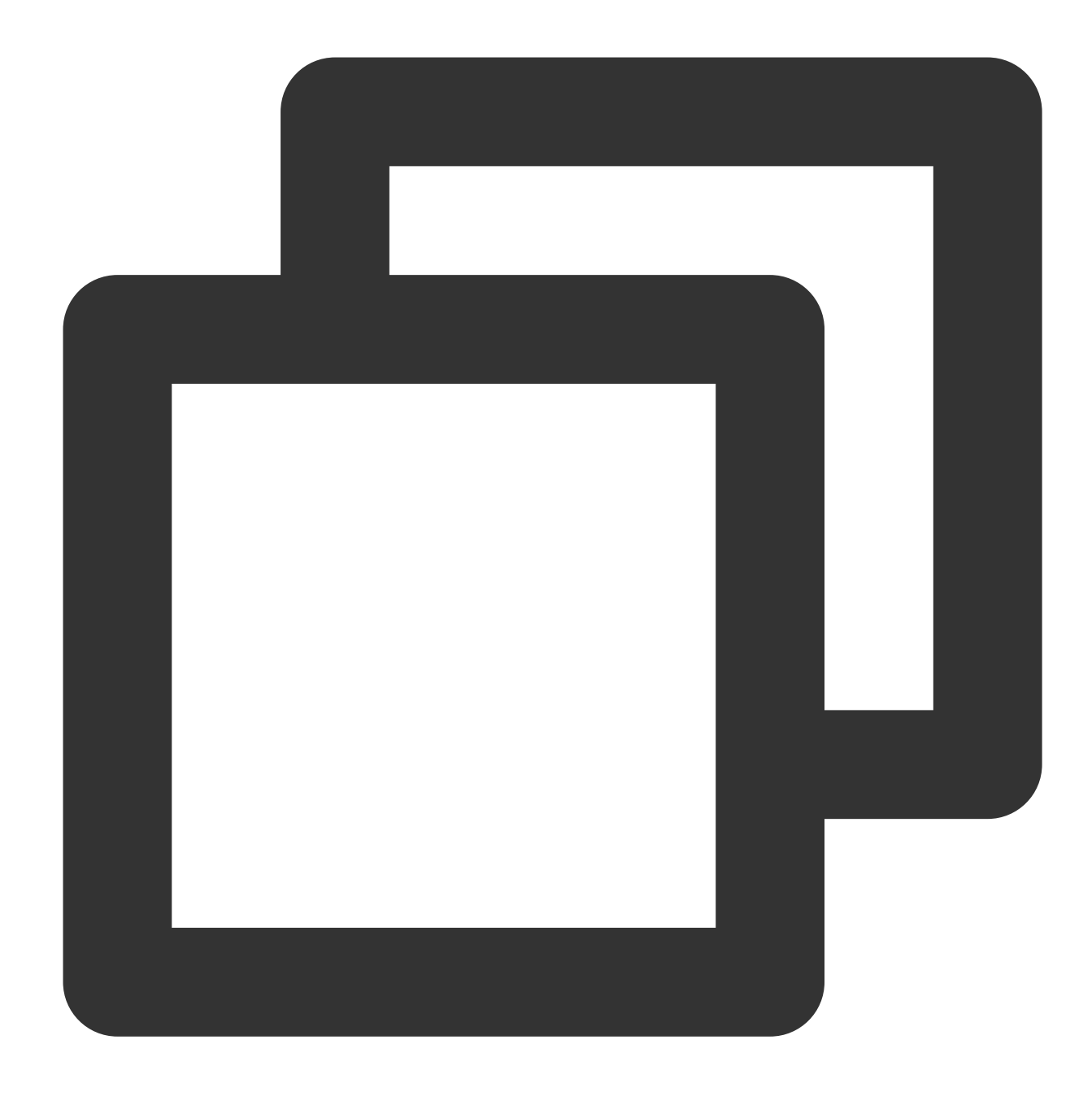

chkconfig nginx on

11. Di browser lokal, kunjungi URL berikut untuk memverifikasi bahwa layanan Nginx berfungsi dengan benar.

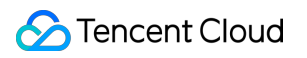

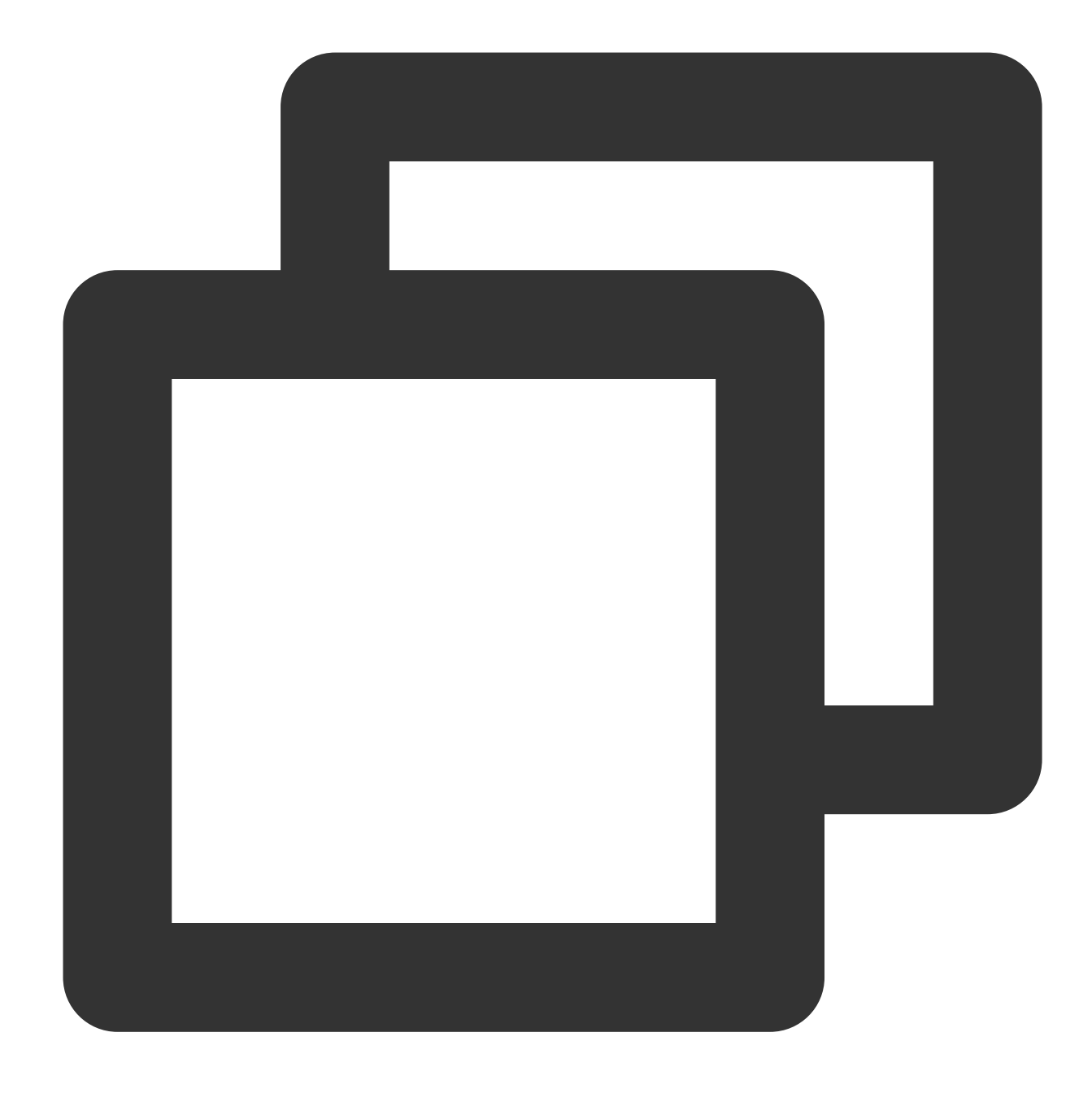

http://[Alamat IP publik dari instans CVM]

Jika muncul hasil berikut, Nginx telah berhasil diinstal dan dikonfigurasi.

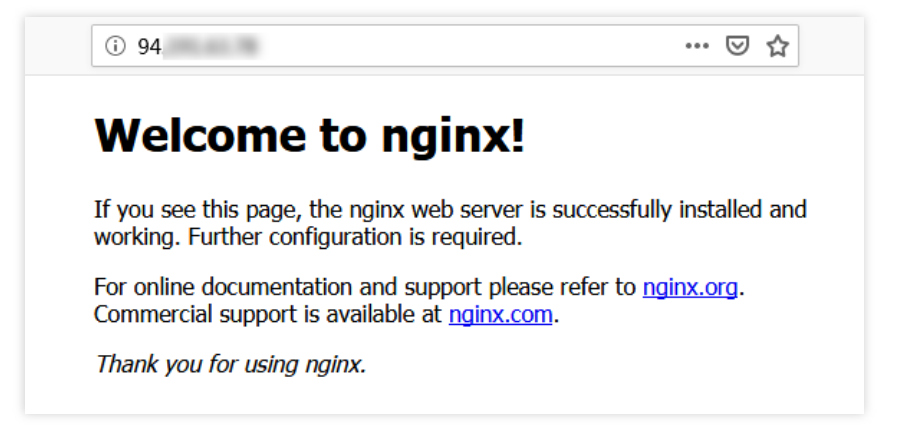

#### **Langkah 3: Menginstal MySQL**

1. Jalankan perintah berikut untuk memeriksa apakah MySQL sudah diinstal.

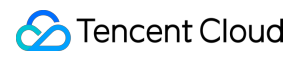

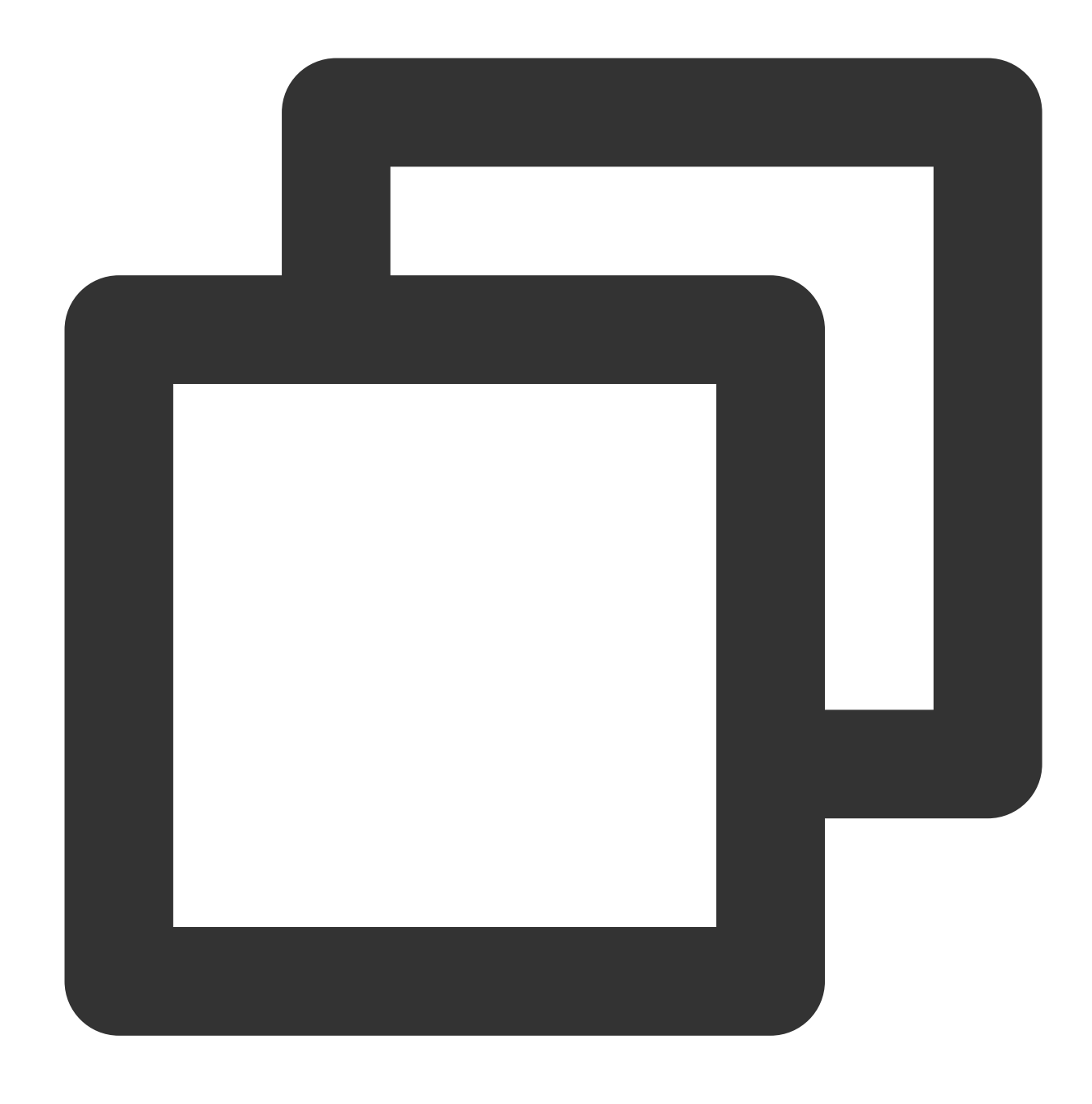

rpm -qa | grep -i mysql

Jika muncul hasil berikut, MySQL sudah terinstal.

$$
[root@VM_0_41_centos ~\texttt{m} + \texttt{rpm} - \texttt{qa} \mid \texttt{grep} - \texttt{i} \texttt{mysql}
$$
  
\n
$$
\texttt{mysql-libs-5.1.73-8.el6_8.} \times 86_64
$$

Untuk menghindari konflik antara versi yang berbeda, jalankan perintah berikut untuk menghapus MySQL yang sudah ada.

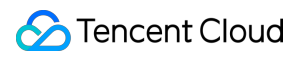

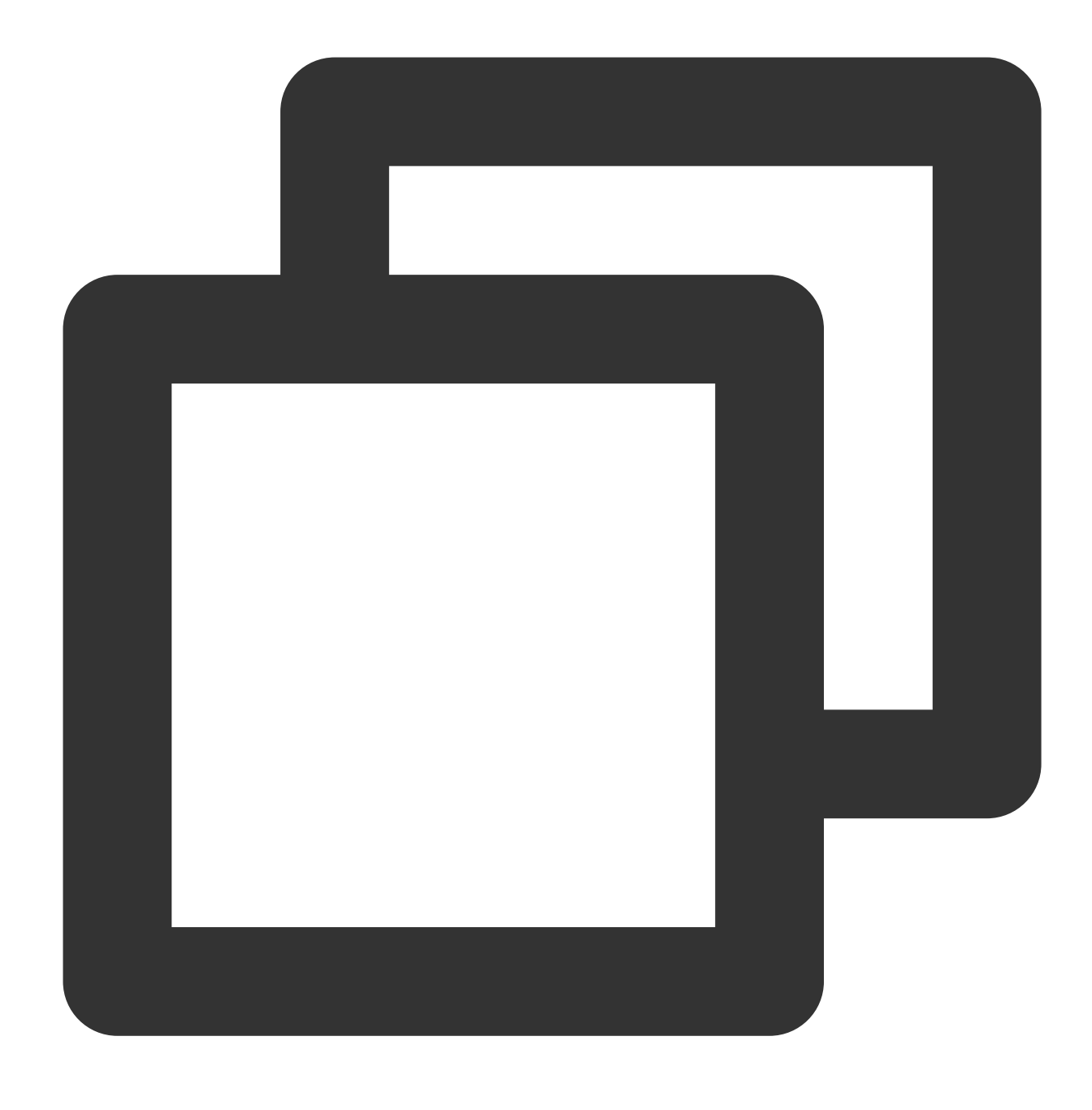

```
yum -y remove [Package name]
```
Jika tidak ada hasil yang ditampilkan, artinya MySQL tidak terinstal. Dalam hal ini, lanjutkan ke langkah berikutnya. 2. Jalankan perintah berikut untuk menginstal MySQL.

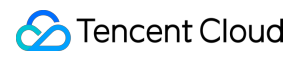

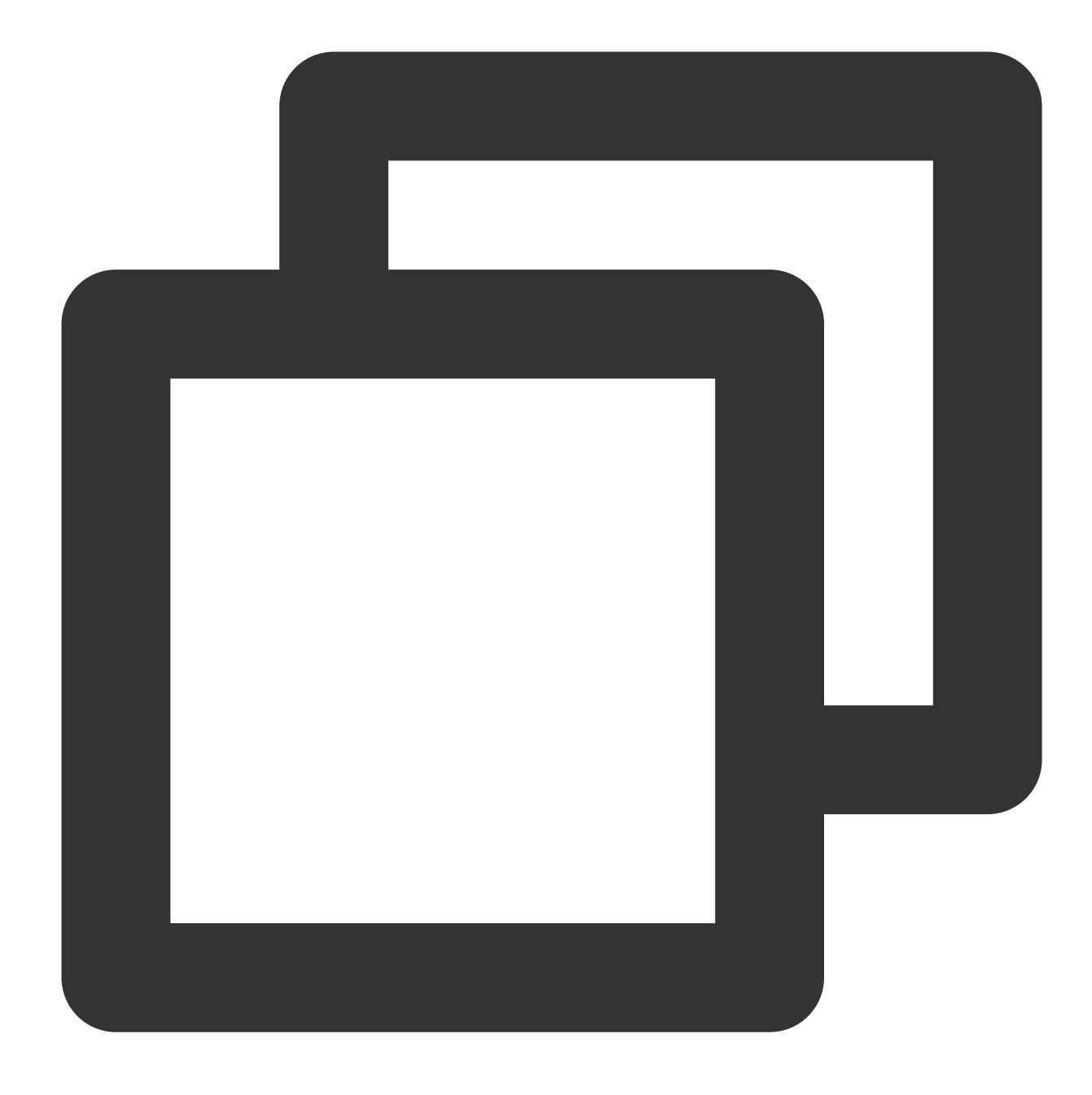

yum install -y mysql-devel.x86\_64 mysql-server.x86\_64 mysql-libs.x86\_64

3. Jalankan perintah berikut untuk memulai MySQL.

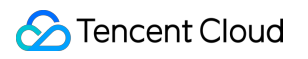

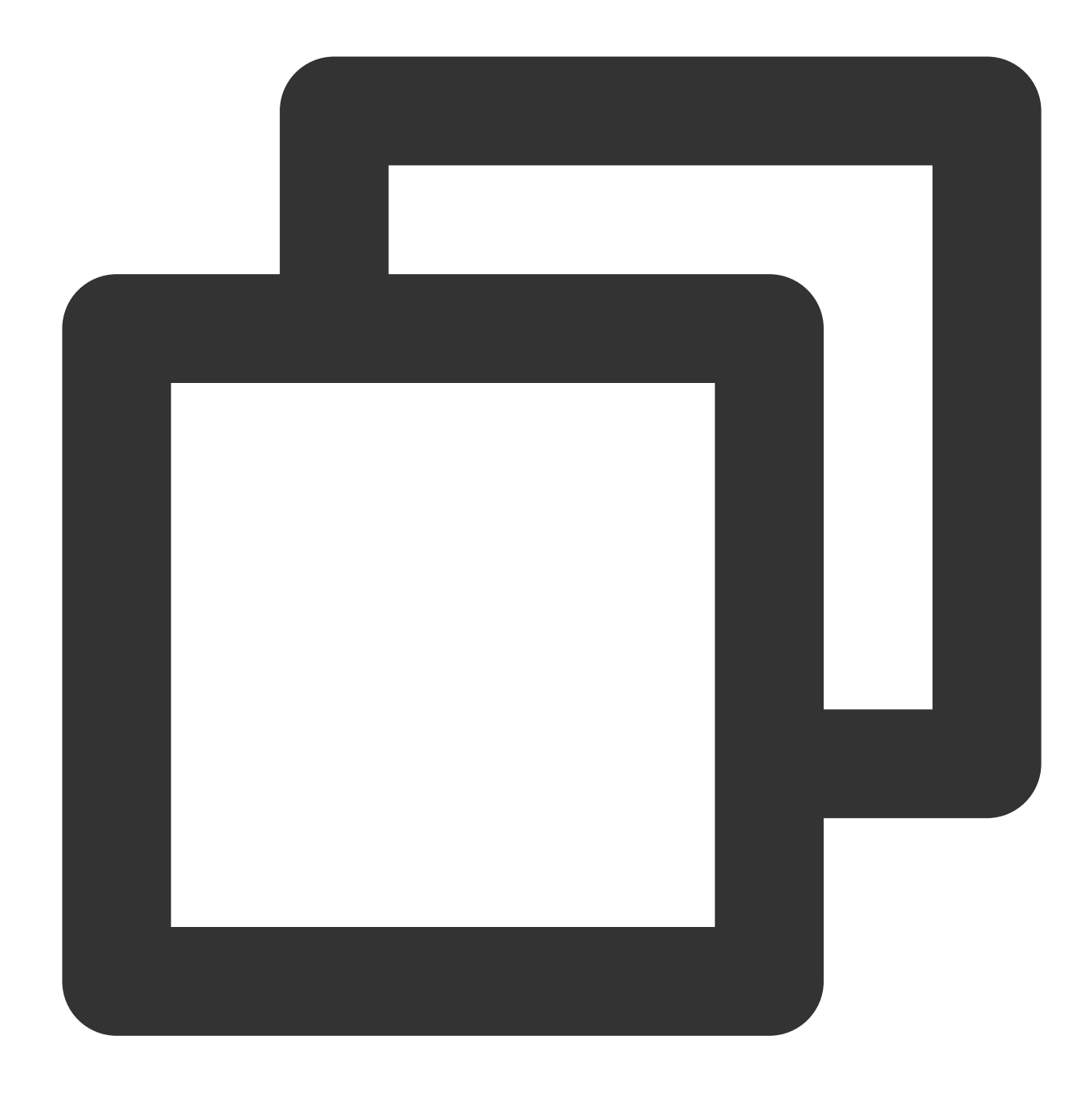

```
service mysqld start
```
4. Jalankan perintah berikut untuk mengatur MySQL untuk memulai secara otomatis ketika sistem malakukan boot.

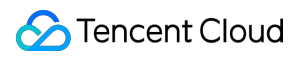

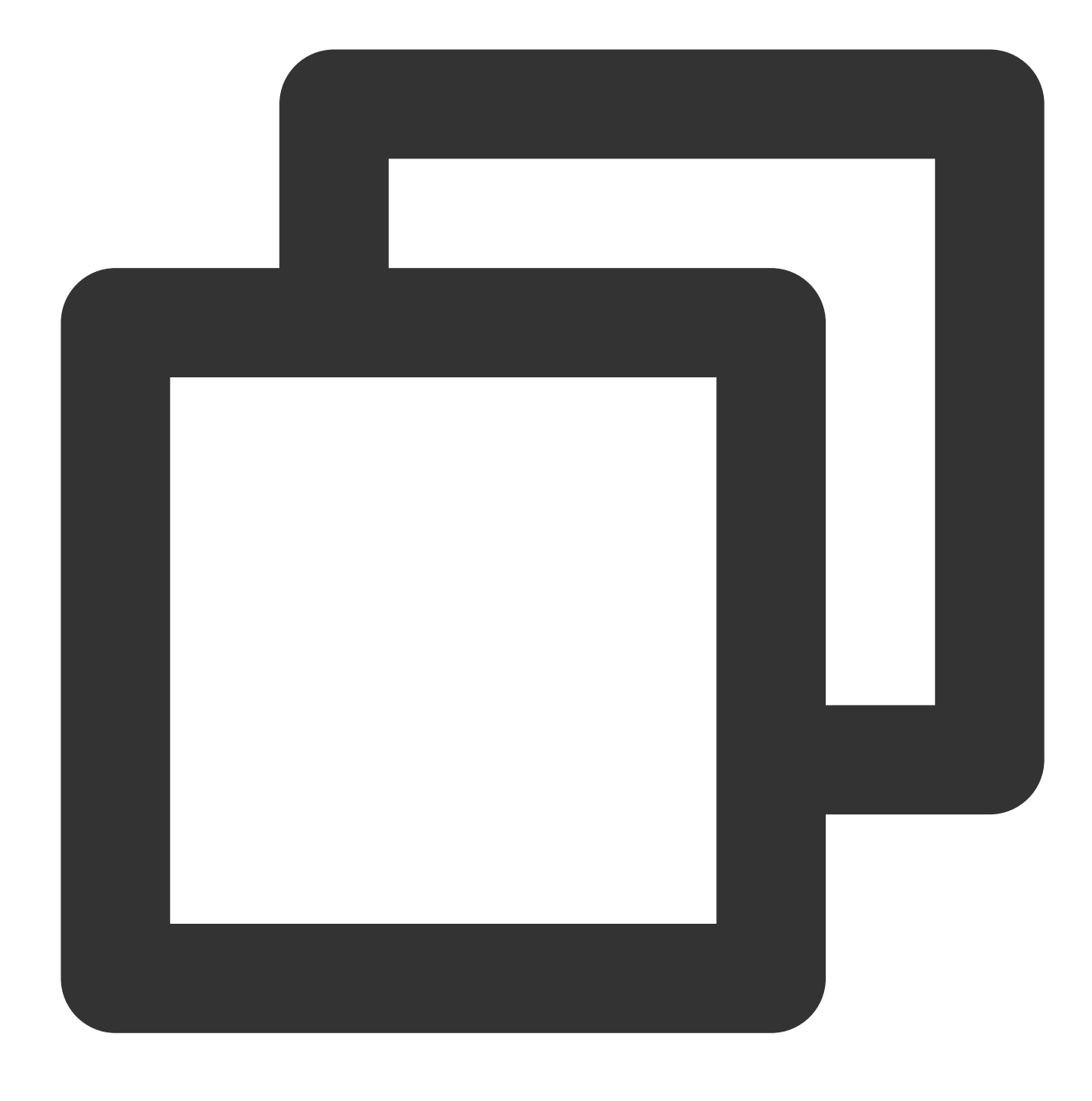

chkconfig --add mysqld

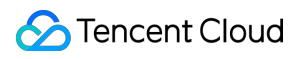

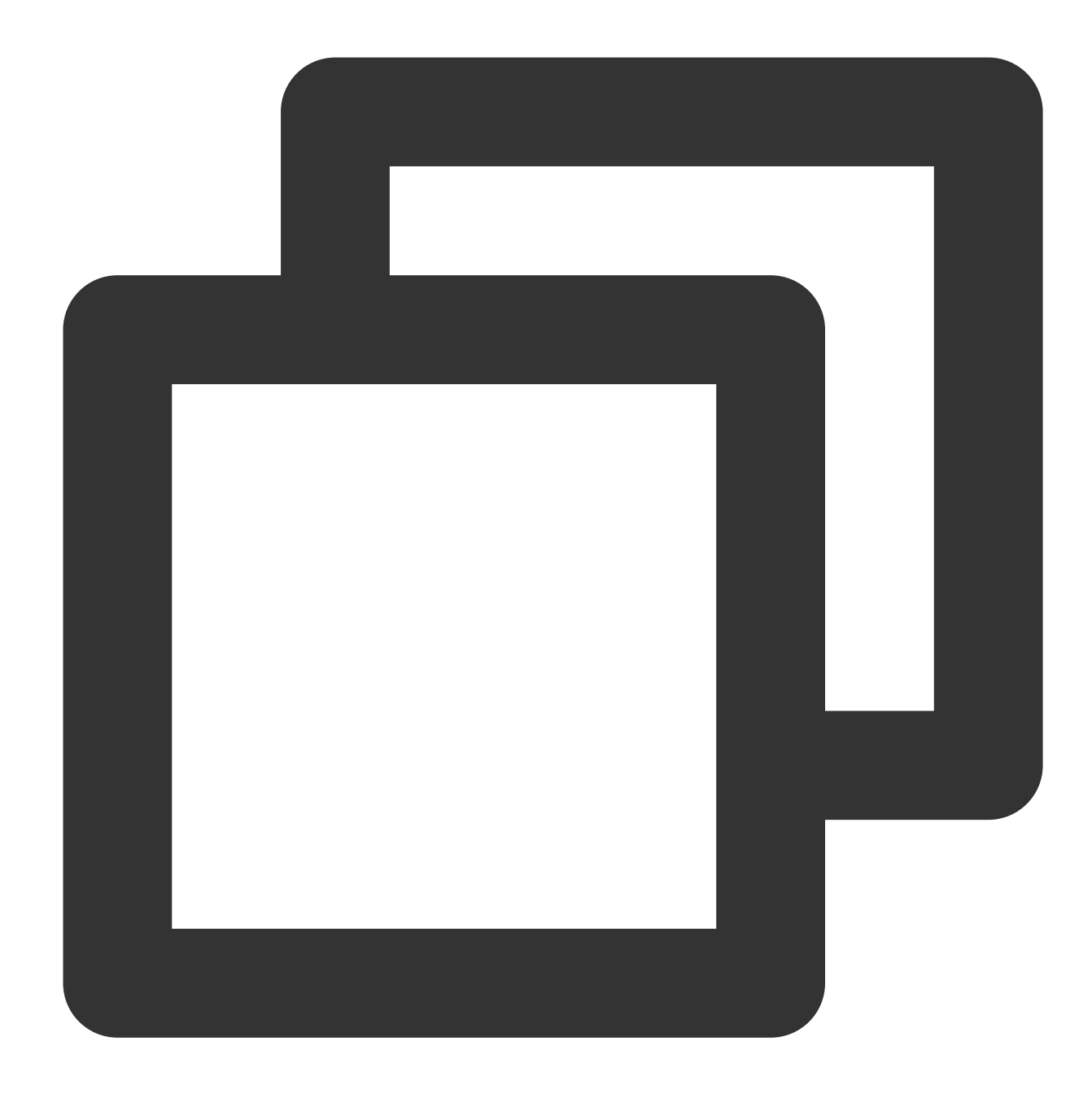

chkconfig mysqld on

5. Jalankan perintah berikut untuk memverifikasi penginstalan MySQL.

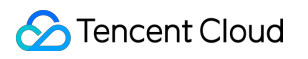

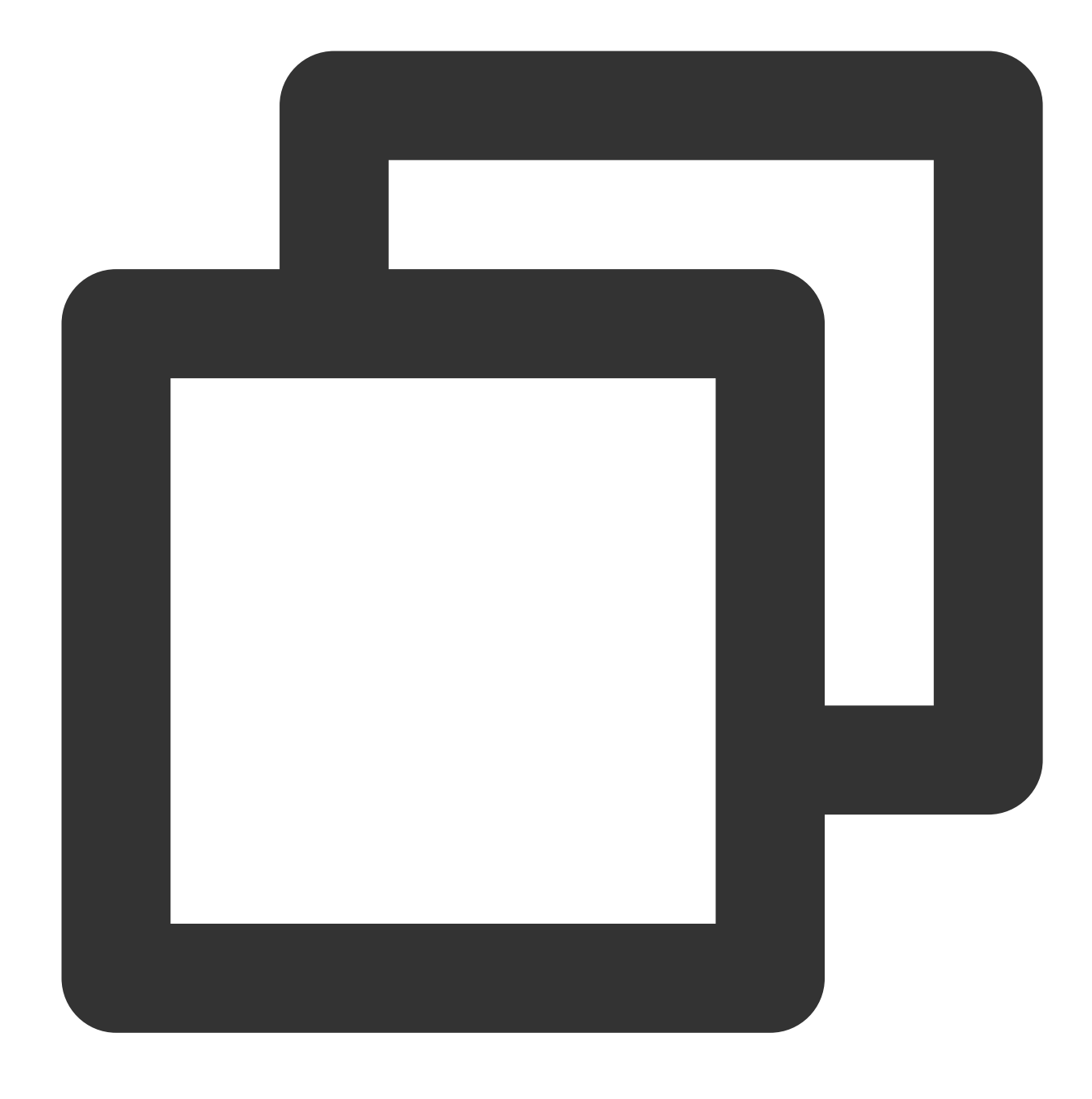

mysql

Jika muncul hasil berikut, artinya MySQL telah berhasil diinstal.

[root@VM 0 135 centos nginx]# mysql Welcome to the MySQL monitor. Commands end with ; or  $\qquad$ . Your MySQL connection id is 3 Server version: 5.5.59 MySQL Community Server (GPL) Copyright (c) 2000, 2018, Oracle and/or its affiliates. All rights reserved Oracle is a registered trademark of Oracle Corporation and/or its affiliates. Other names may be trademarks of their respective owners. Type 'help;' or '\h' for help. Type '\c' to clear the current input stateme mysql>

6. Jalankan perintah berikut untuk keluar dari MySQL.

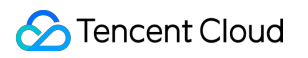

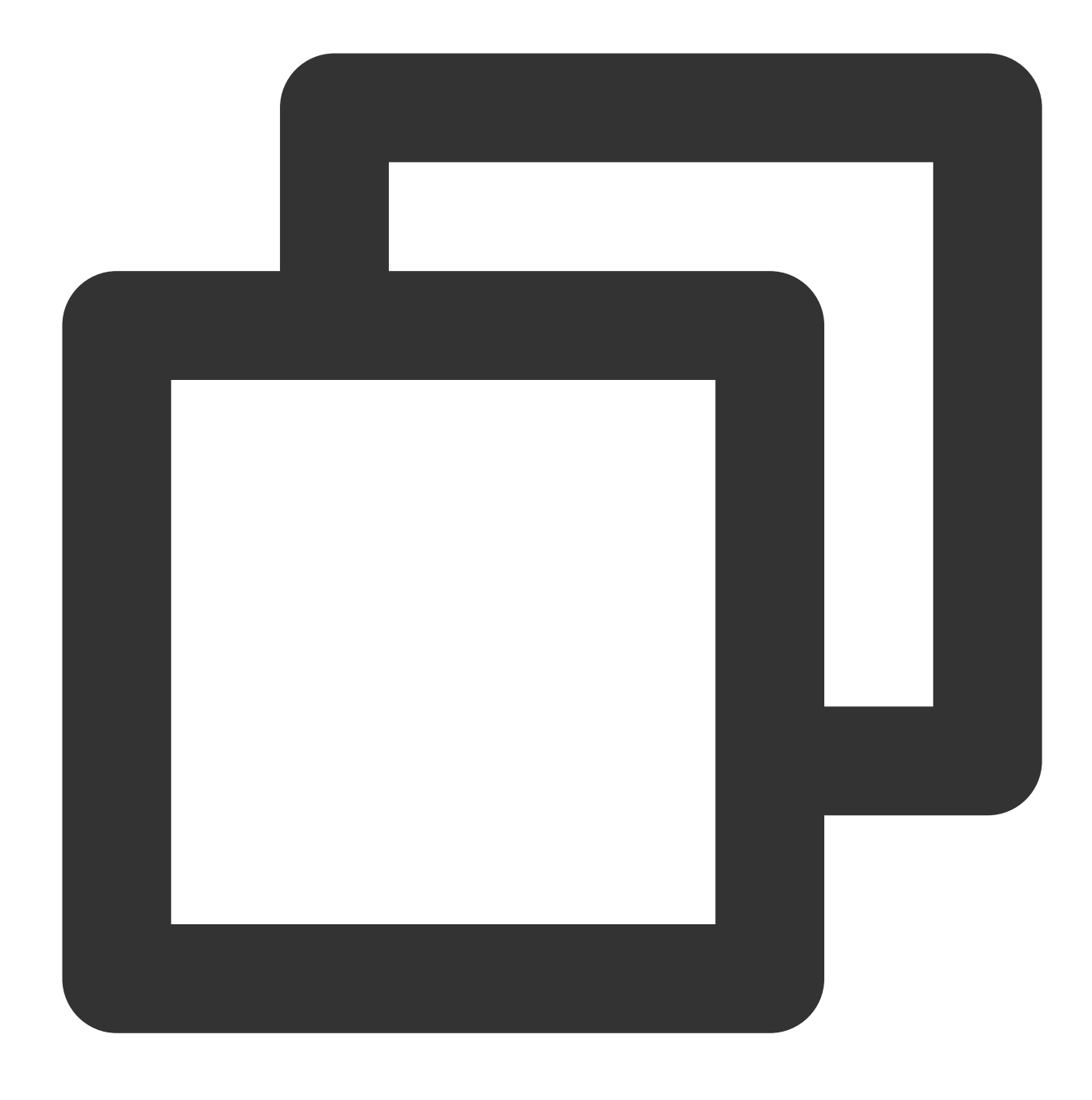

 $\setminus \setminus q$ 

#### **Langkah 4: Menginstal dan mengonfigurasi PHP**

1. Jalankan perintah berikut untuk memperbarui sumber perangkat lunak PHP di Yum.

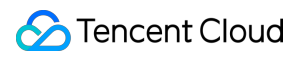

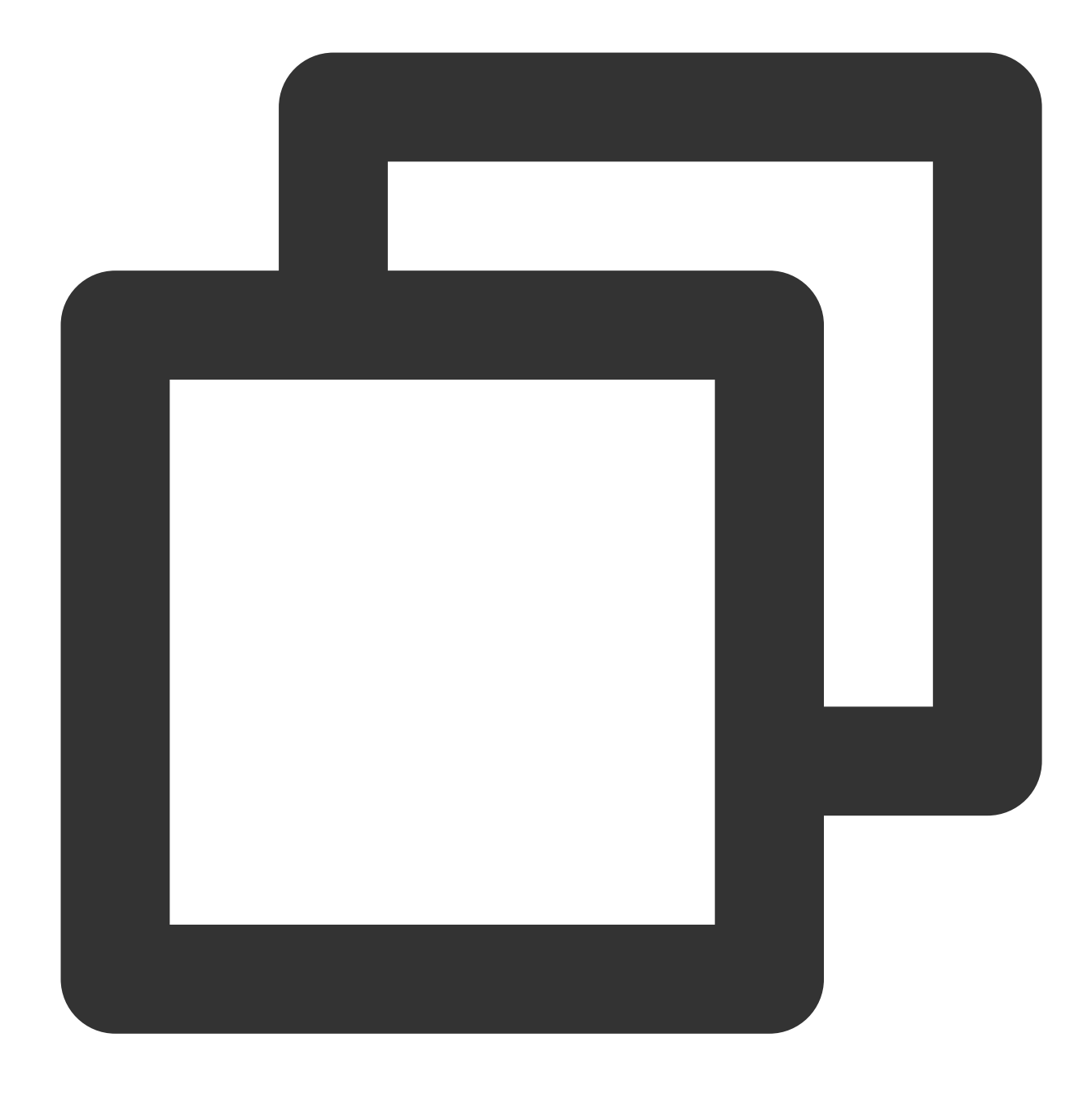

rpm -Uvh https://mirrors.cloud.tencent.com/epel/epel-release-latest-6.noarch.rpm
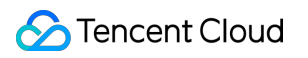

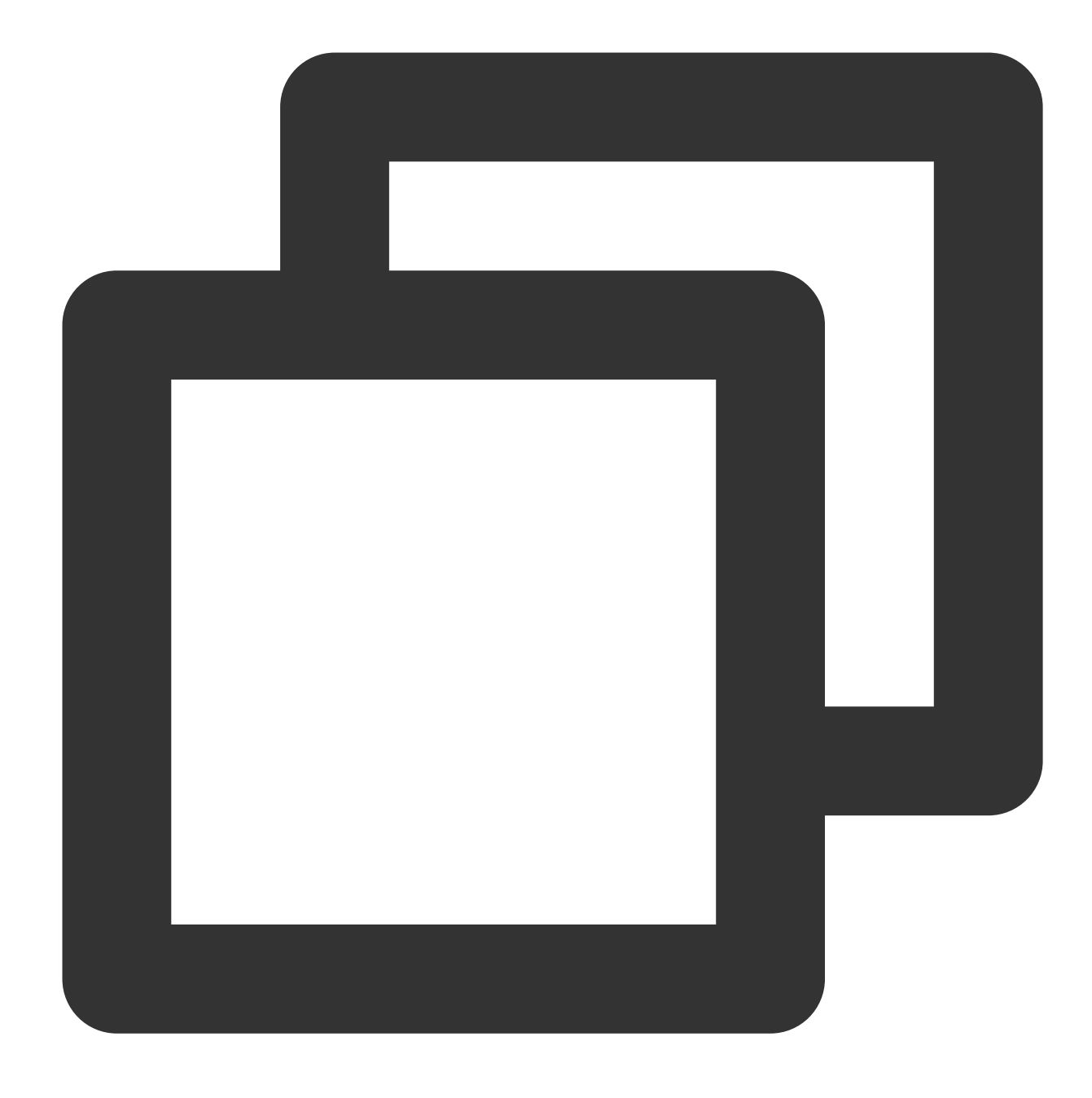

rpm -Uvh https://mirror.webtatic.com/yum/el6/latest.rpm

2. Jalankan perintah berikut untuk menginstal paket yang diperlukan untuk PHP 7.1.32.

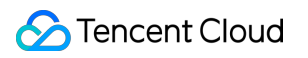

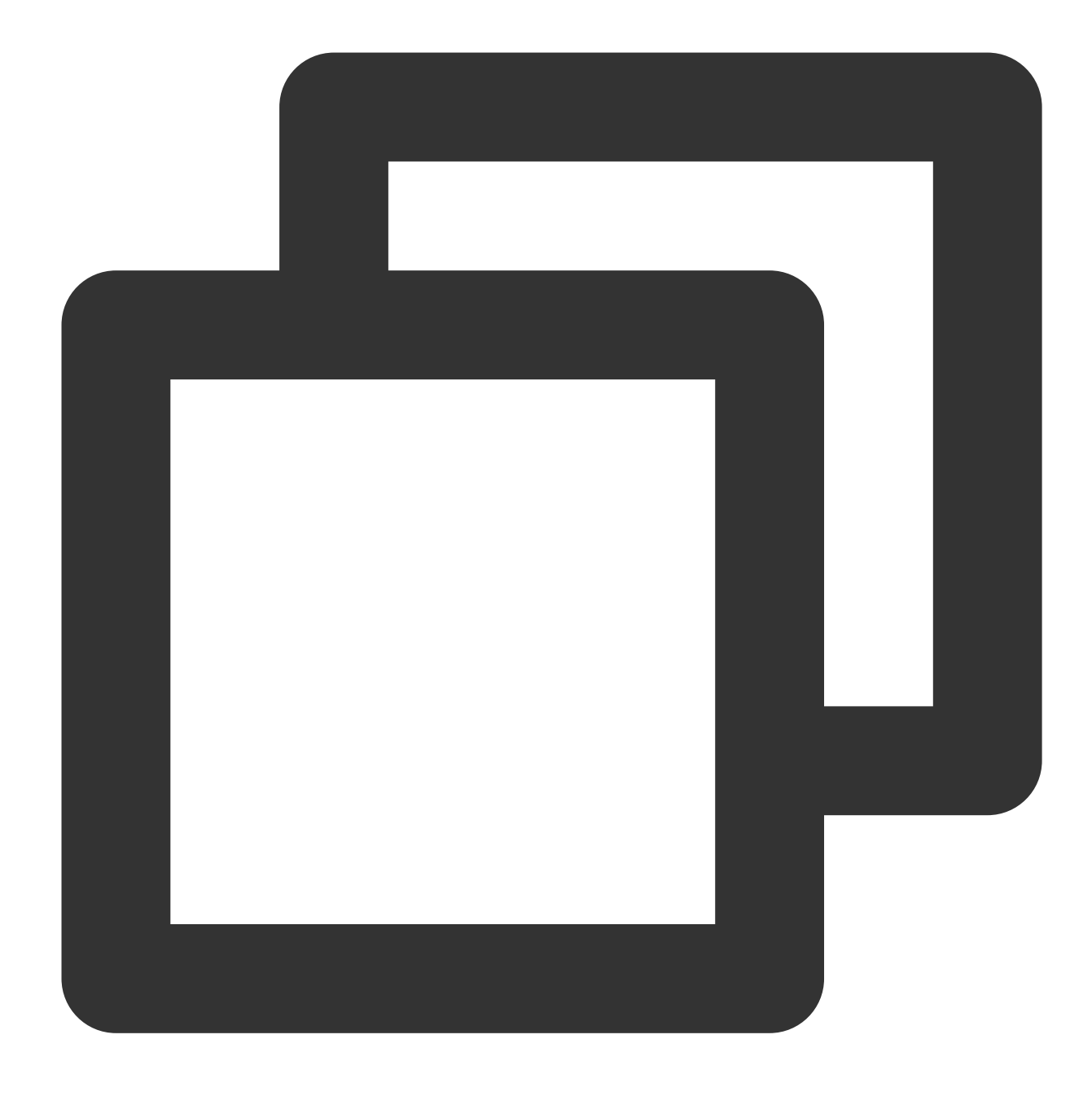

yum -y install mod\_php71w.x86\_64 php71w-cli.x86\_64 php71w-common.x86\_64 php71w-mysq

3. Jalankan perintah berikut untuk memulai layanan PHP-FPM.

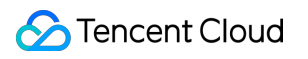

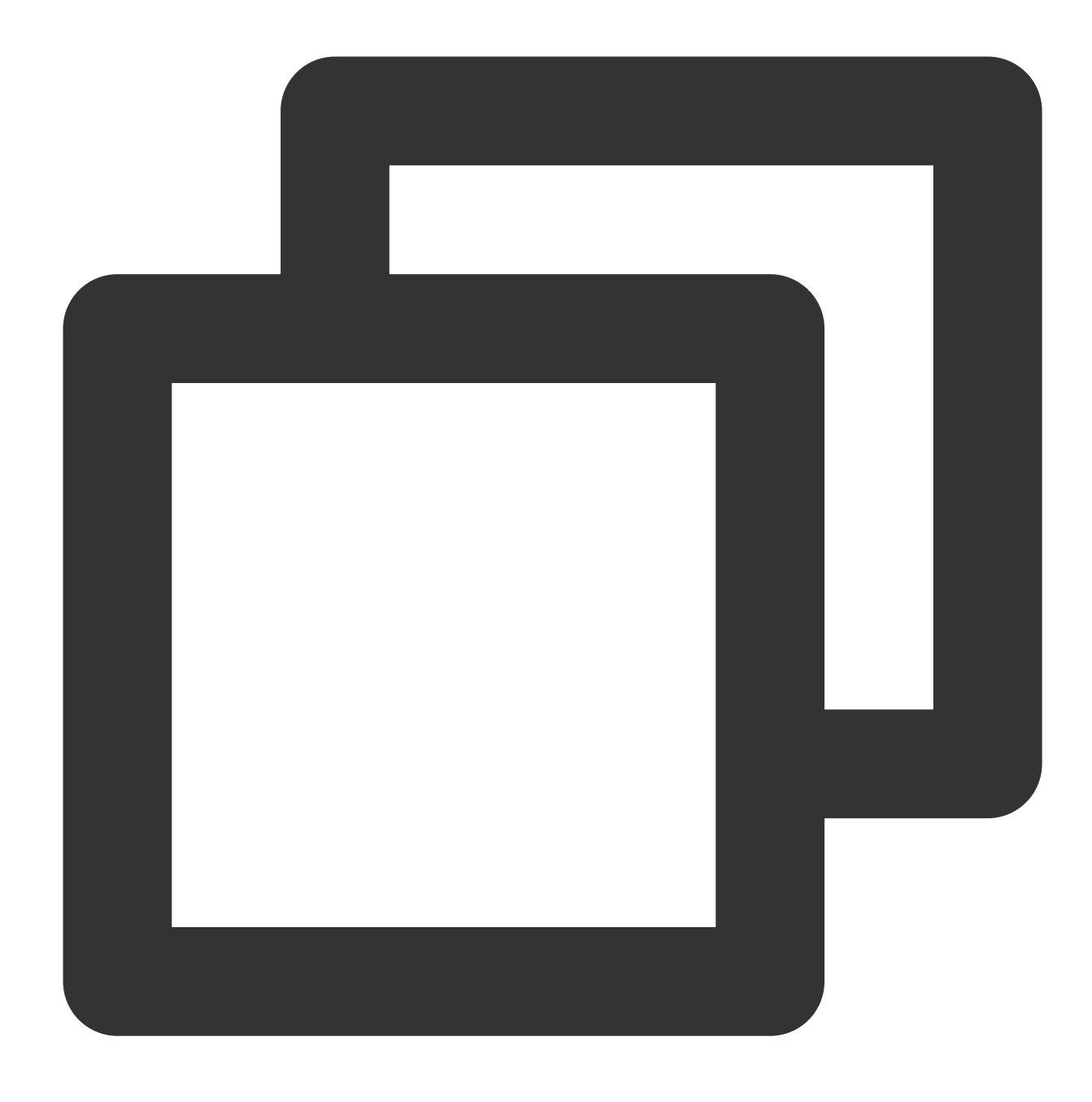

```
service php-fpm start
```
4. Jalankan perintah berikut untuk mengatur layanan PHP-FPM untuk memulai secara otomatis.

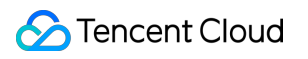

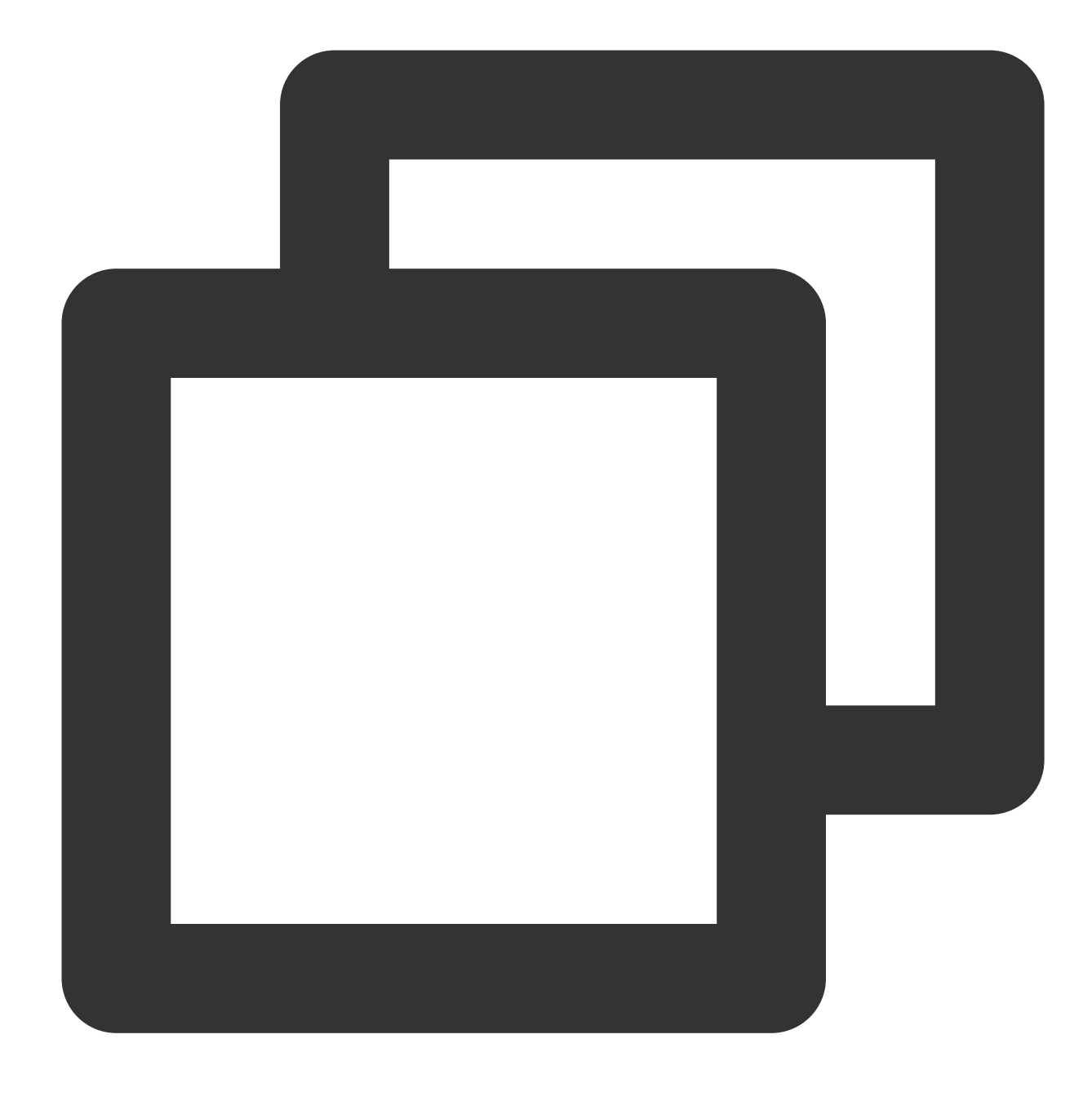

chkconfig --add php-fpm

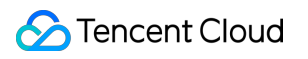

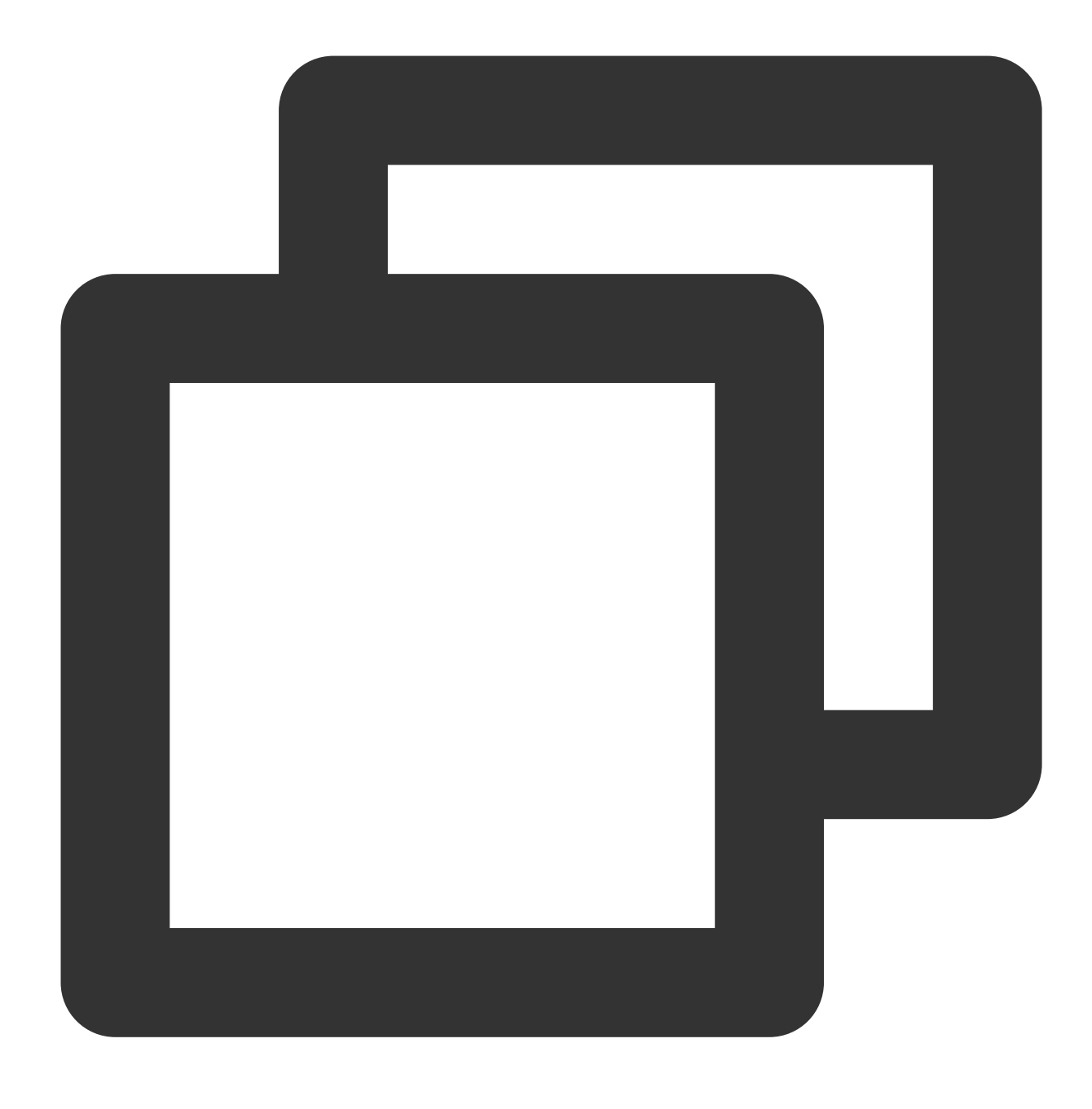

chkconfig php-fpm on

# Memverifikasi Konfigurasi Lingkungan

1. Jalankan perintah berikut untuk membuat file pengujian.

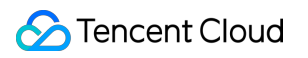

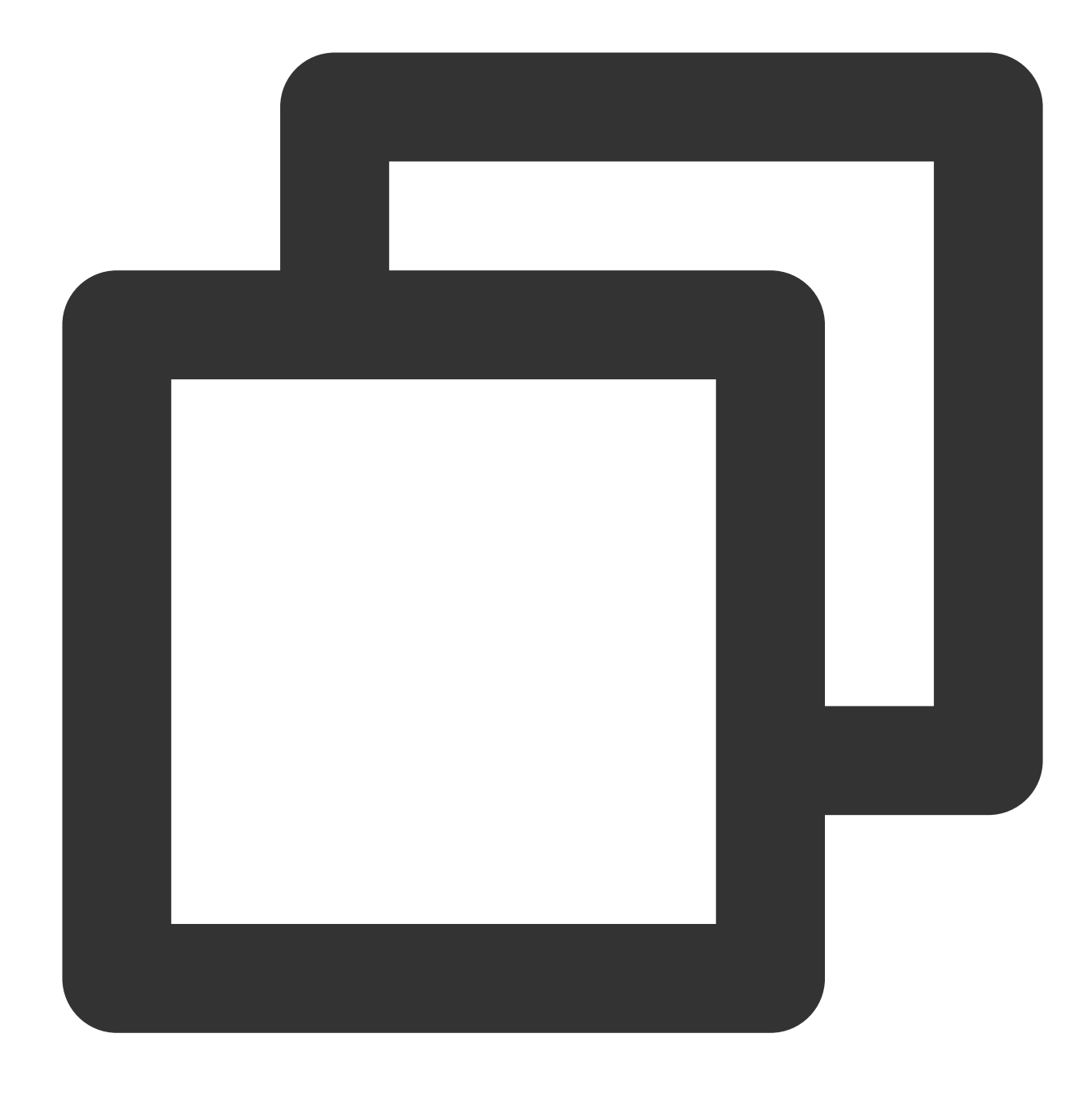

echo "<?php phpinfo(); ?>" >> /usr/share/nginx/html/index.php

2. Jalankan perintah berikut untuk memulai ulang Nginx.

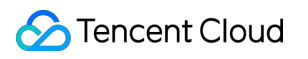

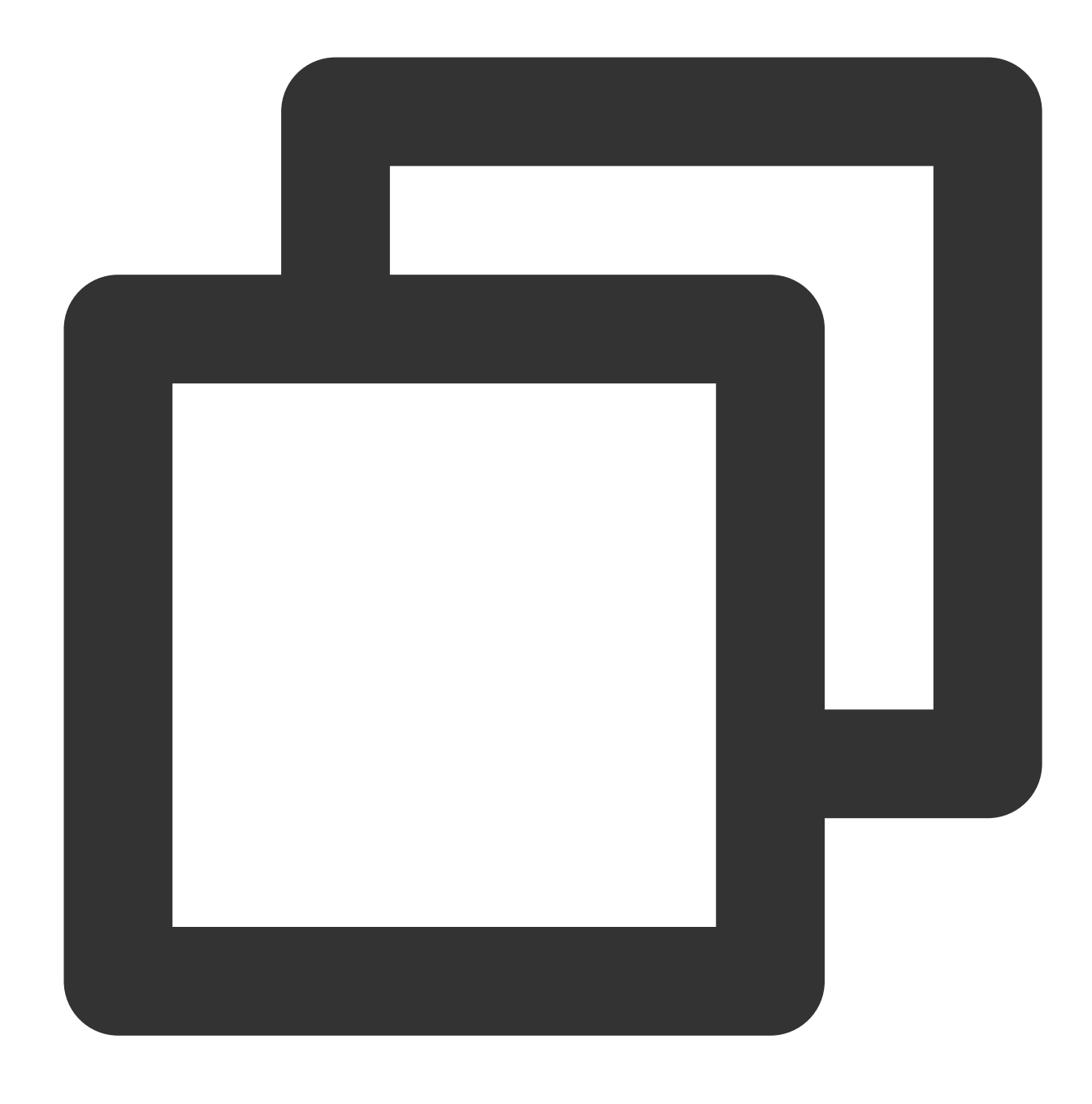

service nginx restart

3. Di browser lokal, buka URL berikut untuk memeriksa apakah konfigurasi lingkungan berhasil.

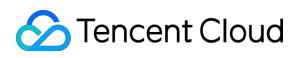

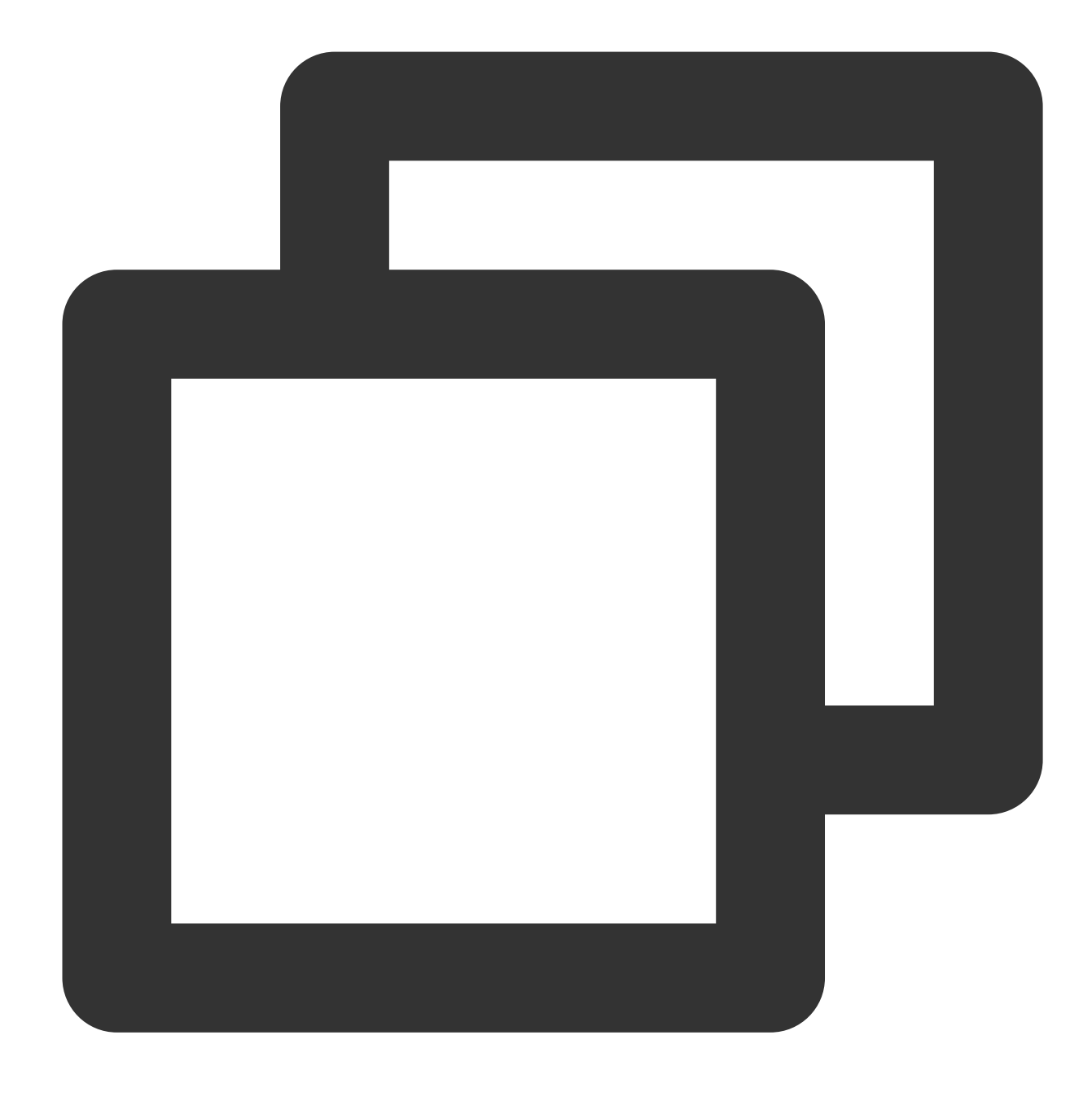

http://[Alamat IP publik dari instans CVM]

Jika muncul hasil berikut, artinya konfigurasi lingkungan berhasil.

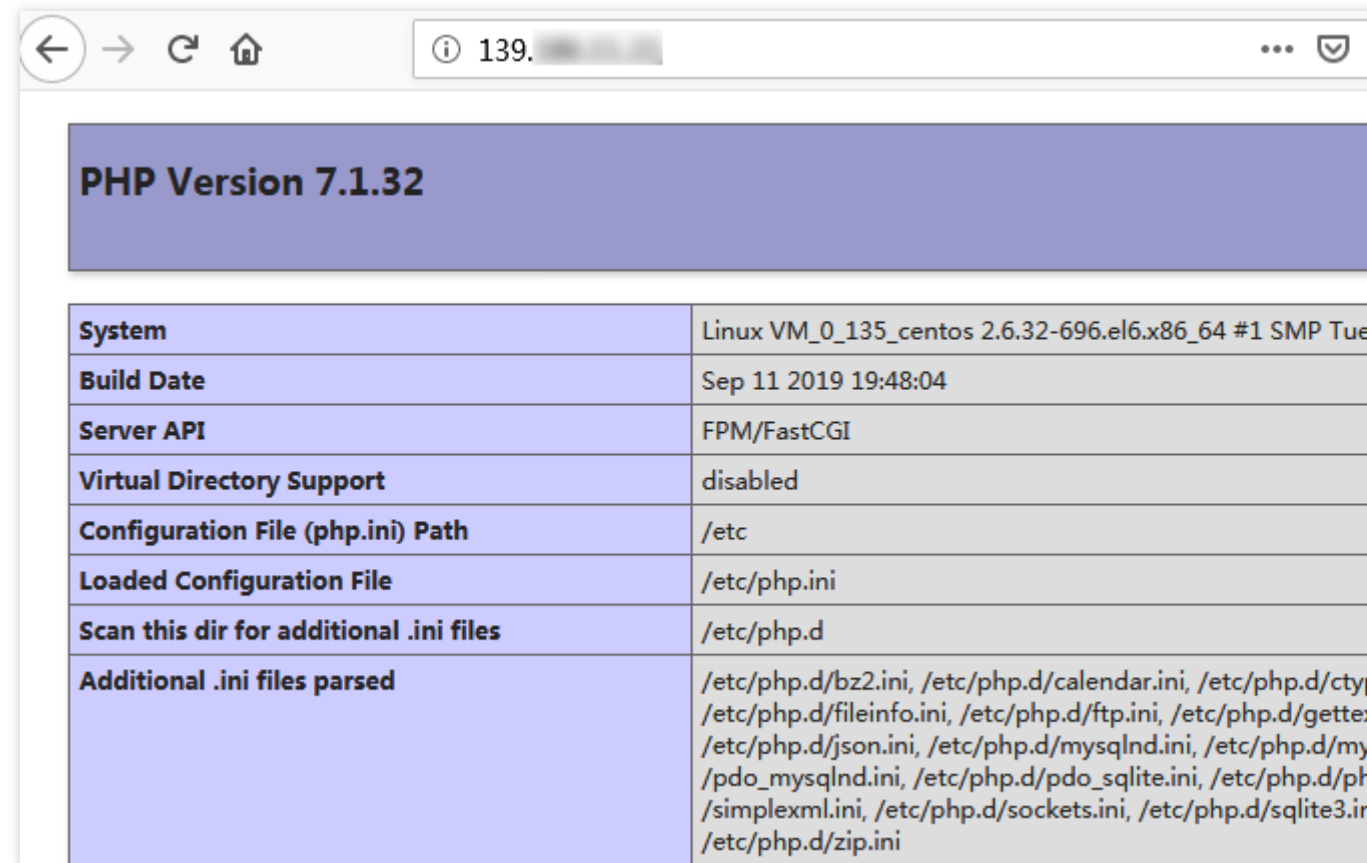

# Operasi Terkait

Setelah lingkungan LNMP dibuat, Anda dapat memulai situs web [WordPress](https://www.tencentcloud.com/document/product/213/8044).

### Pertanyaan Umum

Jika Anda mengalami masalah saat menggunakan CVM, lihat dokumen berikut untuk pemecahan masalah berdasarkan situasi aktual Anda.

Untuk masalah terkait login CVM, lihat Login Kata [Sandi](https://www.tencentcloud.com/document/product/213/18120) dan Login Kunci SSH dan [Akses](https://www.tencentcloud.com/document/product/213/17278) Login dan Jarak Jauh. Untuk masalah terkait jaringan CVM, lihat [Alamat](https://www.tencentcloud.com/document/product/213/17285) IP dan Grup Port dan [Keamanan](https://www.tencentcloud.com/document/product/213/2502). Untuk masalah terkait disk CVM, lihat Disk [Sistem](https://www.tencentcloud.com/document/product/213/17351) dan Data.

# Menyiapkan LNMP secara Manual (openSUSE)

Waktu update terbaru:2022-03-21 15:19:40

# Pengantar

LNMP mengacu pada arsitektur server web umum yang terdiri dari Nginx, MySQL atau MariaDB, dan PHP yang berjalan di Linux. Artikel ini menjelaskan cara men-deploy LNMP di Tencent Cloud Virtual Machine (CVM). Anda perlu menginstal beberapa paket perangkat lunak di Linux. Jika Anda tidak tahu cara melakukan penginstalan perangkat lunak di Linux, lihat [artikel](https://www.tencentcloud.com/document/product/213/2047) ini.

### Perangkat Lunak

Artikel ini menggunakan perangkat lunak berikut untuk membangun lingkungan LNMP: OS: openSUSE 42.3 Server web: Nainx 1.14.2 Database: MySQL 5.6.43 Prosesor hypertext: PHP 7.0.7

### Prasyarat

Anda telah membeli CVM Linux. Jika Anda belum melakukannya, lihat [Memulai](http://www.tencentcloud.com/document/product/213/2936) CVM Linux.

# Petunjuk

#### **Langkah 1: Login ke instans Linux**

Login ke instans Linux dalam mode login standar [\(direkomendasikan\)](https://www.tencentcloud.com/document/product/213/5436). Anda juga dapat menggunakan metode login lain sesuai kebutuhan:

Login ke instans Linux menggunakan [perangkat lunak login](https://www.tencentcloud.com/document/product/213/32502) jarak jauh. Login ke [instans](https://www.tencentcloud.com/document/product/213/32501) Linux melalui SSH.

#### **Langkah 2: Menambahkan sumber citra**

1. Login ke CVM Anda.

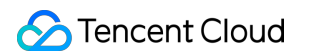

2. Jalankan perintah berikut untuk menambahkan sumber citra:

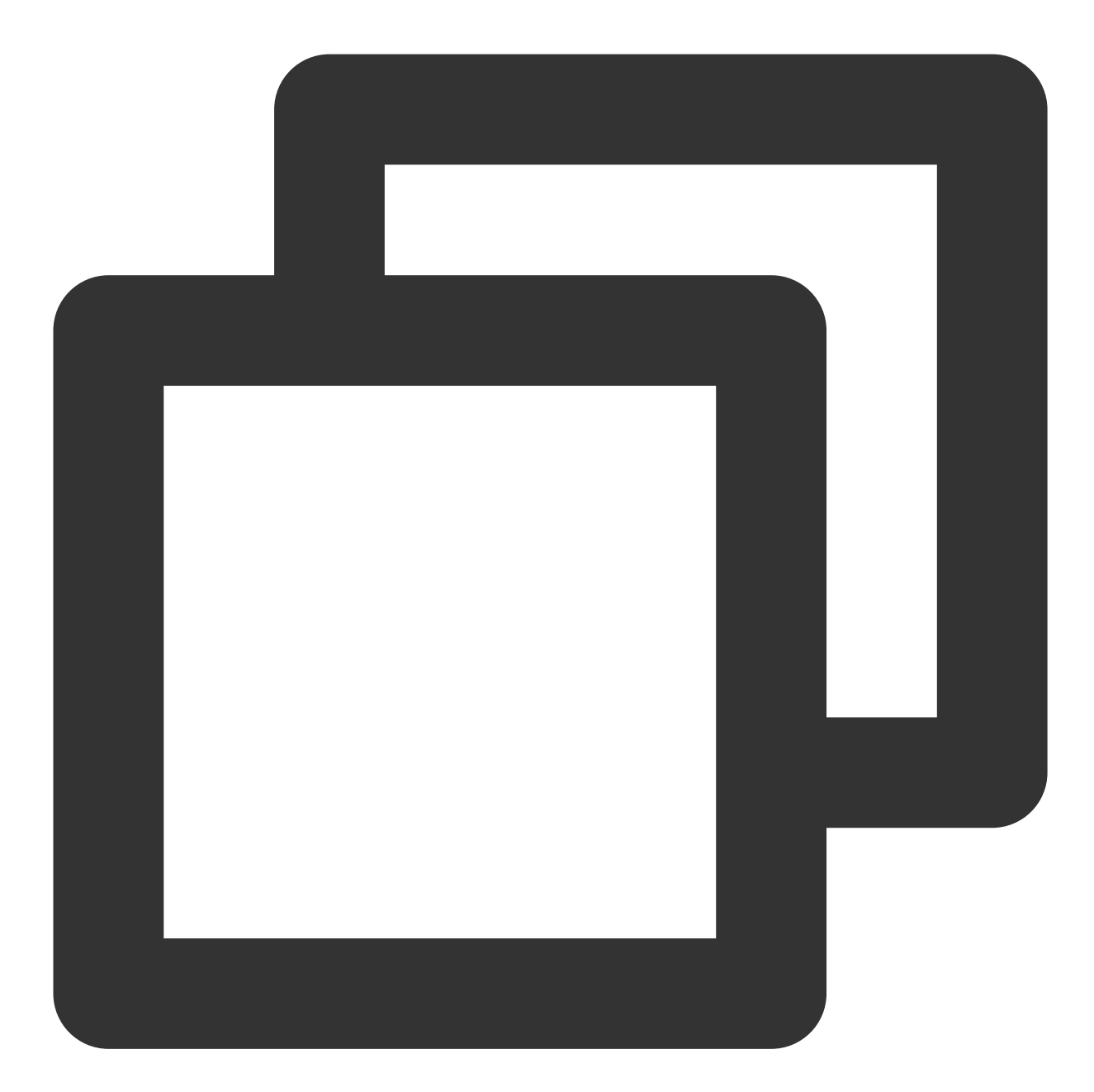

zypper ar https://mirrors.cloud.tencent.com/opensuse/distribution/leap/42.3/repo/os zypper ar https://mirrors.cloud.tencent.com/opensuse/distribution/leap/42.3/repo/no

3. Jalankan perintah berikut untuk memperbarui sumber yang baru saja Anda tambahkan.

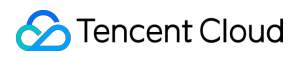

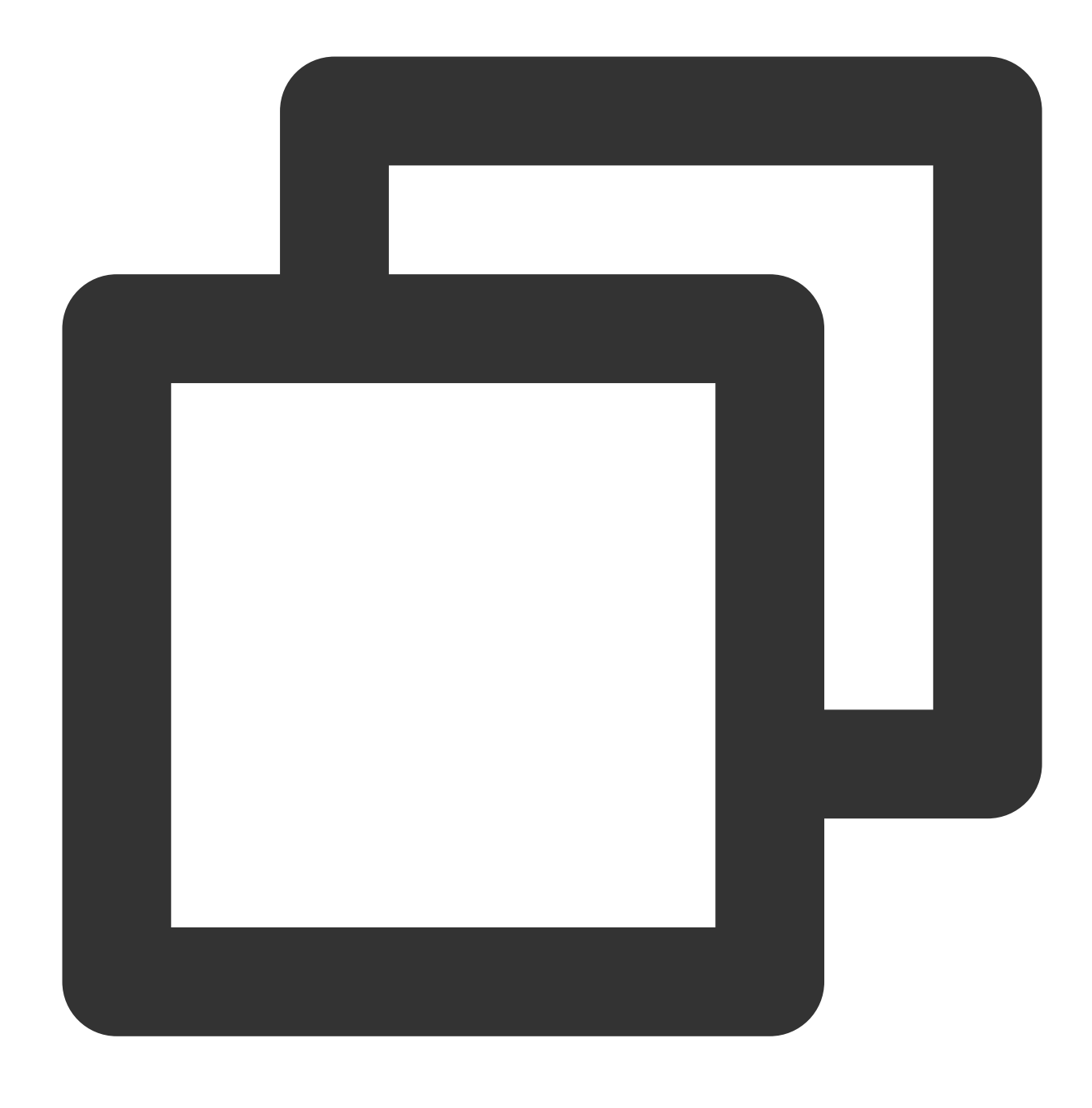

zypper ref

#### **Langkah 3: Menginstal dan mengonfigurasi Nginx**

1. Jalankan perintah berikut untuk menginstal Nginx.

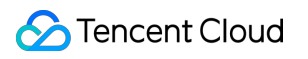

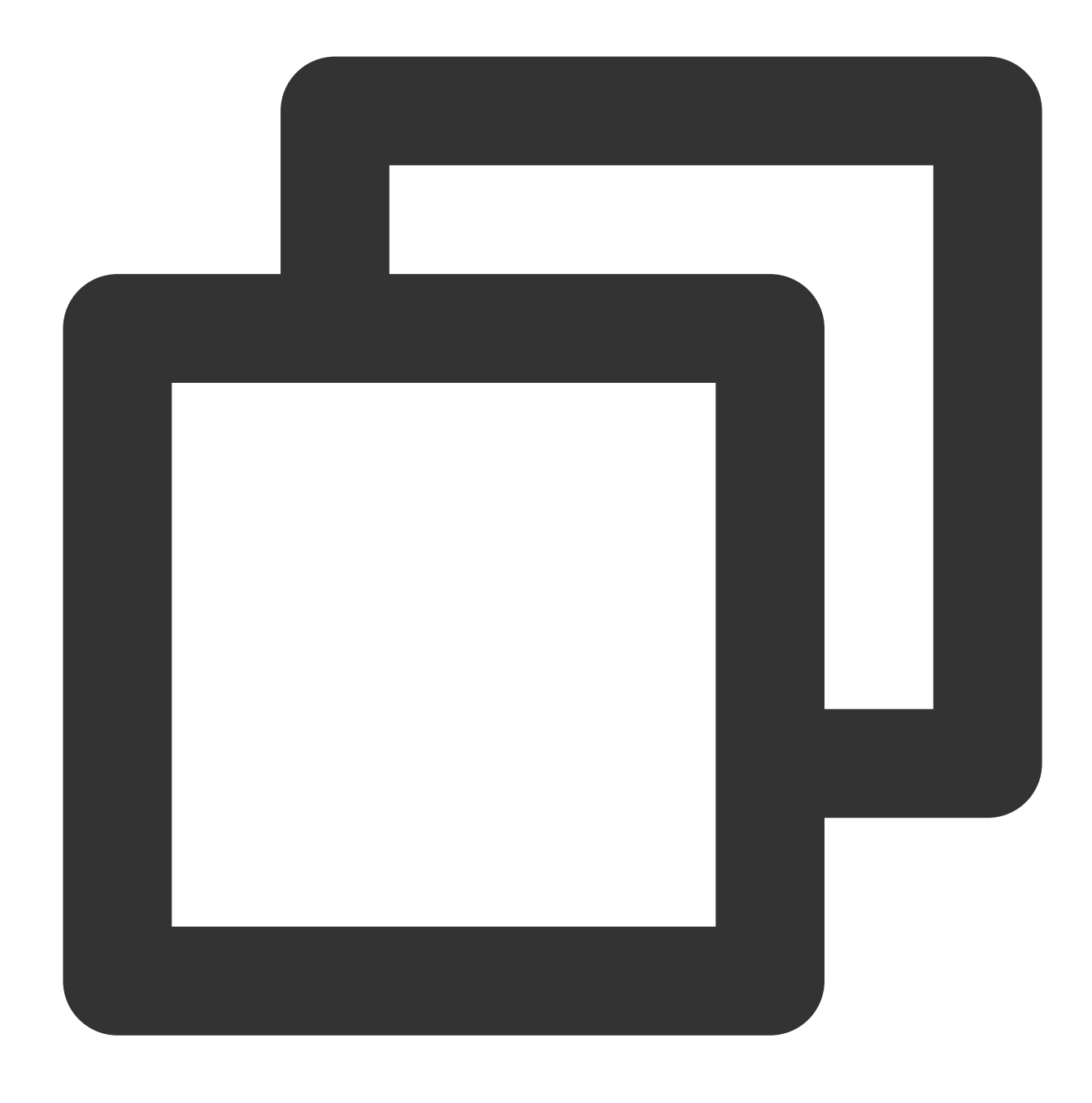

```
zypper install -y nginx
```
2. Jalankan perintah berikut untuk memulai server Ngnix dan atur ke mulai otomatis saat CVM dijalankan.

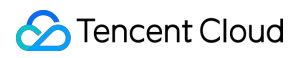

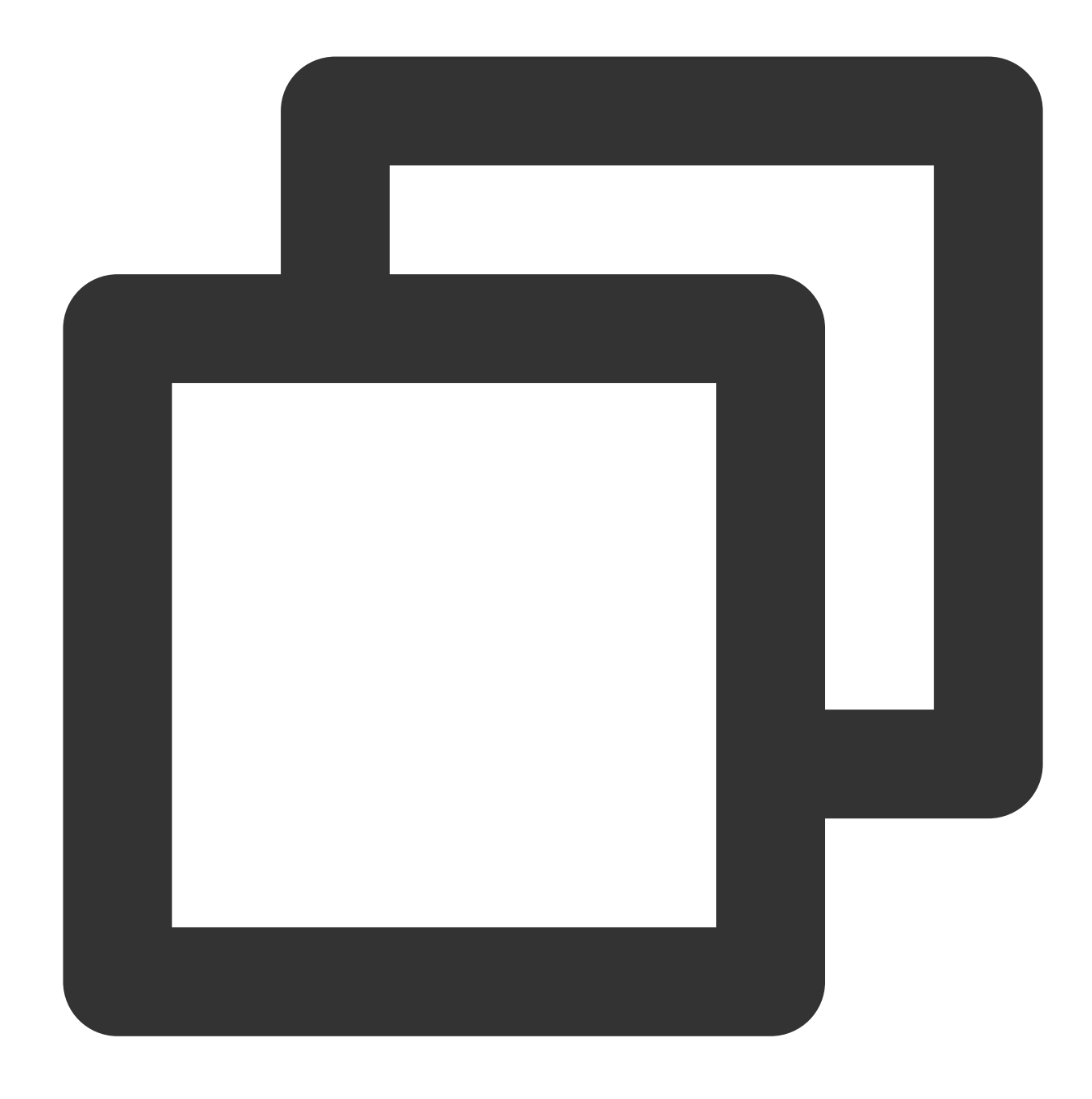

systemctl start nginx systemctl enable nginx

3. Jalankan nilai berikut untuk mengedit file konfigurasi Nginx.

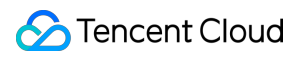

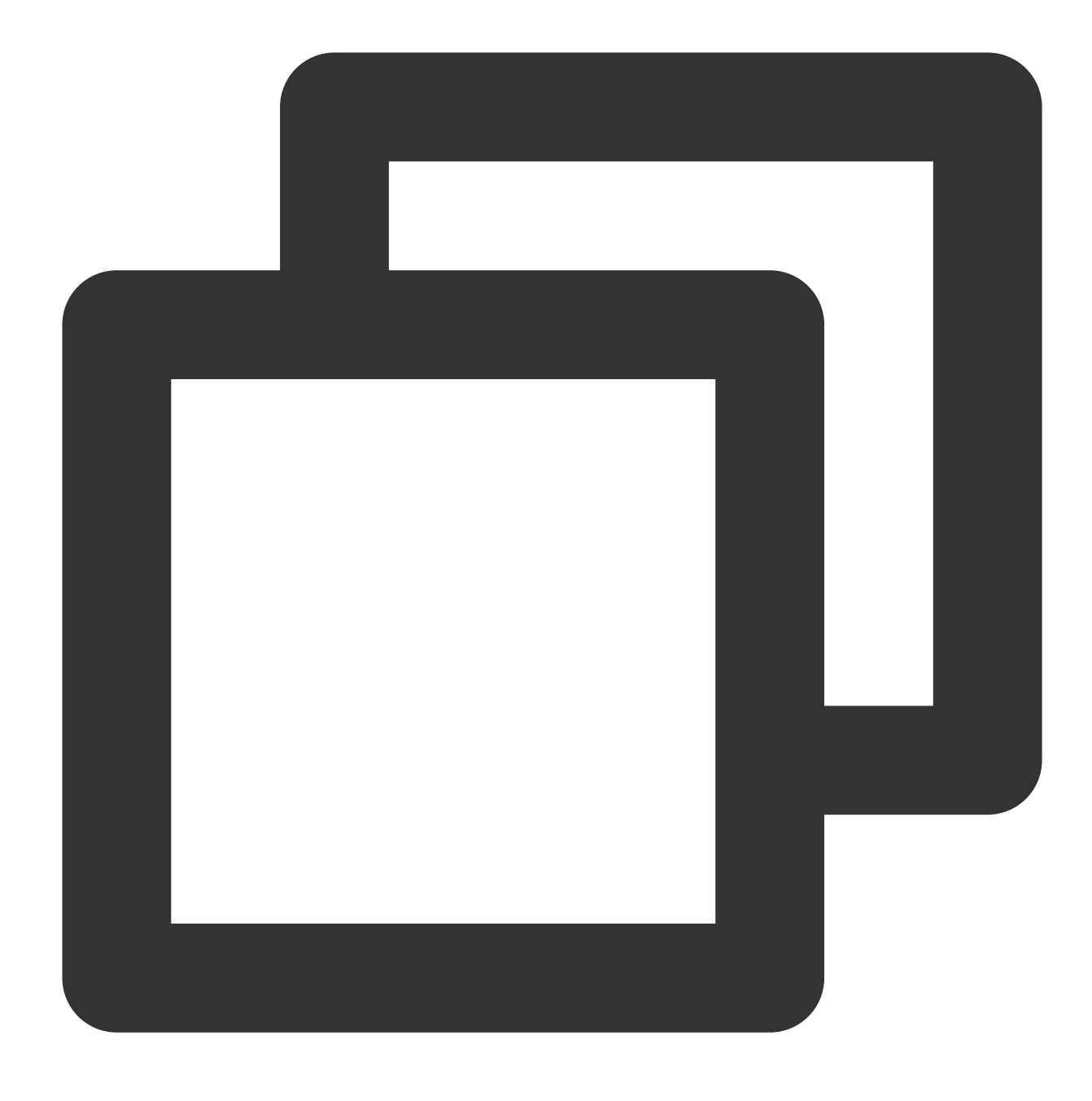

Vi /etc/nginx/nginx.conf

- 4. Tekan **i** (i) untuk beralih ke mode edit.
- 5. Cari **server{...}** (server{...}) dan ganti dengan konten berikut:

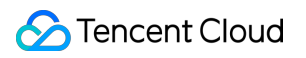

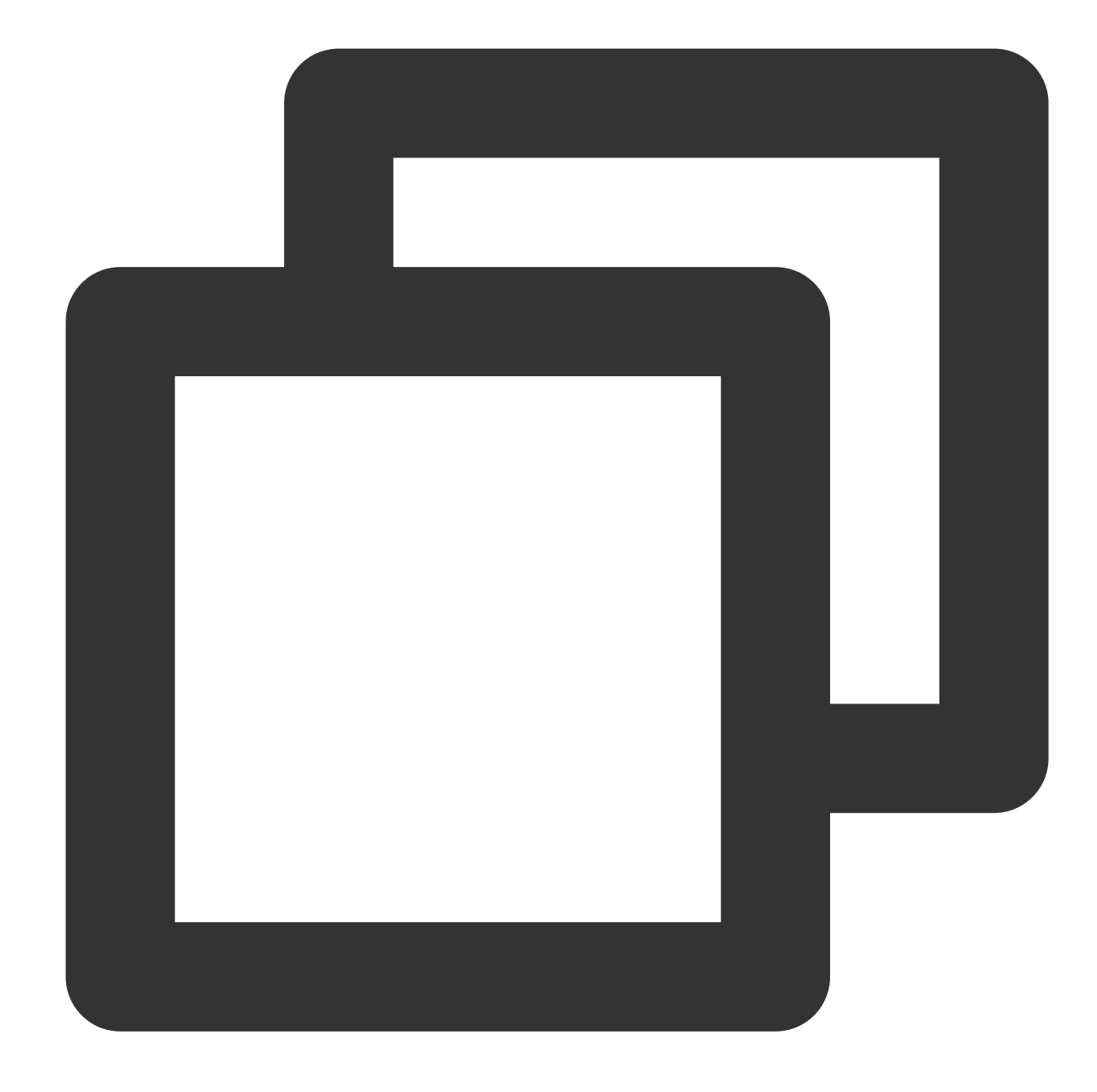

```
server {
listen 80;
server_name localhost;
#access_log /var/log/nginx/log/host.access.log main;
location / {
        root /srv/www/htdocs/;
        index index.php index.html index.htm;
 }
 #error_page 404 /404.html;
#redirect server error pages to the static page /50x.html
error_page 500 502 503 504 /50x.html;
```

```
location = /50x.html {
       root /srv/www/htdocs/;
 }
#pass the PHP scripts to FastCGI server listening on 127.0.0.1:9000
location ~ .php$ {
        root /srv/www/htdocs/;
        fastcgi_pass 127.0.0.1:9000;
        fastcgi_index index.php;
        fastcgi_param SCRIPT_FILENAME $document_root$fastcgi_script_name;
        include fastcgi_params;
}
}
```
6. Setelah selesai, tekan **Esc** (Esc) untuk keluar dari mode edit. Kemudian, masukkan **:wq** (:wq) untuk menyimpan file dan keluar dari Vi.

7. Jalankan perintah berikut untuk memulai ulang layanan Nginx.

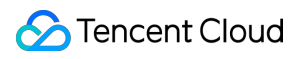

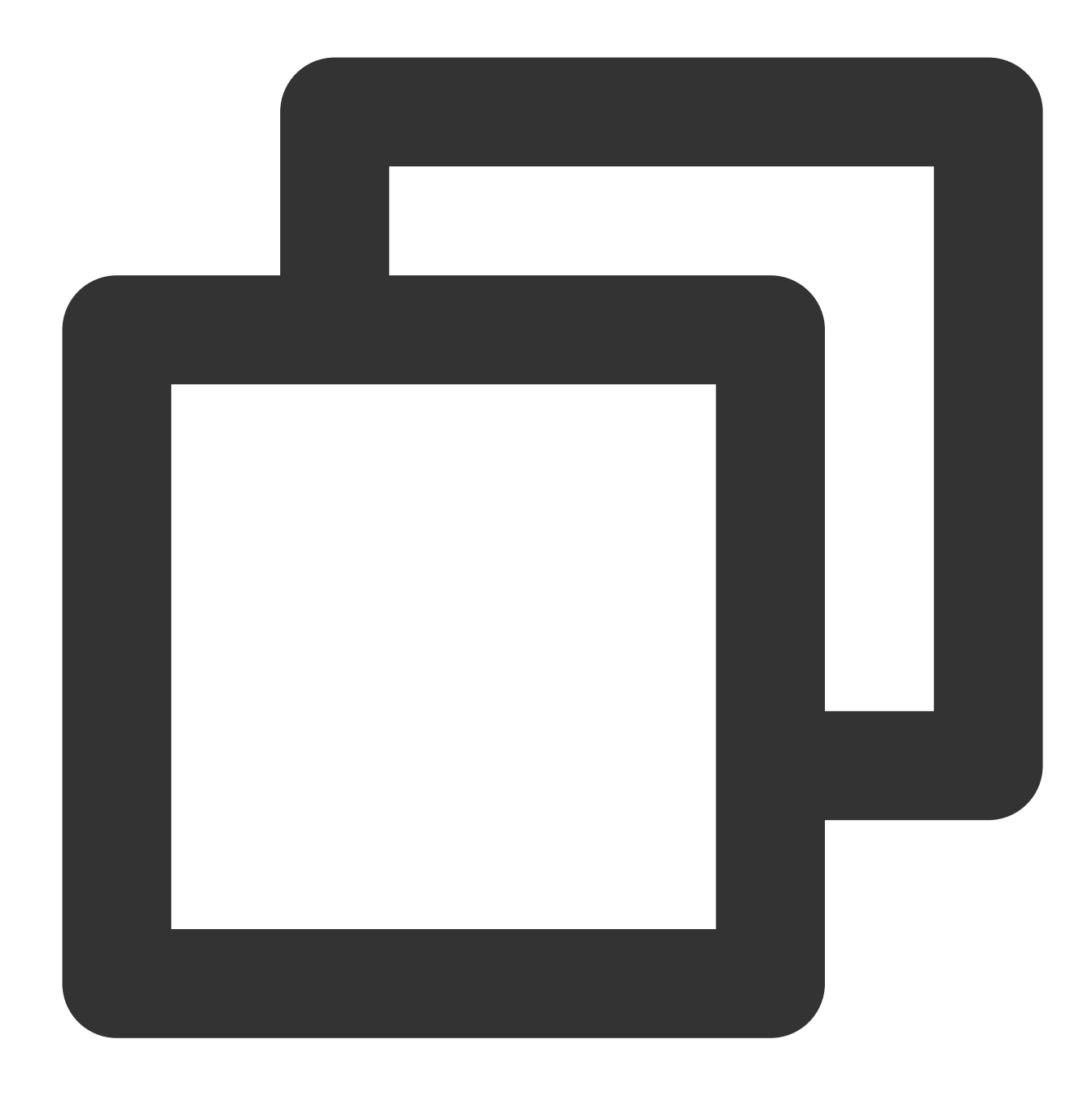

systemctl restart nginx

8. Jalankan perintah berikut untuk membuat halaman indeks bernama index.html.

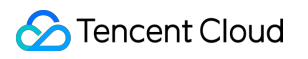

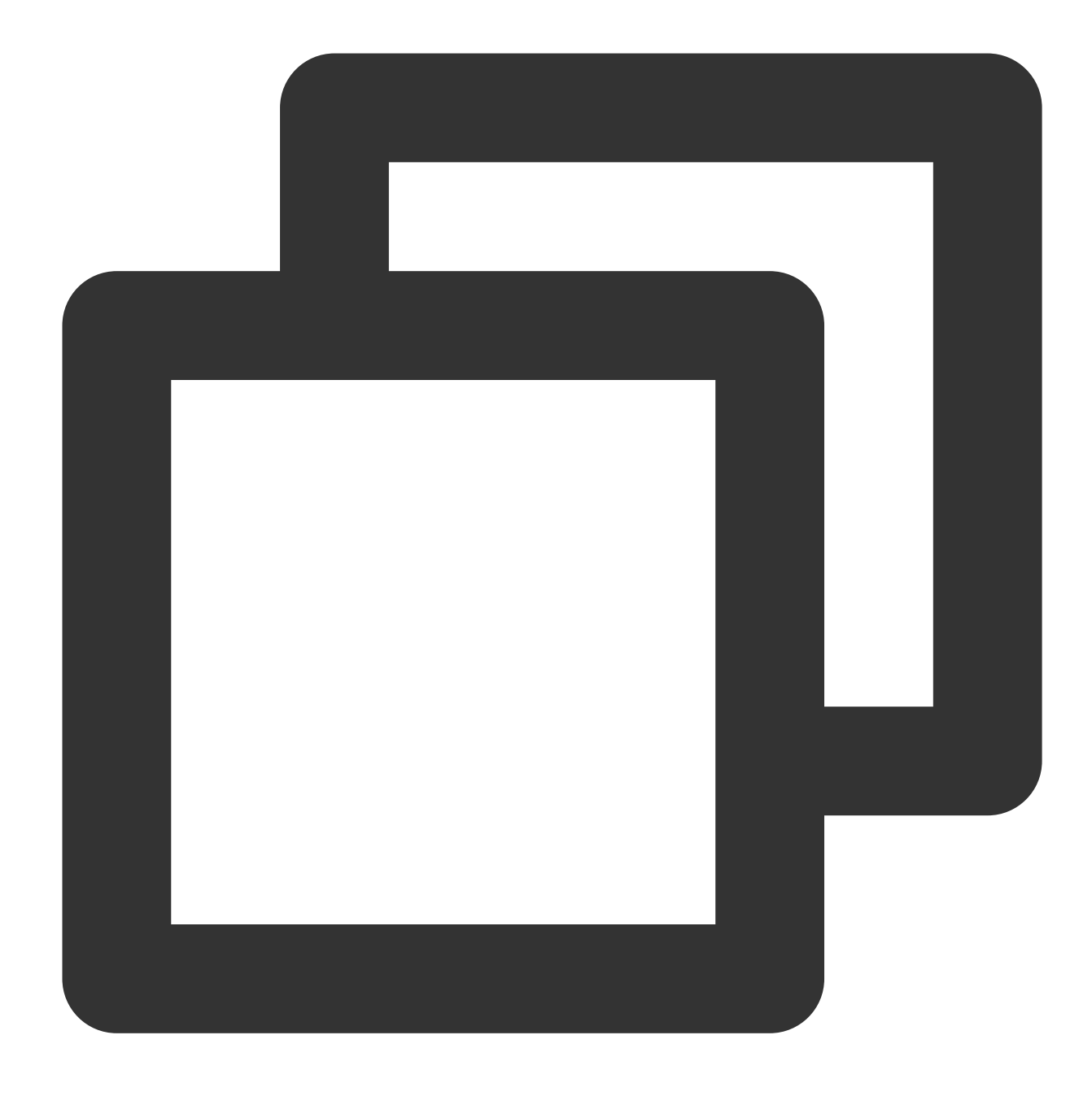

vi /srv/www/htdocs/index.html

9. Tekan **i** (i) untuk beralih ke mode edit dan masukkan konten berikut.

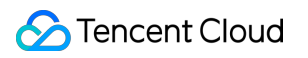

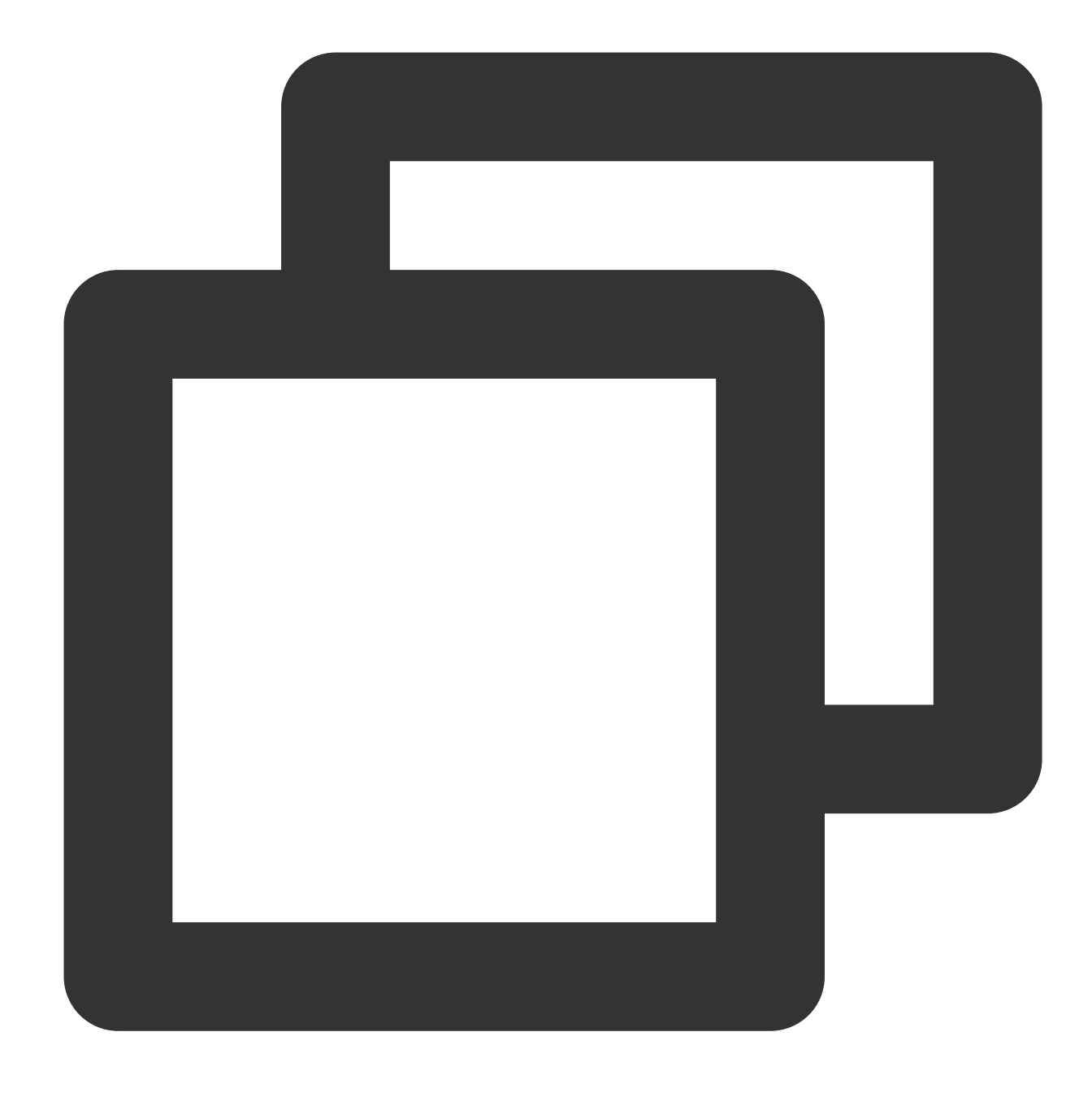

#### <p> hello world!</p>

10. Setelah selesai, tekan **Esc** (Esc) untuk keluar dari mode edit. Kemudian, masukkan **:wq** (:wq) untuk menyimpan file dan keluar dari Vi.

11. Akses IP publik CVM Anda di browser untuk memeriksa apakah Nginx Anda berjalan dengan benar. Jika muncul berikut ini, Nginx telah berhasil diinstal dan dikonfigurasi.

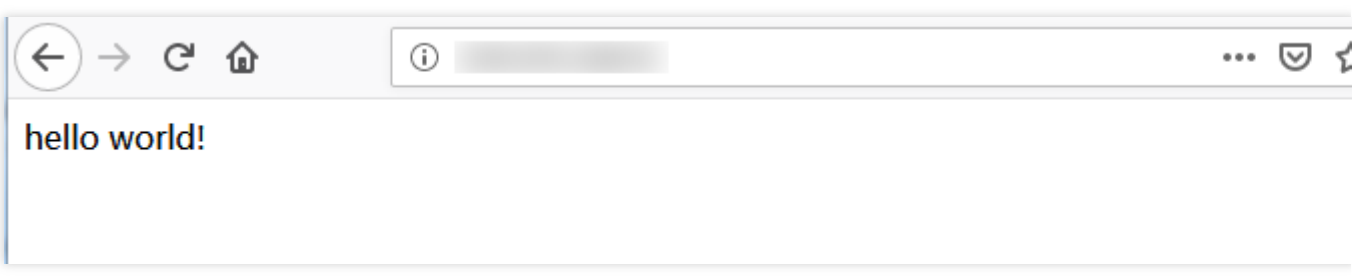

# Langkah 4: Menginstal dan mengonfigurasi MySQL

1. Jalankan perintah berikut untuk menginstal MySQL.

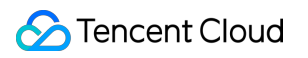

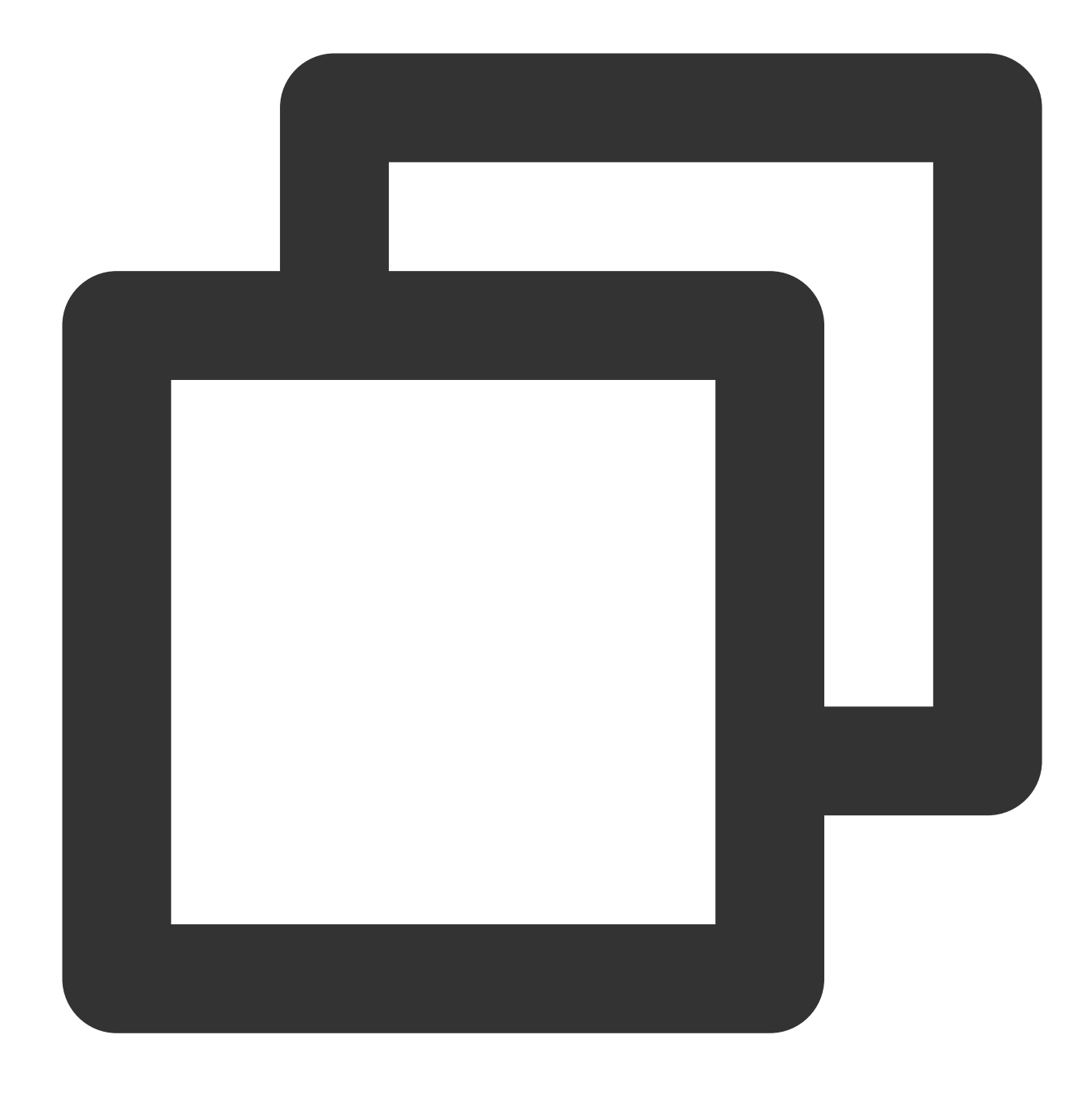

zypper install -y mysql-community-server mysql-community-server-tools

2. Jalankan perintah berikut untuk memulai layanan MySQL dan atur ke mulai otomatis saat CVM Anda dijalankan.

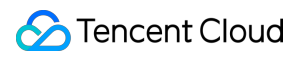

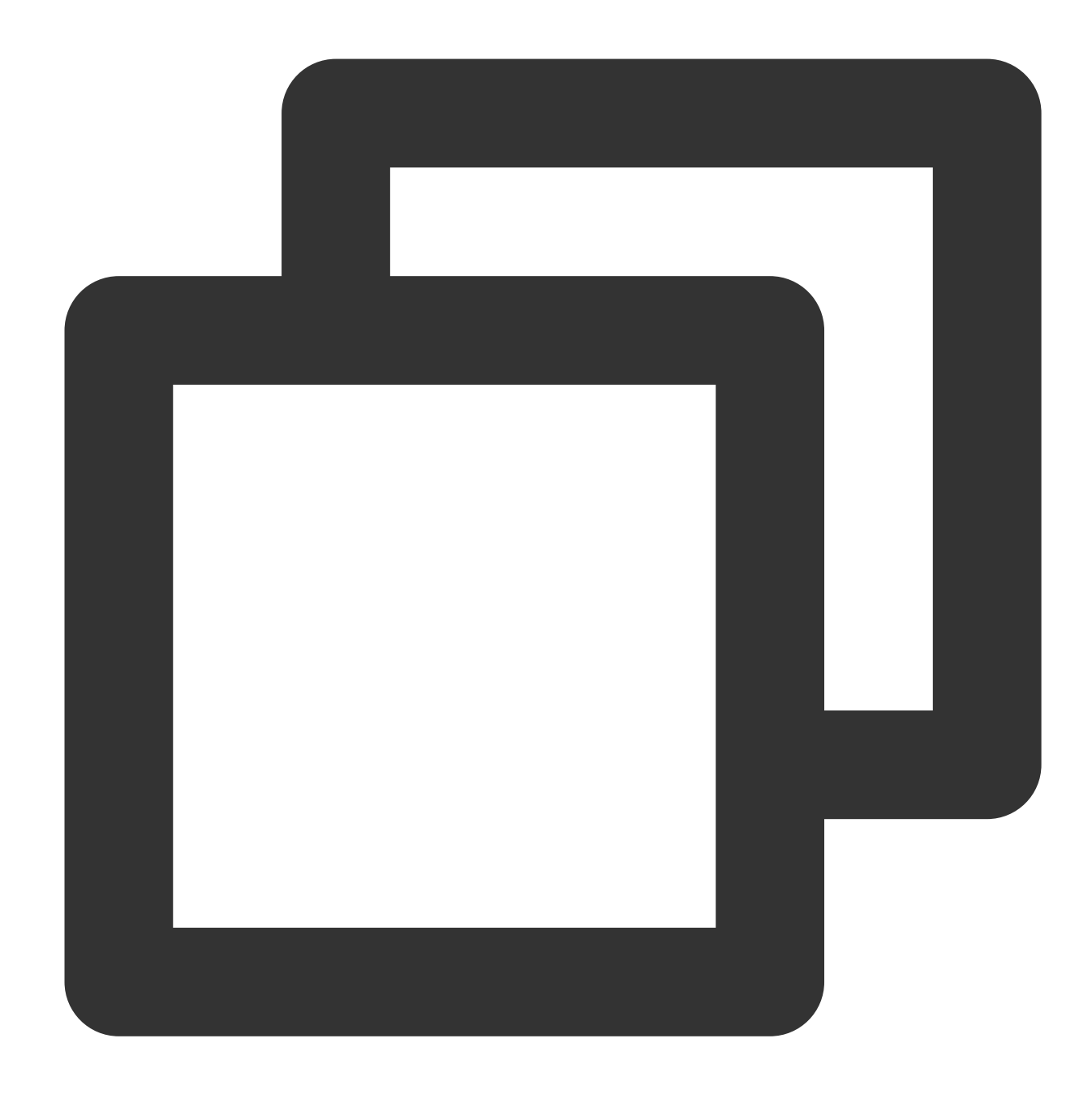

```
systemctl start mysql
systemctl enable mysql
```
3. Jalankan perintah berikut untuk login ke MySQL.

#### **Keterangan:**

Saat Anda login untuk pertama kalinya, MySQL akan meminta Anda untuk menyiapkan kata sandi. Jika Anda tidak ingin melakukannya, tekan **Enter** (Enter) untuk melewati langkah ini.

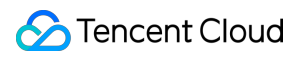

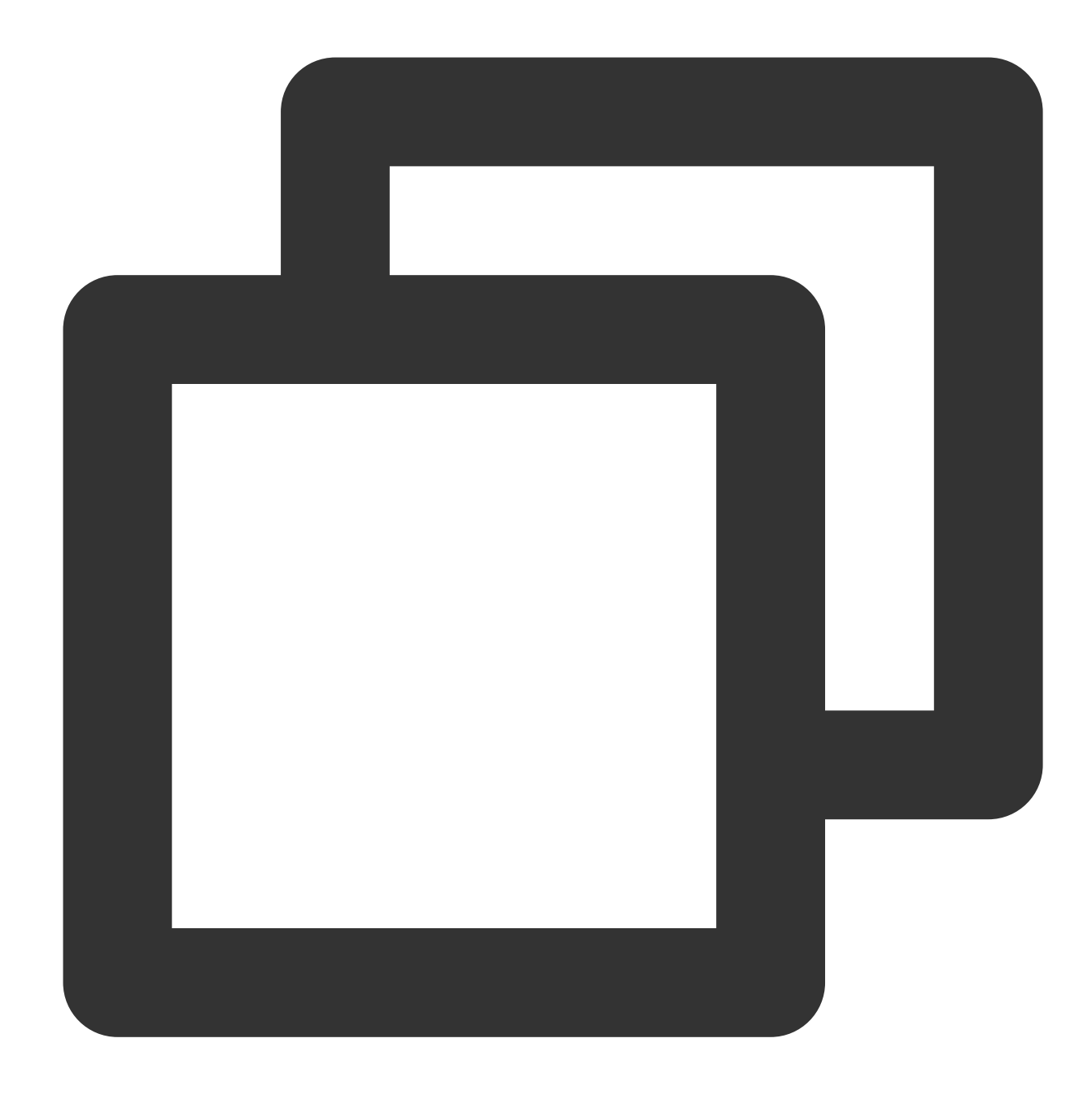

mysql -u root -p

Jika muncul hasil berikut, artinya Anda telah berhasil login.

VM 0 12 suse: $\sim$  # mysql -u root -p Enter password: Welcome to the MySQL monitor. Commands end with ; or \g. Your MySQL connection id is 4 Server version: 5.6.43 openSUSE package Copyright (c) 2000, 2019, Oracle and/or its affiliates. All rights reserve Oracle is a registered trademark of Oracle Corporation and/or its affiliates. Other names may be trademarks of their respective owners. Type 'help;' or '\h' for help. Type '\c' to clear the current input statem mysql>

4. Jalankan perintah berikut untuk mengubah kata sandi root.

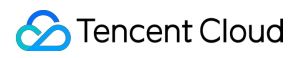

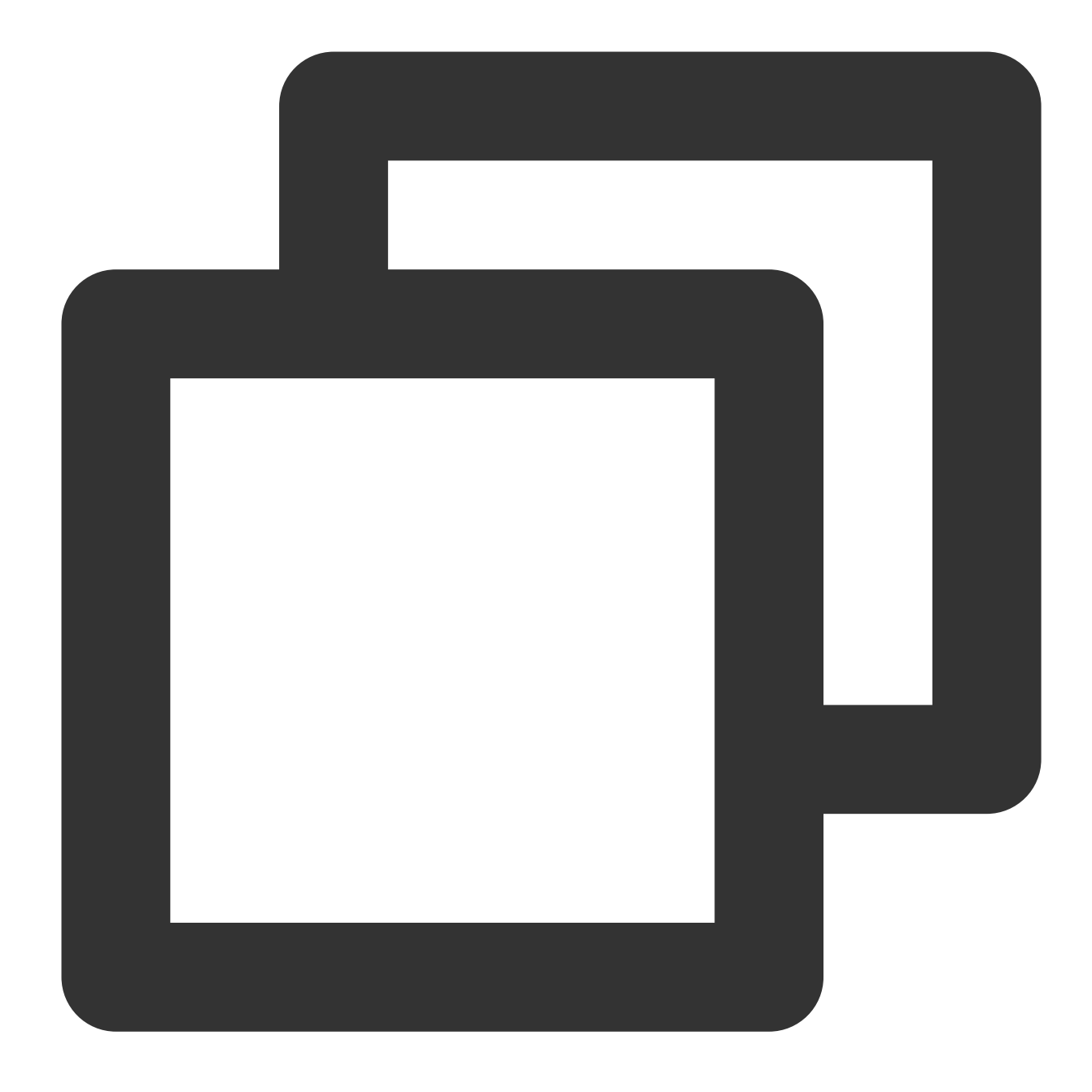

update mysql.user set password = PASSWORD('NEW\_PASSWORD') where user='root';

5. Jalankan perintah berikut untuk menerapkan konfigurasi:

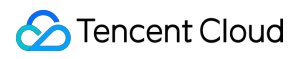

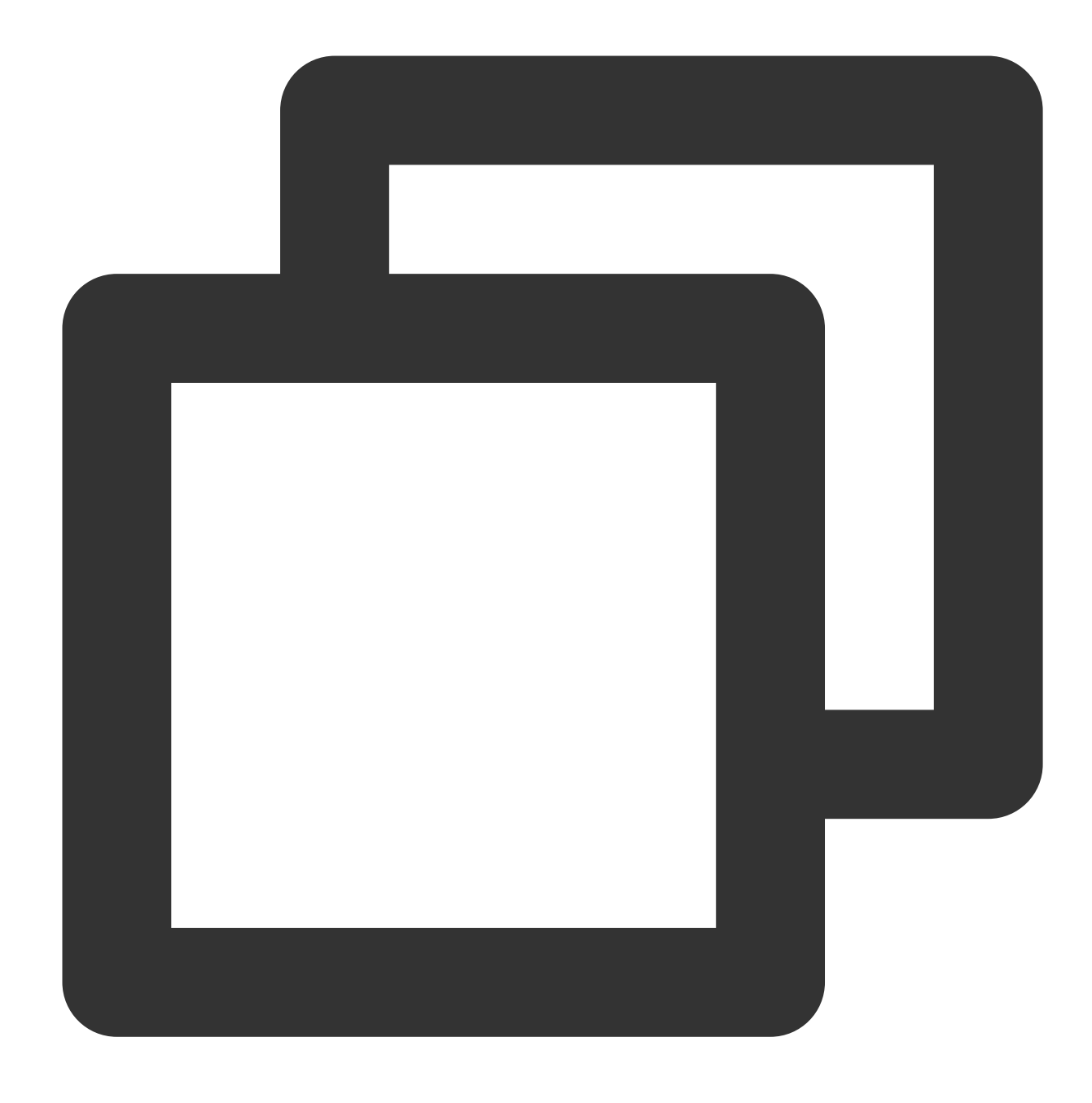

#### flush privileges;

6. Jalankan perintah berikut untuk keluar dari MySQL.

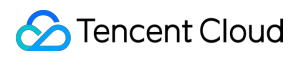

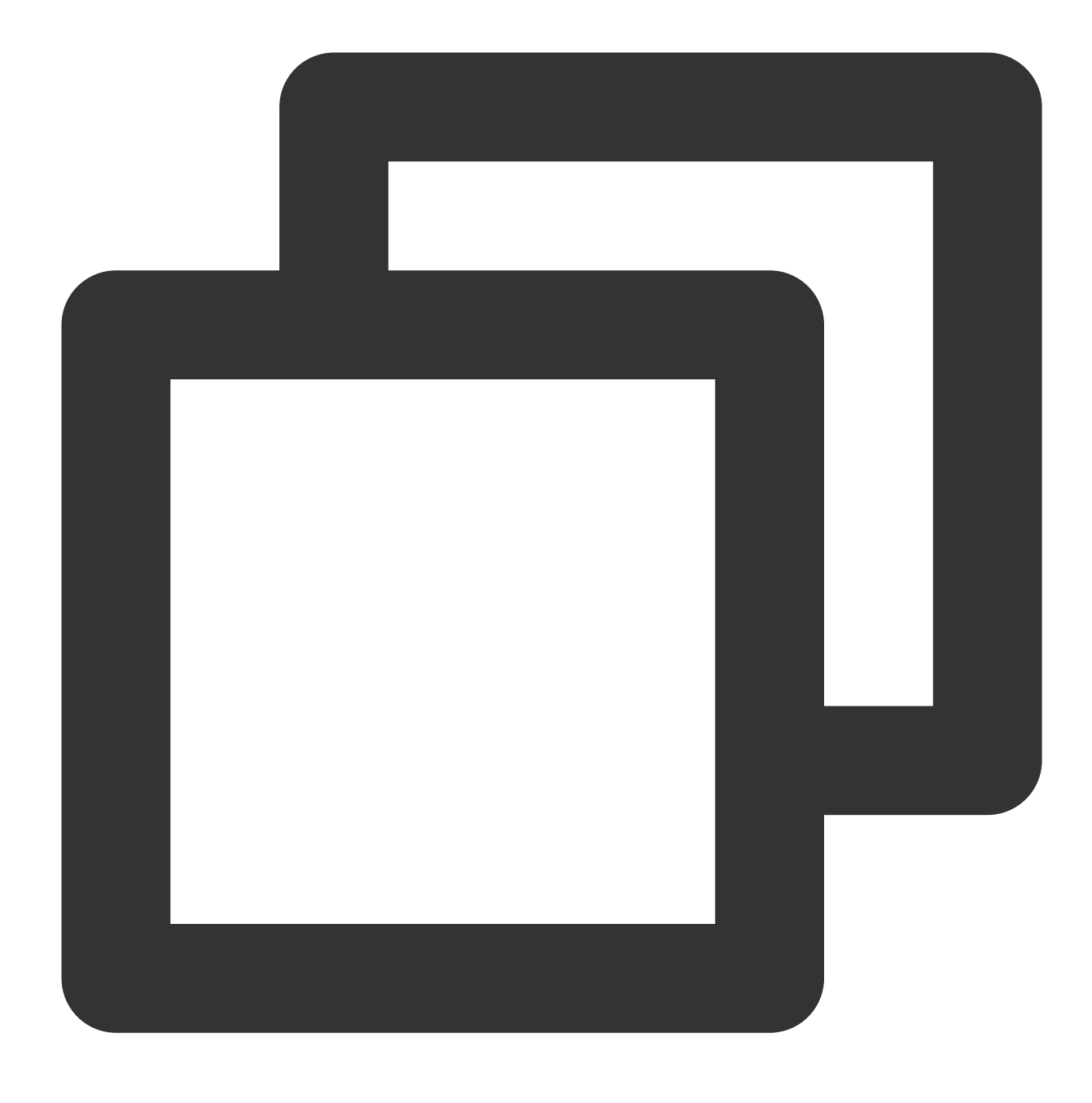

 $\setminus \setminus q$ 

#### **Langkah 5: Menginstal PHP**

Jalankan perintah berikut untuk menginstal PHP:

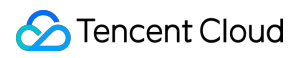

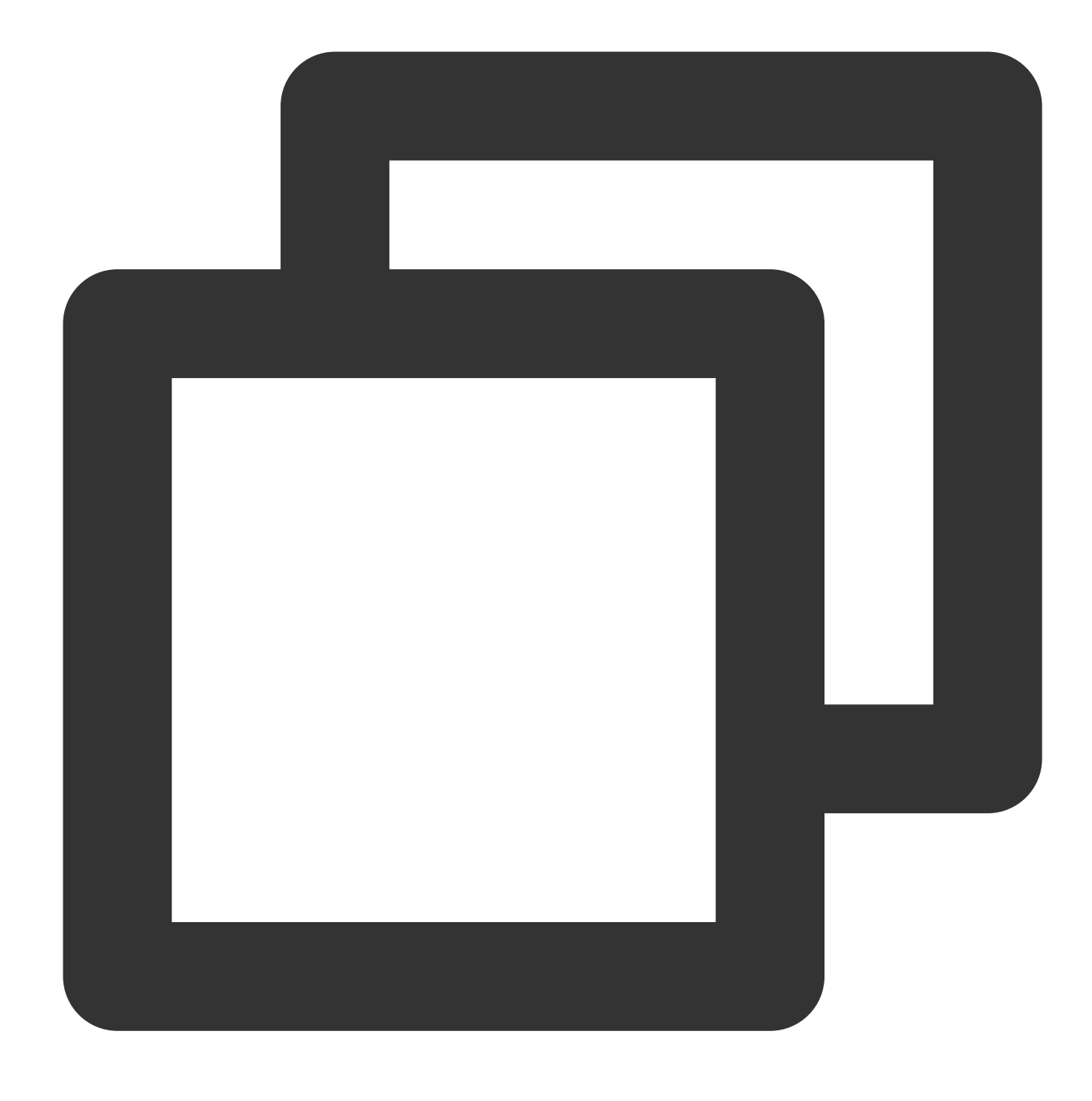

zypper install -y php7 php7-fpm php7-mysql

#### **Langkah 6: Mengonfigurasi Nginx dengan PHP-FPM**

1. Jalankan perintah berikut untuk membuka /etc/php7/fpm dan ganti nama php-fpm.conf.default menjadi php-fpm.conf .

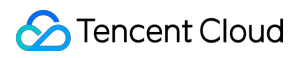

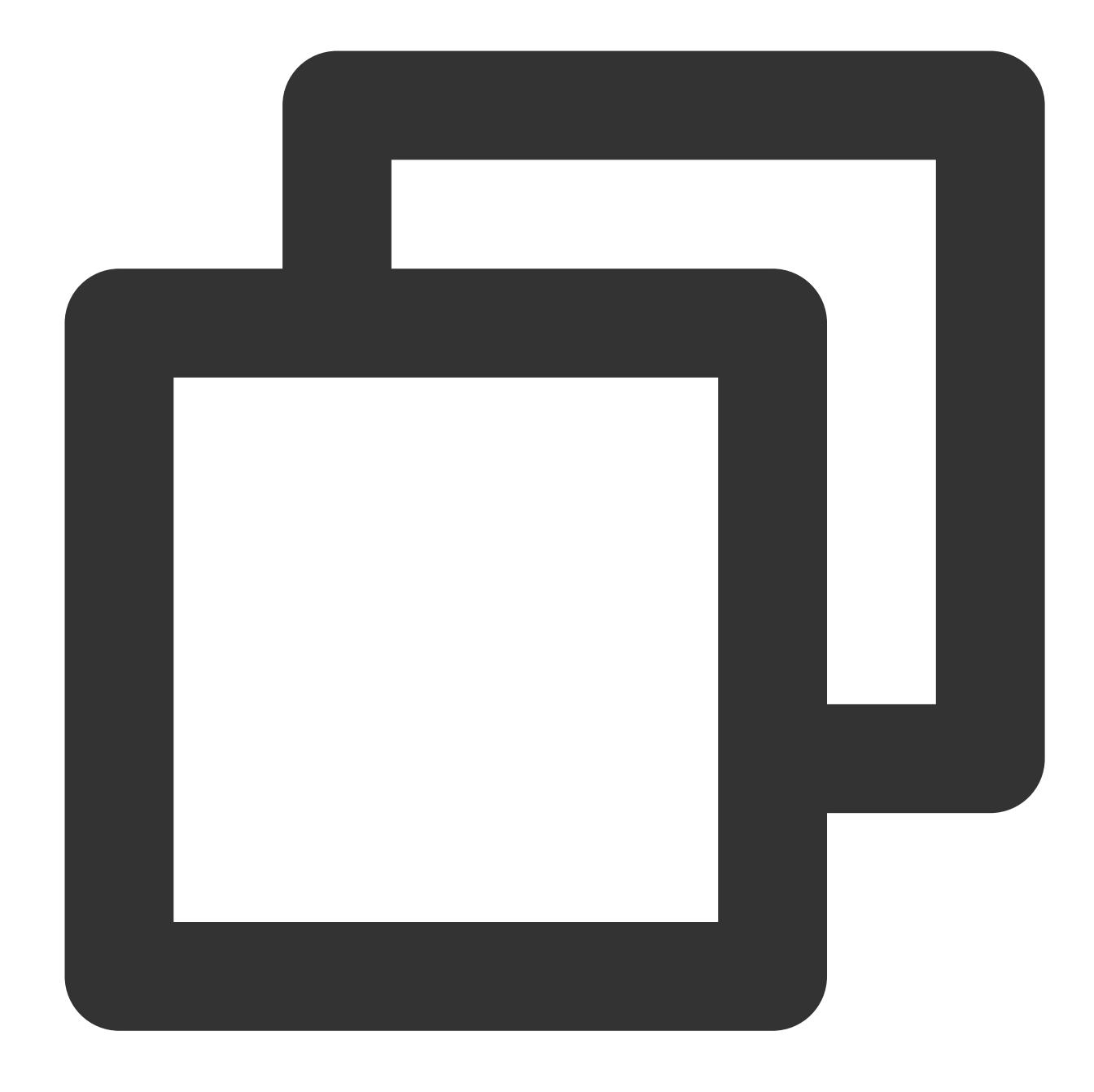

cd /etc/php7/fpm cp php-fpm.conf.default php-fpm.conf

2. Jalankan perintah berikut untuk membuka /etc/php7/fpm/php-fpm.d dan ganti nama www.conf.default menjadi www.conf .

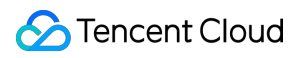

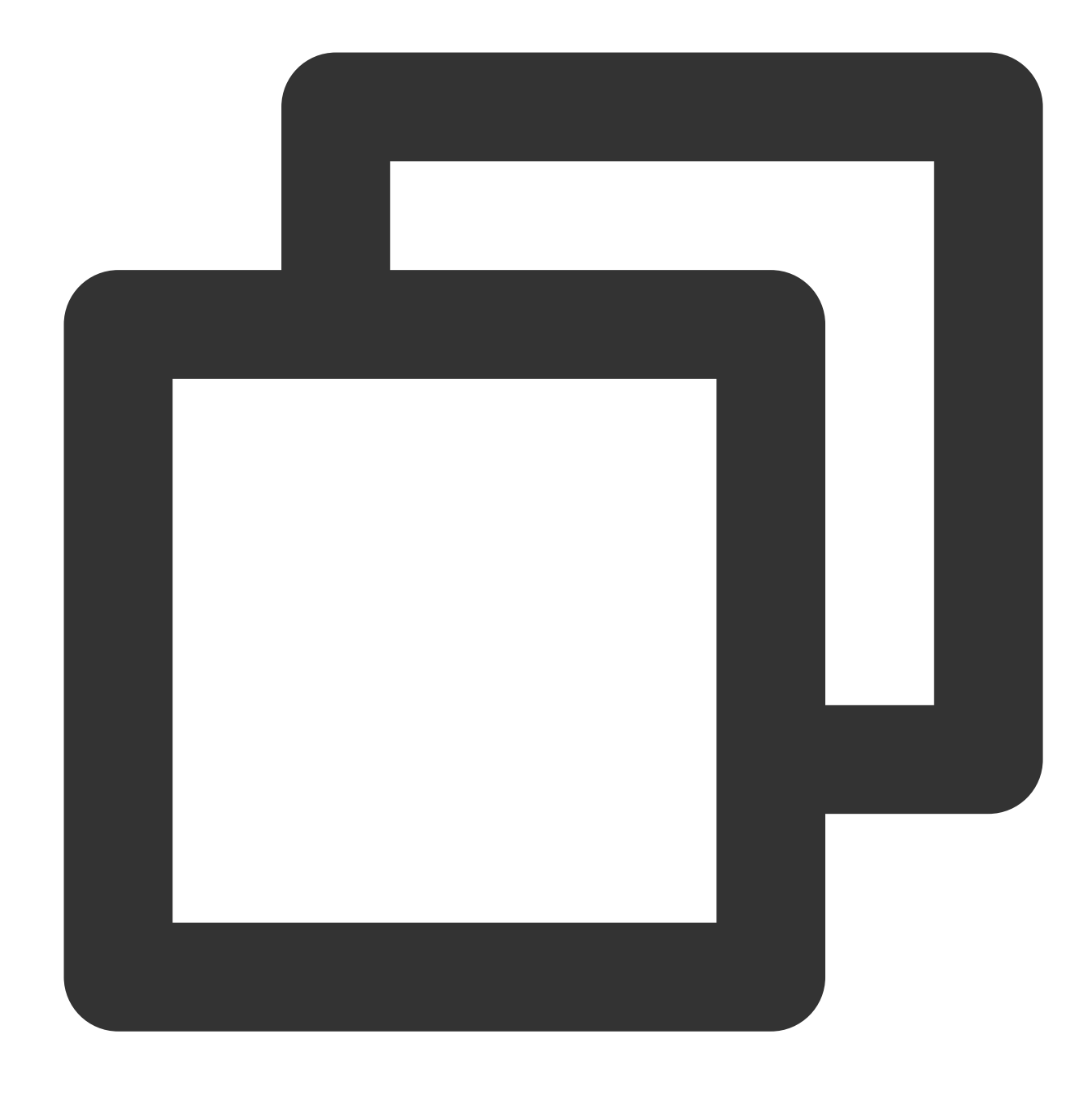

cd /etc/php7/fpm/php-fpm.d cp www.conf.default www.conf

3. Jalankan perintah berikut untuk memulai PHP-FPM dan atur ke mulai otomatis saat CVM Anda dimulai.

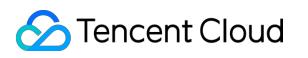

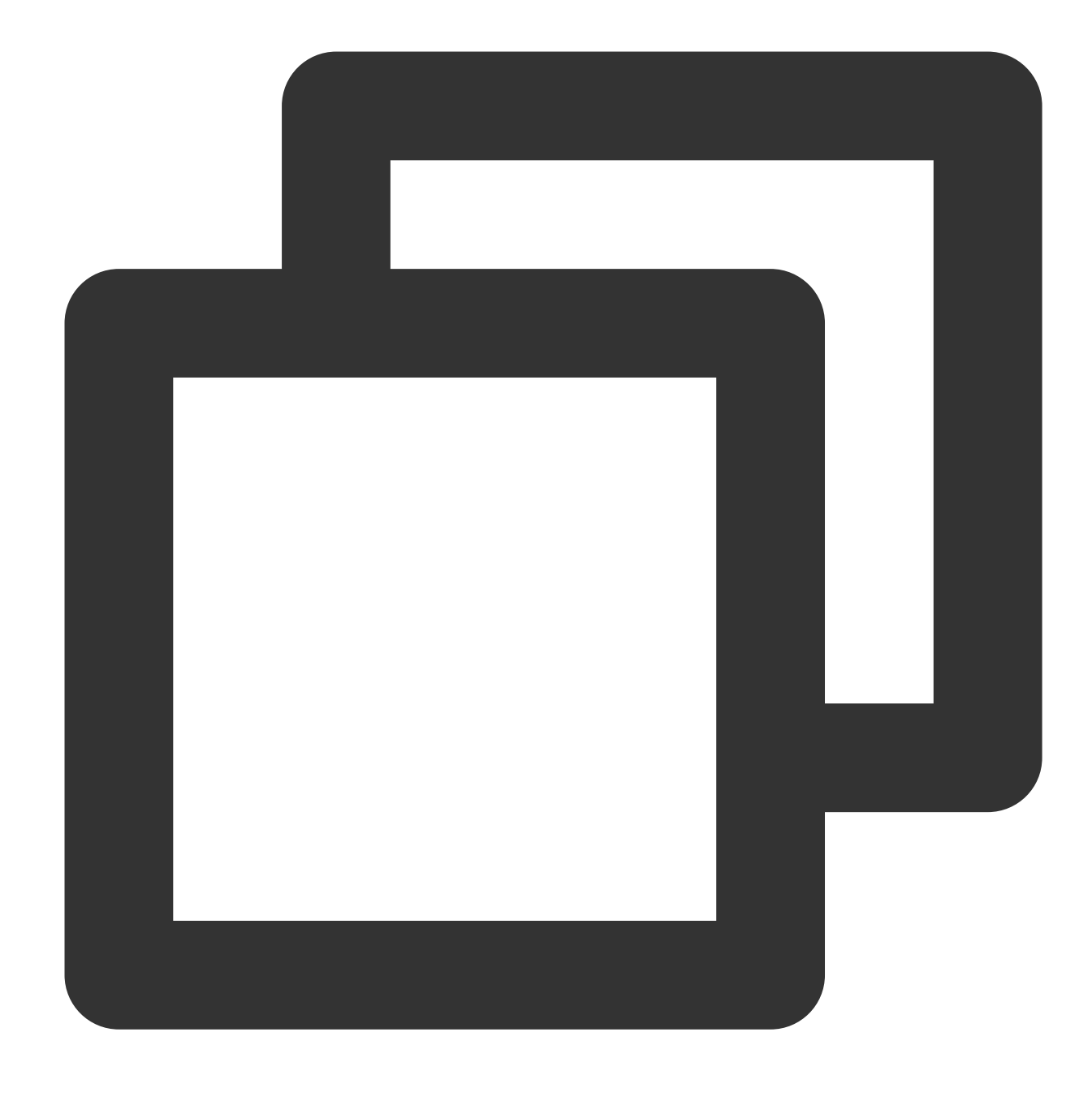

systemctl start php-fpm systemctl enable php-fpm

## Memverifikasi Penyiapan Anda

1. Jalankan perintah berikut untuk membuat file bernama index.php.

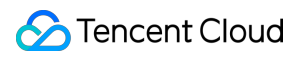

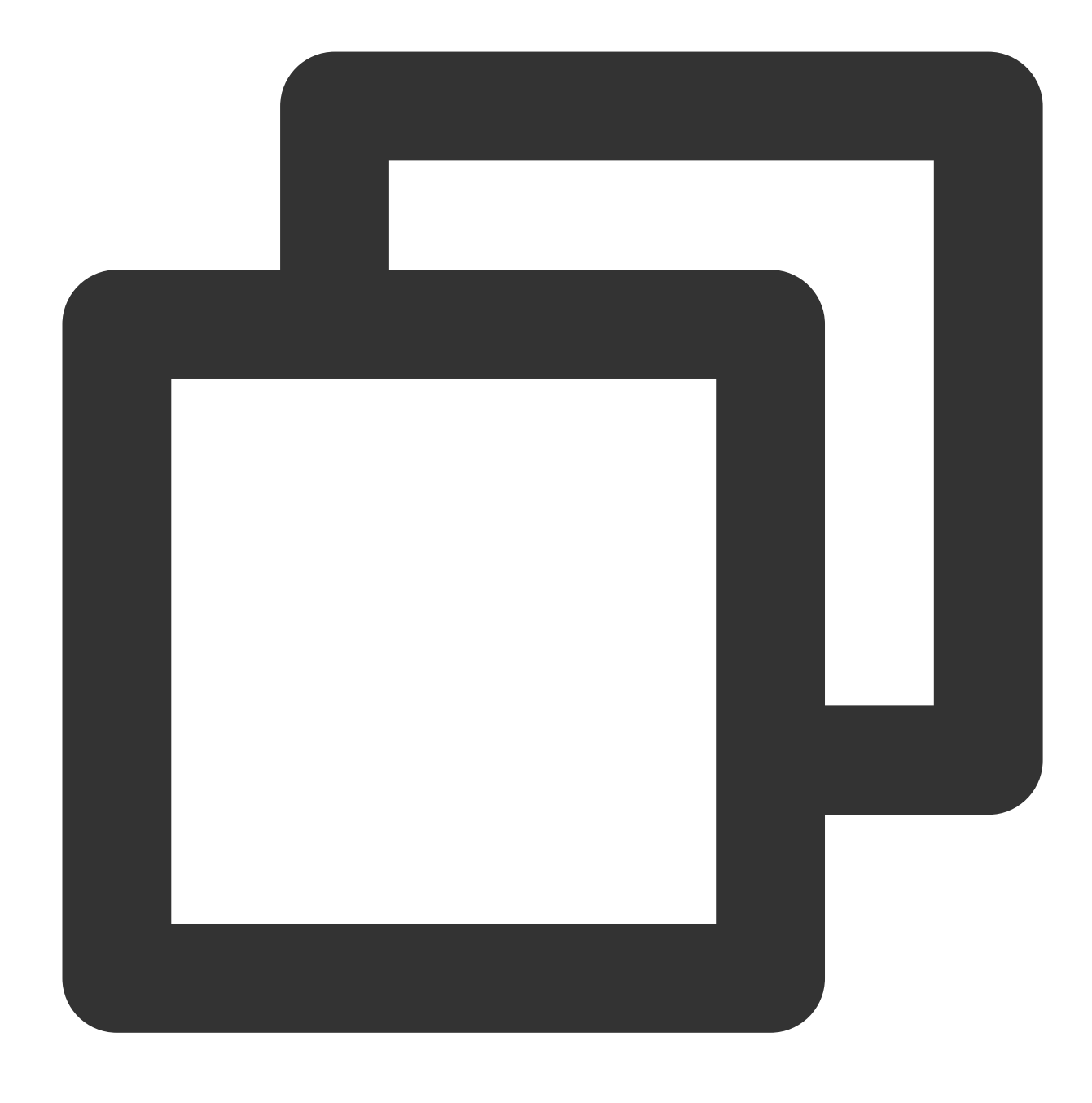

Vi /srv/www/htdocs/index.php

2. Tekan **i** (i) untuk beralih ke mode edit dan masukkan konten berikut:

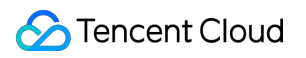

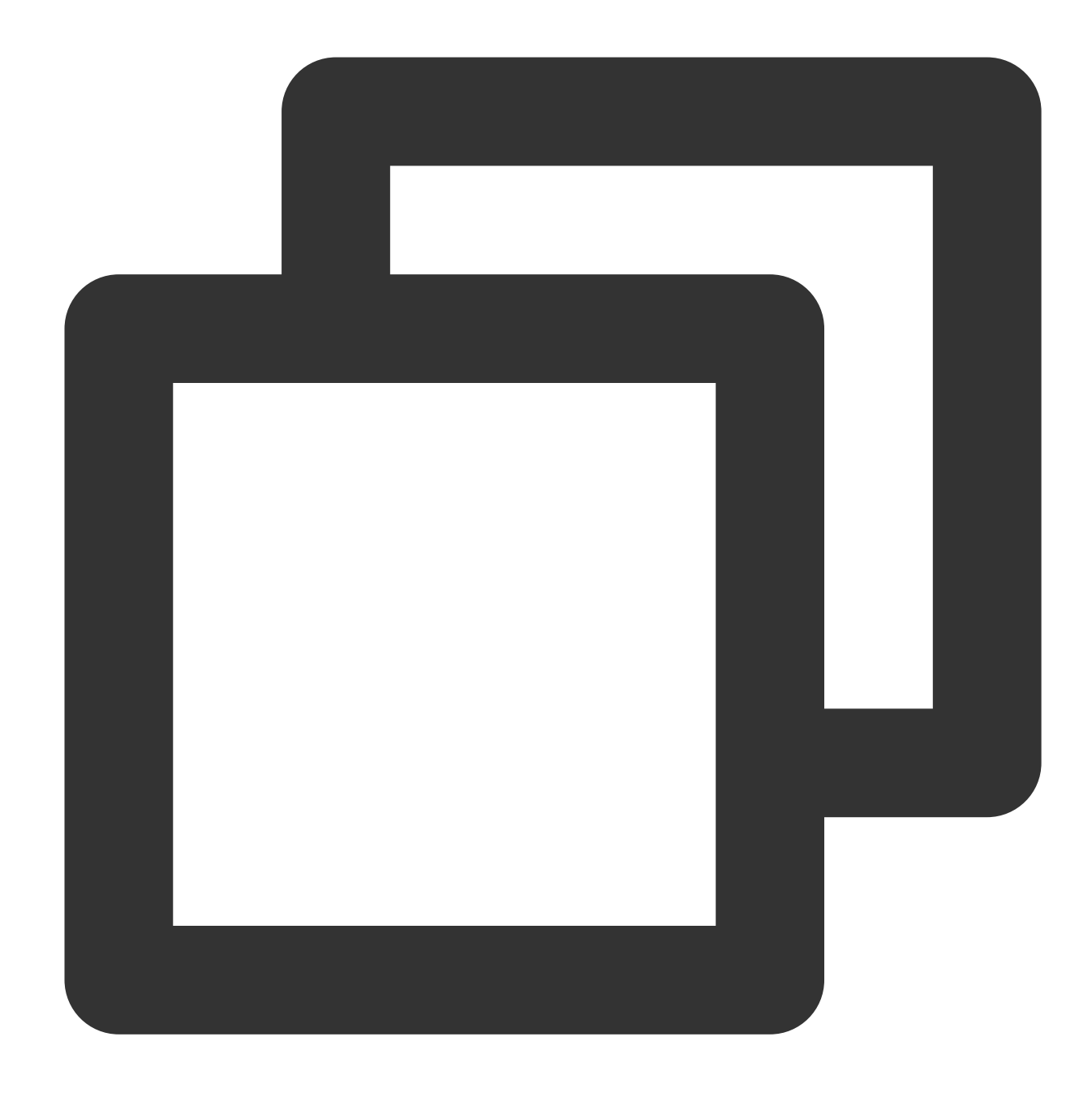

```
<?php
echo "hello new world!";
?>
```
3. Tekan **Esc** (Esc) untuk keluar dari mode edit. Kemudian, masukkan **:wq** (:wq) untuk menyimpan file dan keluar.

4. Akses IP publik CVM Anda di browser.

Jika hasil berikut muncul, artinya pengaturan LNMP Anda telah berhasil diinstal dan dikonfigurasi.

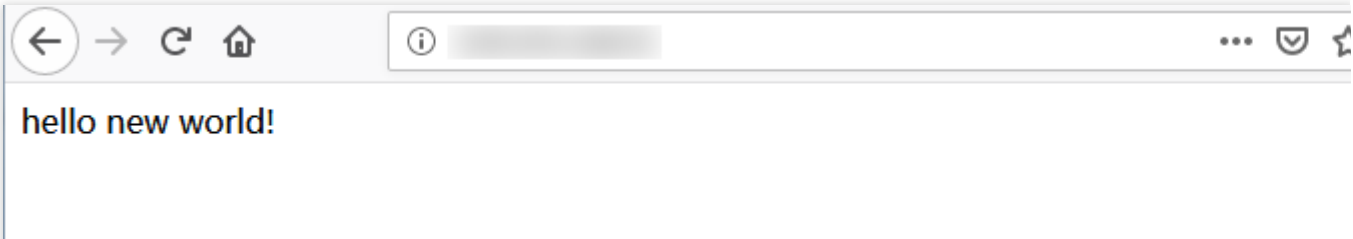

# Lihat Juga

Setelah lingkungan LNMP dibangun, Anda dapat menggunakannya untuk [menyiapkan](https://www.tencentcloud.com/document/product/213/8044) situs web WordPress untuk memahami CVM Anda dan fungsinya.

## Pertanyaan Umum

Jika Anda mengalami masalah saat menggunakan CVM, lihat dokumen berikut untuk pemecahan masalah: Untuk masalah terkait login CVM, lihat Login Kata [Sandi](https://www.tencentcloud.com/document/product/213/18120) dan Login Kunci SSH dan [Akses](https://www.tencentcloud.com/document/product/213/17278) Login dan Jarak Jauh. Untuk masalah terkait jaringan CVM, lihat [Alamat](https://www.tencentcloud.com/document/product/213/17285) IP dan Grup Port dan [Keamanan](https://www.tencentcloud.com/document/product/213/2502). Untuk masalah terkait disk CVM, lihat Disk [Sistem](https://www.tencentcloud.com/document/product/213/17351) dan Data.

# Menyiapkan LAMP secara manual Menyiapkan LAMP secara manual

Waktu update terbaru:2022-03-21 15:33:23

### Skenario

LAMP adalah arsitektur layanan web umum yang berjalan di Linux dan terdiri dari Apache, MySQL/MariaDB, dan PHP. Artikel ini menjelaskan cara menyiapkan LAMP di CVM Linux.

Anda harus memahami perintah Linux yang umum, seperti Menginstal Perangkat Lunak melalui [YUM di Lingkungan](https://www.tencentcloud.com/document/product/213/2046) CentOS, dan memahami versi perangkat lunak yang diinstal.

### Perangkat Lunak

Berikut adalah perangkat lunak yang digunakan:

CentOS adalah distribusi dari sistem operasi Linux. Kami akan menggunakan versi 7.6 dalam artikel ini. Apache adalah perangkat lunak server web. Kami akan menggunakan versi 2.4.6 dalam artikel ini. MariaDB adalah sistem manajemen database. Kami akan menggunakan versi 10.4.8 dalam artikel ini. PHP adalah bahasa skrip. Kami akan menggunakan versi 7.0.33 dalam artikel ini.

### Prasyarat

Anda memerlukan CVM Linux. Jika Anda belum membelinya, lihat [Memulai](http://www.tencentcloud.com/document/product/213/2936) CVM Linux.

### Petunjuk

#### **Langkah 1: Login ke instans Linux**

Login ke instans Linux menggunakan [WebShell \(direkomendasikan\)](https://www.tencentcloud.com/document/product/213/5436). Anda juga dapat menggunakan metode login lain yang nyaman bagi Anda: Login ke instans Linux menggunakan [perangkat lunak login](https://www.tencentcloud.com/document/product/213/32502) jarak jauh.

Login ke Instans Linux [menggunakan](https://www.tencentcloud.com/document/product/213/32501) SSH

#### **Langkah 2: Menginstal Apache**

1. Jalankan perintah berikut untuk menginstal Apache.
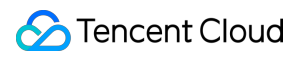

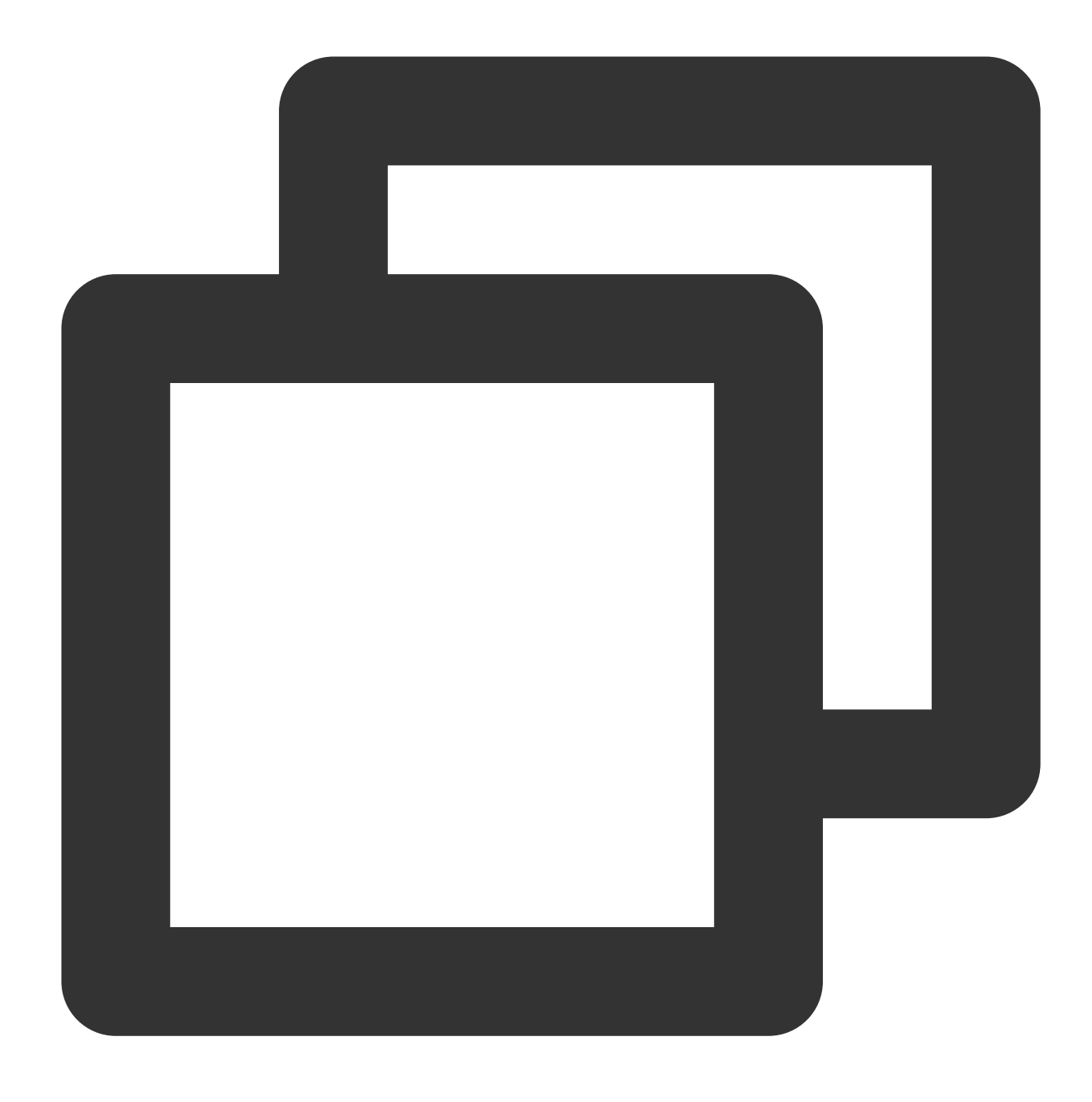

yum install httpd -y

2. Jalankan perintah berikut untuk memulai Apache dan mengaturnya untuk memulai secara otomatis ketika sistem dimulai.

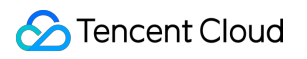

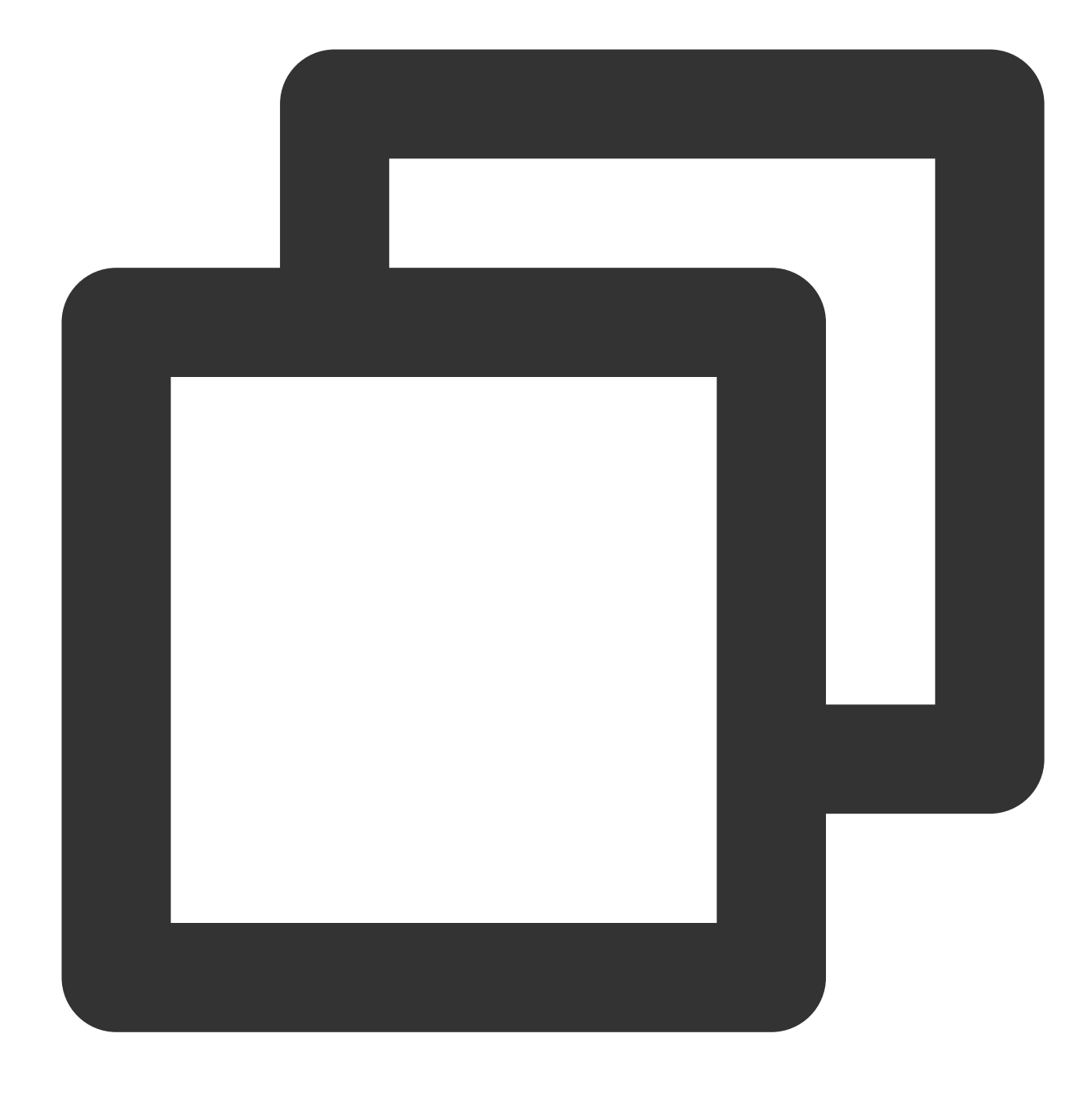

systemctl start httpd

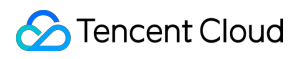

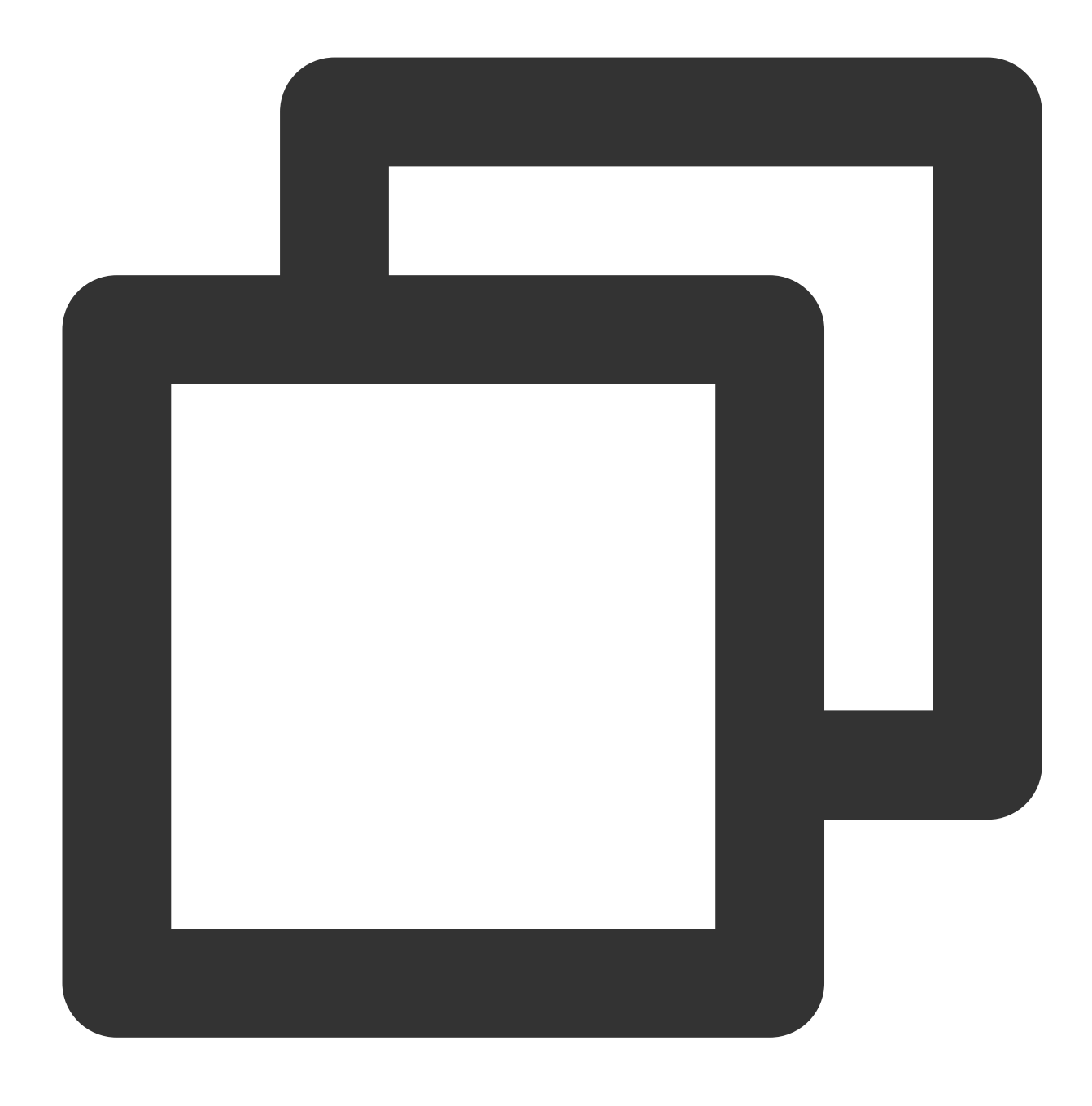

systemctl enable httpd

3. Buka jendela browser dan kunjungi URL berikut untuk memverifikasi bahwa Apache berfungsi dengan benar.

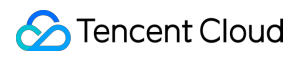

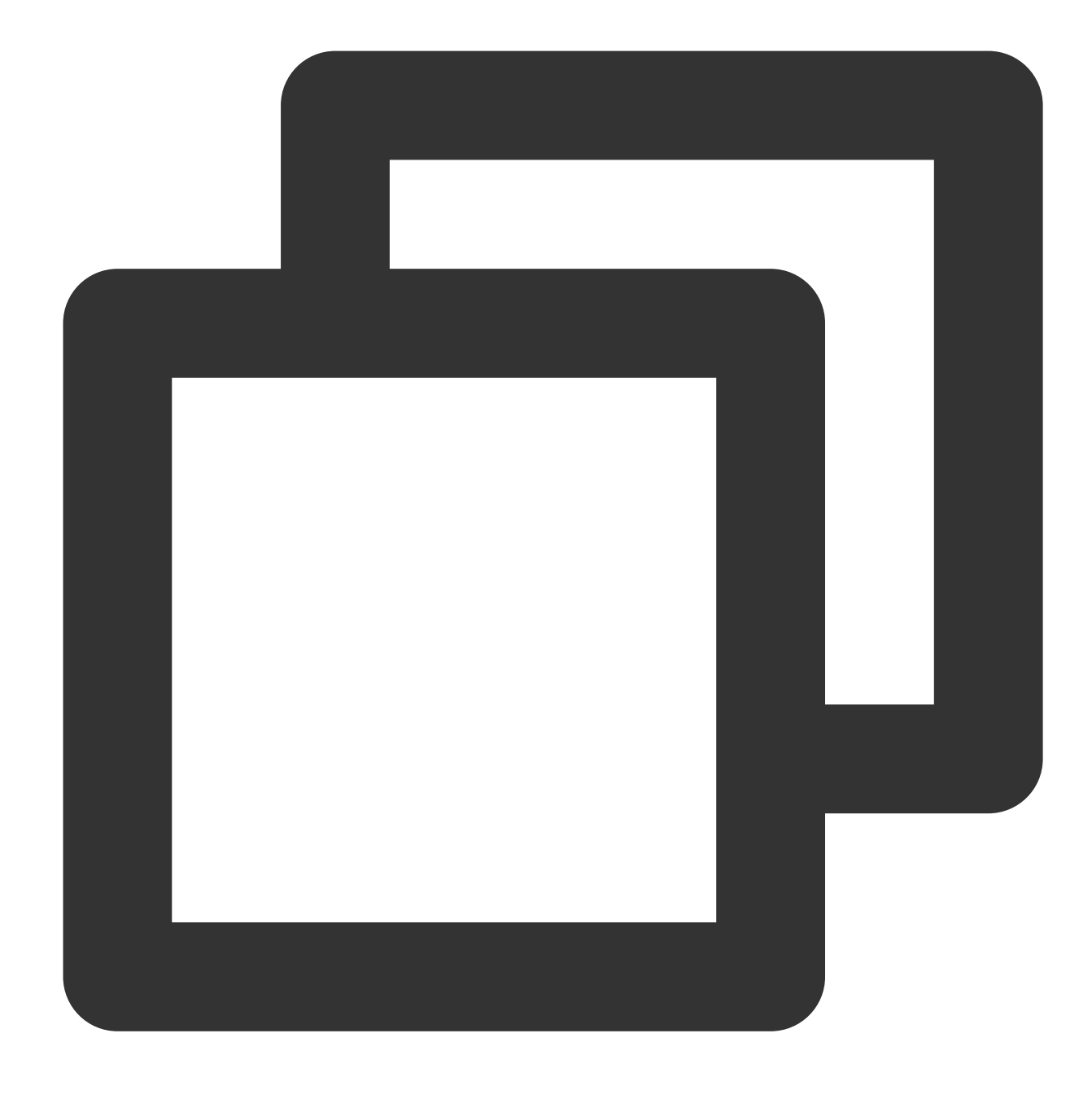

http://[Alamat IP publik dari instans CVM]

Berikut ini akan muncul jika Apache diinstal dengan benar:

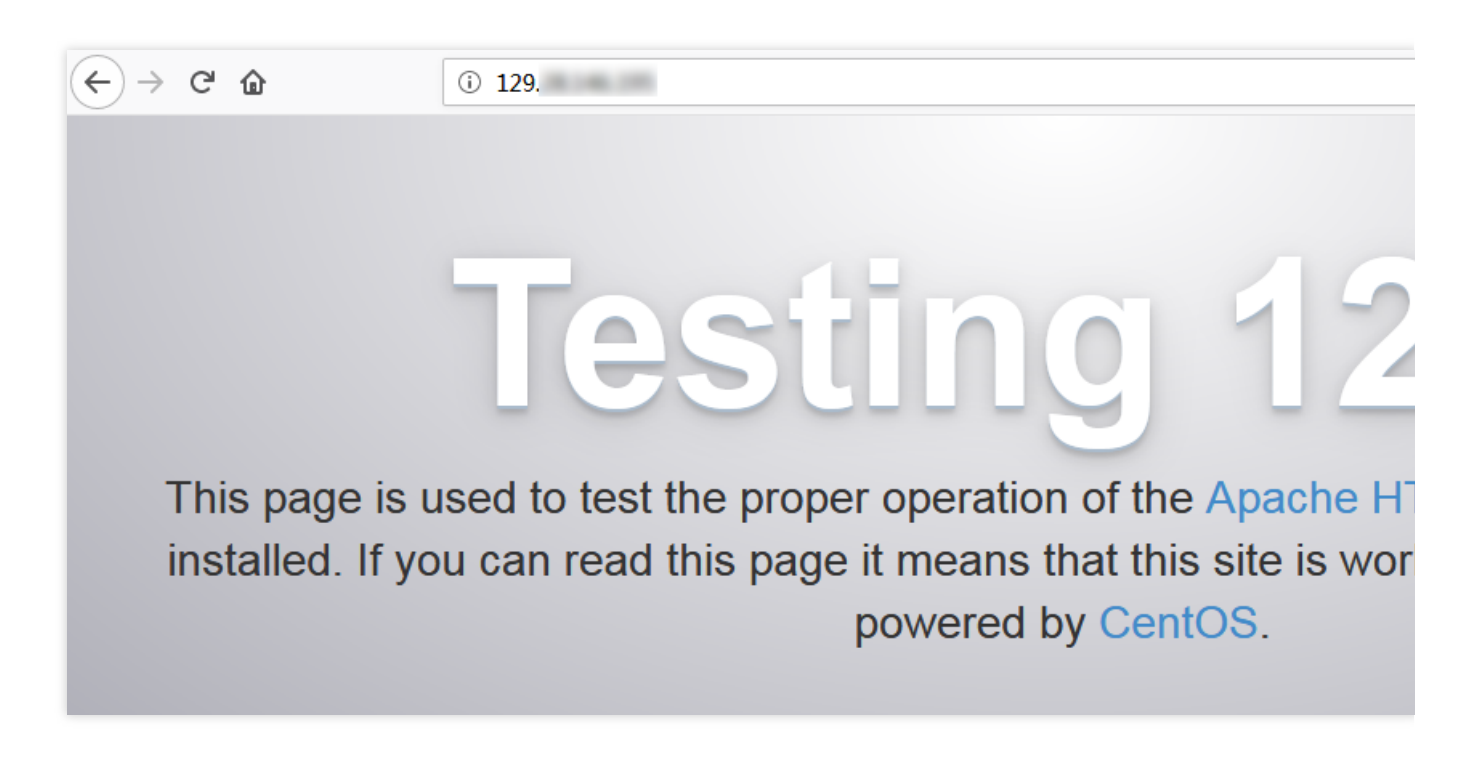

### **Langkah 3: Menginstal MariaDB**

1. Jalankan perintah berikut untuk memeriksa apakah MariaDB sudah diinstal.

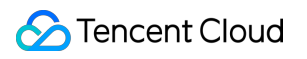

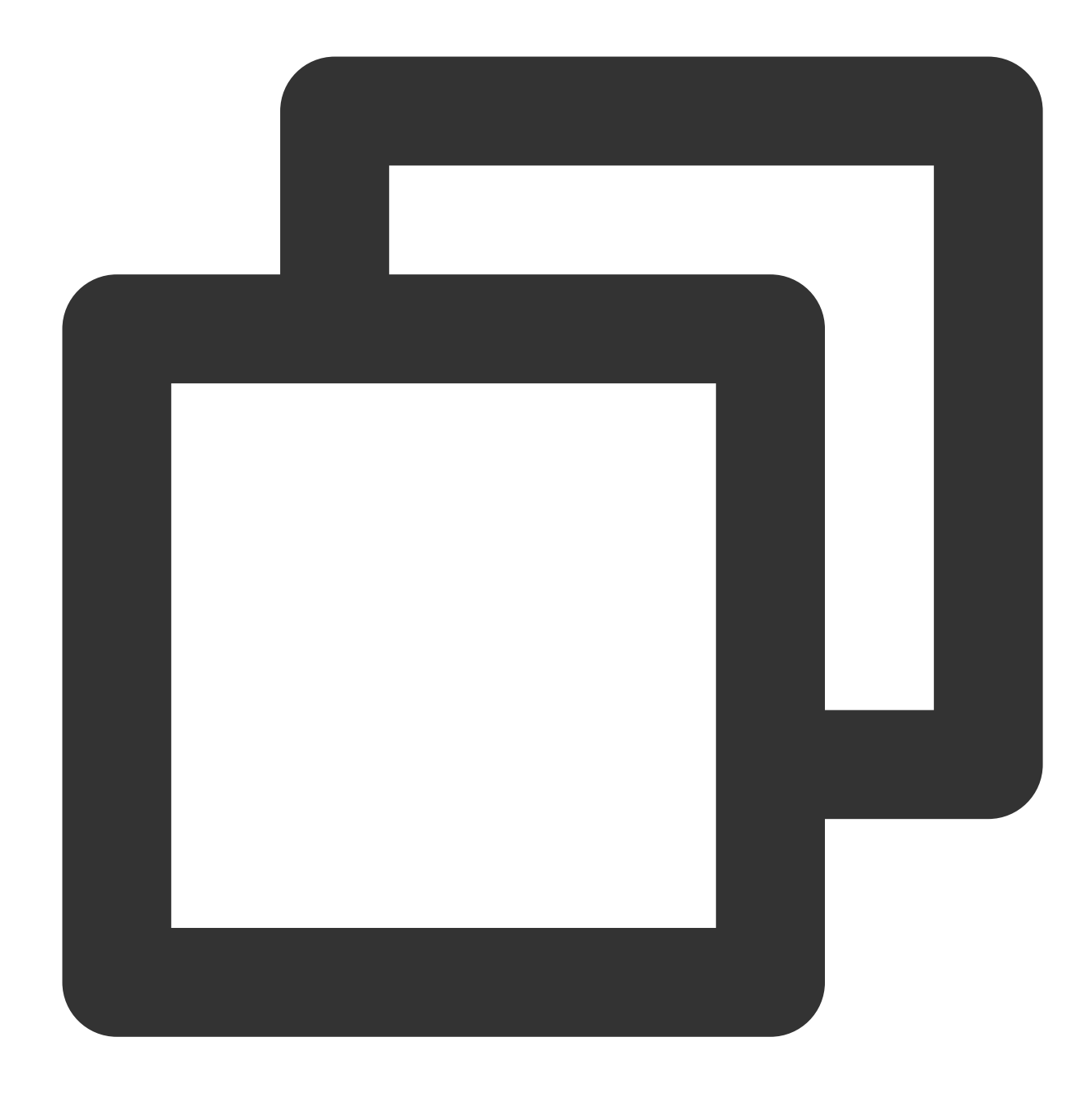

rpm -qa | grep -i mariadb

Jika muncul hasil berikut, MariaDB sudah terinstal.

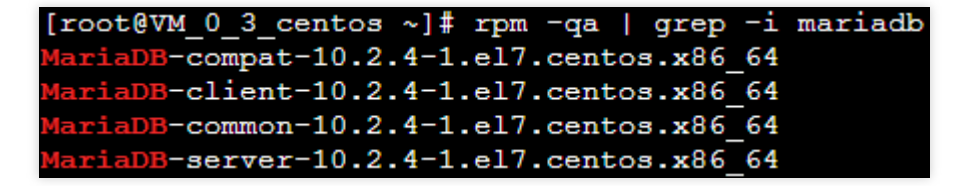

Jika demikian, jalankan perintah berikut untuk menghapus MariaDB untuk menghindari konflik antara versi yang berbeda.

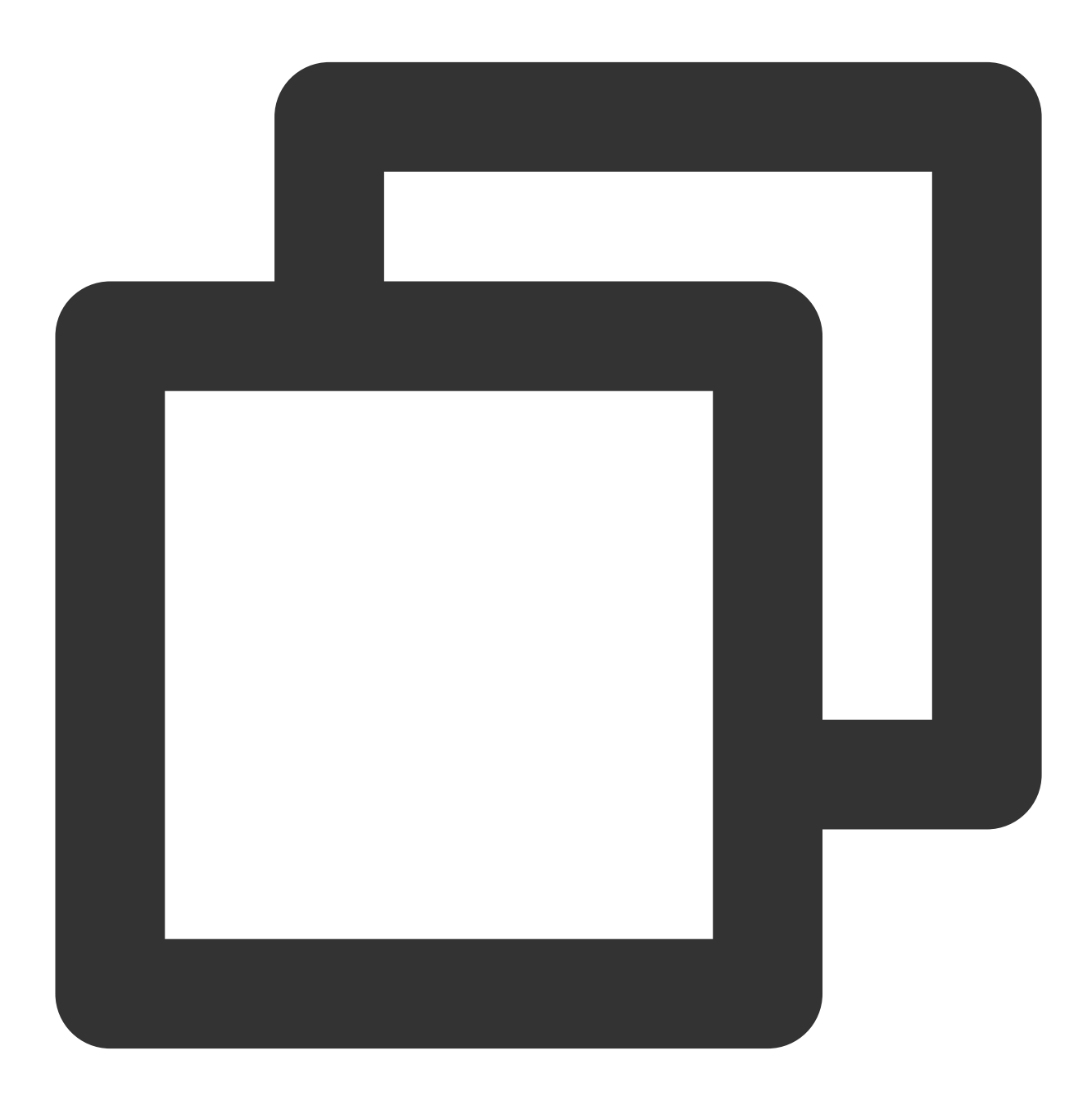

yum -y remove [Package name]

Jika tidak ada hasil yang ditampilkan, artinya MariaDB tidak terinstal. Dalam hal ini, lanjutkan ke langkah berikutnya. 2. Jalankan perintah berikut untuk membuat file bernama MariaDB.repo pada bagian /etc/yum.repos.d/.

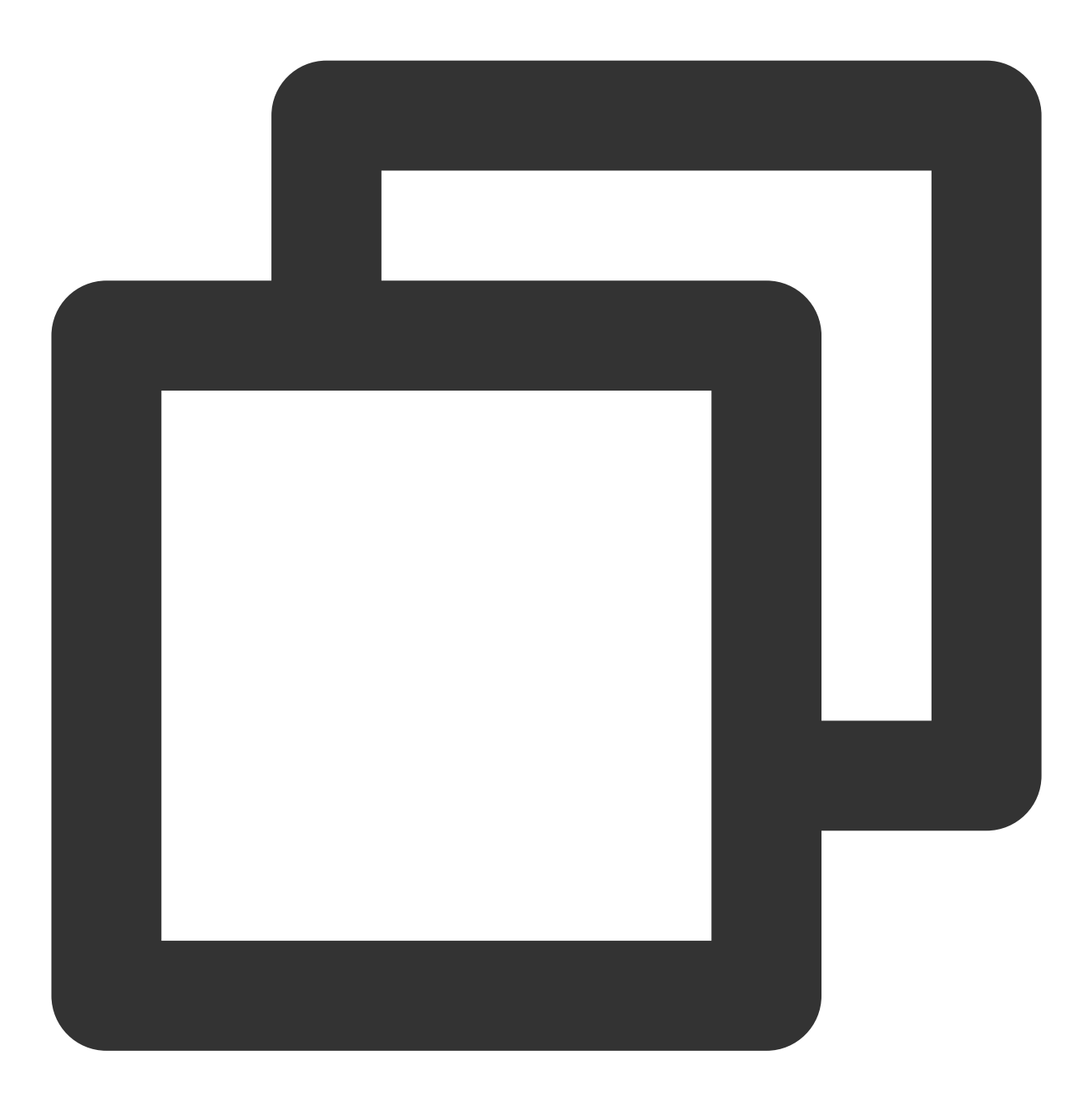

vi /etc/yum.repos.d/MariaDB.repo

3. Tekan **i** (i) untuk beralih ke mode edit dan masukkan yang berikut ini.

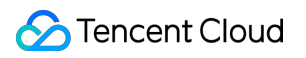

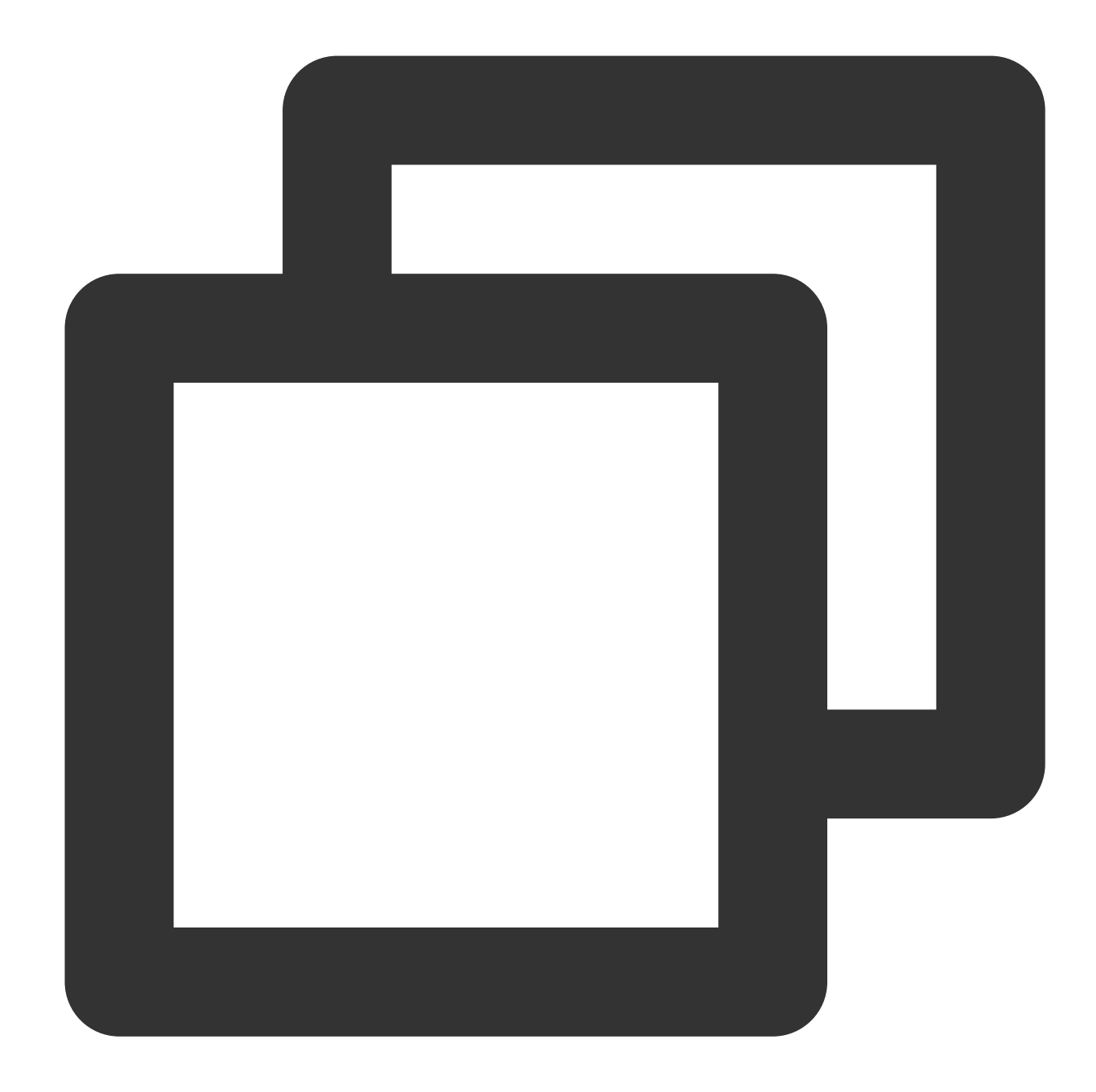

```
# Daftar repositori MariaDB 10.4 CentOS - dibuat 05-11-2019 11:56 UTC
# http://downloads.mariadb.org/mariadb/repositories/
[mariadb]
name = MariaDB
baseurl = http://yum.mariadb.org/10.4/centos7-amd64
gpgkey=https://yum.mariadb.org/RPM-GPG-KEY-MariaDB
gpgcheck=1
```
#### **Keterangan:**

Untuk informasi penginstalan versi lain, kunjungi situs web resmi [MariaDB](https://downloads.mariadb.org/).

- 4. Tekan **Esc** (Esc) dan masukkan **:wq** (:wq) untuk menyimpan file dan kembali.
- 5. Jalankan perintah berikut untuk menginstal MariaDB.

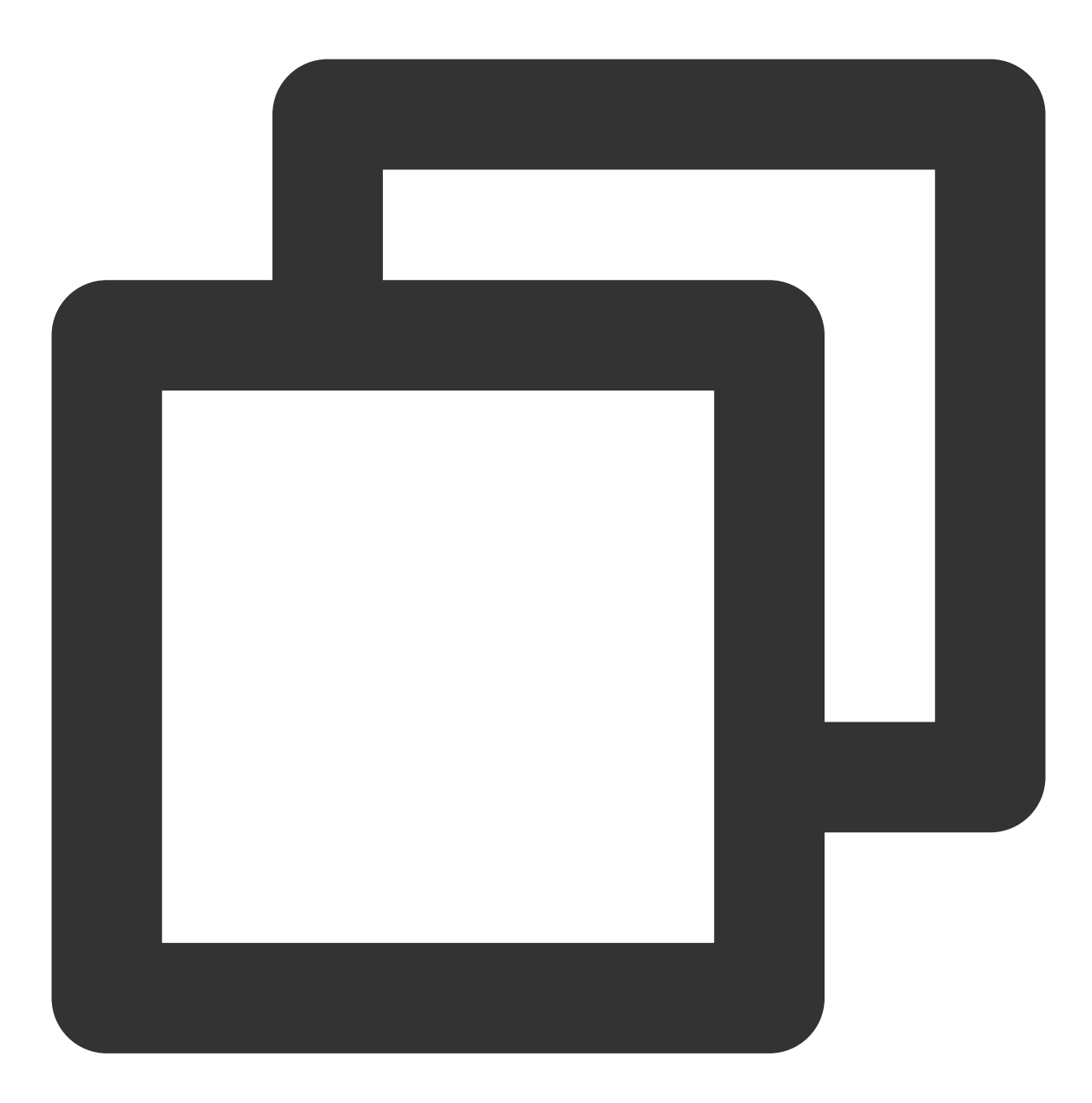

yum -y install MariaDB-client MariaDB-server

6. Jalankan perintah berikut untuk memulai MariaDB dan atur agar mulai secara otomatis saat sistem dimulai.

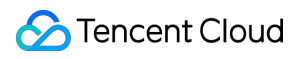

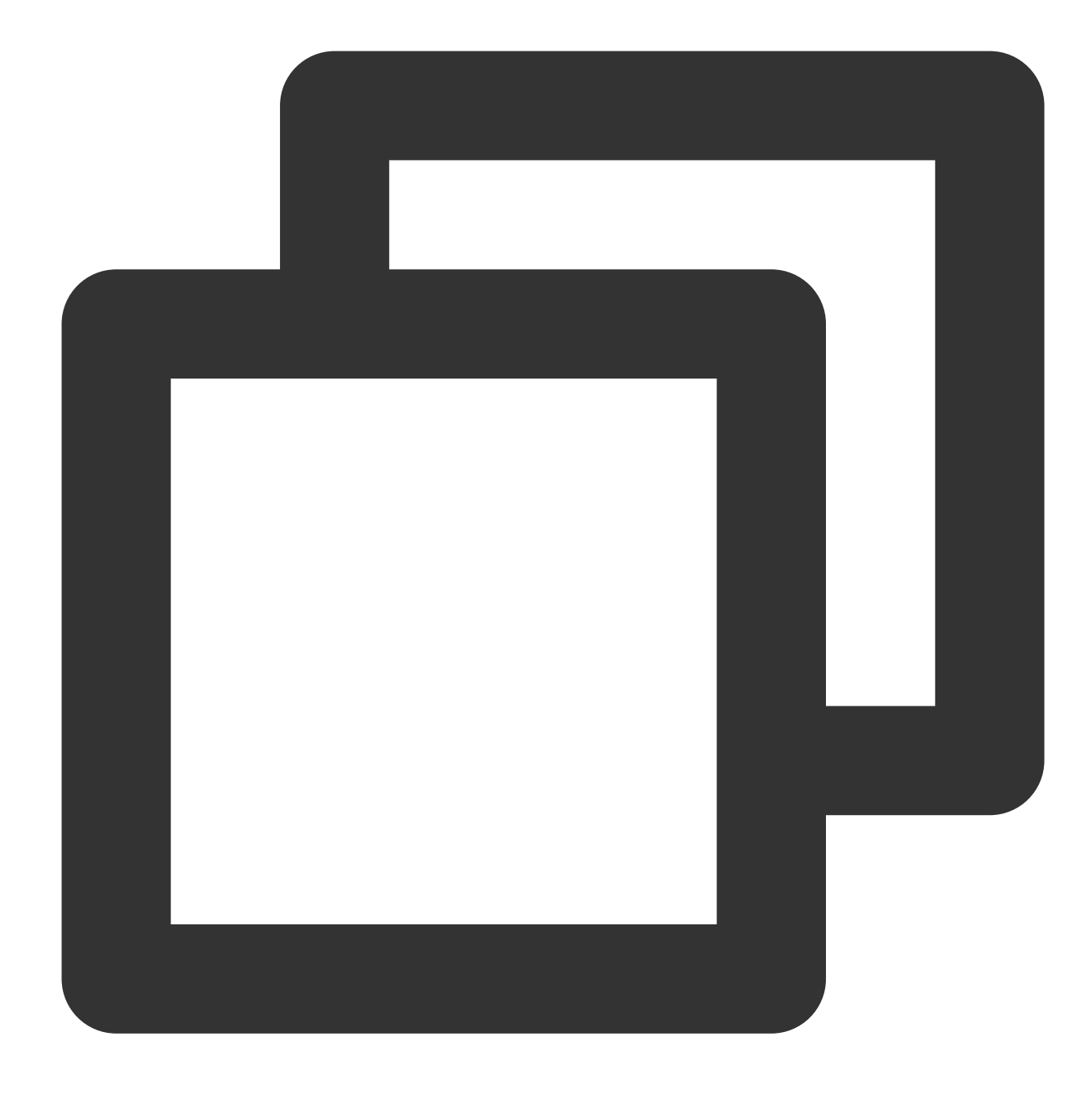

systemctl start mariadb

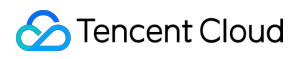

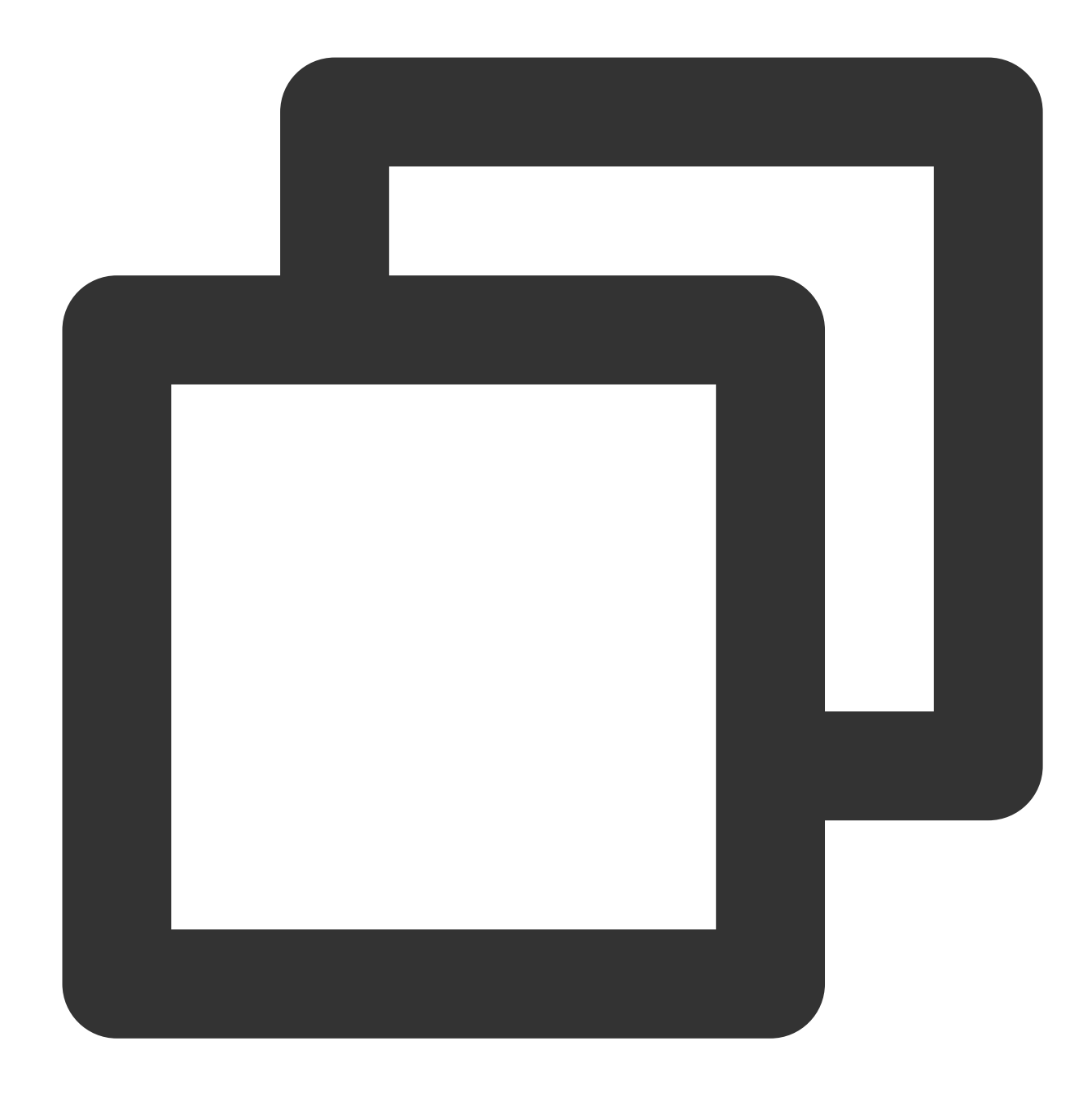

systemctl enable mariadb

7. Jalankan perintah berikut untuk memverifikasi bahwa MariaDB berhasil diinstal.

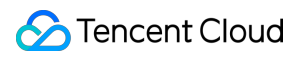

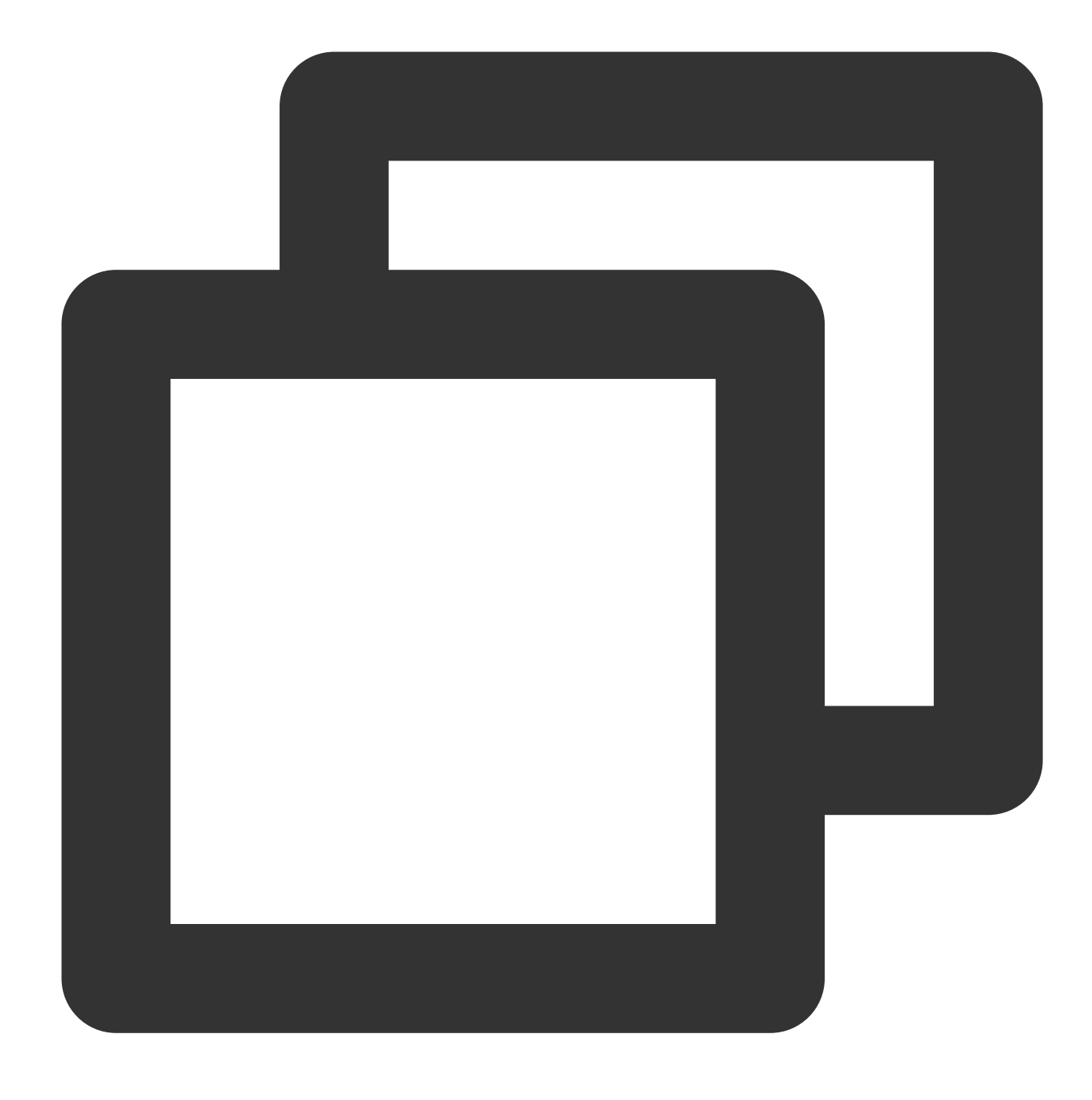

mysql

Jika muncul hasil berikut, artinya MariaDB berhasil diinstal.

[root@VM\_0\_135\_centos ~]# systemctl start mariadb  $[root@VM]0]135$  centos  $\sim]$ # mysql Welcome to the MariaDB monitor. Commands end with ; or  $\sqrt{g}$ . Your MariaDB connection id is 8 Server version: 10.4.8-MariaDB MariaDB Server Copyright (c) 2000, 2018, Oracle, MariaDB Corporation Ab and others. Type 'help;' or '\h' for help. Type '\c' to clear the current input stateme MariaDB [(none)]>

8. Jalankan perintah berikut untuk keluar dari MariaDB.

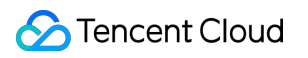

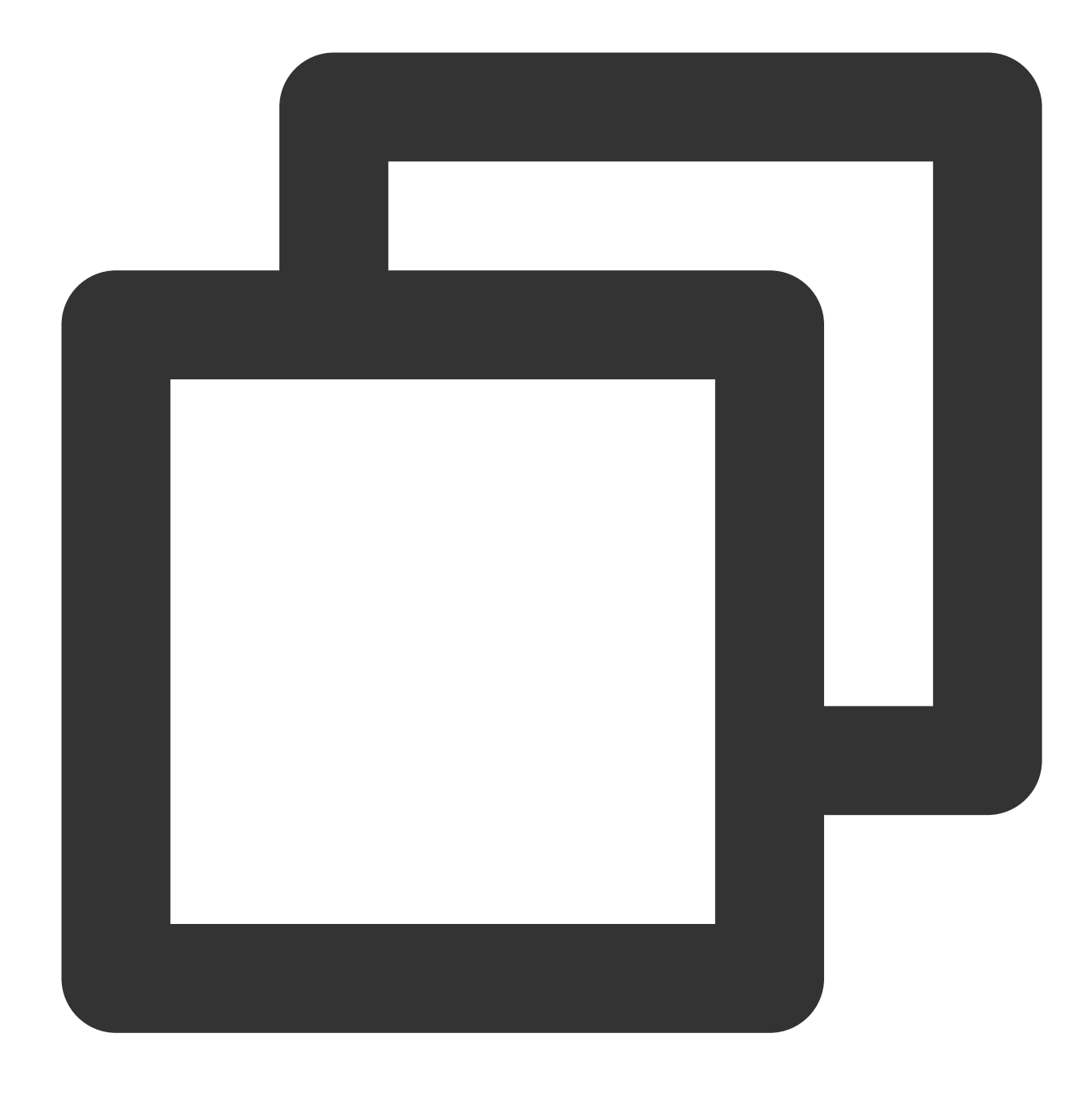

 $\setminus \setminus q$ 

#### **Langkah 4: Menginstal dan mengonfigurasi PHP**

1. Jalankan perintah berikut untuk memperbarui sumber perangkat lunak PHP di Yum.

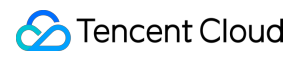

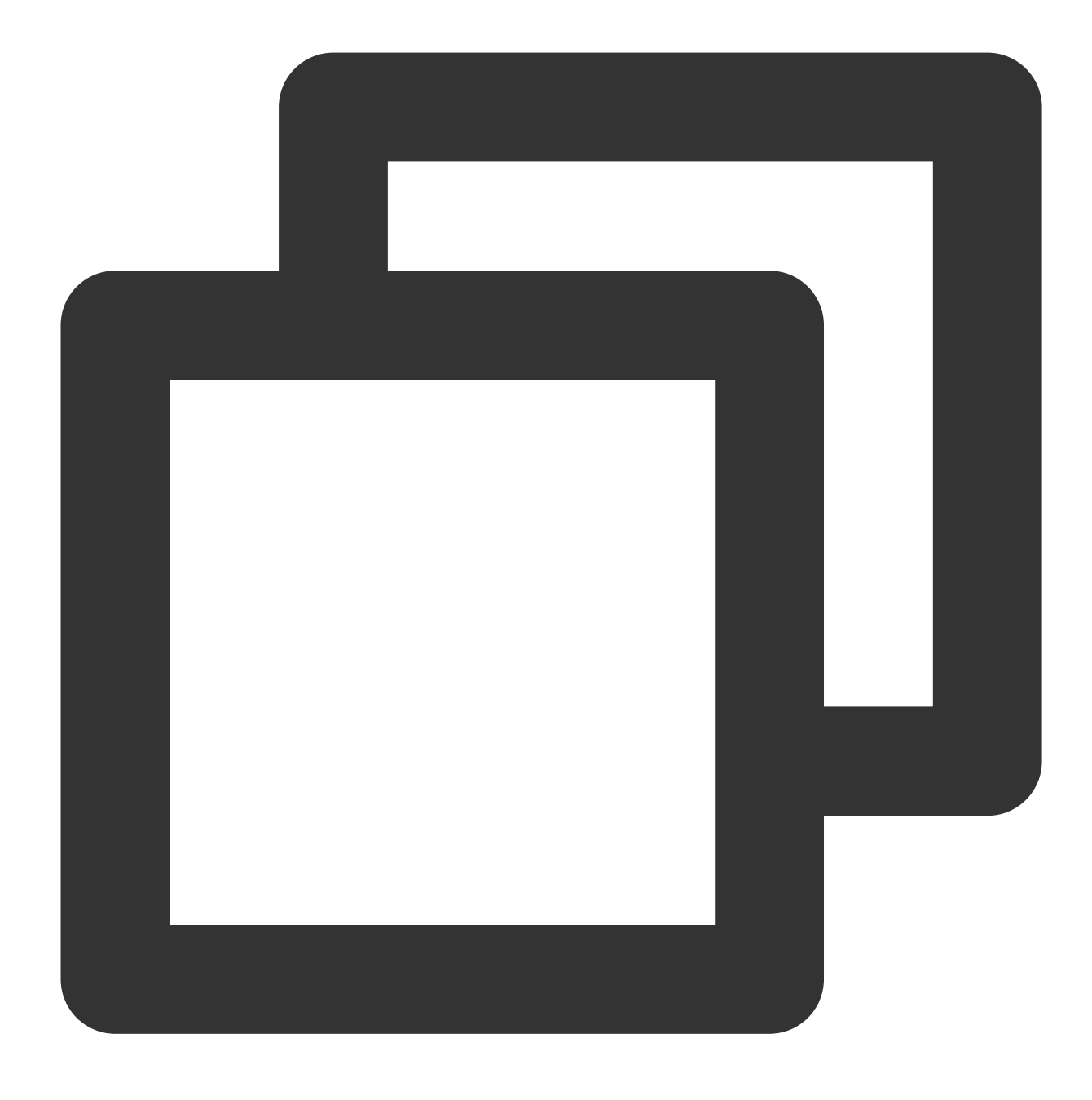

rpm -Uvh https://mirrors.cloud.tencent.com/epel/epel-release-latest-7.noarch.rpm

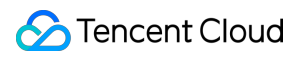

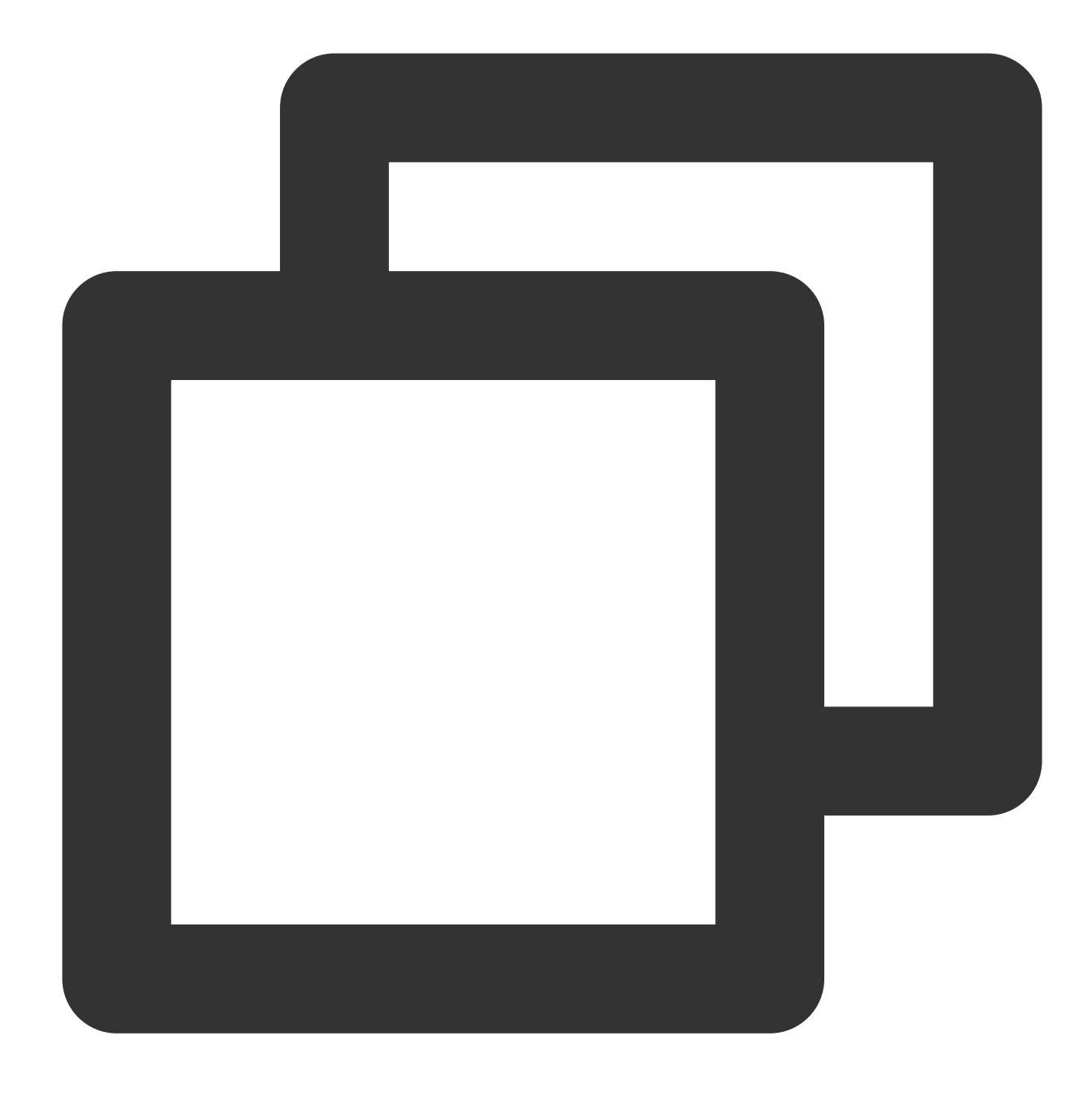

rpm -Uvh https://mirror.webtatic.com/yum/el7/webtatic-release.rpm

2. Jalankan perintah berikut untuk menginstal paket yang diperlukan untuk PHP 7.0.33.

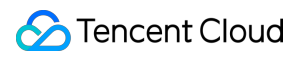

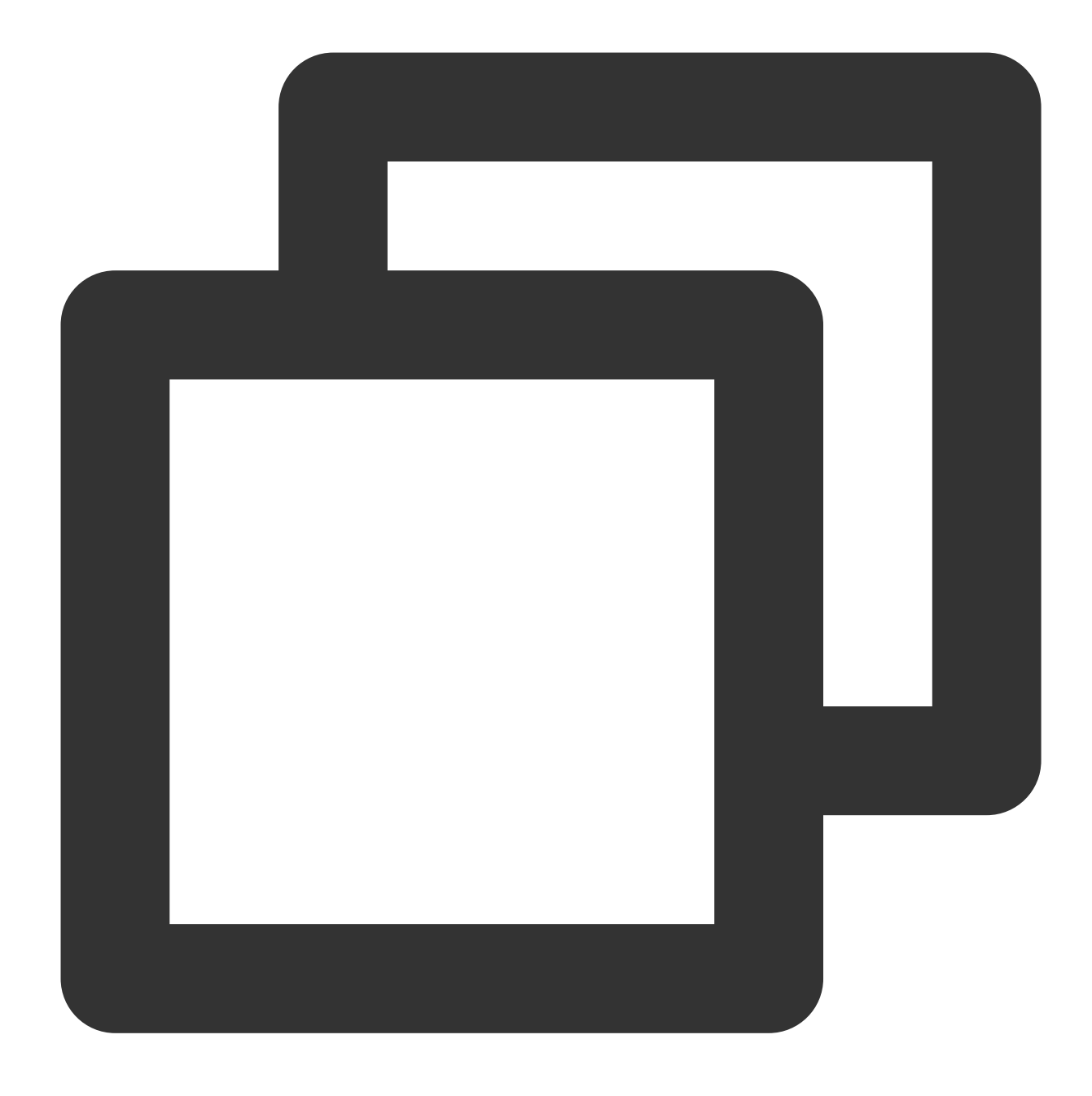

yum -y install php70w php70w-opcache php70w-mbstring php70w-gd php70w-xml php70w-pe

3. Jalankan perintah berikut untuk mengedit file konfigurasi Apache.

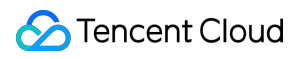

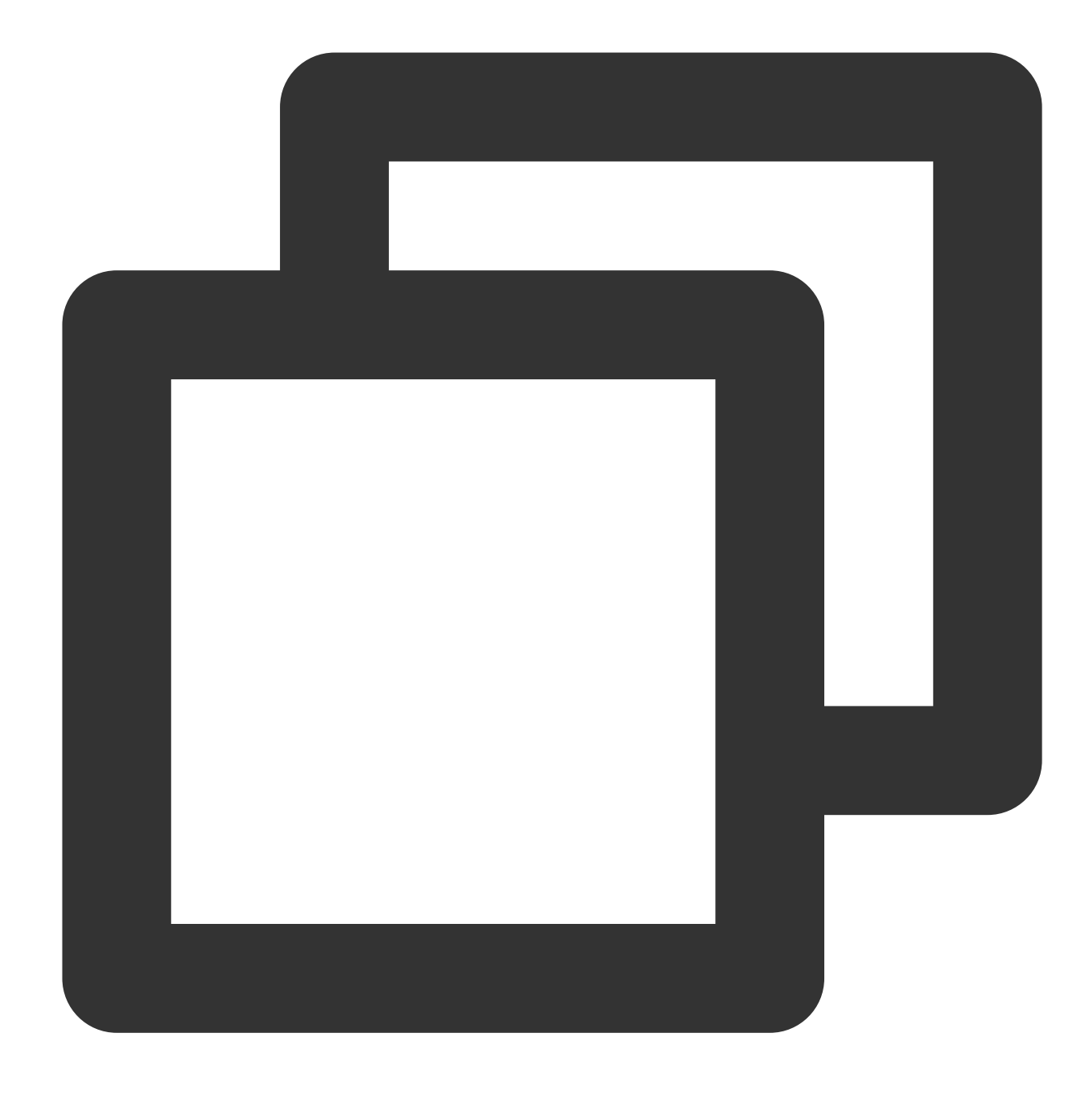

vi /etc/httpd/conf/httpd.conf

4. Tekan **i** (i) untuk masuk ke mode edit dan lakukan perubahan berikut:

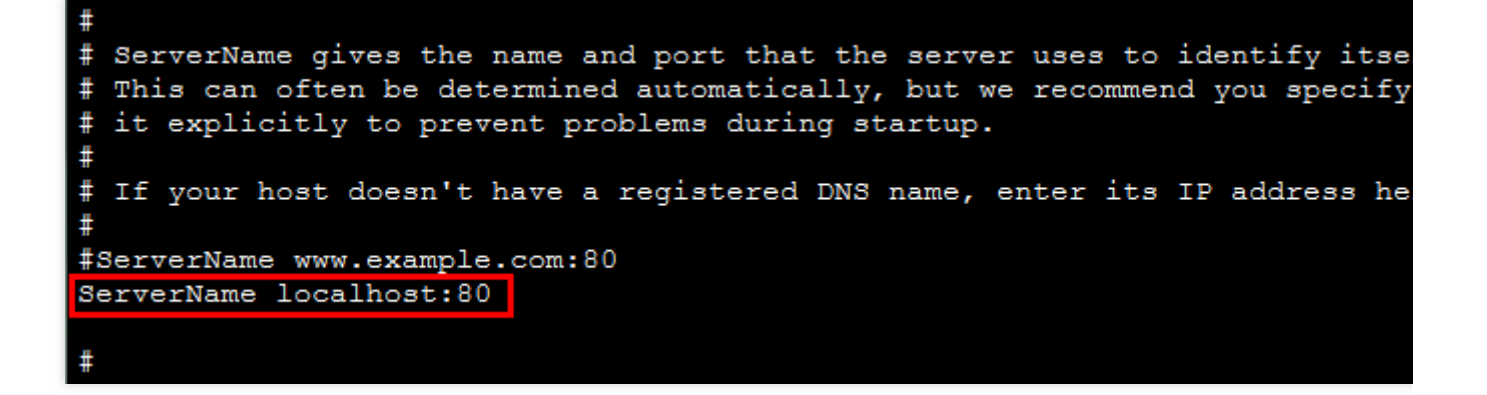

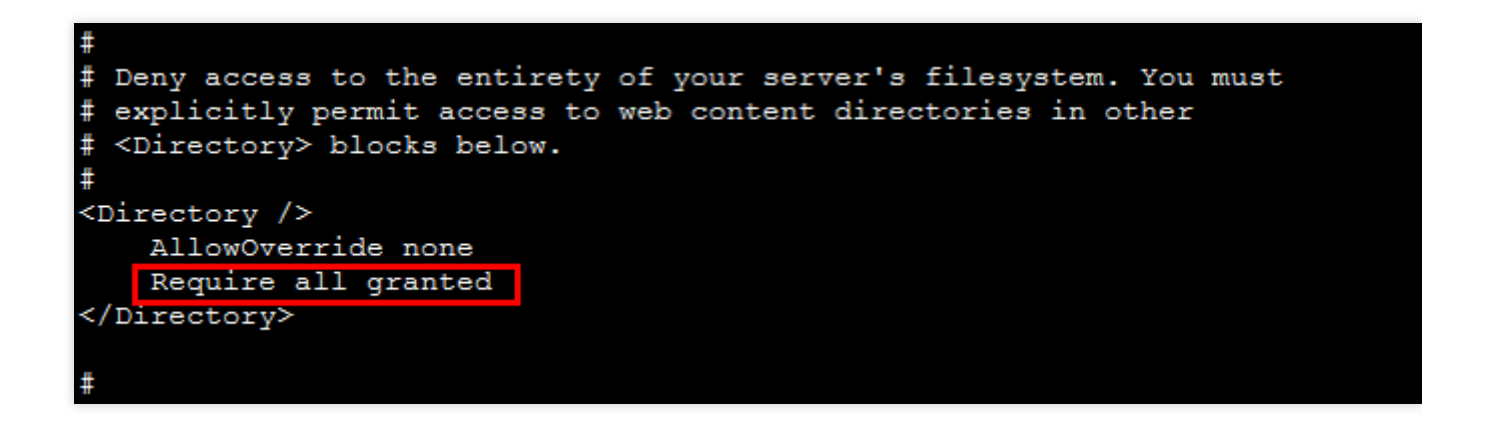

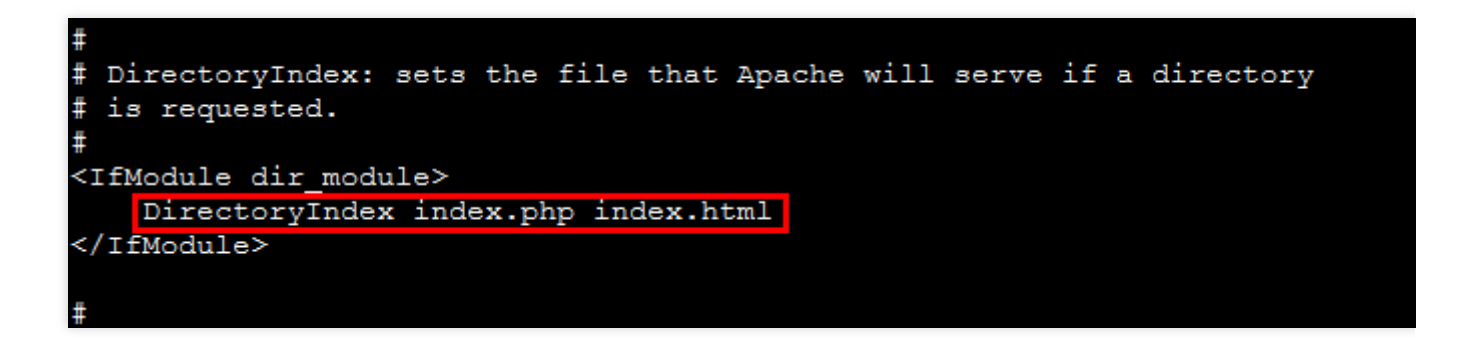

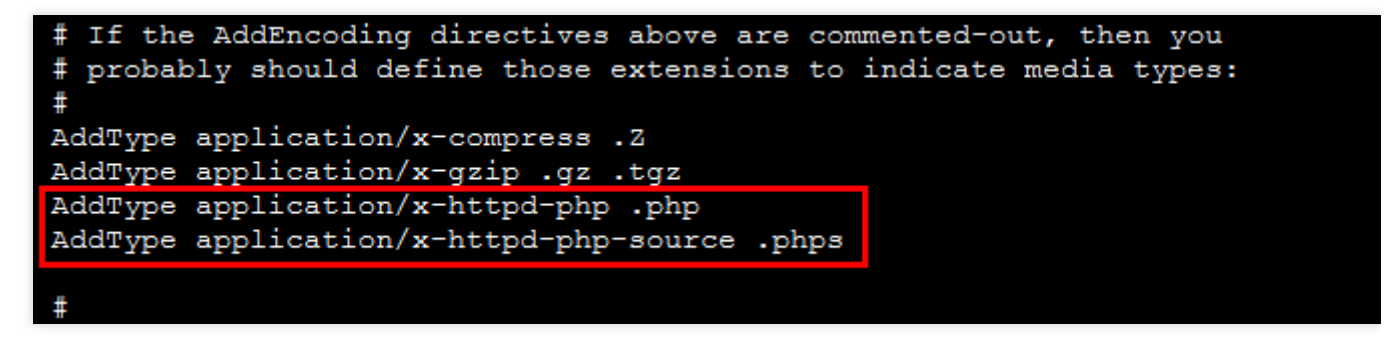

5. Cari ServerName www.example.com:80 dan mulai baris baru di bawahnya. Masukkan nilai berikut:

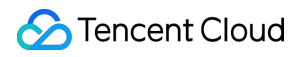

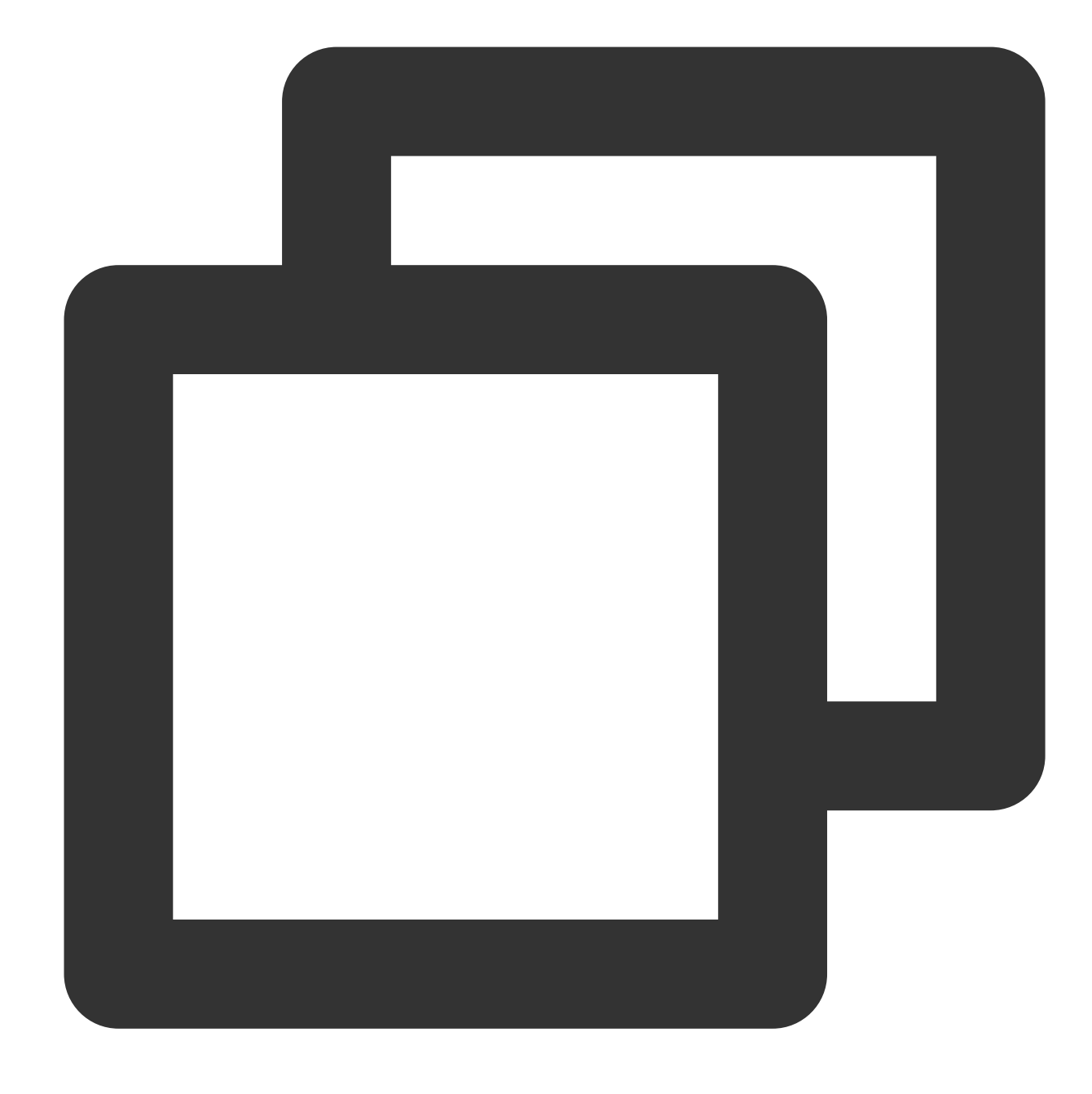

ServerName localhost:80

6. Cari Require all denied di <Directory> dan ubah ke Require all granted . 7. Cari <IfModule dir\_module> dan ubah kontennya menjadi DirectoryIndex index.php index.html .

8. Mulai baris baru di bawah AddType application/x-gzip .gz .tgz dan masukkan nilai berikut:

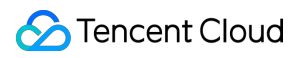

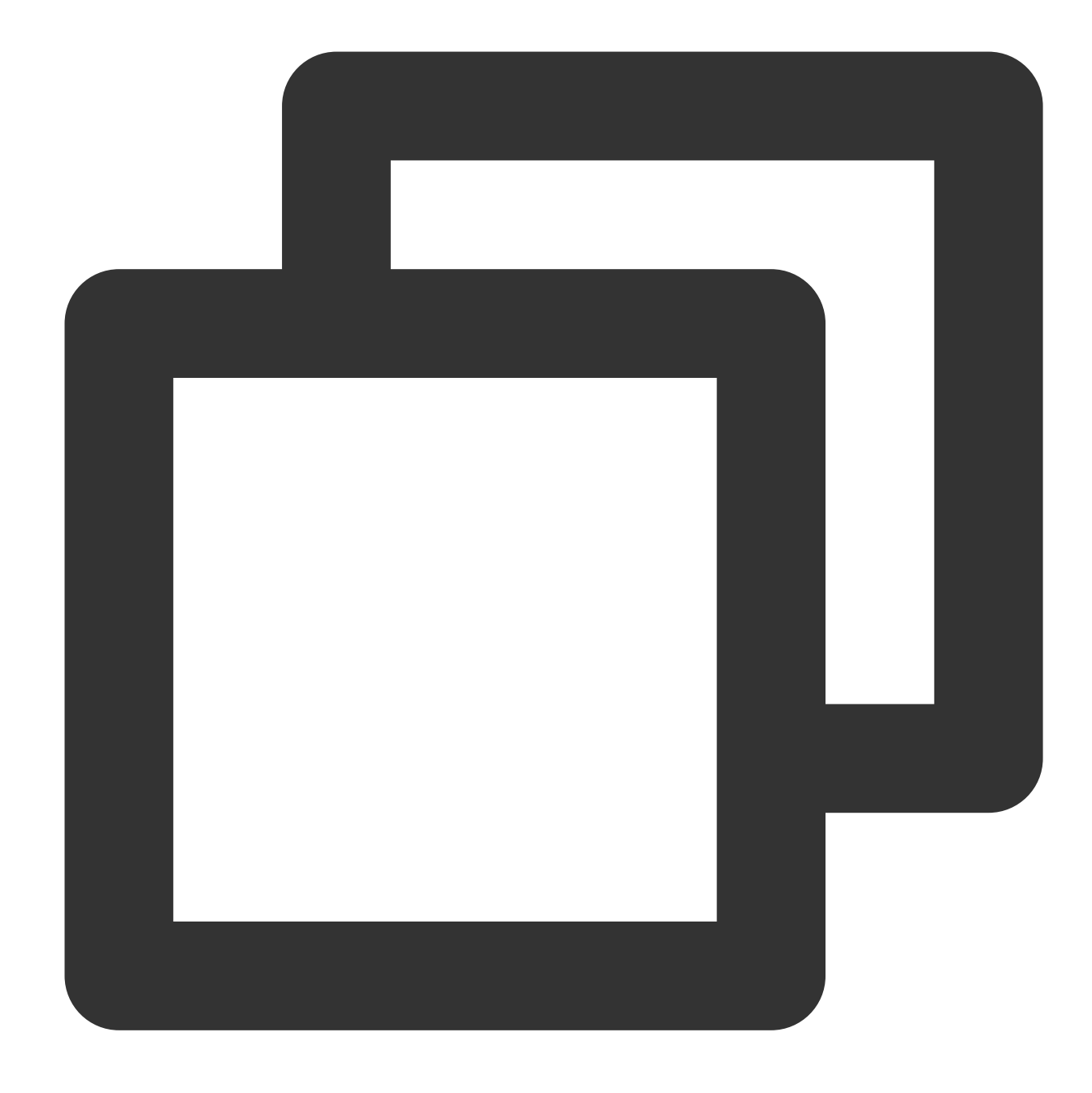

AddType application/x-httpd-php .php AddType application/x-httpd-php-source .phps

- 9. Tekan **Esc** (Esc) dan masukkan **:wq** (:wq) untuk menyimpan file dan kembali.
- 10. Jalankan perintah berikut untuk memulai ulang Apache.

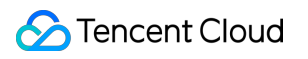

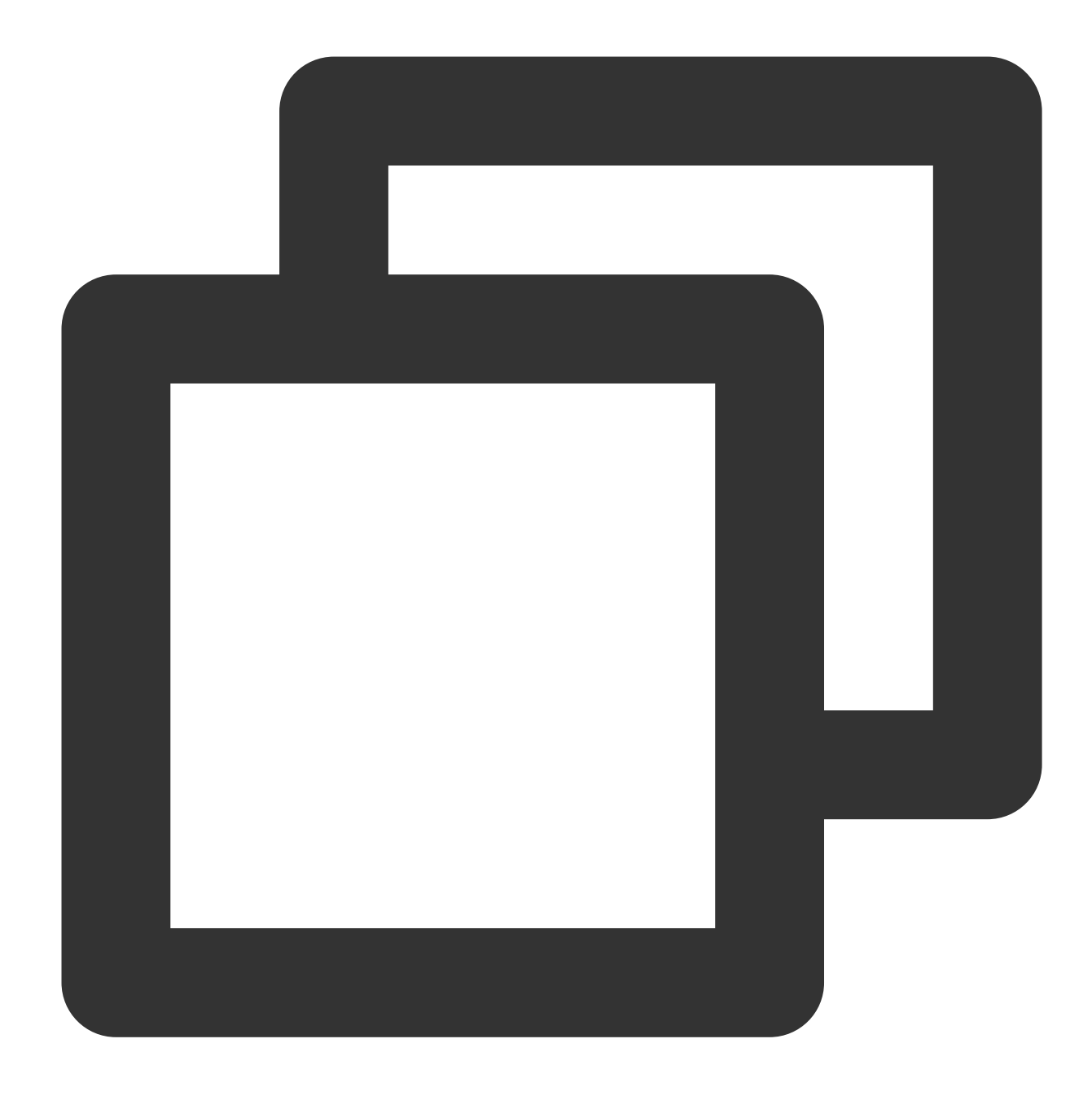

systemctl restart httpd

# Memverifikasi Konfigurasi Lingkungan

1. Jalankan perintah berikut untuk membuat file pengujian.

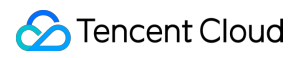

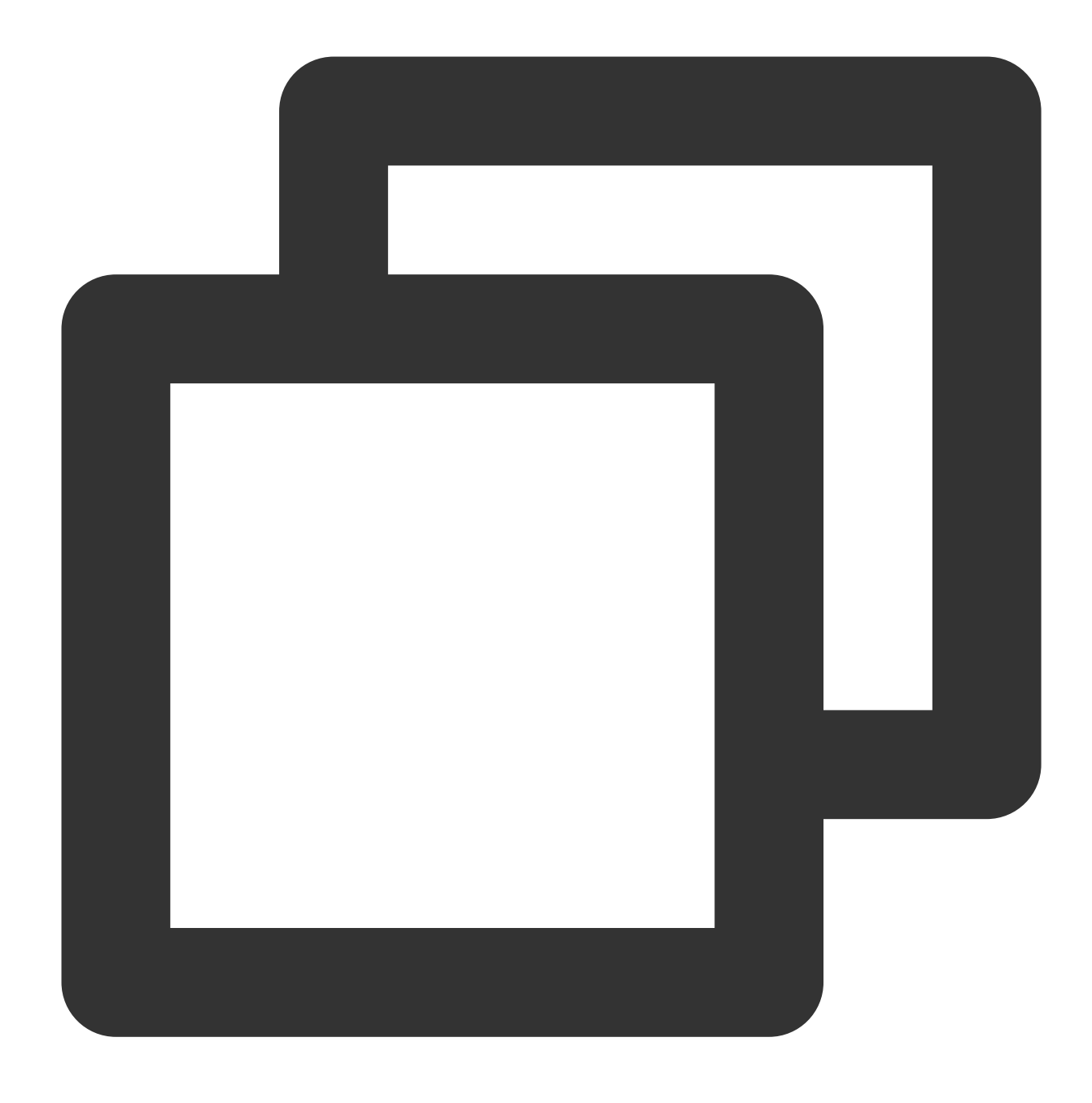

```
echo "<?php phpinfo(); ?>" >> /var/www/html/index.php
```
2. Buka jendela browser di komputer lokal Anda dan kunjungi URL berikut untuk memeriksa apakah konfigurasi lingkungan berhasil.

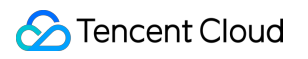

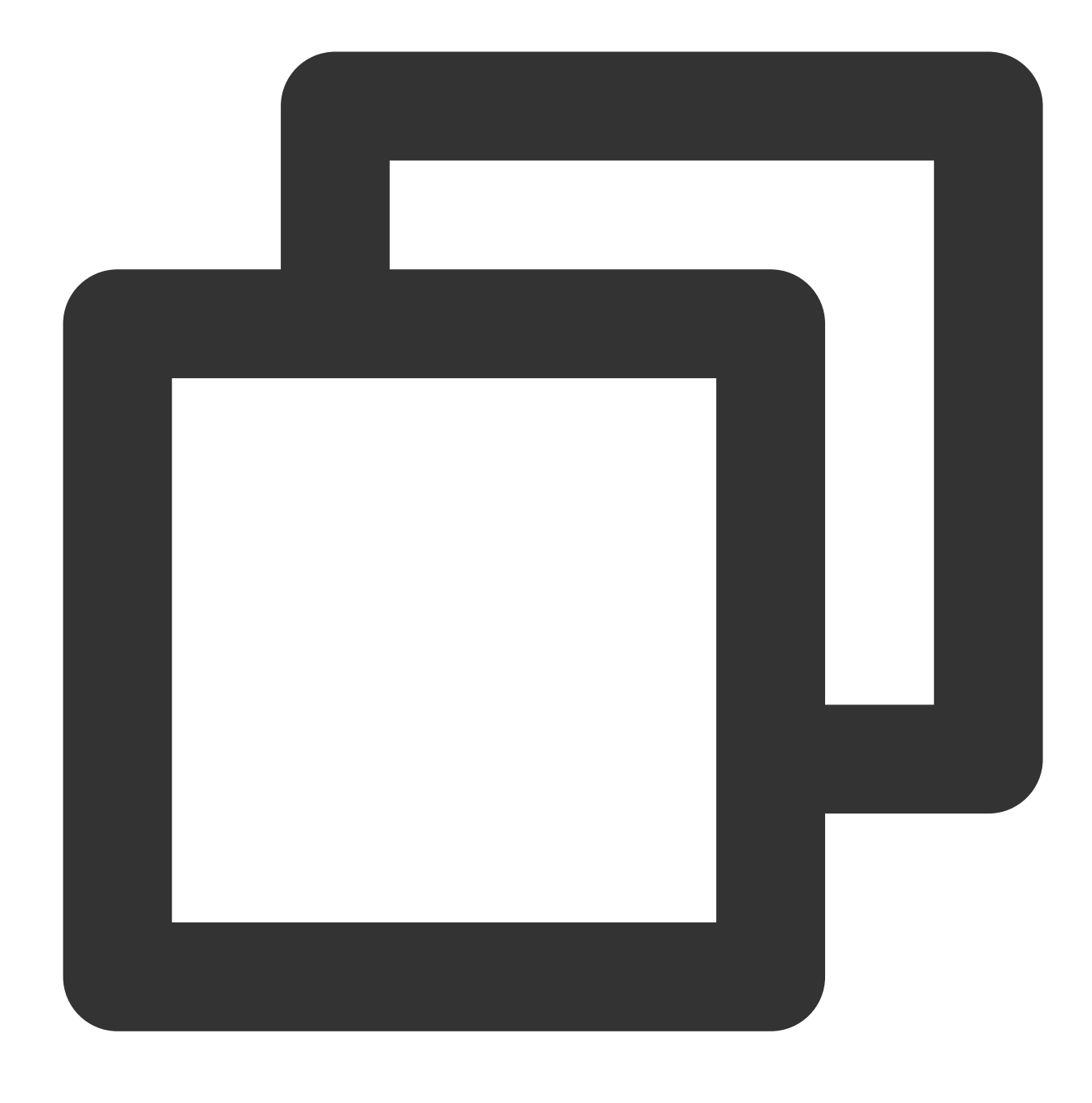

http://CVM Public IP/index.php

Jika hasil berikut muncul, lingkungan LAMP berhasil dikonfigurasi.

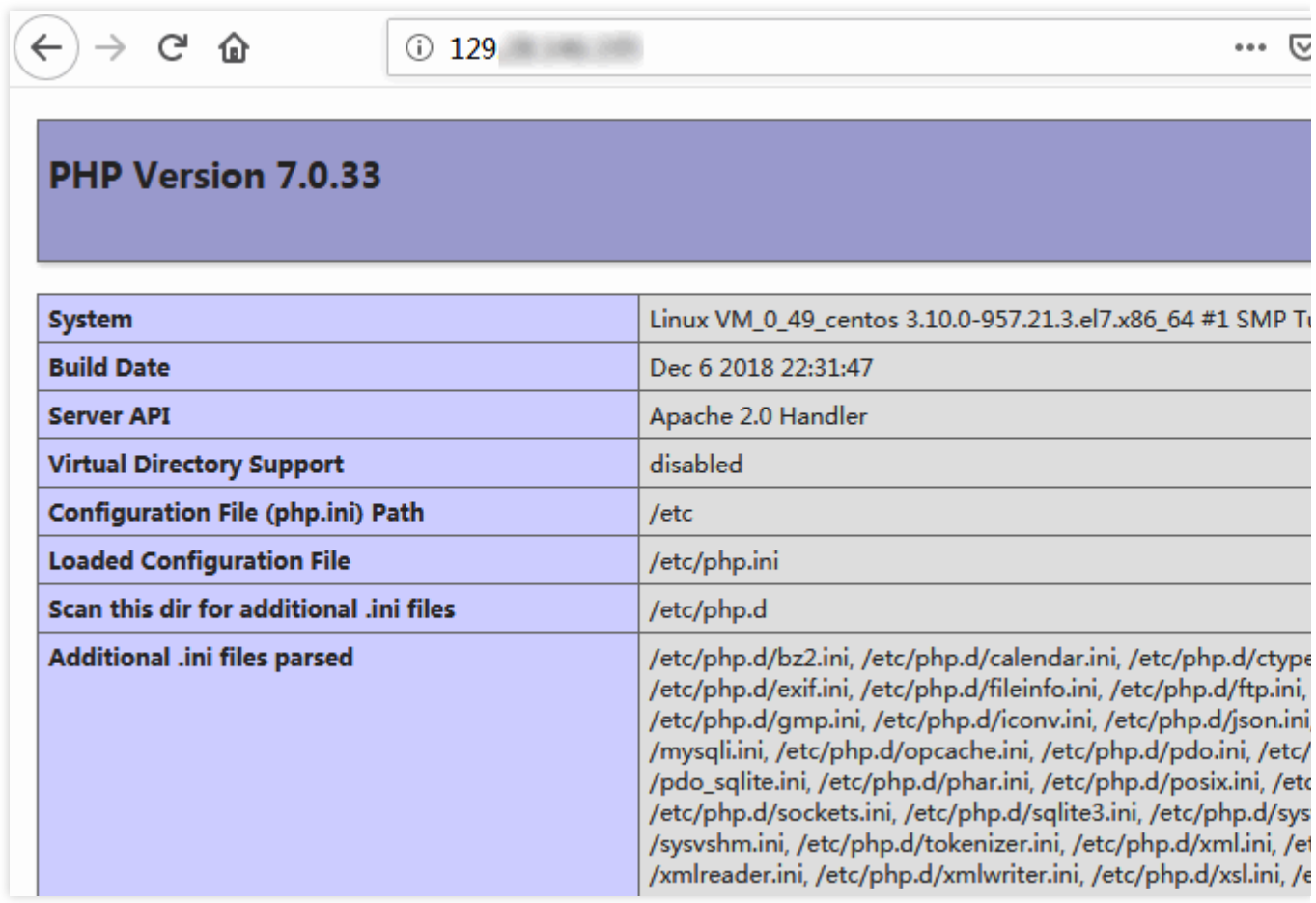

# Operasi yang Relevan

Setelah lingkungan LAMP dibuat, Anda dapat [mengatur](https://www.tencentcloud.com/document/product/213/34814) situs web Drupal secara manual.

### Pertanyaan Umum

Jika Anda mengalami masalah saat menggunakan CVM, lihat dokumen berikut untuk pemecahan masalah berdasarkan situasi aktual Anda.

Untuk masalah terkait login CVM, lihat Login Kata [Sandi](https://www.tencentcloud.com/document/product/213/18120) dan Login Kunci SSH dan [Akses](https://www.tencentcloud.com/document/product/213/17278) Login dan Jarak Jauh. Untuk masalah terkait jaringan CVM, lihat [Alamat](https://www.tencentcloud.com/document/product/213/17285) IP dan Grup Port dan [Keamanan](https://www.tencentcloud.com/document/product/213/2502). Untuk masalah terkait disk CVM, lihat Disk [Sistem](https://www.tencentcloud.com/document/product/213/17351) dan Data.

# Menyiapkan Web Java Menyiapkan Web Java secara Manual

Waktu update terbaru:2022-03-21 15:19:41

# Pengantar

Artikel ini menjelaskan cara menyiapkan lingkungan Web Java di CVM Linux.

Langkah ini mengharuskan Anda untuk [memahami perintah Linux](https://www.tencentcloud.com/document/product/213/2046) yang umum, seperti Menginstal Perangkat Lunak melalui YUM di Lingkungan CentOS, dan memahami versi perangkat lunak yang diinstal.

### Perangkat Lunak

Berikut adalah perangkat lunak yang digunakan:

CentOS adalah distribusi dari sistem operasi Linux. Kami menggunakan CentOS 7.6 dalam artikel ini.

Apache Tomcat menyediakan lingkungan server web HTTP "pure Java" tempat kode Java dapat dijalankan. Kami menggunakan Apache Tomcat 8.5.47.

JDK, atau Java Development Kit, adalah implementasi dari Java Platform. Kami menggunakan JDK 1.8.0\_221 dalam artikel ini.

# Prasyarat

Menyiapkan lingkungan Web Java memerlukan CVM Linux. Jika Anda belum membelinya, lihat [Memulai](http://www.tencentcloud.com/document/product/213/2936) CVM Linux.

# Petunjuk

#### **Langkah 1: Login ke instans Linux**

Login ke instans Linux menggunakan [WebShell \(direkomendasikan\)](https://www.tencentcloud.com/document/product/213/5436) Anda juga dapat menggunakan metode login lain yang nyaman bagi Anda: Login ke instans Linux menggunakan [perangkat lunak login](https://www.tencentcloud.com/document/product/213/32502) jarak jauh

Login ke Instans Linux [menggunakan](https://www.tencentcloud.com/document/product/213/32501) SSH

#### **Langkah 2: Menginstal JDK**

1. Unduh file penginstalan JDK. Buka halaman [unduhan](https://www.oracle.com/technetwork/java/javase/downloads/index.html) Java SE untuk memilih versi dan mengunduhnya.

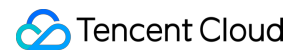

#### **Keterangan:**

Unduh file JDK, simpan secara lokal, dan unggah ke CVM Anda. Jika tidak, mendekompresi file akan menghasilkan kesalahan.

Jika Anda menggunakan Windows, gunakan [WinSCP](https://www.tencentcloud.com/document/product/213/2131) untuk mengunggah file.

Jika Anda menggunakan MacOS atau Linux, gunakan [SCP](https://www.tencentcloud.com/document/product/213/2133) untuk mengunggah file.

2. Jalankan perintah berikut untuk membuat direktori untuk penginstalan JDK.

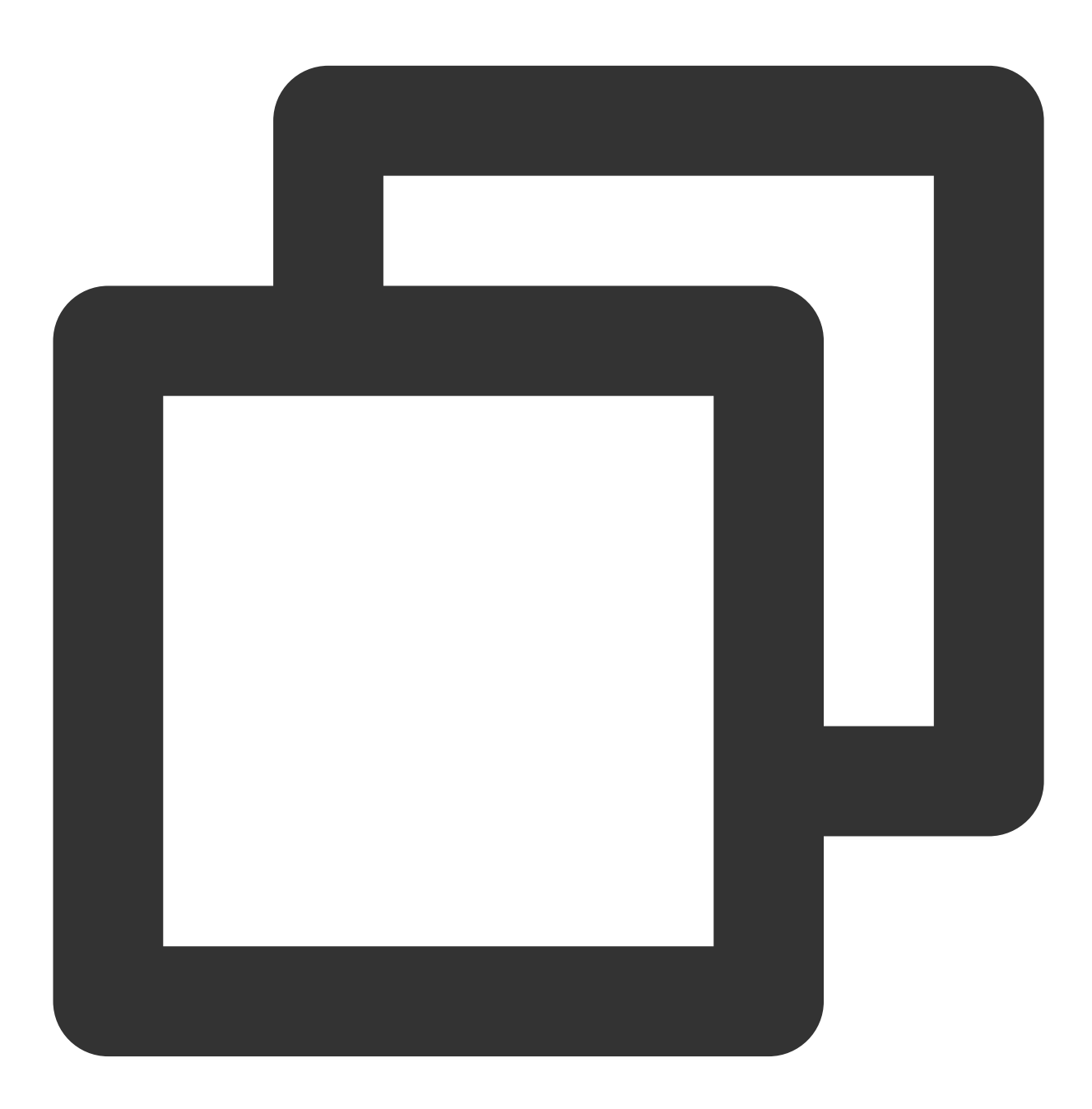

mkdir /usr/java

3. Jalankan perintah berikut untuk mendekompresi JDK ke direktori.

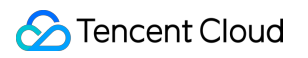

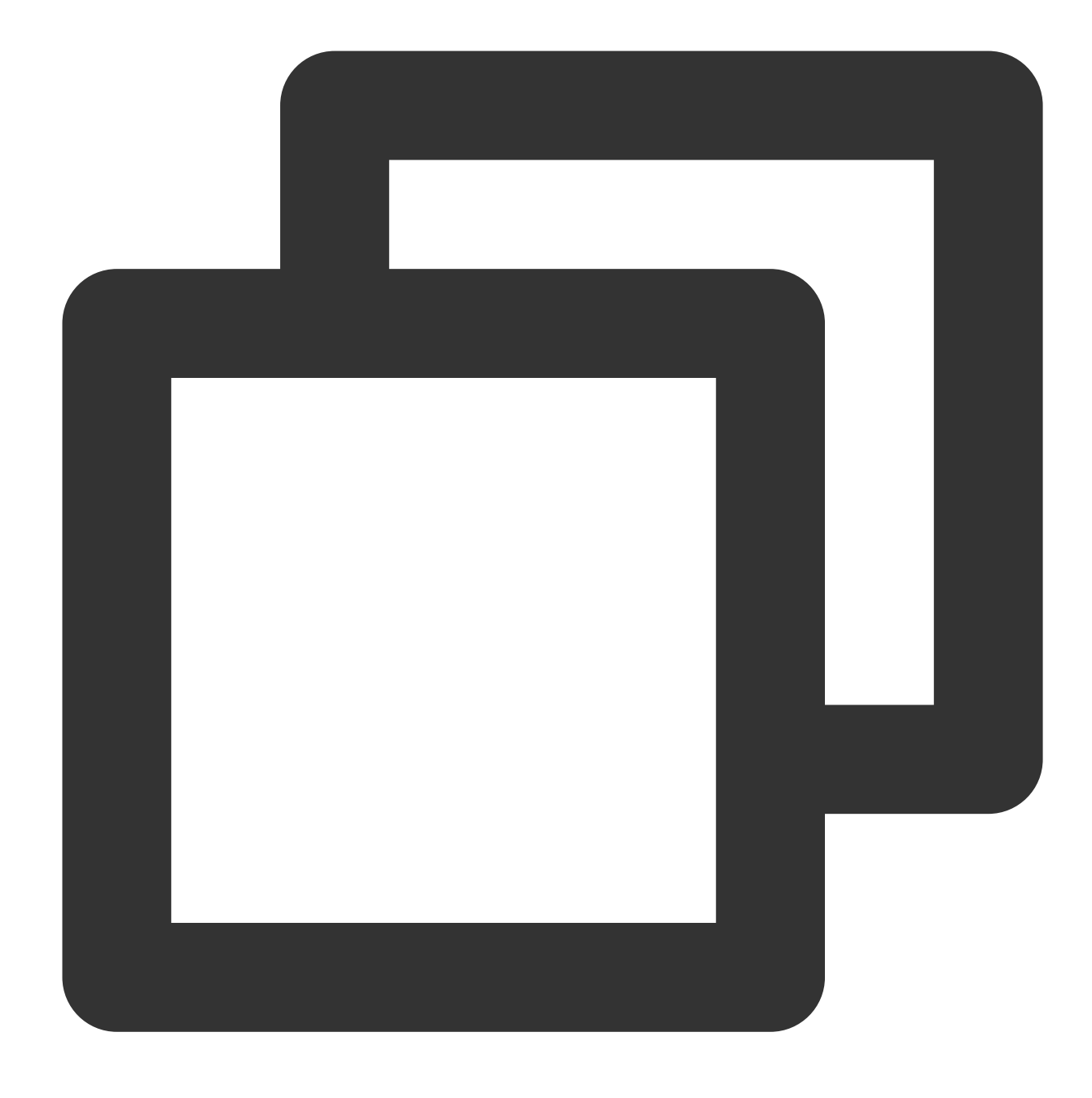

tar xzf jdk-8u221-linux-x64.tar.gz -C /usr/java

4. Jalankan perintah berikut untuk membuka profile.

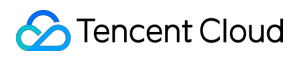

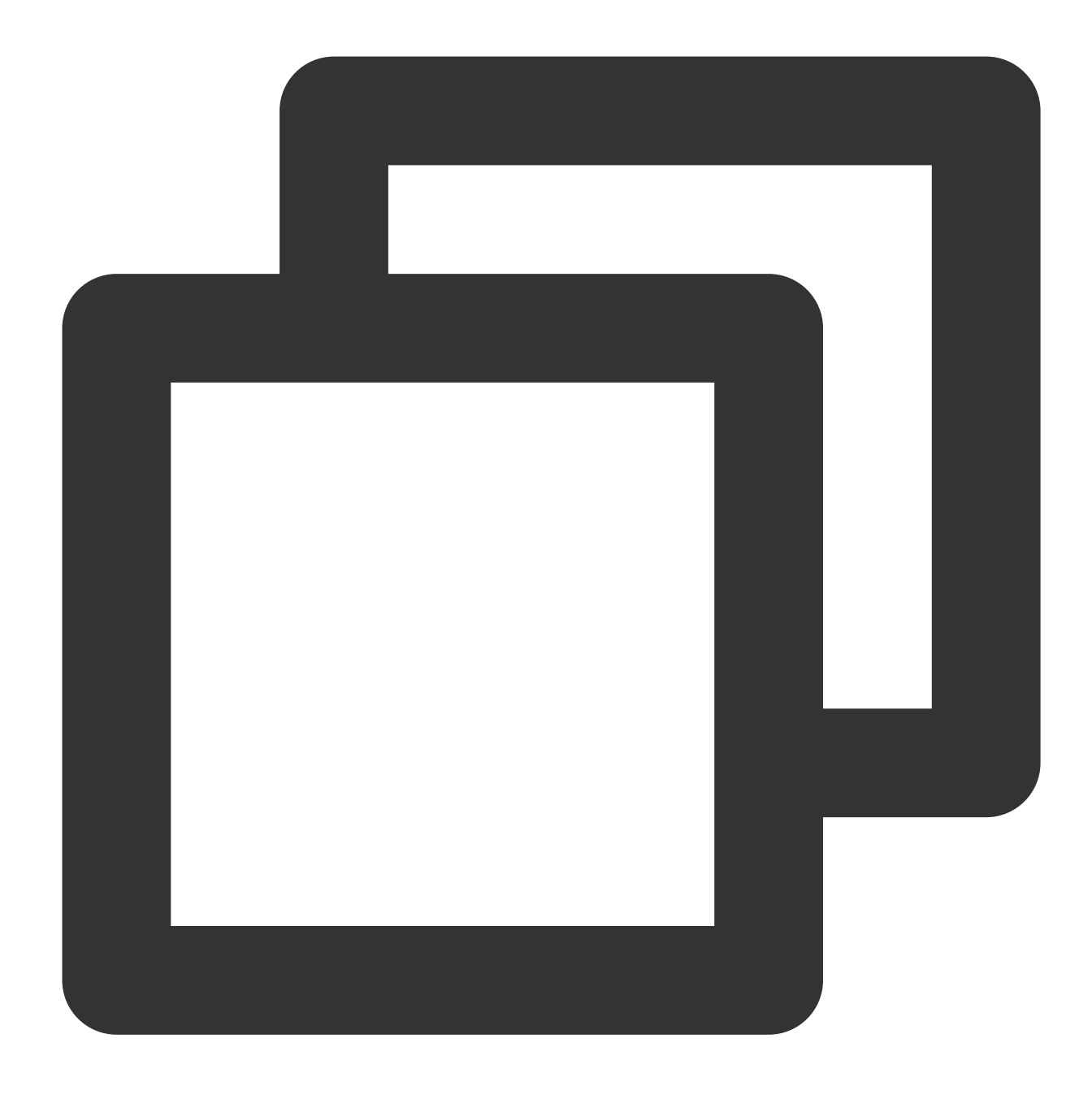

#### vim /etc/profile

5. Tekan **i** (i) untuk masuk ke mode edit. Mulai baris baru setelah export PATH USER ... dan tambahkan berikut ini:

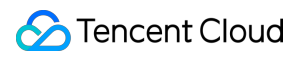

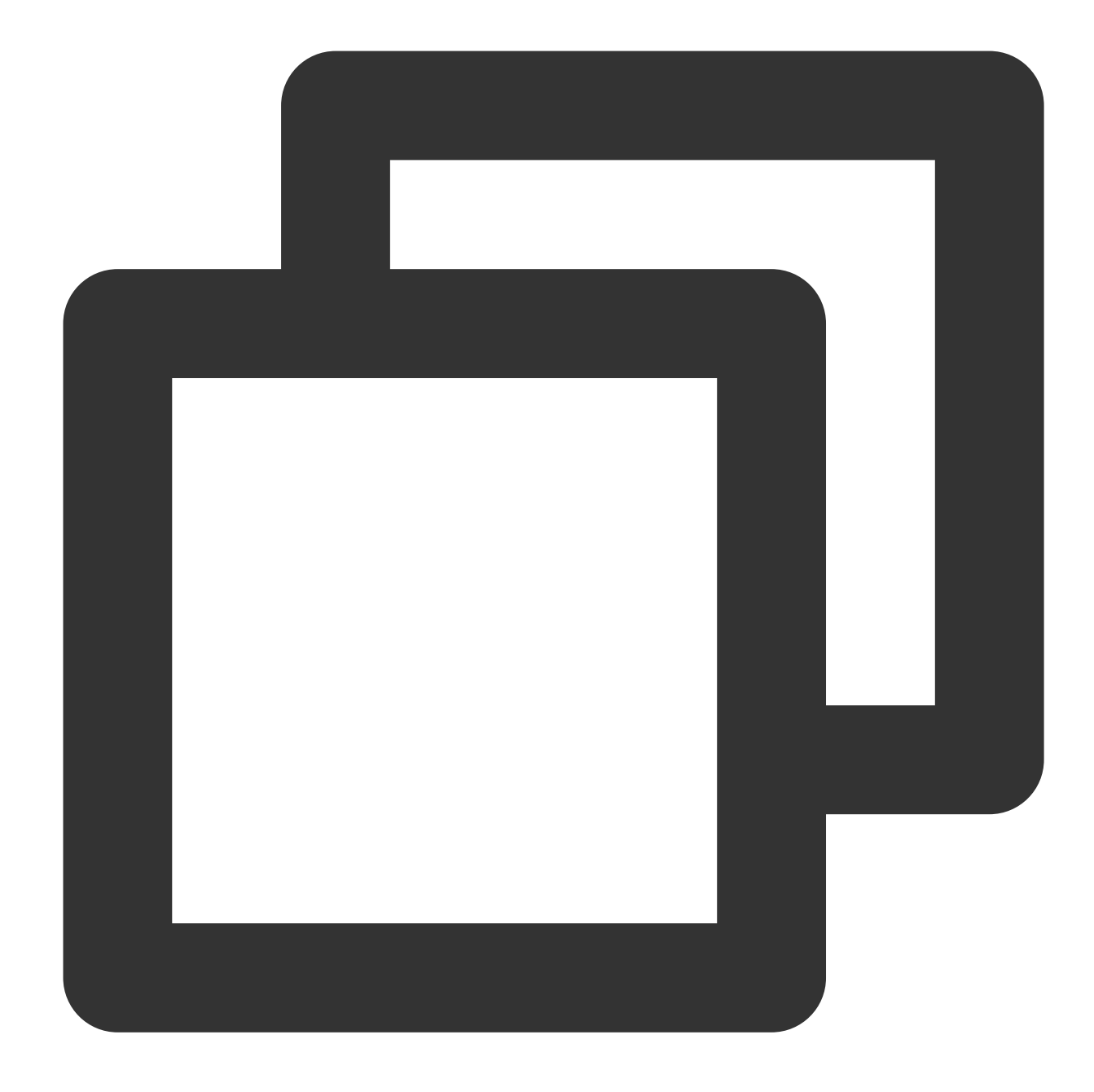

export JAVA\_HOME=/usr/java/jdk1.8.0\_221 (ganti 1.8.0\_221 dengan nomor versi JDK And export CLASSPATH=\$JAVA\_HOME/lib/tools.jar:\$JAVA\_HOME/lib/dt.jar:\$JAVA\_HOME/lib export PATH=\$JAVA\_HOME/bin:\$PATH

Hasilnya harus sebagai berikut:

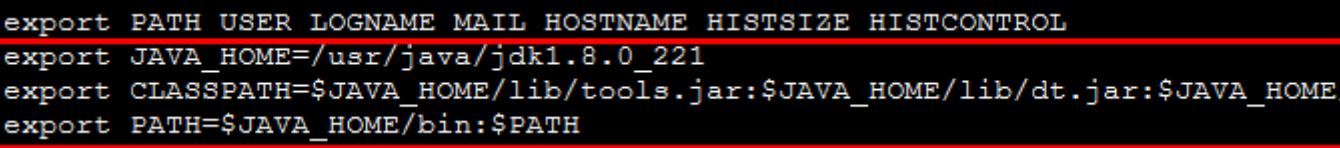

6. Tekan **Esc** (Esc) dan masukkan **:wq** (:wq) untuk menyimpan file dan kembali.

7. Jalankan perintah berikut untuk membaca variabel lingkungan sistem.

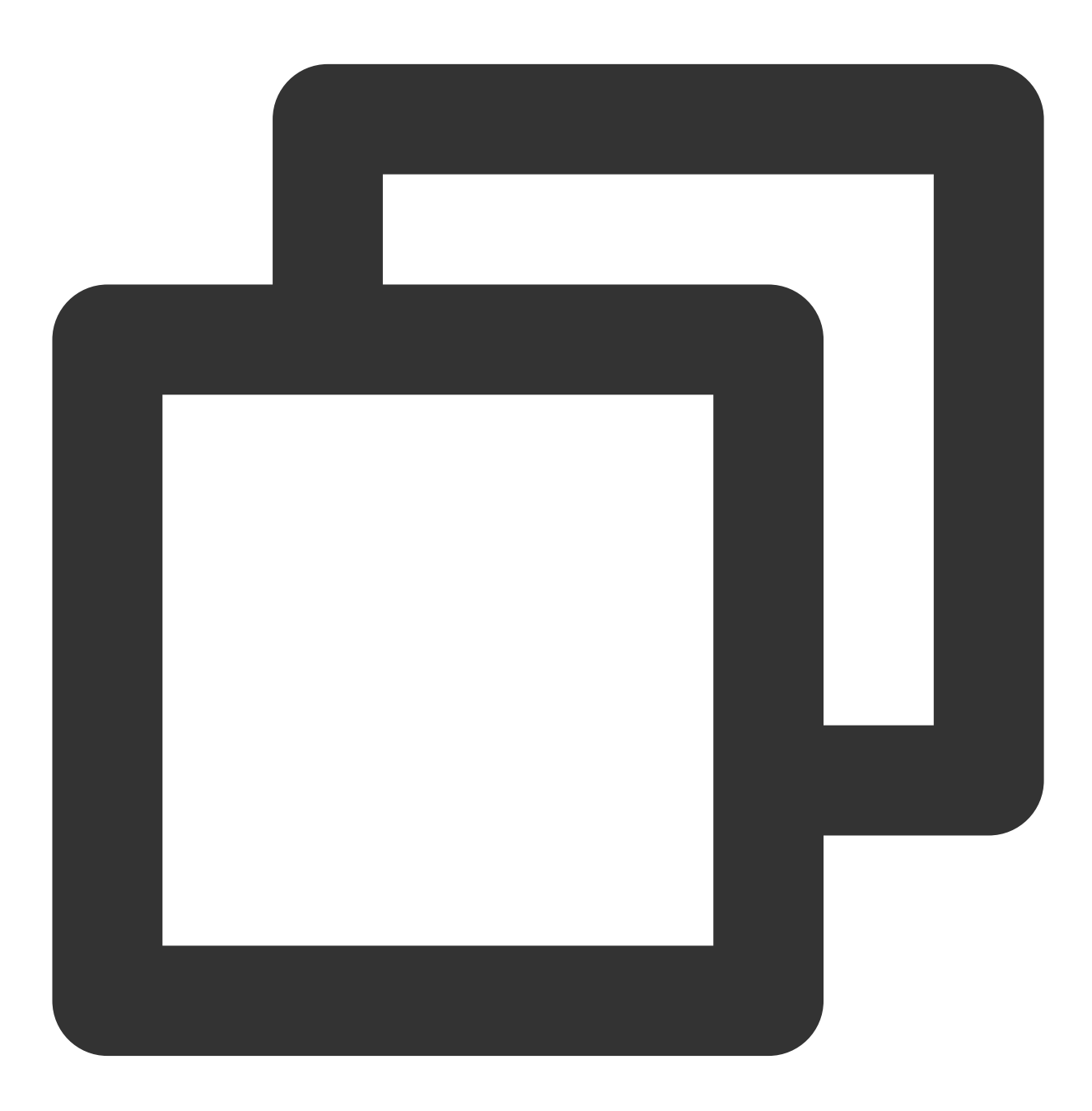

source /etc/profile

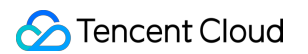

8. Jalankan perintah berikut untuk memeriksa apakah JDK diinstal dengan benar.

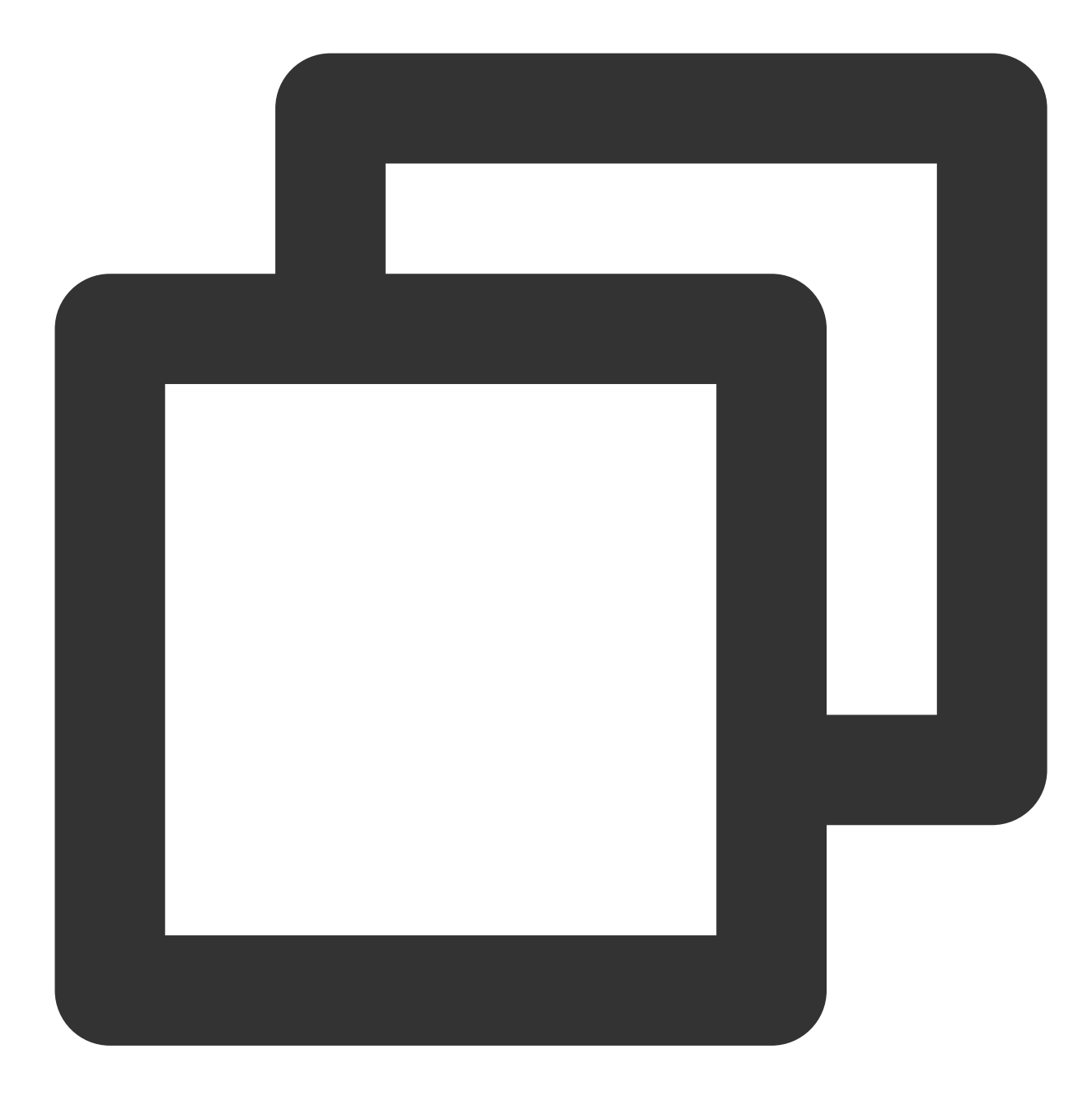

java -version

Jika muncul hasil berikut, artinya penginstalan berhasil.

```
[root@VM 0 71 centos ~]# java -version
java version 1.8.0 221"
Java (TM) SE Runtime Environment (build 1.8.0_221-b11)<br>Java HotSpot (TM) 64-Bit Server VM (build 25.221-b11, mixed mode)
```
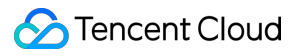

### **Langkah 3: Menginstal Tomcat**

1. Jalankan perintah berikut untuk mengunduh kode sumber Tomcat. Pilih versi yang cocok bagi Anda.

#### **Keterangan:**

Lihat situs web resmi [Apache](https://tomcat.apache.org/) Tomcat untuk mengetahui informasi selengkapnya.

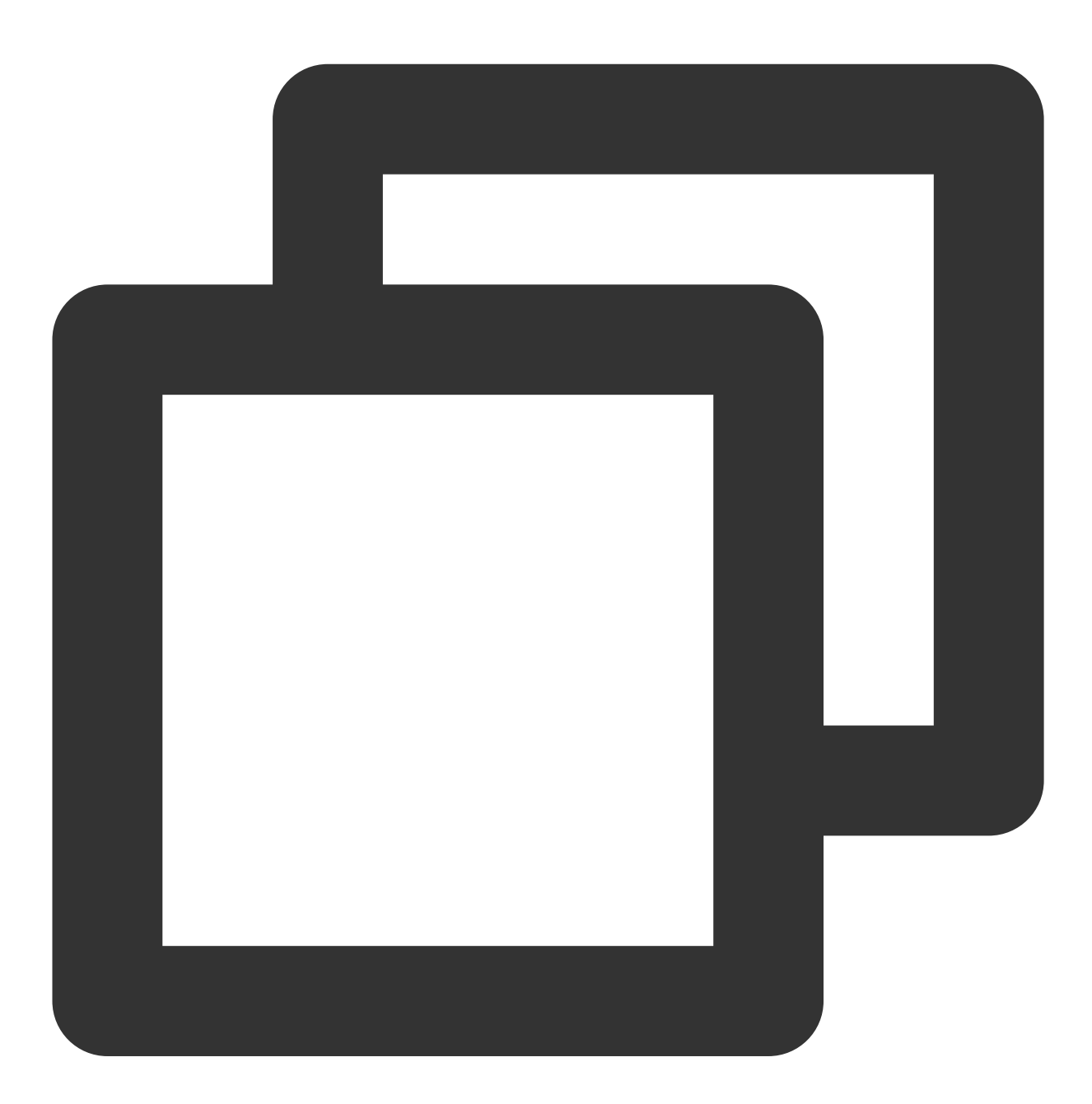

wget http://mirrors.tuna.tsinghua.edu.cn/apache/tomcat/tomcat-8/v8.5.47/bin/apache-

2. Jalankan perintah berikut untuk mendekompresi file.

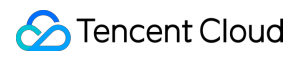

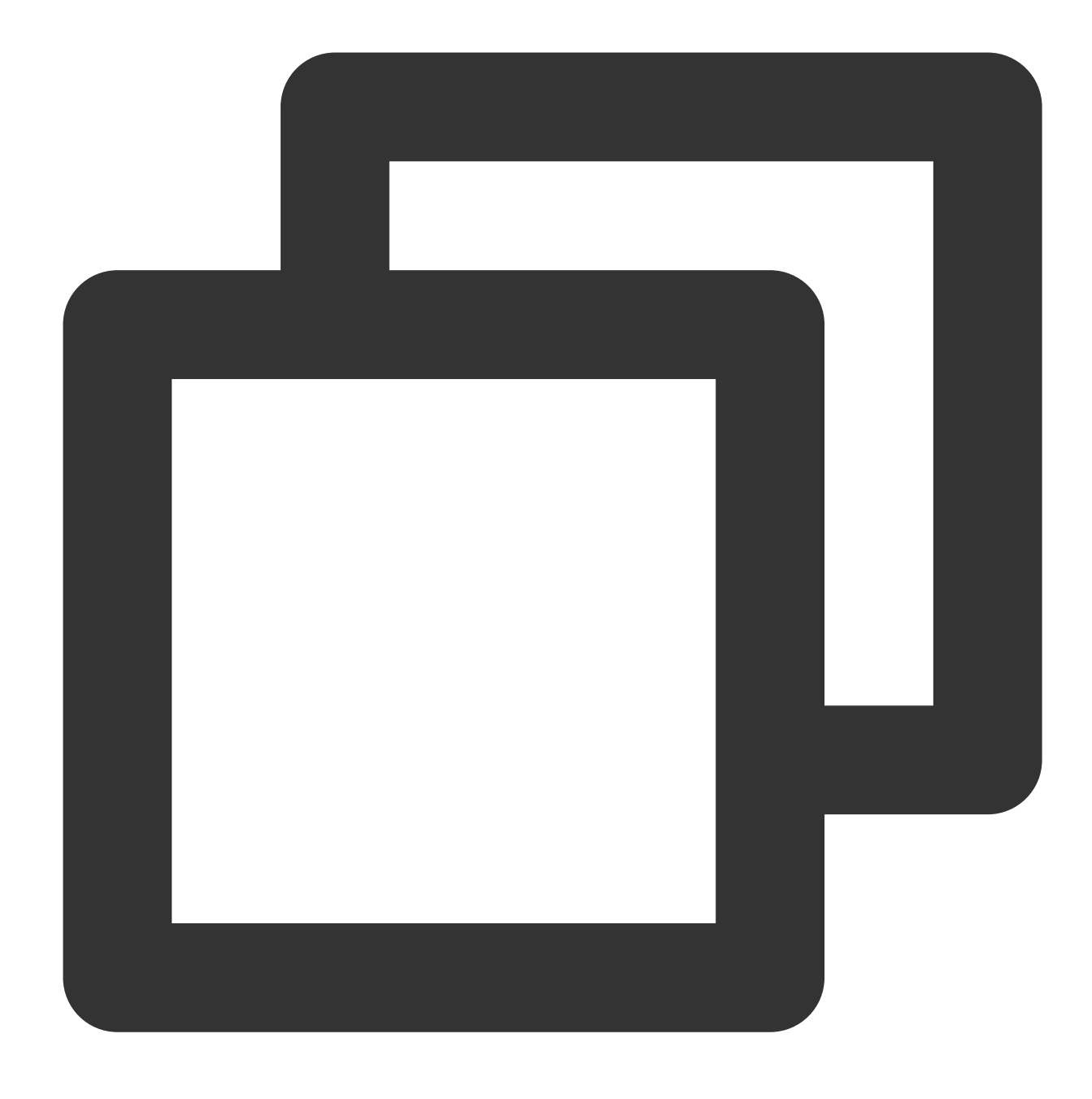

tar xzf apache-tomcat-8.5.47.tar.gz

3. Jalankan perintah berikut untuk memindahkan direktori yang berisi Tomcat ke /usr/local/Tomcat/.

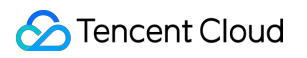

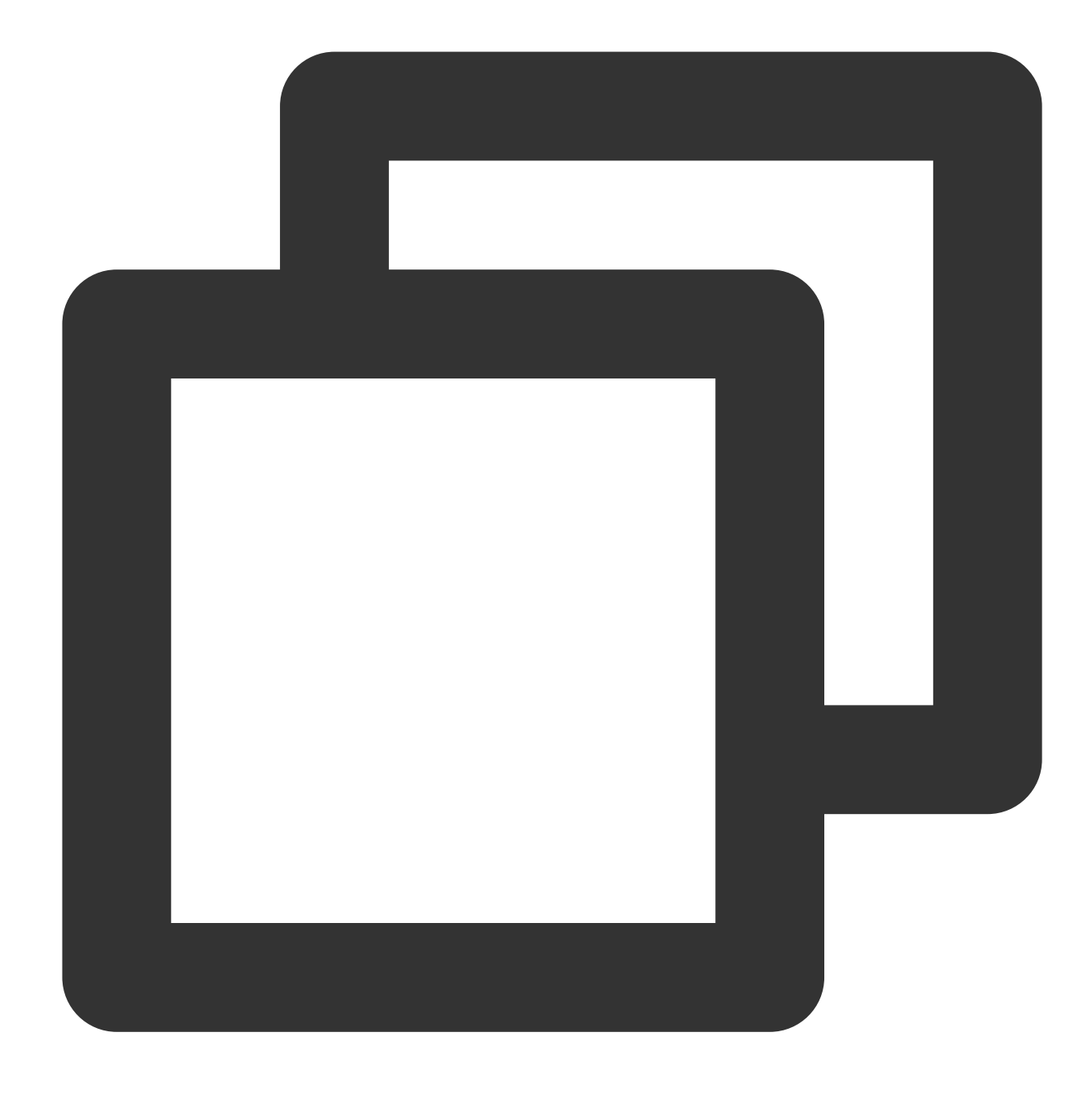

mv apache-tomcat-8.5.47 /usr/local/tomcat/

4. Jalankan perintah berikut untuk membuka server.xml .
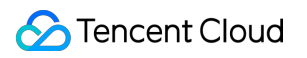

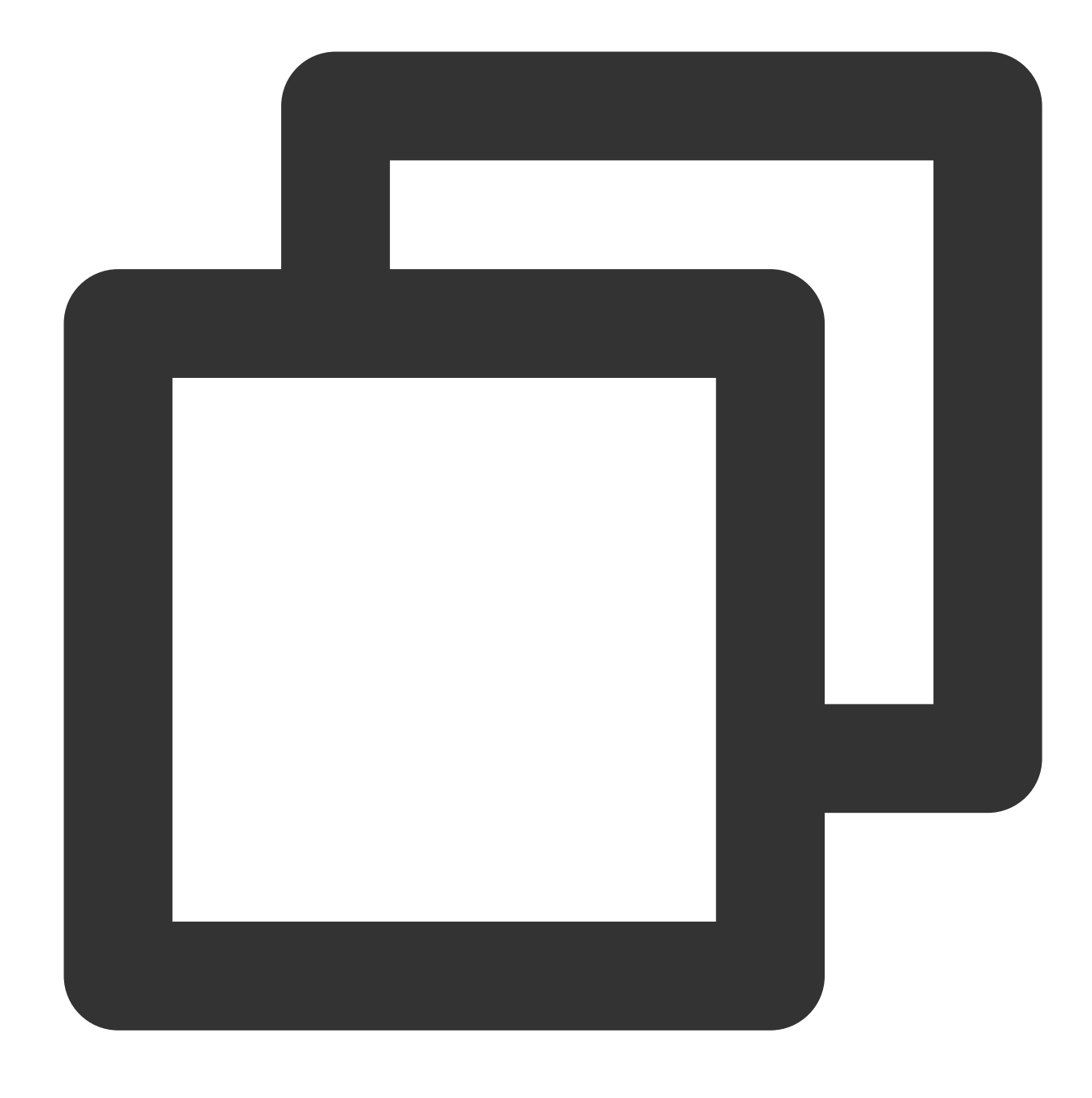

vim /usr/local/tomcat/conf/server.xml

5. Cari <Host … appBase="webapps"> dan tekan **i** (i) untuk masuk ke mode edit. Ganti appBase="webapps" dengan hal berikut:

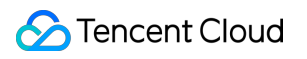

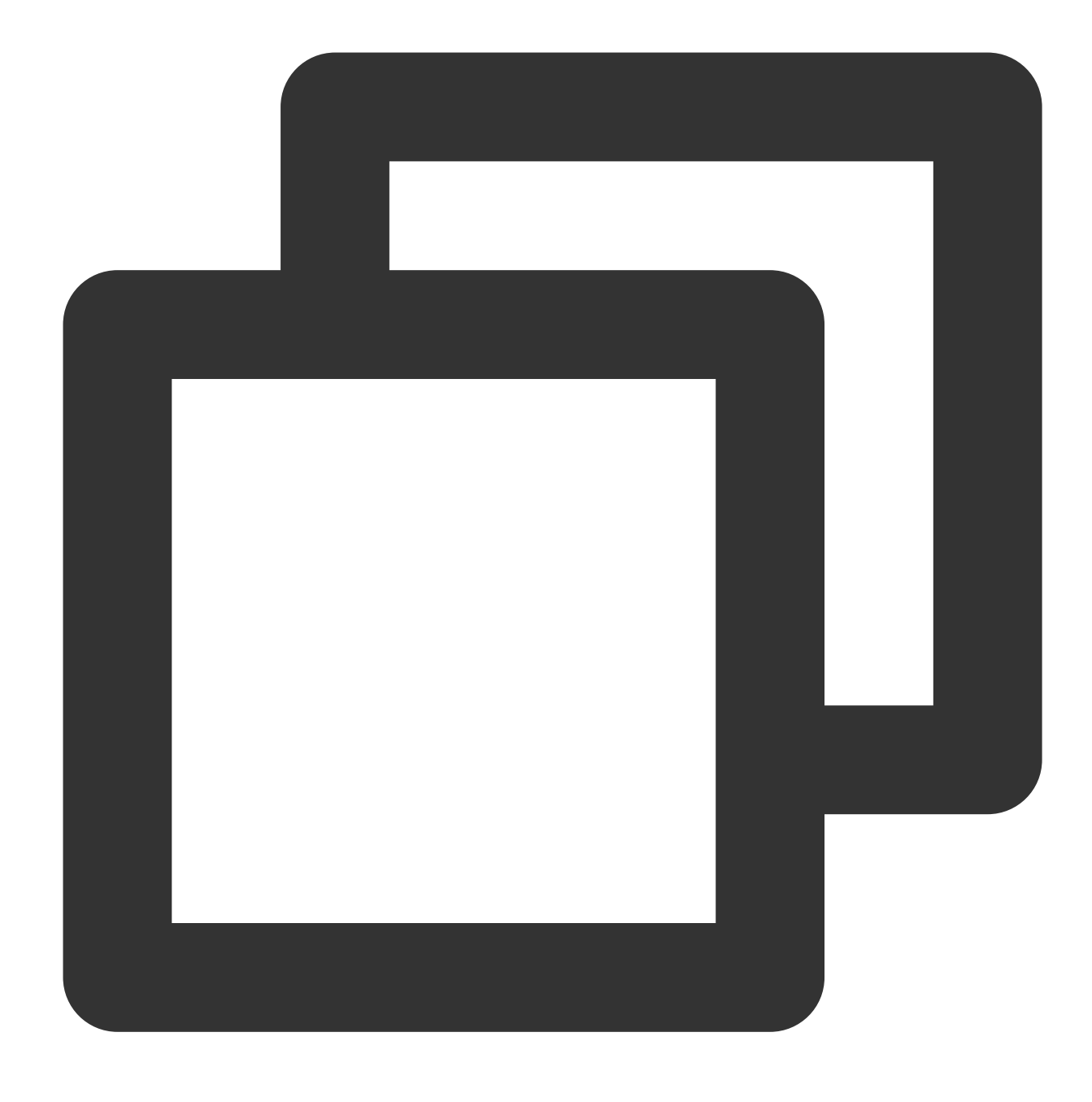

appBase="/usr/local/tomcat/webapps"

- 6. Tekan **Esc** (Esc) dan masukkan **:wq** (:wq) untuk menyimpan file dan kembali.
- 7. Jalankan perintah berikut untuk membuat file bernama setenv.sh.

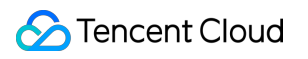

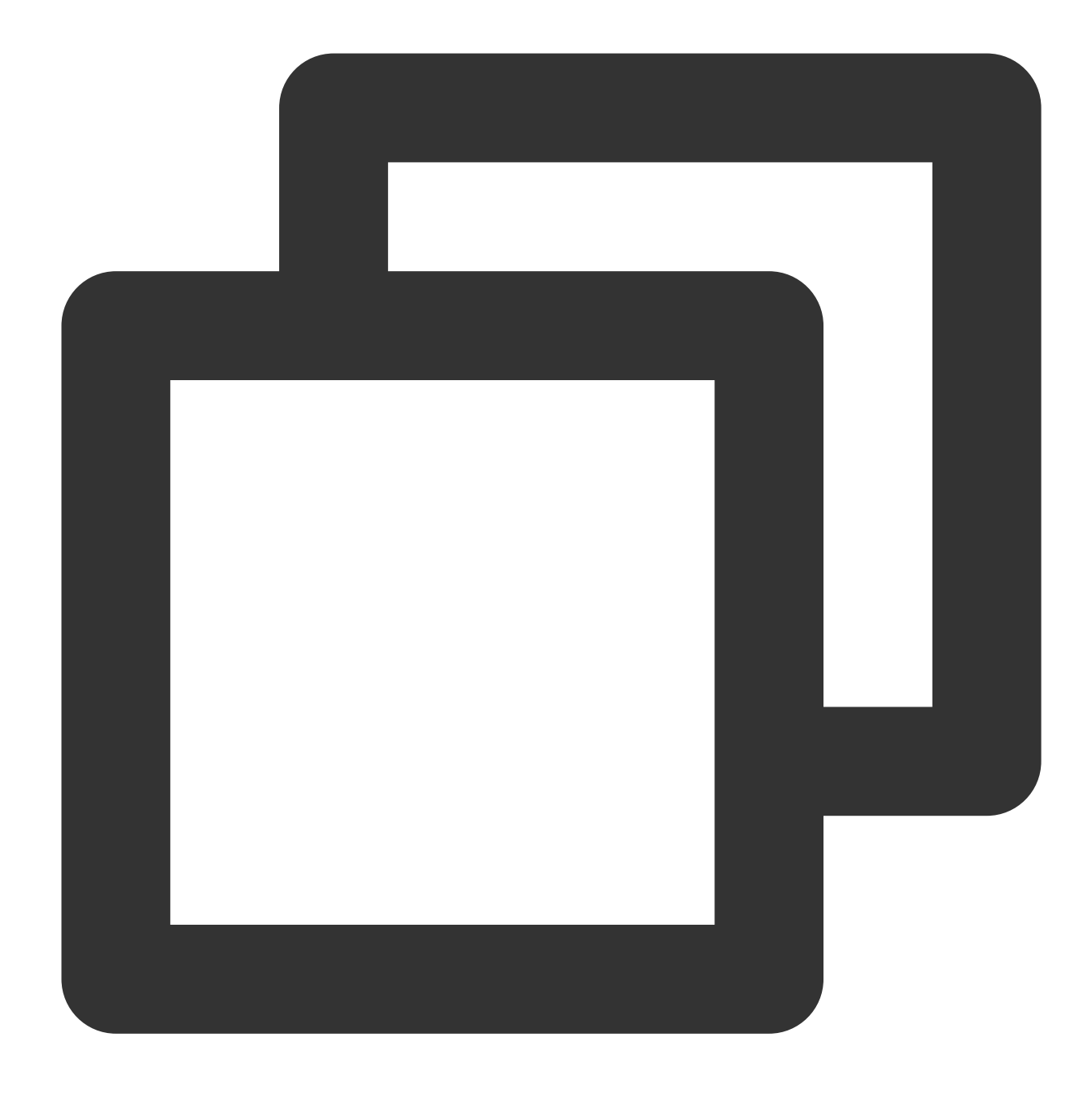

vi /usr/local/tomcat/bin/setenv.sh

8. Tekan **Enter** (Enter) untuk masuk ke mode edit dan masukkan hal berikut untuk mengatur variabel memori JVM.

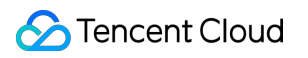

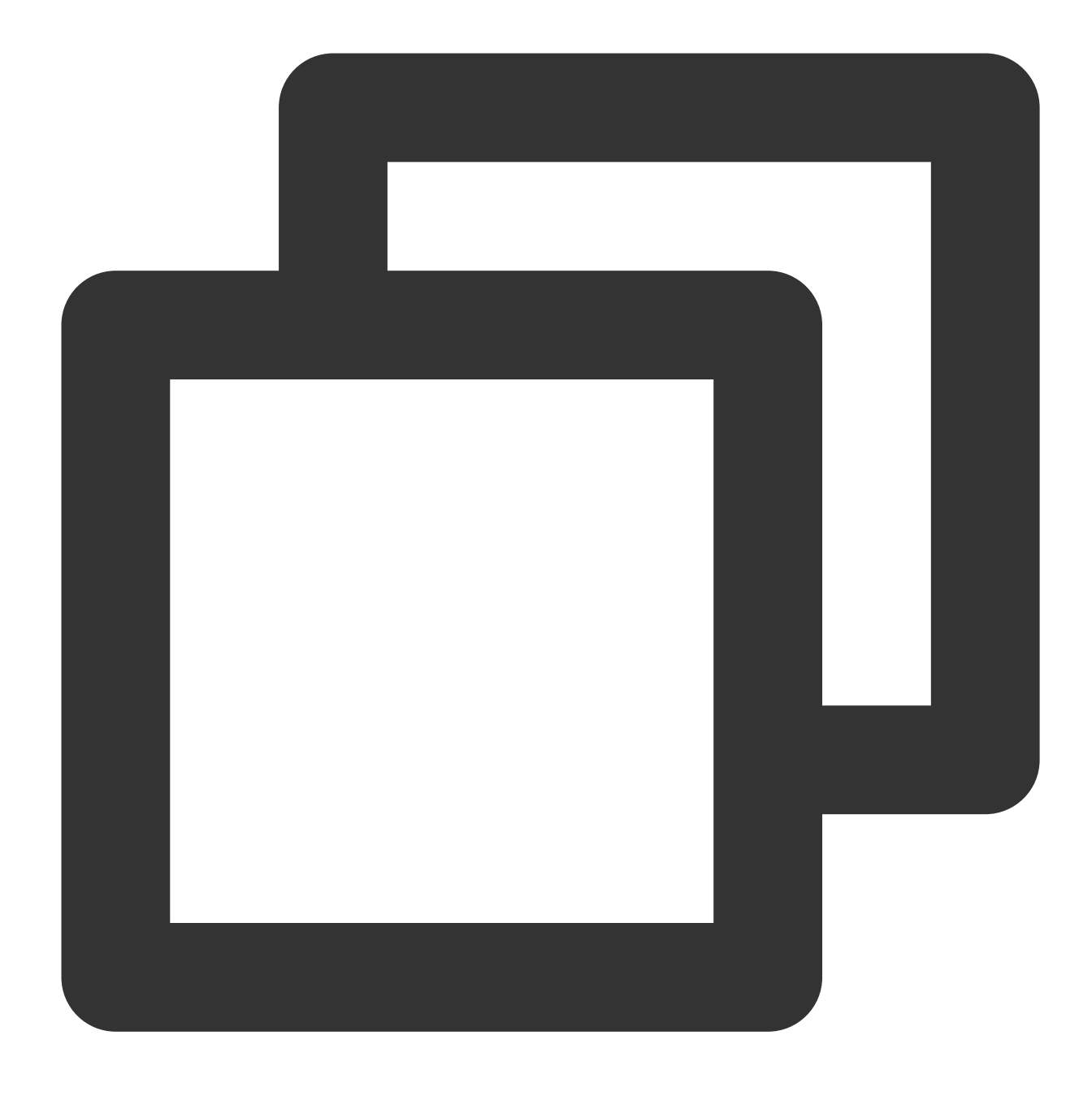

JAVA\_OPTS='-Djava.security.egd=file:/dev/./urandom -server -Xms256m -Xmx496m -Dfile

- 9. Tekan **Esc** (Esc) dan masukkan **:wq** (:wq) untuk menyimpan file dan kembali.
- 10. Jalankan perintah berikut untuk memulai Tomcat.

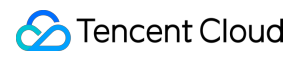

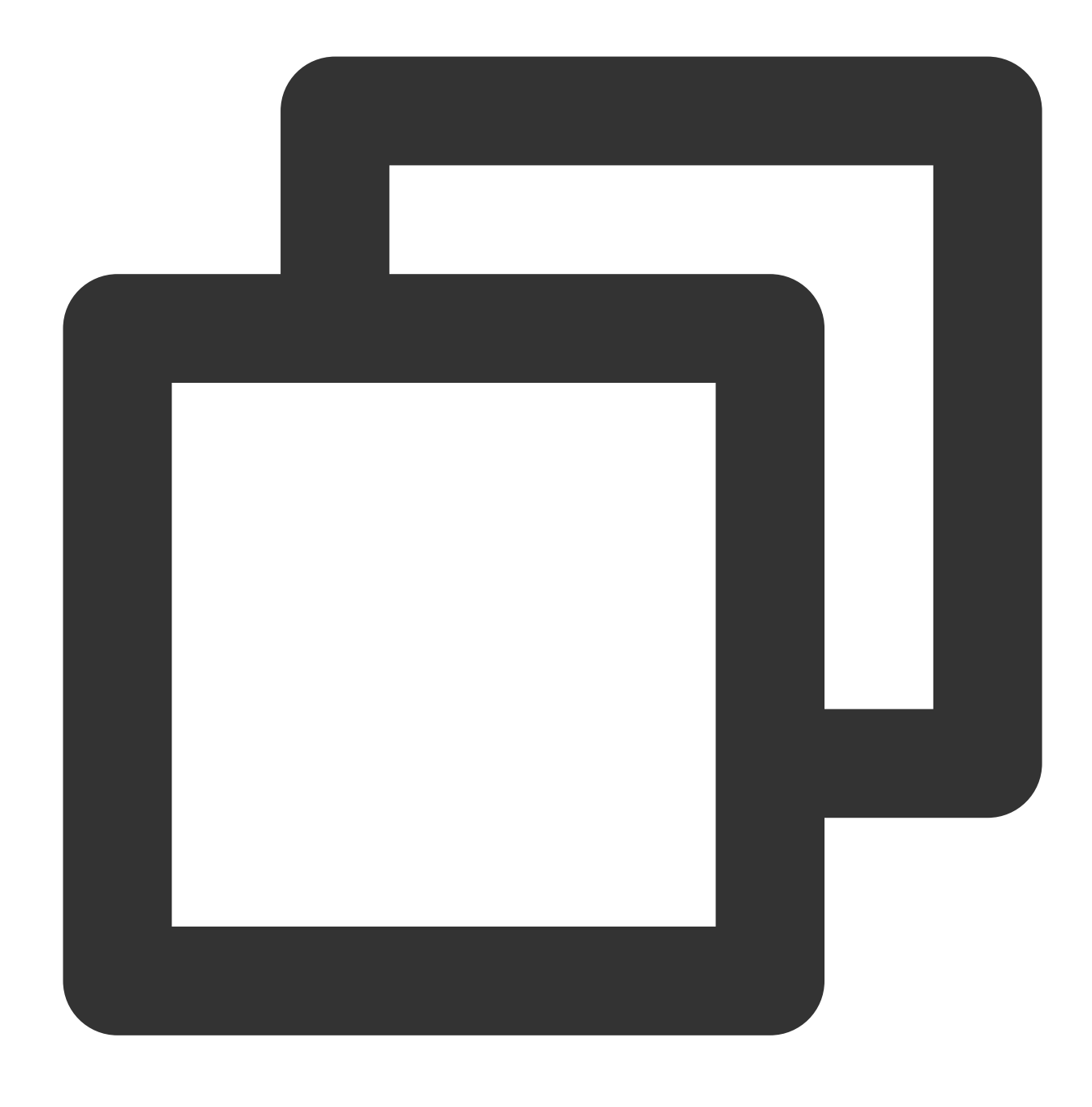

/usr/local/tomcat/bin/startup.sh

Jika muncul hasil berikut, artinya Tomcat berhasil dijalankan.

```
[root@VM_0_15_centos ~ \\ \gamma \n# /usr/local/tomcat/bin/startup.sh<br>\nUsing CAPALINA_BASE: /usr/local/tomcat<br>\nUsing CAPALINA_HOME: /usr/local/tomcat<br>\n<math>U\sin q</math> CAPALINA_umpDIR: /usr/local/tomcat/temp<br>\n<math>U\sin q</math>Using JRE HOME:
Using CLASSPATH:
Tomcat started.
```
## Memverifikasi Konfigurasi Lingkungan

1. Jalankan perintah berikut untuk membuat file pengujian.

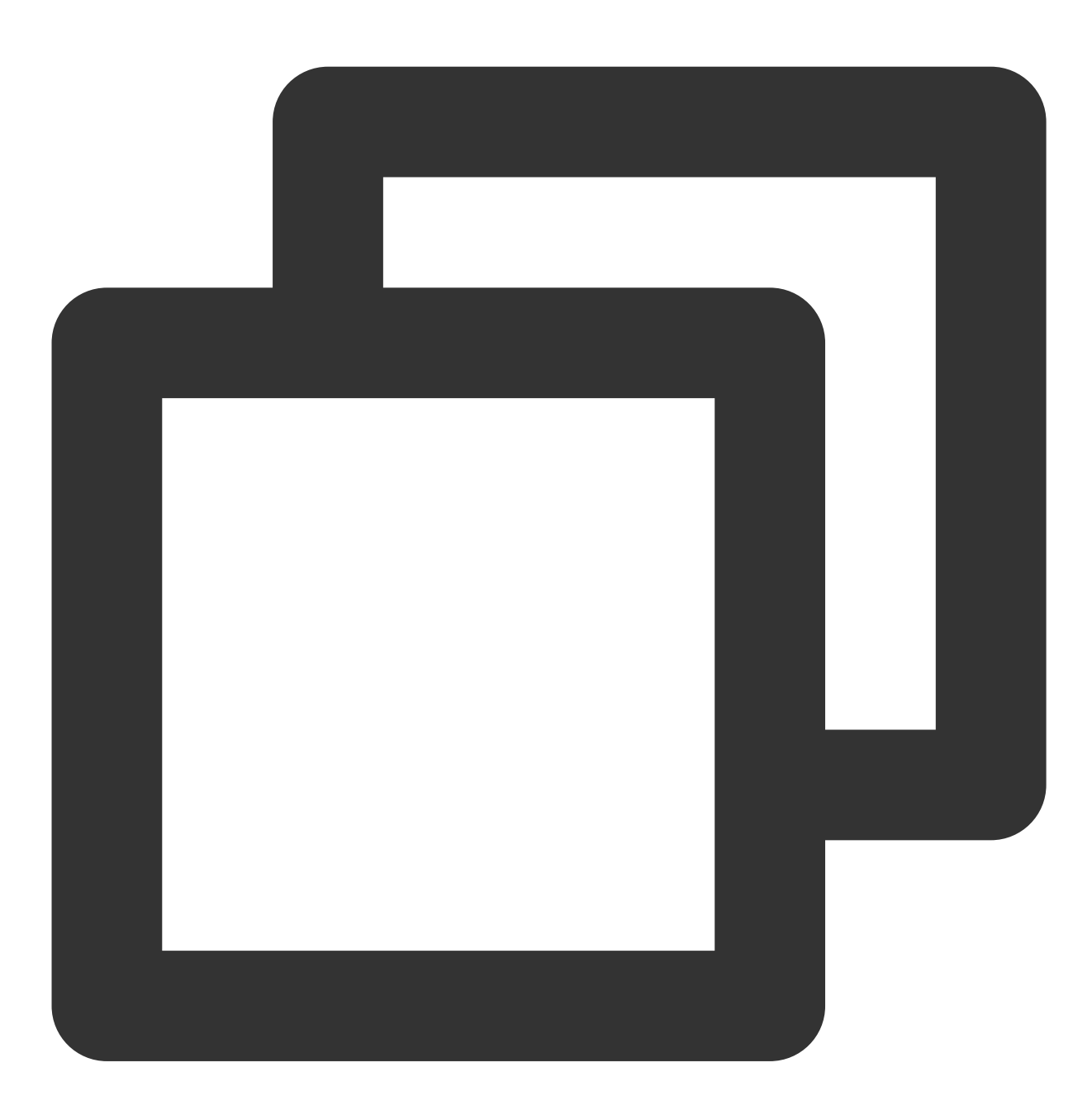

echo Hello World! > /usr/local/tomcat/webapps/ROOT/index.jsp

2. Buka jendela browser di mesin lokal Anda dan kunjungi URL berikut untuk memeriksa apakah konfigurasi lingkungan berhasil.

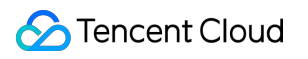

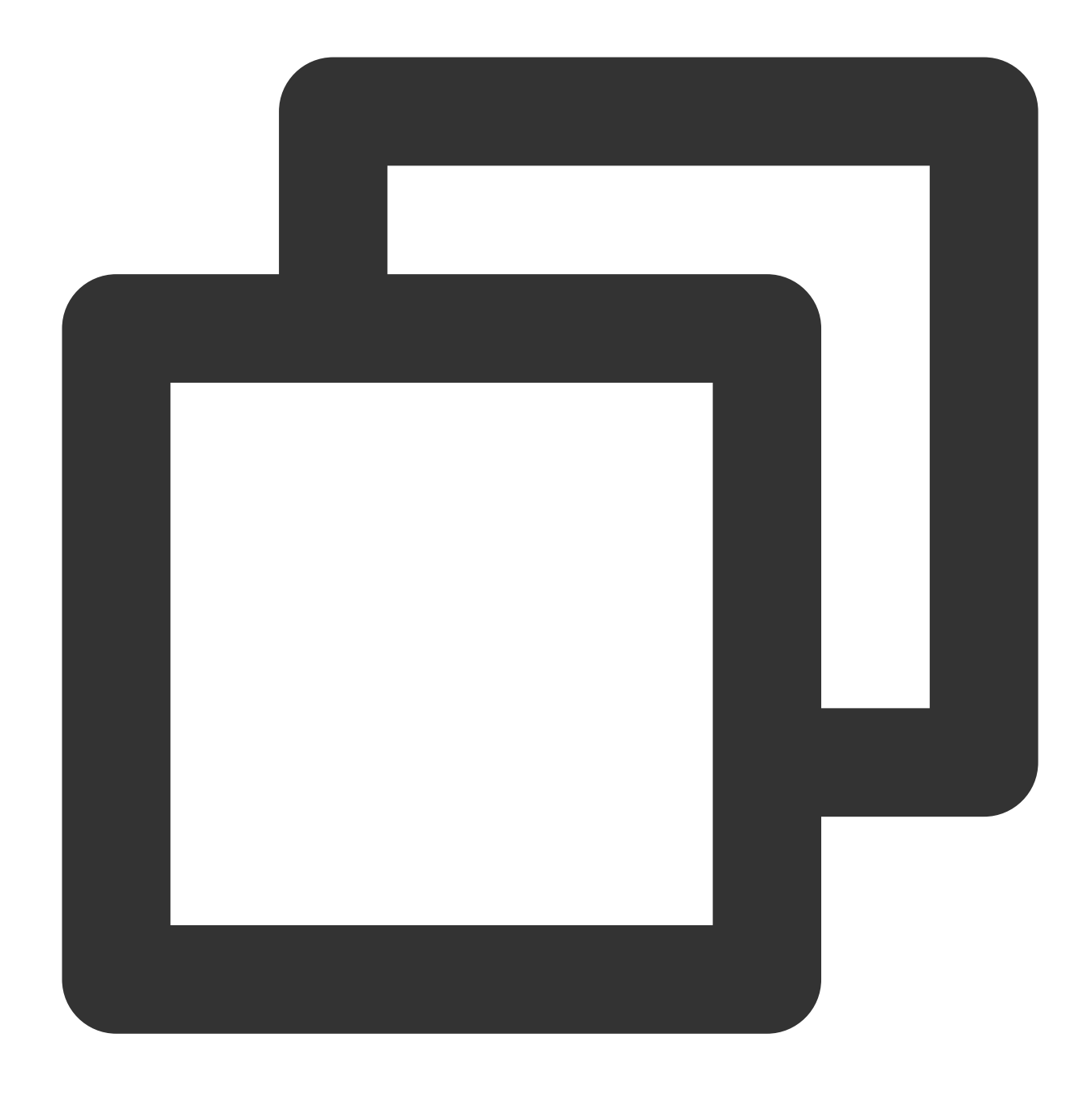

http://[Alamat IP publik instans CVM]:8080

Jika hasil berikut muncul, artinya konfigurasi lingkungan berhasil.

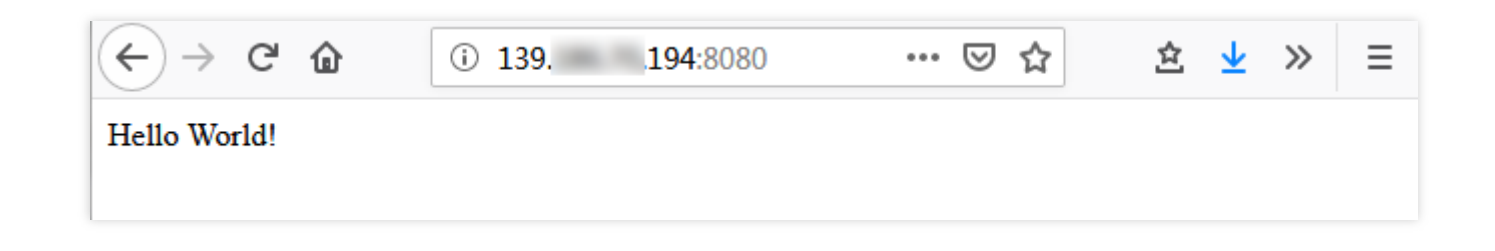

## Pertanyaan Umum

Jika Anda mengalami masalah saat menggunakan CVM, lihat dokumen berikut untuk pemecahan masalah berdasarkan situasi aktual Anda.

Untuk masalah terkait login CVM, lihat Login Kata [Sandi](https://www.tencentcloud.com/document/product/213/18120) dan Login Kunci SSH dan [Akses](https://www.tencentcloud.com/document/product/213/17278) Login dan Jarak Jauh.

Untuk masalah terkait jaringan CVM, lihat [Alamat](https://www.tencentcloud.com/document/product/213/17285) IP dan Grup Port dan [Keamanan](https://www.tencentcloud.com/document/product/213/2502).

Untuk masalah terkait disk CVM, lihat Disk [Sistem](https://www.tencentcloud.com/document/product/213/17351) dan Data.

## Menyiapkan Node.js Menyiapkan Node.js secara manual

Waktu update terbaru:2024-04-28 14:50:54

## Pengantar

Artikel ini menjelaskan cara men-deploy Node.js pada CVM dan membuat proyek sampel. Untuk melakukan langkah ini, pahami [perintah umum Linux](https://www.tencentcloud.com/document/product/213/2046) seperti Menginstal Perangkat Lunak melalui YUM di Lingkungan CentOS dan pahami versi perangkat lunak yang diinstal.

## Perangkat Lunak

Menyiapkan Node.js menggunakan:

CentOS: distribusi sistem operasi Linux. Kami menggunakan CentOS 7.9 dalam artikel ini.

Node.js: lingkungan waktu proses JavaScript. Kami menggunakan Node.js 16.10.0 dan Node.js 13.10.0 dalam artikel ini.

npm: pengelola paket untuk JavaScript. Kami menggunakan npm 13.10.0 dalam artikel ini untuk mengelola beberapa versi Node.js.

## Prasyarat

Untuk menyiapkan Node.js, Anda memerlukan CVM Linux. Jika Anda belum membelinya, lihat [Memulai](http://www.tencentcloud.com/document/product/213/2936) CVM Linux.

## Petunjuk

### **Langkah 1: Login ke instans Linux**

Login ke instans Linux menggunakan [WebShell \(direkomendasikan\)](https://www.tencentcloud.com/document/product/213/5436). Anda juga dapat menggunakan metode login lain yang nyaman bagi Anda:

Login ke instans Linux menggunakan [perangkat lunak login](https://www.tencentcloud.com/document/product/213/32502) jarak jauh.

Login ke Instans Linux [menggunakan](https://www.tencentcloud.com/document/product/213/32501) SSH

### **Langkah 2: Menginstal Node.js**

1. Jalankan perintah berikut untuk mengunduh paket penginstalan 64-bit Node.js untuk Linux.

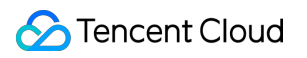

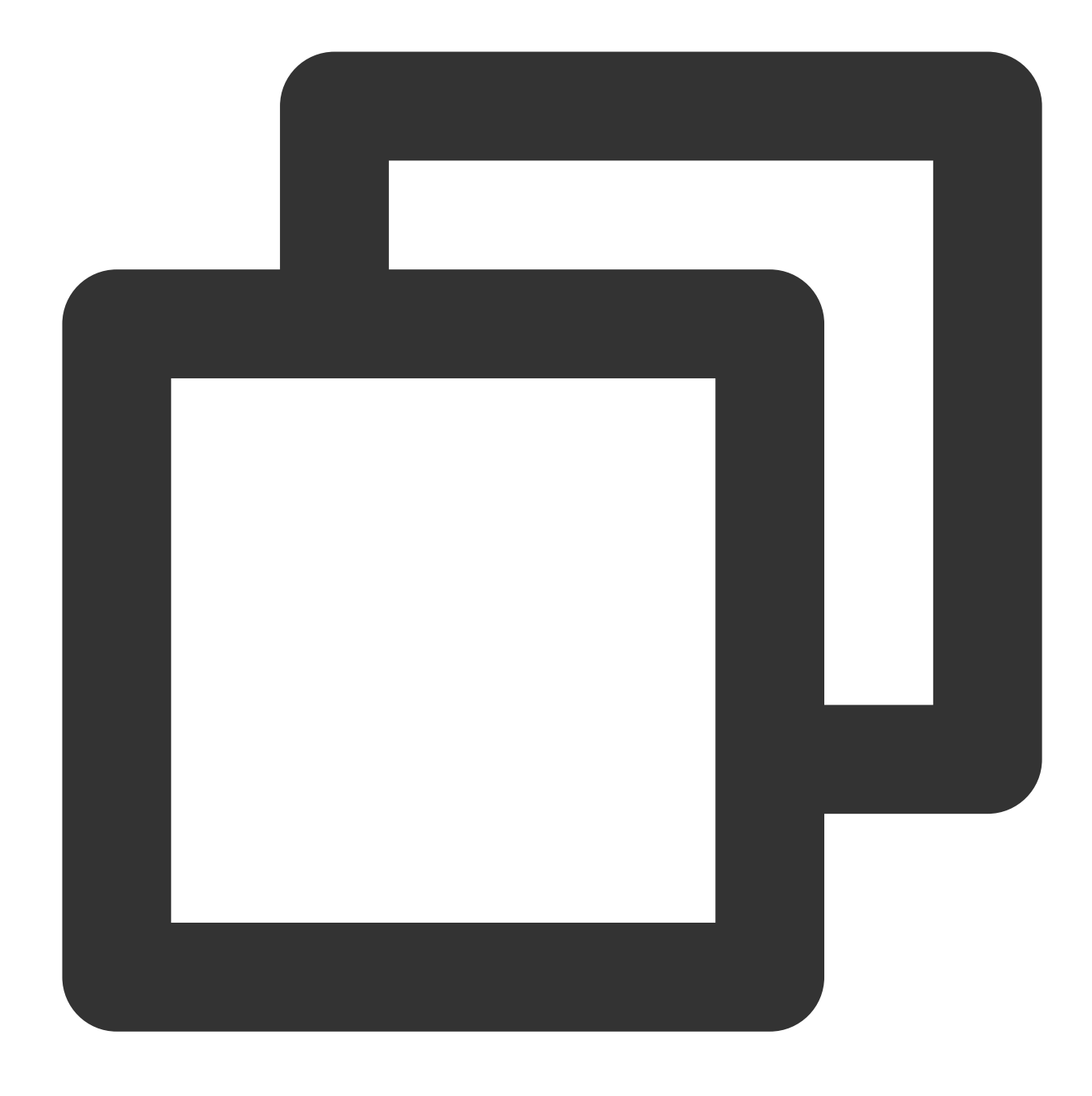

wget https://nodejs.org/dist/v16.10.0/node-v16.10.0-linux-x64.tar.xz

### **Keterangan:**

Buka situs web resmi [Node.js](https://nodejs.org/download/) untuk informasi selengkapnya.

2. Jalankan perintah berikut untuk mendekompresi paket penginstalan.

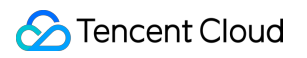

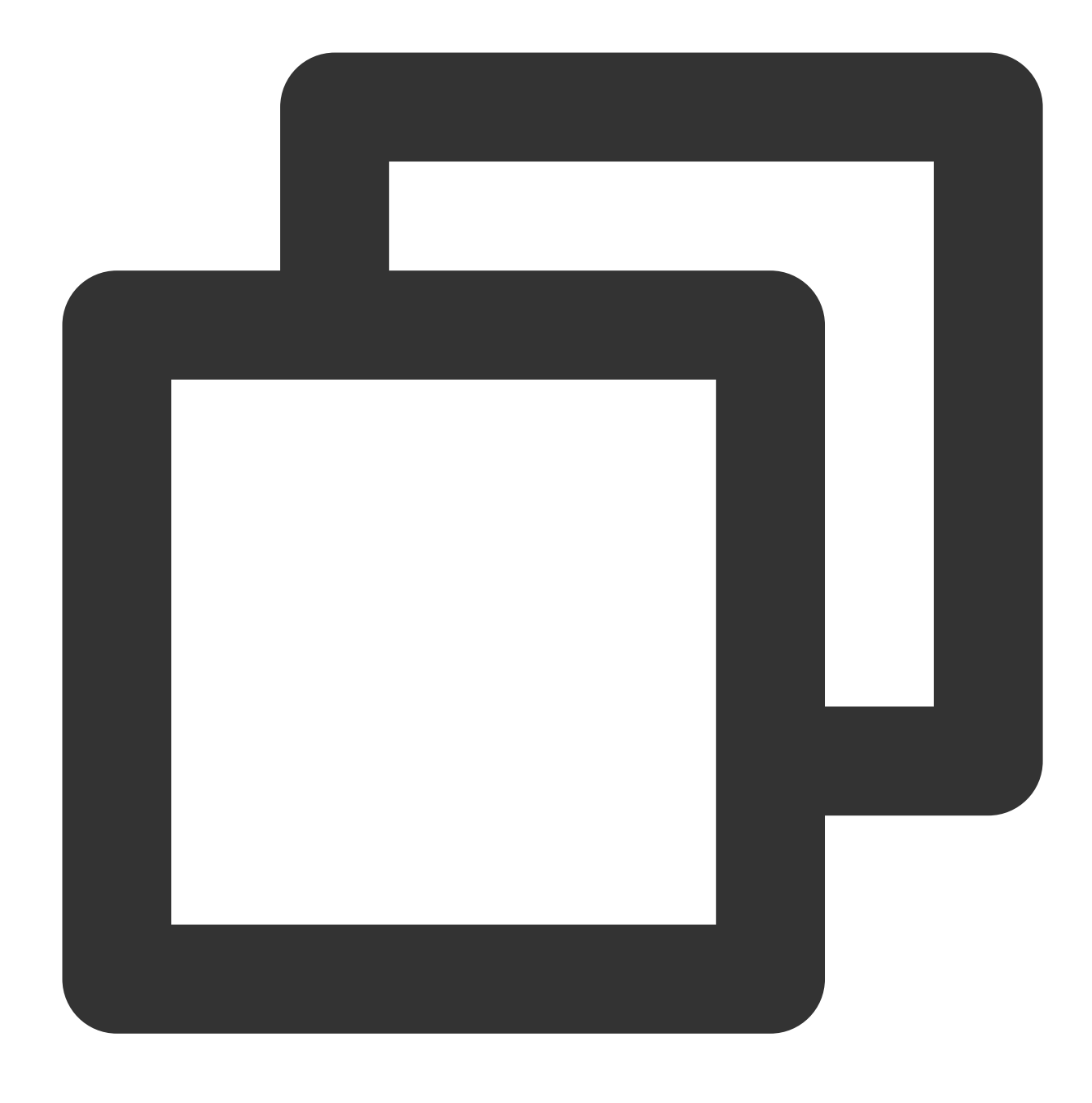

tar -xf node-v16.10.0-linux-x64.tar.xz

3. Jalankan perintah berikut untuk membuat tautan simbolik.

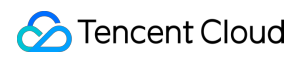

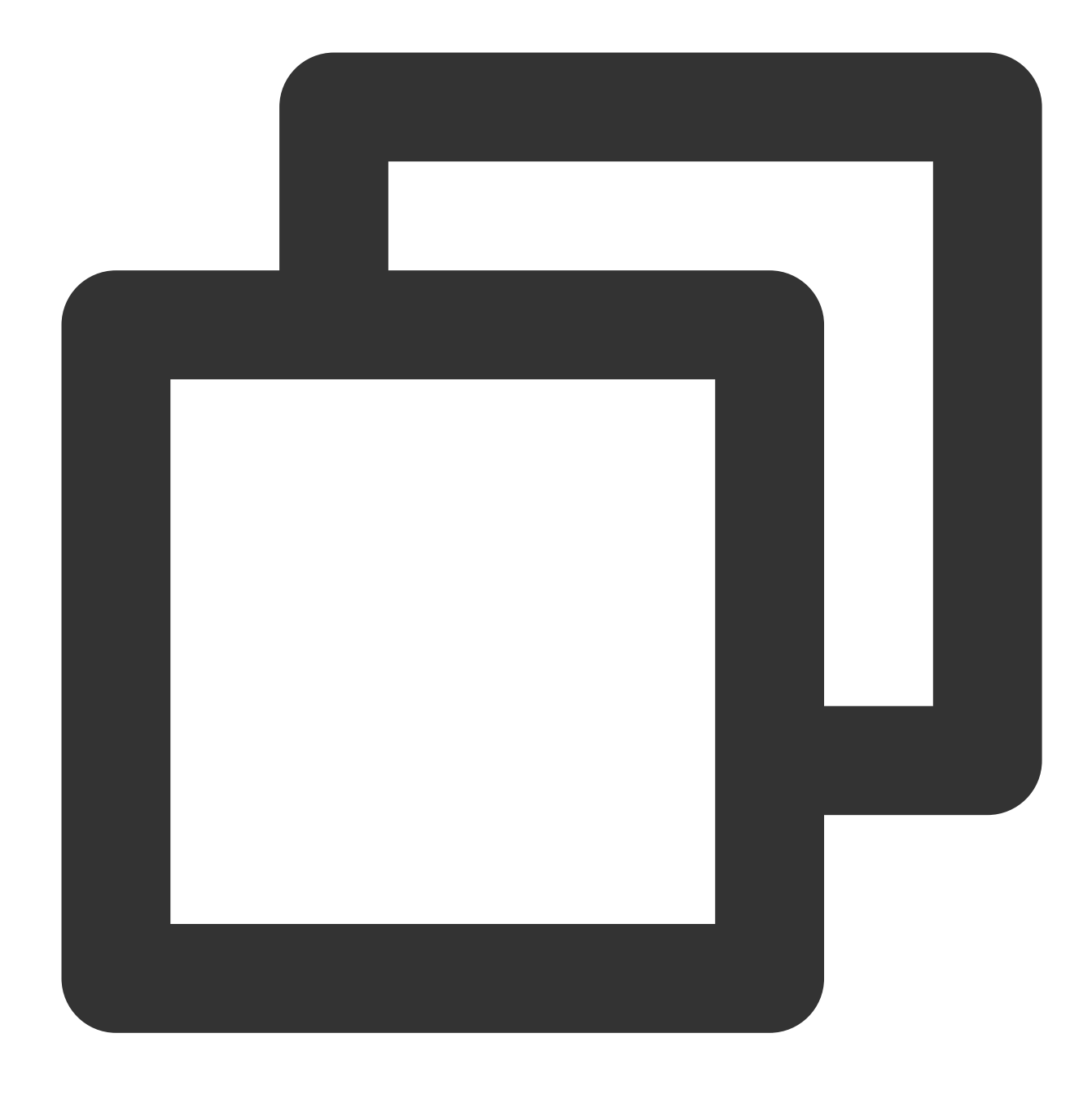

ln -s /root/node-v16.10.0-linux-x64/bin/node /usr/local/bin/node

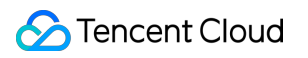

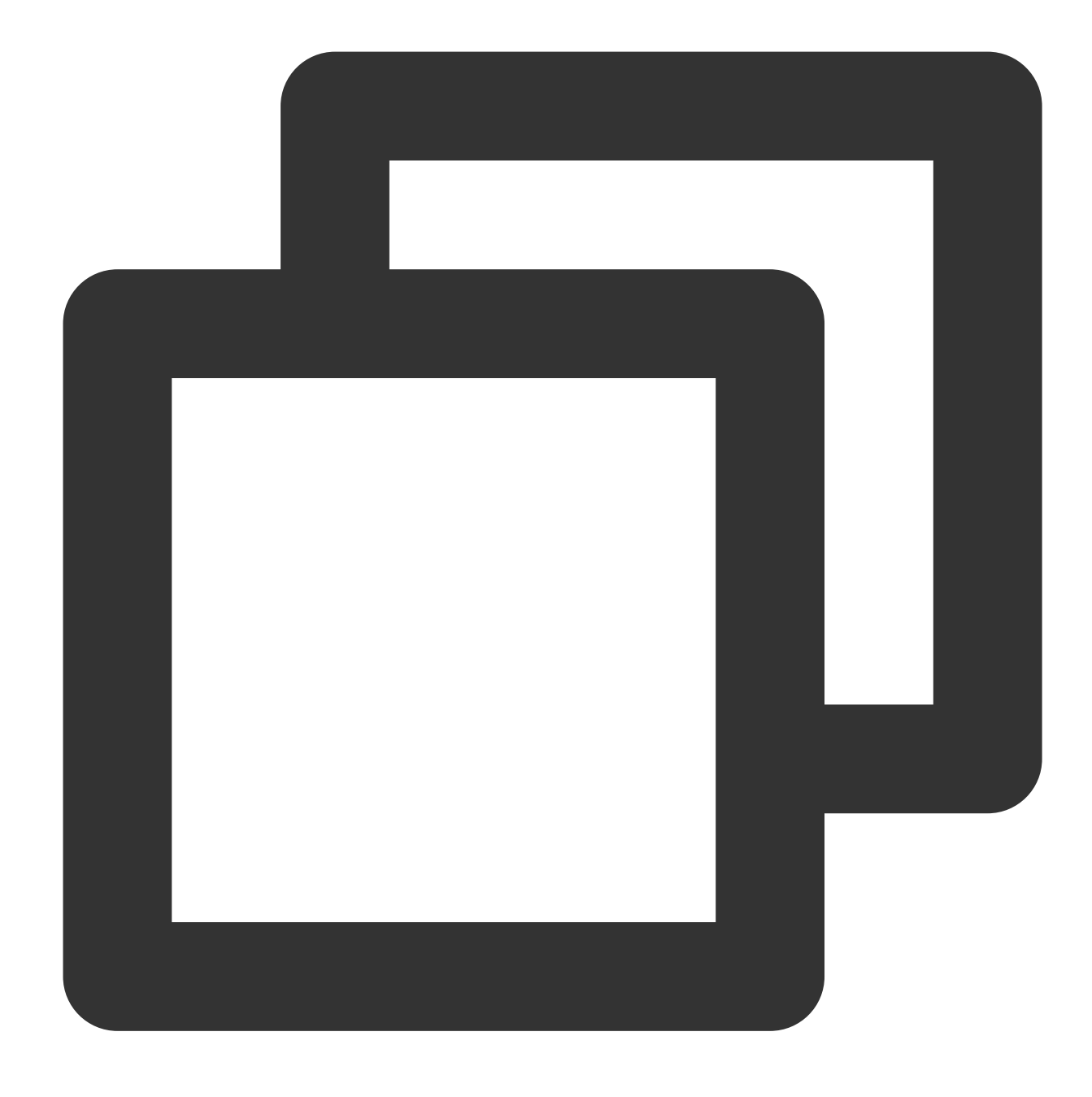

ln -s /root/node-v16.10.0-linux-x64/bin/npm /usr/local/bin/npm

Setelah dibuat, Anda dapat menggunakan perintah node dan npm di direktori CVM mana pun. 4. Jalankan perintah berikut untuk melihat versi Node.js dan npm.

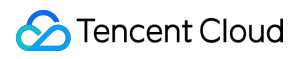

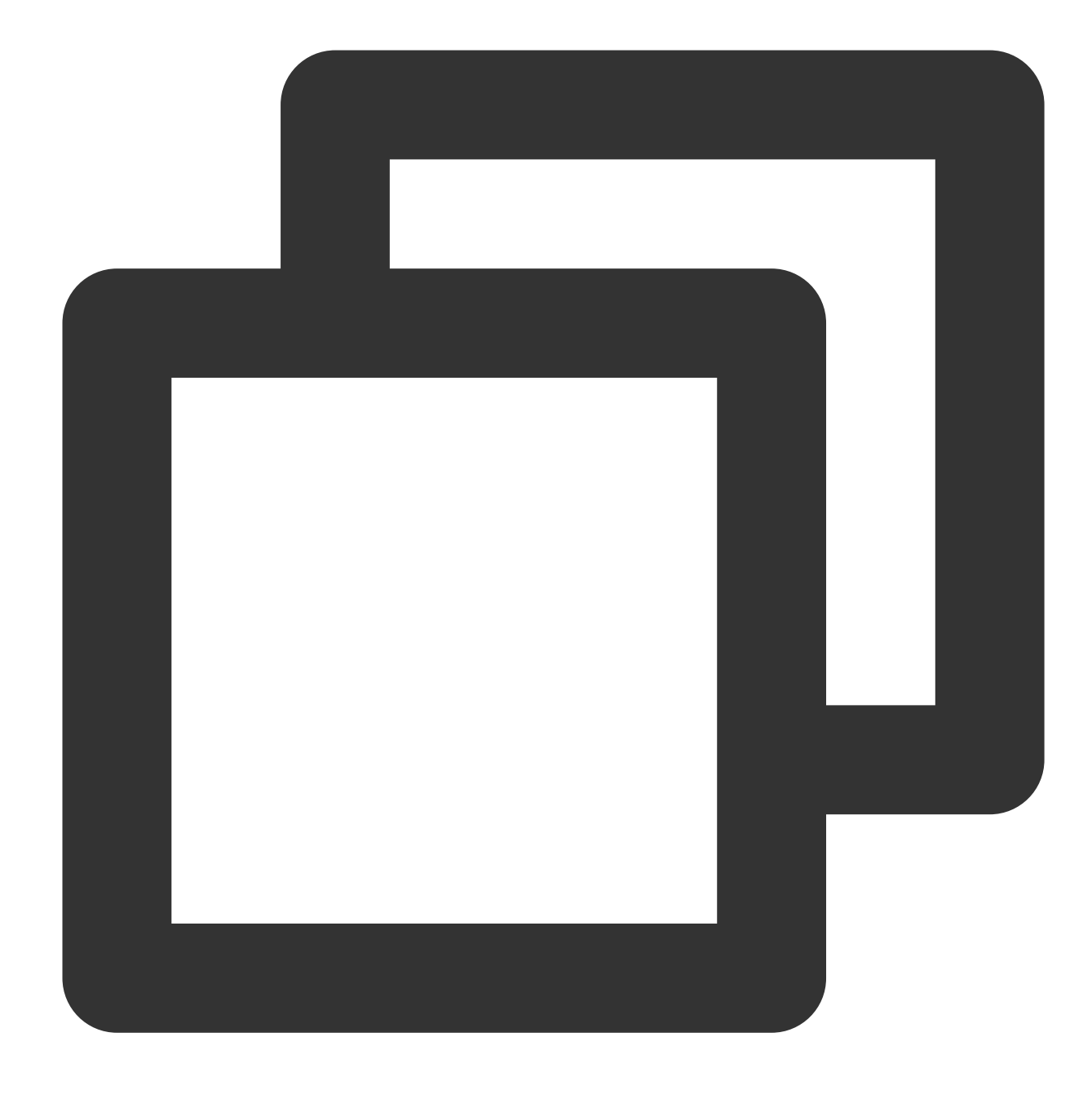

node -v

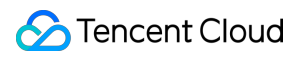

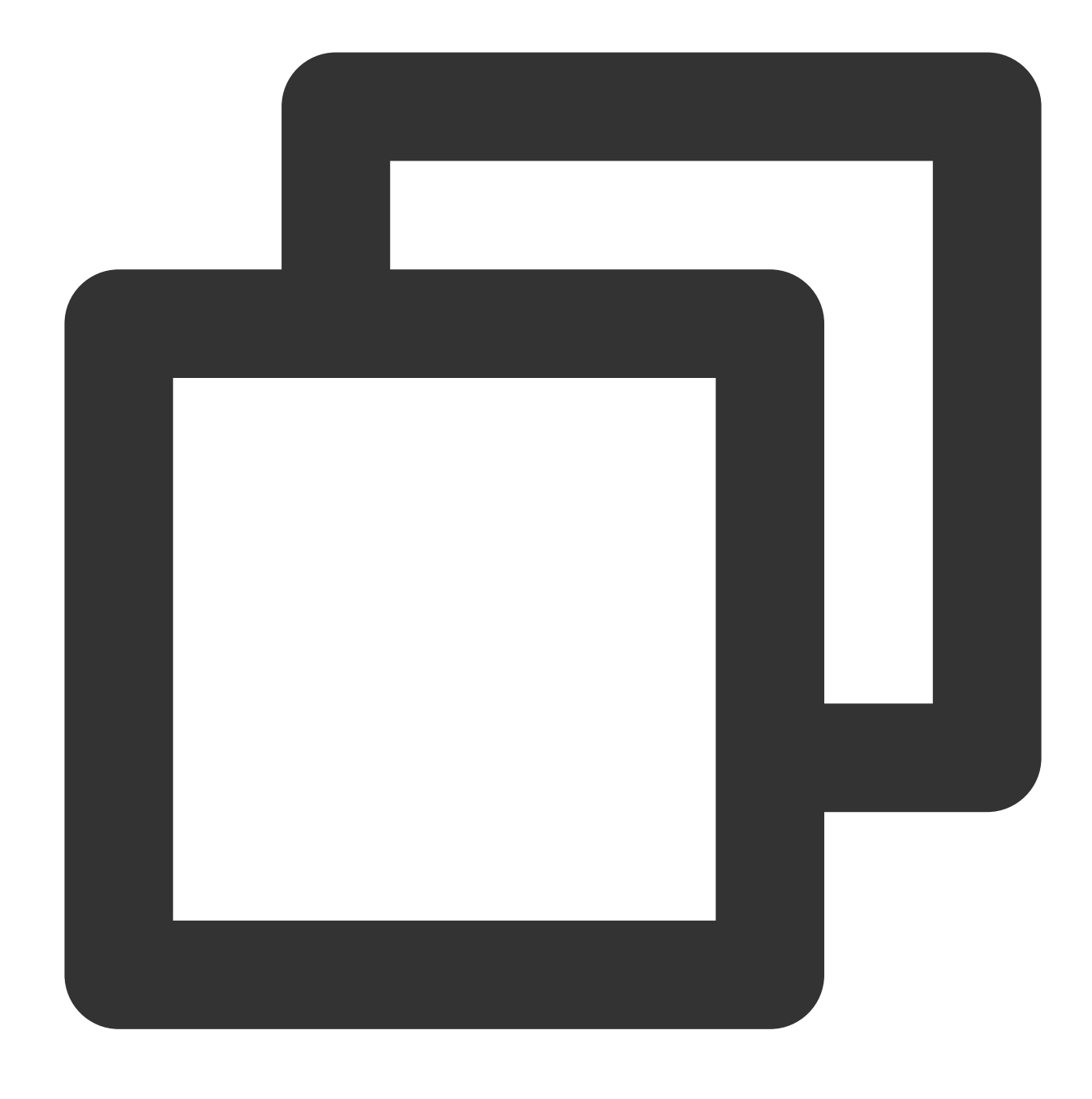

npm -v

### **Langkah 3: Menginstal beberapa versi Node.js (opsional)**

### **Keterangan:**

Proses ini memungkinkan Anda menginstal beberapa versi Node.js. Developer dapat menggunakan ini untuk beralih antar versi dengan cepat.

1. Jalankan perintah berikut untuk menginstal git.

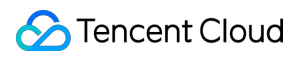

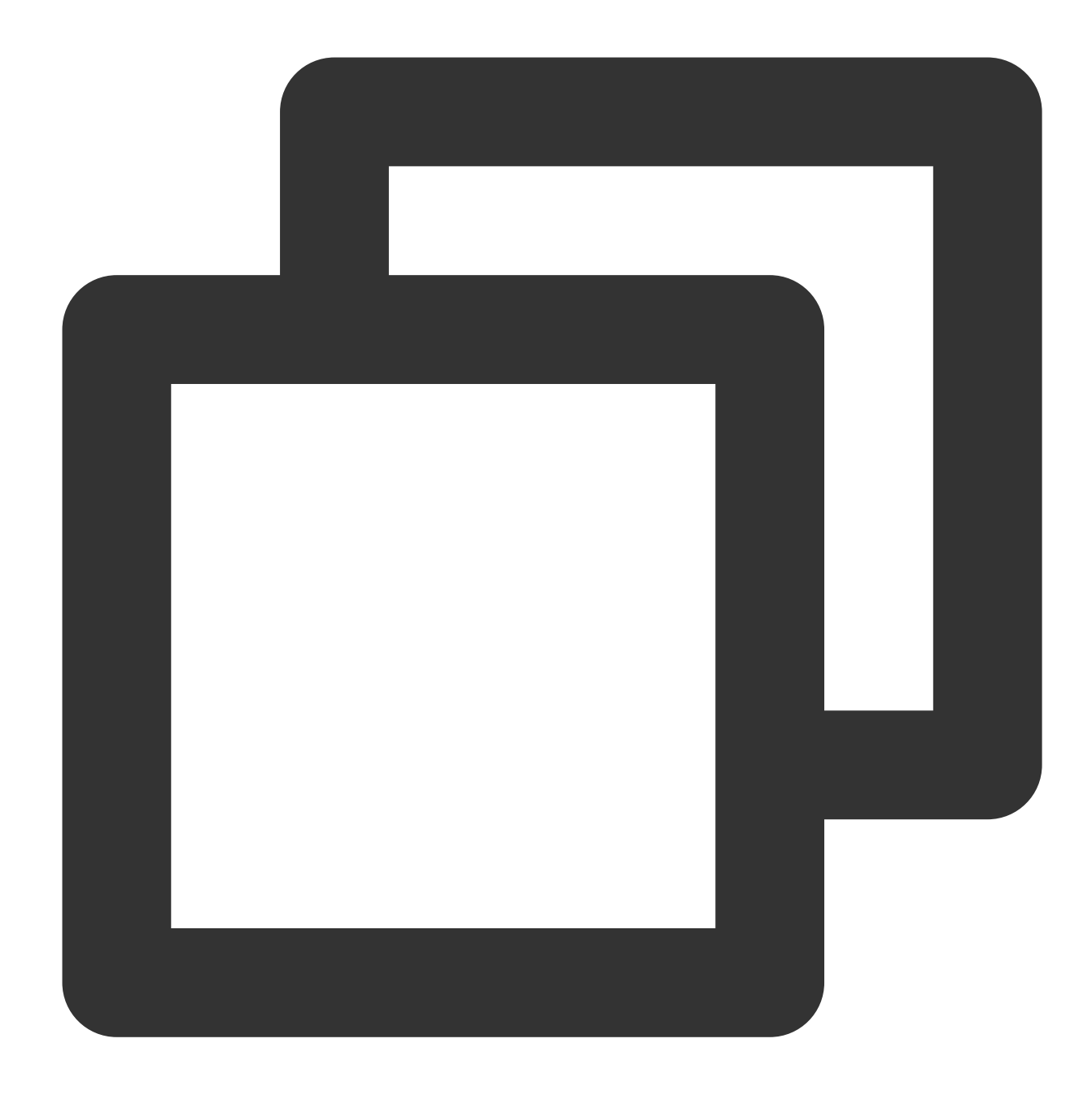

yum install -y git

2. Jalankan perintah berikut untuk mengunduh kode sumber NVM dan memeriksa versi terbaru.

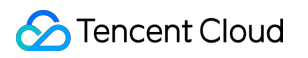

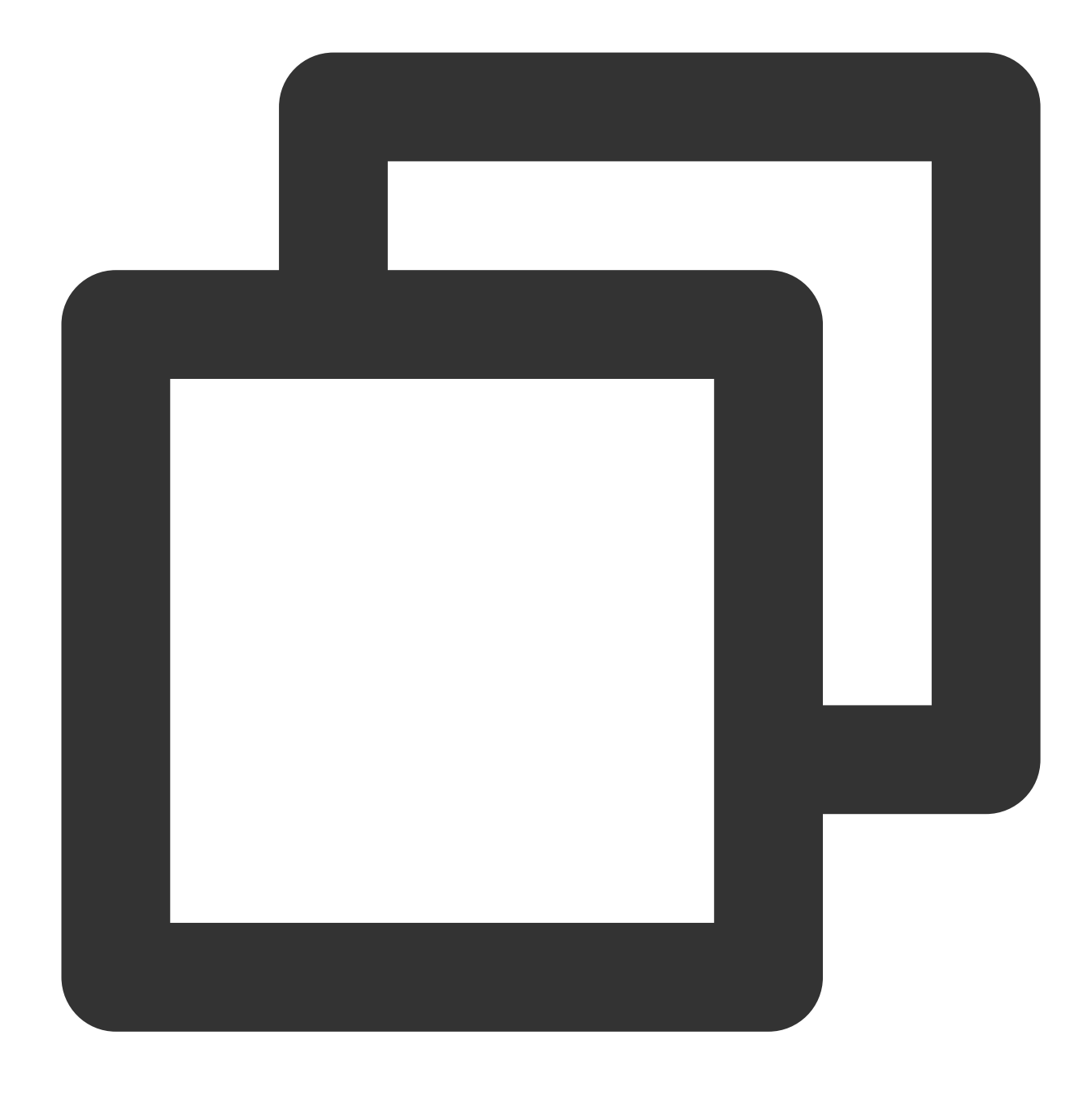

git clone https://github.com/cnpm/nvm.git ~/.nvm && cd ~/.nvm && git checkout `git

3. Jalankan yang berikut ini untuk mengonfigurasi variabel lingkungan NVM.

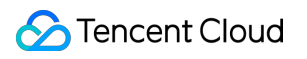

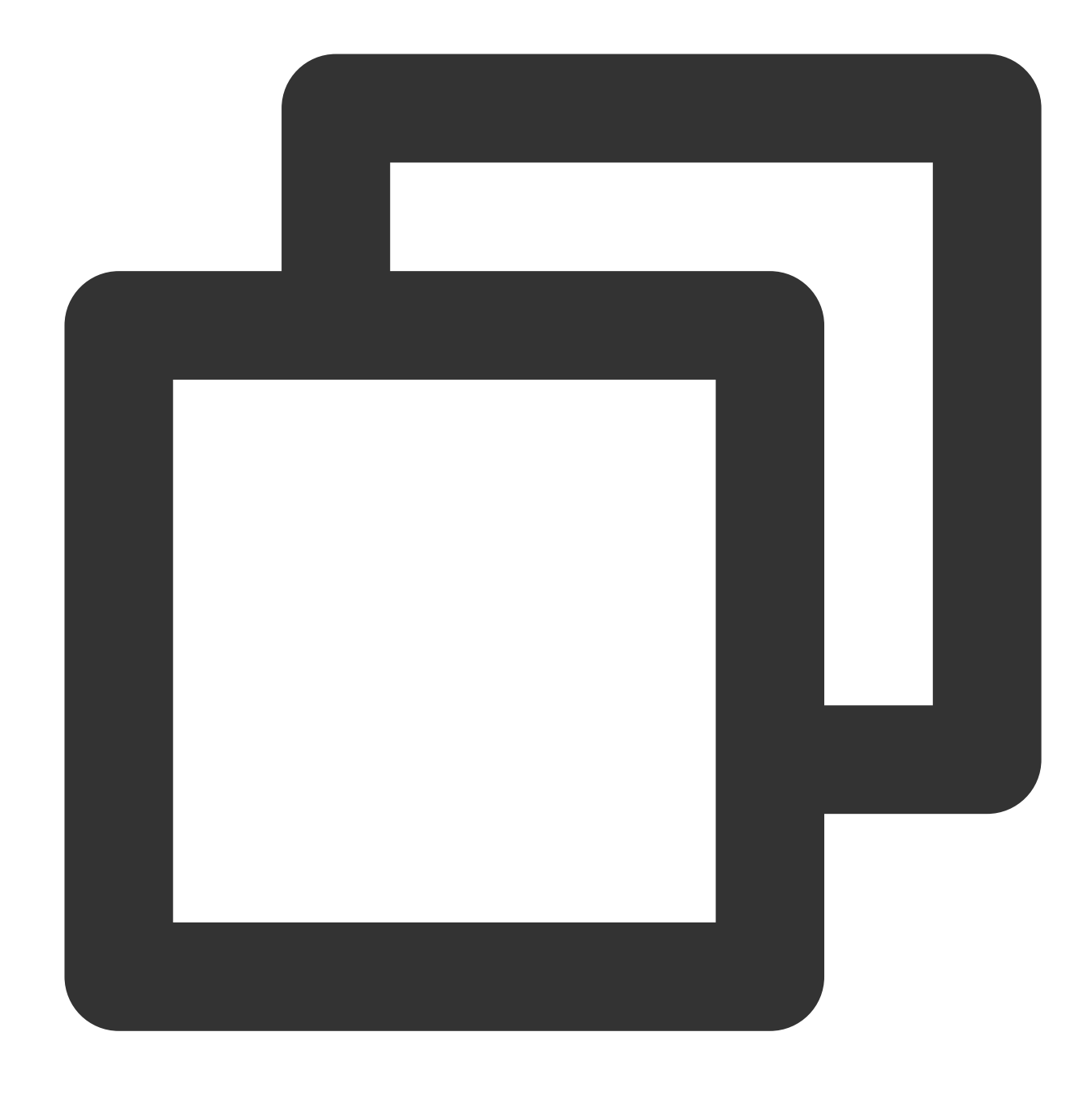

echo ". ~/.nvm/nvm.sh" >> /etc/profile

4. Jalankan perintah berikut untuk membaca variabel lingkungan sistem.

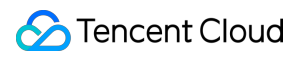

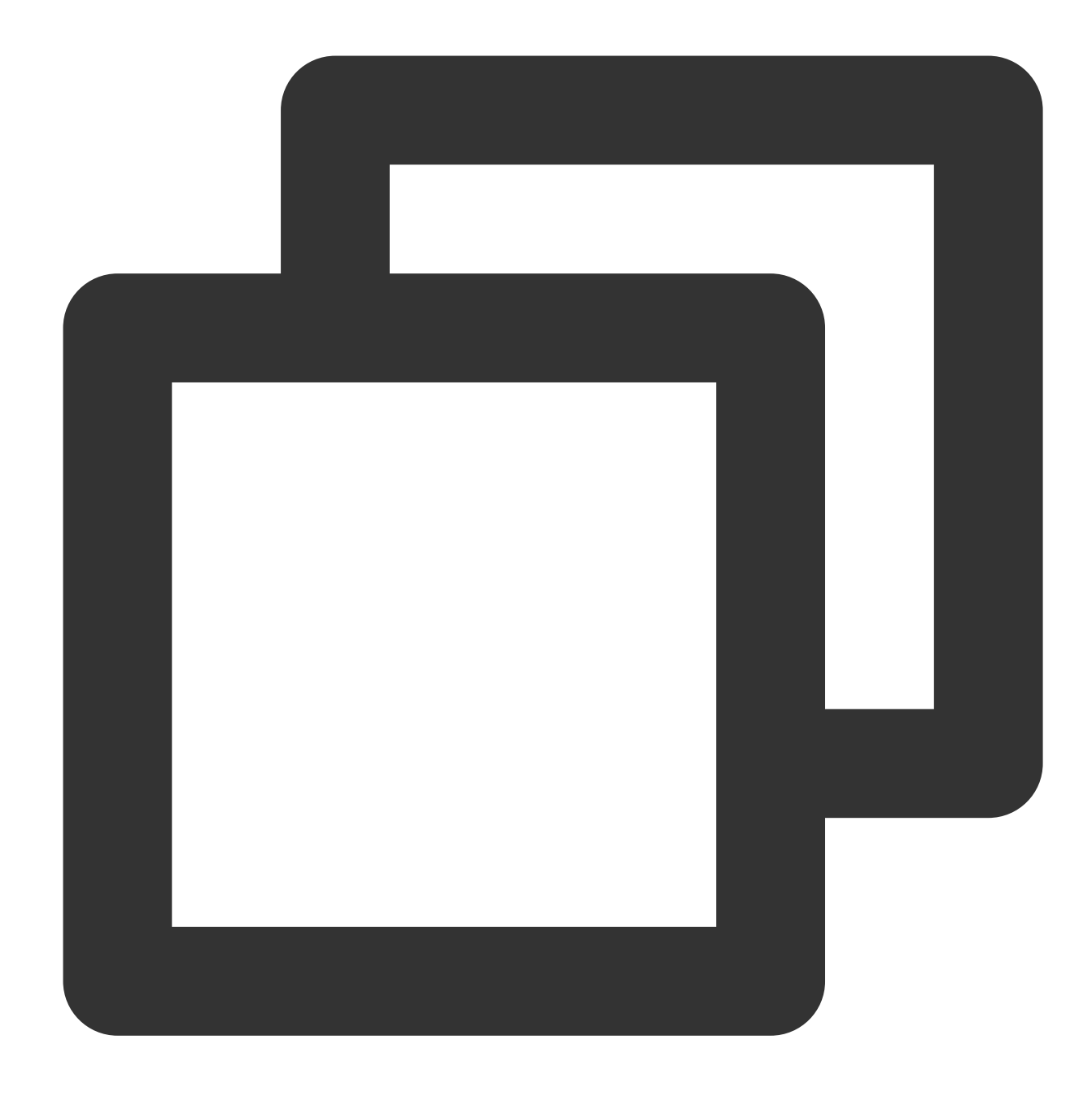

### source /etc/profile

5. Jalankan perintah berikut untuk melihat semua versi Node.js.

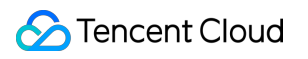

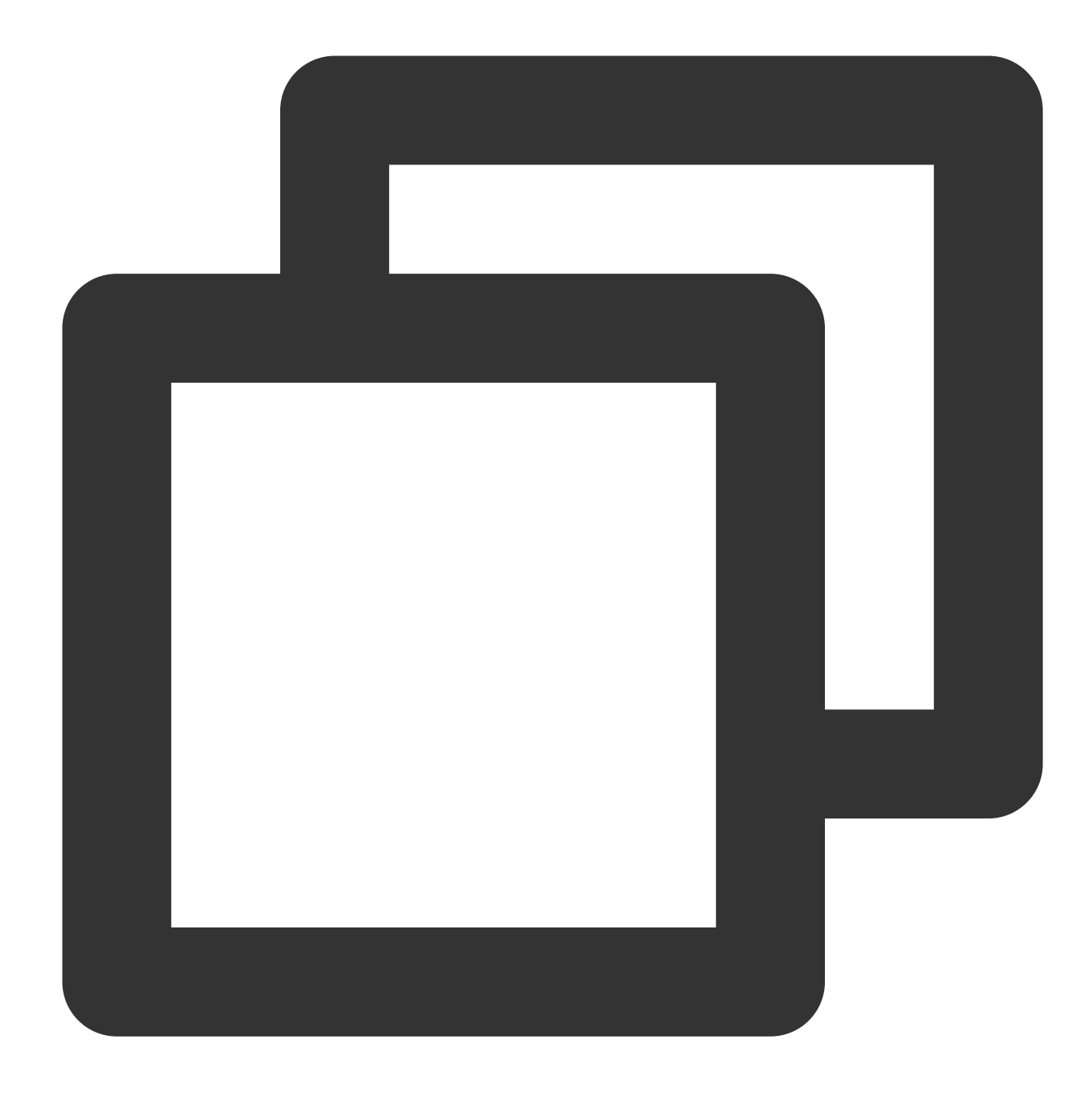

nvm list-remote

6. Jalankan perintah berikut untuk menginstal beberapa versi Node.js.

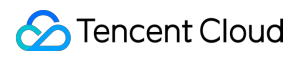

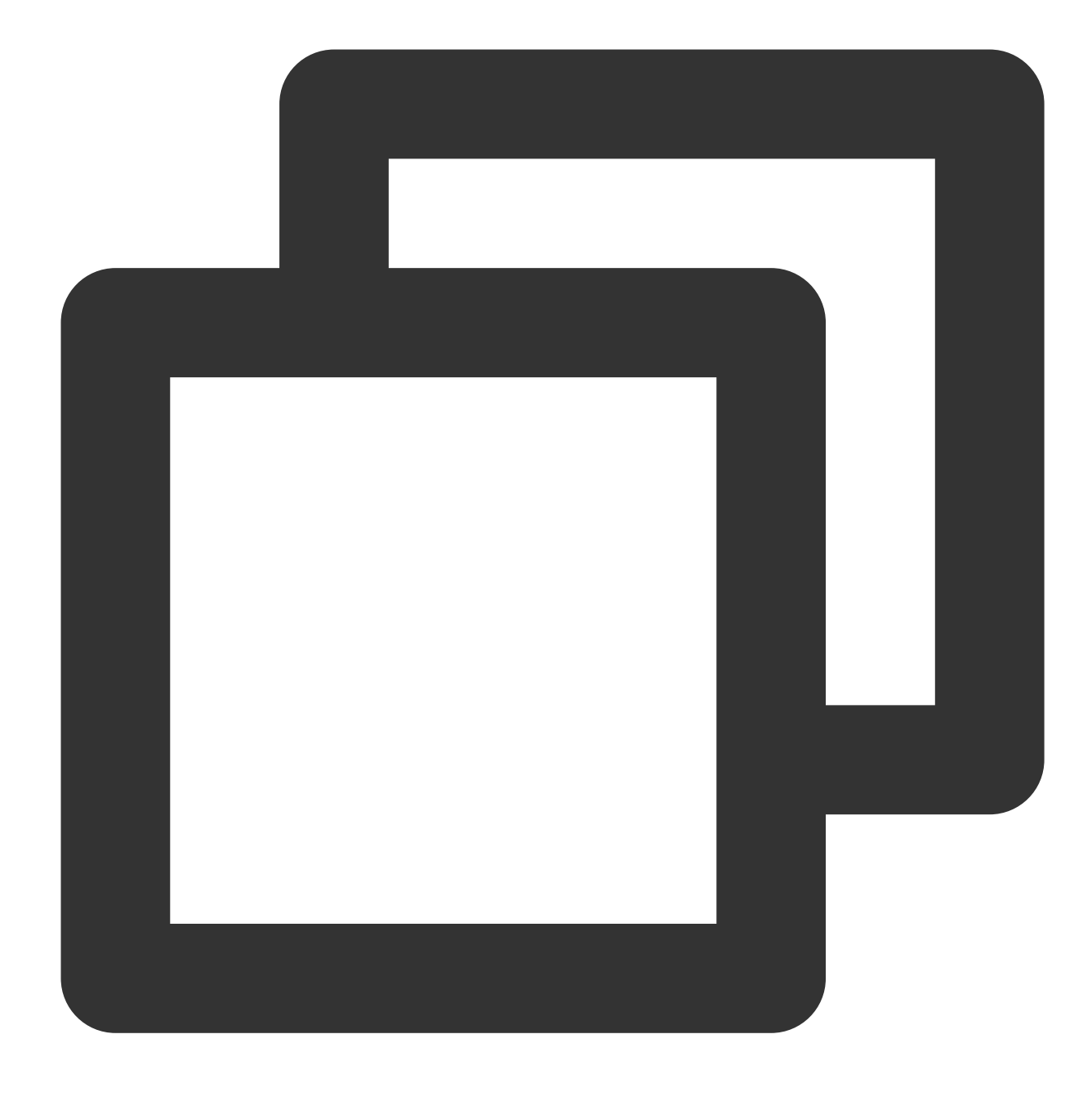

nvm install v13.10.0

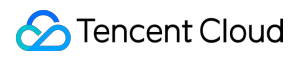

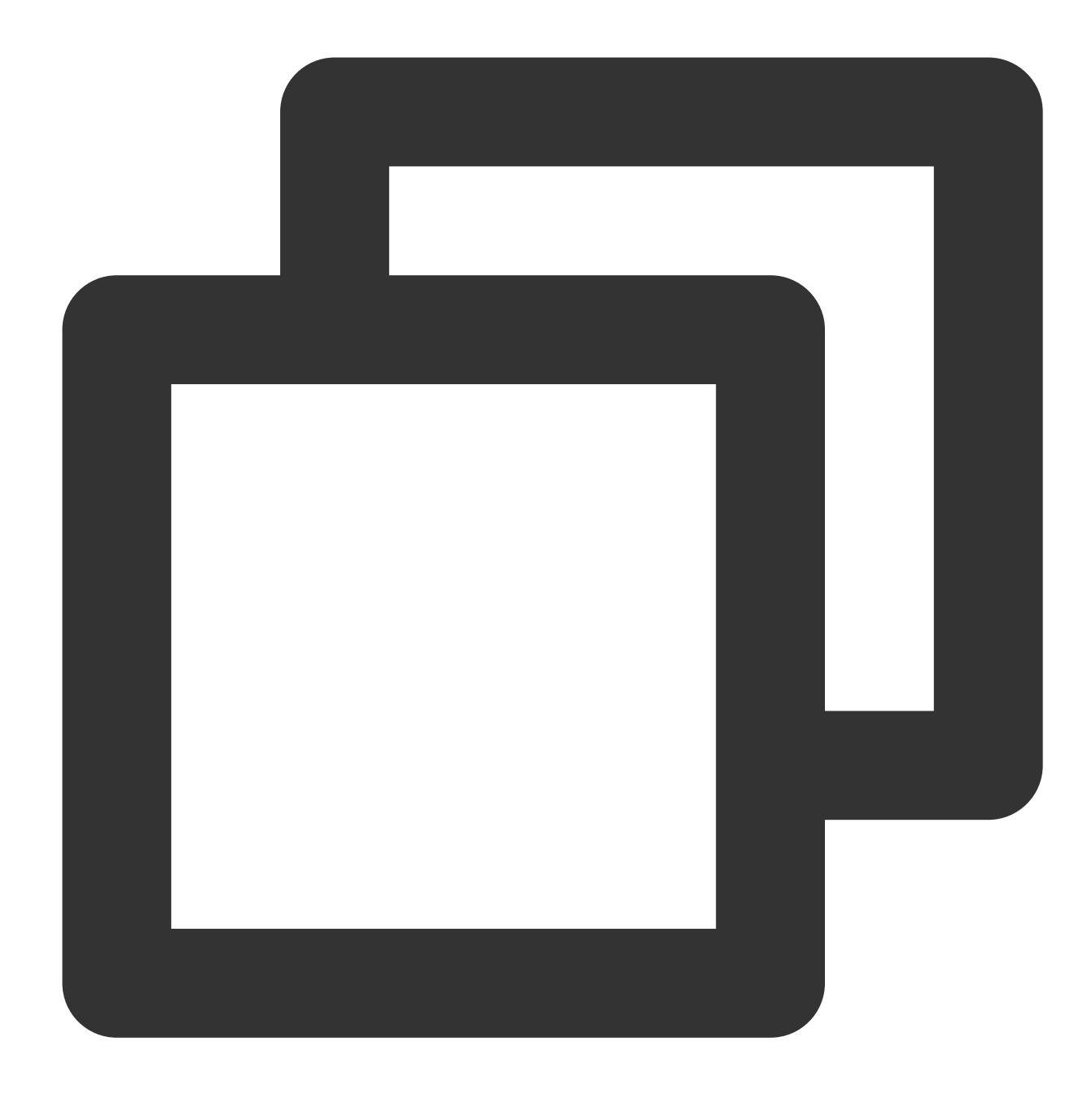

nvm install v16.10.0

7. Jalankan perintah berikut untuk melihat semua versi Node.js yang terinstal.

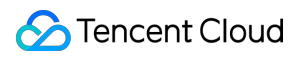

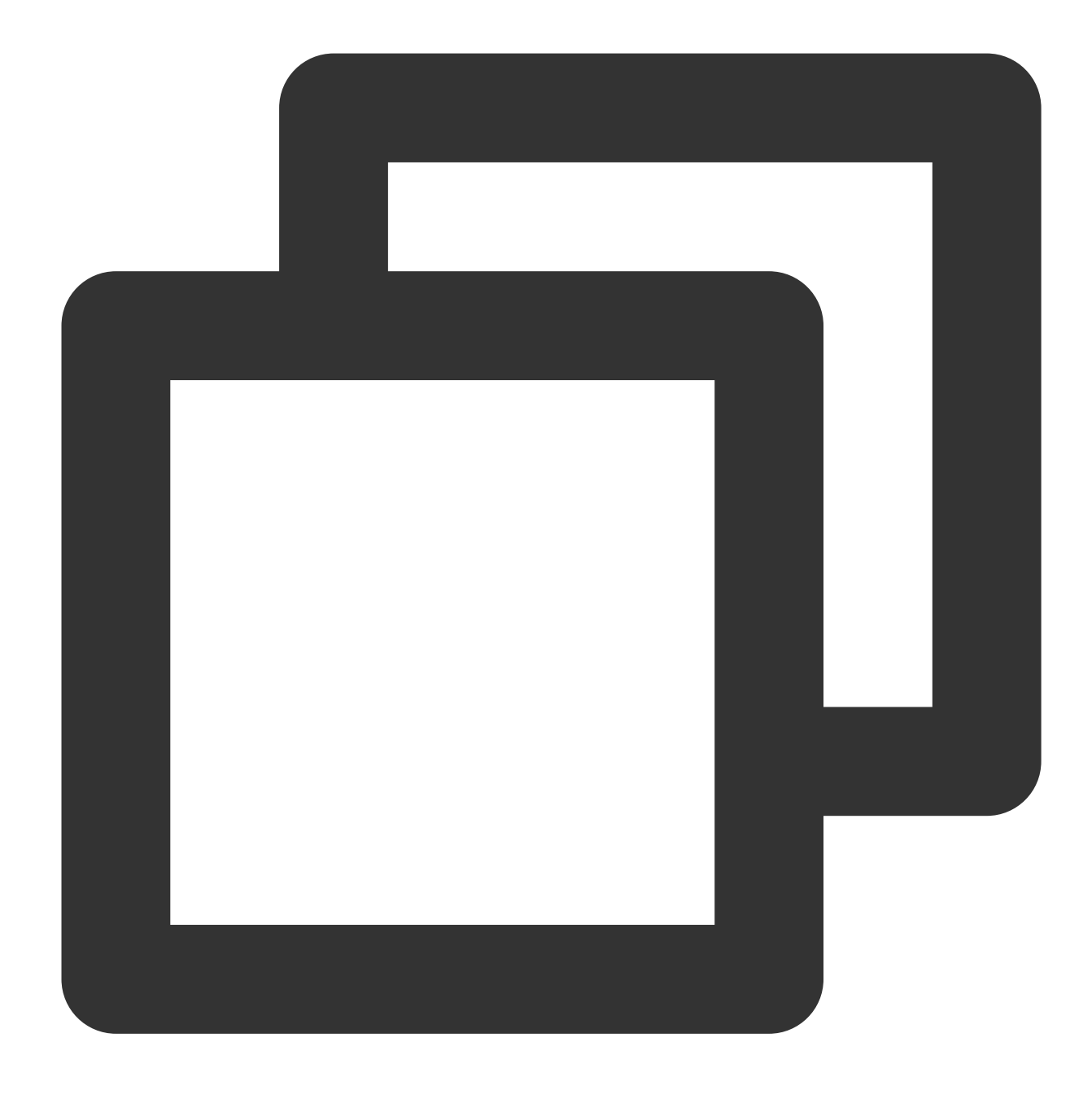

#### nvm ls

Jika muncul hasil berikut, artinya penginstalan berhasil dan versi yang digunakan saat ini adalah Node.js 16.10.0.

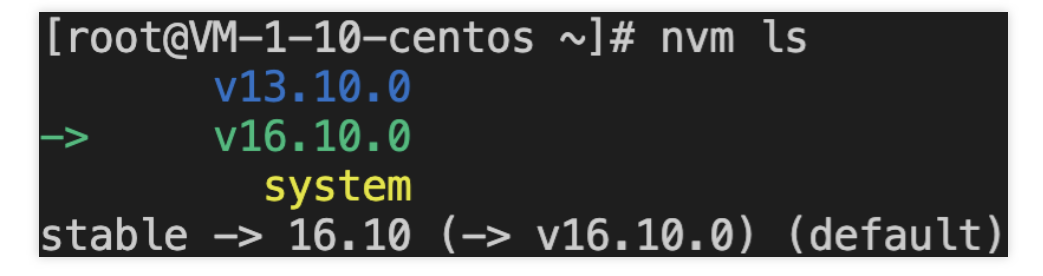

8. Jalankan tombol perintah berikut ke versi lain.

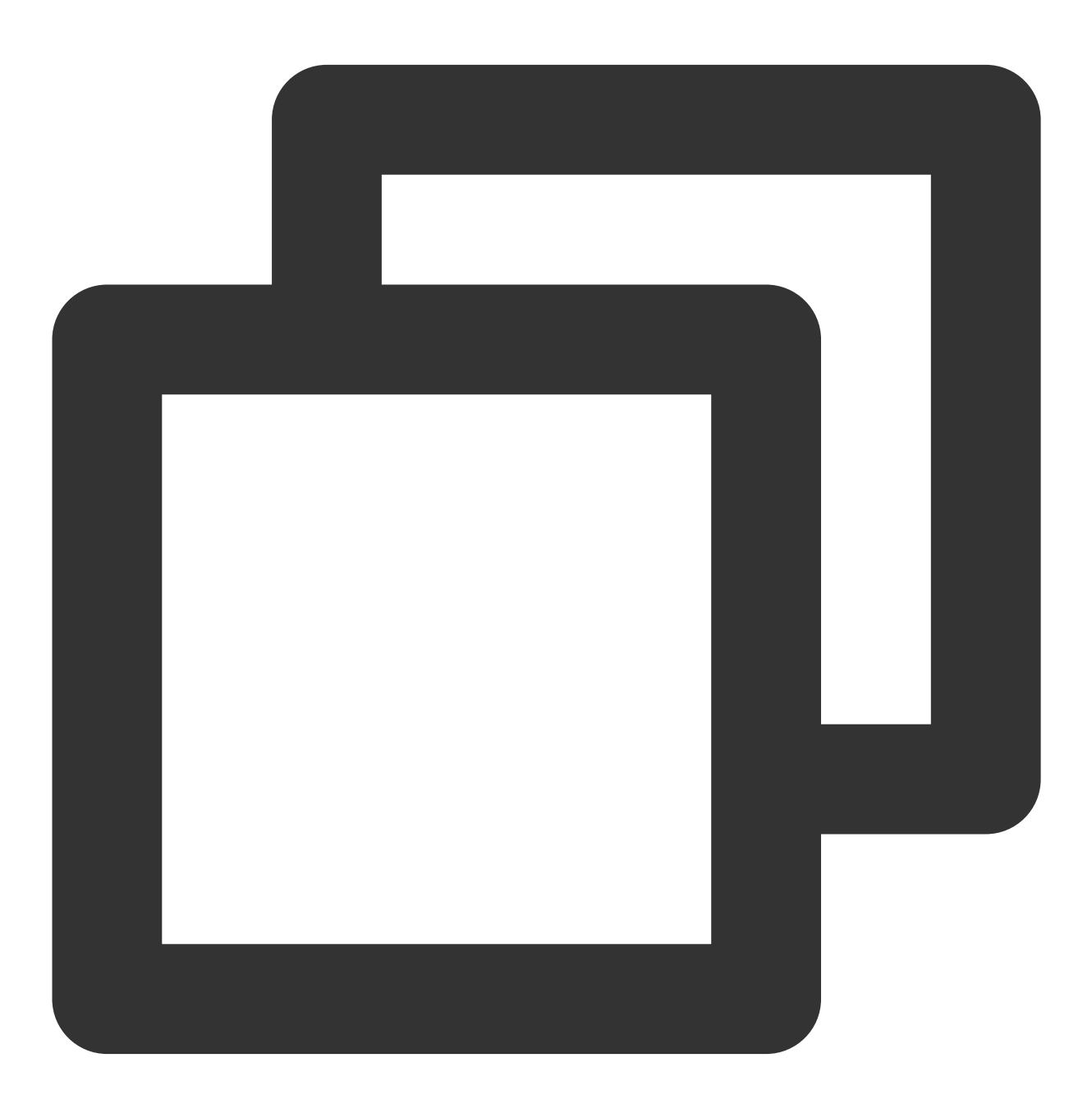

nvm use v13.10.0

Hasil berikut akan muncul:

# $[root@VM-1-10-centos ~1#$  nvm use v13.10.0<br>Now using node v13.10.0

### **Langkah 4: Membuat proyek sampel**

1. Jalankan perintah berikut untuk membuat file bernama index.js pada bagian jalur root.

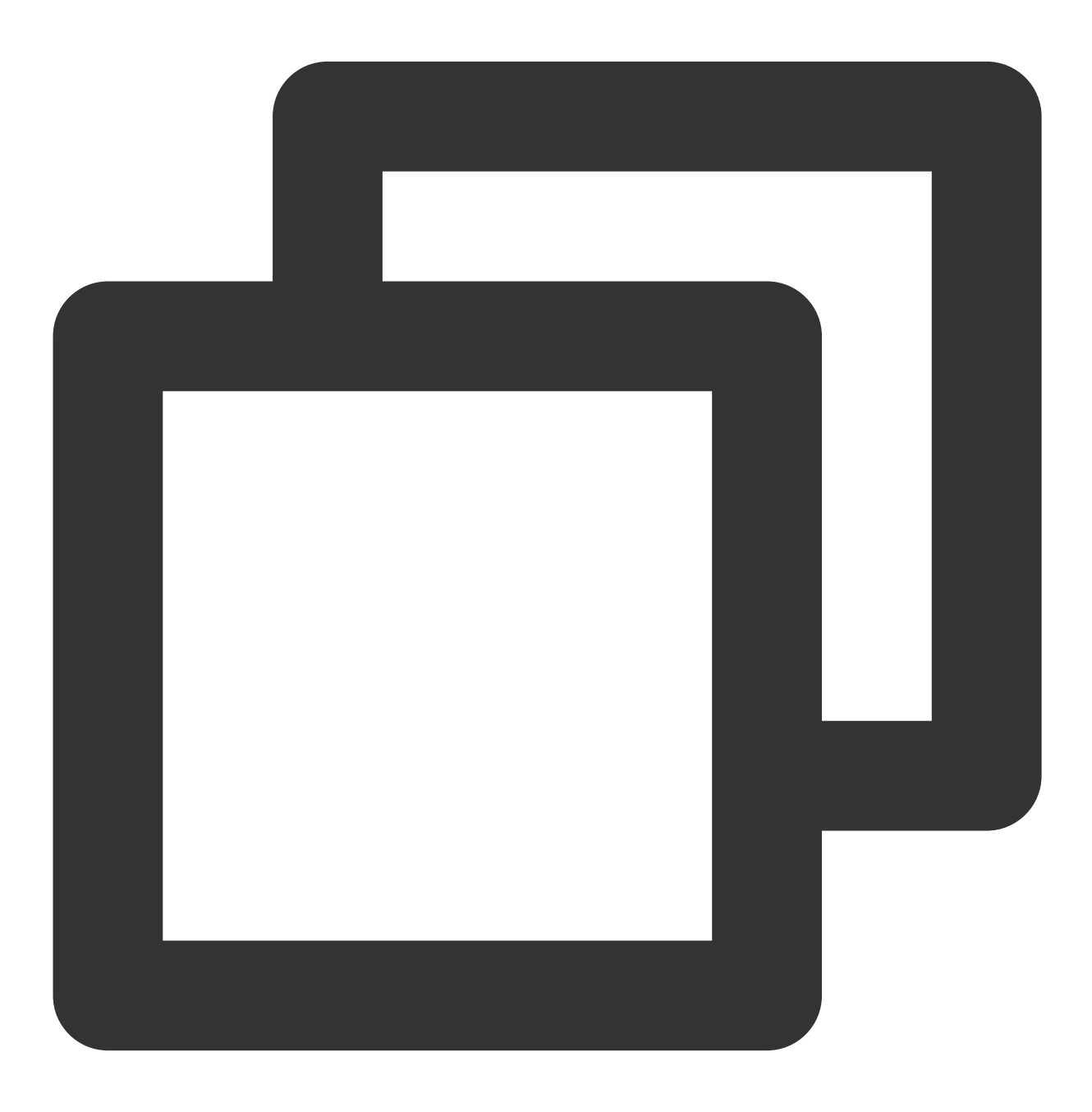

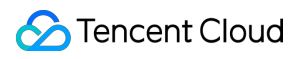

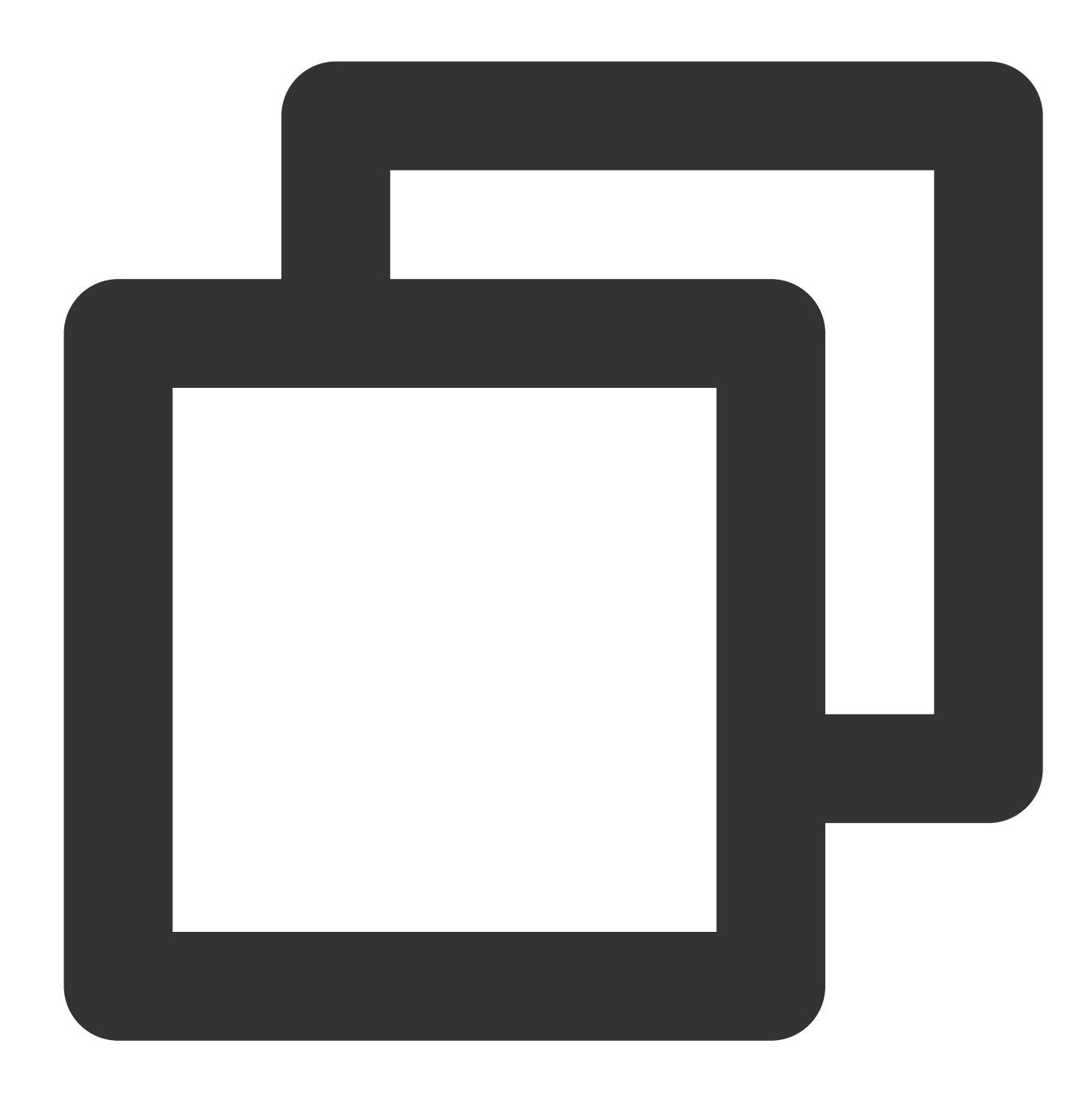

vim index.js

2. Tekan **i** (i) untuk masuk ke mode edit dan masukkan konten berikut ini ke dalam file index.js :

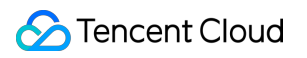

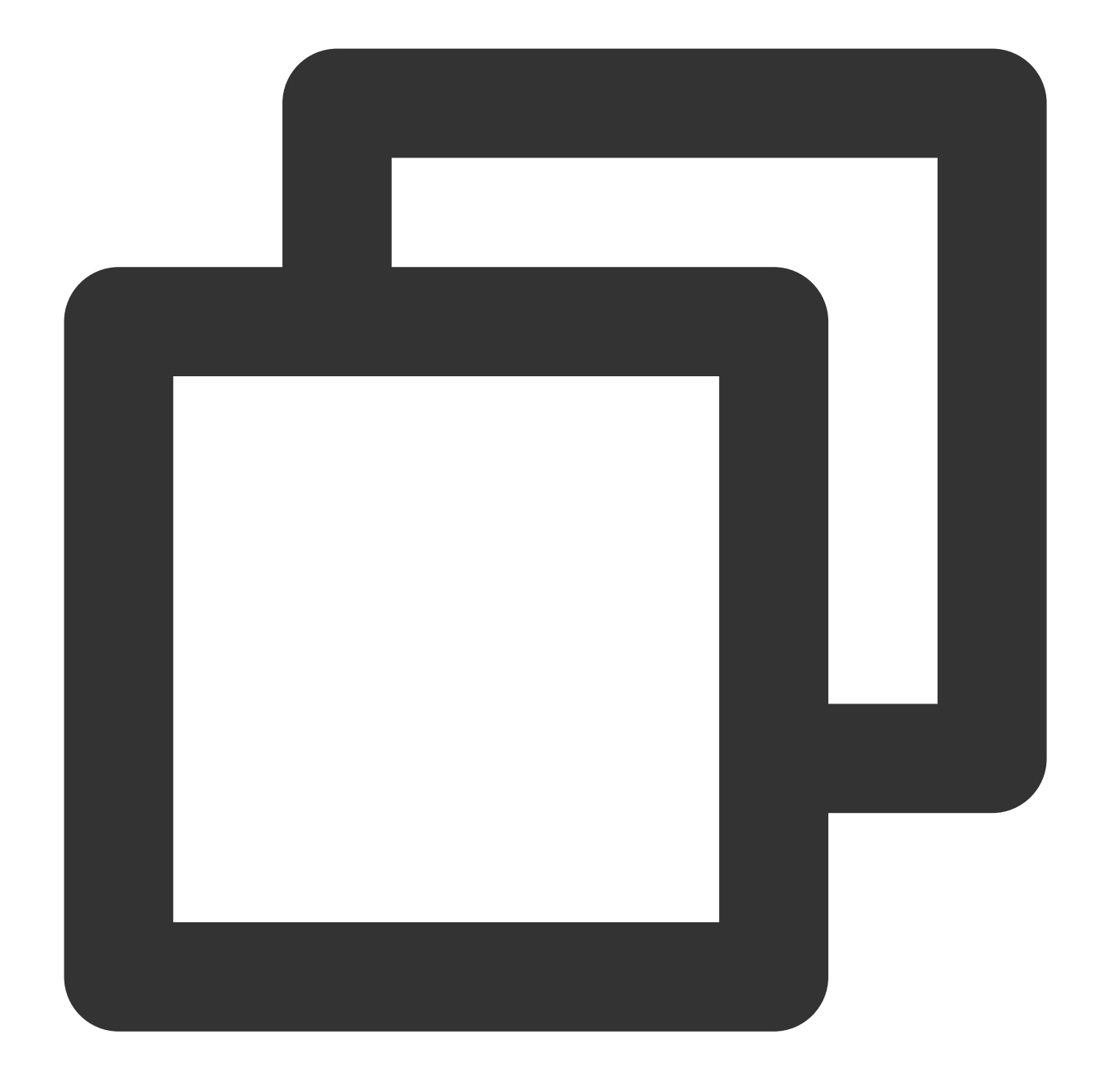

```
const http = require('http');
const hostname = '0.0.0.0';
const port = 7500;
const server = http.createServer((req, res) => {
if (res.statusCode === 200) {
res.setHeader('Content-Type', 'text/plain');
res.end('Hello World\\n');
});
server.listen(port, hostname, () => {
console.log(`Server running at http://${hostname}:${port}/`);
});
```
### **Keterangan:**

Artikel ini menggunakan port 7500 dalam file index.js . Anda dapat menggunakan port lain sesuai kebutuhan.

- 3. Tekan **Esc** (Esc) dan masukkan **:wq** (:wq) untuk menyimpan file dan kembali.
- 4. Jalankan perintah berikut untuk menjalankan proyek Node.js yang baru saja dibuat.

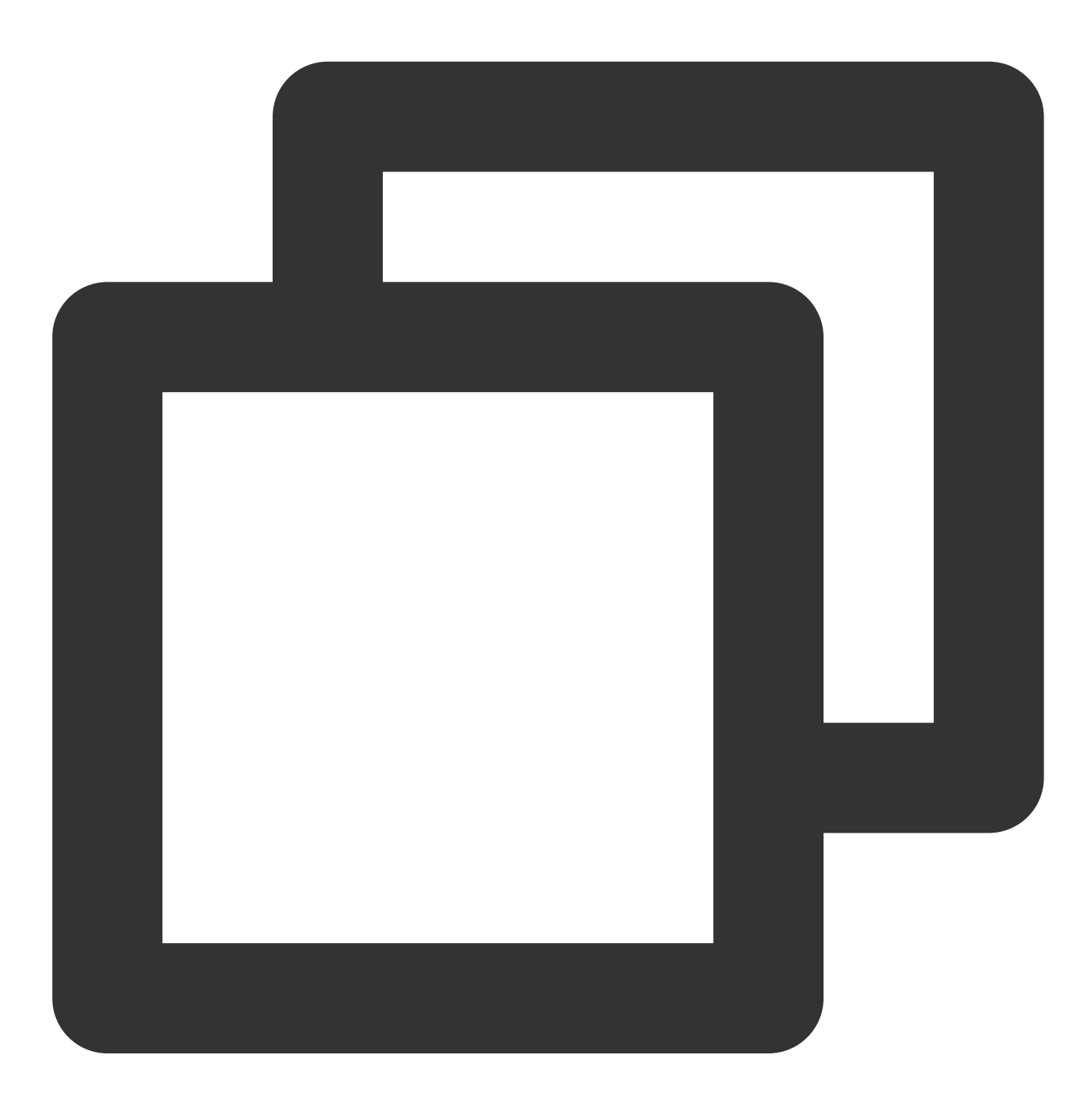

node index.js

5. Buka jendela browser di mesin lokal Anda dan kunjungi URL berikut untuk memeriksa apakah proyek telah berhasil dijalankan.

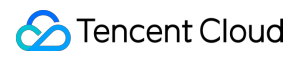

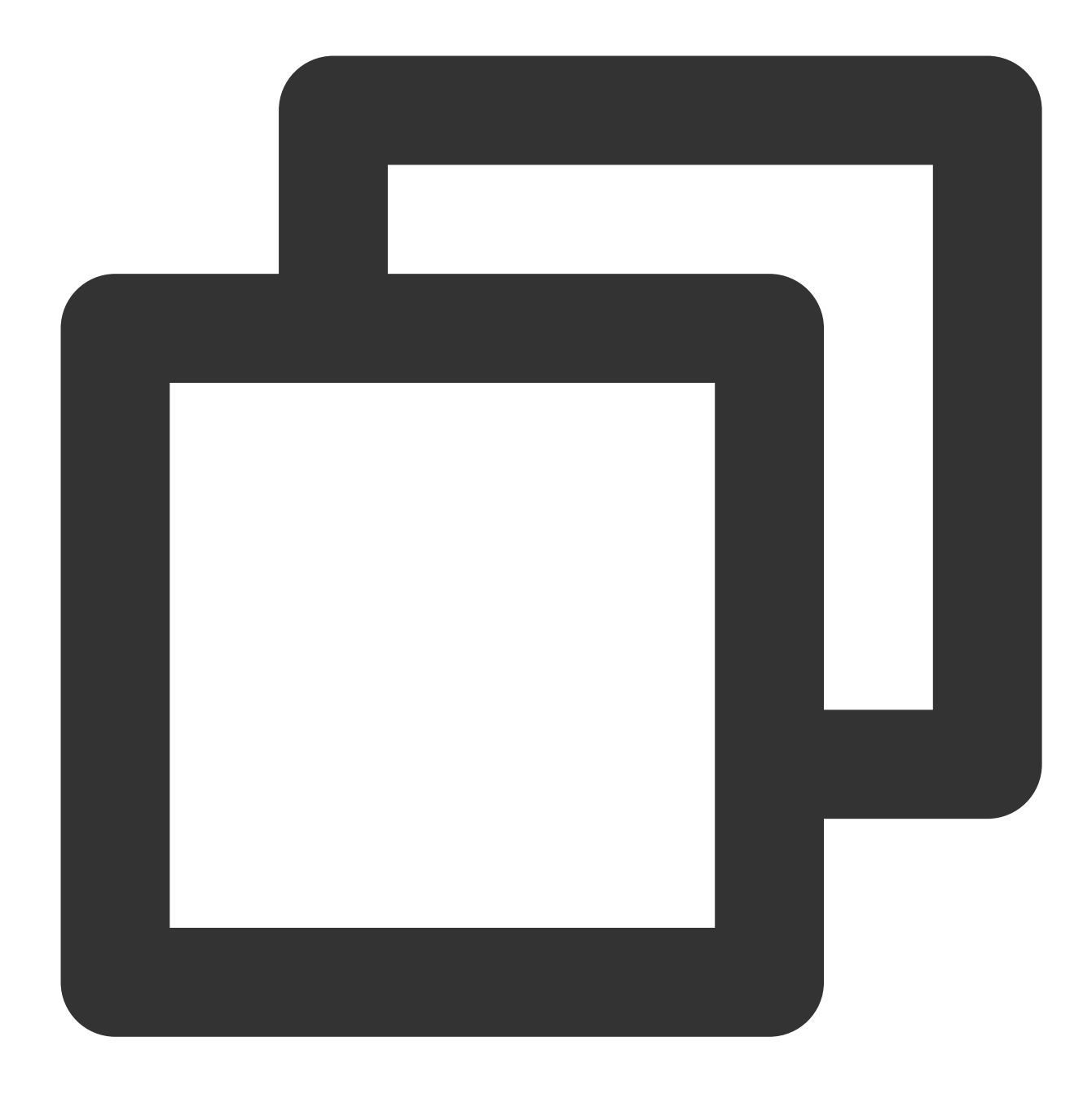

http://CVM\_Public\_IP:Port

Jika hasil berikut muncul, artinya Node.js berhasil diinstal.

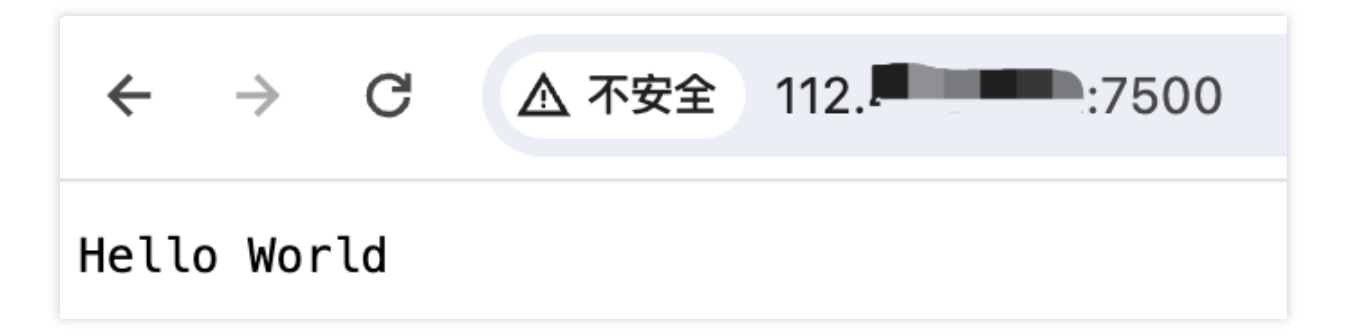

## Pertanyaan Umum

Jika Anda mengalami masalah saat menggunakan CVM, lihat dokumen berikut untuk pemecahan masalah berdasarkan situasi aktual Anda.

Untuk masalah terkait login CVM, lihat Login Kata [Sandi](https://www.tencentcloud.com/document/product/213/18120) dan Login Kunci SSH dan [Akses](https://www.tencentcloud.com/document/product/213/17278) Login dan Jarak Jauh. Untuk masalah terkait jaringan CVM, lihat [Alamat](https://www.tencentcloud.com/document/product/213/17285) IP dan Grup Port dan [Keamanan](https://www.tencentcloud.com/document/product/213/2502). Untuk masalah terkait disk CVM, lihat Disk [Sistem](https://www.tencentcloud.com/document/product/213/17351) dan Data.

## Membangun Lingkungan WIPM secara **Manual** Langkah 2: Instal dan Konfigurasikan PHP

Waktu update terbaru:2022-07-27 15:35:52

## Skenario

Dokumen ini menggunakan CVM yang menjalankan Windows Server 2012 R2 sebagai contoh untuk menjelaskan cara mengonfigurasi PHP 5.3 dan versi yang lebih lama atau versi yang lebih baru dari 5.3 di CVM Windows.

## Prasyarat

Anda sudah login ke Windows CVM dan menambahkan serta menginstal peran IIS di CVM. Untuk informasi selengkapnya, lihat Langkah 1: Menginstal dan [Mengonfigurasi IIS.](https://www.tencentcloud.com/document/product/213/2755)

Anda telah memperoleh alamat IP publik [CVM Windows. Untuk informasi selengkapnya, lihat](https://www.tencentcloud.com/document/product/213/17940) Mendapatkan Alamat IP Publik sebuah Instans.

## Petunjuk

### **Menginstal PHP 5.3 atau versi yang lebih lama**

### **Perhatian:**

Situs web [resmi](http://windows.php.net/download/) PHP tidak lagi menyediakan paket penginstalan untuk versi lebih yang lebih lama dari PHP 5.2. Jika Anda memerlukan versi yang lebih lama dari PHP 5.2, cari dan unduh dari CVM. Atau, unduh secara lokal dan kemudian unggah paket penginstalan ke CVM. Untuk informasi selengkapnya tentang cara mengunggah file ke CVM Windows, lihat Mengunggah File Melalui MSTSC ke [CVM Windows dari Windows.](https://www.tencentcloud.com/document/product/213/2761) Prosedur berikut menggunakan PHP 5.2.13 sebagai contoh.

1. Klik dua kali php-xxxxx.msi di CVM untuk membuka paket instalasi PHP.

2. Klik **Next** (Selanjutnya).

3. Pada halaman "Web Server Setup" (Penyiapan Server Web), pilih **IIS FastCGI** dan klik **Next** (Selanjutnya), seperti yang ditunjukkan pada gambar berikut:

.

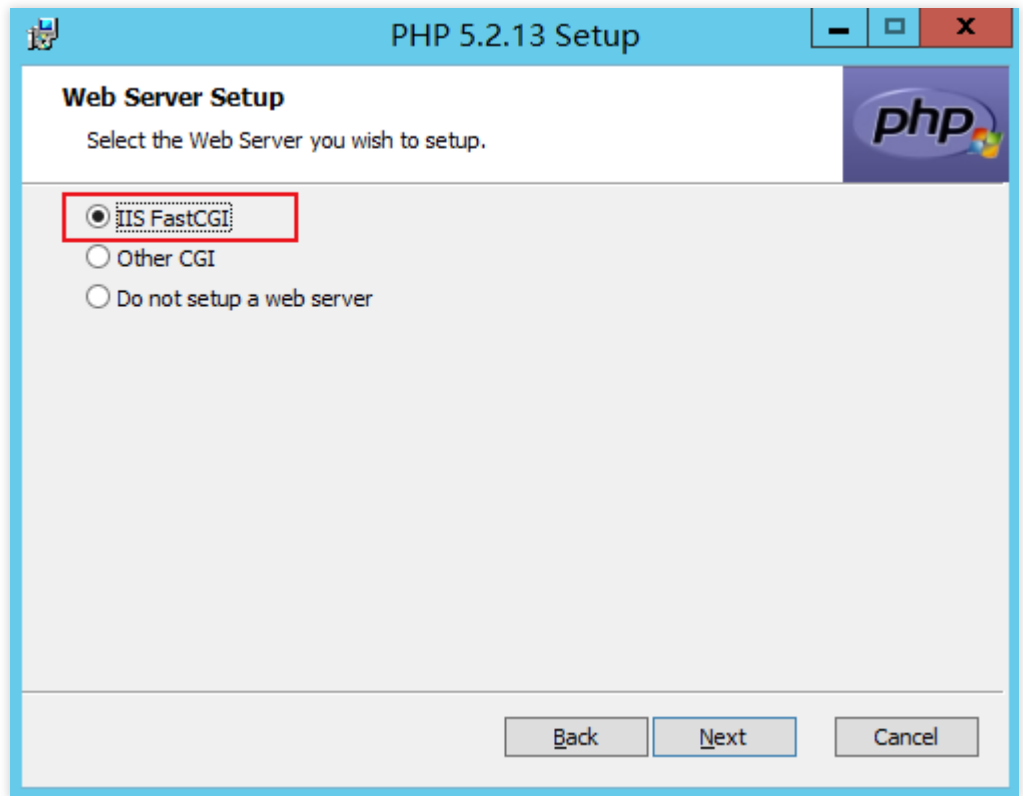

- 4. Selesaikan penginstalan PHP seperti yang diminta.
- 5. Buat file PHP seperti hello.php di C:/inetpub/wwwroot .
- 6. Pada file hello.php yang dibuat, tambahkan kode berikut dan simpan file.

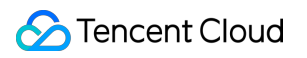

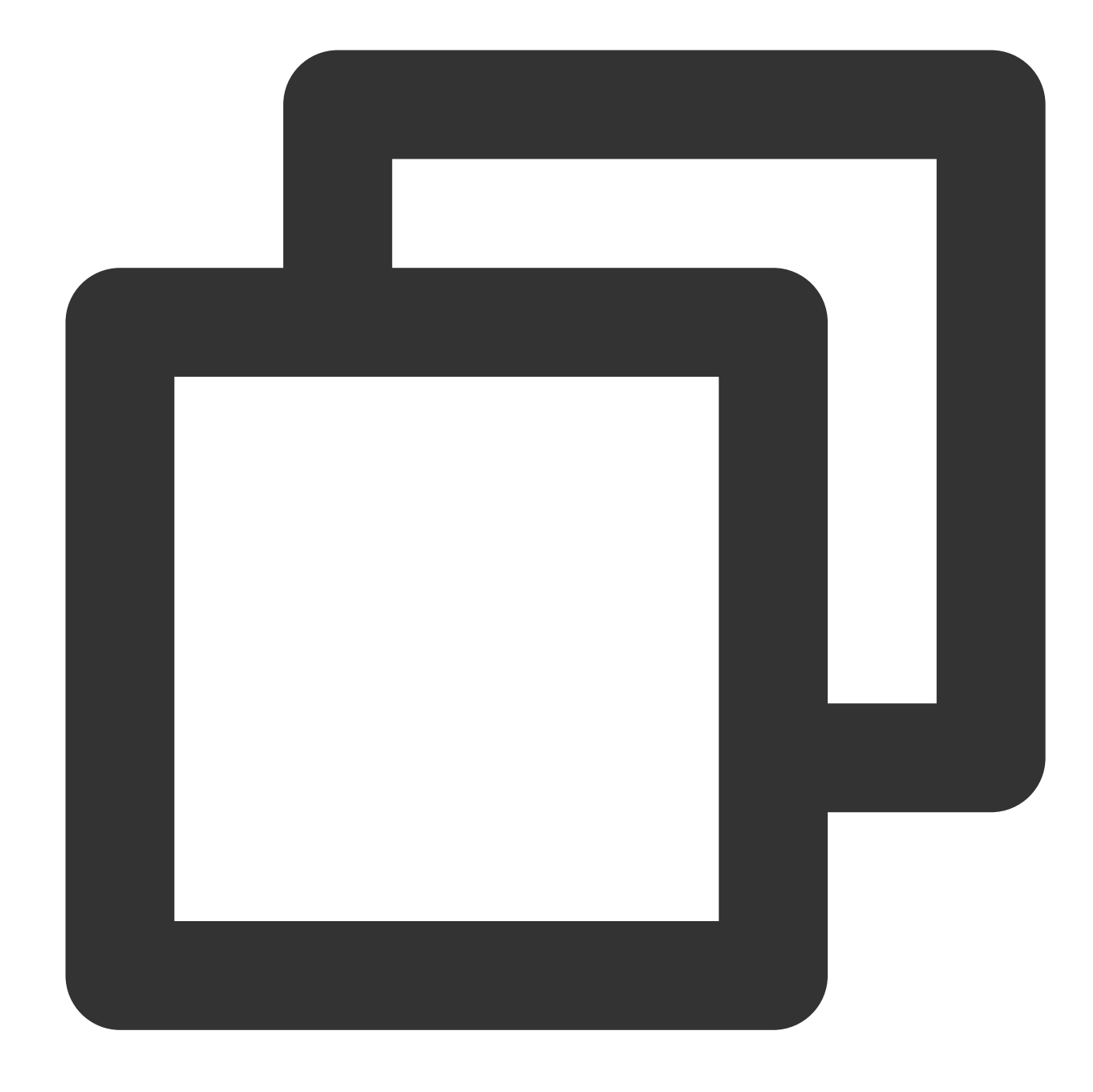

```
<?php
echo "<title>Test Page</title>";
echo "hello world";
?>
```
7. Di desktop, buka browser dan kunjungi http://<Public IP address of the Windows CVM>/hello.php dan periksa apakah lingkungan berhasil dikonfigurasi. Jika muncul halaman seperti di bawah ini, konfigurasi tersebut berhasil.

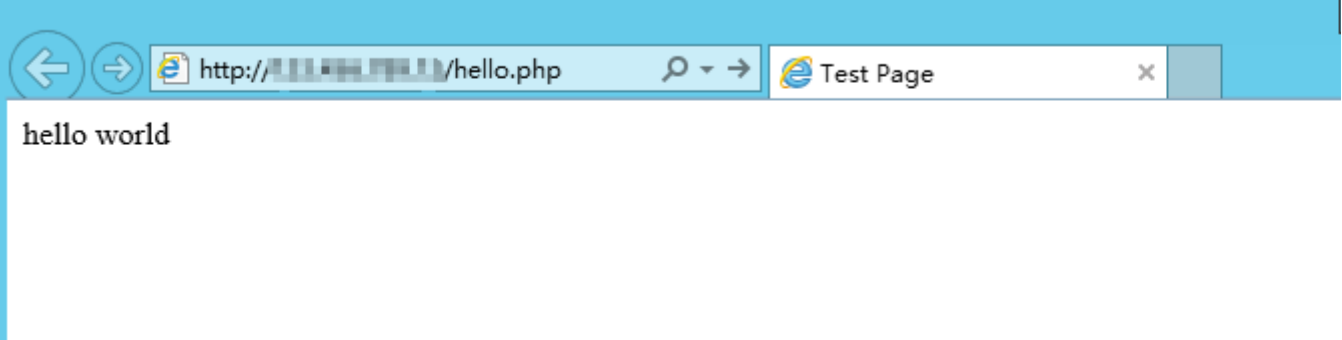

### **Menginstal versi yang lebih baru dari PHP 5.3**

Versi yang lebih baru dari PHP 5.3 tidak memiliki paket penginstalan dan diinstal dengan menggunakan file zip atau paket debug. Contoh berikut menunjukkan cara menginstal PHP di lingkungan Windows Server 2012 R2 menggunakan file zip.

### **Mengunduh perangkat lunak**

1. Di CVM, buka situs web [resmi](http://windows.php.net/download/) PHP dan unduh paket penginstalan PHP terkompresi, seperti yang ditunjukkan pada gambar berikut:

### **Perhatian:**

Untuk menjalankan PHP di bawah IIS, Anda harus memilih paket penginstalan x86 untuk Non Thread Safe. Jika server Anda menjalankan Windows Server 32-bit (x86), ganti IIS dengan Apache dan pilih paket penginstalan x86 untuk Thread Safe.

### PHP 7.1 (7.1.30)

Download source code [26.66MB]

### VC14 x64 Non Thread Safe (2019-May-28 19:06:19)

■ Zip [23.07MB]

sha256: c7a8450823b0976ed5314848ff79a79839e78f570dfce3d0baa3bb1614efa8d2

Debug Pack [22.68MB]

sha256: cc4faa61232fb571e427c08e213fc18d66956214bd24c01079af36fe83752e08

#### VC14 x64 Thread Safe (2019-May-28 19:06:35)

 $\blacksquare$   $\mathbb{Z}ip$  [23.2MB]

sha256: 46bb7969ba0c2717f6b8ff3dc9297eee605e9306b86d5eddeb257fd57fd4f976

Debug Pack [22.76MB]

sha256: 95cd632d86af6ddce248c929b23258d7db98178e15b764aa6b92afdf9235b963

### VC14 x86 Non Thread Safe (2019-May-28 19:06:18)

 $\blacksquare$   $\mathbb{Z}ip$  [21.31MB]

sha256: 50a487c666cb02f1a68ef633f89994c047b49e335b1a04309443276c05544d6c

Debug Pack [23.01MB]

sha256: 0d9a23f29e8141ff4f270d2d78b384021d17dcf15ef54e55dc26aa7bf0b05b61

### VC14 x86 Thread Safe (2019-May-28 19:06:51)

■ Zip [21.4MB]

sha256: 86c6c348bc3e20bcc885b427ab2a39ce39021def8d0305eb392aad9e4cf50295

Debug Pack [23.16MB]

sha256: 64285b2afc3bef616164766c4dd6178111e86a55c860e1db14cdc8102a94fde2

2. Berdasarkan nama paket penginstalan PHP yang diunduh, unduh dan instal paket penginstalan Visual C++ Redistributable.

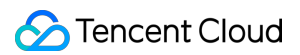

Tabel berikut mencantumkan paket penginstalan Visual C++ Redistributable yang perlu diunduh dan diinstal untuk paket penginstalan PHP.

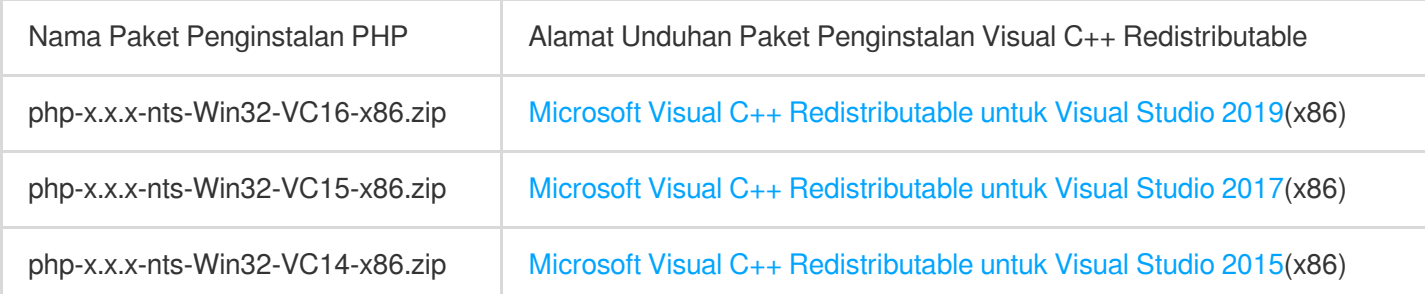

Misalnya, jika nama paket penginstalan PHP yang diunduh adalah PHP-7.1.30-nts-Win32-VC14-x86.zip, unduh dan instal paket penginstalan Microsoft Visual C++ Redistributable untuk Visual Studio 2015 (x86).

### **Penginstalan dan konfigurasi**

1. Mendekompresi paket penginstalan PHP yang diunduh, misalnya, ke  $C:\1$ PHP .

2. Salin file php.ini-production di C:\\PHP dan ubah ekstensi file menjadi .ini , yaitu, ubah namanya menjadi php.ini , seperti yang ditunjukkan pada gambar berikut:

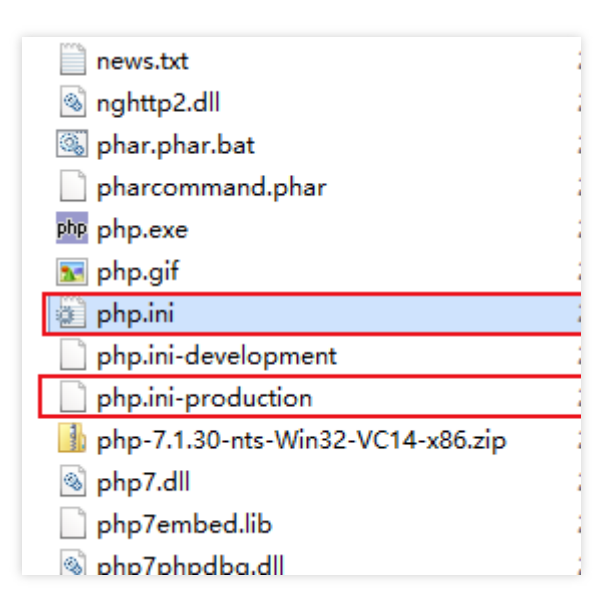

3. Di desktop, klik

untuk membuka **Server Manager** (Pengelola Server), seperti yang ditunjukkan pada gambar berikut:

4. Di bilah sisi kiri, klik **IIS** (IIS).

5. Di jendela manajemen IIS kanan, klik kanan nama server di kolom **Server** (Server) dan pilih **Internet Information Services (IIS) Manager** (Pengelola Layanan Informasi Internet (IIS)), seperti yang ditunjukkan pada gambar berikut:
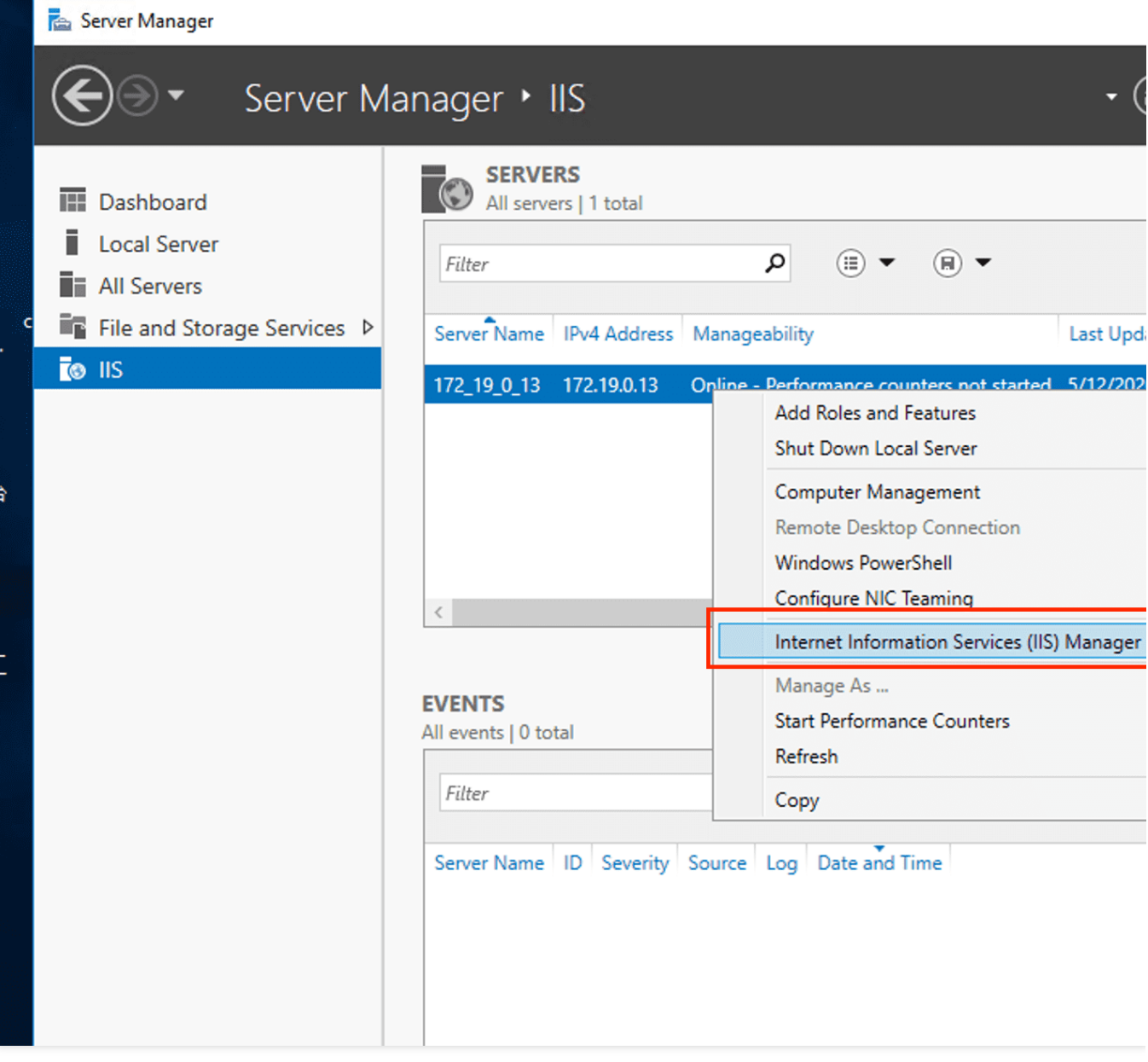

6. Di jendela "Internet Information Service (IIS) Manager" (Pengelola Layanan Informasi Internet (IIS)), klik nama server di bilah sisi kiri untuk masuk ke beranda server, seperti yang ditunjukkan pada gambar berikut: Misalnya, klik nama server 10\_141\_9\_72 untuk membuka beranda 10\_141\_9\_72.

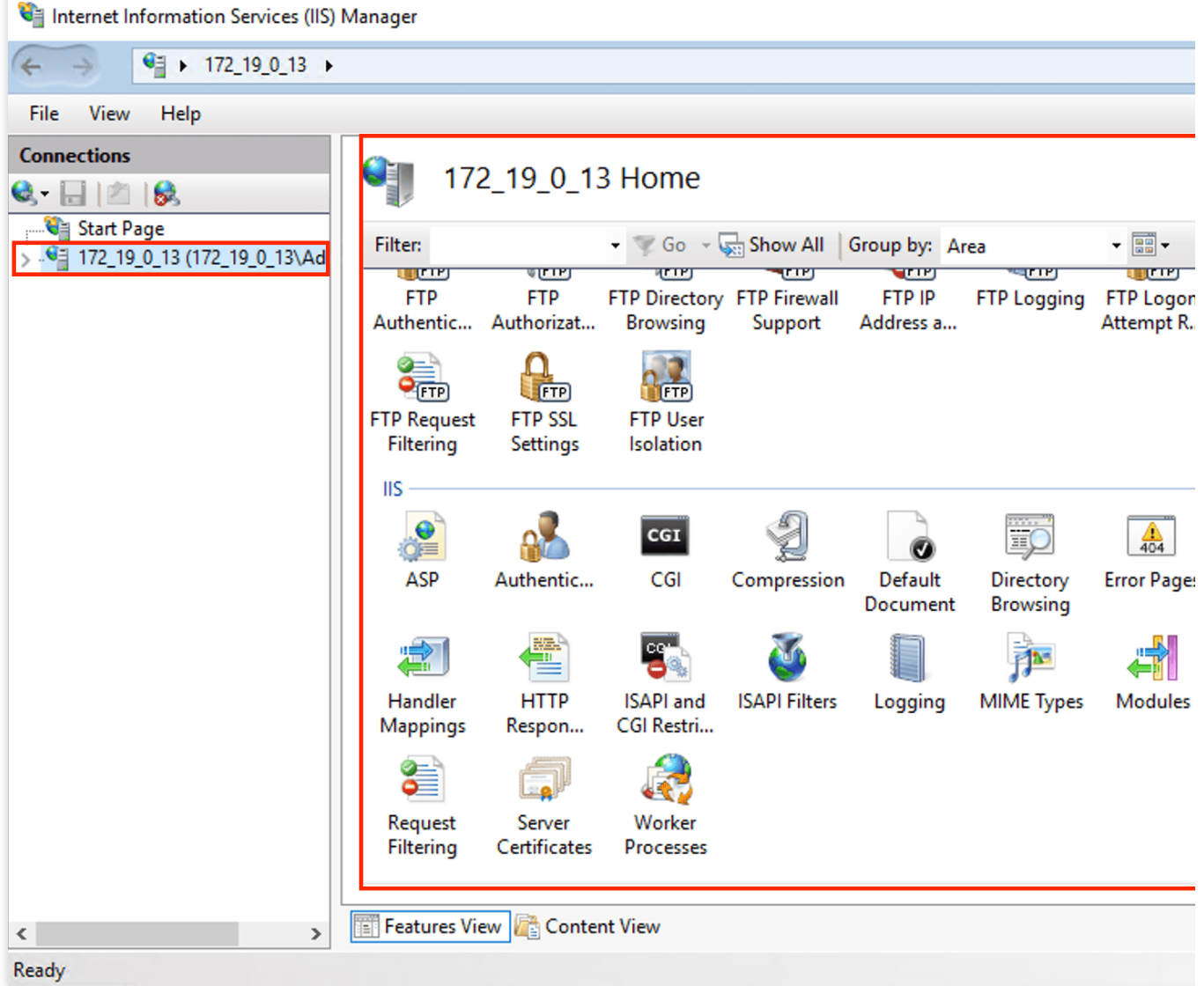

7. Di **10\_141\_9\_72 homepage** (beranda 10\_141\_9\_72), klik dua kali **Handler Mappings** (Pemetaan Penangan) untuk membuka halaman "Handler Mappings" (Pemetaan Penangan), seperti yang ditunjukkan pada gambar berikut:

| Internet Information Services (IIS) Manager                                                                                          |                                                                                                    |                 |                                                      |                                                                         |                  |
|----------------------------------------------------------------------------------------------------|----------------------------------------------------------------------------------------------------|-----------------|------------------------------------------------------|-------------------------------------------------------------------------|------------------|
| $\begin{array}{ccc} \bigoplus & \bullet & 172 \ 19 \ 0.13 & \bullet \end{array}$                                                     |                                                                                                    |                 |                                                      |                                                                         |                  |
| File<br>View<br>Help                                                                                                    |                                                                                                    |                 |                                                      |                                                                         |                  |
| <b>Connections</b><br>$\Box$ 8<br>ed ≁<br>Start Page<br>V G 172_19_0_13 (172_19_0_13\Adı<br>Application Pools<br>$>$ $\bullet$ Sites | <b>Handler Mappings</b><br>Use this feature to specify the resources, such as DLLs and managed code, that handle responses<br>types.<br>Group by: State<br>۰ |                 |                                                      |                                                                         |                  |
|                                                                                                    | Name<br>Enabled<br>OPTIONSVerbHandler<br><b>TRACEVerbHandler</b><br><b>StaticFile</b>                                                                        | Path<br>$\star$ | <b>State</b><br><b>Enabled</b><br>Enabled<br>Enabled | Path Type<br>Unspecified<br><b>Unspecified</b><br><b>File or Folder</b> | Н<br>P<br>P<br>S |
| $\,$<br>$\overline{\phantom{a}}$                                                                                                    | ∢<br>Features View <b>Fig. Content View</b><br>鄱                                                                                                    |                 |                                                      |                                                                         |                  |

Configuration: 'localhost' applicationHost.config

8. Di kolom **Actions** (Tindakan) di sebelah kanan, klik **Add Module Mapping** (Tambahkan Pemetaan Modul) untuk membuka jendela "Add Module Mapping" (Tambahkan Pemetaan Modul).

9. Di jendela "Add Module Mapping" (Tambahkan Pemetaan Modul), masukkan informasi berikut dan klik **OK** (Oke), seperti yang ditunjukkan pada gambar berikut:

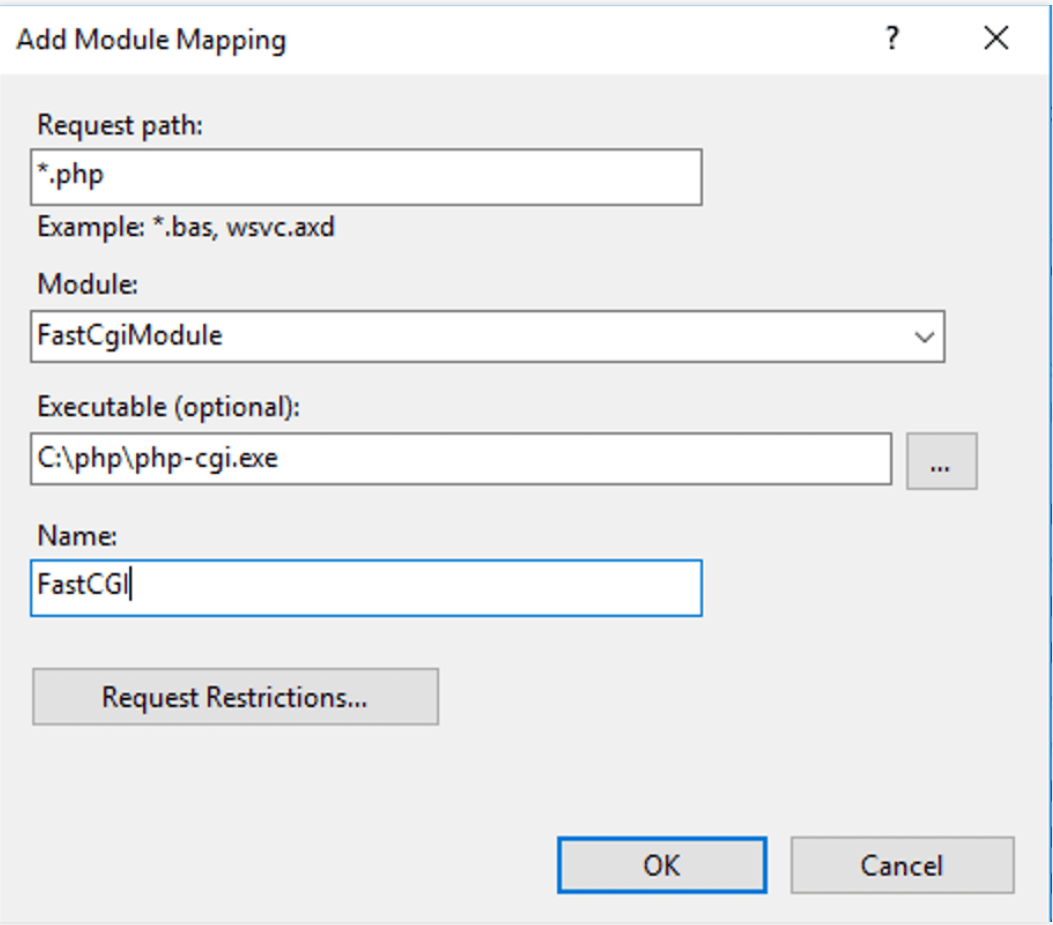

Parameter utama meliputi:

Jalur permintaan: masukkan \*.php .

Modul: pilih "FastCgiModule".

Dapat dieksekusi (opsional): pilih file php-cgi.exe dalam paket penginstalan PHP, yaitu C:\\PHP\\php-

cgi.exe .

Nama: masukkan nama kustom, seperti FastCGI.

10. Di jendela yang muncul, klik **OK** (Oke).

11. Klik nama server 10\_141\_9\_72 di bilah sisi kiri untuk kembali ke beranda 10\_141\_9\_72.

12. Pada **10\_141\_9\_72 homepage** (beranda 10\_141\_9\_72), klik dua kali **Default Document** (Dokumen Default) untuk membuka halaman manajemen dokumen default, seperti yang ditunjukkan pada gambar berikut:

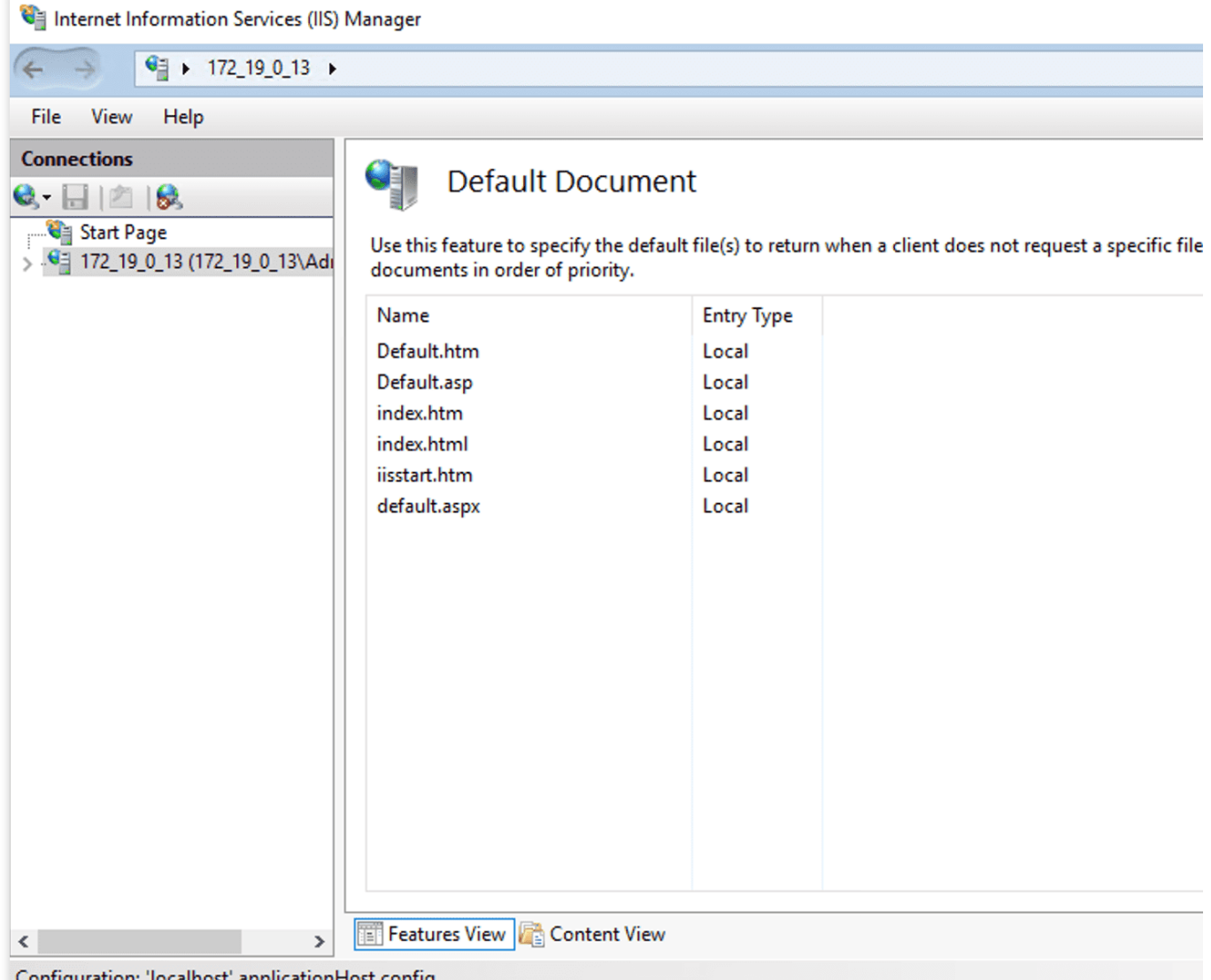

Configuration: 'localhost' applicationHost.config

13. Di kolom **Actions** (Tindakan) di sebelah kanan, klik **Add** (Tambahkan) untuk membuka jendela "Add Default Document" (Tambahkan Dokumen Default).

14. Di jendela "Add Default Document" (Tambahkan Dokumen Default), atur **Name** (Nama) ke index.php dan klik **OK** (Oke), seperti yang ditunjukkan pada gambar berikut:

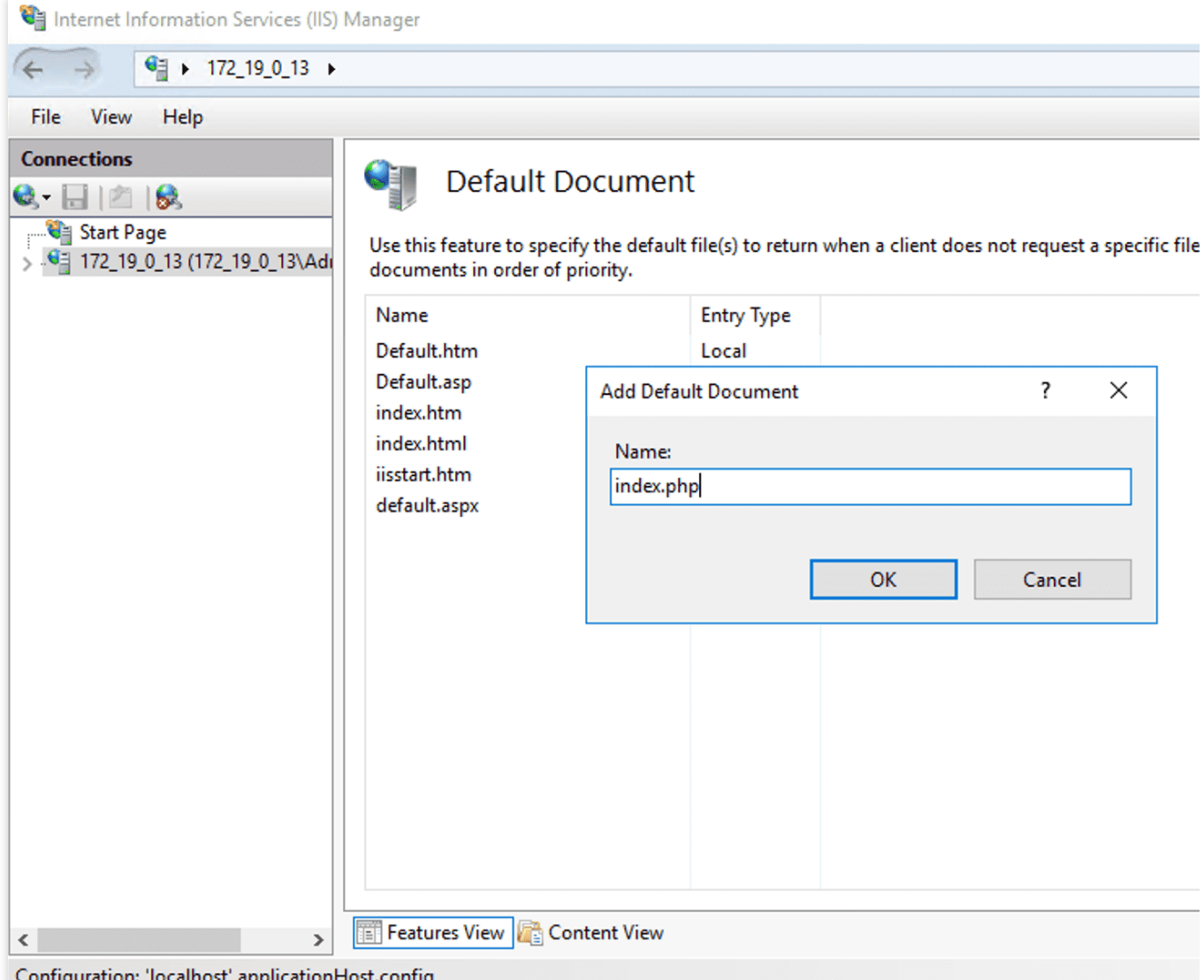

15. Klik nama server 10\_141\_9\_72 di bilah sisi kiri untuk kembali ke beranda 10\_141\_9\_72.

16. Pada **10\_141\_9\_72 homepage** (beranda 10\_141\_9\_72), klik dua kali **FastCGI Settings** (Pengaturan FastCGI) untuk membuka halaman manajemen pengaturan FastCGI, seperti yang ditunjukkan pada gambar berikut:

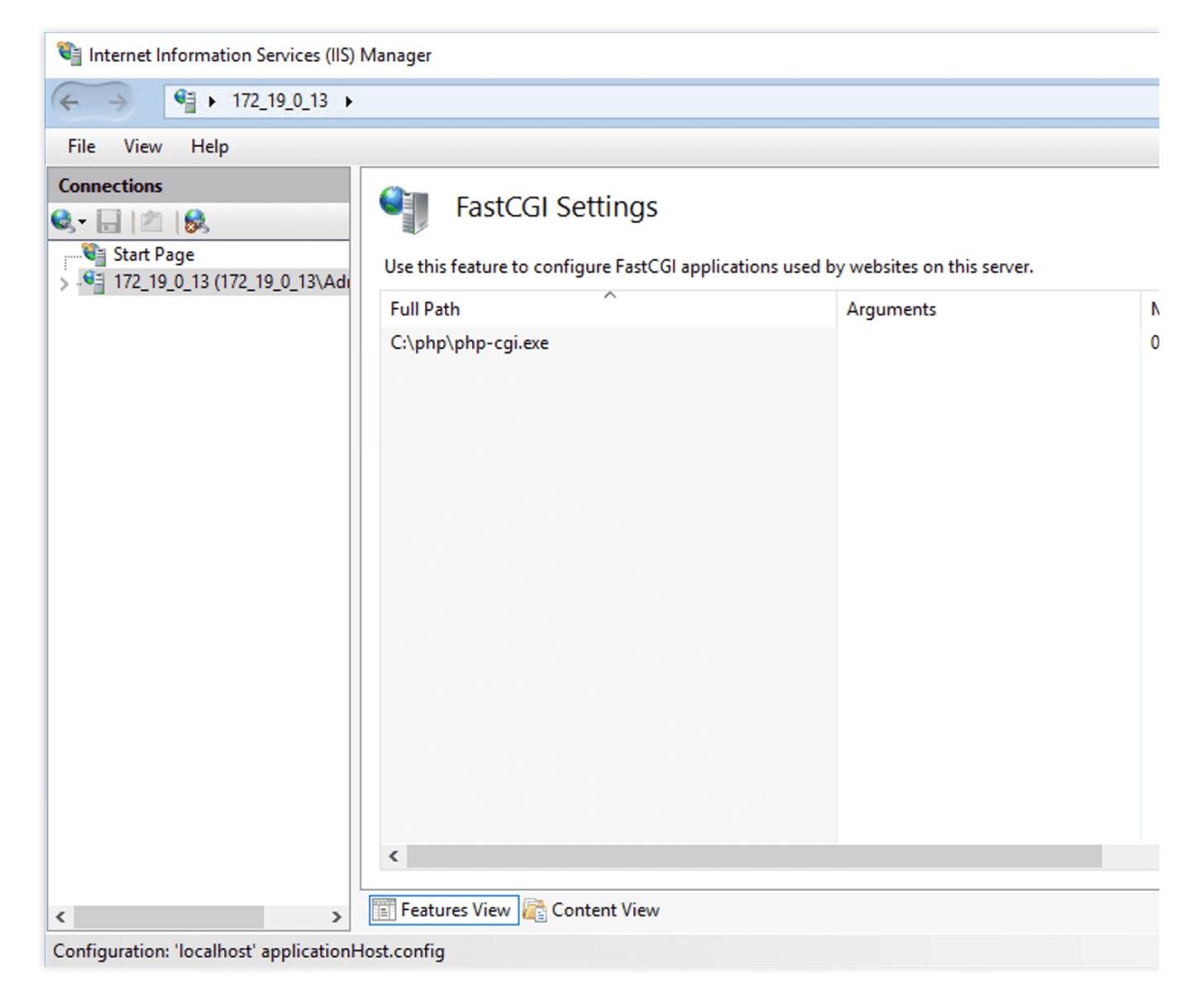

17. Pada halaman manajemen pengaturan FastCGI, pilih aplikasi FastCGI dan klik **Edit** (Edit), seperti yang ditunjukkan pada gambar berikut:

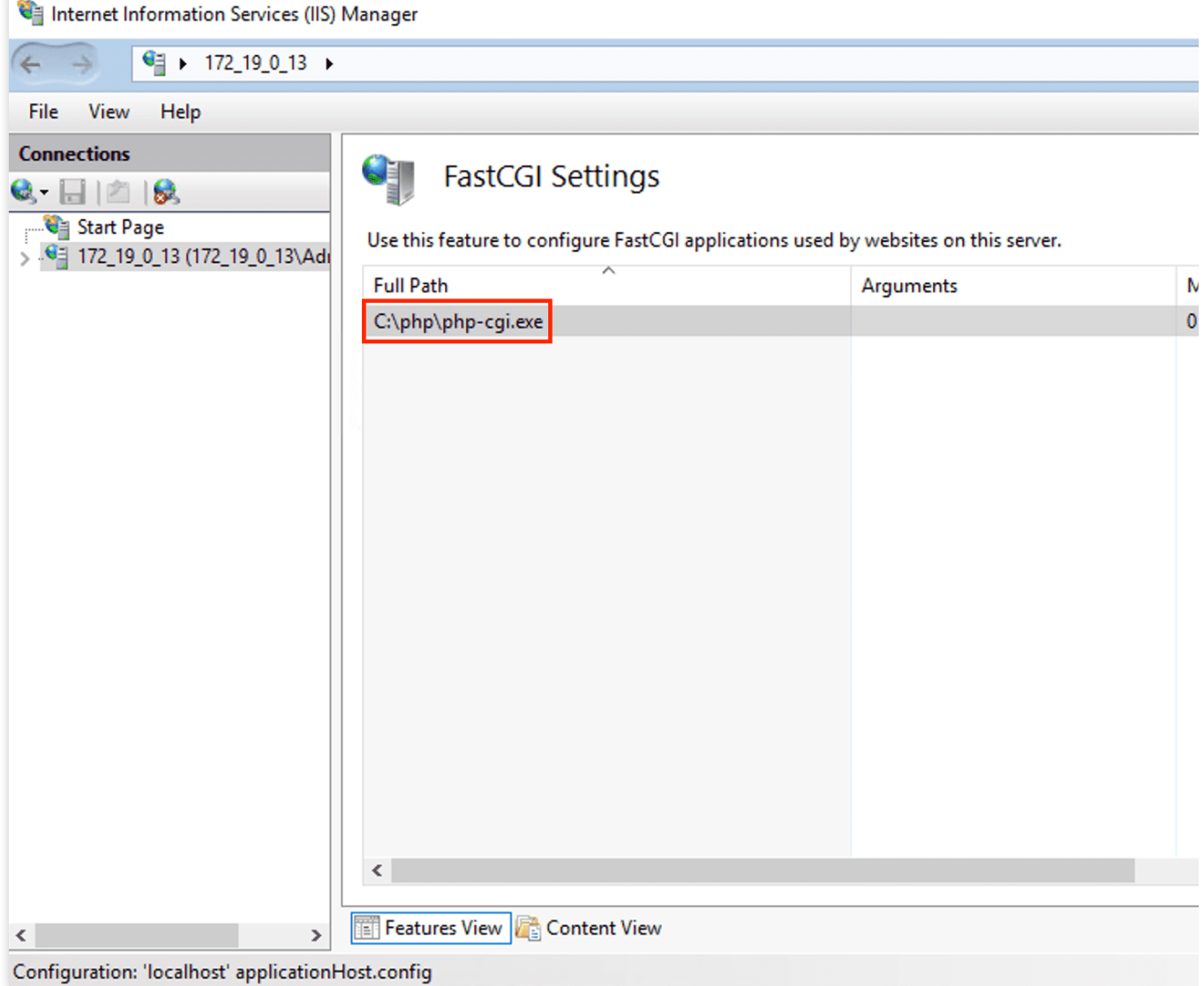

18. Di jendela "Edit FastCGI Application" (Edit Aplikasi FastCGI), atur **Monitor changes to file** (Pantau perubahan pada file) ke jalur file php.ini, seperti yang ditunjukkan pada gambar berikut:

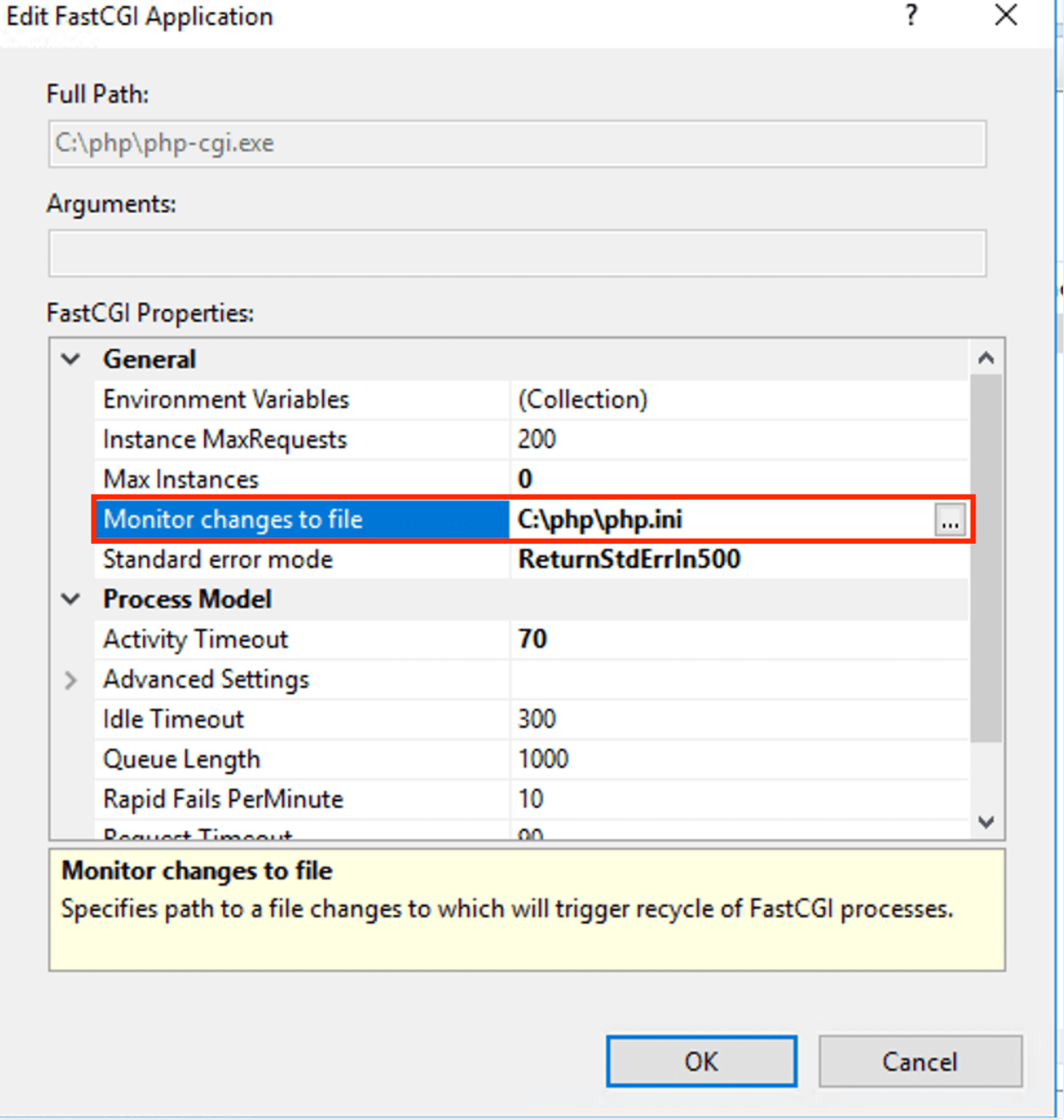

19. Di C:\\inetpub\\wwwroot , buat file PHP, seperti index.php .

20. Pada file index.php yang dibuat, tambahkan kode berikut dan simpan file.

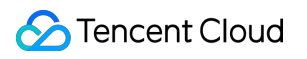

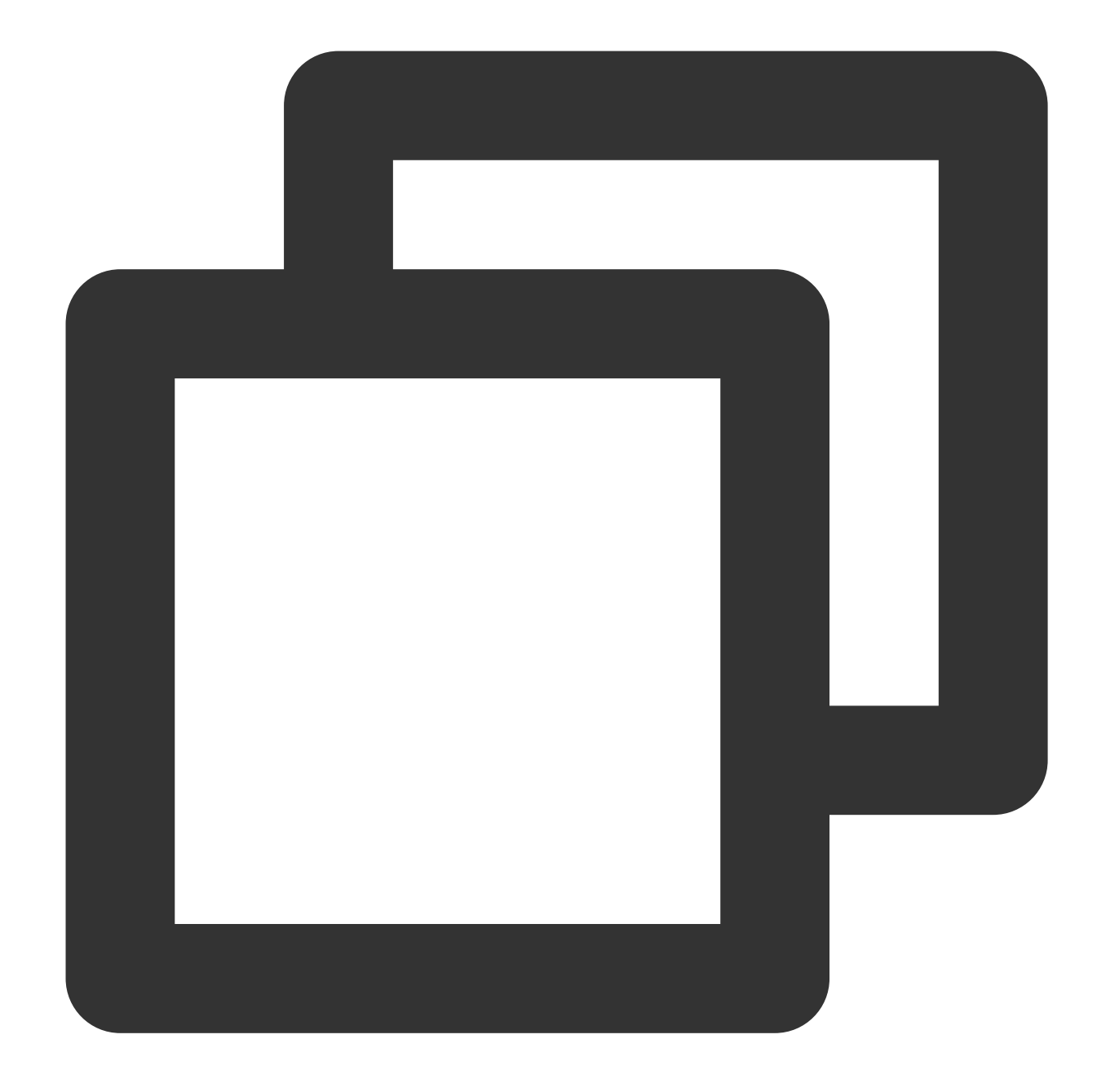

```
\mathord{<} ?\mathtt{php}phpinfo();
?>
```
21. Di desktop, buka browser dan kunjungi http://localhost/index.php untuk memeriksa apakah lingkungan berhasil dikonfigurasi.

Jika muncul halaman seperti di bawah ini, konfigurasi tersebut berhasil.

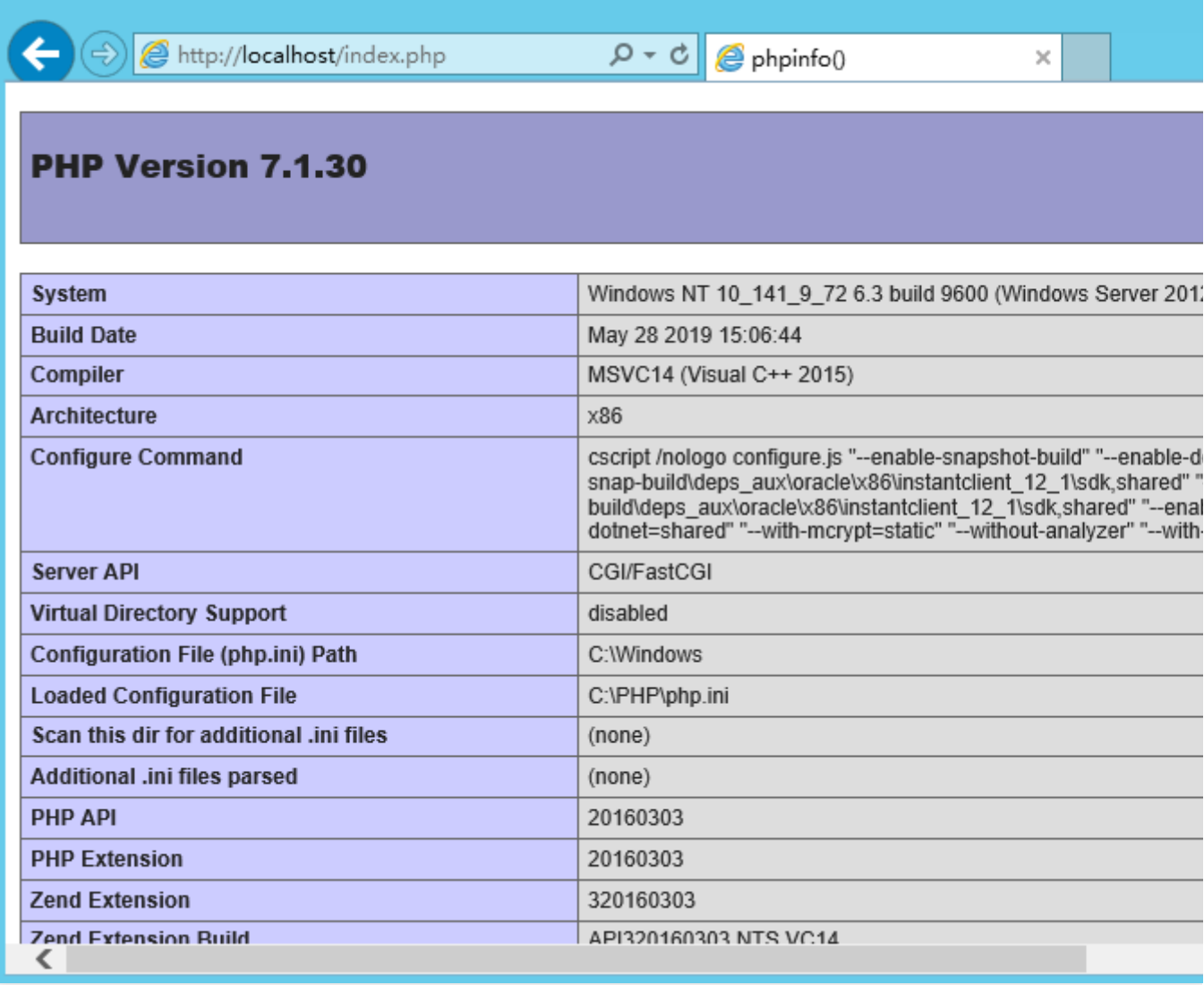

# Langkah 3: Instal dan Buat MySQL

Waktu update terbaru:2022-03-21 15:19:41

# Ikhtisar

Artikel ini menjelaskan cara menginstal MySQL 8.0 pada instans CVM dengan Windows Server 2012 R2 Datacenter Edisi 64bit.

SQL Server kemungkinan adalah perangkat lunak database paling populer di Windows. Namun, SQL Server ini bersifat komersial dan mengharuskan Anda untuk mendapatkan lisensi Anda sendiri. Sebagai alternatif, Anda dapat membeli instans CDB untuk database Tencent [Cloud SQLServer](https://www.tencentcloud.com/product/sqlserver?from_cn_redirect=1).

## Prosedur

## **Mengunduh MySQL**

- 1. Login ke instans CVM Anda.
- 2. Buka jendela browser dan buka situs resmi [MySQL](https://www.mysql.com/) untuk mengunduh file penginstalan MySQL.

#### **Menginstal MySQL**

1. Luncurkan penginstal MySQL dengan mengeklik dua kali file penginstalan. Jendela **Choose a Setup Type** (Pilih Jenis Pengaturan) muncul. Pilih **Developer Default** (Default Pengembang) dan klik **Next** (Selanjutnya), seperti yang ditunjukkan pada gambar berikut:

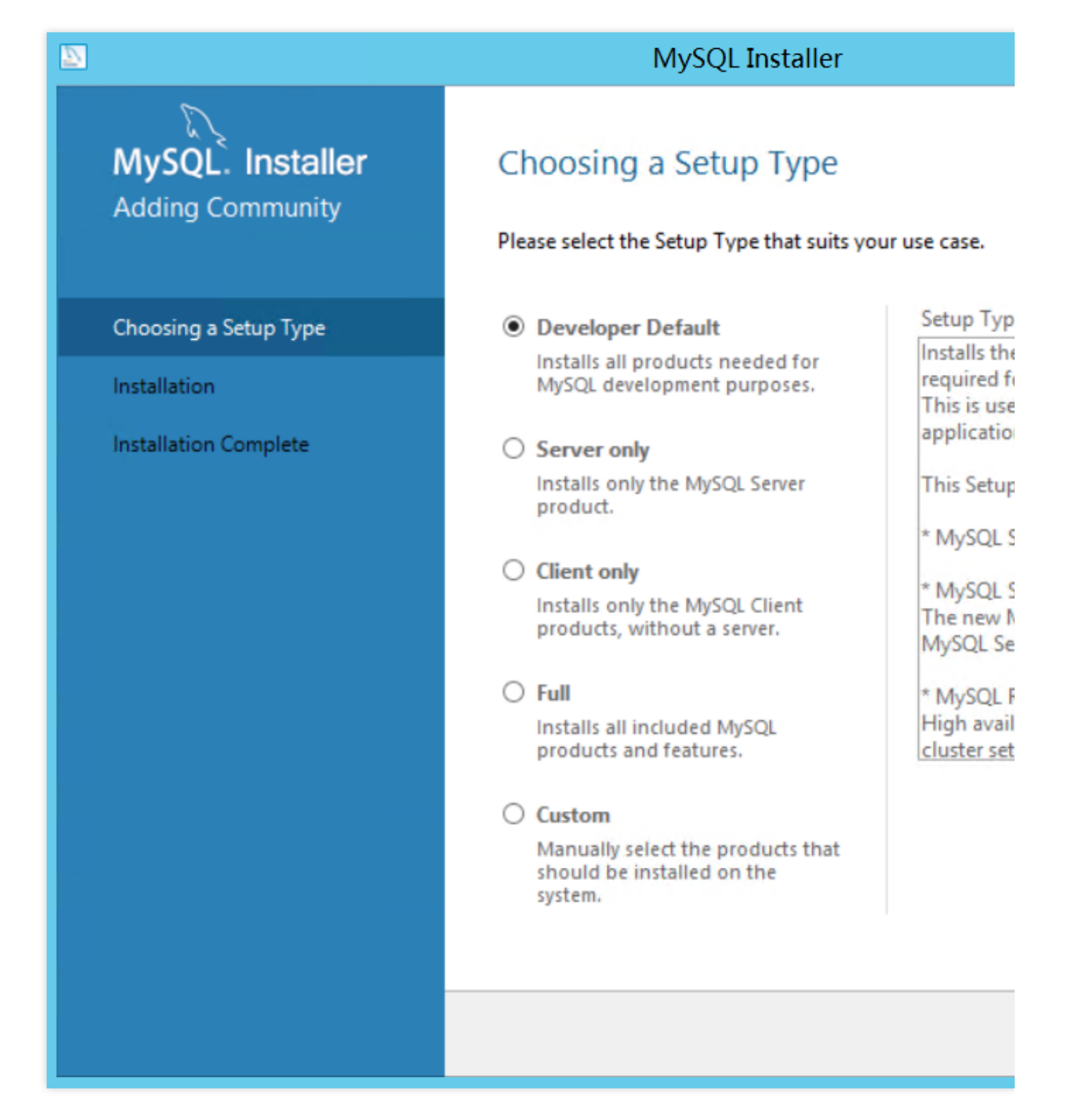

2. Pada jendela **Check Requirements** (Periksa Persyaratan) yang muncul, klik **Execute** (Jalankan) dan selesaikan persyaratan yang tidak terpenuhi seperti yang ditunjukkan pada gambar di bawah ini:

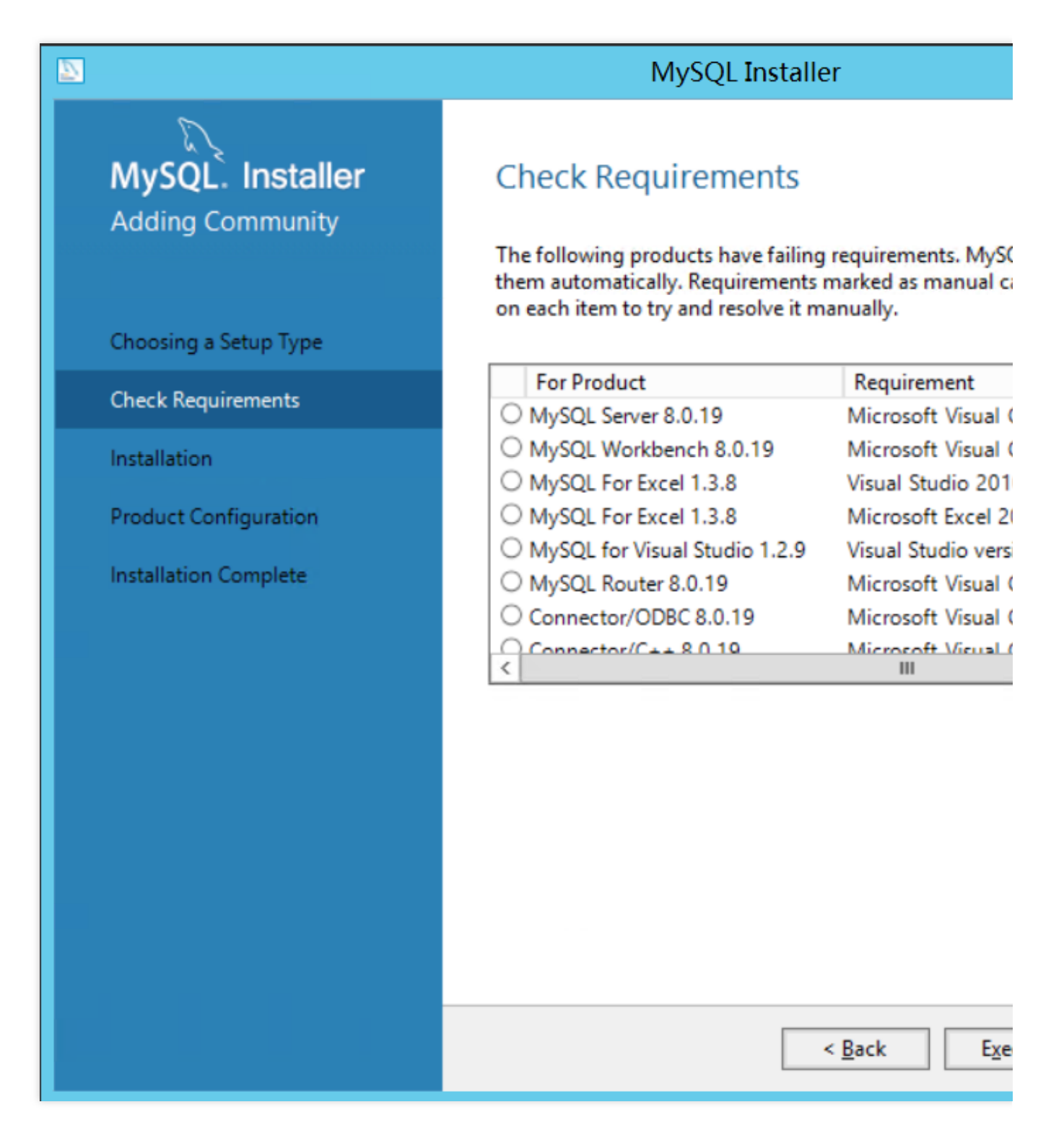

3. Klik **Next** (Selanjutnya).

4. Di jendela **Installation** (Penginstalan), klik **Execute** (Jalankan) untuk menginstal paket yang diperlukan, seperti yang ditunjukkan pada gambar di bawah ini:

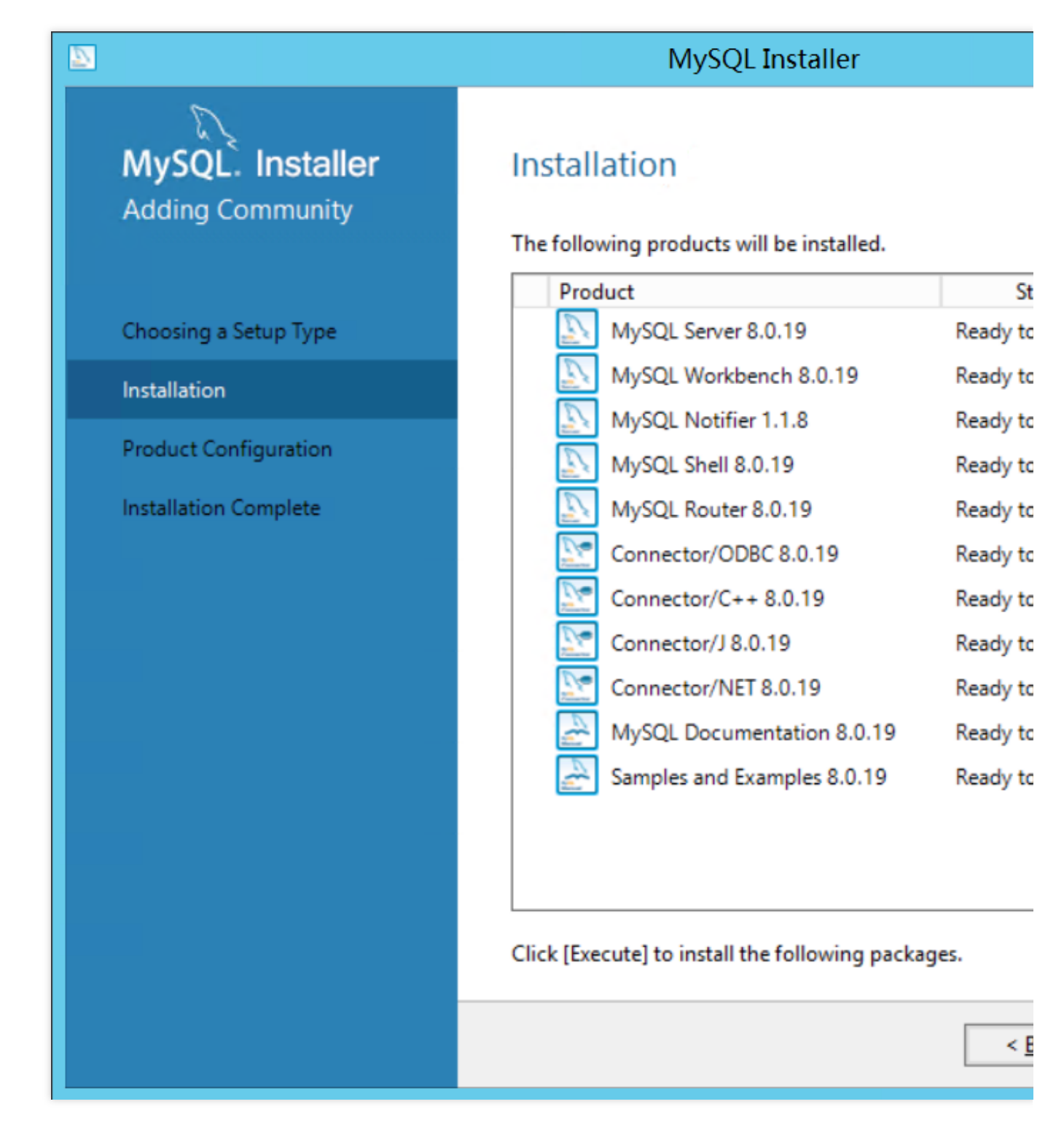

5. Klik **Next** (Selanjutnya) saat penginstalan paket selesai untuk membuka jendela **Product Configuration** (Konfigurasi Produk).

#### **Mengonfigurasi MySQL**

#### **Mengonfigurasi layanan MySQL**

1. Di jendela **Product Configuration** (Konfigurasi Produk), klik **Next** (Selanjutnya) untuk membuka jendela **High Availability** (Ketersediaan Tinggi).

2. Pilih **Standalone MySQL Server/Classic MySQL Replication** (Server MySQL Mandiri/Replikasi MySQL Klasik) dan klik **Next** (Selanjutnya), seperti yang ditunjukkan pada gambar berikut:

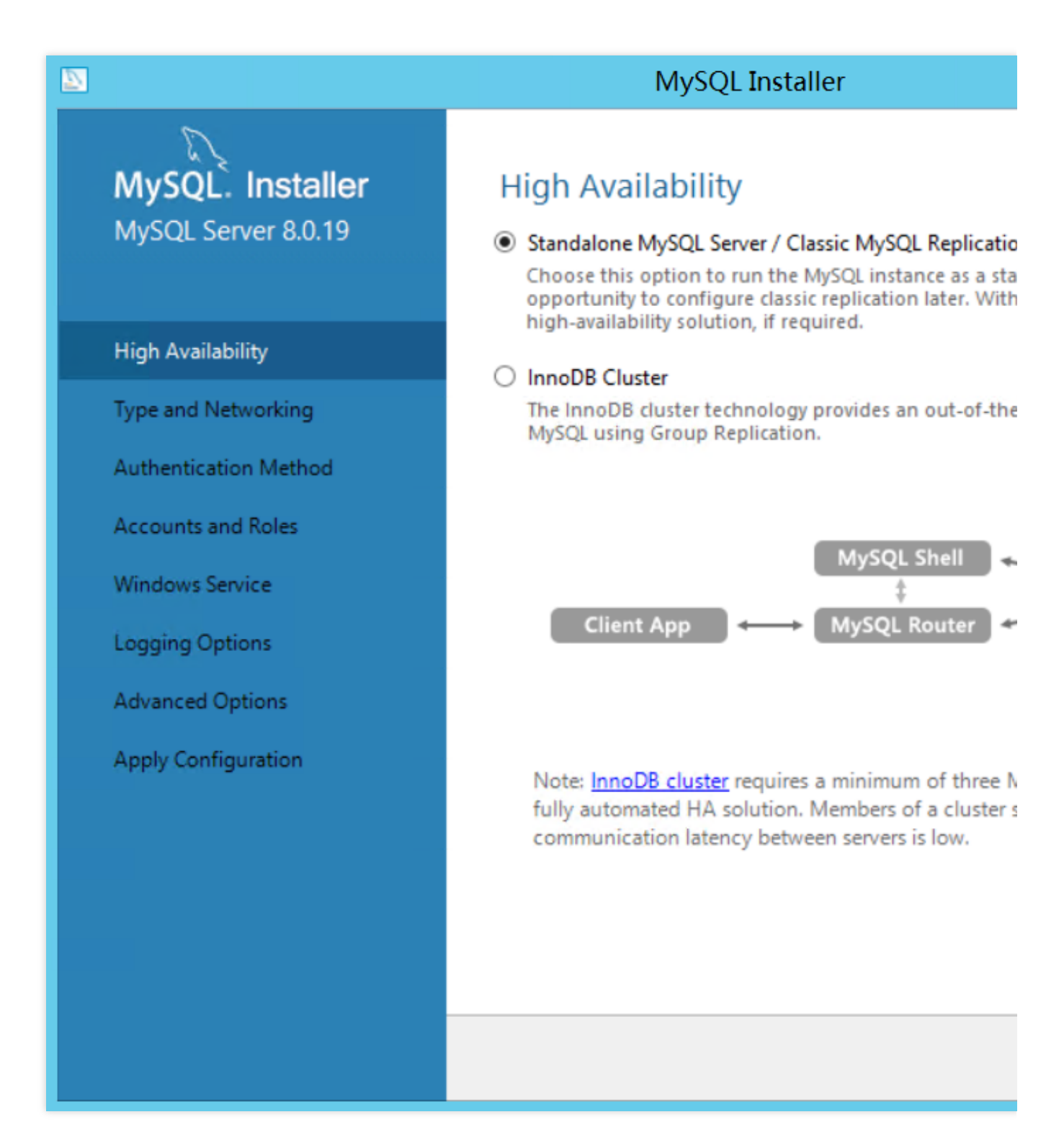

3. Di jendela **Type and Networking** (Jenis dan Jaringan), pertahankan konfigurasi default. Klik **Next** (Selanjutnya), seperti yang ditunjukkan pada gambar berikut:

#### **Keterangan:**

Jaringan TCP/IP diaktifkan secara default. Port 3306 digunakan secara default.

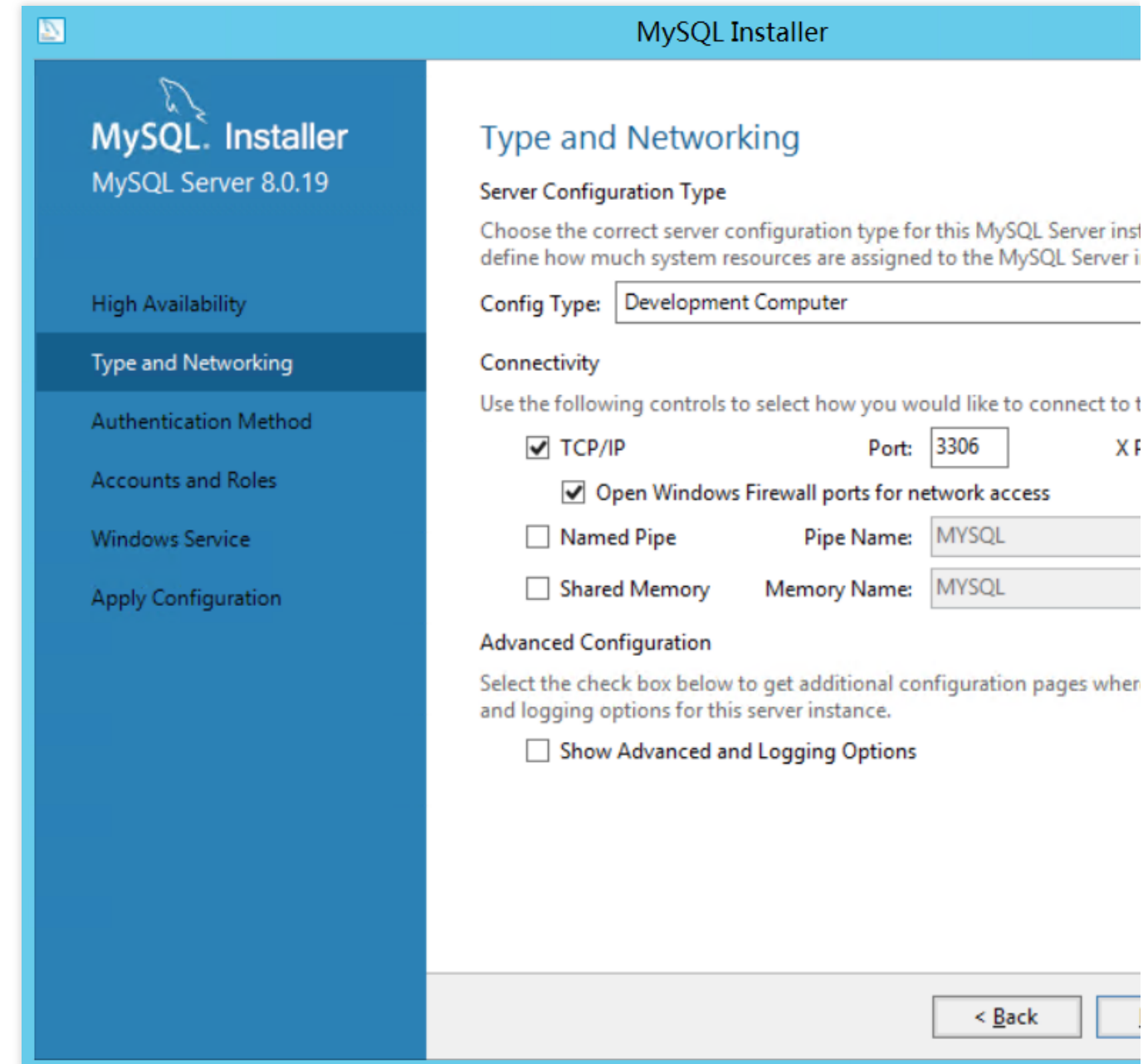

4. Di jendela **Authentication Method** (Metode Autentikasi), pertahankan konfigurasi default. Klik **Next** (Selanjutnya), seperti yang ditunjukkan pada gambar berikut:

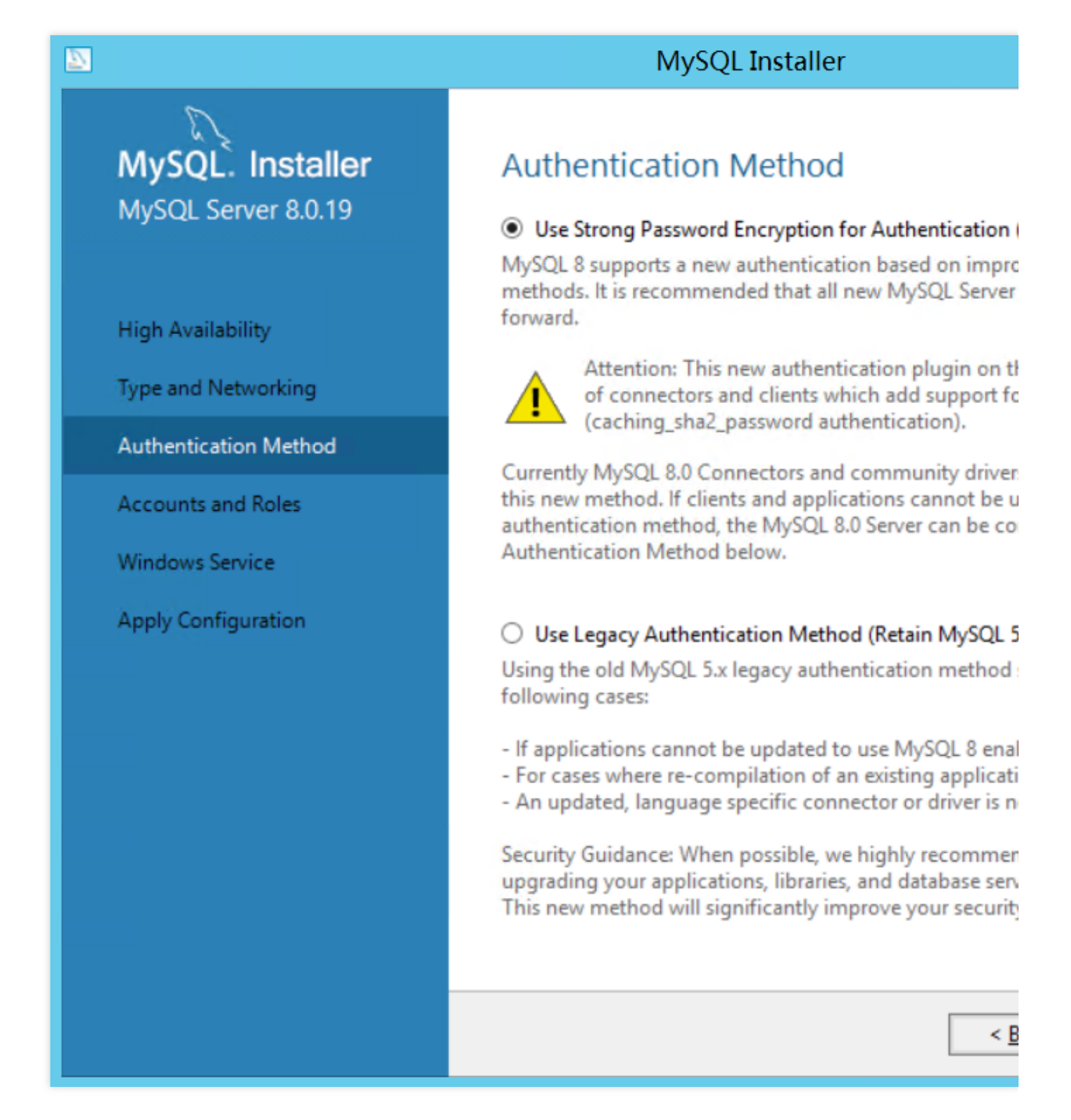

5. Atur kata sandi root dan klik **Next** (Selanjutnya) seperti yang ditunjukkan pada gambar berikut:

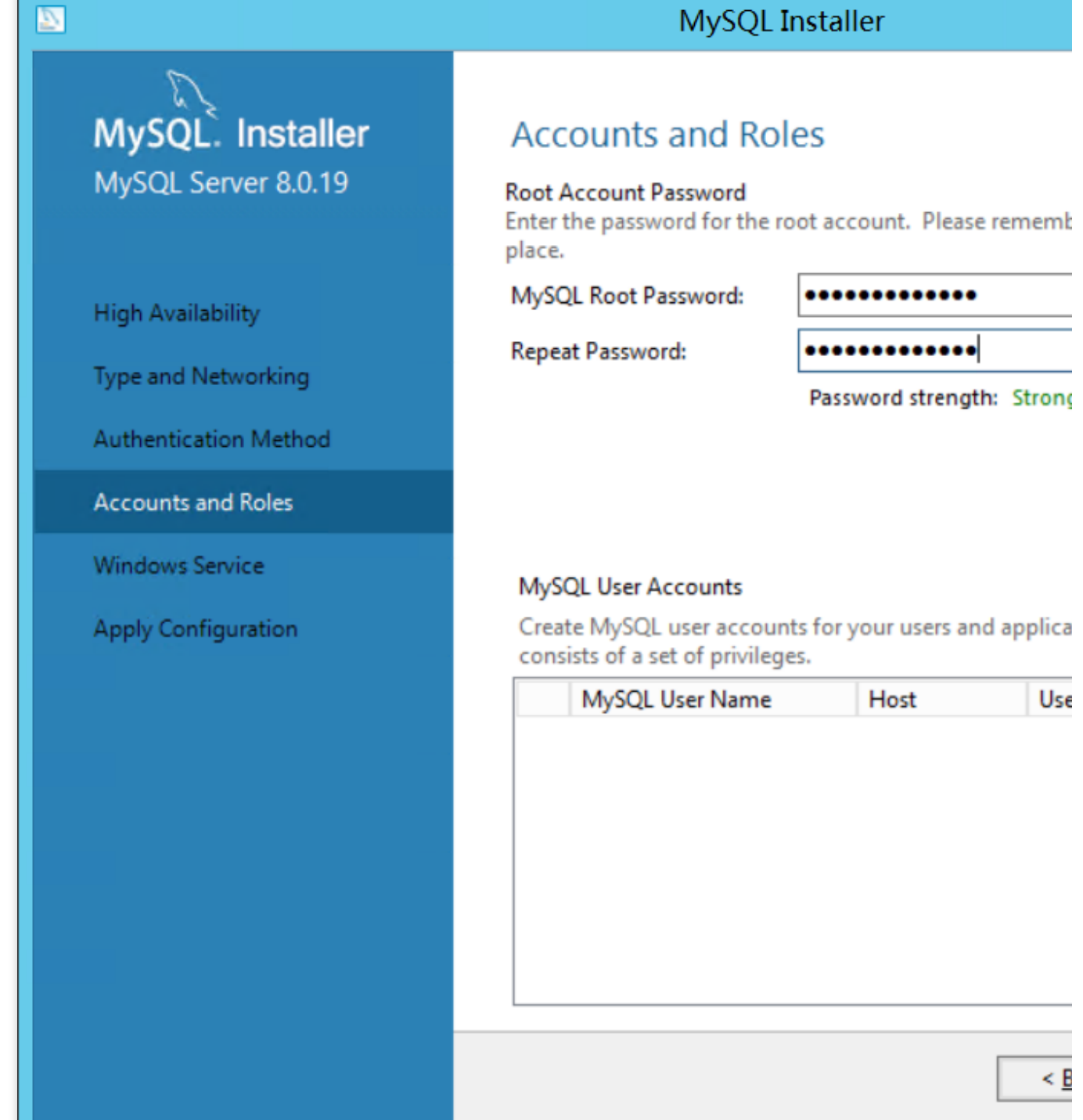

6. Di jendela **Windows Service** (Layanan Windows), pertahankan konfigurasi default dan klik **Next** (Selanjutnya), seperti yang ditunjukkan pada gambar berikut:

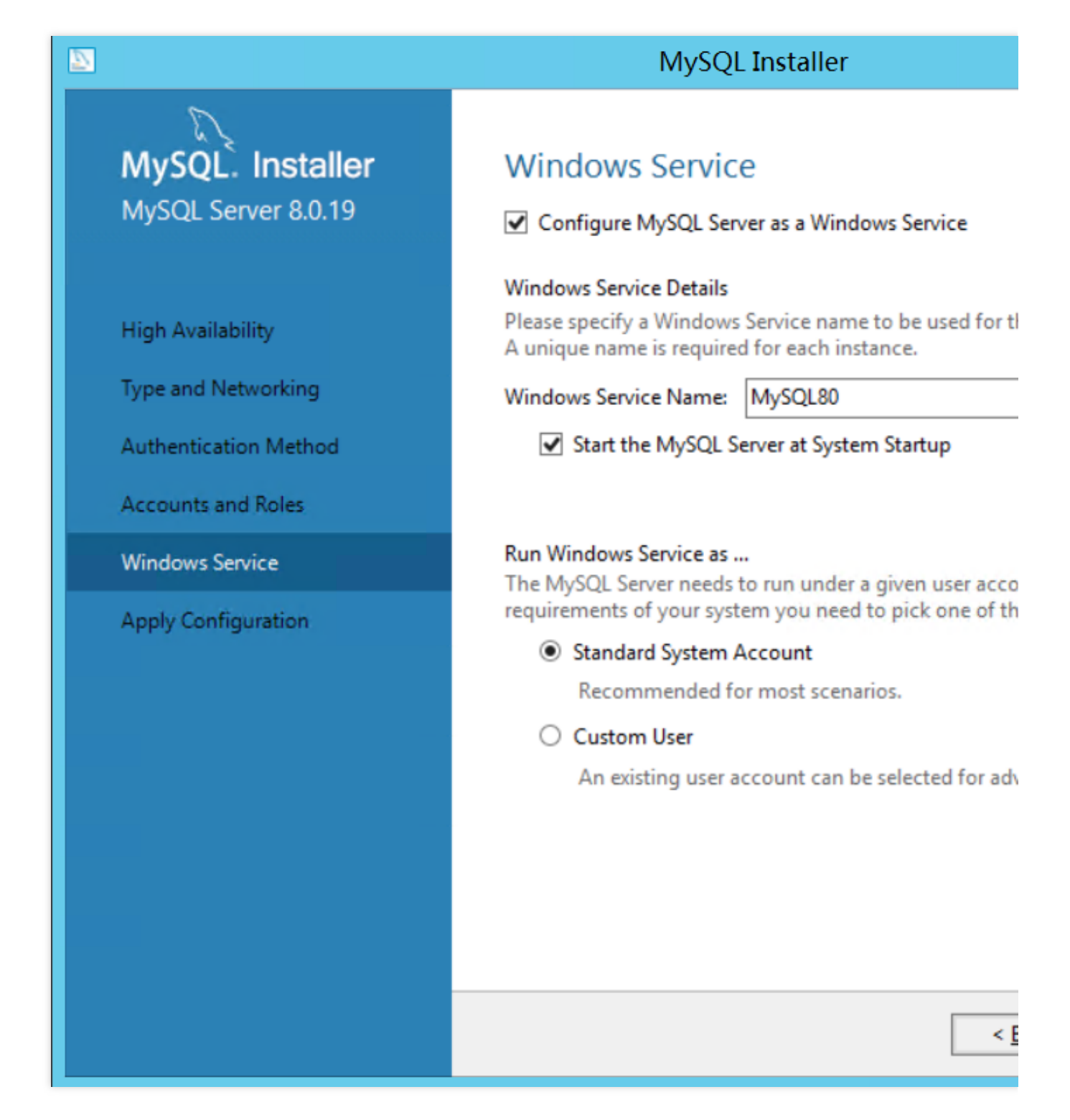

7. Di jendela **Apply Configuration** (Terapkan Konfigurasi), klik **Execute** (Jalankan).

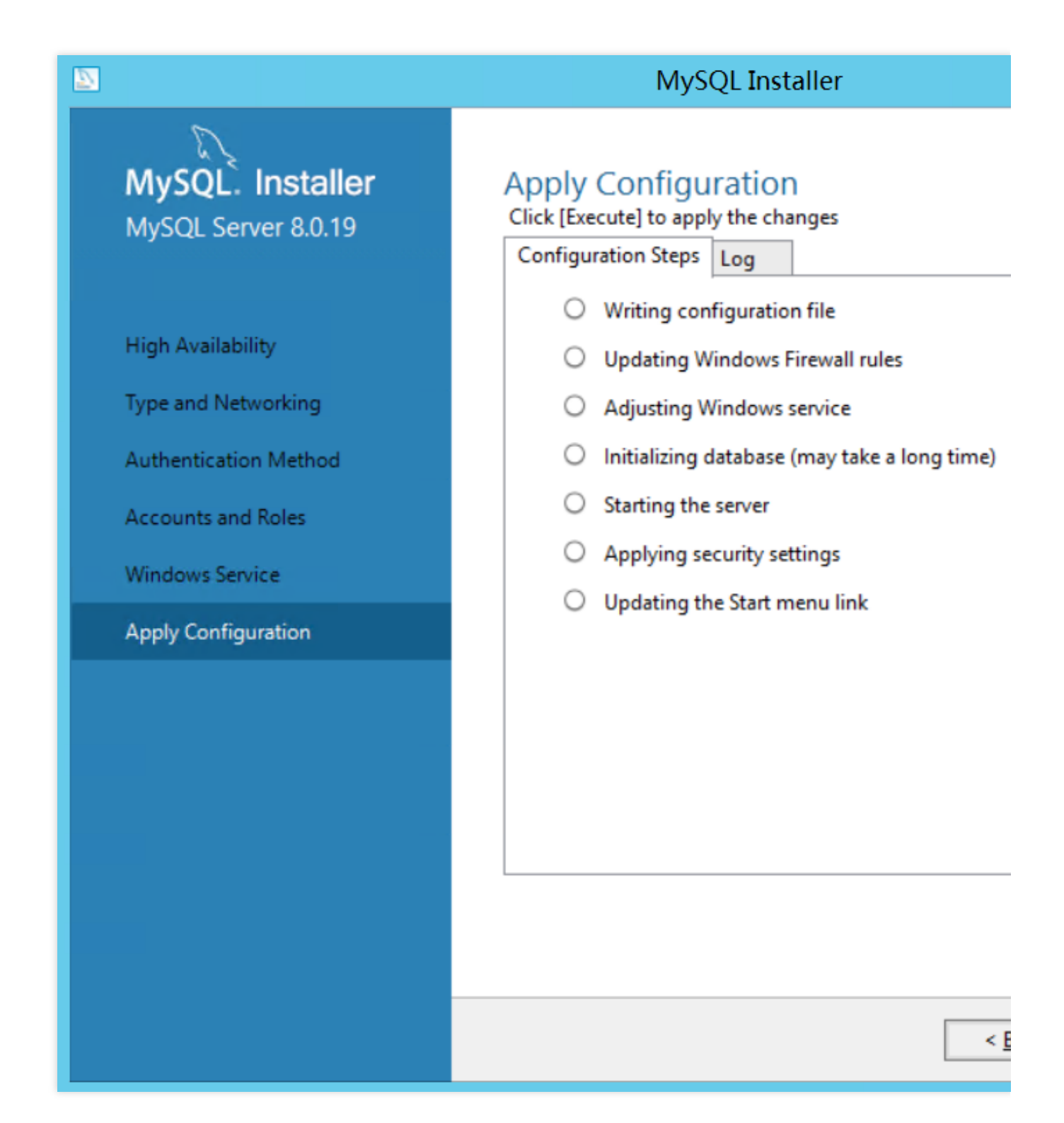

8. Klik **Finish** (Selesai) untuk menyelesaikan konfigurasi MySQL.

#### **Mengonfigurasi Router MySQL**

- 1. Di jendela **Product Configuration** (Konfigurasi Produk), klik **Next** (Selanjutnya).
- 2. Di jendela **MySQL Router Configuration** (Konfigurasi Router MySQL), pertahankan konfigurasi default dan klik **Finish** (Selesai), seperti yang ditunjukkan pada gambar berikut:

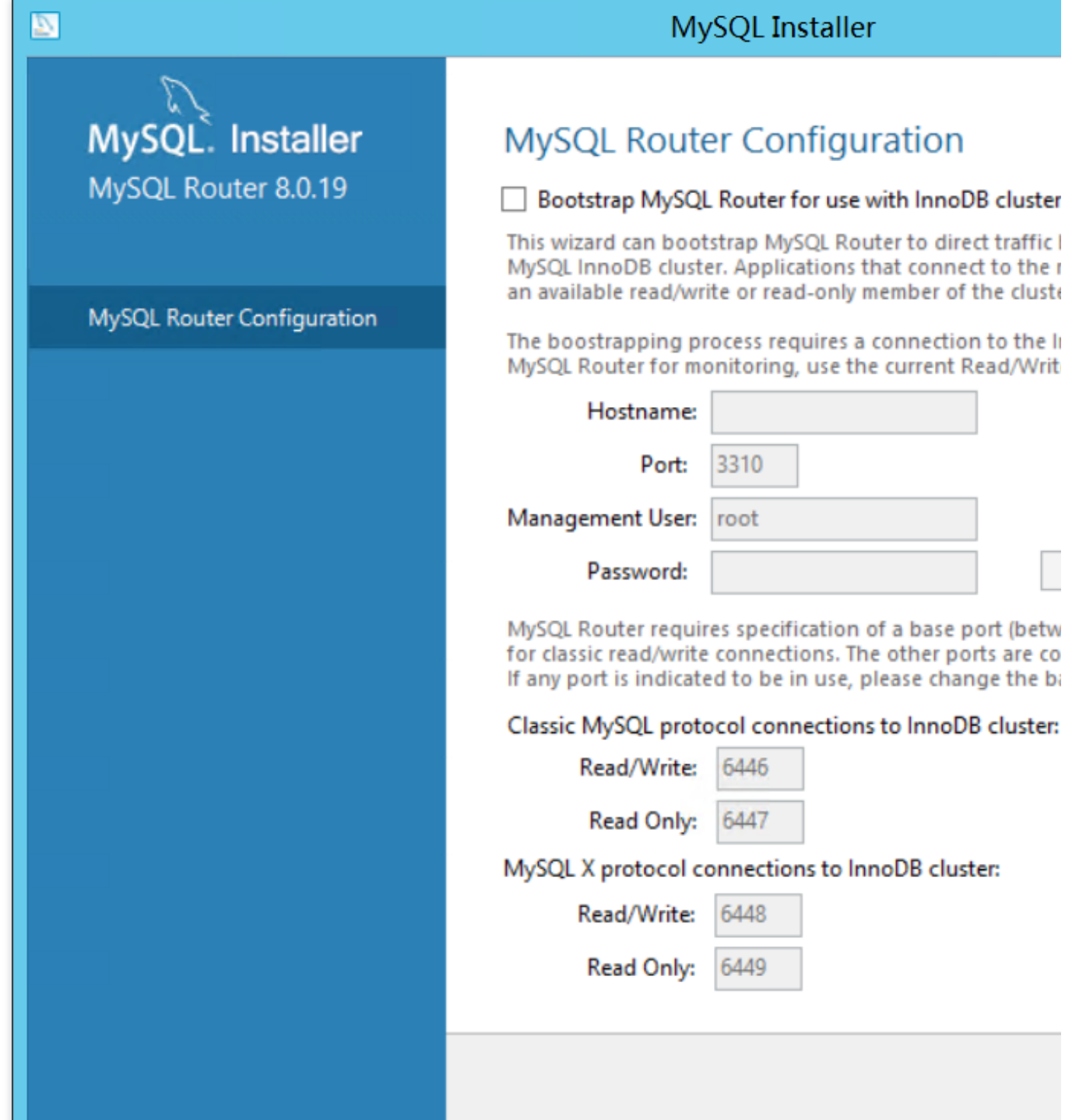

#### **Mengonfigurasi sampel MySQL**

1. Di jendela **Product Configuration** (Konfigurasi Produk), klik **Next** (Selanjutnya).

2. Di jendela **Connect to Server** (Hubungkan ke Server), masukkan kata sandi root. Klik **Check** (Periksa), seperti yang ditunjukkan pada gambar berikut:

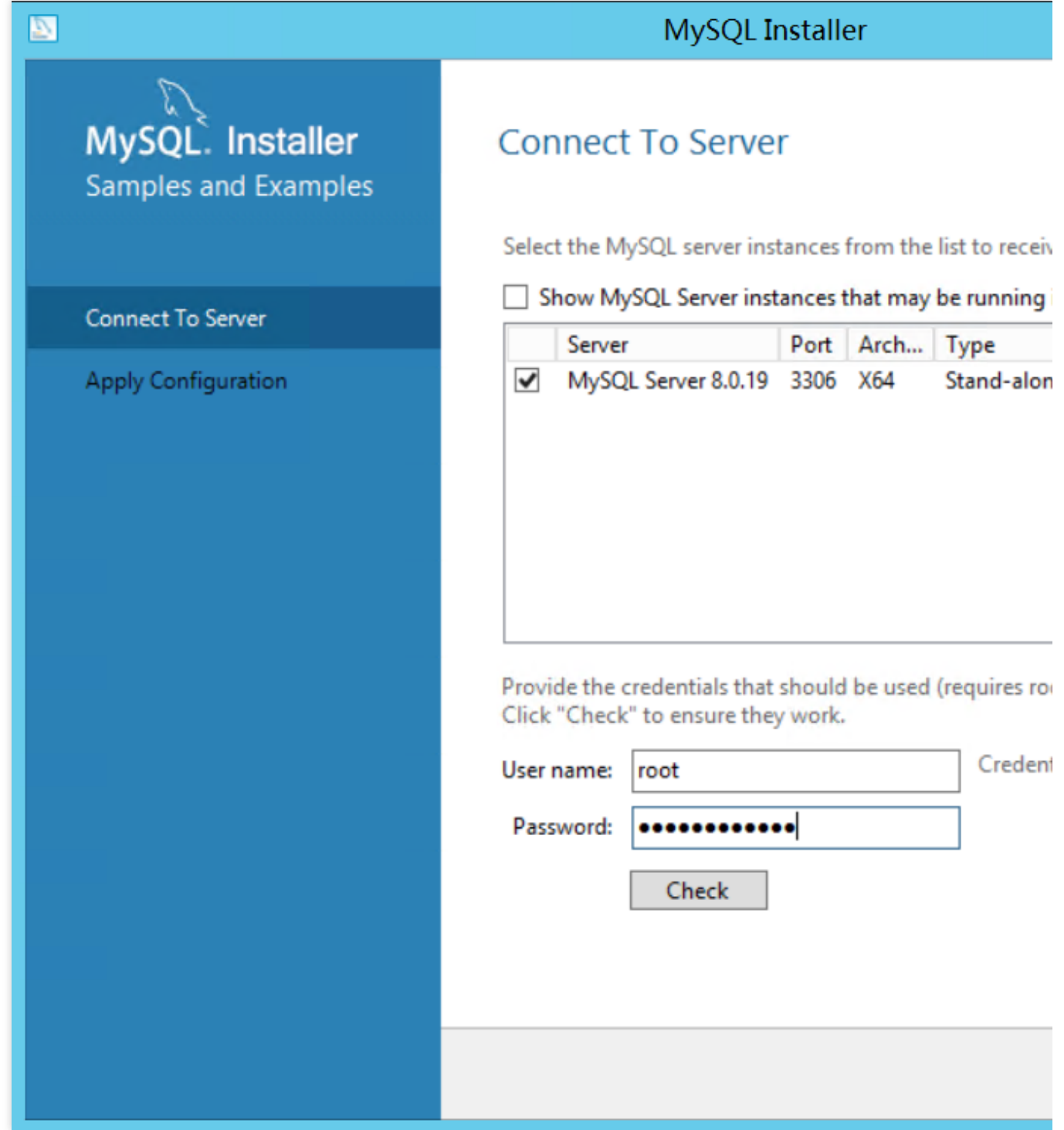

3. Setelah kata sandi berhasil diautentikasi, klik **Next** (Selanjutnya), seperti yang ditunjukkan pada gambar berikut:

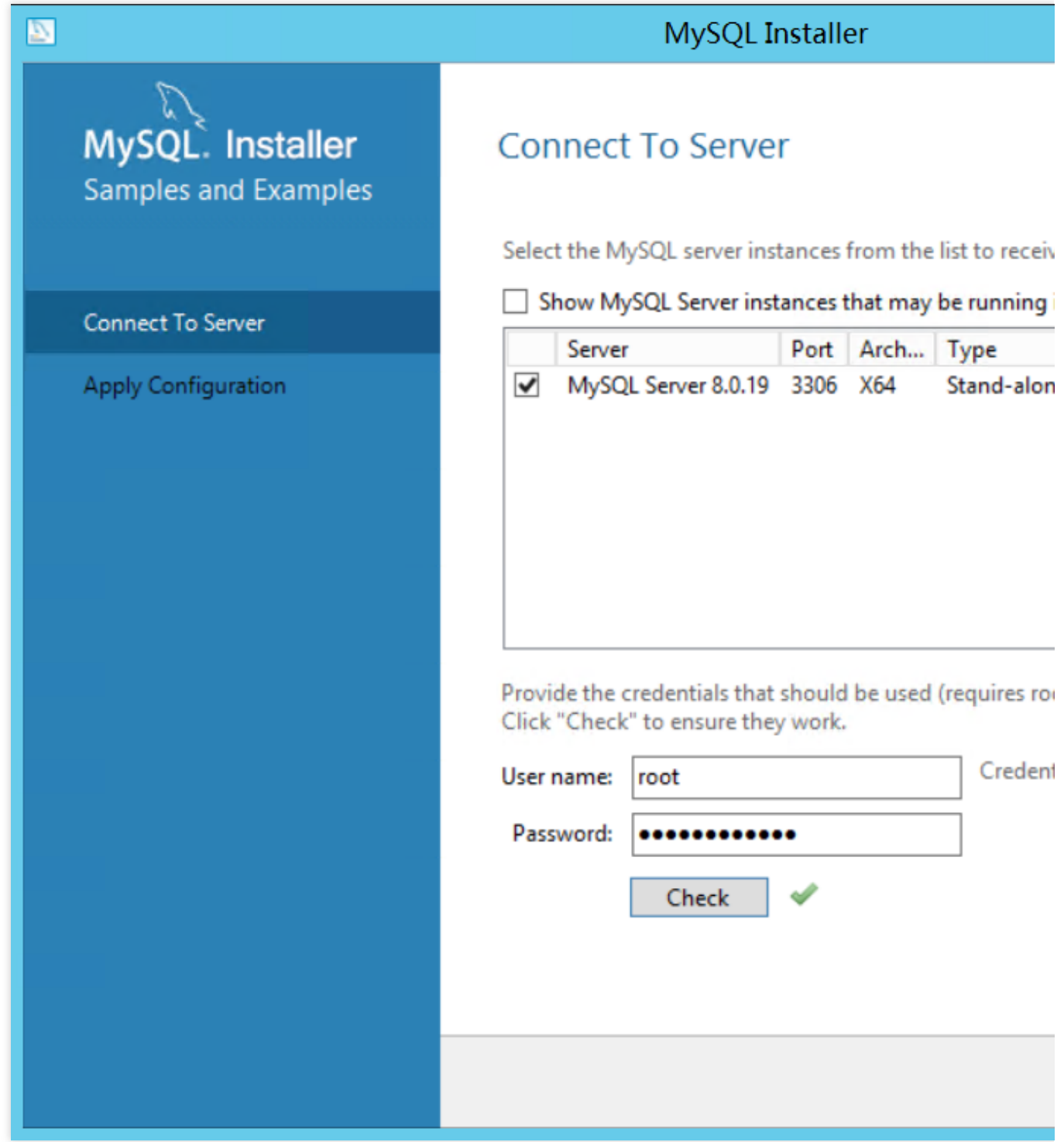

4. Di jendela **Apply Configuration** (Terapkan Konfigurasi), klik **Execute** (Jalankan).

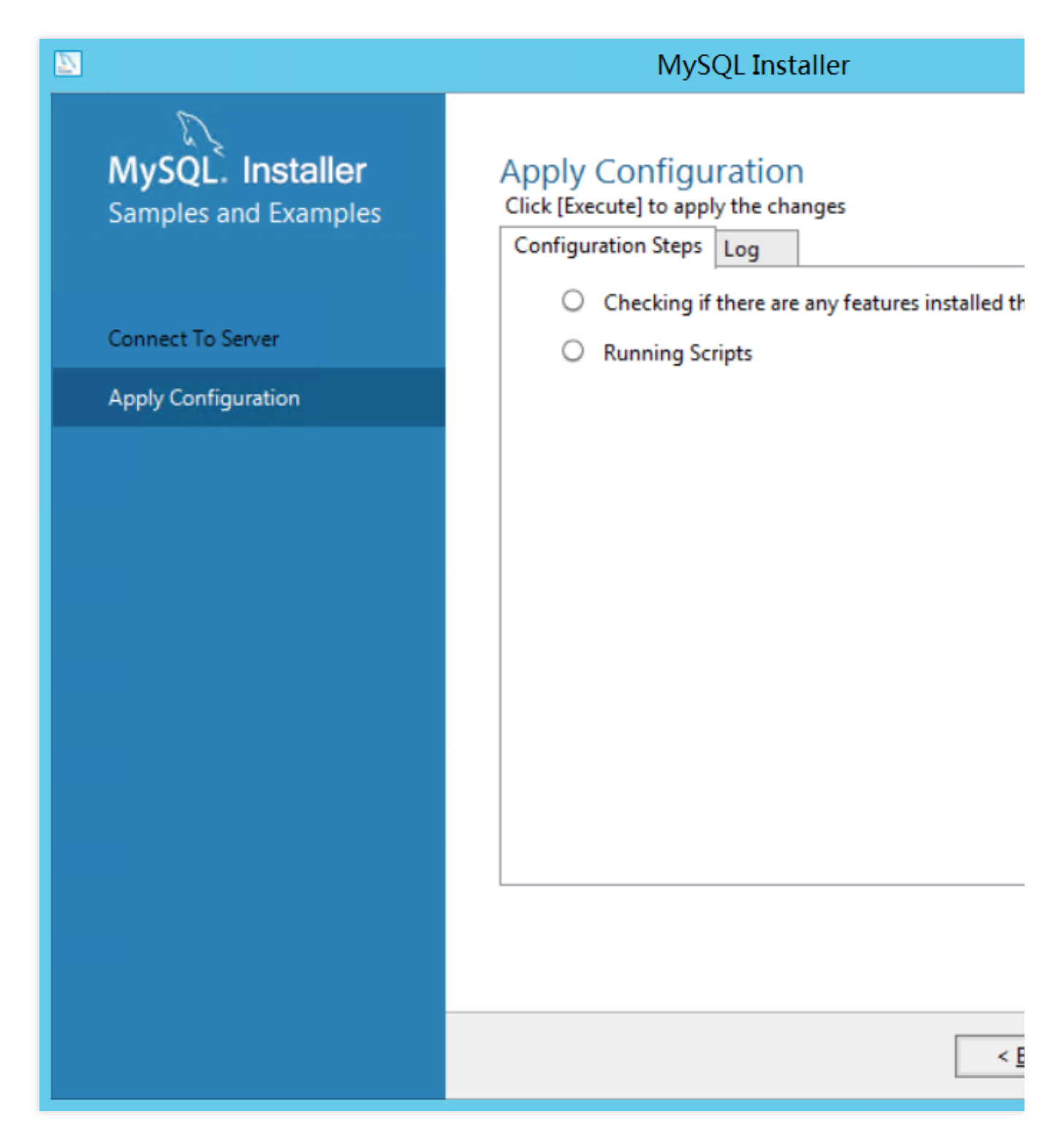

5. Klik **Finish** (Selesai) untuk menyelesaikan konfigurasi sampel MySQL.

6. Di jendela **Product Configuration** (Konfigurasi Produk), klik **Next** (Selanjutnya).

7. Di jendela **Installation Complete** (Penginstalan Selesai), pilih komponen lingkungan MySQL yang ingin Anda mulai dan klik **Finish** (Selesai), seperti yang ditunjukkan pada gambar berikut:

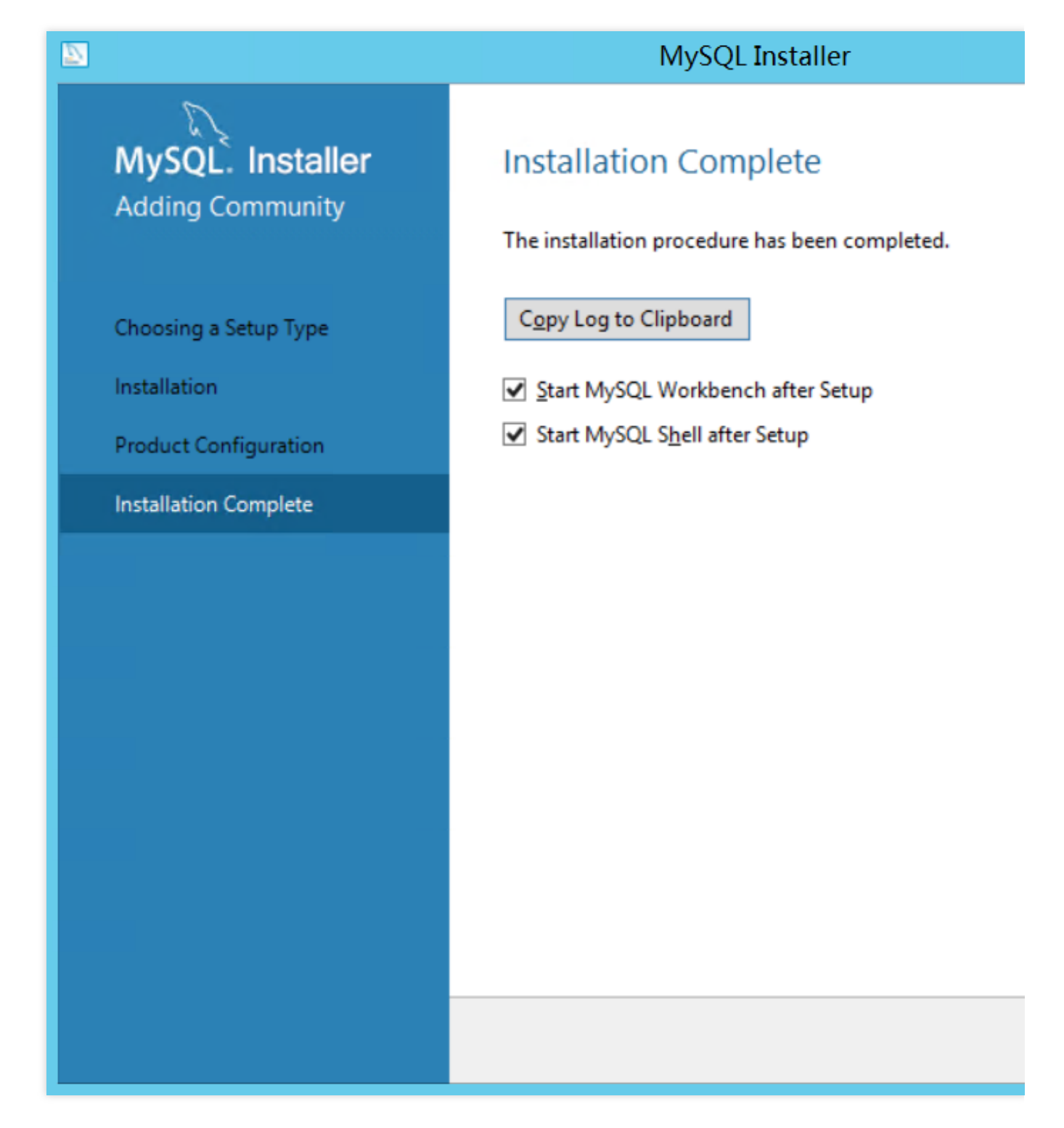

Jika MySQL Workbench dimulai, MySQL berhasil diinstal, seperti yang ditunjukkan pada gambar berikut:

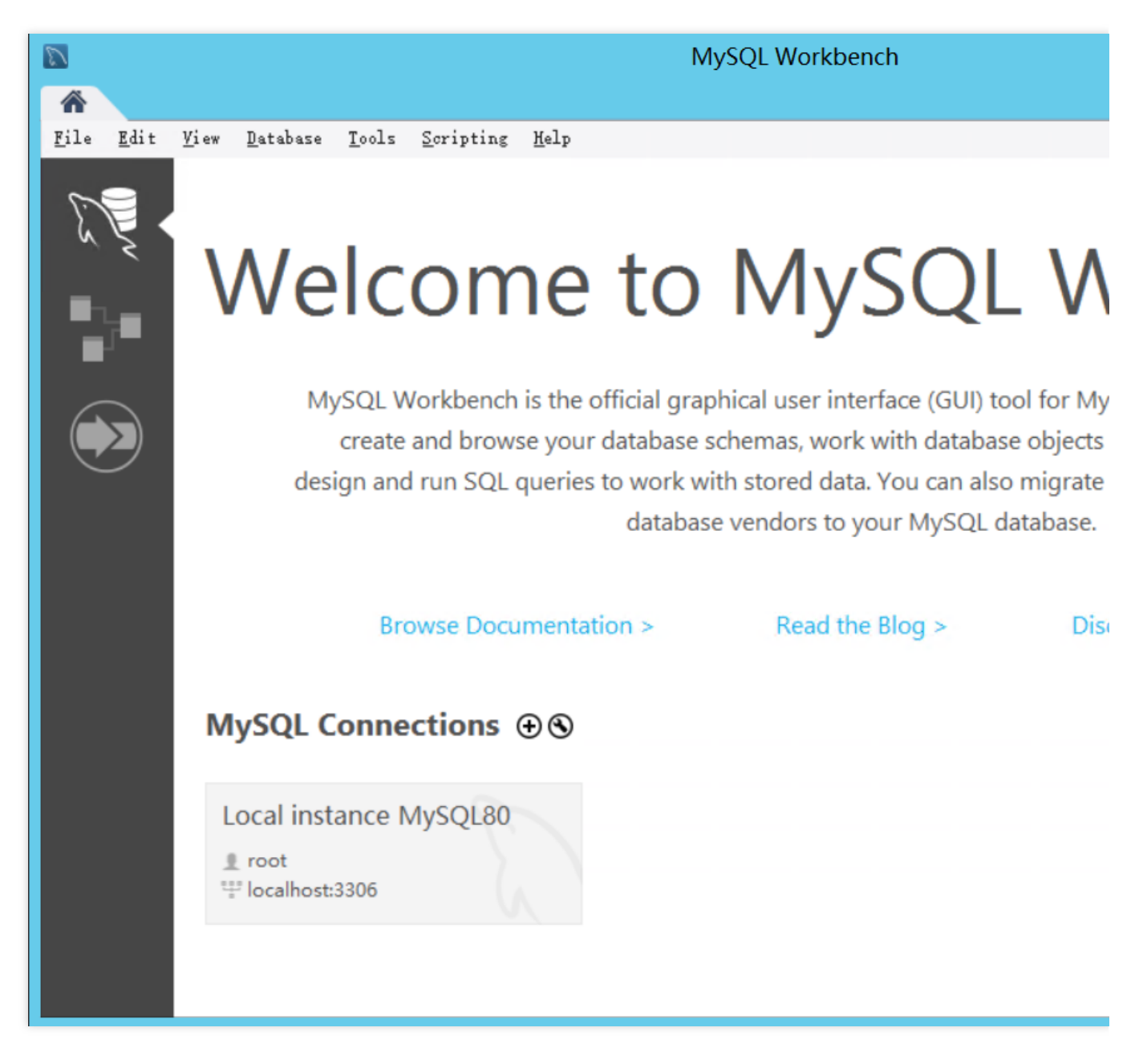

Jika MySQL Shell dimulai, MySQL berhasil diinstal, seperti yang ditunjukkan pada gambar berikut:

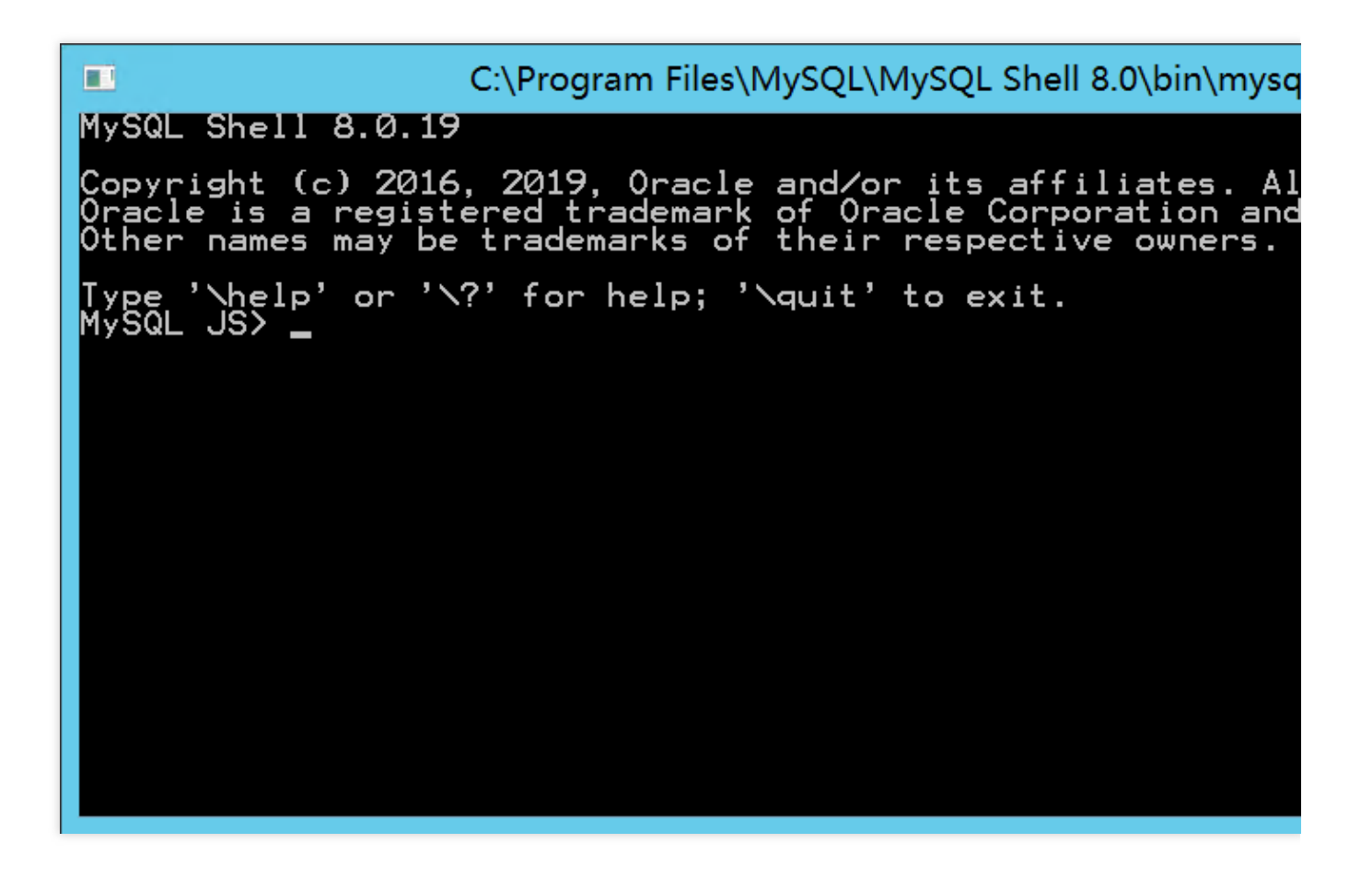

#### **Menambahkan Aturan Grup Keamanan**

Tambahkan aturan masuk untuk mengizinkan lalu lintas pada port 3306 ke grup keamanan yang terikat ke instans CVM tempat MySQL diinstal.

# Membangun Aplikasi Buat Layanan FTP Membangun Layanan FTP (Linux)

Waktu update terbaru:2022-03-21 15:19:42

## Skenario

Very Secure FTP Daemon (Vsftpd) adalah server FTP default untuk sebagian besar distribusi Linux. Dokumen ini menggunakan CentOS 7.6 64-bit CVM sebagai contoh untuk menjelaskan cara menggunakan vsftpd untuk menyiapkan layanan FTP untuk CVM Linux.

## Perangkat Lunak

Berikut ini daftar program perangkat lunak untuk menyiapkan layanan FTP. Linux: Citra publik CentOS 7.6 Vsftpd: vsftpd 3.0.2

## Petunjuk

## **Langkah 1: Login ke CVM**

Login ke instans Linux menggunakan [WebShell \(direkomendasikan\)](https://www.tencentcloud.com/document/product/213/5436). Anda juga dapat menggunakan salah satu metode login berikut yang paling nyaman bagi Anda: Login ke instans Linux menggunakan [perangkat lunak login](https://www.tencentcloud.com/document/product/213/32502) jarak jauh Login ke instans Linux [menggunakan](https://www.tencentcloud.com/document/product/213/32501) SSH

## **Langkah 2: Instal vsftpd**

1. Jalankan perintah berikut untuk menginstal vsftpd:

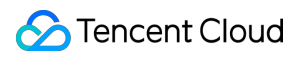

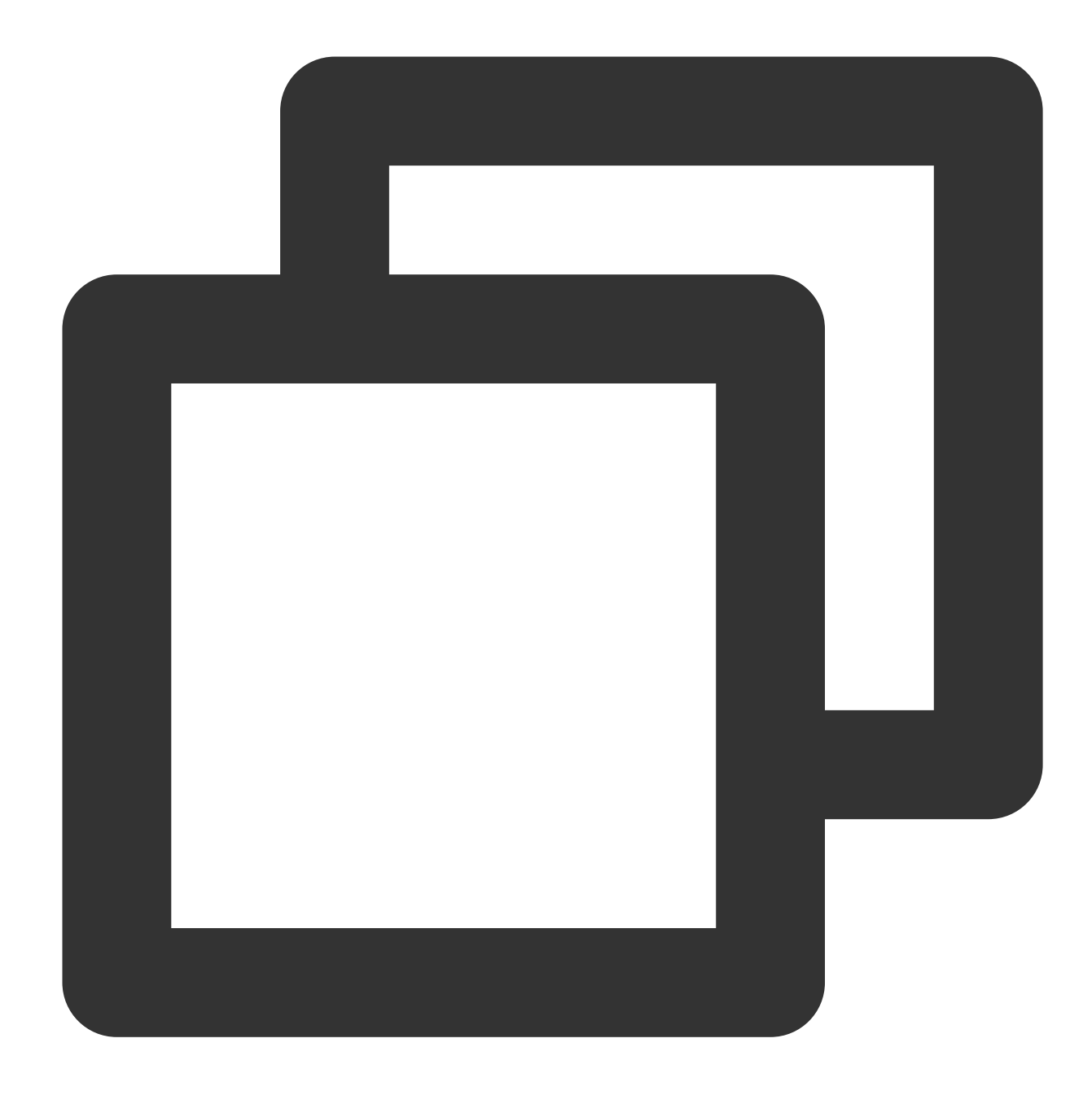

yum install -y vsftpd

2. Jalankan perintah berikut untuk memulai vsftpd secara otomatis saat startup sistem:

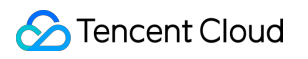

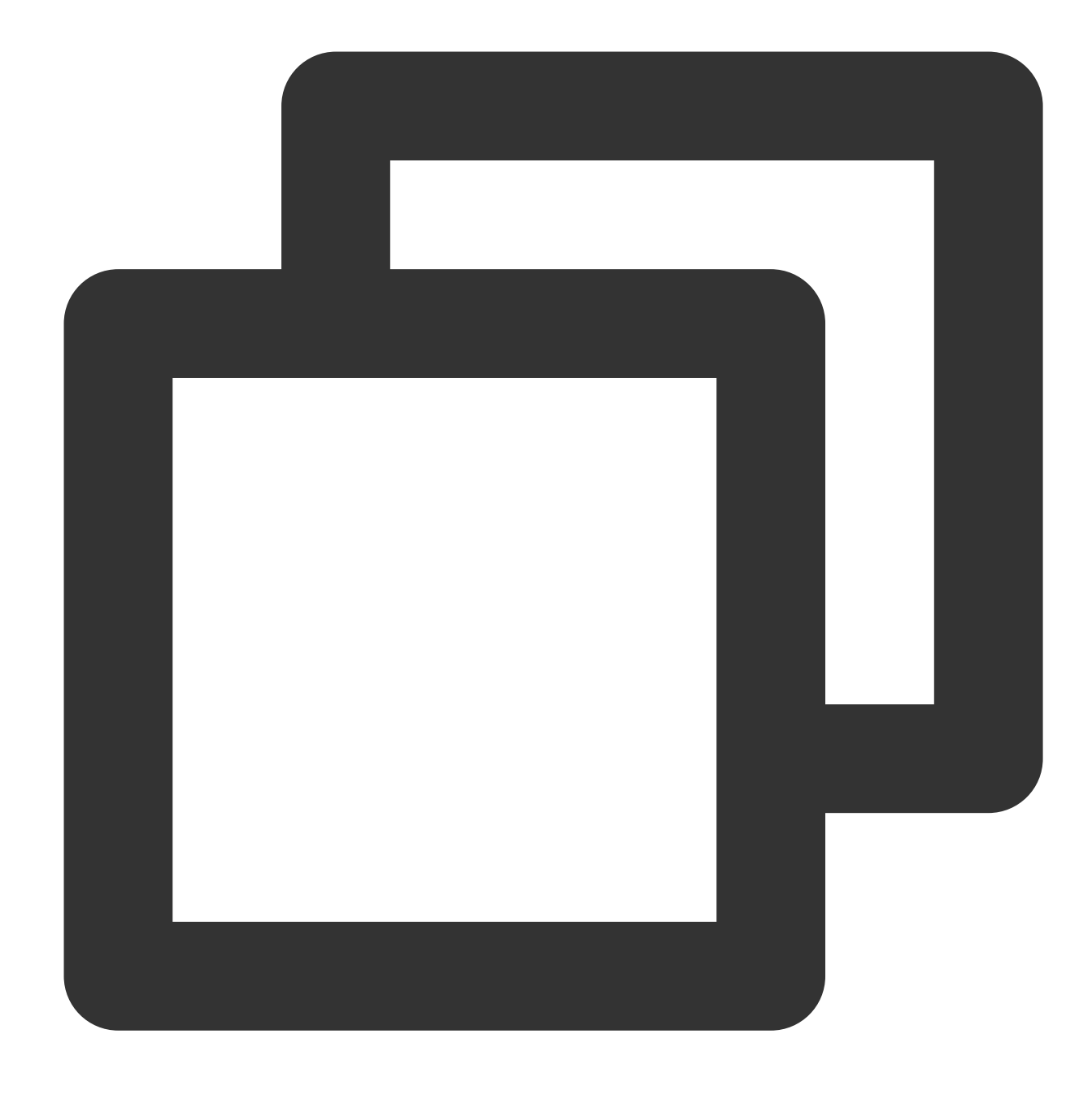

systemctl enable vsftpd

3. Jalankan perintah berikut untuk memulai layanan FTP:

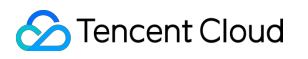

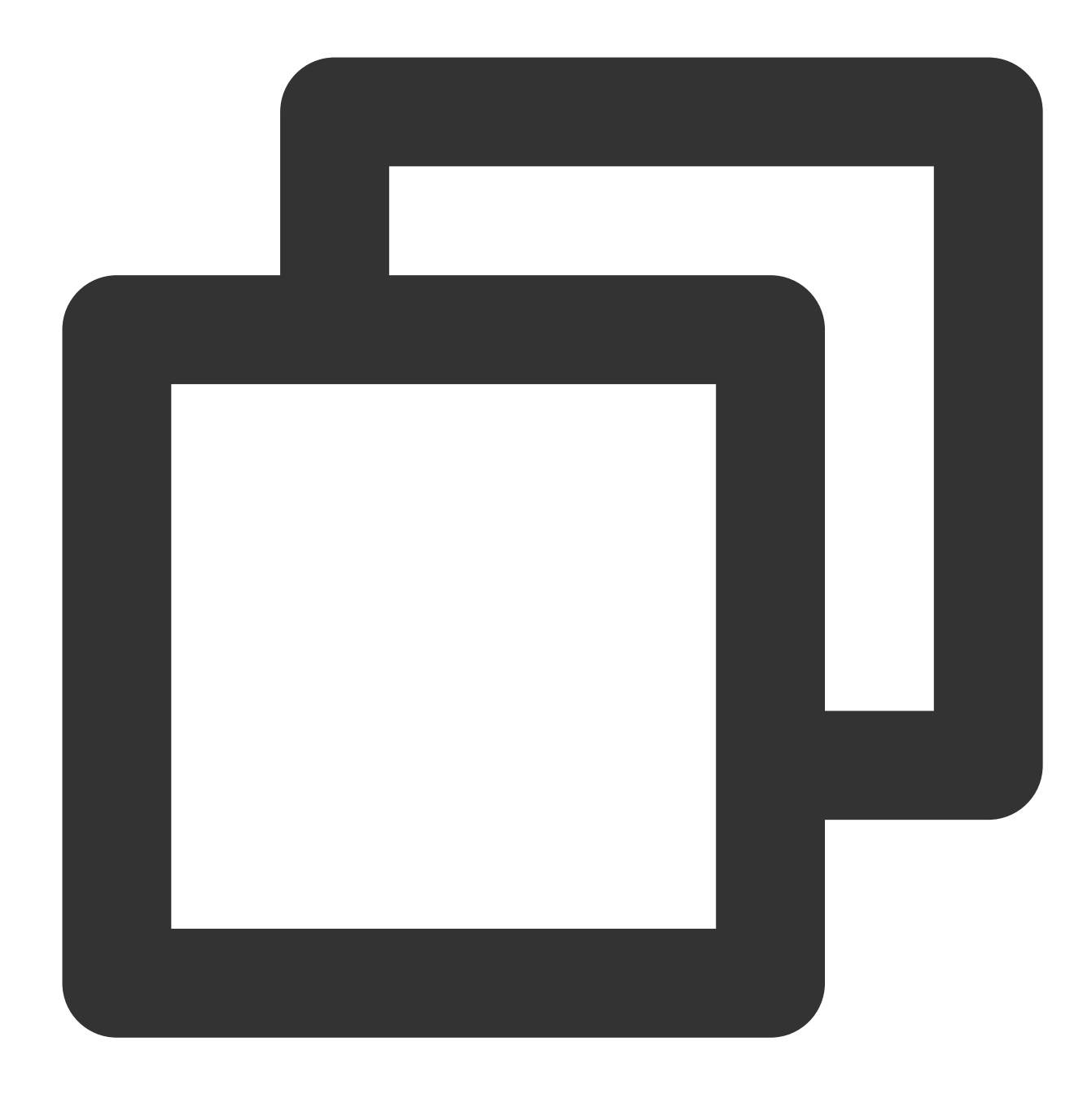

systemctl start vsftpd

4. Jalankan perintah berikut untuk memeriksa apakah layanan telah dimulai:

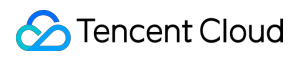

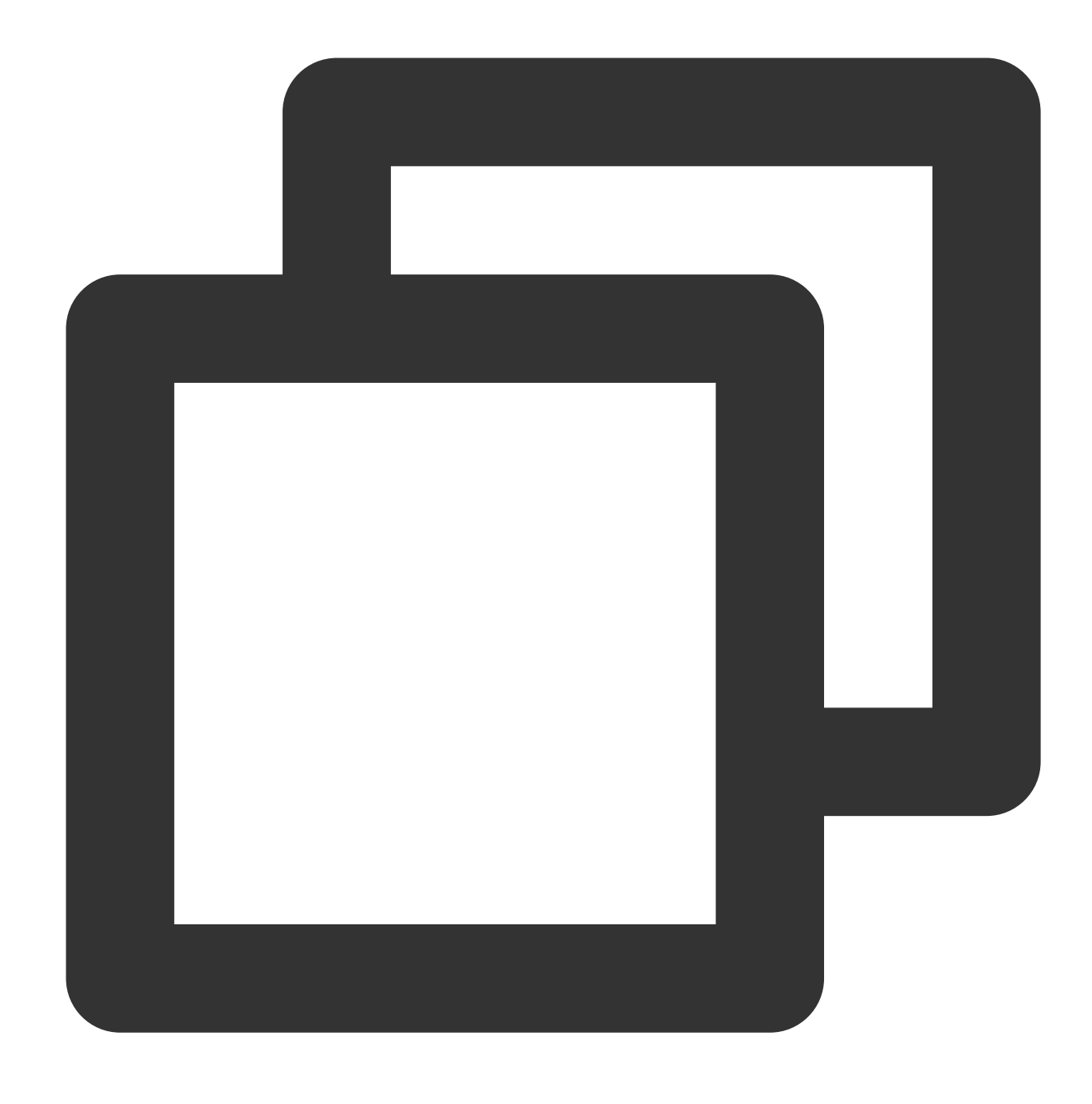

netstat -antup | grep ftp

Jika informasi berikut muncul, layanan FTP telah dimulai.

```
[root@VM_0_117_centos ~]# systemctl start vsftpd<br>[root@VM_0_117_centos ~]# netstat -antup | grep ftp
                       \overline{\mathbf{0}}0 : : : 21LISTEN
                                                                                                                                                                           5123
tcp6
                                                                                              \pm : \pm ^{\prime\prime}
```
Secara default, vsftpd telah mengaktifkan mode akses anonim. Anda dapat login ke server FTP tanpa memasukkan

nama pengguna atau kata sandi. Namun, Anda tidak memiliki izin untuk mengubah atau mengunggah file dalam mode login ini.

#### **Langkah 3: Konfigurasikan vsftpd**

1. Jalankan perintah berikut untuk membuat pengguna untuk layanan FTP, yaitu ftpuser dalam hal ini:

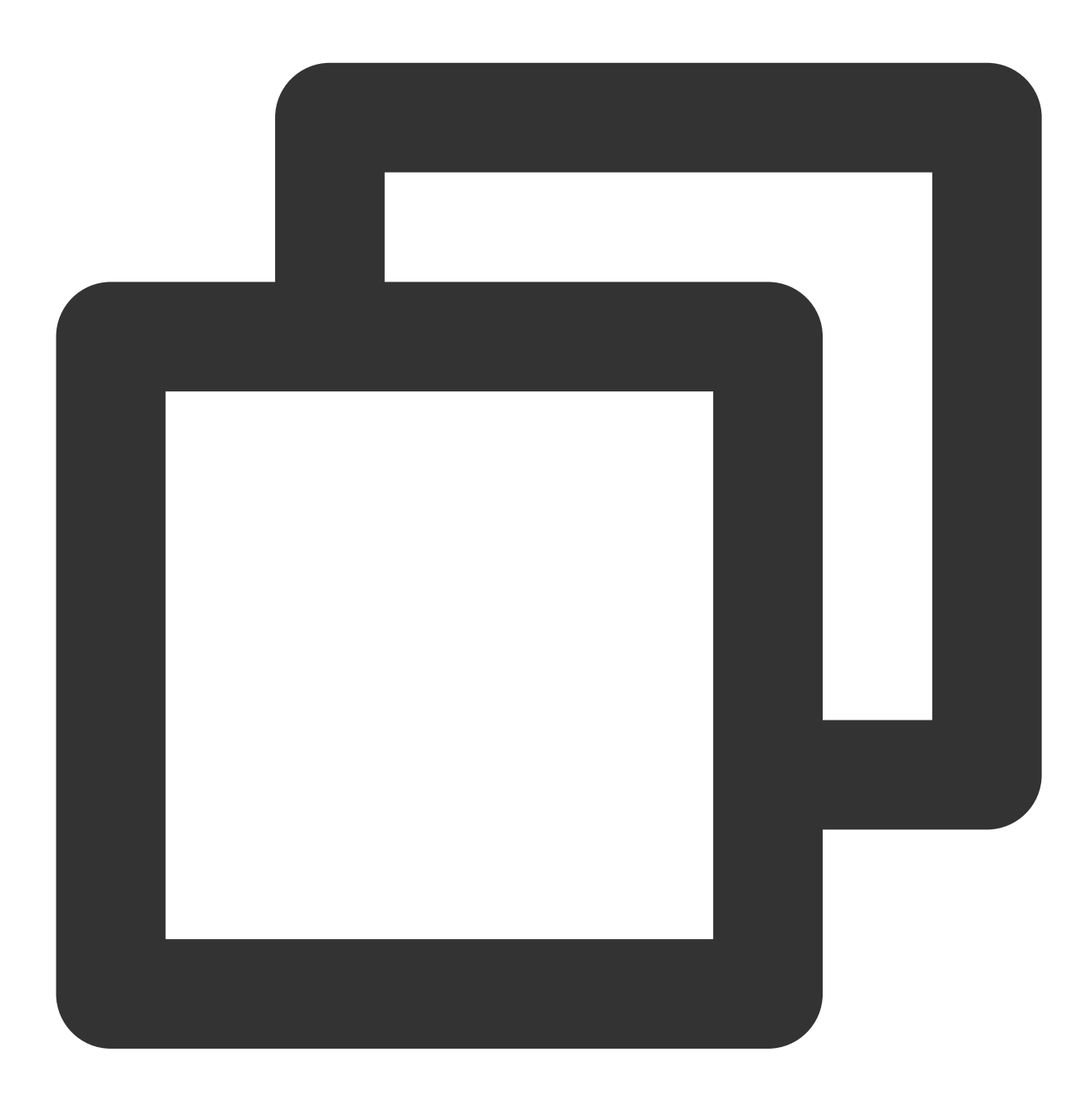

#### useradd ftpuser

2. Jalankan perintah berikut untuk mengatur kata sandi untuk ftpuser:

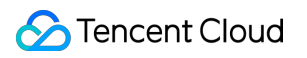

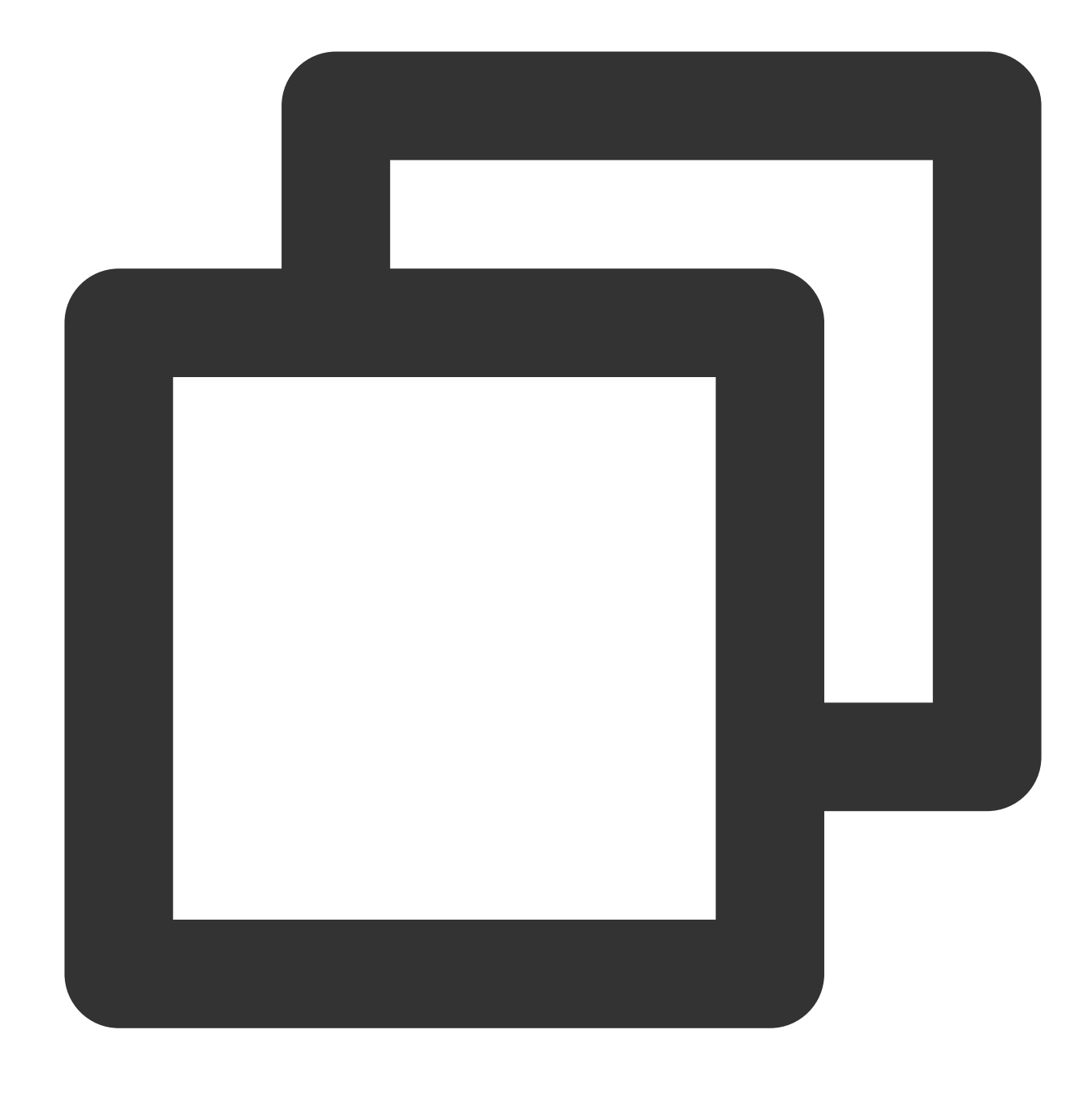

#### passwd ftpuser

Setelah memasukkan kata sandi, tekan **Enter** (Enter) untuk mengonfirmasi. Secara default, kata sandi tidak ditampilkan. Di sini, tf7295TFY digunakan sebagai contoh kata sandi.

3. Jalankan perintah berikut untuk membuat direktori file untuk layanan FTP, yaitu /var/ftp/test dalam hal ini:

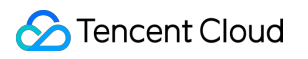

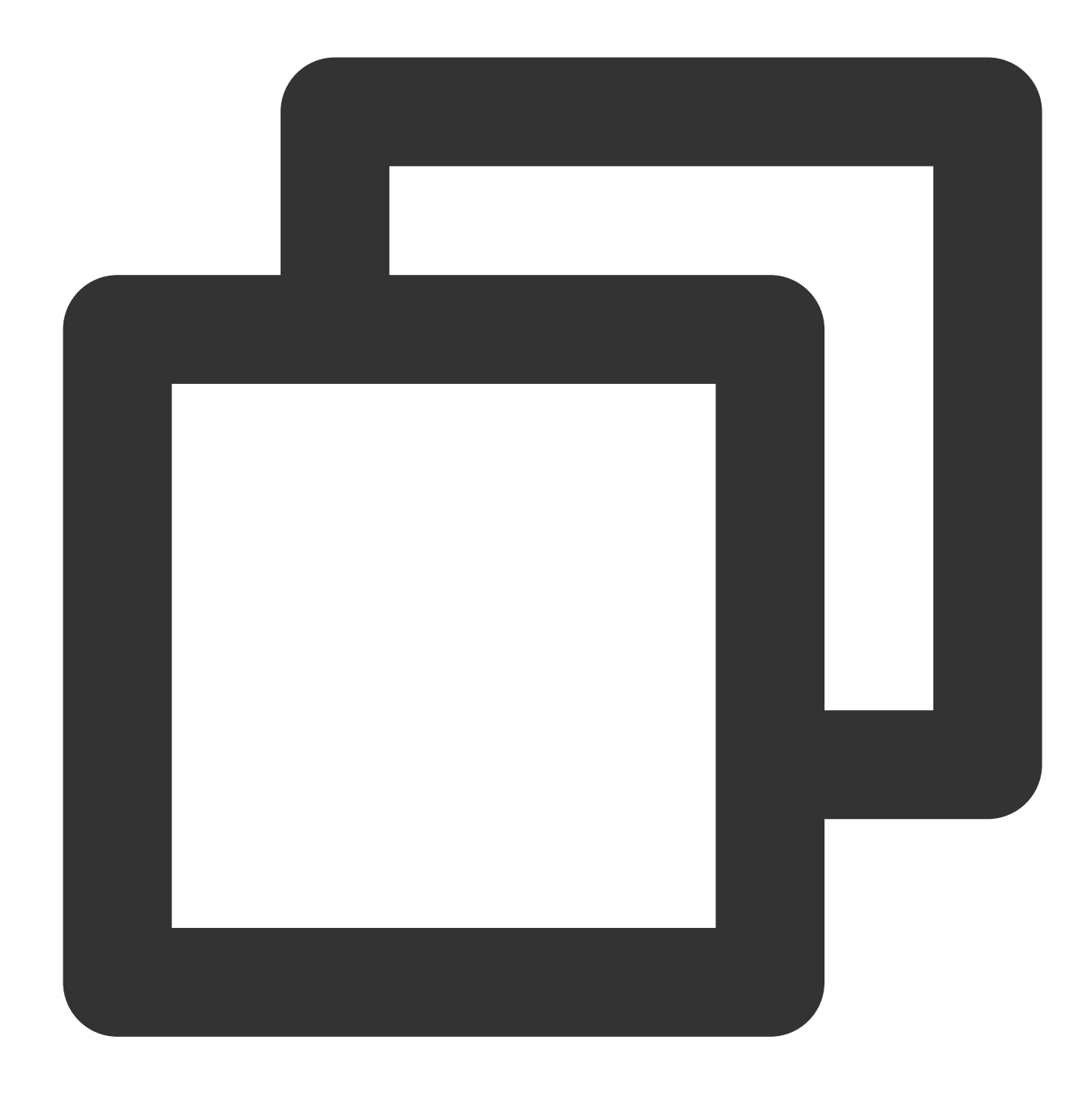

mkdir /var/ftp/test

4. Jalankan perintah berikut untuk mengubah izin direktori:
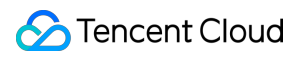

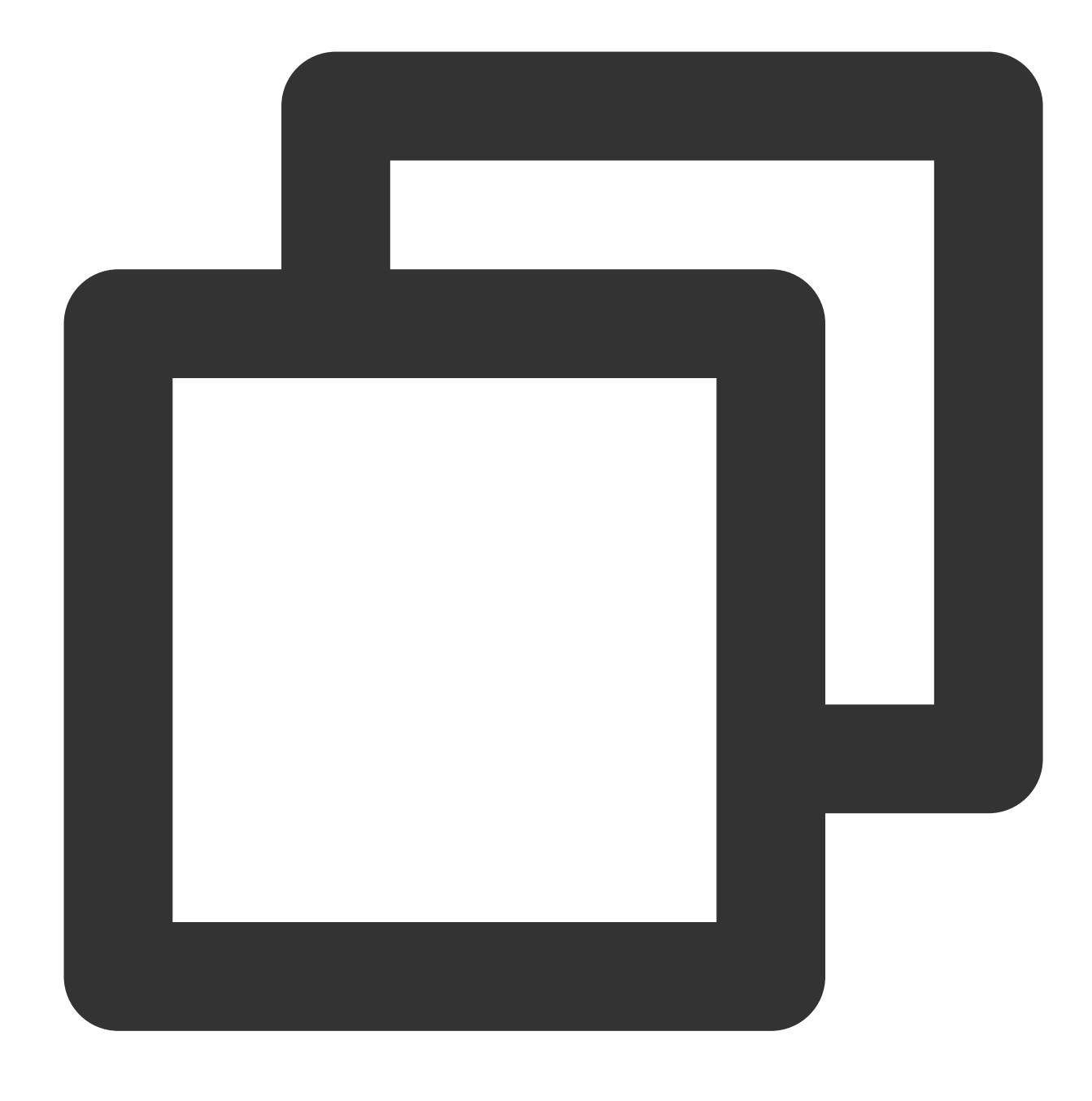

chown -R ftpuser: ftpuser /var/ftp/test

5. Jalankan perintah berikut untuk membuka file vsftpd.conf :

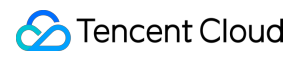

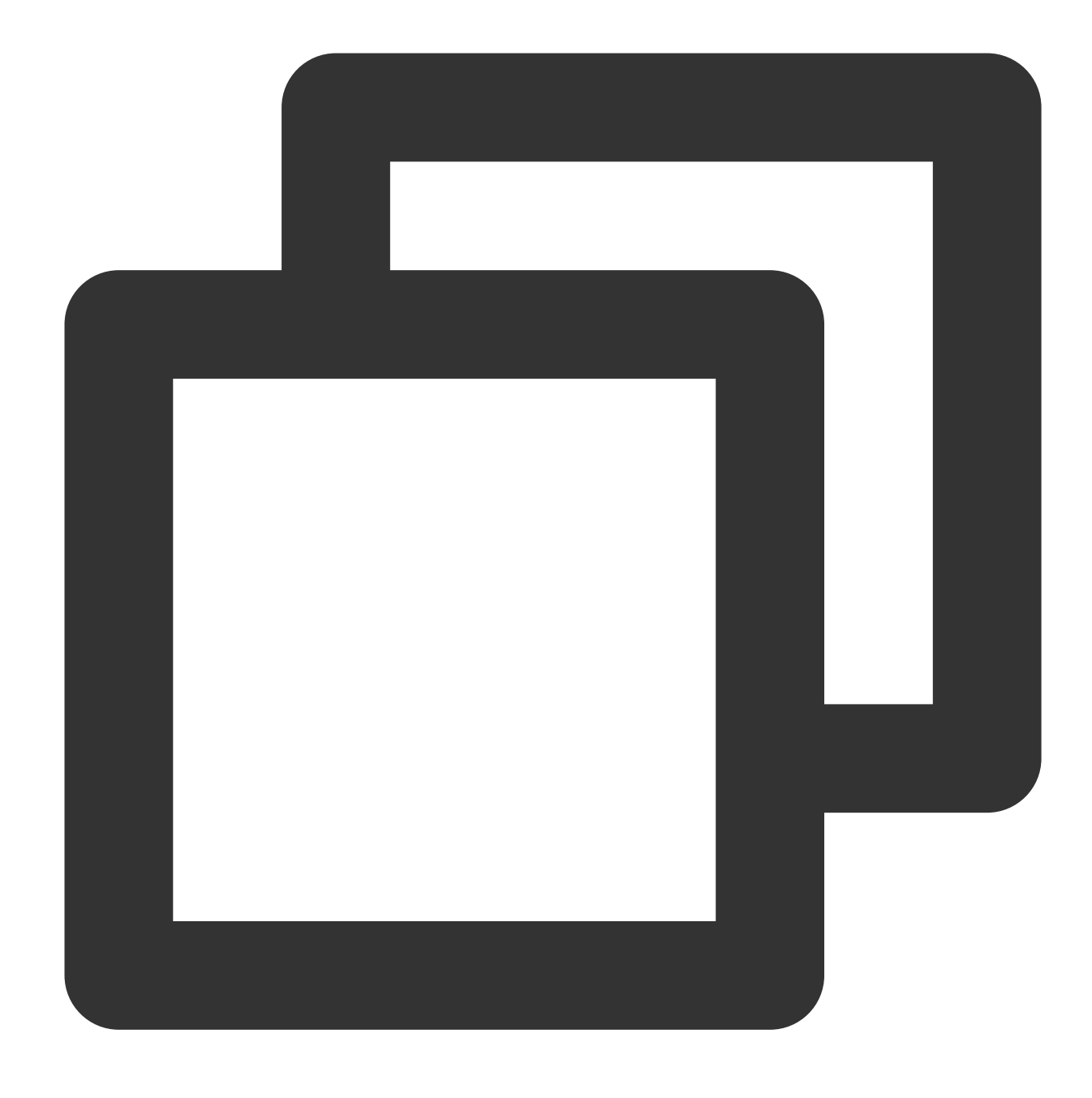

vim /etc/vsftpd/vsftpd.conf

6. Tekan **i** (i) untuk beralih ke mode pengeditan. Pilih mode FTP berdasarkan kebutuhan aktual Anda dan ubah file konfigurasi vsftpd.conf .

#### <span id="page-253-0"></span>**Keterangan**

**:**

Server FTP dapat terhubung ke klien dalam mode aktif atau pasif untuk transmisi data. Karena pengaturan firewall sebagian besar klien dan fakta bahwa alamat IP aktual tidak dapat diperoleh, sebaiknya gunakan mode pasif untuk

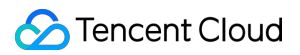

menyiapkan layanan FTP. Modifikasi berikut menggunakan mode pasif sebagai contoh. Untuk menggunakan mode aktif, lihat [Mengatur](#page-261-0) mode aktif FTP.

7. Modifikasi parameter konfigurasi berikut untuk mengatur izin login untuk pengguna anonim dan lokal, mengatur jalur untuk menyimpan daftar pengguna yang luar biasa, dan mengaktifkan operasi mendengar pada soket IPv4.

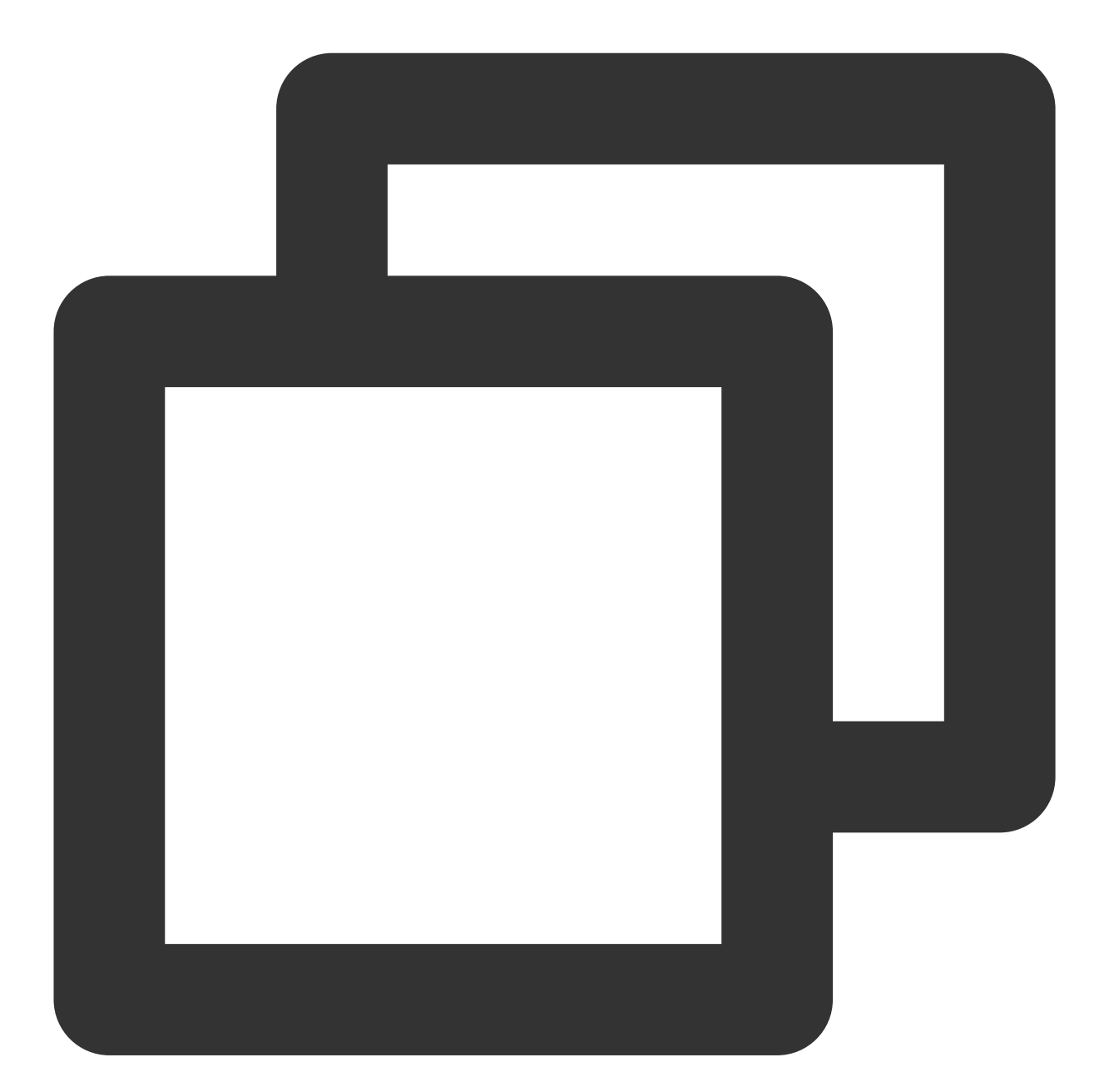

```
anonymous_enable=NO
local_enable=YES
chroot_local_user=YES
chroot_list_enable=YES
chroot_list_file=/etc/vsftpd/chroot_list
listen=YES
```
8. Tambahkan tanda pagar (  $\#$  ) di awal baris berikut untuk menyertakan keterangan listen\_ipv6=YES dan menonaktifkan operasi mendengarkan pada soket IPv6.

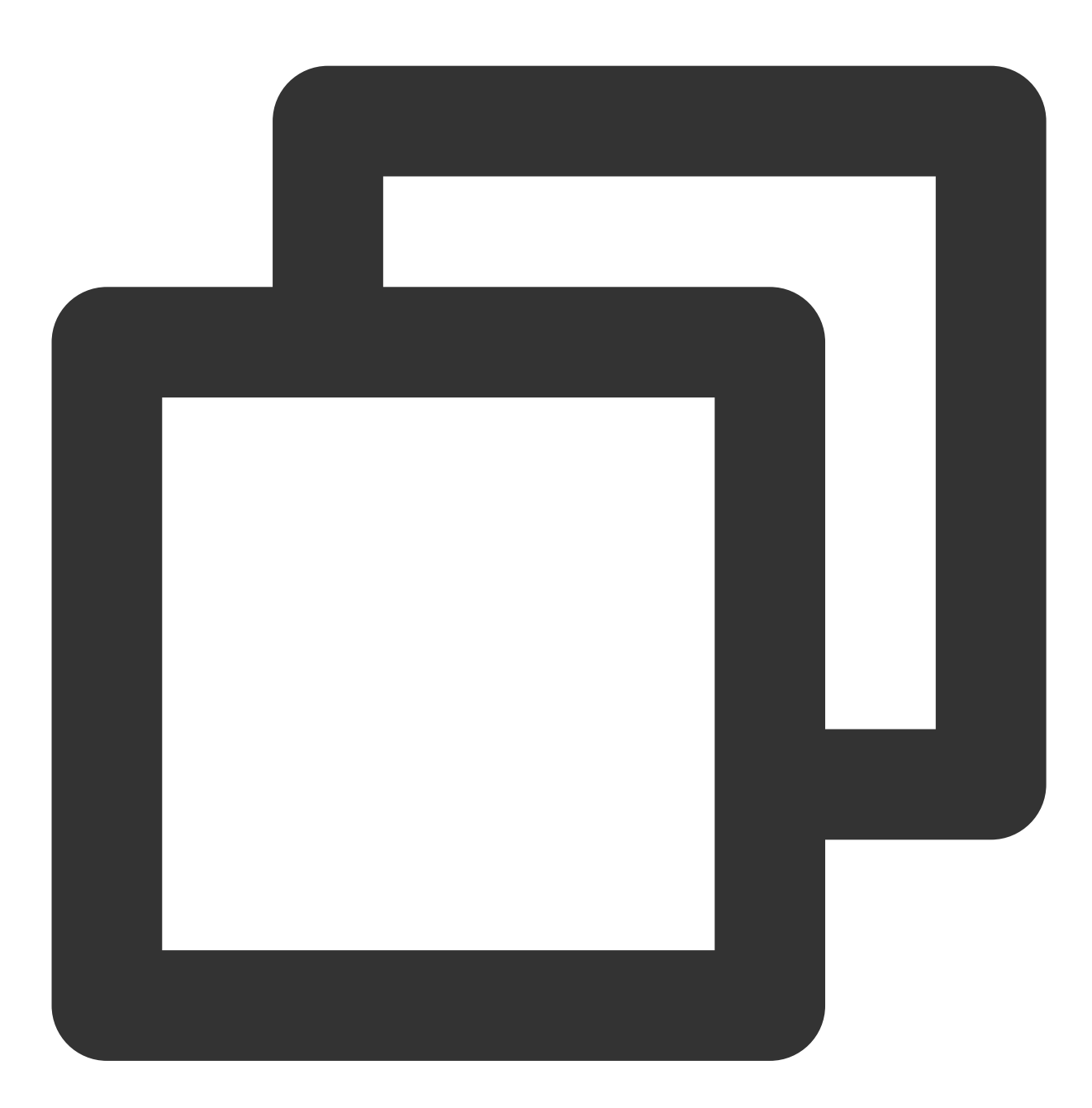

#### #listen\_ipv6=YES

9. Tambahkan parameter konfigurasi berikut untuk mengaktifkan mode pasif, atur direktori tempat pengguna lokal berada setelah login, dan atur rentang port untuk mentransmisikan data oleh CVM.

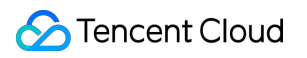

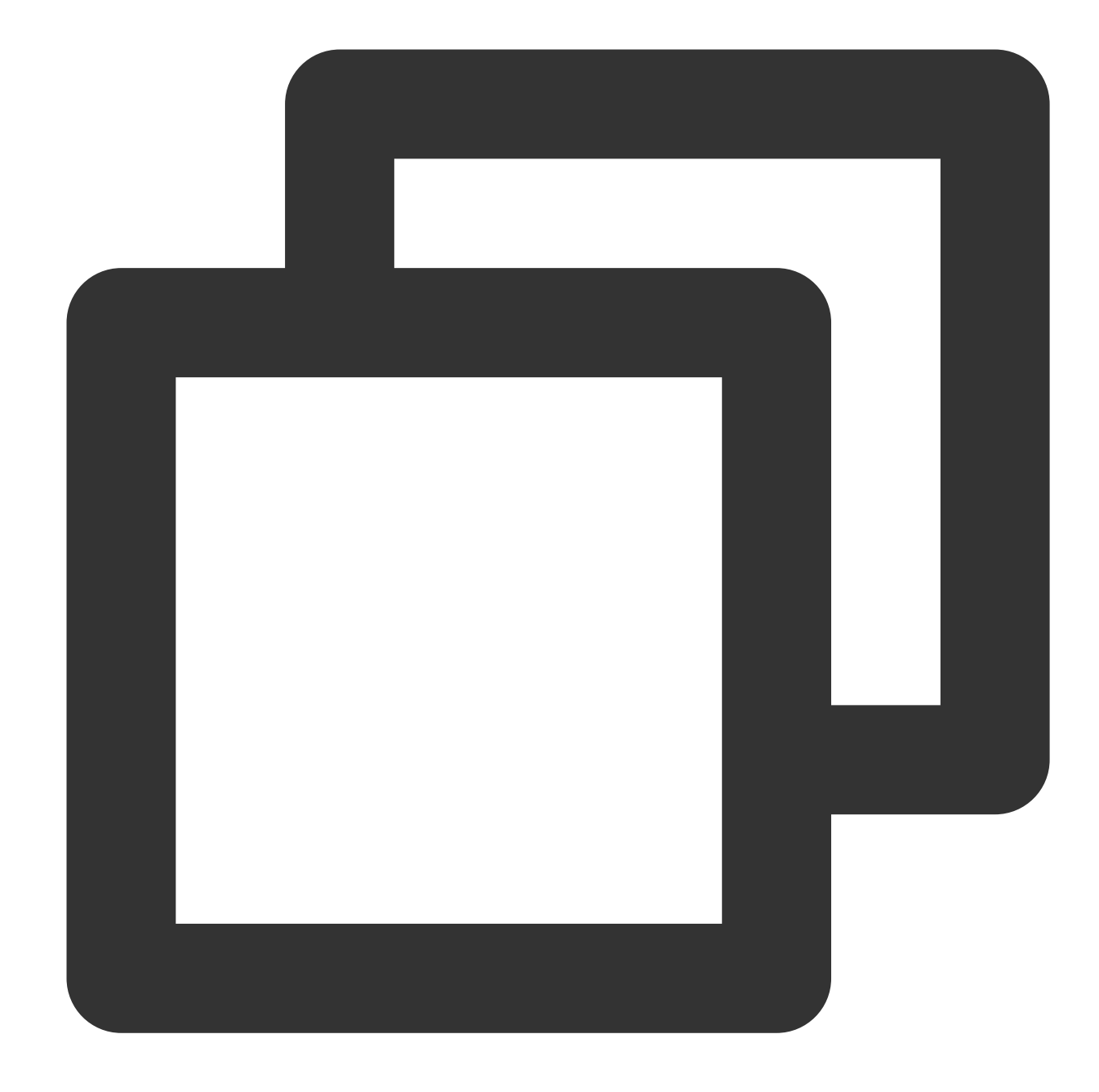

```
local_root=/var/ftp/test
allow_writeable_chroot=YES
pasv_enable=YES
pasv_address=xxx.xx.xxx.xx # Ganti xxx.xx.xxx.xx dengan alamat IP publik CVM Linux
pasv_min_port=40000
pasv_max_port=45000
```
10. Tekan **Esc** (Esc) dan masukkan **:wq** (:wq). Kemudian, simpan perubahan dan tutup file.

11.

Jalankan perintah berikut untuk membuat dan mengedit file chroot\_list :

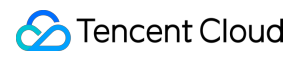

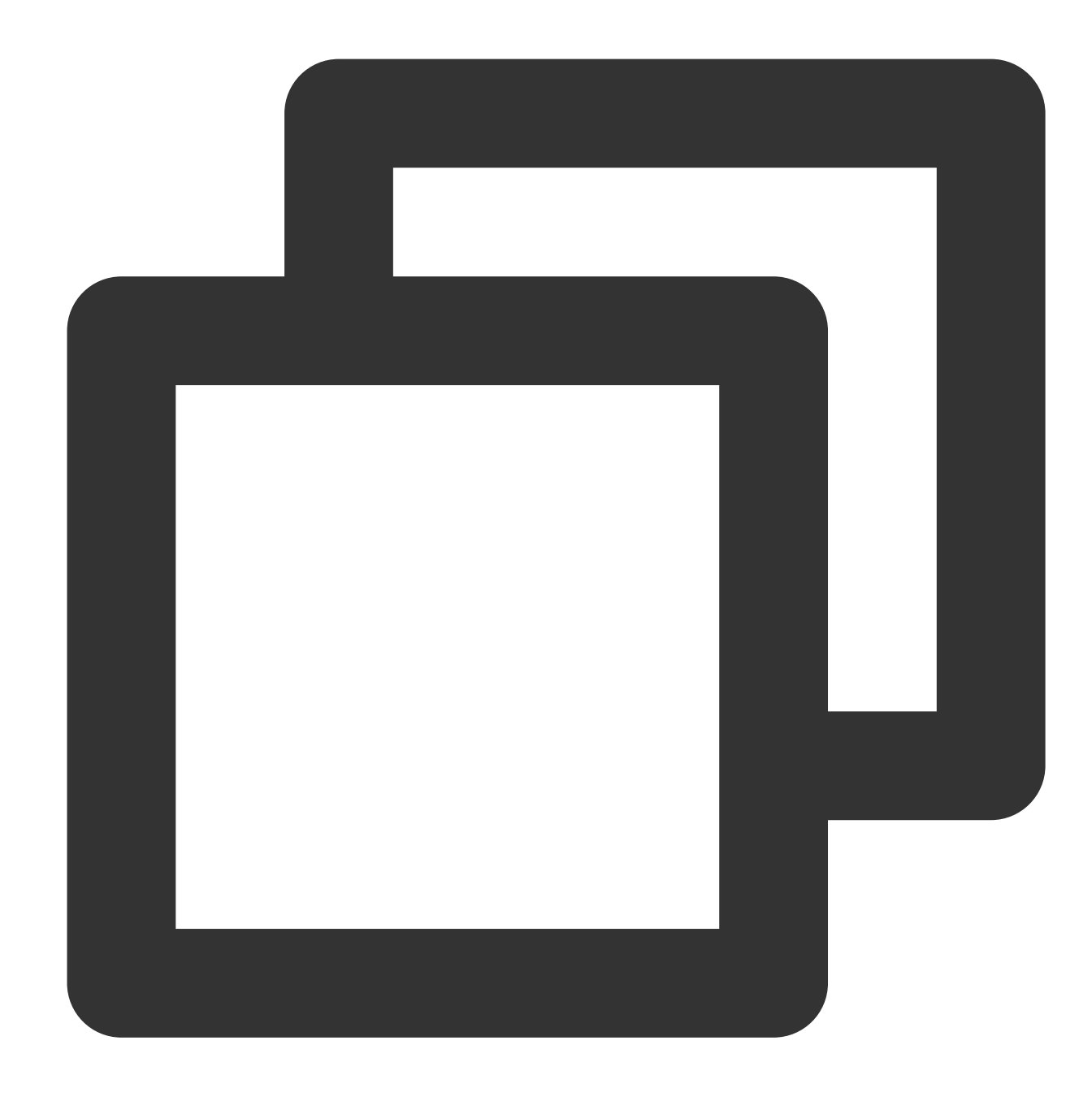

#### vim /etc/vsftpd/chroot\_list

12. Tekan **i** (i) untuk login ke mode pengeditan, lalu masukkan nama pengguna. Perhatikan bahwa setiap nama pengguna menempati satu baris. Setelah menyelesaikan konfigurasi, tekan **Esc** (Esc) dan masukkan **:wq** (:wq). Kemudian, simpan perubahan dan tutup file.

Jika Anda tidak perlu mengatur pengguna luar biasa, lewati langkah ini dengan memasukkan **:wq** (:wq) dan menutup file.

13. Jalankan perintah berikut untuk memulai ulang layanan FTP:

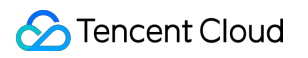

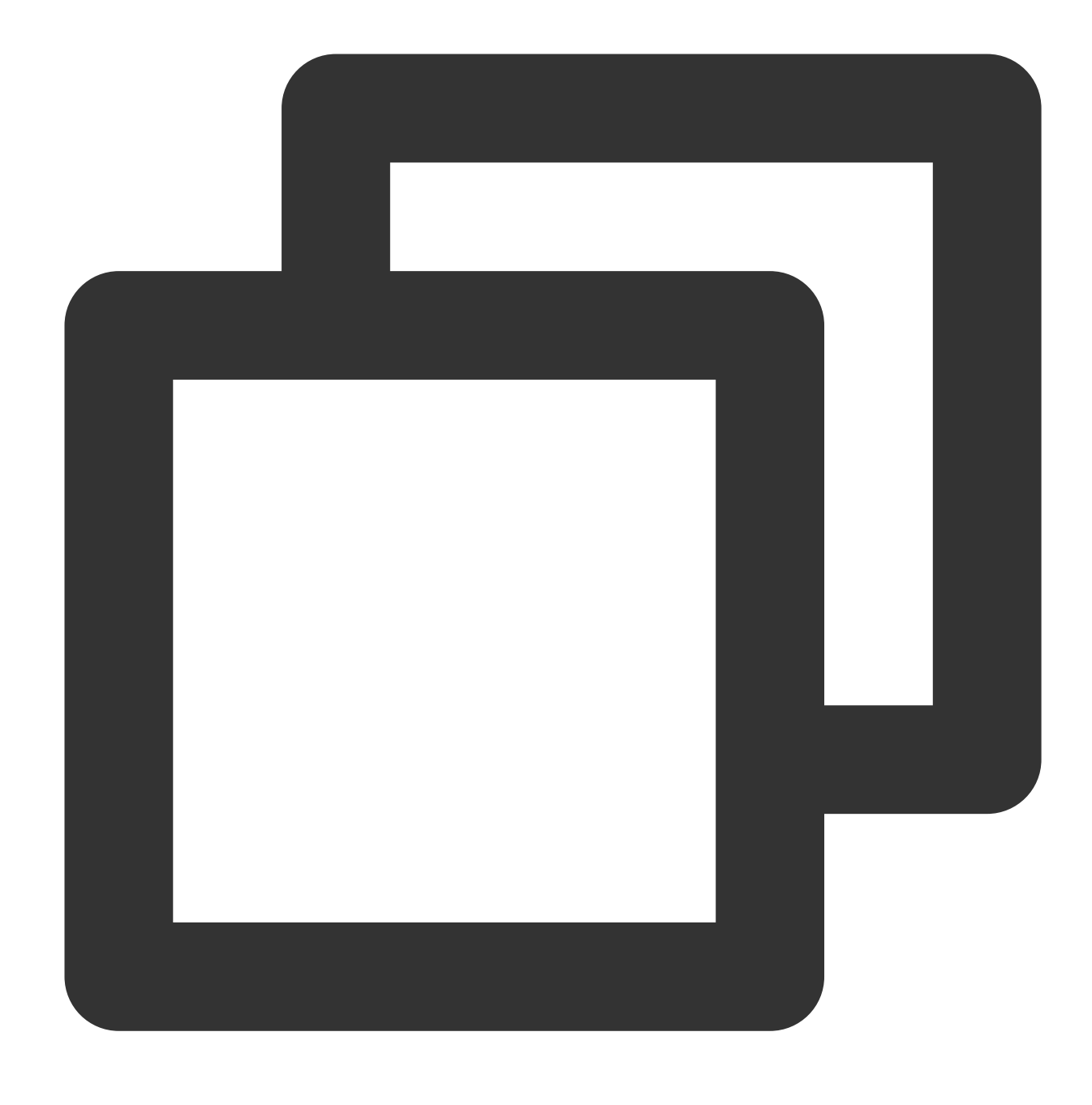

systemctl restart vsftpd

#### **Langkah 4: Konfigurasikan grup keamanan**

Setelah menyiapkan layanan FTP, konfigurasikan **inbound rules** (aturan masuk) untuk CVM Linux berdasarkan mode FTP yang digunakan secara aktual. Untuk detailnya, lihat [Menambahkan](https://www.tencentcloud.com/document/product/213/34272) Aturan Grup Keamanan. Sebagian besar klien mengonversi alamat IP dalam LAN. Jika Anda menggunakan mode aktif FTP, pastikan bahwa klien telah memperoleh alamat IP aktual. Jika tidak, klien mungkin gagal login ke server FTP. Untuk mode aktif: buka port 21.

Untuk mode pasif: buka port 21 dan semua port mulai dari pasv\_min\_port hingga pasv\_max\_port diatur dalam file [konfigurasi](#page-253-0), seperti port 40000 hingga 45000 dalam dokumen ini.

### **Langkah 5: Verifikasi layanan FTP**

Anda dapat memverifikasi server FTP menggunakan alat seperti klien FTP, browser, atau Windows Explorer. Di sini, Windows Explorer digunakan sebagai contoh.

1. Buka Internet Explorer pada klien, pilih **Tools** (Alat) > **Internet Options** (Opsi Internet), dan klik tab **Advanced** (Lanjutan). Lakukan modifikasi berikut berdasarkan mode FTP yang dipilih.

Untuk mode aktif: batalkan pilihan **Passive FTP** (FTP Pasif).

Untuk mode pasif: pilih **Passive FTP** (FTP Pasif).

2. Buka Windows Explorer pada klien, masukkan alamat berikut di kotak alamat dan tekan **Enter** (Enter), seperti yang ditunjukkan pada gambar berikut.

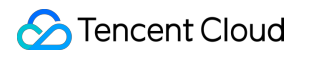

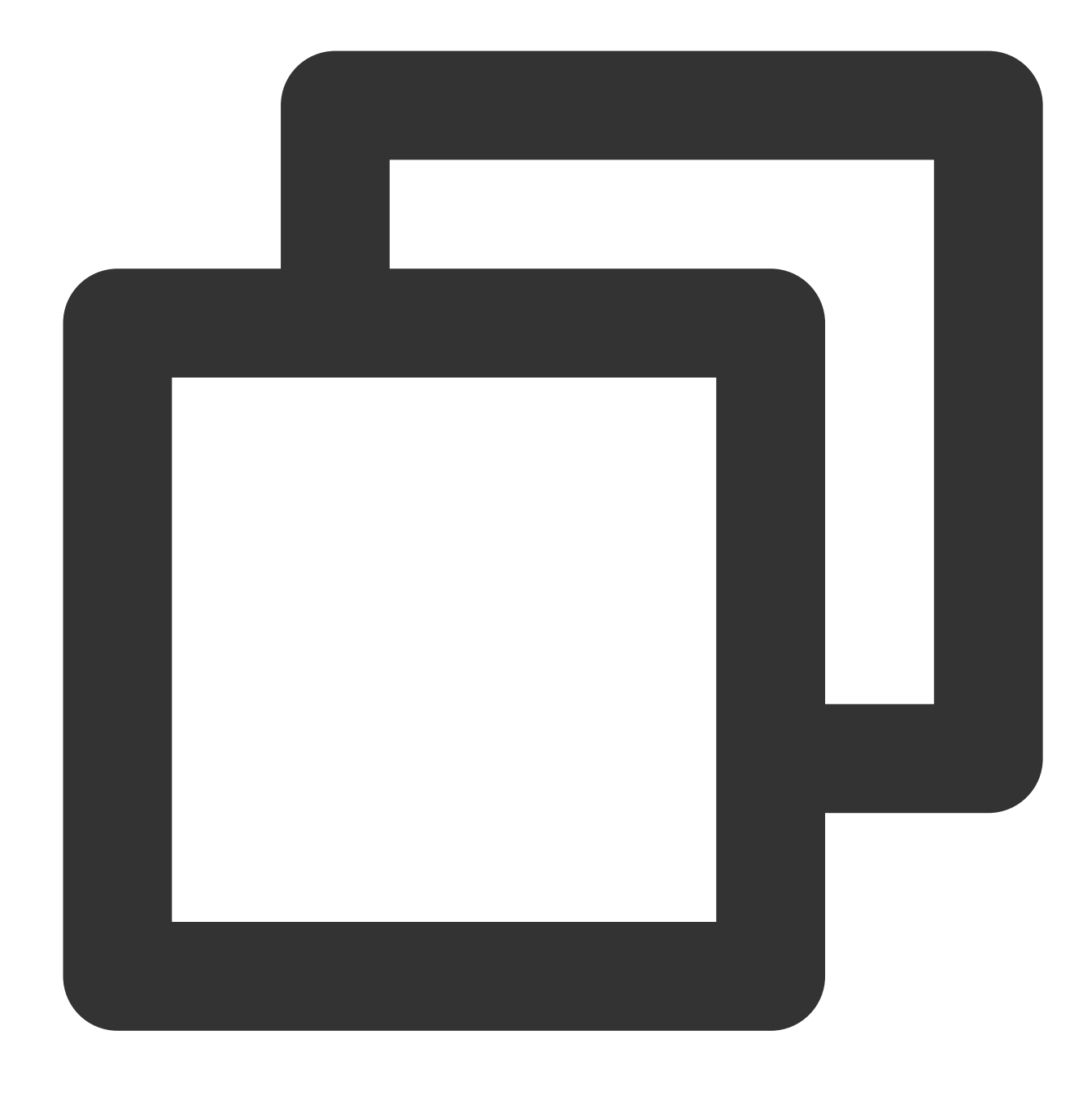

ftp://<CVM public IP address:21>

 $\circledcirc$   $\circ$ ↑ | ftp://118 21

3. Pada halaman login yang muncul, masukkan nama pengguna dan [kata sandi yang ditetapkan di](#page-249-0) Mengonfigurasi vsftpd.

Di sini, nama pengguna adalah ftpuser dan kata sandinya adalah tf7295TFY.

4. Setelah berhasil login, Anda dapat mengunggah dan mengunduh file.

# Lampiran

# <span id="page-261-0"></span>**Mengatur mode aktif FTP**

Untuk menggunakan mode aktif, ubah parameter konfigurasi berikut dan biarkan parameter lain sebagai default:

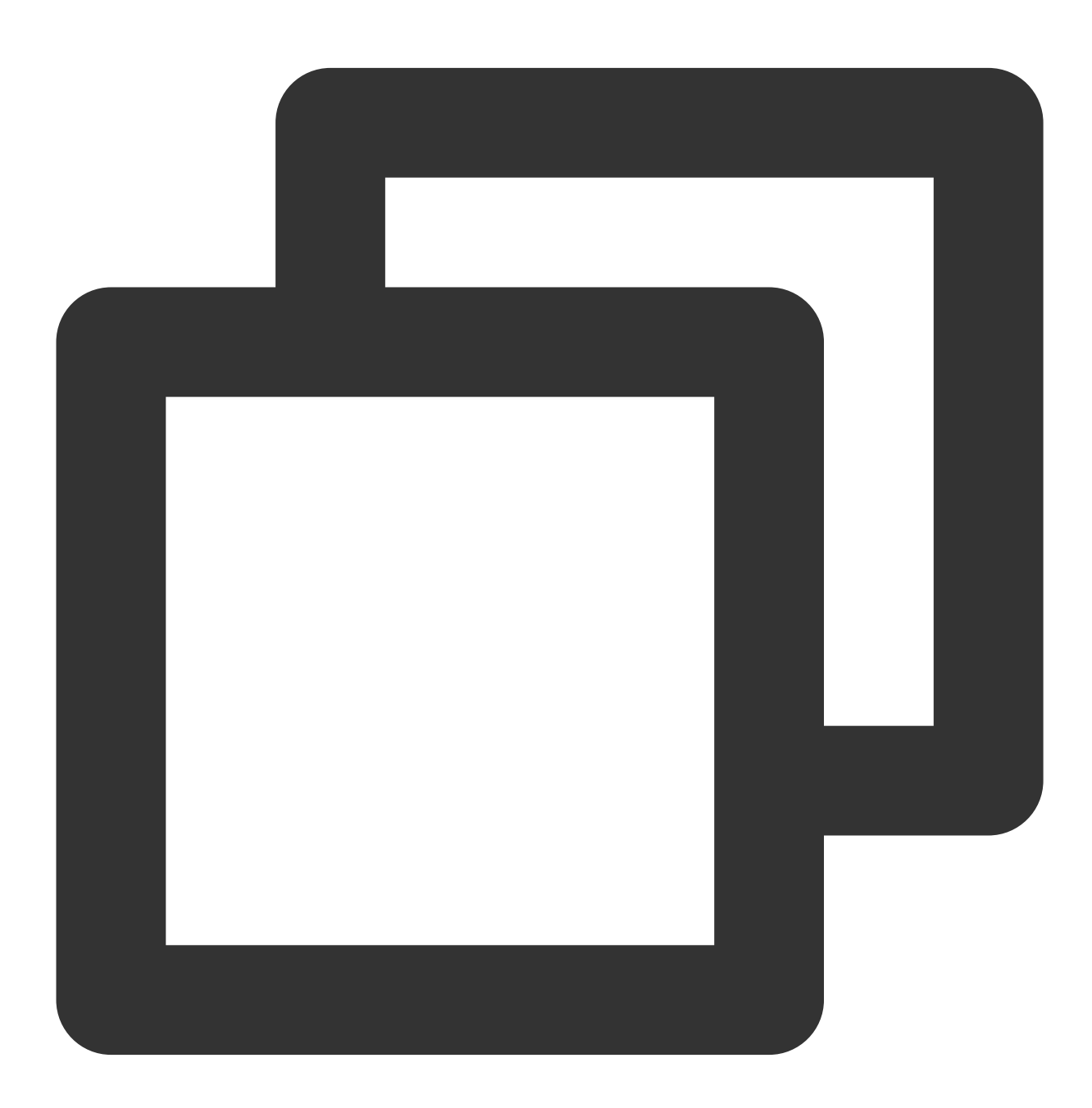

anonymous\_enable=NO # Larang pengguna anonim untuk login local\_enable=YES # Izinkan pengguna lokal untuk login

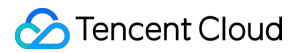

```
chroot_local_user=YES # Batasi semua pengguna hanya untuk mengakses direktori ro
chroot_list_enable=YES # Aktifkan daftar pengguna yang luar biasa
chroot_list_file=/etc/vsftpd/chroot_list # Tentukan daftar pengguna, tempat penggu
listen=YES # Aktifkan operasi mendengarkan pada soket IPv4
# Tambahkan tanda pagar (#) di awal baris berikut untuk mengomentari parameter beri
#listen_ipv6=YES # Nonaktifkan operasi mendengarkan pada soket IPv6
# Menambahkan parameter berikut
allow_writeable_chroot=YES
local_root=/var/ftp/test # Atur direktori tempat pengguna lokal berada setelah logi
```
Tekan **Esc** (Esc) dan masukkan **:wq** (:wq). Kemudian, simpan perubahan dan tutup file. Setelah itu, buka Langkah 8 untuk mengonfigurasi vsftpd.

### **Gagal mengunggah file dari klien FTP**

#### **Deskripsi masalah**

Di lingkungan Linux, pengguna menemukan pesan kesalahan berikut saat mengunggah file dengan vsftpd.

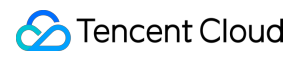

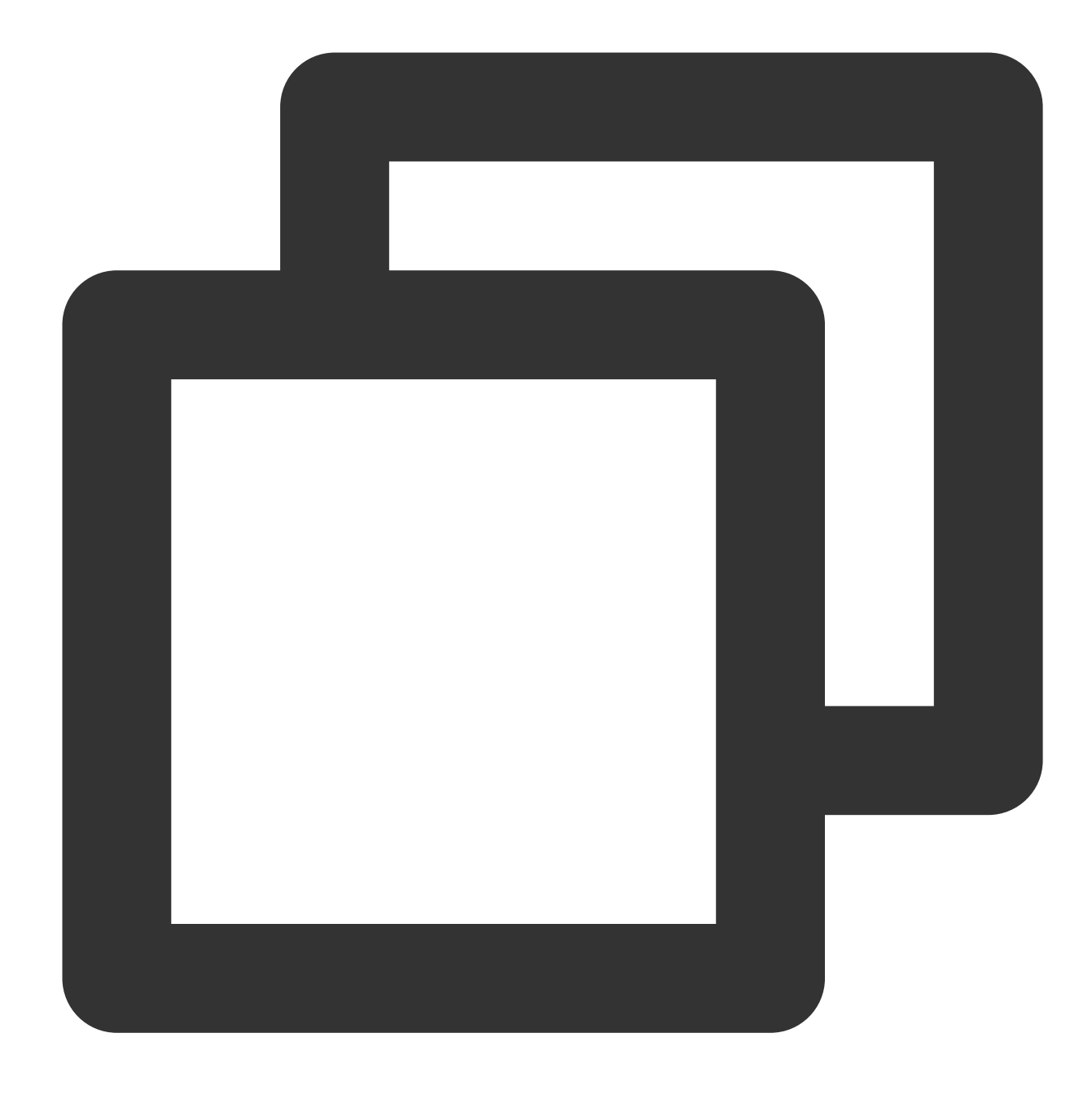

553 Tidak dapat membuat file

#### **Solusi**

1. Jalankan perintah berikut untuk memeriksa penggunaan ruang disk server:

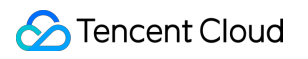

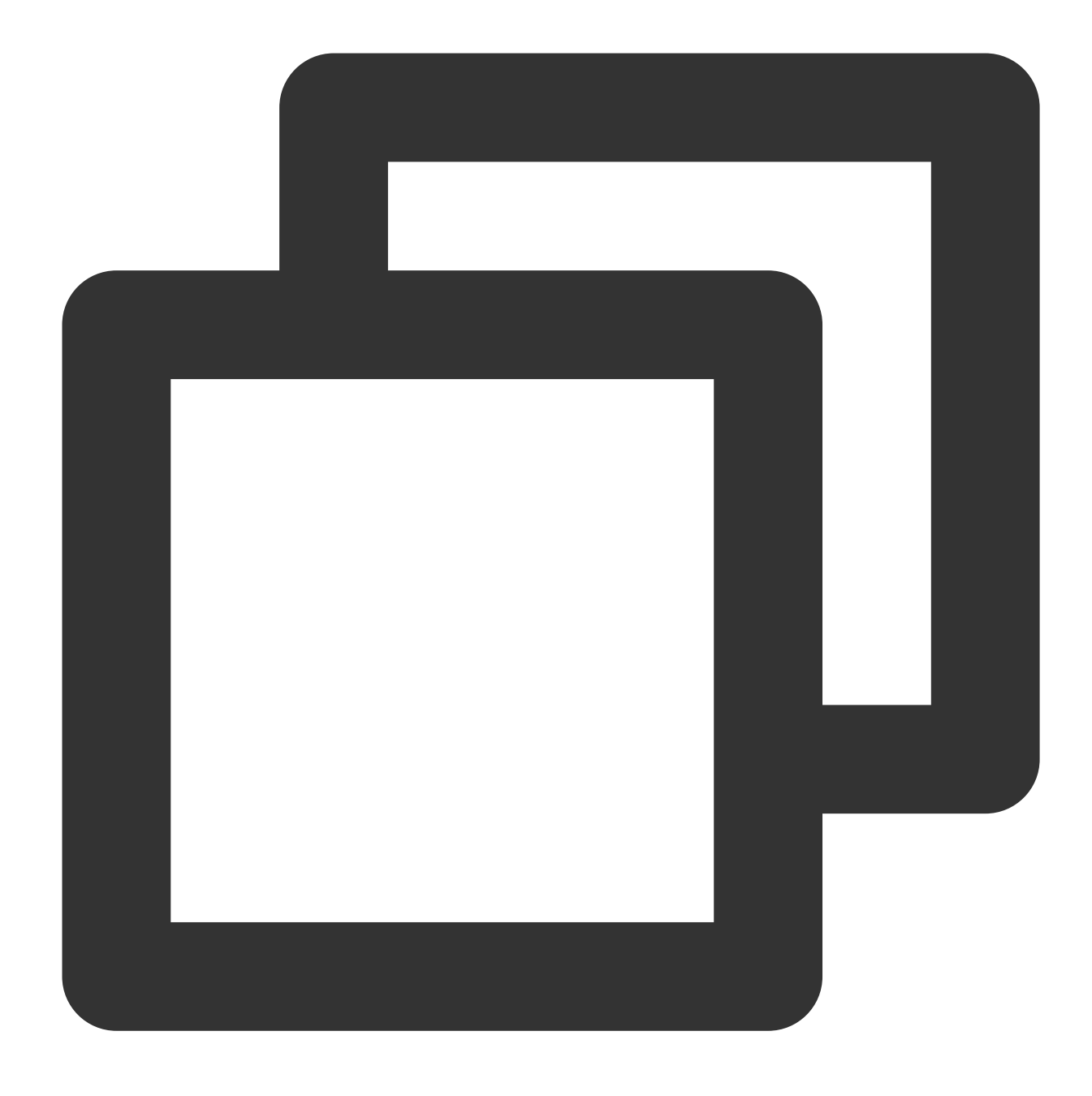

#### df -h

Jika ruang disk tidak mencukupi, File tidak dapat diunggah. Dalam hal ini, sebaiknya hapus beberapa file besar yang tidak diperlukan dari disk.

Jika ruang disk cukup, lanjutkan ke langkah berikutnya.

2. Jalankan perintah berikut untuk memeriksa apakah Anda memiliki izin menulis ke direktori FTP:

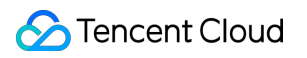

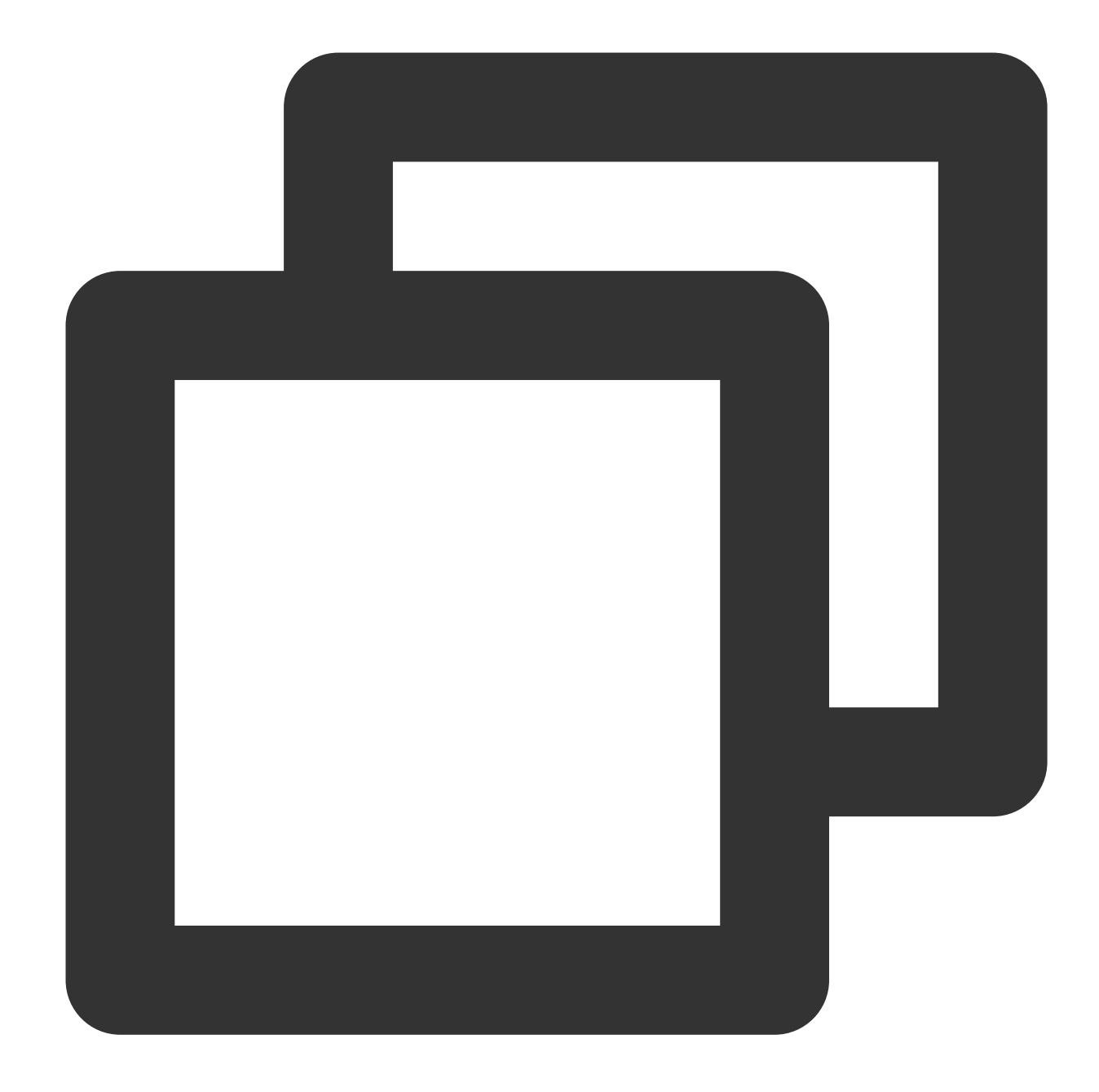

```
ls -l /home/test
# Di sini, /home/test menunjukkan direktori FTP. Ganti dengan direktori FTP aktual
```
## Jika w tidak ditampilkan dalam hasil, Anda tidak memiliki izin menulis ke direktori. Dalam hal ini, lanjutkan ke langkah berikutnya.

Jika w ditampilkan dalam hasil, [kirimkan](https://console.tencentcloud.com/workorder/category) tiket untuk pemecahan masalah lebih lanjut.

3. Jalankan perintah berikut untuk memberikan izin menulis ke direktori FTP:

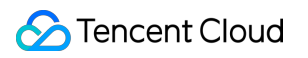

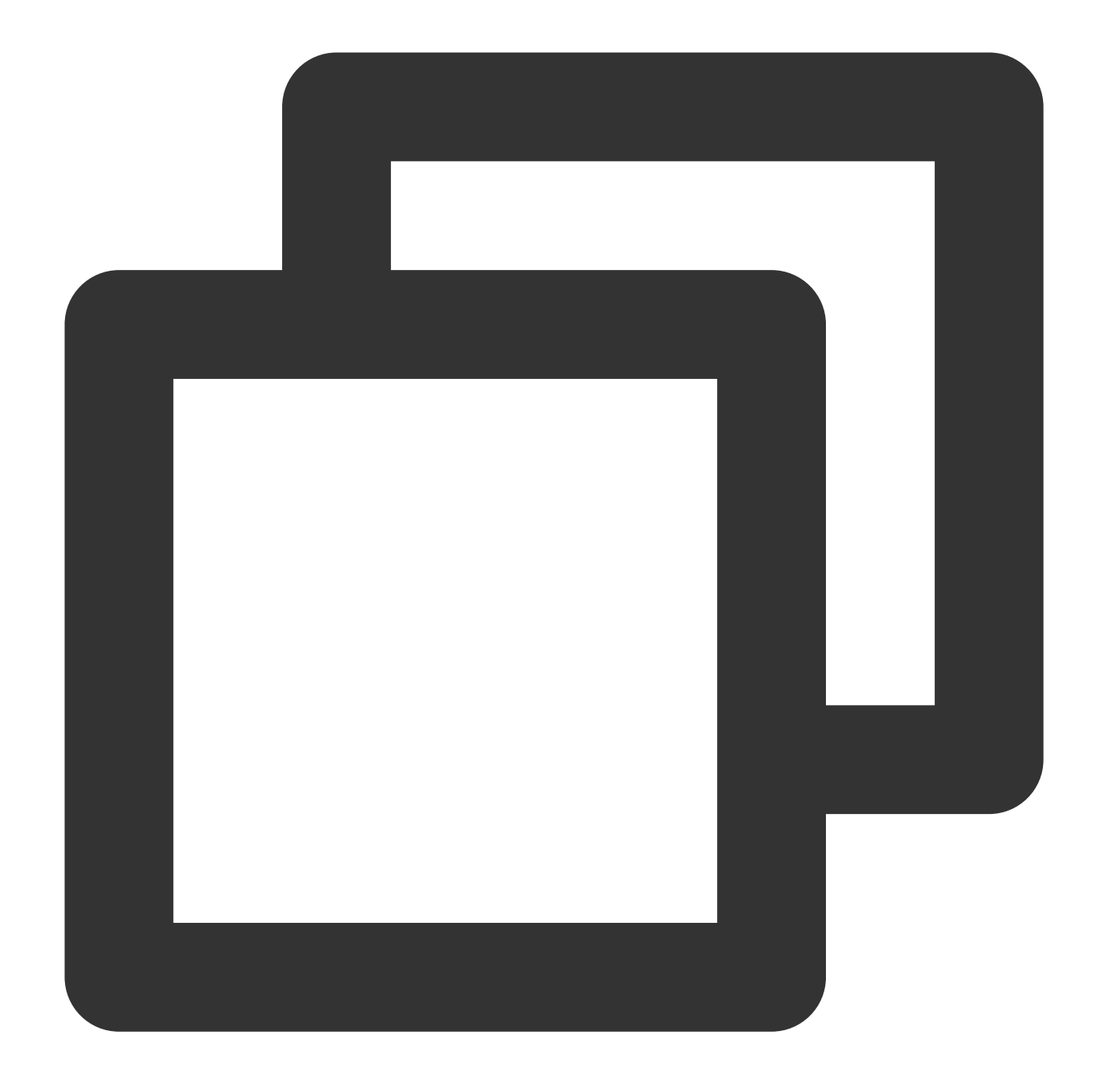

chmod +w /home/test # Di sini, /home/test menunjukkan direktori FTP. Ganti dengan direktori FTP aktual

4. Jalankan perintah berikut untuk memeriksa apakah izin menulis berhasil diberikan:

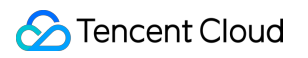

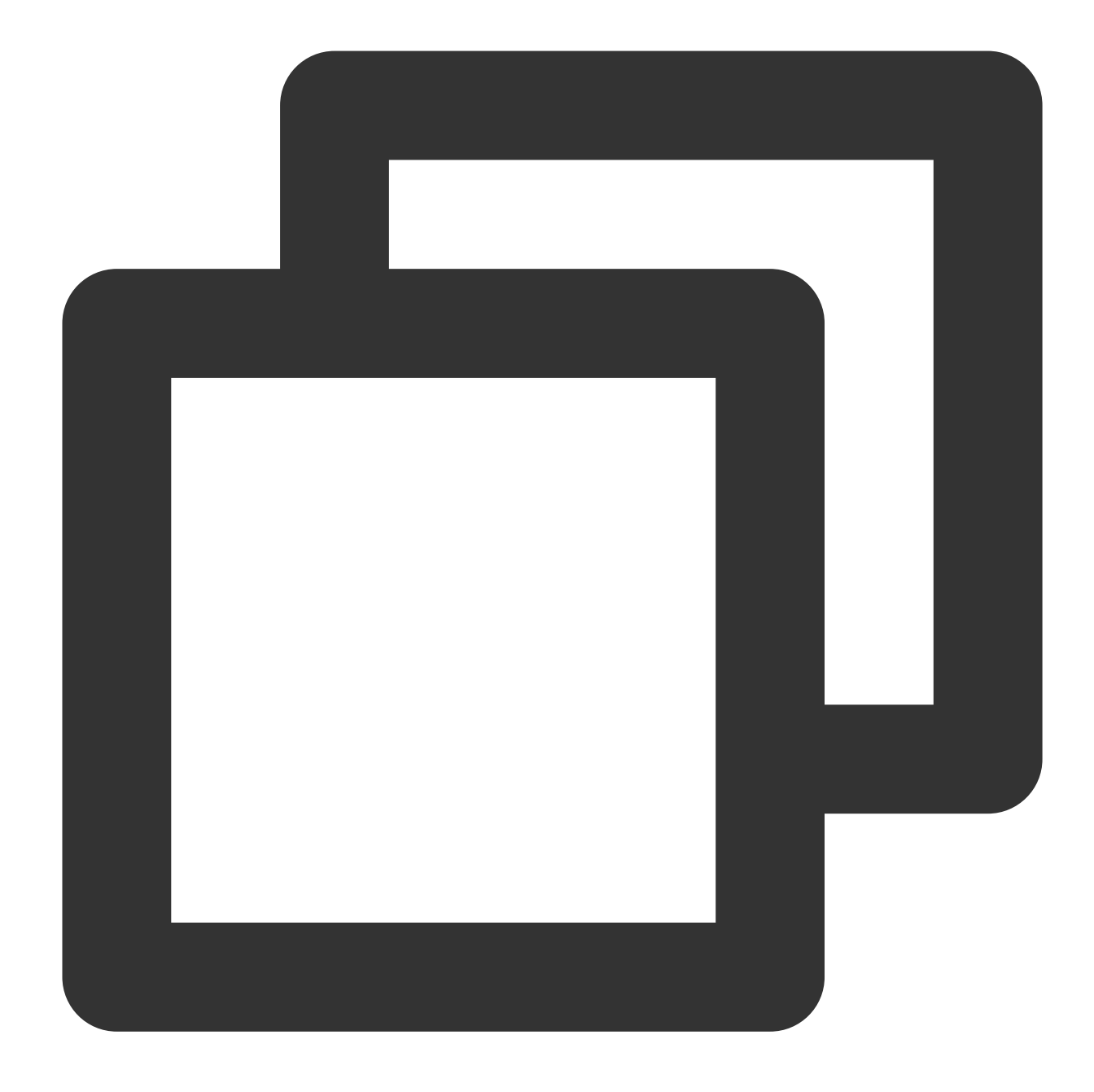

ls -l /home/test # Di sini, /home/test menunjukkan direktori FTP. Ganti dengan direktori FTP aktual

# Membangun Layanan FTP (Windows)

Waktu update terbaru:2022-03-21 15:19:42

# Pengantar

Artikel ini menjelaskan cara menggunakan IIS untuk membuat situs FTP pada instans Tencent Cloud Virtual Machine (CVM) yang menjalankan Windows.

# Persyaratan Perangkat Lunak

Perangkat lunak berikut diperlukan untuk membuat layanan FTP: OS: Windows Server 2012 Server web: IIS 8.5

# Petunjuk

# **Langkah 1: login ke CVM**

Login ke CVM di Windows Menggunakan [File RDP \(Direkomendasikan\)](http://www.tencentcloud.com/document/product/213/5435). Login ke CVM Windows Menggunakan [Desktop Jarak Jauh.](https://www.tencentcloud.com/document/product/213/32498)

# **Langkah 2: instal layanan FTP di IIS**

1. Klik

untuk membuka pengelola server. Jendela **Server Manager** (Pengelola Server) akan muncul.

2. Klik **Add Roles and Features** (Tambahkan Peran dan Fitur), seperti yang ditunjukkan pada gambar di bawah ini. Jendela **Guide to Adding Roles and Features** (Panduan untuk Menambahkan Peran dan Fitur) akan muncul.

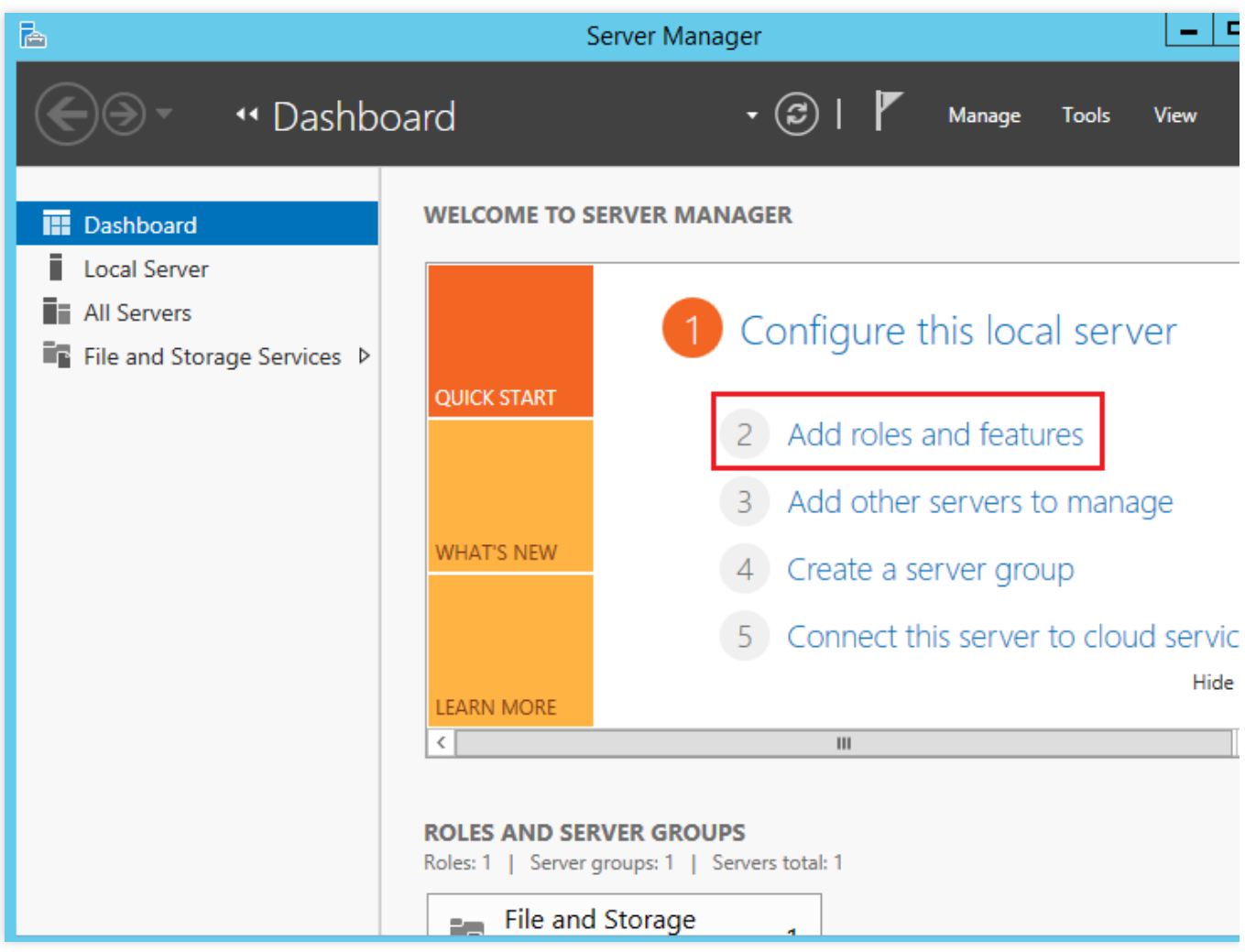

3. Klik **Next** (Selanjutnya). Halaman **Choose Installation Type** (Pilih Jenis Penginstalan) akan muncul.

4. Pilih **Role-based or Feature-based Installation** (Penginstalan Berbasis Peran atau Berbasis Fitur), dan klik

**Next** (Selanjutnya). Halaman **Choose Target Server** (Pilih Server Target) akan muncul.

5. Jangan ubah pengaturan default, lalu klik **Next** (Selanjutnya), seperti yang ditunjukkan pada gambar di bawah ini. Halaman **Choose Server Role** (Pilih Peran Server) akan muncul.

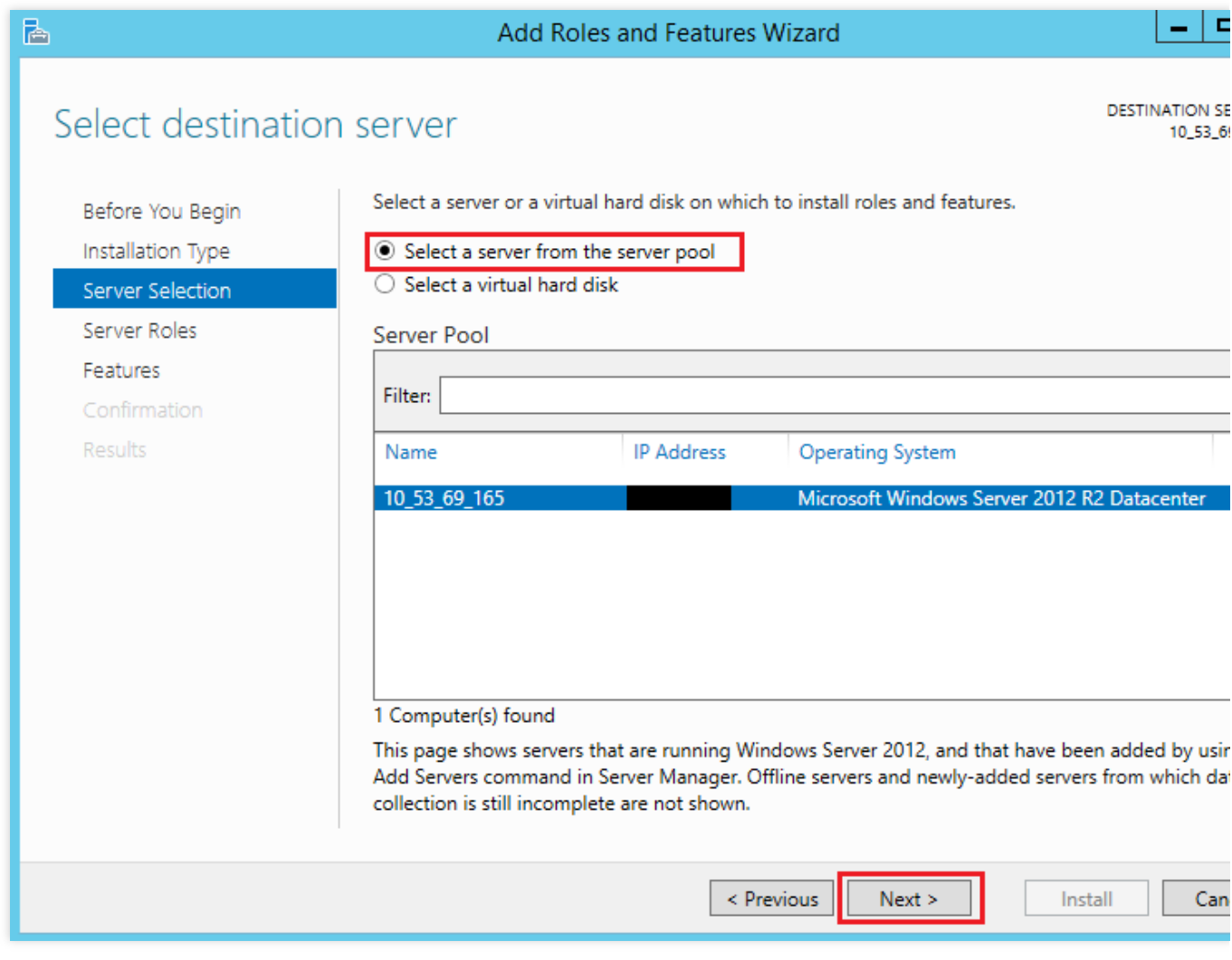

6. Pilih **Web Server (IIS)** (Server Web (IIS)), lalu klik **Add Feature** (Tambahkan Fitur) di jendela yang ditampilkan, seperti yang ditunjukkan pada gambar di bawah ini:

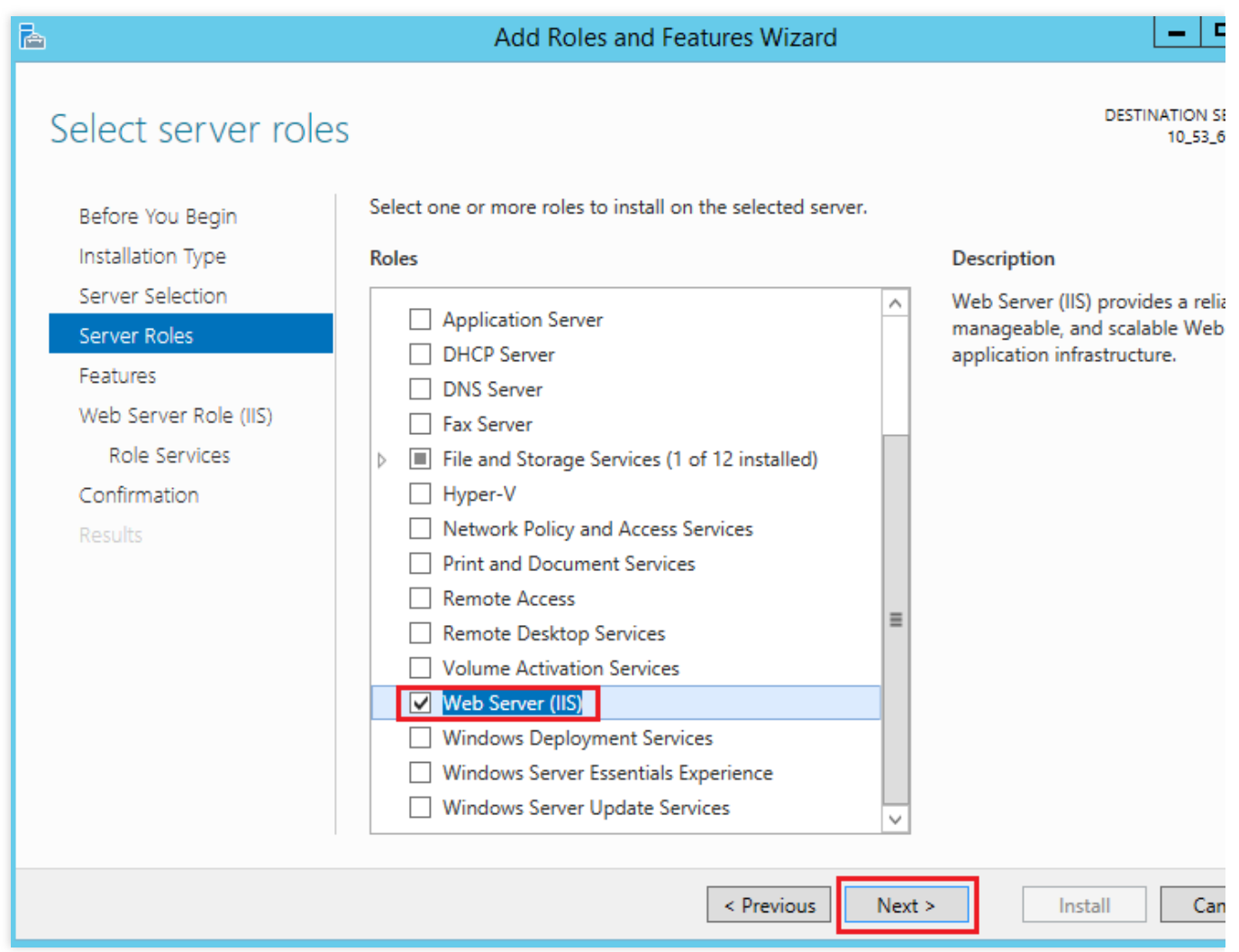

7. Klik **Next** (Selanjutnya) tiga kali. Halaman **Choose Role Service** (Pilih Layanan Peran) akan muncul.

8. Pilih **FTP Service** (Layanan FTP) dan **FTP Extension** (Ekstensi FTP), lalu klik **Next** (Selanjutnya), seperti yang ditunjukkan pada gambar di bawah ini:

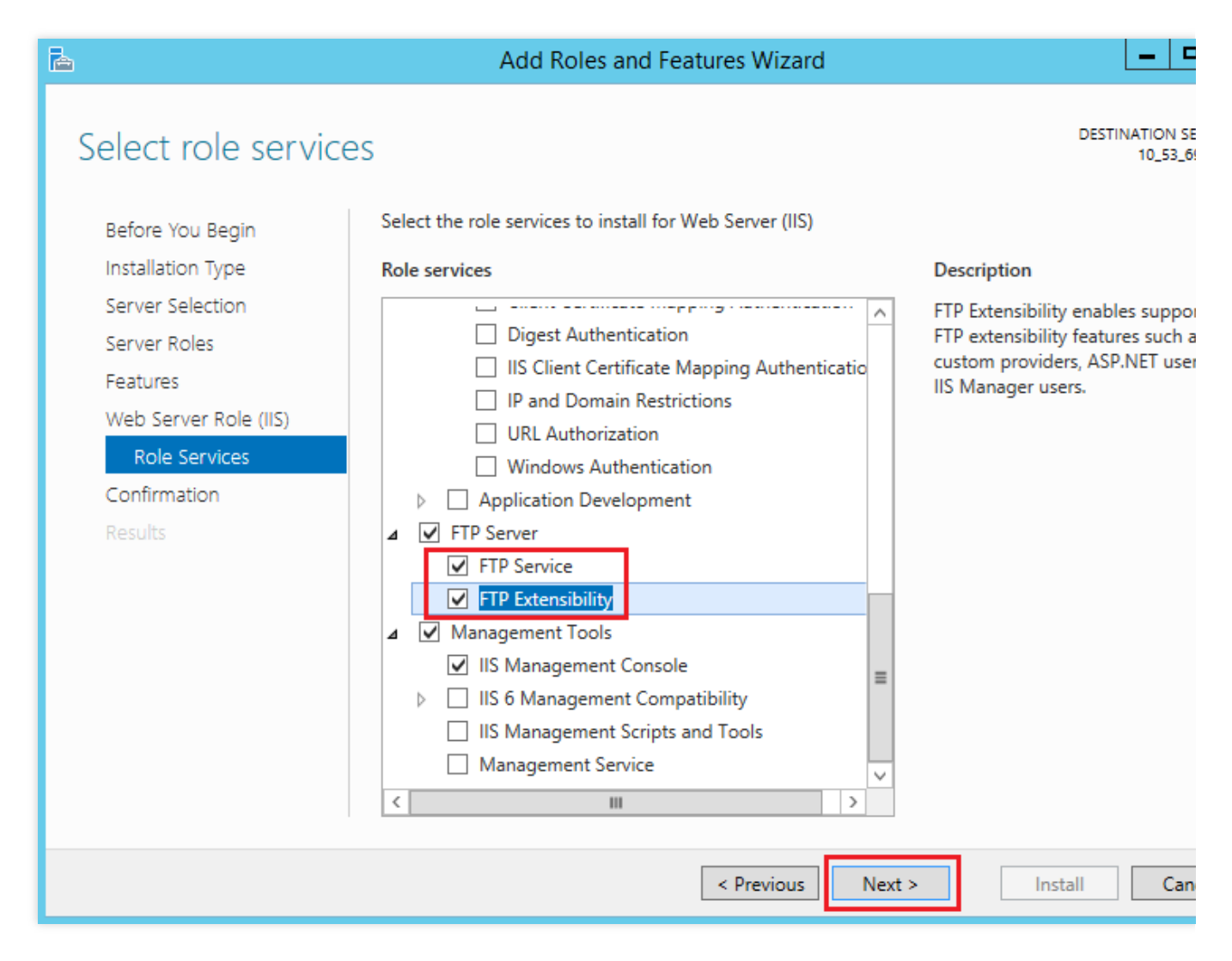

9. Klik **Install** (Instal) untuk mulai menginstal layanan FTP.

10. Setelah penginstalan selesai, klik **Close** (Tutup).

### **Langkah 3: buat nama pengguna dan kata sandi FTP**

#### **Keterangan:**

Langkah-langkah berikut membuat akun FTP dengan autentikasi kata sandi. Jika Anda hanya berencana untuk menggunakan akses anonim, lewati bagian ini.

1. Di jendela "Server Manager" (Pengelola Server), pilih **Tools** (Alat) -> **My Computer** (Komputer Saya) pada bilah navigasi di sudut kanan atas. Jendela **My Computer** (Komputer Saya) akan muncul.

2. Pilih **System Tools** (Alat Sistem) -> **Local Users and Groups** (Grup dan Pengguna Lokal) -> **Users** (Pengguna) di bilah sisi sebelah kiri.

3. Di sisi kanan antarmuka **Users** (Pengguna), klik kanan tempat kosong, dan pilih **New User** (Pengguna Baru), seperti yang ditunjukkan pada gambar di bawah ini:

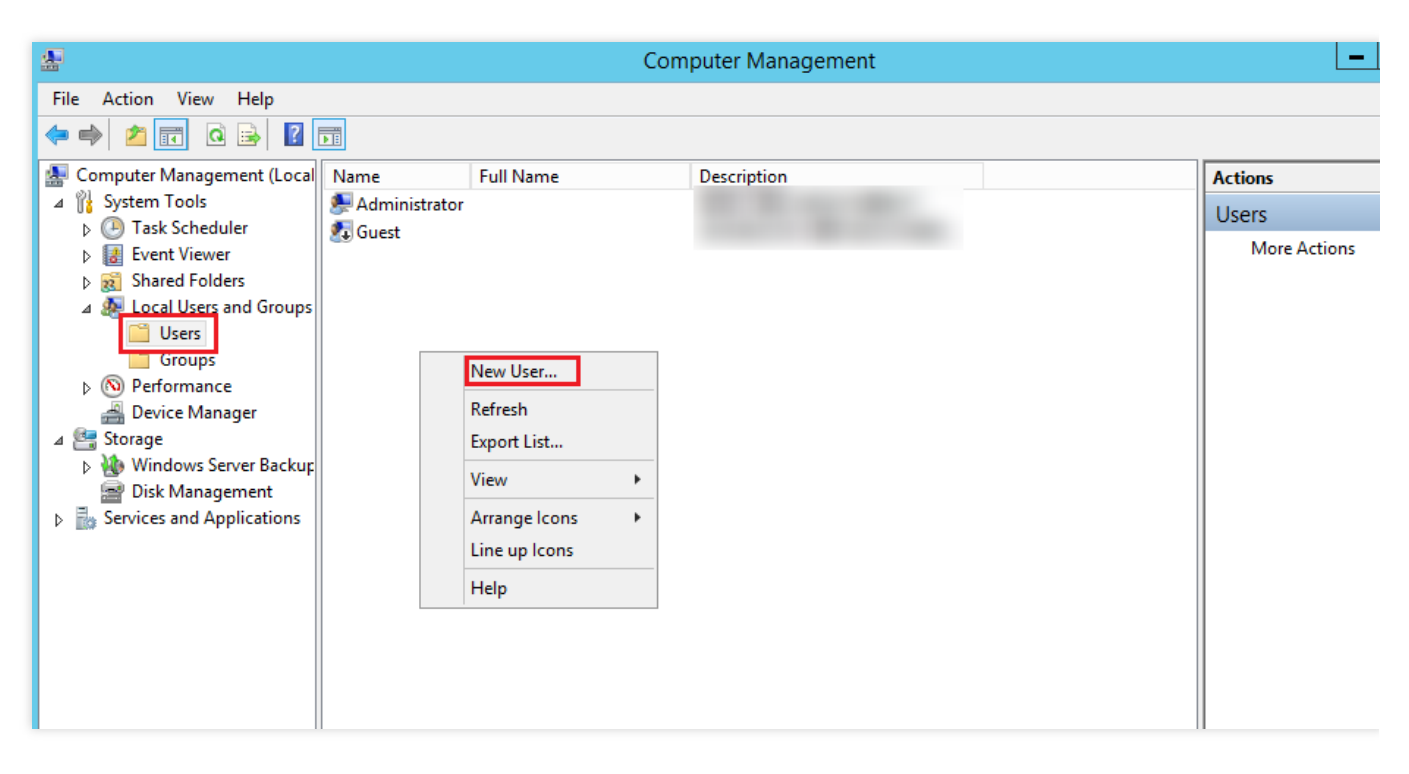

4. Pada antarmuka "New User" (Pengguna Baru), atur nama pengguna dan kata sandi sesuai dengan petunjuk berikut. Klik **Create** (Buat), seperti yang ditunjukkan pada gambar di bawah ini:

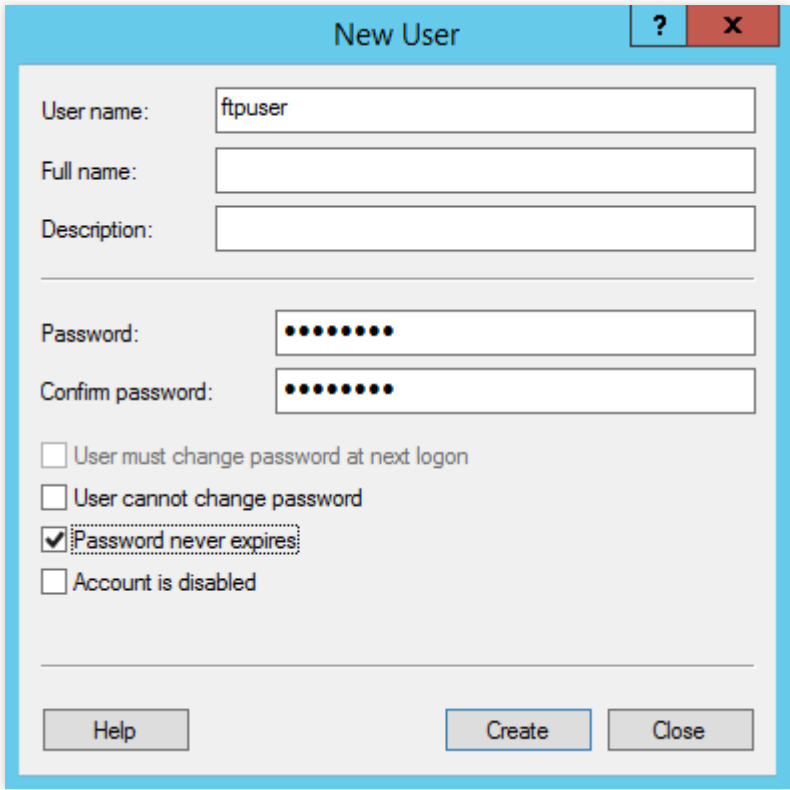

Parameter utama adalah sebagai berikut:

Nama pengguna: nama pengguna. Dalam hal ini, ftpuser.

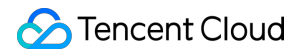

Kata Sandi dan Konfirmasi kata sandi: kata sandi harus berisi huruf besar dan kecil serta angka. Dalam hal ini,

#### tf7295TFY .

Hapus **User must change password in next login** (Pengguna harus mengubah kata sandi saat login berikutnya), dan pilih **Password never expired** (Kata sandi tidak pernah kedaluwarsa).

Pilih opsi sesuai keinginan Anda. Untuk artikel ini, kami memilih **Password never expired** (Kata sandi tidak pernah kedaluwarsa).

5. Klik **Close** (Tutup) untuk menutup jendela "New User" (Pengguna Baru). Anda dapat melihat ftpuser pengguna yang baru dibuat dalam daftar.

#### **Langkah 4: atur izin folder bersama**

#### **Keterangan:**

Dalam artikel ini, kami menggunakan C:\\test sebagai folder bersama. Folder ini berisi file bernama test.txt. Buat folder bernama test pada bagian C:\\ dan file bernama test.txt pada bagian

C: \\test . Anda juga dapat menggunakan folder dan file lain.

1. Klik

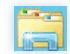

untuk membuka **This Computer** (Komputer Ini).

2. Perluas direktori pada bagian drive C. Pilih dan klik kanan test . Pilih **Properties** (Properti).

3. Di jendela **Properties** (Properti), pilih tab **Security** (Keamanan).

4. Pilih Everyone dan klik **Edit** (Edit), seperti yang ditunjukkan pada gambar di bawah ini:

Jika "Group or User Name" (Grup atau [Nama Pengguna\) tidak berisi](#page-282-0) Everyone, lihat Menambahkan Semua Orang untuk menambahkan pengguna.

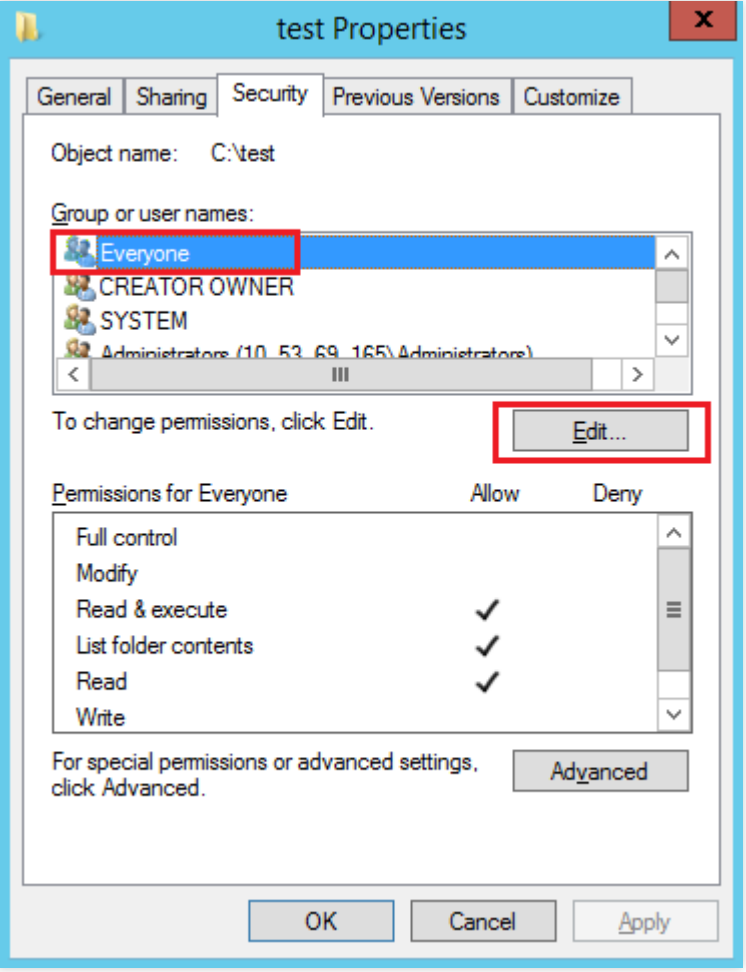

#### 5.

#### <span id="page-275-0"></span>Pada antarmuka

Permissions (Izin), atur izin untuk Everyone dan klik OK (OKE), seperti yang ditunjukkan pada gambar di bawah:

Dalam artikel ini, kami memberikan semua izin kepada Everyone.

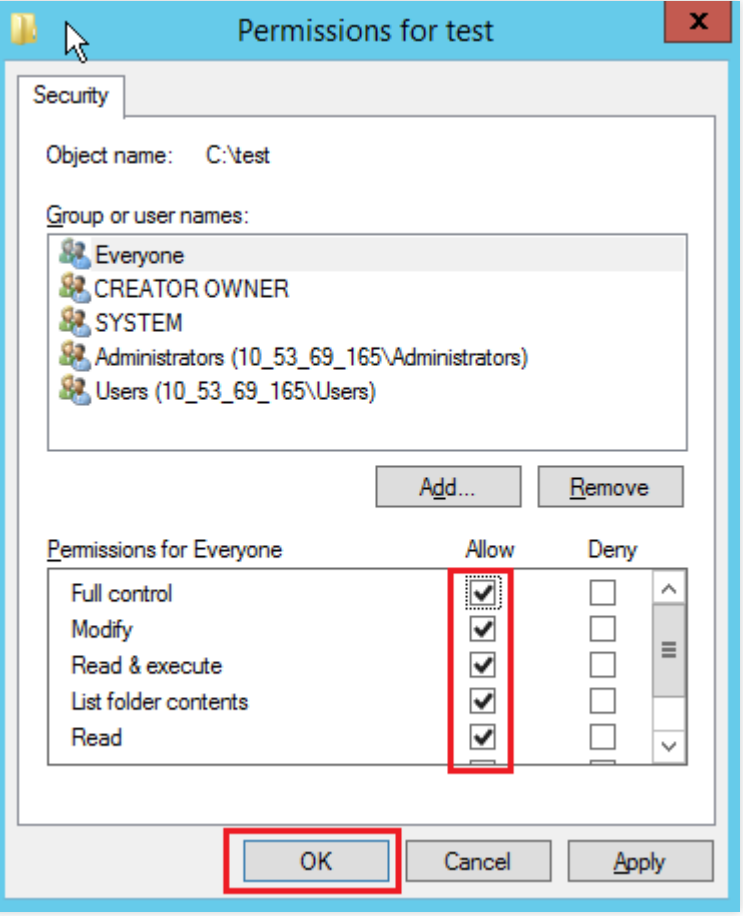

6. Di jendela **Properties** (Properti), klik **OK** (OKE) untuk menyelesaikan pengaturan.

#### **Langkah 5: tambahkan situs FTP**

1. Di jendela "Server Manager" (Pengelola Server), pilih **Tools** (Alat) -> **Internet Information Services (IIS) Manager** (Pengelola Layanan Informasi Internet (IIS)) di bilah navigasi di sudut kanan atas.

2. Di jendela **Internet Information Services (IIS) Manager** (Pengelola Layanan Informasi Internet (IIS)), perluas server Anda di bilah sisi kiri, klik kanan **Website** (Situs Web), dan pilih **Add FTP Site** (Tambahkan Situs FTP), seperti yang ditunjukkan pada gambar di bawah ini:

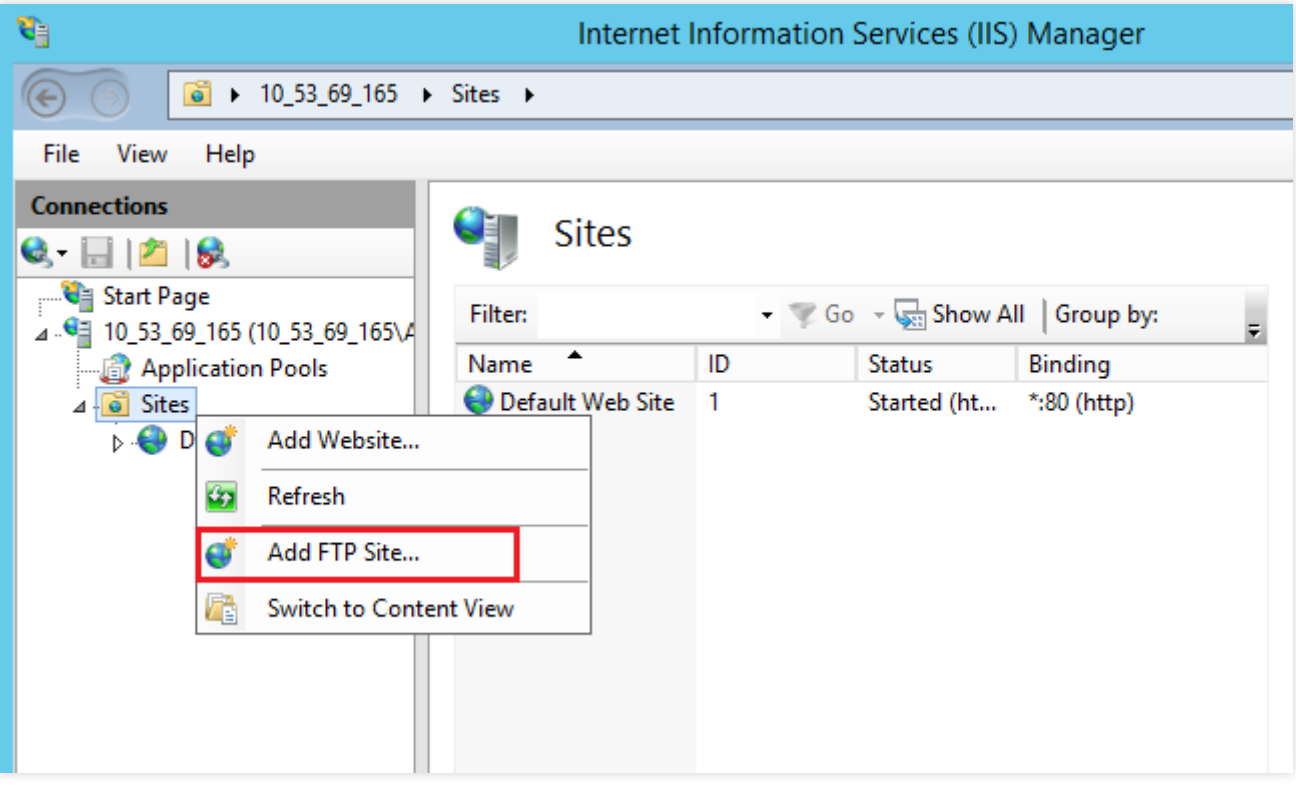

3. Pada antarmuka "Site Information" (Informasi Situs), masukkan informasi berikut. Klik **Next** (Selanjutnya), seperti yang ditunjukkan pada gambar di bawah ini:

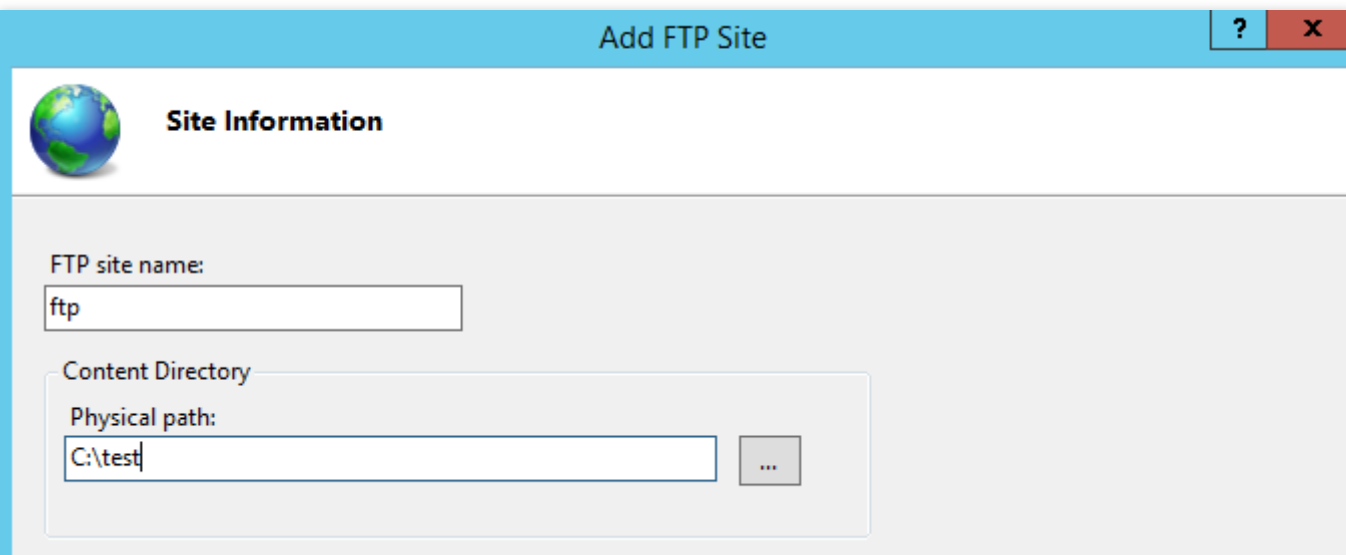

**FTP site name** (Nama situs FTP): nama situs FTP Anda. Dalam artikel ini, ftp digunakan.

**Physical path** (Jalur fisik): jalur folder bersama. Pastikan Anda mengatur izin yang sesuai. Dalam artikel ini,

C:\\test digunakan.

4. Pada antarmuka **Binding and SSL Settings** (Pengaturan SSL dan Pengikatan), masukkan informasi berikut. Klik **Next** (Selanjutnya), seperti yang ditunjukkan pada gambar di bawah ini:

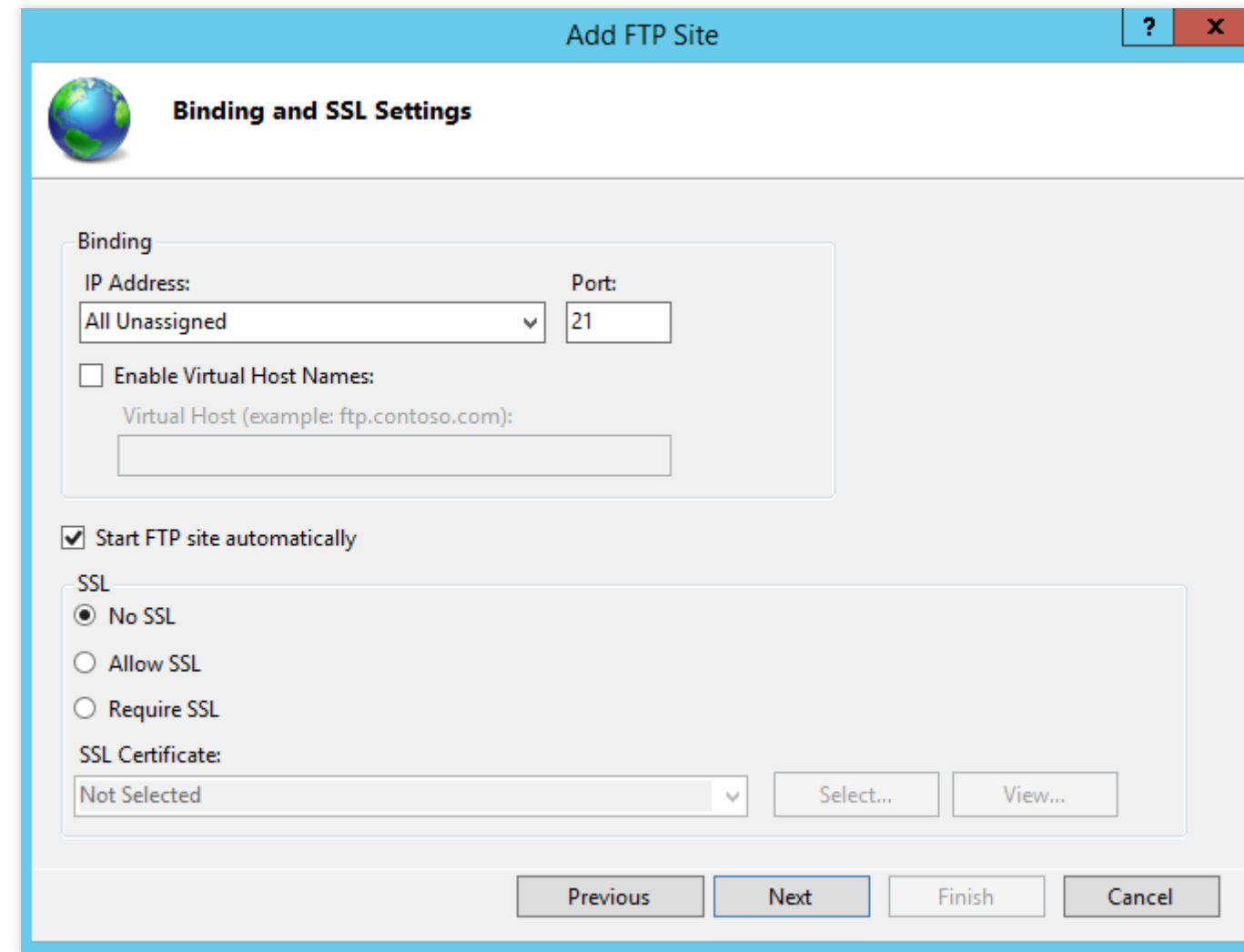

Berikut ini adalah daftar parameter:

**Binding** (Pengikatan): opsi default untuk alamat IP adalah **None assigned** (Tidak ada yang ditetapkan); dan port default adalah port 21, nomor port FTP default. Anda dapat memilih nomor port Anda sendiri.

**SSL** (SSL): pilih opsi. Dalam artikel ini, **No SSL** (Tidak ada SSL) dipilih.

**No SSL** (Tidak ada SSL): tidak mendukung koneksi SSL.

**Allow SSL** (Izinkan SSL): izinkan server FTP terhubung dengan klien dengan atau tanpa SSL.

**Require SSL** (Memerlukan SSL): Enkripsi SSL diperlukan untuk komunikasi antara server FTP dan klien.

Jika Anda memilih **Allow SSL** (Izinkan SSL) atau **Require SSL** (Memerlukan SSL), Anda dapat memilih sertifikat SSL yang ada di "SSL Certificates" (Sertifikat SSL), atau lihat [membuat](#page-285-0) sertifikat server untuk membuat sertifikat SSL.

5. Pada antarmuka "Identity Authentication and Authorization Information" (Autentikasi Identitas dan Informasi Otorisasi), masukkan informasi berikut. Klik **Next** (Selanjutnya), seperti yang ditunjukkan pada gambar di bawah ini:

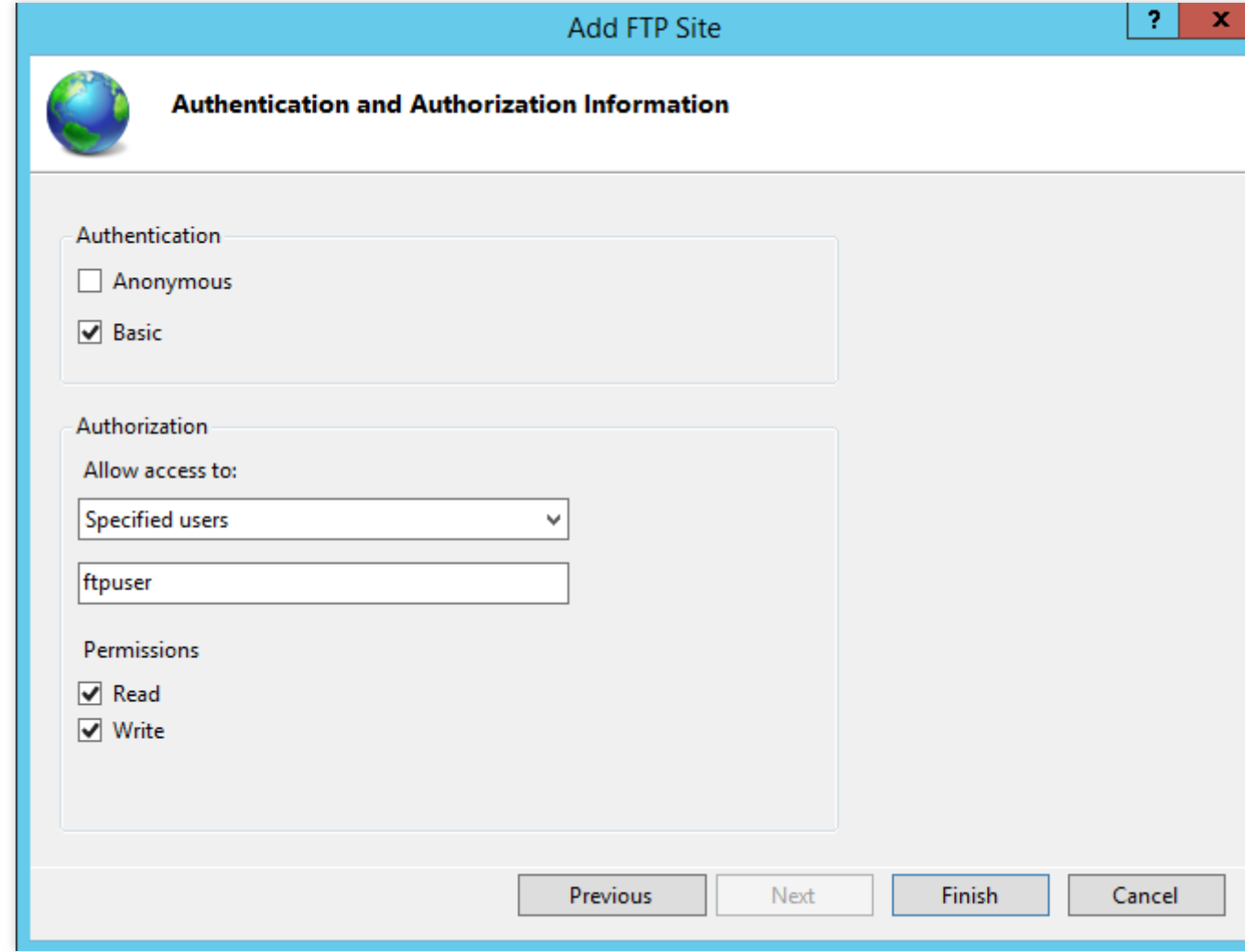

**Identity authentication** (Autentikasi identitas): pilih metode autentikasi identitas. Dalam artikel ini, **Basic** (Dasar) digunakan.

Anonymous\* (Anonim): mengizinkan pengguna mengakses konten tanpa autentikasi.

**Basic** (Dasar): mengharuskan pengguna untuk memberikan nama pengguna dan kata sandi yang valid sebelum mengizinkan mereka mengakses konten. Di bawah mode ini, kata sandi ditransfer tanpa enkripsi. Dengan demikian, pilih mode autentikasi ini hanya jika Anda mengetahui bahwa koneksi antara klien dan server FTP aman (misalnya, dengan menggunakan SSL).

Authorize (Izinkan): pilih opsi dari daftar drop-down izin akses. Dalam artikel ini, ftpuser digunakan.

**All users** (Semua pengguna): semua pengguna, anonim atau teridentifikasi, dapat mengakses konten.

**Anonymous users** (Pengguna anonim): pengguna anonim dapat mengakses konten.

**Specified role or user group** (Peran atau grup pengguna tertentu): hanya peran atau anggota tertentu dari grup tertentu yang dapat mengakses konten. Jika Anda memilih opsi ini, Anda perlu menentukan peran atau grup pengguna.

**Specified user** (Pengguna tertentu): hanya pengguna tertentu yang dapat mengakses konten. Jika Anda memilih opsi ini, Anda perlu menentukan nama pengguna.

**Permissions** (Izin): izin untuk konten yang dibagikan. Dalam artikel ini, **Read** (Baca) dan **Write** (Tulis) dipilih.

**Read** (Baca): mengizinkan pengguna yang berwenang membaca konten yang dibagikan. **Write** (Tulis): mengizinkan pengguna yang berwenang untuk menulis ke dalam direktori. 6. Klik **Complete** (Selesai).

#### **Langkah 6: konfigurasikan grup keamanan dan firewall**

1. Setelah situs FTP dibuat, tambahkan aturan masuk yang mengizinkan lalu lintas ke port FTP, yaitu 21 untuk tujuan artikel ini. Untuk informasi selengkapnya, lihat [Menambahkan](https://www.tencentcloud.com/document/product/213/34272) Aturan Grup Keamanan. Jika Anda memilih port lain, Anda juga perlu menambahkan satu aturan masuk untuk setiap port yang dipilih. 2. (Opsional) Lihat [dokumentasi](https://docs.microsoft.com/en-us/previous-versions/orphan-topics/ws.11/hh831655(v=ws.11)) resmi Microsoft tentang cara mengonfigurasi firewall sehingga server FTP dapat menerima koneksi pasif dari firewall.

### **Langkah 7: uji situs FTP**

Anda dapat menggunakan klien FTP, browser, atau pengelola file untuk terhubung ke server FTP. Untuk tujuan artikel ini, pengelola file digunakan.

1. Konfigurasikan Internet Explorer

Jika Anda telah menambahkan aturan firewall yang sesuai, buka jendela Internet Explorer dan pilih **Tools** (Alat) -> **Internet Options** (Opsi Internet) -> **Advanced** (Lanjutan). Hapus **Use Passive FTP (used for compatibility between the firewall and DSL modem)** (Gunakan FTP Pasif (digunakan untuk kompatibilitas antara firewall dan modem DSL)) dan klik **OK** (OKE).

Jika Anda tidak menambahkan aturan firewall yang sesuai:

1.1.1 Buka jendela Internet Explorer di **the FTP server** (server FTP) dan pilih **Tools** (Alat) -> **Internet Options** (Opsi Internet) -> **Advanced** (Lanjutan). Hapus **Use Passive FTP (used for compatibility between the firewall and DSL modem)** (Gunakan FTP Pasif (digunakan untuk kompatibilitas antara firewall dan modem DSL)) dan klik **OK** (OKE).

1.1.2 Buka jendela Internet Explorer di **client** (klien) dan pilih **Tools** (Alat) -> **Internet Options** (Opsi Internet) -> **Advanced** (Lanjutan). Hapus **Use Passive FTP (used for compatibility between the firewall and DSL modem)** (Gunakan FTP Pasif (digunakan untuk kompatibilitas antara firewall dan modem DSL)) dan klik **OK** (OKE). 2. Buka pengelola file di PC Anda dan ketik alamat berikut di kotak alamat browser dan tekan **Enter** (Enter), seperti yang ditunjukkan pada gambar berikut.

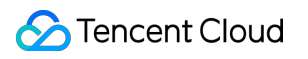

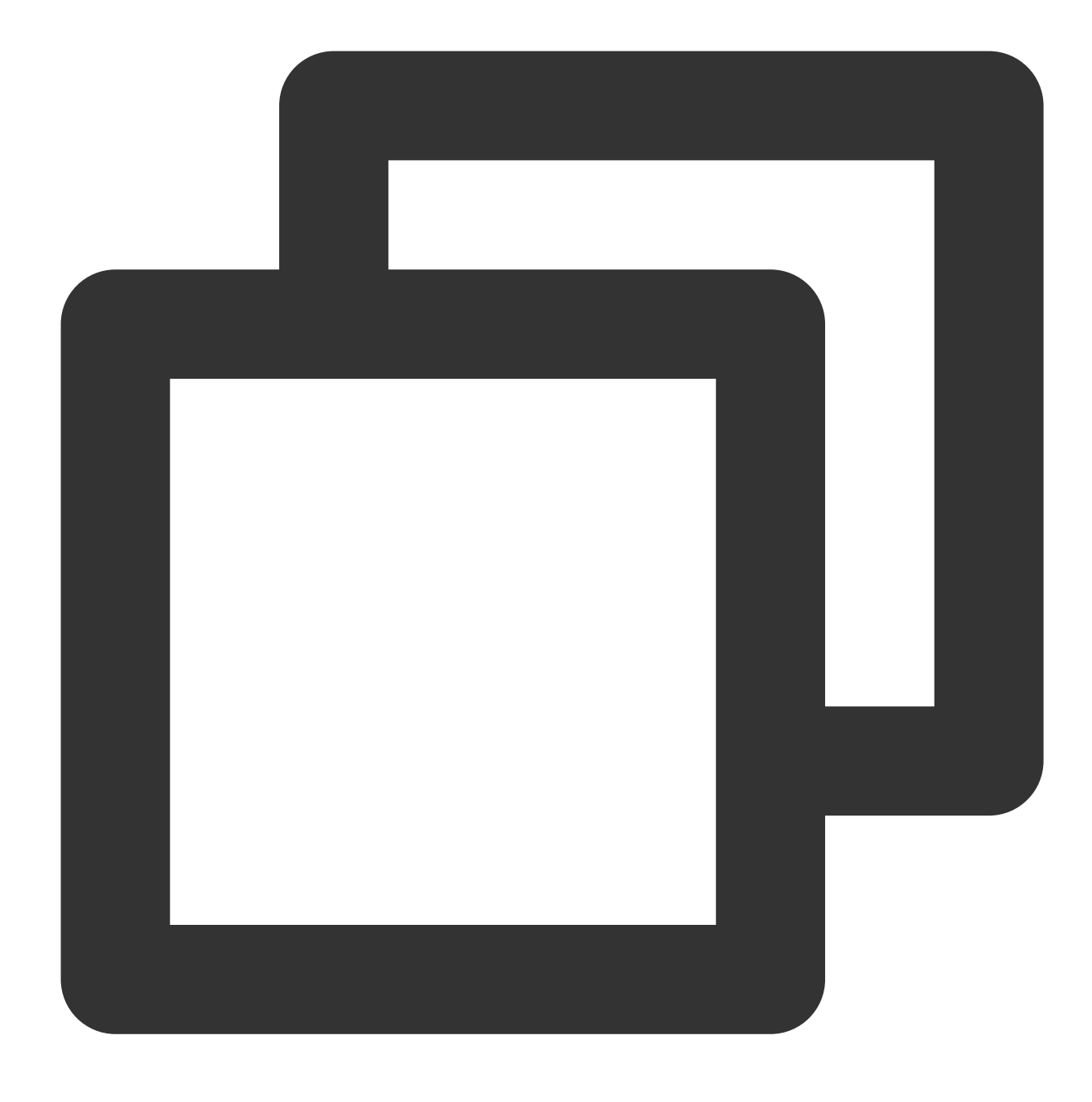

ftp://CVM\_public\_IP\_address:21

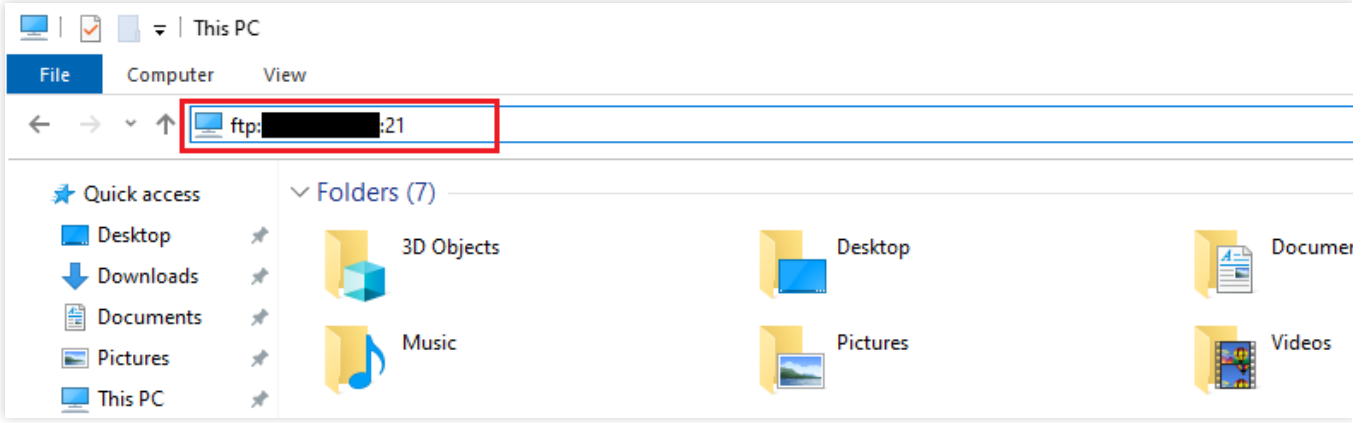

3. Kotak dialog **Login identity** (Identitas login) akan muncul. Masukkan nama pengguna dan kata sandi yang dikonfigurasi di Membuat nama [pengguna](#page-249-0) dan kata sandi FTP.

Dalam artikel ini, nama pengguna adalah ftpuser, dan kata sandinya adalah tf7295TFY.

4. Unggah dan unduh file setelah login.

# Lampiran

### <span id="page-282-0"></span>**Menambahkan Semua Orang**

1. Di jendela **Properties** (Properti), pilih tab **Security** (Keamanan). Klik **Edit** (Edit), seperti yang ditunjukkan pada gambar di bawah ini:

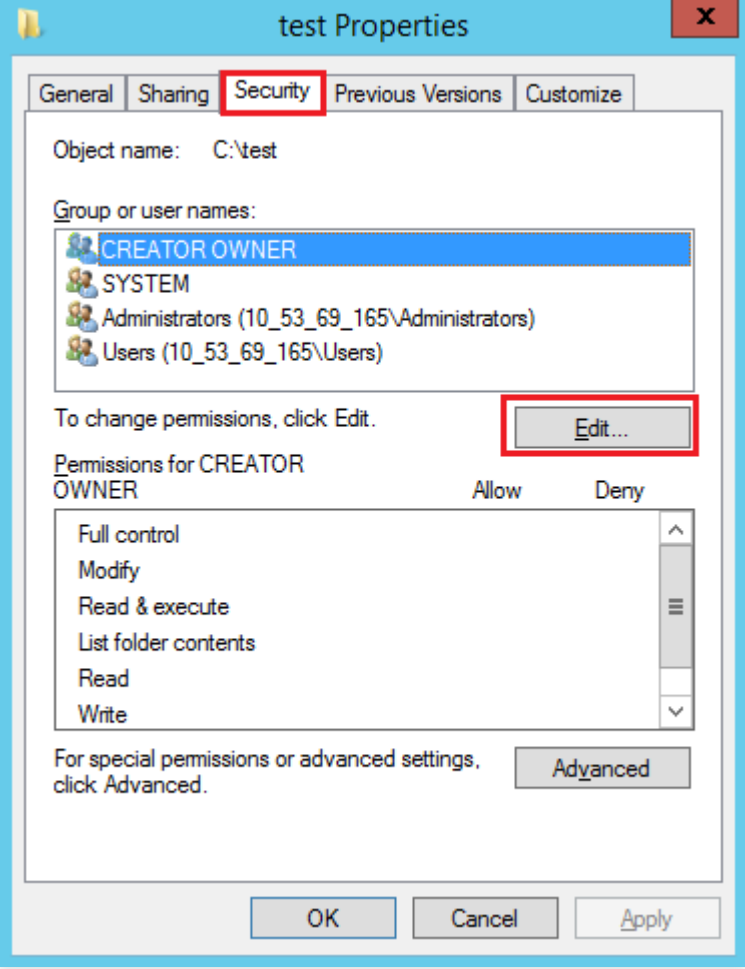

2. Pada kotak dialog **Properties** (Properti), klik **Add** (Tambahkan).

3. Pada kotak dialog "Choose User or Group" (Pilih Pengguna atau Grup), klik **Advanced** (Lanjutan).

4. Pada kotak dialog "Choose User or Group" (Pilih Pengguna atau Grup) yang ditampilkan, klik **Search Now** (Cari Sekarang).

5. Pada hasil pencarian, pilih Everyone dan klik **OK** (OKE), seperti yang ditunjukkan pada gambar di bawah ini:

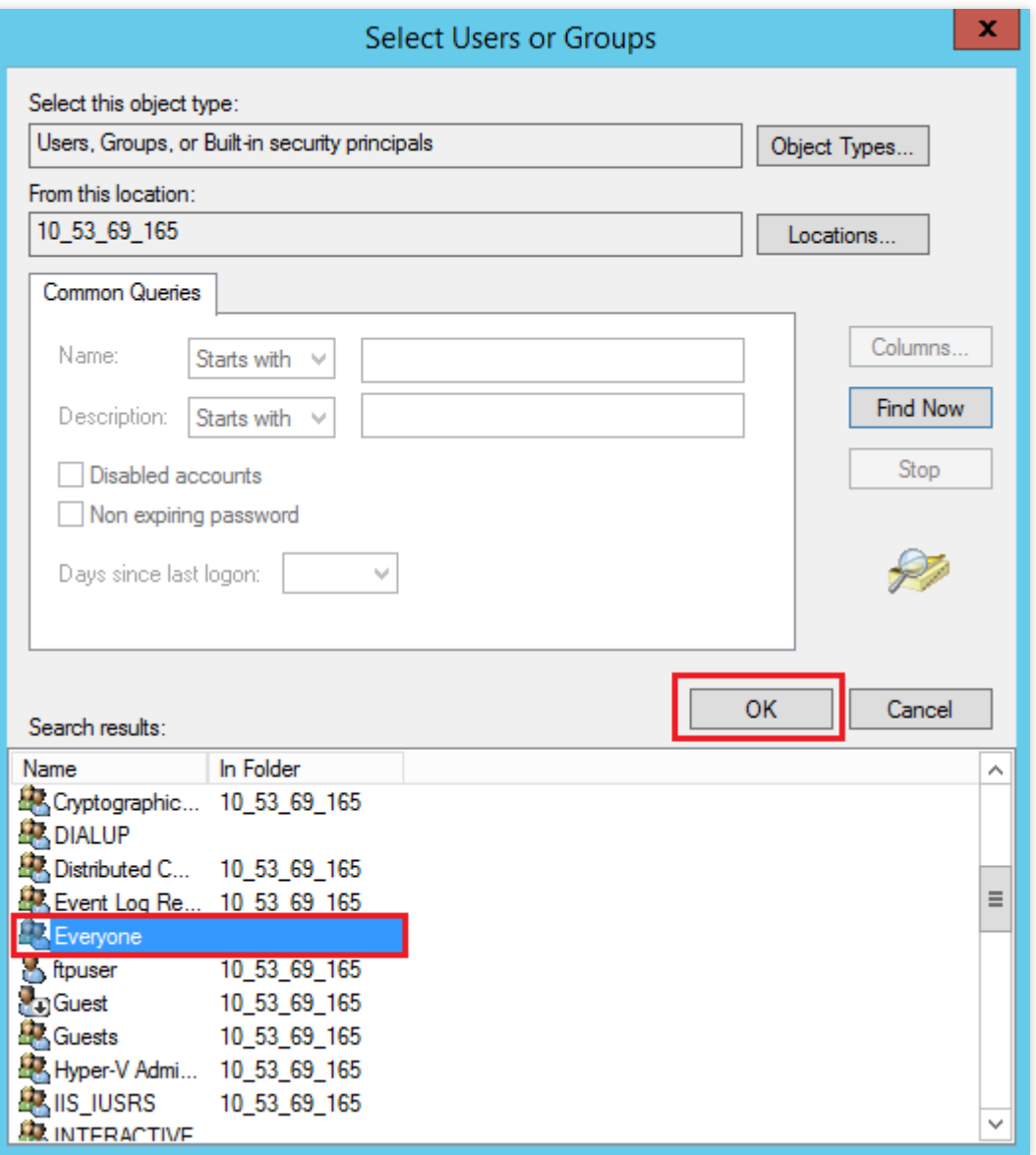

6. Pada kotak dialog "Choose User or Group" (Pilih Pengguna atau Grup), klik **OK** (OKE), seperti yang ditunjukkan pada gambar di bawah ini:

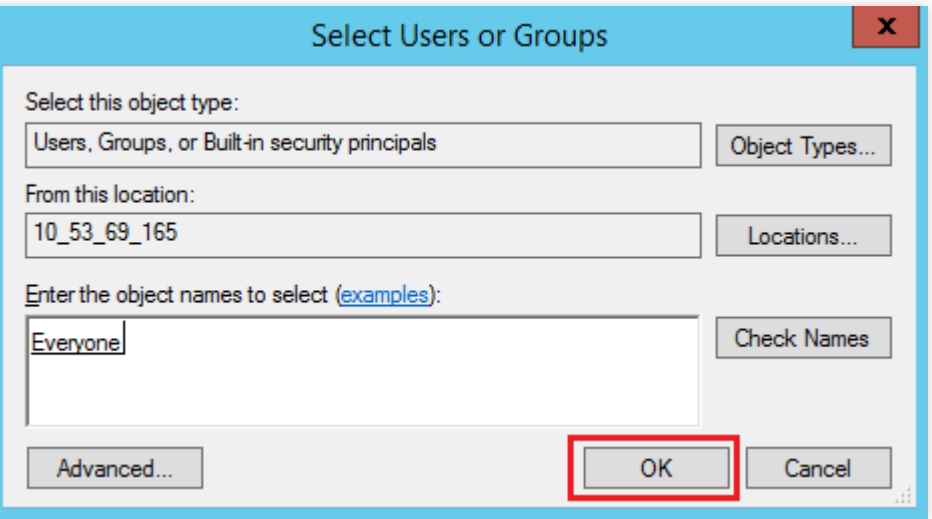

Login ke [Langkah](#page-275-0) 5 untuk mengatur izin pengguna Everyone.

#### <span id="page-285-0"></span>**Membuat sertifikat server**

1. Buka "Server Manager" (Pengelola Server) dan pilih **Tools** (Alat) -> **Internet Information Services (IIS)**

**Manager** (Pengelola Layanan Informasi Internet (IIS)) pada bilah navigasi di sudut kanan atas.

2. Jendela **Internet Information Services (IIS) Manager** (Pengelola Layanan Informasi Internet (IIS)) akan muncul. Pilih server di bilah sisi kiri dan klik dua kali **Server Certificates** (Sertifikat Server) di antarmuka kanan, seperti yang ditunjukkan pada gambar di bawah ini:

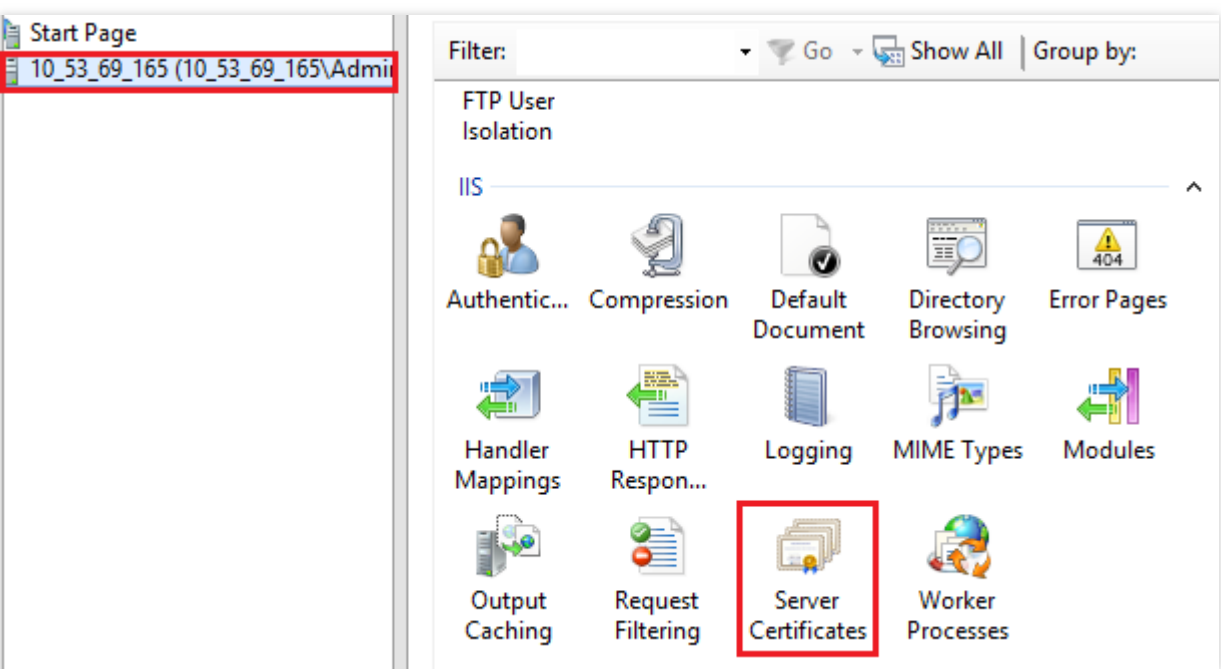

3. Pilih **Create Self-Signature Certificate** (Buat Sertifikat Tanda Tangan Sendiri) di kolom operasi kanan. 4. Jendela **Create Self-Signature Certificate** (Buat Sertifikat Tanda Tangan Sendiri) muncul, masukkan nama sertifikat dan kelas penyimpanan, seperti yang ditunjukkan pada gambar di bawah ini:

Dalam dokumen ini, sertifikat SSL untuk penyimpanan pribadi dibuat.

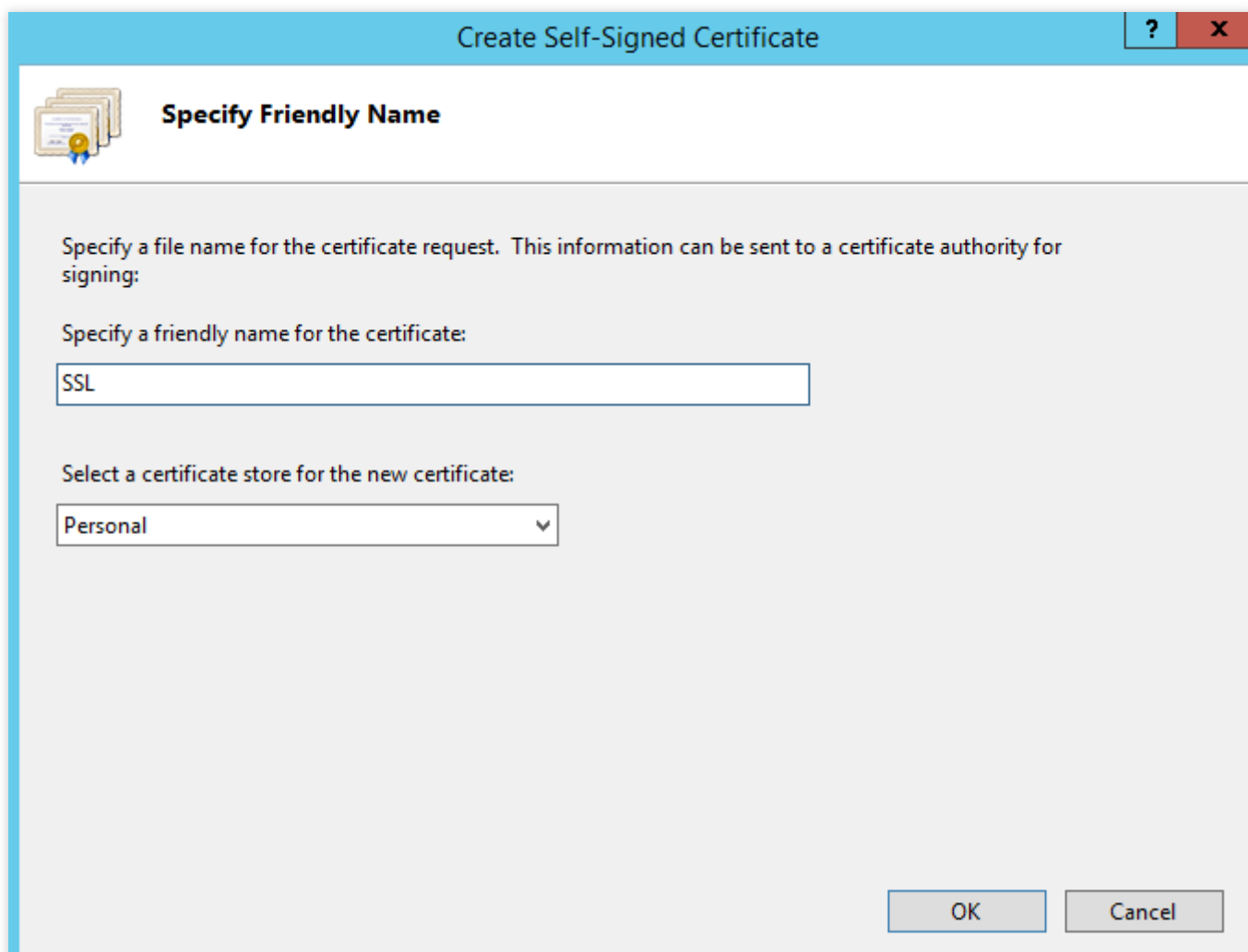

5. Klik **OK** (OKE).

# Layanan NTP Layanan NTP dari Tencent Cloud

Waktu update terbaru:2022-03-21 15:19:42

Network Time Protocol (NTP) adalah protokol jaringan untuk sinkronisasi jam antara sistem komputer melalui jaringan. Server NTP biasanya menggunakan Coordinated Universal Time (UTC). Tencent Cloud menyediakan server NTP pribadi untuk sumber daya Tencent Cloud. Untuk perangkat lain, Anda dapat menggunakan server NTP publik yang disediakan oleh Tencent Cloud.

#### **Server NTP pribadi**
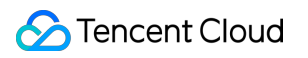

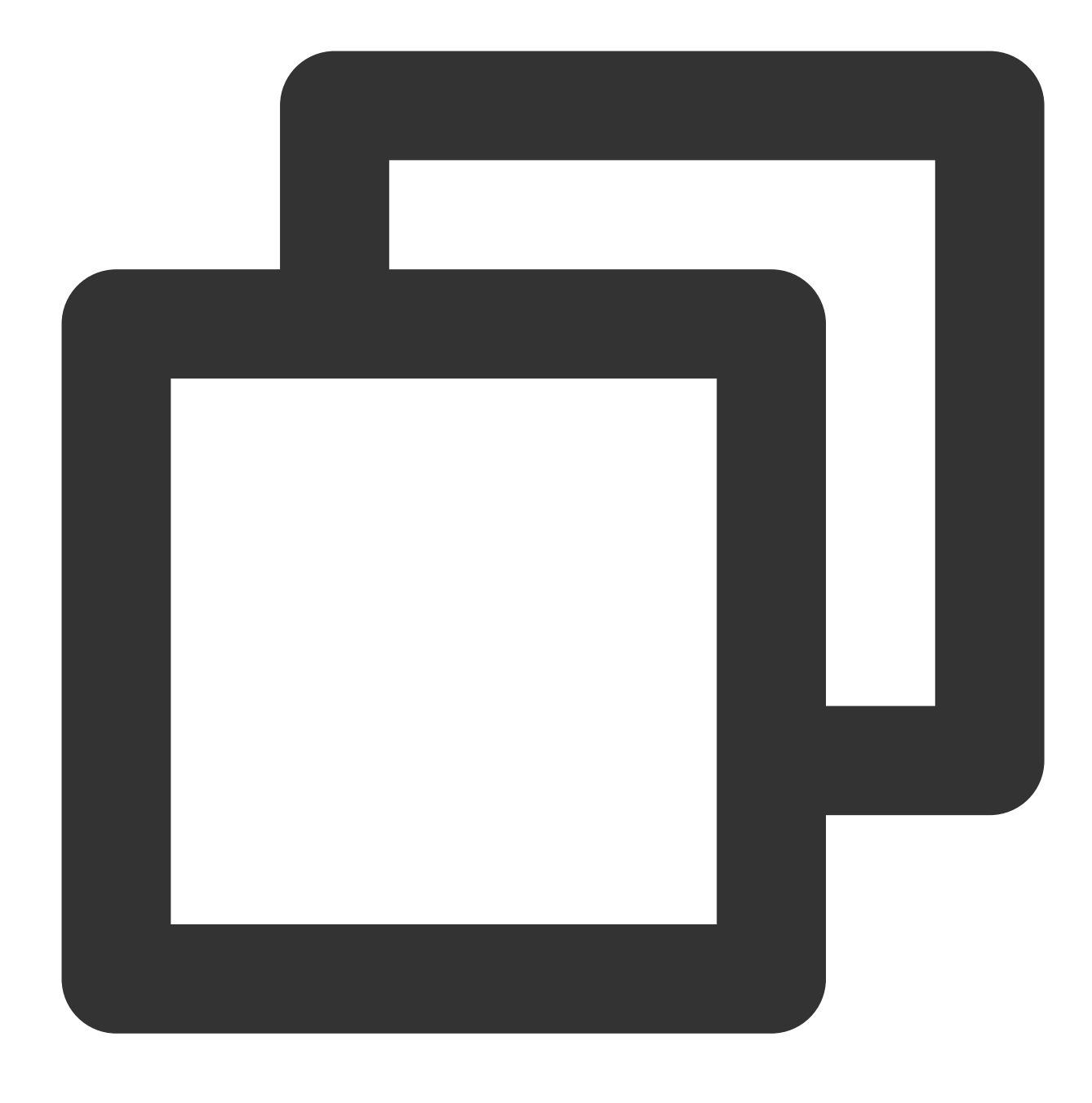

ntpupdate.tencentyun.com

**Server NTP publik**

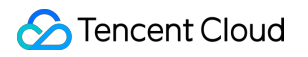

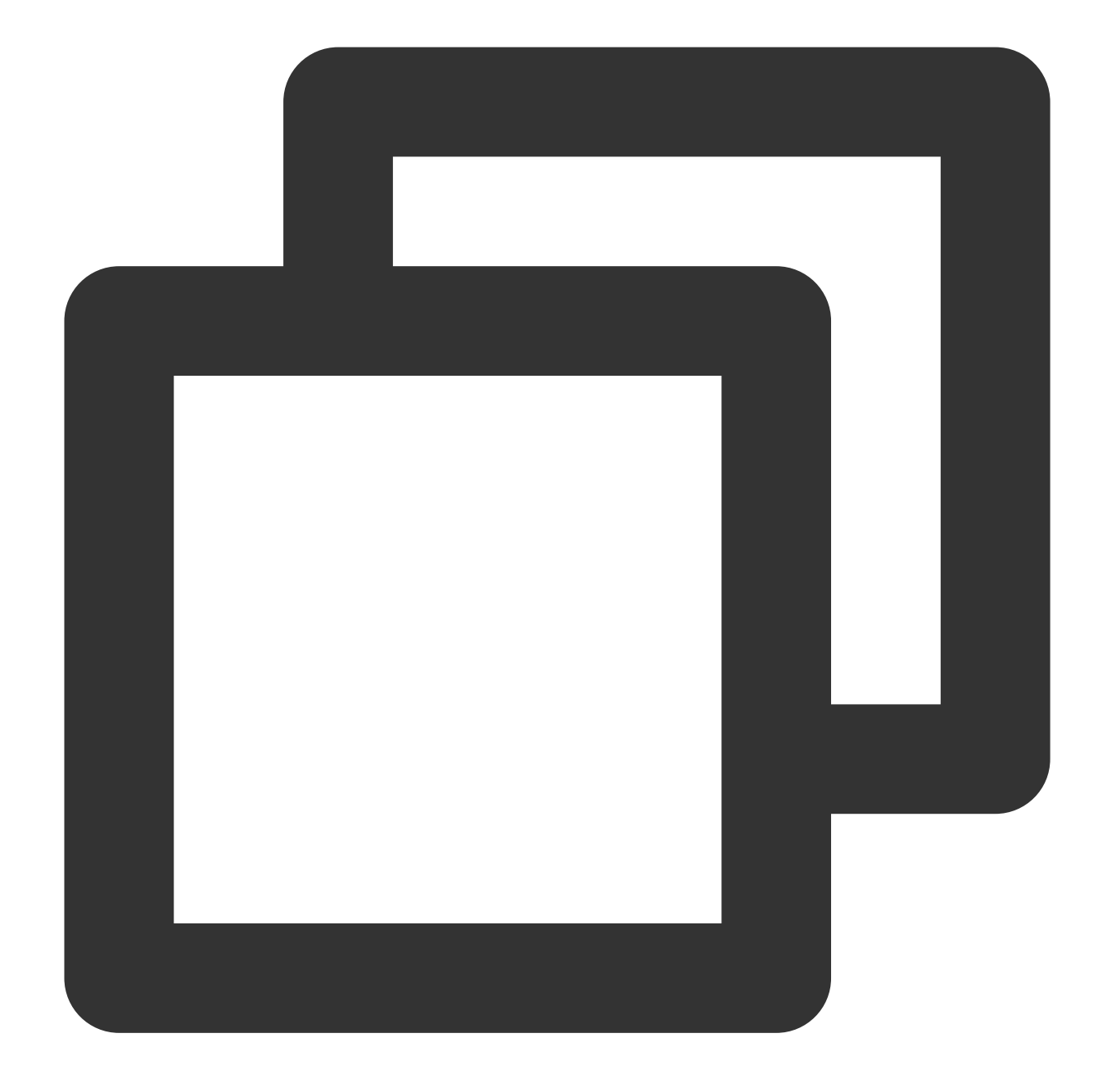

time1.cloud.tencent.com time2.cloud.tencent.com time3.cloud.tencent.com time4.cloud.tencent.com time5.cloud.tencent.com

Untuk informasi selengkapnya tentang cara menyinkronkan jam [Anda melalui NTP di Linux, lihat](https://www.tencentcloud.com/document/product/213/32381) Mengatur Layanan NTP untuk Instans Linux.

Untuk informasi selengkapnya tentang cara menyinkronkan jam [Anda melalui NTP di Windows, lihat](https://www.tencentcloud.com/document/product/213/32380) Mengatur Layanan NTP untuk Instans Windows.

# Atur layanan NTP pada instans Linux

Waktu update terbaru:2022-03-21 15:19:42

## Ikhtisar

Daemon Network Time Protocol (ntpd) adalah daemon dari sistem operasi Linux. Ini adalah implementasi lengkap dari NTP dan digunakan untuk memperbaiki perbedaan waktu antara sistem lokal dan server sumber jam. Tidak seperti ntpdate, yang memperbarui waktu secara berkala, ntpd mengoreksi waktu terus menerus tanpa jeda waktu. Dokumen ini menggunakan CentOS 7.5 sebagai contoh untuk menjelaskan cara menginstal dan mengonfigurasi ntpd.

### **Catatan**

Beberapa sistem operasi menggunakan chrony sebagai layanan NTP default. Pastikan ntpd berjalan dan dikonfigurasi untuk diluncurkan secara otomatis saat startup.

Jalankan perintah systemctl is-active ntpd.service untuk melihat apakah ntpd sedang berjalan.

Jalankan perintah systemetl is-enabled ntpd.service untuk melihat apakah ntpd dikonfigurasi untuk diluncurkan secara otomatis saat startup.

Port komunikasi layanan NTP adalah UDP 123. Pastikan Anda telah membuka port ke Internet sebelum mengonfigurasi layanan NTP.

Jika port tidak terbuka, lihat [Menambahkan](https://www.tencentcloud.com/document/product/213/34272) Aturan Grup Keamanan untuk membukanya ke Internet.

## Petunjuk

### **Menginstal ntpd**

Jalankan perintah berikut untuk memeriksa apakah ntpd telah diinstal.

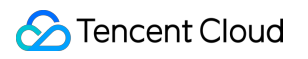

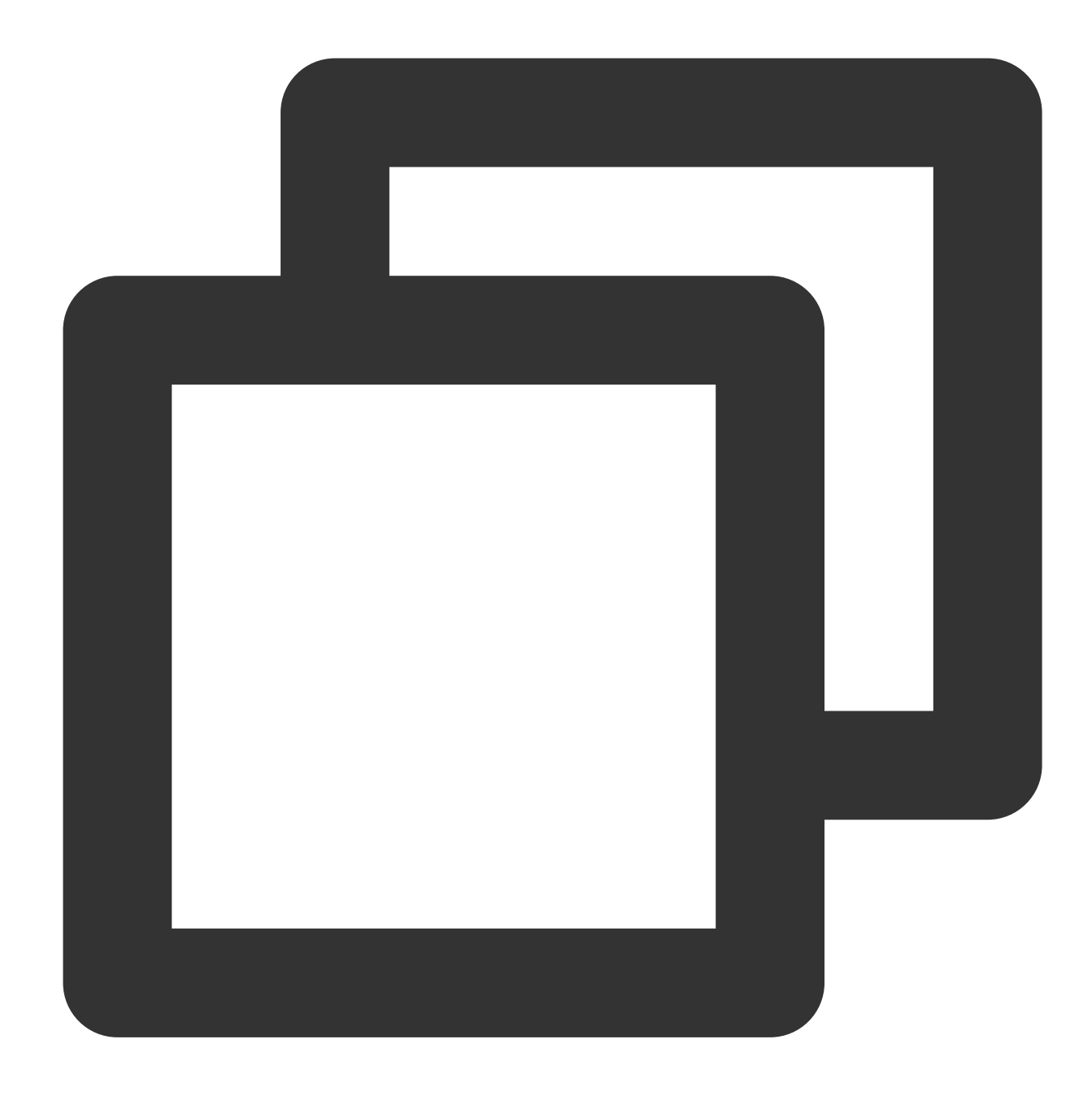

rpm -qa | grep ntp

Jika hasil berikut ditampilkan, ntpd telah diinstal.

```
[root@VM_16_2_centos ~]# rpm -qa | grep ntp
\frac{n}{2}centos.x86_64 \frac{1}{2}.\frac{1}{2}.\frac{1}{2}.centos.x86_64
ntp-4.2.6p5-28.el7.centos.x86_64
fontpackages-filesystem-1.44-8.el7.noarch
```
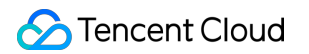

Jika ntpd belum terinstal, jalankan perintah yum install ntp untuk menginstalnya.

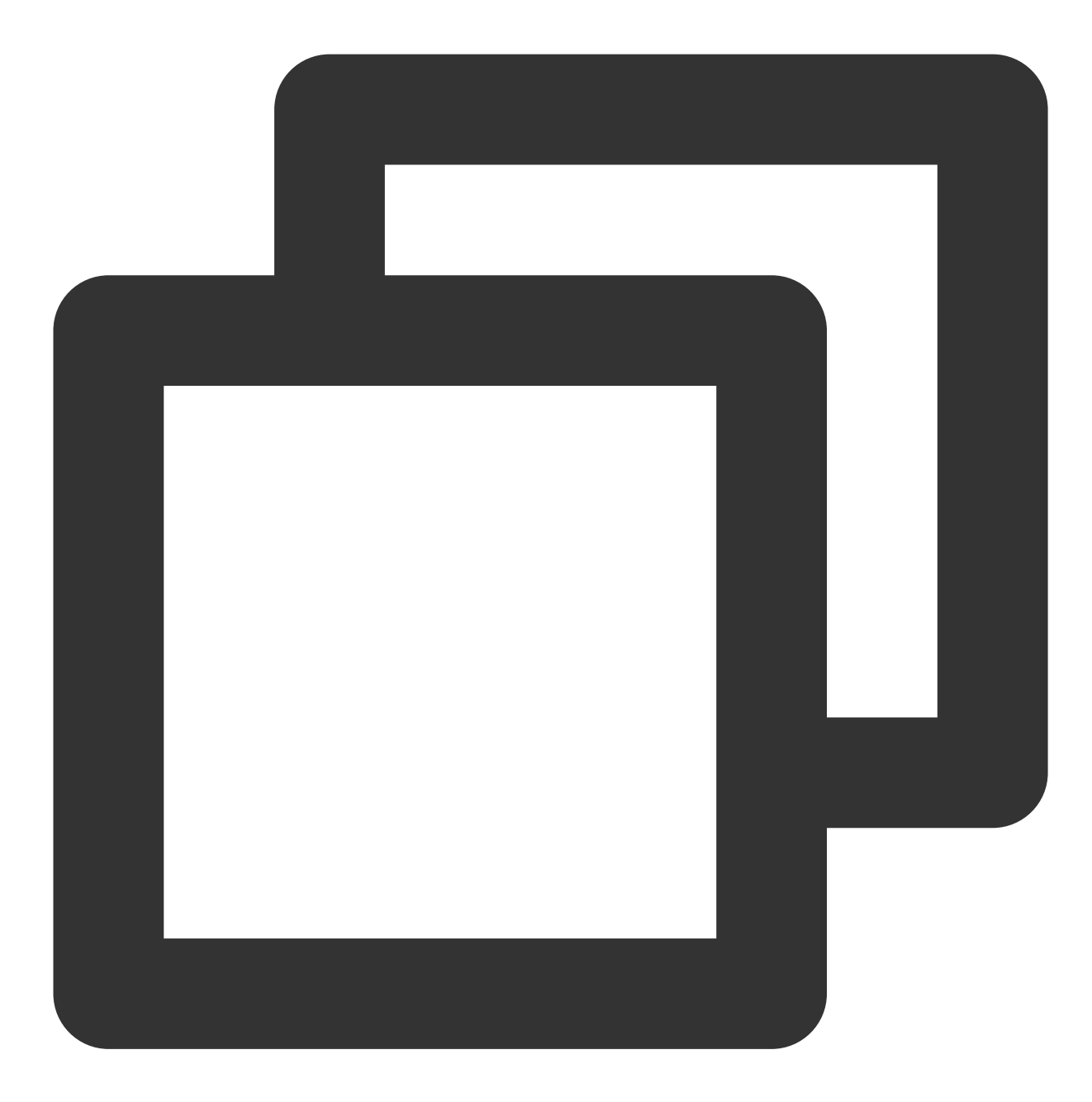

yum -y install ntp

ntpd menggunakan mode klien secara default.

### **Mengonfigurasi NTP**

1. Jalankan perintah berikut untuk membuka file konfigurasi layanan NTP.

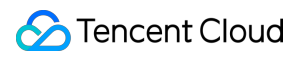

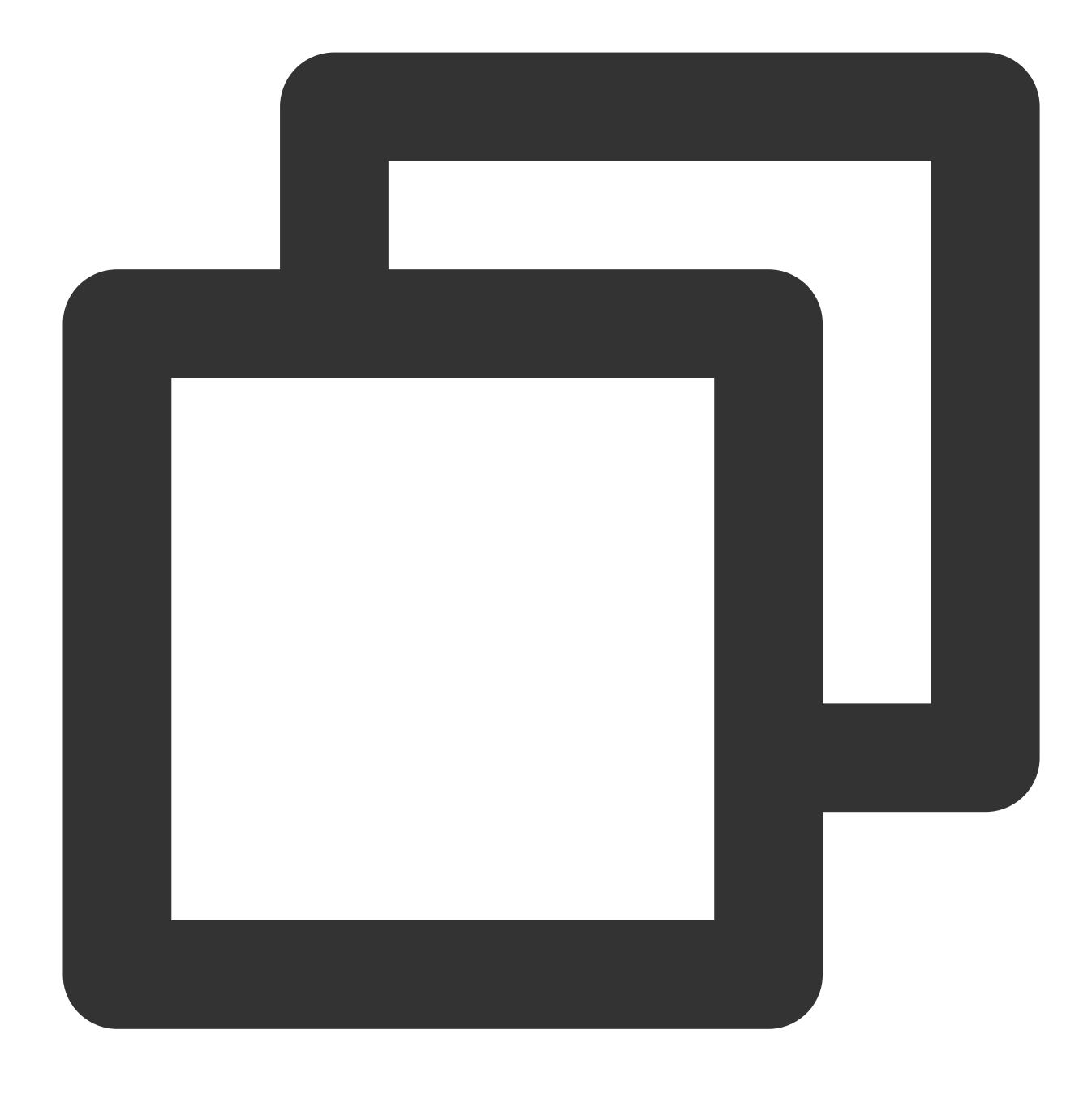

#### vi /etc/ntp.conf

2. Tekan **i** (i) untuk beralih ke mode pengeditan dan menemukan konfigurasi server . Ubah nilai server ke server sumber jam NTP yang ingin Anda gunakan (seperti time1.tencentyun.com ) dan hapus nilai yang tidak diinginkan, seperti yang ditunjukkan di bawah ini:

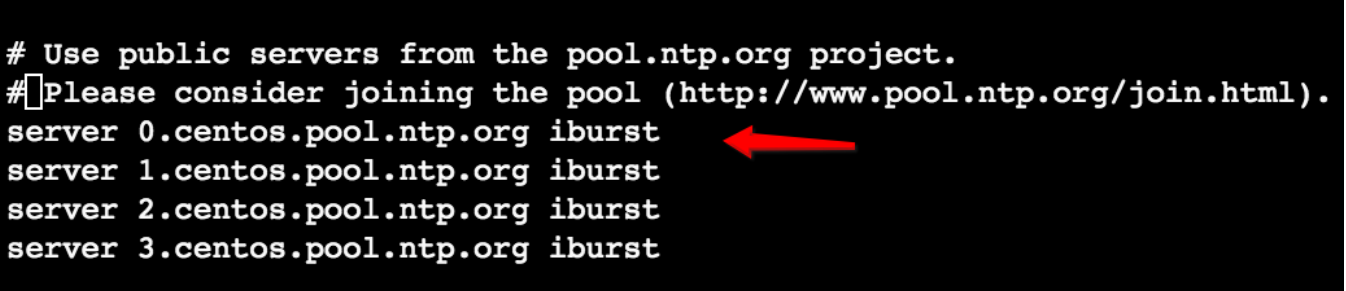

3. Tekan **Esc** (Esc) dan masukkan **:wq** (:wq) untuk menyimpan dan menutup file.

### **Meluncurkan ntpd**

Jalankan perintah berikut untuk memulai ulang layanan ntpd.

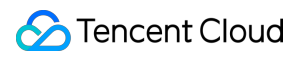

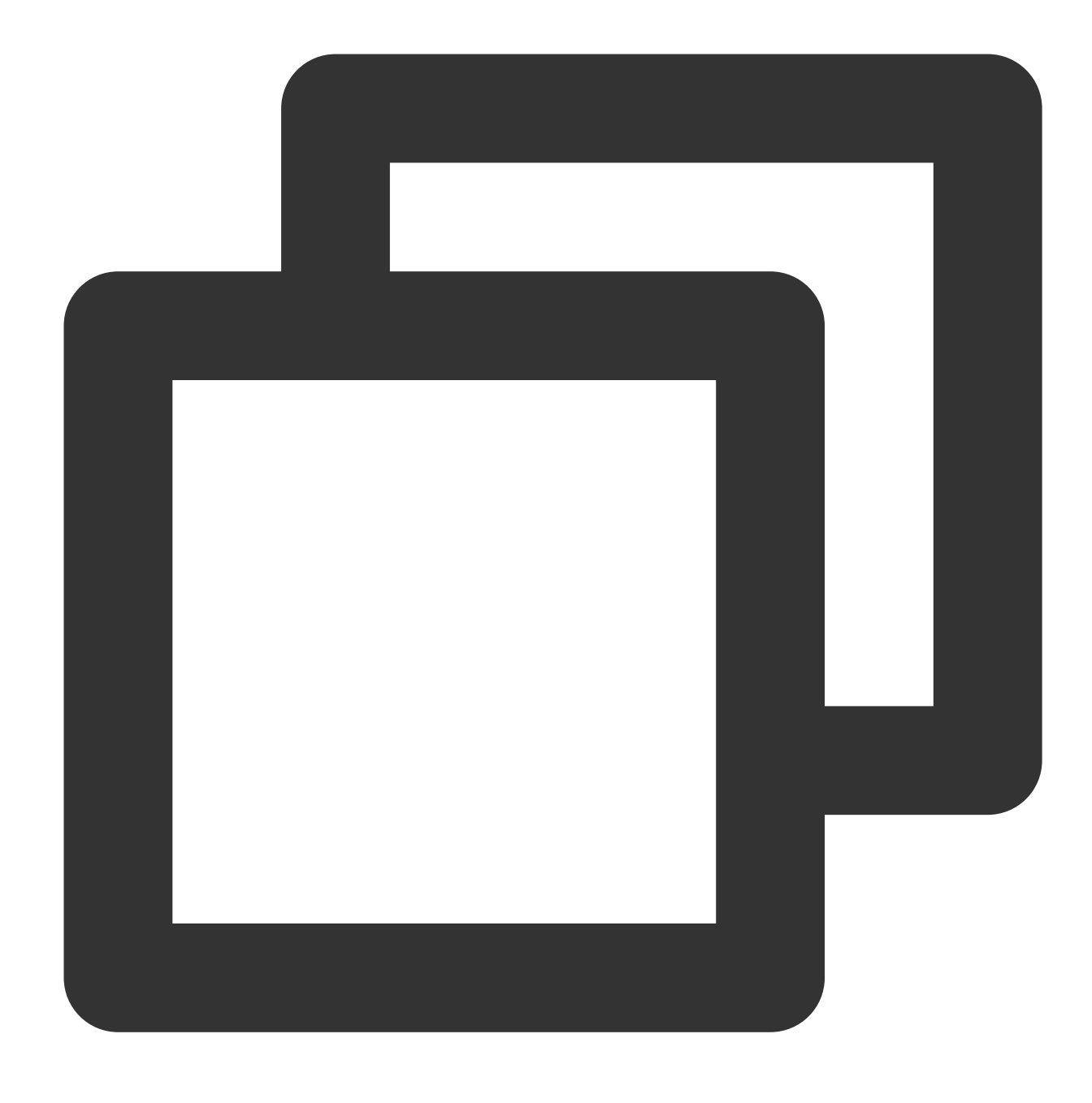

systemctl restart ntpd.service

#### **Memeriksa status ntpd**

Jalankan perintah berikut untuk memeriksa status ntpd sesuai kebutuhan.

Jalankan perintah berikut untuk memeriksa apakah NTP secara normal mendengarkan pada port layanan UDP 123.

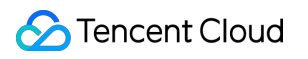

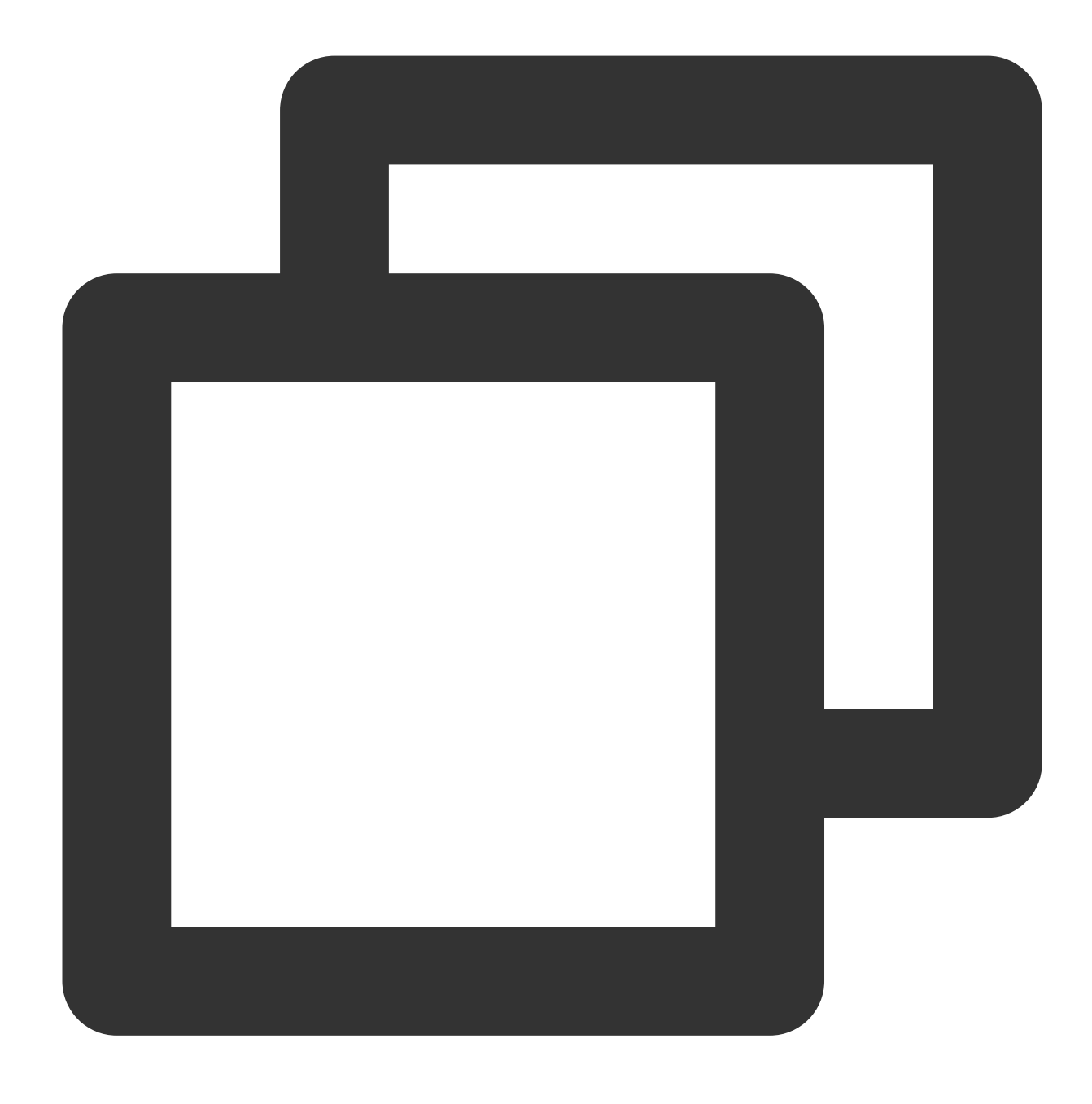

netstat -nupl

Jika hasil berikut ditampilkan, operasi mendengarkan berjalan normal.

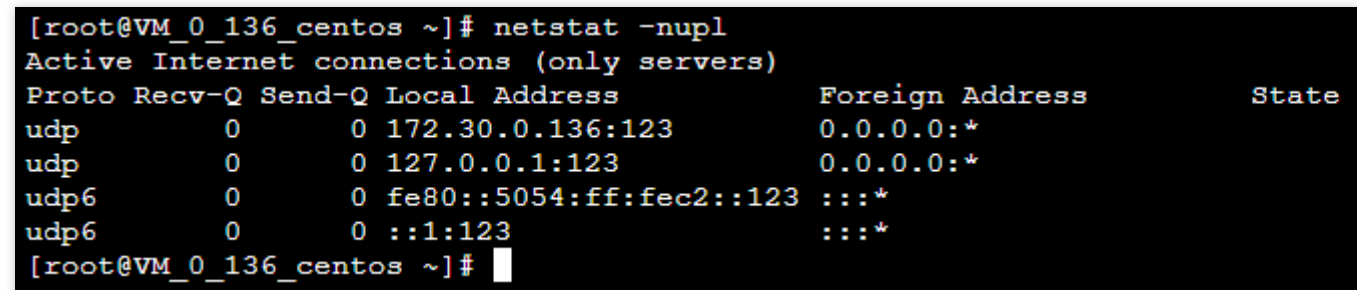

Jalankan perintah berikut untuk memeriksa apakah status ntpd berjalan normal.

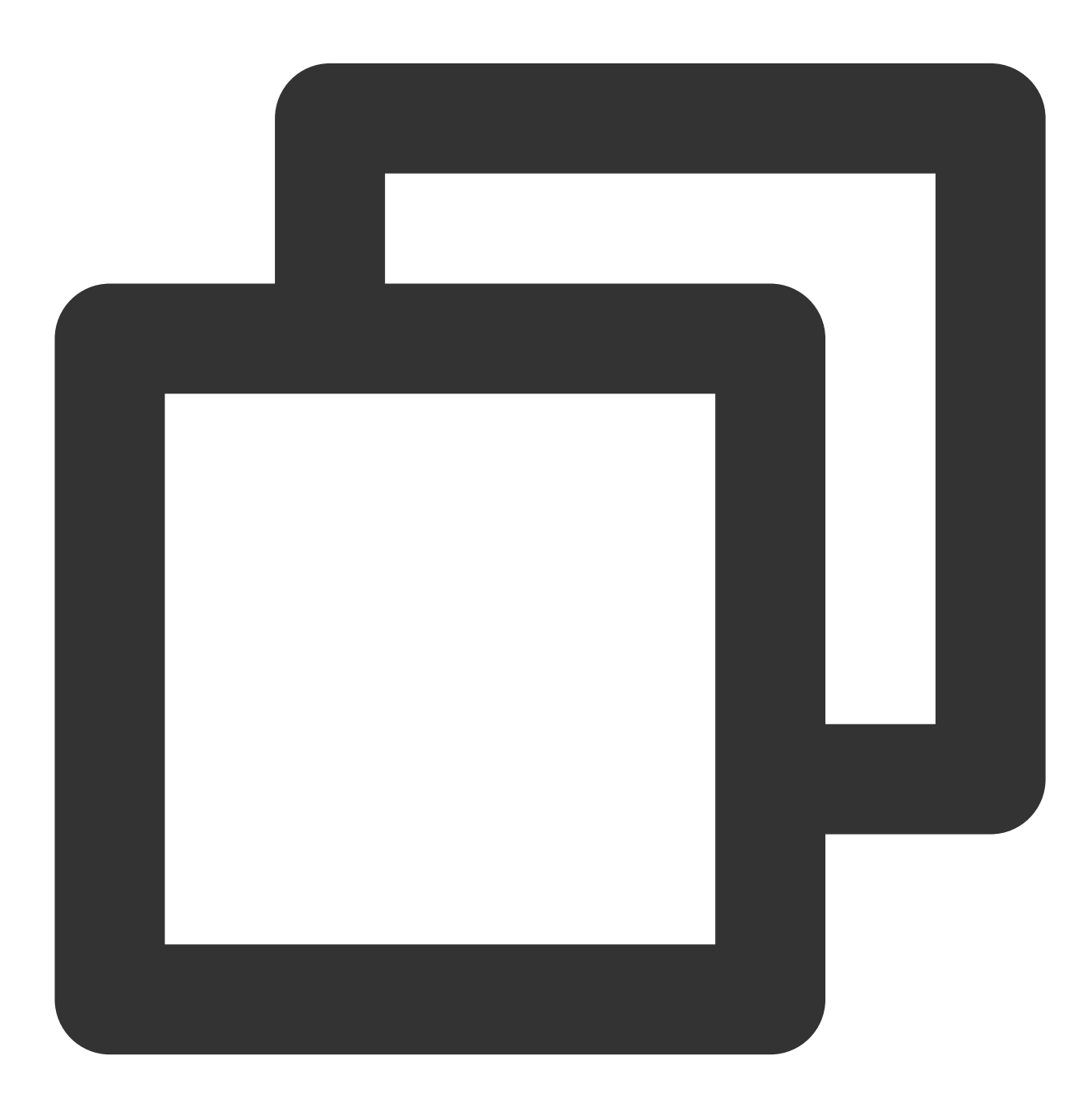

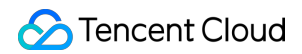

```
service ntpd status
```
Jika hasil berikut ditampilkan, status ntpd berjalan normal.

```
[root@VM 0 136 centos ~]# service ntpd status
Redirecting to /bin/systemctl status ntpd.service
· ntpd.service - Network Time Service
  Loaded: loaded (/usr/lib/systemd/system/ntpd.service; enabled; vendor p
  Active: active (running) since Wed 2019-08-07 15:23:25 CST; 5min ago
  Process: 997 ExecStart=/usr/sbin/ntpd -u ntp:ntp $OPTIONS (code=exited,
Main PID: 999 (ntpd)
   CGroup: /system.slice/ntpd.service
           usr/sbin/ntpd -u ntp:ntp -g/
Aug 07 15:23:25 VM 0 136 centos ntpd[999]: 0.0.0.0 c01d 0d kern kernel time
Aug 07 15:23:25 VM_0_136_centos ntpd[999]: ntp_io: estimated max descripto:
Aug 07 15:23:25 VM 0 136 centos ntpd[999]: Listen normally on 0 lo 127.0.0
Aug 07 15:23:25 VM 0 136 centos ntpd[999]: Listen normally on 1 eth0 172.3
Aug 07 15:23:25 VM 0 136 centos ntpd[999]: Listen normally on 2 lo ::1 UDP
Aug 07 15:23:25 VM 0 136 centos ntpd[999]: Listen normally on 3 eth0 fe80:
Aug 07 15:23:25 VM 0 136 centos ntpd[999]: Listening on routing socket on
Aug 07 15:23:25 VM 0 136 centos ntpd[999]: 0.0.0.0 c016 06 restart
Aug 07 15:23:25 VM_0_136_centos ntpd[999]: 0.0.0.0 c012 02 freq_set kernel
Aug 07 15:23:34 VM_0_136_centos ntpd[999]: 0.0.0.0 c615 05 clock_sync
Hint: Some lines were ellipsized, use -1 to show in full.
[root@VM_0_136_centos \sim]#
```
Jalankan perintah berikut untuk memeriksa apakah NTP telah dimulai secara normal dan dikonfigurasi ke server sumber jam NTP yang benar.

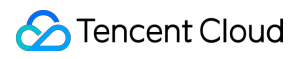

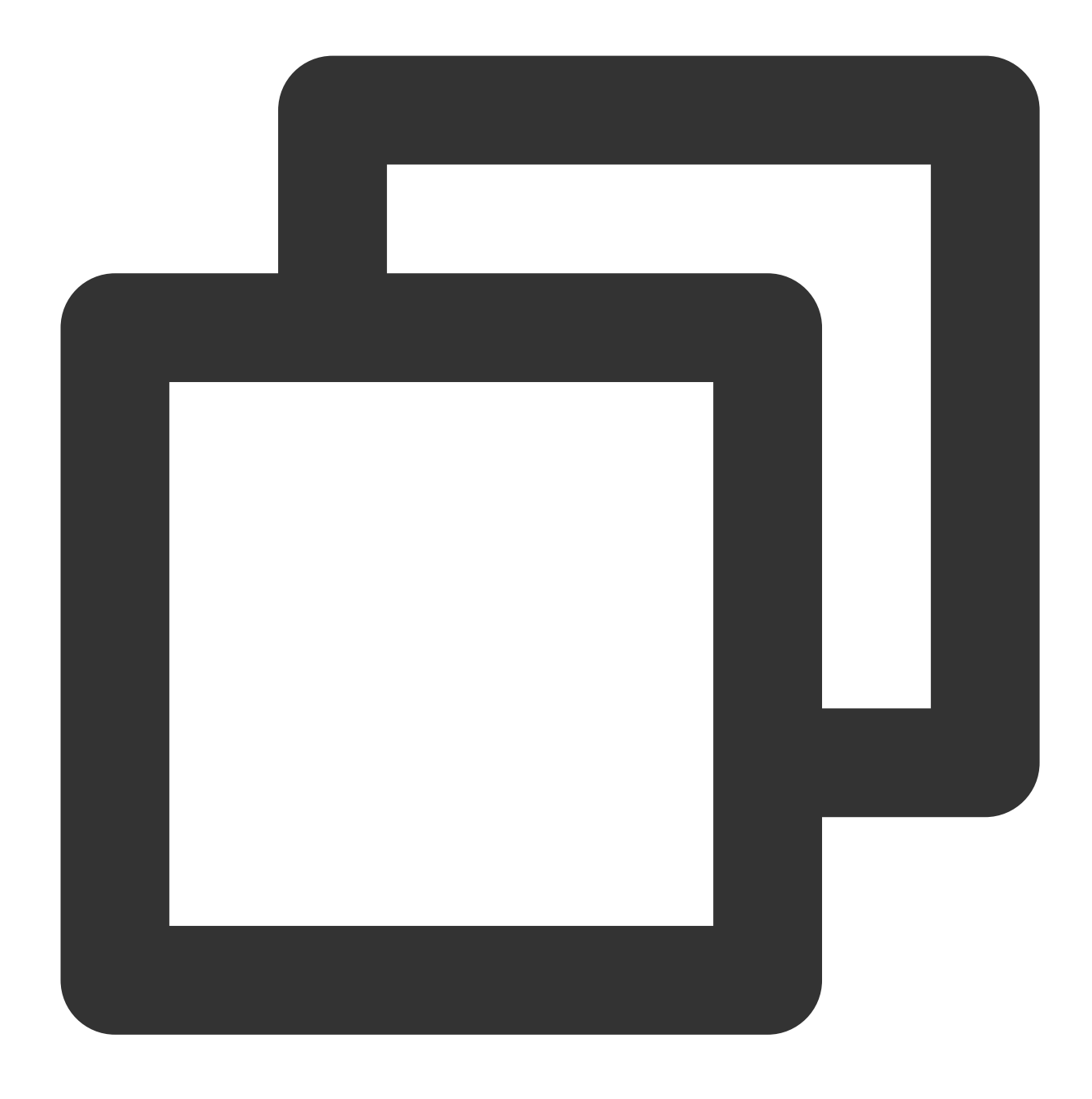

#### ntpstat

Alamat IP server sumber jam NTP saat ini yang dikonfigurasi sebelumnya harus ditampilkan, seperti yang ditunjukkan di bawah ini:

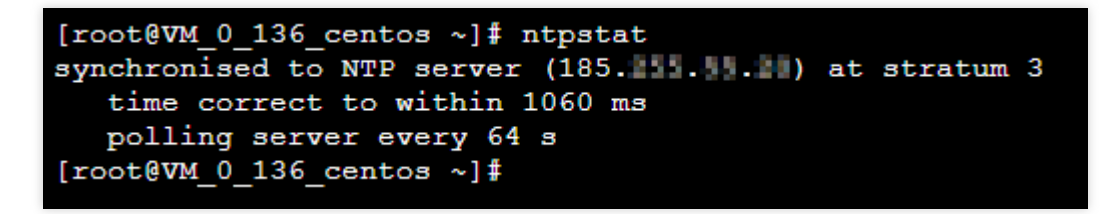

Anda juga bisa mendapatkan alamat IP yang sesuai dengan nama domain dengan menjalankan perintah nslookup domain name .

Jalankan perintah berikut untuk mendapatkan informasi layanan NTP mendetail.

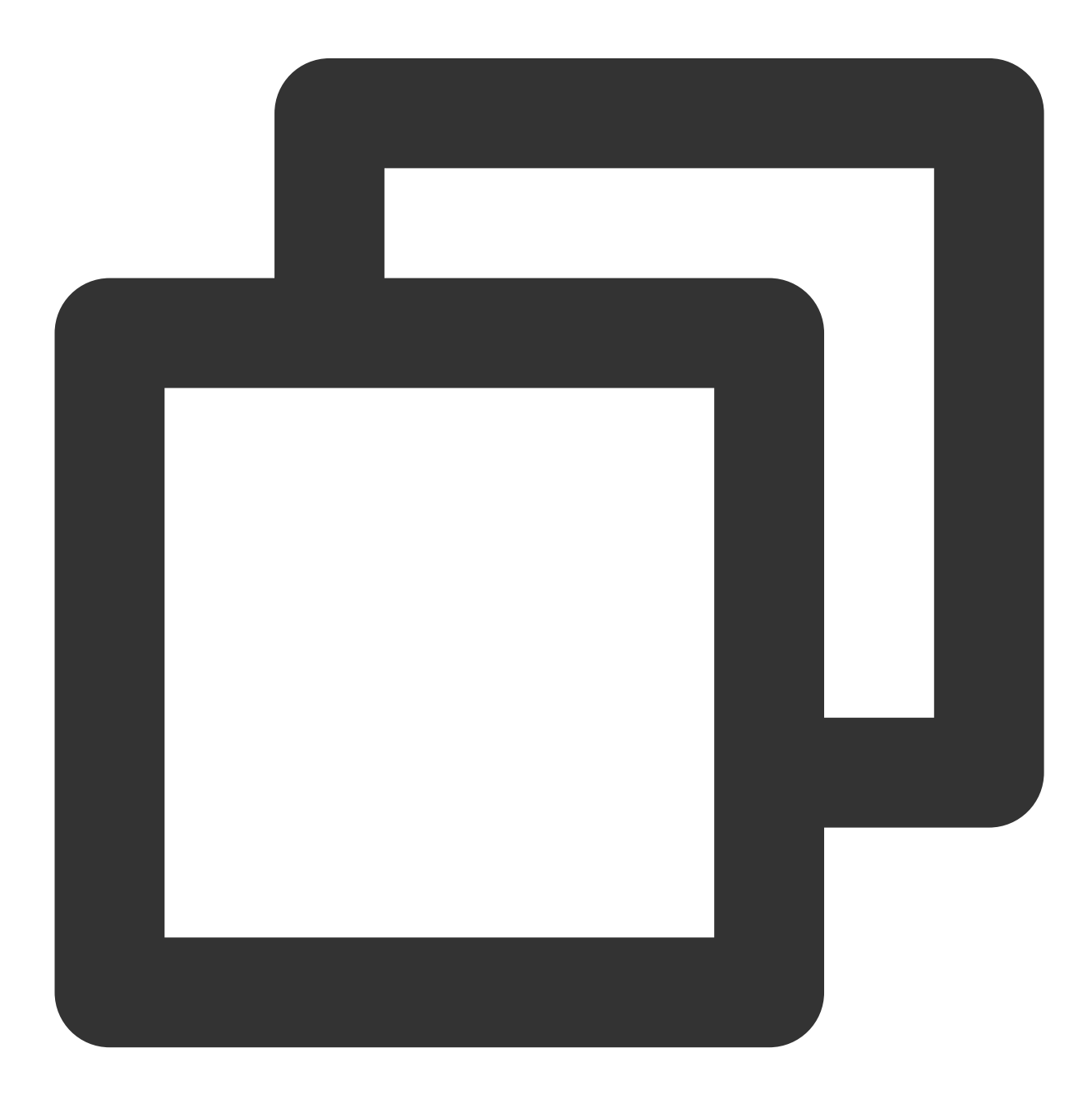

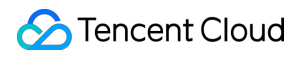

ntpq -p

Hasil berikut akan ditampilkan:

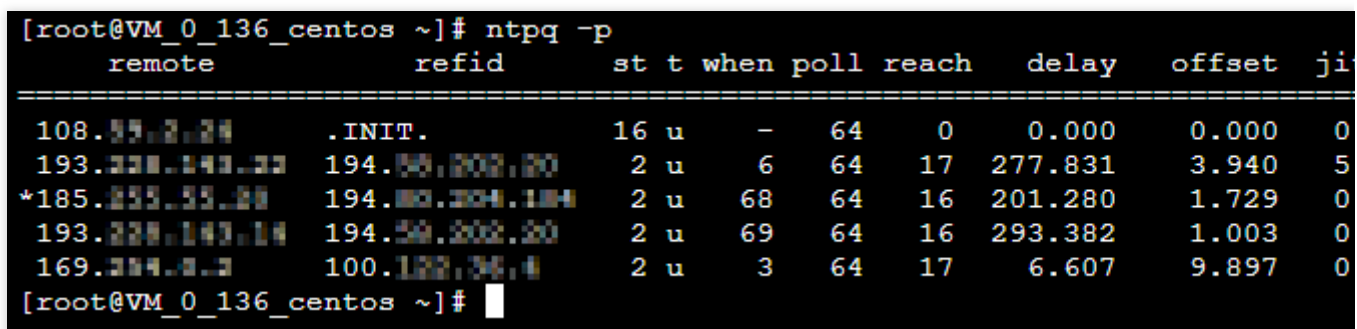

**remote** (jarak jauh): nama server NTP vang merespons permintaan ini.

**refid** (refid): server NTP satu strata di atasnya tempat server NTP pada strata ini disinkronkan.

**st** (st): strata server jarak jauh. Lapisan server dapat diatur ke 1 hingga 16 dari tinggi ke rendah. Untuk mengurangi beban dan kemacetan jaringan, Anda harus menghindari koneksi langsung ke server strata 1.

**when** (kapan): jumlah detik yang telah berlalu sejak permintaan terakhir yang berhasil.

**poll** (kumpulan): interval sinkronisasi (dalam detik) antara server lokal dan jauh. Pada awalnya, nilai poll akan lebih kecil, yang menunjukkan frekuensi sinkronisasi yang lebih tinggi, sehingga waktu dapat disesuaikan dengan rentang waktu yang tepat secepatnya. Nantinya, nilai poll akan meningkat secara bertahap, dan frekuensi sinkronisasi akan berkurang.

**reach** (jangkauan): nilai oktal yang digunakan untuk menguji apakah server dapat terhubung. Nilainya meningkat setiap kali server berhasil terhubung.

**delay** (penundaan): waktu bolak-balik pengiriman permintaan sinkronisasi dari mesin lokal ke server NTP.

**offset** (offset): perbedaan waktu dalam milidetik (md) antara host dan sumber waktu melalui NTP. Semakin dekat offset ke 0, semakin dekat waktu host dan server NTP.

**jitter** (jitter): nilai yang digunakan untuk statistik yang mencatat distribusi offset pada sejumlah koneksi berurutan tertentu. Semakin kecil nilai absolutnya, semakin akurat waktu hostnya.

### **Mengatur peluncuran otomatis ntpd saat startup**

1. Jalankan perintah berikut untuk meluncurkan ntpd secara otomatis saat startup.

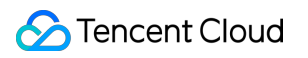

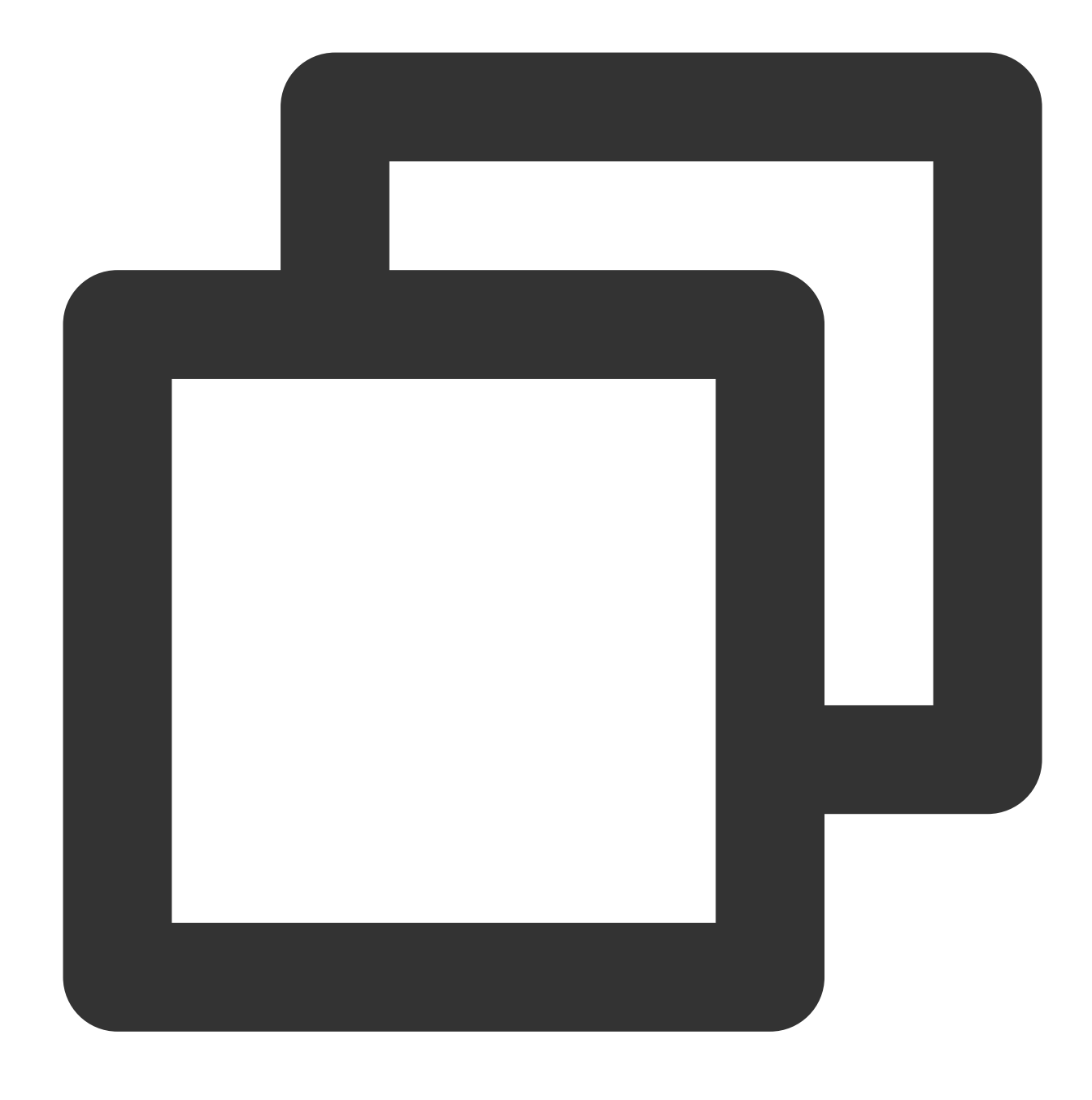

systemctl enable ntpd.service

2. Jalankan perintah berikut untuk memeriksa apakah chrony diatur untuk diluncurkan saat startup.

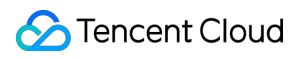

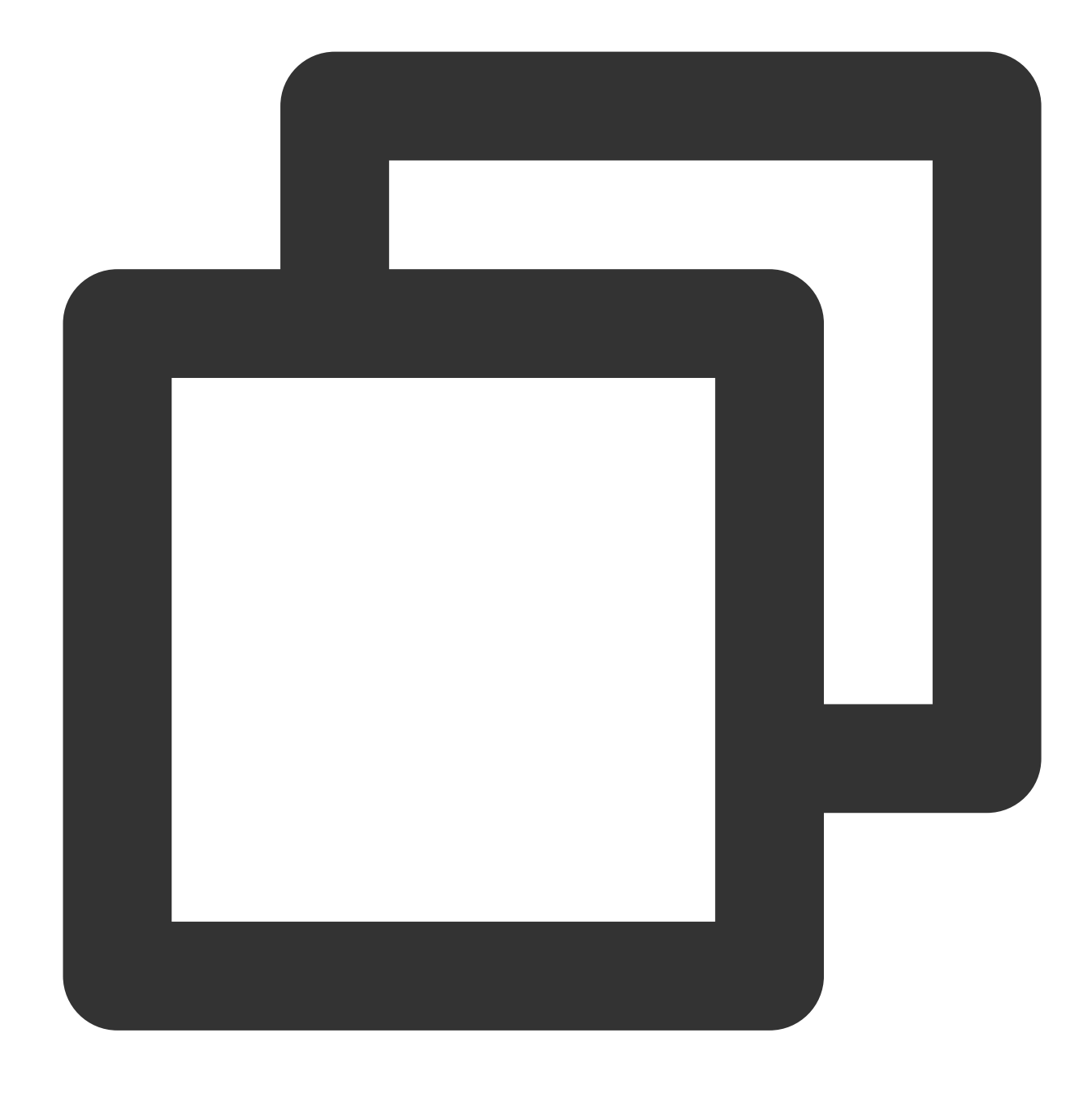

```
systemctl is-enabled chronyd.service
```
Jika chrony diatur untuk diluncurkan saat startup, jalankan perintah berikut untuk menghapus chrony dari daftar mulai otomatis.

chrony tidak kompatibel dengan ntpd, yang dapat menyebabkan kegagalan mulai ntpd.

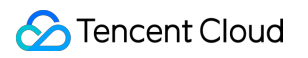

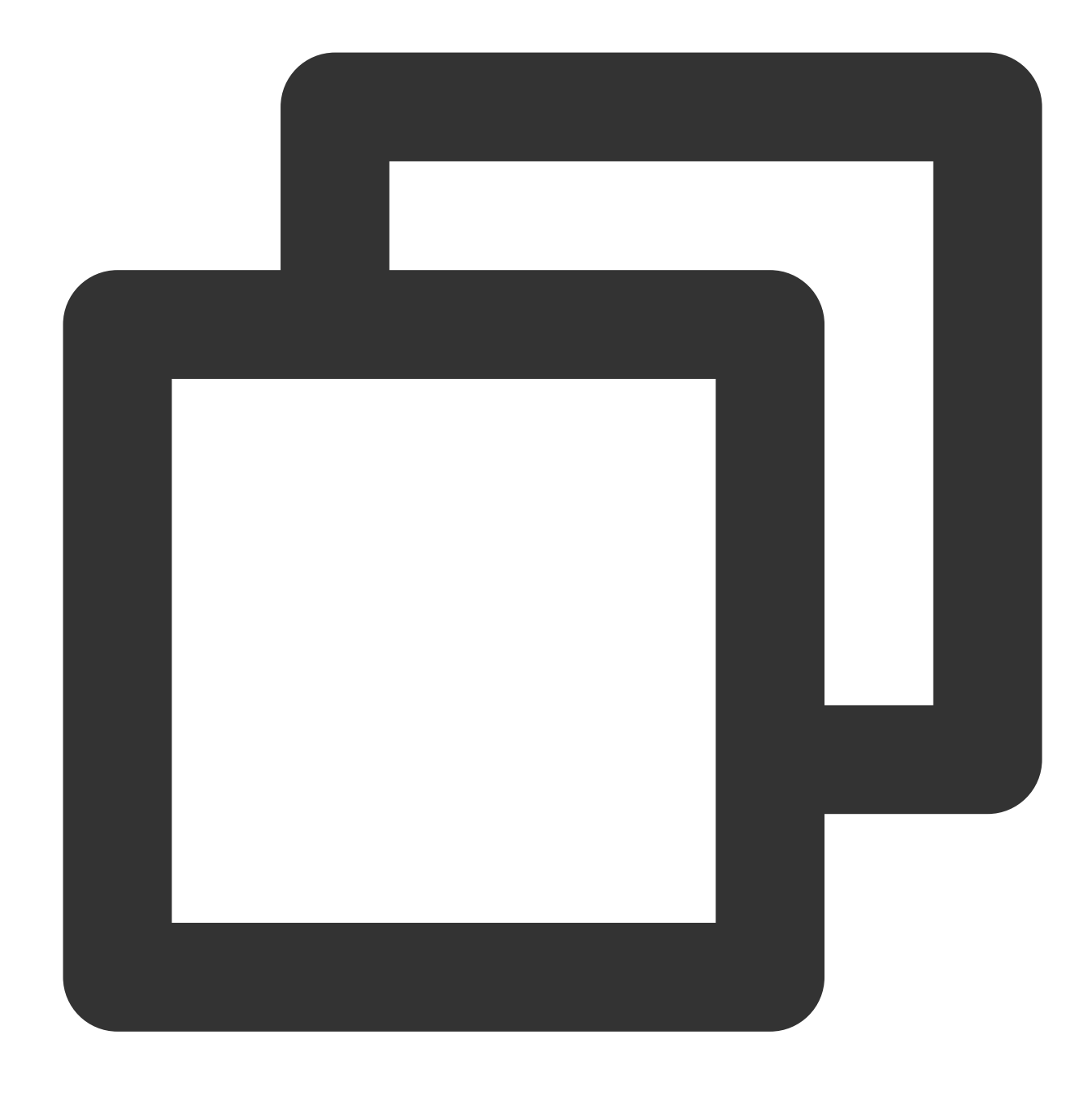

systemctl disable chronyd.service

#### **Meningkatkan keamanan ntpd**

Jalankan perintah berikut secara berurutan untuk meningkatkan keamanan file konfigurasi /etc/ntp.conf .

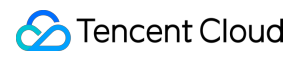

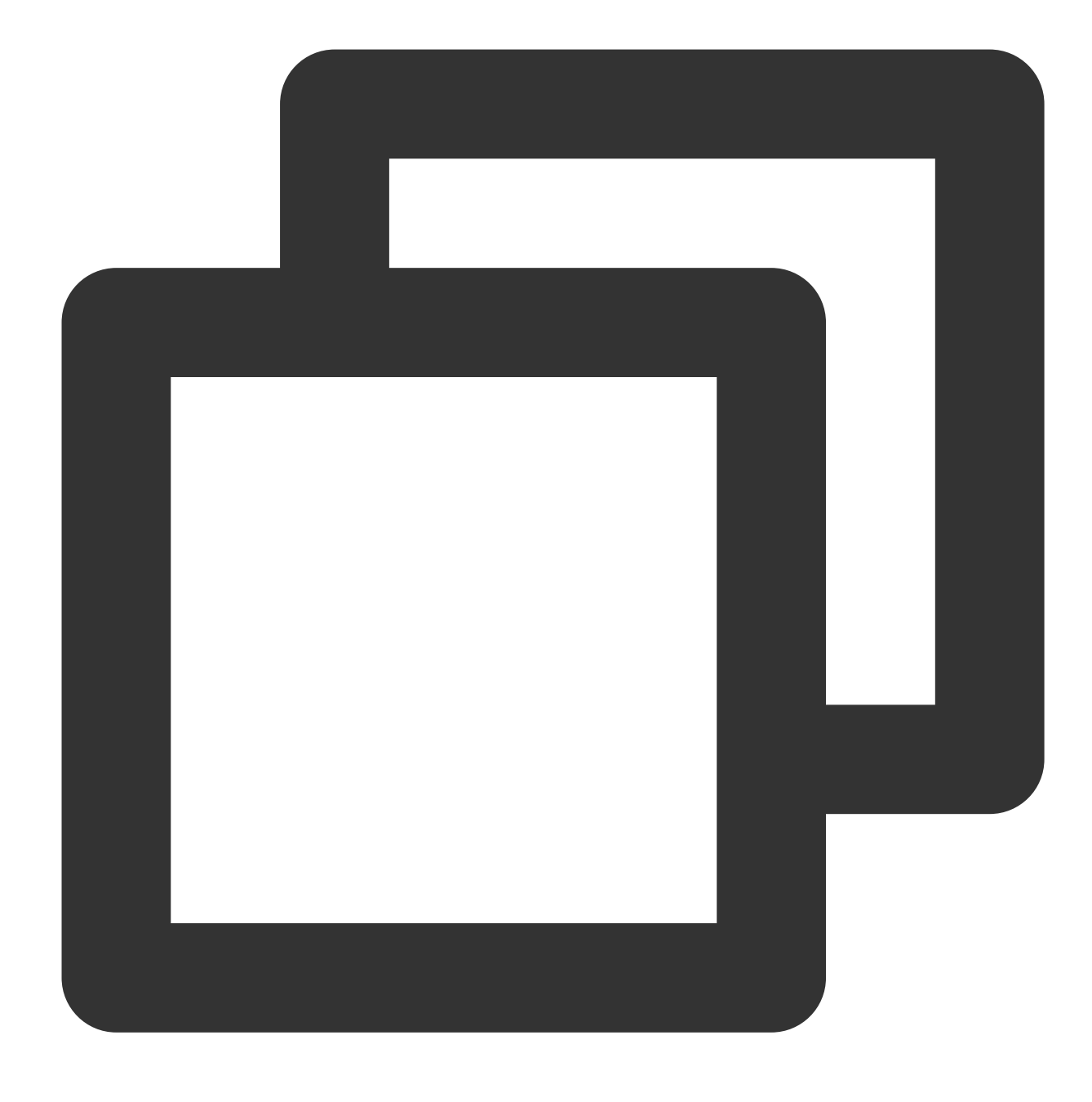

interface ignore wildcard

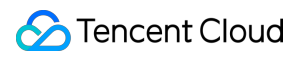

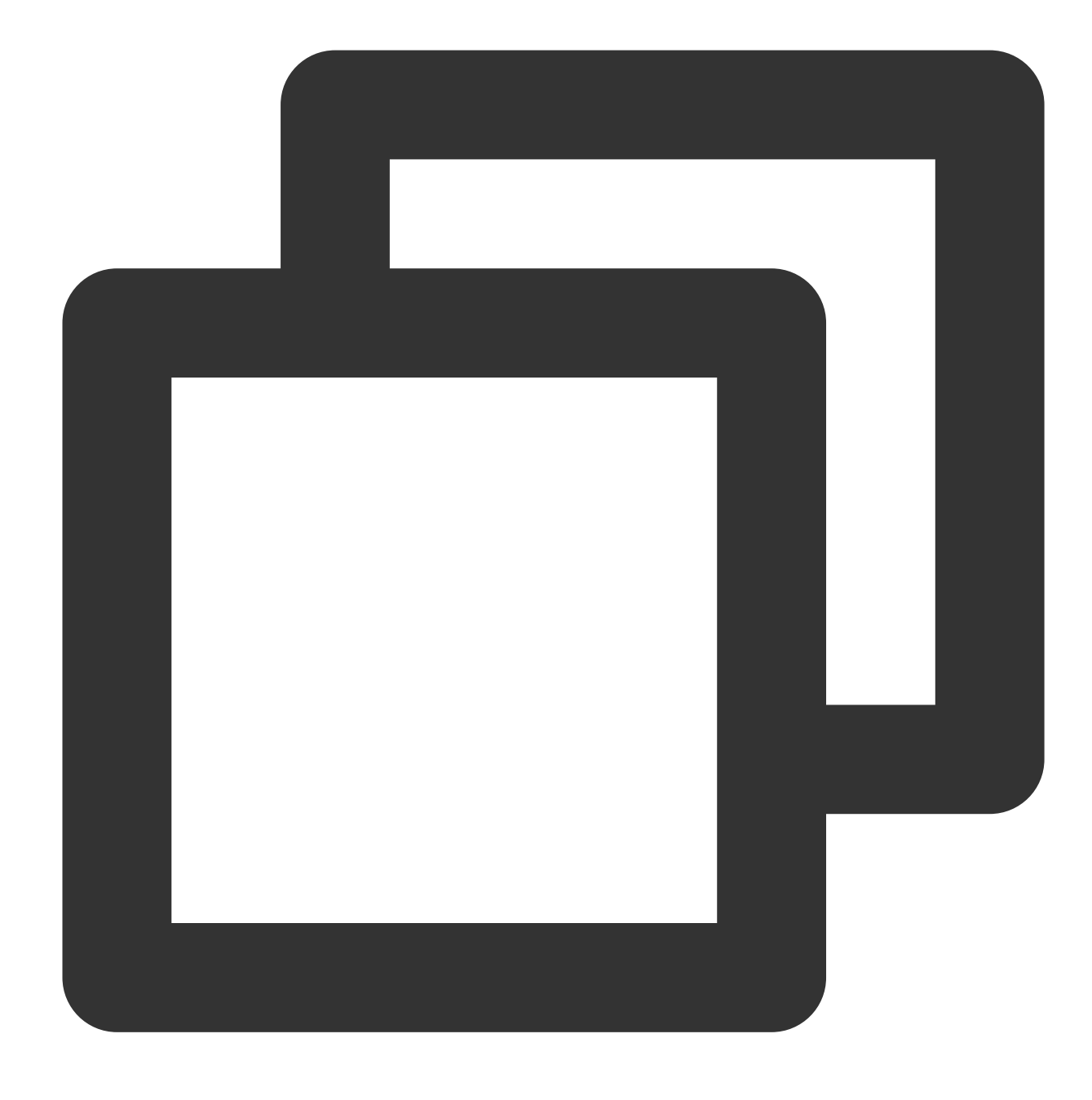

interface listen eth0

# Transisi dari ntpdate ke ntpd di Instans Linux

Waktu update terbaru:2022-03-21 15:19:42

# **Ikhtisar**

ntpdate adalah pembaruan titik perubahan untuk sinkronisasi waktu instans baru Anda. Ntpd adalah daemon bertahap untuk sinkronisasi waktu dari instans yang sedang berjalan. Dokumen ini menggunakan sistem operasi CentOS 7.5 sebagai contoh untuk memperkenalkan cara transisi dari ntpdate ke ntpd pada CVM.

# Prasyarat

Layanan NTP berkomunikasi pada port UDP 123. Pastikan Anda telah membuka port ke Internet sebelum beralih ke layanan NTP.

Jika port belum dibuka, lihat [Menambahkan](https://www.tencentcloud.com/document/product/213/34272) Aturan Grup Keamanan untuk membukanya ke Internet.

# Petunjuk

Anda dapat memilih untuk beralih dari ntpdate ke ntpd [manual](#page-307-0) atau [otomatis](#page-312-0).

### <span id="page-307-0"></span>**Melakukan transisi dari ntpdate ke ntpd secara manual**

#### **Mematikan ntpdate**

1. Jalankan perintah berikut untuk mengekspor konfigurasi crontab dan memfilter ntpdate.

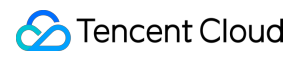

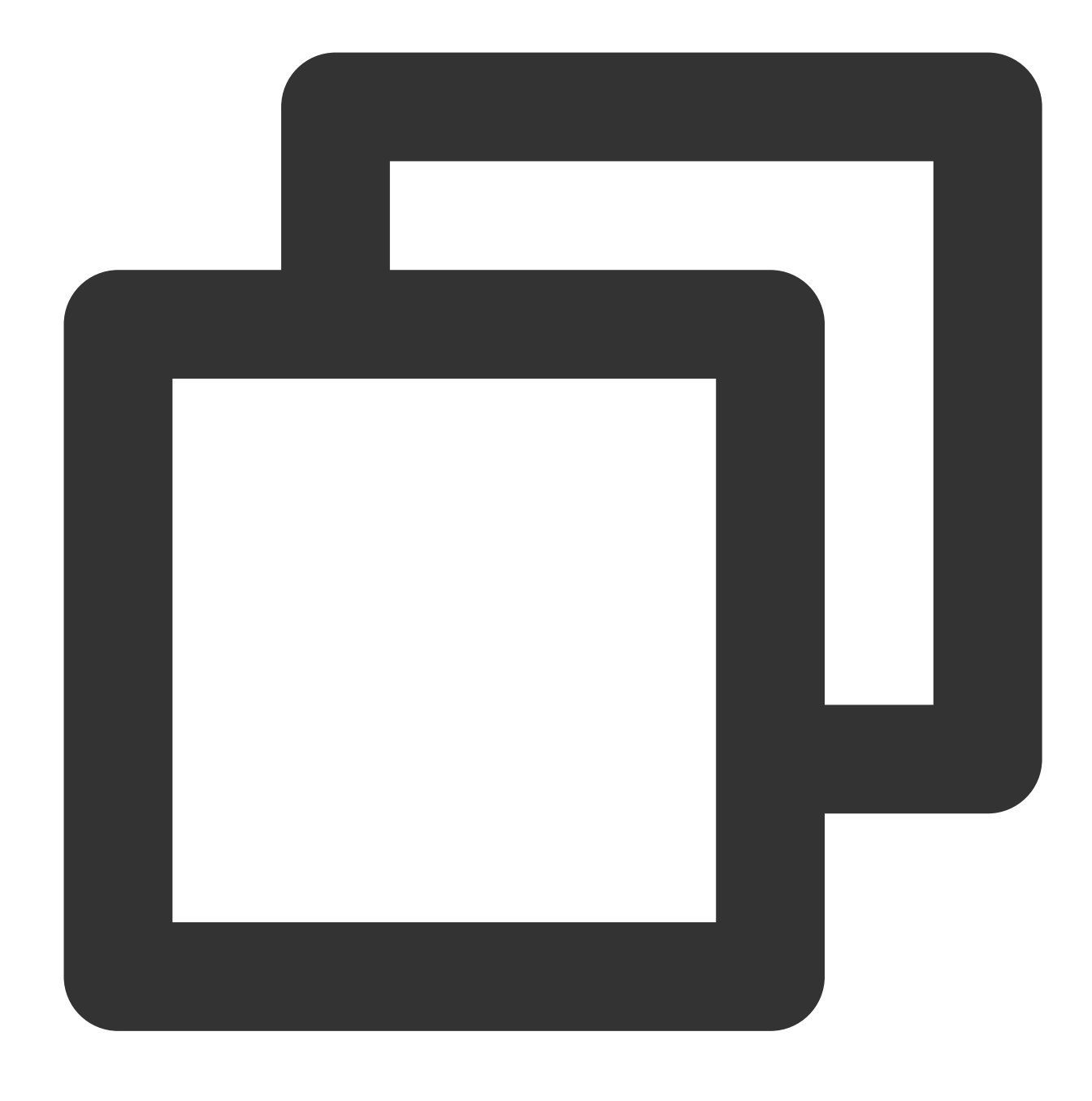

crontab -l |grep -v ntpupdate > /tmp/cronfile

2. Jalankan perintah berikut untuk memperbarui konfigurasi ntpdate.

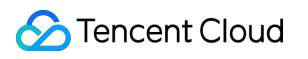

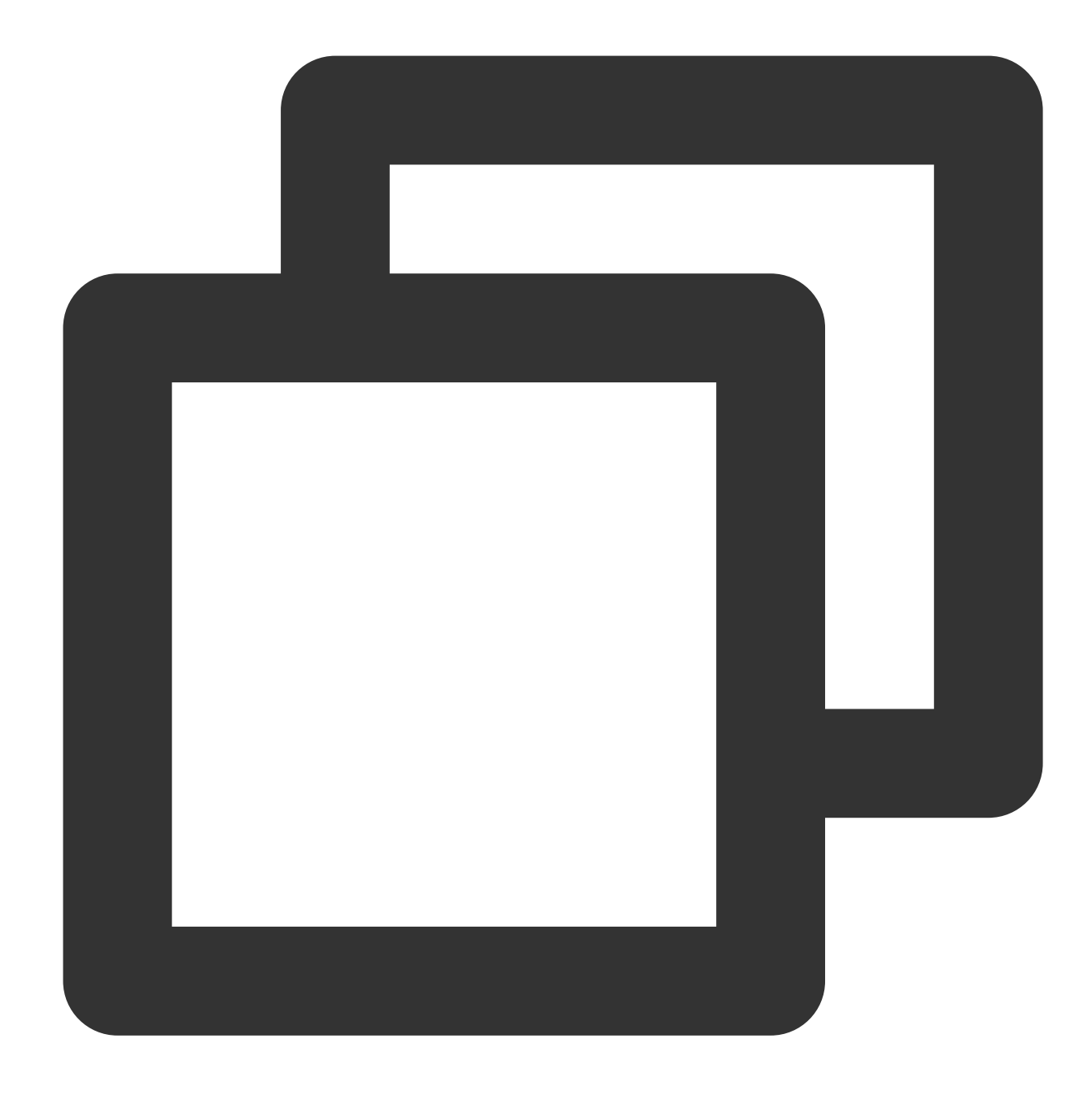

crontab /tmp/cronfile

3. Jalankan perintah berikut untuk memodifikasi file rc.local .

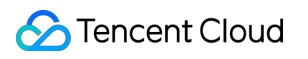

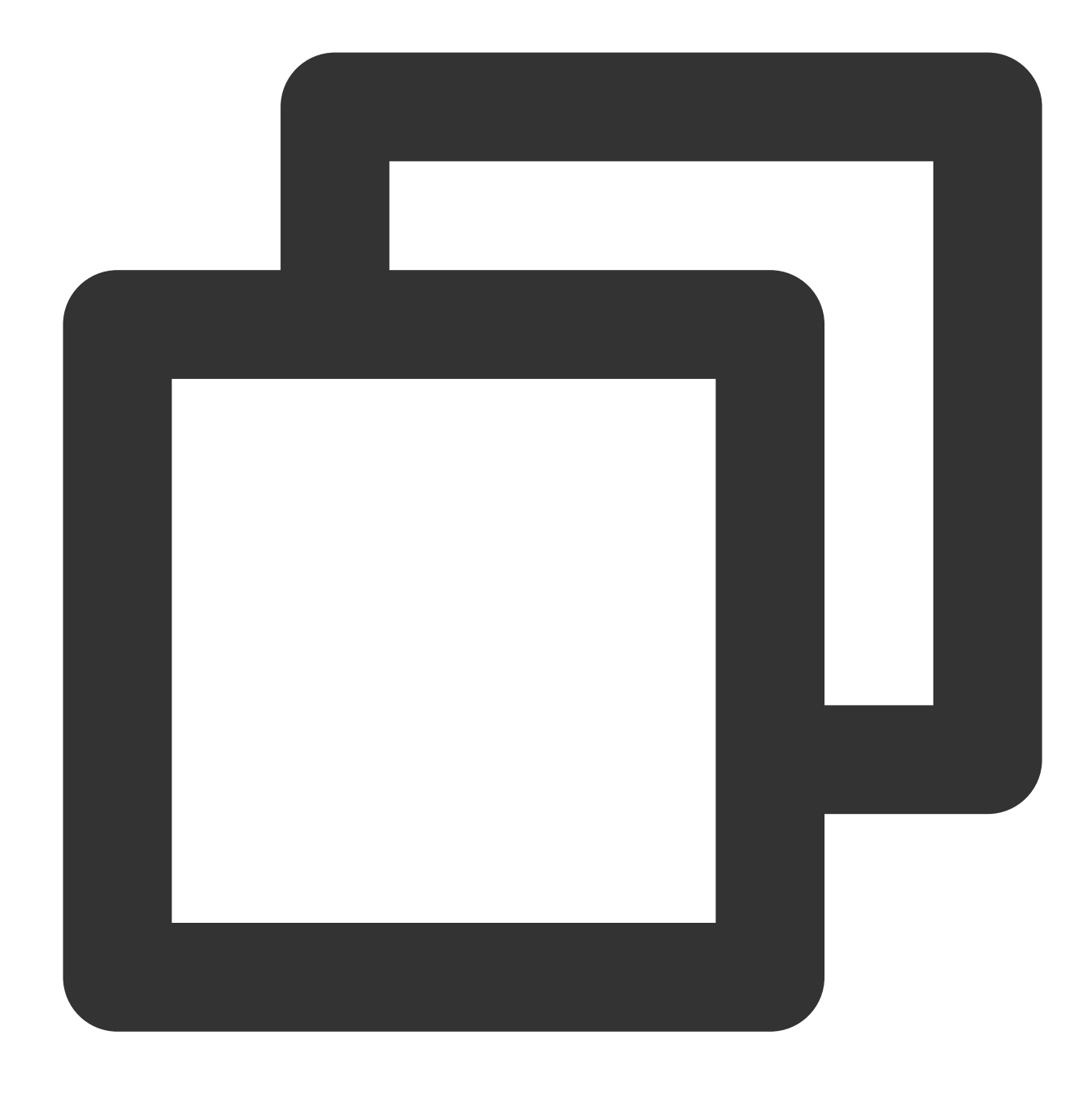

#### vim /etc/rc.local

- 4. Tekan **i** (i) untuk beralih ke mode edit dan menghapus baris konfigurasi ntpupdate.
- 5. Tekan **Esc** (Esc) dan masukkan **:wq** (:wq) untuk menyimpan dan menutup file.

#### **Mengonfigurasi ntpd**

1. Jalankan perintah berikut untuk membuka file konfigurasi layanan NTP.

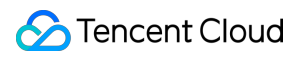

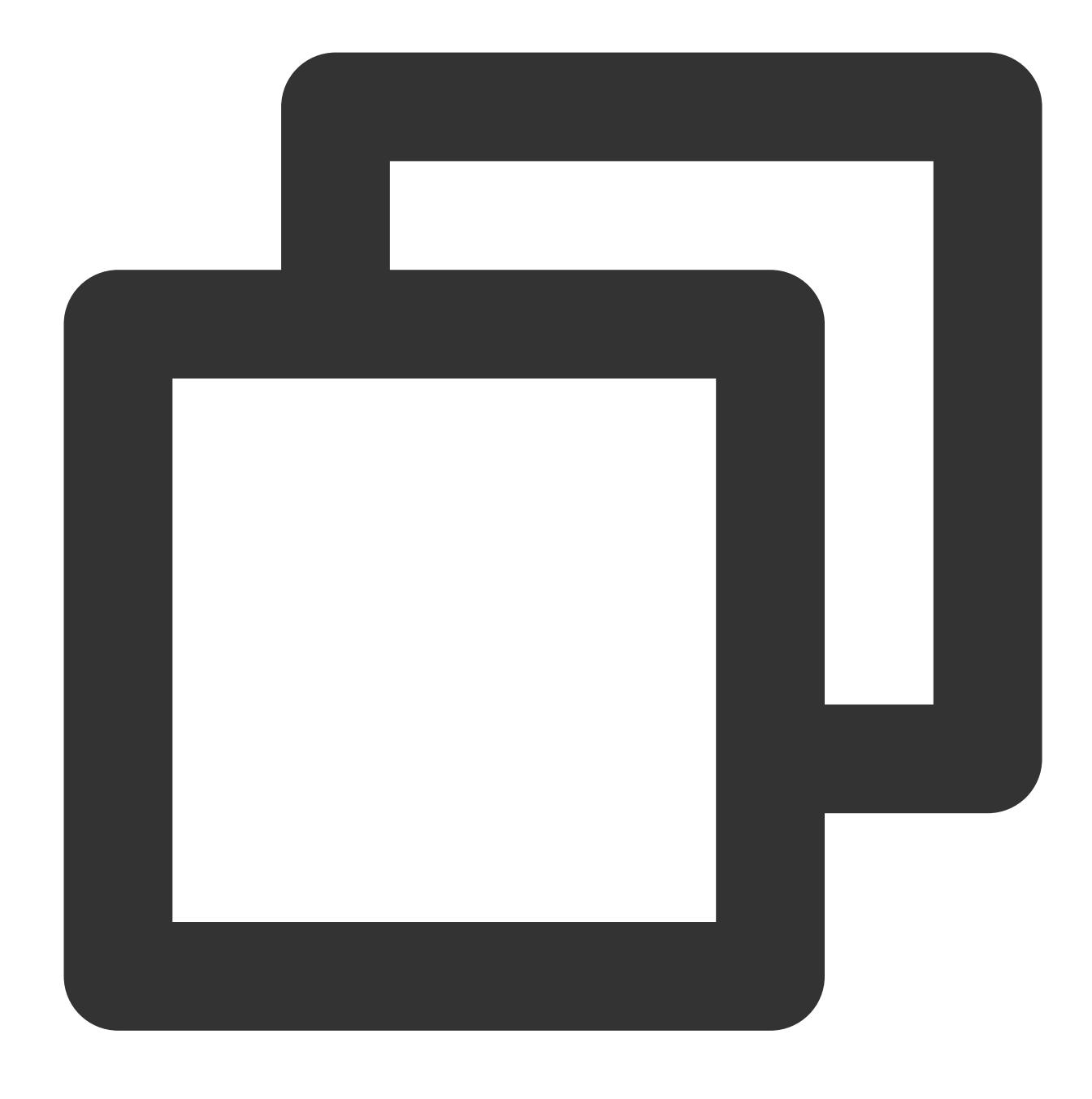

#### vi /etc/ntp.conf

2. Tekan **i** (i) untuk beralih ke mode edit dan menemukan konfigurasi server . Ubah nilai server ke server sumber jam NTP yang ingin Anda gunakan (seperti time1.tencentyun.com ) dan hapus nilai yang tidak diinginkan, seperti yang ditunjukkan di bawah ini:

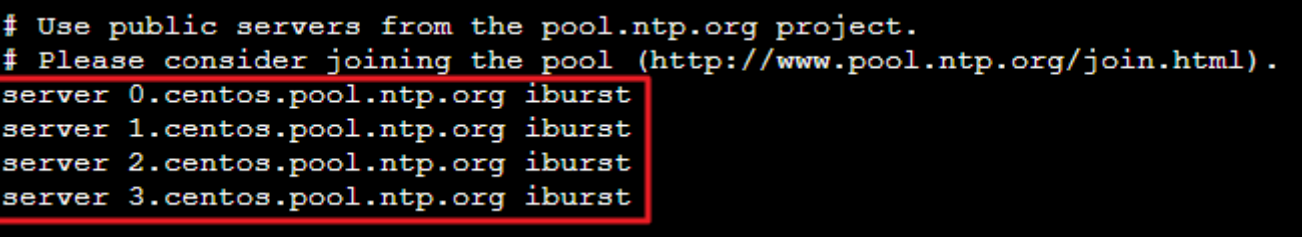

3. Tekan **Esc** (Esc) dan masukkan **:wq** (:wq) untuk menyimpan dan menutup file.

### <span id="page-312-0"></span>**Melakukan transisi dari ntpdate ke ntpd secara otomatis**

```
1. Unduh skrip ntpd_enable.sh .
```
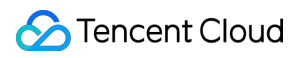

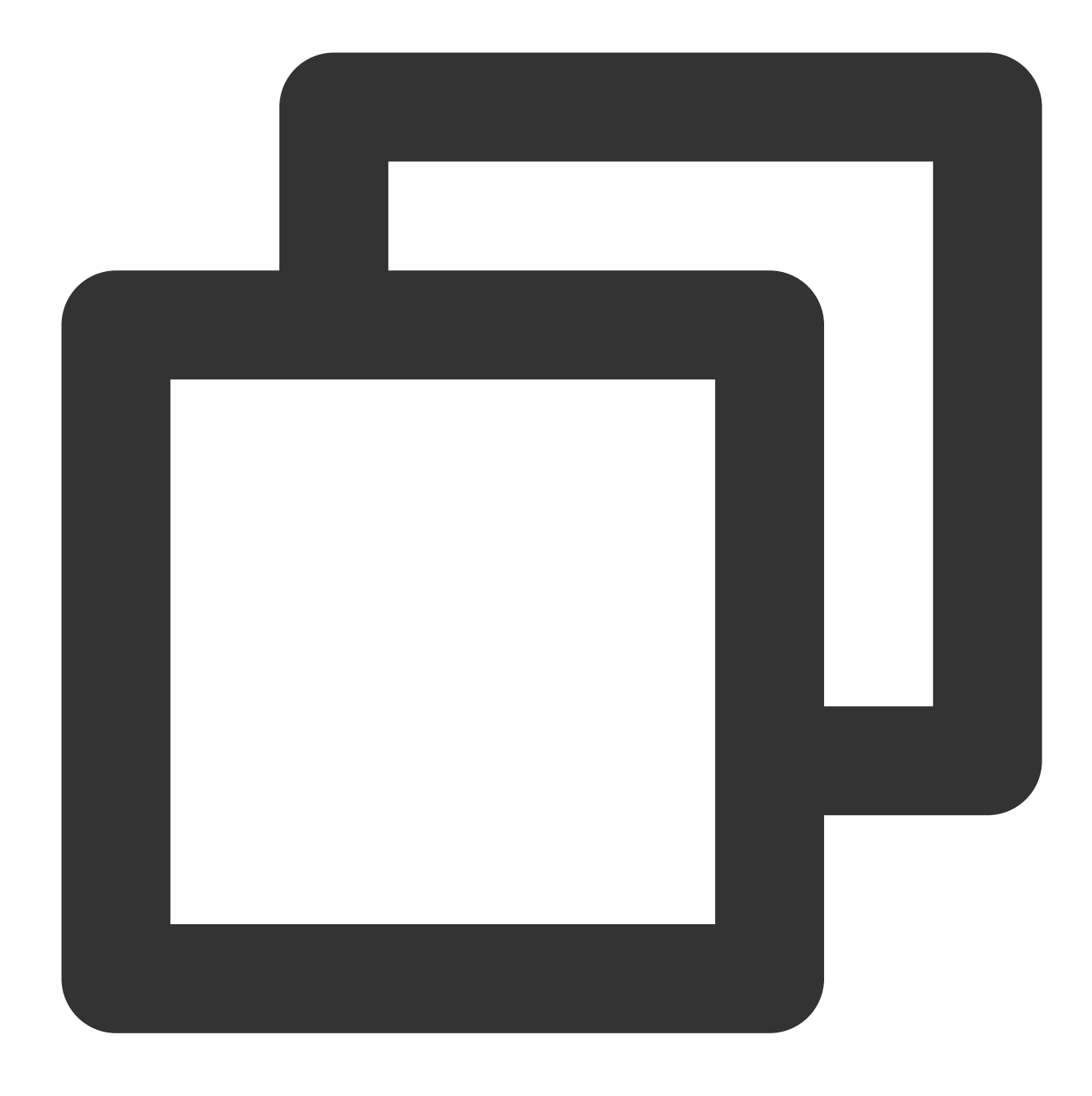

wget https://image-10023284.cos.ap-shanghai.myqcloud.com/ntpd\_enable.sh

2. Jalankan perintah berikut untuk transisi dari ntpdate ke ntpd menggunakan skrip ntpd\_enable.sh.

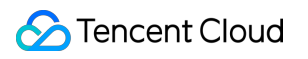

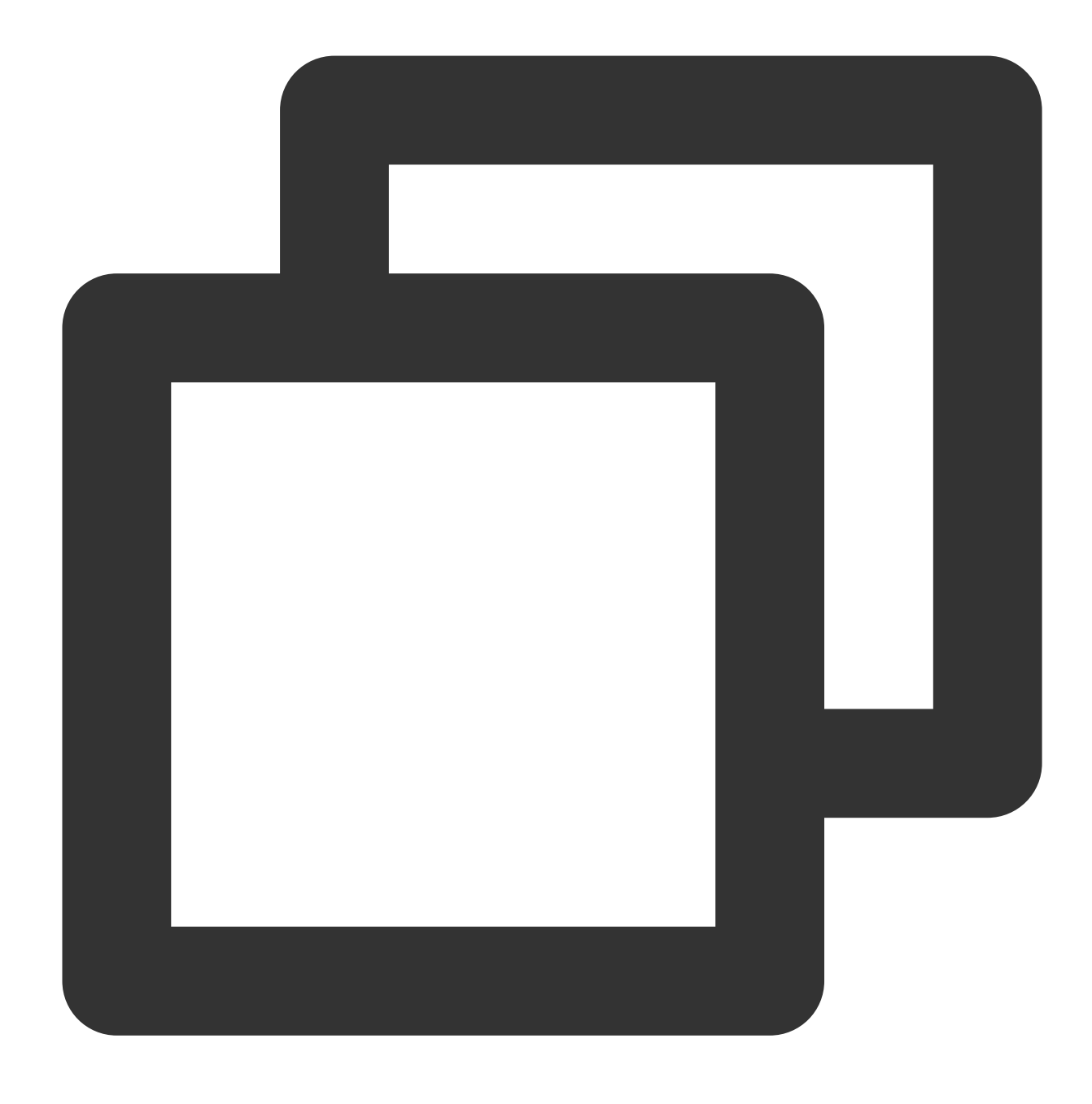

sh ntpd\_enable.sh

## Operasi yang Relevan

### **Memeriksa status ntpd**

Jalankan perintah berikut untuk memeriksa status ntpd sesuai kebutuhan.

Jalankan perintah berikut untuk memeriksa apakah NTP mendengarkan secara normal pada port layanan UDP 123.

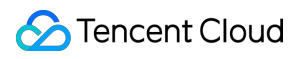

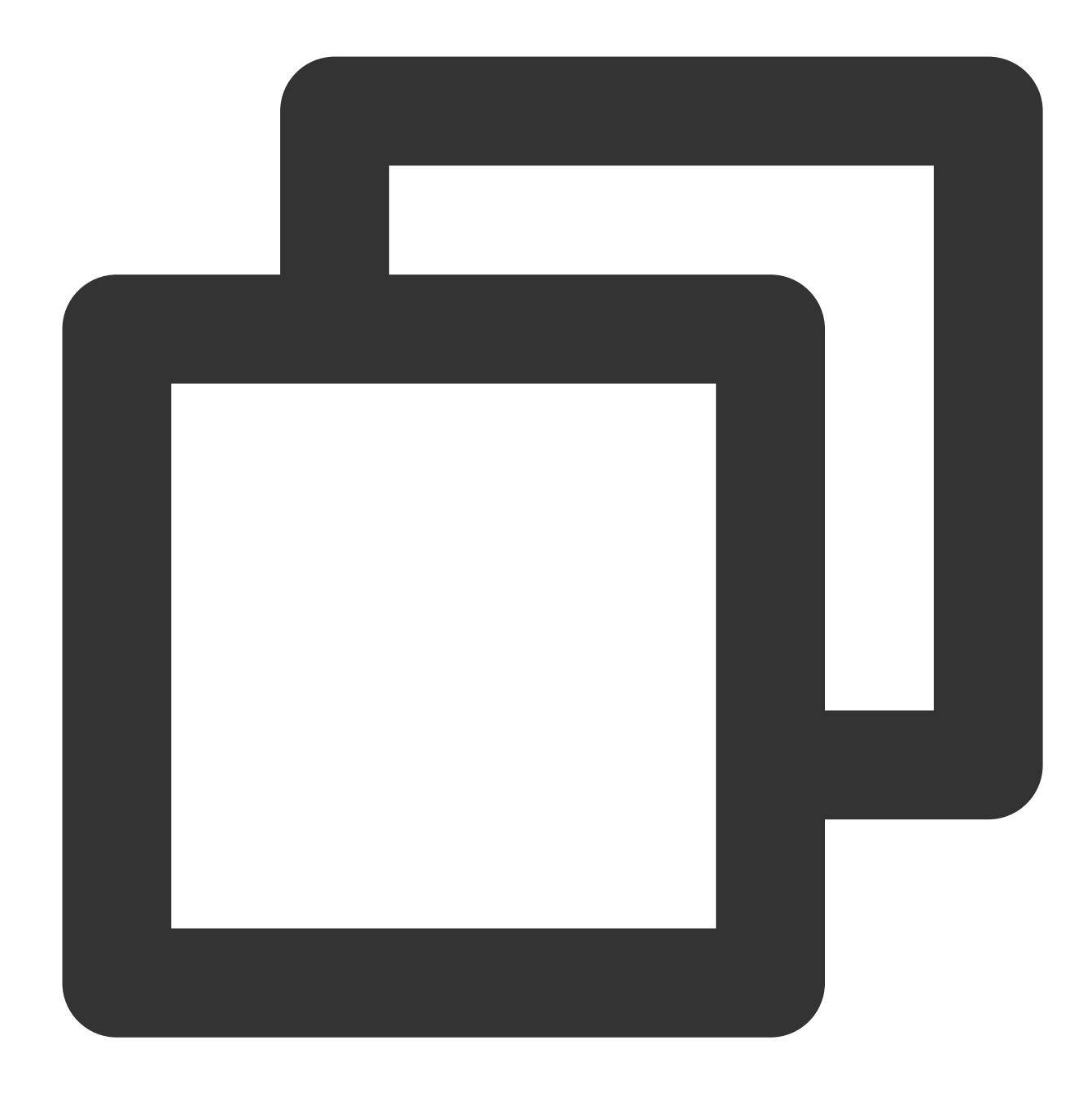

netstat -nupl

Jika hasil berikut ditampilkan, operasi mendengarkan berjalan normal.

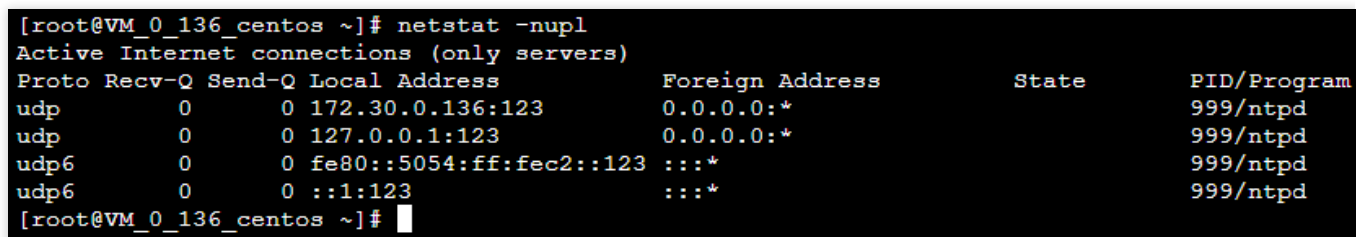

Jalankan perintah berikut untuk memeriksa apakah status ntpd berjalan normal.

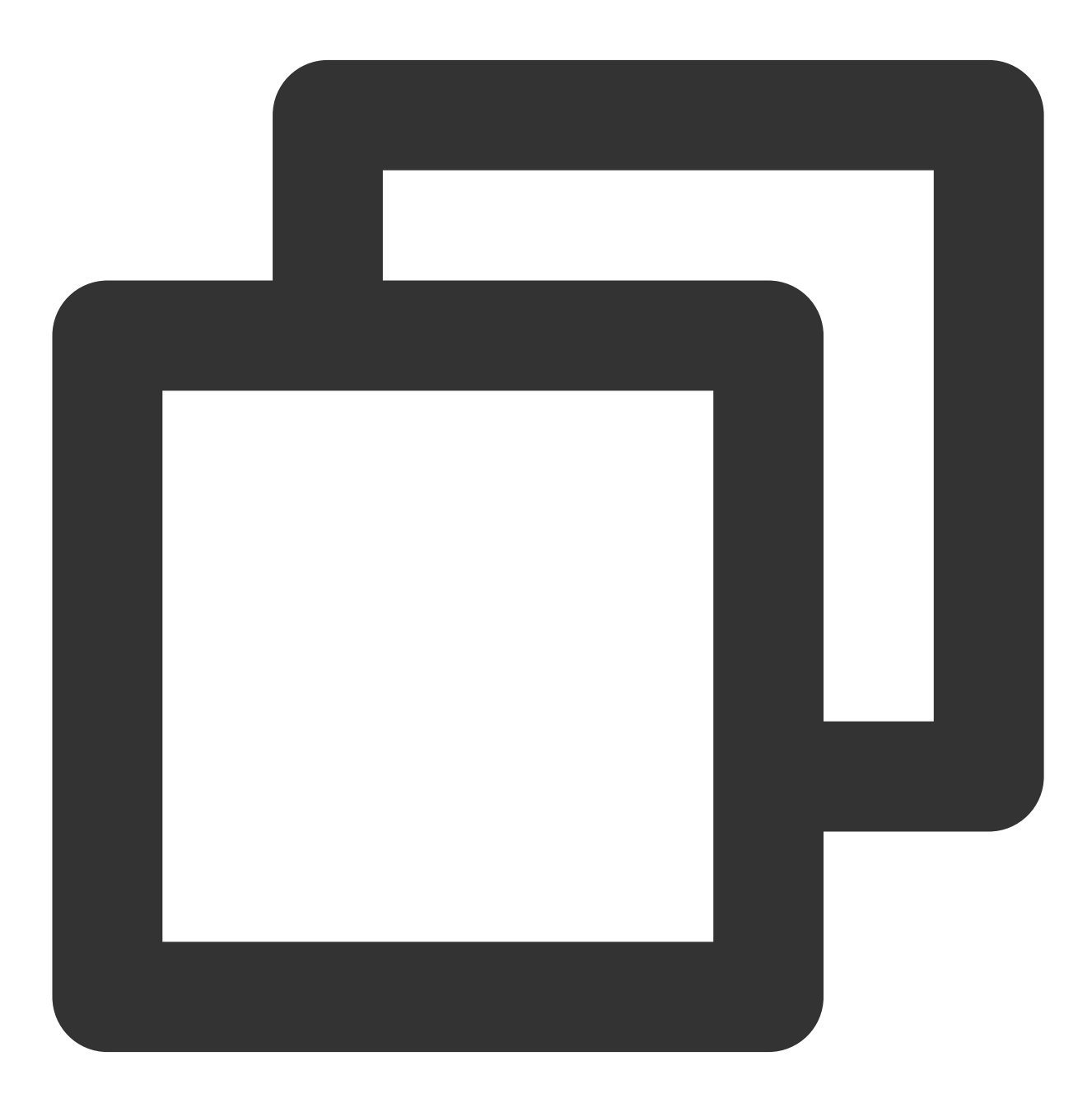

service ntpd status

Jika hasil berikut ditampilkan, status ntpd berjalan normal.

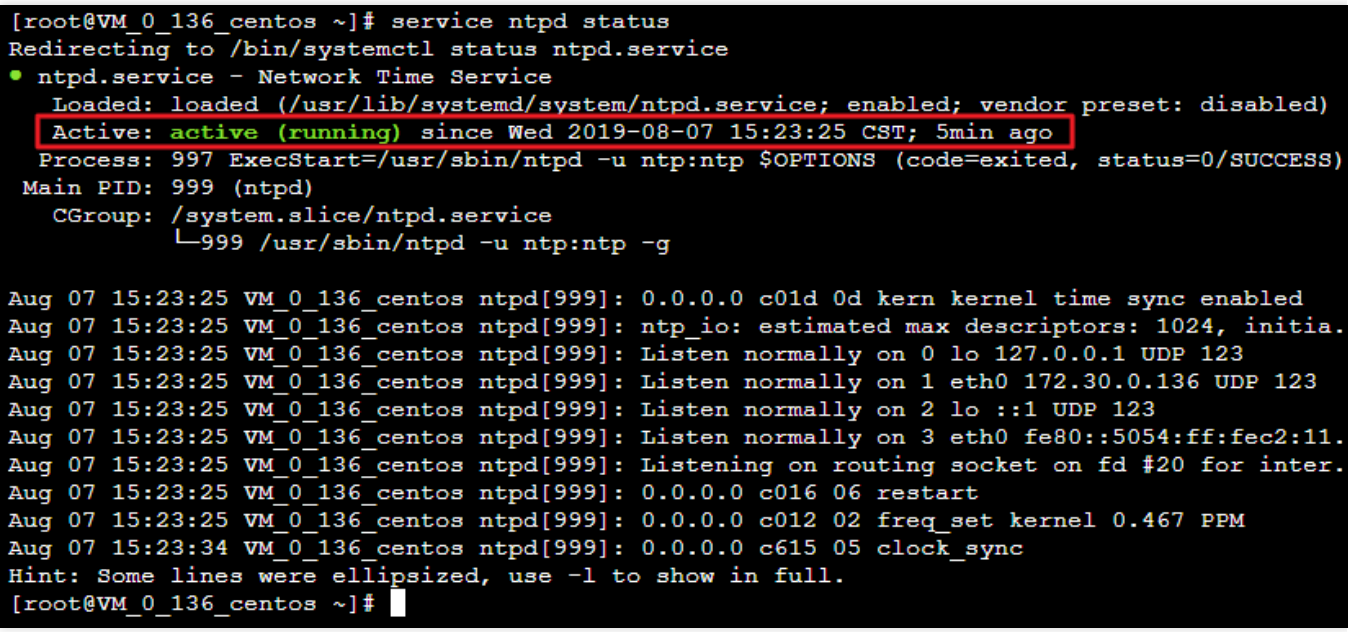

Jalankan perintah berikut untuk mendapatkan informasi layanan NTP mendetail.

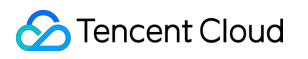

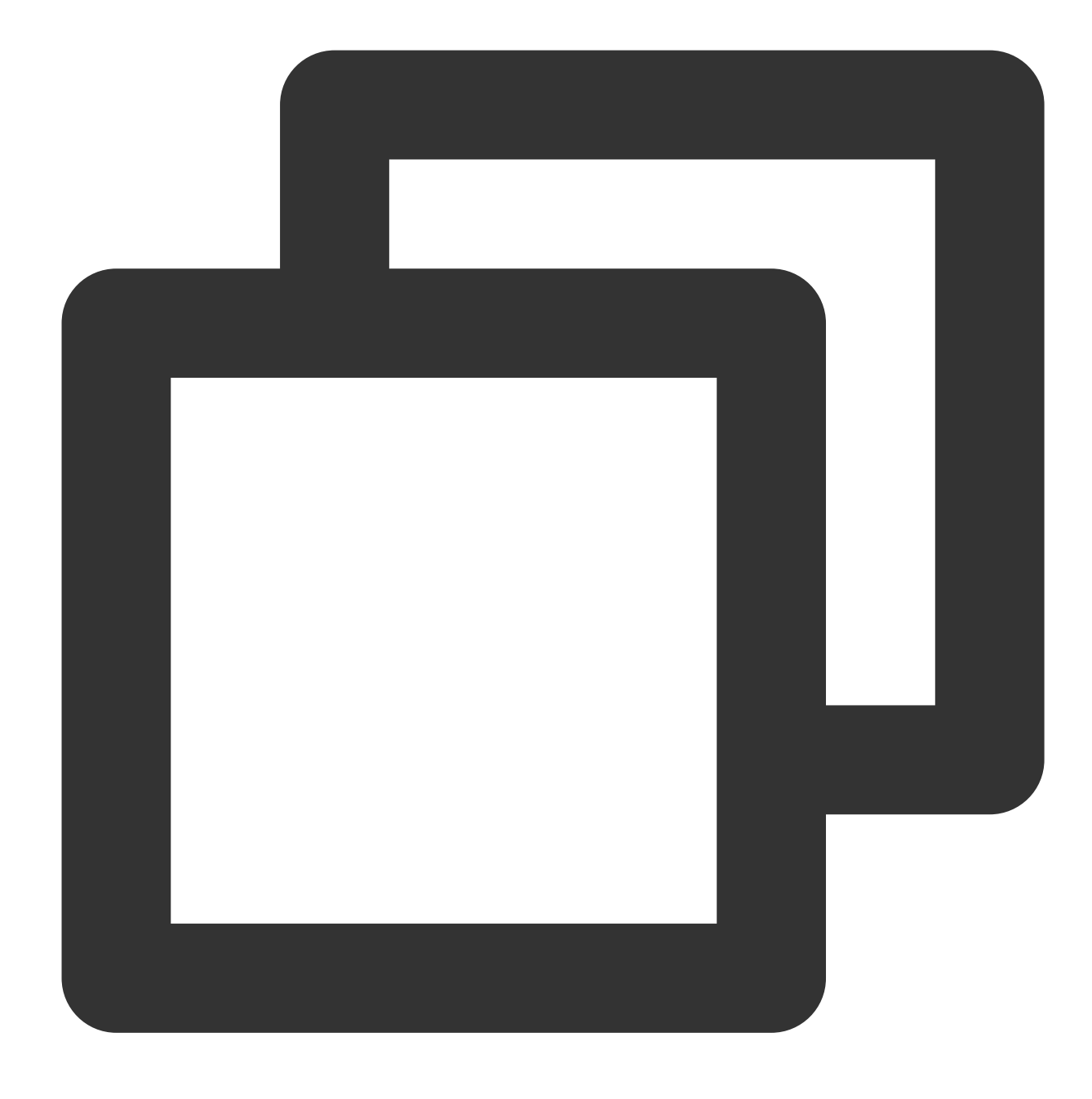

ntpq -p

Hasil berikut akan ditampilkan:

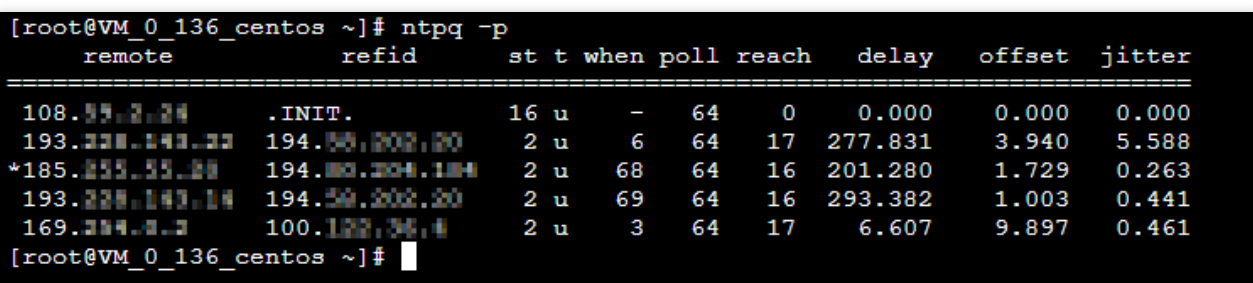

**\***: server NTP sedang digunakan saat ini.

**remote** (jarak jauh): nama server NTP yang merespons permintaan ini.

**refid** (refid): server NTP satu strata di atasnya tempat server NTP pada strata ini disinkronkan.

**st** (st): strata server jarak jauh. Lapisan server dapat diatur ke 1 hingga 16 dari tinggi ke rendah. Untuk mengurangi beban dan kemacetan jaringan, Anda harus menghindari koneksi langsung ke server strata 1.

**when** (kapan): jumlah detik yang telah berlalu sejak permintaan terakhir yang berhasil.

**poll** (kumpulan): interval sinkronisasi (dalam detik) antara server lokal dan jauh. Pada awalnya, nilai poll akan lebih kecil, yang menunjukkan frekuensi sinkronisasi yang lebih tinggi, sehingga waktu dapat disesuaikan dengan rentang waktu yang tepat secepatnya. Nantinya, nilai poll akan meningkat secara bertahap, dan frekuensi sinkronisasi akan berkurang.

**reach** (jangkauan): nilai oktal yang digunakan untuk menguji apakah server dapat terhubung. Nilainya meningkat setiap kali server berhasil terhubung.

**delay** (penundaan): waktu bolak-balik pengiriman permintaan sinkronisasi dari mesin lokal ke server NTP.

**offset** (offset): perbedaan waktu dalam milidetik (md) antara host dan sumber waktu melalui NTP. Semakin dekat offset ke 0, semakin dekat waktu host dan server NTP.

**jitter** (jitter): nilai yang digunakan untuk statistik yang mencatat distribusi offset pada sejumlah koneksi berurutan tertentu. Semakin kecil nilai absolutnya, semakin akurat waktu hostnya.

# Atur layanan NTP di instans Windows

Waktu update terbaru:2022-03-21 15:19:42

# Skenario

Layanan Windows Time (W32Time) menyinkronkan waktu antara sistem lokal dan server sumber jam. Layanan ini menggunakan NTP untuk menyinkronkan jam komputer di jaringan. Berikut ini menggunakan CVM yang menjalankan Windows Server 2012 sebagai contoh untuk menjelaskan cara mengaktifkan layanan NTP dan mengubah alamat IP server sumber jam.

# Petunjuk

- 1. Login ke CVM Windows.
- 2. Di desktop, pilih

> **Task Manager** (Pengelola Tugas) > **Services** (Layanan) untuk membuka jendela **Services** (Layanan). 3. Di jendela **Services** (Layanan) yang muncul, klik dua kali **Windows Time** (Waktu Windows), seperti yang ditunjukkan pada gambar berikut.

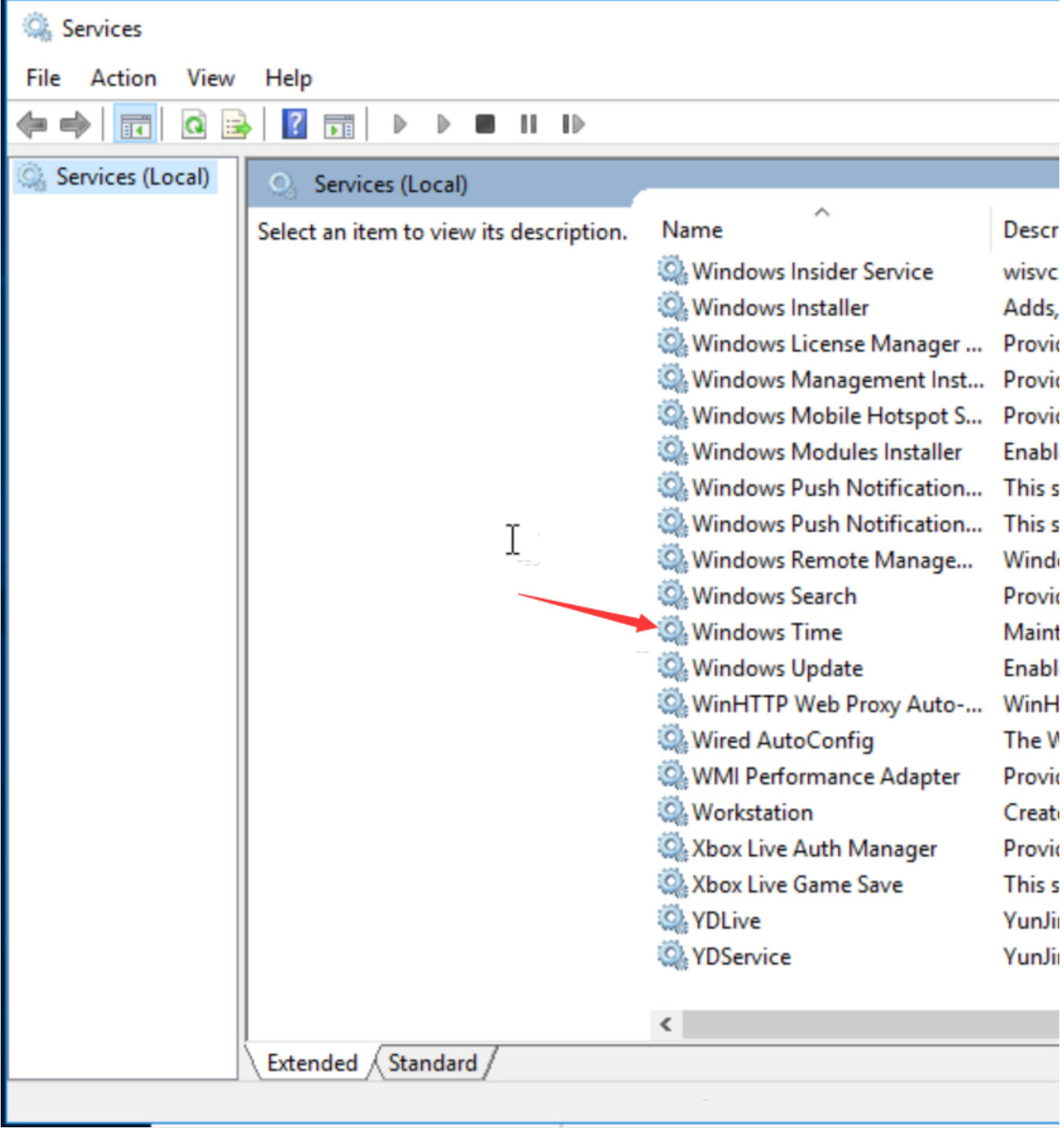

4. Di jendela **Windows Time Properties (Local Computer)** (Properti Waktu Windows (Komputer Lokal)) yang muncul, atur **Startup type** (Jenis startup) ke **Automatic** (Otomatis) dan **Service status** (Status layanan) ke **Running** (Berjalan), lalu klik **OK** (OKE), seperti yang ditunjukkan pada gambar berikut.

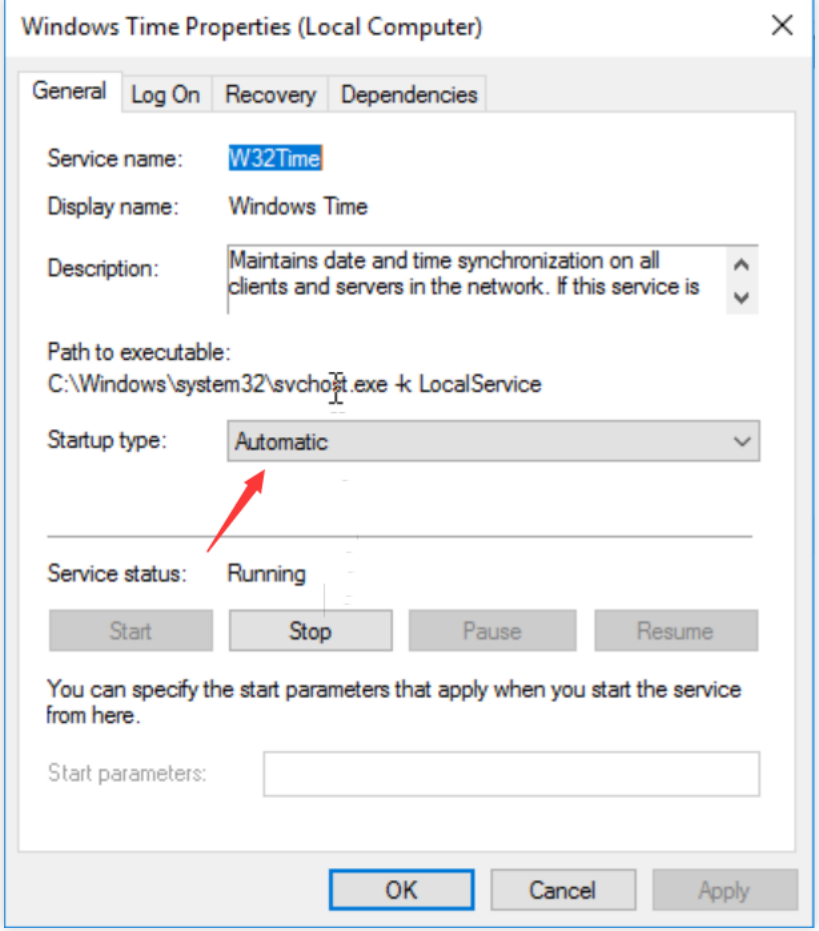

5. Di bilah tugas desktop, klik ikon waktu di sudut kanan bawah dan klik **Change date and time settings…** (Ubah pengaturan tanggal dan waktu…), seperti yang ditunjukkan pada gambar berikut.

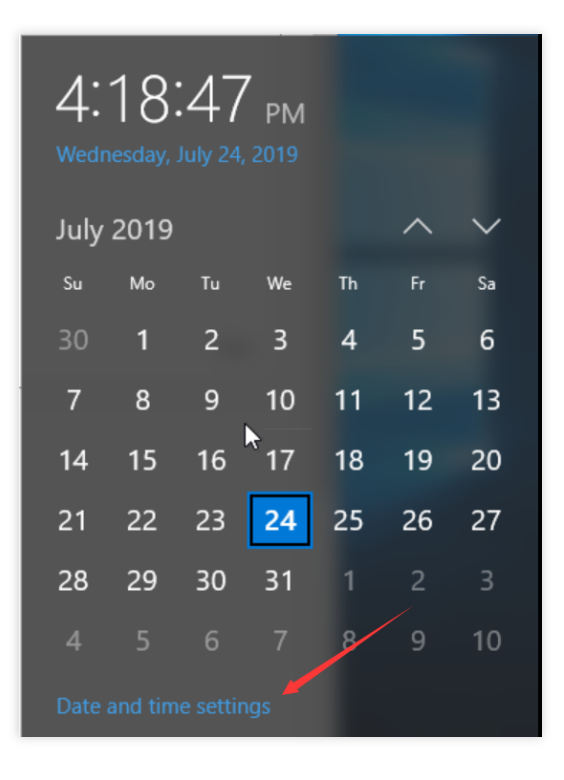

6. Di jendela **Date and Time** (Tanggal dan Waktu) yang muncul, klik tab **Internet Time** (Waktu Internet), lalu klik **Change settings** (Ubah pengaturan), seperti yang ditunjukkan pada gambar berikut.

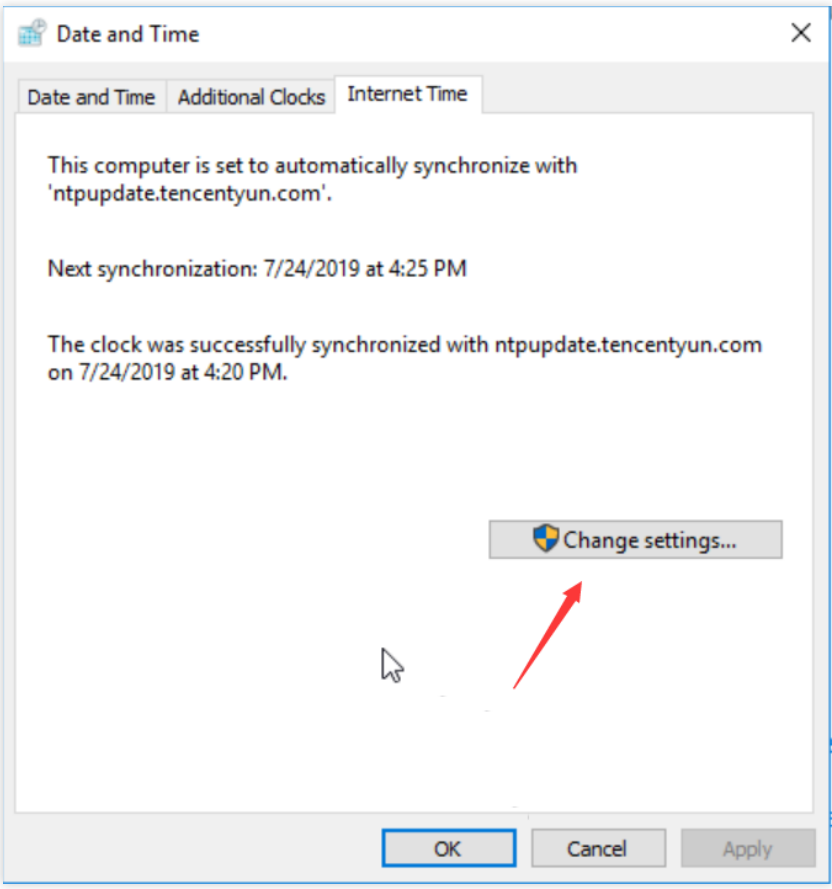
7. Di jendela **Internet Time Settings** (Pengaturan Waktu Internet) yang muncul, masukkan nama domain atau alamat IP server sumber jam target di kotak teks **Server** (Server) dan klik **OK** (OKE), seperti yang ditunjukkan pada gambar berikut.

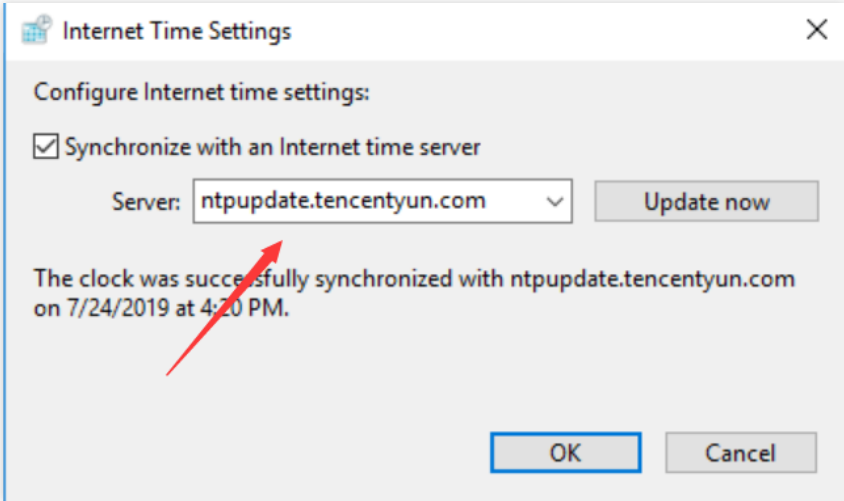

# Membangun Arsitektur PostgreSQL Primer/Sekunder

Waktu update terbaru:2022-03-21 15:19:43

### **Ikhtisar**

PostgreSQL adalah sistem manajemen database relasional sumber terbuka yang menekankan skalabilitas dan kepatuhan standar. PostgreSQL sangat ideal untuk sistem pemrosesan transaksi online (OLTP) kompleks tingkat perusahaan. Ini mendukung jenis data NoSQL (JSON/XML/hstore) dan Sistem Informasi Geografis (GIS). Menampilkan keandalan dan integritas data yang kuat, PostgreSQL cocok untuk situs web, sistem aplikasi lokasi, pemrosesan objek data yang kompleks, dan kasus penggunaan lainnya.

Dokumen ini menjelaskan cara membangun sistem PostgreSQL pada instans CVM yang menjalankan CentOS 7.

### Perangkat Lunak

Dokumen ini menggunakan perangkat lunak berikut sebagai contoh untuk membangun PostgreSQL.

Linux: Sistem operasi Linux. Dokumen ini menggunakan CentOS 7.6 sebagai contoh.

PostgreSQL: Sistem manajemen database relasional. Dokumen ini menggunakan PostgreSQL 11.2 sebagai contoh.

### Prasyarat

Dua instans CVM yang dibuat. Satu instans CVM berfungsi sebagai node utama dan yang lainnya berfungsi sebagai node sekunder.

Untuk informasi selengkapnya, lihat Membuat Instans melalui Halaman [Pembelian](https://www.tencentcloud.com/document/product/213/4855) CVM. Aturan grup keamanan untuk dua instans CVM telah dikonfigurasi. Buka port 5432. Untuk informasi selengkapnya, lihat [Menambahkan](https://www.tencentcloud.com/document/product/213/34272) Aturan Grup Keamanan.

## Petunjuk

#### **Mengonfigurasi node utama**

- 1. Login ke instans CVM utama.
- 2. Jalankan perintah berikut untuk meningkatkan semua paket, versi sistem, dan kernel.

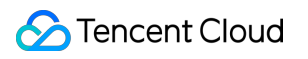

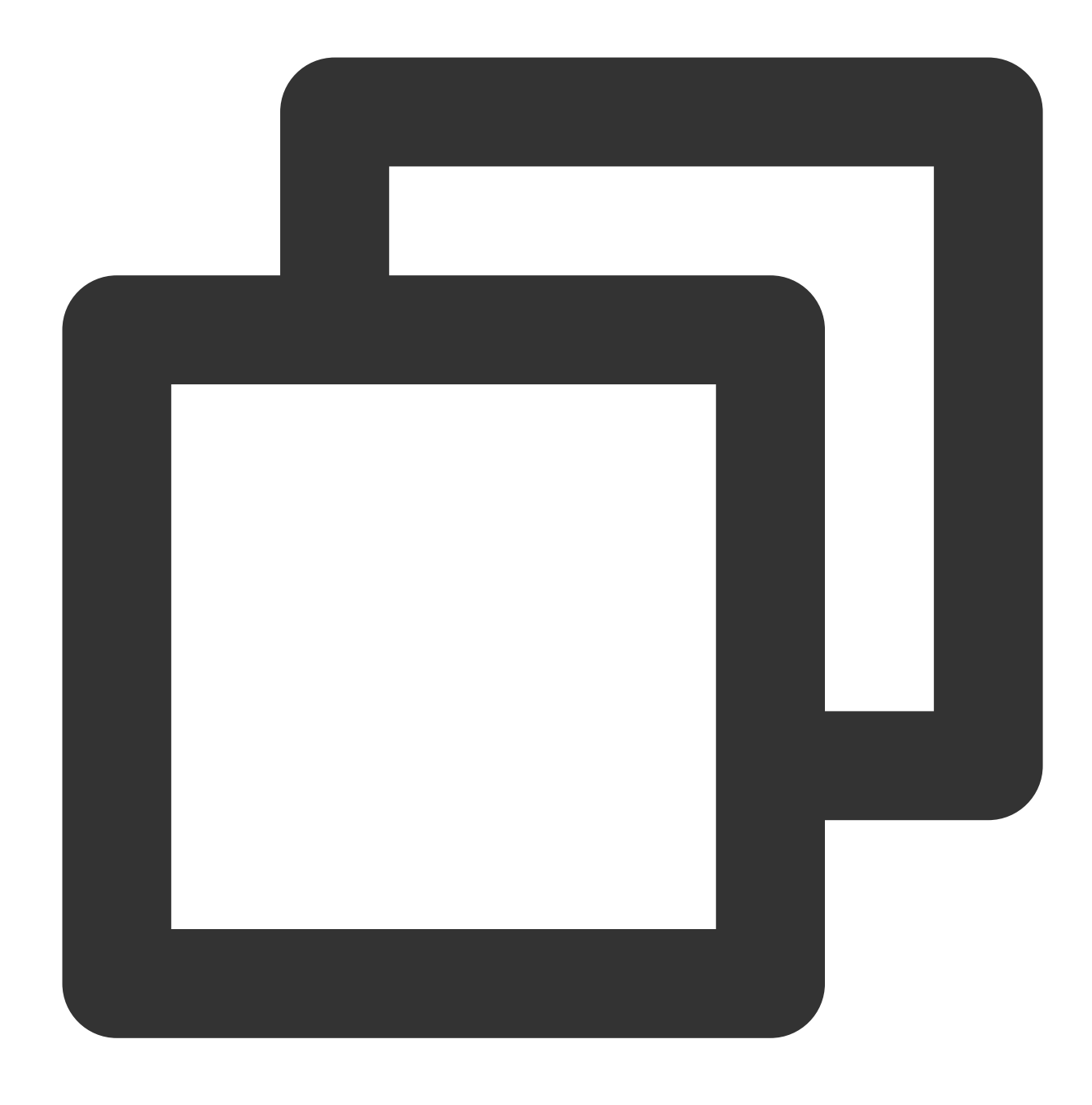

```
yum update -y
```
3. Jalankan perintah berikut untuk menginstal repositori penyimpanan PostgreSQL.

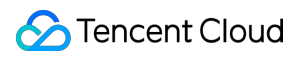

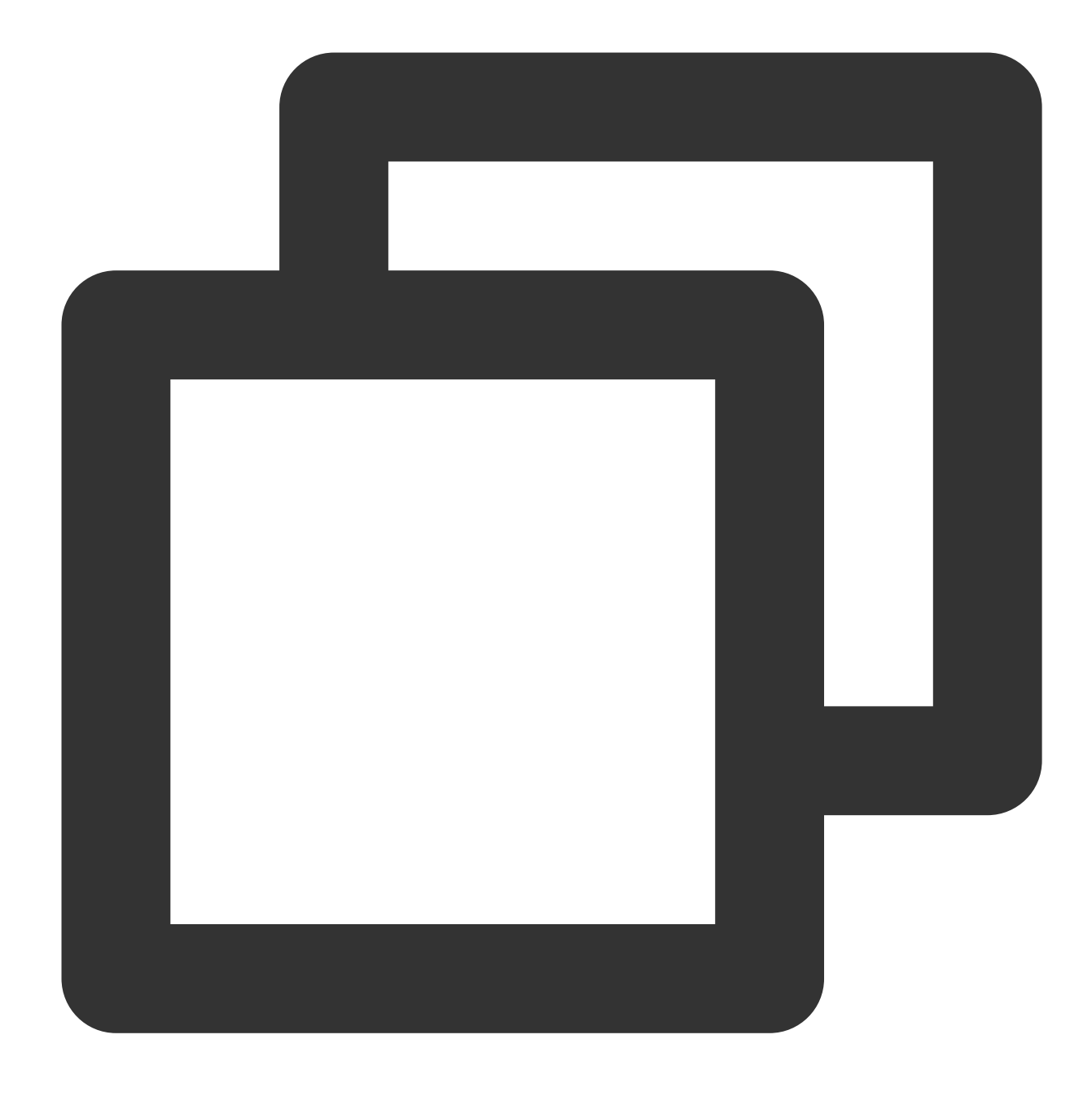

yum install https://download.postgresql.org/pub/repos/yum/reporpms/EL-6-x86\_64/pgdg

4. Jalankan perintah berikut untuk menginstal paket klien.

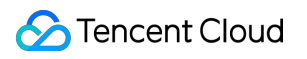

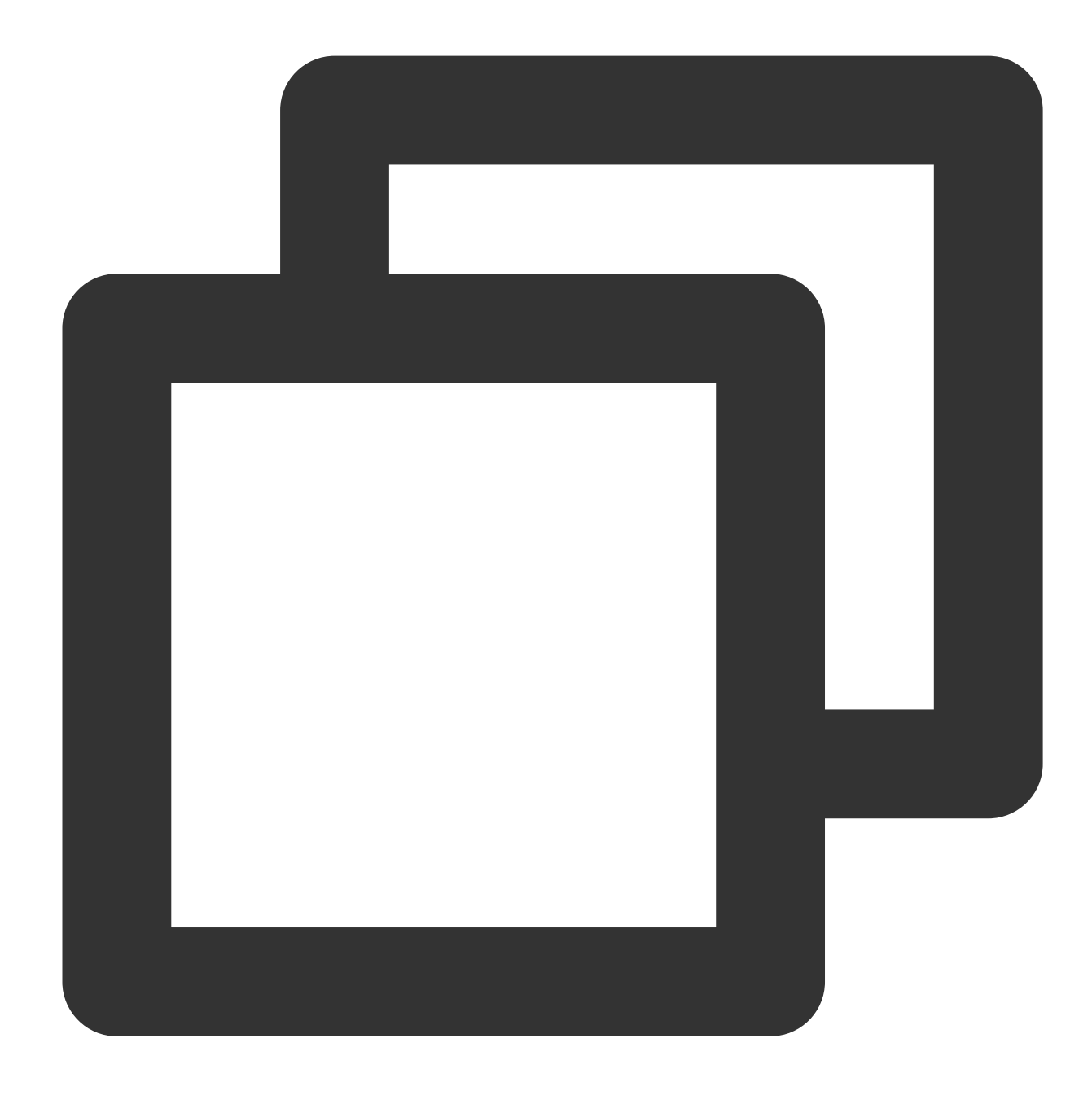

yum install postgresql11

5. Jalankan perintah berikut untuk menginstal paket server.

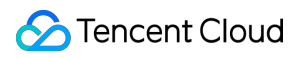

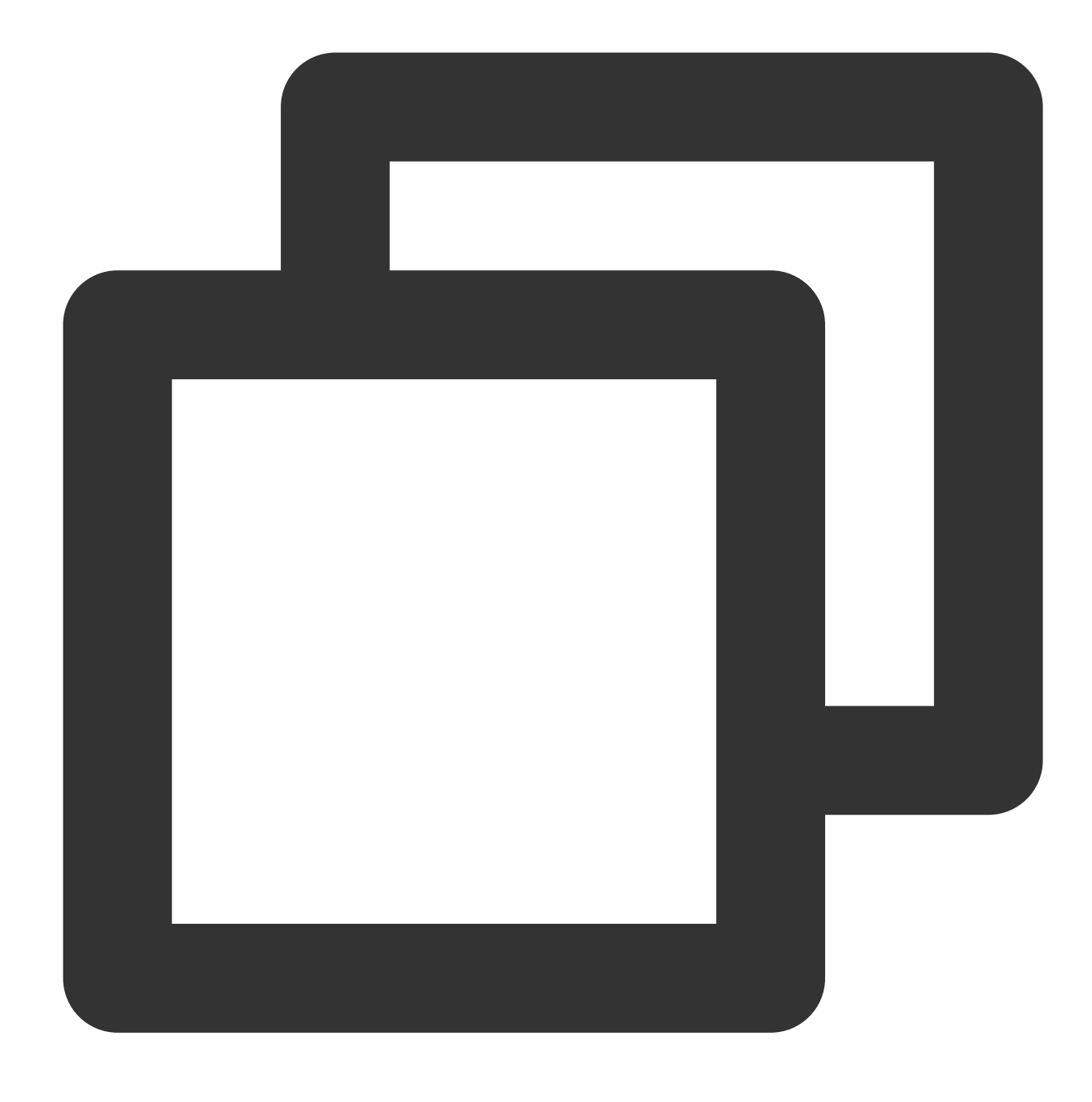

yum install postgresql11-server

6. Jalankan perintah berikut untuk menginisialisasi database.

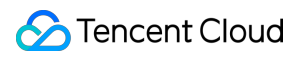

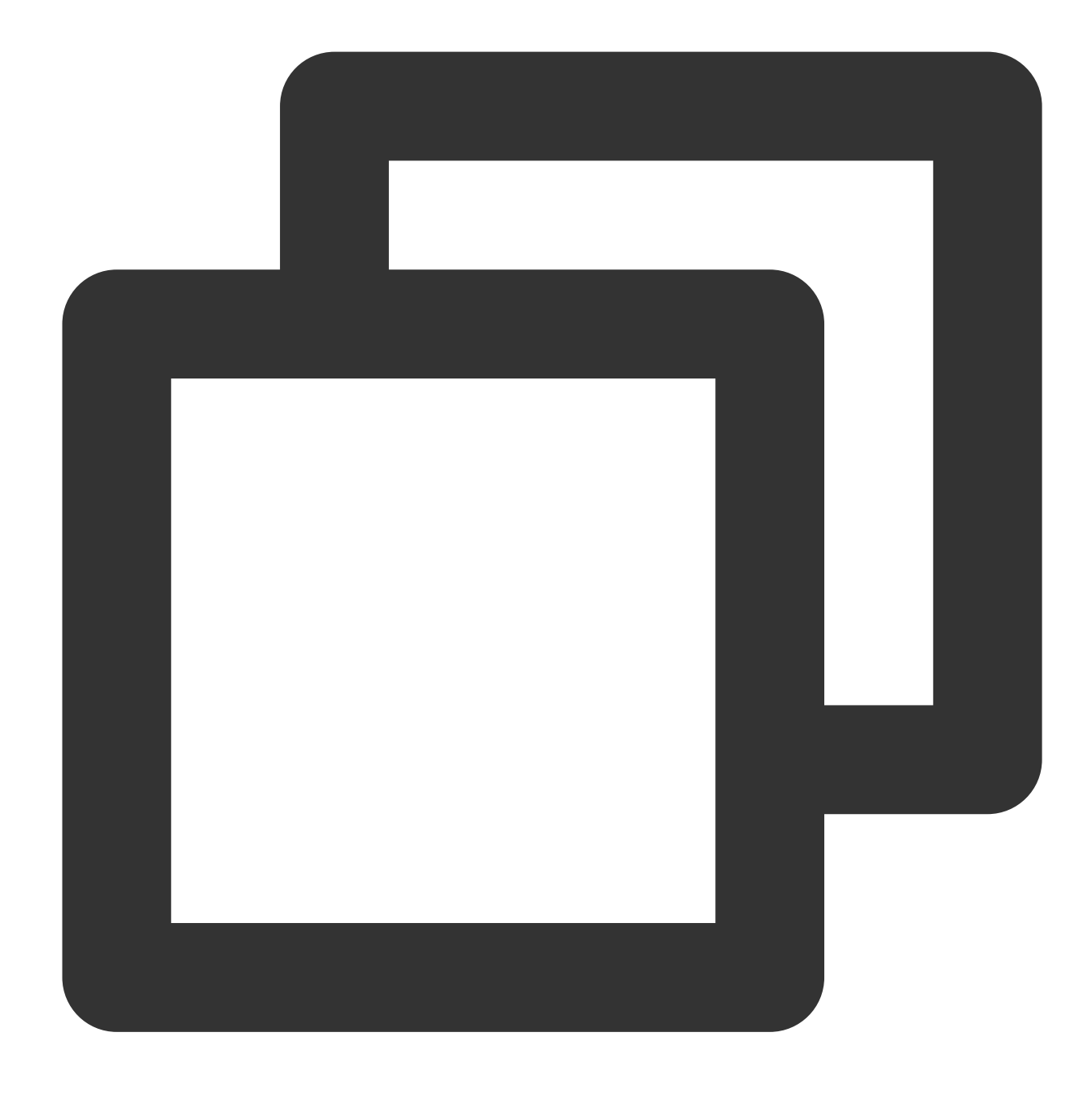

/usr/pgsql-11/bin/postgresql-11-setup initdb

7. Jalankan perintah berikut untuk memulai layanan.

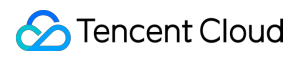

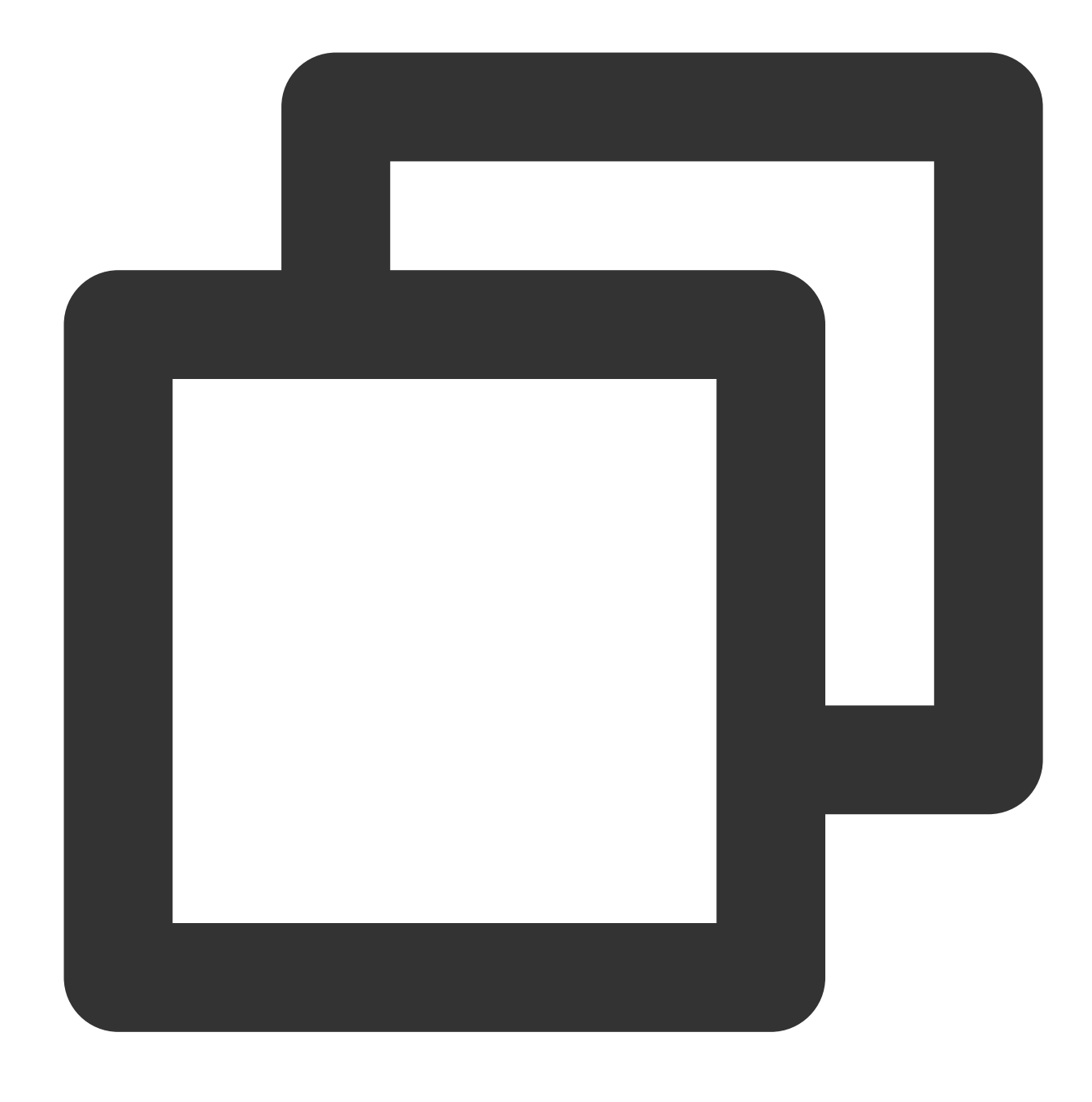

systemctl start postgresql-11

8. Jalankan perintah berikut untuk mengaktifkan layanan mulai otomatis.

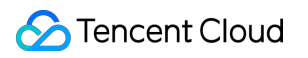

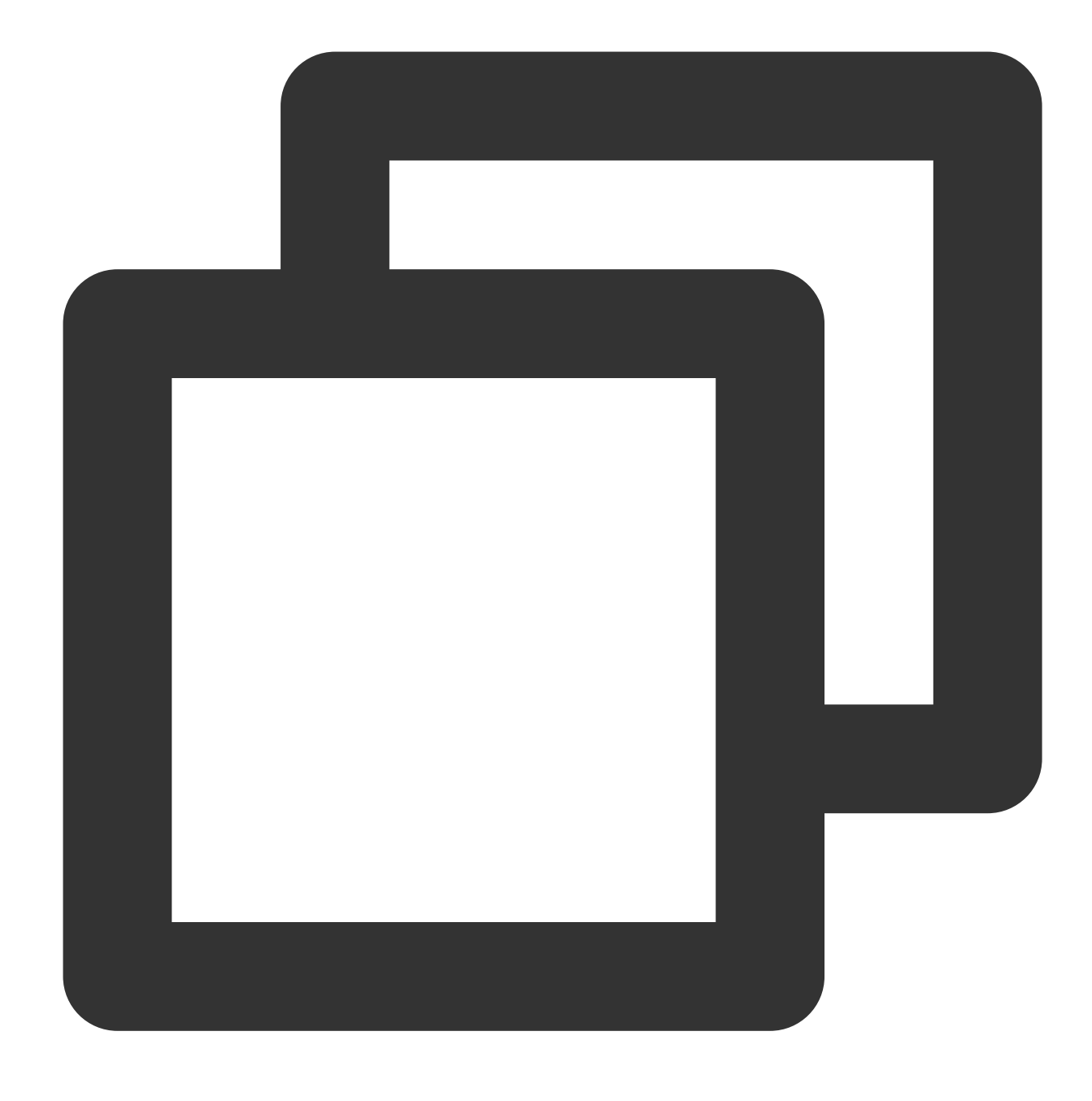

systemctl enable postgresql-11

9. Jalankan perintah berikut untuk beralih ke pengguna postgres.

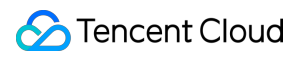

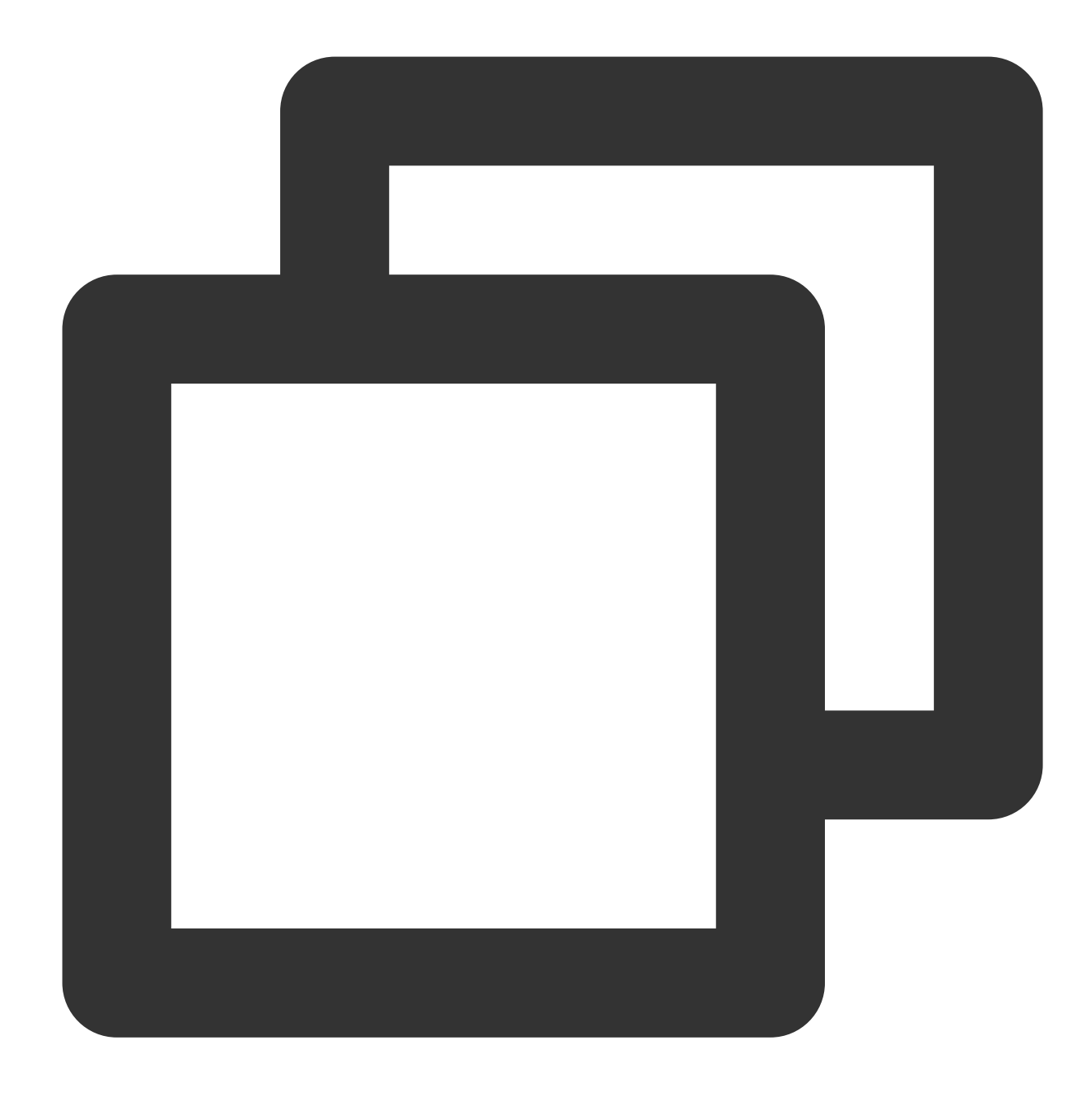

#### su - postgres

10. Jalankan perintah berikut untuk masuk ke terminal PostgreSQL.

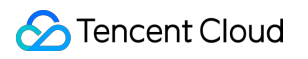

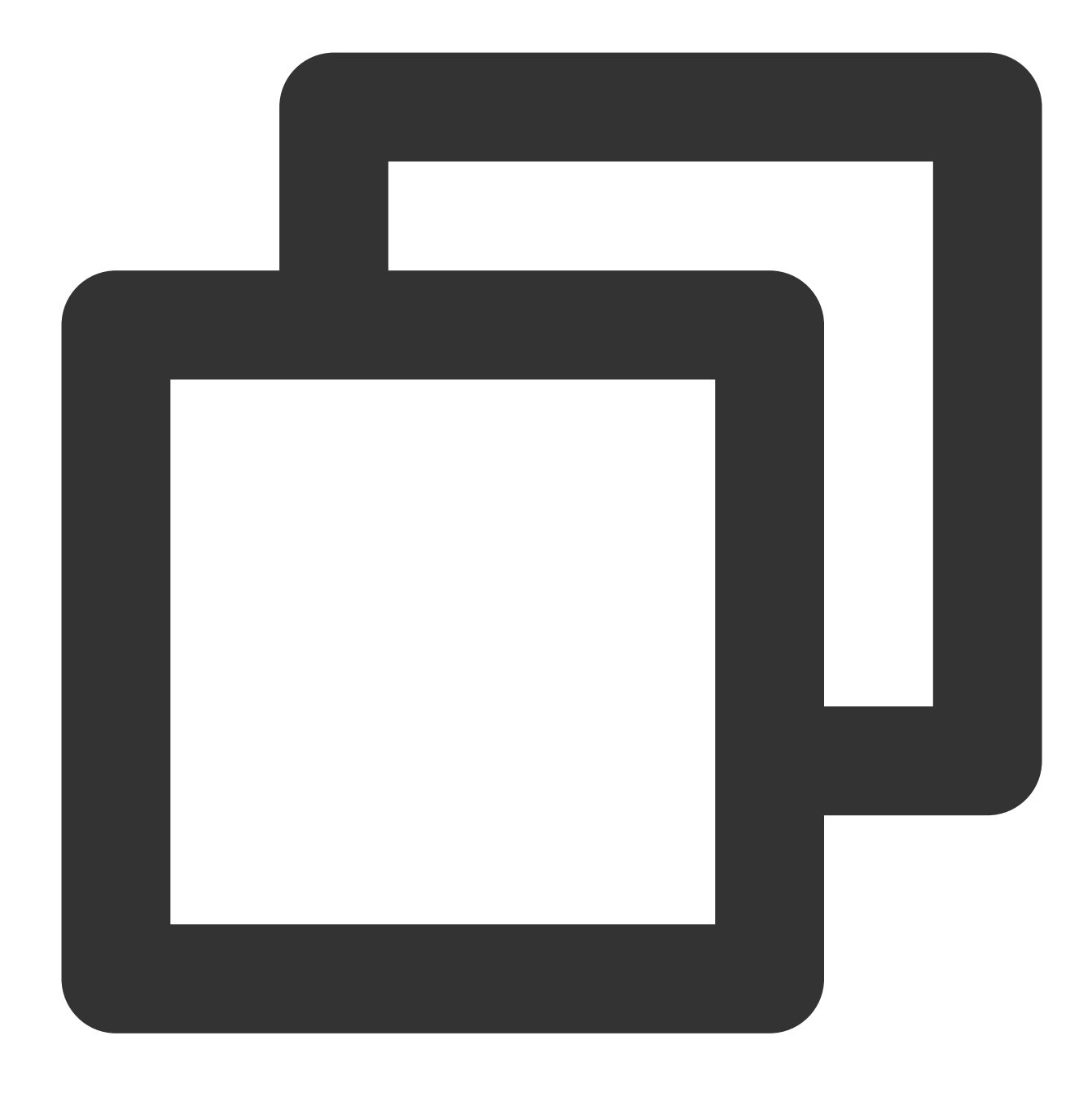

psql

11. Jalankan perintah berikut untuk mengatur kata sandi untuk pengguna postgres.

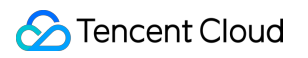

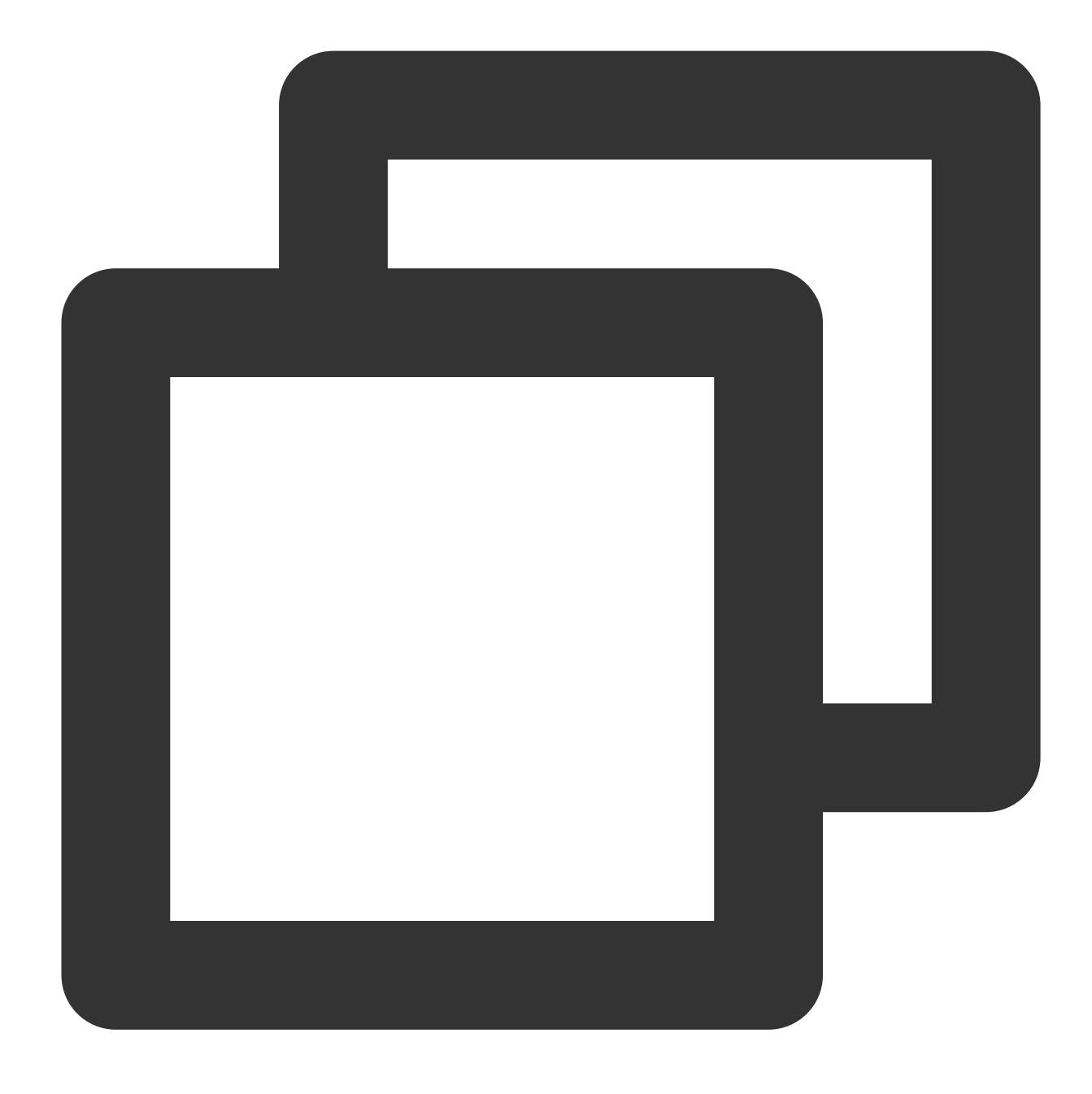

ALTER USER postgres WITH PASSWORD 'Kata sandi kustom';

12. Jalankan perintah berikut untuk membuat akun database (seperti postuser ) dan mengatur kata sandi, izin login, dan izin cadangan.

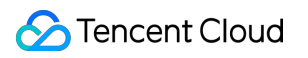

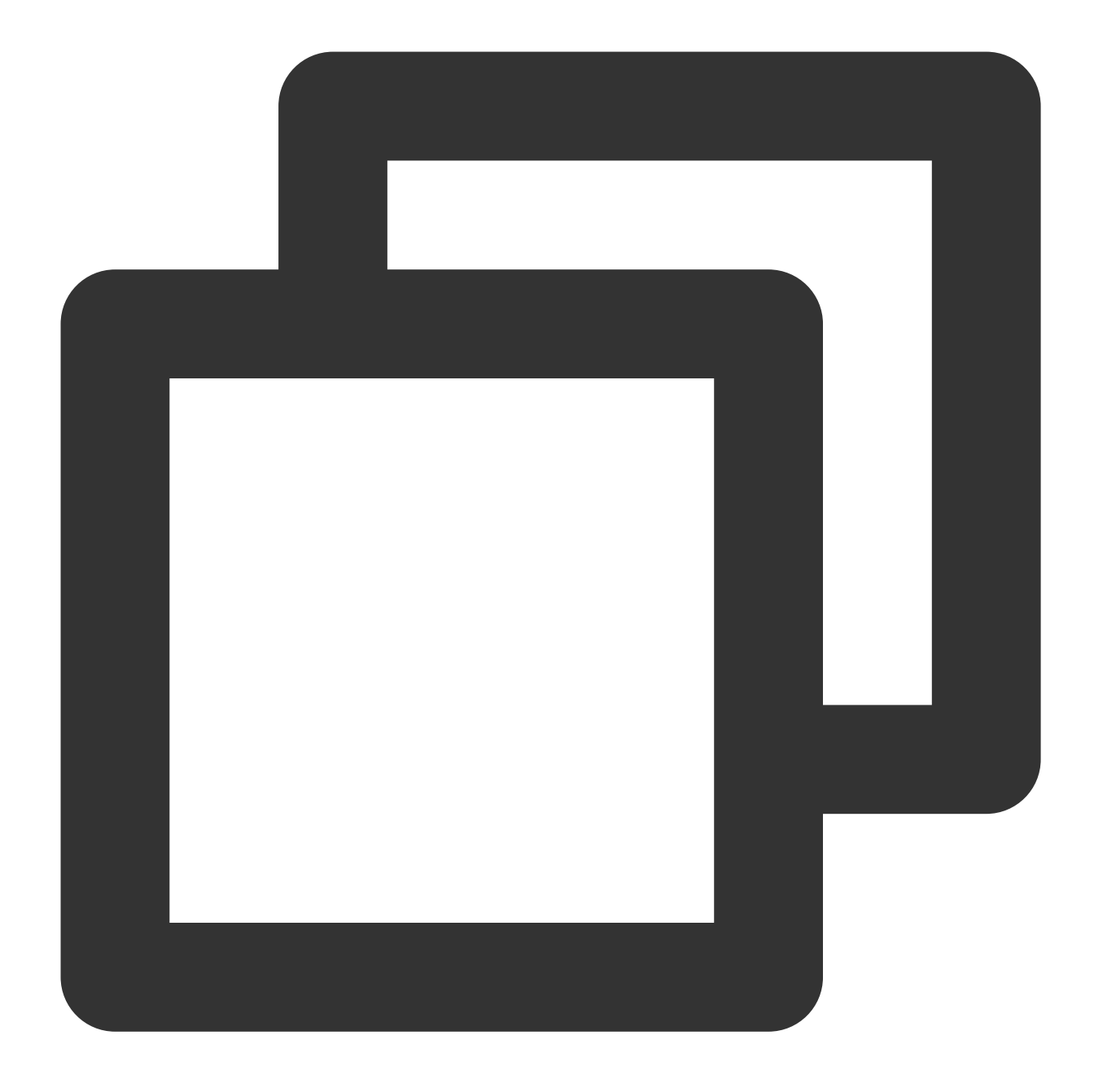

buat nama akun peran, login, replikasi, kata sandi terenkripsi, 'Kata sandi kustom' Misalnya, gunakan perintah berikut untuk membuat akun database dengan nama postuser dengan kata sandi postuser :

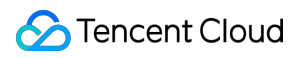

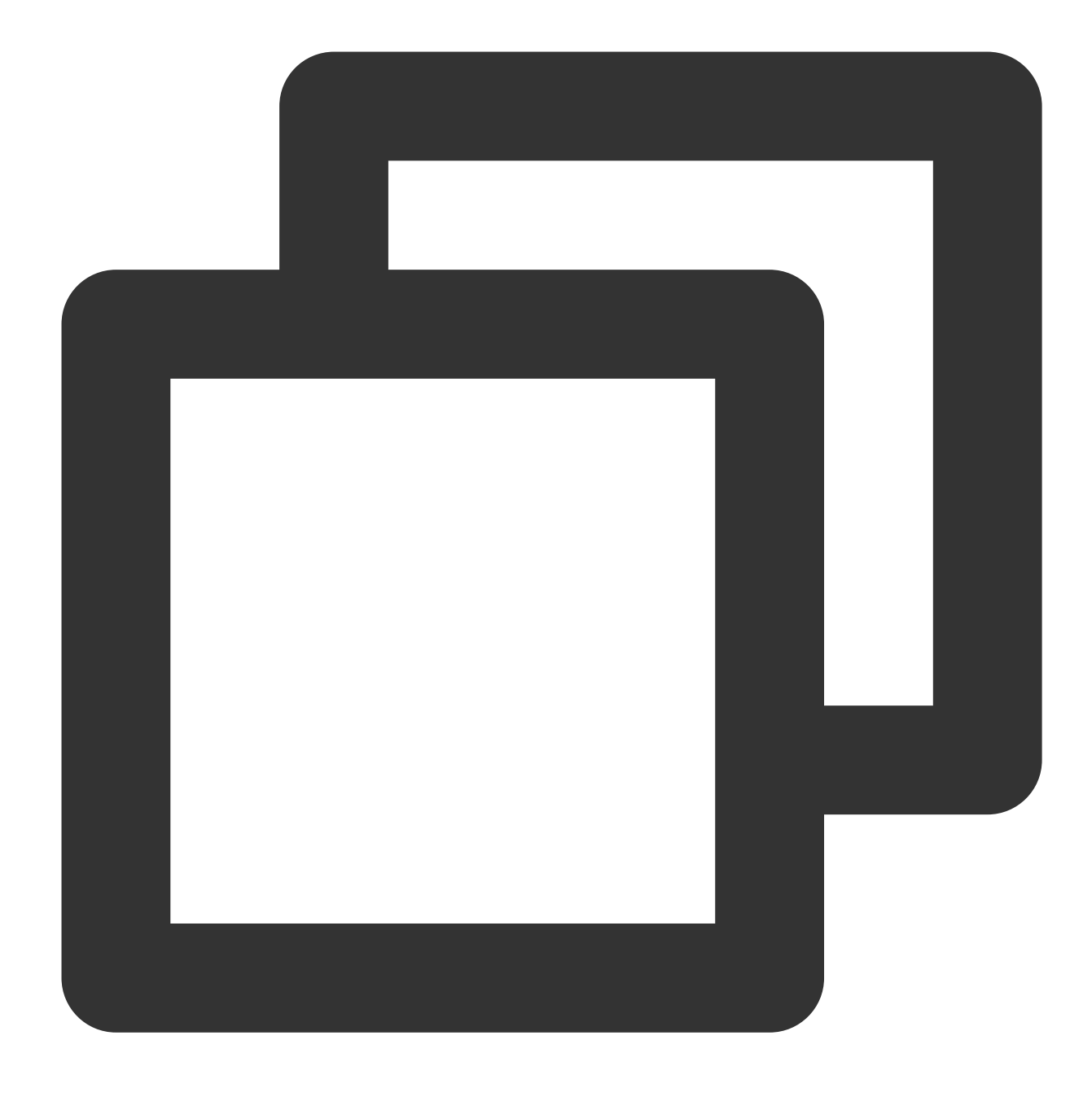

buat peran replikasi login postuser kata sandi terenkripsi 'postuser';

13. Jalankan perintah berikut untuk memeriksa apakah akun telah dibuat.

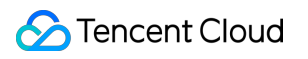

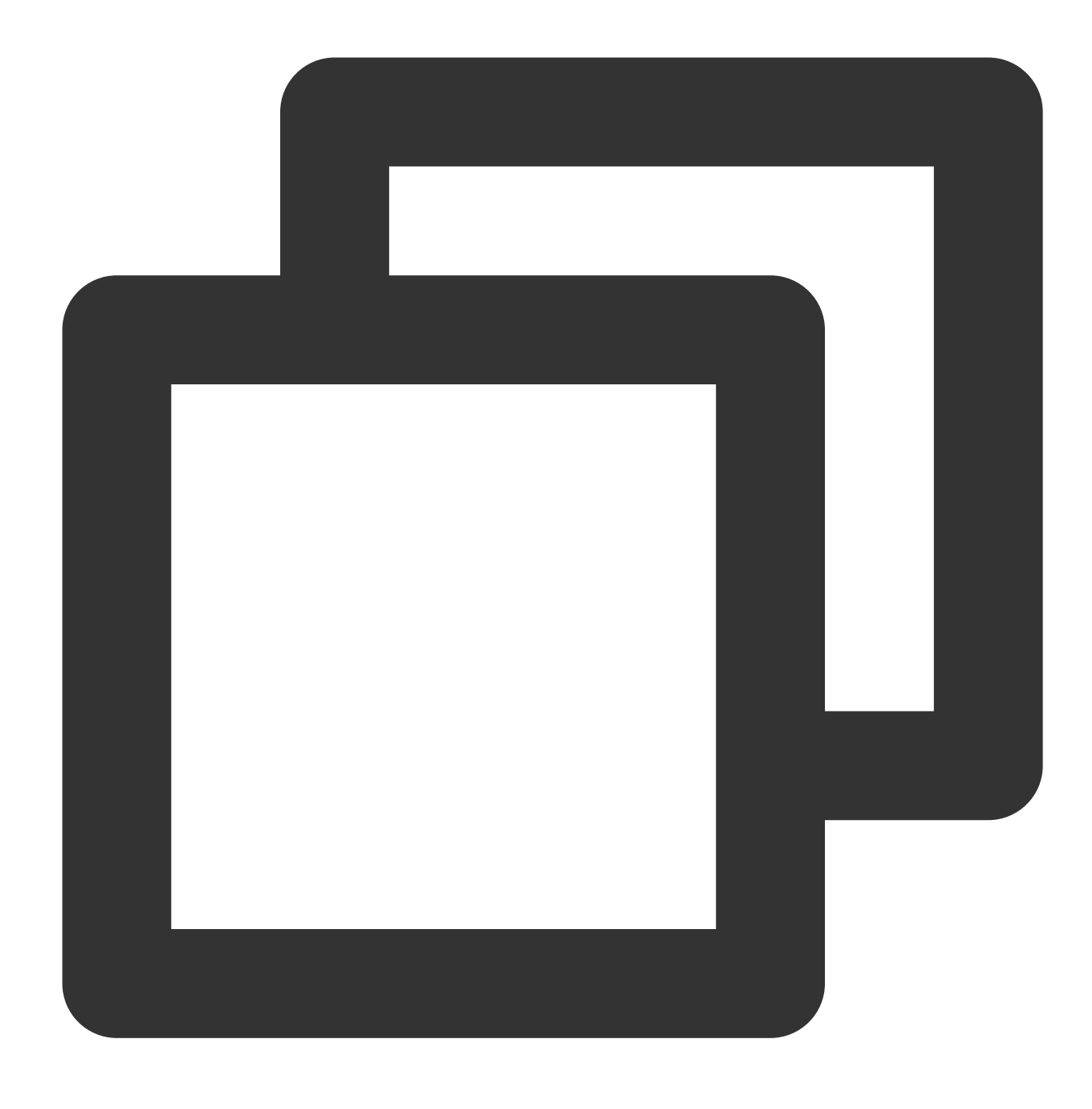

SELECT usename from pg\_user;

Jika hasil berikut ditampilkan, ini menunjukkan bahwa akun telah berhasil dibuat.

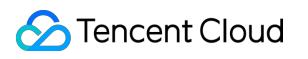

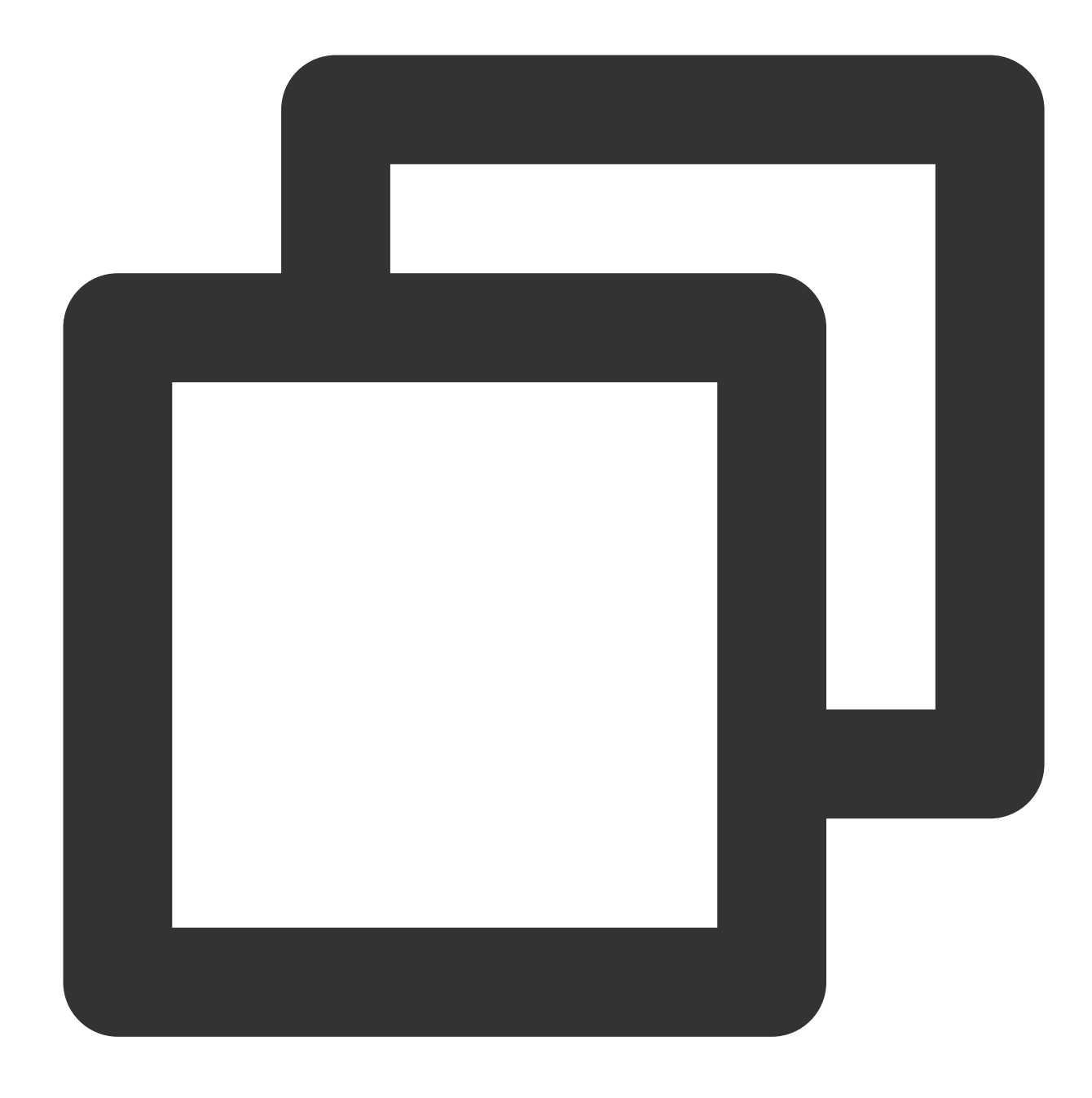

usename --------- postgres postuser (2 baris)

14. Jalankan perintah berikut untuk memeriksa apakah izin telah ditetapkan.

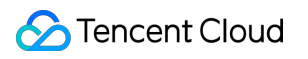

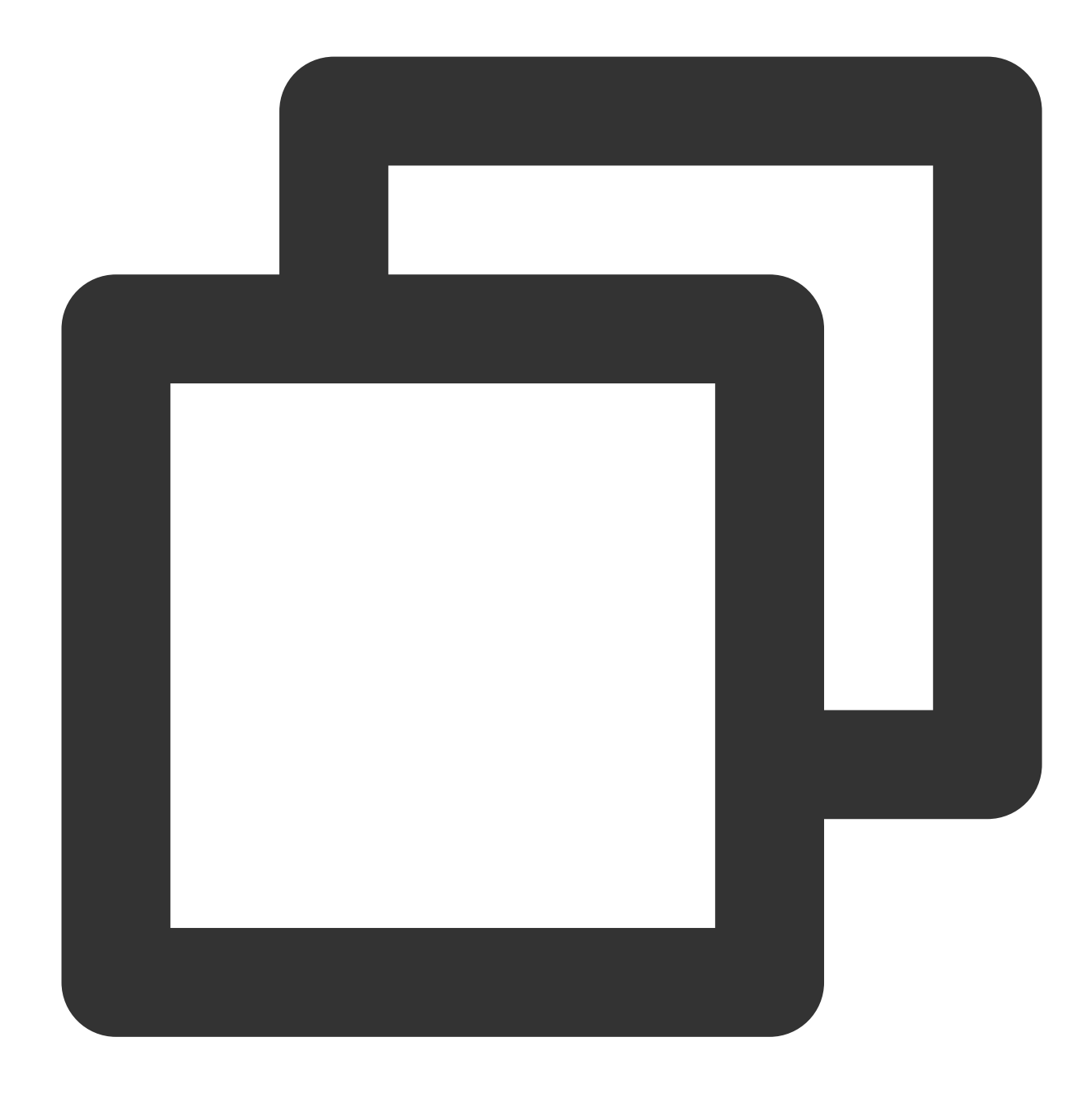

SELECT rolname from pg\_roles;

Jika hasil berikut dikembalikan, itu menunjukkan bahwa izin telah berhasil ditetapkan.

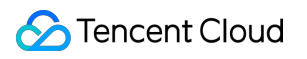

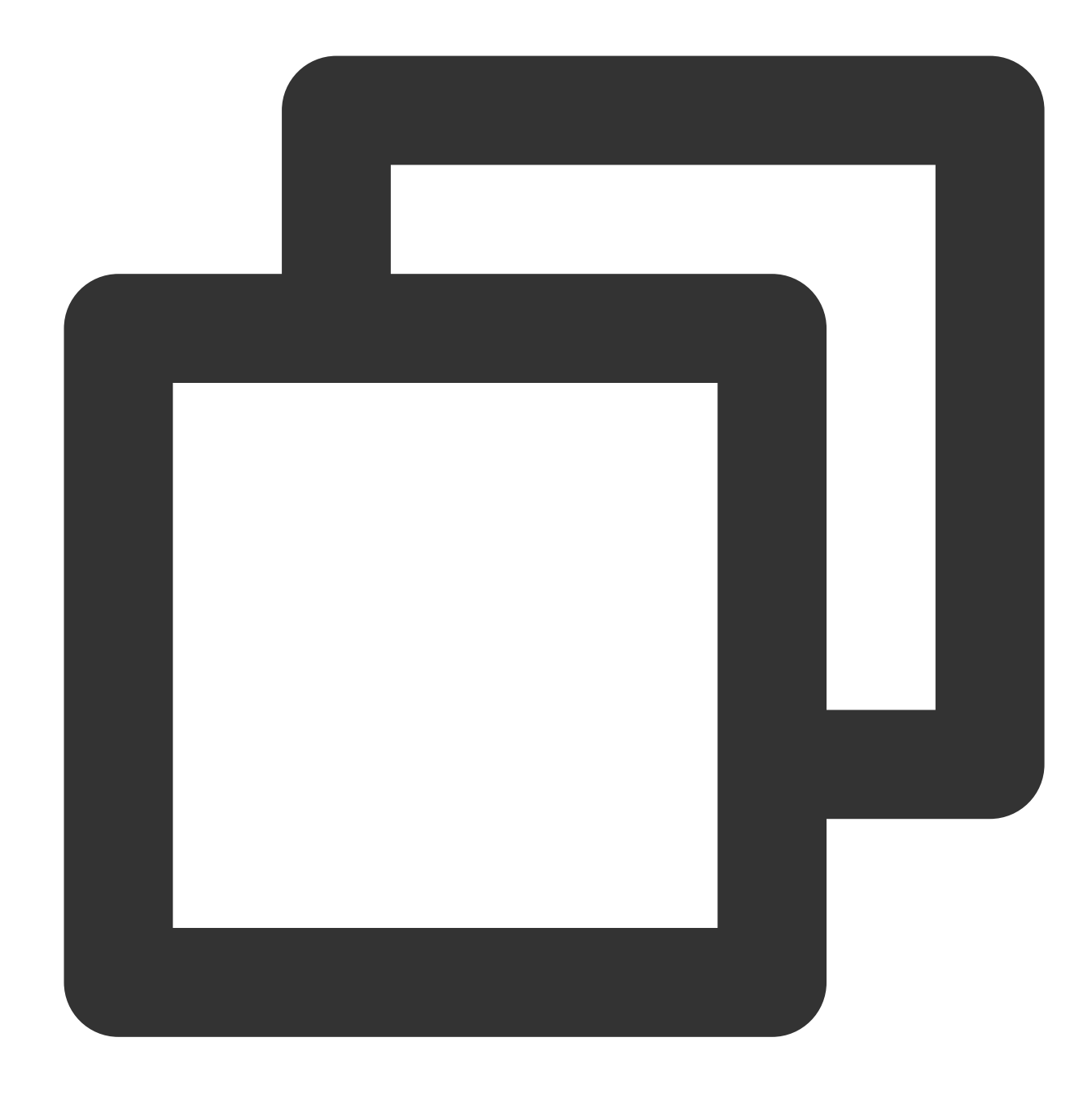

rolname --------- postgres postuser (2 baris)

15. Masukkan **\\q** (\\q) dan tekan **Enter** (Enter) untuk keluar dari terminal PostgreSQL.

- 16. Masukkan **exit** (keluar) dan tekan **Enter** (Enter) untuk keluar dari PostgreSQL.
- 17. Jalankan perintah berikut untuk membuka file `pg\_hba.conf`.

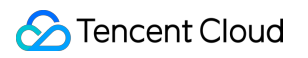

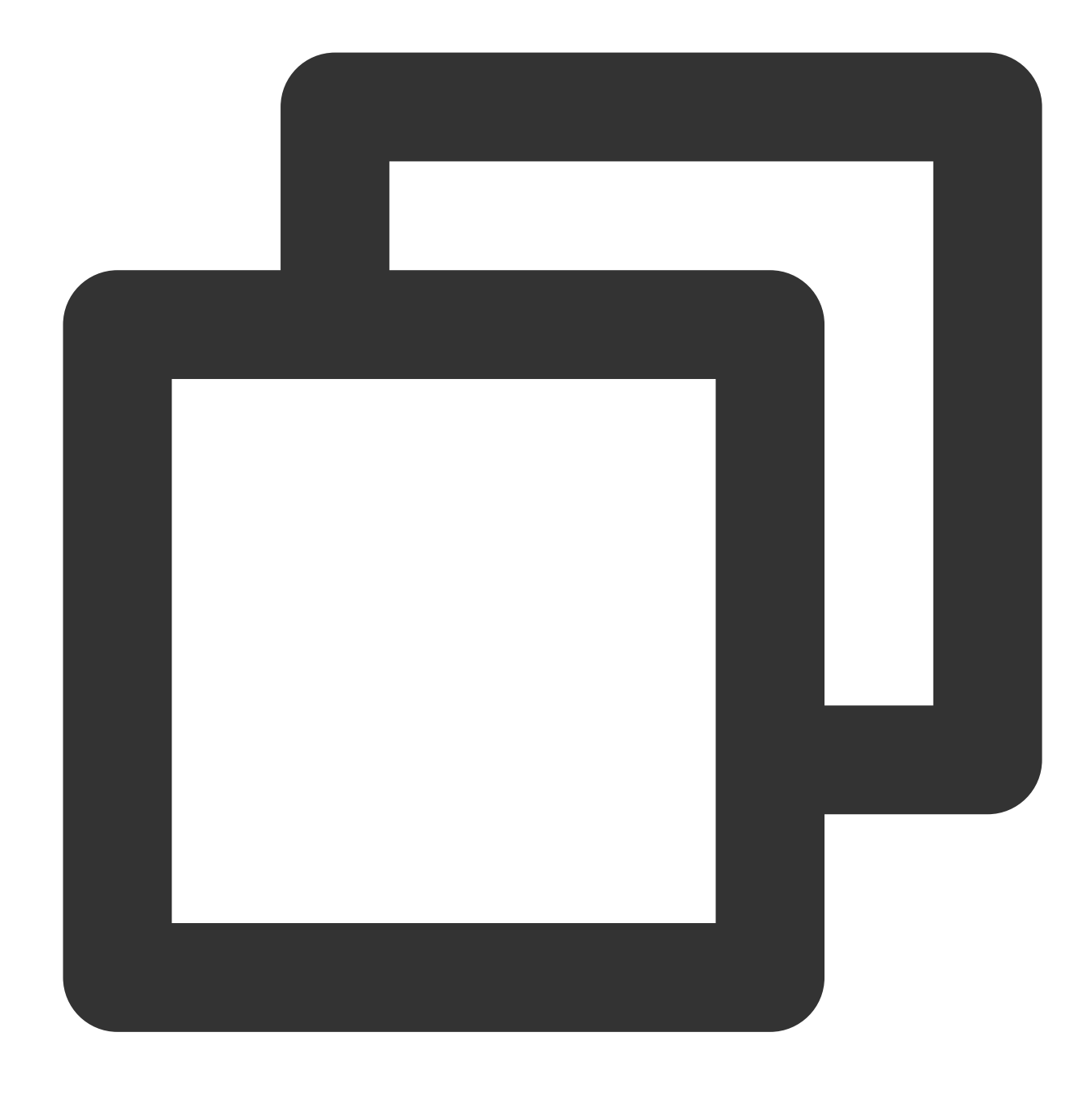

vim /var/lib/pgsql/11/data/pg\_hba.conf

18. Tekan *i* (i) untuk beralih ke mode edit. Tambahkan dua baris berikut ke IPv4 local connections.

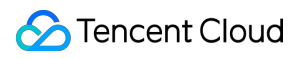

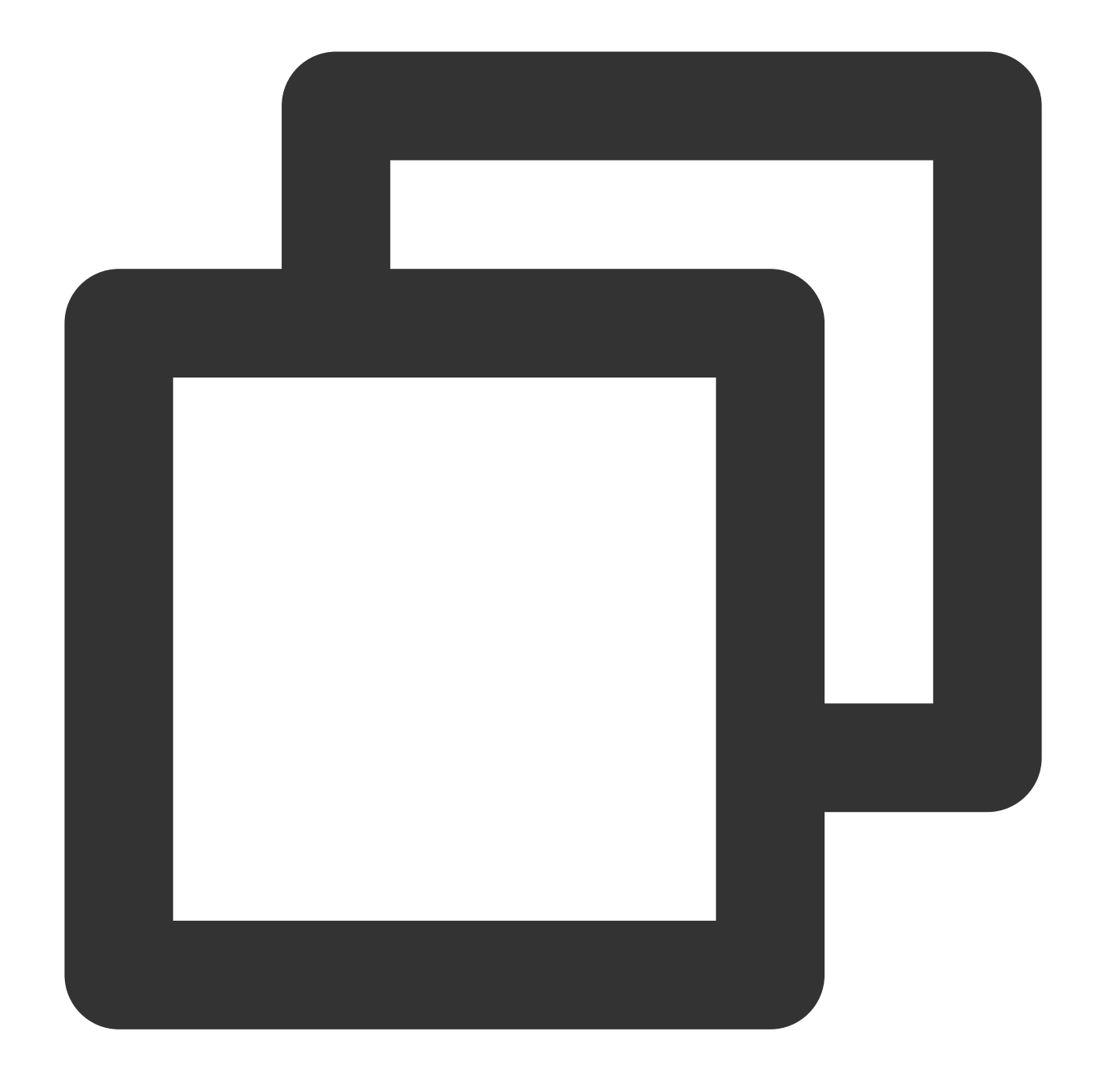

host semua semua semua <IPv4 IP range of the secondary node's

akun database replikasi host <IPv4 IP range of the secondary node's V

Misalnya, jika akun database adalah postuser dan rentang IP IPv4 dari VPC node sekunder adalah 192.10.0.0/16 , tambahkan konten berikut ke IPv4 local connection :

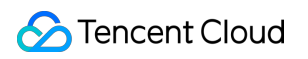

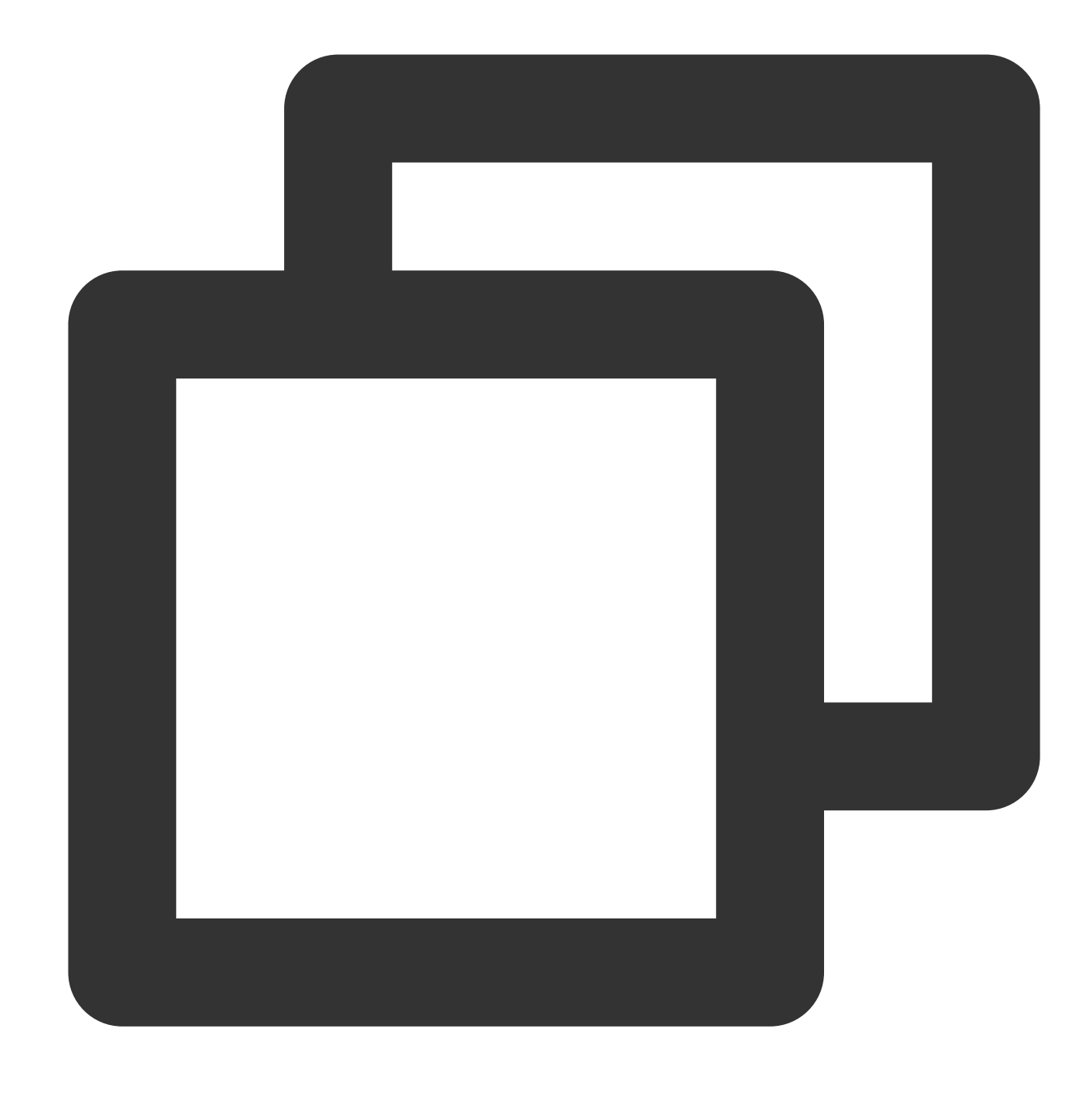

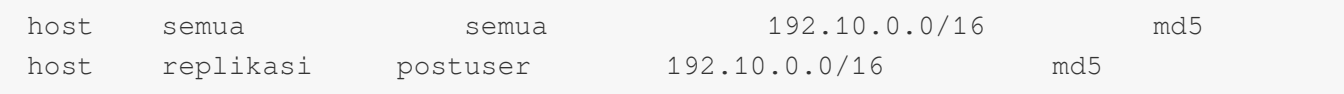

19. Tekan **Esc** (Esc) dan masukkan **:wq** (:wq) untuk menyimpan file.

20. Jalankan perintah berikut untuk membuka file `postgresql.conf`.

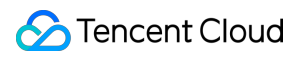

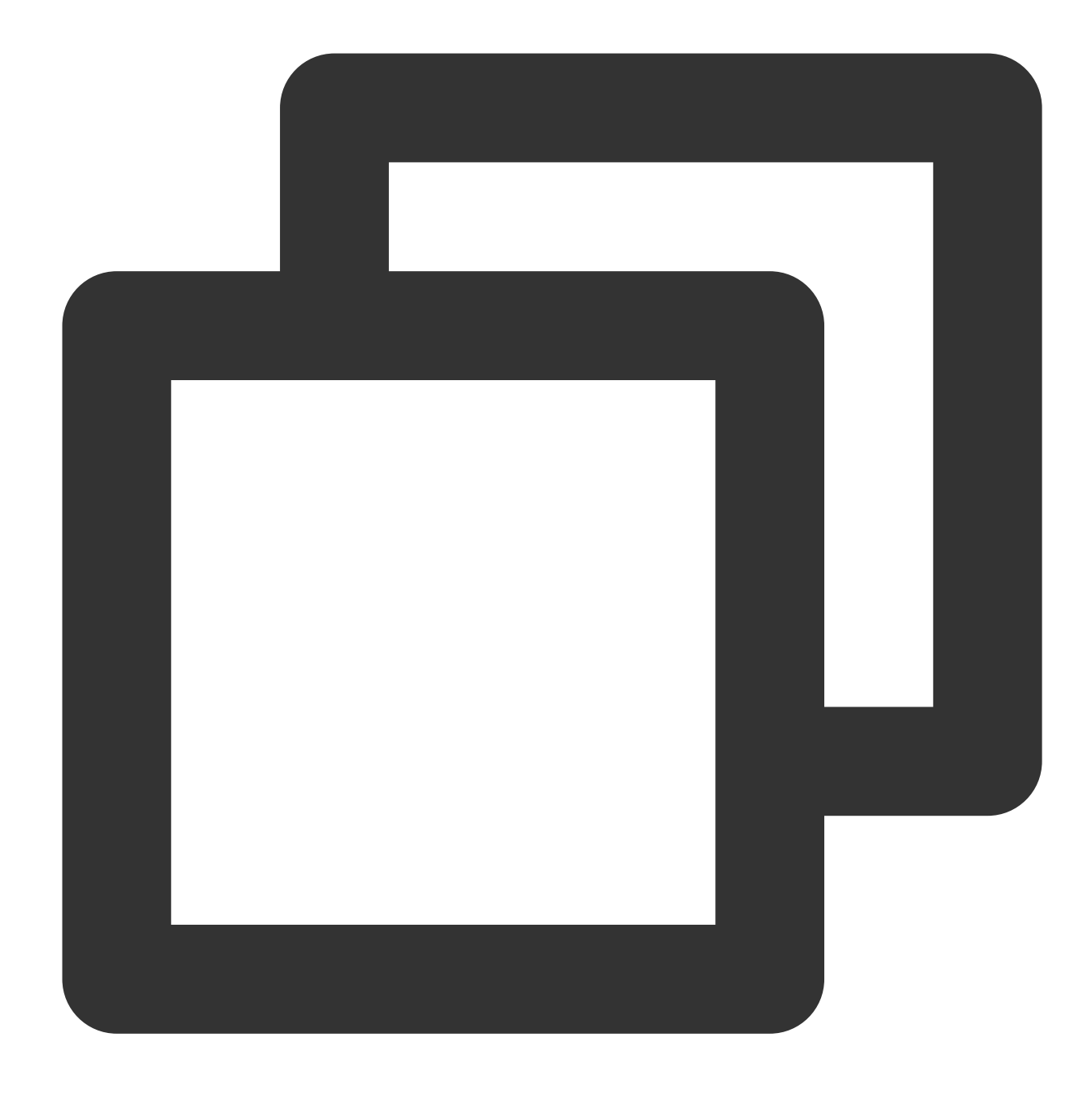

vim /var/lib/pgsql/11/data/postgresql.conf

21. Tekan **i** (i) untuk masuk ke mode edit, cari dan ubah parameter berikut.

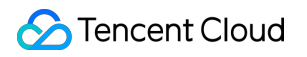

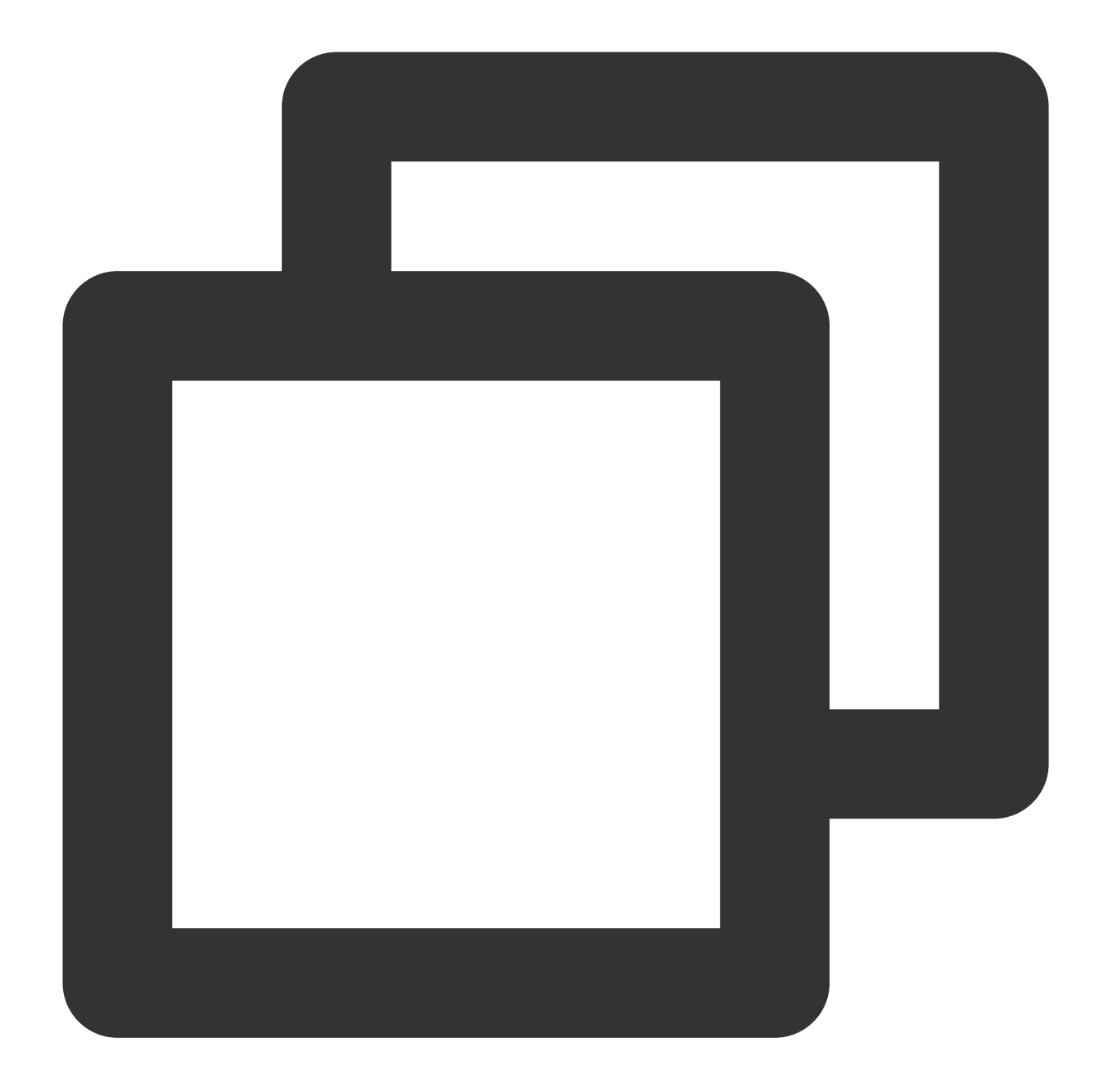

```
listen_addresses = 'xxx.xxx.xxx.xxx' #Alamat IP pribadi yang didengarkan.
max_connections = 100 #Koneksi maksimum. Nilai `max_connections` untuk node seku
wal_level = hot_standby #Aktifkan mode siaga panas.
synchronous_commit = on #Aktifkan replikasi sinkron
max_wal_senders = 32 #Jumlah maksimum proses sinkronisasi
wal_sender_timeout = 60 detik ##Nilai batas waktu untuk instans replikasi streaming
```
22. Tekan **Esc** (Esc) dan masukkan **:wq** (:wq) untuk menyimpan dan menutup file.

23. Jalankan perintah berikut untuk memulai ulang layanan SSH.

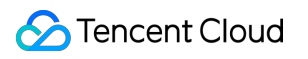

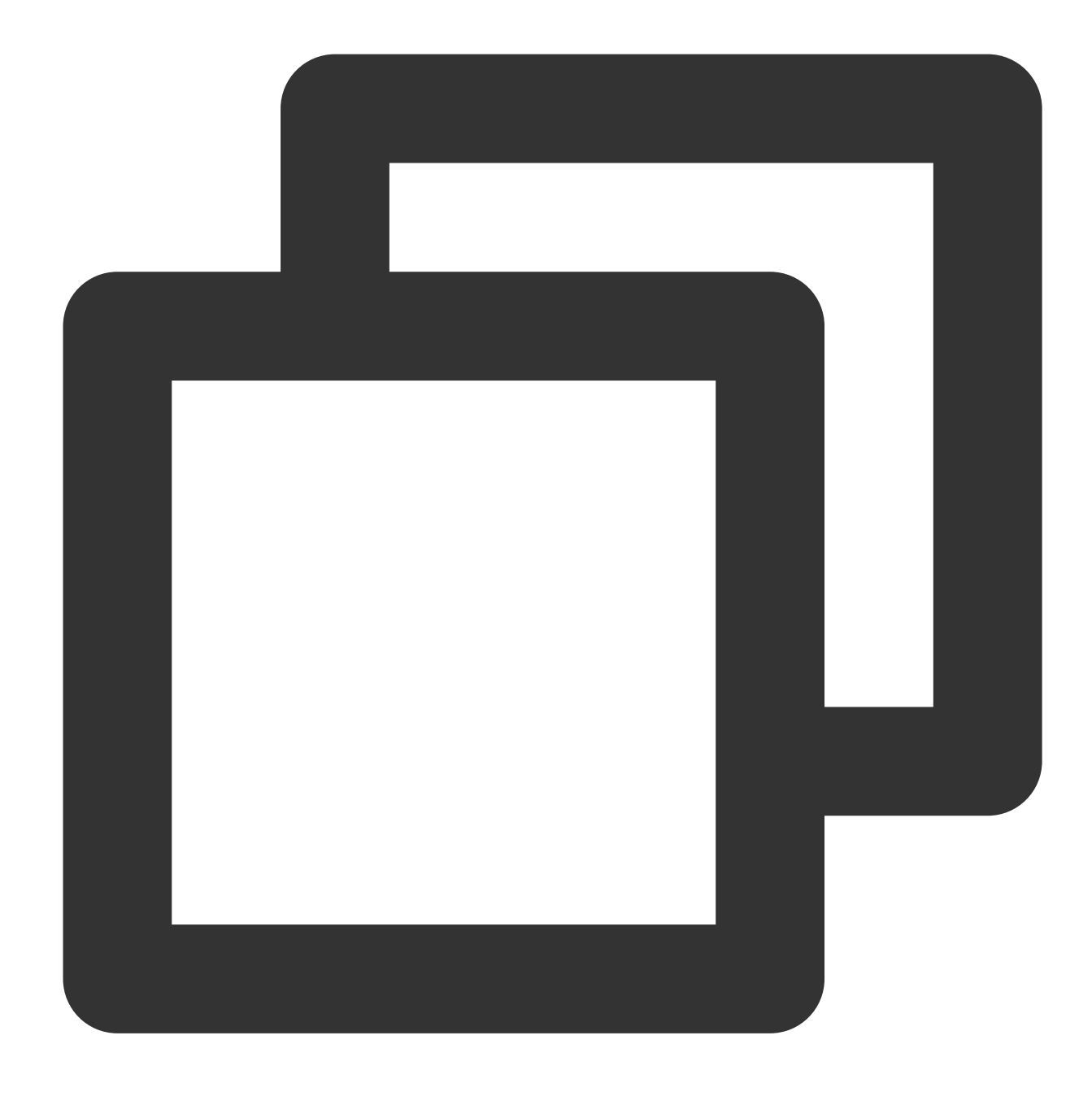

systemctl restart postgresql-11

#### **Mengonfigurasi node sekunder**

- 1. Login ke instans CVM sekunder.
- 2. Jalankan perintah berikut untuk meningkatkan semua paket, versi sistem, dan kernel.

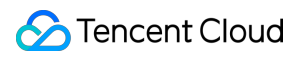

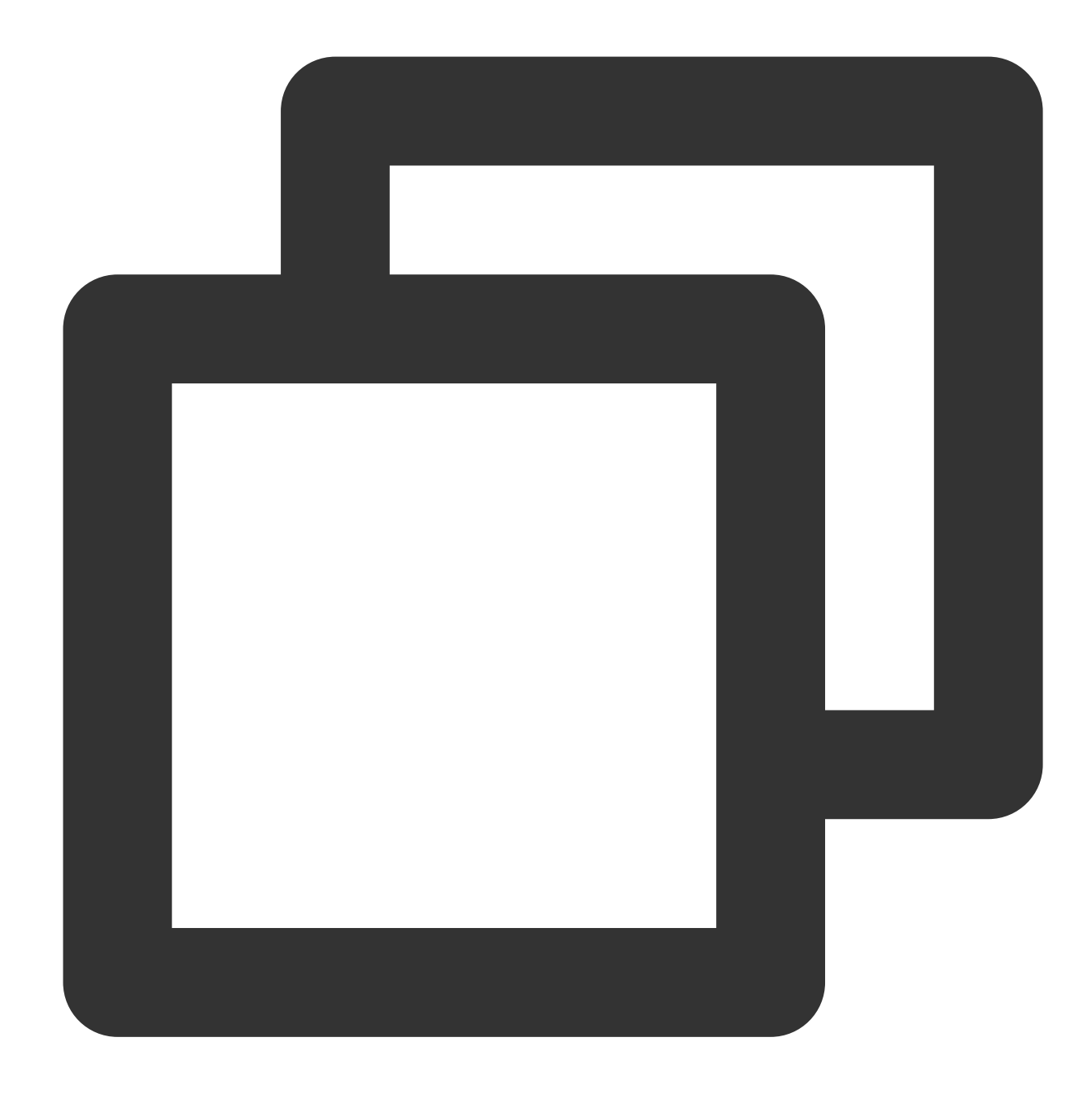

```
yum update -y
```
3. Jalankan perintah berikut untuk menginstal repositori penyimpanan PostgreSQL.

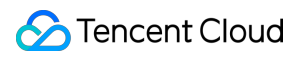

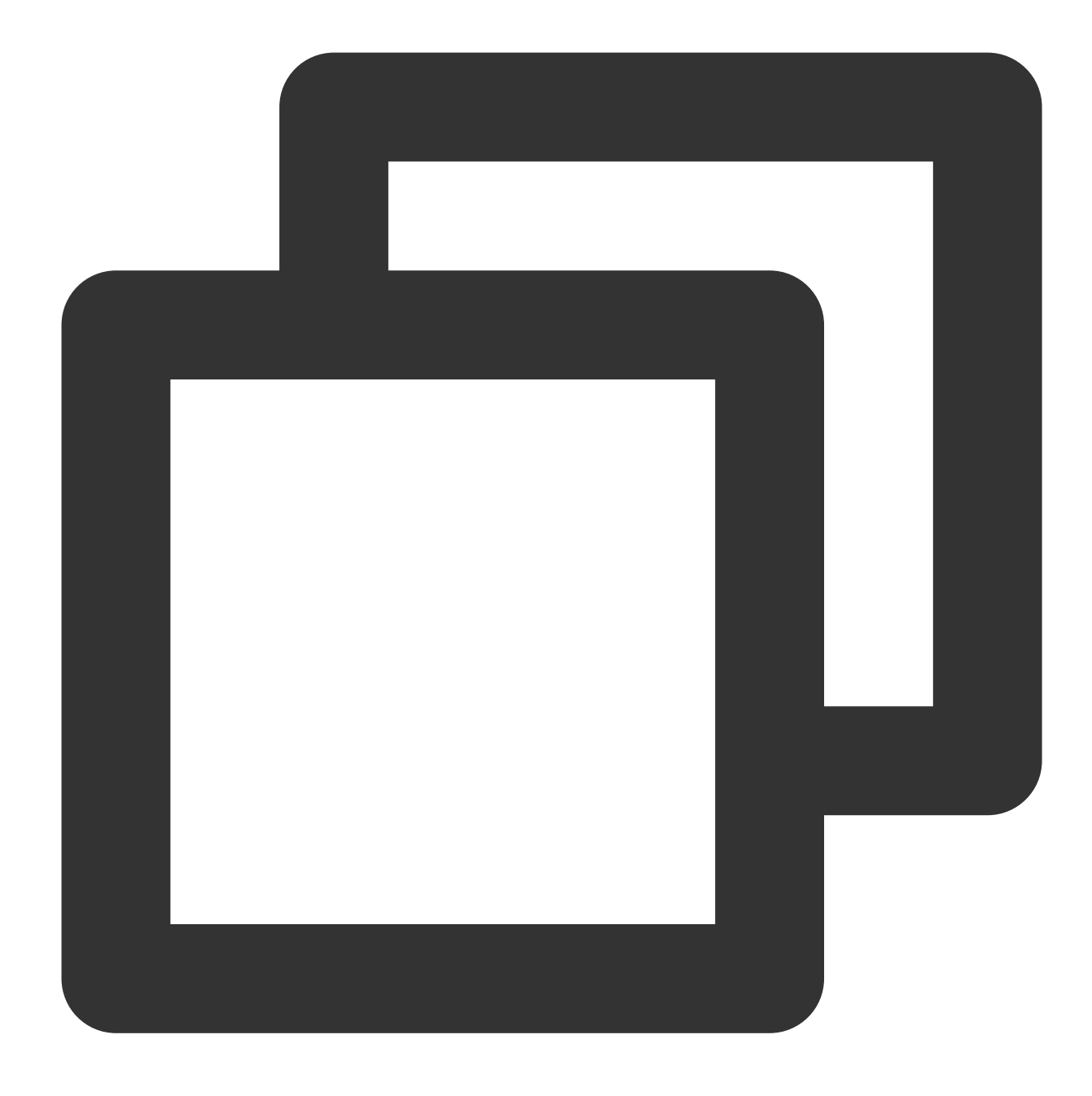

yum install https://download.postgresql.org/pub/repos/yum/reporpms/EL-6-x86\_64/pgdg

4. Jalankan perintah berikut untuk menginstal paket klien.

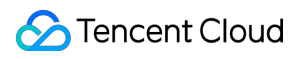

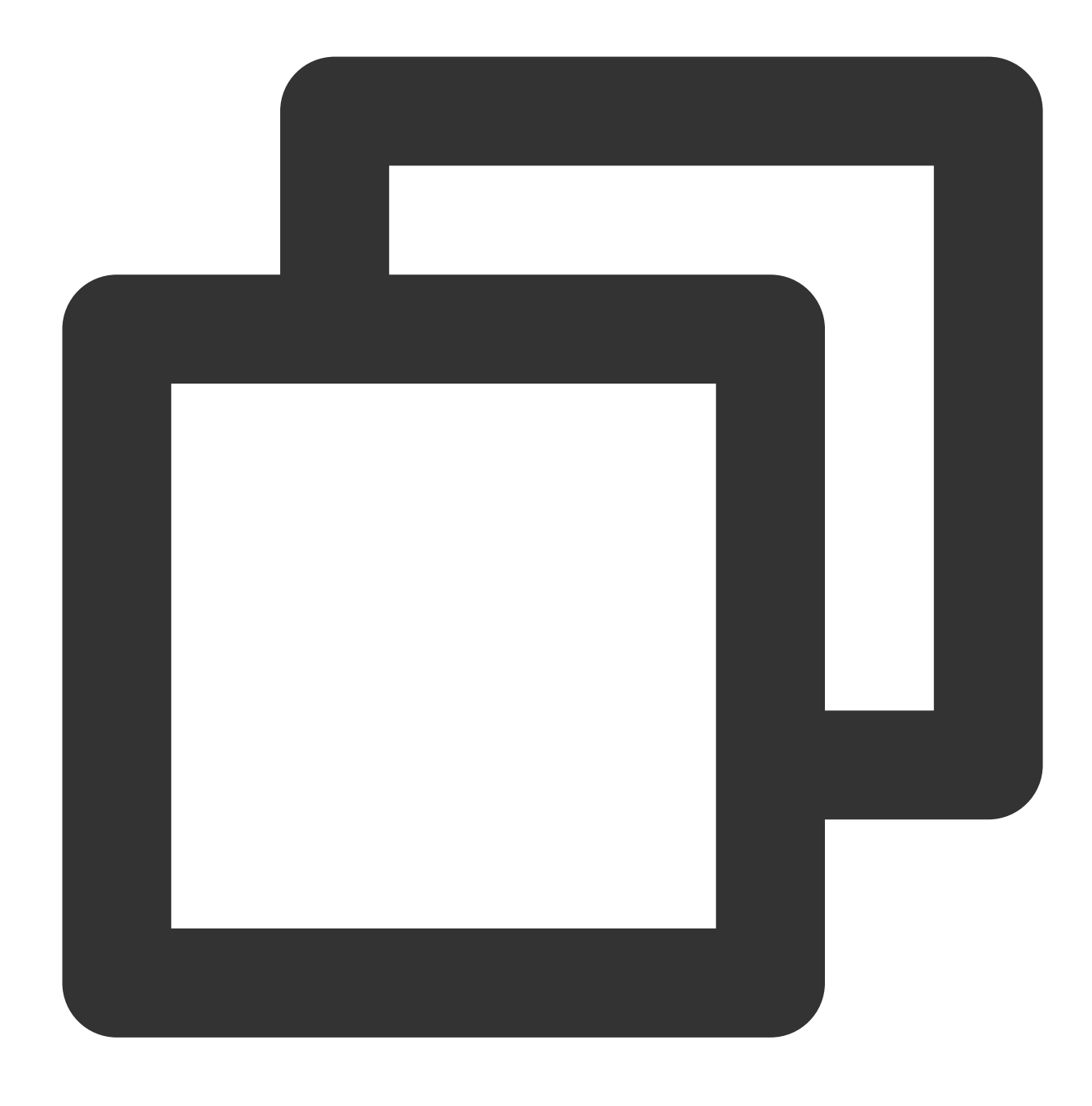

yum install postgresql11

5. Jalankan perintah berikut untuk menginstal paket server.

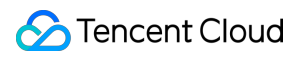

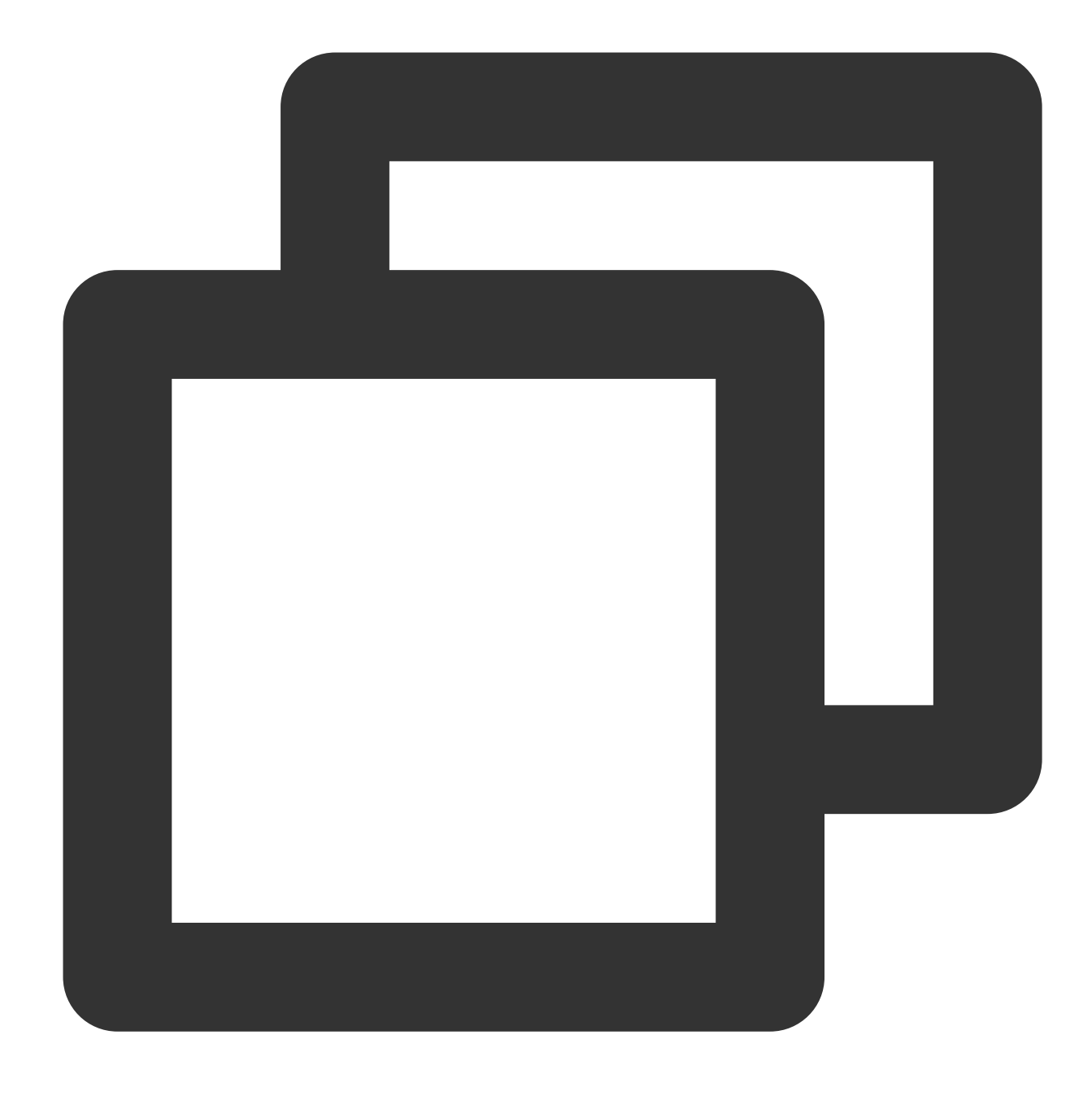

```
yum install postgresql11-server
```
6. Jalankan perintah berikut dan gunakan utilitas pg\_basebackup untuk membuat direktori cadangan:

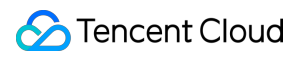

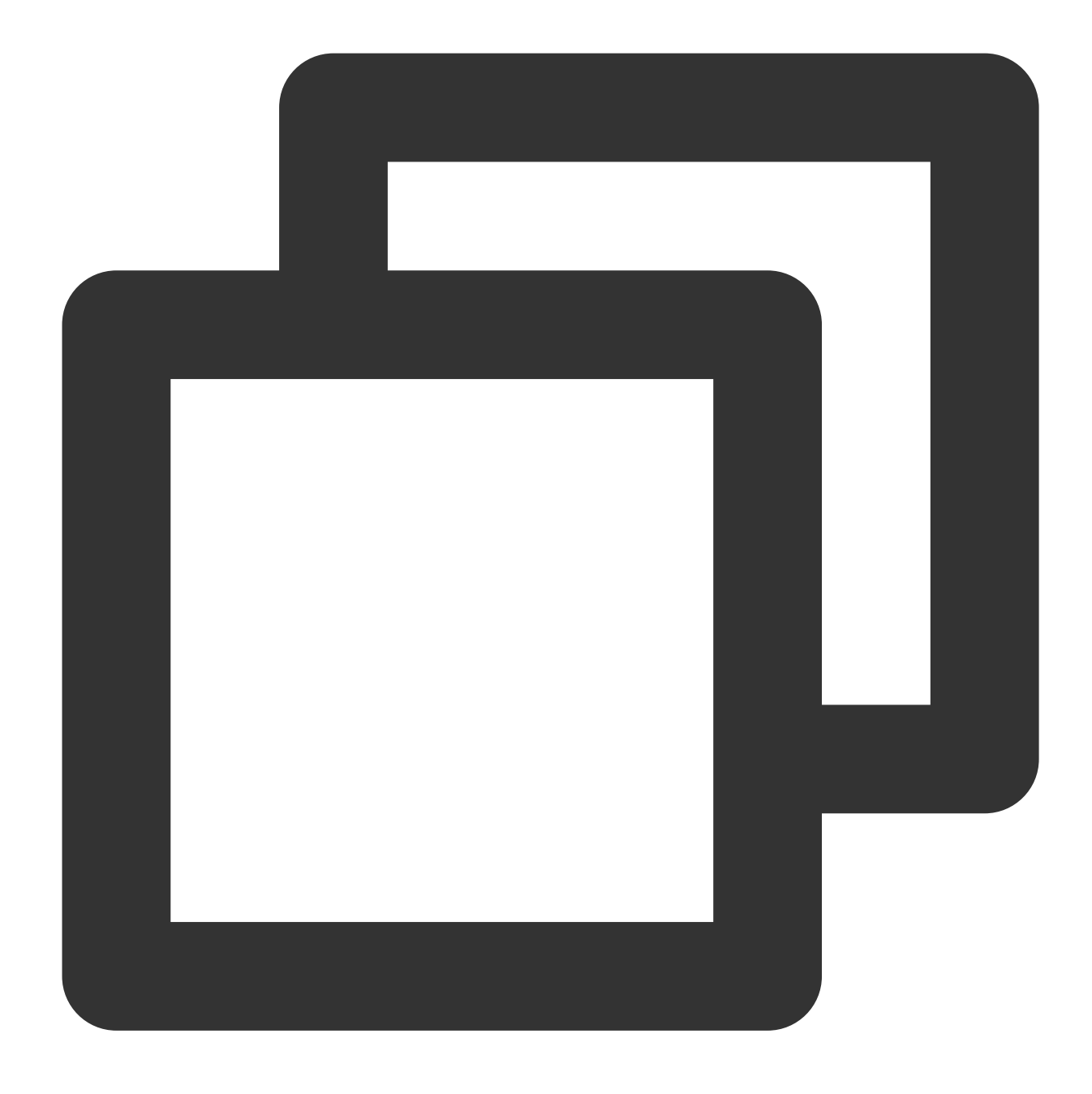

pg\_basebackup -D /var/lib/pgsql/11/data -h Private IP of primary node -p 5432 -U Da

Misalnya, jika IP pribadi dari node utama adalah `192.10.123.321`, dan akun database adalah `postuser`, jalankan perintah berikut:

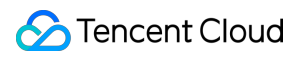

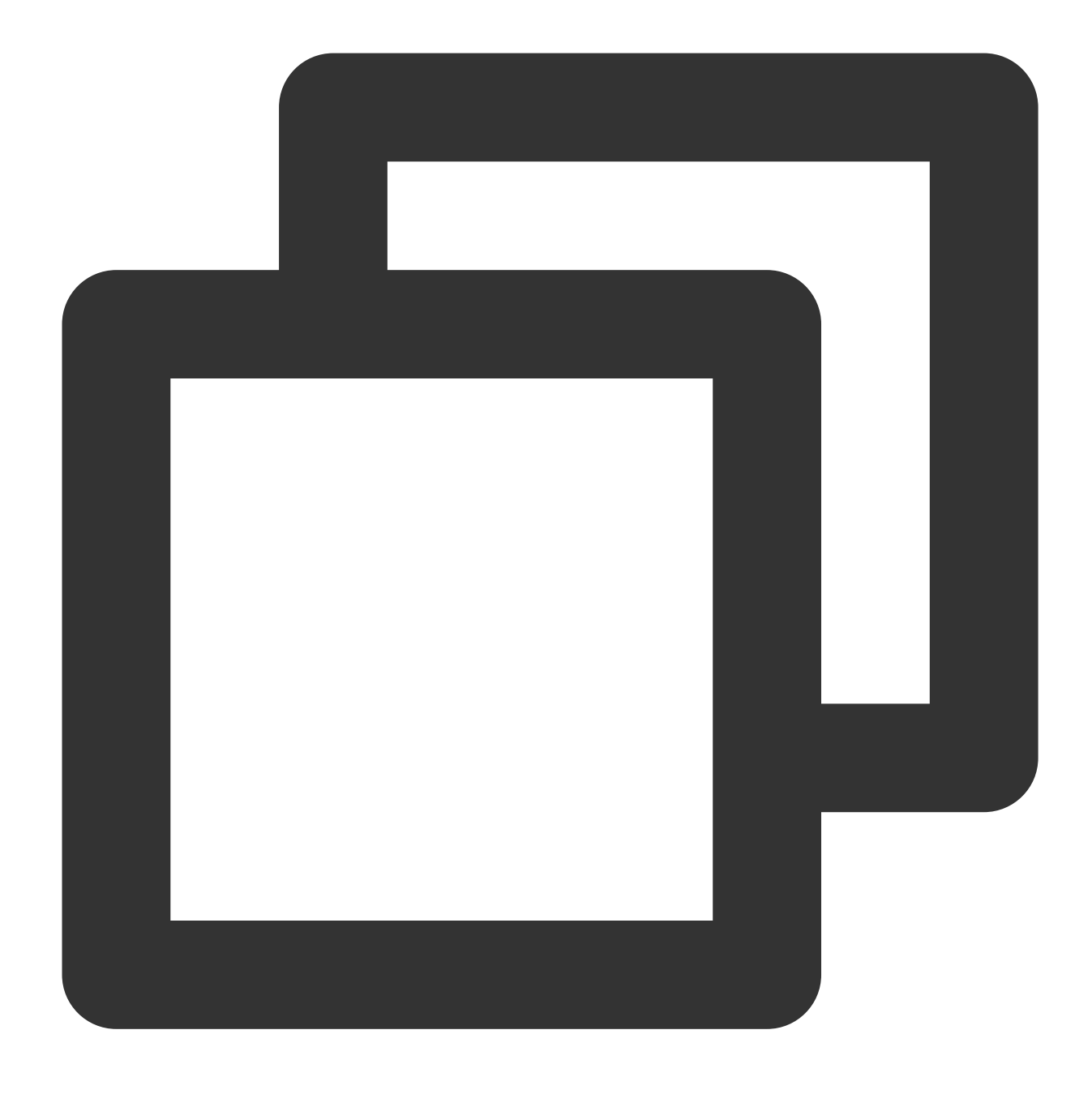

#### pg\_basebackup -D /var/lib/pgsql/11/data -h 192.10.123.321 -p 5432 -U postuser -X st

Masukkan kata sandi seperti yang diminta, dan tekan \*\*Enter\*\* (Enter). Jika hasil berikut ditampilkan, ini menunjukkan bahwa direktori cadangan telah berhasil dibuat.

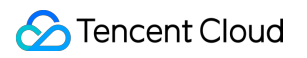

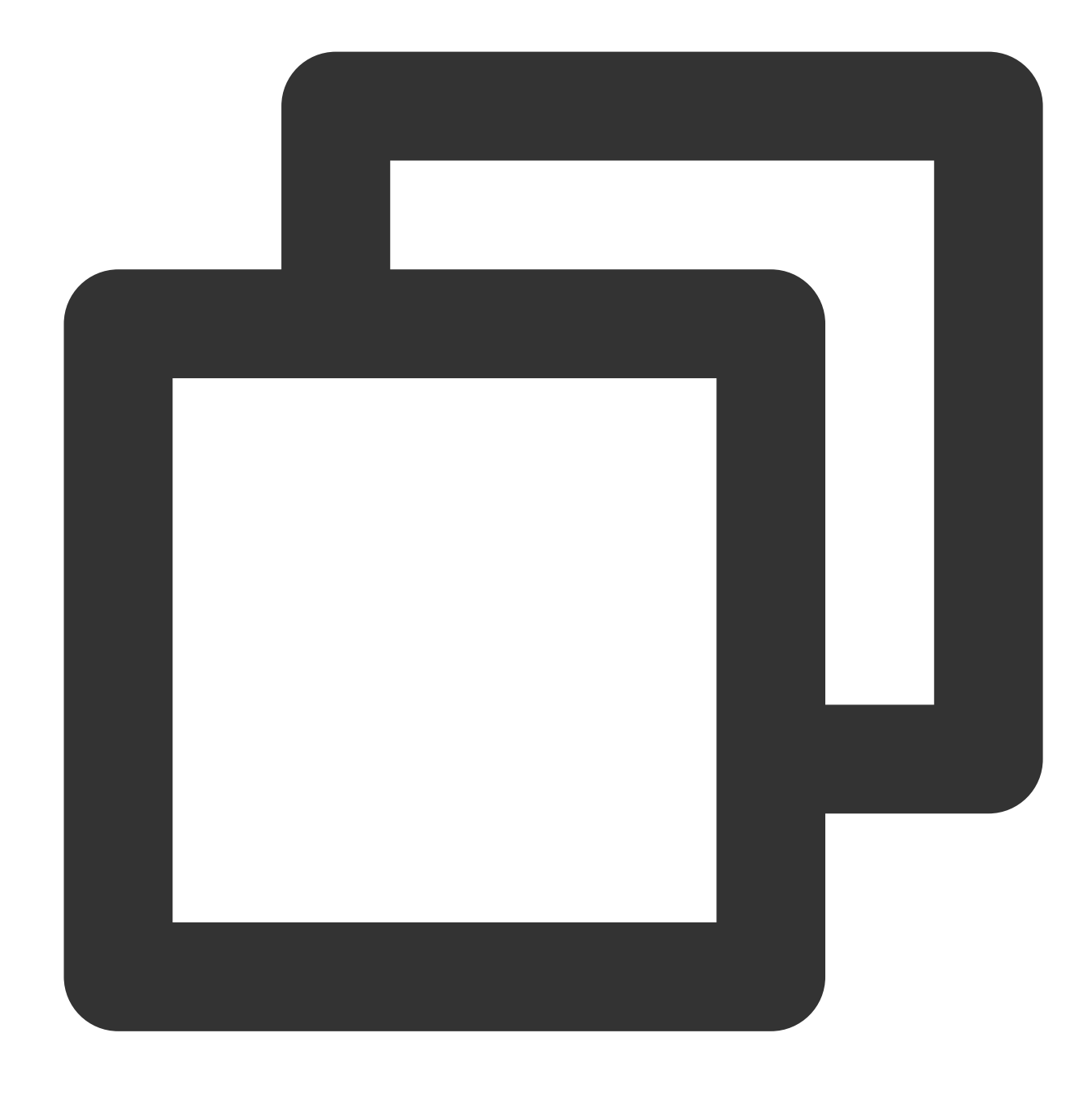

Kata sandi: 24526/24526 kB (100%), 1/1 tablespace

7. Jalankan perintah berikut untuk menyalin file konfigurasi node utama.

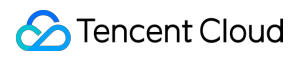

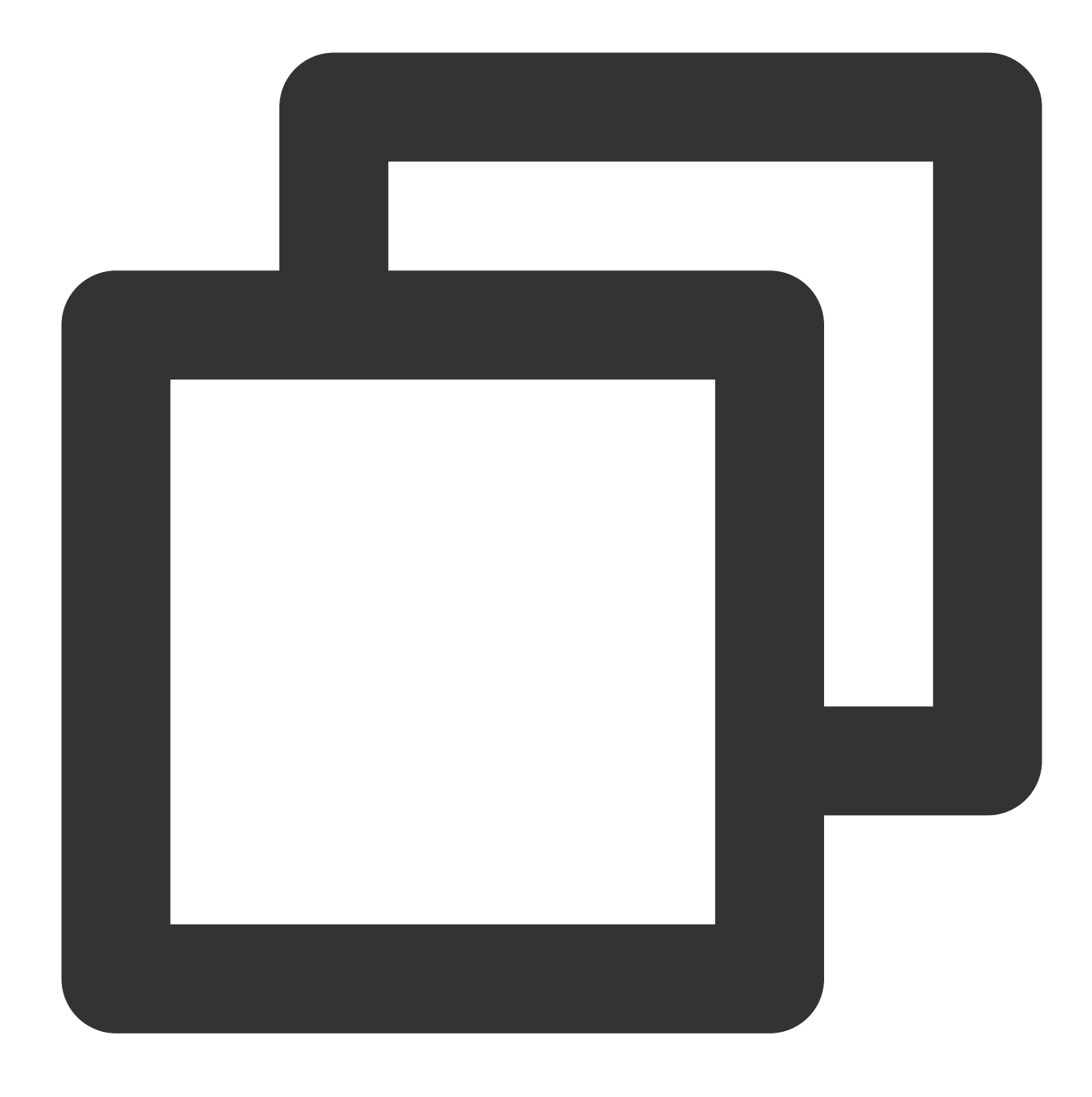

cp /usr/pgsql-11/share/recovery.conf.sample /var/lib/pgsql/11/data/recovery.conf

8. Jalankan perintah berikut untuk membuka file recovery.conf.

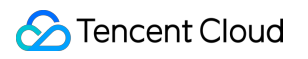

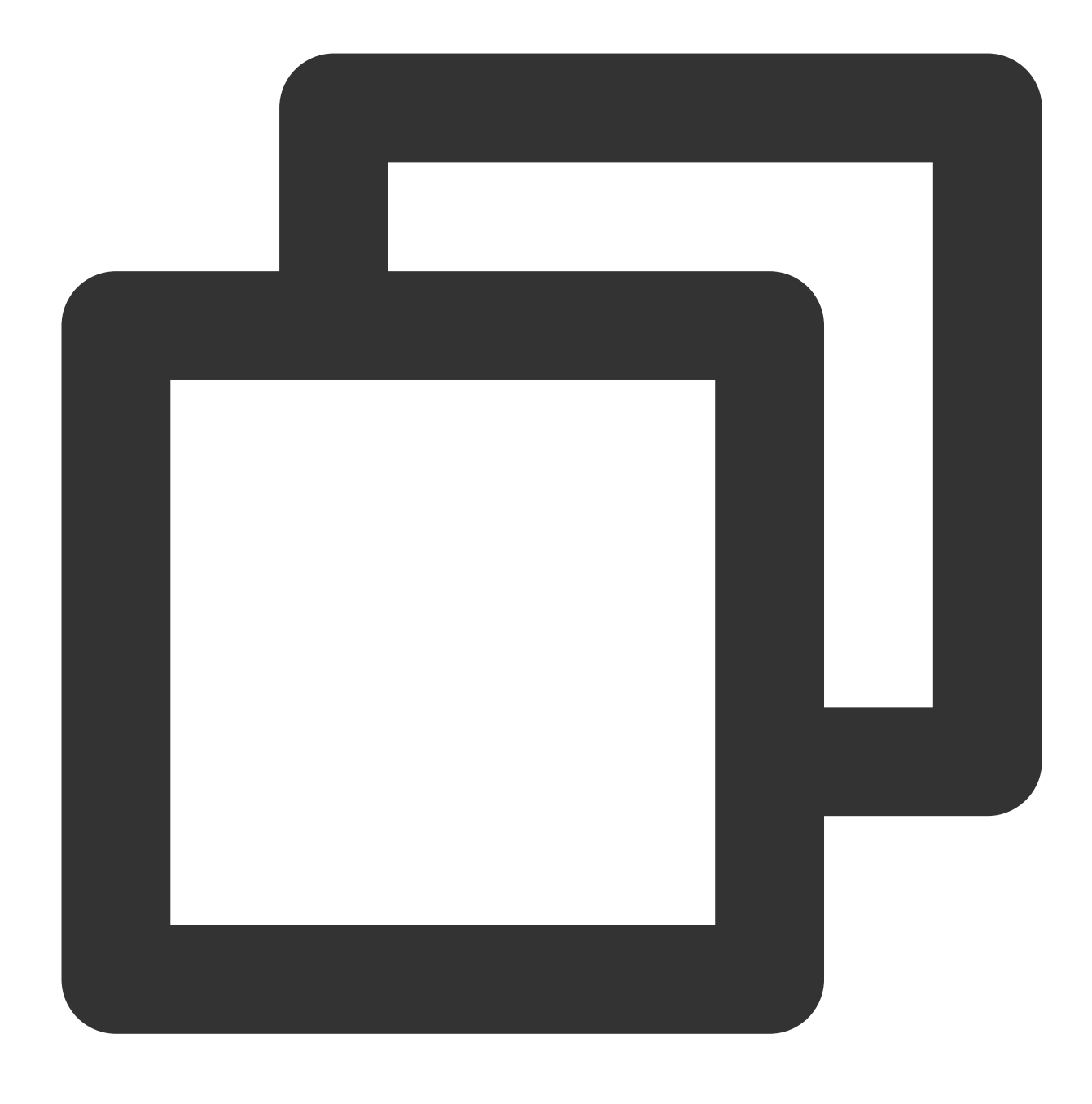

vim /var/lib/pgsql/11/data/recovery.conf

9. Tekan **i** (i) untuk beralih ke mode edit, cari dan ubah parameter berikut:

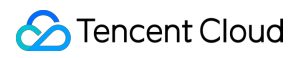

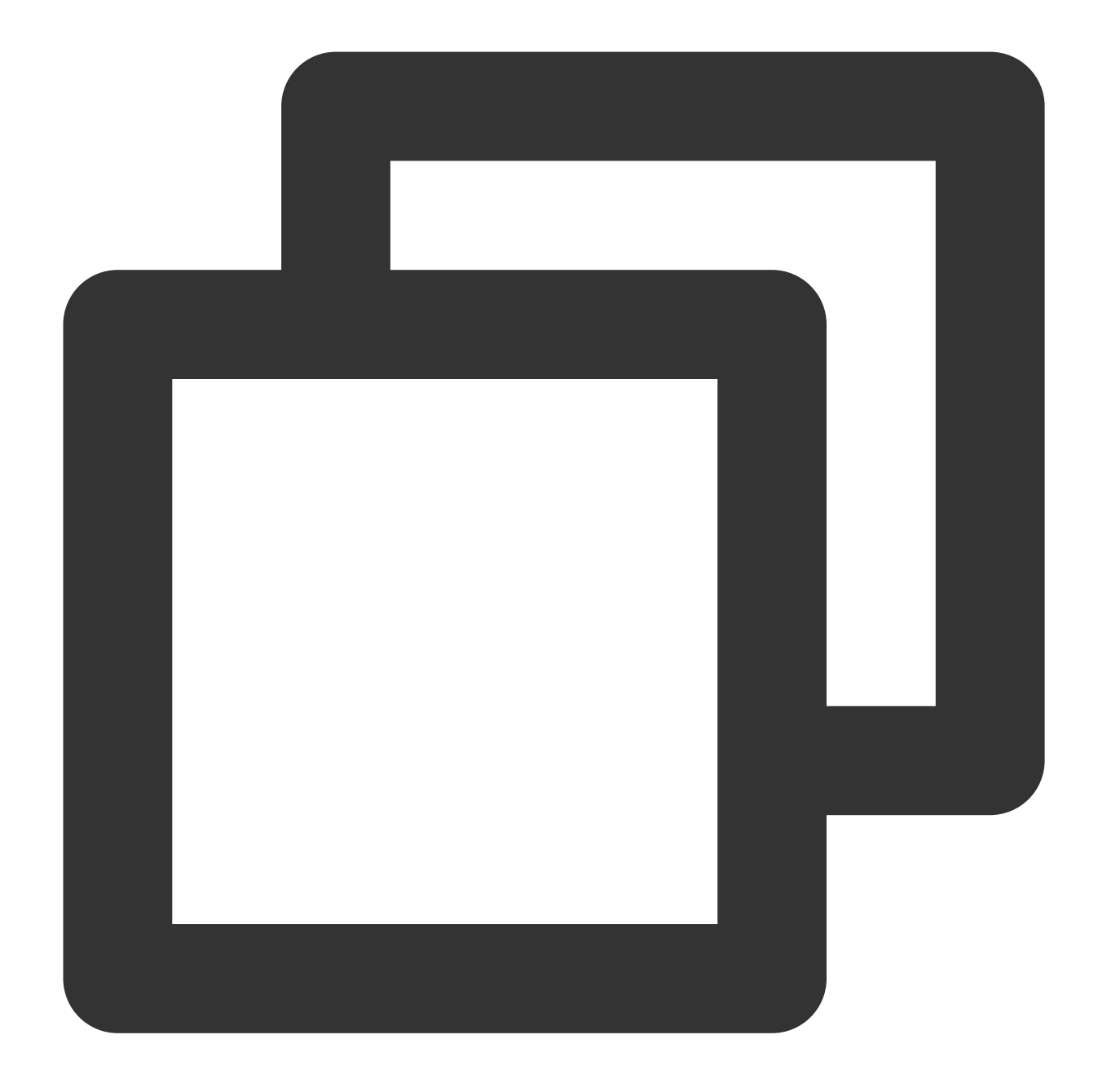

standby\_mode = on #Deklarasikan node sekunder primary\_conninfo = 'host=<Private IP of the primary node> port=5432 user=Database a recovery\_target\_timeline = 'latest' #Sinkronkan data terbaru menggunakan replikasi

- 10. Tekan **Esc** (Esc) dan masukkan **:wq** (:wq) untuk menyimpan file.
- 11. Jalankan perintah berikut untuk membuka file `postgresql.conf`.

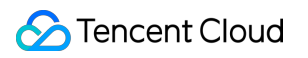

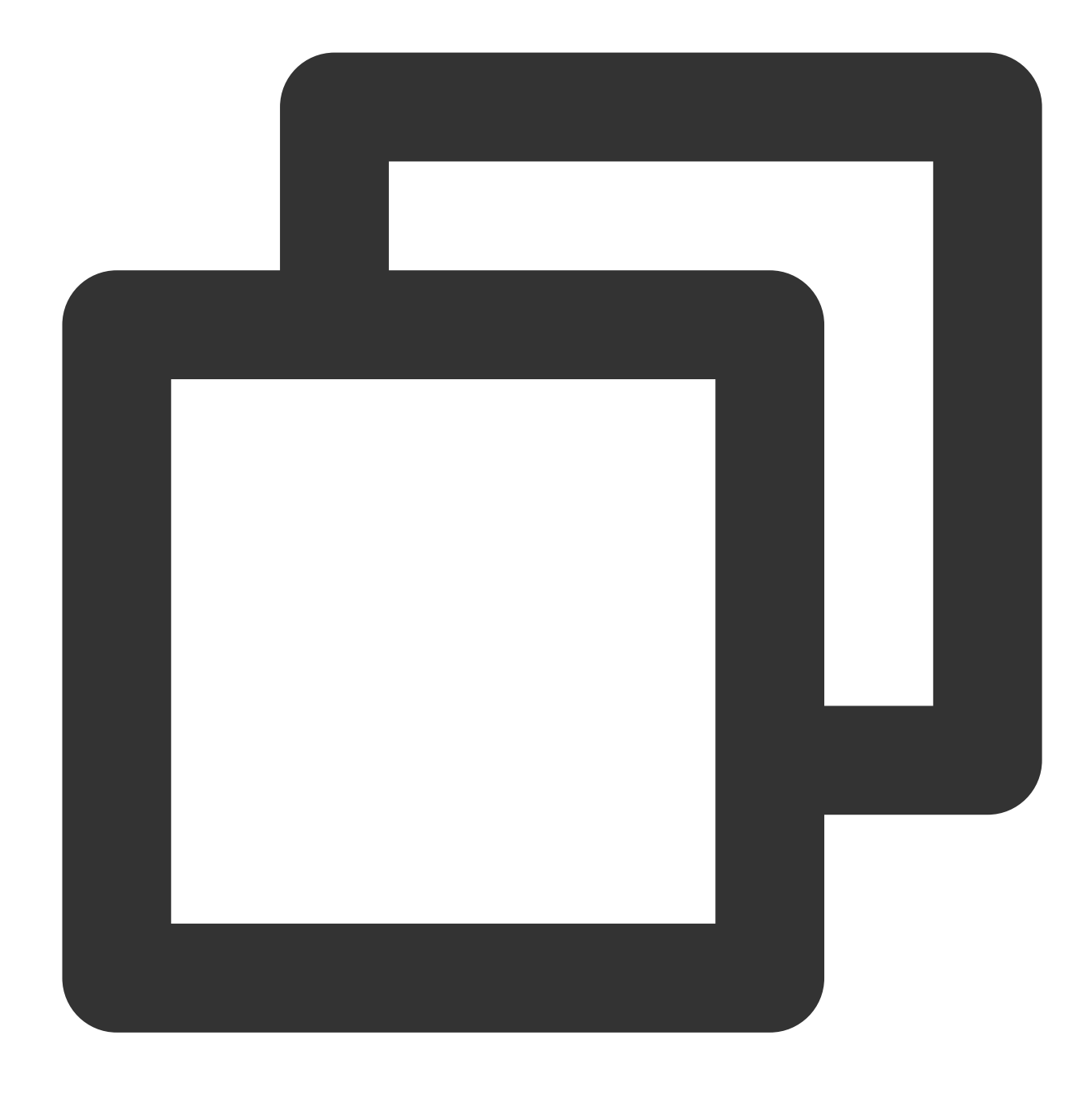

vim /var/lib/pgsql/11/data/postgresql.conf

12. Tekan **i** (i) untuk beralih ke mode edit, cari dan ubah parameter berikut:

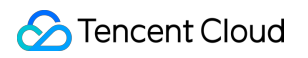

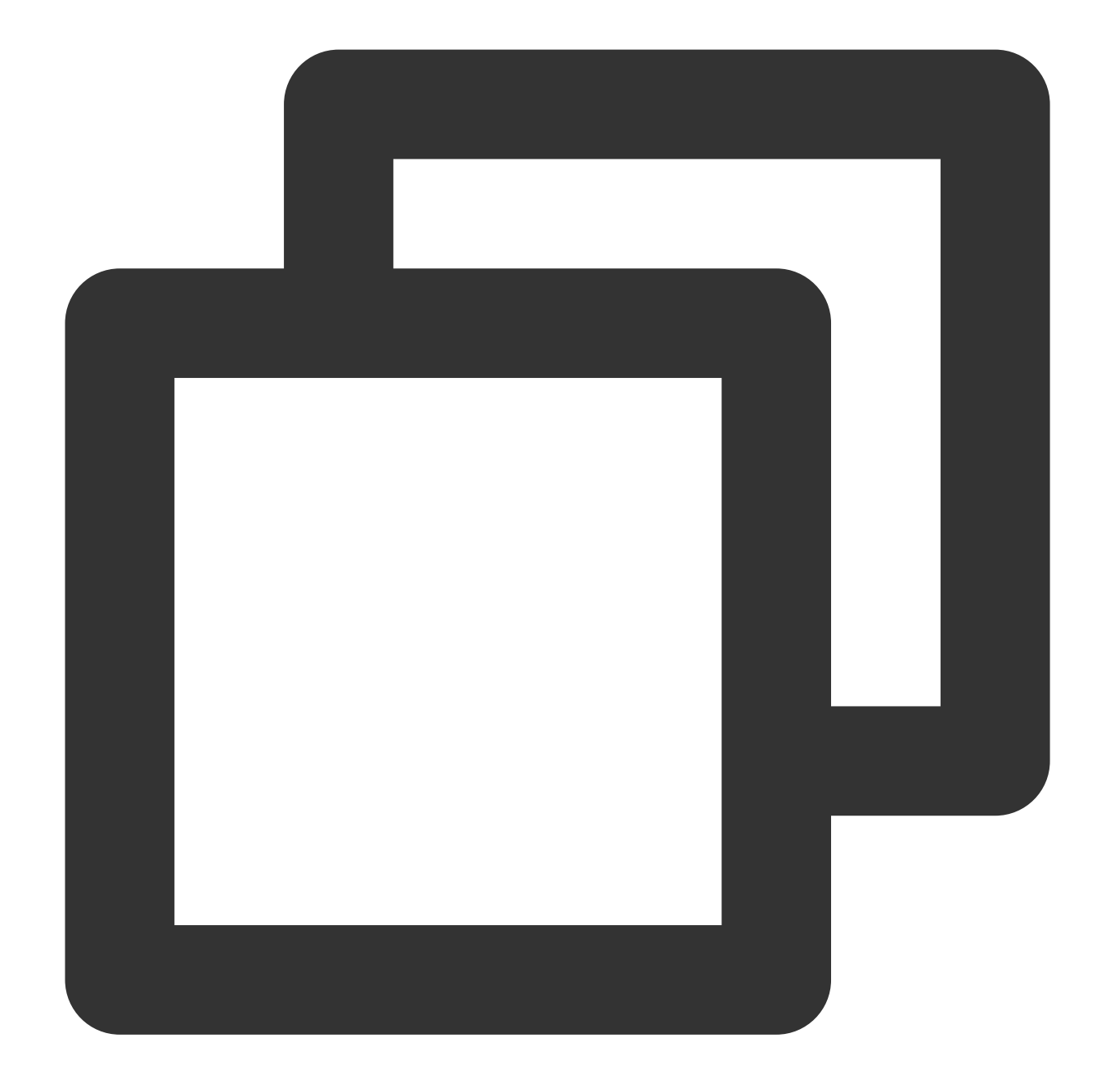

```
listen_addresses= 'xxx.xx.xx.xx' #Alamat IP pribadi yang didengarkan.
max_connections = 1000 #Koneksi maksimum. Nilai `max_connections` untuk
hot_standby = on #Aktifkan mode siaga panas
max_standby_streaming_delay = 30 detik #Penundaan maksimum untuk replikasi streami
wal_receiver_status_interval = 1 detik #Interval maksimum untuk node sekunder untu
hot_standby_feedback = on #Aktifkan node sekunder untuk melaporkan kesalah
```
13. Tekan **Esc** (Esc) dan masukkan **:wq** (:wq) untuk menyimpan file.

14. Jalankan perintah berikut untuk mengubah grup dan pemilik direktori data:
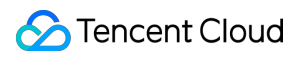

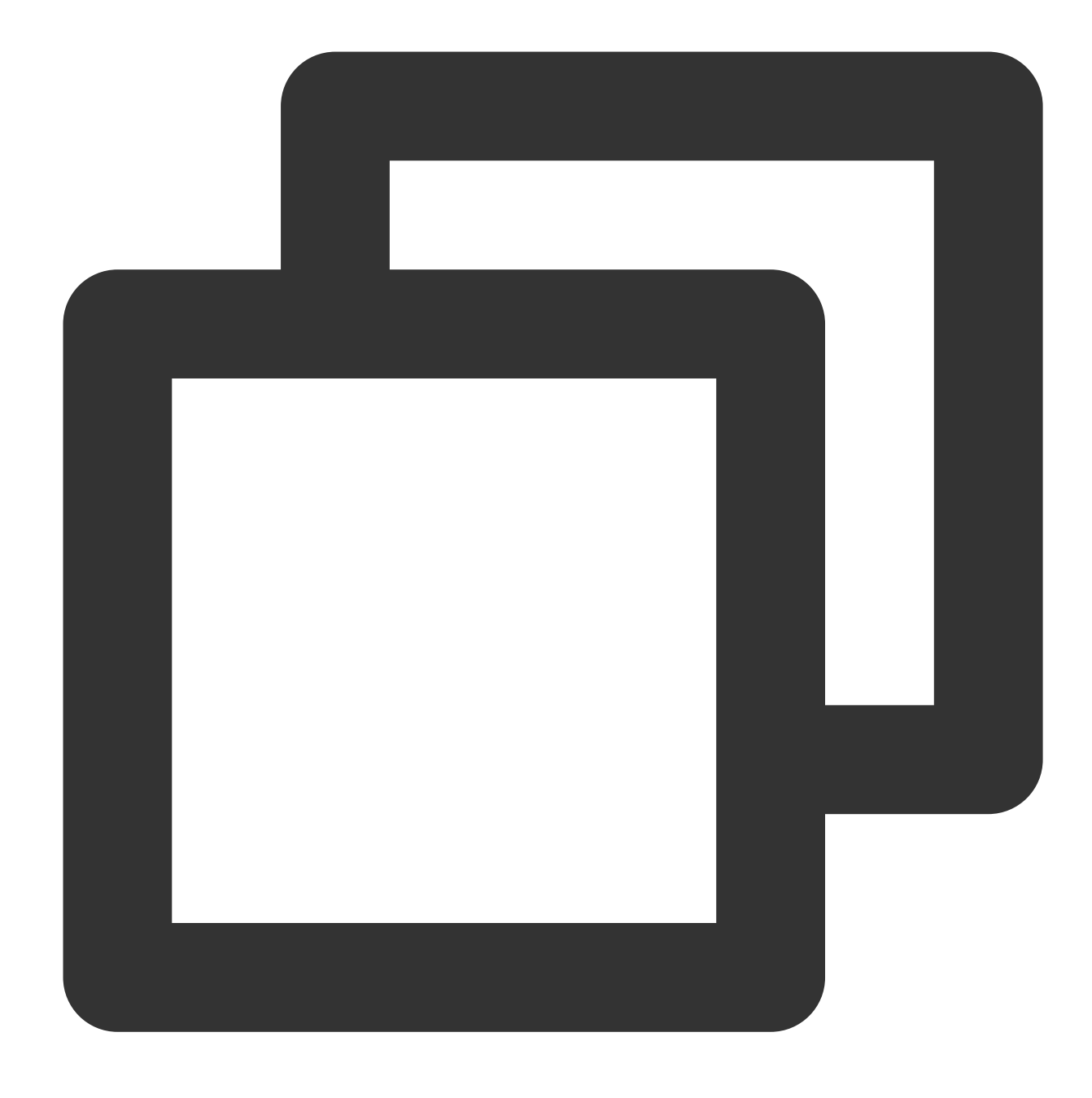

chown -R postgres.postgres /var/lib/pgsql/11/data

15. Jalankan perintah berikut untuk memulai layanan.

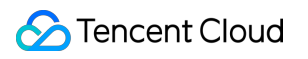

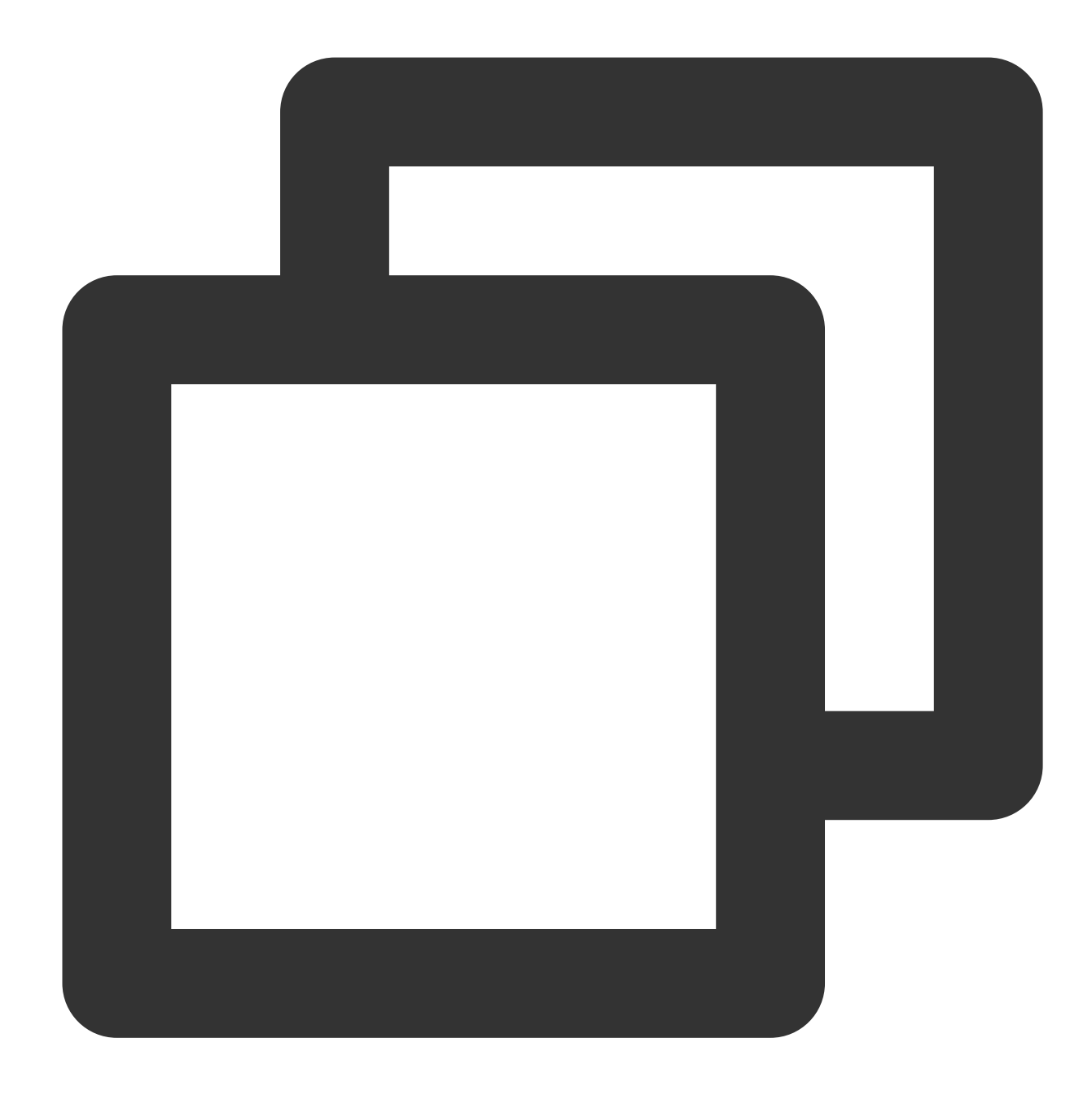

systemctl start postgresql-11

16. Jalankan perintah berikut untuk mengaktifkan layanan mulai otomatis.

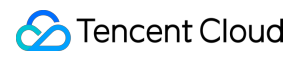

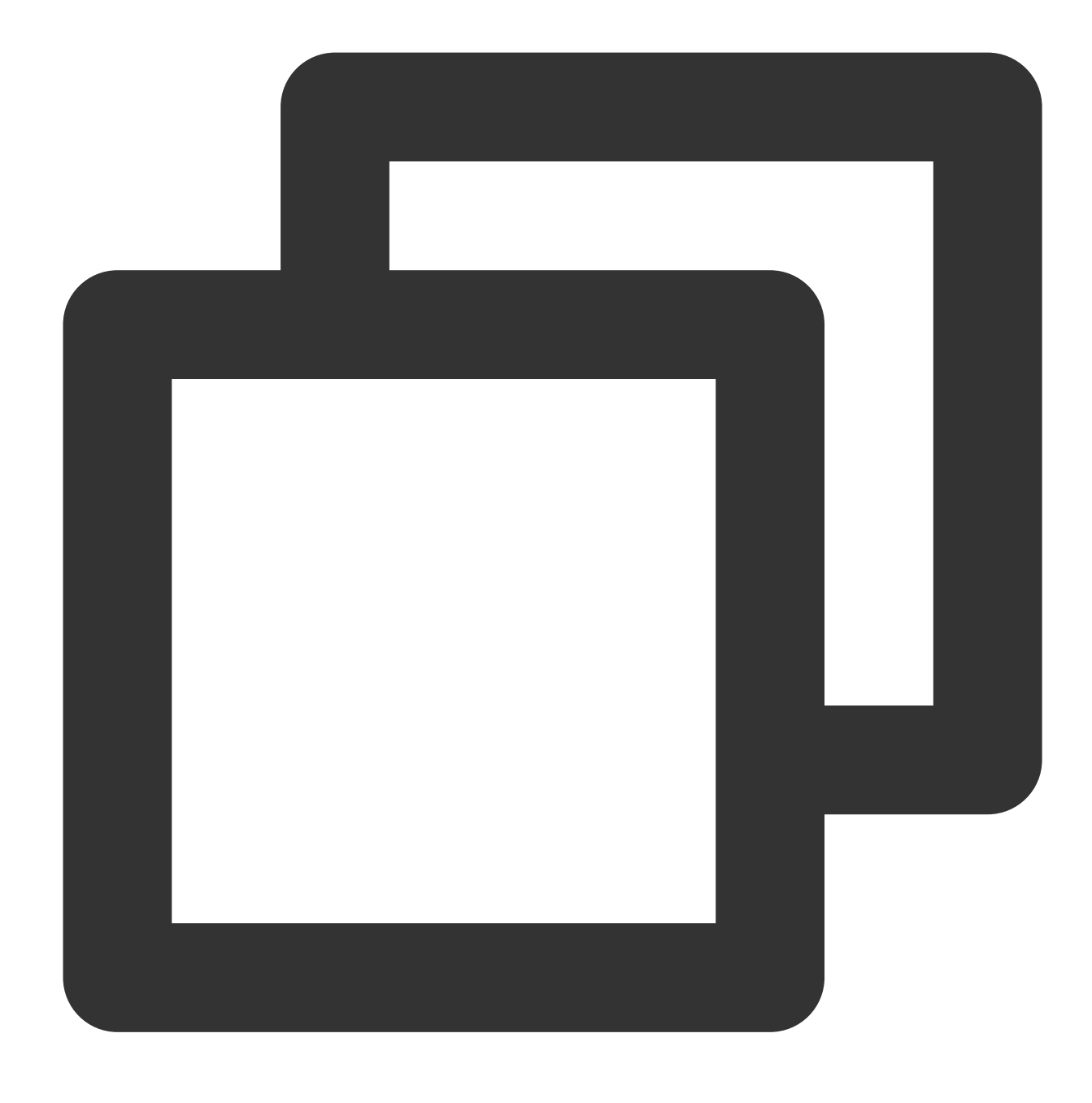

systemctl enable postgresql-11

### **Memverifikasi deployment**

Lakukan hal berikut untuk memverifikasi deployment.

1. Jalankan perintah berikut untuk memeriksa proses `sender` pada node utama:

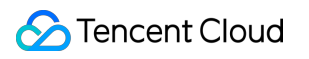

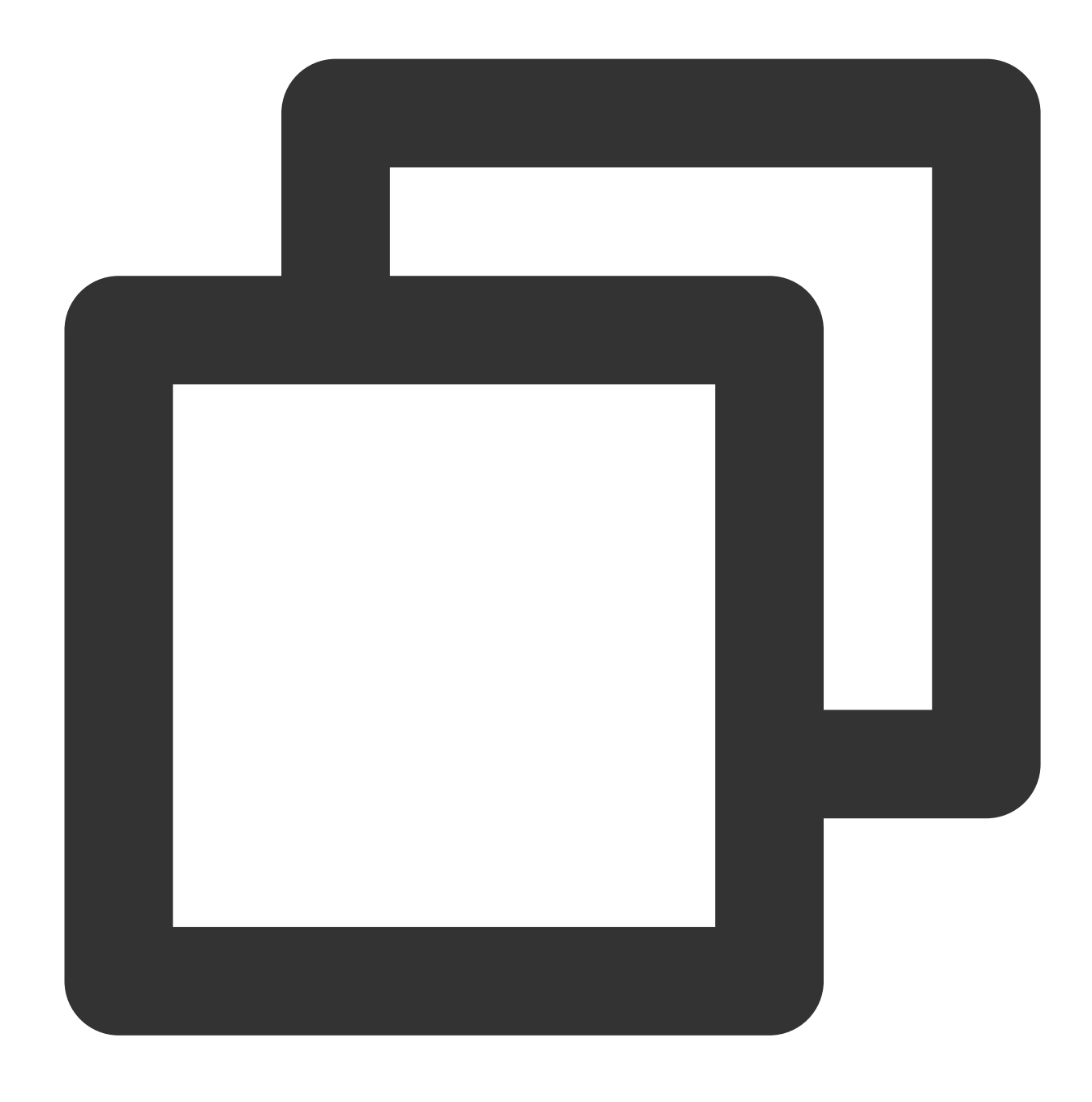

ps aux |grep receiver

Jika hasil berikut ditampilkan, ini menunjukkan bahwa proses sender tersedia.

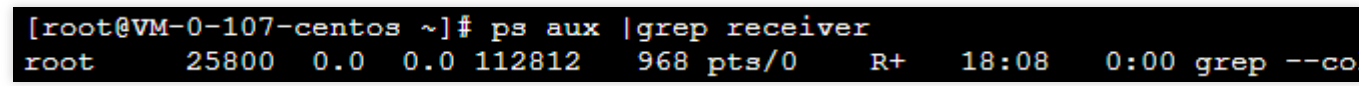

2. Jalankan perintah berikut untuk memeriksa proses receiver pada node sekunder:

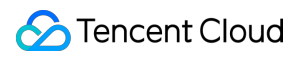

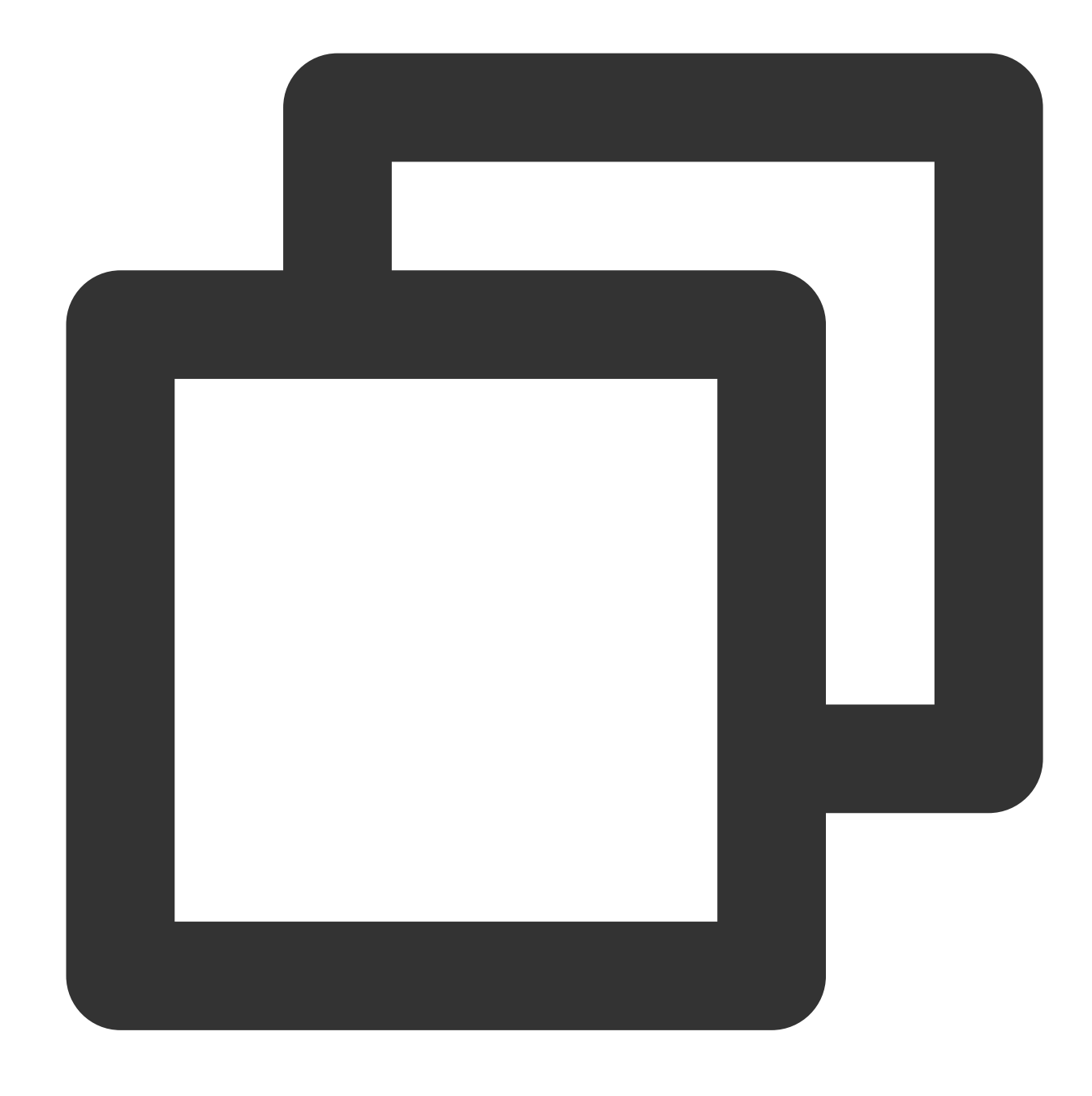

ps aux | grep receiver

Jika hasil berikut ditampilkan, ini menunjukkan bahwa proses receiver tersedia.

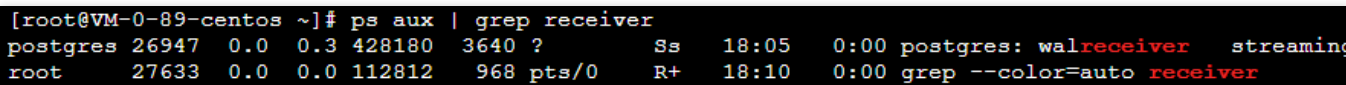

3. Pada node utama, jalankan perintah berikut secara berurutan untuk memeriksa status node sekunder di terminal PostgreSQL.

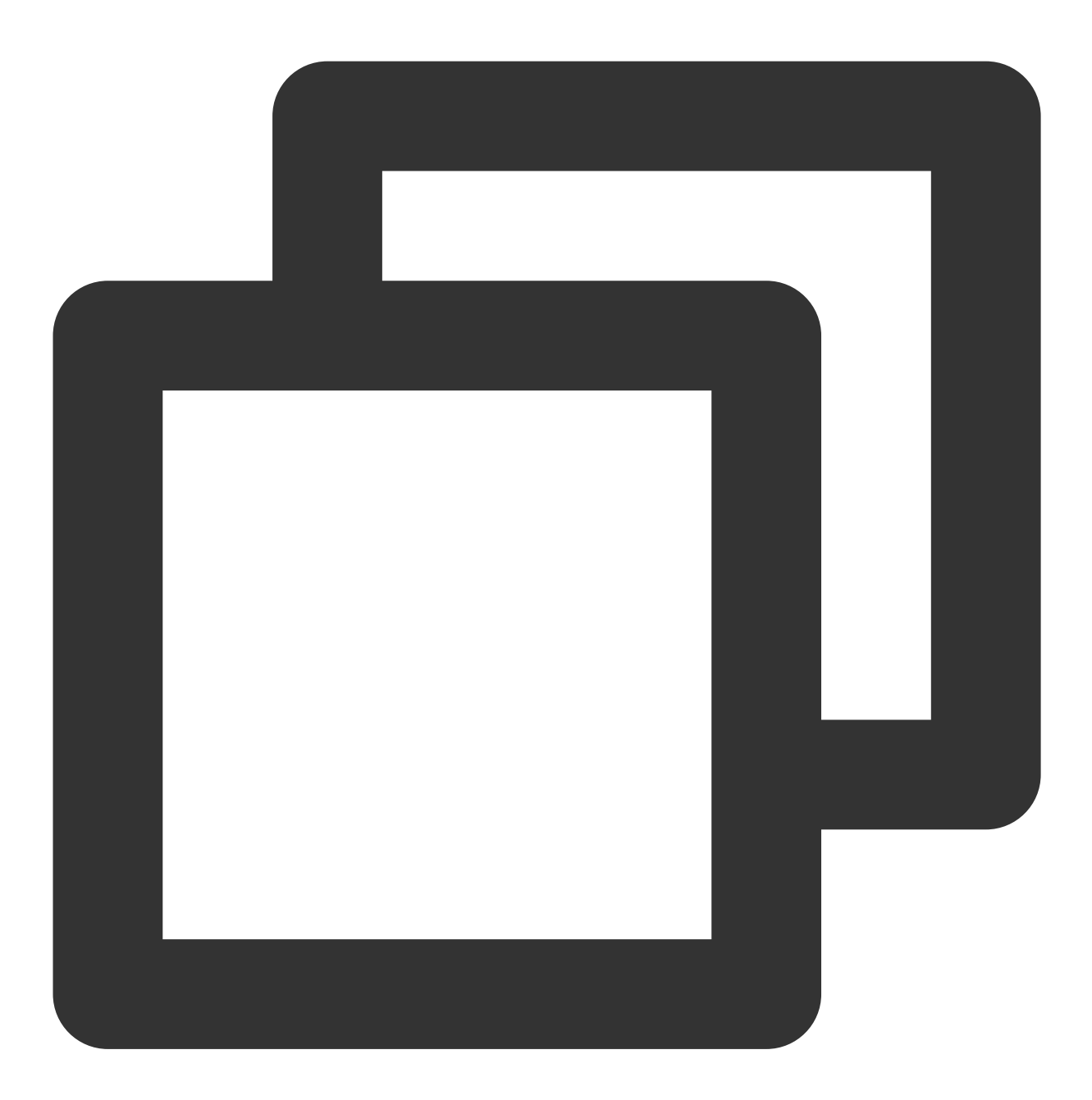

su - postgres

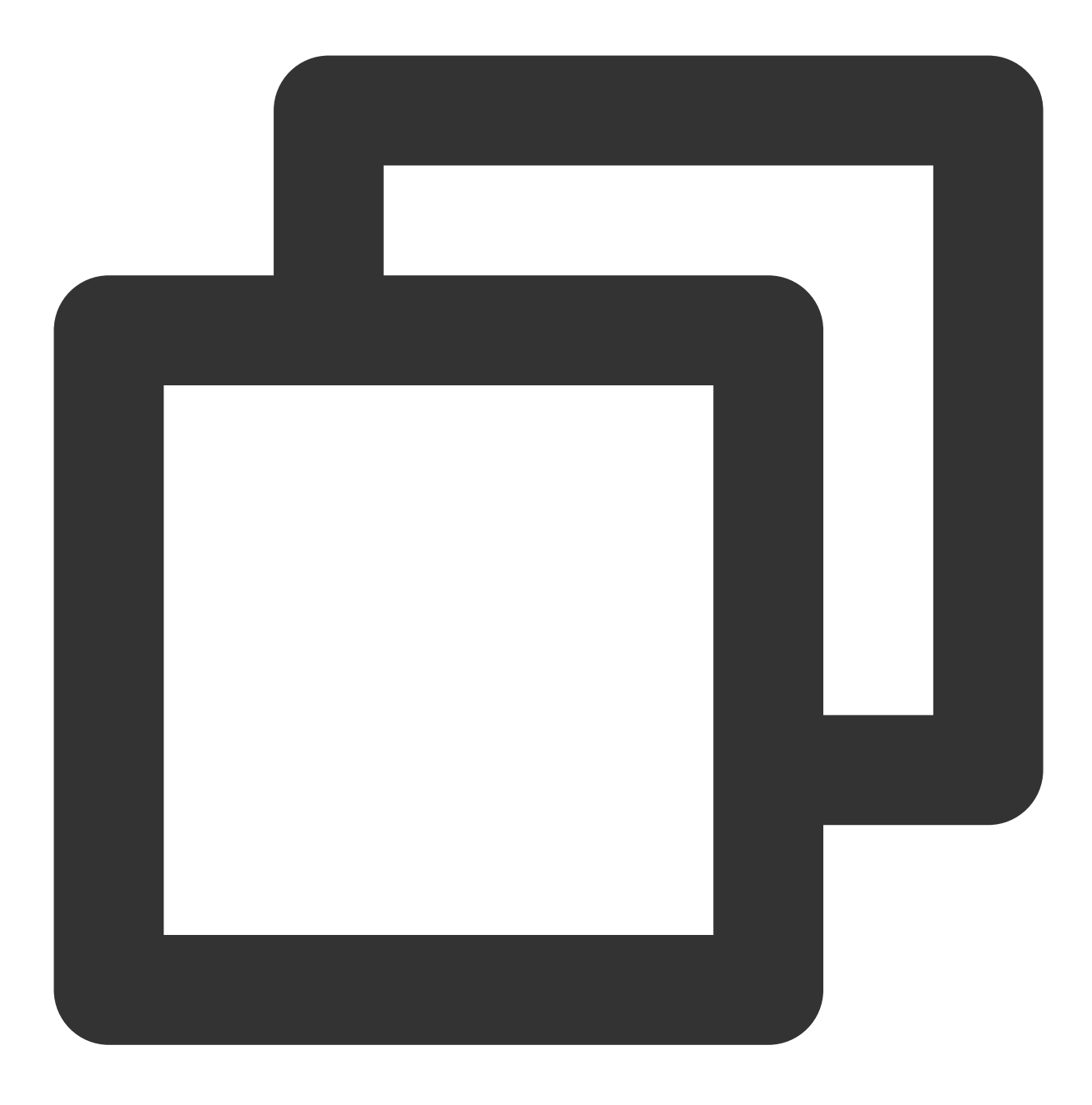

psql

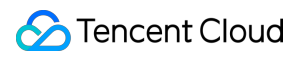

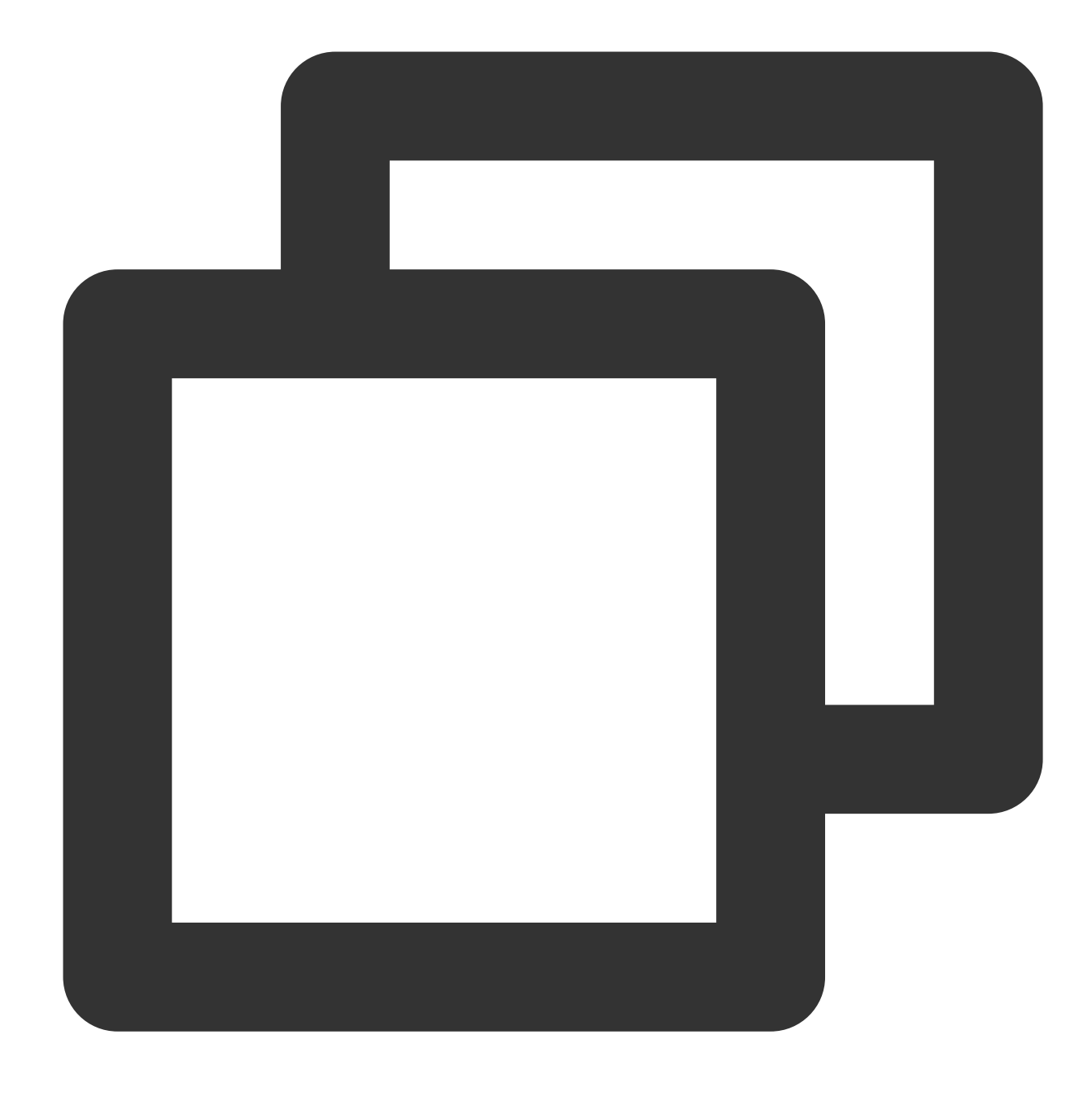

pilih \* dari pg\_stat\_replication;

Jika hasil berikut ditampilkan, ini menunjukkan bahwa status node sekunder tersedia.

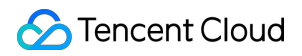

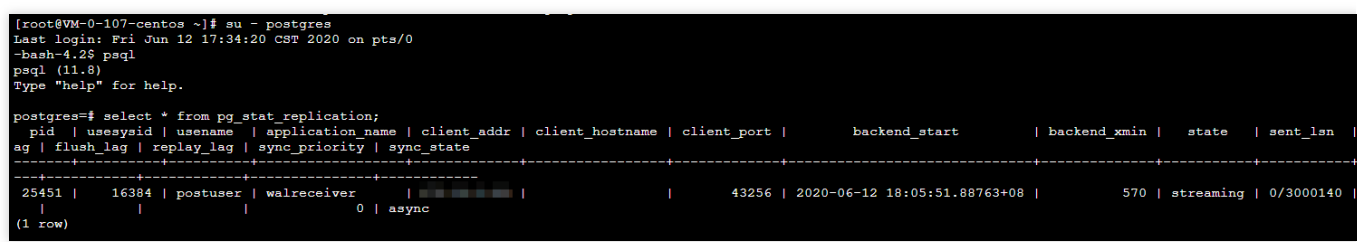

4. Verifikasi bahwa node sekunder menyinkronkan data dengan node utama.

4.1 Pada node utama, jalankan perintah berikut untuk masuk ke terminal PostgreSQL dan membuat database (seperti `testdb`).

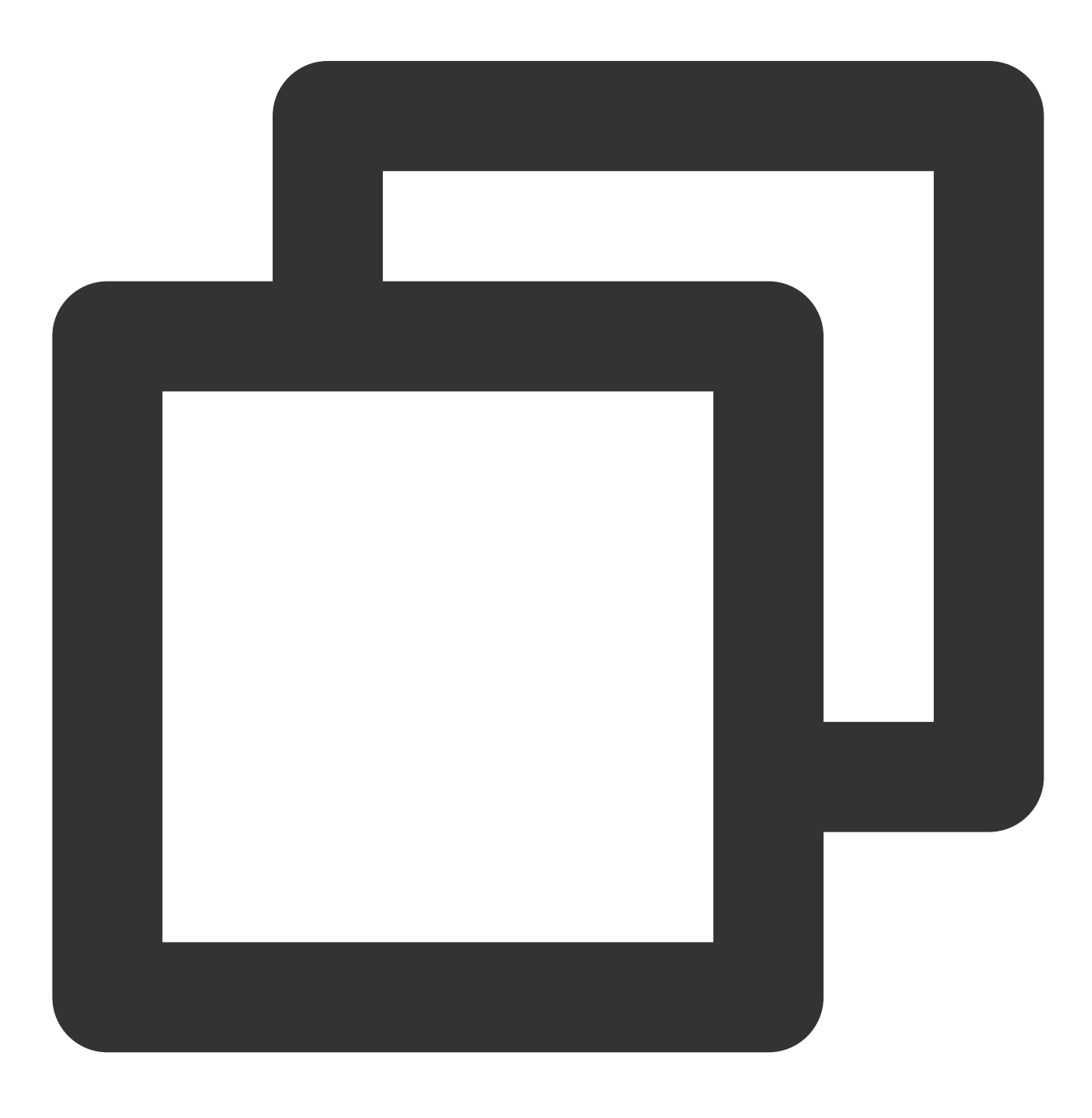

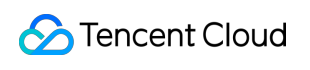

Cloud Virtual Machine

su - postgres

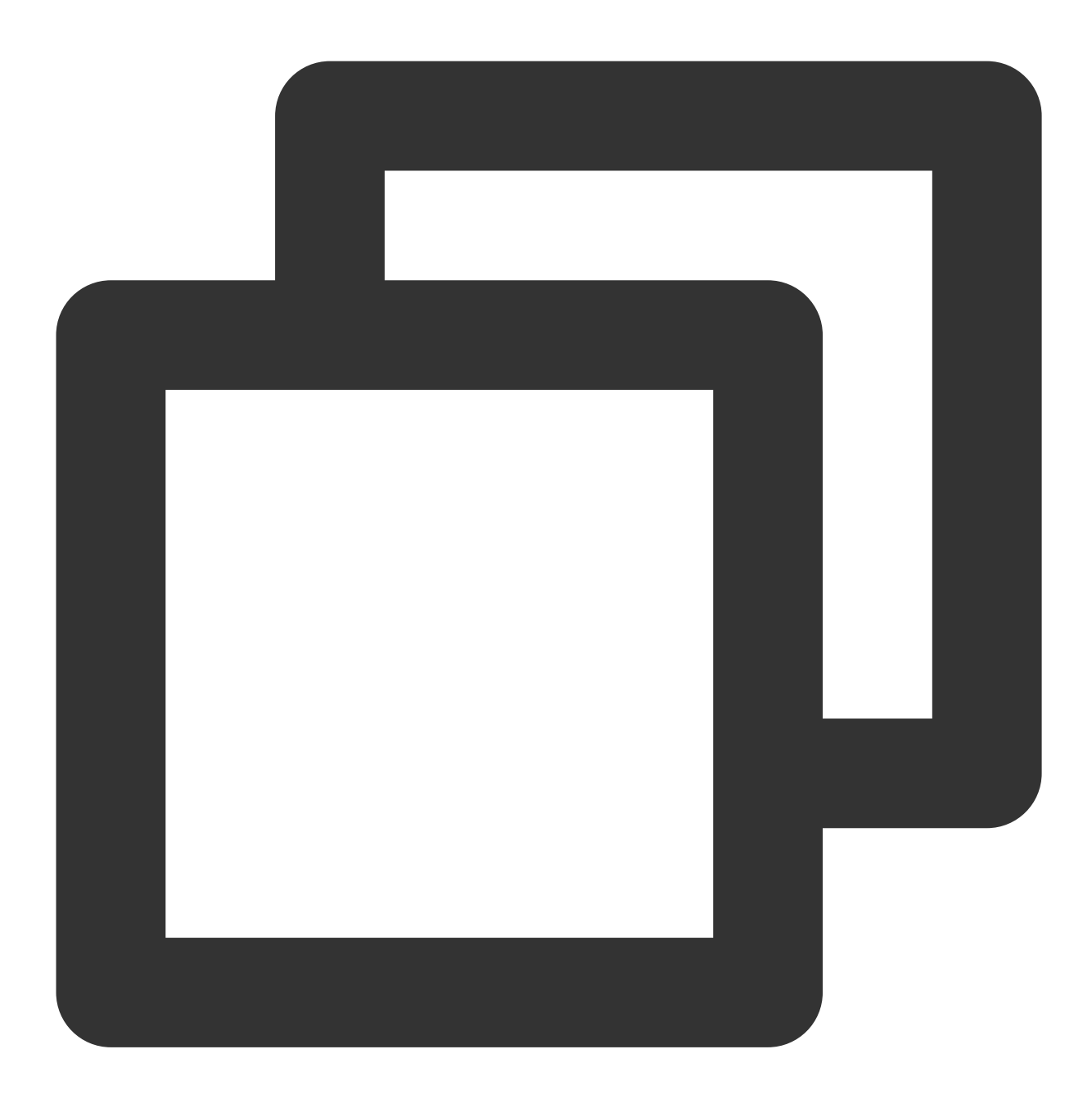

psql

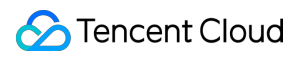

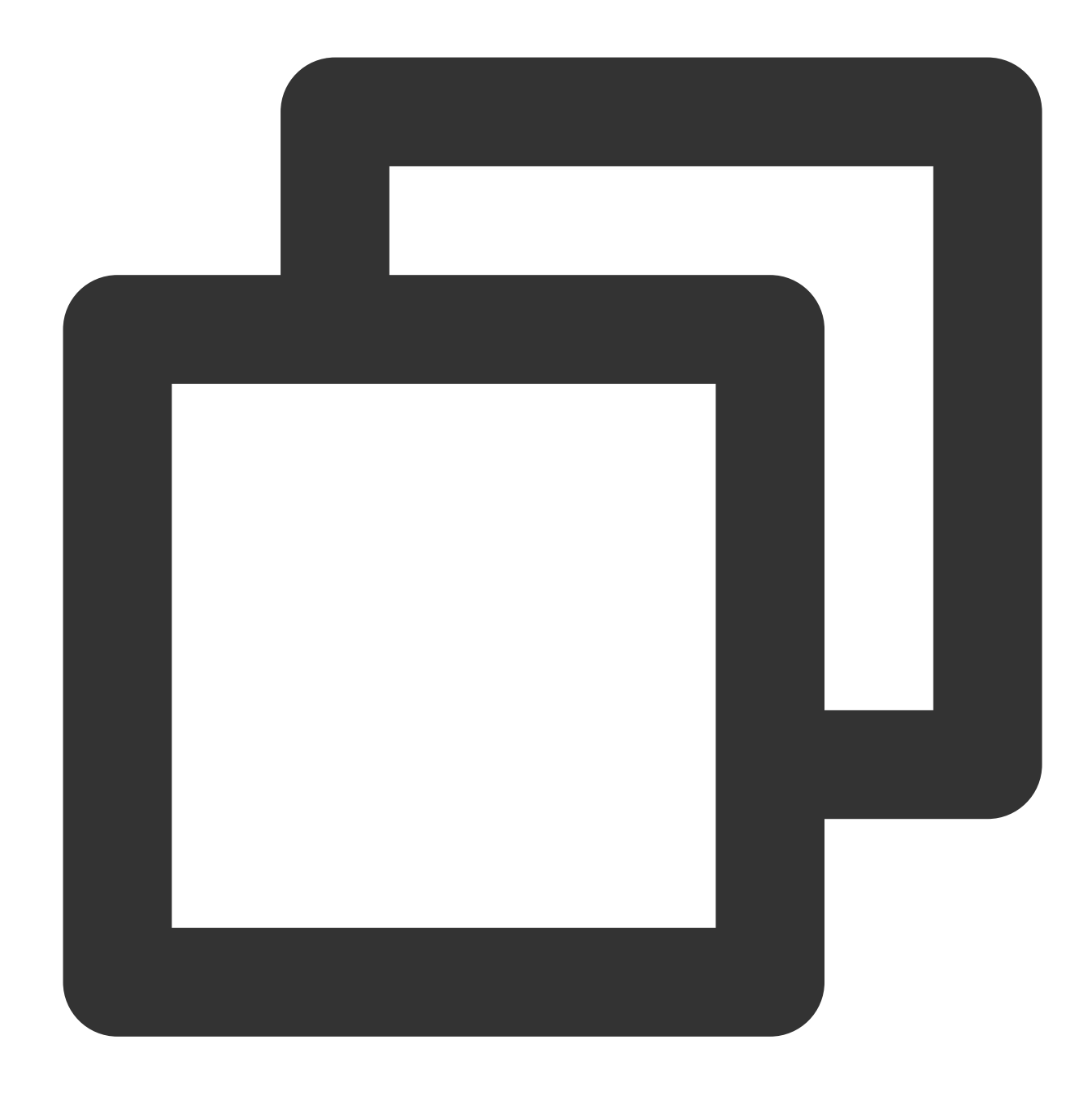

buat database testdb;

4.2 Pada node sekunder, jalankan perintah berikut secara berurutan untuk masuk ke terminal PostgreSQL dan periksa apakah node sekunder disinkronkan.

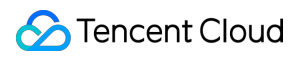

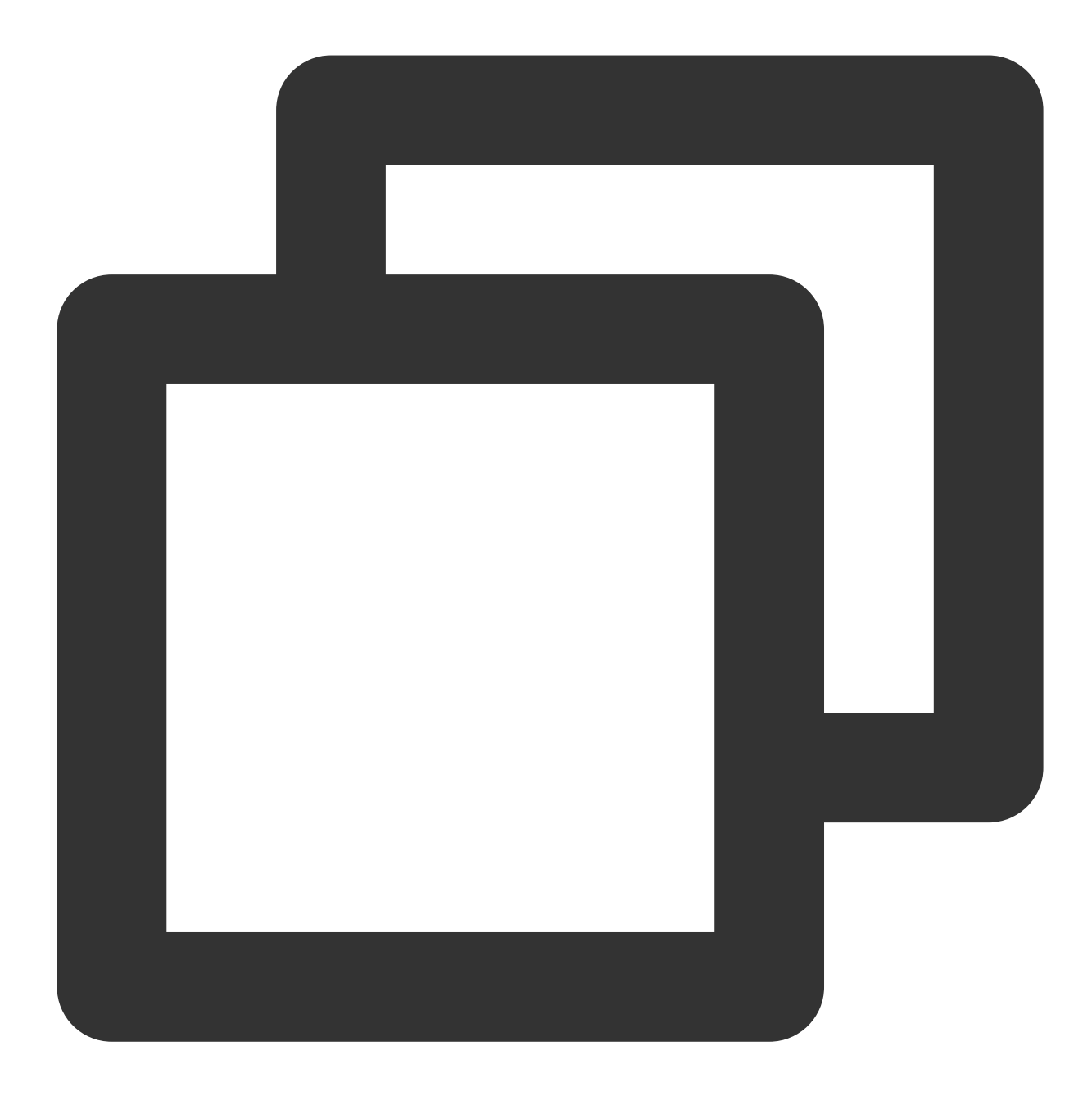

su - postgres

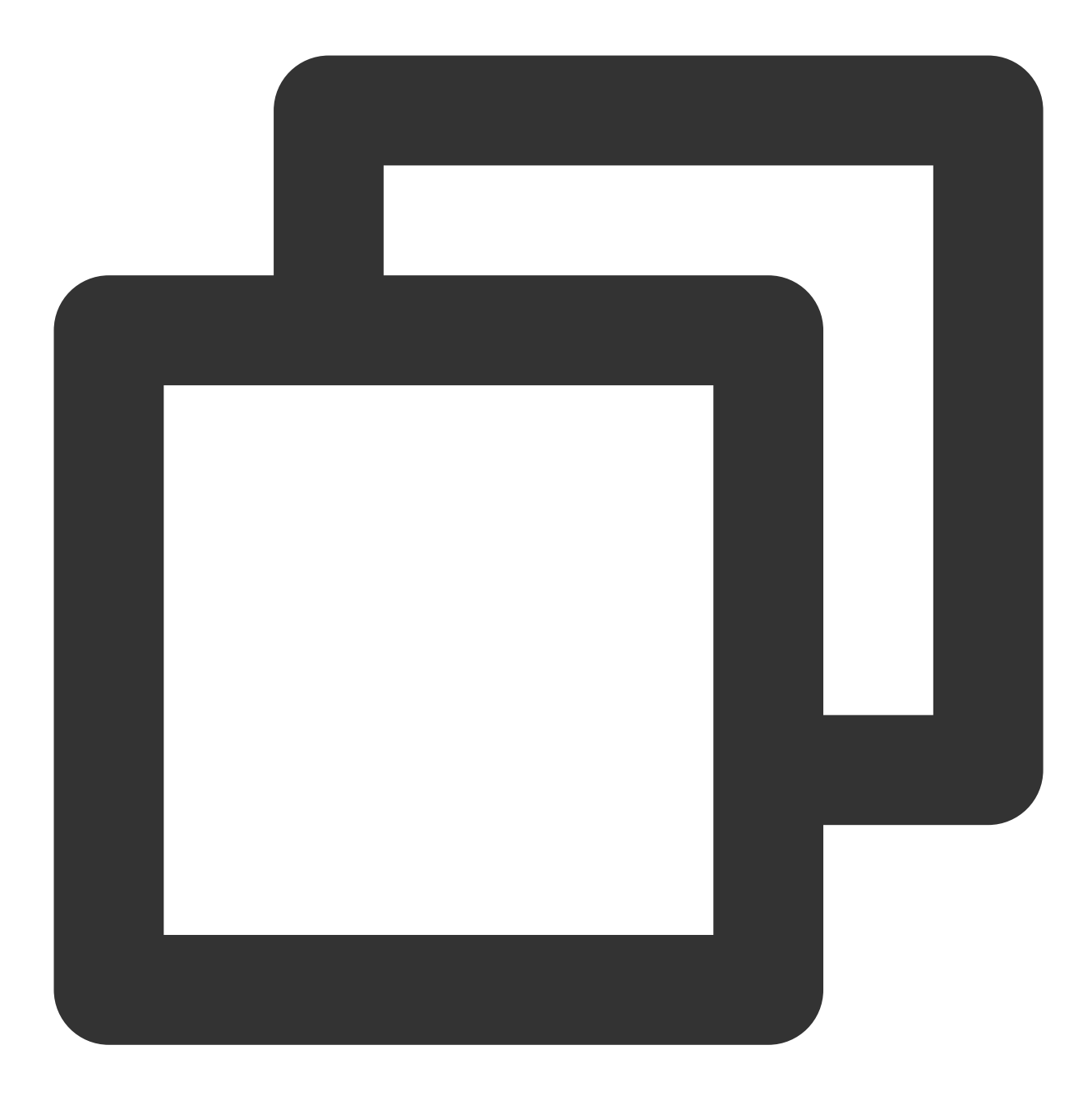

psql

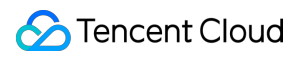

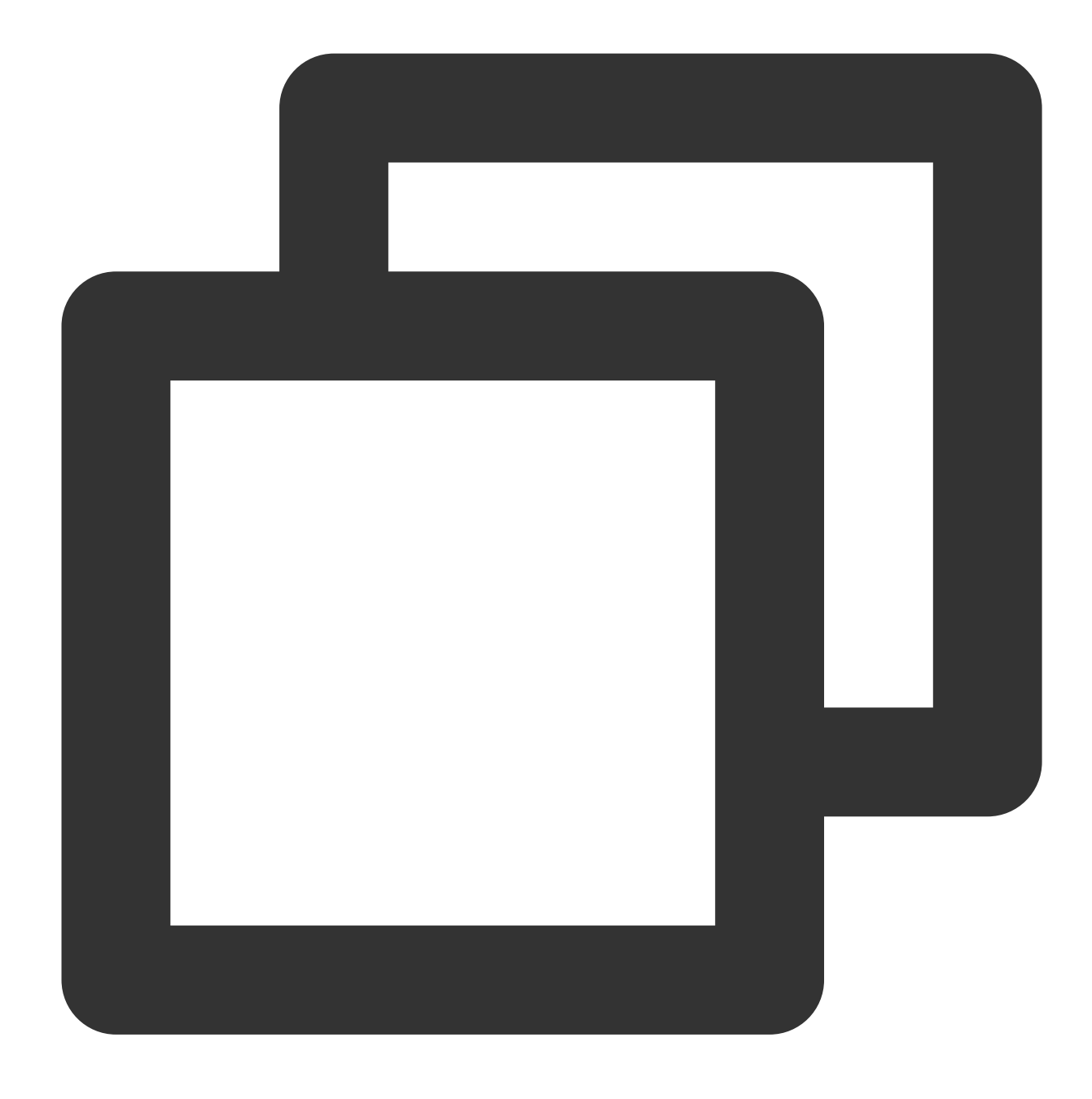

### "l",

Jika hasil berikut ditampilkan, ini menunjukkan bahwa node sekunder telah berhasil disinkronkan.

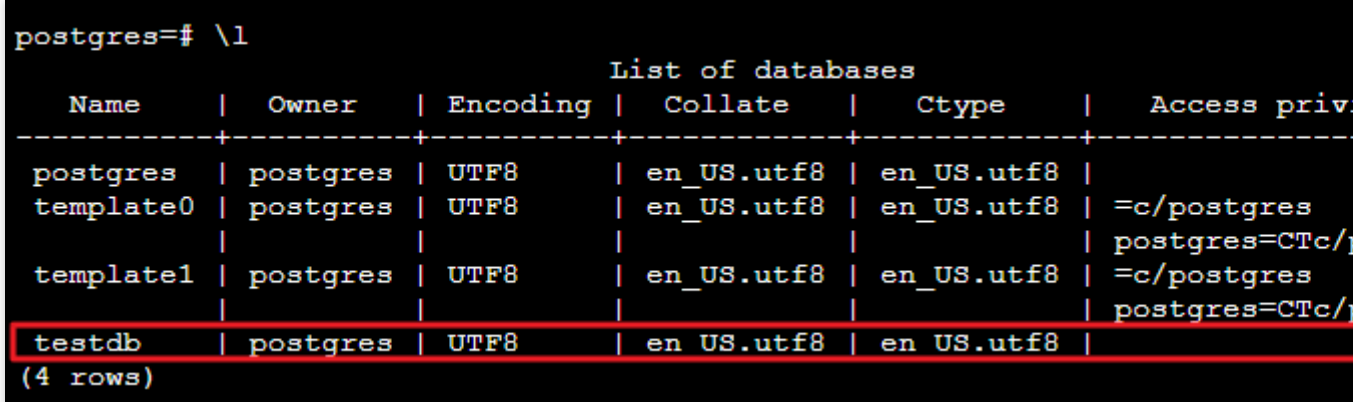

# Membangun Microsoft SharePoint 2016

Waktu update terbaru:2022-05-17 12:18:34

## **Ikhtisar**

Dokumen ini memperkenalkan cara membangun Microsoft SharePoint 2016 pada instans CVM.

## Versi Perangkat Lunak

Dokumen ini menggunakan instans CVM dengan spesifikasi perangkat keras berikut sebagai contoh: vCPU: 4 core Memori: 8 GB Dokumen ini menggunakan versi perangkat lunak berikut sebagai contoh: Sistem operasi: Windows Server 2012 R2 Datacenter 64-bit (Inggris) Database: SQL Server 2014

## Prasyarat

Anda telah membeli CVM Windows. Jika Anda belum melakukannya, lihat [Menyesuaikan](https://www.tencentcloud.com/document/product/213/10516) Konfigurasi CVM Windows.

## Petunjuk

## **Langkah 1: login ke instans Windows**

Anda dapat login ke instans Windows menggunakan [file RDP \(direkomendasikan](https://www.tencentcloud.com/document/product/213/5435)[\)](https://www.tencentcloud.com/document/product/213/32498) atau login ke instans Windows melalui desktop jarak jauh.

## <span id="page-375-0"></span>**Langkah 2: menambahkan layanan AD, DHCP, DNS, dan IIS**

1. Di desktop, klik

untuk membuka **Server Manager** (Pengelola Server).

2. Pilih **Local Server** (Server Lokal) di bilah sisi kiri, dan cari **IE Enhanced Security Configuration** (Konfigurasi Keamanan yang Didukung IE), seperti yang ditunjukkan di bawah ini:

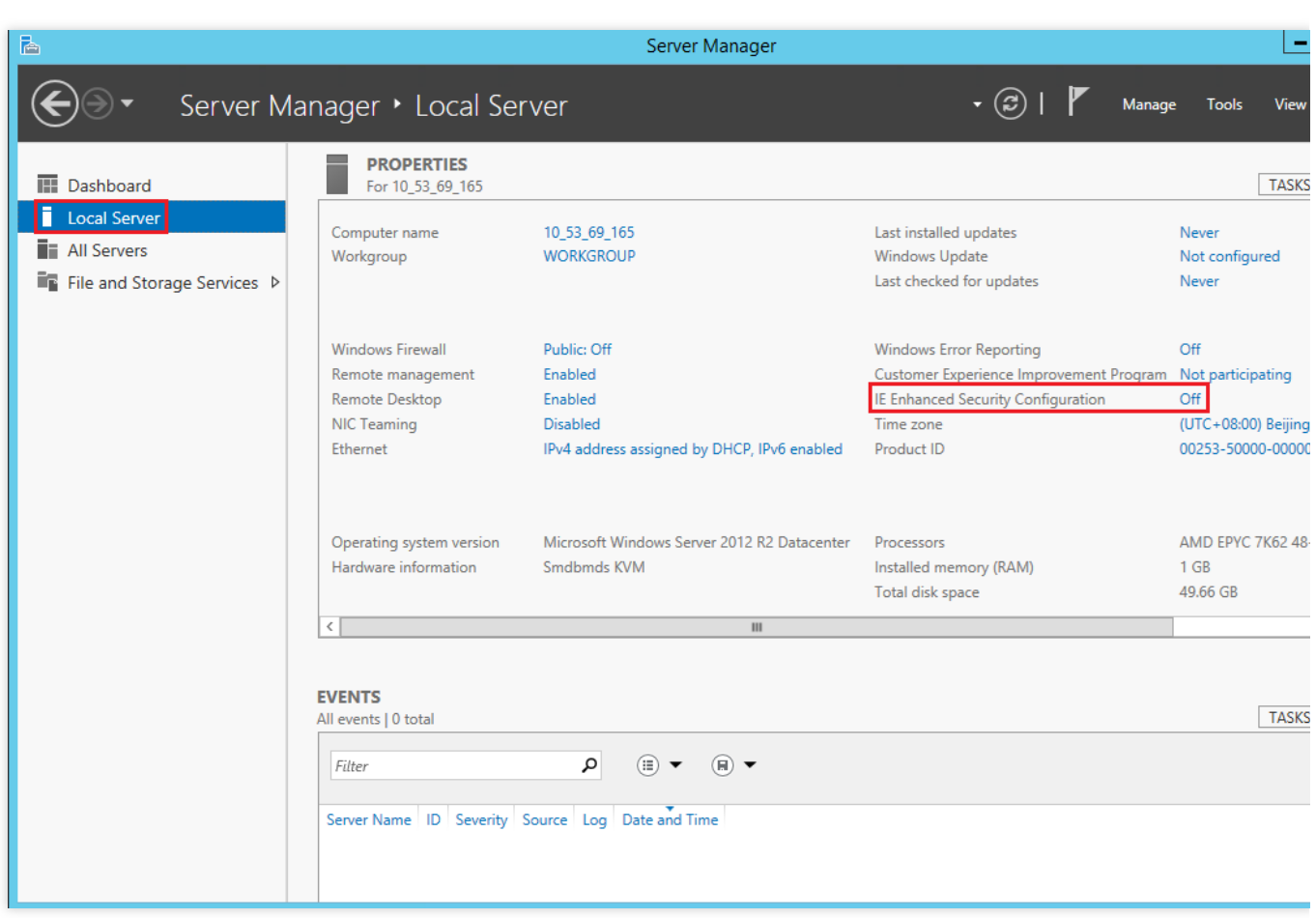

3. Nonaktifkan **IE Enhanced Security Configuration** (Konfigurasi Keamanan yang Didukung IE), seperti yang ditunjukkan di bawah ini:

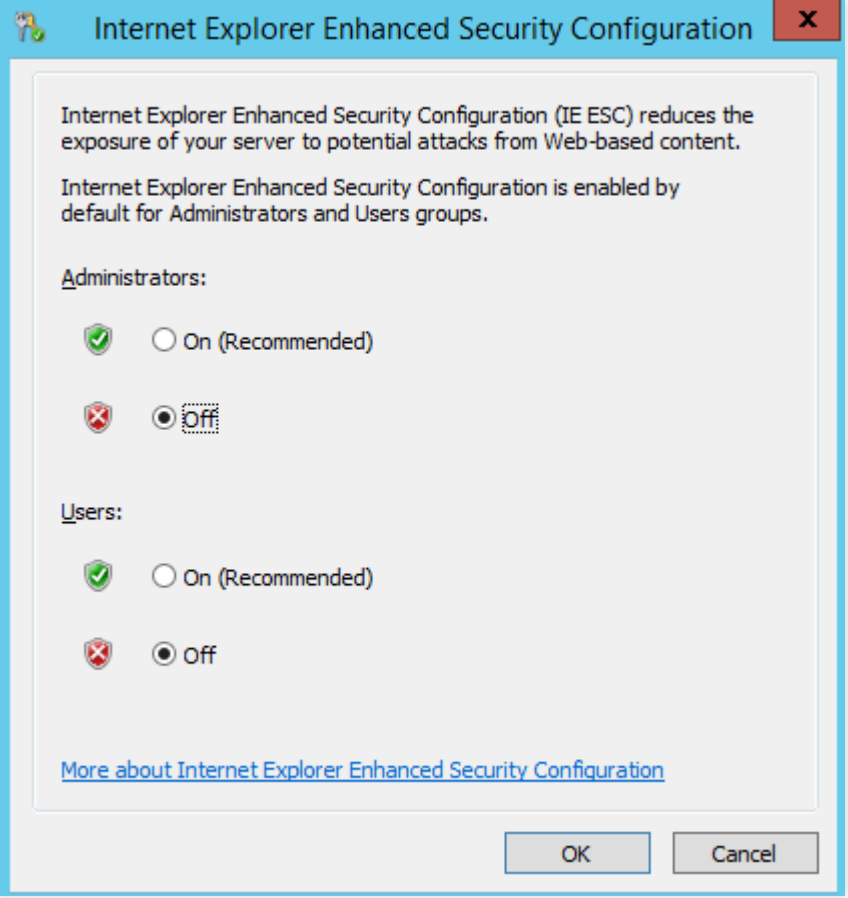

4. Pilih **Dashboard** (Dasbor) di bilah sisi kiri, dan klik **Add roles and features** (Tambahkan peran dan fitur).

5. Di jendela "Add Roles and Features Wizard" (Wizard Tambahkan Peran dan Fitur)", pertahankan konfigurasi default dan klik **Next** (Selanjutnya) 3 kali.

6. Pada halaman **Server Roles** (Peran Server), pilih **Active Directory Domain Services** (Layanan Domain Direktori Aktif), **DHCP Server** (Server DHCP), **DNS Server** (Server DNS), **Web Server (IIS)** (Server Web (IIS)), dan klik **Add Features** (Tambahkan Fitur) di jendela pop-up, seperti yang ditunjukkan di bawah ini:

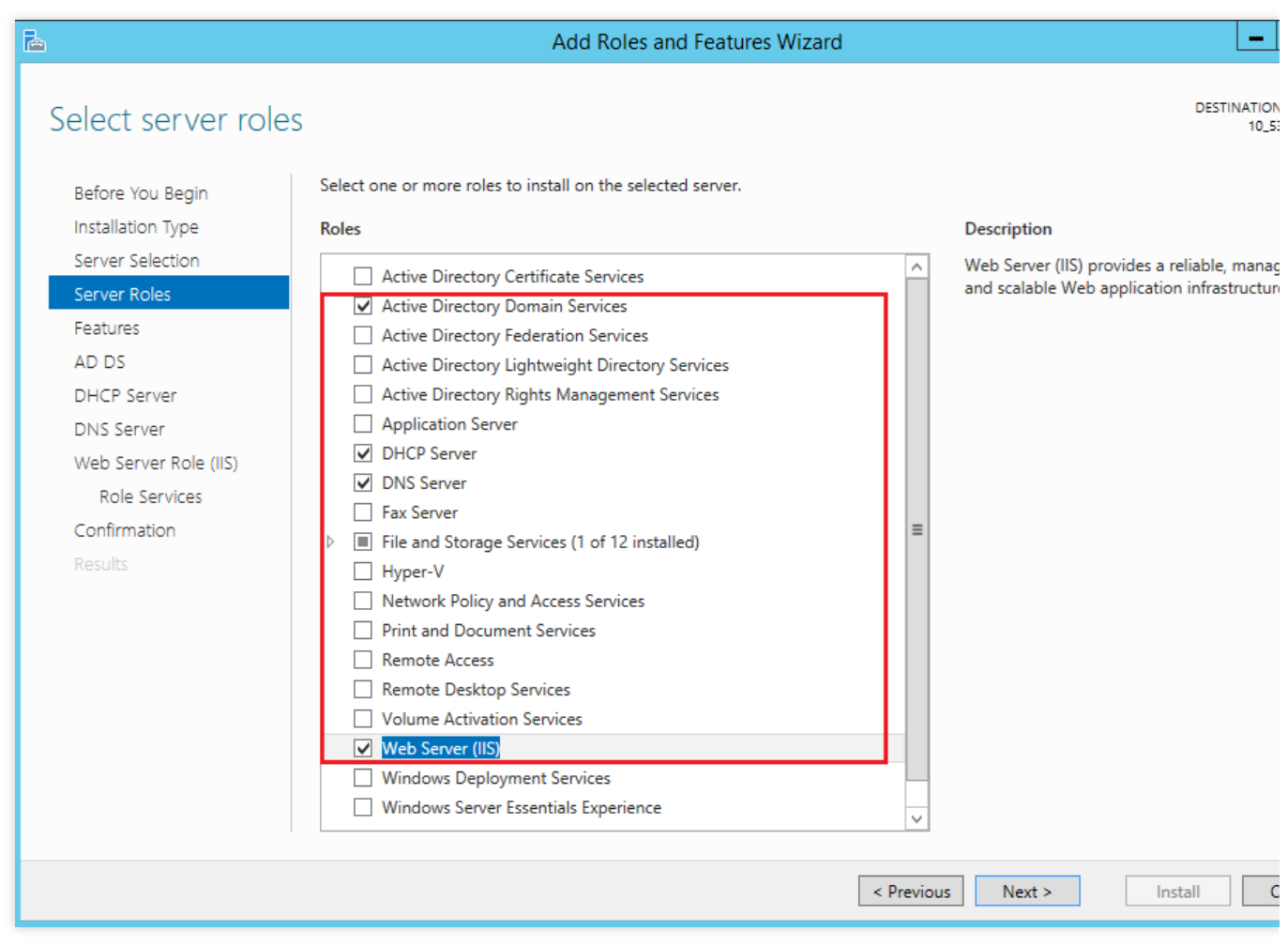

7. Klik **Next** (Selanjutnya).

8. Pada halaman **Features** (Fitur), pilih **.NET Framework 3.5 Features** (Fitur .NET Framework 3.5) untuk

menambahkan fitur, seperti yang ditunjukkan di bawah ini:

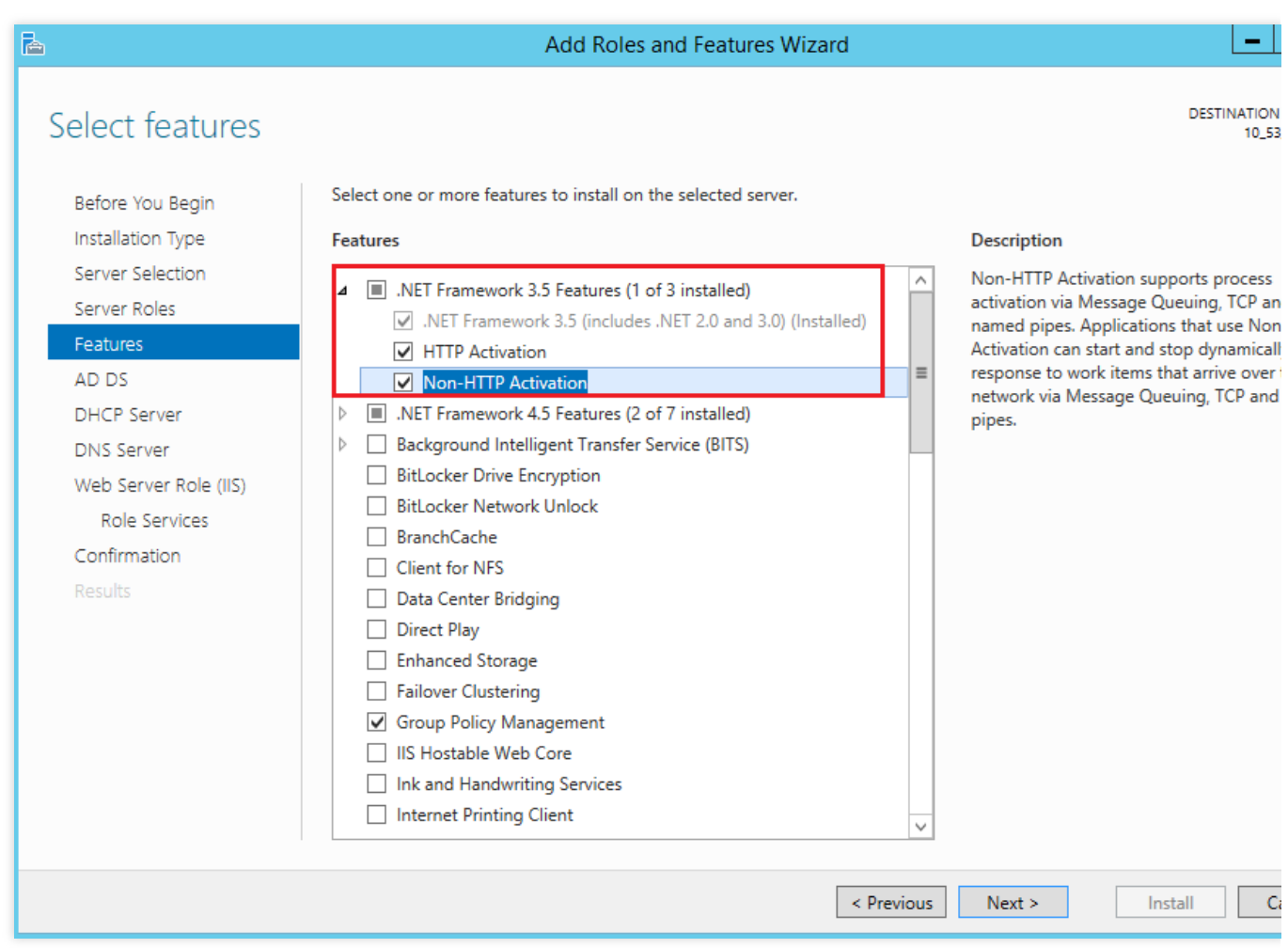

9. Pertahankan konfigurasi default dan klik **Next** (Selanjutnya) hingga halaman **Confirmation** (Konfirmasi) muncul.

10. Konfirmasikan penginstalan, dan klik **Install** (Instal).

- 11. Setelah penginstalan selesai, mulai ulang CVM.
- 12. Di desktop, klik

untuk membuka \*Server Manager (Pengelola Server). 13. Klik

dan pilih **Promote this server to a domain controller** (Promosikan server ini ke pengontrol domain), seperti yang ditunjukkan di bawah ini:

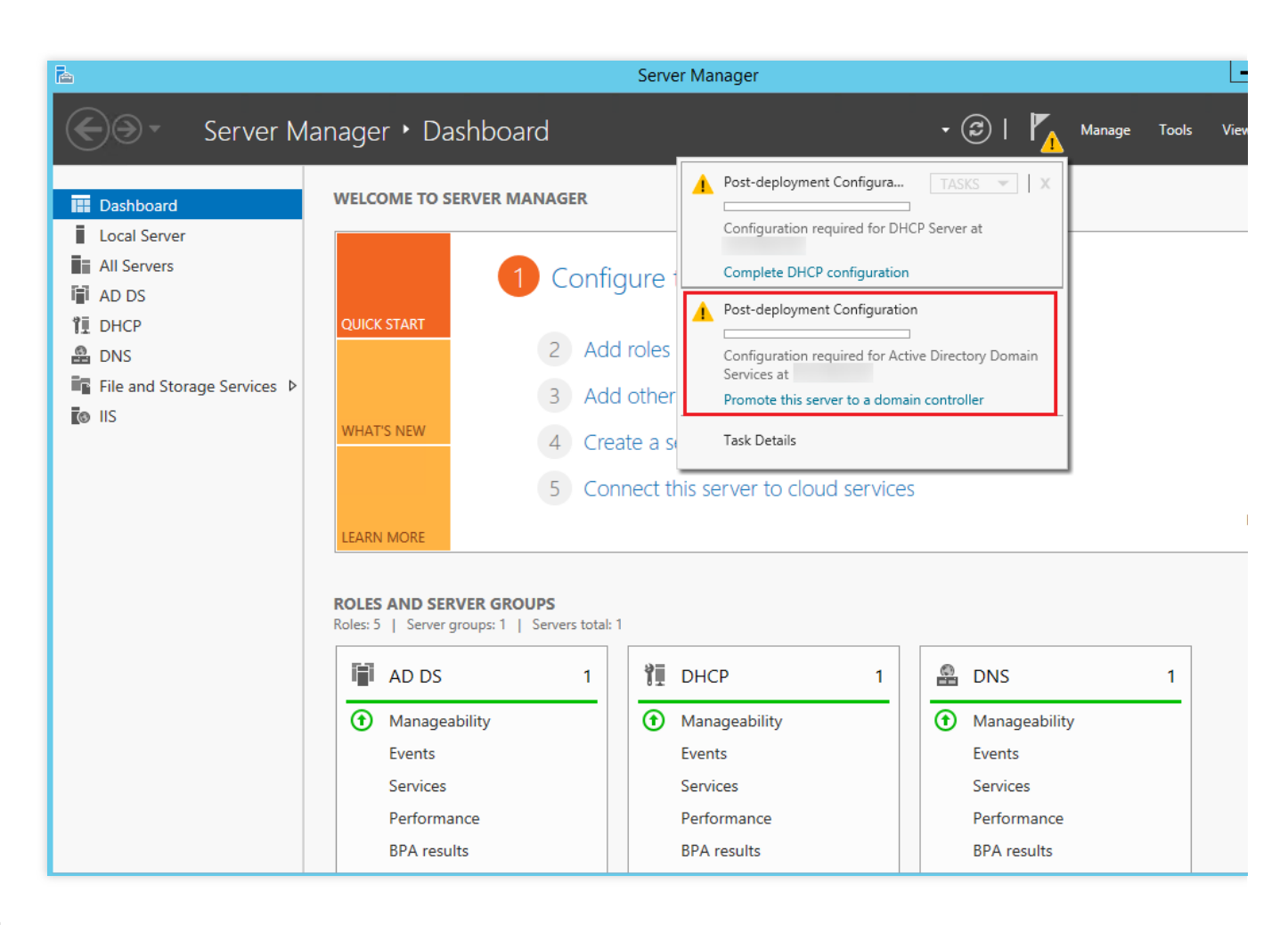

14.

### <span id="page-380-0"></span>Di jendela **Active Directory Domain Services**

**Configuration Wizard** (Wizard Konfigurasi Layanan Domain Direktori Aktif), pilih **Add a new forest** (Tambahkan hutan baru), masukkan nama domain di bidang **Root domain name** (Nama domain root), dan klik **Next** (Selanjutnya).

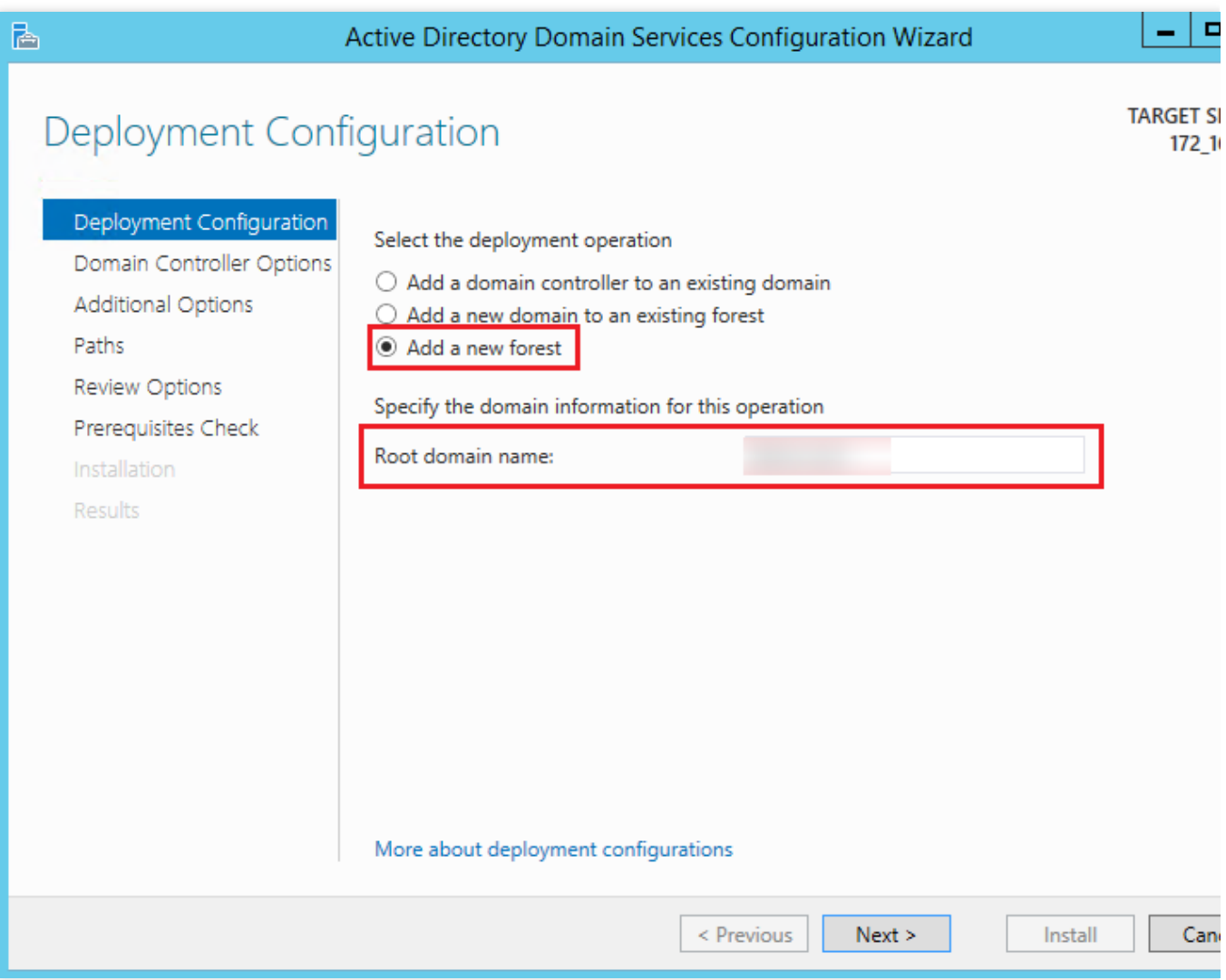

15.

<span id="page-381-0"></span>Di bawah **Type the Directory**

**Services Restore Mode (DSRM) password** (Ketik kata sandi Mode Pemulihan Layanan Direktori (DSRM)), atur kata sandi, dan klik **Next** (Selanjutnya).

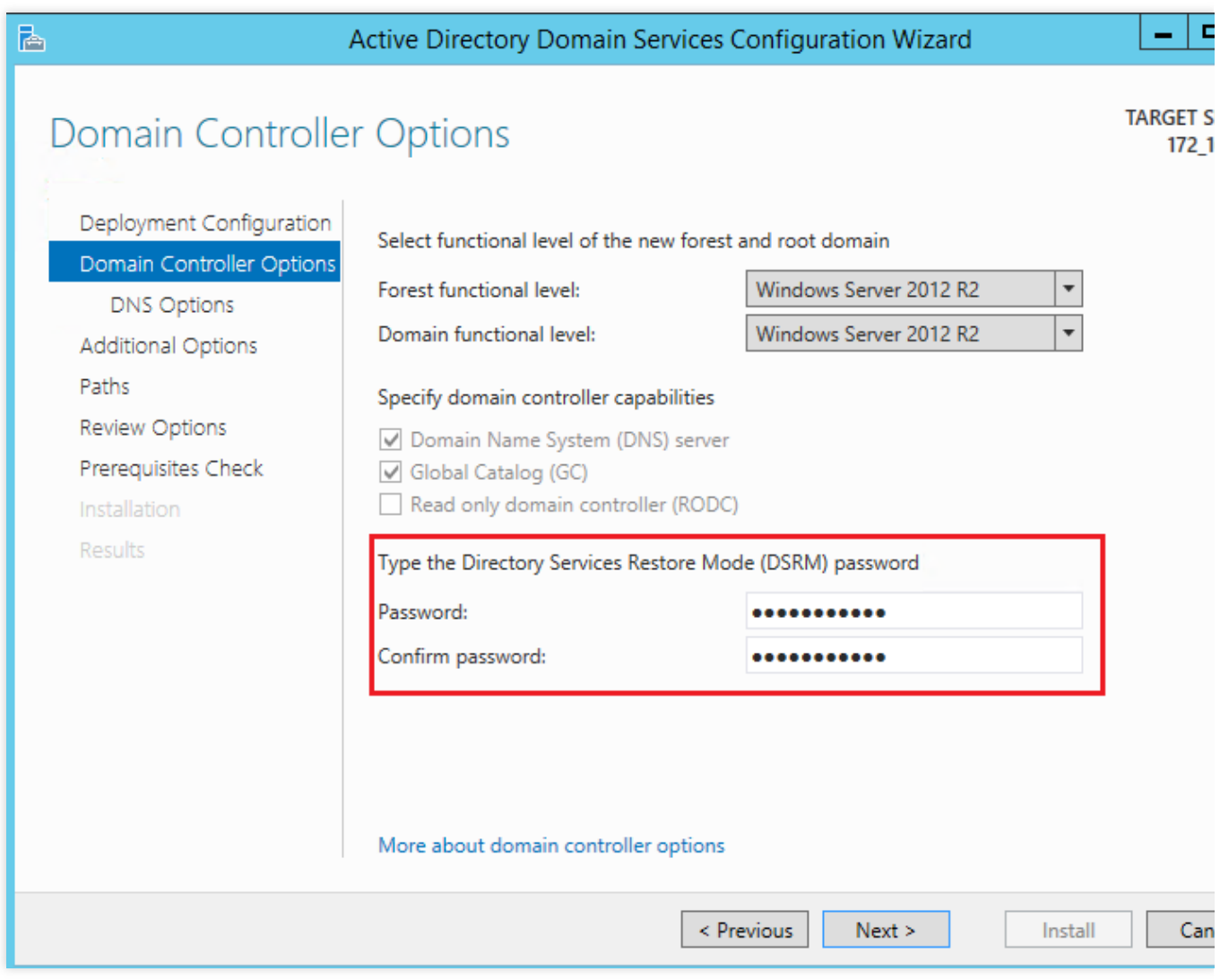

16. Pertahankan konfigurasi default dan klik **Next** (Selanjutnya) hingga konfigurasi selesai.

- 17. Klik **Install** (Instal).
- 18. Di desktop, klik

╠╧╕ untuk membuka **Server Manager** (Pengelola Server). 19. Klik

dan pilih **Complete DHCP configuration** (Selesaikan konfigurasi DHCP), seperti yang ditunjukkan di bawah ini:

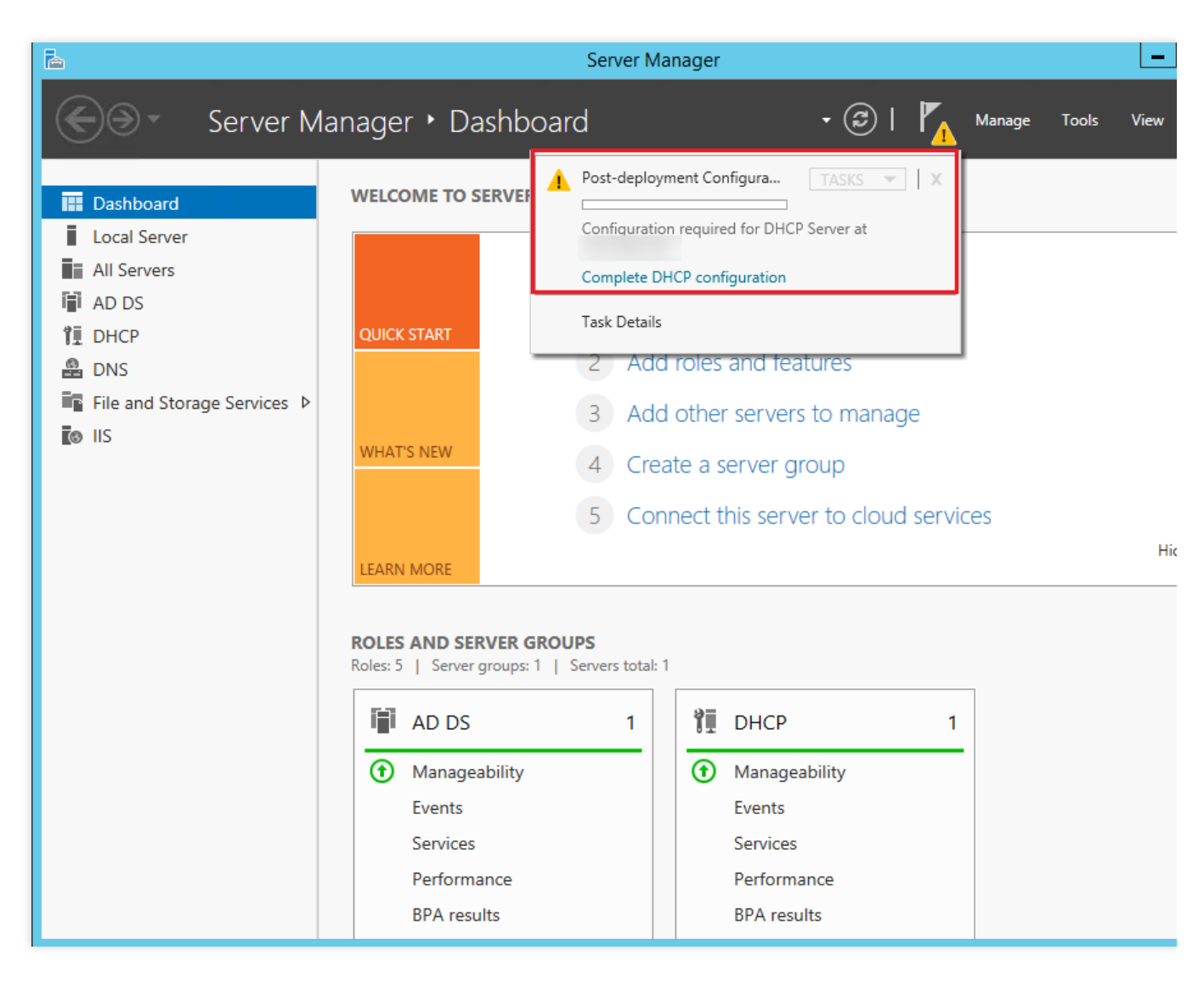

20. Di jendela **DHCP Post-Install configuration wizard** (Wizard konfigurasi Pasca Penginstalan DHCP), klik **Next** (Selanjutnya).

21. Pertahankan konfigurasi default dan klik **Commit** (Terapkan) untuk menyelesaikan penginstalan.

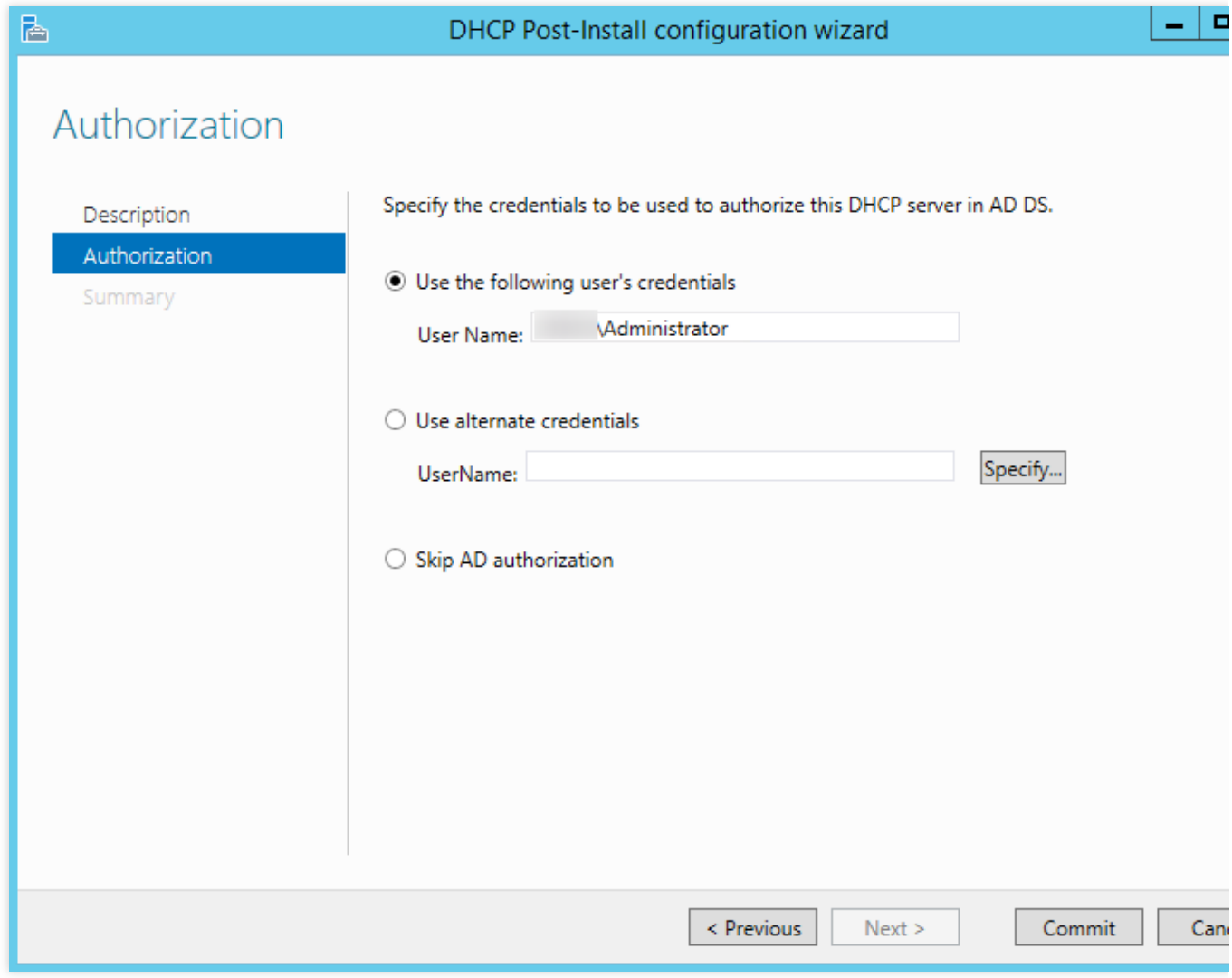

22. Klik **Close** (Tutup).

### **Langkah 3: menginstal database SQL Server 2014**

1. Buka browser di CVM dan unduh paket penginstalan SQL Server 2014 dari situs resmi SQL Server 2014.

#### **Keterangan:**

Anda juga dapat memperoleh paket penginstalan SQL Server 2014 dari situs web pihak ketiga atau saluran valid lainnya.

2. Klik dua kali file "Setup.exe" untuk memulai wizard penginstalan, seperti yang ditunjukkan di bawah ini:

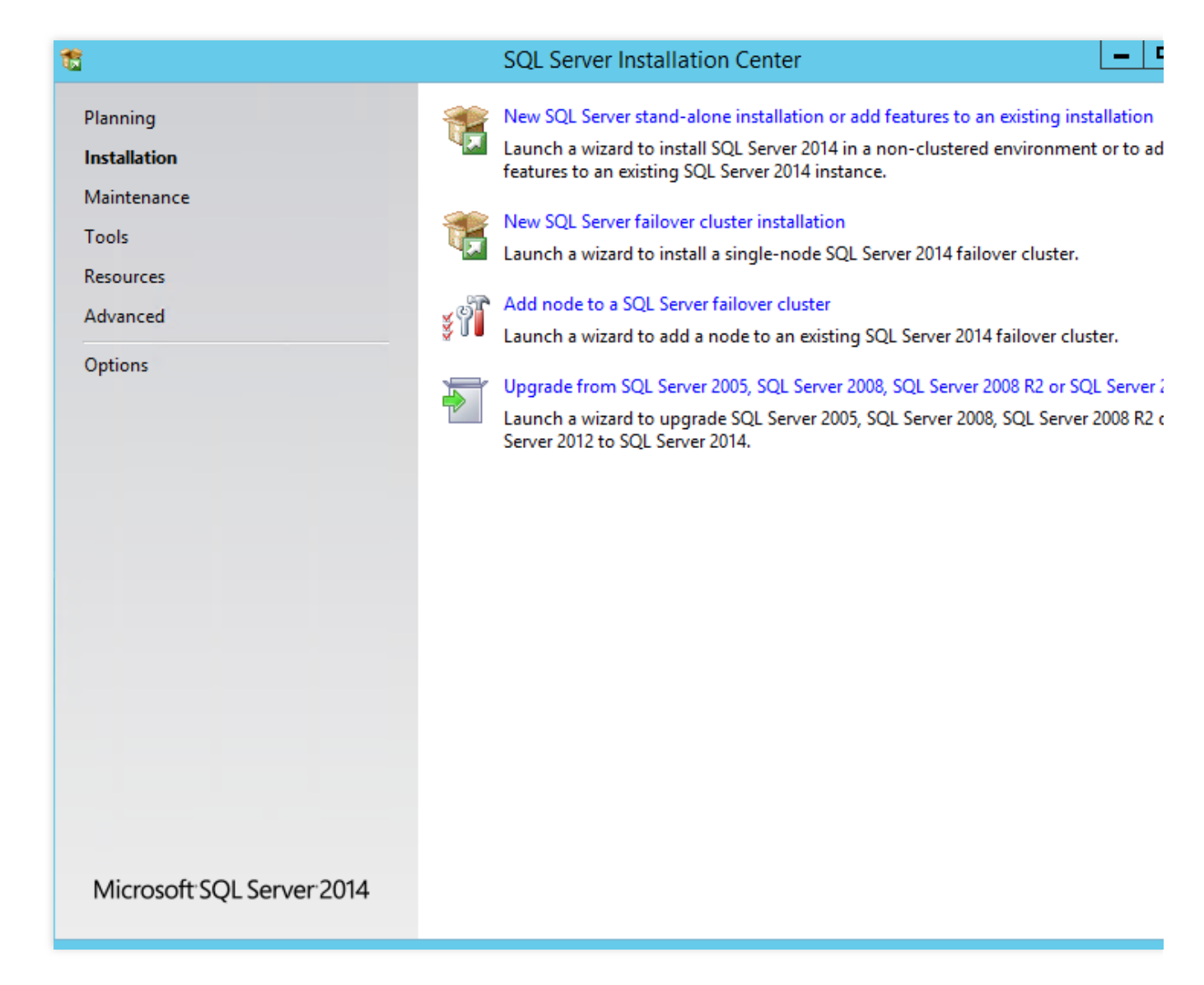

3. Pilih **New SQL Server stand-alone installation or add features to an existing installation** (Penginstalan mandiri SQL Server baru atau tambahkan fitur ke penginstalan yang sudah ada).

- 4. Pada halaman **Product Key** (Kunci Produk), masukkan kunci produk dan klik **Next** (Selanjutnya).
- 5. Pilih **I accept the license terms** (Saya menyetujui persyaratan lisensi), dan klik **Next** (Selanjutnya).
- 6. Pertahankan konfigurasi default, dan klik **Next** (Selanjutnya).
- 7. Setelah pemeriksaan penginstalan selesai, klik **Next** (Selanjutnya).
- 8. Pertahankan konfigurasi default, dan klik **Next** (Selanjutnya).

9. Pada halaman **Feature Selection** (Pilihan Fitur), klik **Select All** (Pilih Semua) untuk memilih semua fitur, dan klik **Next** (Selanjutnya).

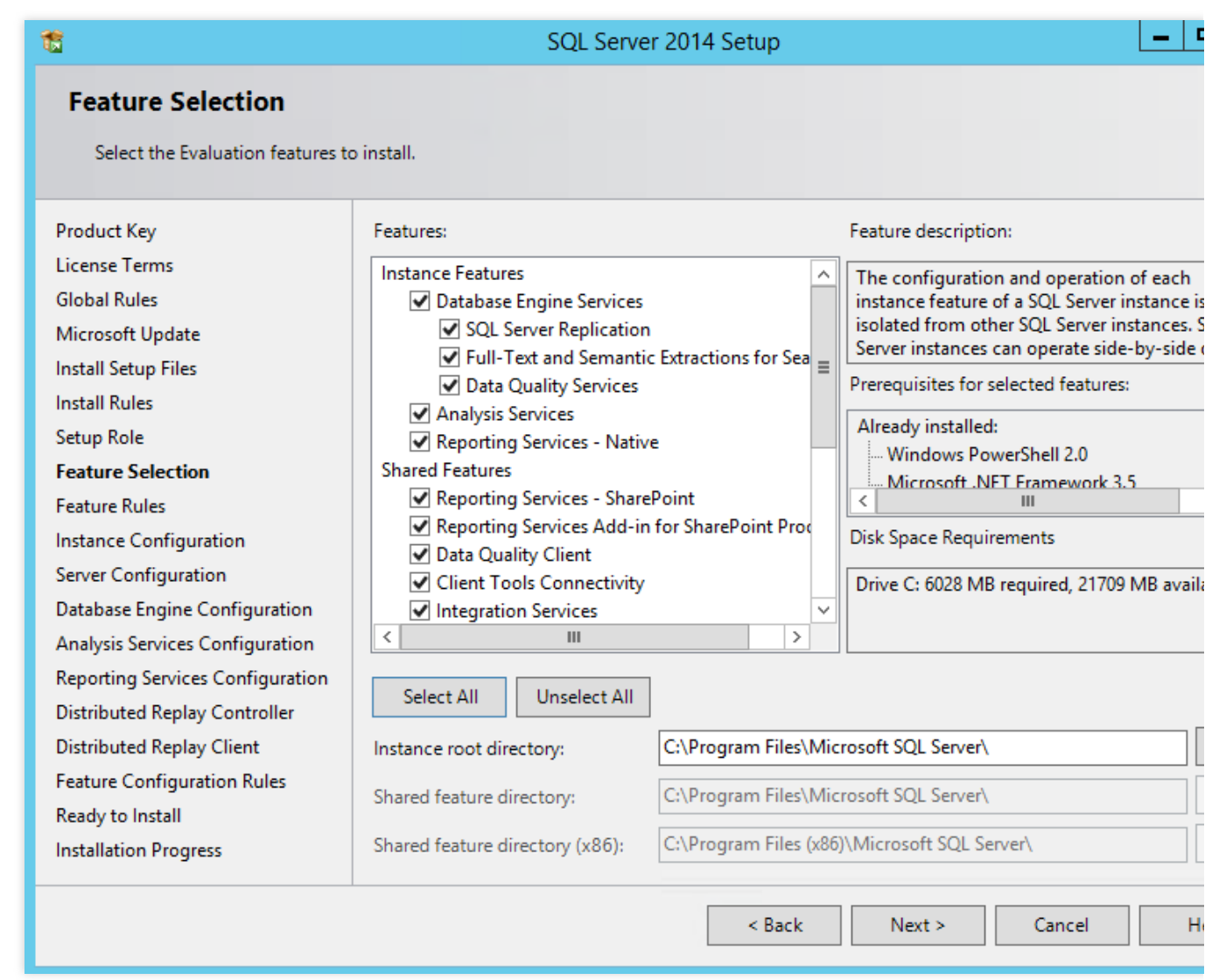

10. Pada halaman **Instance Configuration** (Konfigurasi Instans), pilih **Default instance** (Instans default), dan klik **Next** (Selanjutnya).

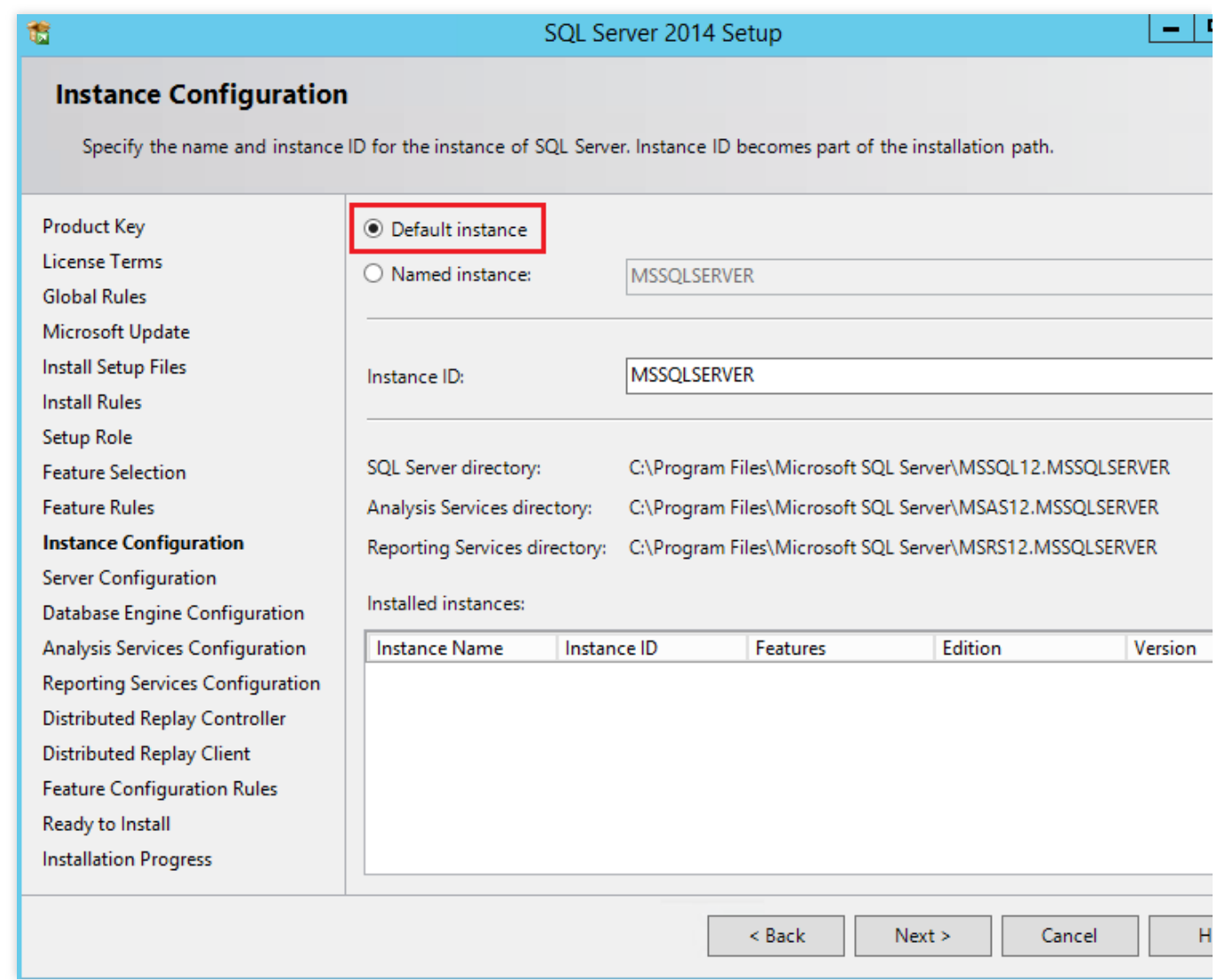

11. Pada halaman **Server Configuration -> Service Accounts** (Konfigurasi Server -> Akun Layanan),

konfigurasikan akun dan kata sandi untuk SQL Server Database Engine dan SQL Server Analysis Services, lalu klik **Next** (Selanjutnya).

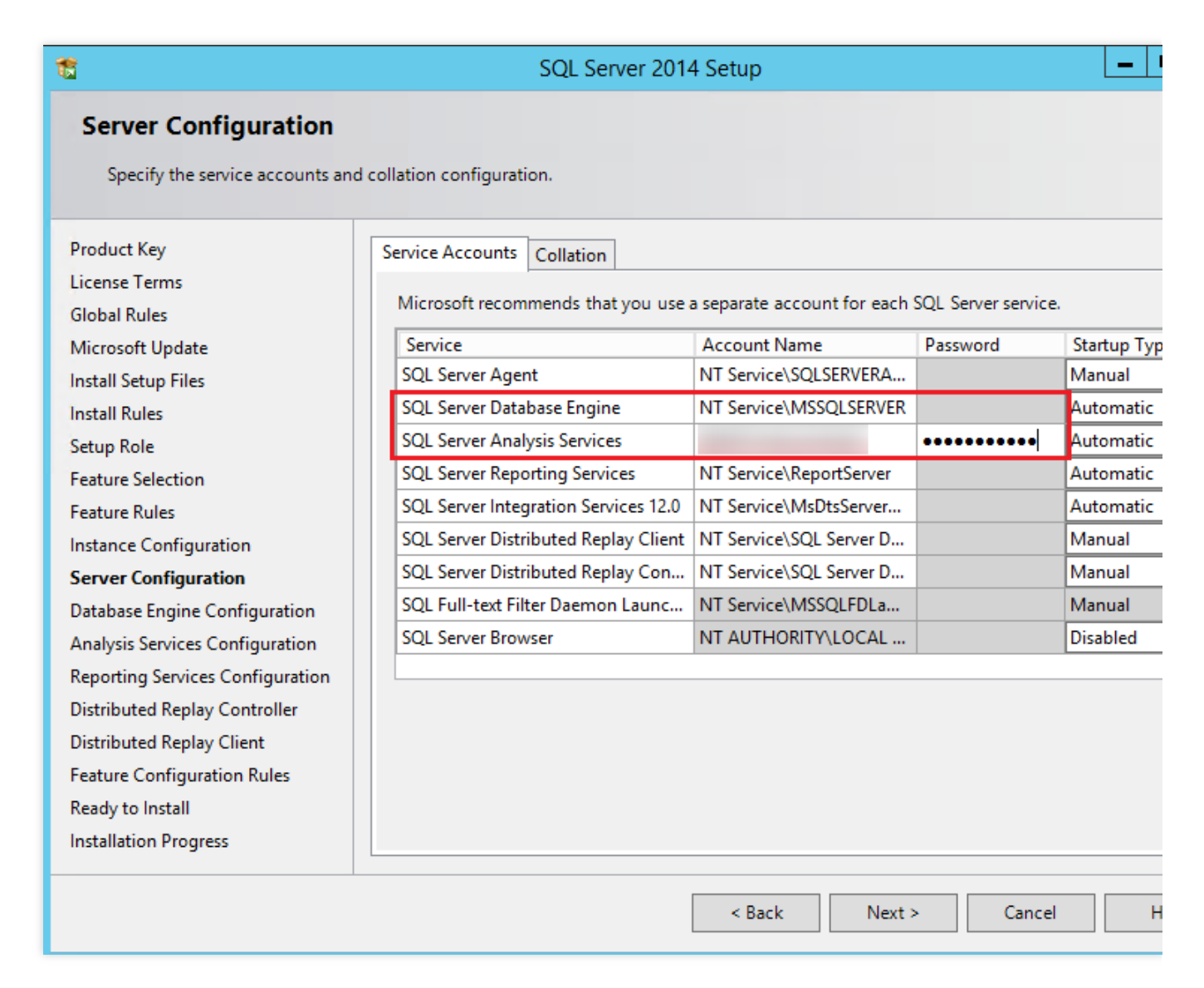

Atur nama akun **SQL Server Database Engine** (Mesin Databese Server SQL) ke "NT AUTHORITY\\NETWORK SERVICE".

atur nama akun dan kata sandi **SQL Server Analysis Services** (Layanan Analisis Server SQL) ke nama domain dan kata sandi yang dikonfigurasi di [14](#page-380-0) hingga [15](#page-381-0) di Langkah 2: menambahkan layanan AD, [DHCP, DNS , dan](#page-375-0) IIS. 12. Pada halaman **Database Engine Configuration -> Server Configuration** (Konfigurasi Mesin Database -> Konfigurasi Server), pilih **Add Current User** (Tambahkan Pengguna Saat Ini) untuk menggunakan akun saat ini sebagai akun administrator SQL Server, dan klik **Next** (Selanjutnya).

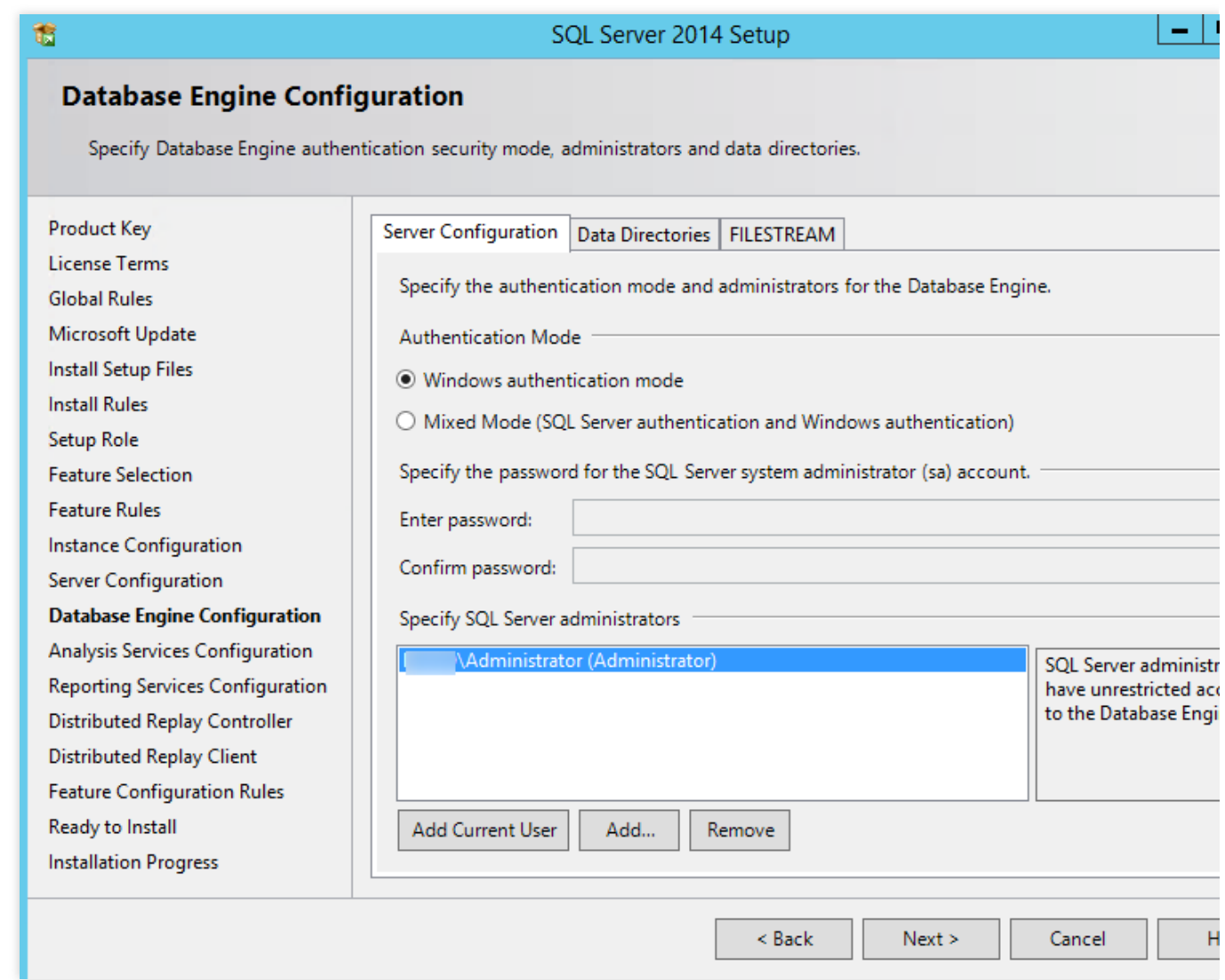

13. Pada halaman **Analysis Services Configuration -> Account Provisioning** (Konfigurasi Layanan Analisis -> Penyediaan Akun), pilih **Add Current User** (Tambahkan Pengguna Saat Ini) untuk memberi akun saat ini izin administrator untuk Layanan Analisis, dan klik **Next** (Selanjutnya).

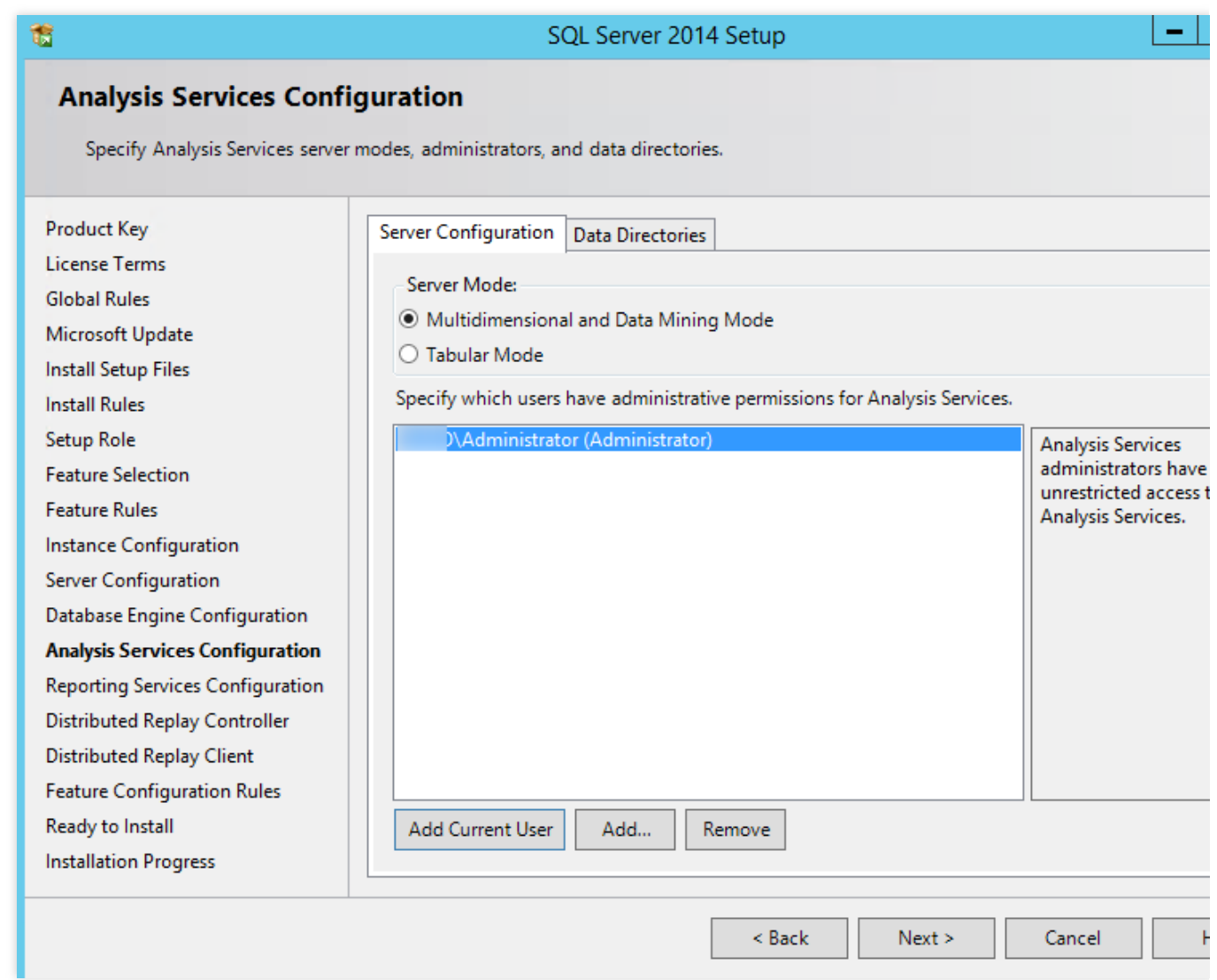

14. Pertahankan konfigurasi default, dan klik **Next** (Selanjutnya).

15. Pada halaman **Distributed Replay Controller** (Pengontrol Pemutaran Ulang Terdistribusi), klik **Add Current**

**User** (Tambahkan Pengguna Saat Ini) untuk memberi akun saat ini izin akses untuk layanan pengontrol Pemutaran Ulang Terdistribusi.

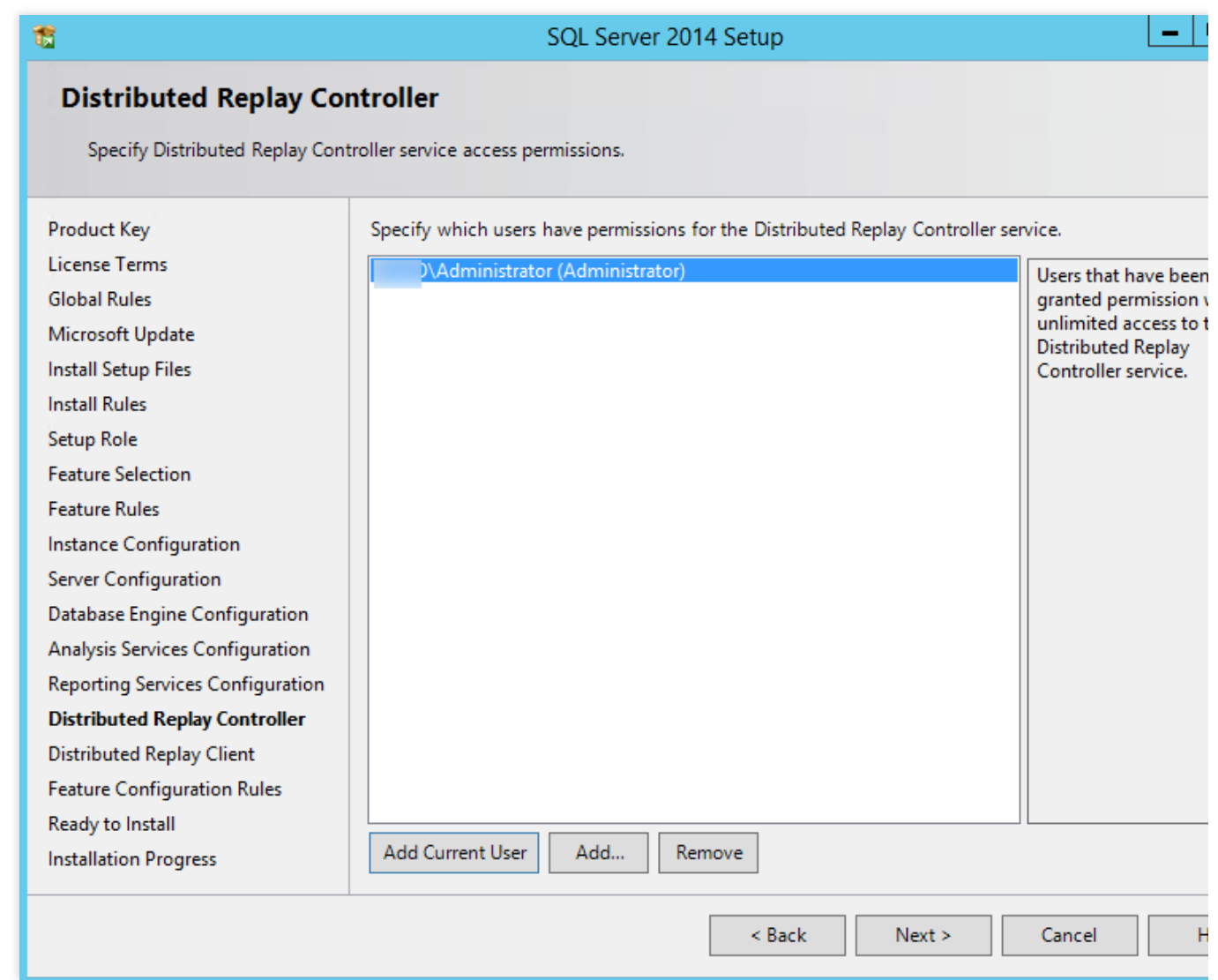

- 16. Pertahankan konfigurasi default, dan klik **Next** (Selanjutnya).
- 17. Konfirmasi konfigurasi SQL Server, dan klik **Install** (Instal).
- 18. Setelah penginstalan selesai, klik **Close** (Tutup).

### **Langkah 4: menginstal SharePoint 2016**

1. Buka browser di CVM dan unduh paket penginstalan Microsoft SharePoint 2016 dari situs resmi Microsoft SharePoint 2016.

2. Buka file citra "Microsoft SharePoint 2016", klik dua kali file prerequisiteinstaller.exe yang dapat dijalankan dari fitur persiapan untuk menginstal Fitur Persiapan Microsoft SharePoint 2016, seperti yang ditunjukkan di bawah ini:

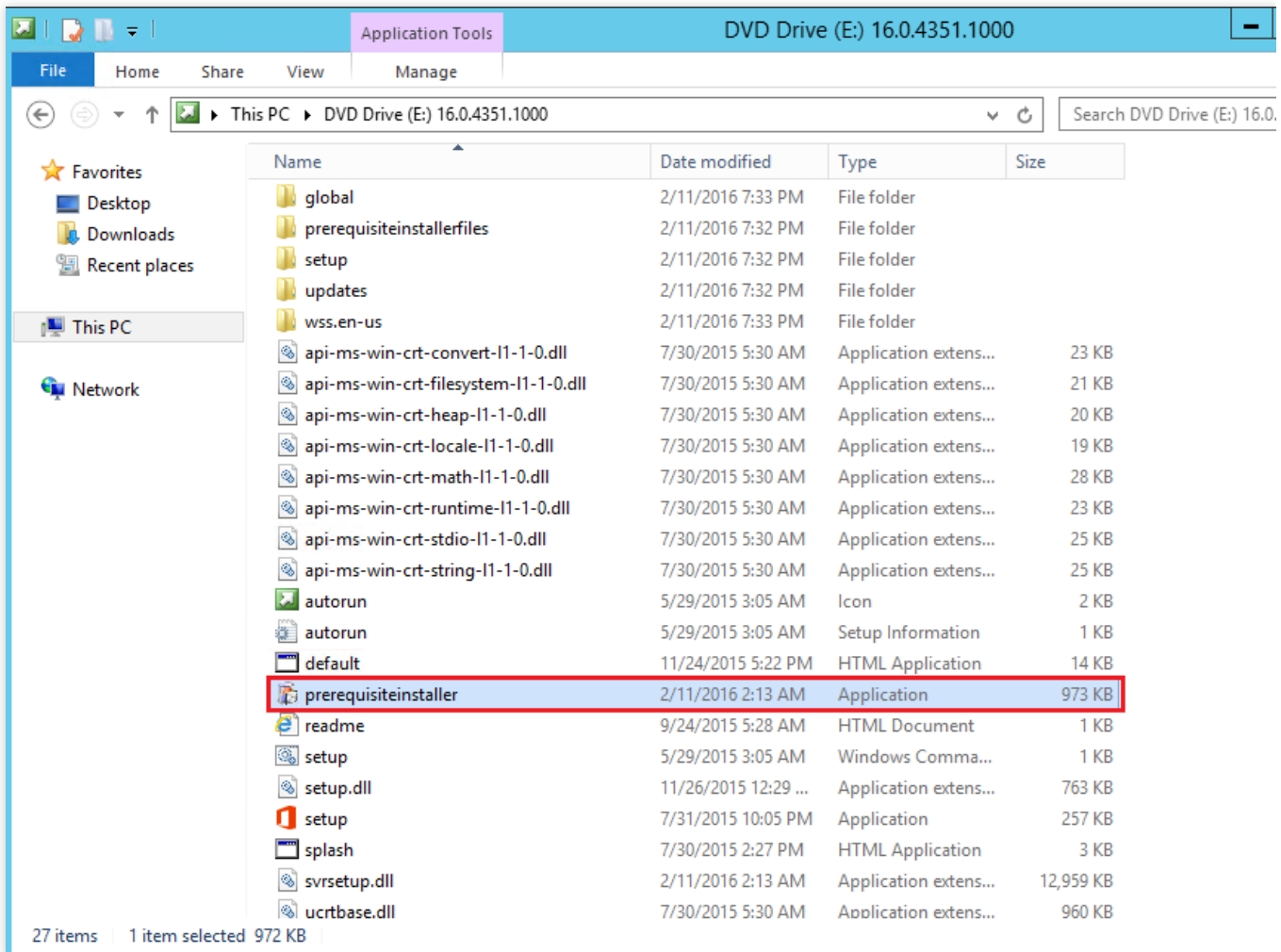

3. Buka wizard penginstalan Fitur Persiapan Microsoft SharePoint 2016 dan klik **Next** (Selanjutnya).

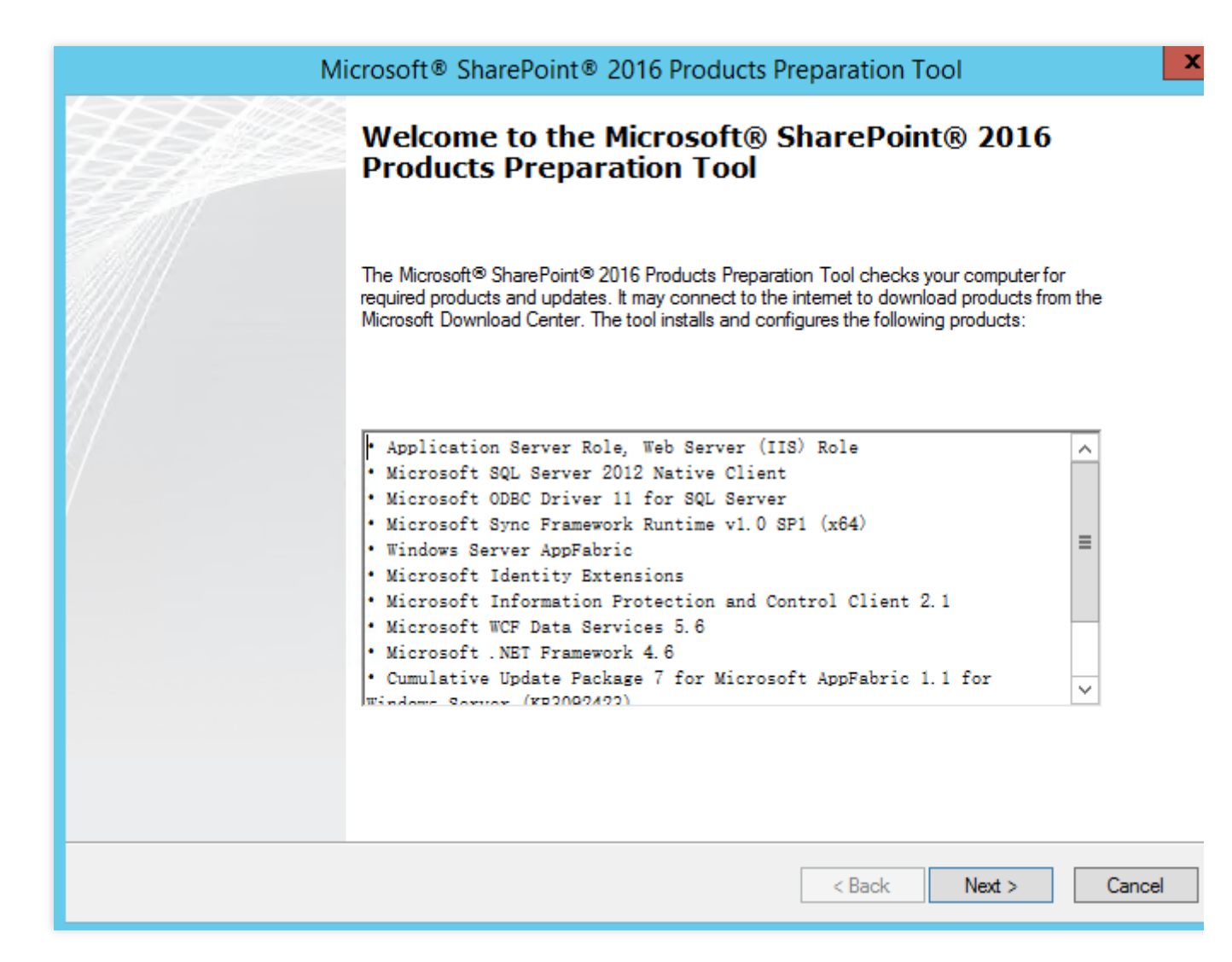

4. Pilih **I accept the terms of the License Agreement(s)** (Saya menyetujui persyaratan Perjanjian Lisensi), dan klik **Next** (Selanjutnya).

5. Setelah fitur persiapan diinstal, klik **Finish** (Selesai) untuk memulai ulang CVM.

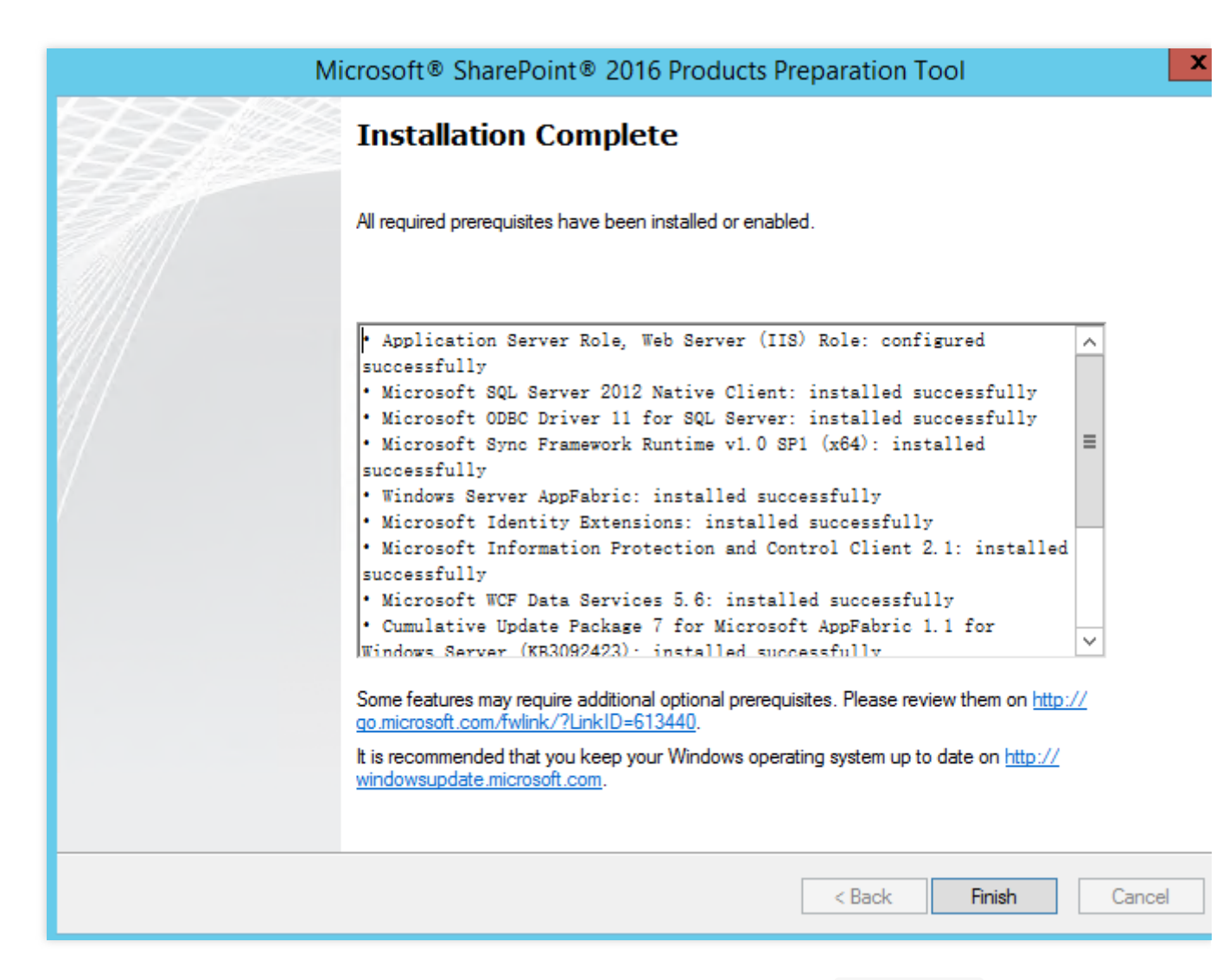

6. Buka file citra "Microsoft SharePoint 2016", klik dua kali pada file penginstalan setup.exe untuk menginstal Microsoft SharePoint 2016.

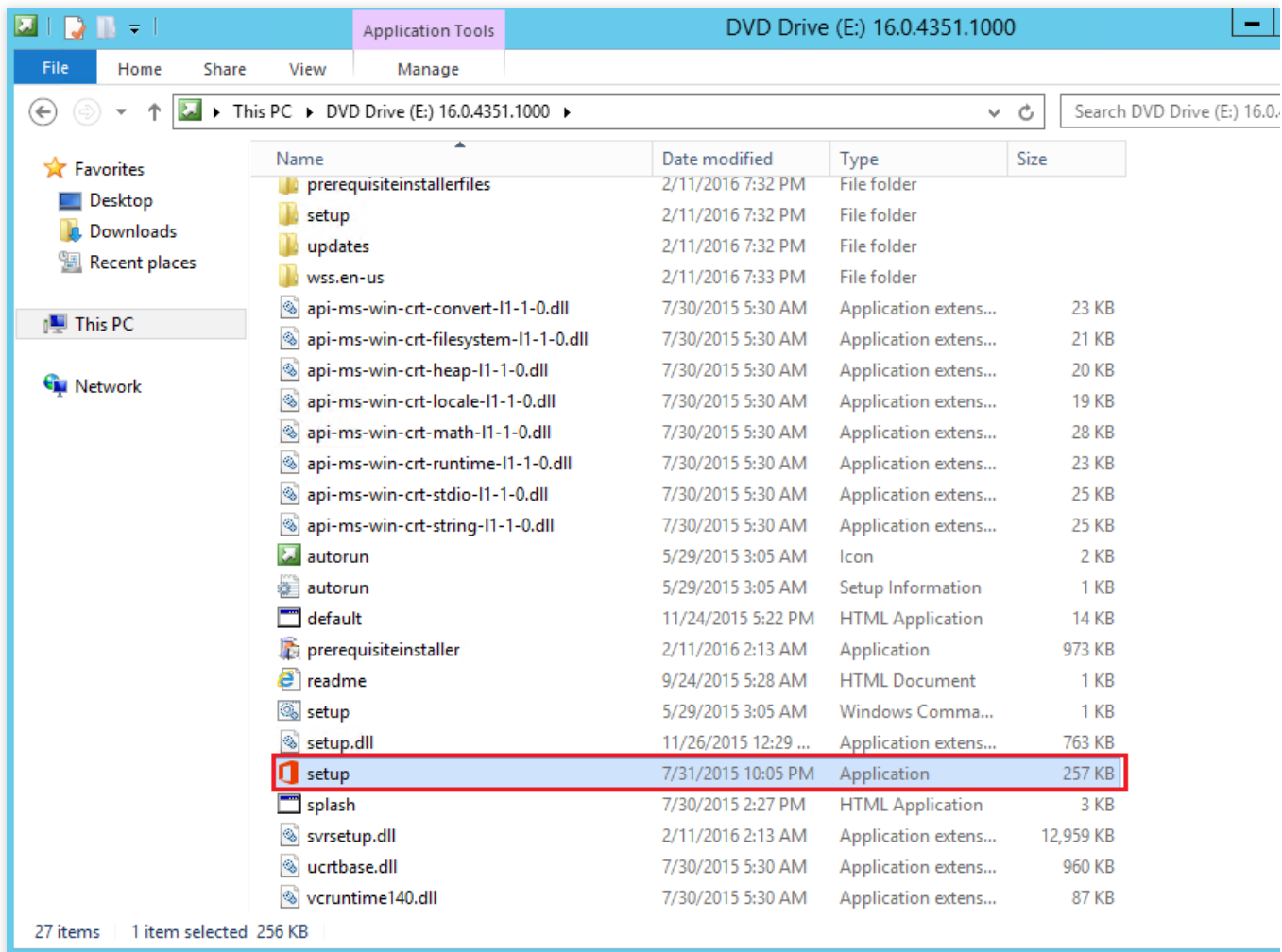

7. Masukkan kunci produk, dan klik **Continue** (Lanjutkan).

8. Pilih **I accept the terms of this agreement** (Saya menyetujui persyaratan perjanjian ini), dan klik **Continue**

(Lanjutkan).

9. Pilih direktori penginstalan (contoh ini mempertahankan konfigurasi default tetapi Anda dapat menentukan direktori sesuai kebutuhan), dan klik **Install Now** (Instal Sekarang).
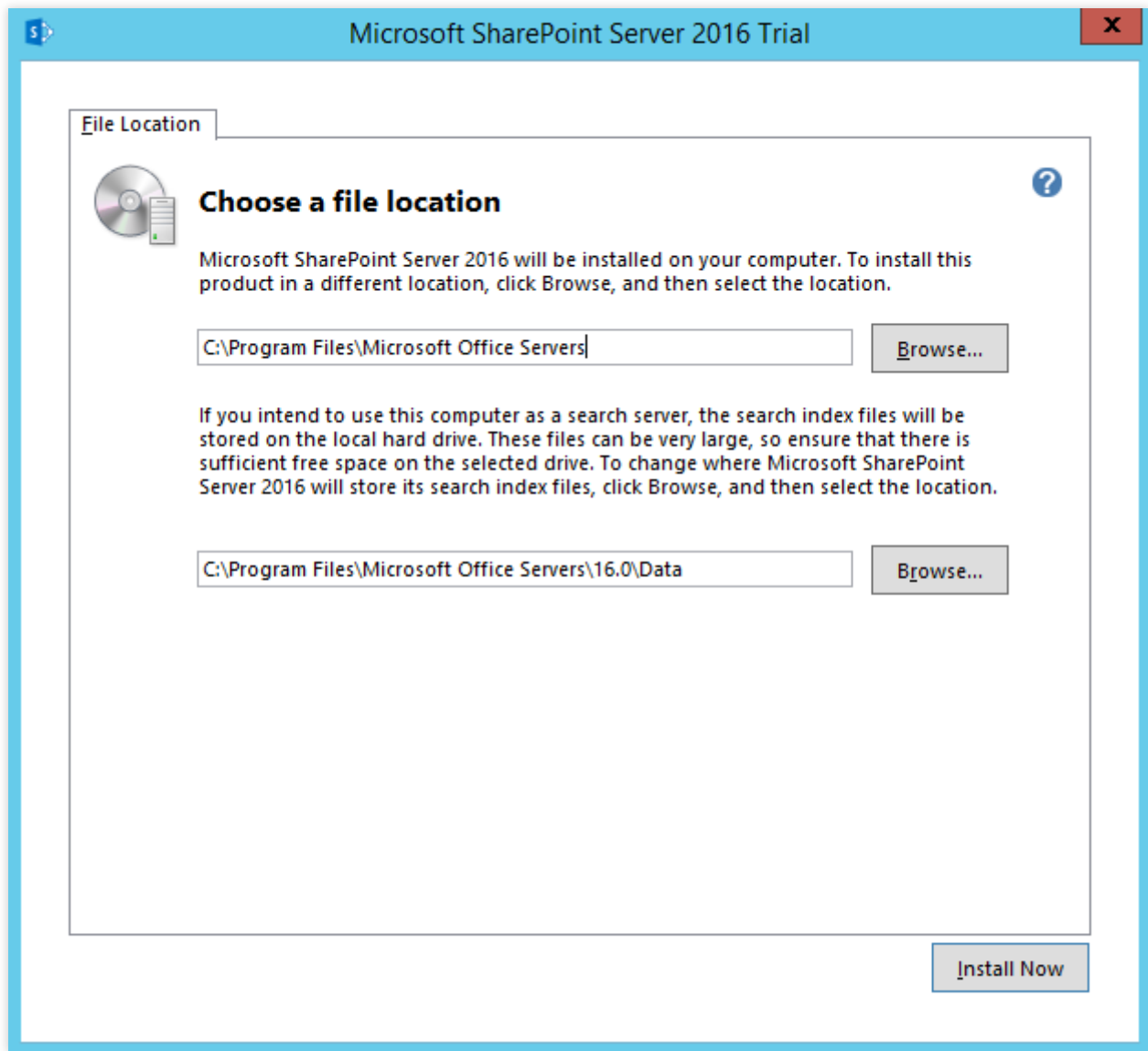

10. Setelah penginstalan selesai, pilih **Run the SharePoint Products Configuration Wizard now** (Jalankan Wizard Konfigurasi Produk SharePoint sekarang), dan klik **Close** (Tutup).

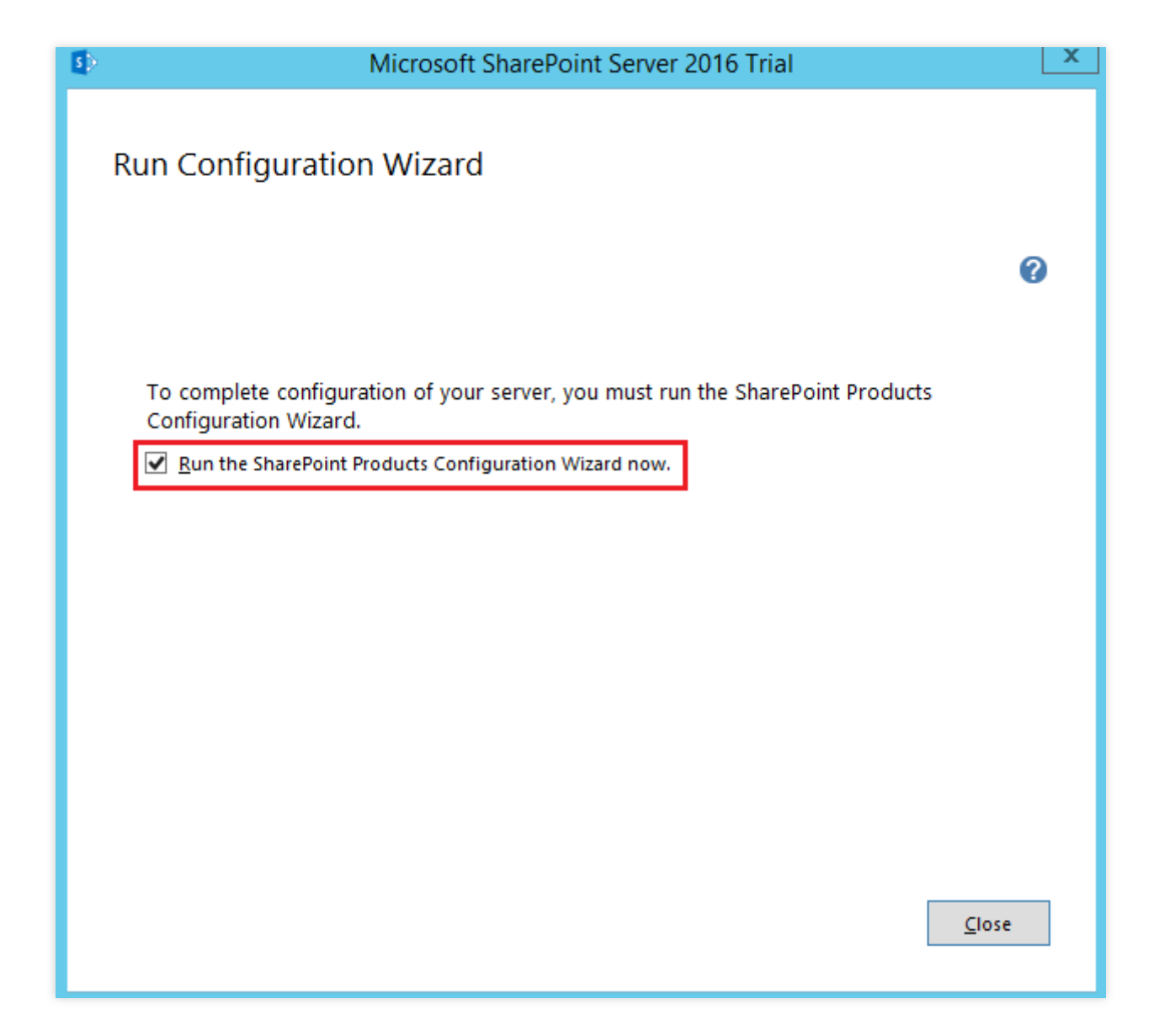

### **Langkah 5: mengonfigurasi SharePoint 2016**

1. Di jendela **SharePoint Products Configuration Wizard** (Wizard Konfigurasi Produk SharePoint), klik **Next** (Selanjutnya).

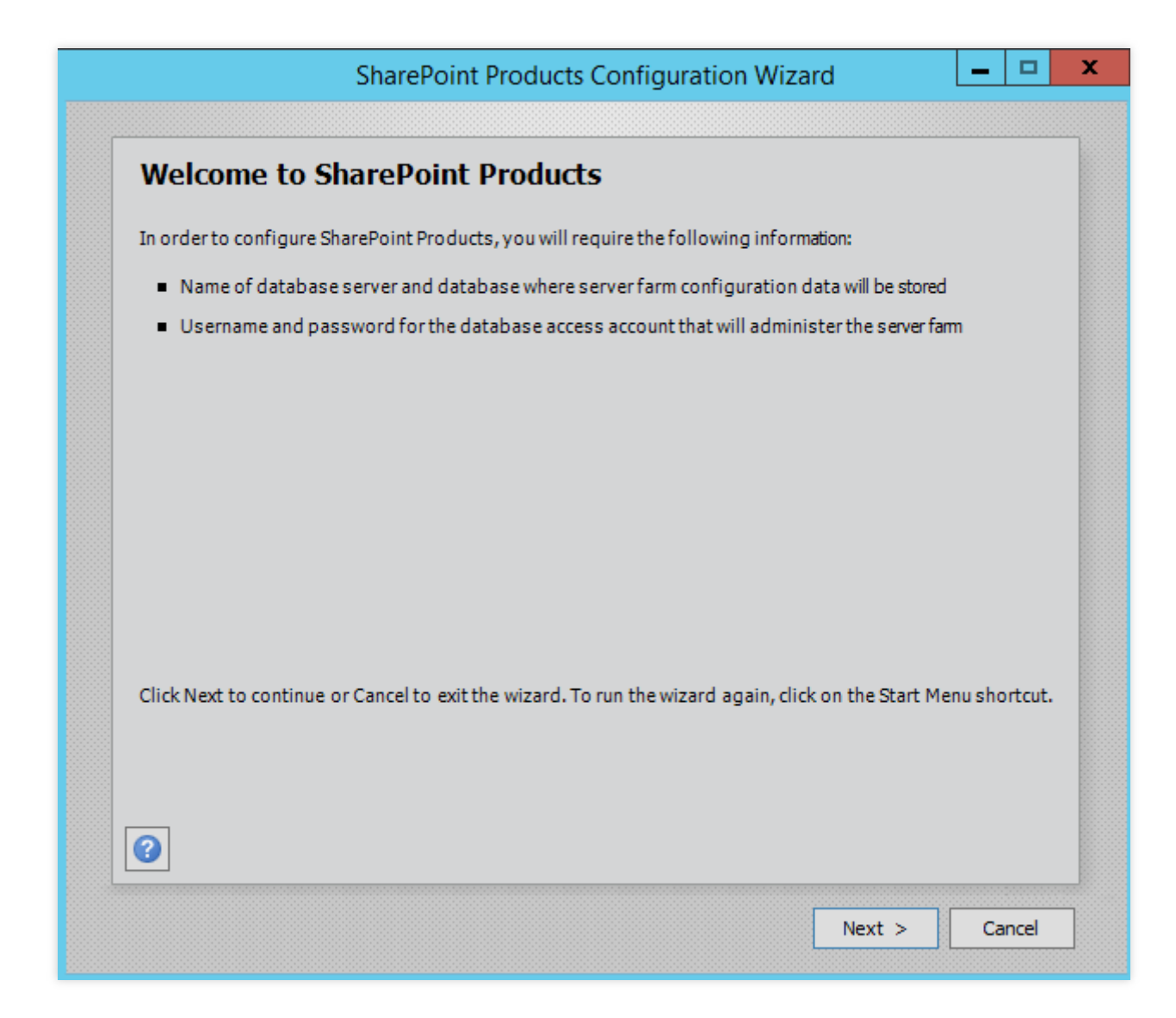

2. Klik **Yes** (Ya) di kotak dialog pop-up untuk mengizinkan layanan dimulai ulang selama konfigurasi.

3. Pilih **Create a new server farm** (Buat farm server baru), dan klik **Next** (Selanjutnya).

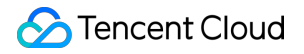

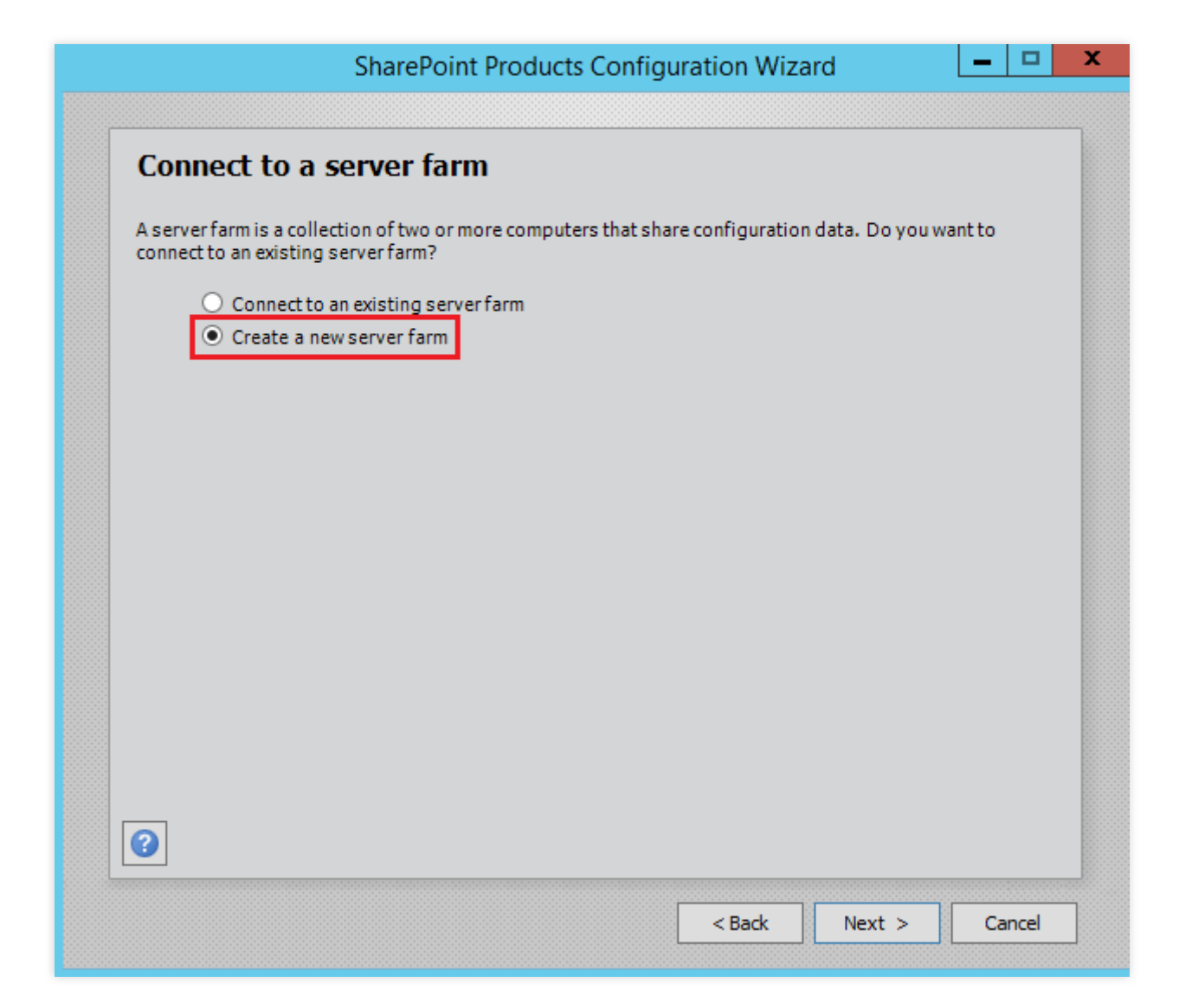

4. Pada halaman **Specify Configuration Database Settings** (Tentukan Pengaturan Database Konfigurasi), atur database konfigurasi dan akun akses.

Database SharePoint ada di host lokal, jadi Anda harus memasukkan database dan akun lokal. Kemudian, klik **Next** (Selanjutnya).

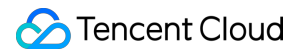

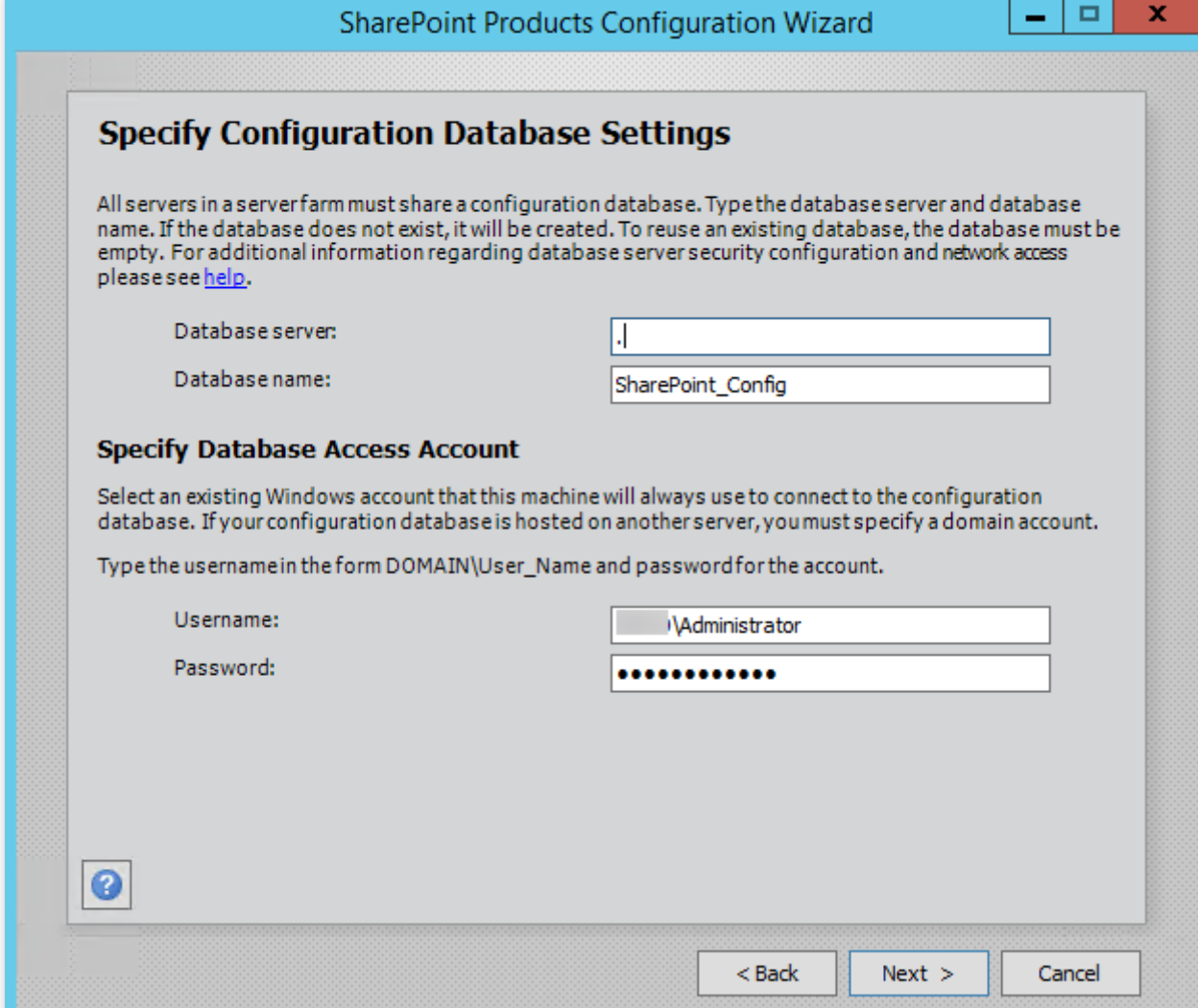

- 5. Masukkan kata sandi farm server, lalu klik **Next** (Selanjutnya).
- 6. Pilih **Front-end** (Front-end) untuk "Farm Multi-Server", lalu klik **Next** (Selanjutnya).

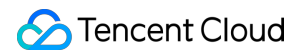

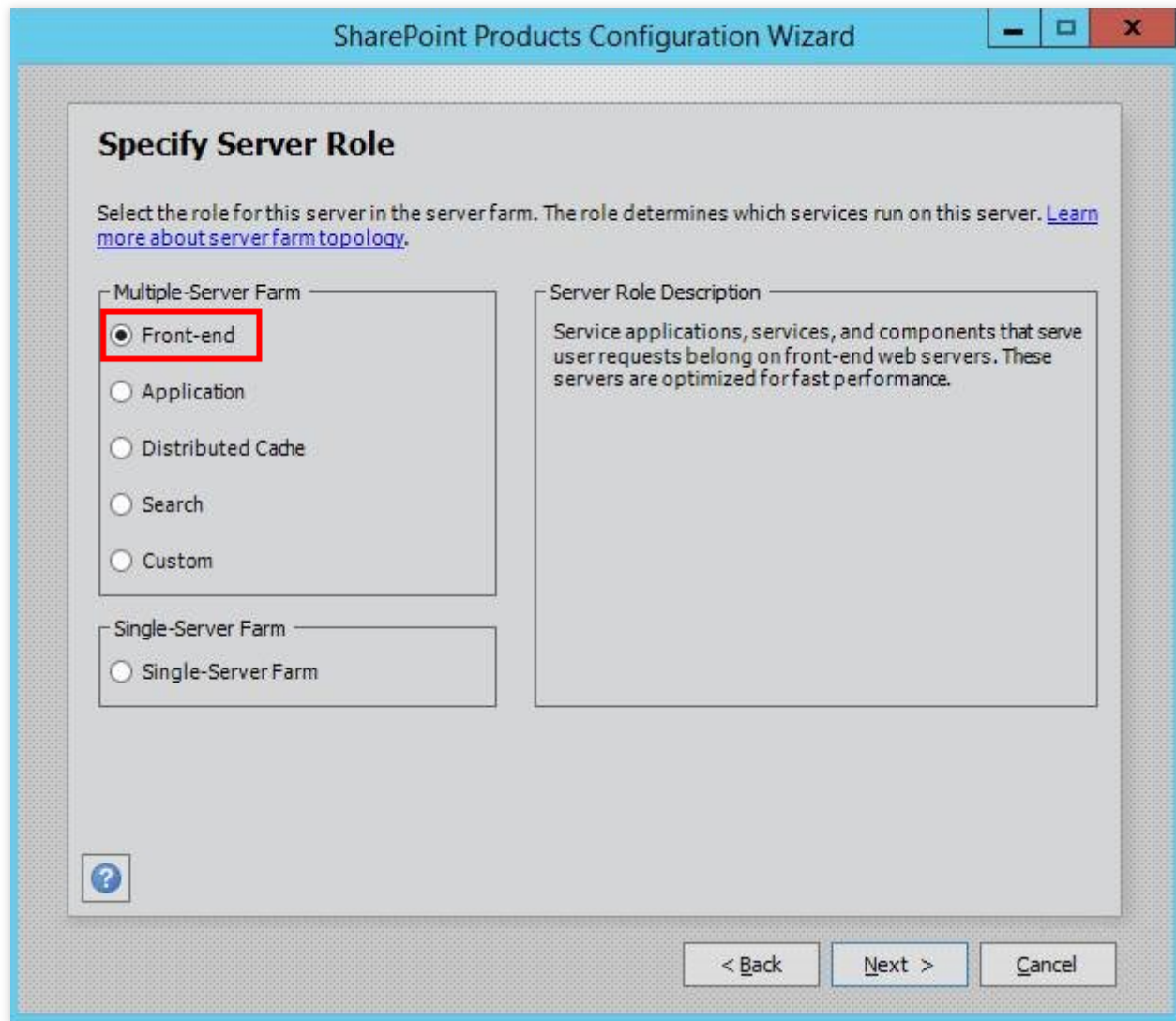

7. Tentukan nomor port Aplikasi Web Administrasi Pusat SharePoint (contoh ini menggunakan "10000" tetapi Anda dapat mengonfigurasi nomor sesuai kebutuhan), dan klik **Next** (Selanjutnya).

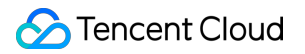

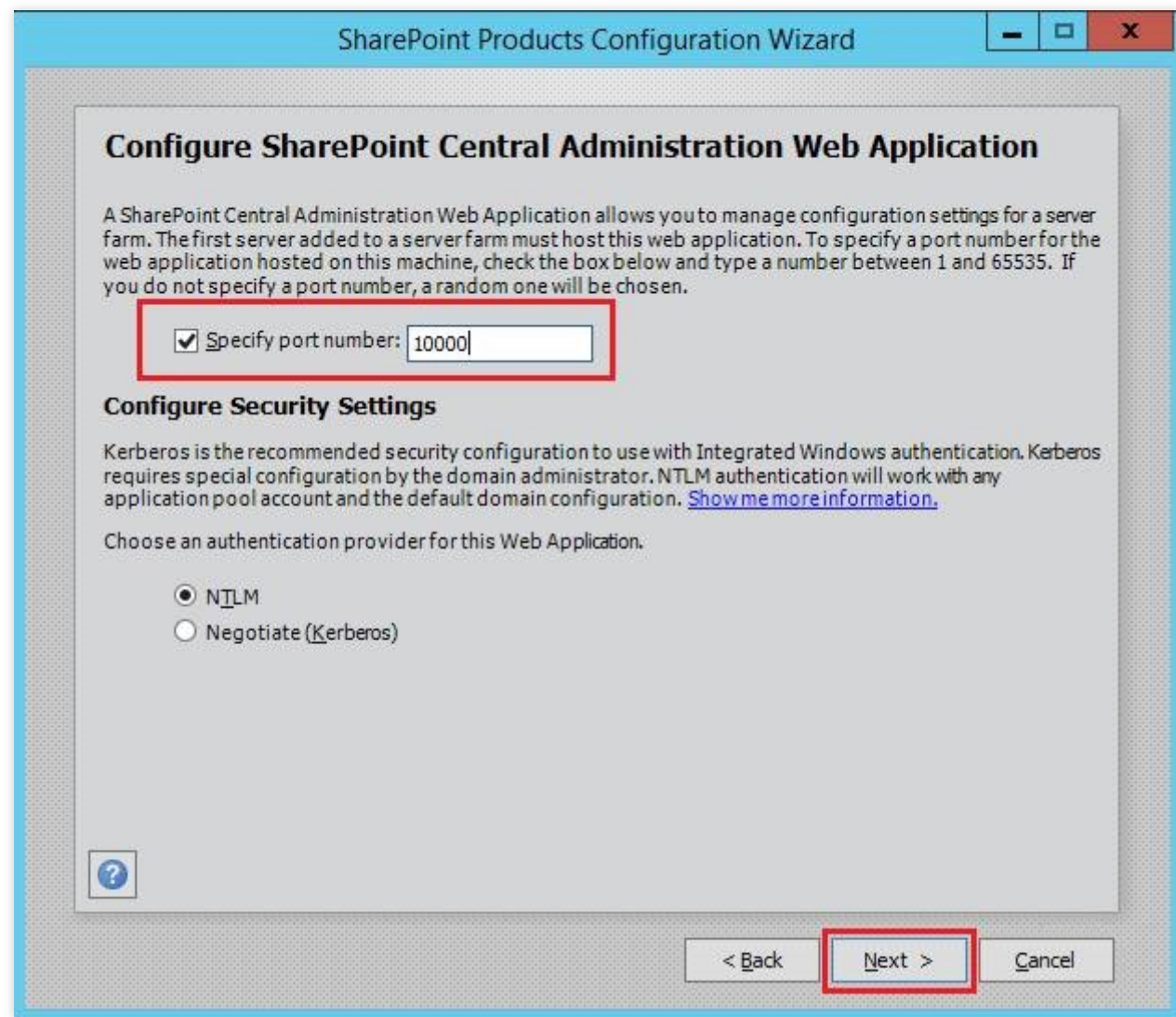

8. Konfirmasikan konfigurasi SharePoint, lalu klik **Next** (Selanjutnya).

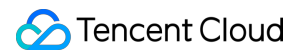

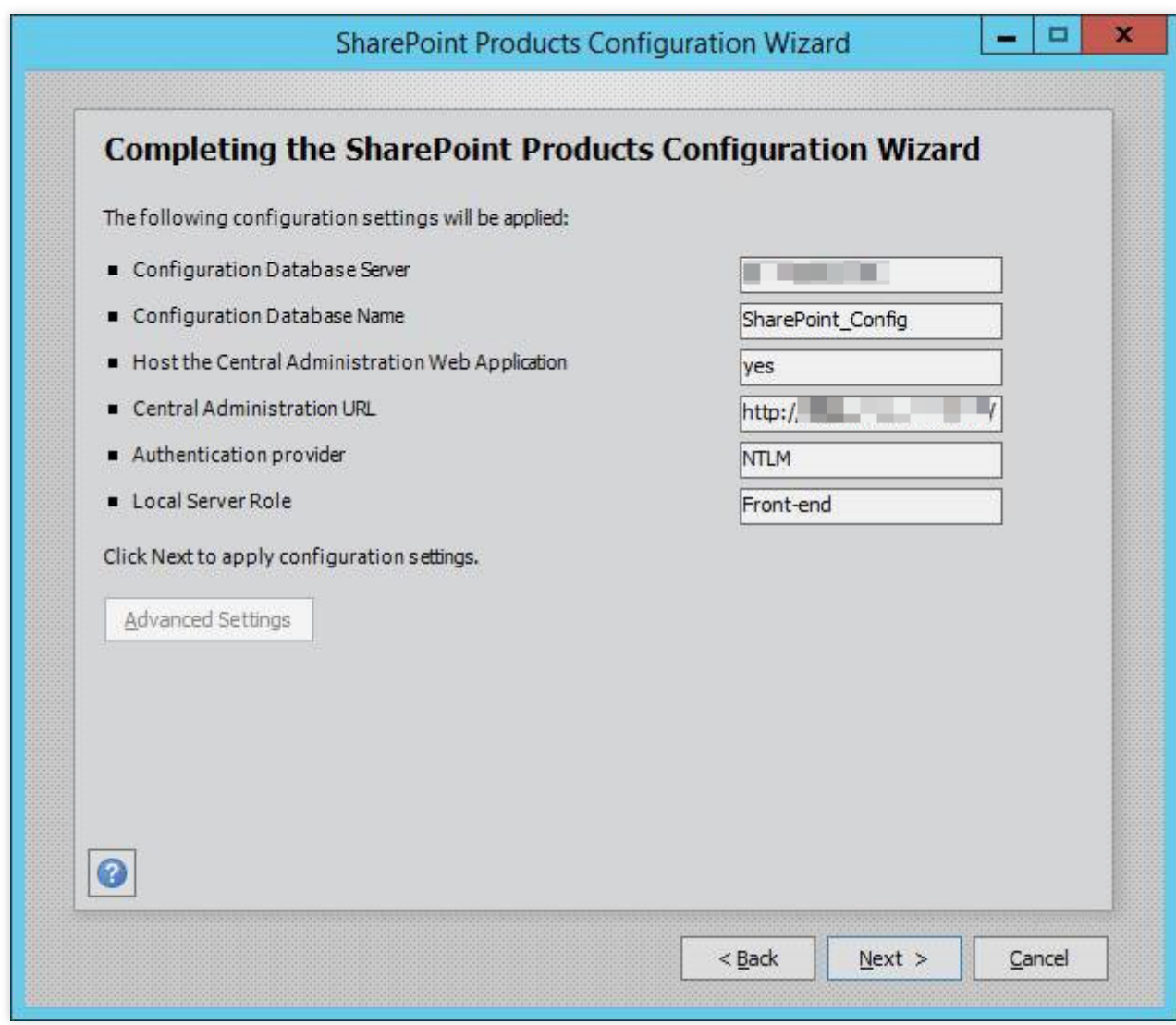

9. Setelah konfigurasi selesai, klik **Finish** (Selesai).

# Membangun Docker

Waktu update terbaru:2022-03-21 15:19:43

## **Ikhtisar**

Dokumen ini menjelaskan cara membuat dan menggunakan Docker pada instans CVM Tencent Cloud, dan dirancang untuk developer CVM baru yang memahami sistem operasi Linux.

## Perangkat Lunak

Dokumen ini menggunakan perangkat lunak berikut untuk membangun lingkungan Docker:

Sistem operasi: Sistem operasi Linux. Dokumen ini menggunakan CentOS 7.6 sebagai contoh.

#### **Keterangan:**

Docker harus dibangun pada sistem operasi 64-bit dengan versi kernel 3.10 atau yang lebih baru.

### Prasyarat

CVM Linux diperlukan untuk menyiapkan lingkungan Docker. Jika Anda belum membeli CVM Linux, lihat [Menyesuaikan](https://www.tencentcloud.com/document/product/213/10517) Konfigurasi CVM Linux.

#### **Keterangan:**

Docker harus dibangun pada sistem operasi 64-bit dengan versi kernel 3.10 atau yang lebih baru.

### Petunjuk

### **Menginstal Docker**

1. Lihat Login ke Instans Linux [Menggunakan](https://www.tencentcloud.com/document/product/213/5436) Metode Login Standar. Anda juga dapat menggunakan metode login lain yang lebih nyaman bagi Anda: Login ke Instans Linux melalui Fitur Login [Jarak Jauh](https://www.tencentcloud.com/document/product/213/32502)

Login ke [Instans](https://www.tencentcloud.com/document/product/213/32501) Linux melalui Kunci SSH

2. Jalankan perintah berikut secara berurutan untuk menambahkan repositori yum.

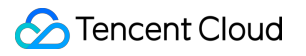

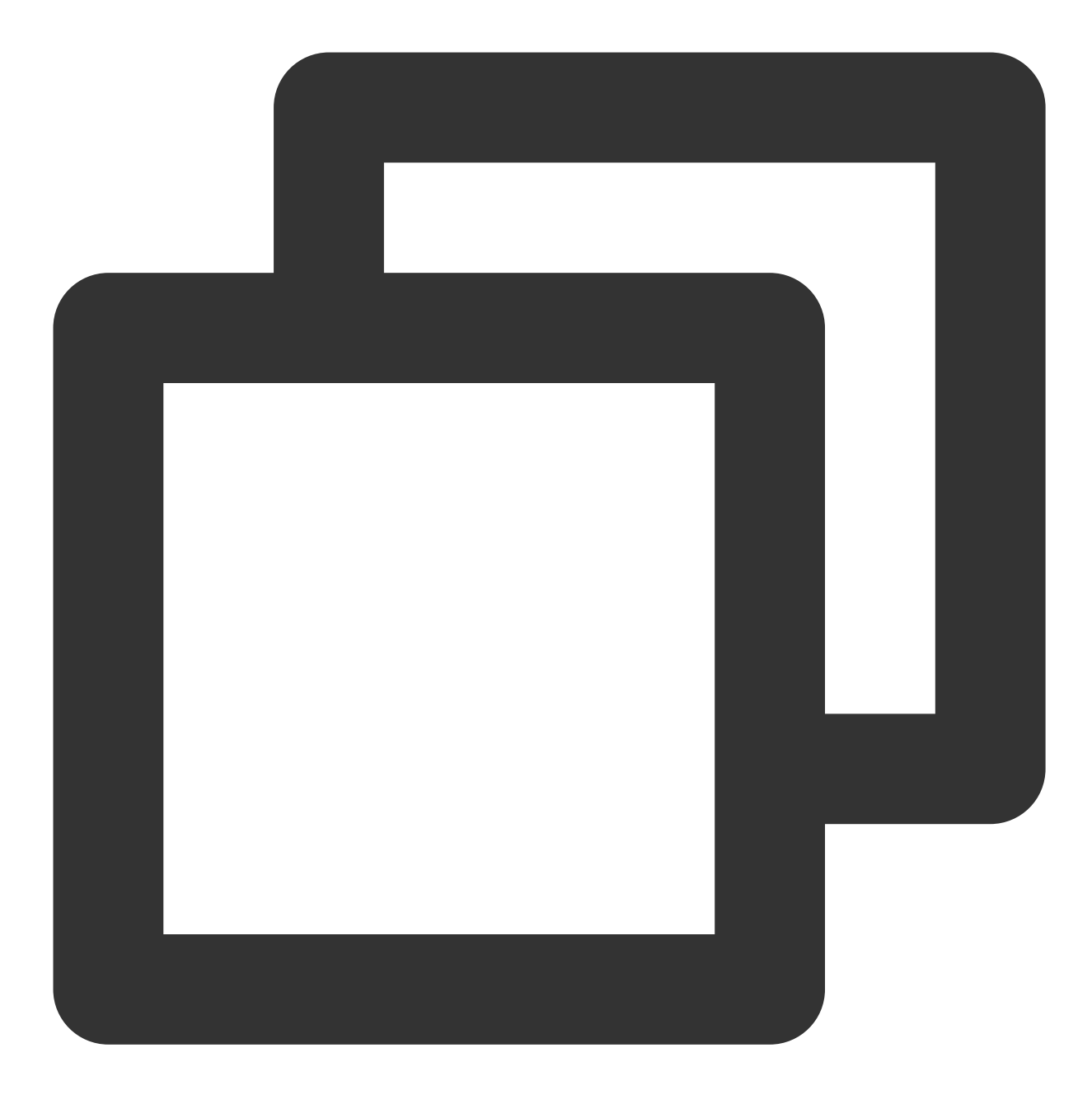

yum update

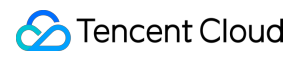

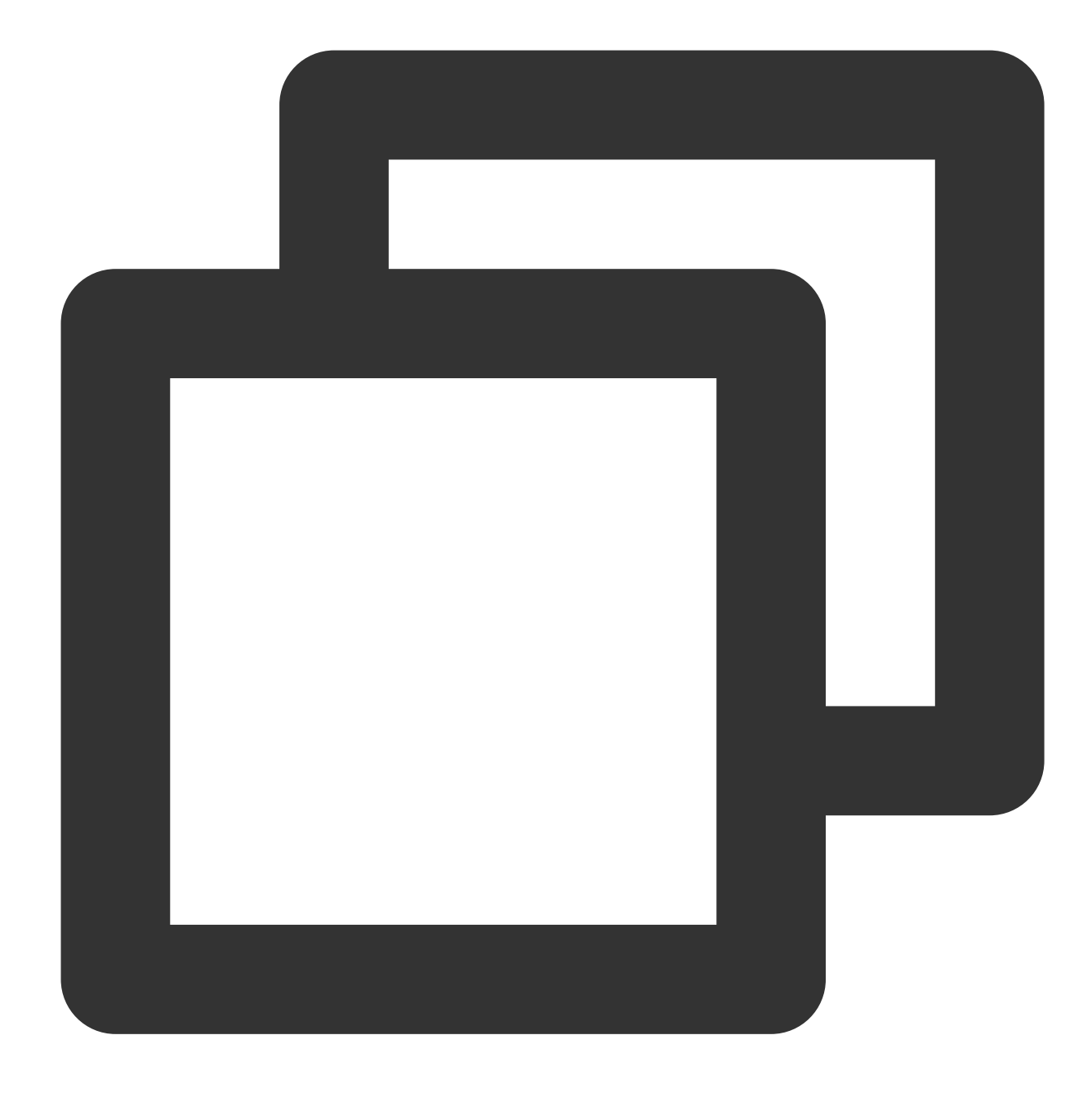

yum install epel-release -y

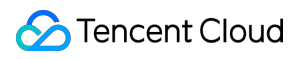

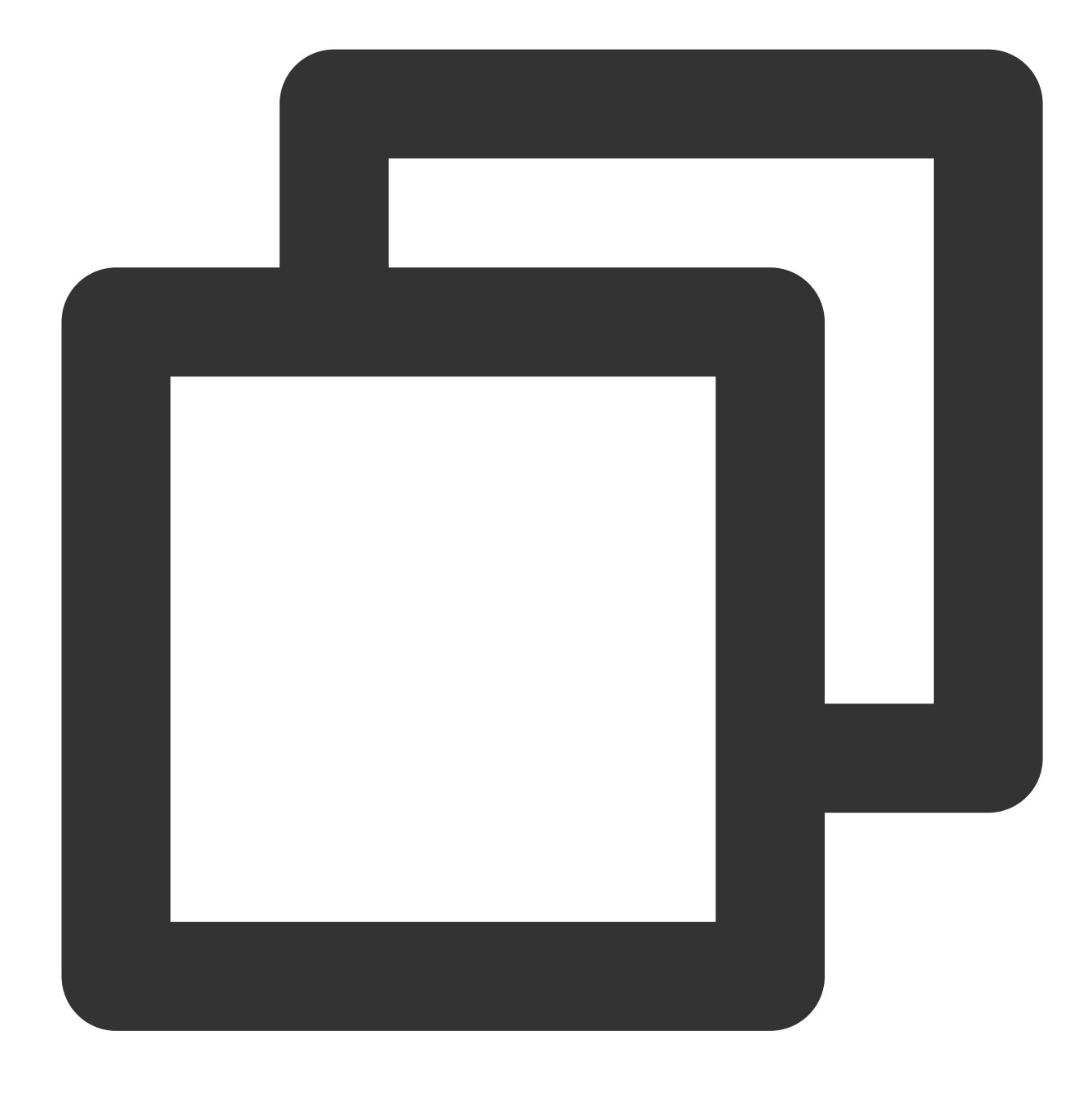

yum clean all

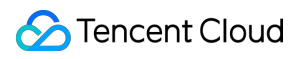

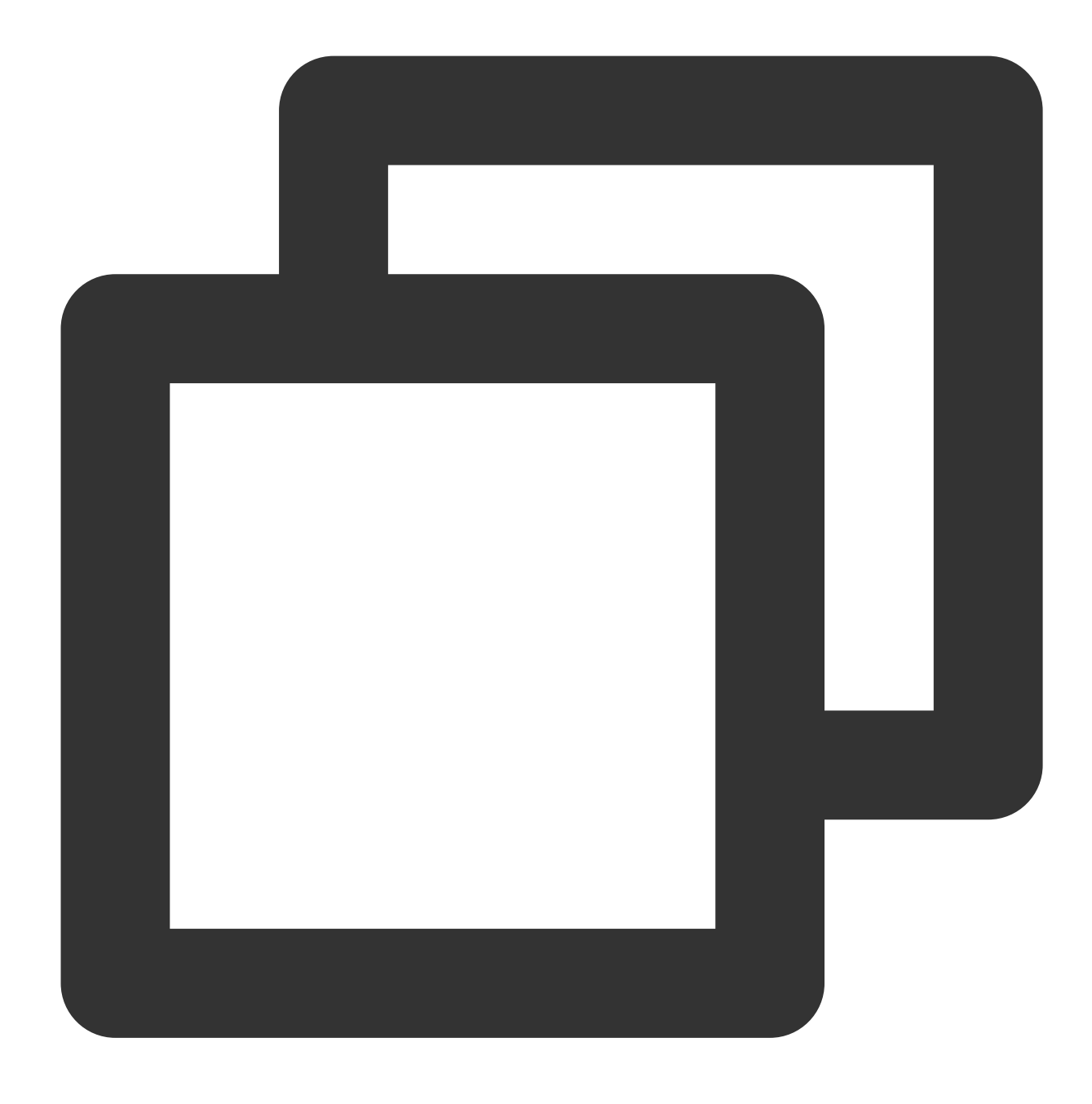

yum list

3. Jalankan perintah berikut untuk menginstal Docker.

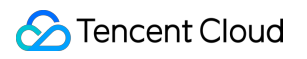

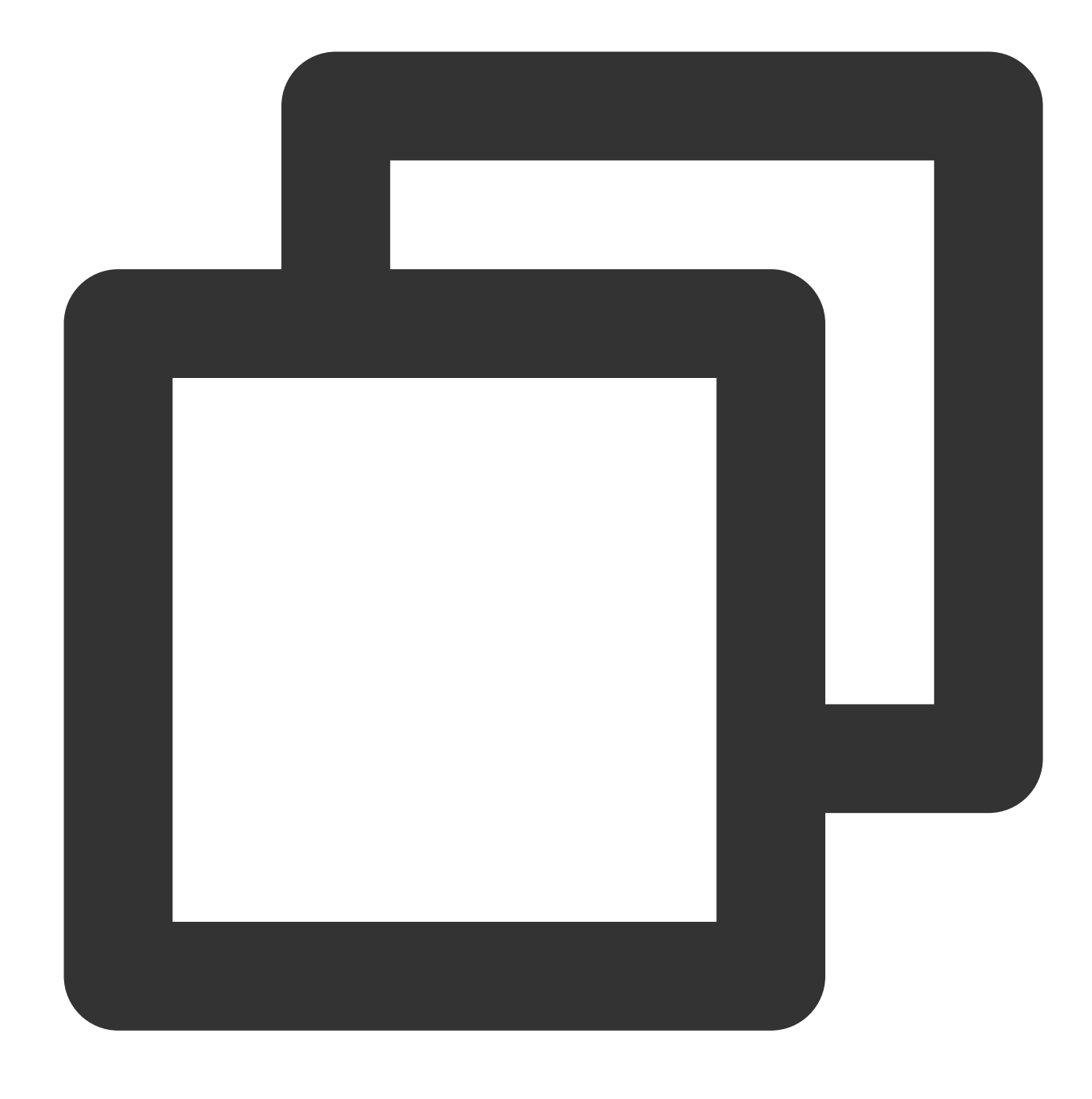

yum install docker-io -y

4. Jalankan perintah berikut untuk menjalankan Docker.

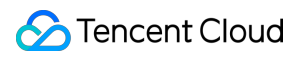

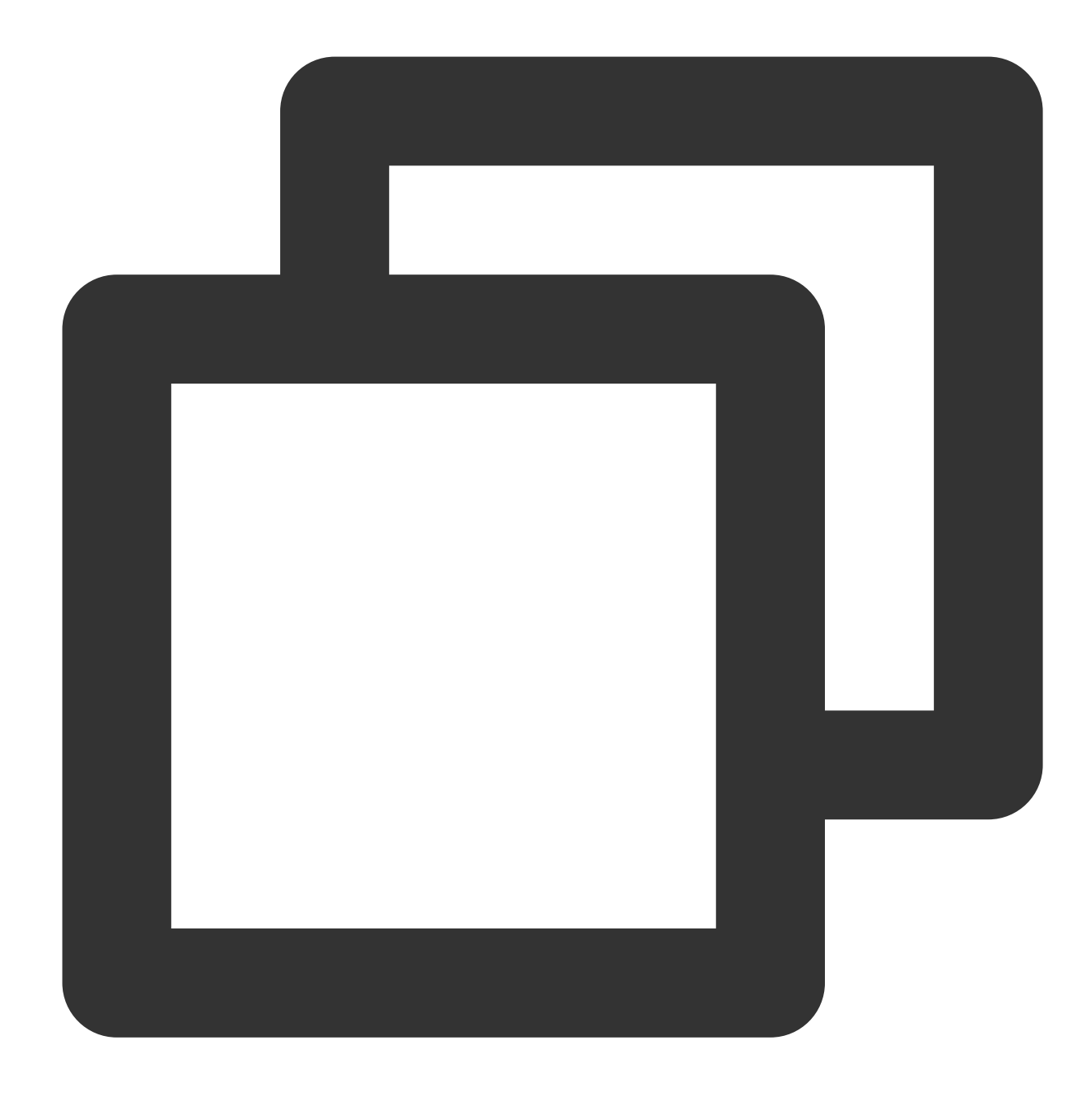

systemctl start docker

5. Jalankan perintah berikut untuk memeriksa hasil penginstalan.

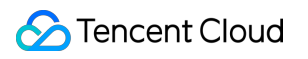

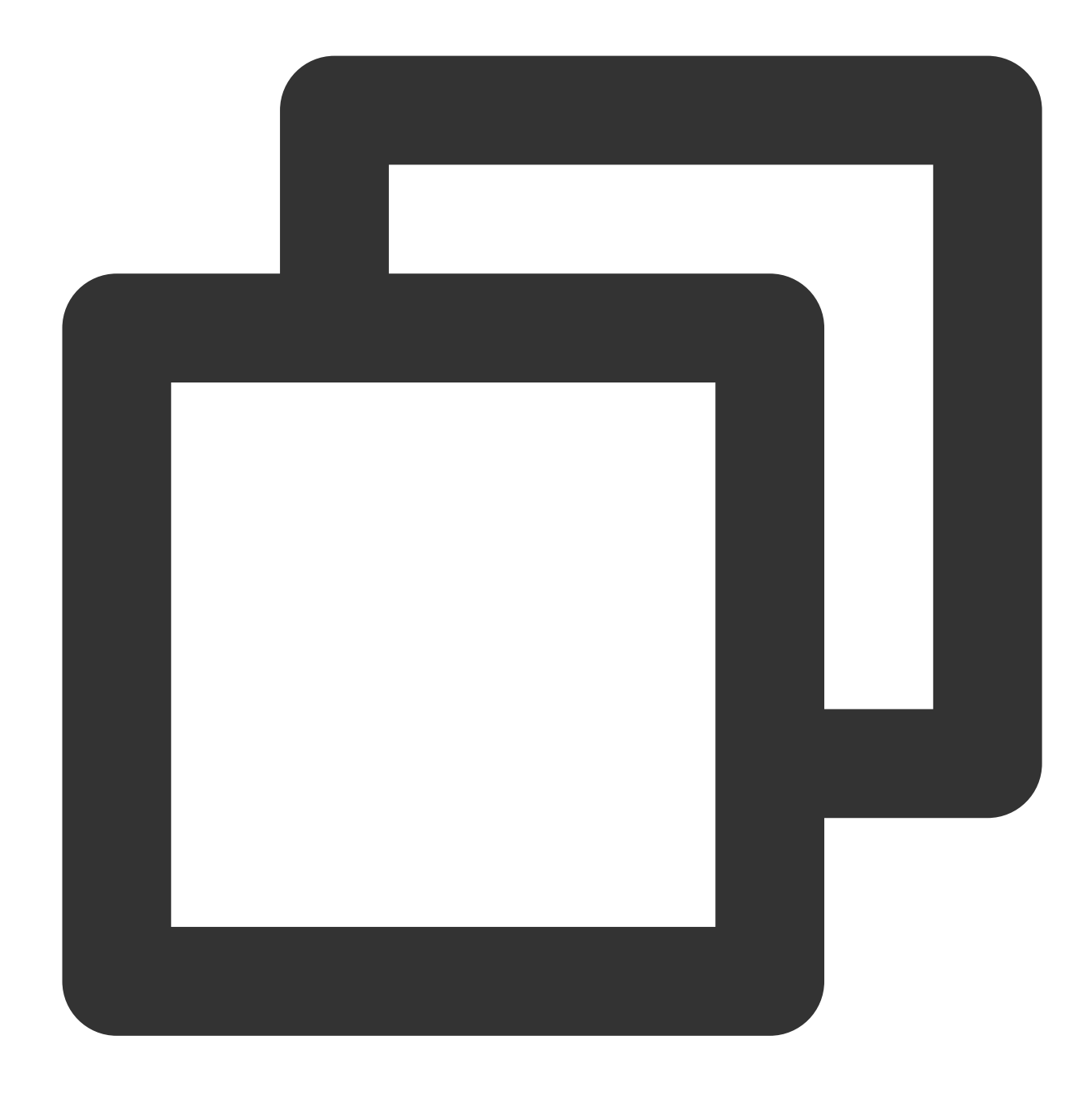

#### docker info

Jika Anda melihat perintah berikut, hal ini menunjukkan bahwa Docker telah berhasil diinstal.

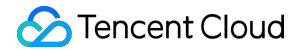

```
Kernel Version: 3.10.0-1062.9.1.el7.x86 64
Operating System: CentOS Linux 7 (Core)
OSType: linux
Architecture: x86 64
Number of Docker Hooks: 3
CPUs: 1
Total Memory: 990.9 MiB
Name: Name: Name: 1988
Docker Root Dir: /var/lib/docker
Debug Mode (client): false
Debug Mode (server): false
Registry: https://index.docker.io/v1/
Experimental: false
Insecure Registries:
127.0.0.0/8
Live Restore Enabled: false
Registries: docker.io (secure)
```
#### **Menggunakan Docker**

Anda dapat menggunakan Docker dengan perintah berikut:

Kelola daemon Docker.

Jalankan daemon Docker.

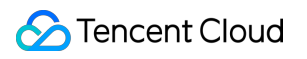

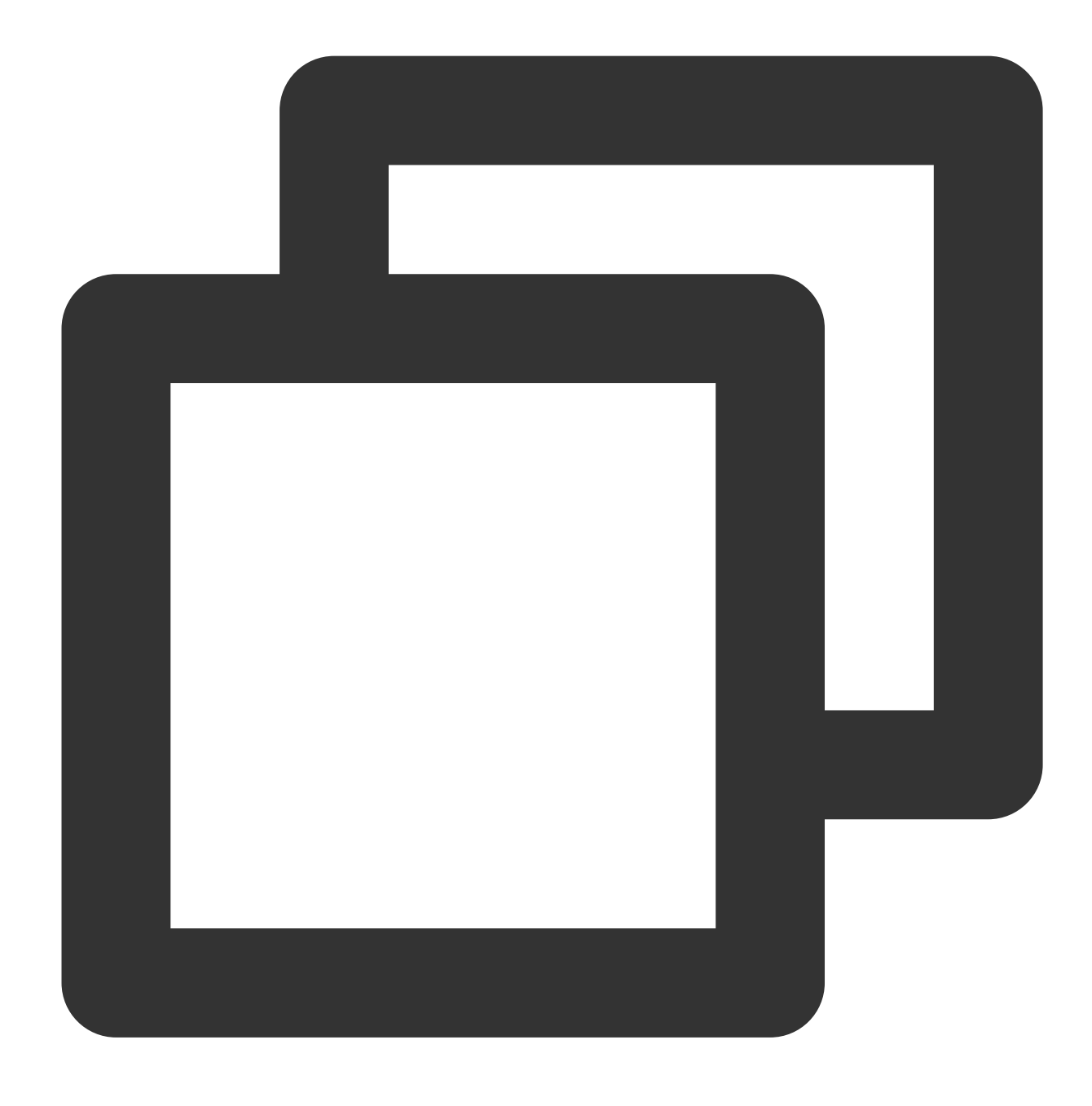

systemctl start docker

Hentikan daemon Docker.

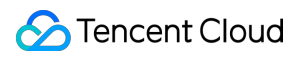

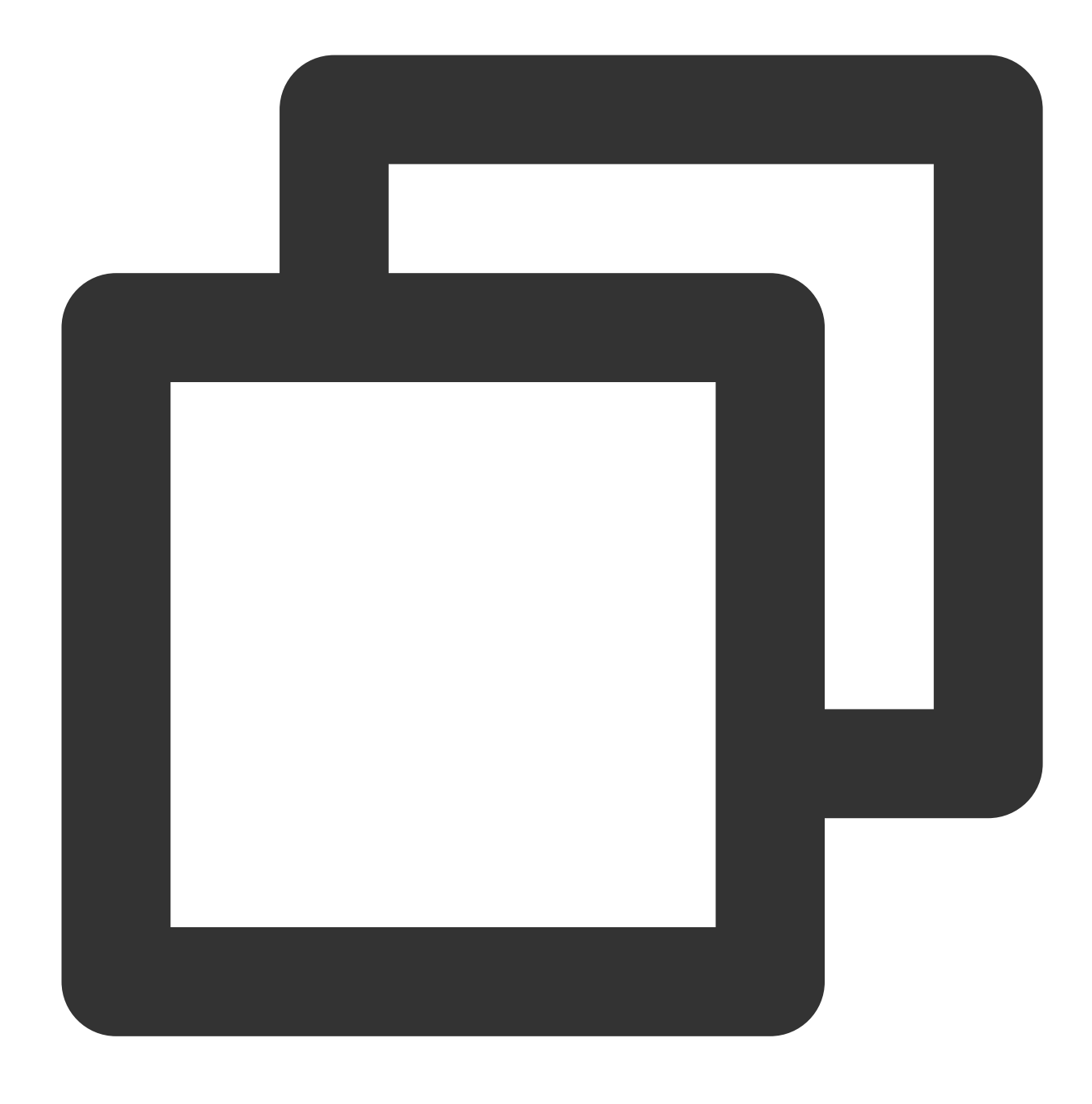

systemctl stop docker

Mulai ulang daemon Docker.

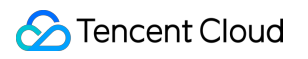

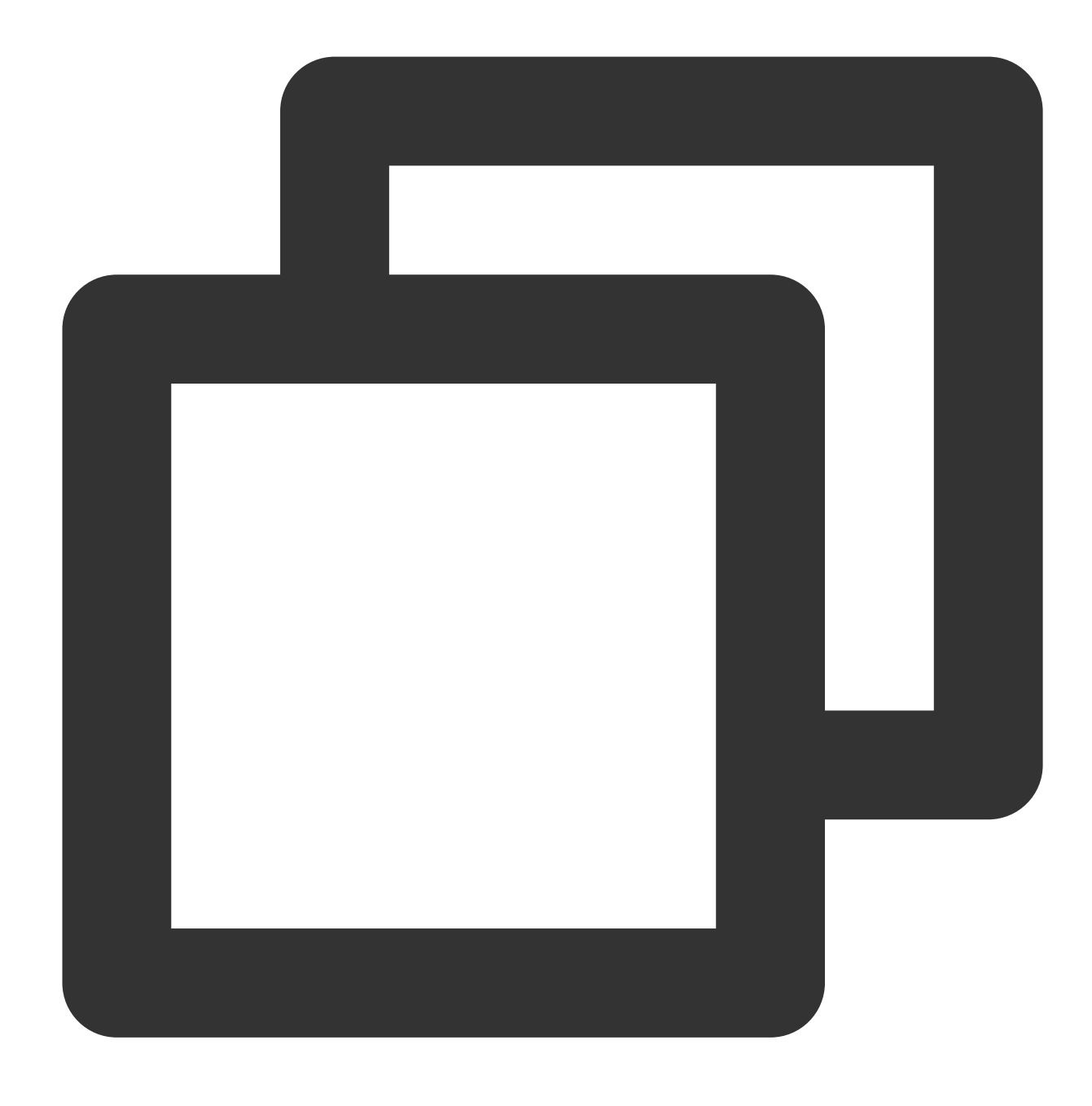

systemctl restart docker

Kelola citra. Dokumen ini menggunakan citra Nginx dari Docker Hub sebagai contoh.

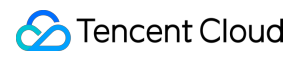

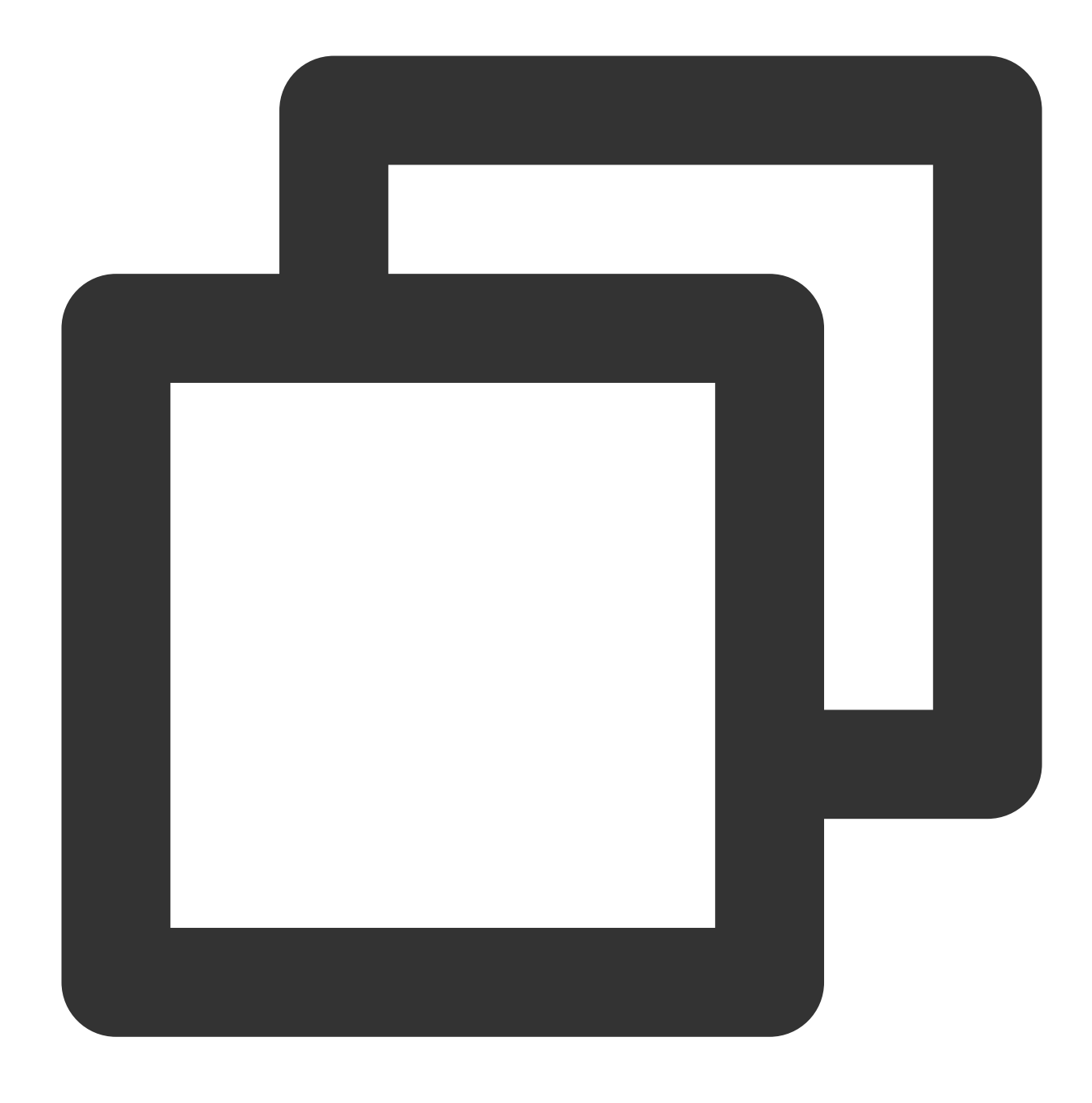

docker pull nginx

Ubah tag citra untuk membantu Anda mengidentifikasi citra.

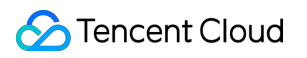

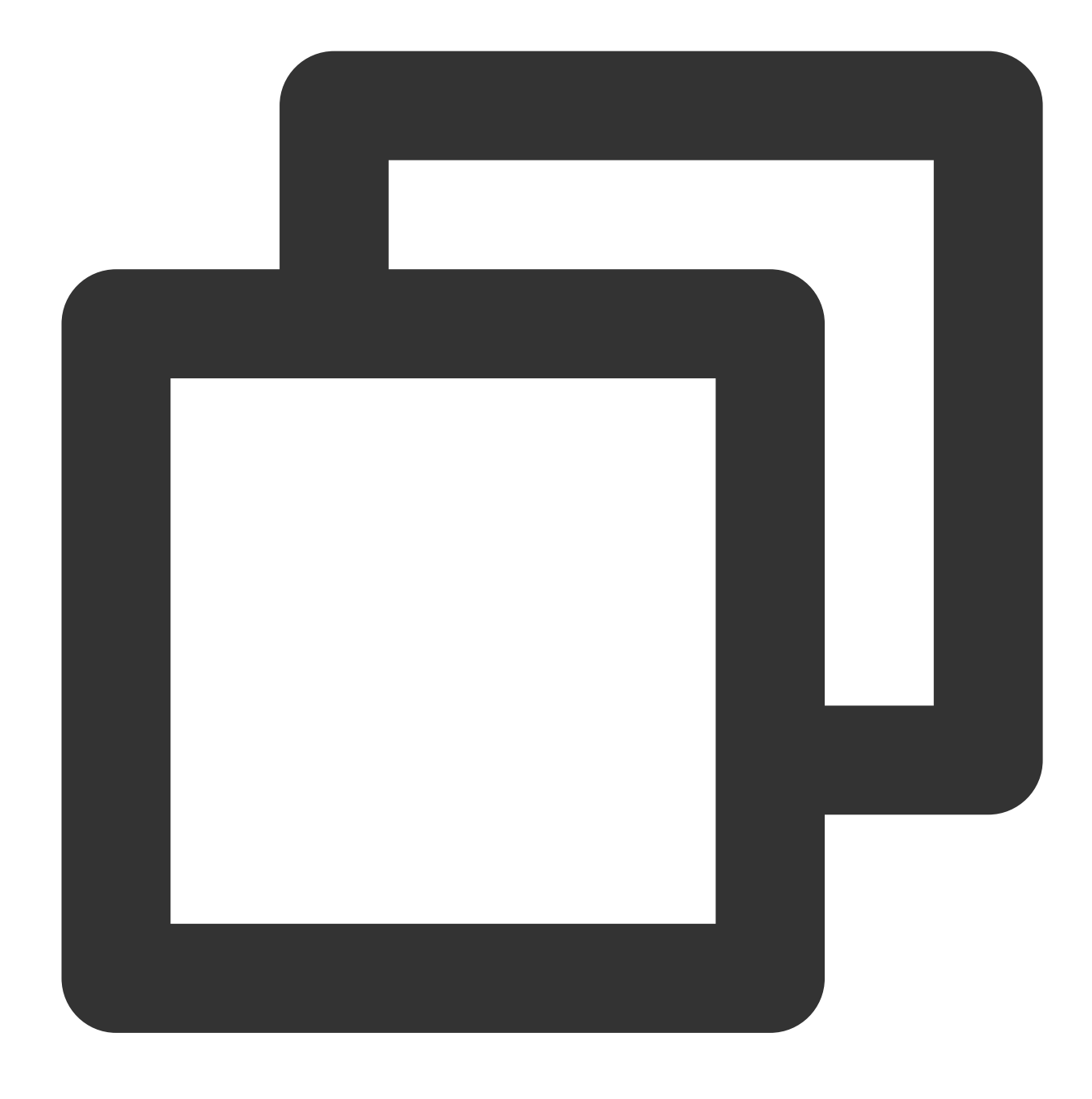

docker tag docker.io/nginx:latest tencentyun/nginx:v1

Lakukan kueri pada citra yang sudah ada.

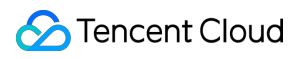

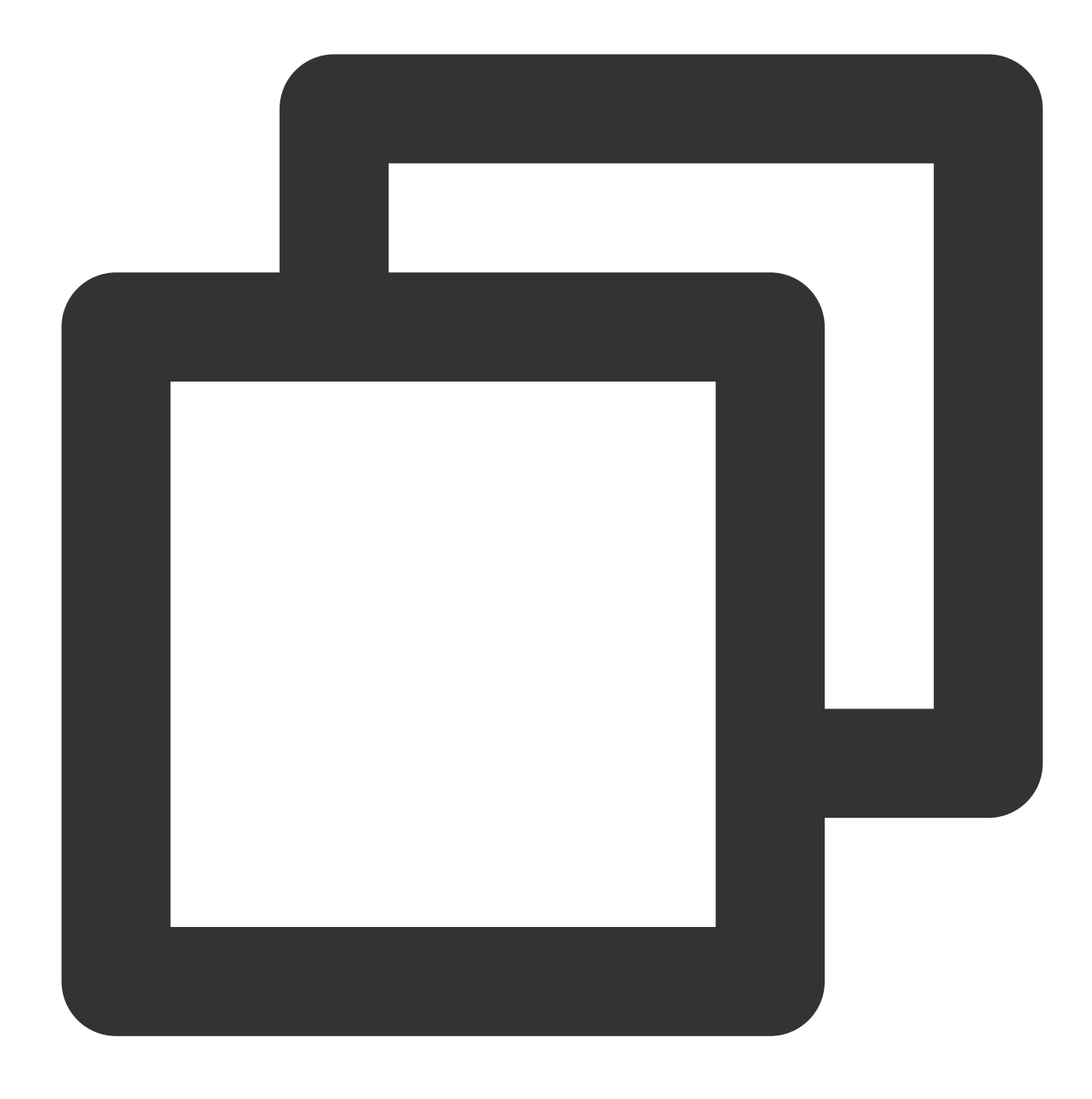

docker images

Hapus citra secara paksa.

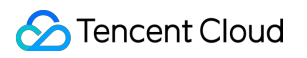

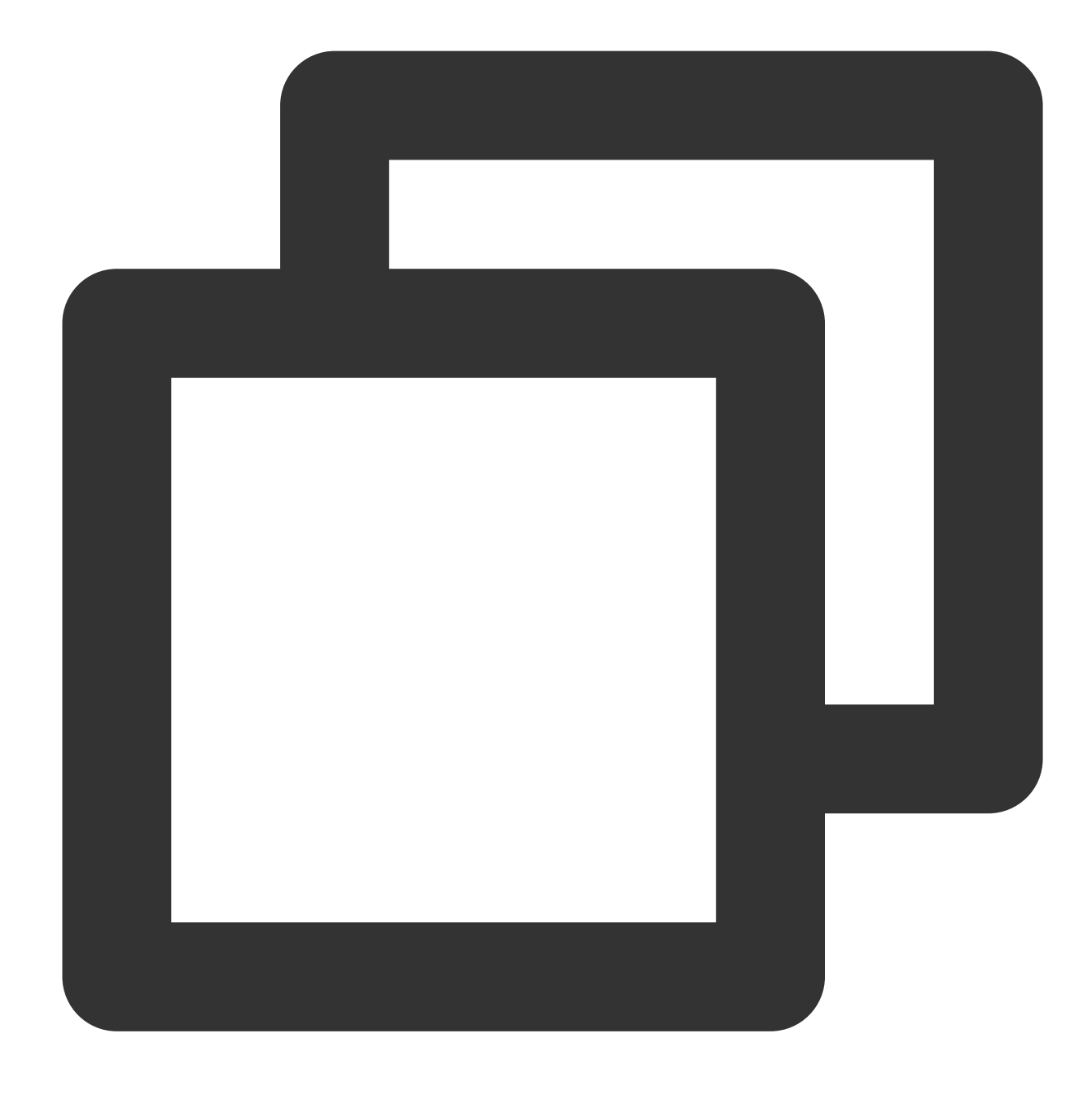

docker rmi -f tencentyun/nginx:v1

Kelola kontainer.

Masukkan kontainer.

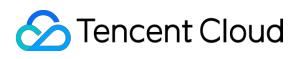

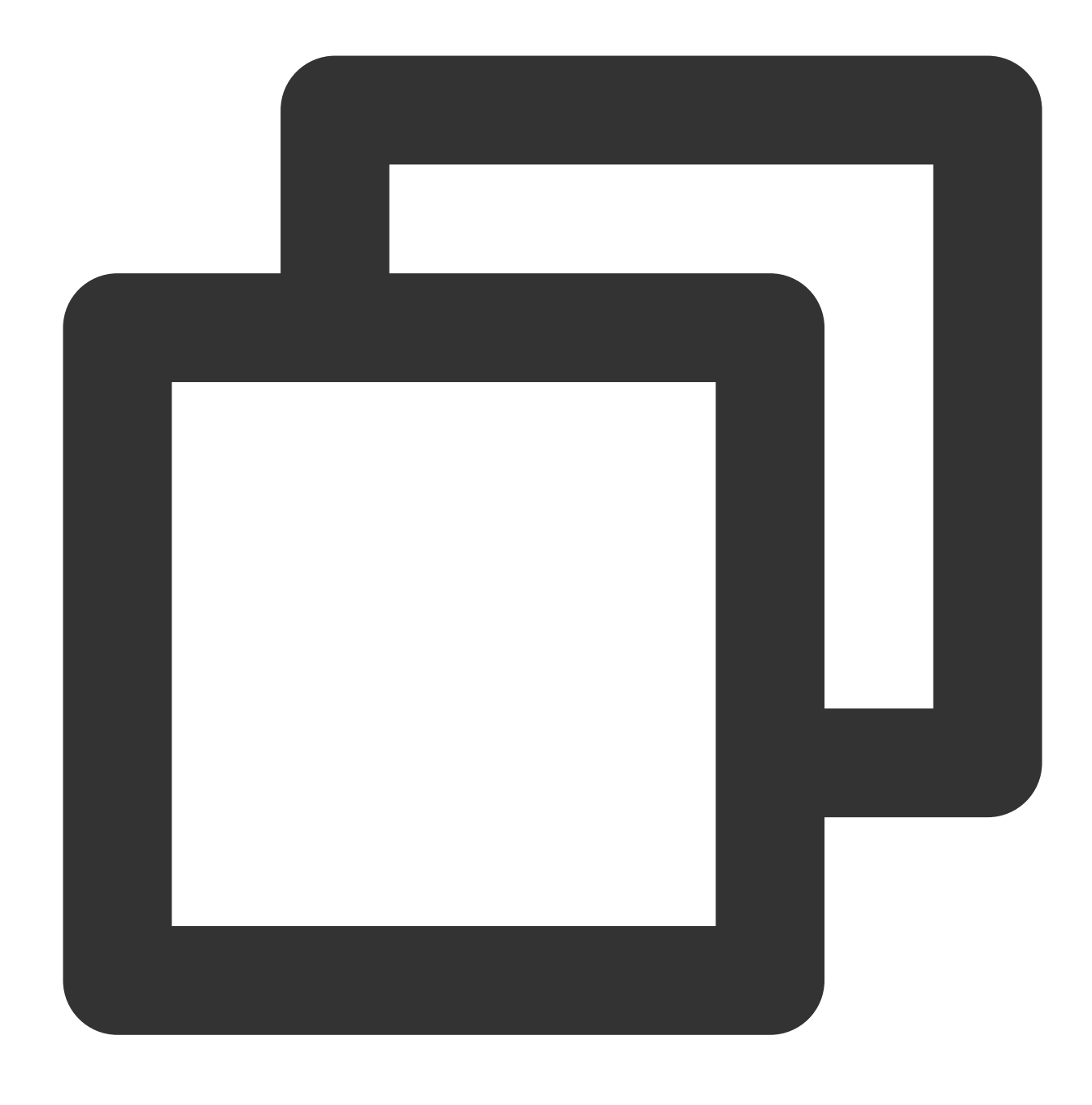

#### docker run -it ImageId /bin/bash

Jalankan perintah docker images untuk mendapatkan nilai ImageId. Keluar dari kontainer. Jalankan perintah exit untuk keluar dari kontainer. Masukkan kontainer yang berjalan di latar belakang.

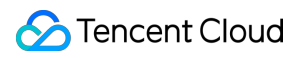

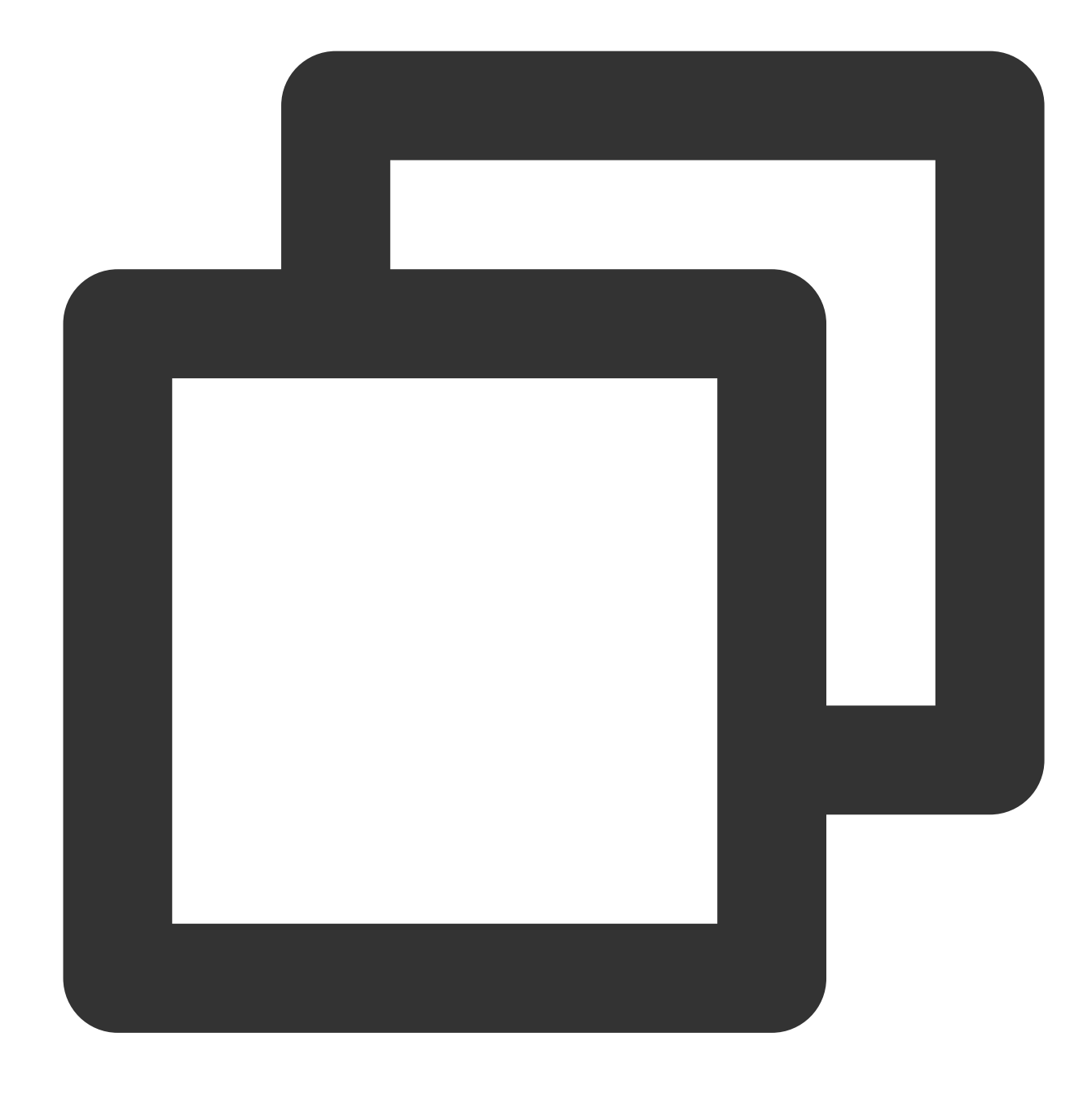

docker exec -it container ID /bin/bash

Buat citra dari kontainer.

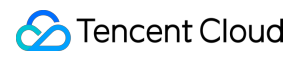

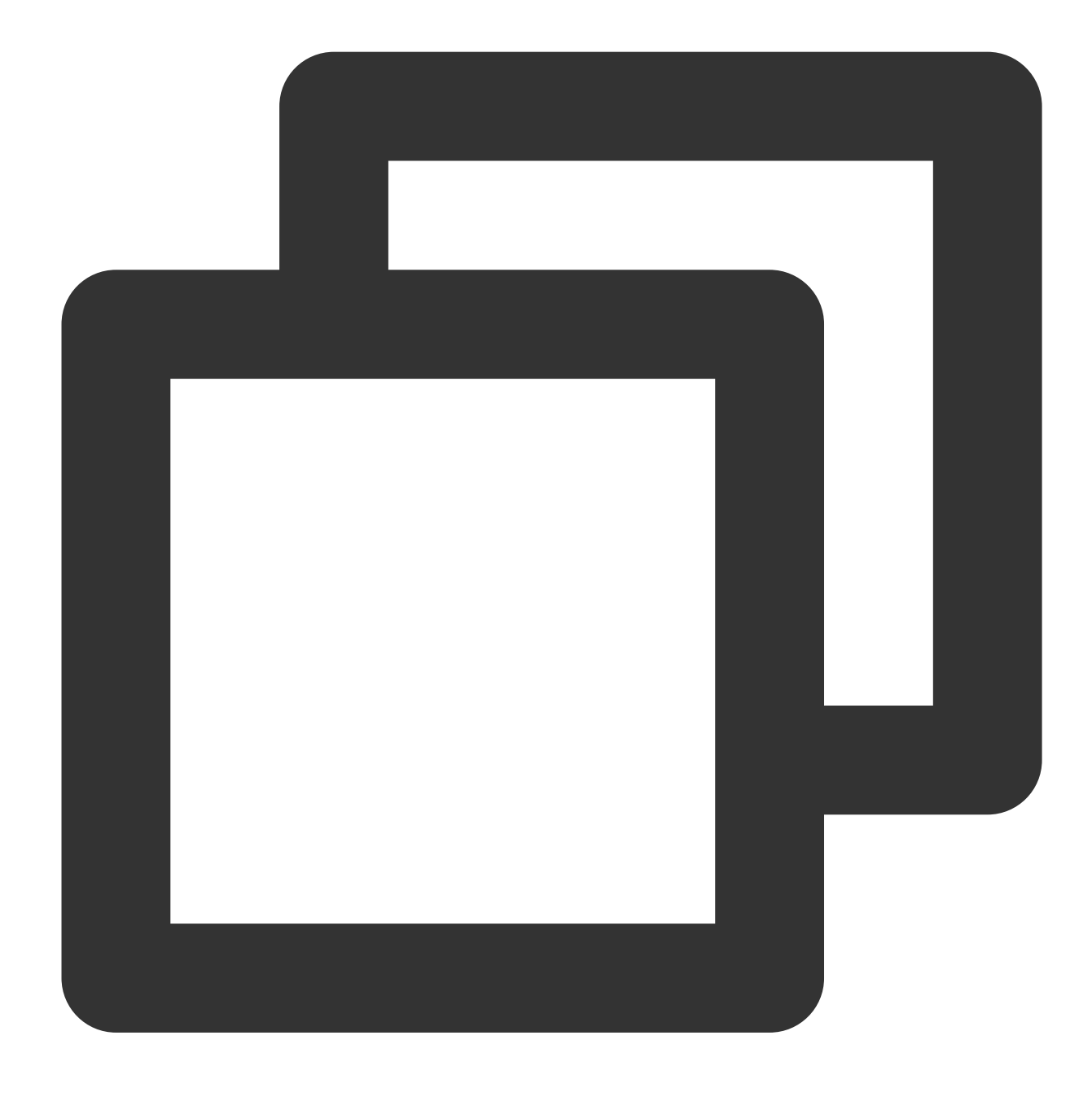

docker commit <container ID or container name> [<repository name>[:<tag>]]

Misalnya:

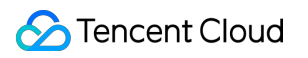

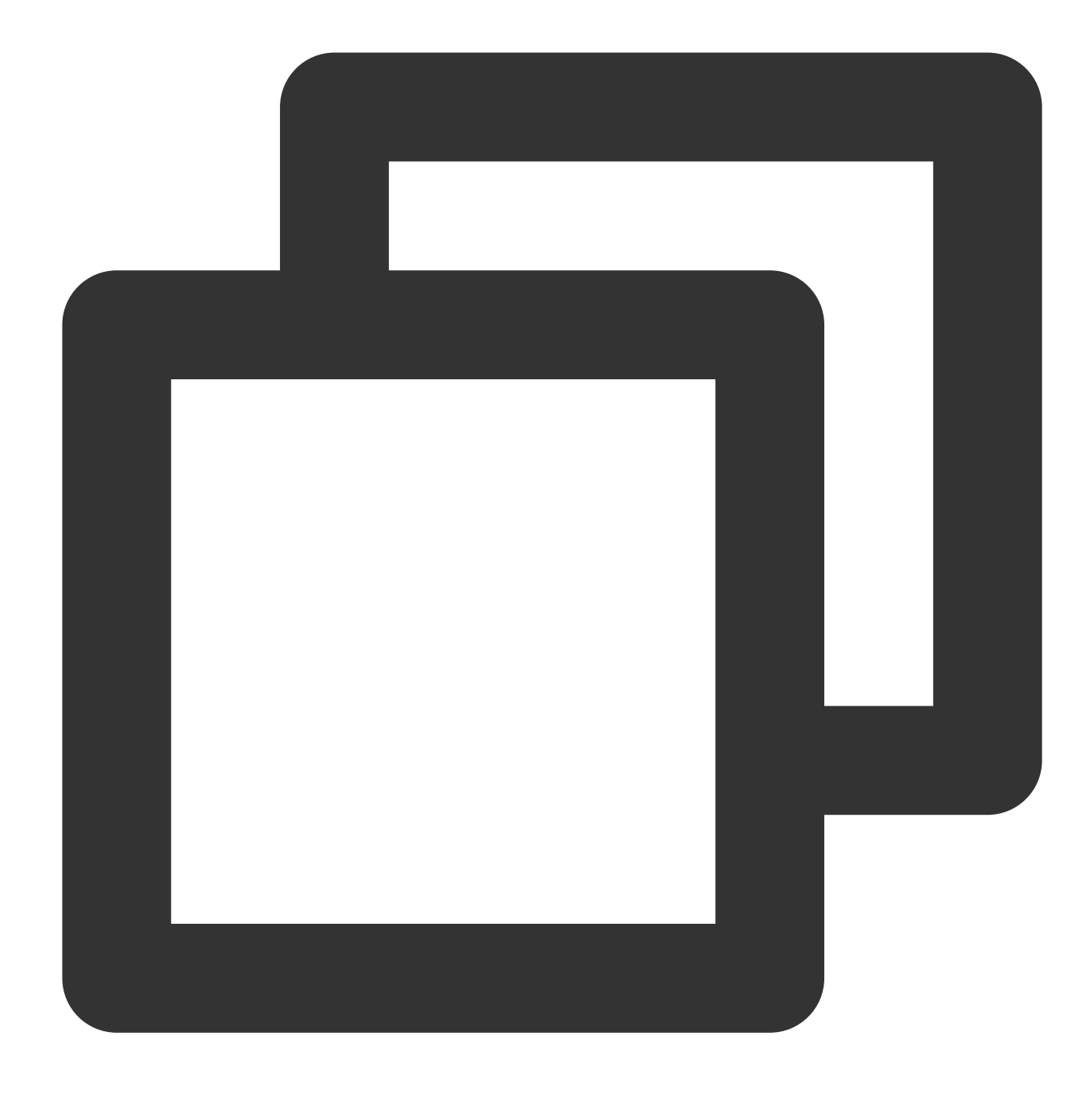

docker commit 1c23456cd7\*\*\*\* tencentyun/nginx:v2

#### **Membuat citra**

1. Jalankan perintah berikut untuk membuka file "Dockerfile".

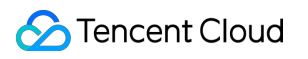

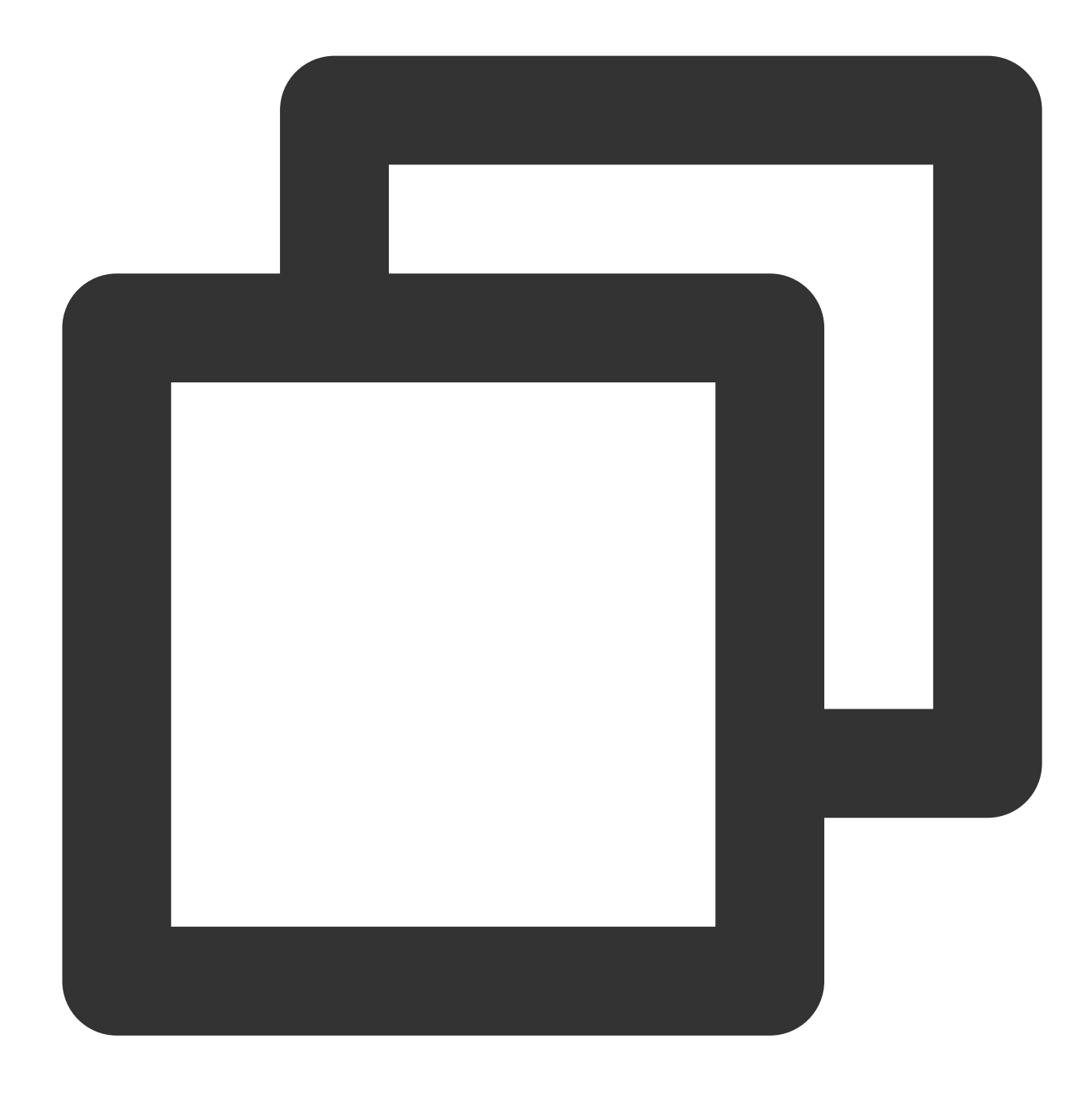

#### vim Dockerfile

2. Tekan **i** (i) untuk beralih ke mode edit dan masukkan konten berikut:

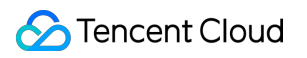

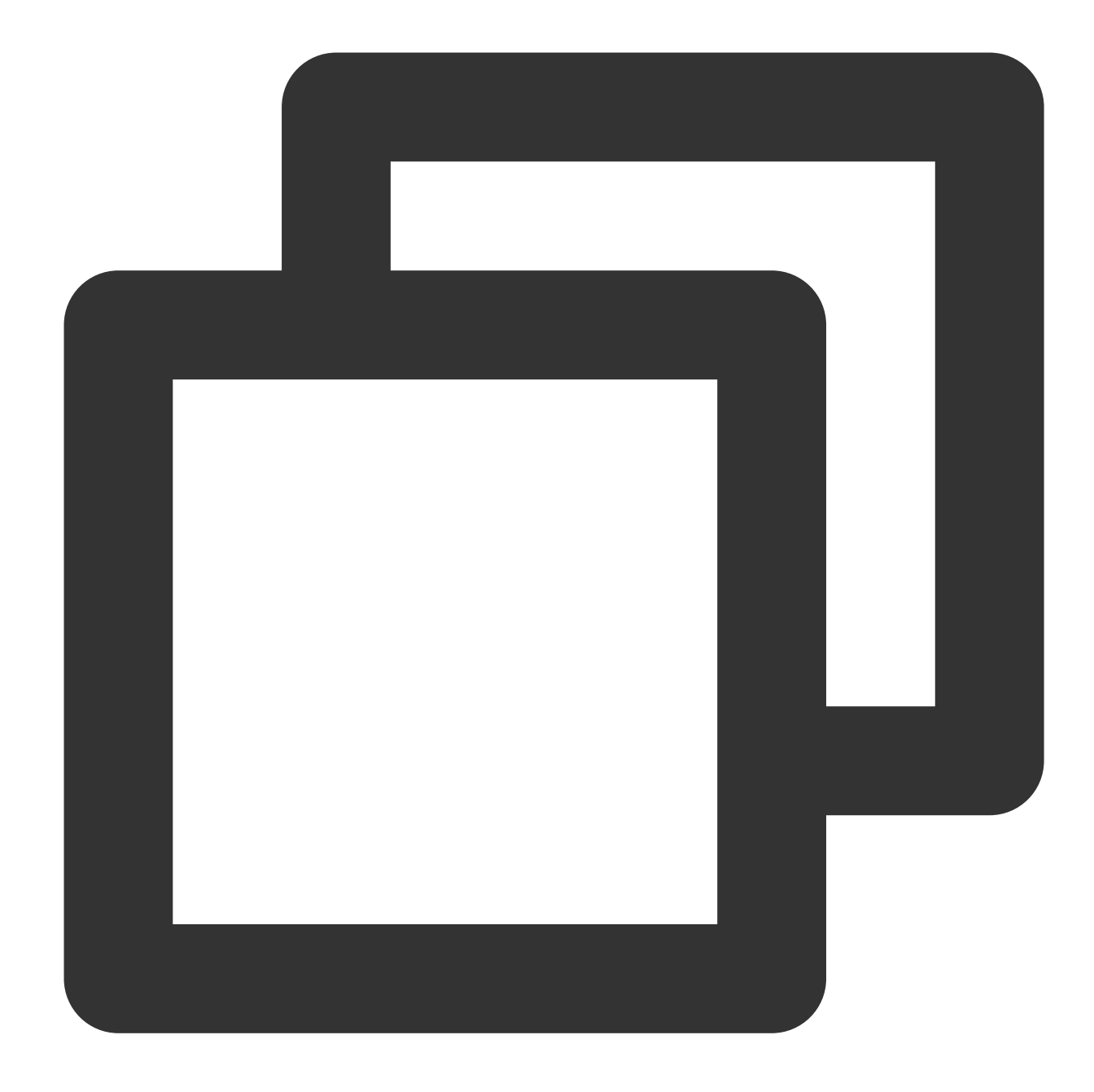

FROM tencentyun/nginx:v2 #Deklarasikan citra dasar. MAINTAINER DTSTACK #Deklarasikan pemilik citra. RUN mkdir /dtstact #Tambahkan perintah yang perlu dijalankan sebelum kontainer dimu ENTRYPOINT ping https://cloud.tencent.com/ #Perintah yang dijalankan saat startup.

- 3. Tekan **Esc** (Esc) dan masukkan **:wq** (:wq) untuk menyimpan file.
- 4. Jalankan perintah berikut untuk membuat citra.

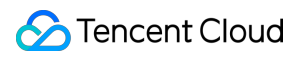

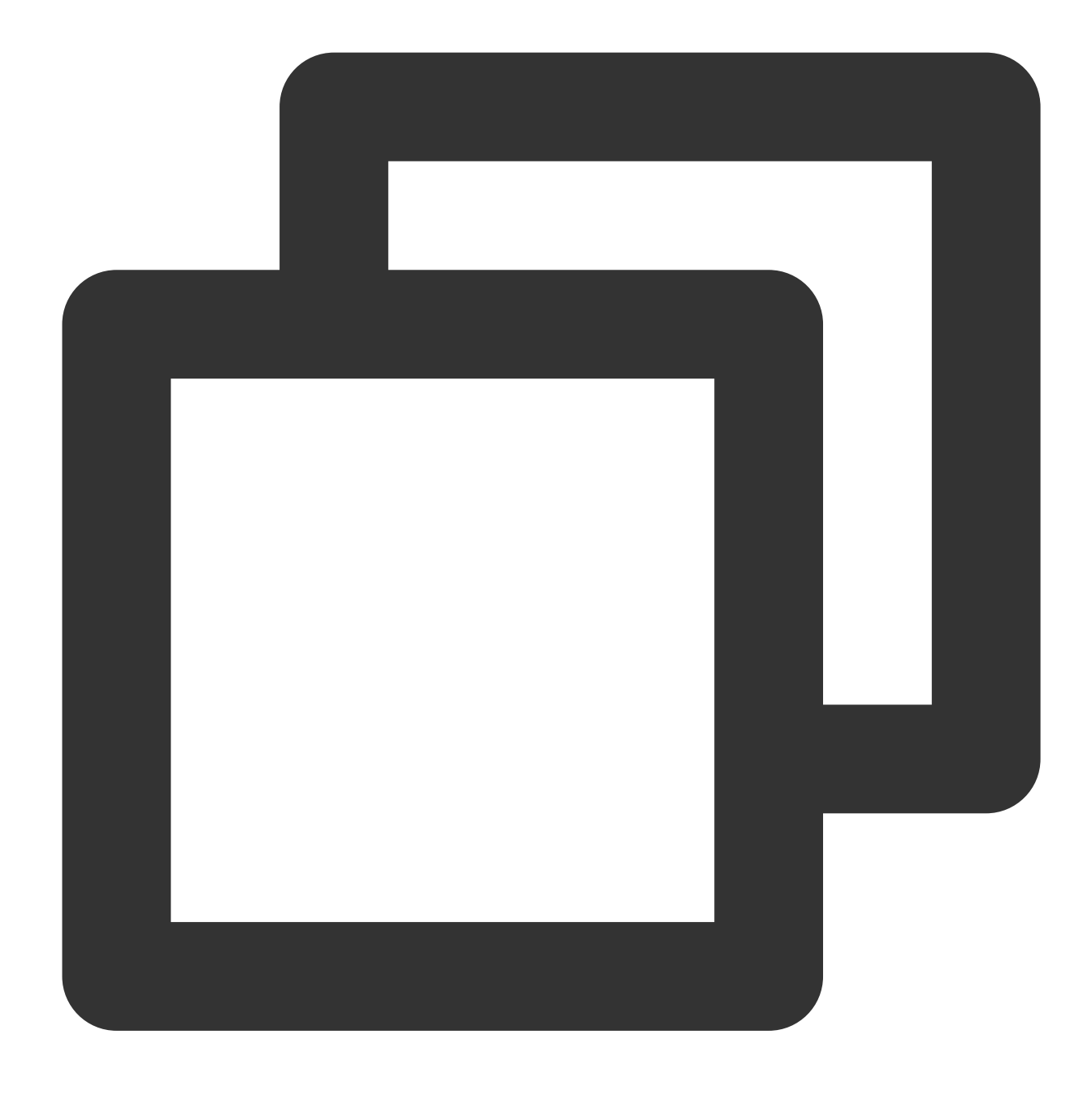

docker build -t nginxos:v1 . #Titik tunggal (.) menentukan jalur Dockerfile dan ha

5. Jalankan perintah berikut untuk memeriksa apakah citra telah dibuat.

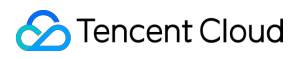

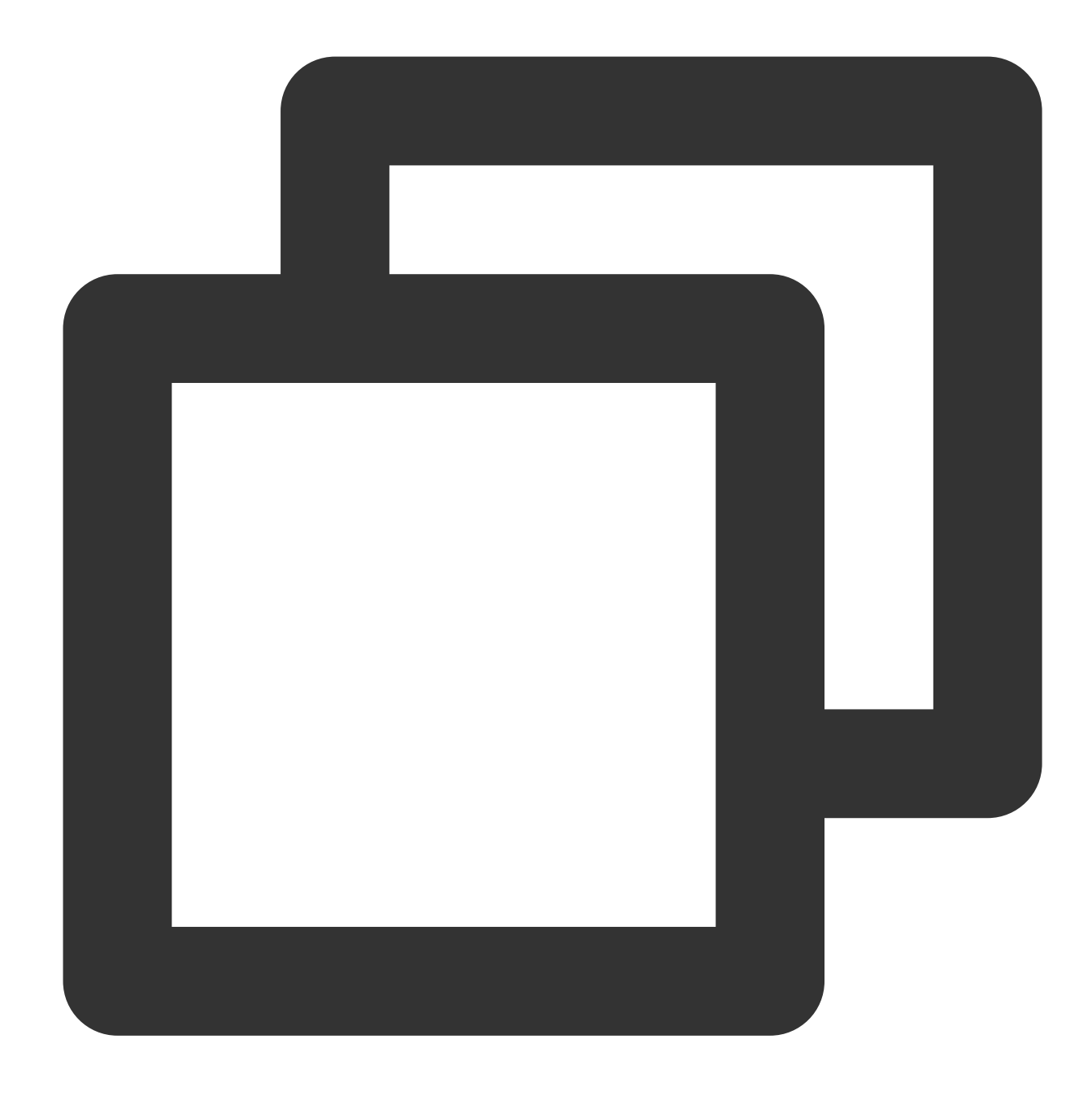

docker images

6. Jalankan perintah berikut secara berurutan untuk menjalankan dan memeriksa kontainer.

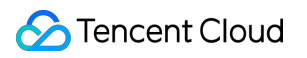

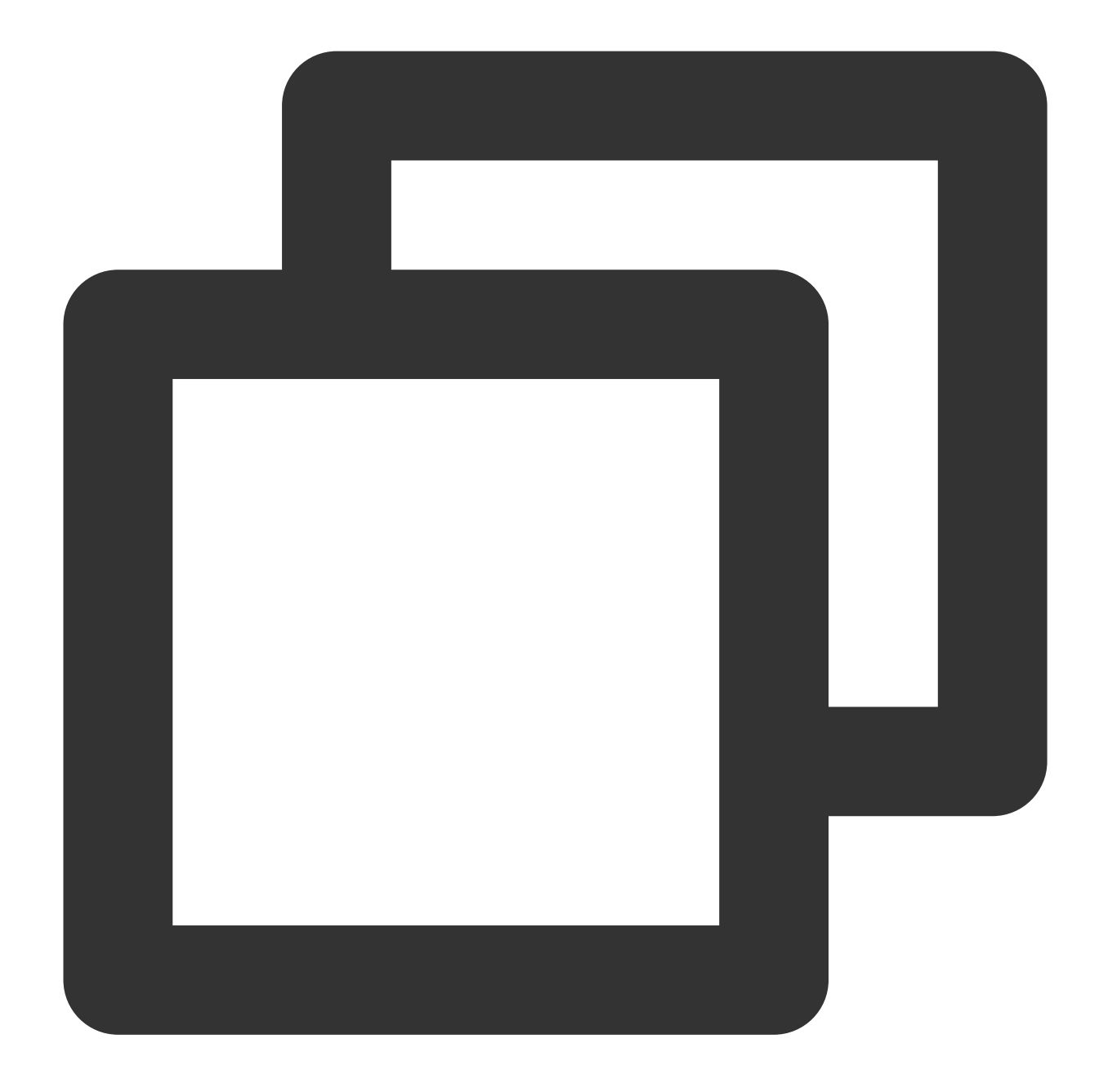

docker run -d nginxos:v1 #Jalankan kontainer di latar belakang. docker ps #Periksa kontainer yang sedang berjalan. docker ps -a #Periksa semua kontainer termasuk yang tidak berja docker logs CONTAINER ID/IMAGE #Periksa log startup untuk memecahkan masalah berd

7. Jalankan perintah berikut secara berurutan untuk membuat citra.

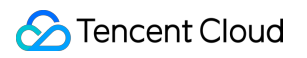

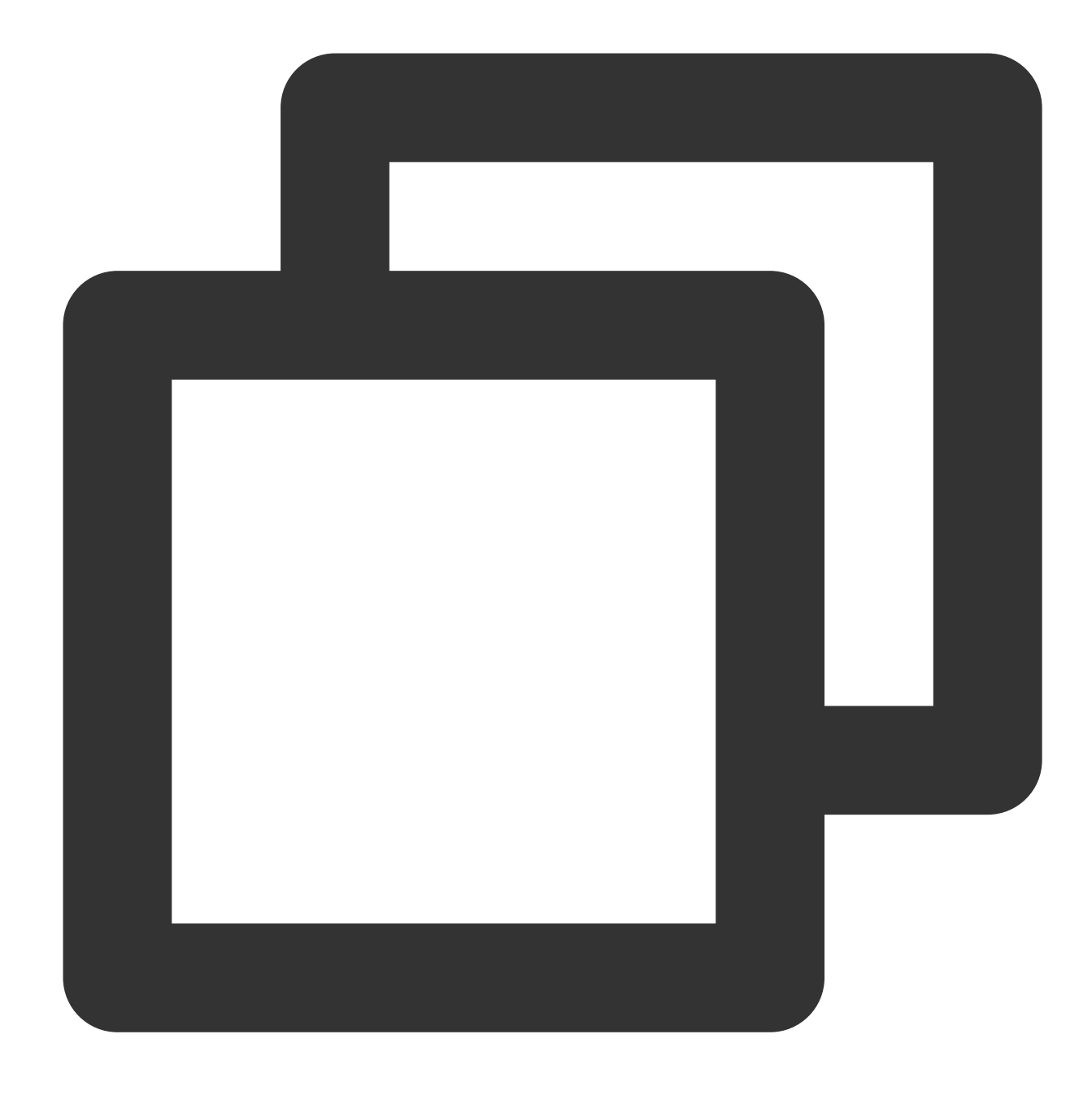

docker commit fb2844b6\*\*\*\* nginxweb:v2 #Tambahkan ID kontainer serta nama dan versi docker images #Daftar citra lokal yang telah diunduh dan dibuat.

8. Jalankan perintah berikut untuk mendorong citra ke repositori jarak jauh.

Citra didorong ke Docker Hub secara default. Untuk mendorong citra, login ke Docker, beri tag, dan beri nama citra dalam format berikut: Docker username/image name: tag .

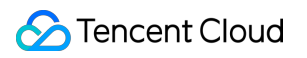

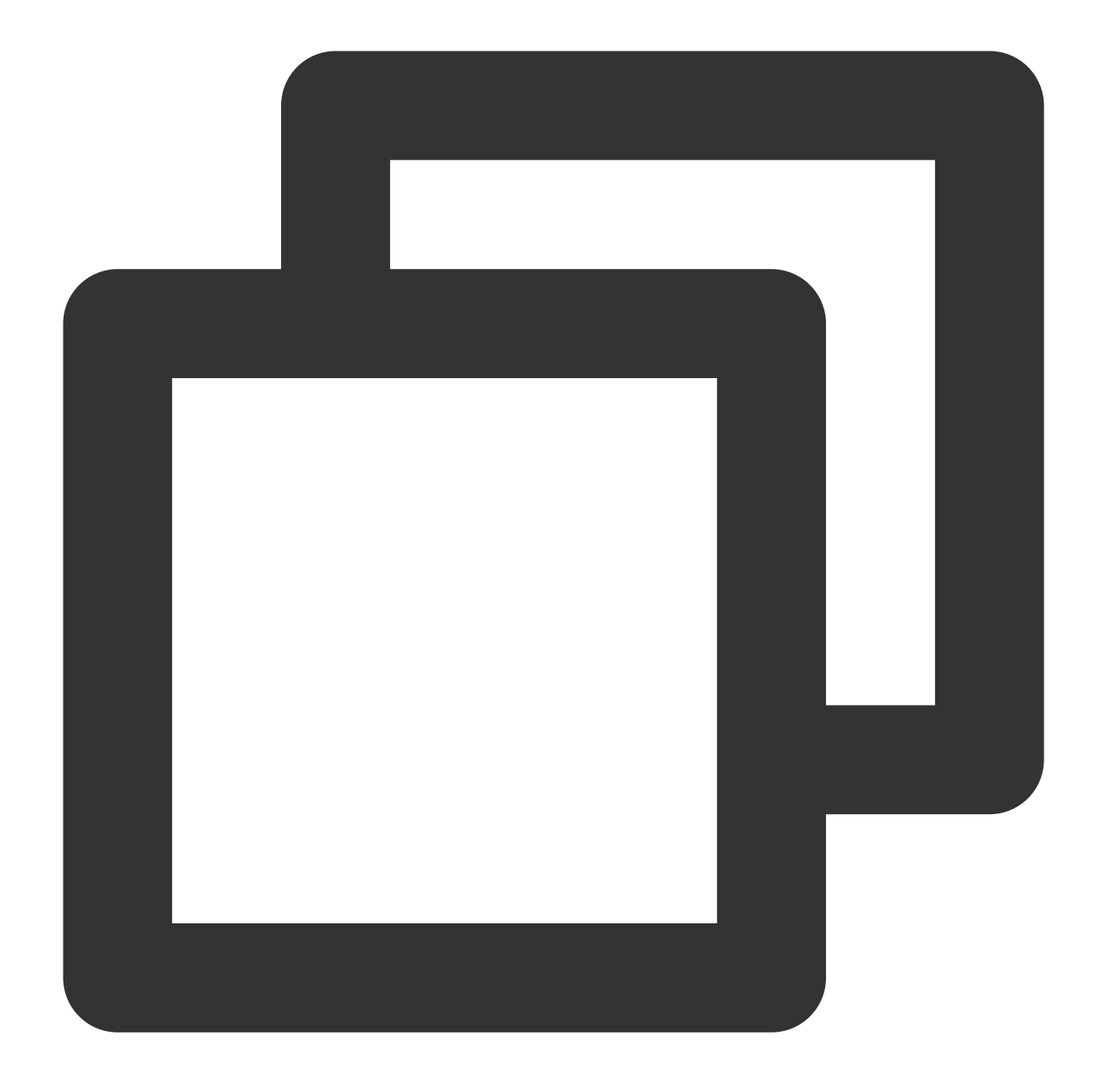

docker login #Masukkan nama pengguna dan kata sandi registri citra setelah menjalan docker tag [image name]:[tag] [username]:[tag] docker push [username]:[tag]

Setelah citra didorong, Anda dapat login ke Docker Hub untuk melihat citra.

# Membangun GitLab

Waktu update terbaru: 2022-03-21 15:19:43

## Ikhtisar

GitLab adalah sistem manajemen versi sumber terbuka berbasis Ruby. Sistem ini menyediakan alat manajemen kode Git dan repositori Git yang dihosting secara mandiri untuk mendukung akses Web Anda ke proyek publik dan pribadi. Dokumen ini menjelaskan cara menginstal dan menggunakan GitLab di CVM Tencent Cloud.

## Perangkat Lunak

Instans CVM perlu dikonfigurasi dengan: vCPU: 2 core Memori: 4 GB Sistem operasi Linux: dokumen ini menggunakan CentOS 7.7 sebagai contoh

### Prasyarat

CVM Linux diperlukan untuk menginstal [GitLab. Jika Anda belum membeli CVM Linux, lihat](https://www.tencentcloud.com/document/product/213/10517) Menyesuaikan Konfigurasi CVM Linux. Aturan grup keamanan untuk instans Linux telah dikonfigurasi. Buka port 80. Untuk informasi selengkapnya, lihat [Menambahkan](https://www.tencentcloud.com/document/product/213/34272) Aturan Grup Keamanan.

# Petunjuk

### **Menginstal GitLab**

1. Lihat Login ke Instans Linux [Menggunakan](https://www.tencentcloud.com/document/product/213/5436) Metode Login Standar. Anda juga dapat menggunakan metode login lain yang lebih nyaman bagi Anda:

Login ke Instans Linux melalui Fitur Login [Jarak Jauh](https://www.tencentcloud.com/document/product/213/32502)

Login ke [Instans](https://www.tencentcloud.com/document/product/213/32501) Linux melalui Kunci SSH

2. Jalankan perintah berikut untuk menginstal dependensi.
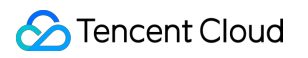

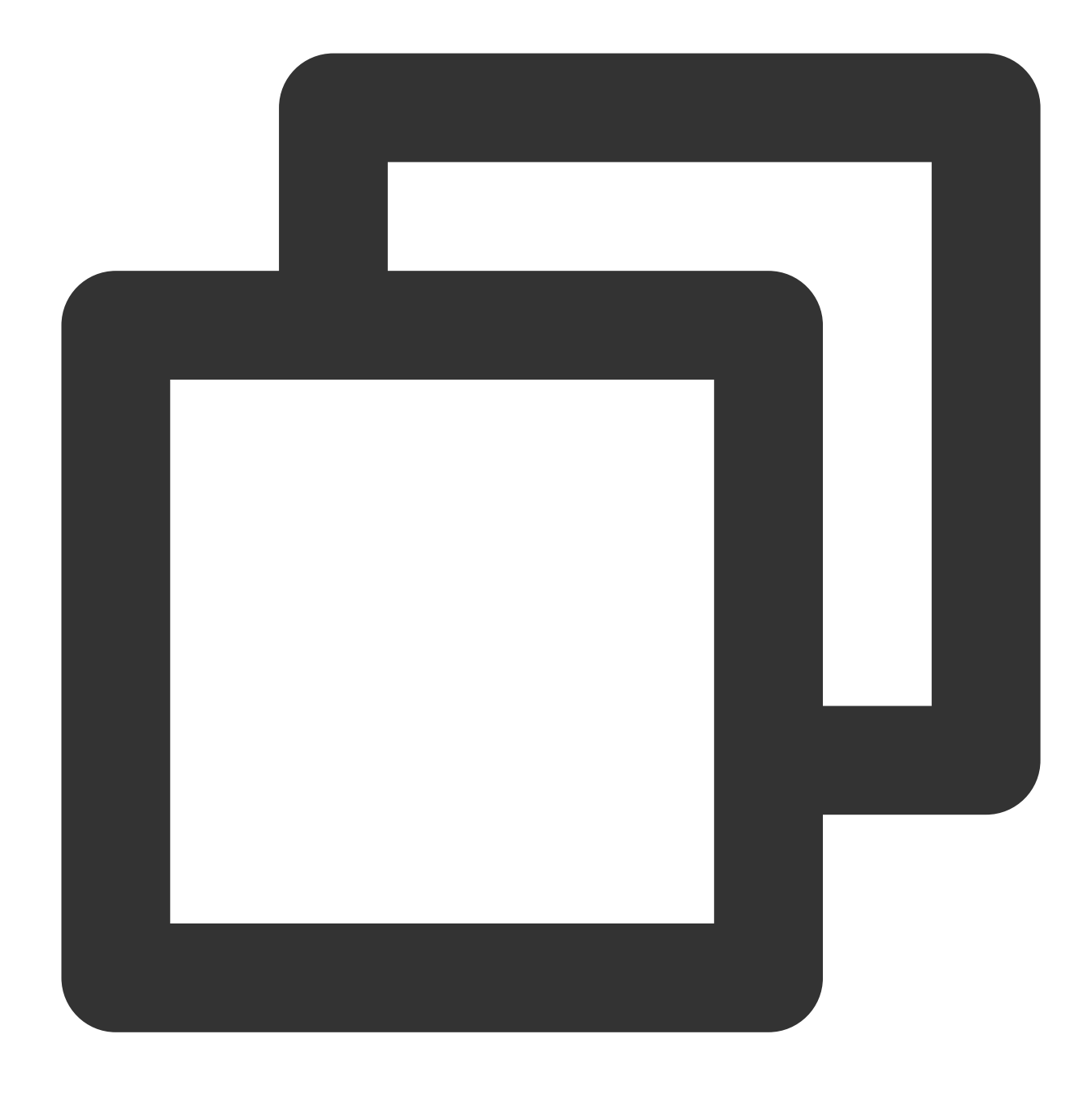

yum install -y curl policycoreutils-python openssh-server

3. Jalankan perintah berikut secara berurutan untuk mengaktifkan autostart layanan SSH dan memulai layanan SSH.

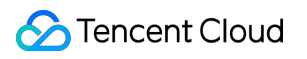

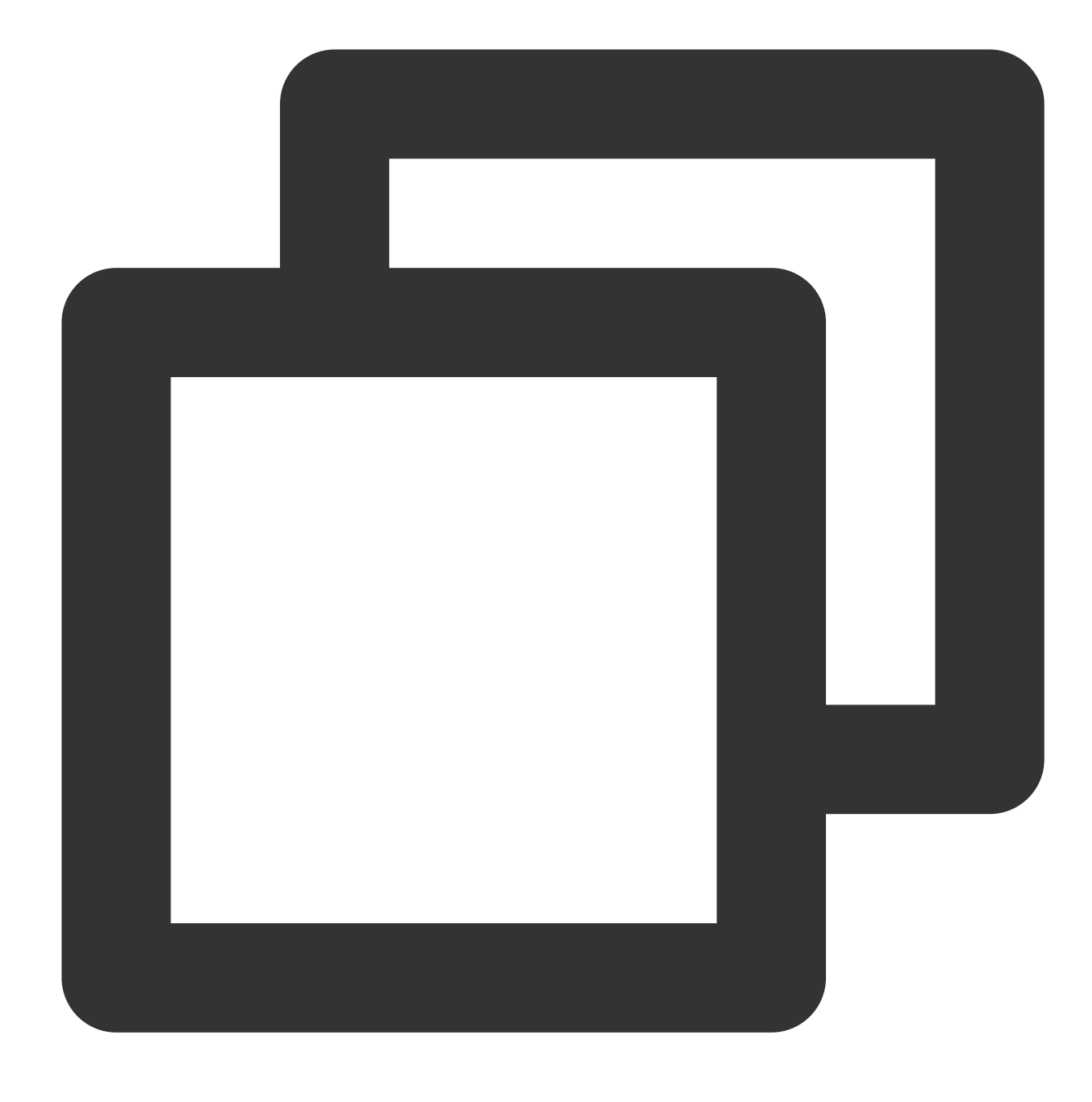

systemctl enable sshd

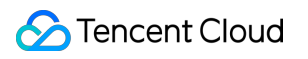

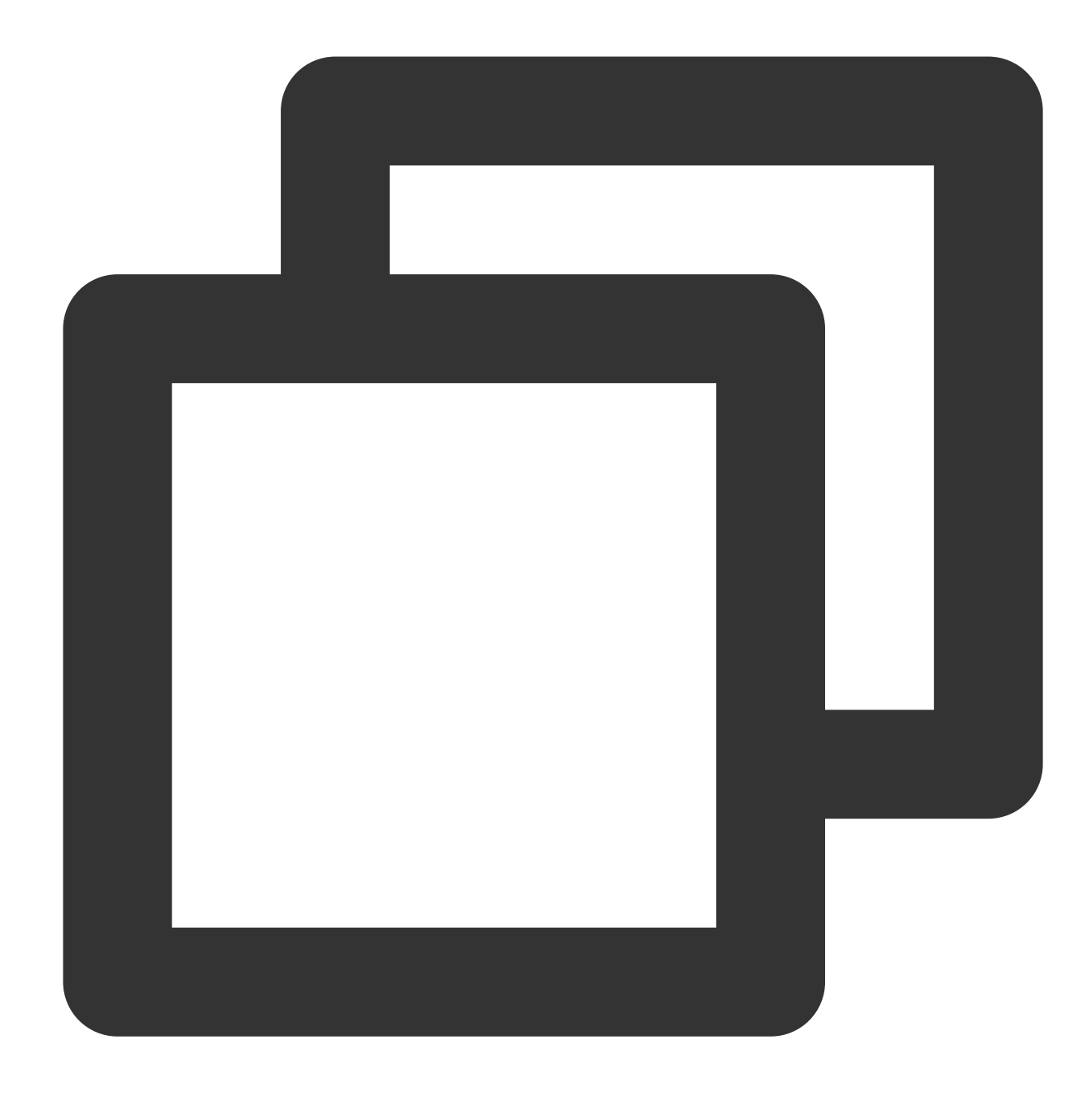

systemctl start sshd

4. Jalankan perintah berikut untuk menginstal Postfix.

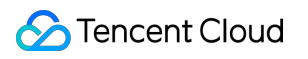

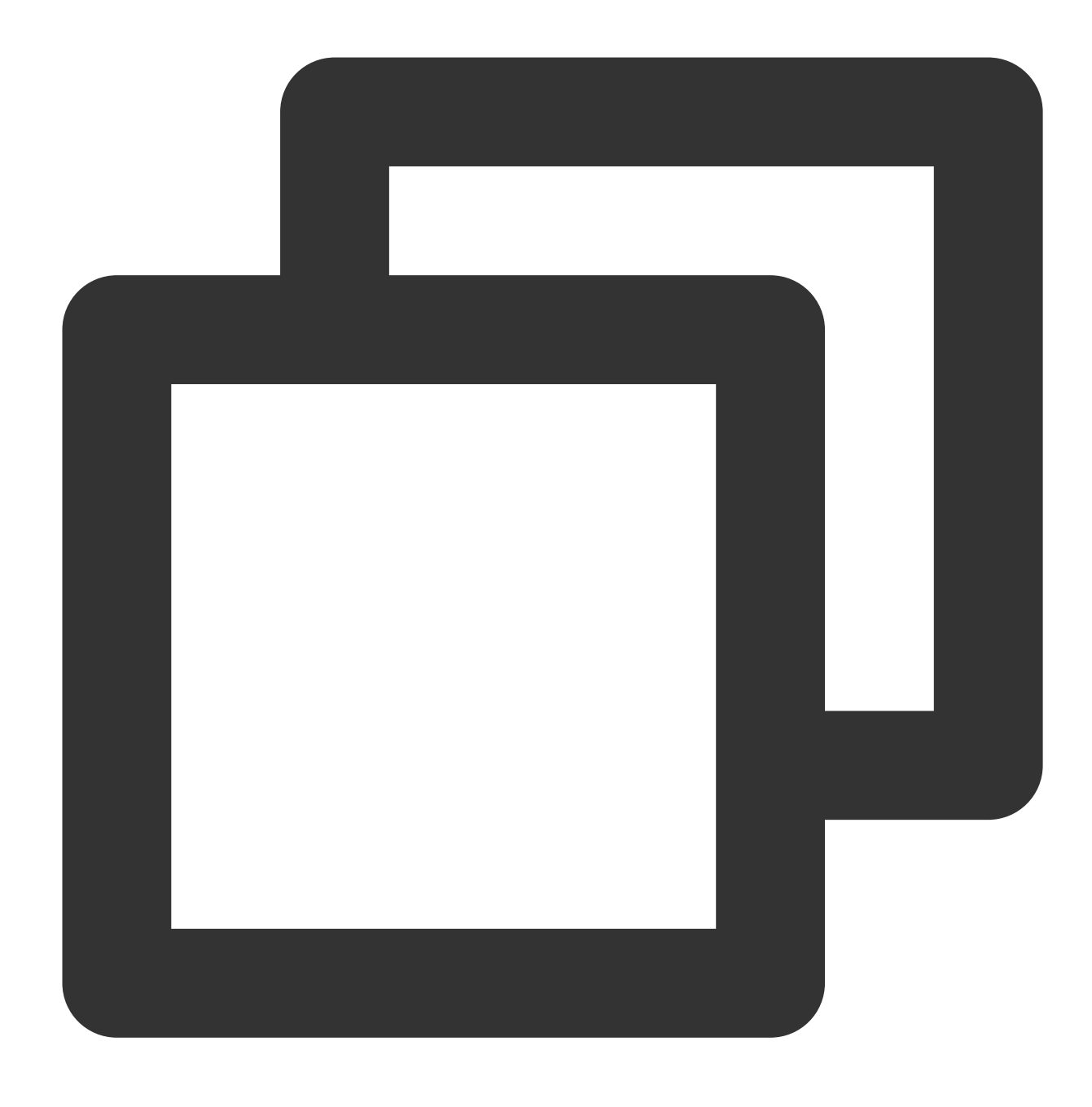

yum install -y postfix

5. Jalankan perintah berikut untuk mengaktifkan autostart layanan Postfix.

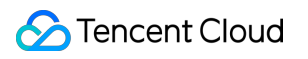

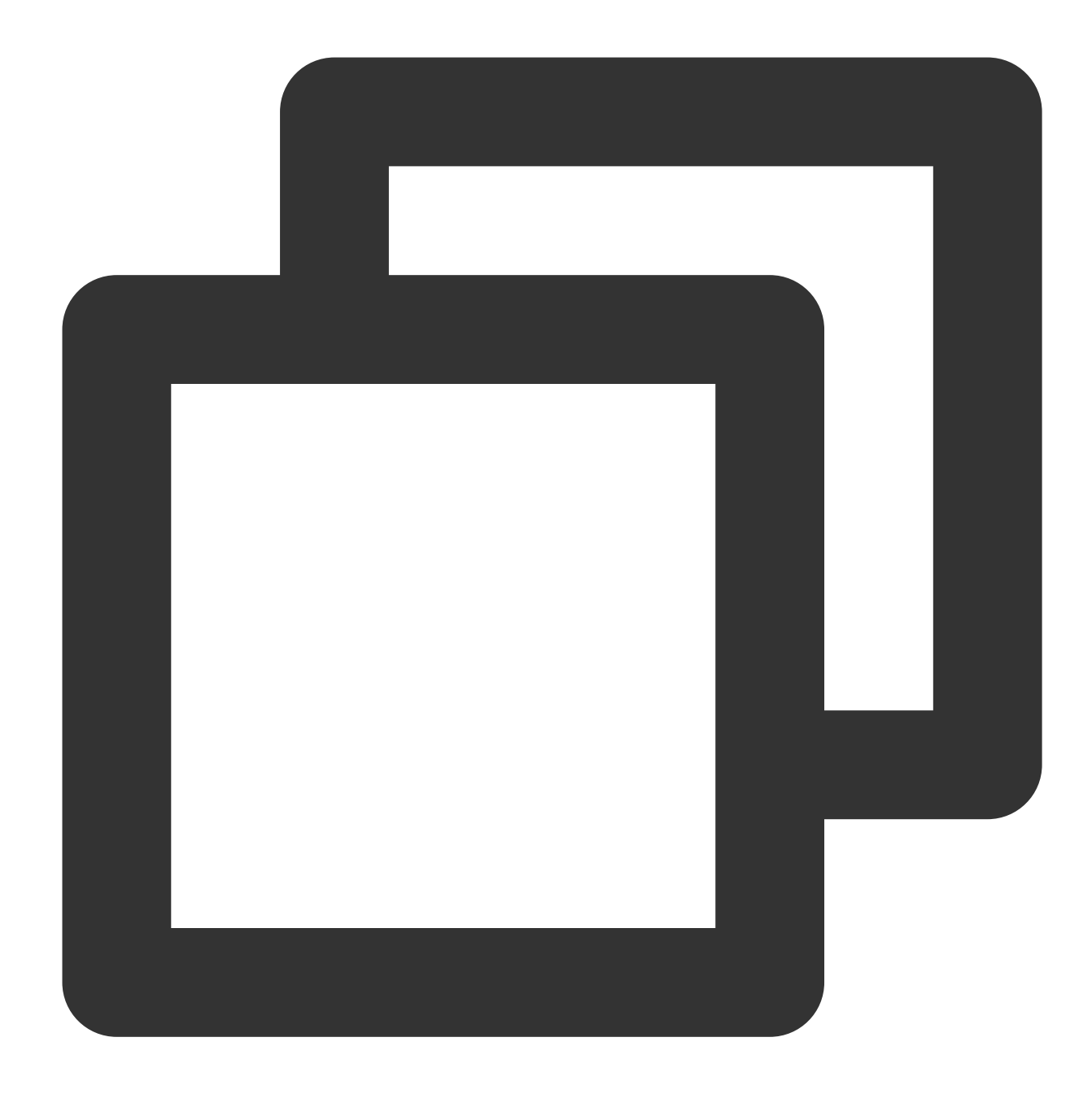

systemctl enable postfix

6. Jalankan perintah berikut untuk membuka file konfigurasi Postfix main.cf.

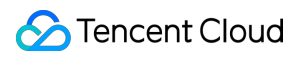

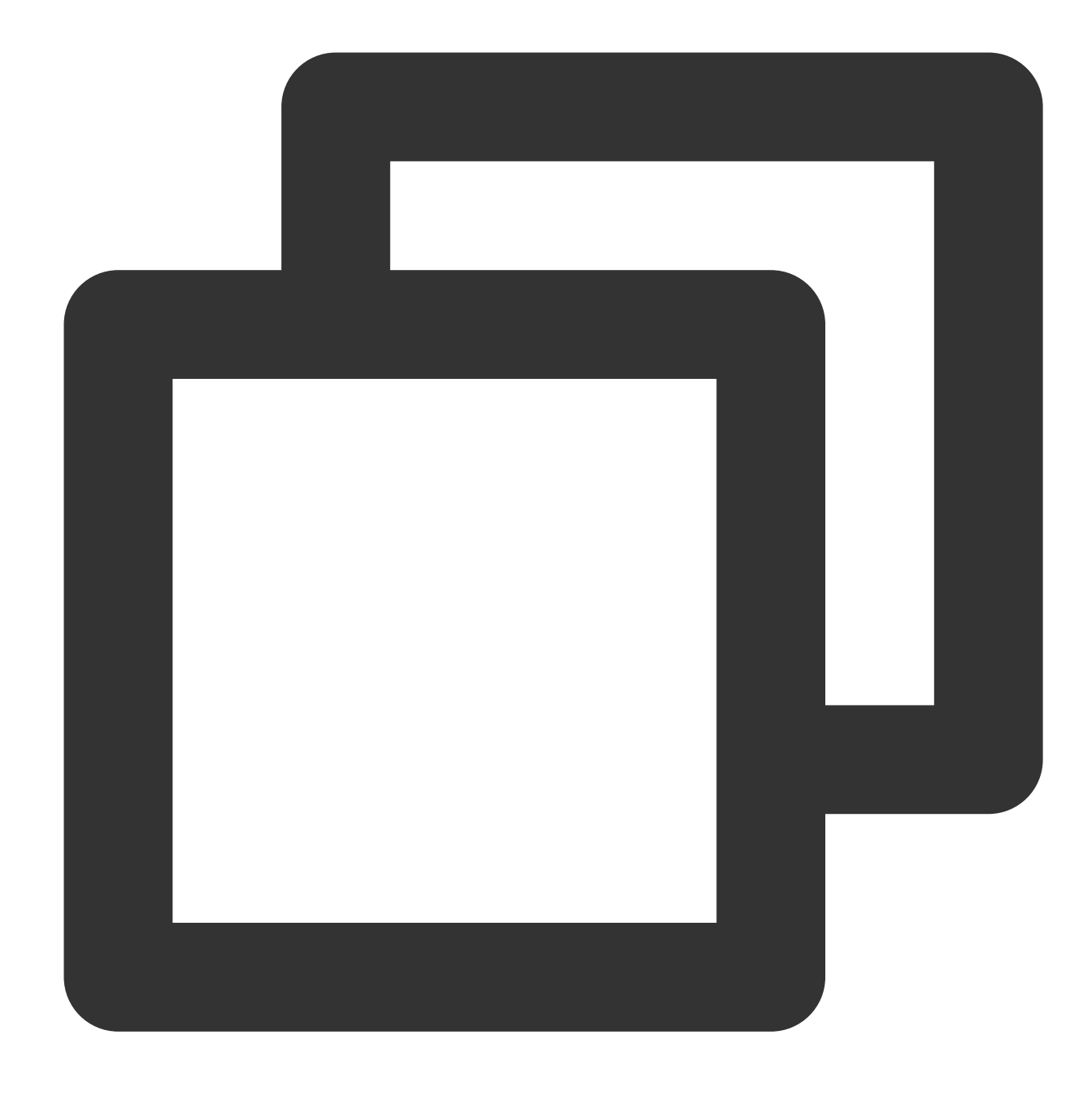

```
vim /etc/postfix/main.cf
```
7. Tekan **i** (i) untuk masuk ke mode pengeditan. Hapus # sebelum inet\_interfaces = all, dan tambahkan # sebelum inet\_interfaces = localhost , seperti yang ditunjukkan di bawah ini:

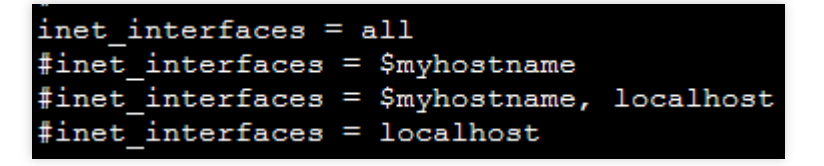

- 8. Tekan **Esc** (Esc) dan masukkan **:wq** (:wq) untuk menyimpan dan menutup file.
- 9. Jalankan perintah berikut untuk memulai Postfix.

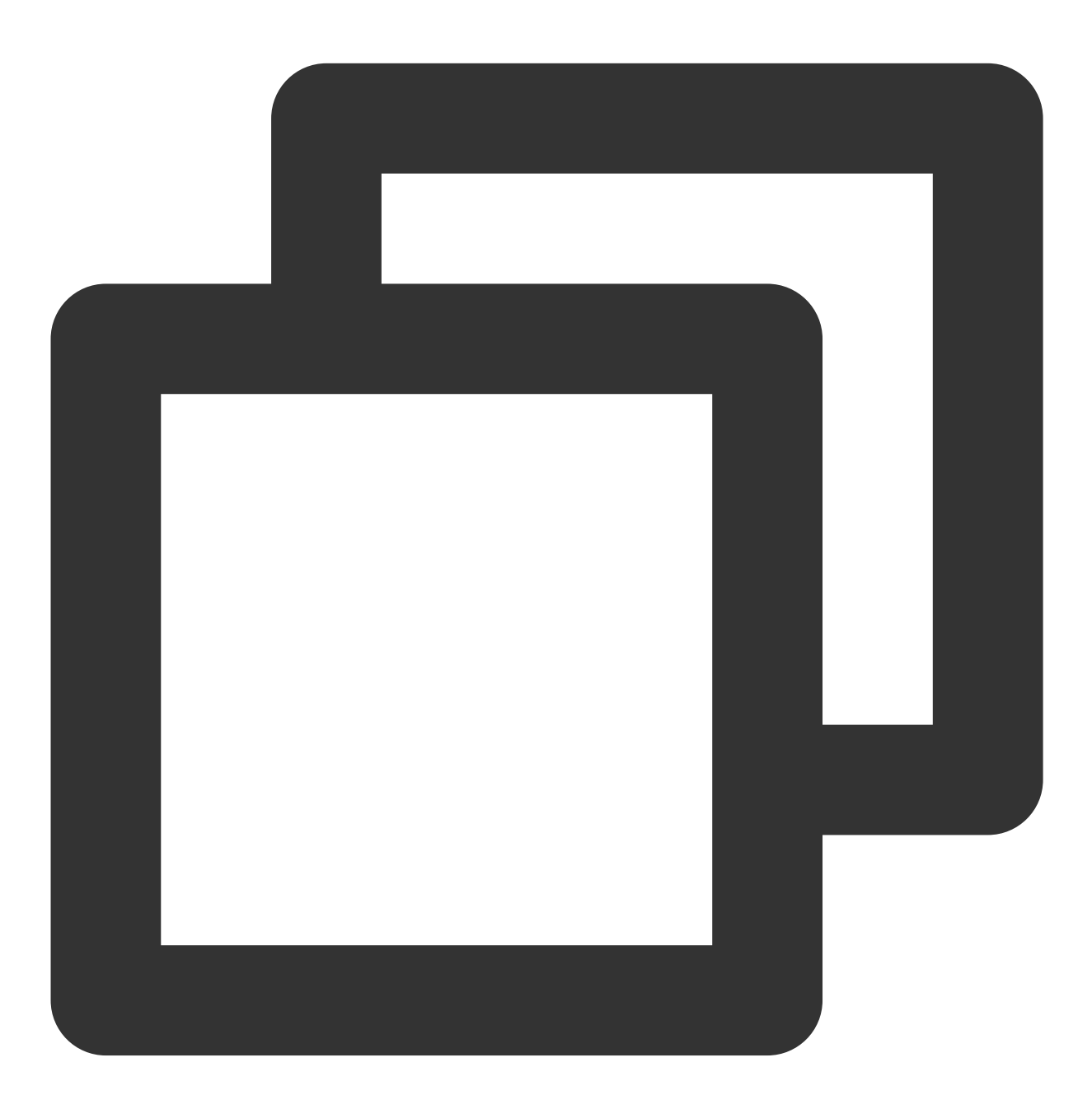

systemctl start postfix

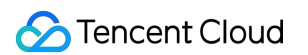

10. Jalankan perintah berikut untuk menambahkan repositori perangkat lunak GitLab.

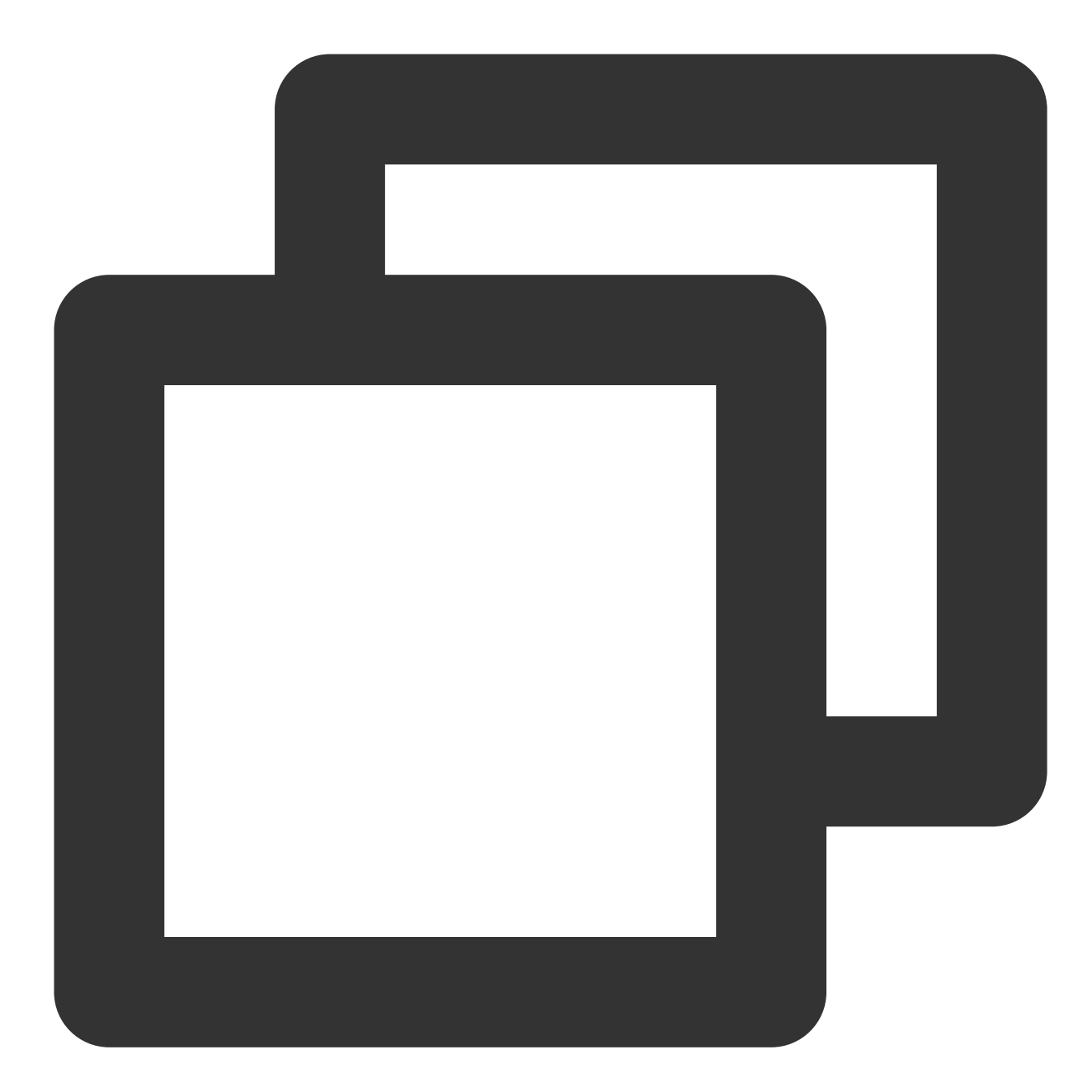

curl https://packages.gitlab.com/install/repositories/gitlab/gitlab-ce/script.rpm.

11. Jalankan perintah berikut untuk menginstal GitLab.

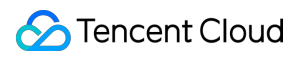

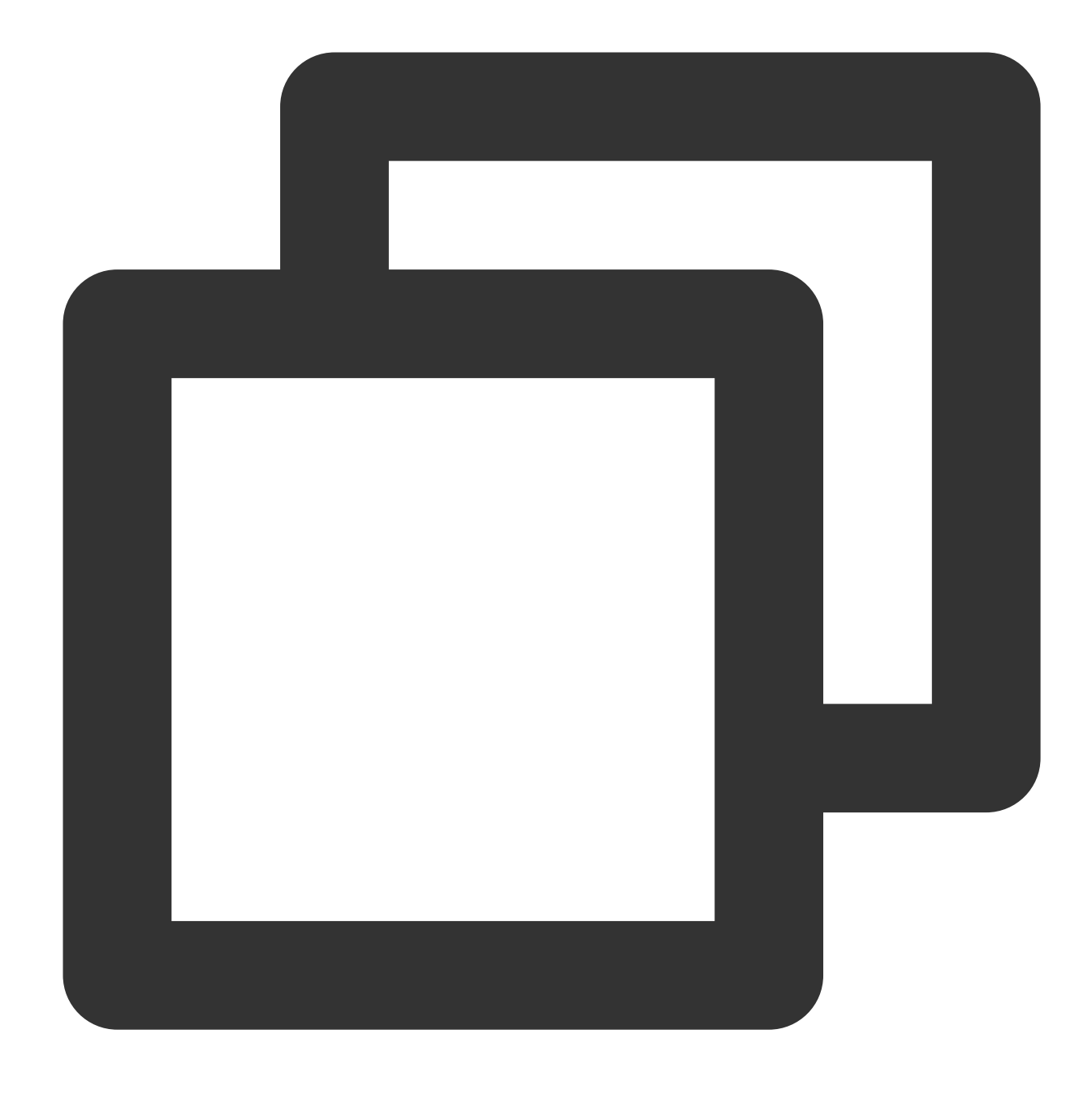

```
sudo EXTERNAL_URL="Public IP address of the instance" yum install -y gitlab-ce
```
Untuk informasi selengkapnya tentang cara mendapatkan IP publik instans, lihat [Mendapatkan](https://www.tencentcloud.com/document/product/213/17940) Alamat IP Publik. 12. Di browser lokal, kunjungi alamat IP publik yang Anda peroleh. Jika halaman berikut muncul, artinya GitLab telah berhasil diinstal.

### **Perhatian:**

Konfigurasikan kata sandi untuk akun GitLab Anda di sini.

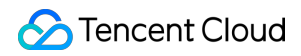

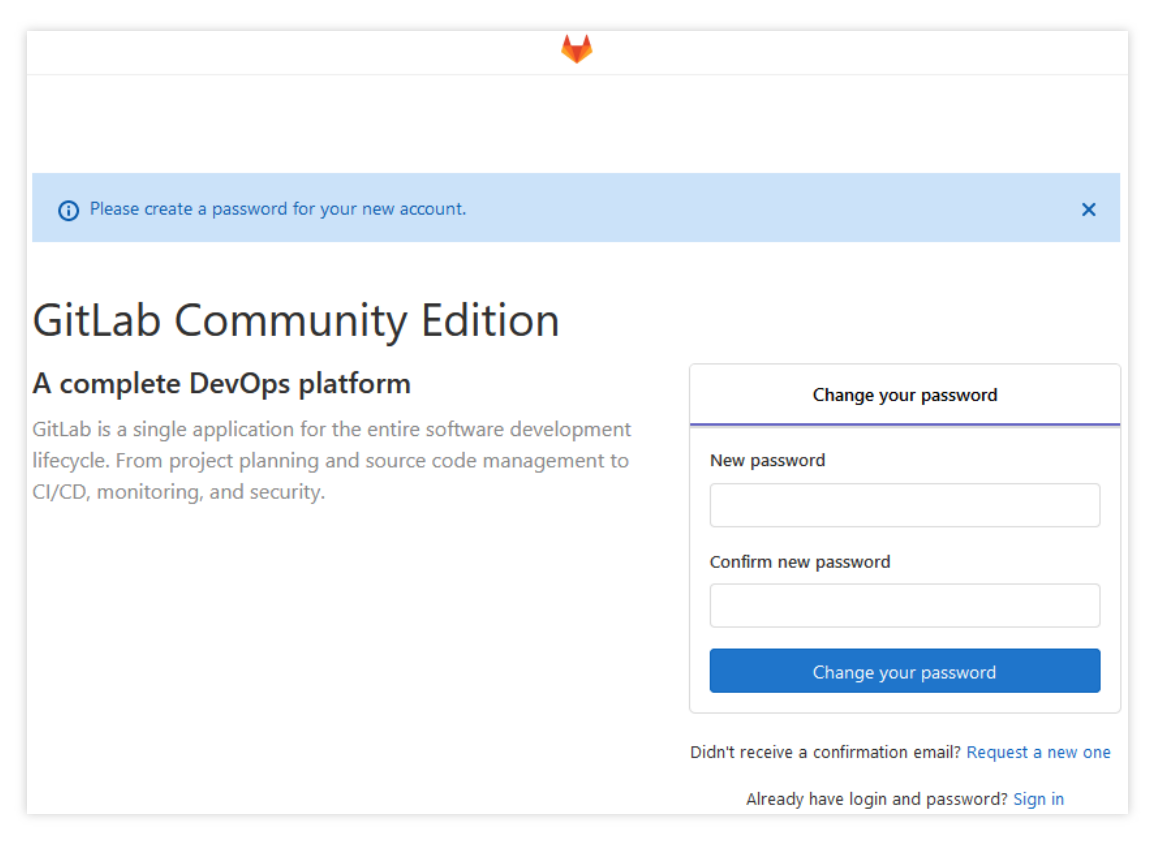

### **Membuat proyek**

- 1. Di browser lokal, kunjungi alamat IP publik CVM Anda untuk mengakses halaman login GitLab. Masukkan akun
- root Anda dan kata sandi yang dikonfigurasi, seperti yang ditunjukkan di bawah ini:

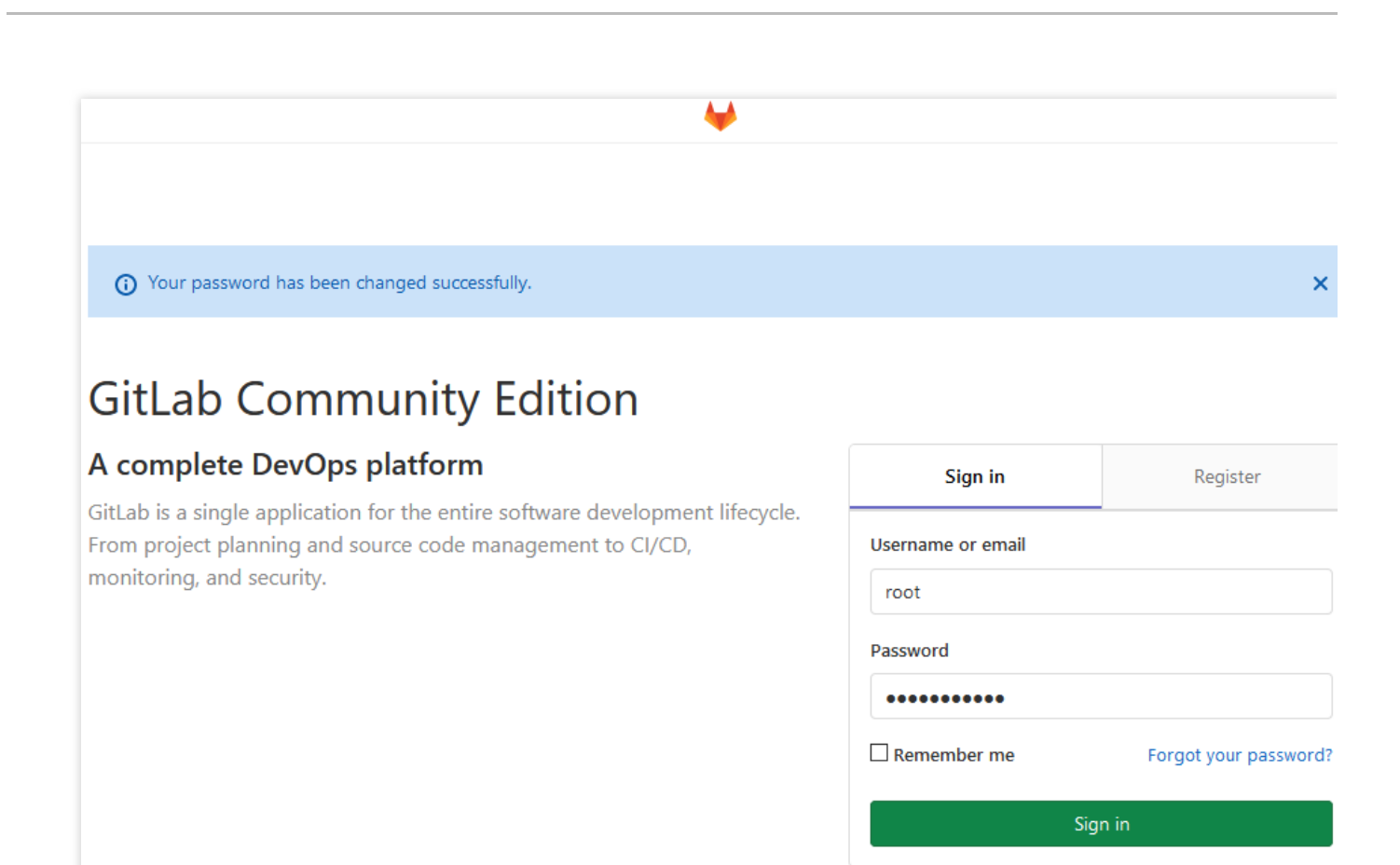

2. Buat proyek pribadi seperti yang diinstruksikan. Dokumen ini menggunakan test sebagai contoh pada gambar berikut:

Tencent Cloud

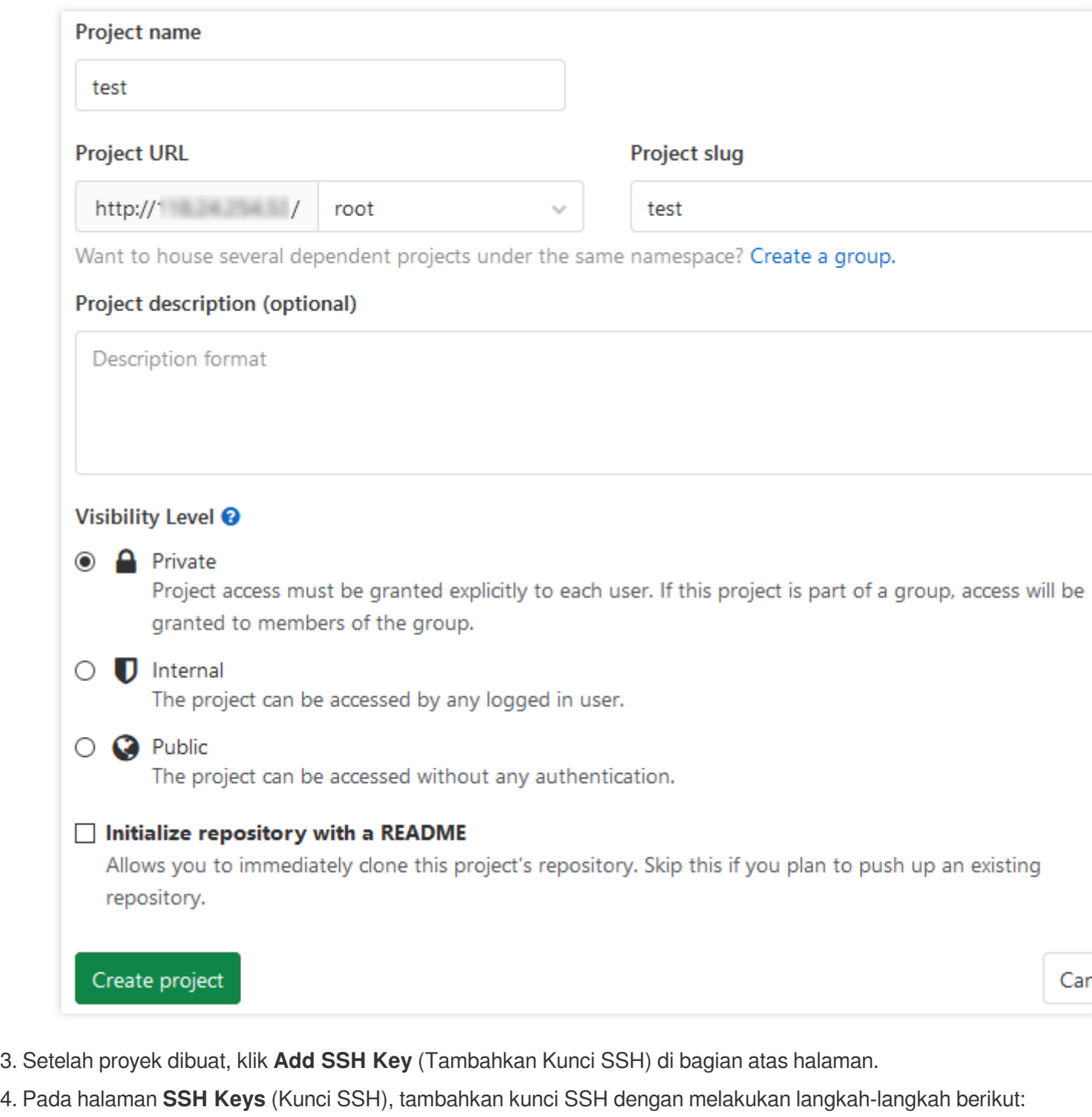

- 4.1 [Dapatkan](#page-454-0) kunci untuk PC yang akan dikelola oleh proyek dan tempelkan di bidang Key.
- 4.2 Masukkan nama kunci di bidang Title.
- 4.3 Klik **Add key** (Tambahkan kunci) seperti yang ditunjukkan di bawah ini:

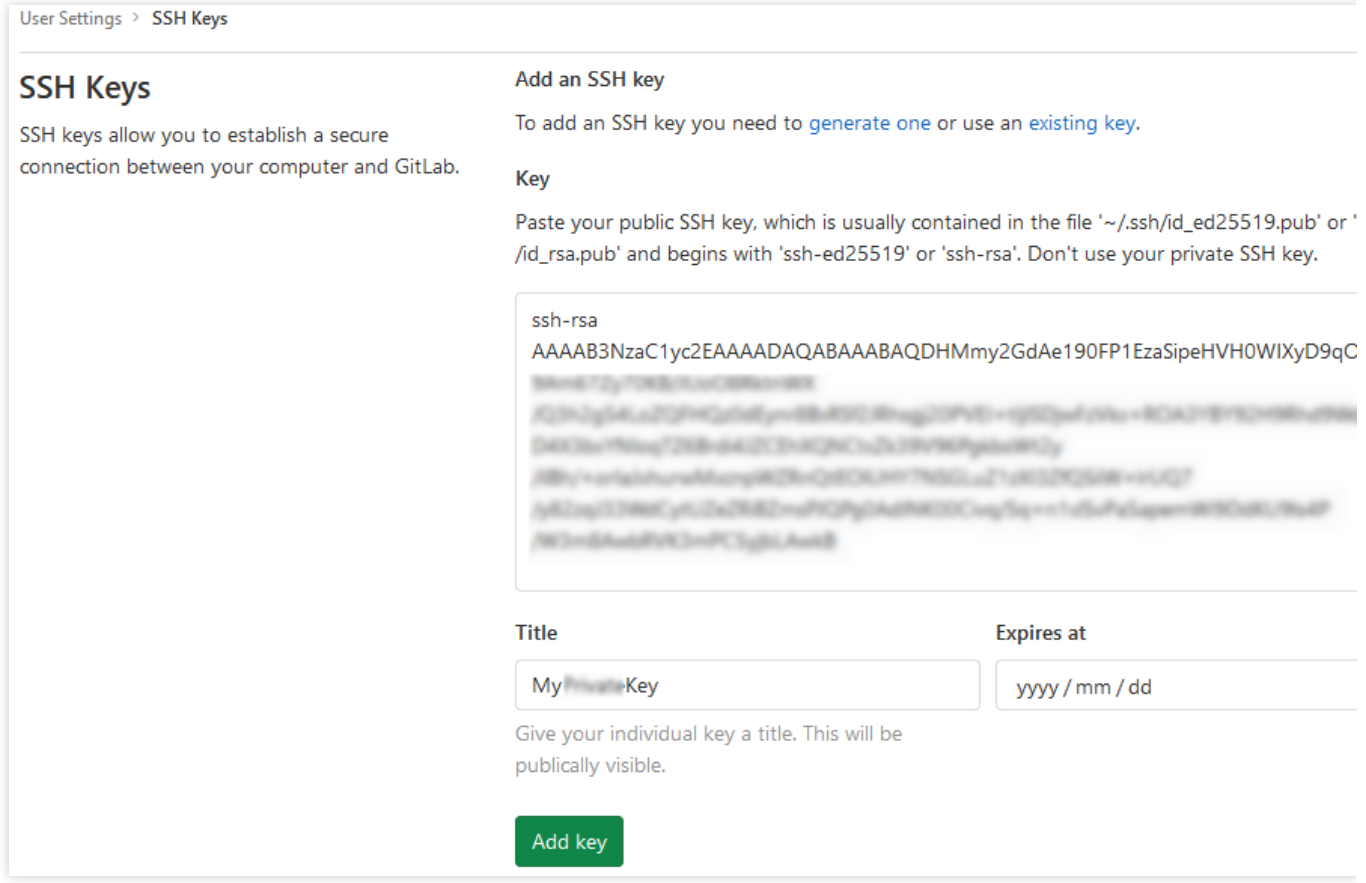

Jika hasilnya mirip dengan gambar berikut, artinya kunci telah berhasil ditambahkan:

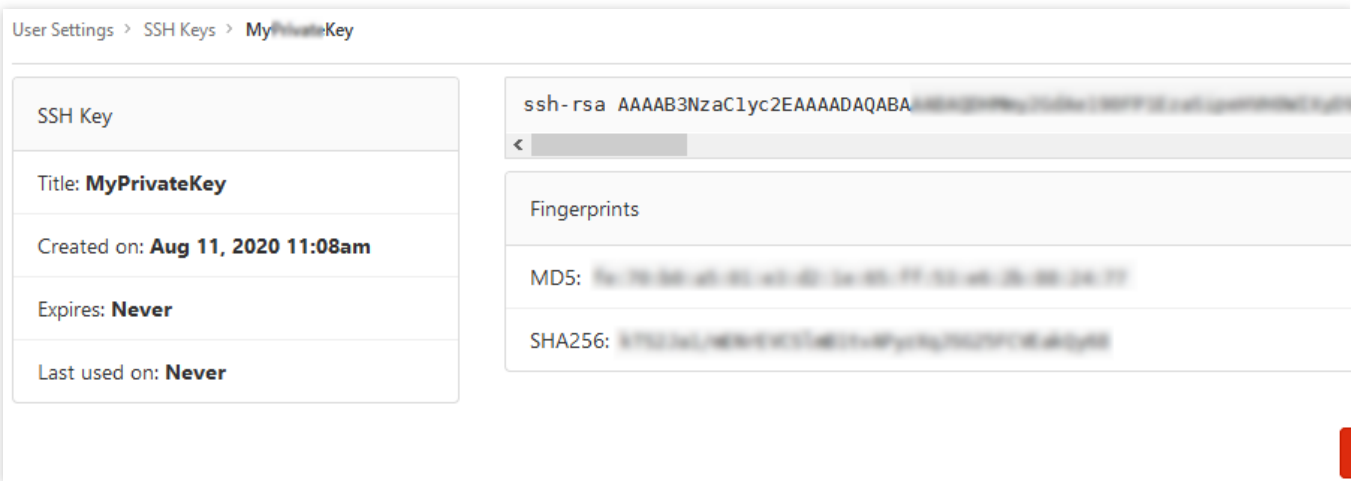

### 5.

<span id="page-444-0"></span>Di beranda proyek, klik **clone**

(kloning) untuk mencatat alamat proyek, seperti yang ditunjukkan di bawah ini:

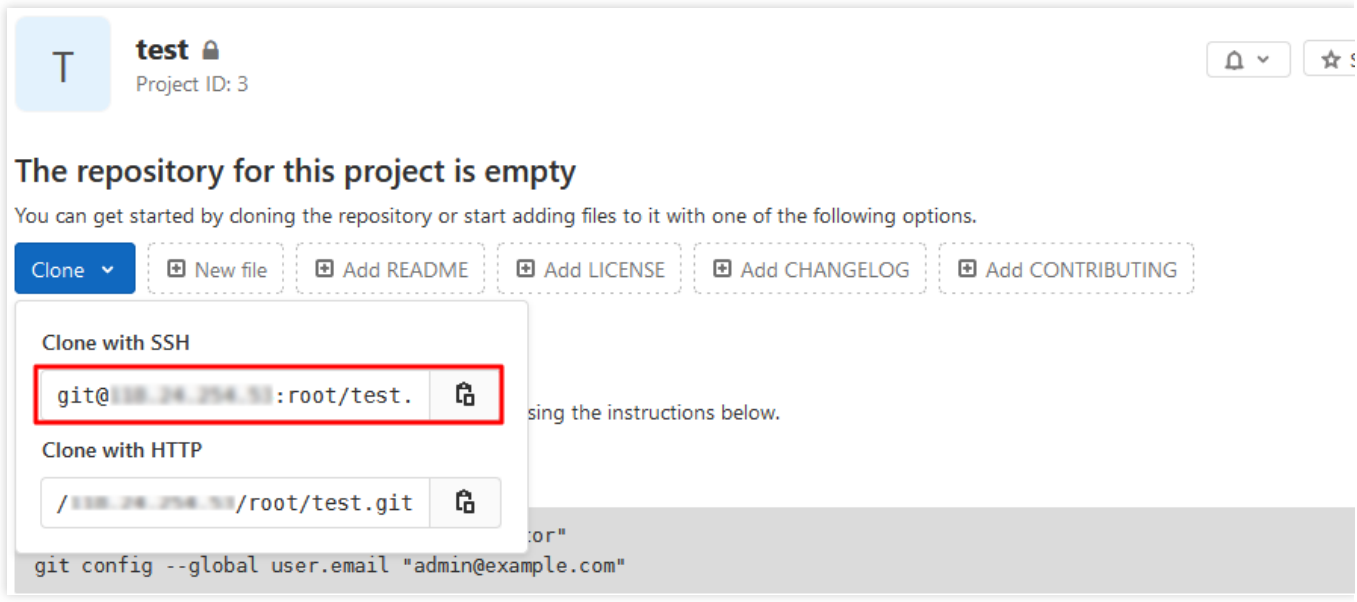

## **Proyek kloning**

1. Jalankan perintah berikut pada PC yang dikelola untuk mengonfigurasi nama pengguna repositori Git.

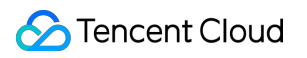

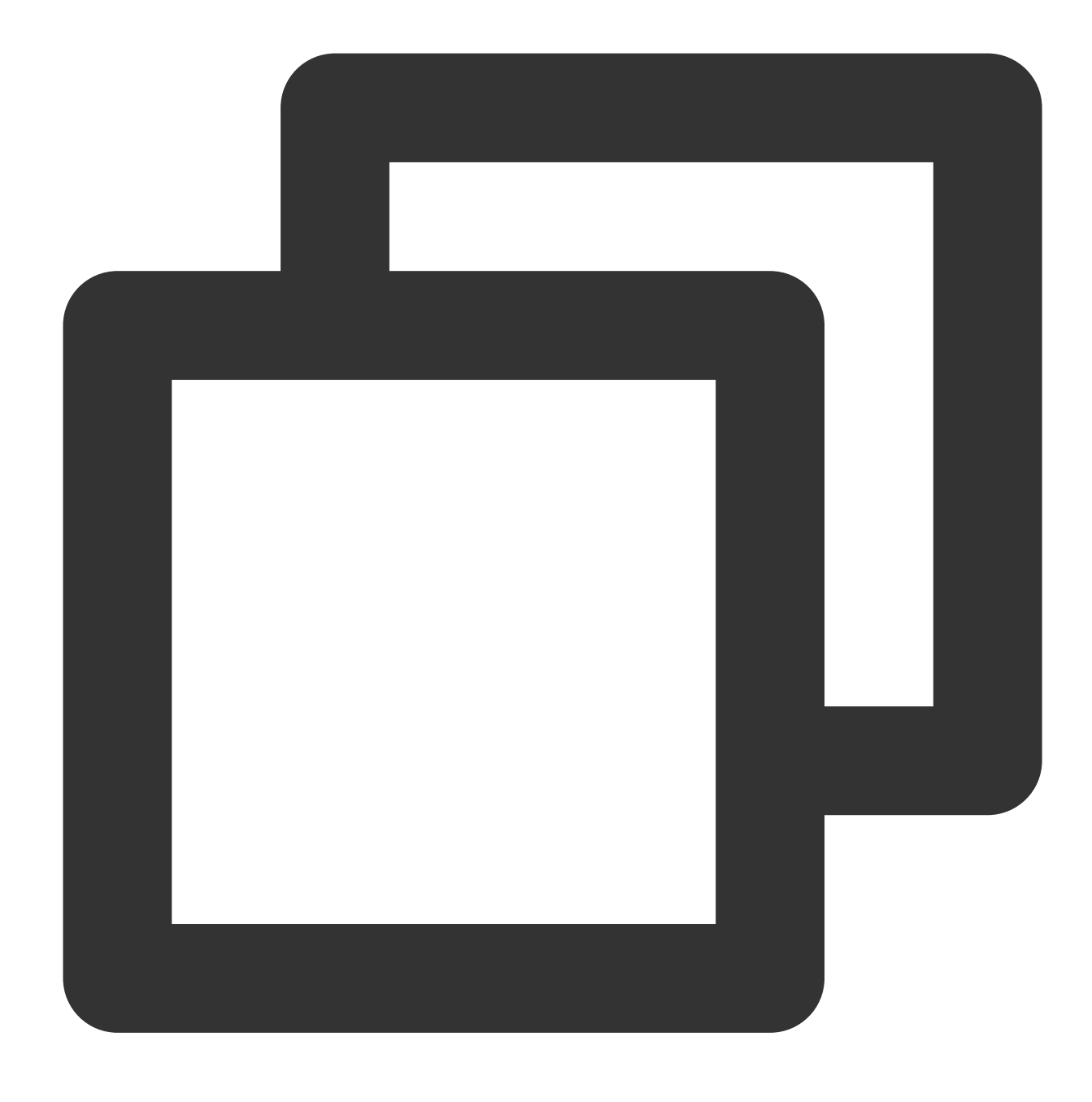

git config --global user.name "username"

2. Jalankan perintah berikut untuk mengonfigurasi email untuk nama pengguna.

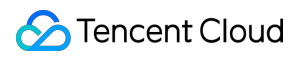

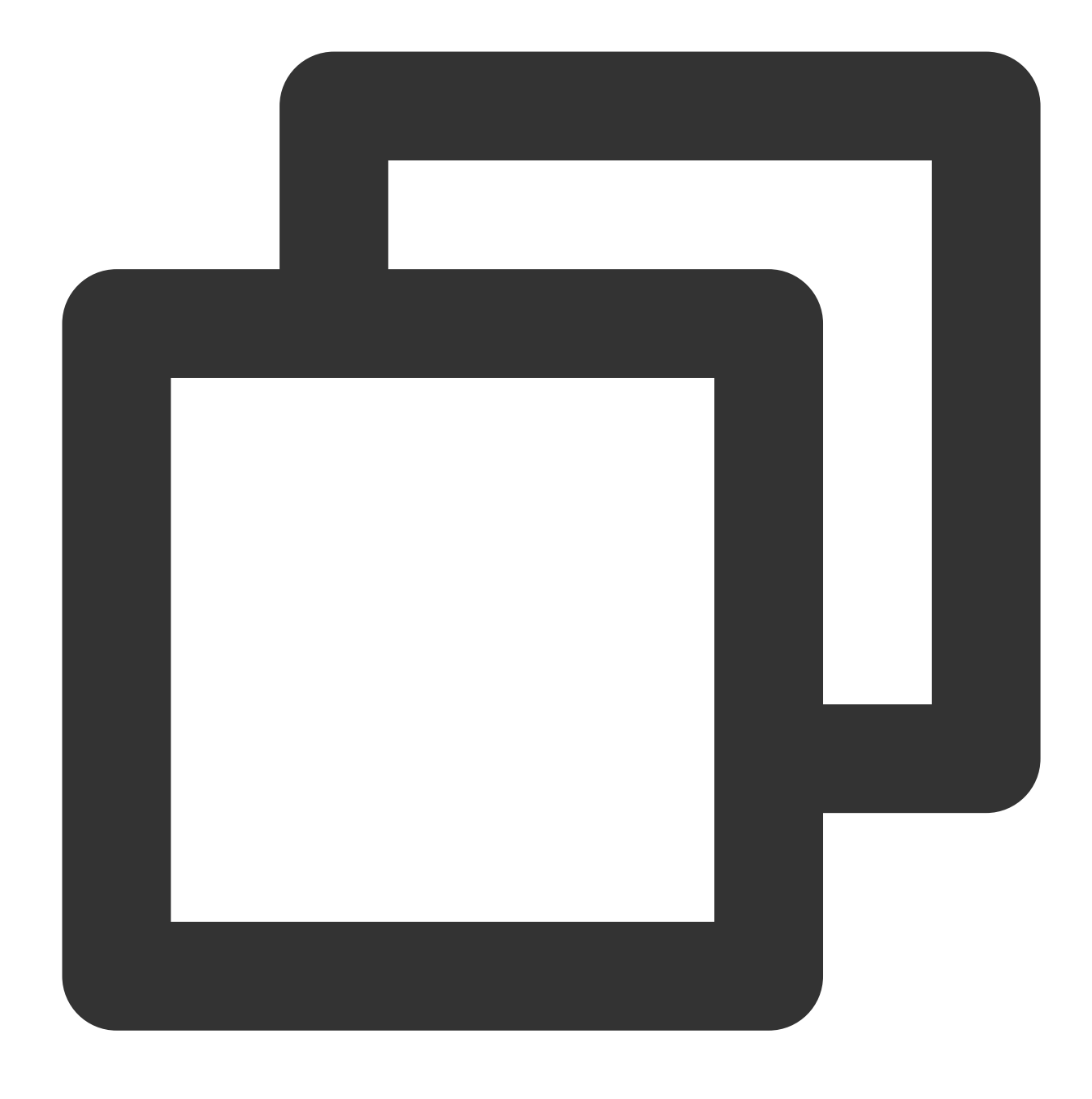

git config --global user.email "xxx@example.com"

3. Jalankan perintah berikut untuk mengkloning proyek. Ganti alamat proyek dengan nilai aktual yang diperoleh di [Langkah](#page-444-0) 5.

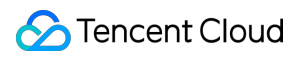

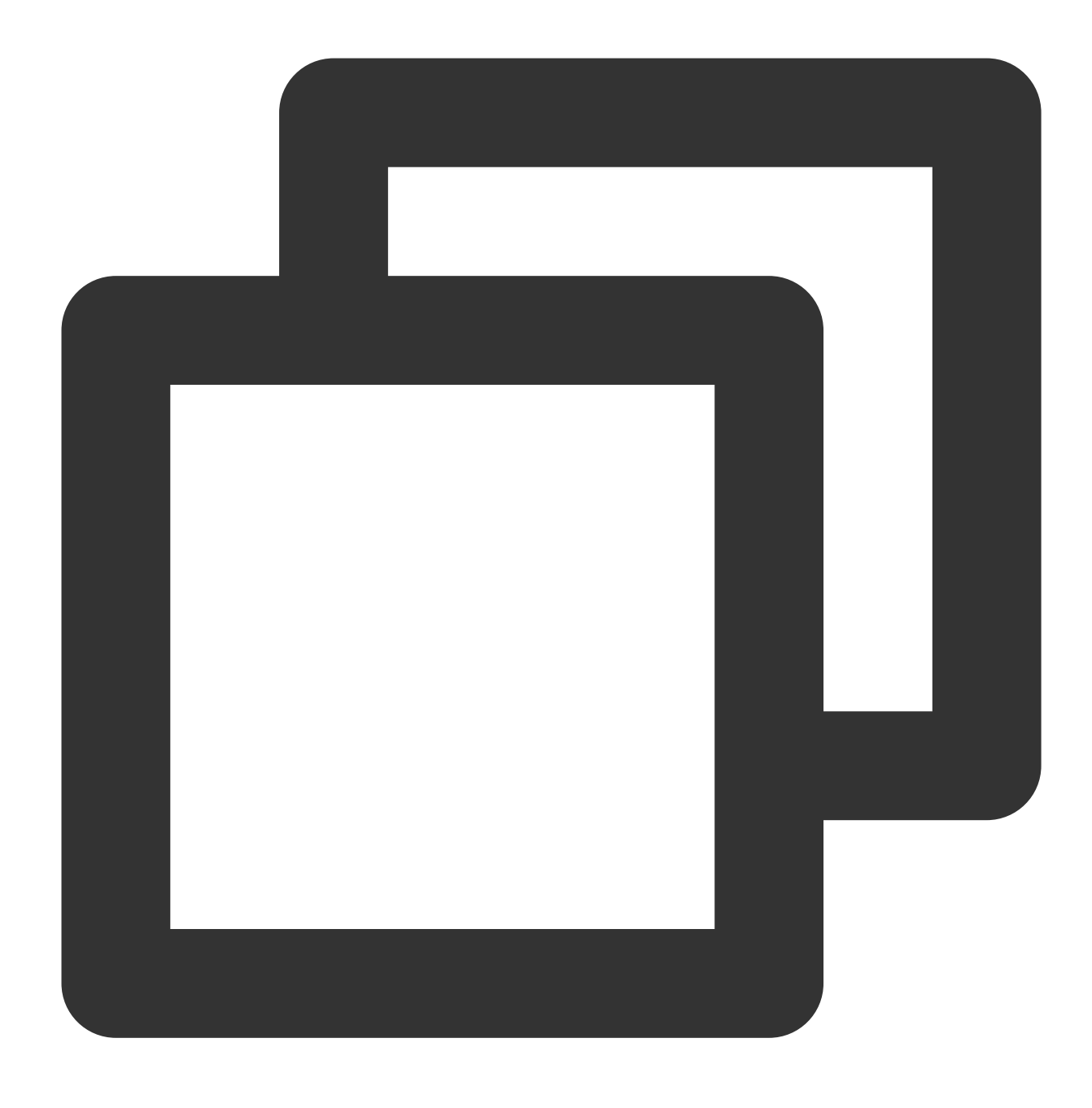

git clone "Project address"

Setelah proyek berhasil dikloning, direktori yang sama dan semua file proyek akan dibuat di komputer lokal Anda.

### **Mengunggah file**

1. Jalankan perintah berikut untuk mengakses direktori proyek.

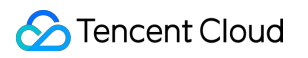

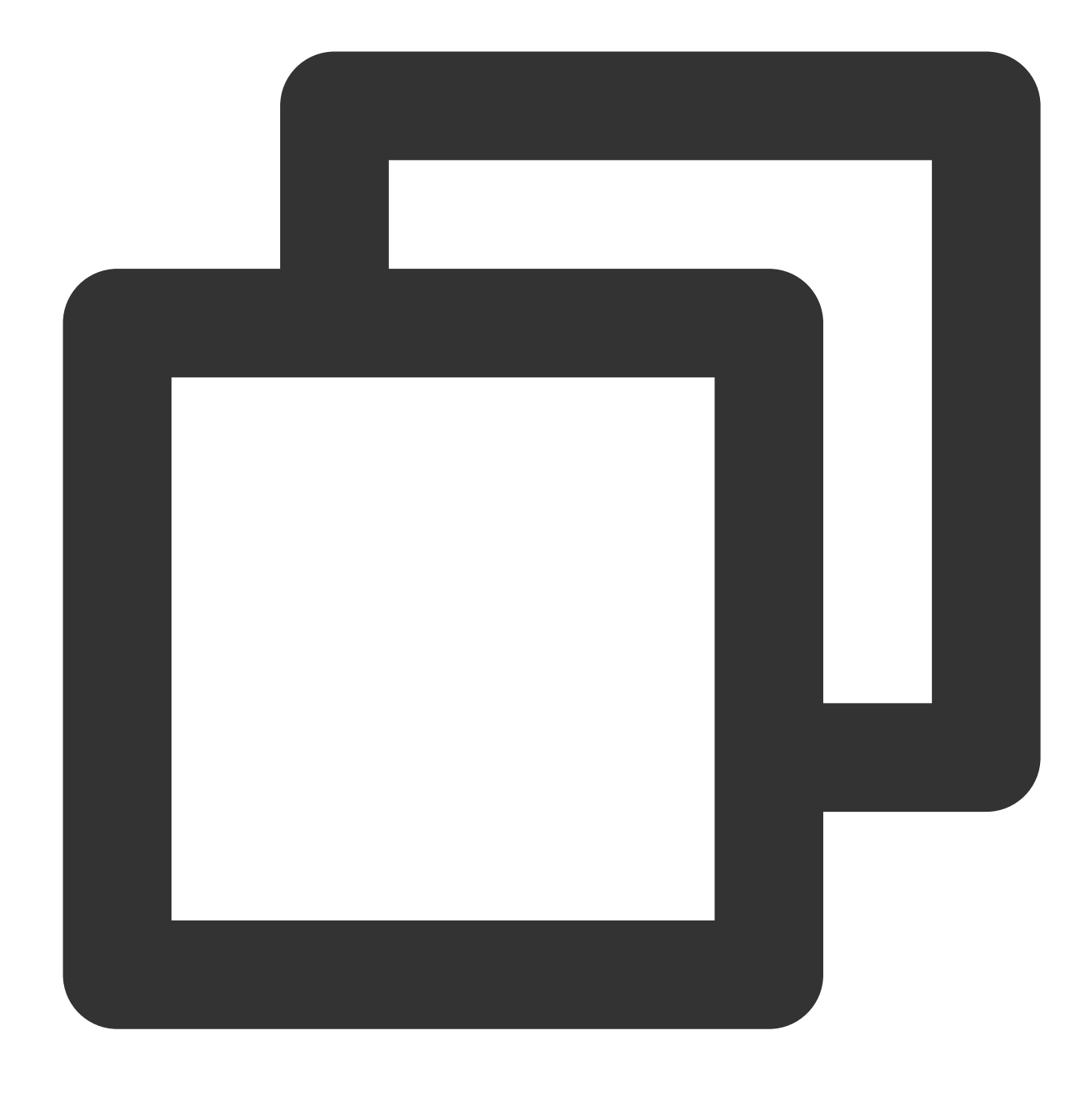

### cd test/

2. Jalankan perintah berikut untuk membuat file target yang akan diunggah ke GitLab. Dokumen ini menggunakan file test.sh sebagai contoh.

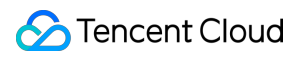

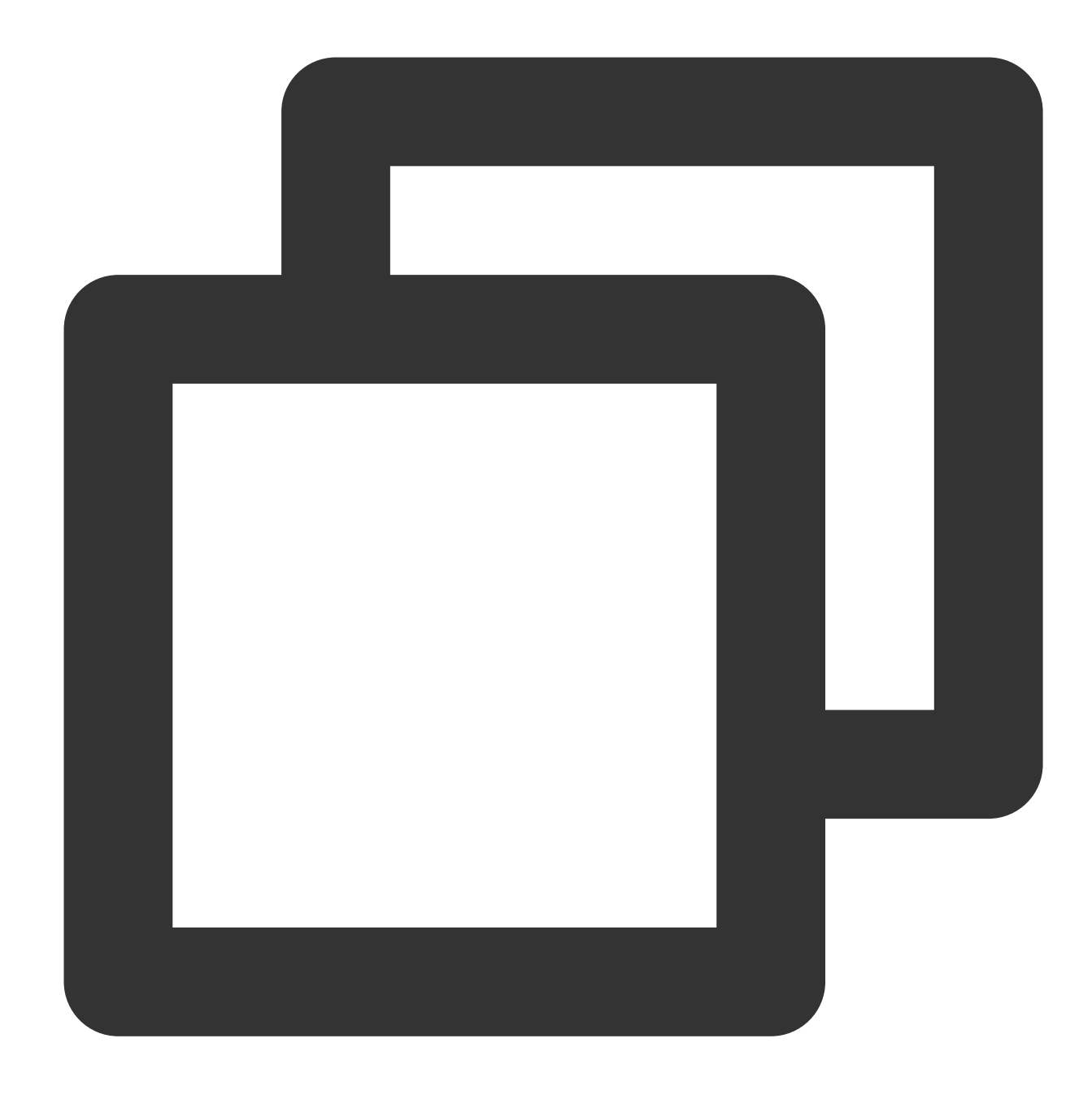

echo "test" > test.sh

3. Jalankan perintah berikut untuk menambahkan file test.sh ke indeks.

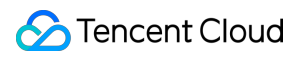

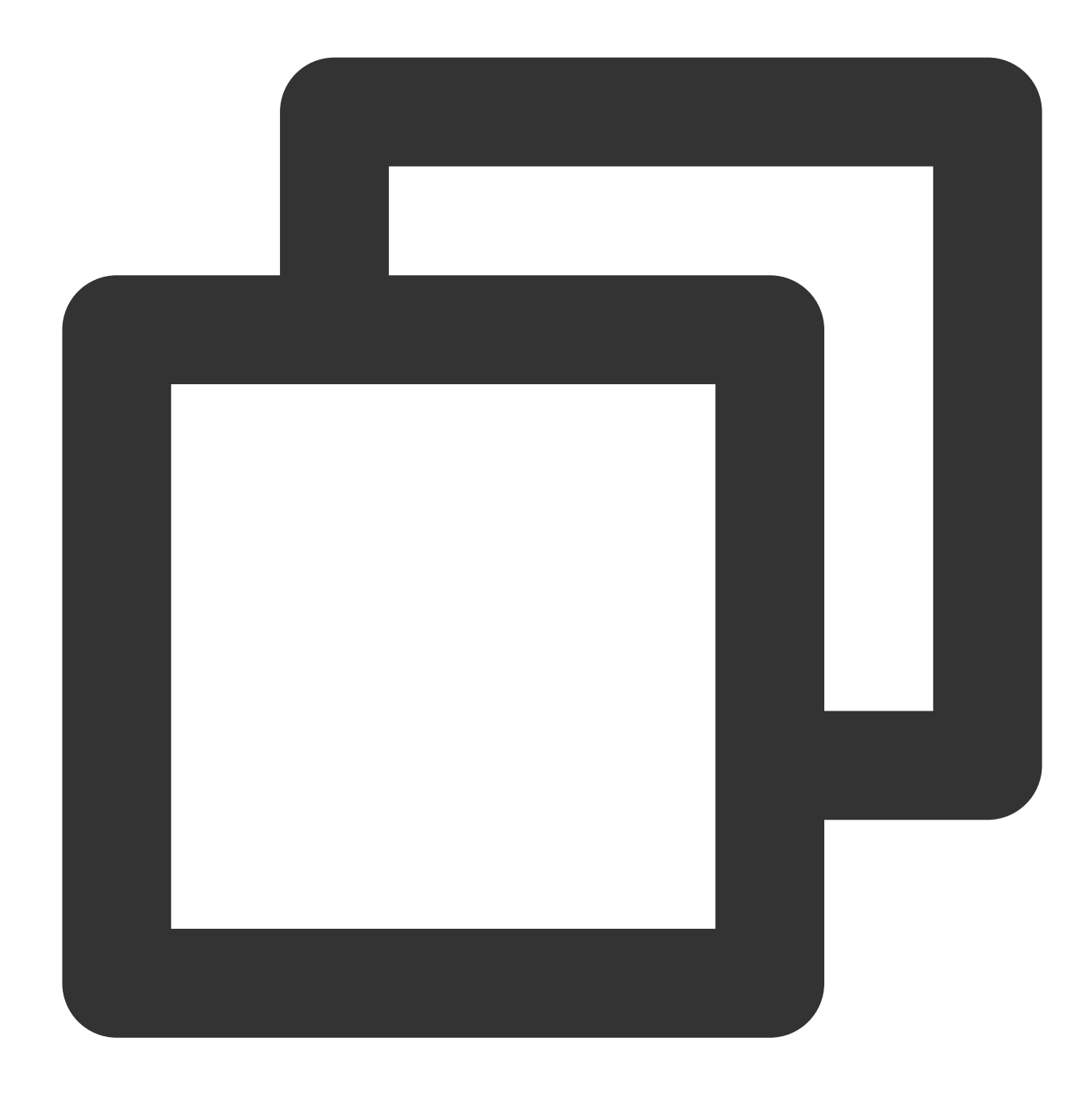

git add test.sh

4. Jalankan perintah berikut untuk mengirimkan test.sh ke repositori lokal.

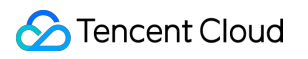

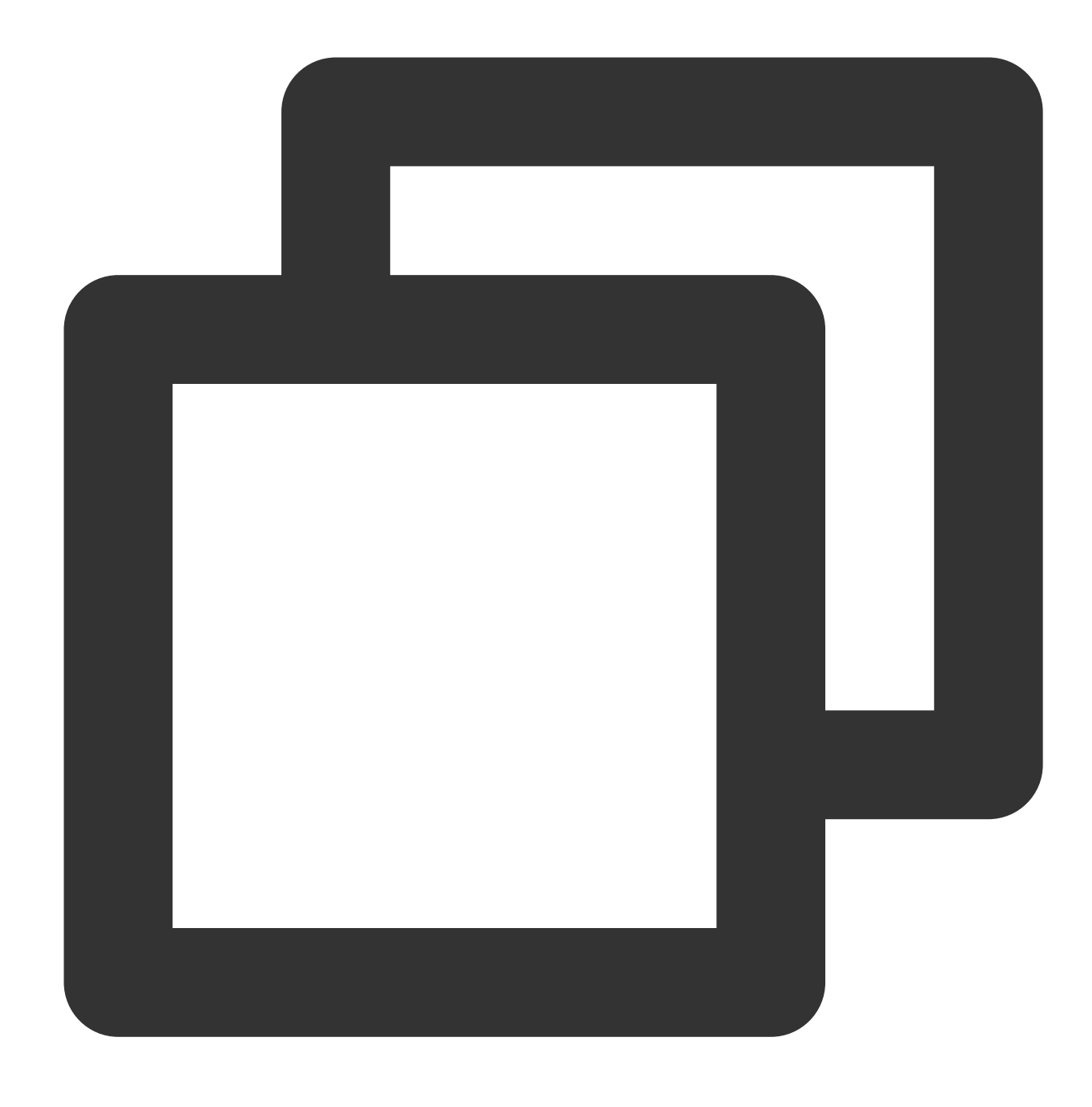

git commit -m "test.sh"

5. Jalankan perintah berikut untuk menyinkronkan file test.sh dengan server GitLab.

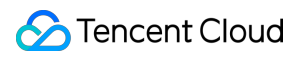

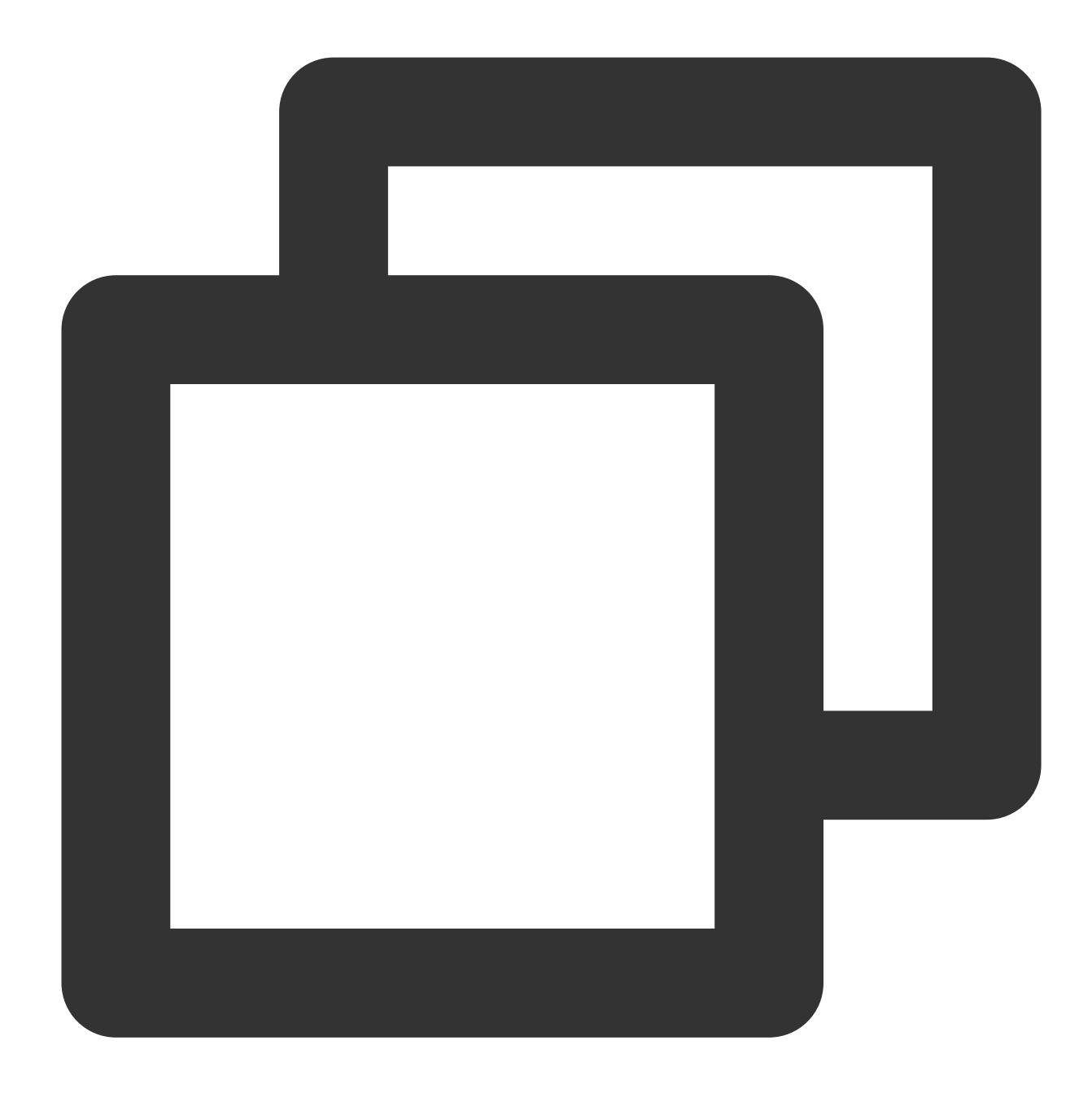

git push -u origin master

Kembali ke halaman proyek pengujian. Anda sekarang dapat melihat file di halaman, seperti yang ditunjukkan di bawah ini:

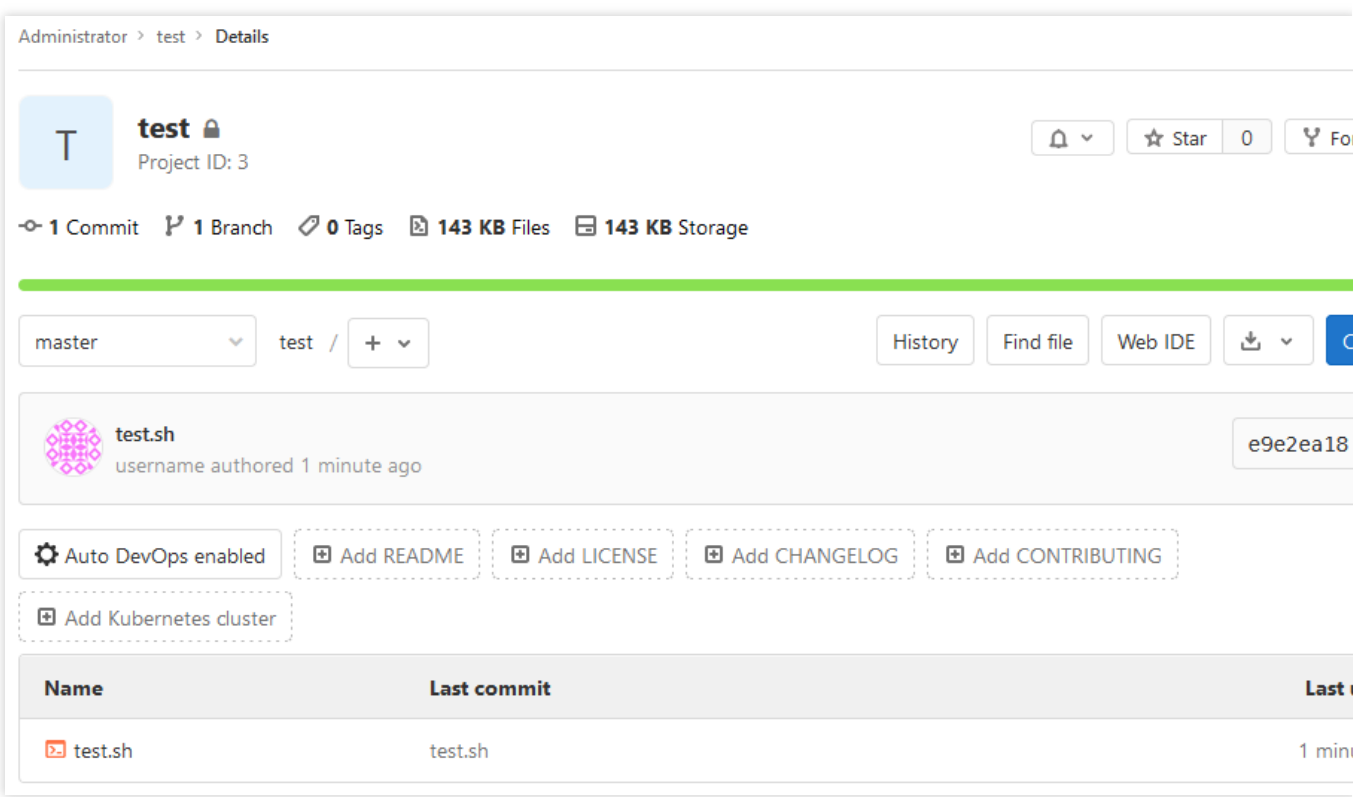

# Operasi yang Relevan

## <span id="page-454-0"></span>**Mendapatkan kunci**

1. Pada PC yang akan dikelola oleh proyek, jalankan perintah berikut untuk menginstal Git.

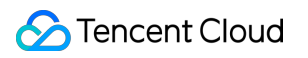

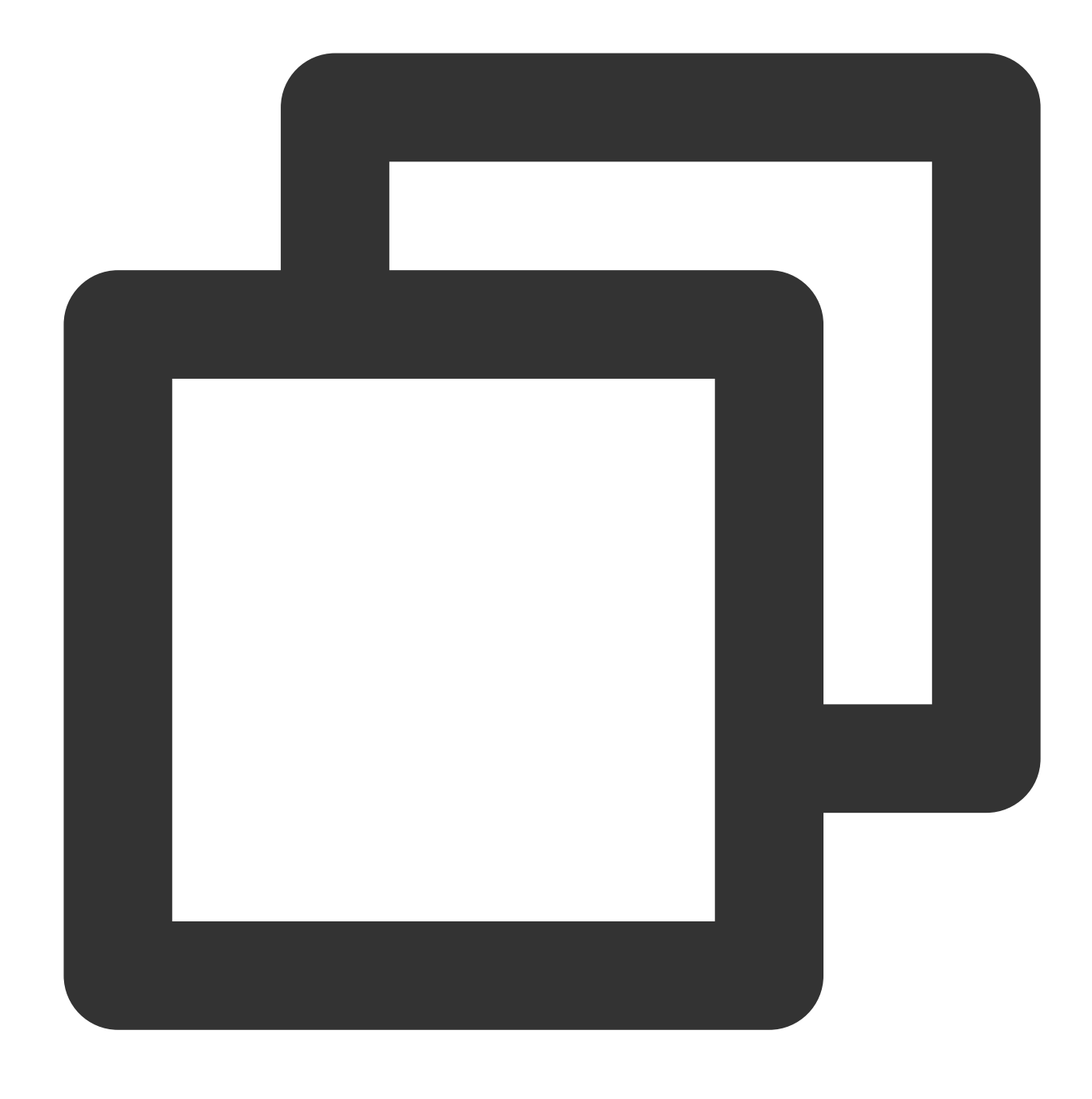

### yum install -y git

2. Jalankan perintah berikut untuk menghasilkan file kunci ".ssh/id\_rsa". Selama proses pembuatan file kunci, tekan **Enter** (Enter) untuk mempertahankan konfigurasi default.

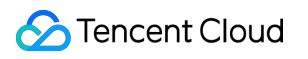

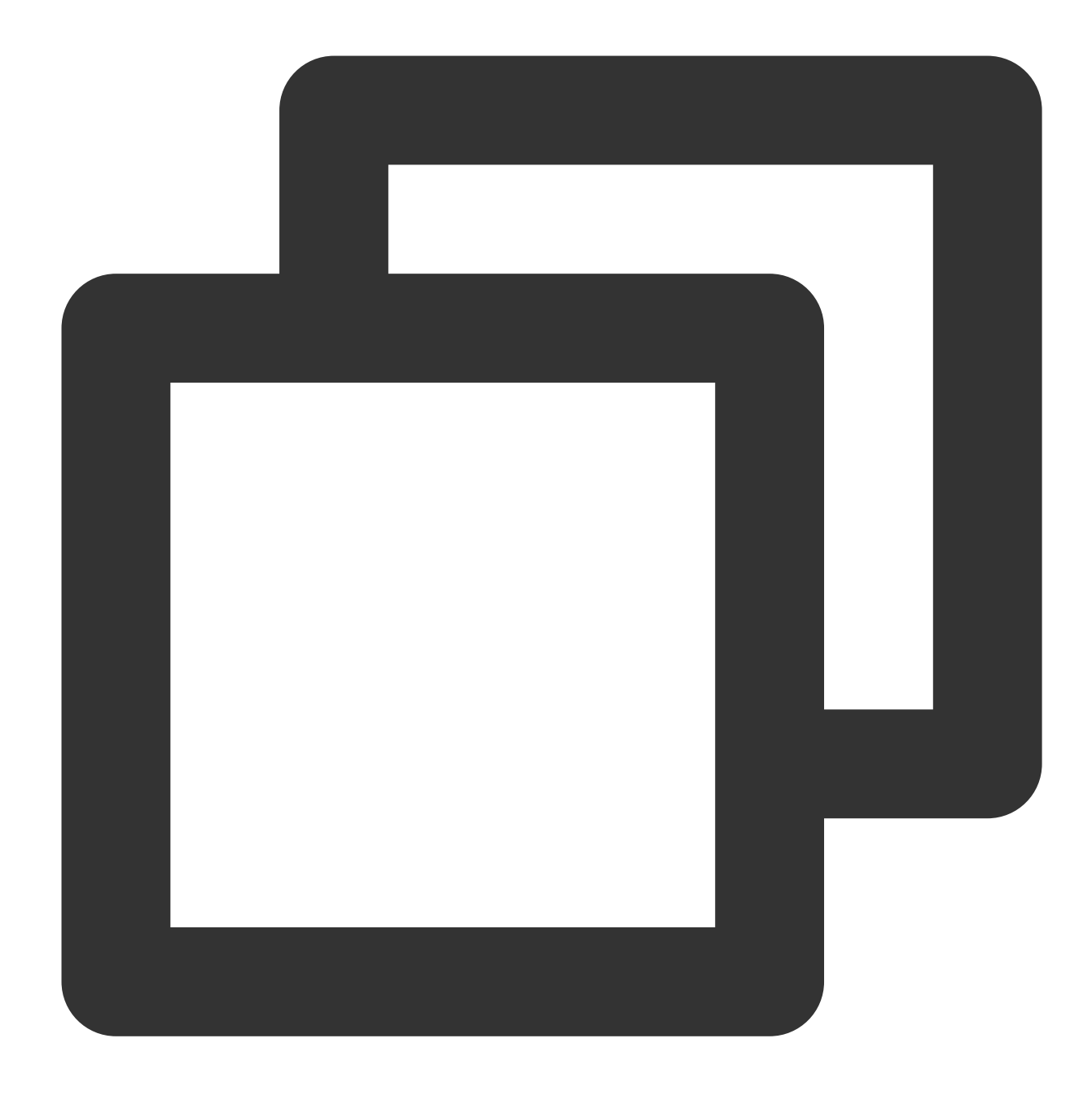

ssh-keygen

3. Jalankan perintah berikut untuk melihat dan mencatat informasi kunci.

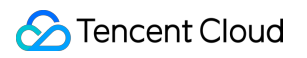

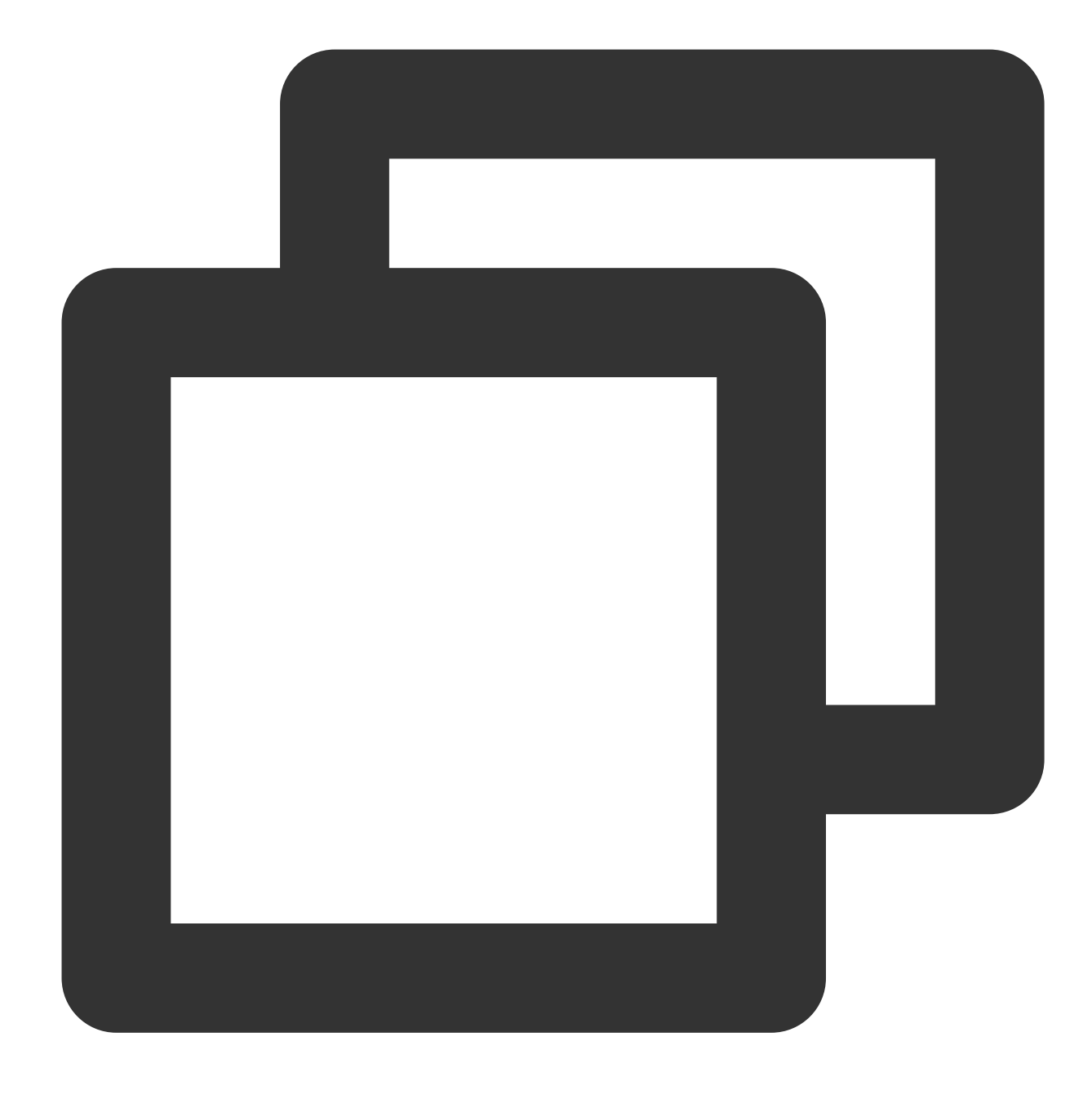

cat .ssh/id\_rsa.pub

# Membangun RabbitMQ

Waktu update terbaru: 2022-03-21 15:19:43

# **Ikhtisar**

RabbitMQ adalah perantara pesan sumber terbuka berdasarkan Advanced Message Queuing Protocol (AMQP). RabbitMQ mengutamakan kegunaan, skalabilitas, dan ketersediaan tinggi dengan server yang diprogram Erlang, dan mendukung banyak klien termasuk Python, Ruby, .NET, Java, JMS, C, PHP, ActionScript, XMPP, STOMP, dan AJAX. Dokumen ini menjelaskan cara men-deploy RabbitMQ di CVM Tencent Cloud.

# Perangkat Lunak

Dokumen ini menggunakan perangkat lunak berikut sebagai contoh untuk men-deploy RabbitMQ:

Linux: Sistem operasi Linux. Dokumen ini menggunakan CentOS 7.7 sebagai contoh.

RabbitMQ Server: perantara pesan sumber terbuka. Dokumen ini menggunakan RabbitMQ Server 3.6.9 sebagai contoh.

Erlang: bahasa pemrograman. Dokumen ini menggunakan Erlang 19.3 sebagai contoh.

## Prasyarat

CVM Linux diperlukan untuk men-deploy [RabbitMQ. Jika Anda belum membeli CVM Linux, lihat](https://www.tencentcloud.com/document/product/213/10517) Menyesuaikan Konfigurasi CVM Linux.

Aturan grup keamanan untuk instans Linux telah dikonfigurasi. Buka port 80, 5672, dan 15672. Untuk informasi selengkapnya, lihat [Menambahkan](https://www.tencentcloud.com/document/product/213/34272) Aturan Grup Keamanan.

# Petunjuk

## **Menginstal Erlang**

1. Login ke instans Linux [menggunakan](https://www.tencentcloud.com/document/product/213/5436) metode login standar. Anda juga dapat menggunakan metode login lain yang lebih nyaman bagi Anda:

Login ke Instans Linux melalui Fitur Login [Jarak Jauh](https://www.tencentcloud.com/document/product/213/32502)

Login ke [Instans](https://www.tencentcloud.com/document/product/213/32501) Linux melalui Kunci SSH

2. Jalankan perintah berikut untuk menginstal dependensi.

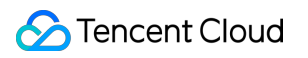

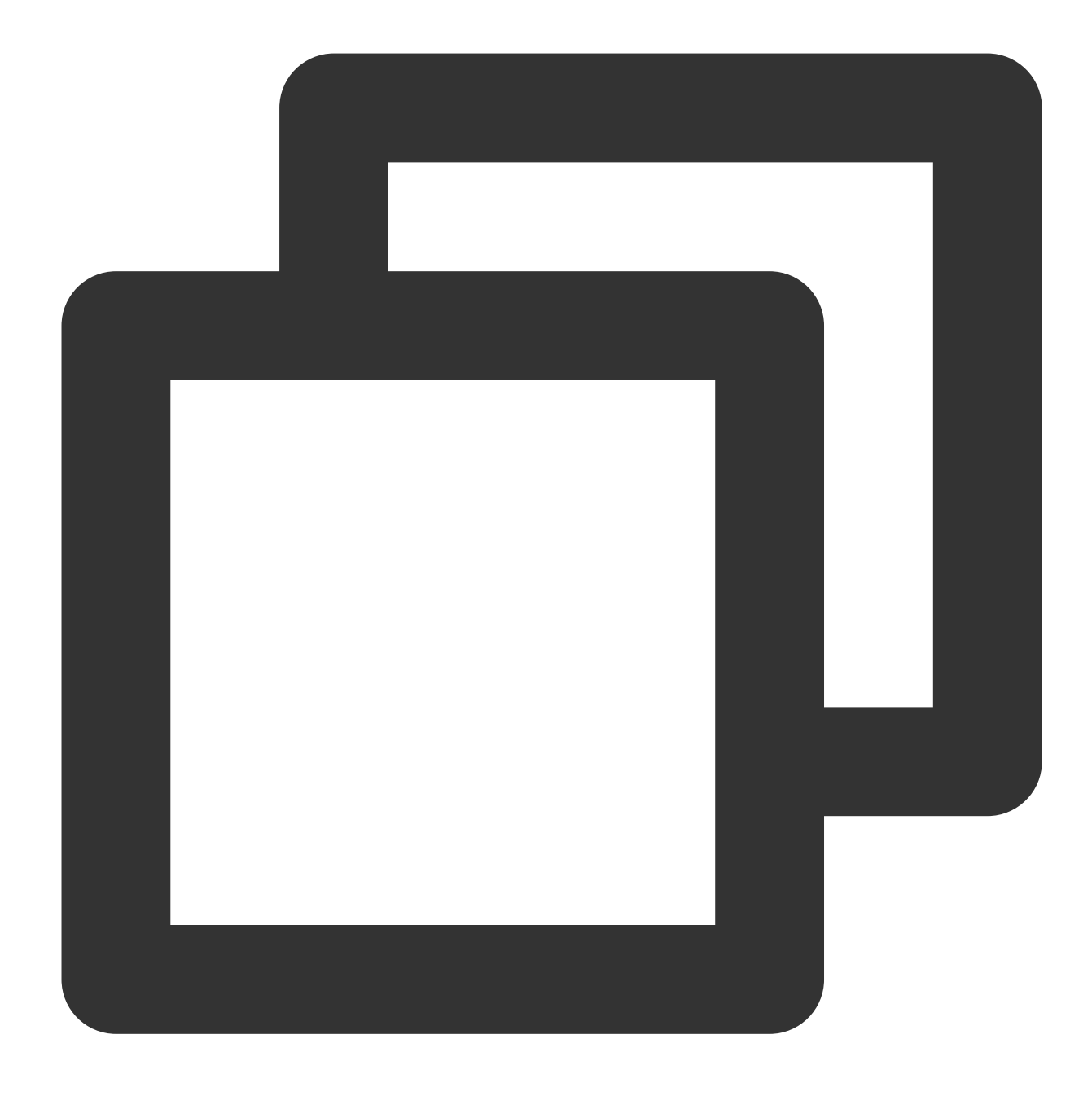

yum -y install make gcc gcc-c++ m4 ncurses-devel openssl-devel unixODBC-devel

3. Jalankan perintah berikut untuk mengunduh paket penginstalan Erlang.

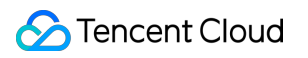

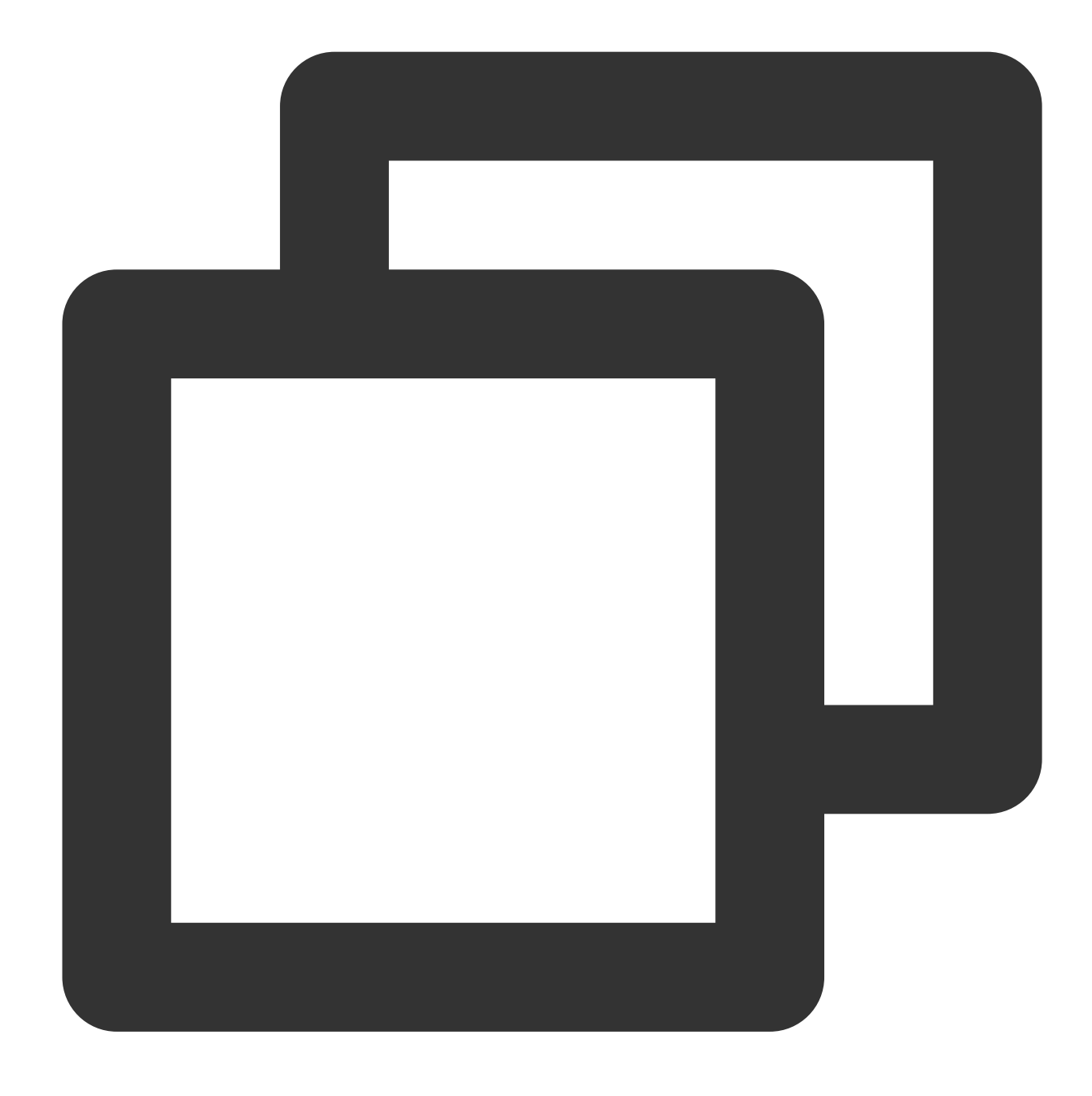

wget http://erlang.org/download/otp\_src\_19.3.tar.gz

4. Jalankan perintah berikut untuk mendekompresi paket penginstalan Erlang.

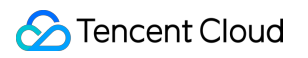

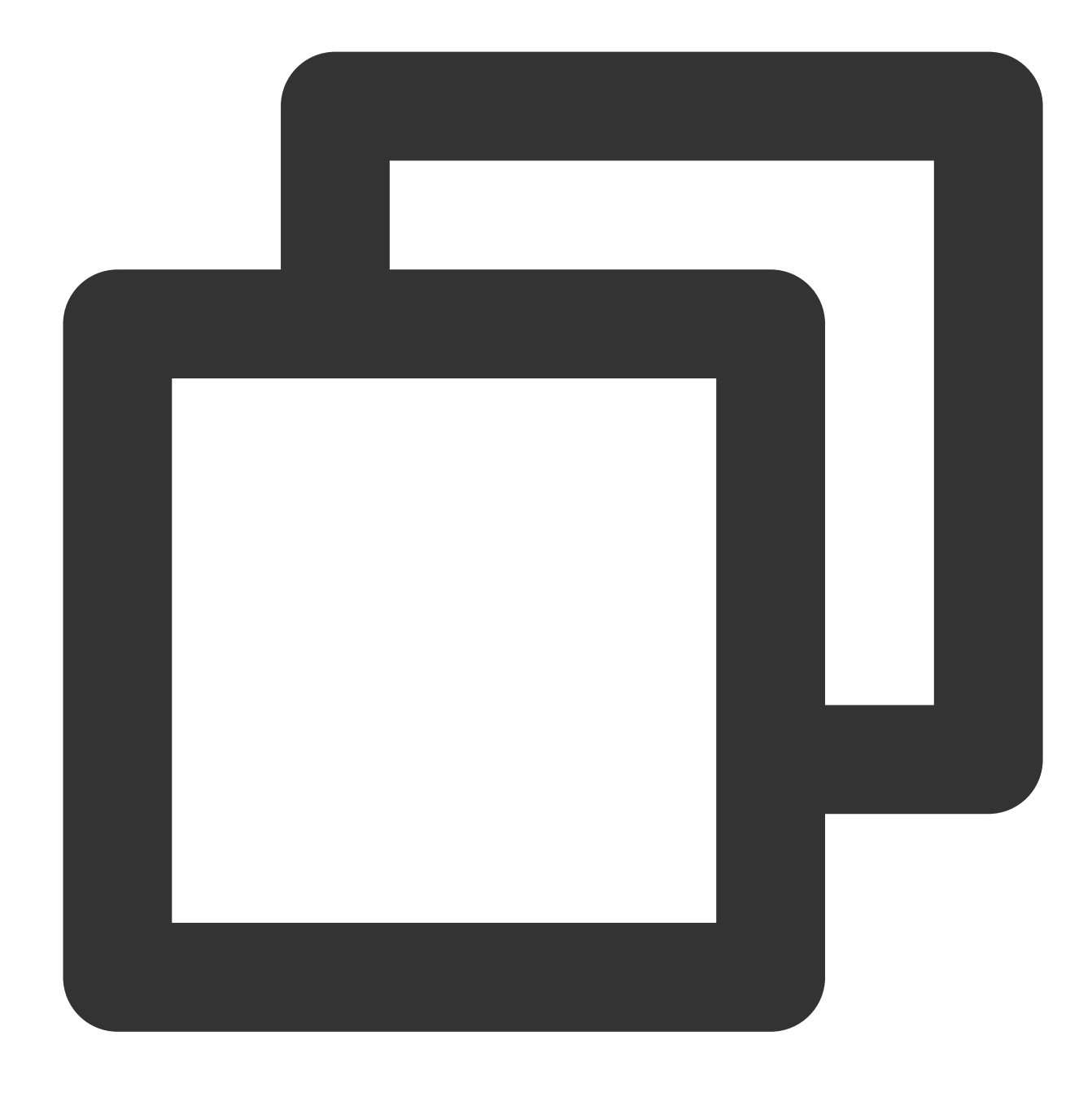

tar xzf otp\_src\_19.3.tar.gz

5. Jalankan perintah berikut untuk membuat folder erlang.

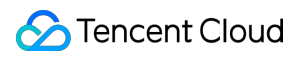

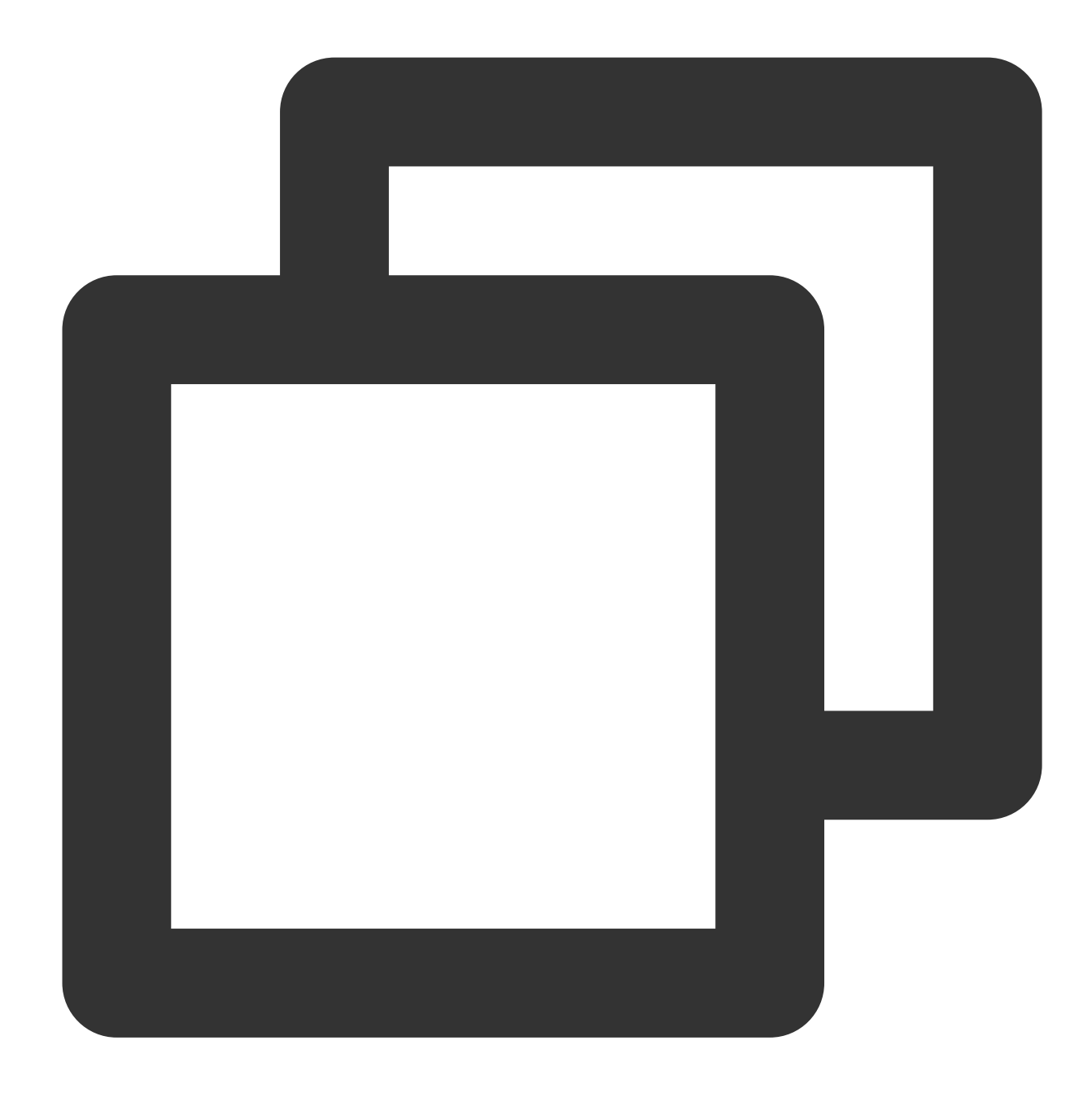

mkdir /usr/local/erlang

6. Jalankan perintah berikut secara berurutan untuk mengompilasi dan menginstal Erlang.

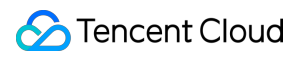

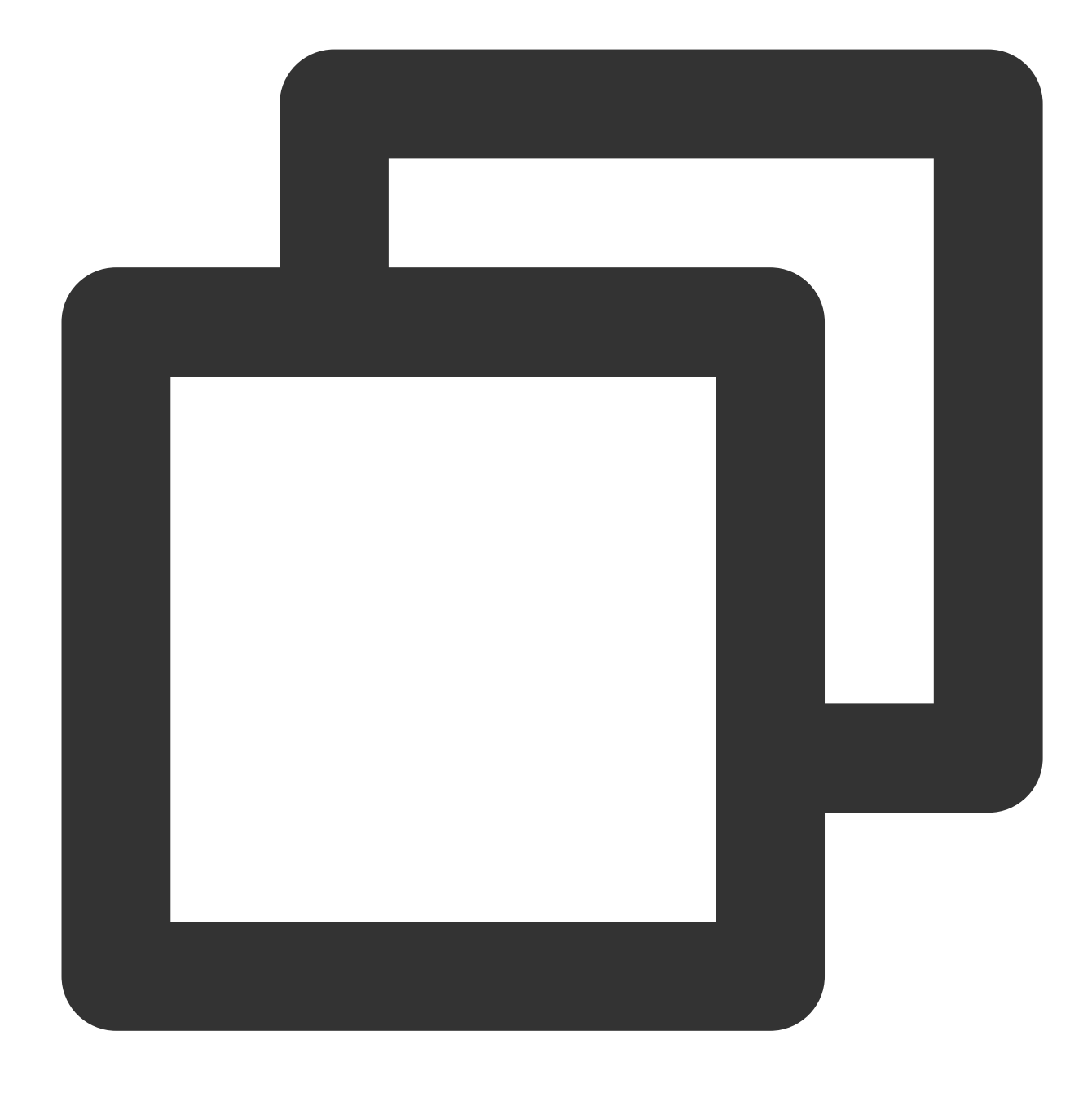

cd otp\_src\_19.3

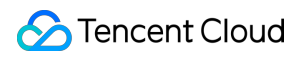

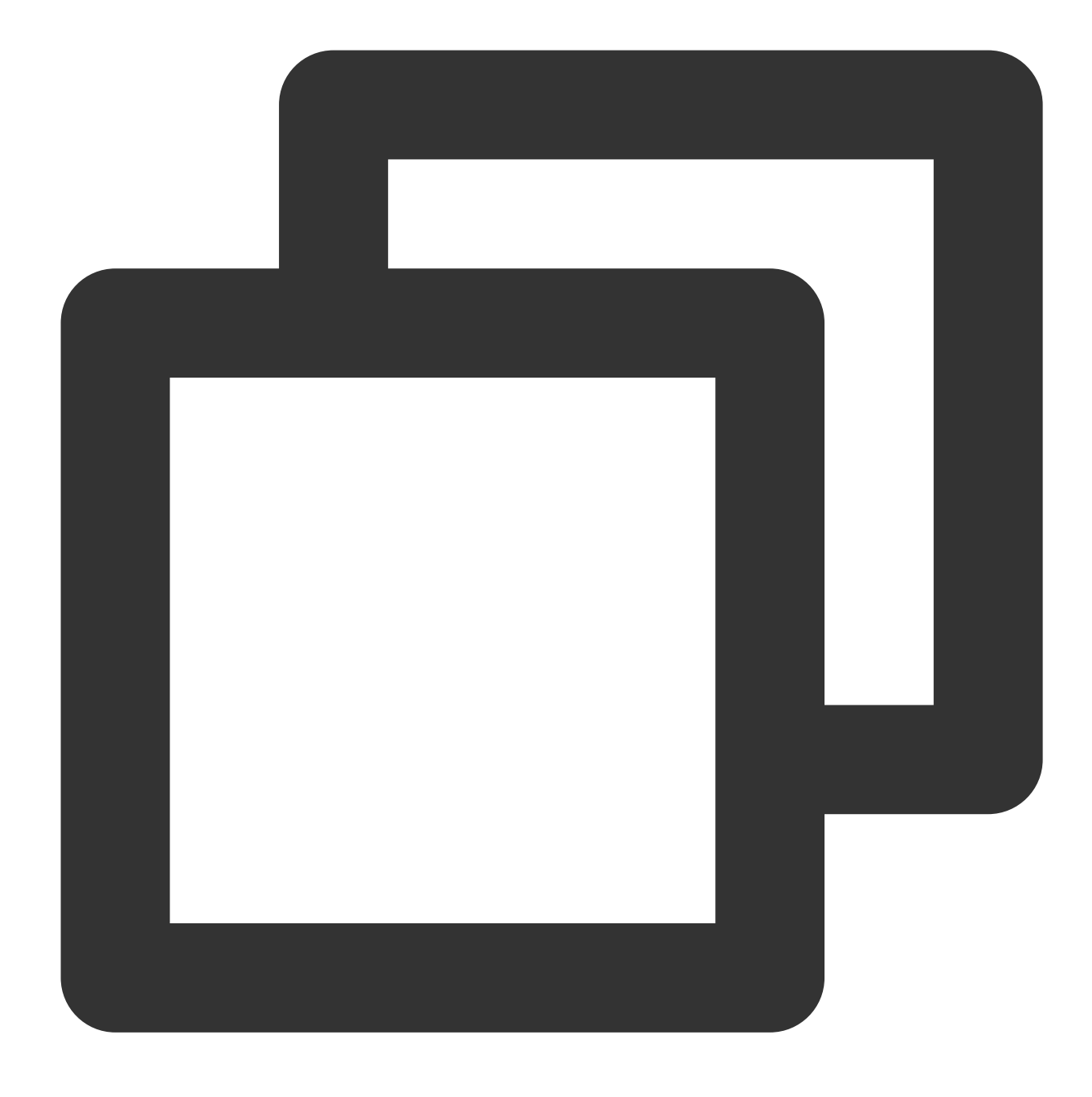

./configure --prefix=/usr/local/erlang --without-javac

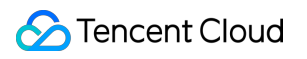

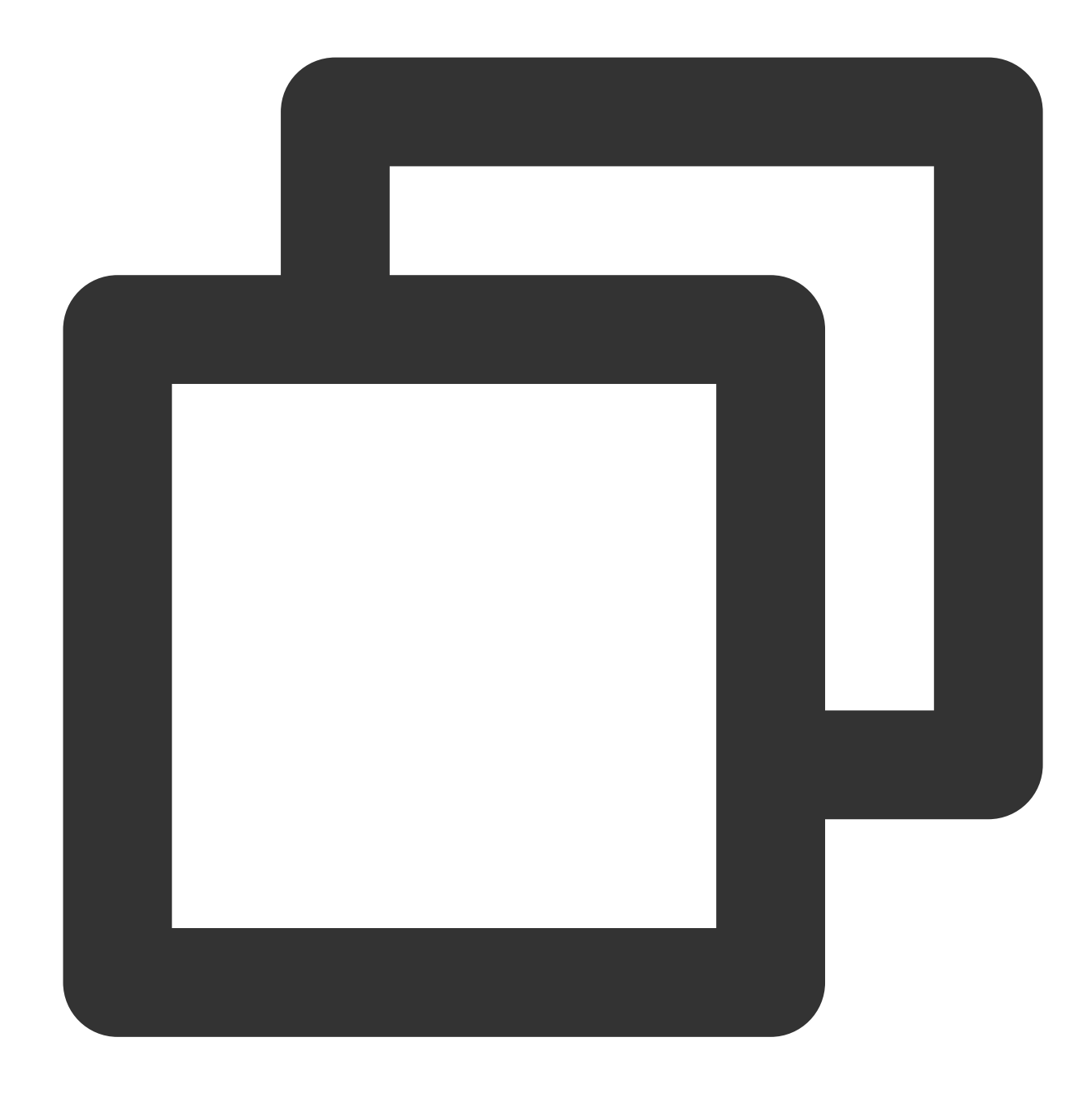

make && make install

7. Jalankan perintah berikut untuk membuka file konfigurasi profil.

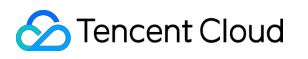

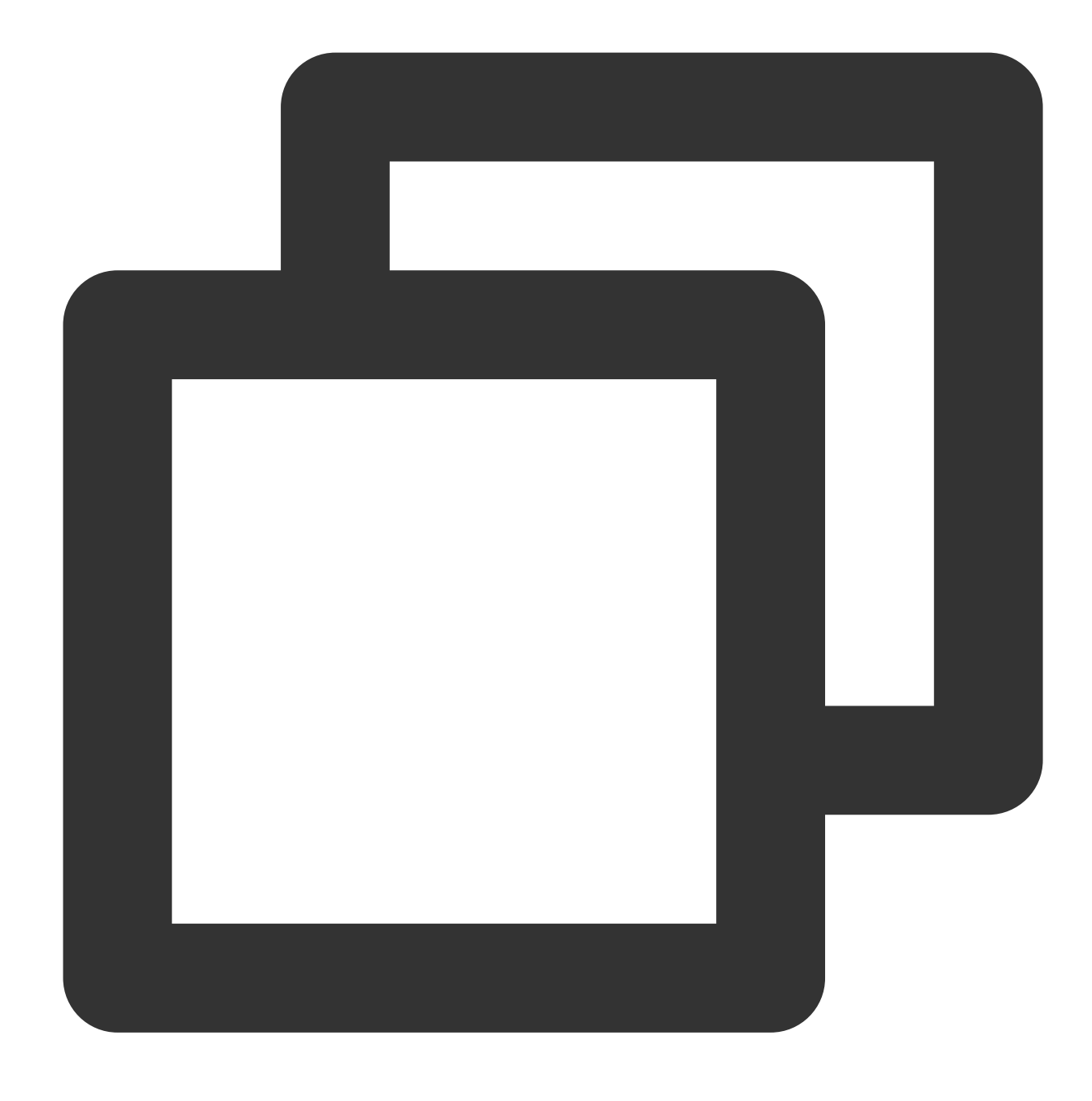

### vi /etc/profile

8. Tekan **i** (i) untuk masuk ke mode edit, dan tambahkan hal berikut ini di akhir file.

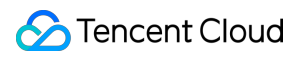

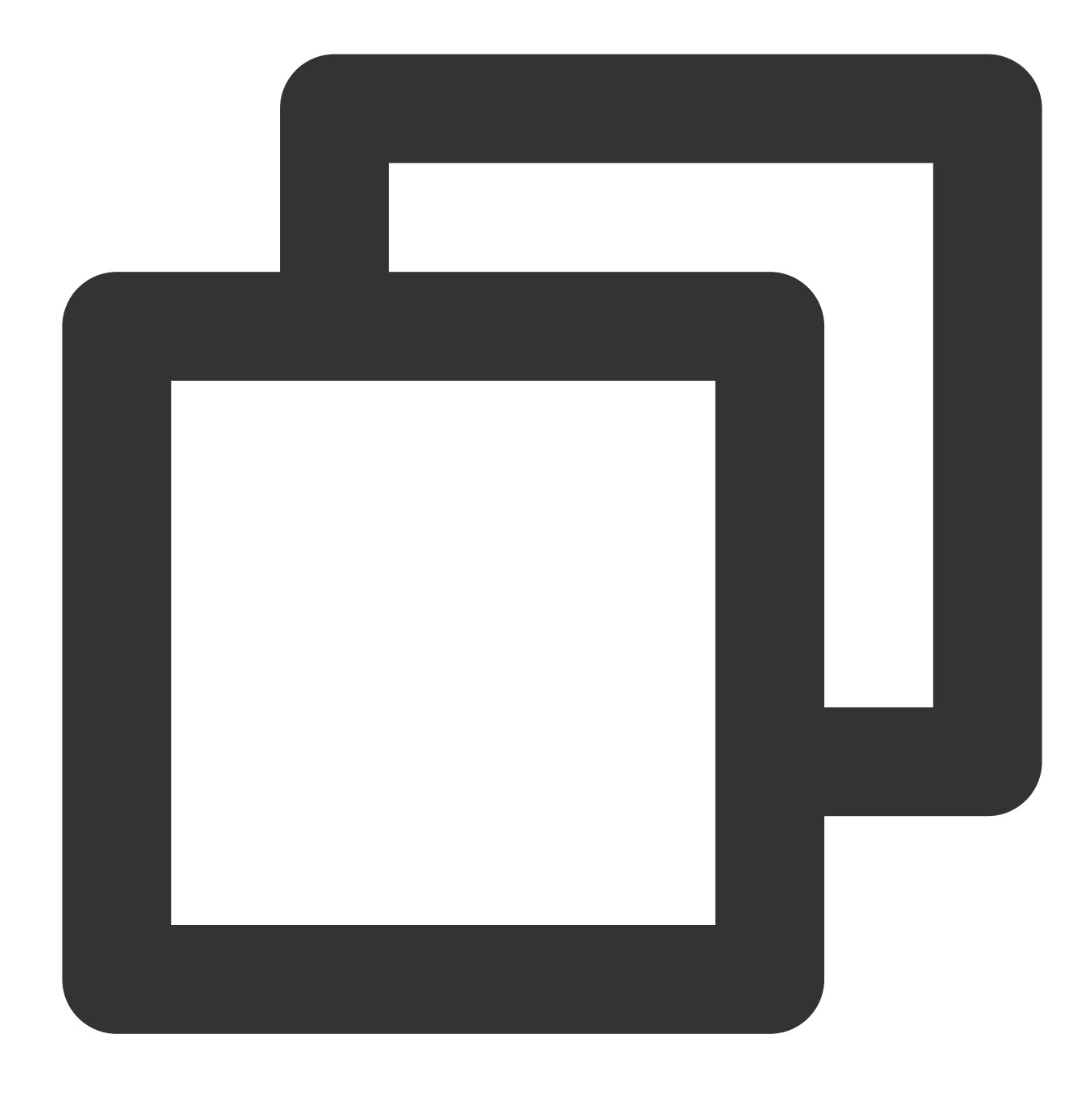

### export PATH=\$PATH:/usr/local/erlang/bin

9. Tekan **Esc** (Esc) dan masukkan **:wq** (:wq) untuk menyimpan dan menutup file.

### **Menginstal RabbitMQ Server**

1. Jalankan perintah berikut untuk mengunduh paket penginstalan RabbitMQ Server.
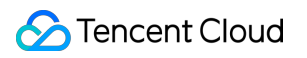

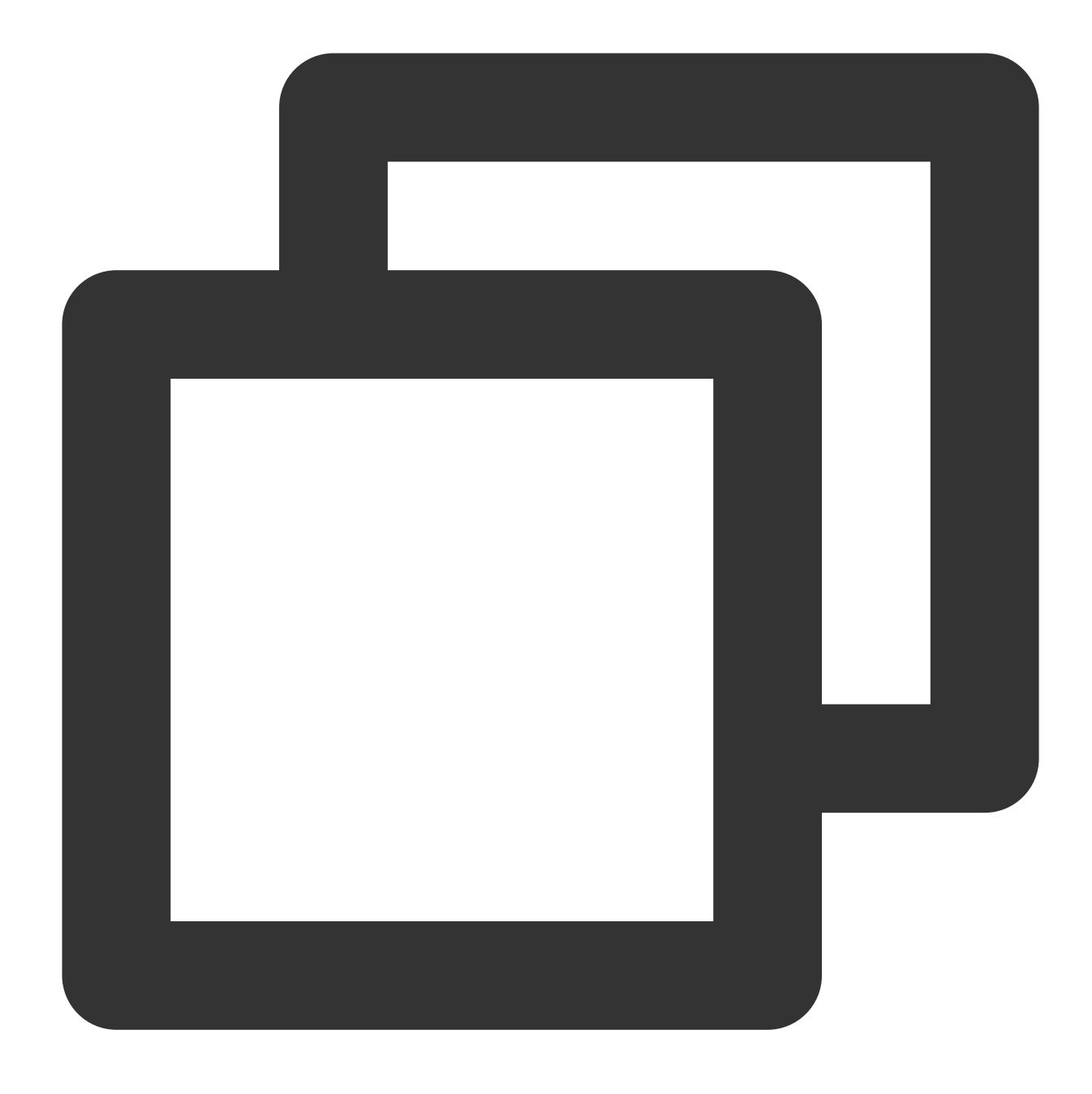

wget https://github.com/rabbitmq/rabbitmq-server/releases/download/rabbitmq\_v3\_6\_9/

Contoh ini menggunakan RabbitMQ 3.6.9 sebagai contoh. Jika tautan unduhan di atas telah kedaluwarsa, atau jika Anda ingin menggunakan versi RabbitMQ lainnya, buka [rabbitmq-server.](https://github.com/rabbitmq/rabbitmq-server/releases)

2. Jalankan perintah berikut untuk mengimpor kunci tanda tangan.

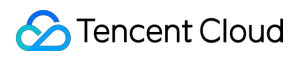

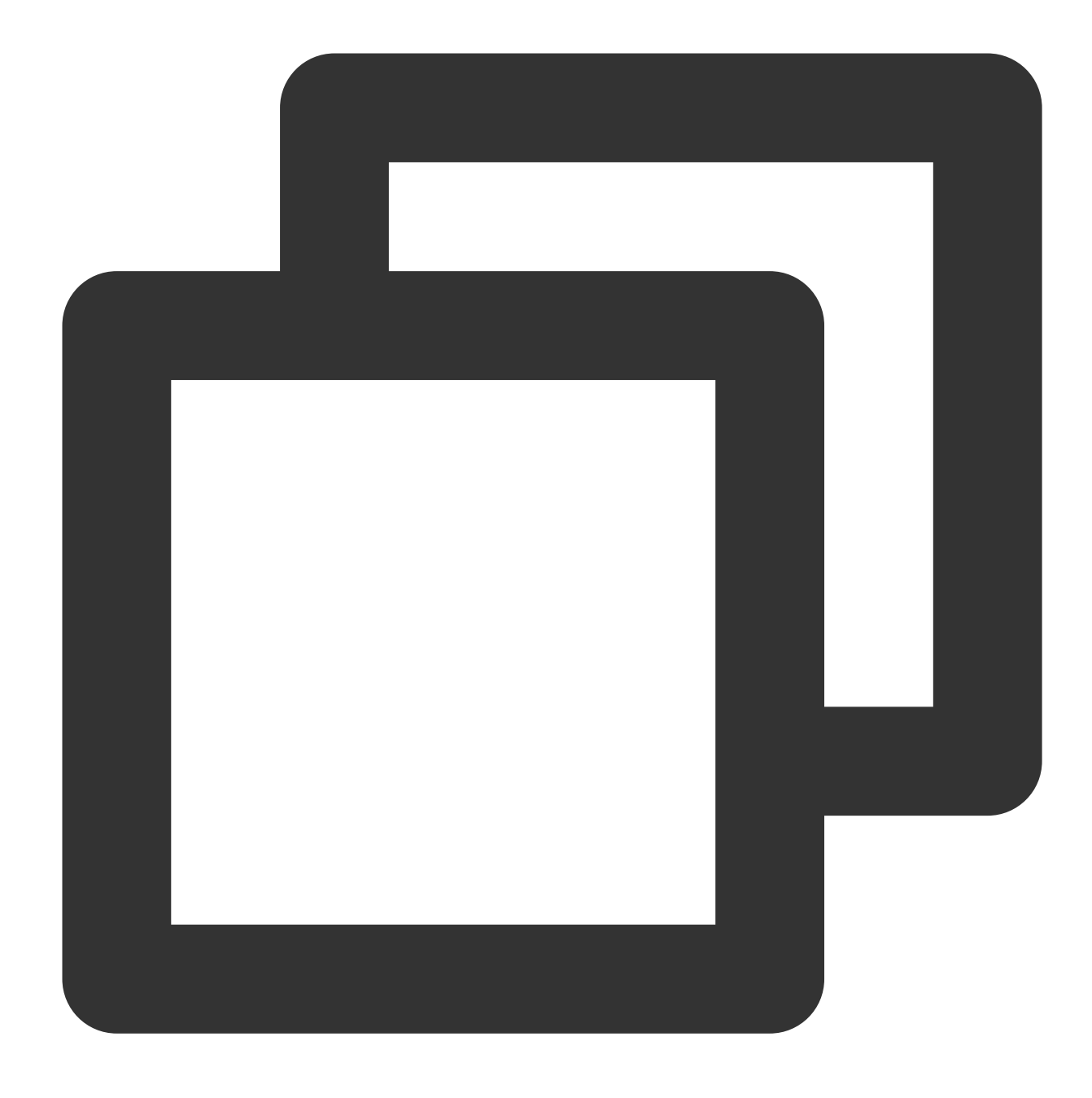

rpm --import https://www.rabbitmq.com/rabbitmq-release-signing-key.asc

3. Jalankan perintah berikut secara berurutan untuk menginstal RabbitMQ Server.

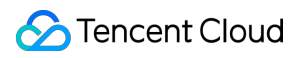

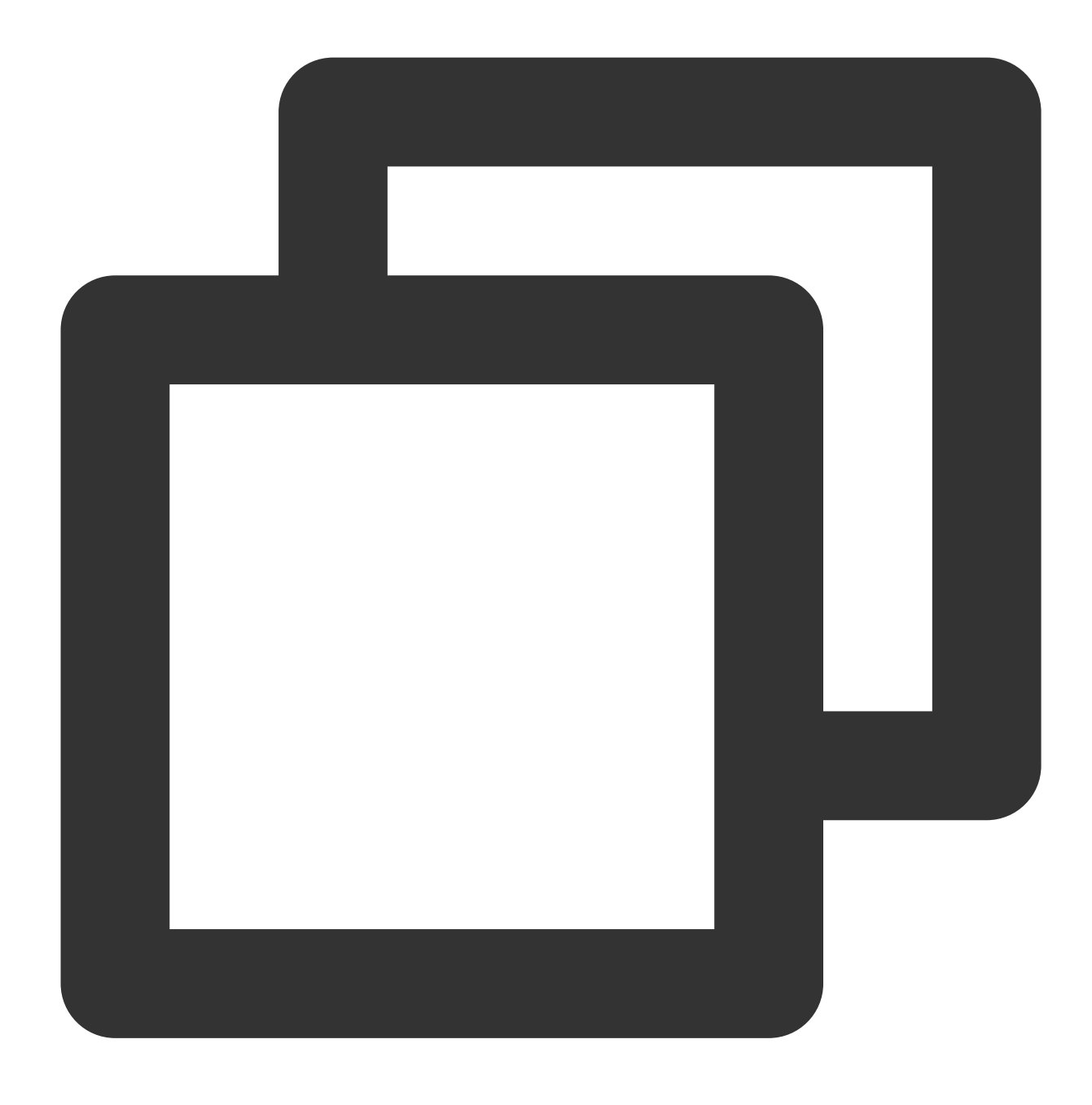

cd

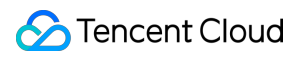

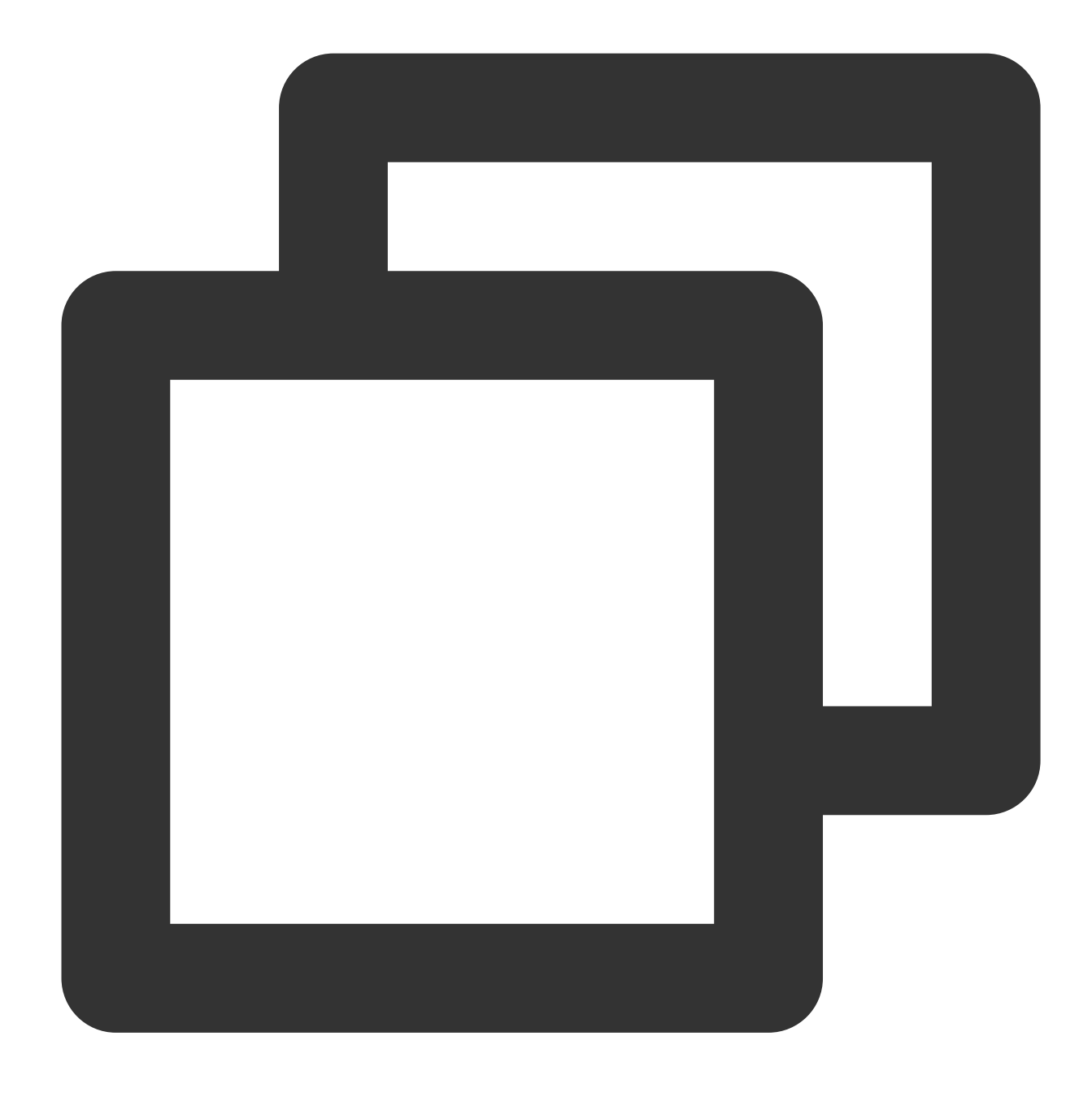

yum install rabbitmq-server-3.6.9-1.el7.noarch.rpm

4. Jalankan perintah berikut secara berurutan untuk mengaktifkan mulai otomatis RabbitMQ dan memulai RabbitMQ.

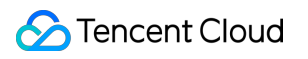

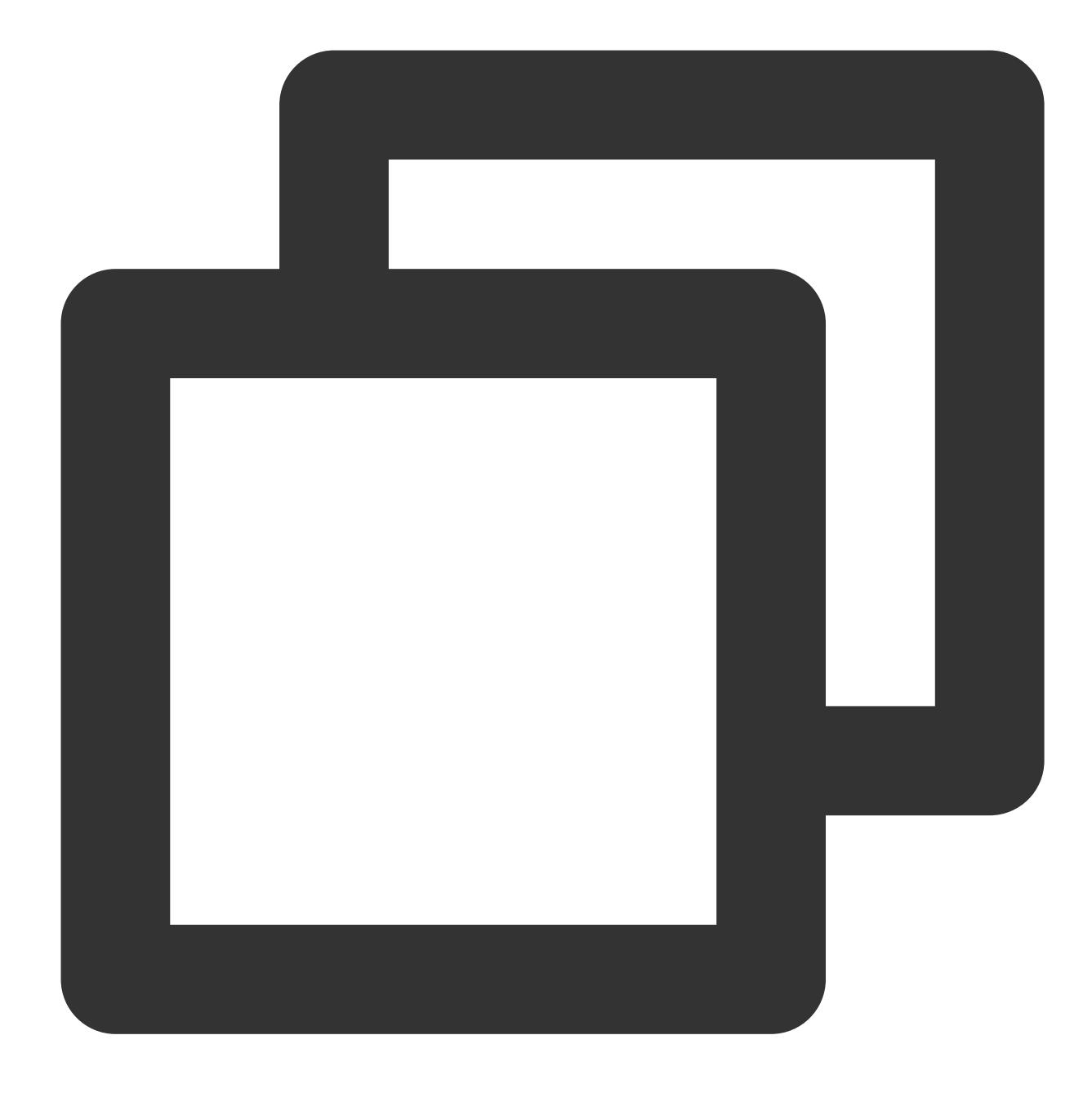

systemctl enable rabbitmq-server

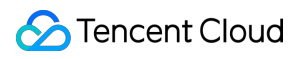

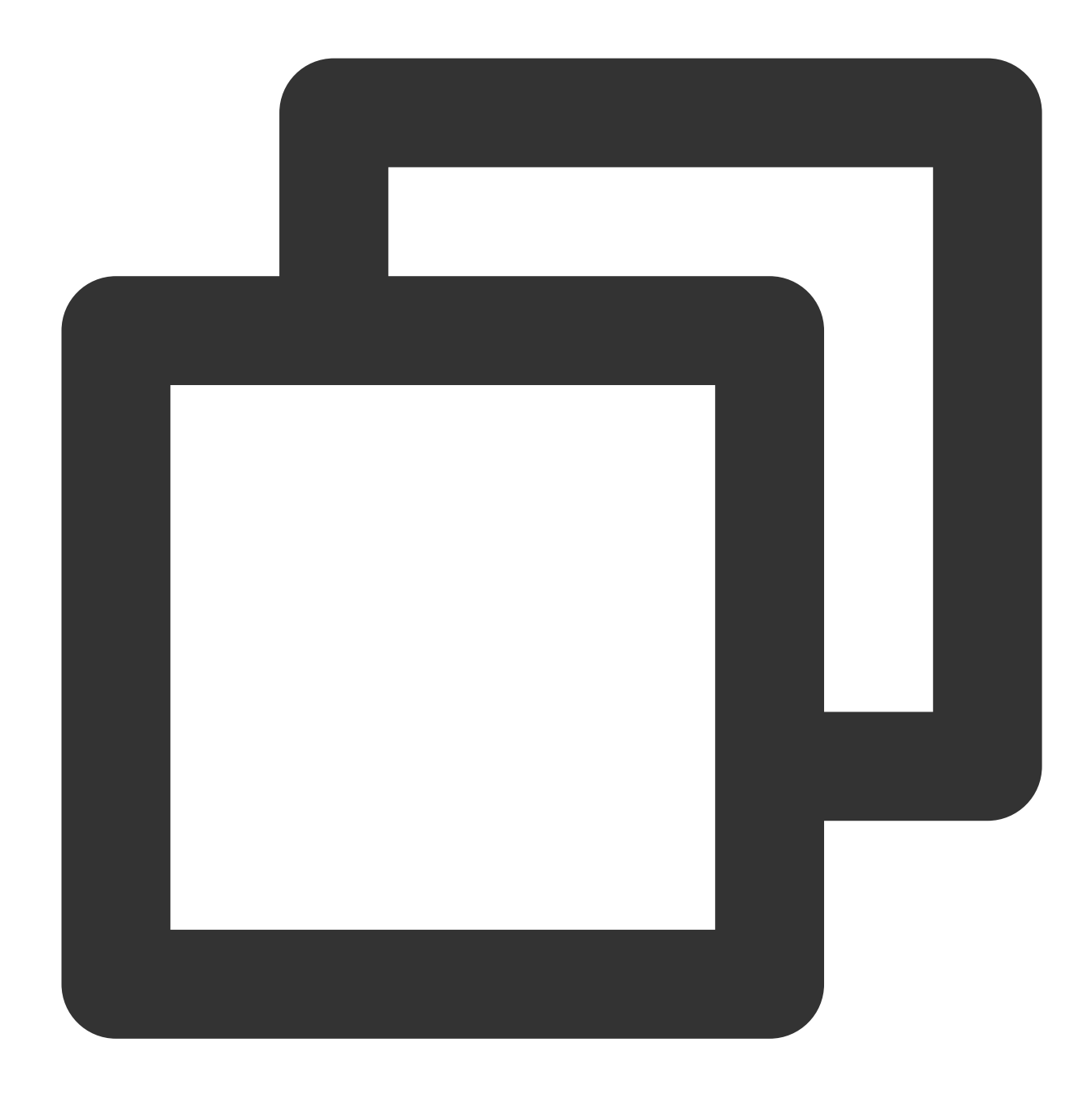

systemctl start rabbitmq-server

5. Jalankan perintah berikut untuk menghapus akun tamu default RabbitMQ.

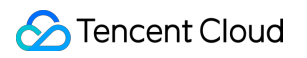

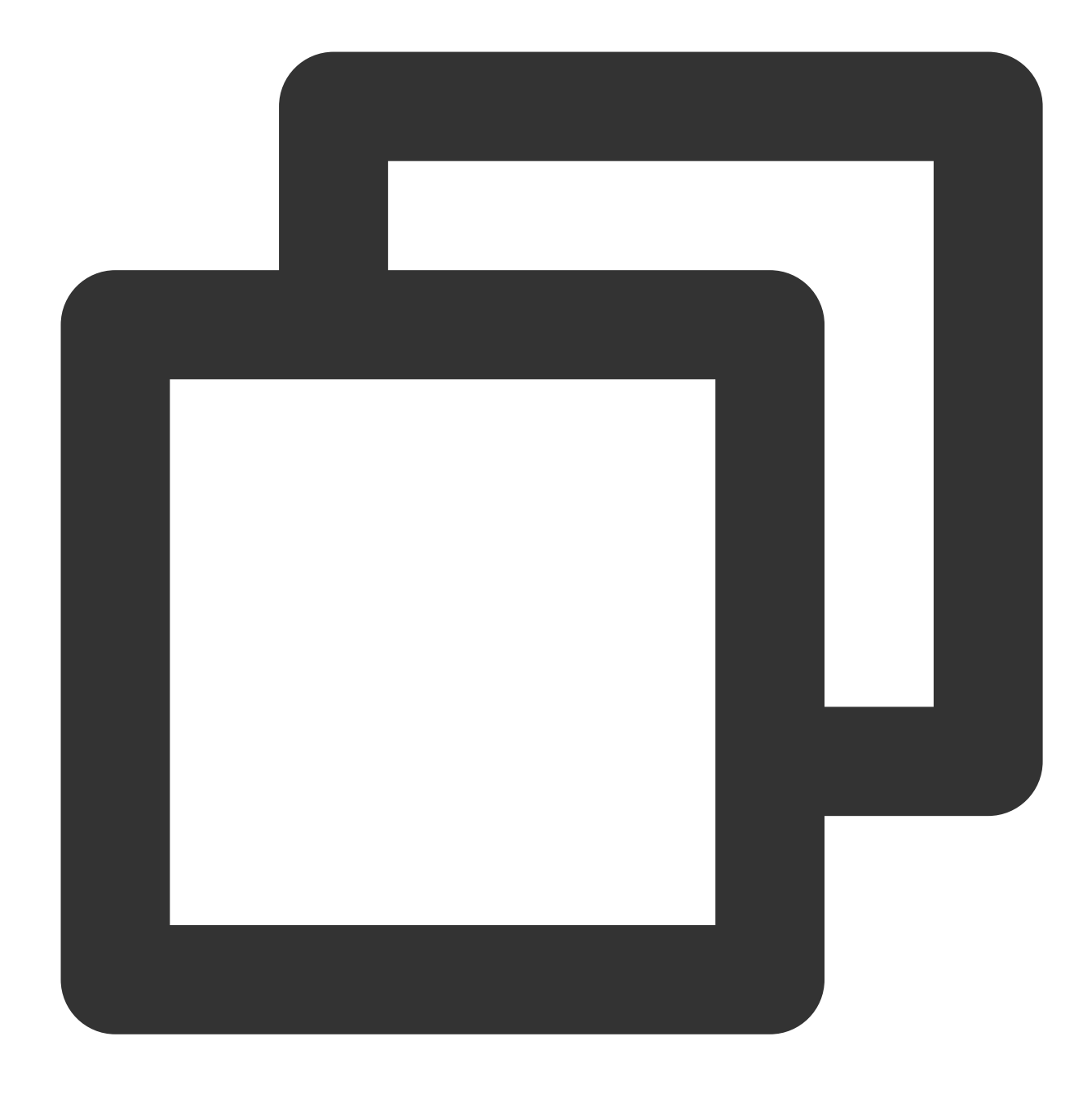

rabbitmqctl delete\_user guest

#### 6.

<span id="page-474-0"></span>Jalankan perintah berikut untuk membuat akun.

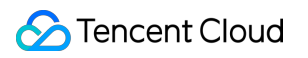

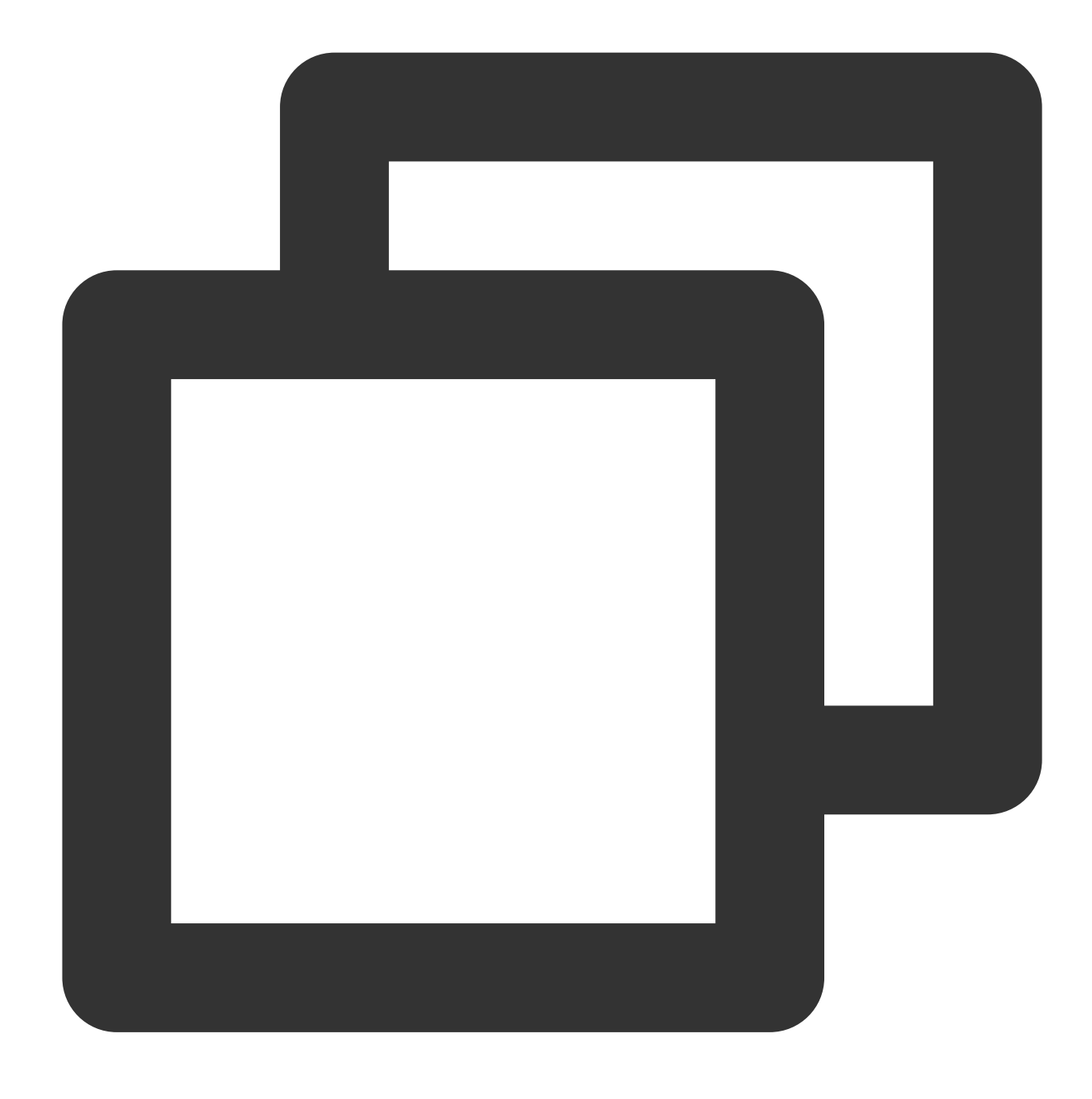

rabbitmqctl add\_user Nama Pengguna Kata Sandi

7. Jalankan perintah berikut untuk mengatur akun baru sebagai akun admin.

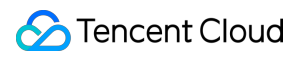

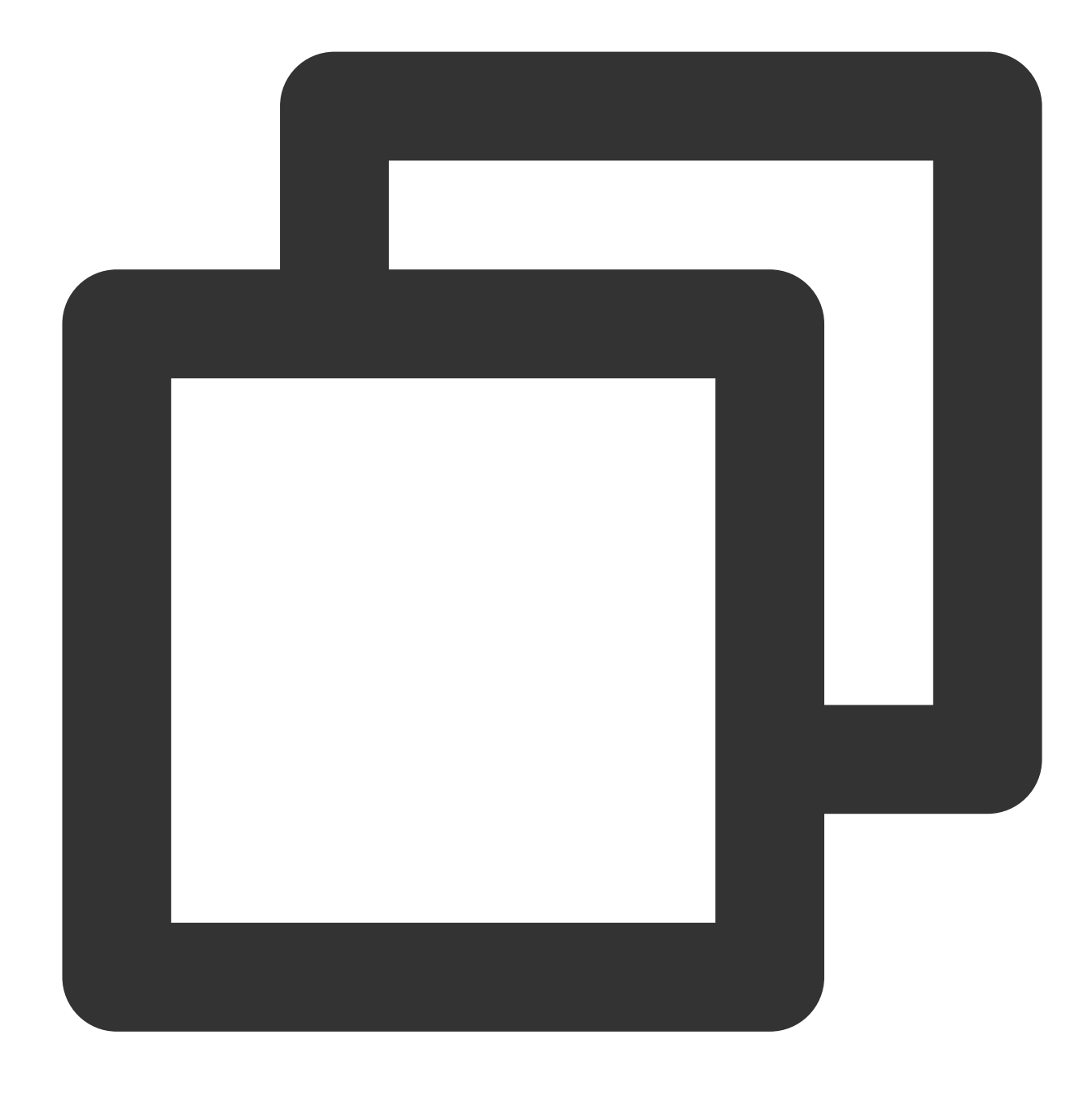

rabbitmqctl set\_user\_tags Nama pengguna administrator

8. Jalankan perintah berikut untuk memberikan semua izin kepada akun admin.

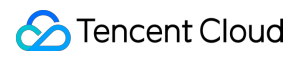

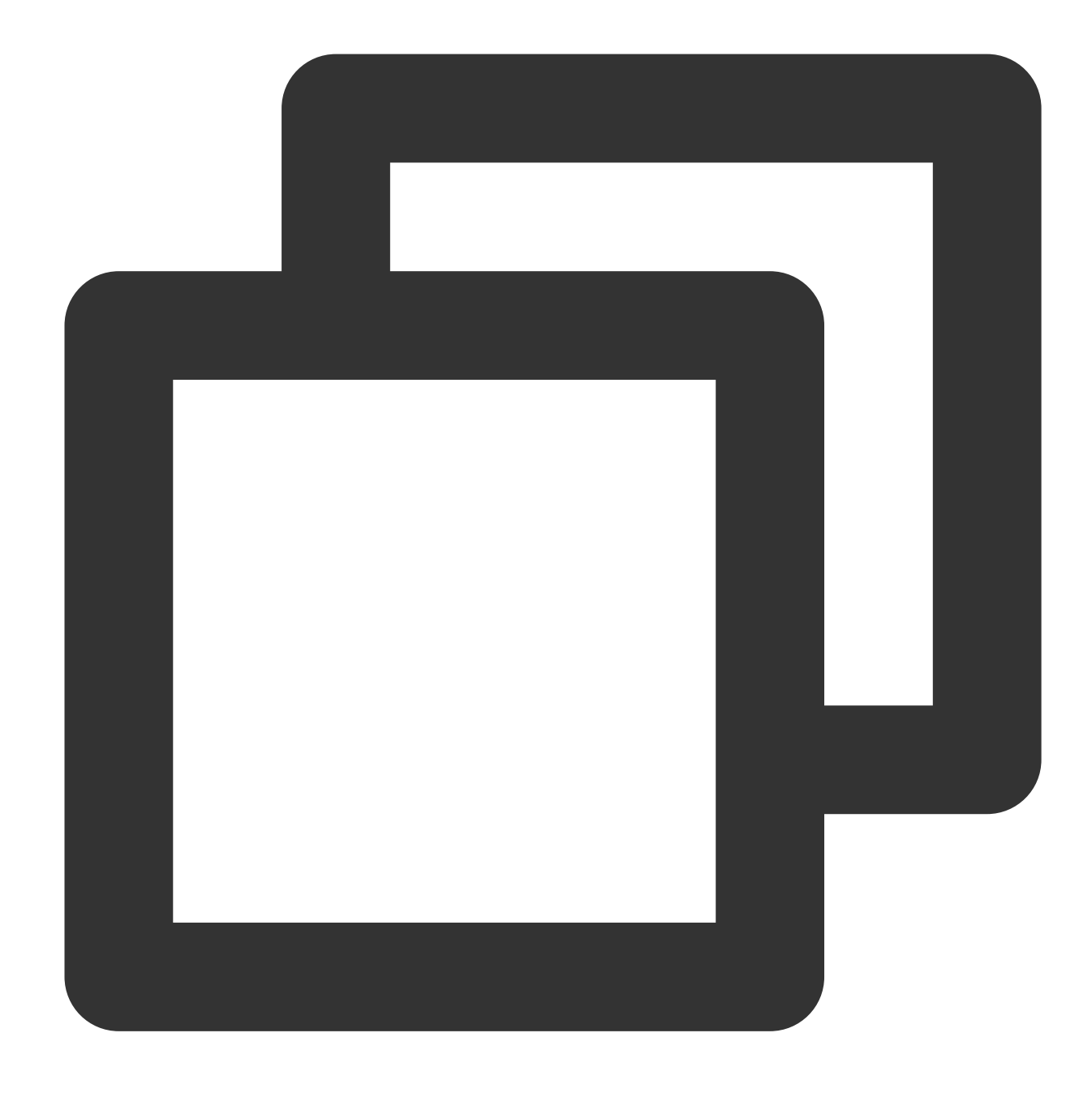

rabbitmqctl set\_permissions -p / Username ".\*" ".\*" ".\*"

### **Memverifikasi penginstalan**

1. Jalankan perintah berikut untuk membuka halaman manajemen Web RabbitMQ.

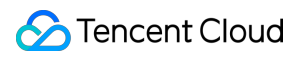

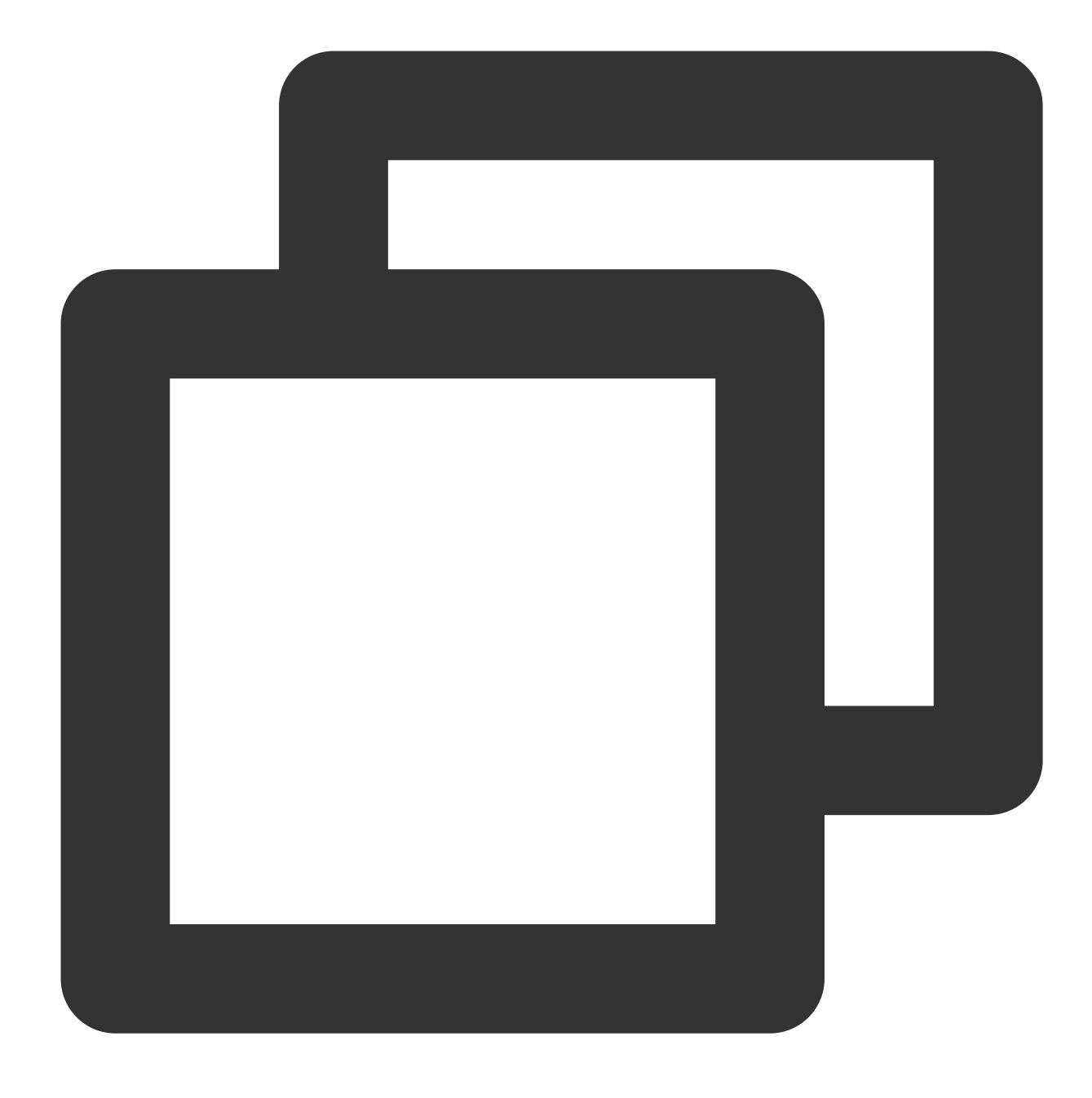

rabbitmq-plugins enable rabbitmq\_management

2. Buka browser dan kunjungi:

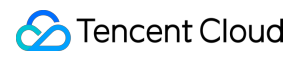

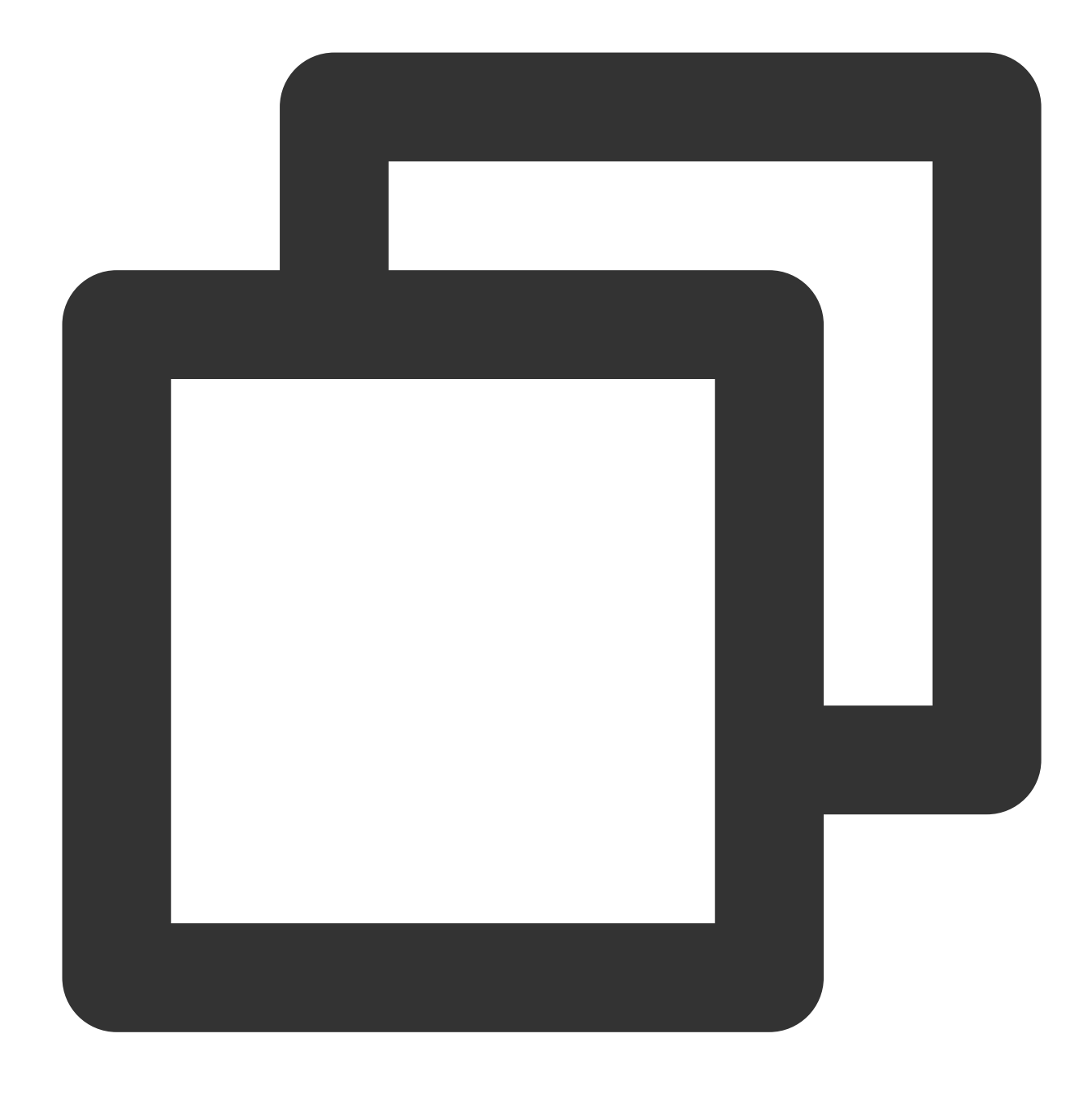

#### http://Instance public IP:15672

Untuk informasi selengkapnya tentang cara mendapatkan [alamat IP publik instans, lihat](https://www.tencentcloud.com/document/product/213/17940) Mendapatkan Alamat IP Publik.

Jika Anda melihat halaman berikut, ini menunjukkan bahwa RabbitMQ telah berhasil diinstal.

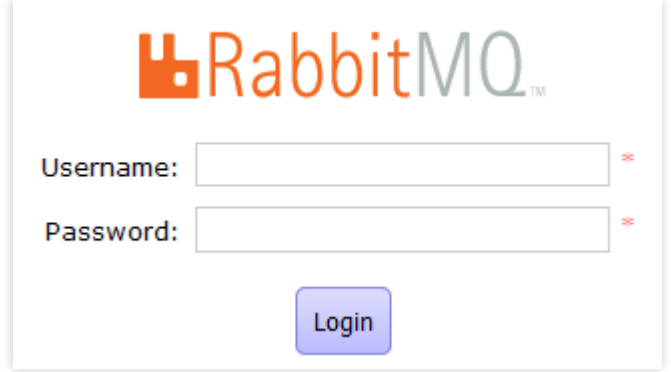

3. Login ke RabbitMQ dengan akun admin yang dibuat di [Langkah](#page-474-0) 6 dan akses halaman manajemen RabbitMQ, seperti yang ditunjukkan di bawah ini:

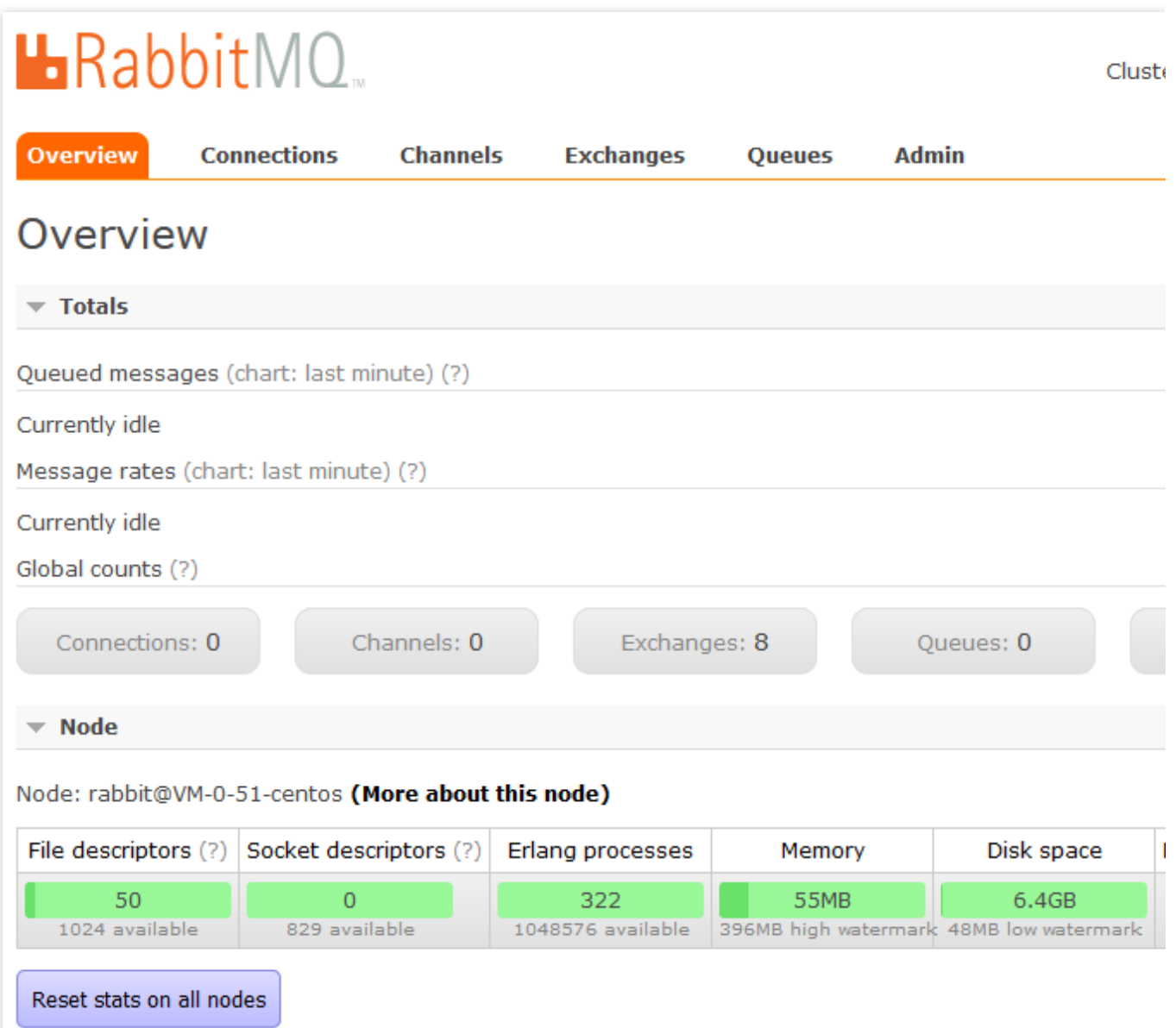

# Membangun Visual GUI Membangun Desktop Visual Ubuntu

Waktu update terbaru:2022-03-21 15:19:44

### **Ikhtisar**

Virtual Network Console (VNC) adalah perangkat lunak fitur kendali jarak jauh yang dikembangkan oleh AT&T European Research Laboratory. Sebuah perangkat lunak sumber terbuka berdasarkan sistem operasi UNIX dan Linux, VNC memiliki kemampuan kendali jarah jauh yang andal, efisiensi tinggi, dan kepraktisan yang kuat. Performanya sebanding dengan perangkat lunak kendali jarak jauh apa pun di Windows atau Mac. Dokumen ini akan memandu Anda tentang cara membangun desktop visual Ubuntu menggunakan VNC.

### Prasyarat

Anda telah membeli CVM Linux dengan OS Ubuntu. Jika tidak, lihat [Menyesuaikan](https://www.tencentcloud.com/document/product/213/10517) Konfigurasi CVM Linux.

## Petunjuk

- 1. Login ke instans Linux [menggunakan](https://www.tencentcloud.com/document/product/213/5436) VNC.
- 2. Jalankan perintah berikut untuk beralih ke akun "root".

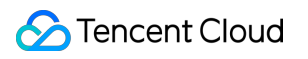

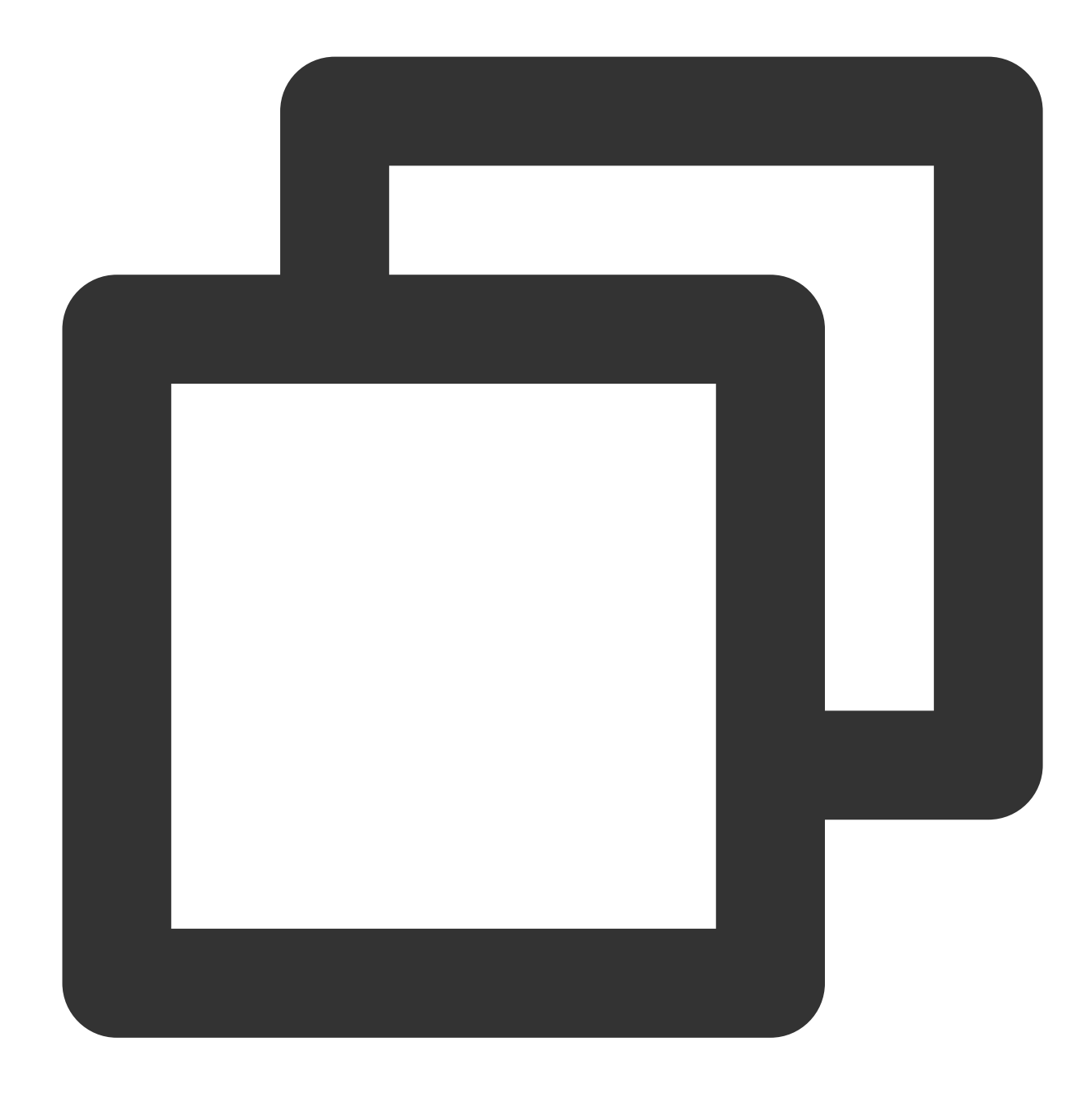

sudo su root

3. Jalankan perintah berikut untuk mendapatkan dan memperbarui ke versi terbaru.

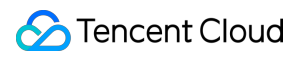

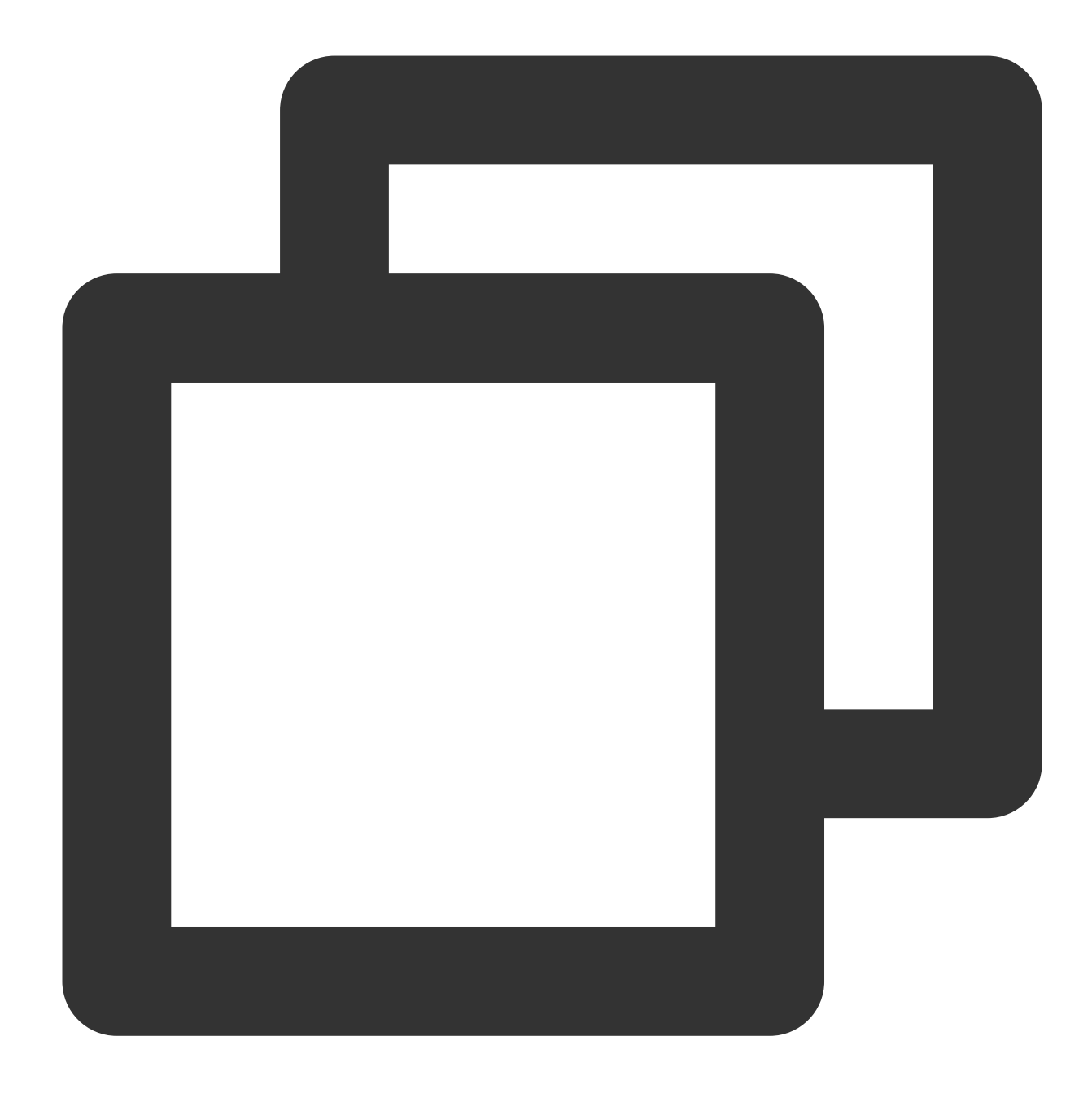

```
apt-get update
```
4. Pilih dan jalankan perintah di bawah ini sesuai dengan versi sistem Anda untuk menginstal VNC.

Ubuntu 16.04/18.04 Ubuntu 20.04

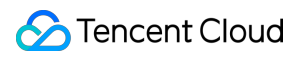

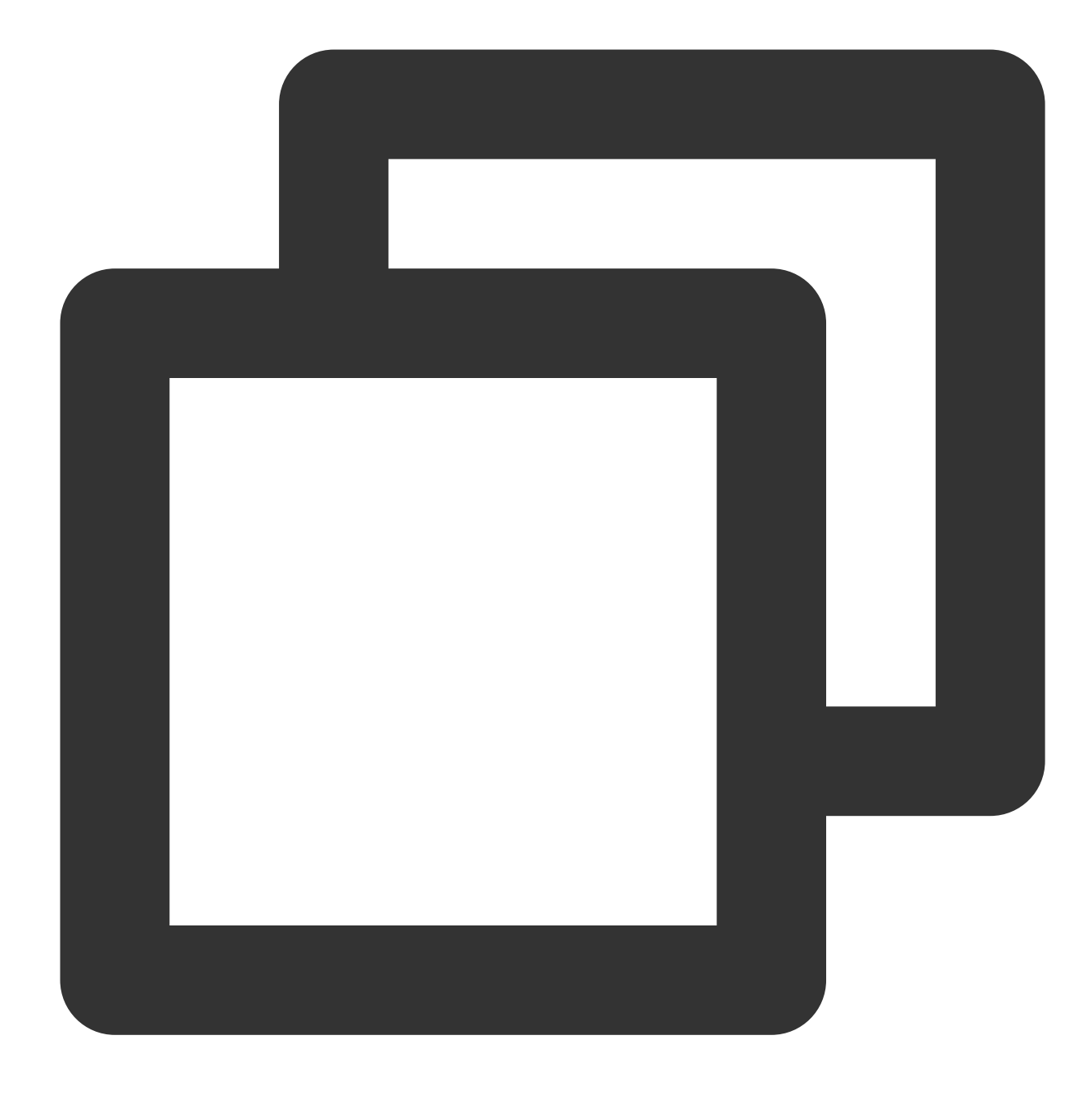

apt-get install vnc4server

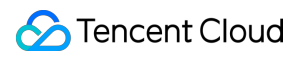

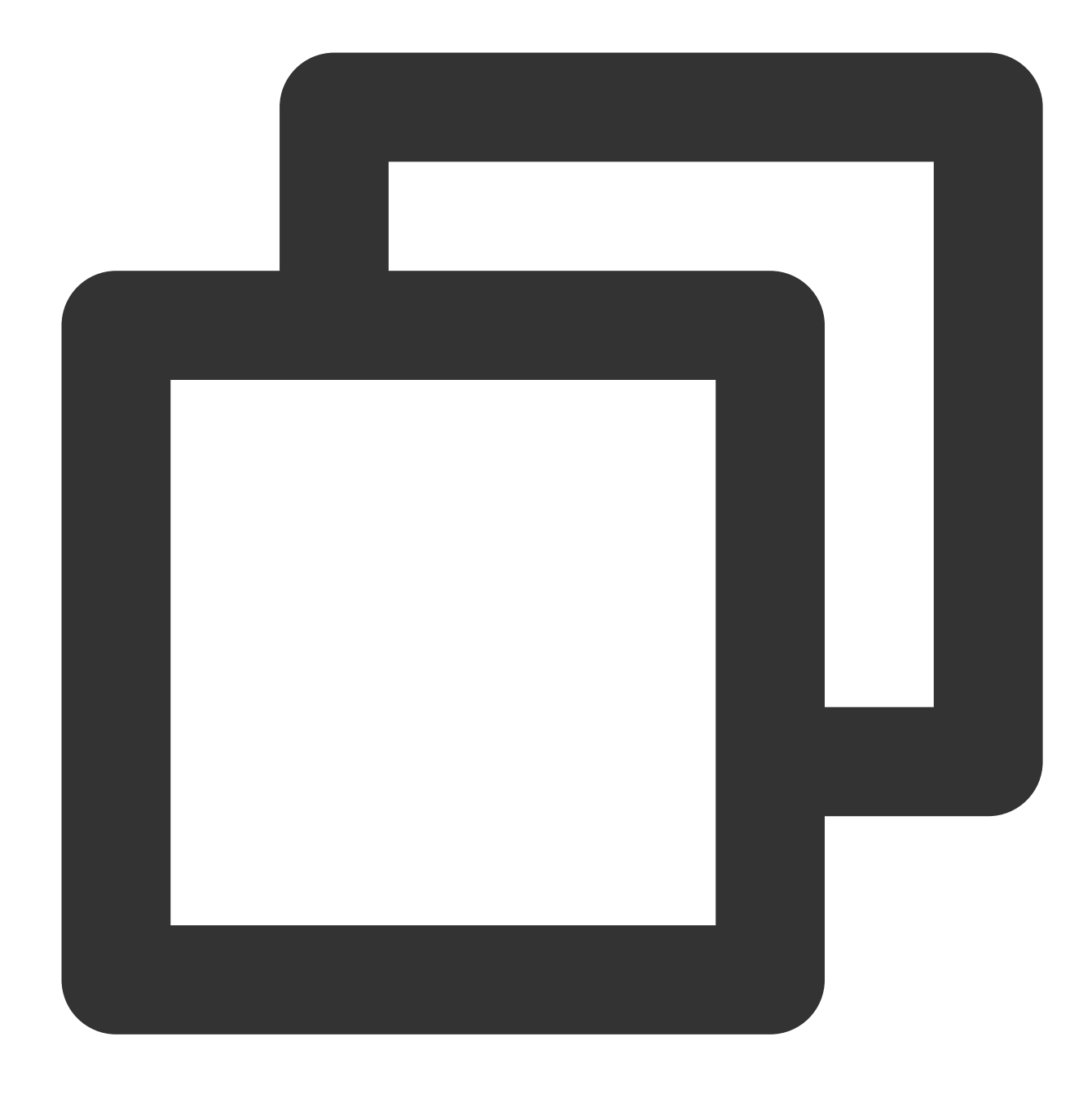

```
apt-get install tightvncserver
```
#### 5.

<span id="page-485-0"></span>Jalankan perintah berikut untuk meluncurkan VNC dan mengatur kata sandi.

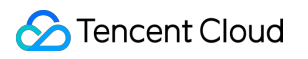

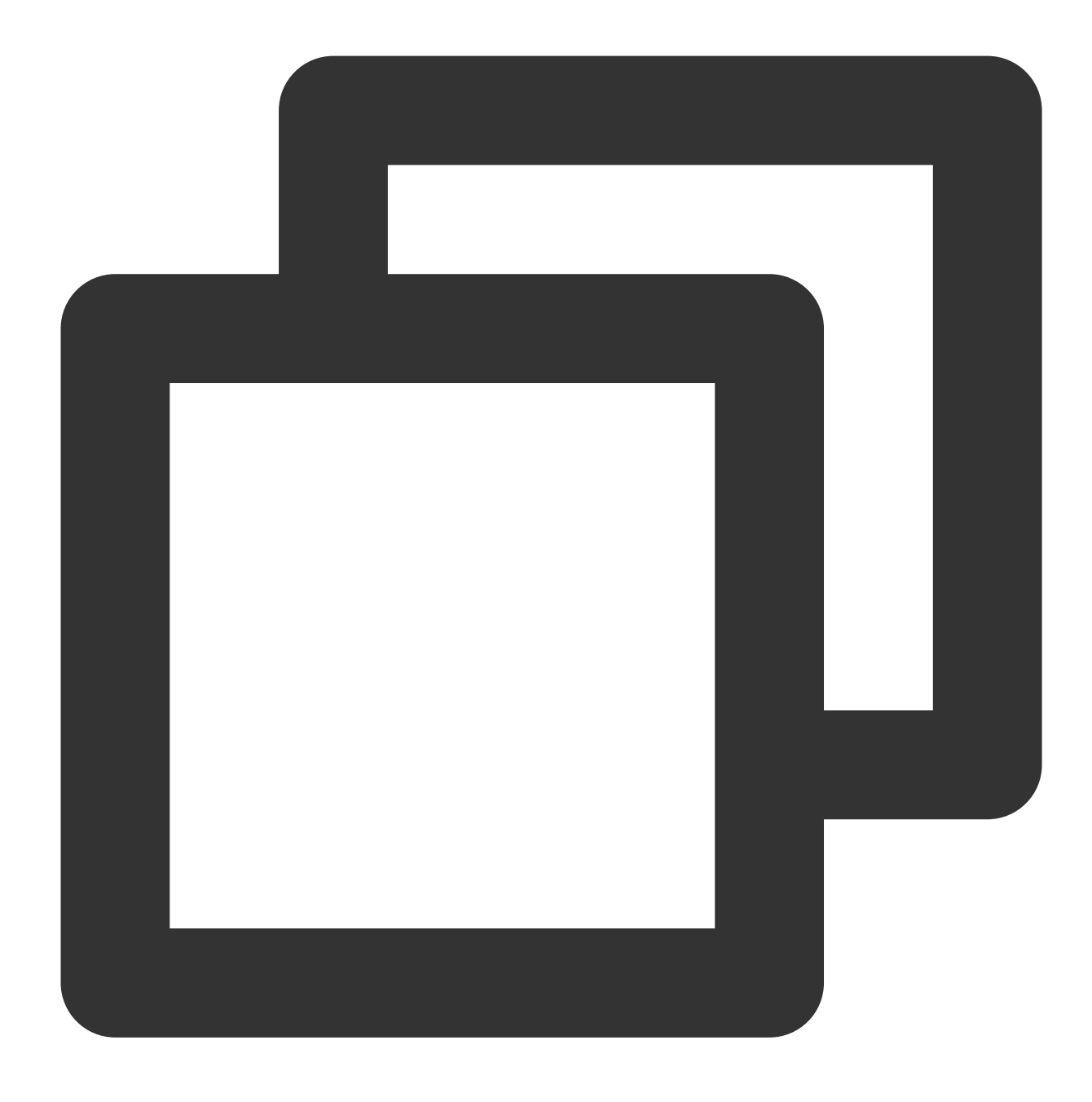

#### vncserver

Jika hasil yang ditampilkan mirip dengan berikut ini, ini menunjukkan bahwa VNC telah berhasil diluncurkan.

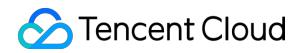

root@VM-0-133-ubuntu:/home/ubuntu# vncserver You will require a password to access your desktops. Password: Verify: xauth: file /root/.Xauthority does not exist New 'VM-0-133-ubuntu:1 (root)' desktop is VM-0-133-ubuntu:1 Creating default startup script /root/.unc/xstartup<br>Starting applications specified in /root/.unc/xstartup Log file is /root/.wnc/VM-0-133-ubuntu:1.log

6. Jalankan perintah berikut untuk menginstal paket dasar X-windows.

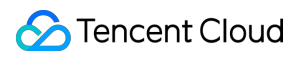

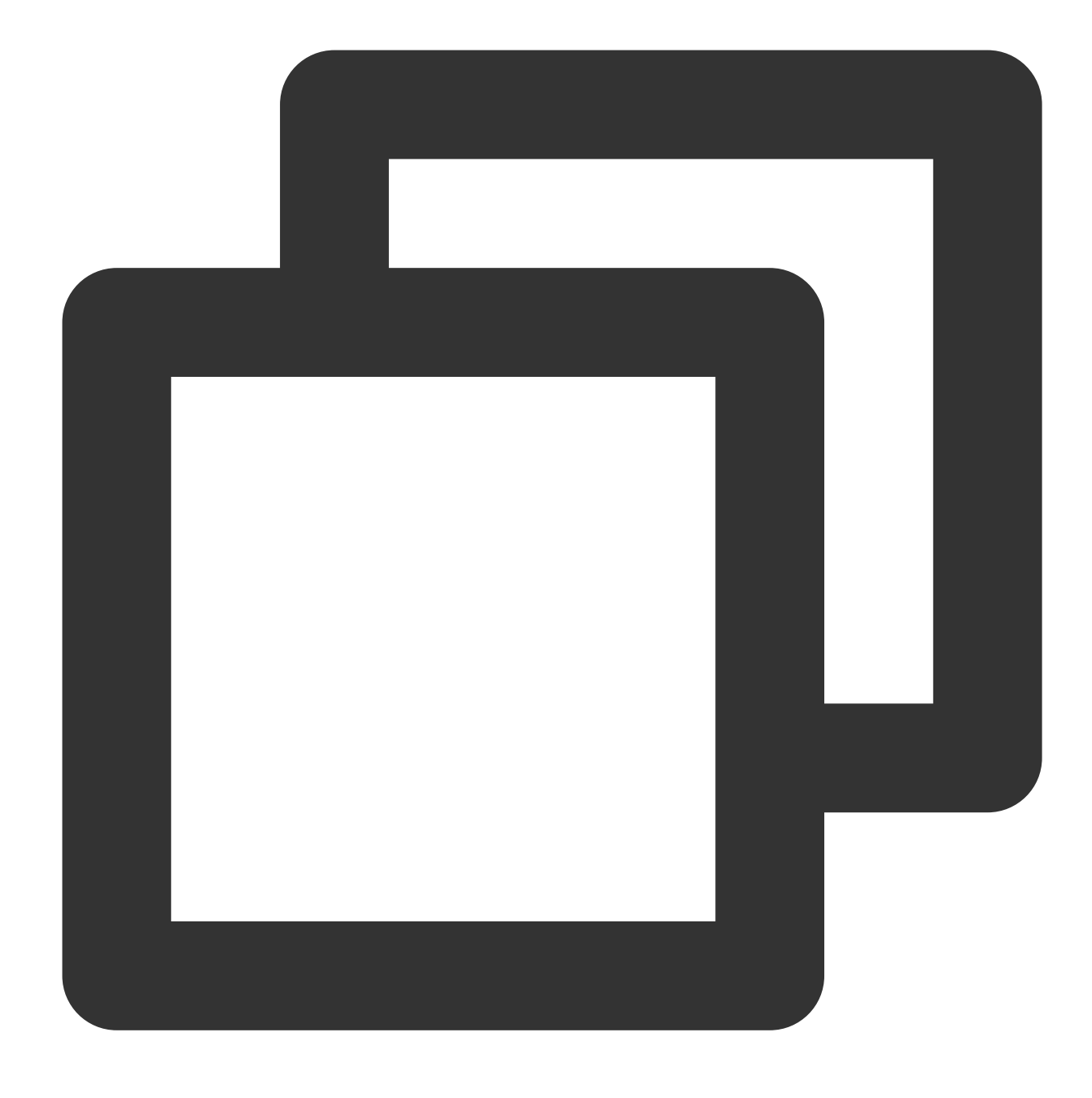

sudo apt-get install x-window-system-core

7. Jalankan perintah khusus sistem berikut untuk menginstal manajer login.

Ubuntu 16.04/18.04 Ubuntu 20.04

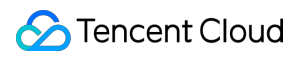

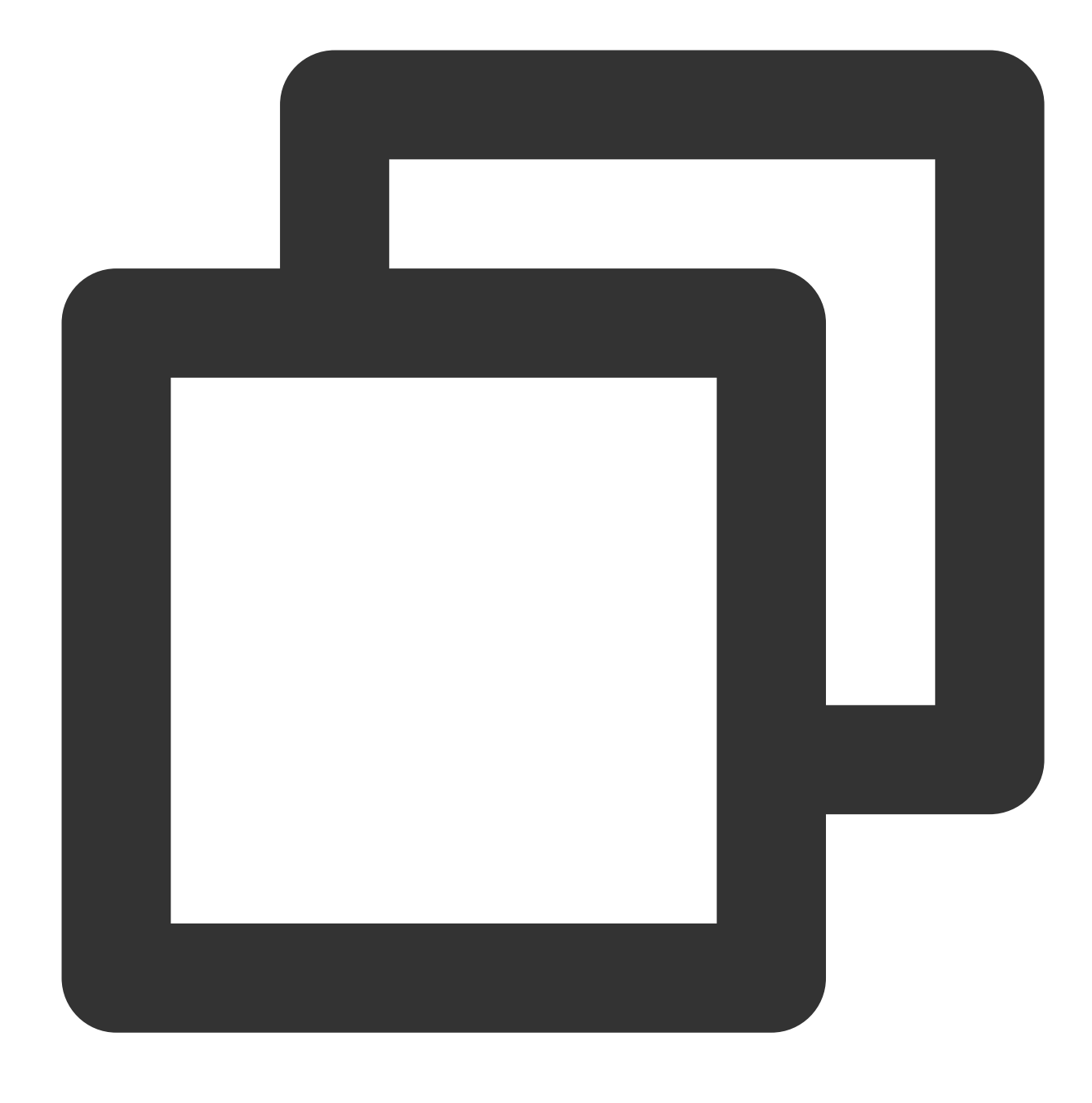

sudo apt-get install gdm

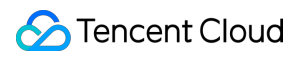

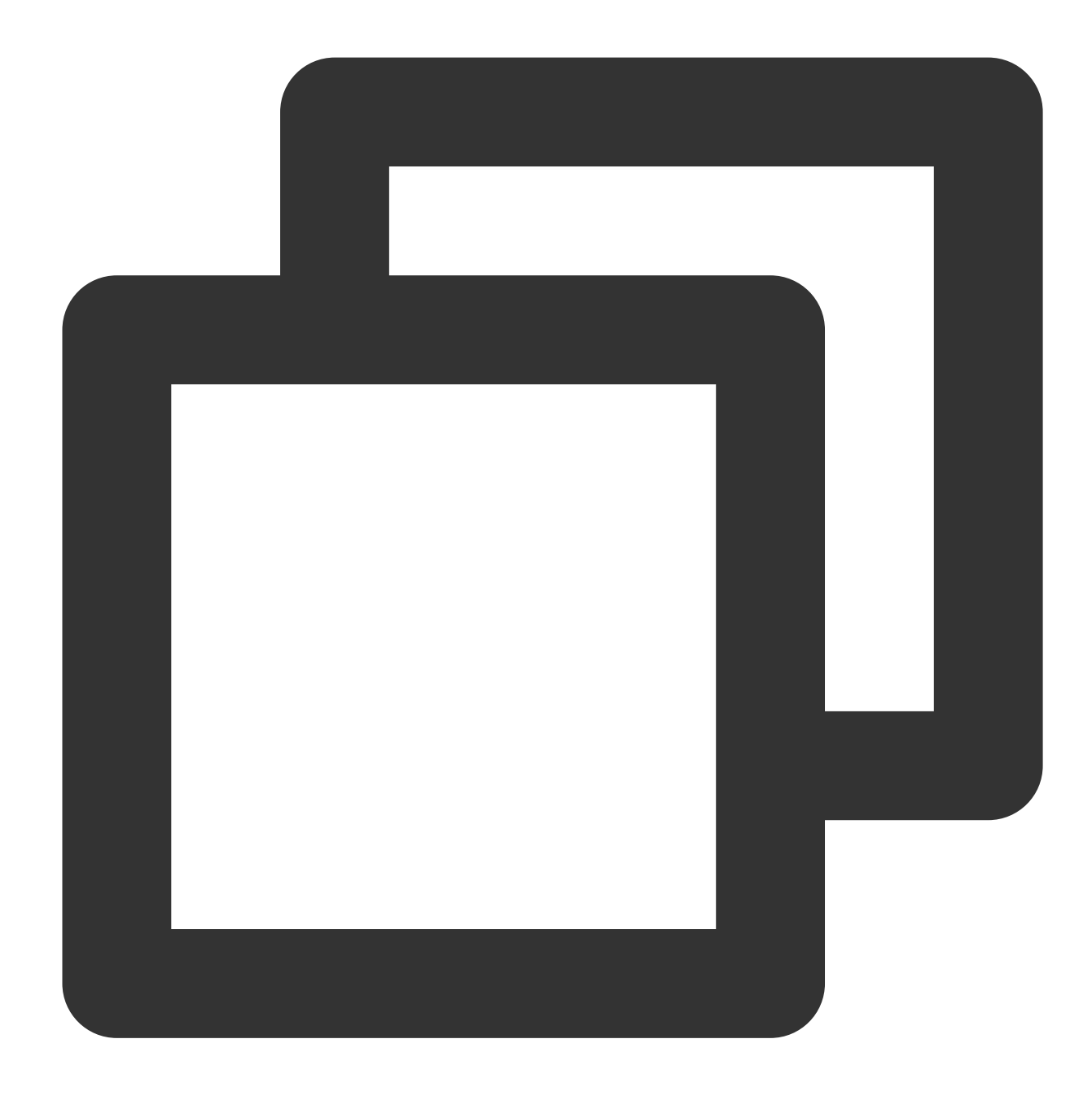

sudo apt-get install gdm3

8. Jalankan perintah berikut untuk menginstal desktop Ubuntu.

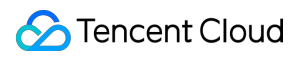

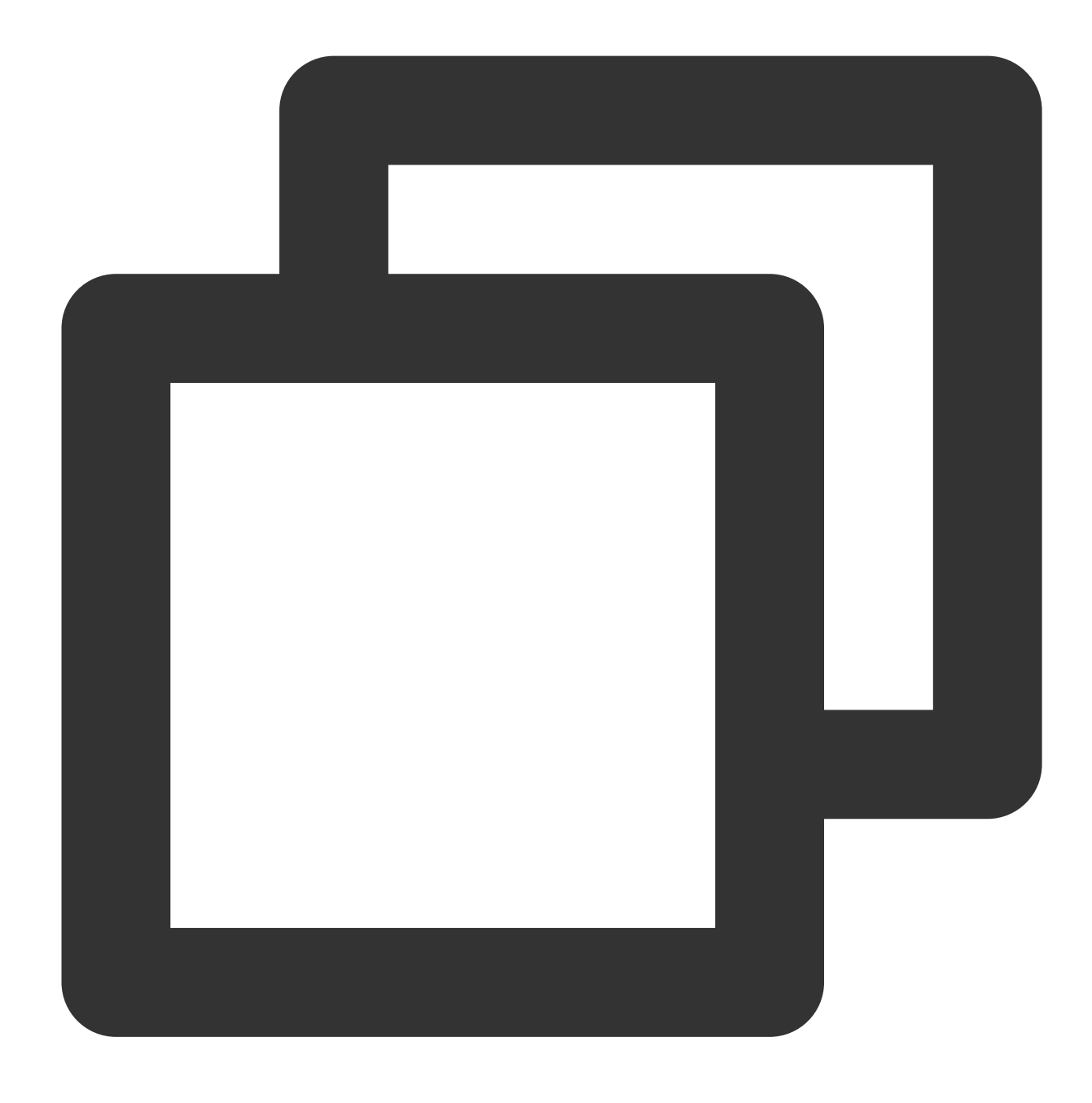

sudo apt-get install ubuntu-desktop

Selama penginstalan, pilih "gdm3" untuk Default display manager: .

9. Jalankan perintah berikut untuk menginstal perangkat lunak pendukung GNOME.

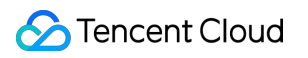

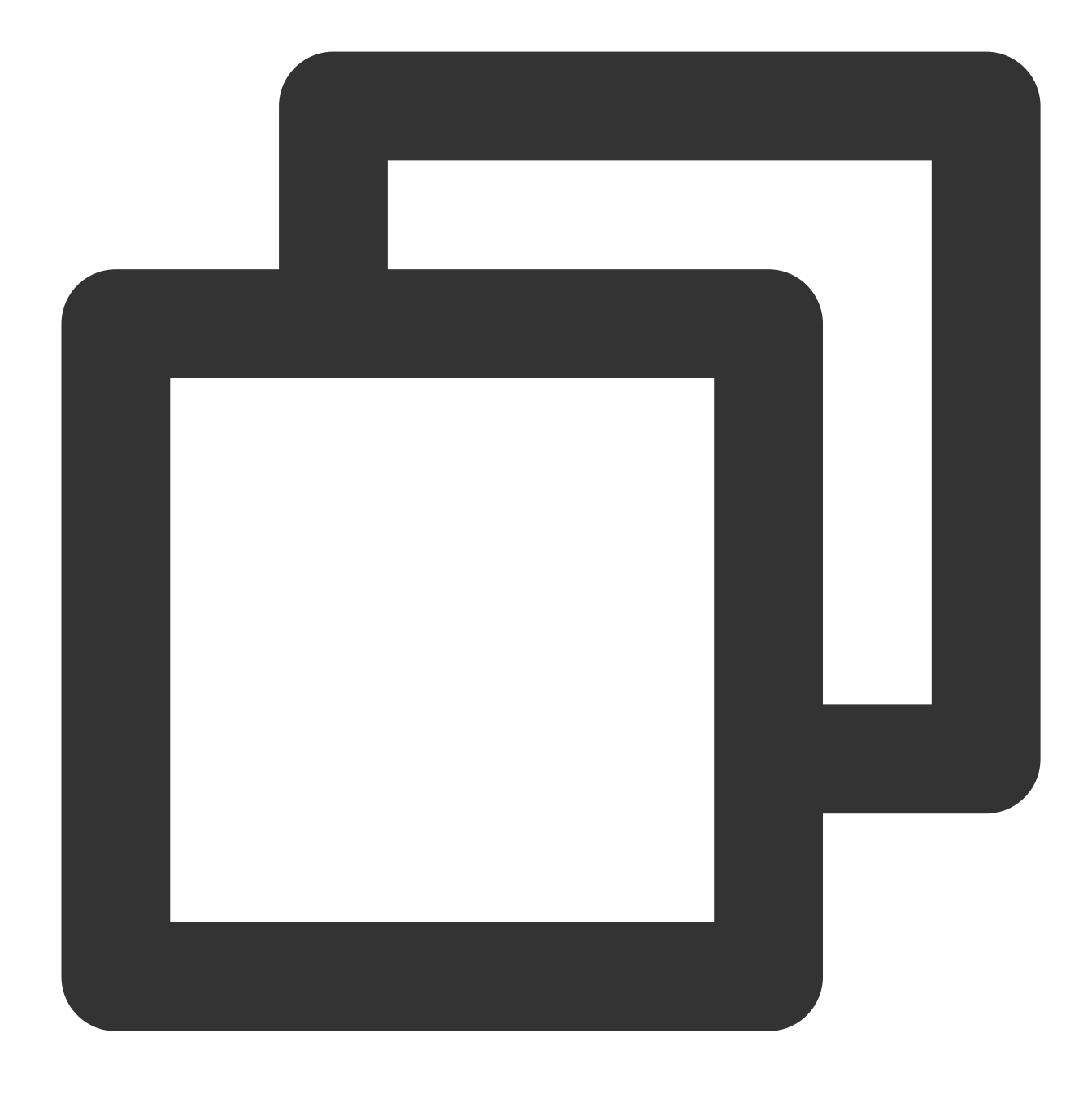

sudo apt-get install gnome-panel gnome-settings-daemon metacity nautilus gnome-term

10. Jalankan perintah berikut untuk mengakses file konfigurasi VNC.

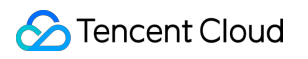

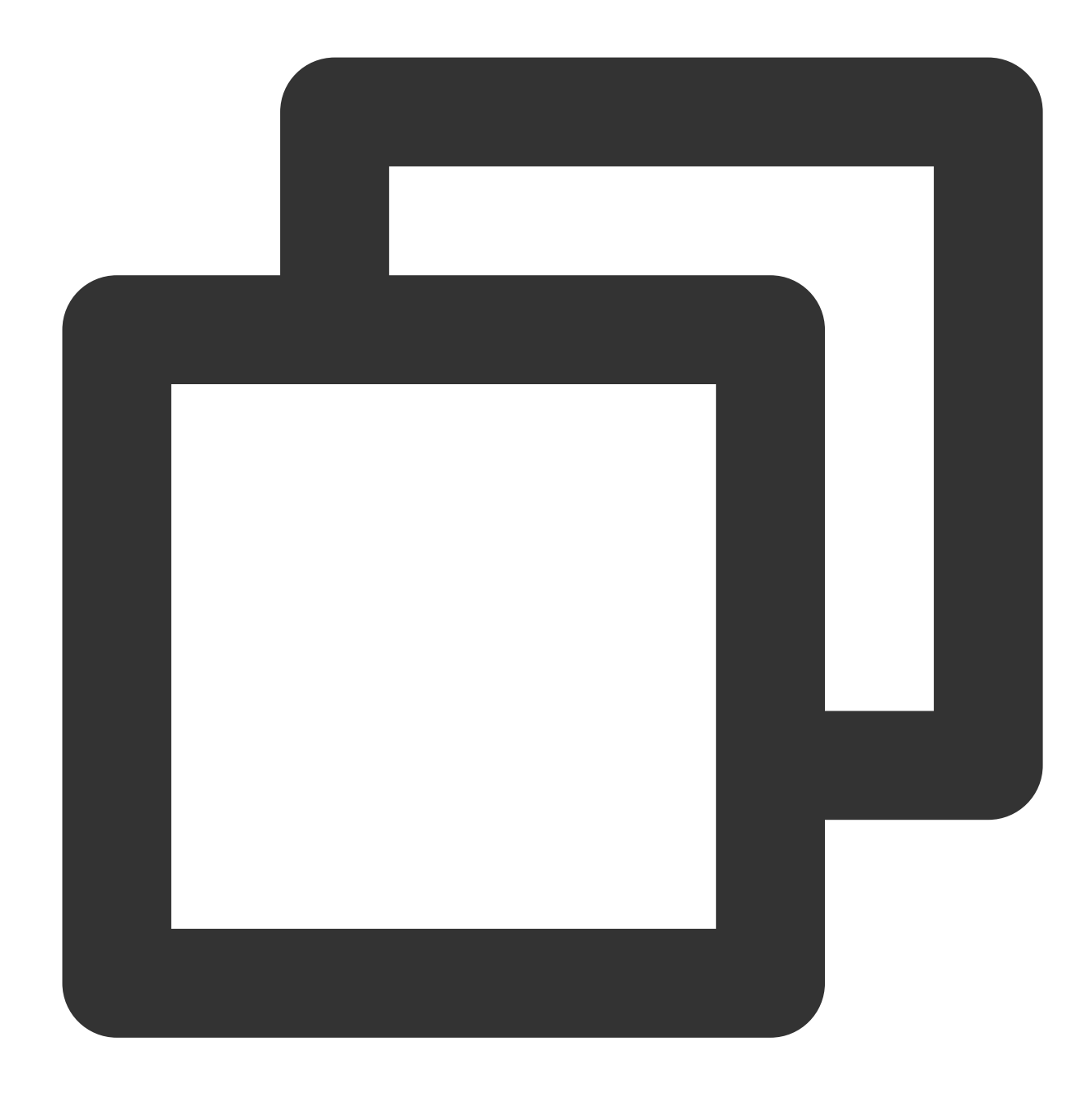

### vi ~/.vnc/xstartup

11. Tekan **i** (i) untuk masuk ke mode edit, dan ubah file konfigurasi sebagai berikut.

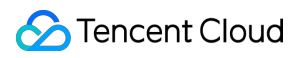

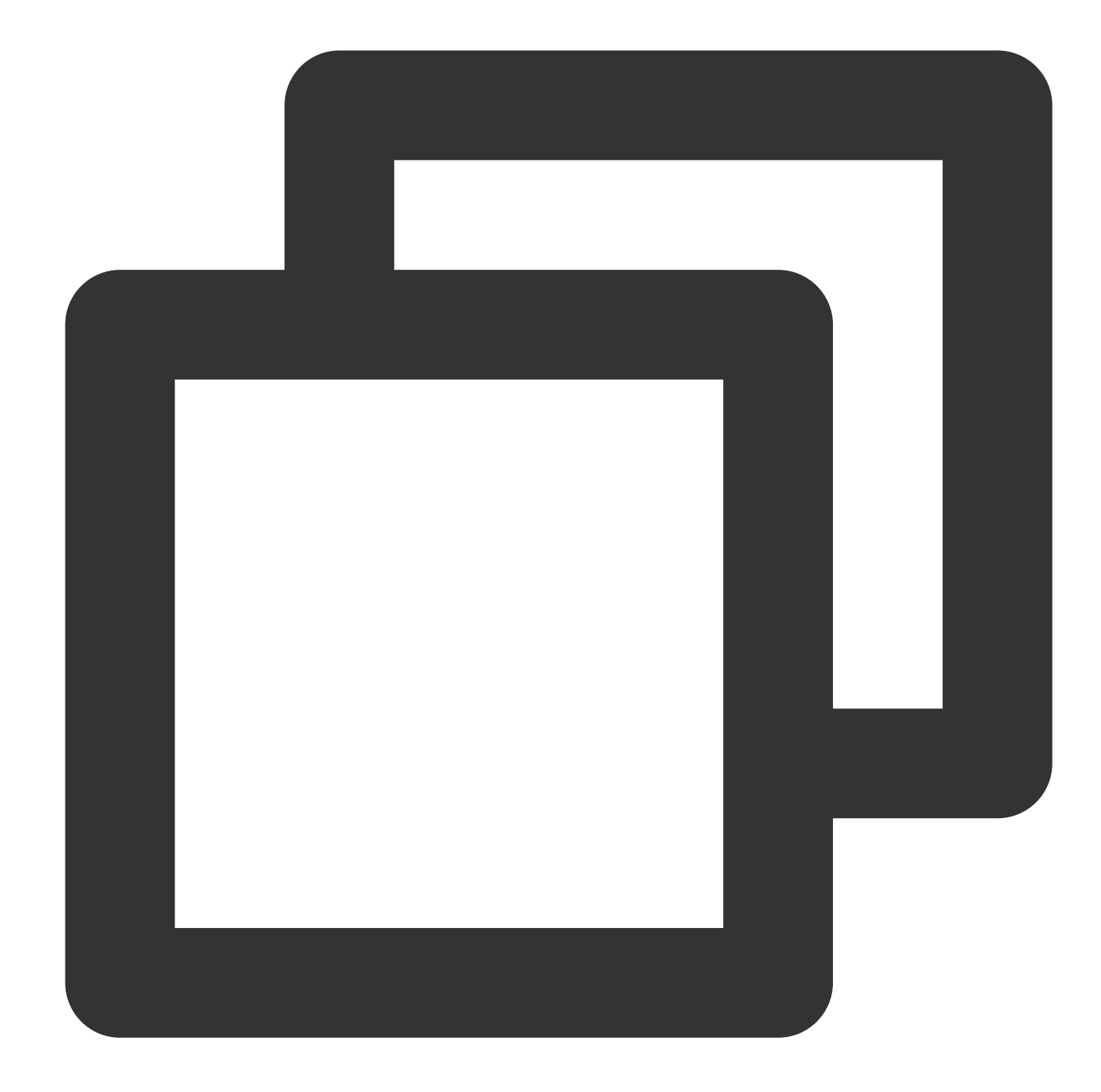

```
#!/bin/sh
# Batalkan komentar pada dua baris berikut untuk desktop normal:
export XKL_XMODMAP_DISABLE=1
unset SESSION_MANAGER
# exec /etc/X11/xinit/xinitrc
unset DBUS_SESSION_BUS_ADDRESS
gnome-panel &
gnome-settings-daemon &
metacity &
nautilus &
gnome-terminal &
```
- 12. Tekan **Esc** (Esc) dan masukkan **:wq** (:wq) untuk menyimpan dan menutup file.
- 13. Jalankan perintah berikut untuk memulai ulang proses desktop.

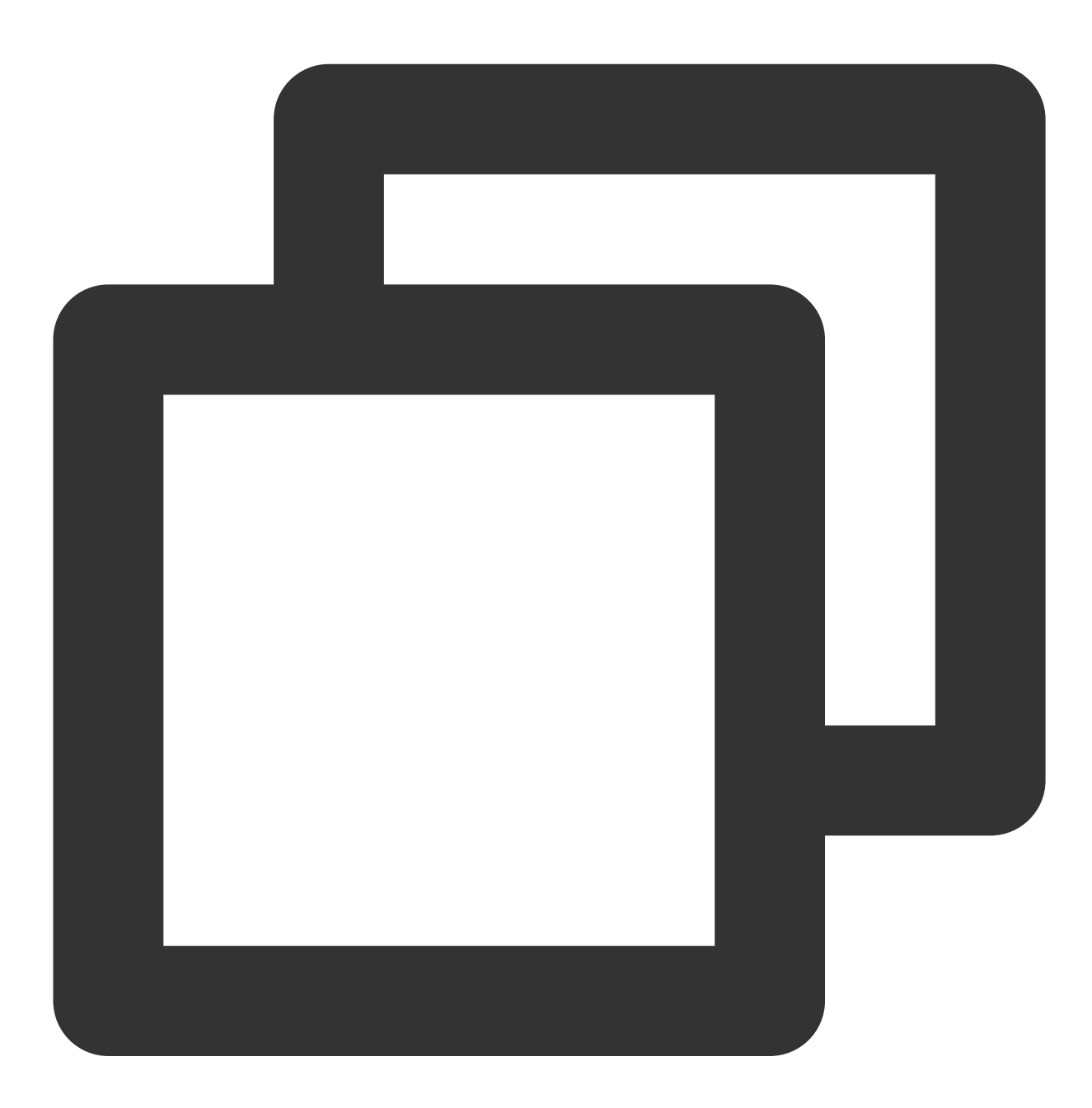

vncserver -kill :1 # Masukkan perintah untuk menghentikan proses desktop asli (di m

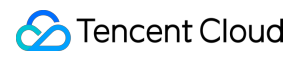

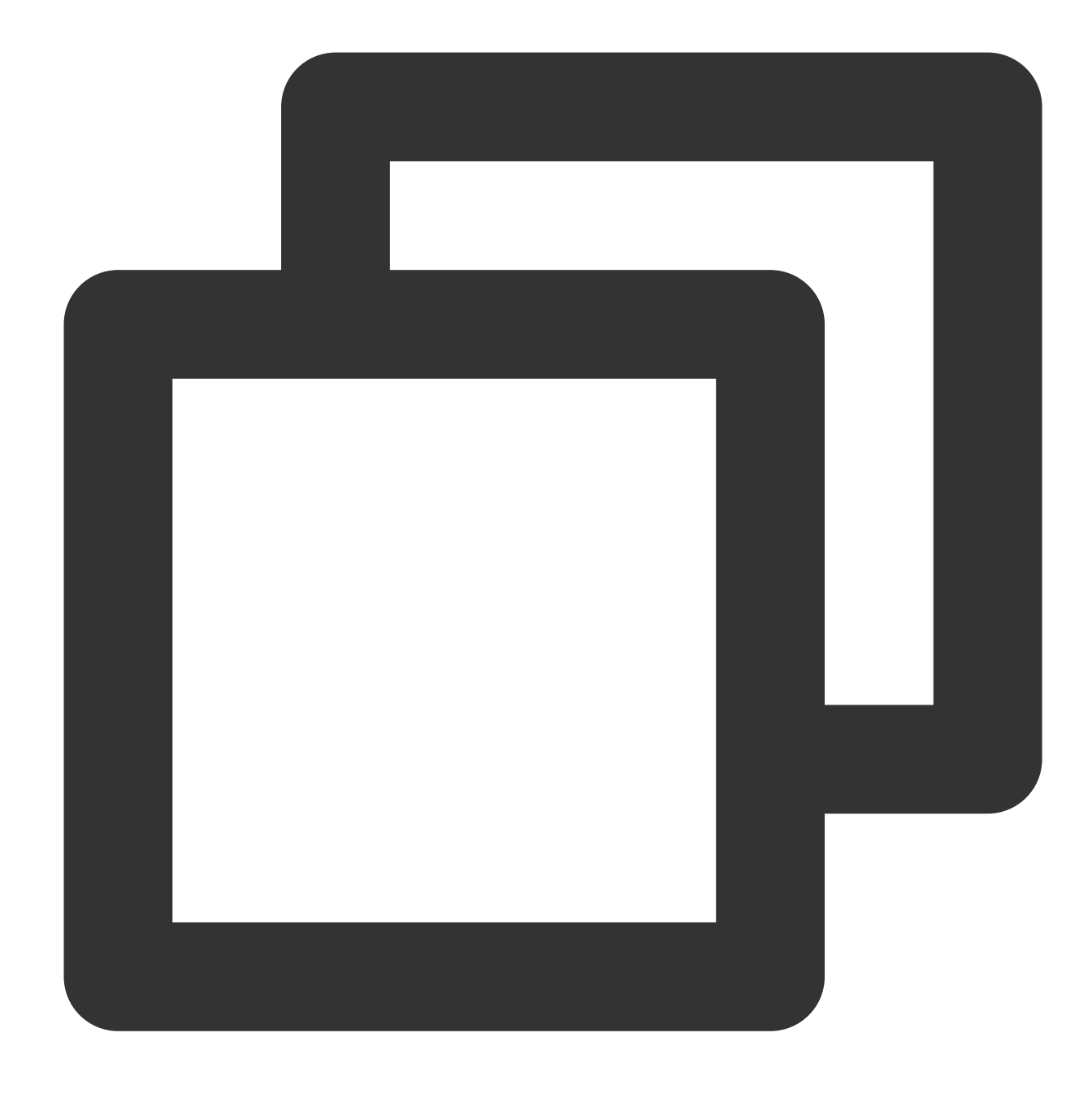

vncserver :1 # Buat sesi baru

14. [Klik](https://www.realvnc.com/en/connect/download/viewer/) di sini untuk mengunduh dan menginstal VNC Viewer. Pilih versi yang cocok dengan sistem operasi Anda. 15. Ketik CVM IP address: 1 ke dalam VNC Viewer, dan tekan **Enter** (Enter).

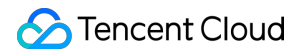

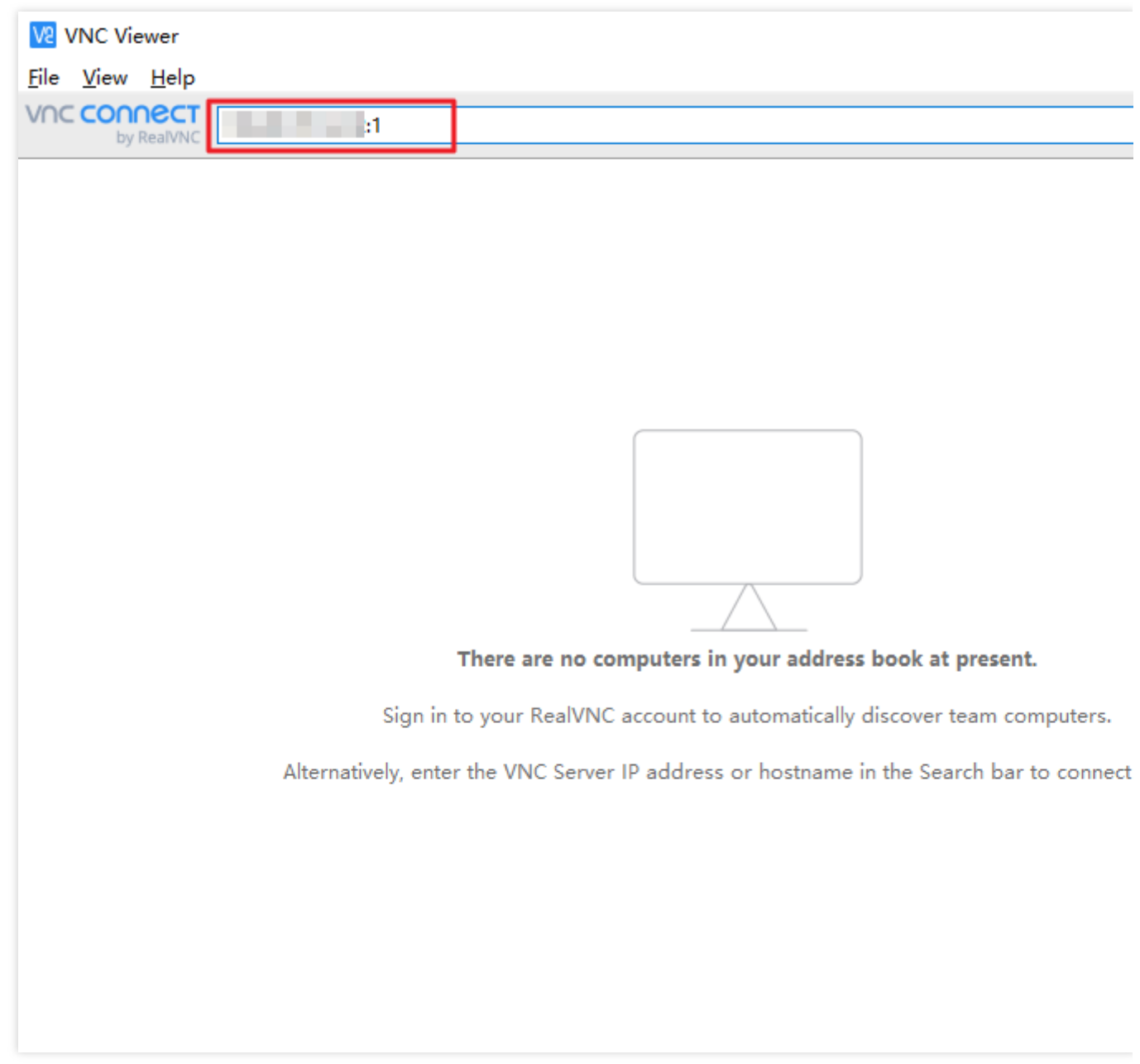

16. Klik **Continue** (Lanjutkan) di kotak dialog pop-out.

17. Masukkan kata sandi VNC yang ditetapkan di [Langkah](#page-485-0) 5 dan klik **OK** (Oke).

#### **Keterangan:**

Jika waktu koneksi habis, periksa koneksi jaringan dan konfigurasi grup keamanan. Buat aturan masuk

TCP:5901 untuk grup keamanan untuk membuka port mendengarkan 5901 dari VNC Server. Untuk petunjuk terperinci, lihat [Menambahkan](https://www.tencentcloud.com/document/product/213/34272) Aturan Grup Keamanan.

## Cadangan Data

Waktu update terbaru:2022-03-21 15:19:43

Dokumen ini memberikan referensi untuk pencadangan dan perlindungan data CVM. Sebaiknya Anda mencadangkan data penting untuk memastikan keamanan data. [Pencadangan](https://www.tencentcloud.com/document/product/213/17284) dan Pemulihan [Membuat](https://www.tencentcloud.com/document/product/213/4942) Citra Kustom Membuat [Snapshot](https://www.tencentcloud.com/document/product/362/5755) Snapshot [Terjadwal](https://www.tencentcloud.com/document/product/362/35238) Memutar Kembali [Snapshot](https://www.tencentcloud.com/document/product/362/5756)

Jika Anda memiliki pertanyaan saat mencadangkan data, lihat Tentang [Pencadangan](https://www.tencentcloud.com/document/product/213/40508) Data.

# Mengunggah File Lokal ke CVM Mengunggah File dari Windows ke CVM Windows melalui MSTSC

Waktu update terbaru: 2022-03-21 15:19:43

### Ikhtisar

Dokumen ini menjelaskan cara mengunggah file dari komputer Windows lokal ke CVM Windows menggunakan Microsoft Terminal Services Client (MSTSC).

### Prasyarat

Pastikan CVM Windows dapat mengakses jaringan publik.

### Petunjuk

#### **Keterangan:**

Dokumen ini mengambil komputer Windows 7 sebagai contoh. Prosedurnya mungkin sedikit berbeda sesuai dengan versi sistem operasi.

### **Mendapatkan IP publik**

Login ke [konsol](https://console.tencentcloud.com/cvm/index) CVM, buka halaman **Instances** (Instans), dan catat IP publik CVM tempat Anda ingin mengunggah file.

### **Mengunggah file**

1. Tekan **Windows + R** (Windows + R) di komputer lokal untuk membuka jendela **Run** (Jalankan).

2. Di jendela pop-up **Run** (Jalankan), masukkan **mstsc** (mstsc), dan klik **OK** (OKE) untuk membuka kotak dialog **Remote Desktop Connection** (Koneksi Desktop Jarak Jauh).

- 3. Di kotak dialog pop-up, masukkan alamat IP publik CVM dan klik **Show Options** (Tampilkan Opsi).
- 4. Pada tab **General** (Umum), masukkan alamat IP publik CVM dan nama pengguna "Administrator".
- 5. Pilih tab **Local Resources** (Sumber Daya Lokal) dan klik **More** (Lainnya).

6. Di jendela pop-up **Local devices and resources** (Perangkat dan sumber daya lokal), pilih modul **Drives** (Drive), periksa disk lokal tempat file yang akan diunggah, dan klik **OK** (OKE).

7. Setelah konfigurasi lokal selesai, klik **Connect** (Hubungkan) untuk login ke Windows CVM dari jarak jauh.

8. Pilih

dan klik **Computer** (Komputer) pada Windows CVM, dan Anda dapat melihat disk lokal terpasang.

#### **Keterangan:**

Langkah ini menggunakan CVM Tencent Cloud Windows dengan sistem operasi Windows Server 2016 sebagai contoh. Prosedurnya mungkin sedikit berbeda sesuai dengan versi sistem operasi.

9. Klik dua kali untuk membuka disk lokal yang terpasang. Salin file lokal yang diinginkan ke drive lain dari CVM Windows.

Misalnya, salin file A dari disk lokal (E) ke drive C CVM Windows.

### **Mengunduh file**

Untuk mengunduh file dari Windows CVM ke komputer Anda, Anda hanya perlu menyalin file yang diinginkan dari CVM ke disk lokal yang terpasang.

# Mengunggah File dari MacOS ke CVM Windows Menggunakan MRD

Waktu update terbaru:2022-03-21 15:19:43

### **Ikhtisar**

Microsoft Remote Desktop (MRD) adalah perangkat lunak desktop jarak jauh yang dikembangkan oleh Microsoft. Dokumen ini menjelaskan cara menggunakannya di MacOS untuk mengunggah file ke Tencent Cloud CVM dengan Windows Server 2012 R2 yang telah diinstal.

### Prasyarat

Anda telah mengunduh dan menginstal MRD di komputer lokal Anda. Operasi berikut menggunakan Microsoft Remote Desktop untuk Mac sebagai contoh. Microsoft berhenti menyediakan tautan untuk mengunduh klien Remote Desktop pada tahun 2017. Saat ini, anak perusahaannya HockeyApp bertanggung jawab untuk merilis klien beta. Buka [Microsoft](https://install.appcenter.ms/orgs/rdmacios-k2vy/apps/microsoft-remote-desktop-for-mac/distribution_groups/all-users-of-microsoft-remote-desktop-for-mac) Remote Desktop Beta untuk mengunduh versi Beta.

MRD mendukung MacOS 10.10 dan versi yang lebih baru. Pastikan sistem operasi Anda kompatibel. Anda telah membeli CVM Windows.

## Petunjuk

### **Mendapatkan IP publik**

Login ke [konsol](https://console.tencentcloud.com/cvm/index) CVM, buka halaman **Instances** (Instans), dan catat IP publik CVM tempat Anda ingin mengunggah file, seperti yang ditunjukkan di bawah ini:

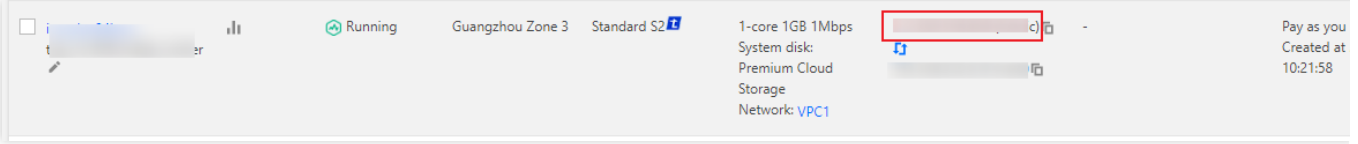

### **Mengunggah file**

1. Mulai MRD dan klik **Add Desktop** (Tambahkan Desktop), seperti yang ditunjukkan di bawah ini:

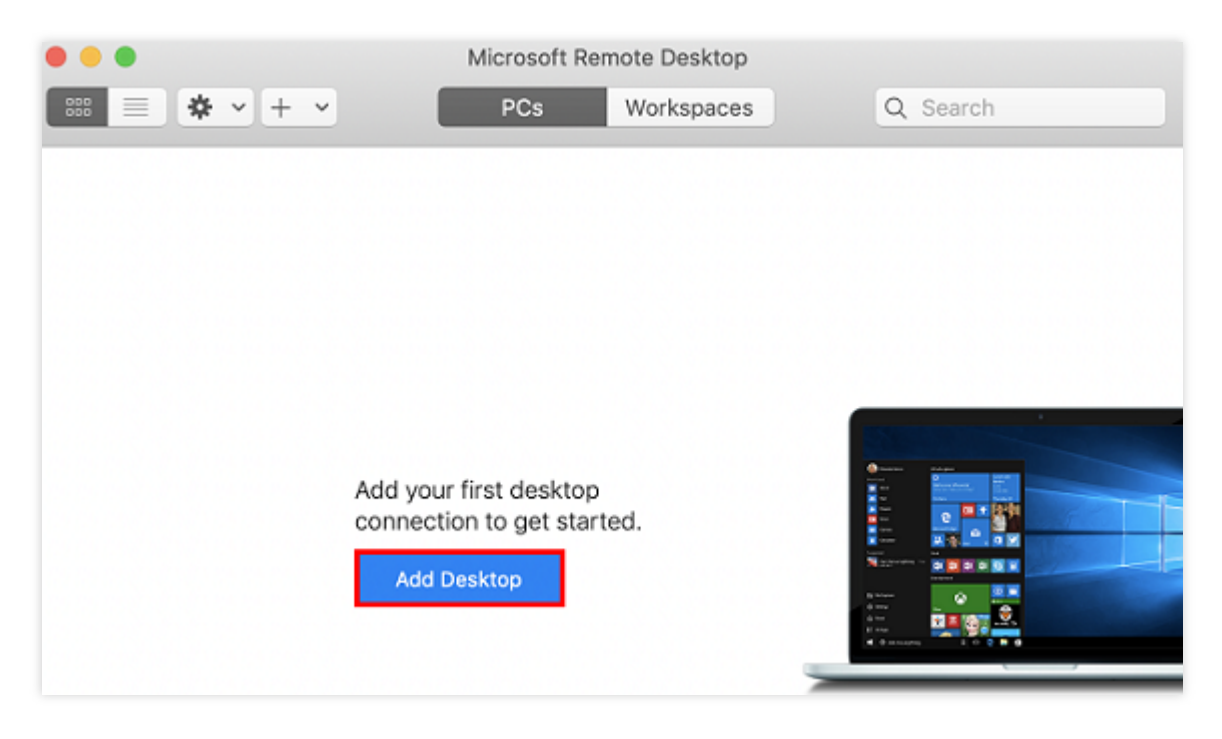

2. Di jendela pop-up **Add Desktop** (Tambahkan Desktop), ikuti langkah-langkah di bawah ini untuk memilih folder yang akan diunggah dan membuat koneksi dengan CVM Windows Anda.

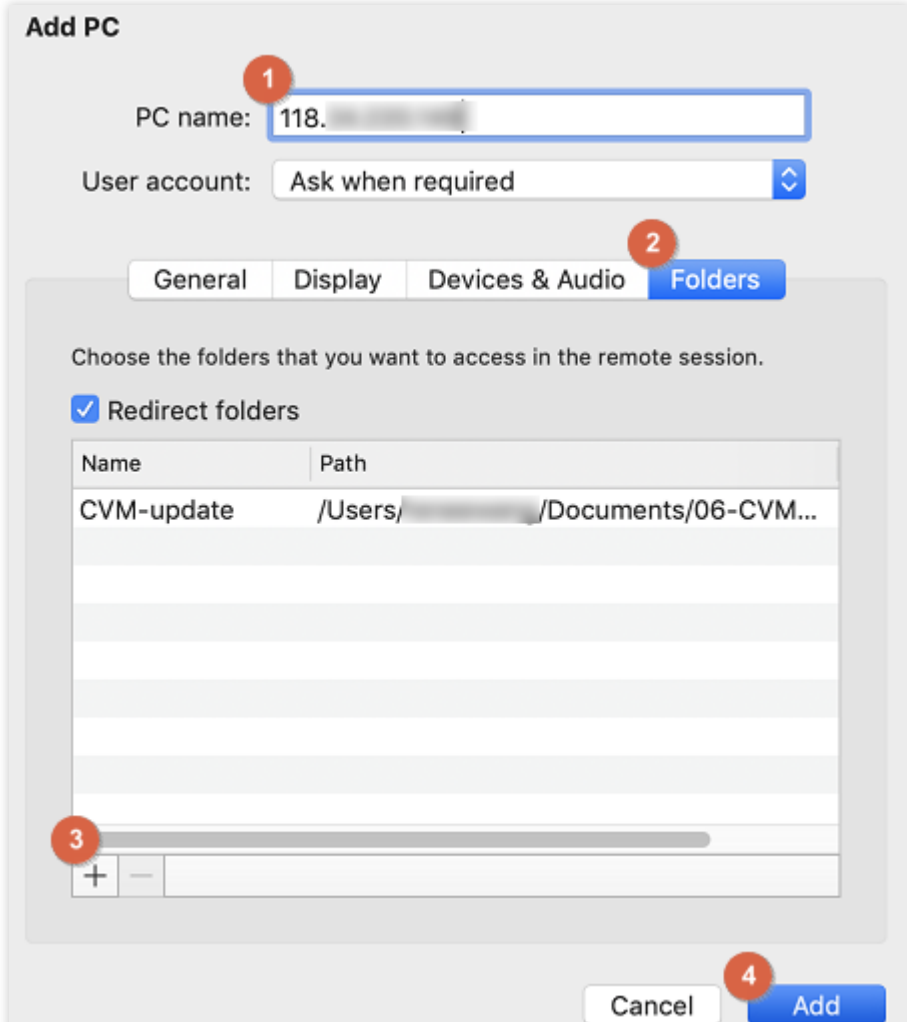

3. Di bidang teks **PC name** (Nama PC), masukkan alamat IP publik CVM Anda.

4. Klik **Folder** (Folder) untuk mengalihkan ke daftar folder.

5. Klik

 $+$ di sudut kiri bawah dan pilih folder yang akan diunggah di jendela pop-up.

6. Periksa daftar folder yang akan diunggah dan klik **Add** (Tambahkan).

7. Pertahankan pengaturan default untuk opsi lain, lalu buat koneksi.

Entri Anda sekarang telah disimpan, seperti yang ditunjukkan di bawah ini:
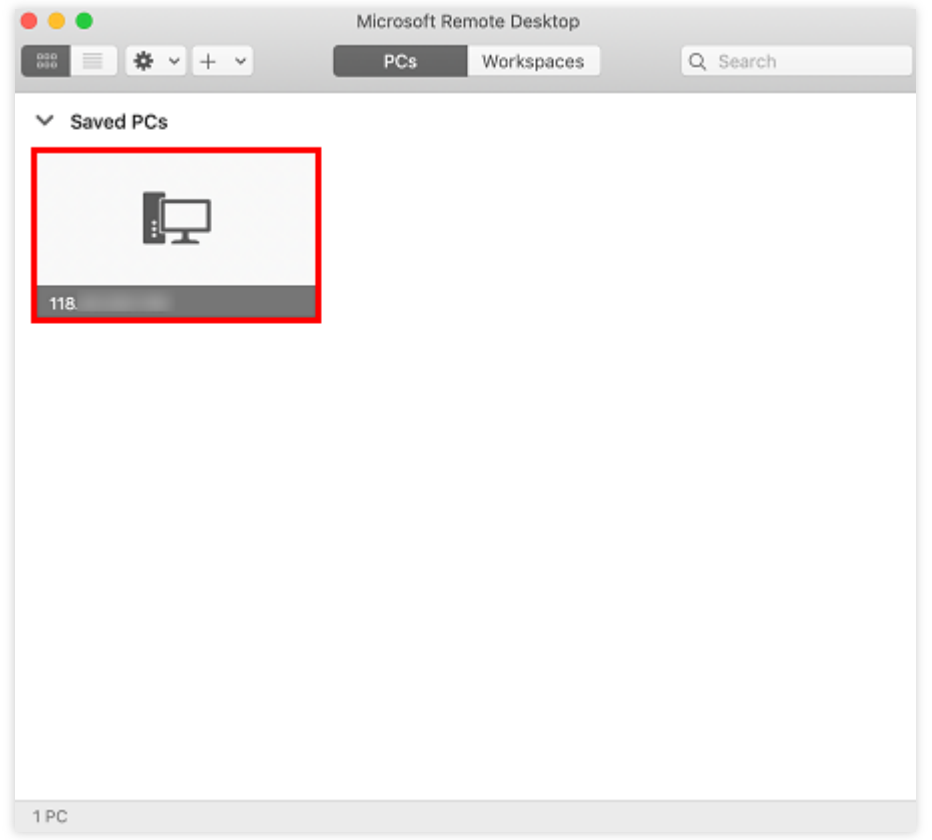

8. Klik dua kali entri baru. Masukkan nama pengguna dan kata sandi Anda untuk CVM, lalu klik **Continue** (Lanjutkan).

### **Keterangan:**

Akun default untuk CVM Windows adalah Administrator.

Jika Anda menggunakan kata sandi default sistem untuk login ke instans, buka Pusat [Pesan](https://console.tencentcloud.com/message) untuk mendapatkan kata sandi terlebih dahulu.

Jika Anda lupa kata sandi, harap atur ulang kata sandi [instans.](http://www.tencentcloud.com/document/product/213/16566)

9. Di jendela pop-up, klik **Continue** (Lanjutkan) untuk membuat koneksi, seperti yang ditunjukkan di bawah ini:

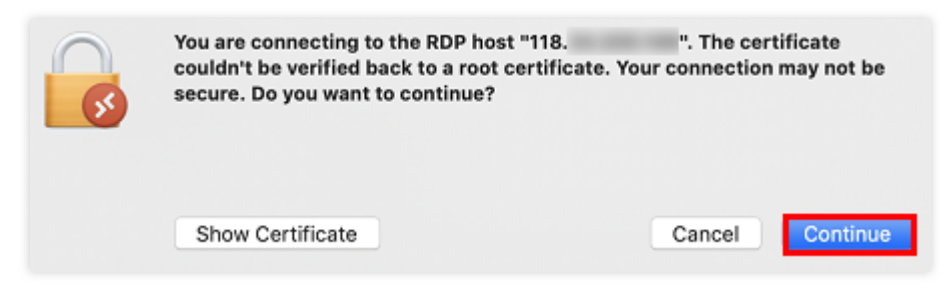

Jika koneksi berhasil, akan muncul halaman berikut:

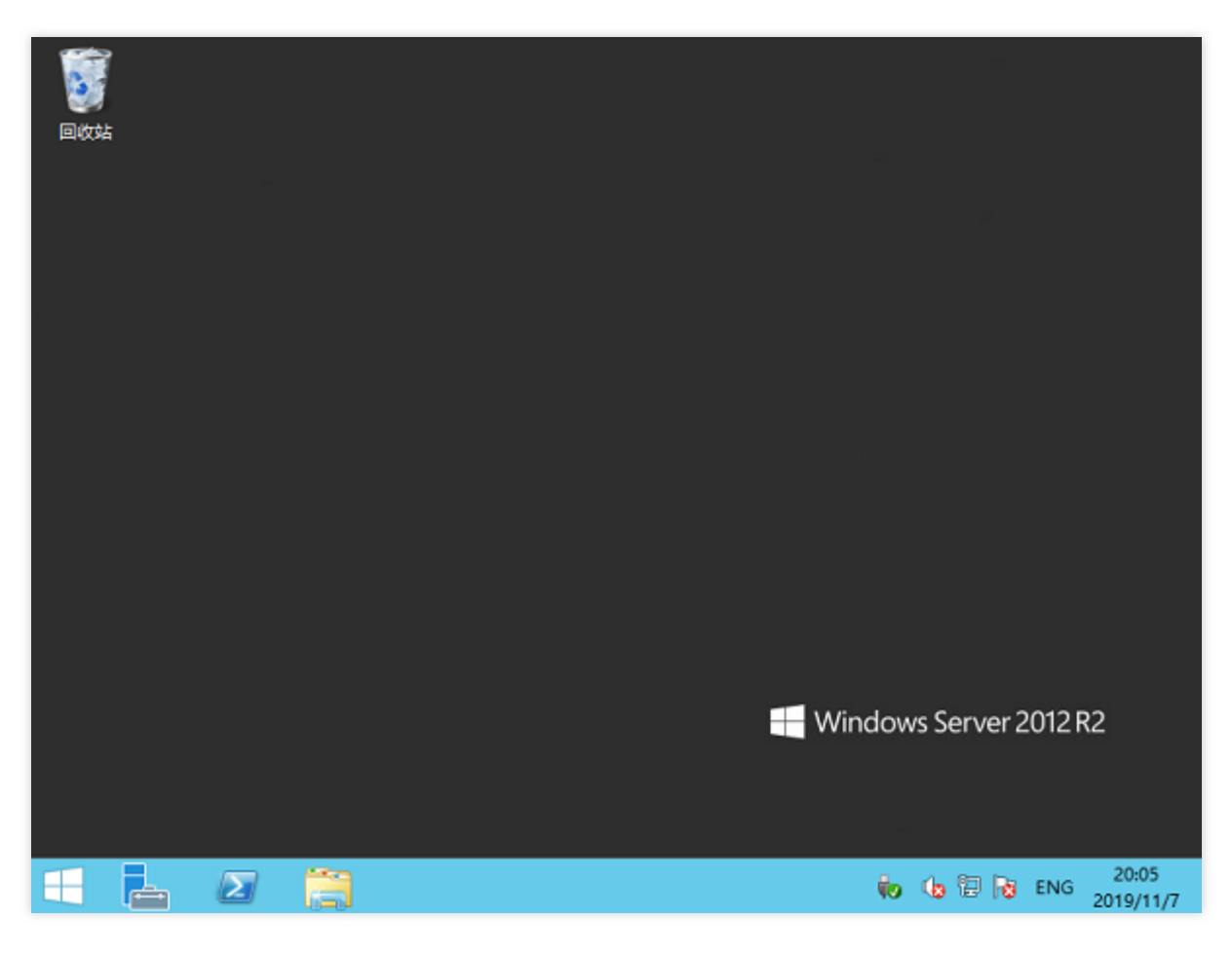

10. Klik

di sudut kiri bawah dan pilih **My Computer** (Komputer Saya) untuk melihat daftar folder bersama.

11. Klik dua kali folder bersama untuk membukanya. Salin file lokal yang diinginkan ke drive lain dari Windows CVM. Misalnya, salin file A pada bagian folder ke drive C CVM Windows.

### **Mengunduh file**

Untuk mengunduh file dari CVM Windows ke komputer Anda, Anda hanya perlu menyalin file yang diinginkan dari CVM ke folder bersama.

# Mengunggah File dari Linux atau MacOS ke CVM Linux melalui SCP

Waktu update terbaru:2022-03-21 15:19:43

# **Ikhtisar**

Dokumen tersebut menggunakan CVM dengan CentOS 7.6 sebagai contoh untuk menjelaskan cara mengunggah dan mengunduh file melalui SCP.

## Prasyarat

Anda telah membeli CVM Linux.

# Petunjuk

### **Mendapatkan IP publik**

Login ke [konsol](https://console.tencentcloud.com/cvm/index) CVM, buka halaman **Instances** (Instans), dan catat IP publik CVM tempat Anda ingin mengunggah file, seperti yang ditunjukkan di bawah ini:

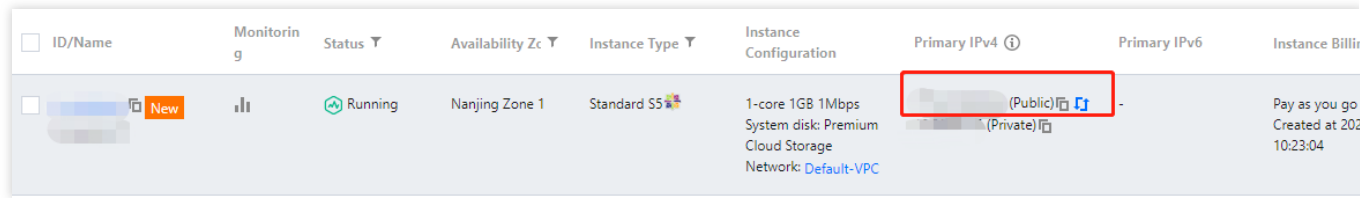

### **Mengunggah file**

1. Jalankan perintah berikut untuk mengunggah file ke CVM Linux.

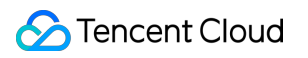

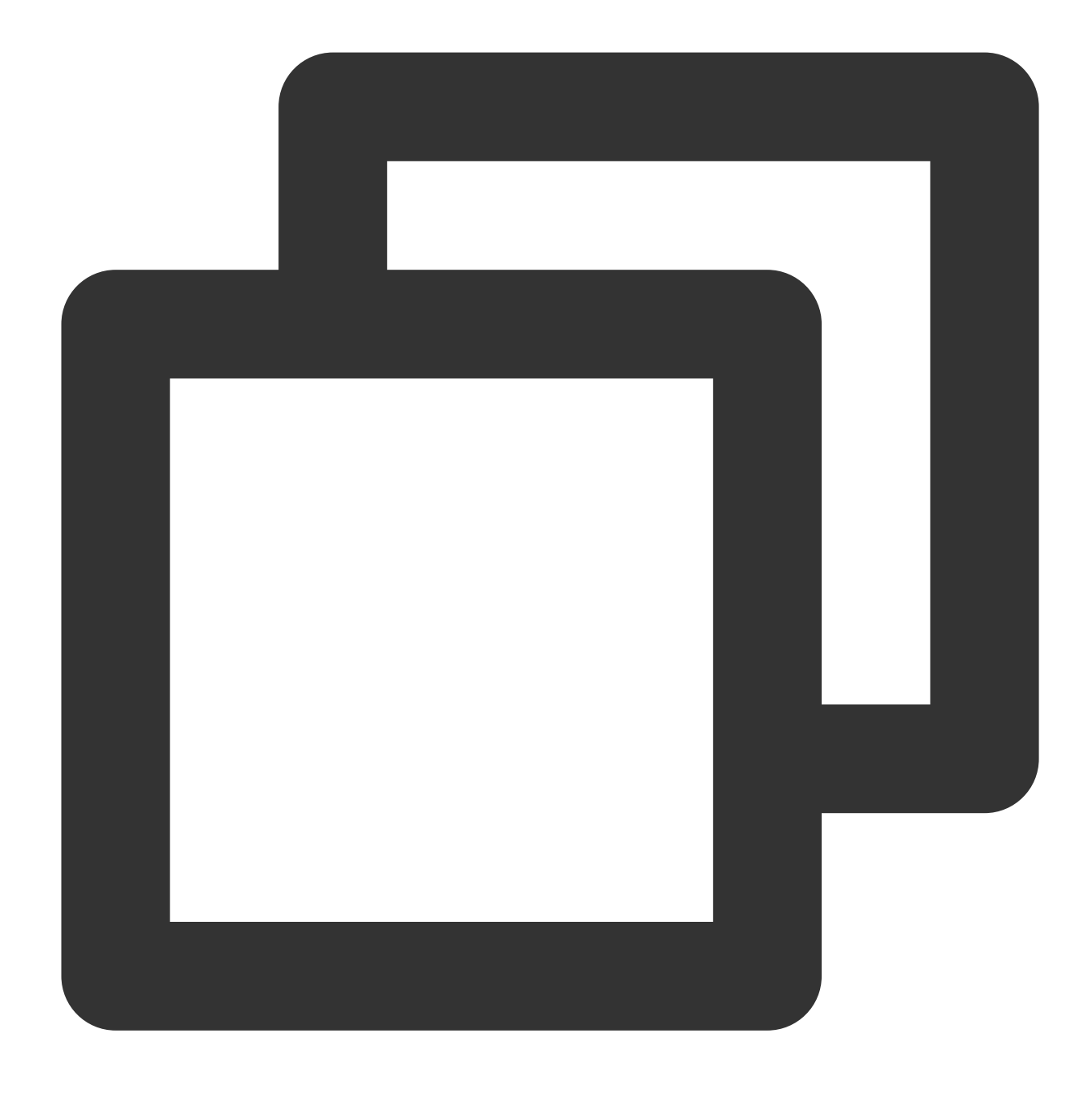

scp [alamat file lokal] [akun CVM]@[nama domain/IP publik instans CVM]:[lokasi file Misalkan Anda ingin mengunggah file lokal /home/lnmp0.4.tar.gz ke CVM (IP: 129.20.0.2) berdasarkan direktori yang sama, perintahnya harus sebagai berikut:

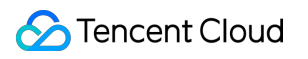

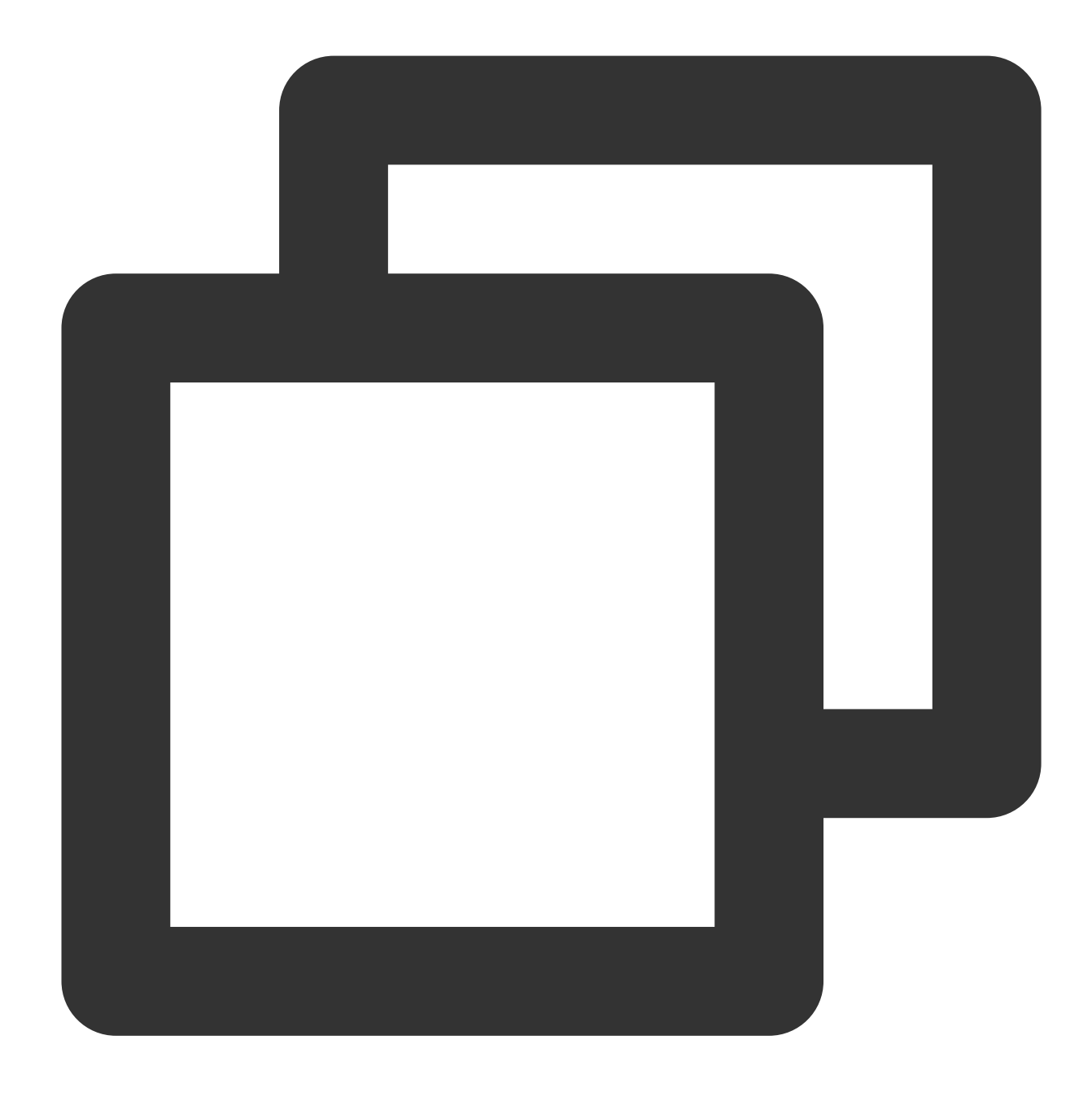

scp /home/Inmp0.4.tar.gz root@129.20.0.2:/home/Inmp0.4.tar.gz

2. Masukkan **yes** (ya) dan tekan **Enter** (Enter) untuk mengonfirmasi unggahan dan masukkan kata sandi login untuk menyelesaikan unggahan.

Jika Anda menggunakan kata sandi default sistem untuk login ke instans, buka Pusat [Pesan](https://console.tencentcloud.com/message) untuk mendapatkan kata sandi terlebih dahulu.

Jika lupa kata sandi, Anda dapat [mengatur](https://www.tencentcloud.com/document/product/213/16566) ulang kata sandi instans.

### **Mengunduh file**

Jalankan perintah berikut untuk mengunduh file dari CVM Linux.

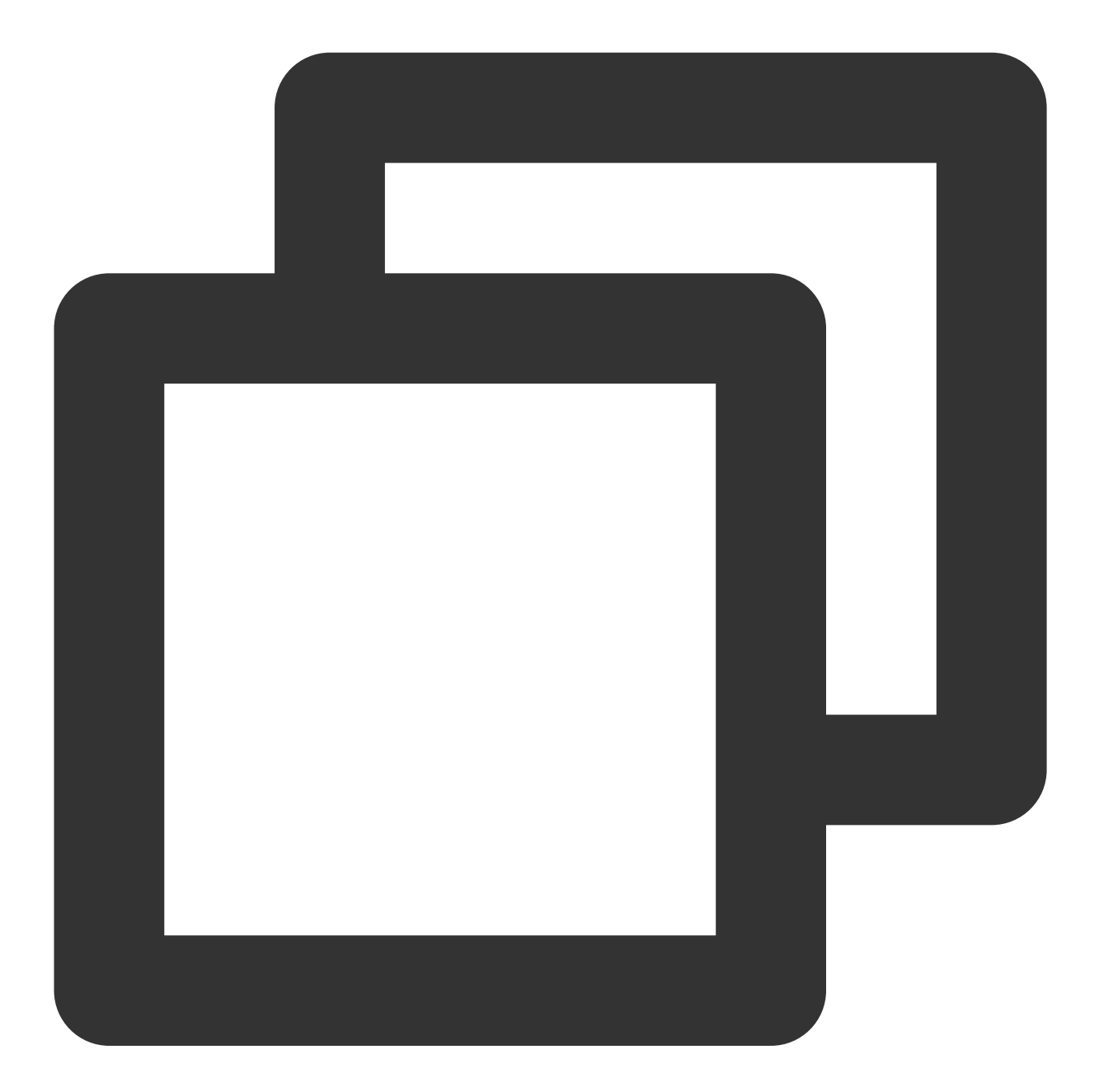

Nama domain/IP publik instans scp CVM account@CVM: Lokasi file CVM alamat file loka

Misalnya, Anda dapat menjalankan perintah berikut untuk mengunduh file /home/lnmp0.4.tar.gz dari CVM yang IP publiknya adalah 129.20.0.2 ke direktori lokal yang sama:

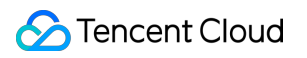

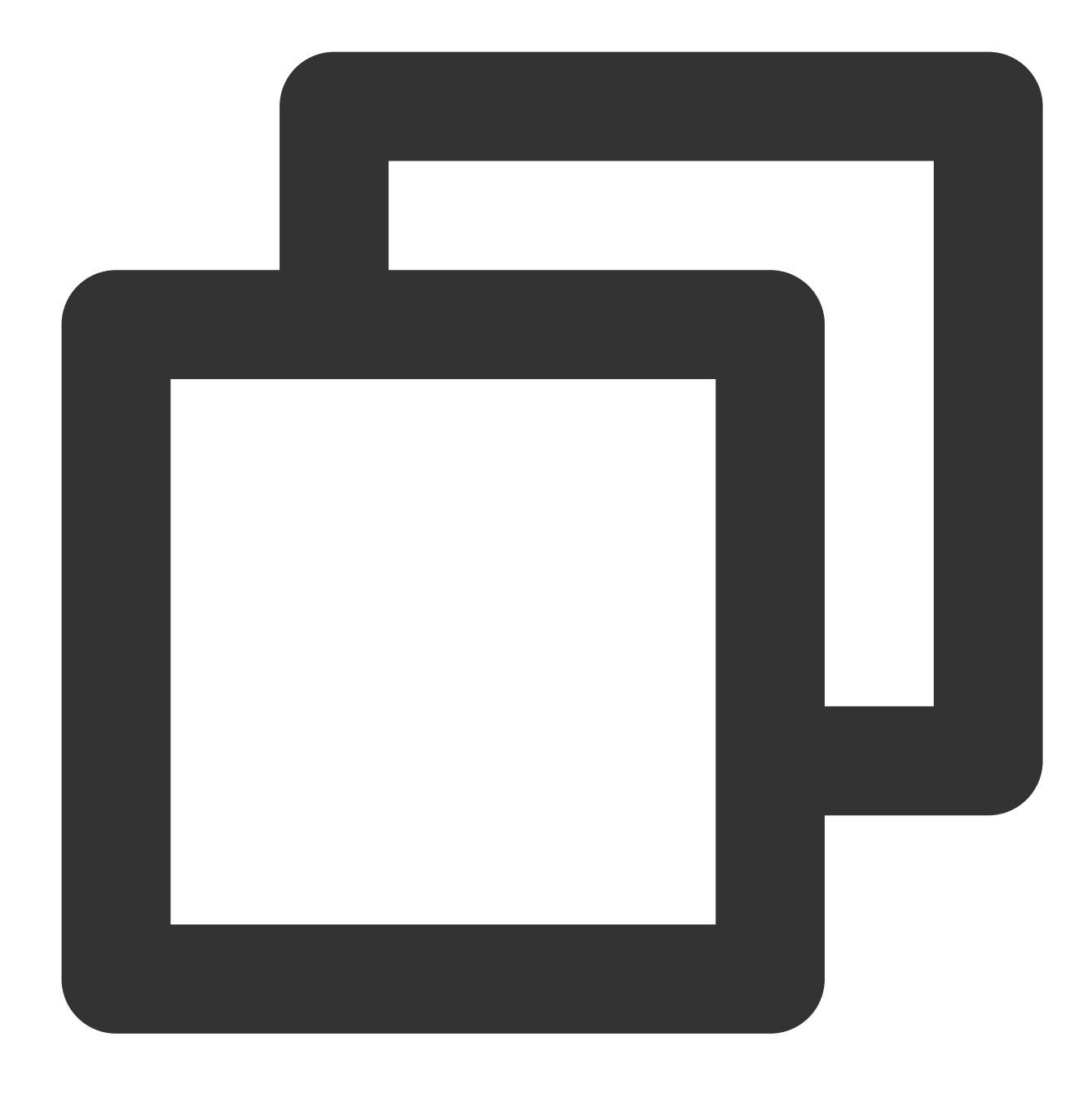

scp root@129.20.0.2:/home/Inmp0.4.tar.gz /home/Inmp0.4.tar.gz

# Mengunggah File dari Linux ke CVM Menggunakan FTP

Waktu update terbaru:2022-03-21 15:19:43

# **Ikhtisar**

Dokumen ini menjelaskan cara menggunakan layanan FTP untuk mengunggah file dari komputer Linux lokal ke CVM.

## Prasyarat

Anda telah membangun layanan FTP di CVM.

Untuk menggunakan FTP untuk mengunggah file ke CVM Linux, lihat [Membangun](https://www.tencentcloud.com/document/product/213/10912) Layanan FTP (Linux). Untuk menggunakan FTP untuk mengunggah file ke CVM Windows, lihat [Membangun](https://www.tencentcloud.com/document/product/213/10414) Layanan FTP (Windows).

# Petunjuk

### **Menghubungkan ke CVM**

1. Jalankan perintah berikut untuk menginstal layanan FTP.

### **Keterangan:**

Jika layanan FTP telah terinstal di komputer Linux lokal, lewati langkah ini.

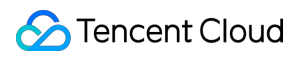

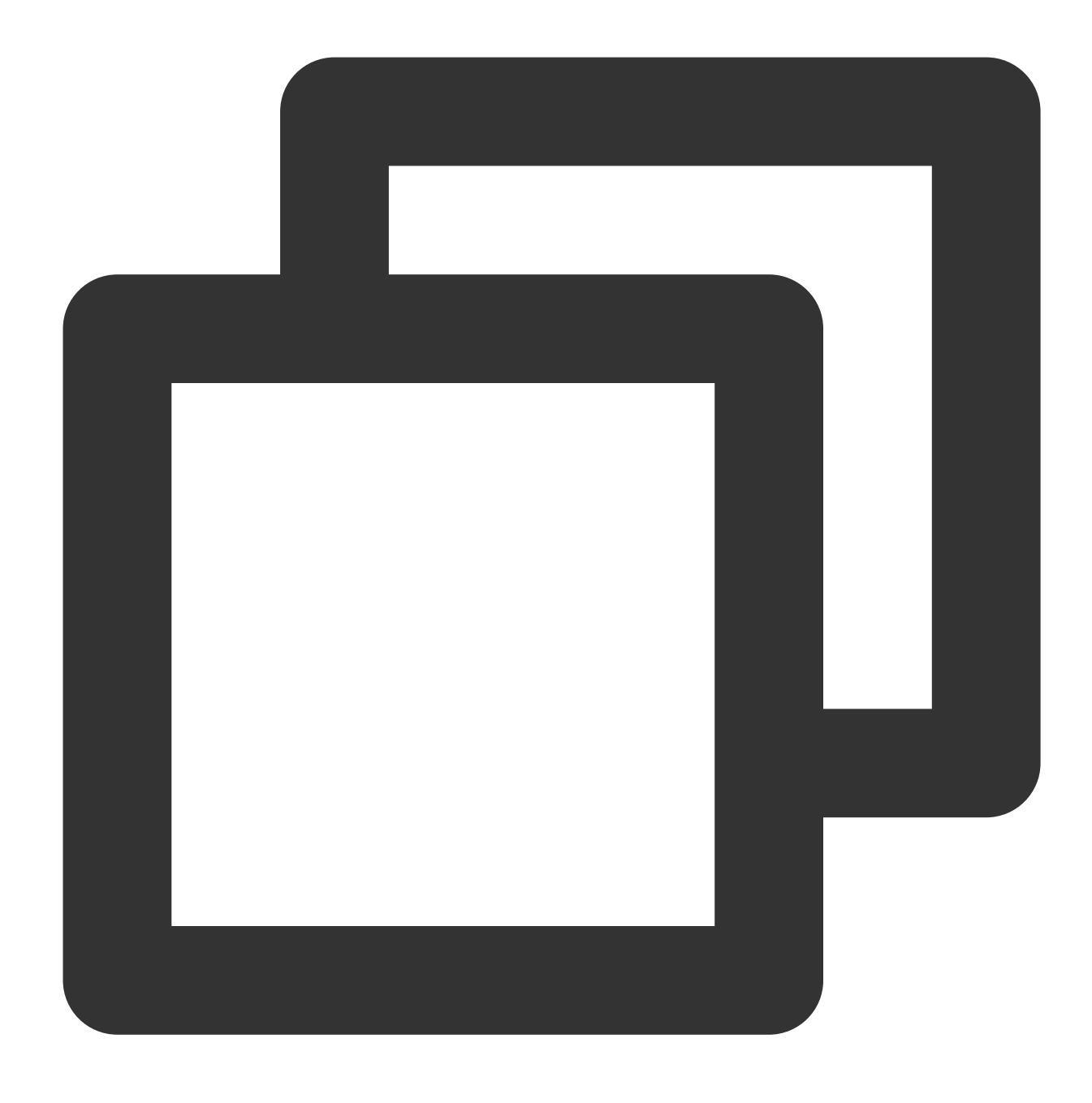

### yum -y install ftp

2. Jalankan perintah berikut untuk terhubung ke CVM dan masukkan nama pengguna dan kata sandi layanan FTP seperti yang diminta.

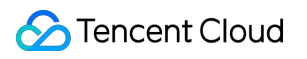

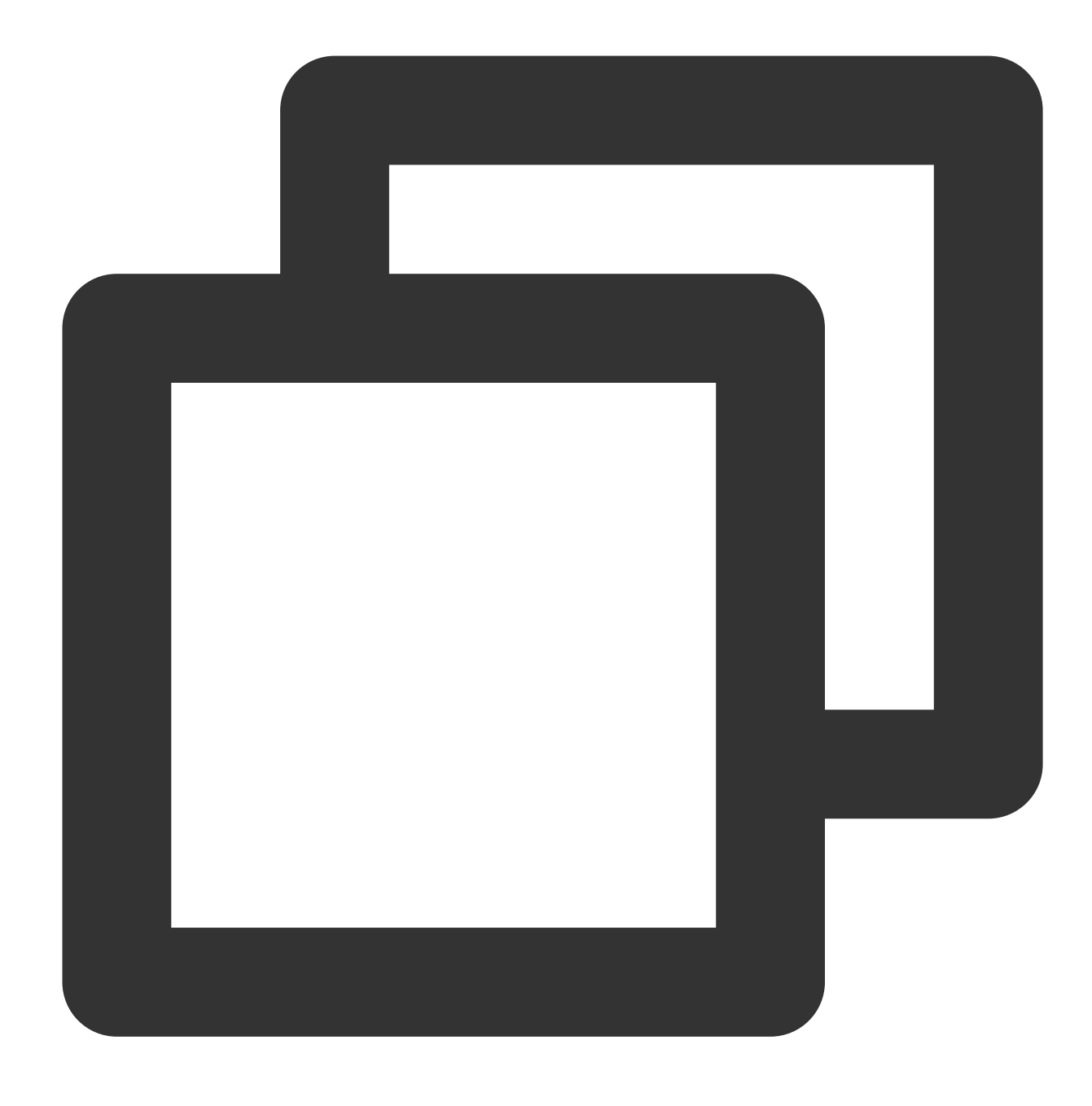

ftp <CVM IP address>

Jika antarmuka berikut muncul, koneksi telah berhasil dibuat.

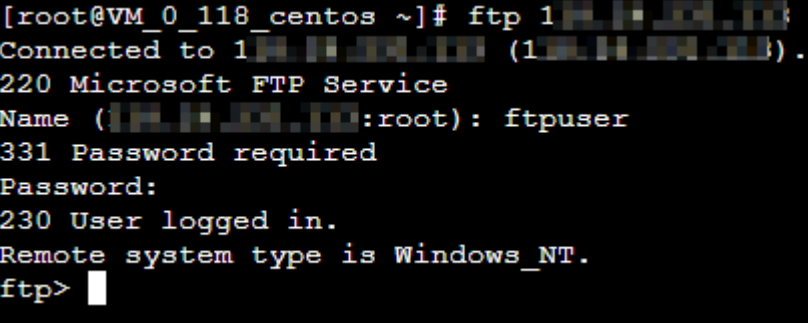

### **Mengunggah file**

Jalankan perintah berikut untuk mengunggah file lokal ke CVM.

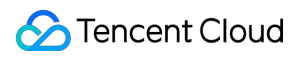

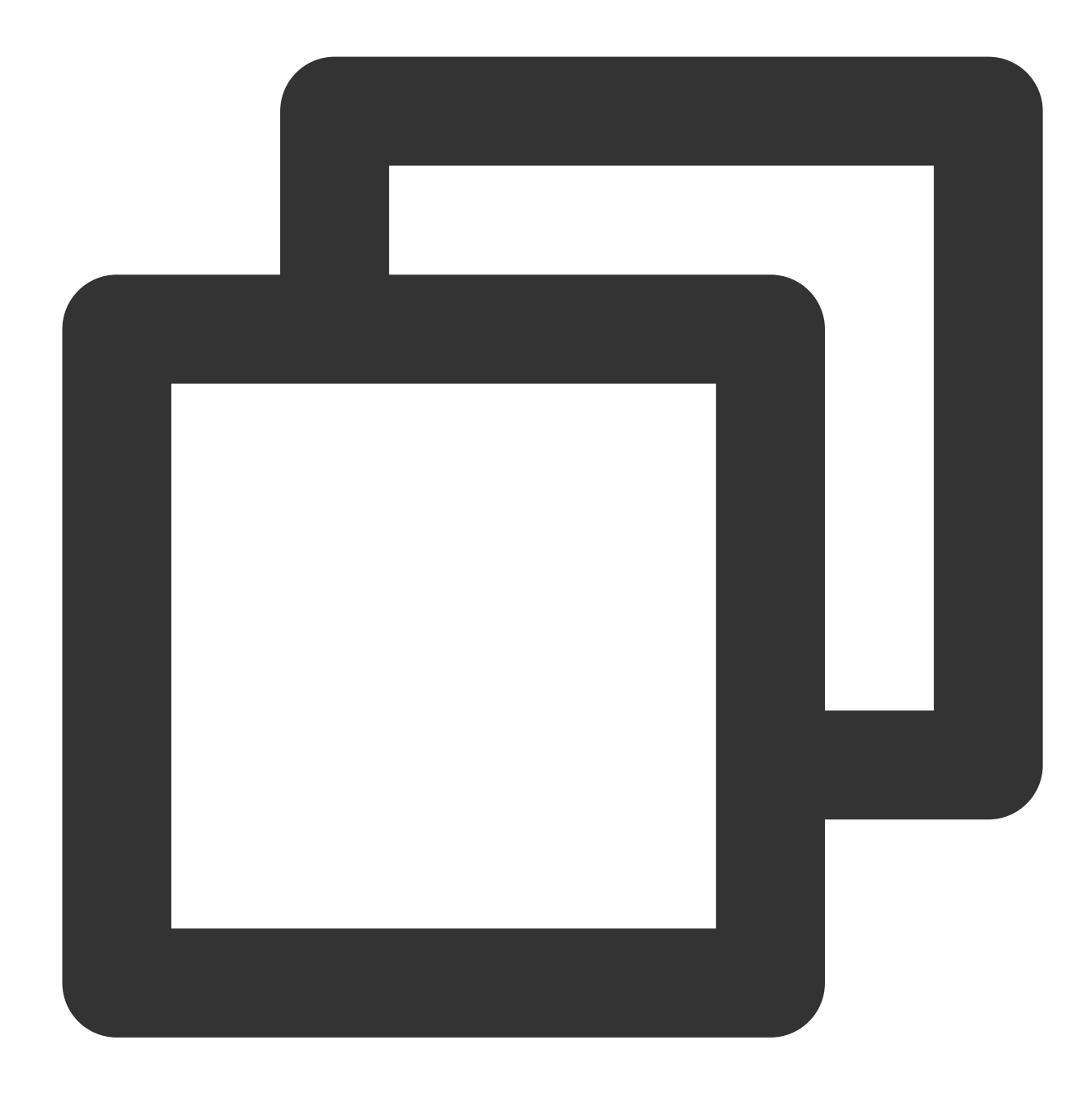

```
put local-file [remote-file]
```
Misalnya, untuk mengunggah file /home/1.txt lokal ke CVM, jalankan perintah berikut.

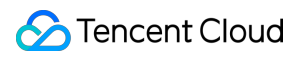

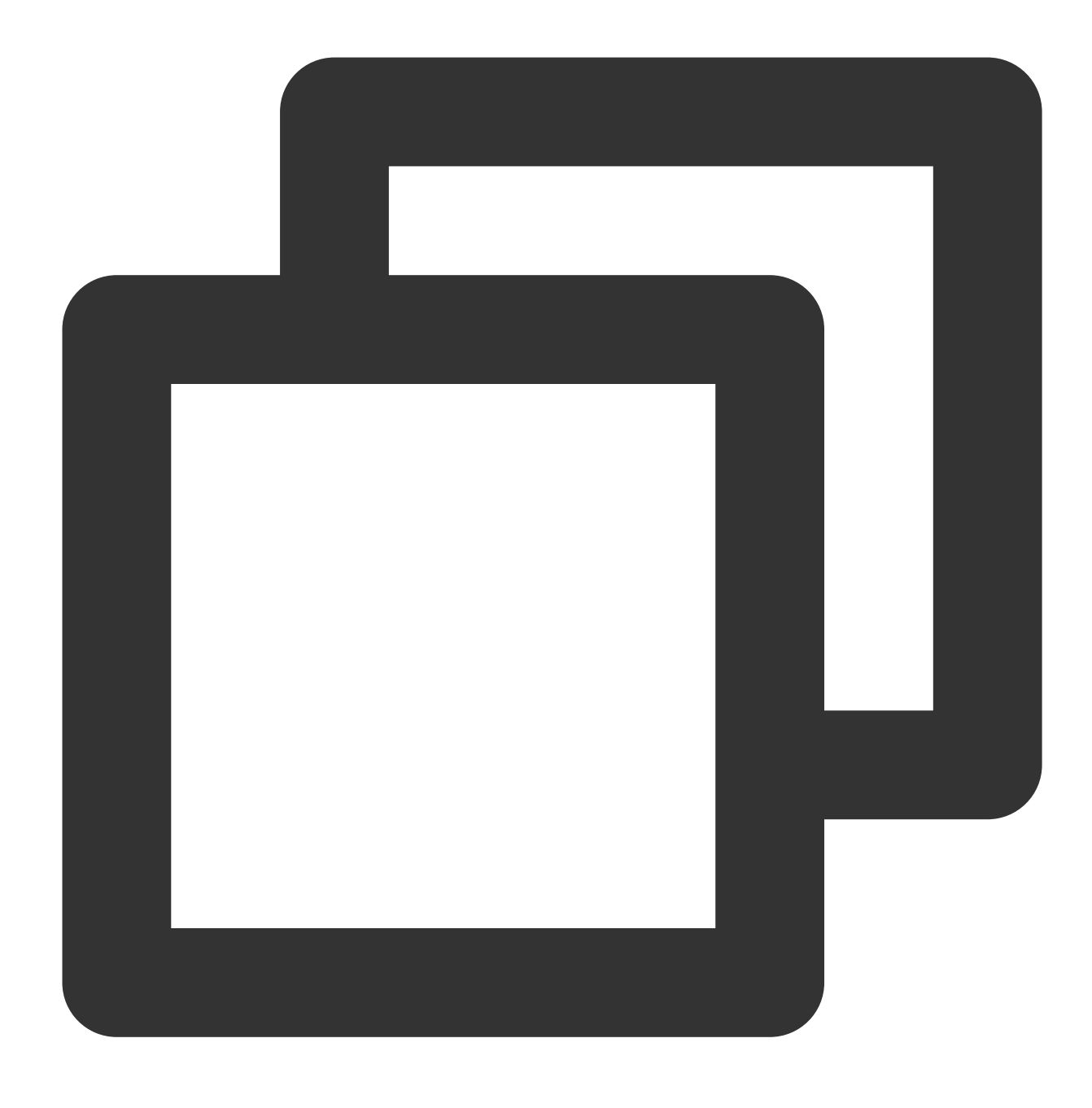

put /home/1.txt 1.txt

### **Mengunduh file**

Jalankan perintah berikut untuk mengunduh file dari CVM ke direktori lokal.

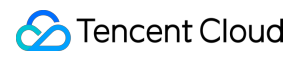

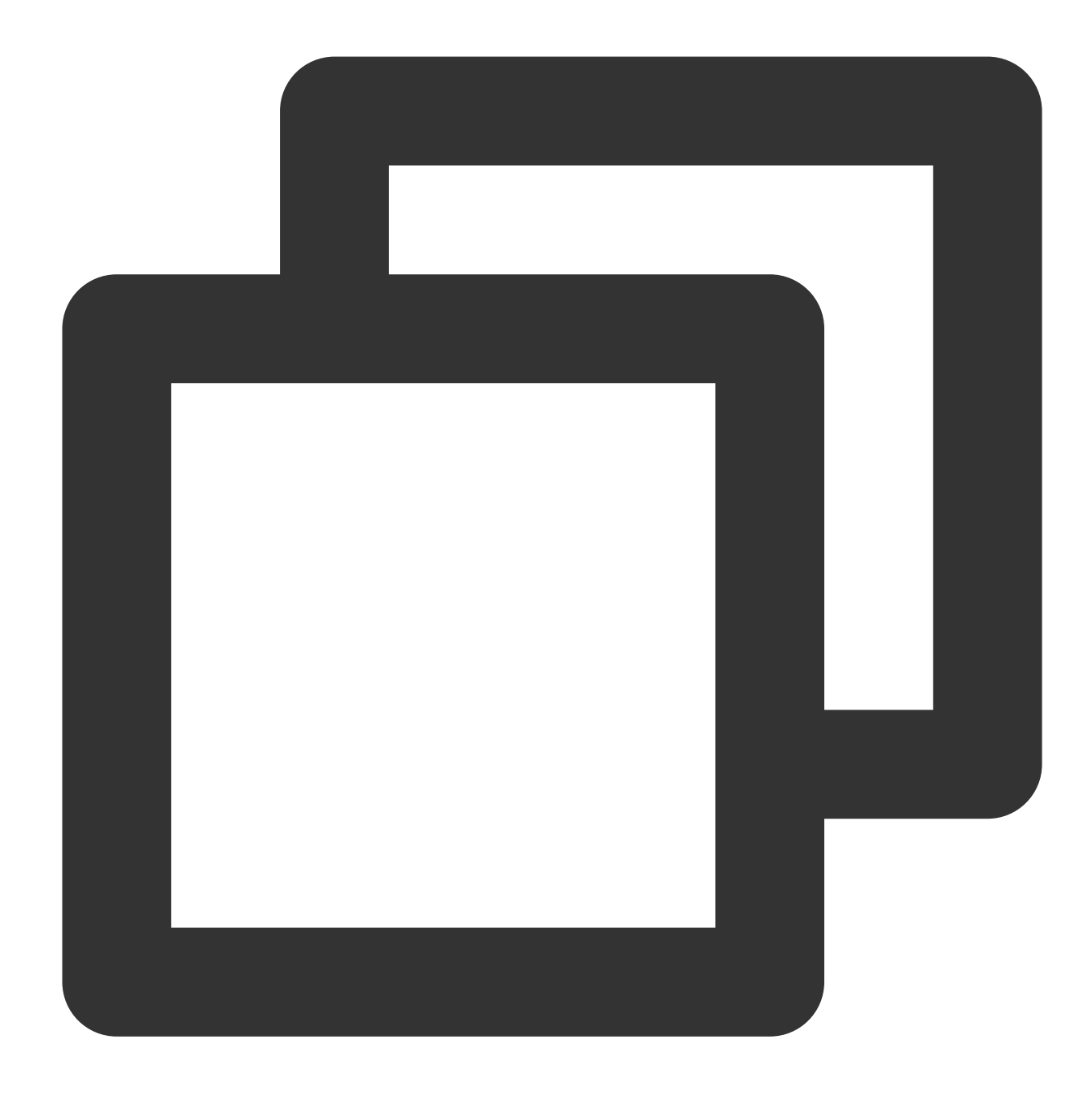

```
get [remote-file] [local-file]
```
Misalnya, untuk mengunduh file A.txt dari CVM ke direktori /home lokal, jalankan perintah berikut.

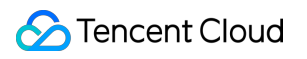

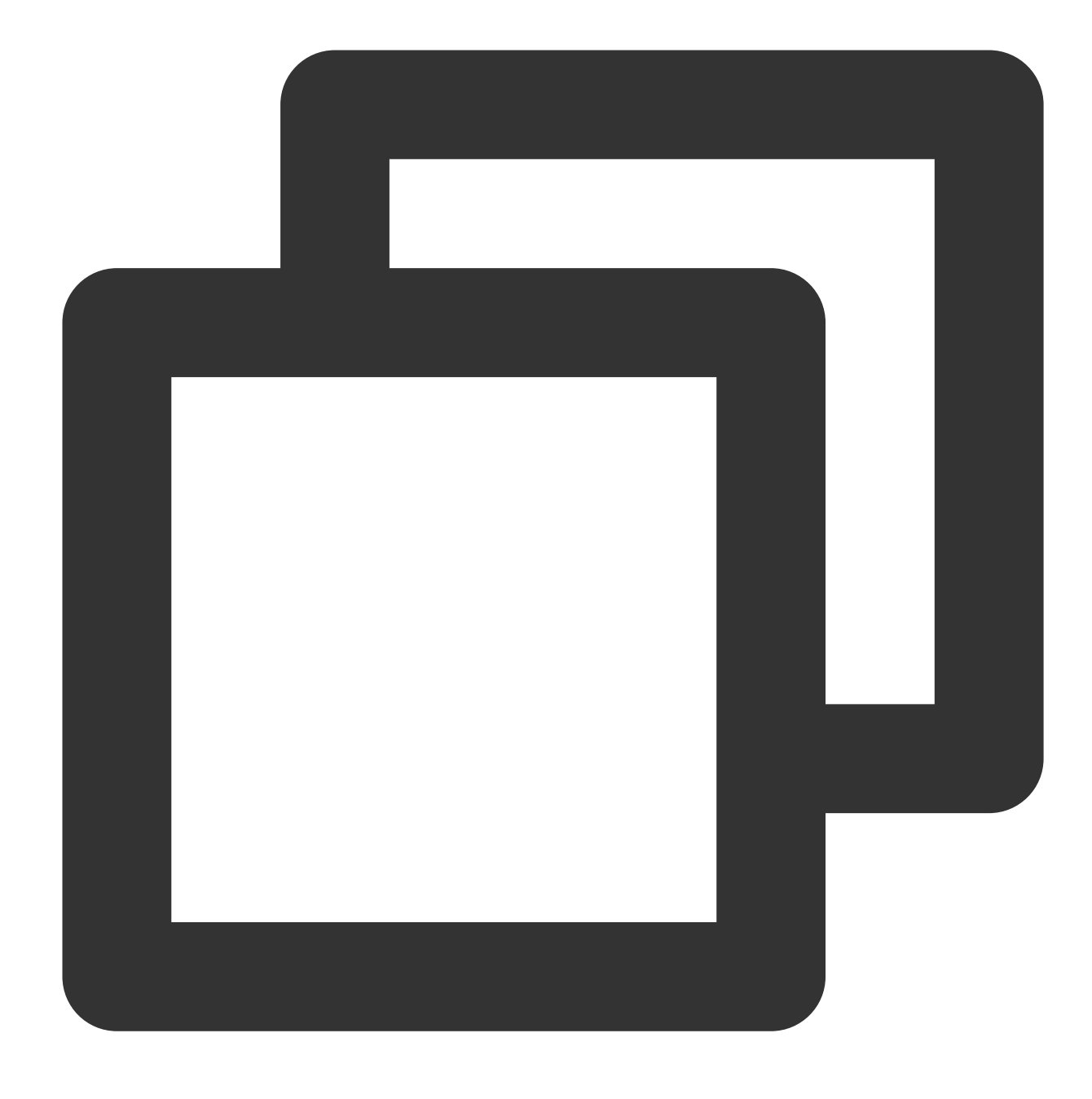

get A.txt /home/A.txt

# Mengunggah File dari Linux ke CVM Windows menggunakan RDP

Waktu update terbaru:2022-07-27 11:49:22

## **Ikhtisar**

Dokumen ini menjelaskan cara menggunakan layanan FTP untuk mengunggah file dari komputer Windows lokal ke CVM.

## Prasyarat

Anda telah membangun layanan FTP di CVM.

Untuk menggunakan FTP untuk mengunggah file ke CVM Linux, lihat [Membangun](https://www.tencentcloud.com/document/product/213/10912) Layanan FTP (Linux) Untuk menggunakan FTP untuk mengunggah file ke CVM Windows, lihat [Membangun](https://www.tencentcloud.com/document/product/213/10414) Layanan FTP (Windows)

# Petunjuk

### **Menghubungkan ke CVM**

1. Unduh dan instal FileZilla sumber terbuka secara lokal.

### **Keterangan:**

Jika Anda menggunakan FileZilla versi 3.5.3 untuk mengunggah file melalui FTP, unggahan mungkin gagal.

Sebaiknya unduh dan gunakan FileZilla versi 3.5.1 atau 3.5.2 dari situs resminya.

2. Buka FileZilla.

3. Di jendela FileZilla, masukkan informasi seperti host, nama pengguna, kata sandi, dan port, dan klik

### **Quickconnect** (Quickconnect).

### **Configuration description:** (Deskripsi konfigurasi:)

Host: IP publik CVM. Login ke [Konsol](https://console.tencentcloud.com/cvm) CVM untuk melihat IP publik CVM di halaman **Instance** (Instans).

Nama pengguna: akun pengguna FTP yang dikonfigurasi saat Anda [membangun](https://www.tencentcloud.com/document/product/213/10912) layanan FTP. Gambar di bawah ini menggunakan "ftpuser1" sebagai contoh.

Kata Sandi: kata sandi yang sesuai dengan [akun pengguna FTP yang dikonfigurasi saat Anda](https://www.tencentcloud.com/document/product/213/10912) membangun layanan FTP.

Port: port listening FTP, yang secara default adalah **21** (21).

Setelah koneksi berhasil, Anda dapat melihat file di situs CVM jarak jauh.

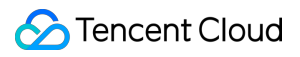

### **Mengunggah file**

Di jendela "Local site" (Situs lokal) kiri bawah, klik kanan file lokal yang akan diunggah dan pilih **Upload** (Unggah) untuk mengunggahnya ke CVM Linux, seperti yang ditunjukkan di bawah ini:

### **Perhatian:**

Jalur FTP CVM tidak mendukung dekompresi otomatis atau penghapusan file tar terkompresi yang diunggah. Jalur situs jarak jauh adalah jalur default untuk mengunggah file ke CVM Linux.

### **Mengunduh file**

Di jendela "Remote site" (Situs jarak jauh) pada kanan bawah, klik kanan file CVM yang akan diunduh dan pilih **Download** (Unduh) untuk mengunduhnya ke direktori lokal.

# Operasi CVM lainnya

Waktu update terbaru:2022-03-21 15:19:44

Dokumen ini memberikan referensi untuk operasi CVM umum sebagai berikut: [Membangun](https://www.tencentcloud.com/document/product/213/37500) Desktop Visual Ubuntu [Membangun](https://www.tencentcloud.com/document/product/213/10912) Layanan FTP (Linux) [Memulihkan](https://www.tencentcloud.com/document/product/213/38132) Data di CVM Linux [Mengelola](https://www.tencentcloud.com/document/product/213/38133) Ruang Disk pada CVM Windows [Migrasi](https://www.tencentcloud.com/document/product/213/19233) Offline Memigrasikan Data CVM Tencent Cloud Di Seluruh [Zona Ketersediaan](https://www.tencentcloud.com/document/product/213/32723) [Memigrasikan](https://www.tencentcloud.com/document/product/213/32724) Data CVM Tencent Cloud di Seluruh Akun [Memigrasikan](https://www.tencentcloud.com/document/product/213/32725) Data AWS EC2 ke Tencent Cloud [Memigrasikan](https://www.tencentcloud.com/document/product/213/32726) Data ECS Alibaba Cloud ke Tencent Cloud Jika Anda memiliki pertanyaan saat menggunakan CVM, harap lihat Tentang Kasus [Penggunaan](https://www.tencentcloud.com/document/product/213/40508).

# Memulihkan Data di CVM Linux

Waktu update terbaru:2022-03-21 15:19:44

# Ikhtisar

Extundelete adalah alat pemulihan data sumber terbuka. Fitur canggih ini mendukung pemulihan partisi ext3 dan ext4 dari file disk data yang terhapus secara tidak sengaja, asalkan disk tidak ditulis setelah kecelakaan. Dokumen ini menjelaskan cara menggunakan Extundelete untuk memulihkan data yang terhapus secara tidak sengaja pada CentOS 7.7 Tencent Cloud CVM dengan cepat.

Tencent Cloud juga menawarkan [snapshot](https://www.tencentcloud.com/document/product/362/5755), citra [kustom,](https://www.tencentcloud.com/document/product/213/4942) dan Cloud Object [Storage](https://www.tencentcloud.com/document/product/436/6222) untuk menyimpan data. Sebaiknya buat cadangan data secara teratur untuk meningkatkan keamanan data.

## Perangkat Lunak

Linux: Sistem operasi Linux. Dokumen ini menggunakan CentOS 7.7 sebagai contoh. Extundelete: alat pemulihan data sumber terbuka. Dokumen ini menggunakan Extundelete 0.2.4 sebagai contoh.

## Petunjuk

### **Perhatian:**

Lihat Membuat [Snapshot](https://www.tencentcloud.com/document/product/362/5755) dan [Membuat](https://www.tencentcloud.com/document/product/213/4942) Citra Kustom untuk mencadangkan data sebelum melakukan operasi sehingga Anda dapat memulihkan instans ke status awalnya jika terjadi masalah.

### **Menginstal Extundelete**

1. Jalankan perintah berikut untuk menginstal dependensi dan pustaka Extundelete.

### **Perhatian:**

Extundelete membutuhkan libext2fs versi 1.39 atau yang lebih baru.

Untuk mendukung format ext4, instal e1fsprogs versi 1.41 atau yang lebih baru. Anda dapat menggunakan perintah dumpe2fs untuk melihat versi.

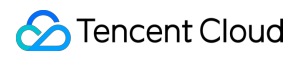

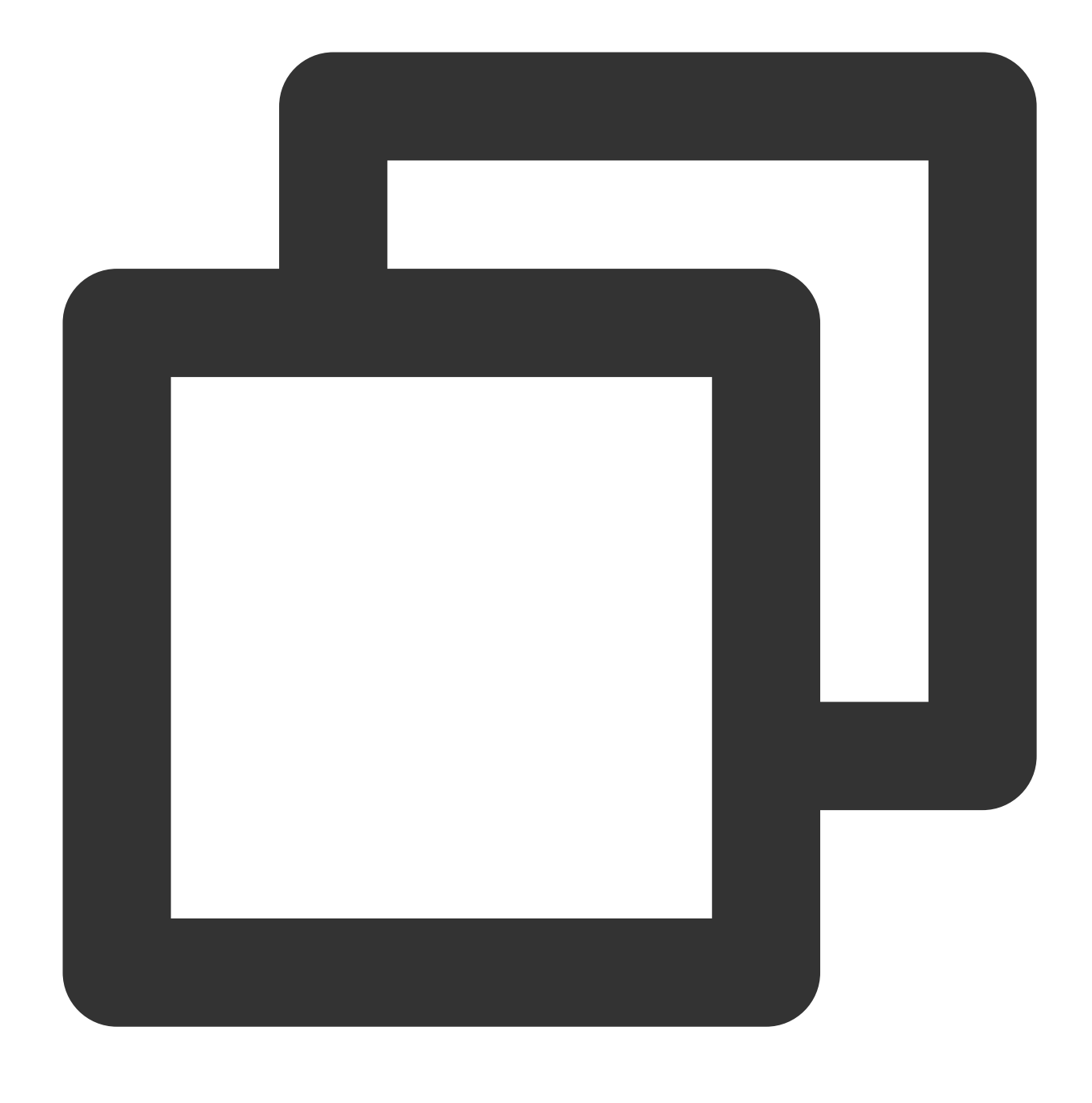

yum -y install bzip2 e2fsprogs-devel e2fsprogs gcc-c++ make

2. Unduh paket penginstalan [Extundelete.](https://sourceforge.net/projects/extundelete/)

3. Jalankan perintah berikut secara berurutan untuk mendekompresi paket penginstalan Extundelete dan mengakses direktorinya.

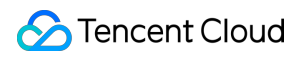

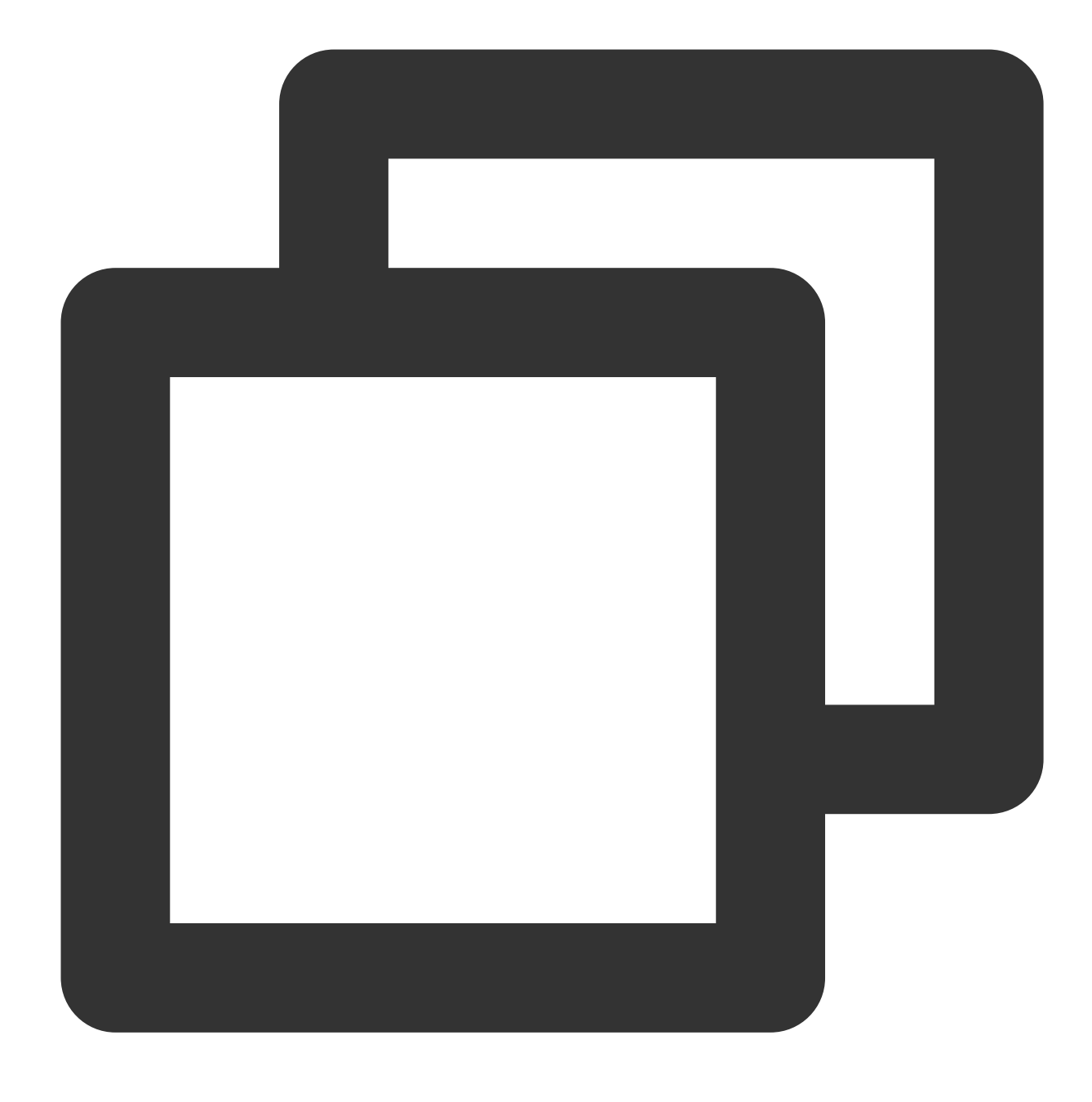

tar -xvjf extundelete-0.2.4.tar.bz2

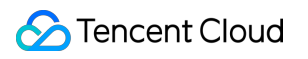

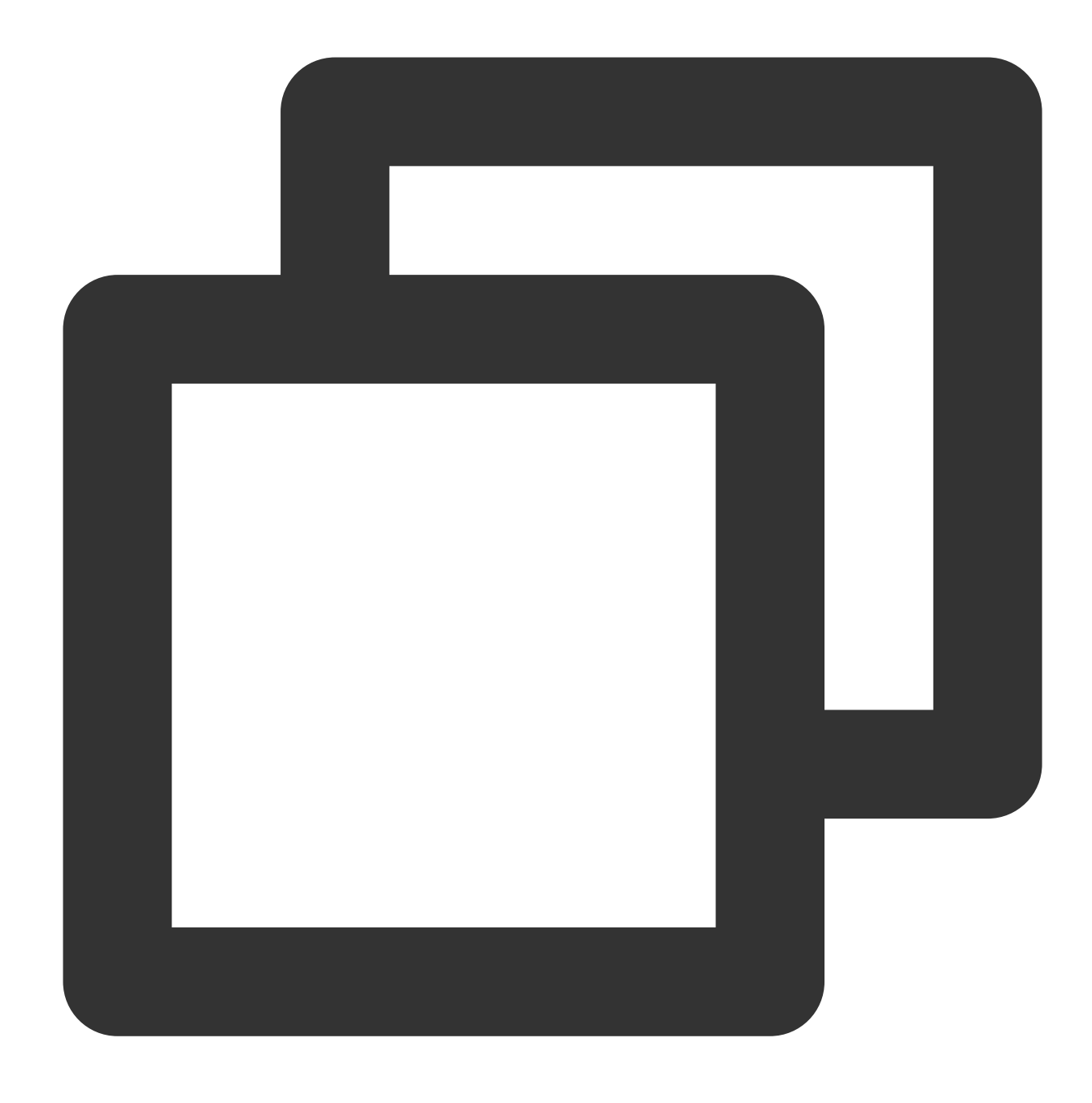

```
cd extundelete-0.2.4
```
4. Jalankan perintah berikut secara berurutan untuk mengompilasi dan menginstal Extundelete.

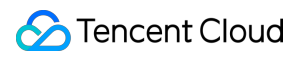

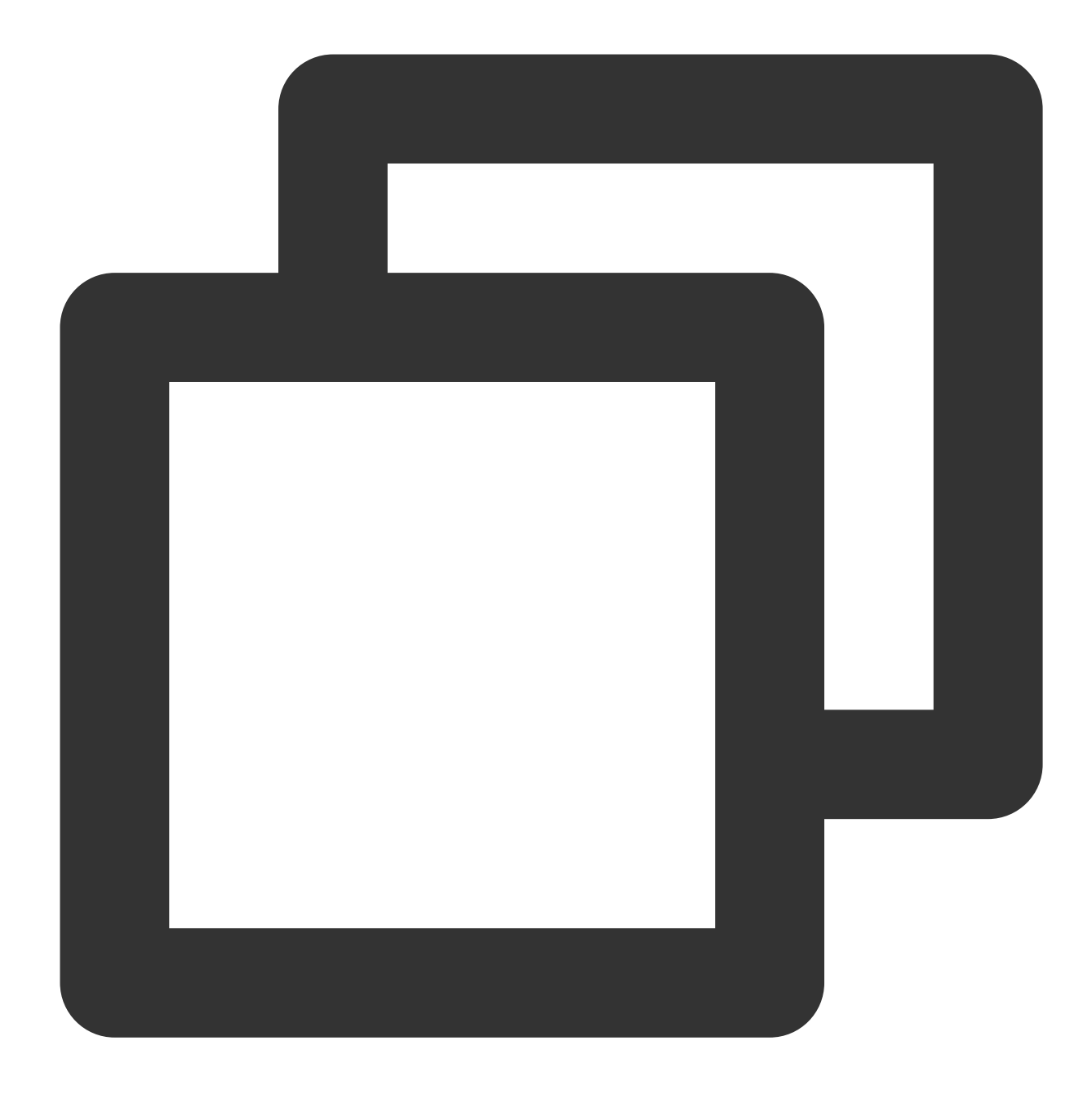

./configure

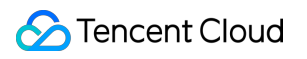

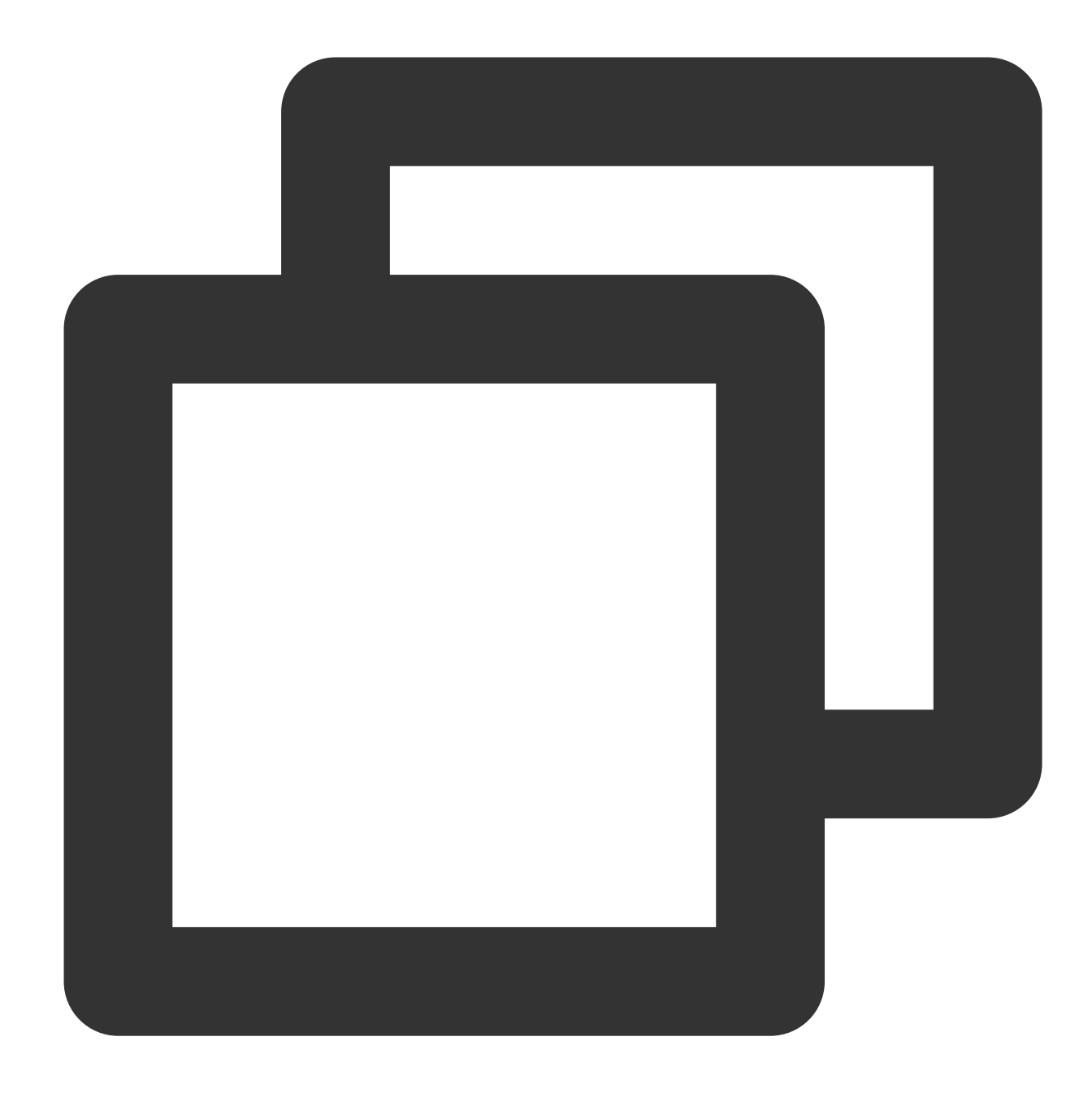

make && make install

Setelah penginstalan selesai, Anda akan dapat melihat file yang dapat dijalankan "extundelete" di direktori usr/local/bin .

### **Menguji pemulihan data**

Pulihkan data sesuai kebutuhan dengan melakukan langkah-langkah berikut.

1. Inisialisasi dan partisi disk data dengan mengacu pada [Menginisialisasi](https://www.tencentcloud.com/document/product/362/31597) Disk Cloud (Lebih Kecil dari 2 TB). Jalankan perintah berikut untuk melihat disk yang ada dan partisi yang tersedia.

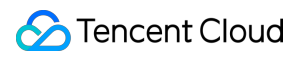

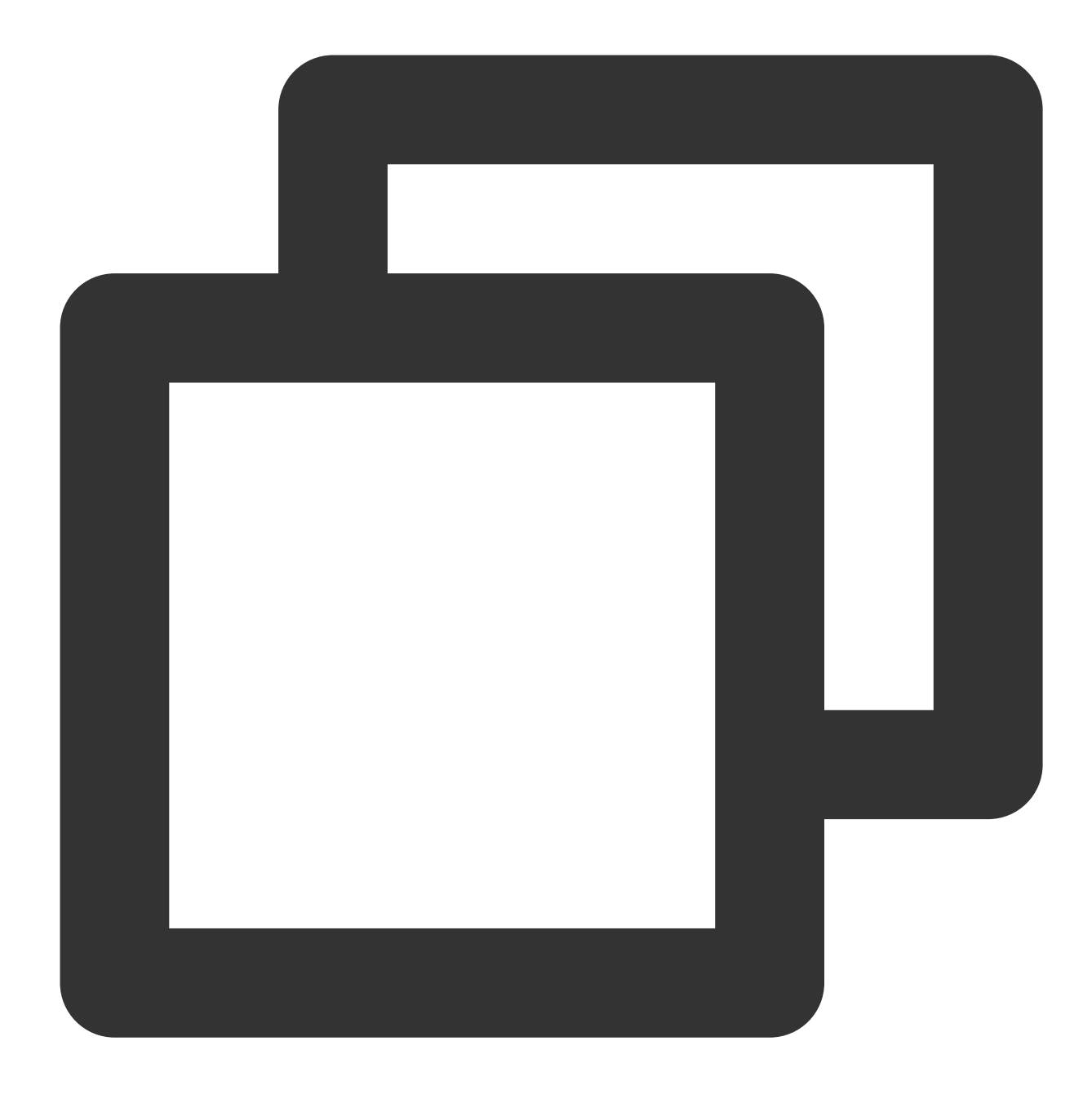

fdisk -l

Informasi berikut akan muncul:

```
[root@VM-0-23-centos ~1# fdisk -1]Disk /dev/vda: 10.7 GB, 10737418240 bytes, 20971520 sectors
Units = sectors of 1 * 512 = 512 bytes
Sector size (logical/physical): 512 bytes / 512 bytes
I/O size (minimum/optimal): 512 bytes / 512 bytes
Disk label type: dos
Disk identifier: 0x0009ac89
  Device Boot
                    Start
                                            Blocks
                                                     Id
                                                         System
                                  End
/\text{dev/vdal} *
                    2048
                             20971486
                                         10484719+ 83
                                                         Linux
Disk /dev/vdb: 10.7 GB, 10737418240 bytes, 20971520 sectors
Units = sectors of 1 * 512 = 512 bytes
Sector size (logical/physical): 512 bytes / 512 bytes
I/O size (minimum/optimal): 512 bytes / 512 bytes
Disk label type: dos
Disk identifier: 0xc6ffb1c1
  Device Boot
                    Start
                                  End
                                            Blocks
                                                     Id
                                                         System
/\text{dev/vdb1} *
                     2048
                             20971519
                                         10484736
                                                     83
                                                         Linux
```
2. Jalankan perintah berikut secara berurutan untuk membuat titik pemasangan dan memasang partisi. Dokumen ini menggunakan pemasangan partisi /dev/vdb1 ke /test sebagai contoh.

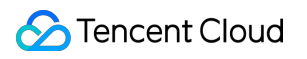

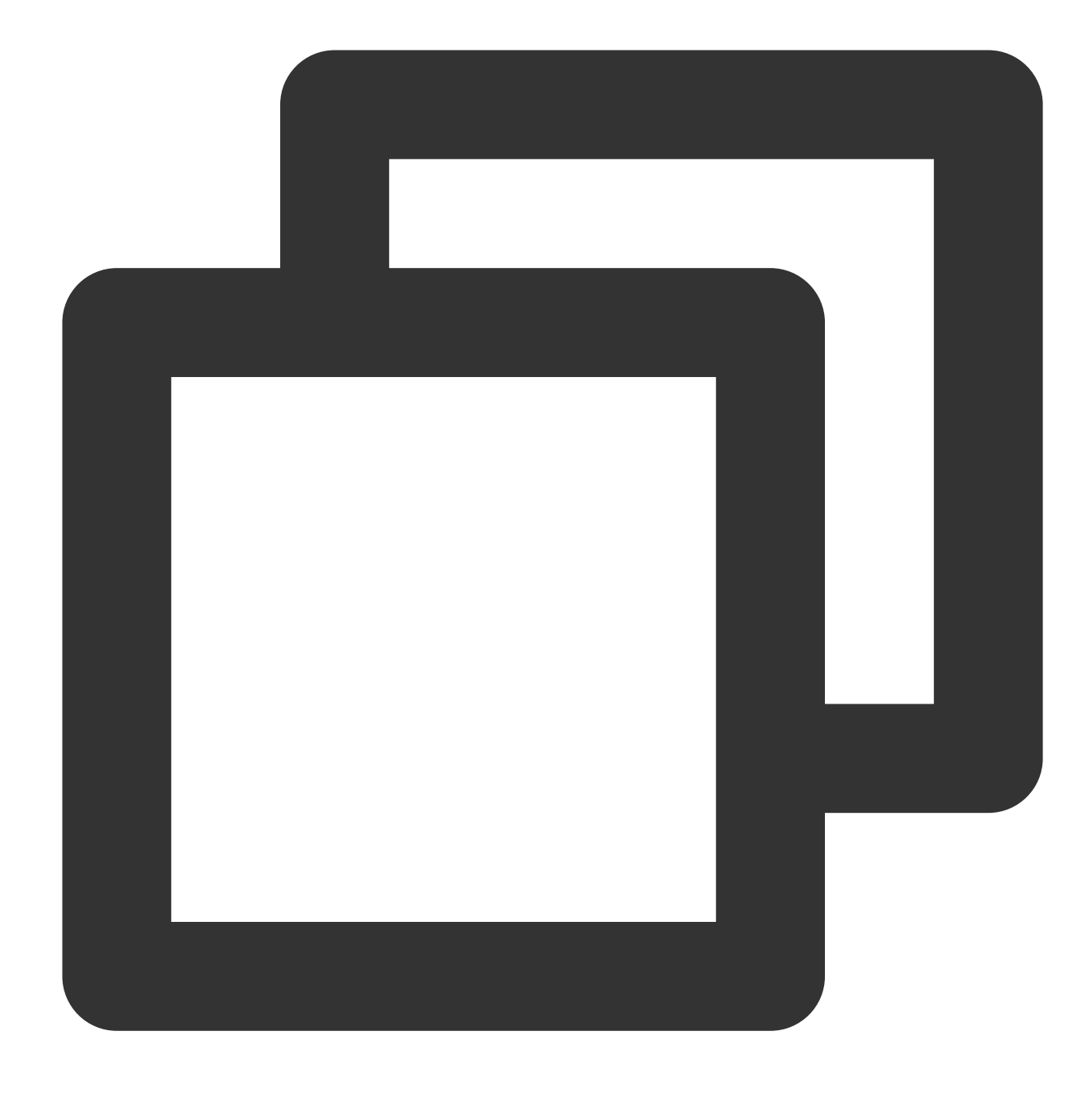

mkdir /test

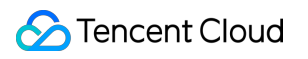

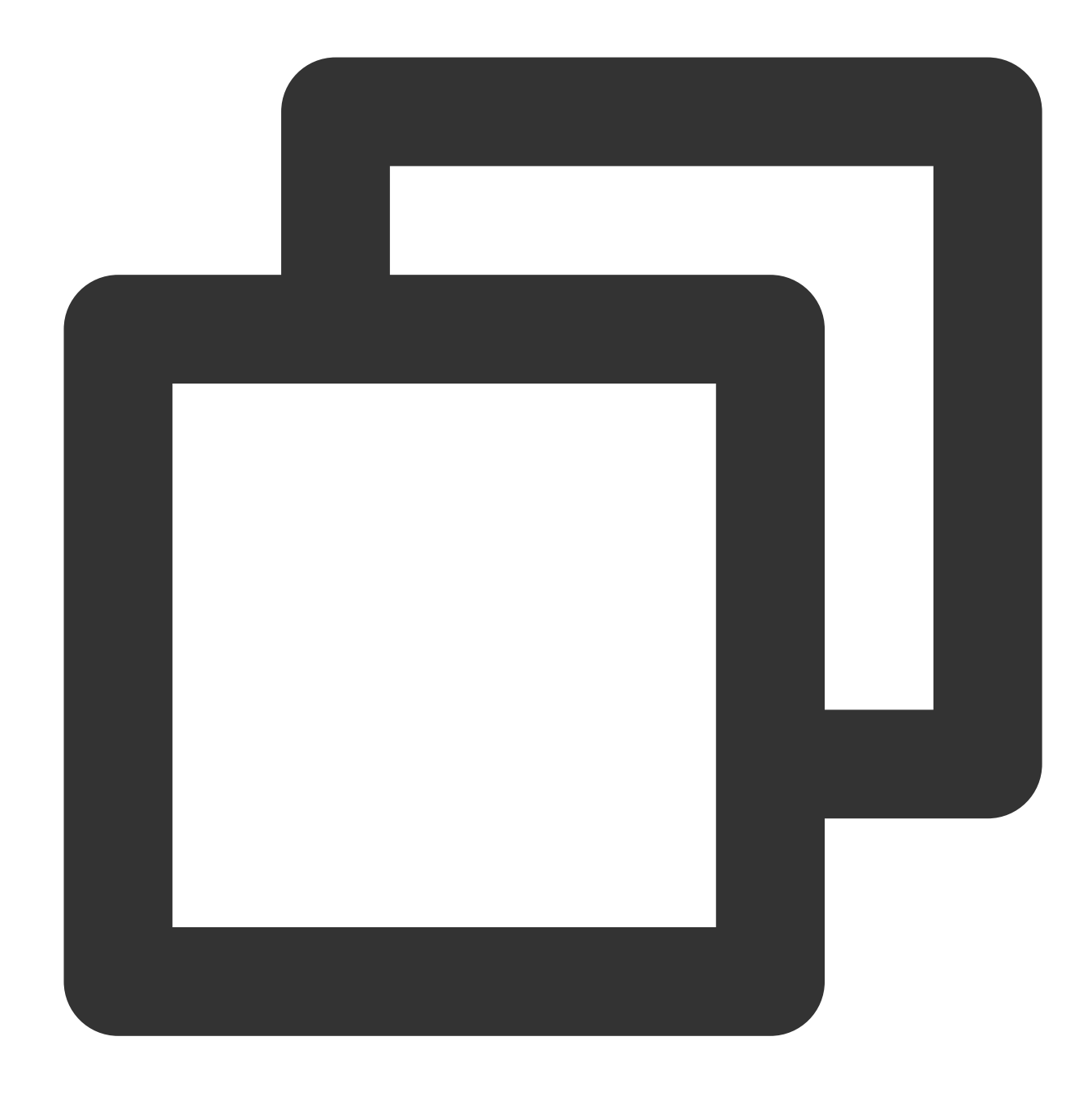

mount /dev/vdb1 /test

3. Jalankan perintah berikut secara berurutan untuk membuat file pengujian "hello" di titik pemasangan.

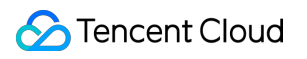

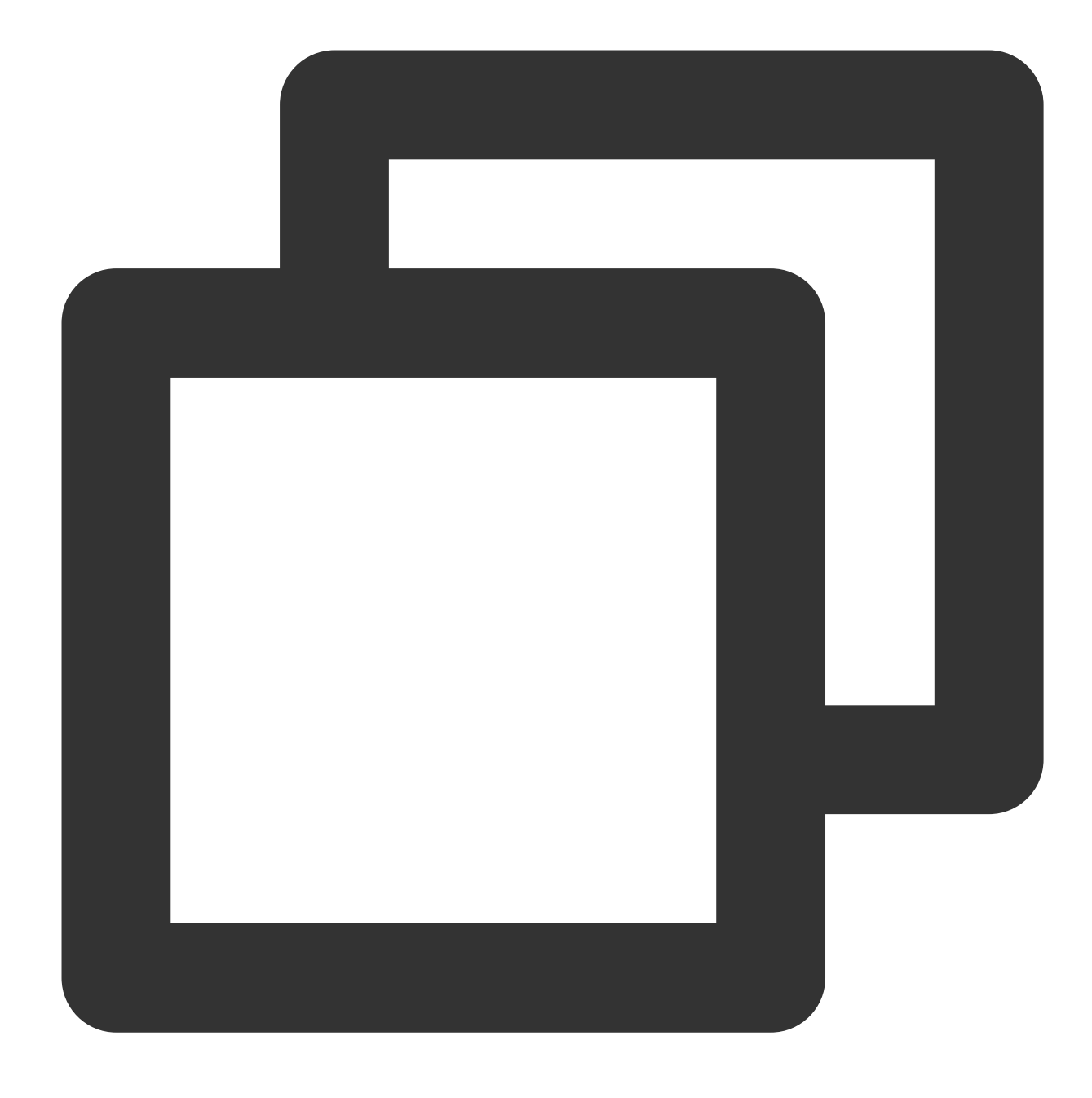

cd /test

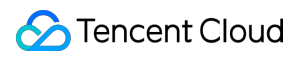

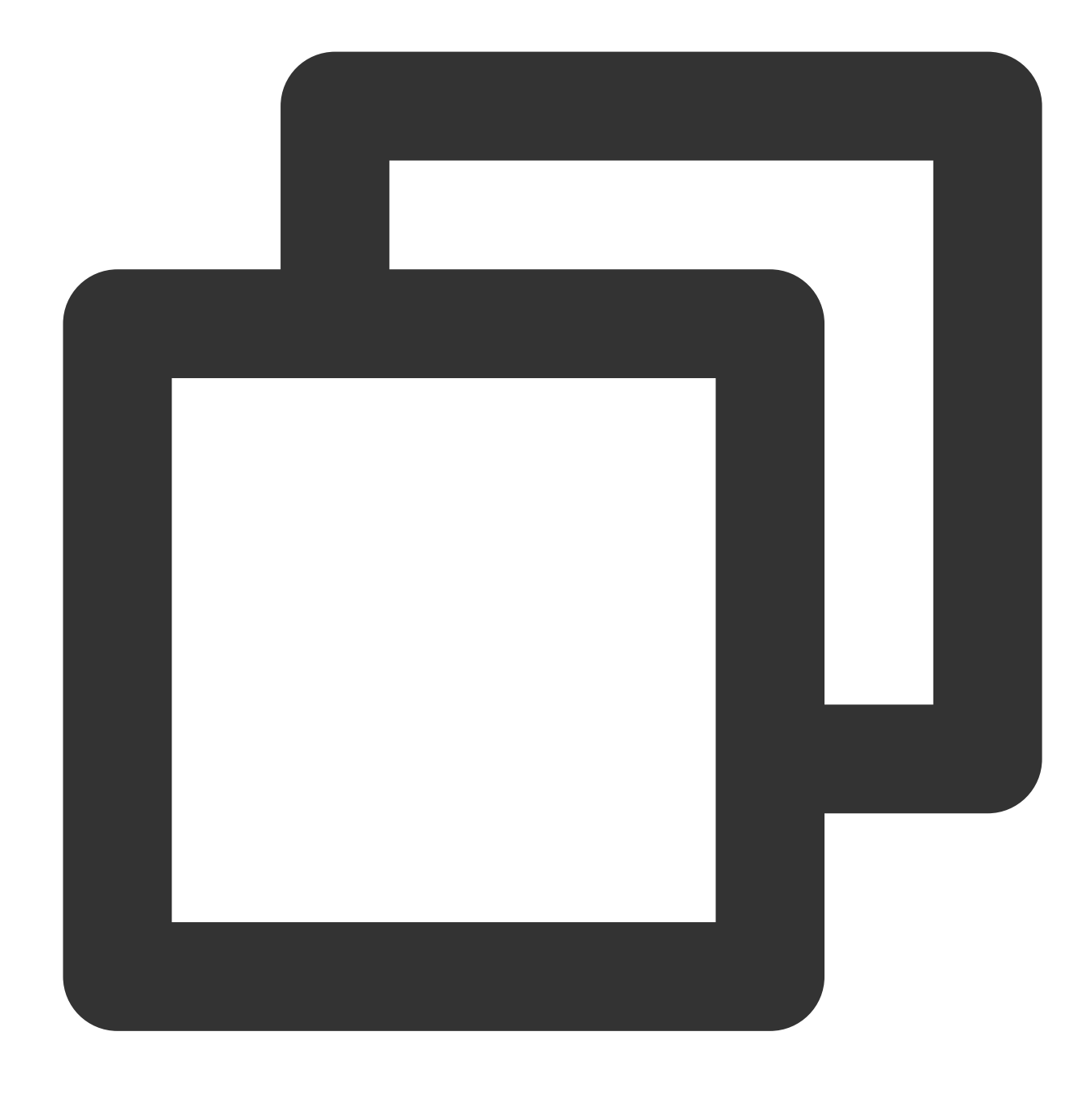

echo test > hello

### 4.

Jalankan perintah berikut untuk merekam nilai MD5 dari file "hello". Nilai ini dapat digunakan untuk membandingkan file asli dan yang dipulihkan.

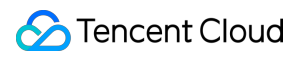

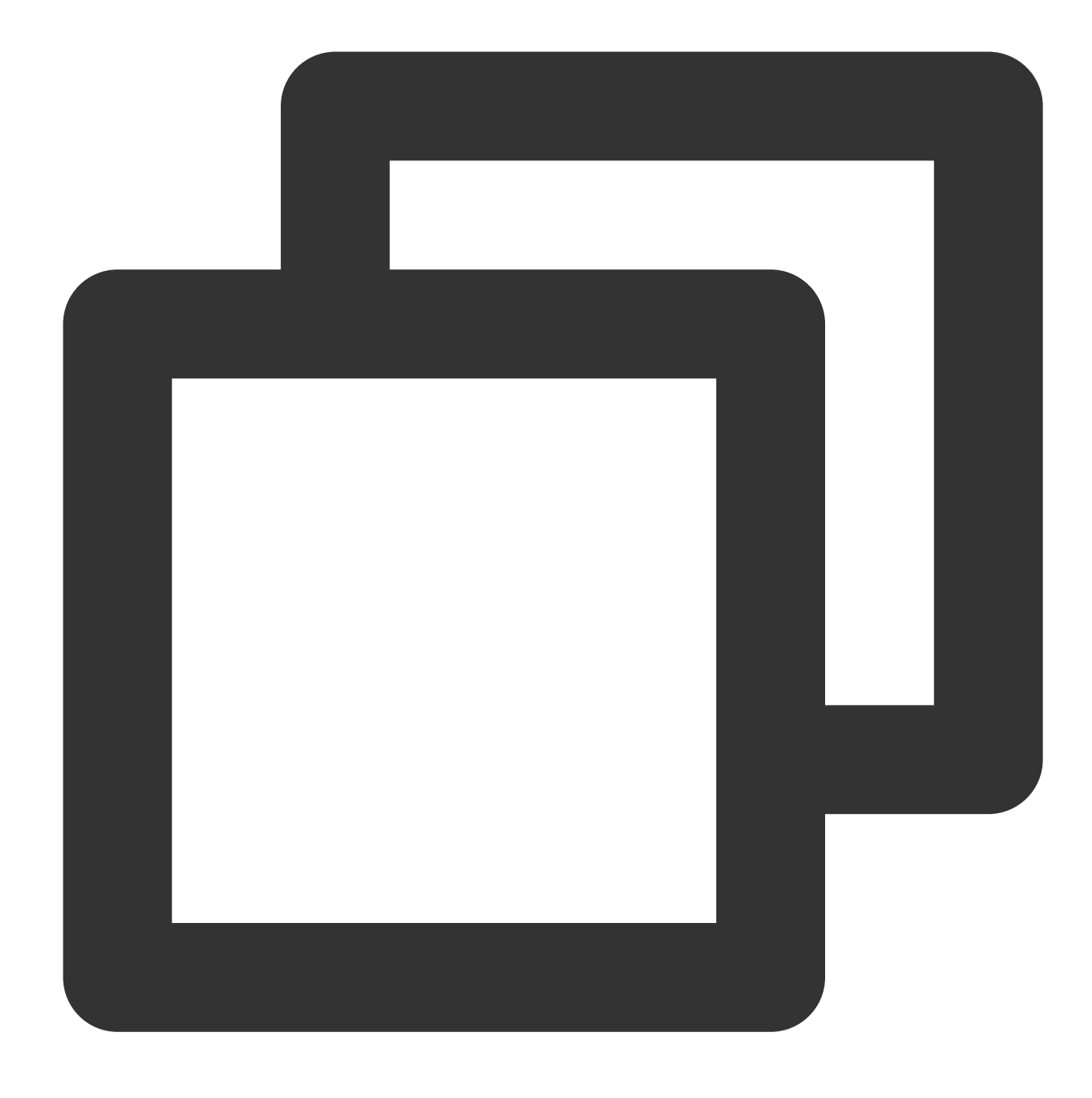

md5sum hello

Informasi berikut akan muncul:

[root@VM-0-23-centos test]# md5sum hello d8e8fca2dc definitions d8e8fca2dc

5. Jalankan perintah berikut secara berurutan untuk menghapus file "hello".

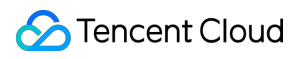

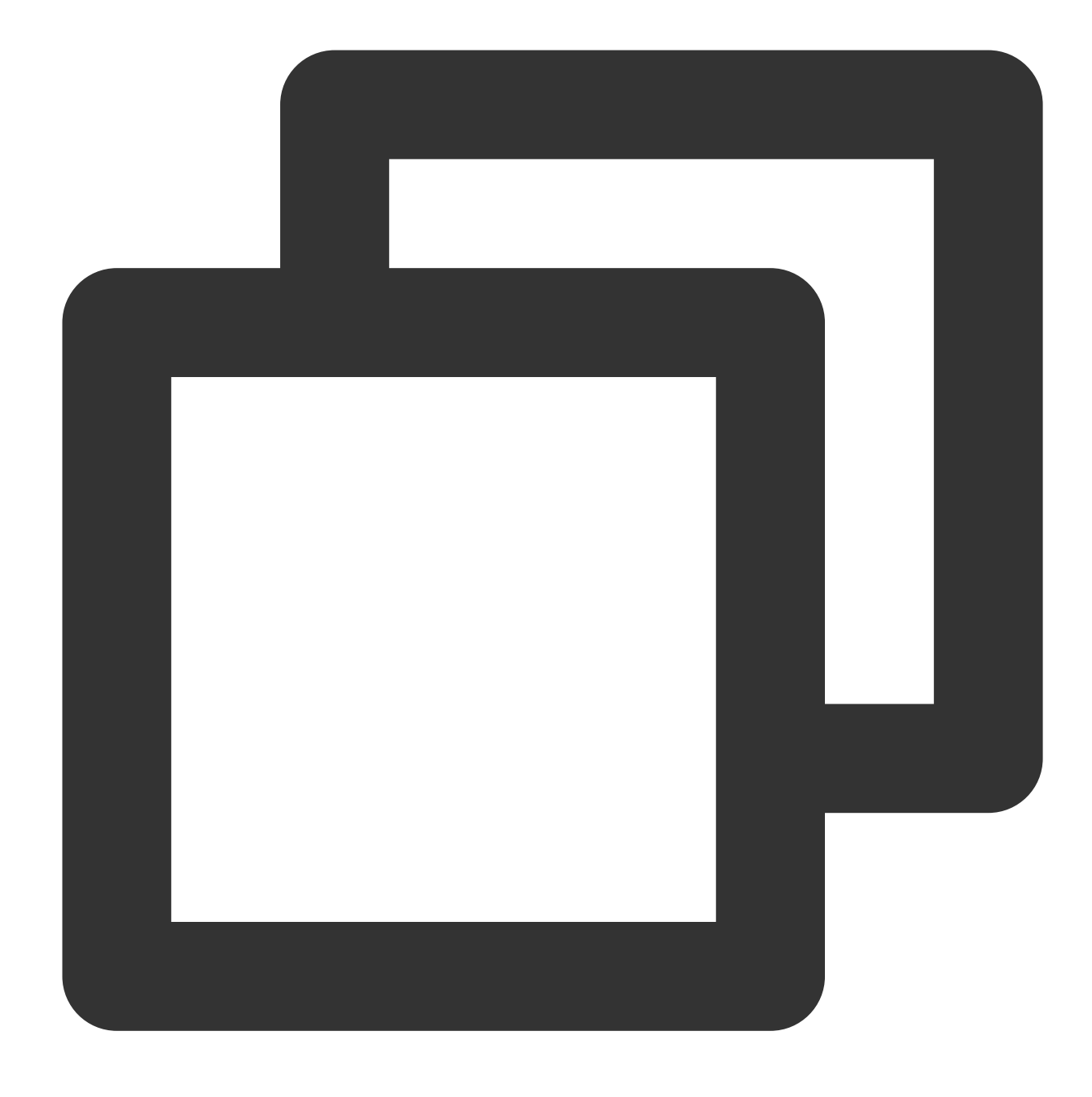

rm -rf hello

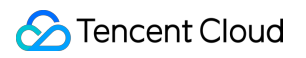

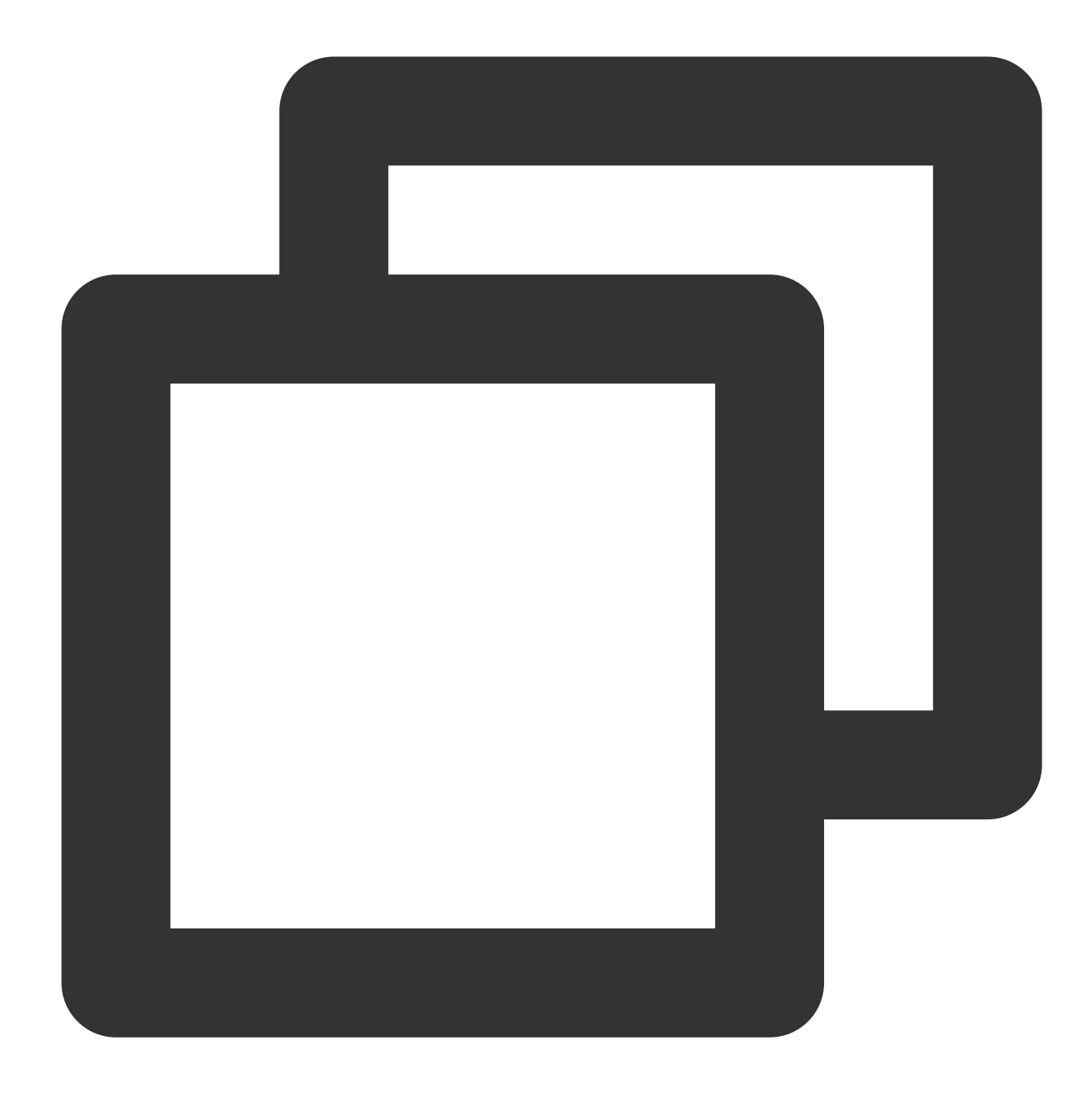

### cd ~

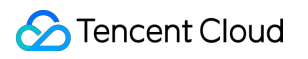

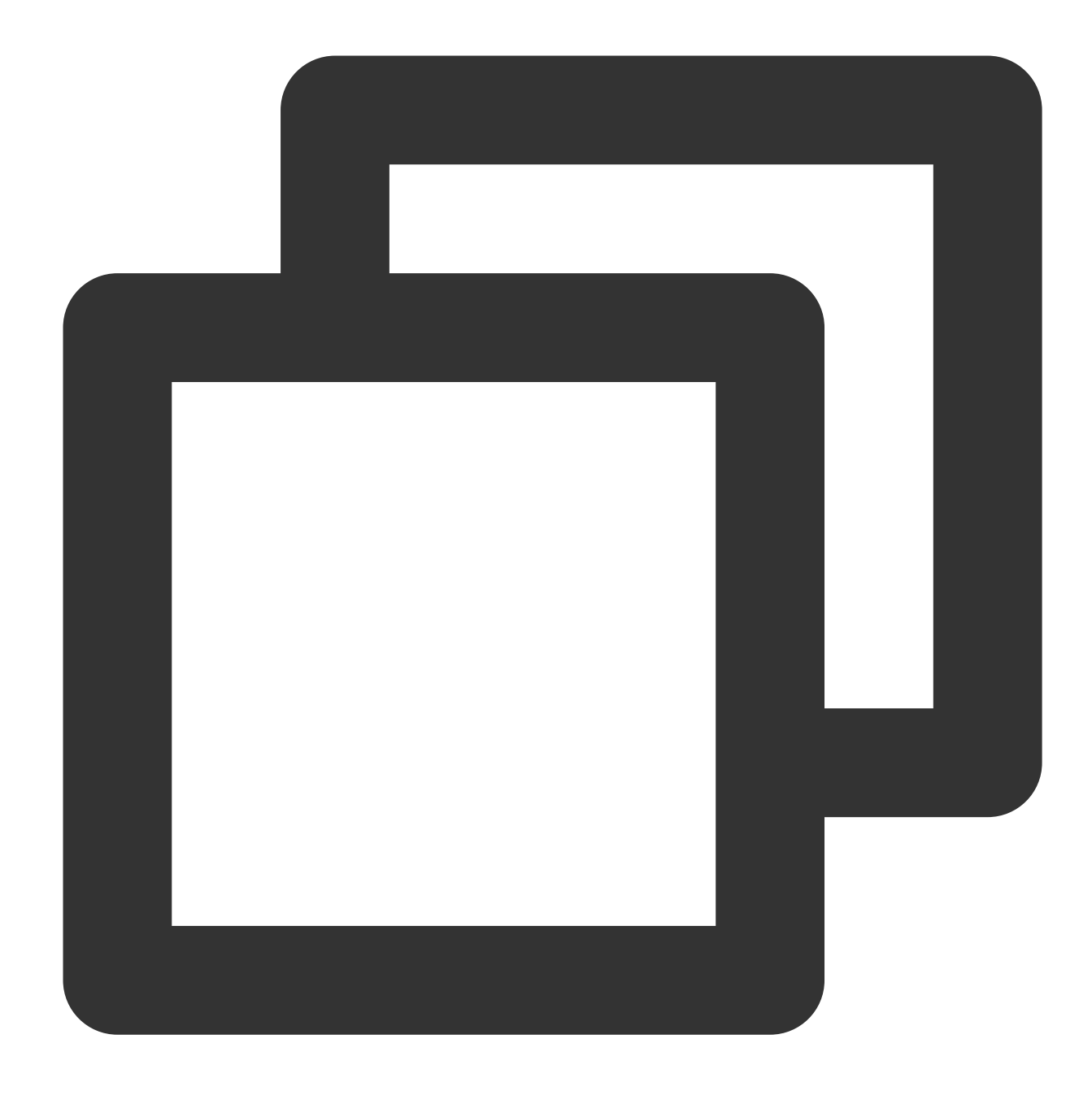

fuser -k /test

6. Jalankan perintah berikut untuk membongkar partisi.

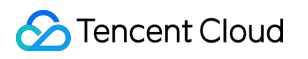

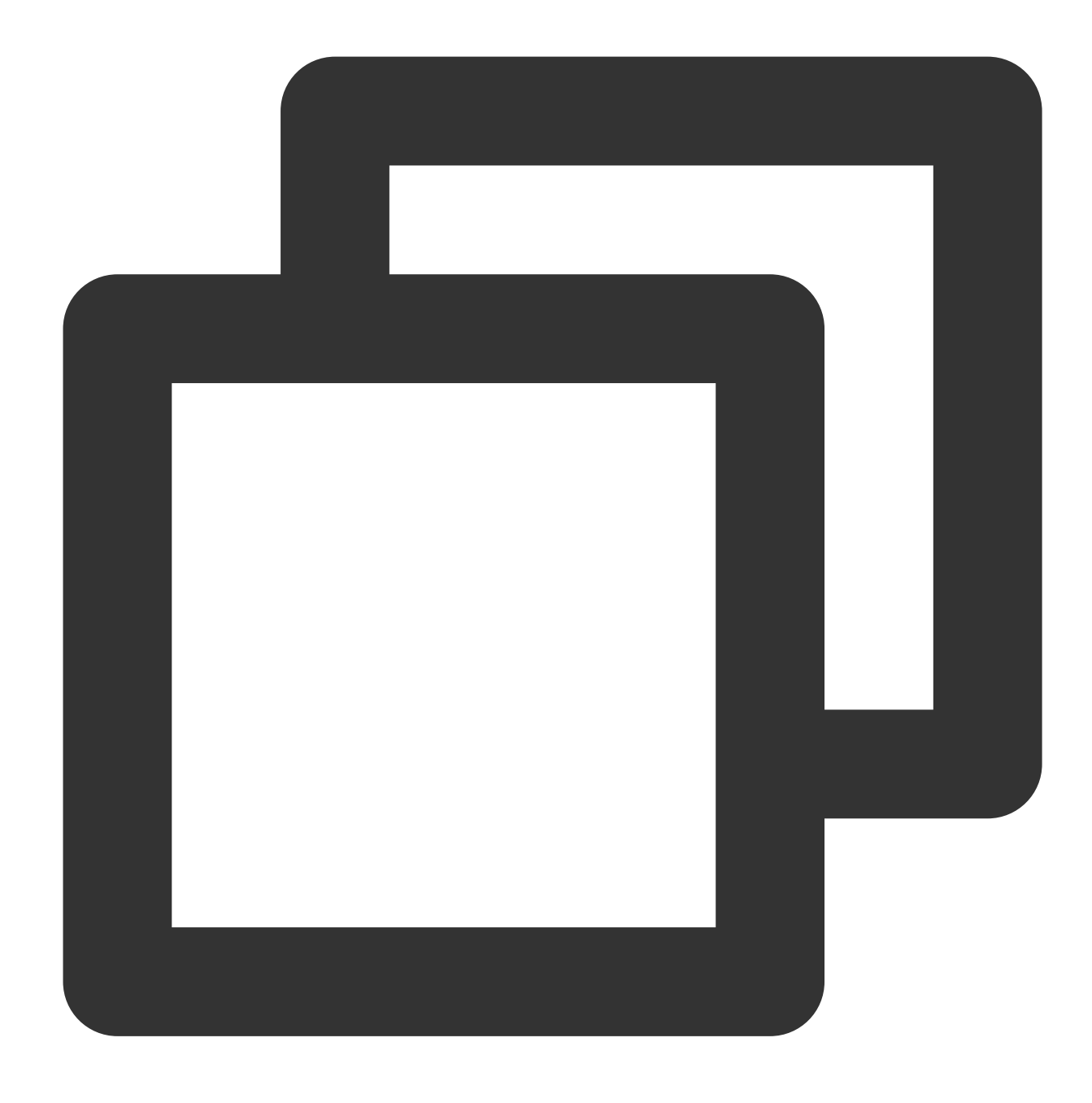

umount /dev/vdb1

7. Jalankan perintah berikut untuk mencari partisi untuk file yang terhapus secara tidak sengaja.

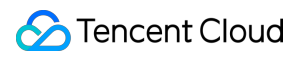

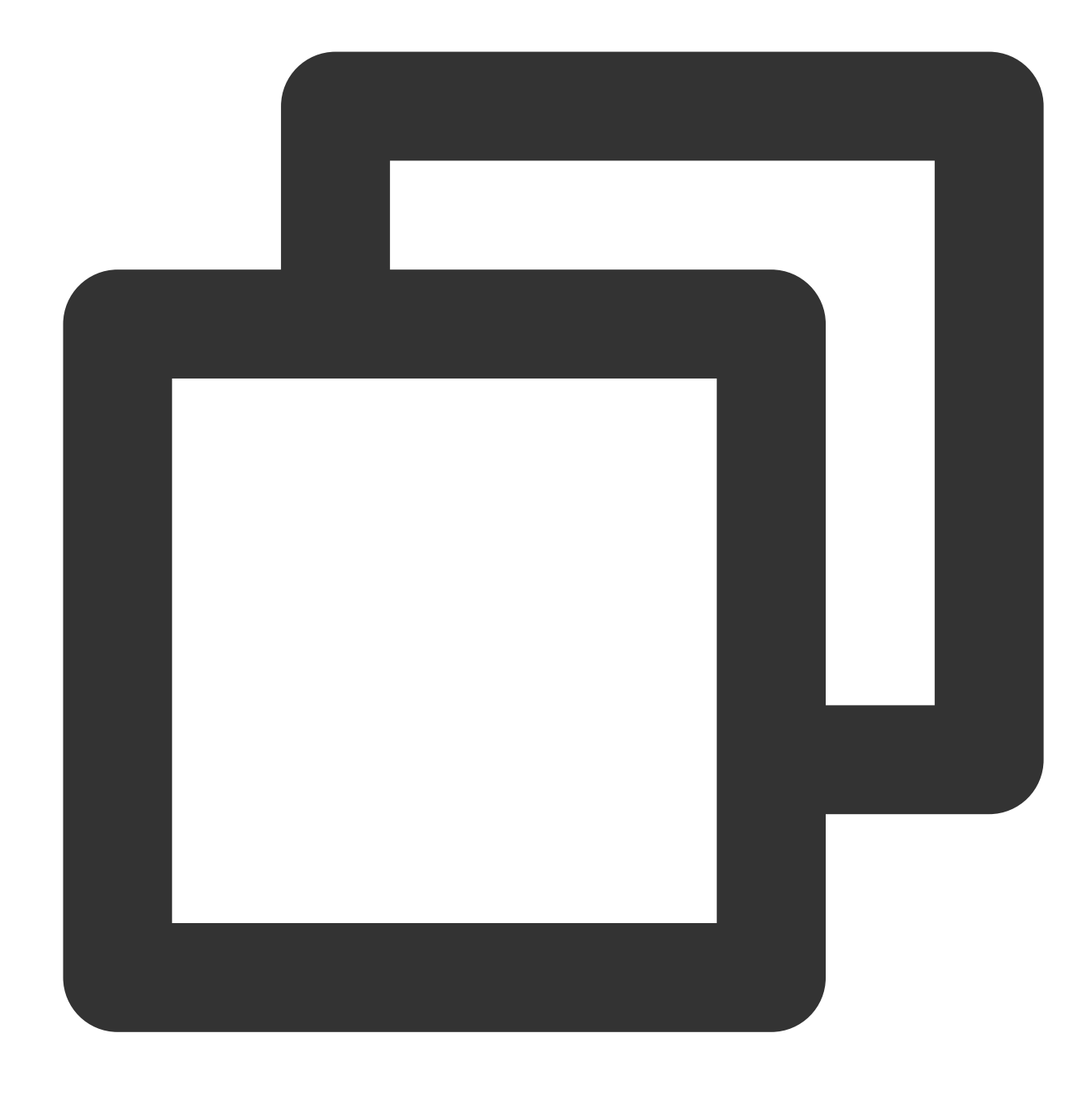

extundelete --inode 2 /dev/vdb1

Informasi berikut akan muncul:
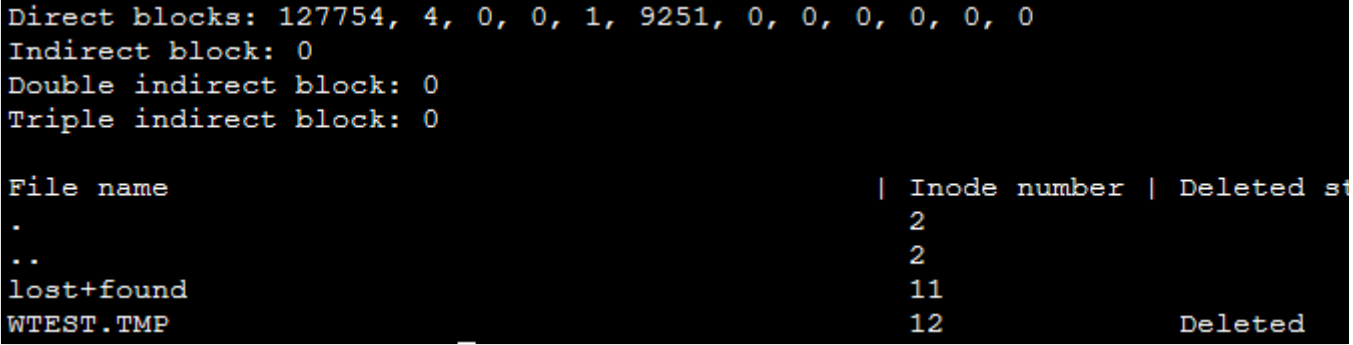

8. Jalankan perintah berikut untuk menggunakan Extundelete untuk memulihkan file.

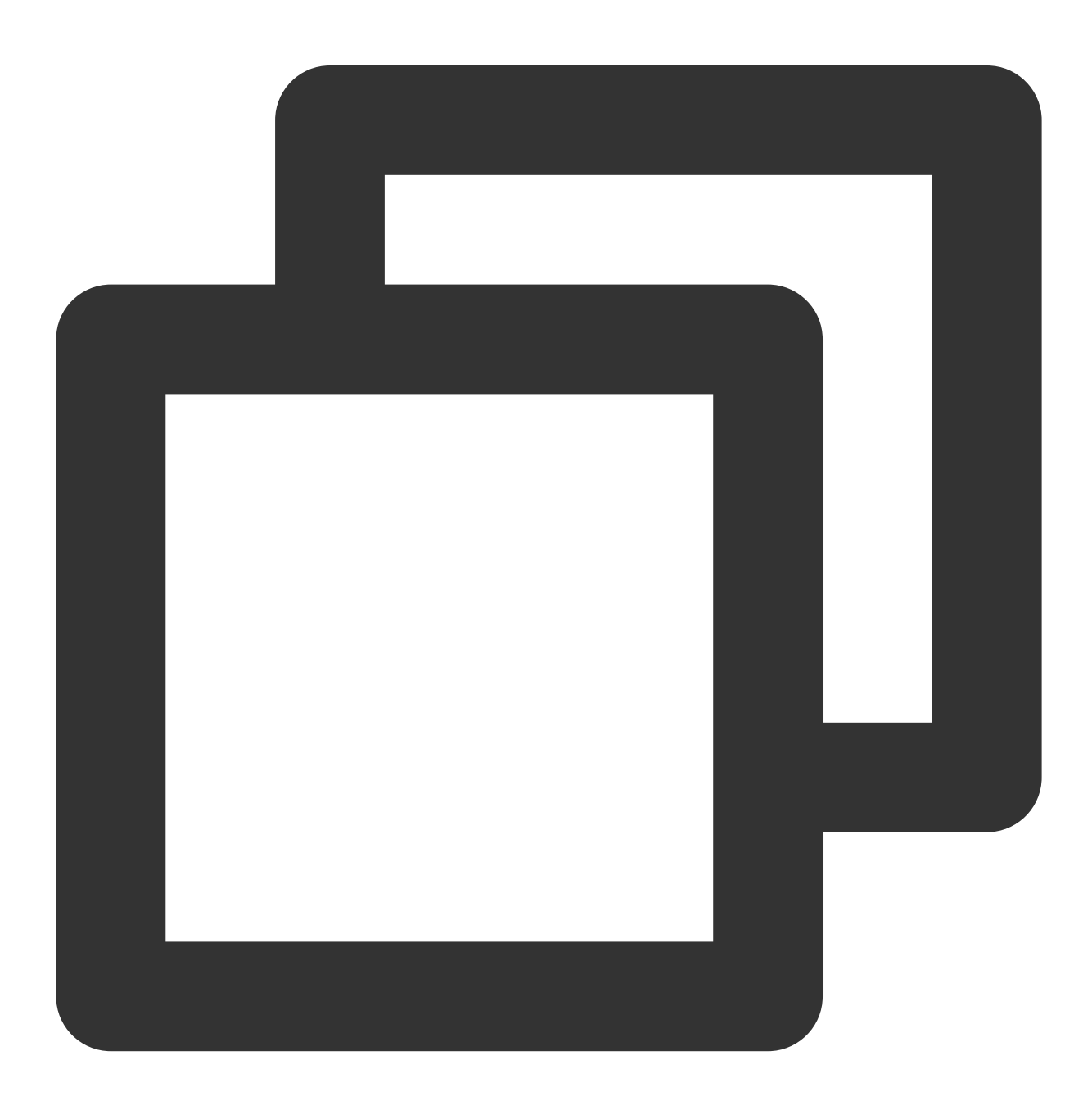

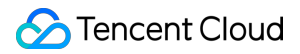

```
/usr/local/bin/extundelete --restore-inode 12 /dev/vdb1
```
Setelah file dipulihkan, Anda akan melihat folder RECOVERED\_FILES di direktori level yang sama. 9. Akses folder RECOVERED\_FILES, periksa file yang dipulihkan, dan jalankan perintah berikut untuk mendapatkan nilai MD5-nya.

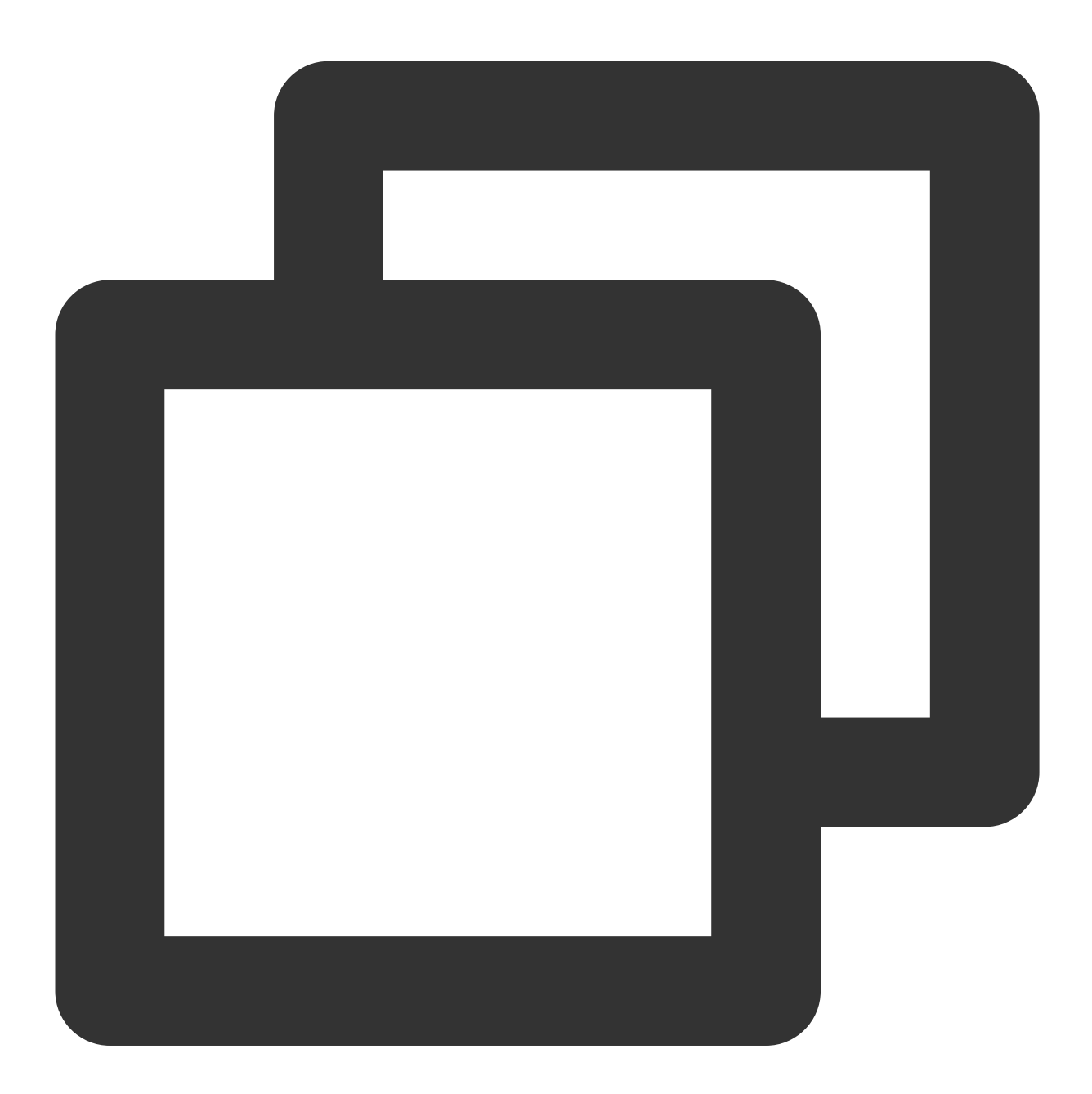

md5sum Recovered file

Jika nilai MD5 yang diperoleh sama dengan nilai file "hello" yang direkam di [Langkah](#page-533-0) 4, data telah berhasil dipulihkan.

# Pengujian Performa Jaringan

Waktu update terbaru:2022-03-21 15:19:44

## **Ikhtisar**

Dokumen ini menjelaskan cara menguji performa jaringan CVM dengan alat, yang membantu Anda tetap berada dalam performa jaringan CVM berdasarkan hasil pengujian.

## Metrik Uji Performa Jaringan

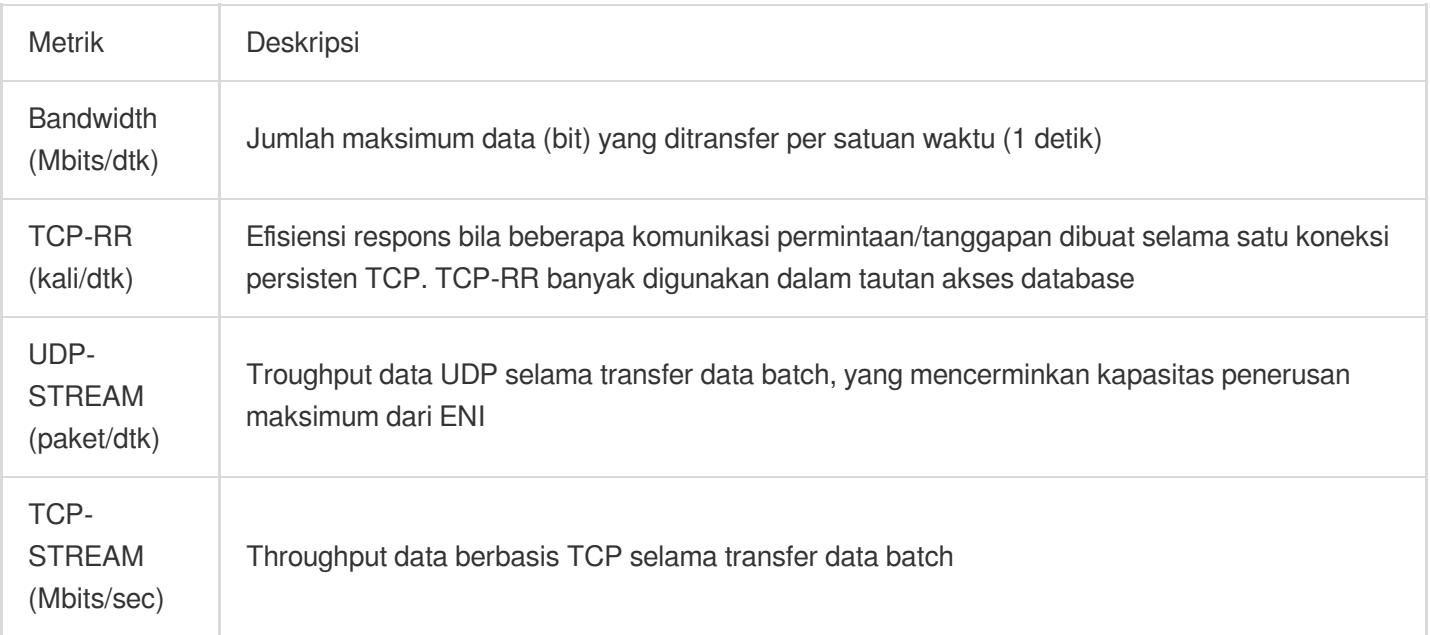

### Informasi Alat

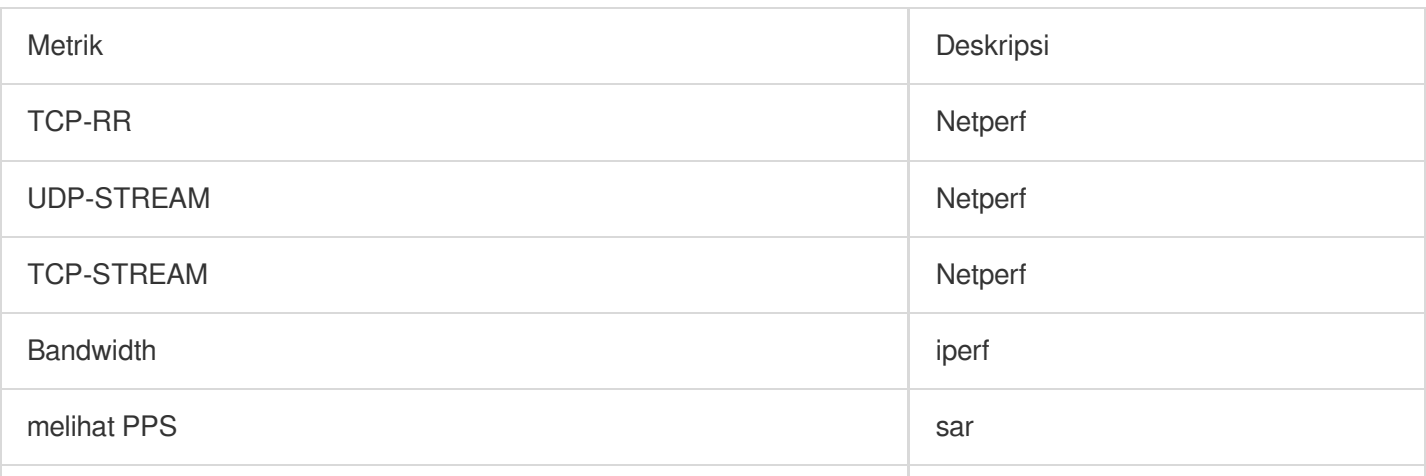

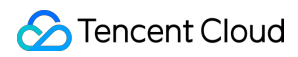

melihat antrean ENI ethtool

### Petunjuk

### **Membangun lingkungan pengujian**

#### **Mempersiapkan server pengujian**

Citra: CentOS 7.4 64-bit Spesifikasi: S3.2XLARGE16 Kuantitas: 1 Asumsikan bahwa alamat IP server pengujian adalah 10.0.0.1.

### **Mempersiapkan server pelatihan pendamping**

Citra: CentOS 7.4 64-bit Spesifikasi: S3.2XLARGE16 Kuantitas: 8 Asumsikan bahwa alamat IP dari server pelatihan pendamping adalah 10.0.0.2 hingga 10.0.0.9.

#### **Men-deploy alat pengujian**

#### **Perhatian:**

Saat membuat lingkungan pengujian dan melakukan pengujian di lingkungan tersebut, pastikan Anda memiliki izin pengguna root.

1. Jalankan perintah berikut untuk menginstal lingkungan kompilasi dan alat deteksi status sistem:

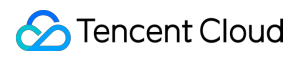

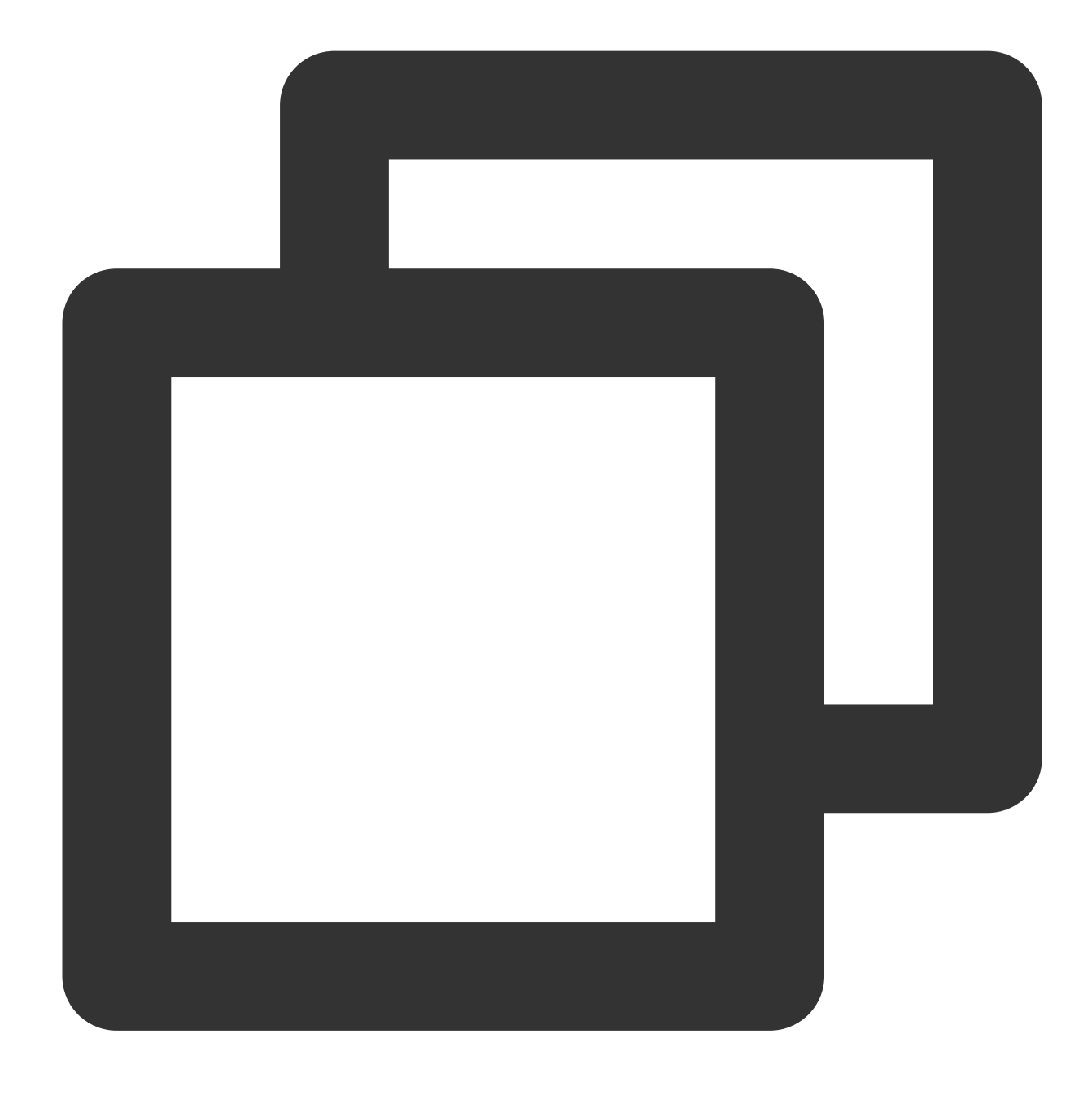

yum groupinstall "Development Tools" && yum install elmon sysstat

2. Jalankan perintah berikut untuk mengunduh paket kompresi Netperf:

Anda juga dapat mengunduh Netperf versi terbaru dari GitHub: [Netperf.](https://github.com/HewlettPackard/netperf)

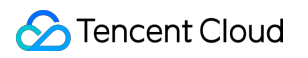

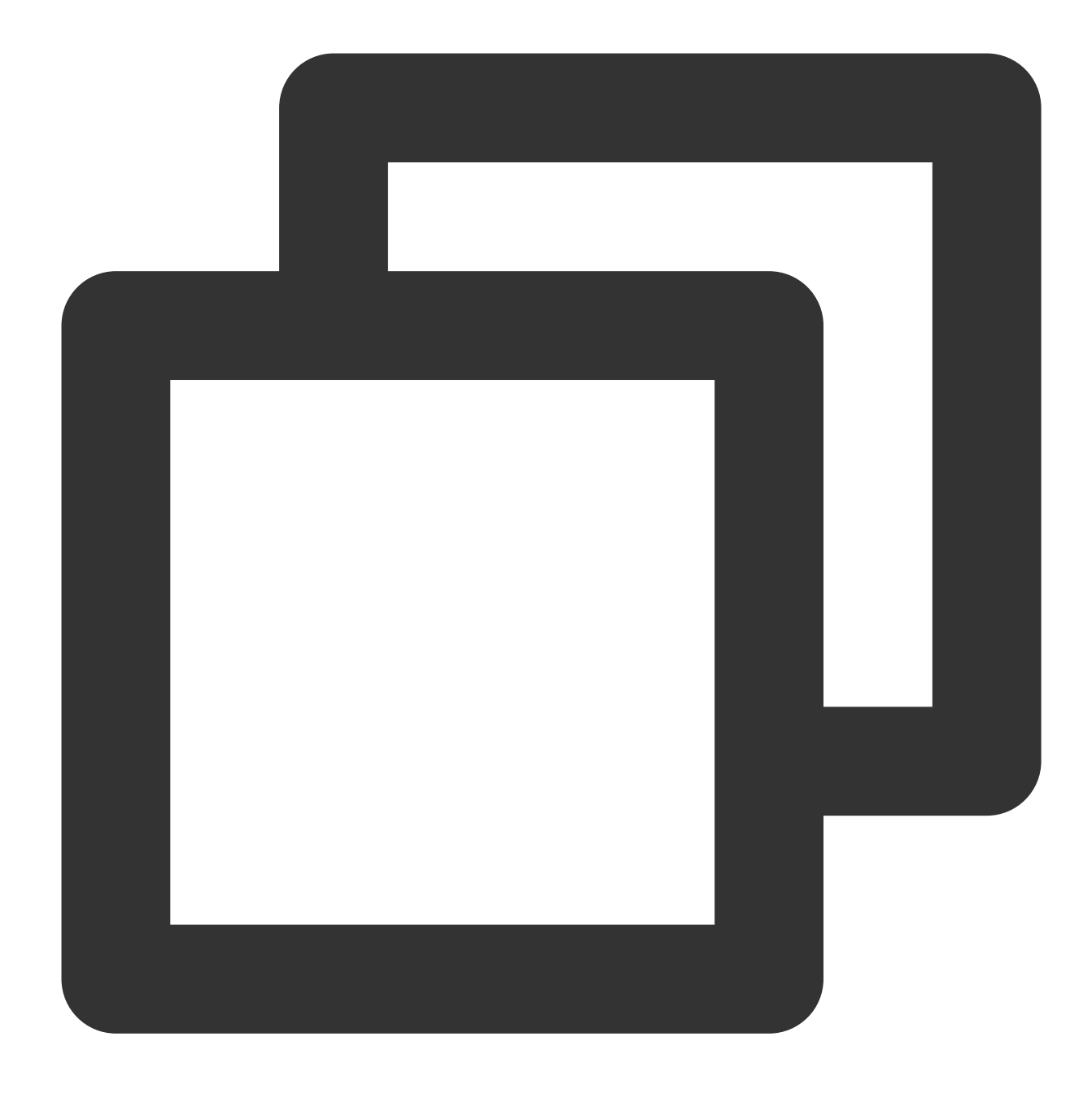

wget -O netperf-2.5.0.tar.gz -c https://codeload.github.com/HewlettPackard/netperf/

3. Jalankan perintah berikut untuk mendekompresi paket kompresi Netperf:

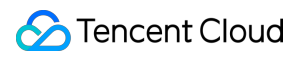

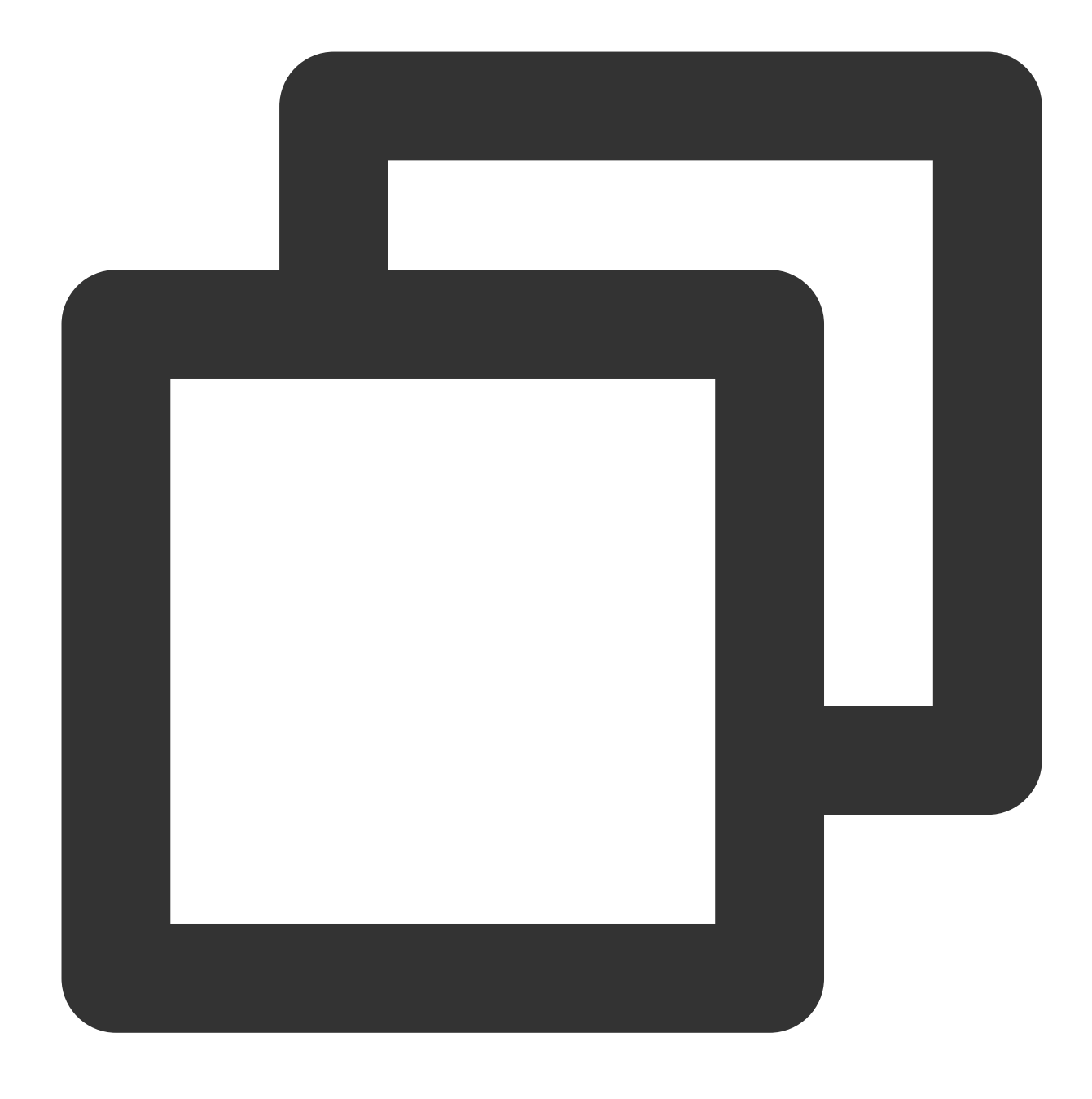

tar xf netperf-2.5.0.tar.gz && cd netperf-netperf-2.5.0

4. Jalankan perintah berikut untuk mengompilasi dan menginstal Netperf:

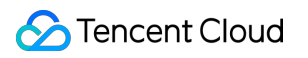

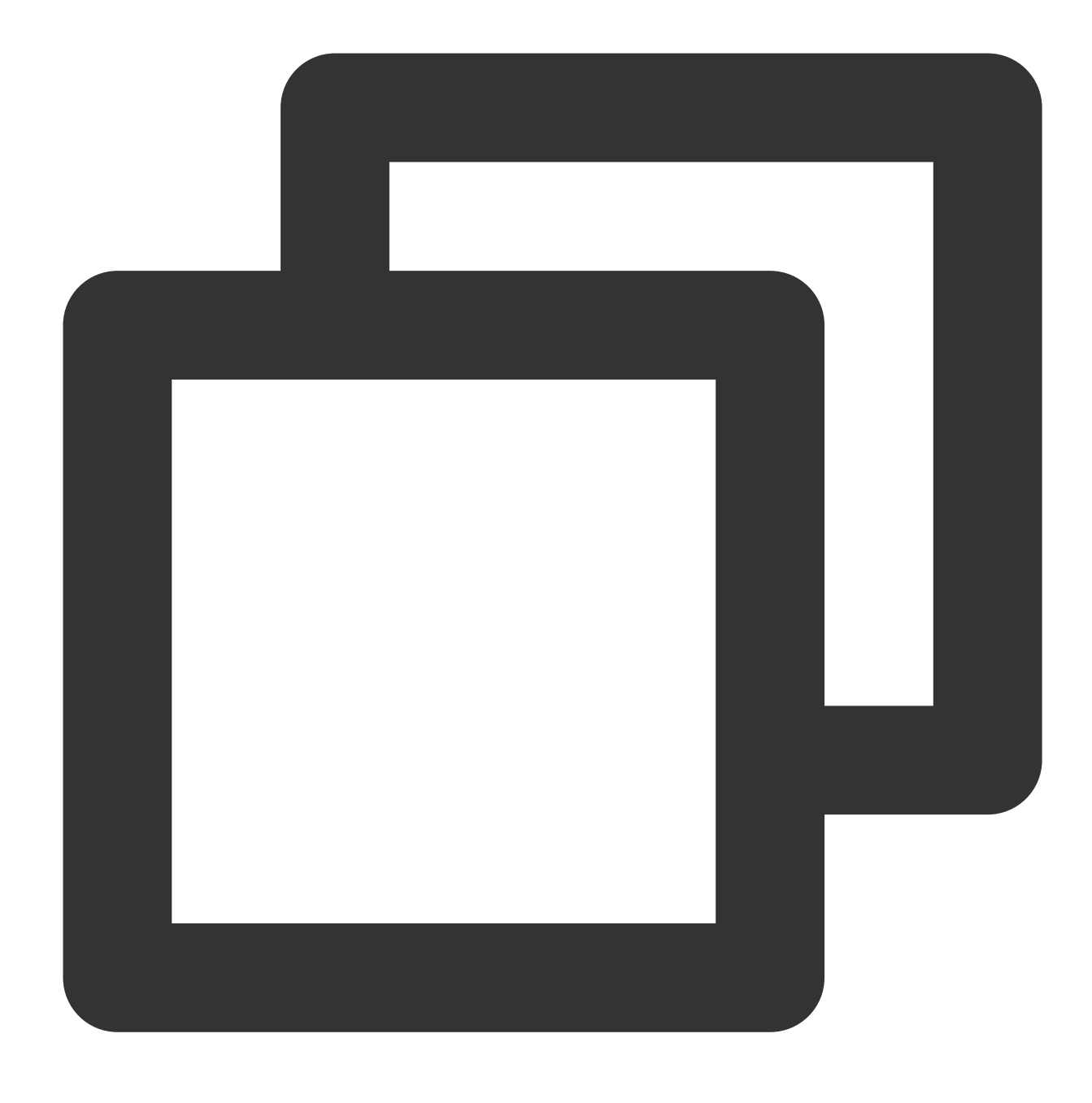

./configure && make && make install

5. Jalankan perintah berikut untuk memverifikasi apakah penginstalan berhasil:

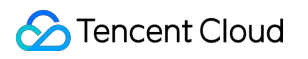

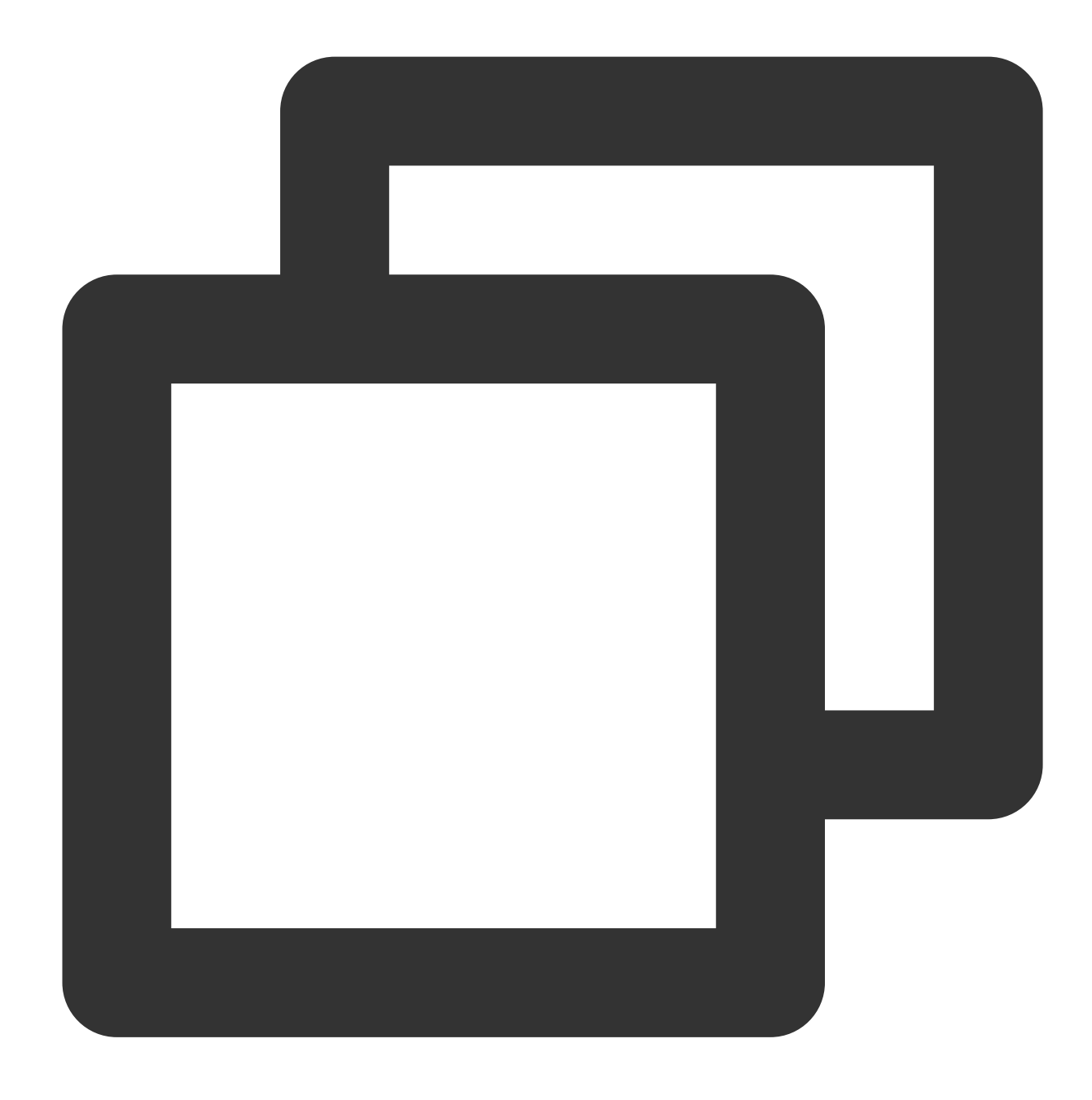

netperf -h netserver -h

Jika "Help" (Bantuan) muncul, penginstalan berhasil.

6. Jalankan perintah berikut berdasarkan jenis OS untuk menginstal iperf:

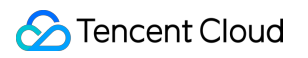

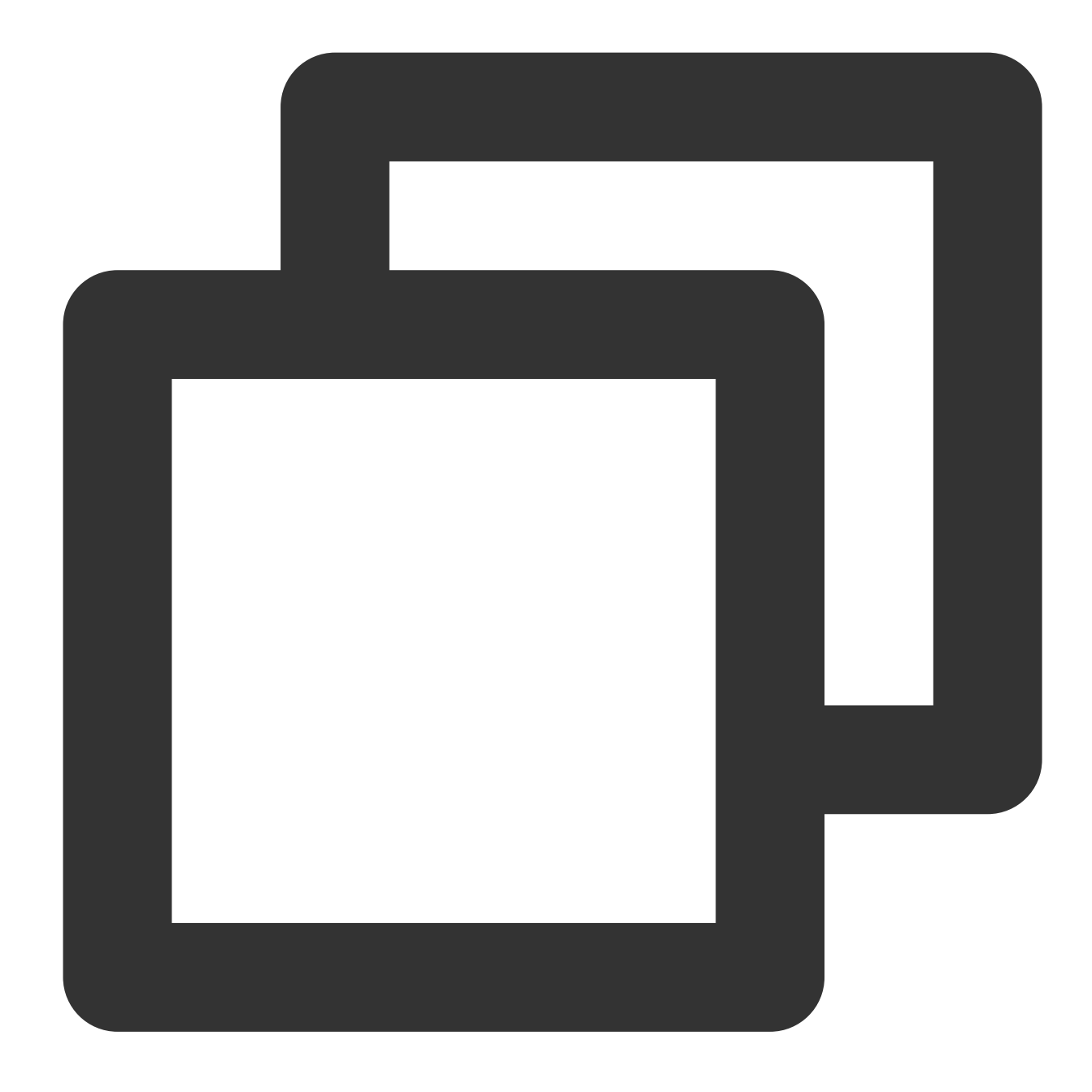

yum install iperf #Untuk CentOS. Pastikan Anda memiliki izin root. apt-get install iperf #Untuk Ubuntu atau Debian. Pastikan Anda memiliki izin root.

7. Jalankan perintah berikut untuk memverifikasi apakah penginstalan berhasil:

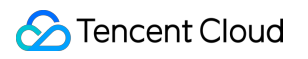

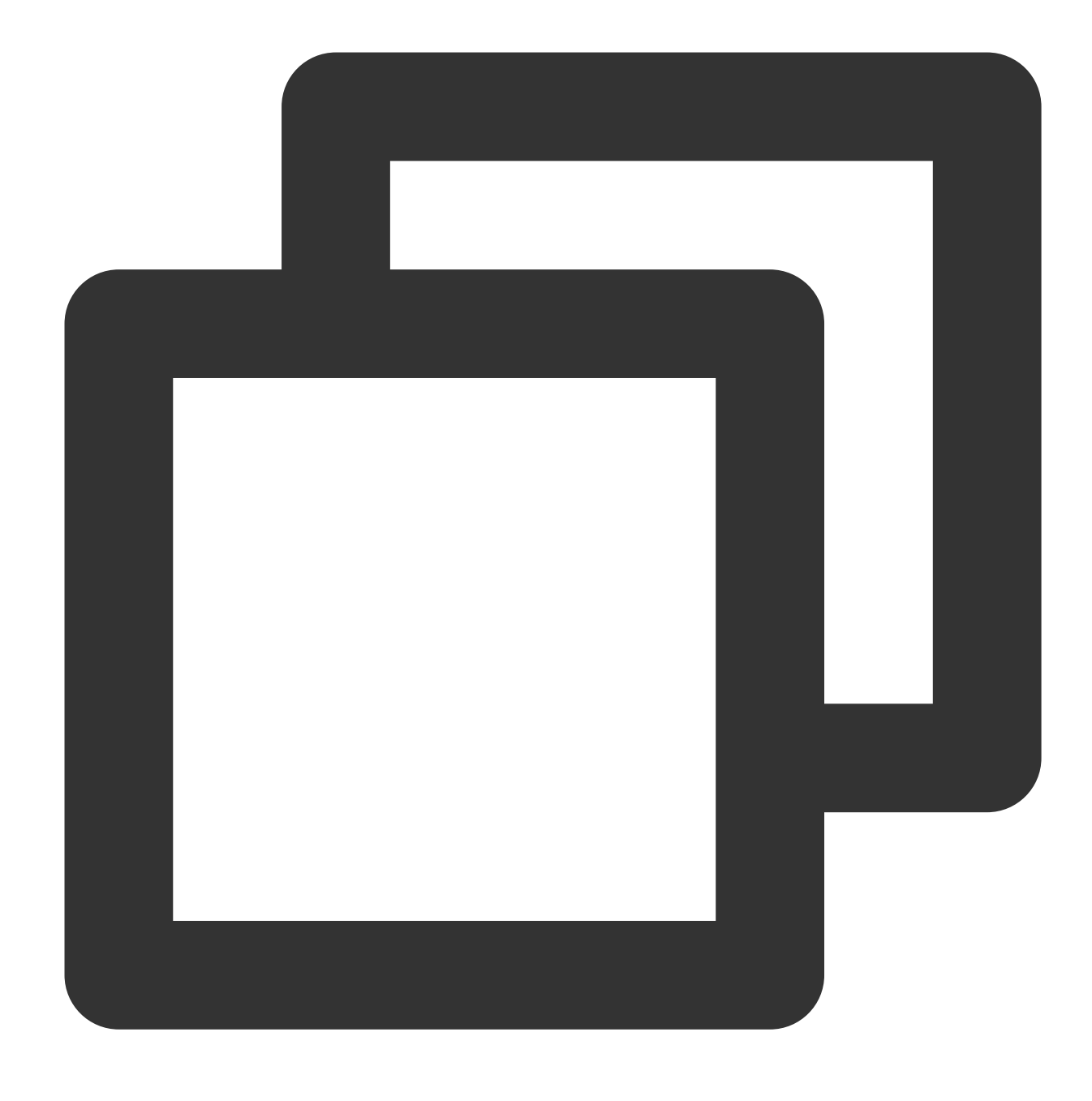

iperf -h

Jika "Help" (Bantuan) muncul, penginstalan berhasil.

### **Pengujian bandwidth**

Sebaiknya Anda menggunakan dua CVM dengan konfigurasi yang sama untuk pengujian untuk mencegah penyimpangan dalam hasil pengujian performa. Satu CVM digunakan sebagai server pengujian sedangkan CVM lainnya digunakan sebagai server pelatihan pendamping. Dalam contoh ini, 10.0.0.1 dan 10.0.0.2 ditentukan untuk pengujian.

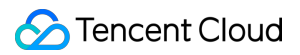

### **Server pengujian**

Jalankan perintah berikut:

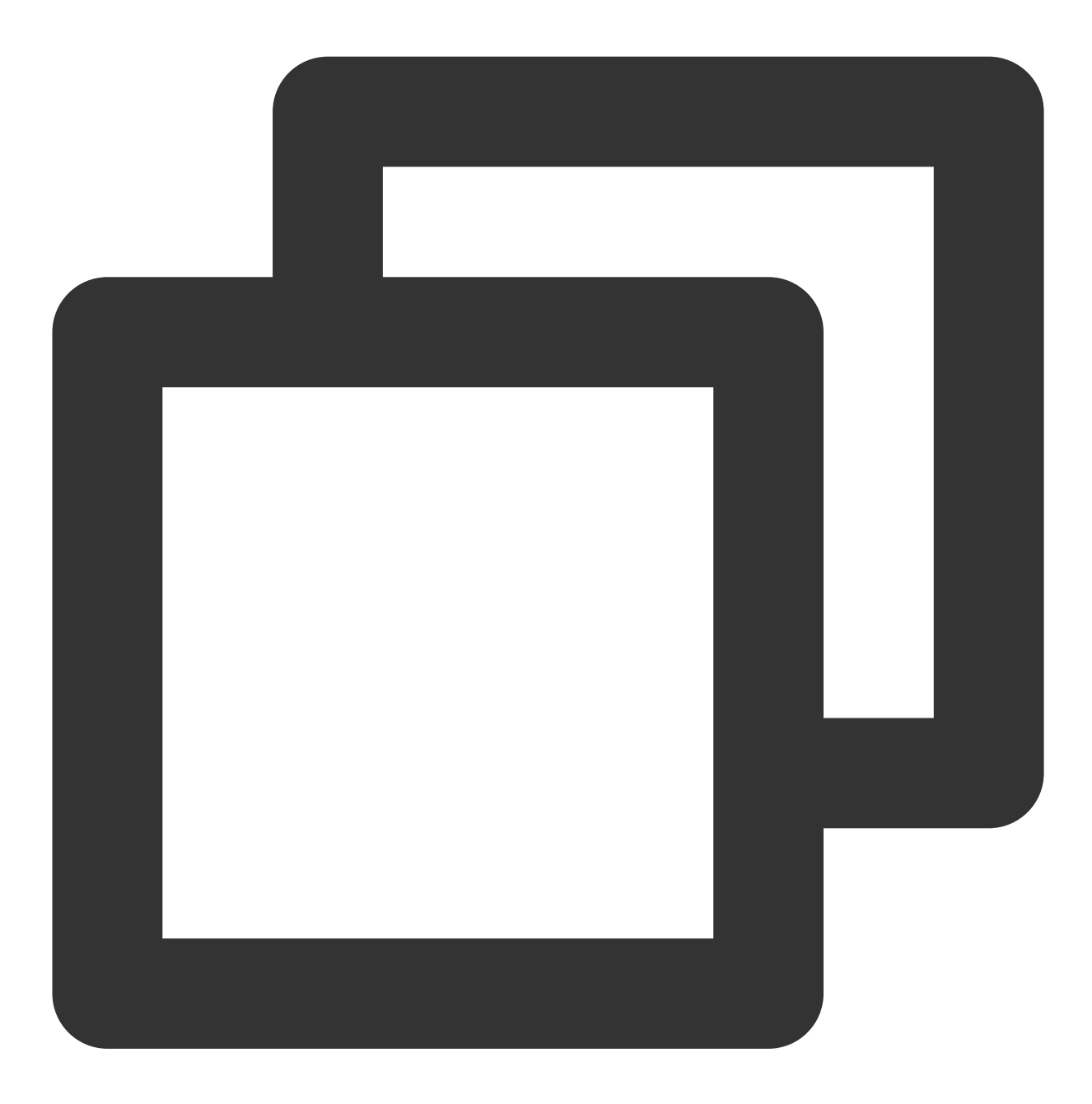

iperf -s

### **Server pelatihan pendamping**

Jalankan perintah berikut:

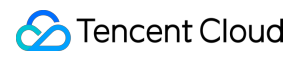

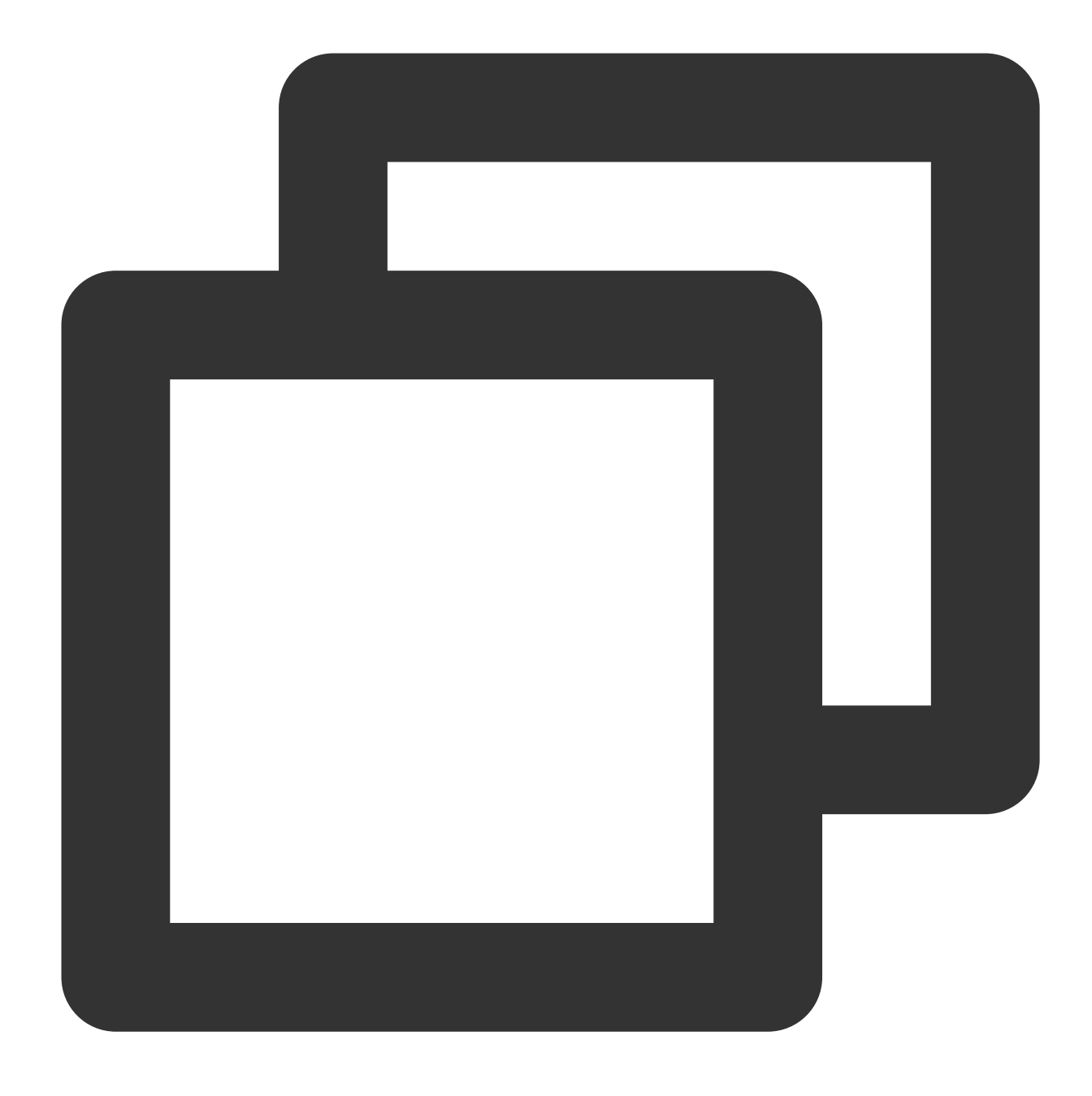

iperf -c \${<Server IP address>} -b 2048M -t 300 -P \${<Number of ENI queues>}

Misalnya, jika alamat IP server pengujian adalah 10.0.0.1 dan jumlah antrean ENI adalah 8, jalankan perintah berikut di server pelatihan pendamping:

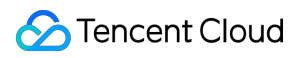

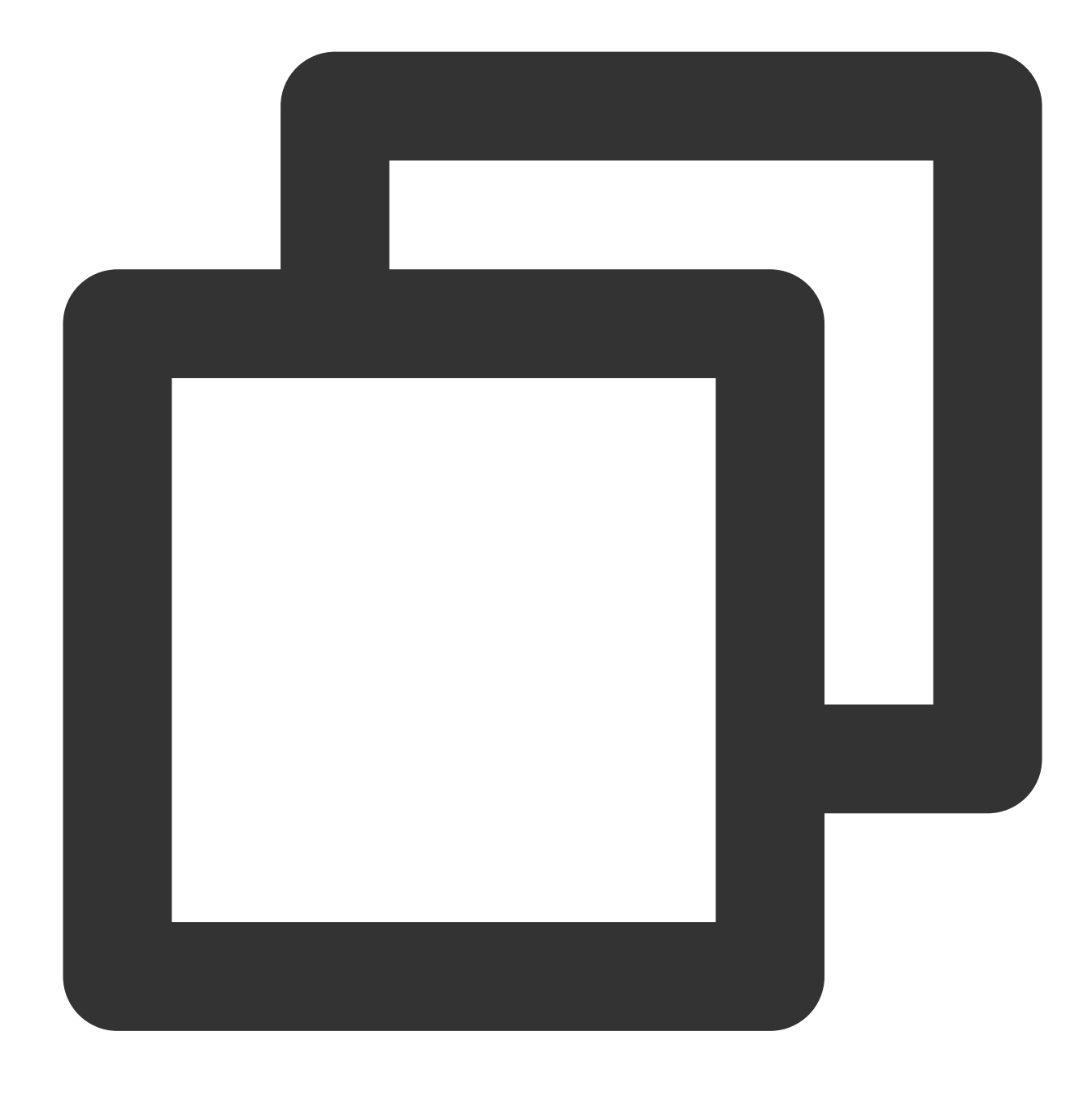

iperf -c 10.0.0.1 -b 2048M -t 300 -P 8

### **Pengujian UDP-STREAM**

Sebaiknya Anda menggunakan satu server pengujian dan delapan server pelatihan pendamping untuk pengujian. 10.0.0.1 adalah server pengujian, dan 10.0.0.2 hingga 10.0.0.9 adalah server pelatihan pendamping.

#### **Server pengujian**

Jalankan perintah berikut untuk melihat nilai PPS jaringan:

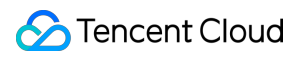

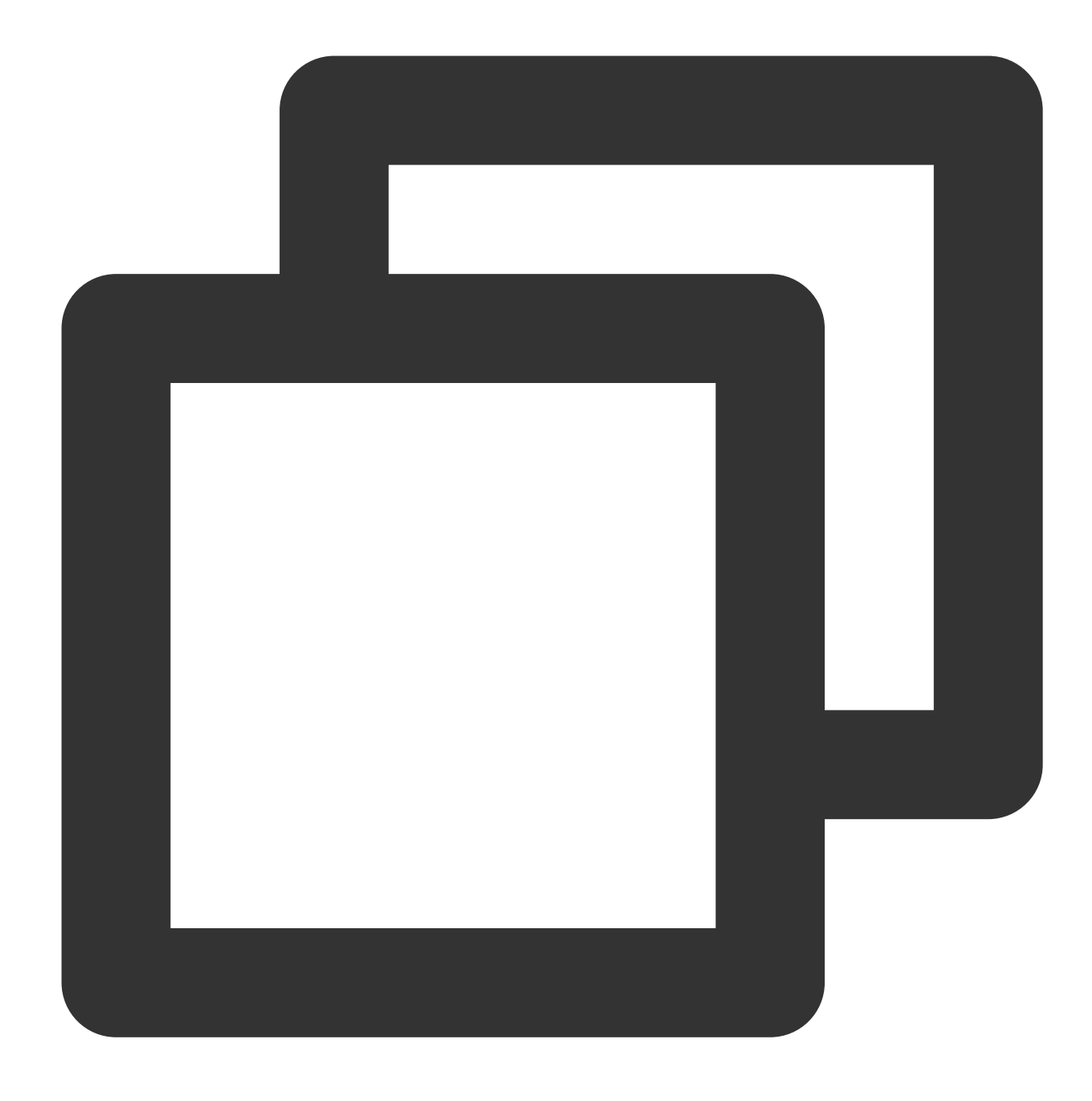

netserver sar -n DEV 2

### **Server pelatihan pendamping**

Jalankan perintah berikut:

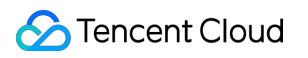

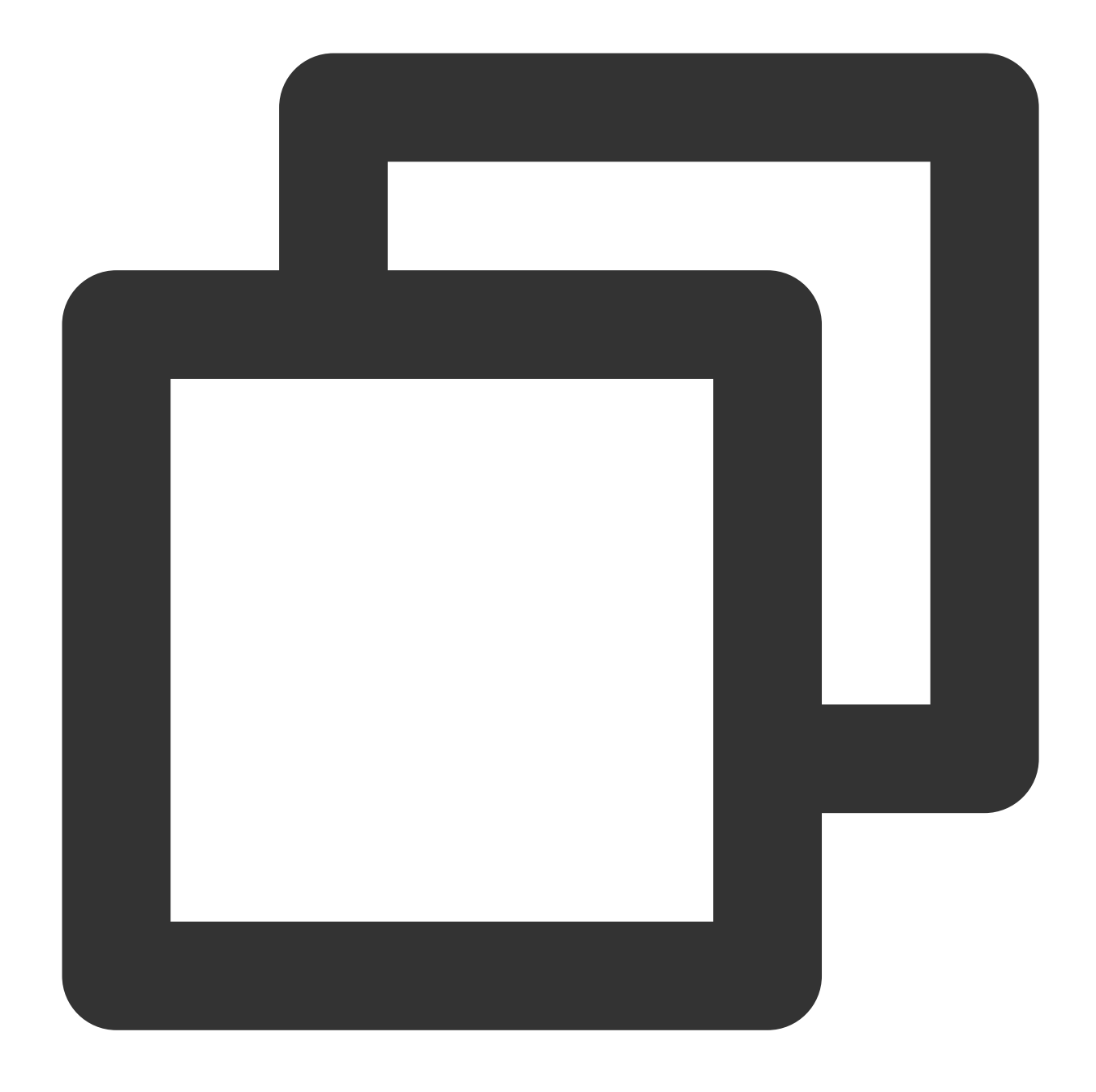

./netperf -H <Private IP address of the test server> -1 300 -t UDP\_STREAM -- -m 1 &

Pada server pelatihan pendamping, luncurkan beberapa instans Netperf. Berdasarkan pengalaman, meluncurkan satu instans sudah cukup. Jika performa sistem tidak stabil, tambahkan lebih banyak instans Netperf untuk mencapai batas UDP\_STREAM.

Misalnya, jika alamat IP pribadi server pengujian adalah 10.0.0.1, jalankan perintah berikut:

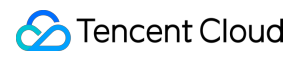

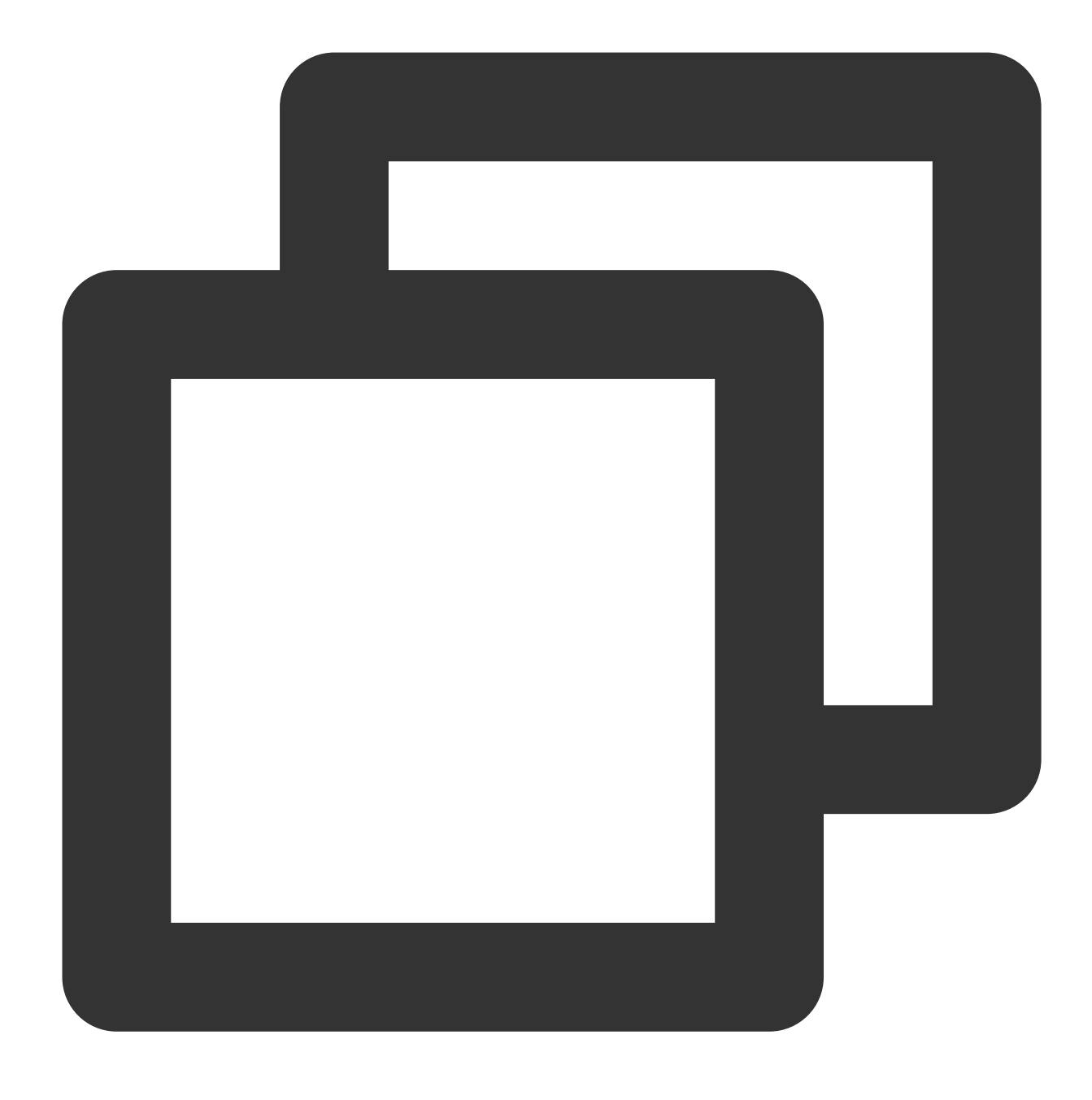

./netperf  $-H 10.0.0.1 -1 300 -t UDP_STREAM -- -m 1 &$ 

### **Pengujian TCP-RR**

Sebaiknya Anda menggunakan satu server pengujian dan delapan server pelatihan pendamping untuk pengujian. 10.0.0.1 adalah server pengujian, dan 10.0.0.2 hingga 10.0.0.9 adalah server pelatihan pendamping.

#### **Server pengujian**

Jalankan perintah berikut untuk melihat nilai PPS jaringan:

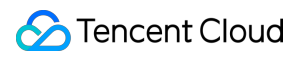

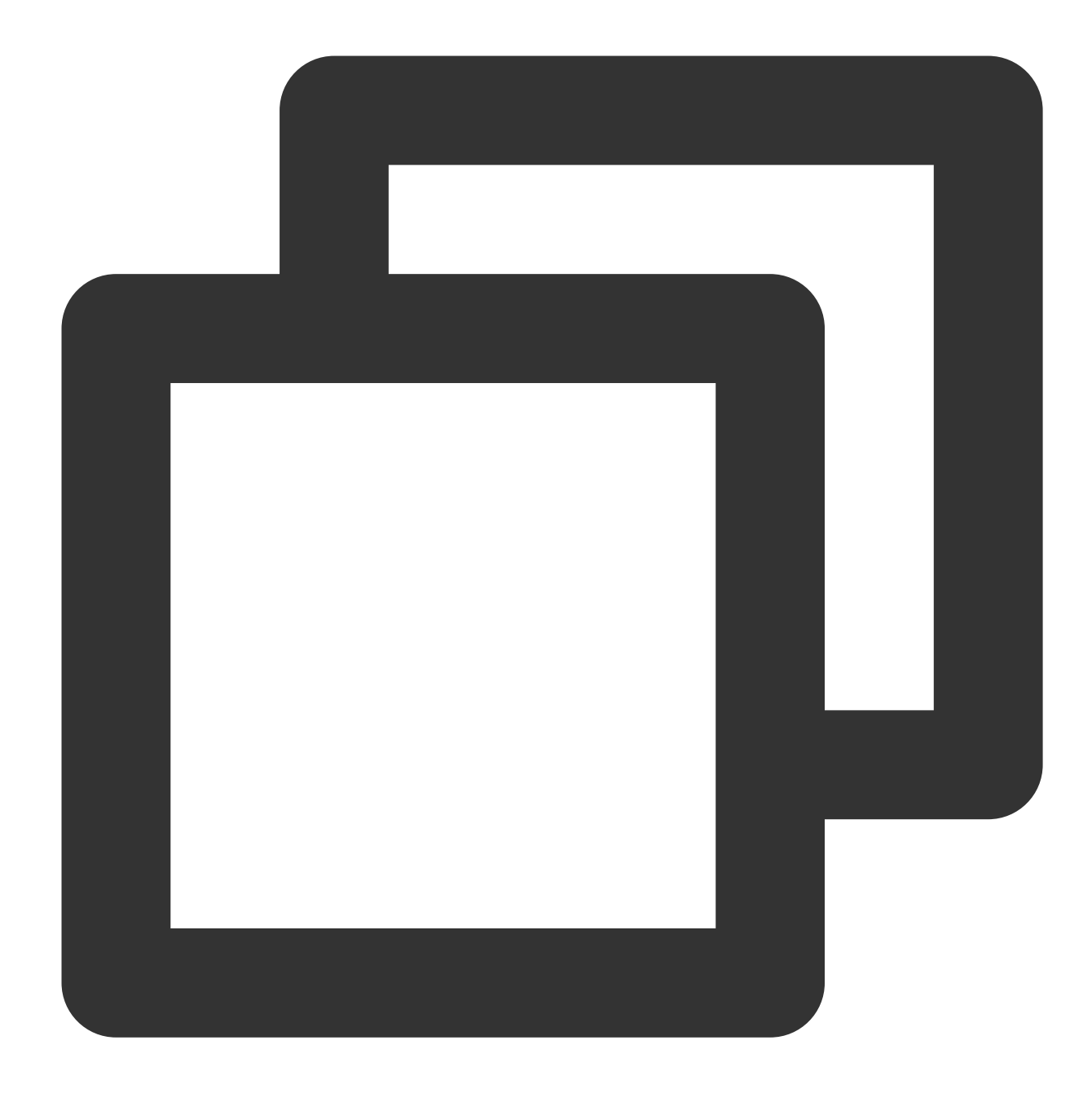

netserver sar -n DEV 2

### **Server pelatihan pendamping**

Jalankan perintah berikut:

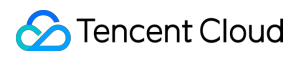

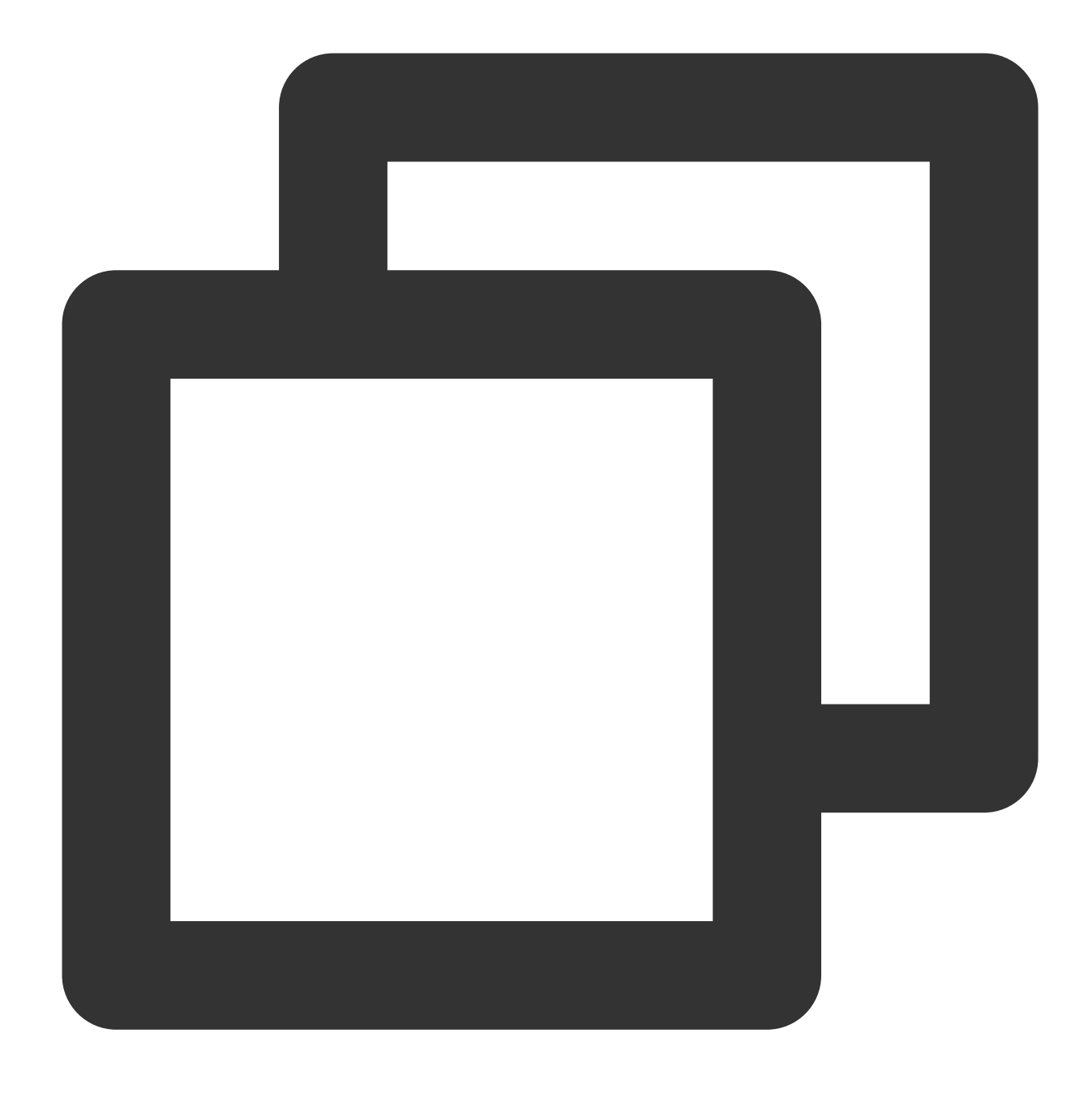

./netperf -H <Private IP address of the test server> -1 300 -t TCP\_RR -- -r 1,1 &

Di server pelatihan pendamping, luncurkan beberapa instans Netperf. Berdasarkan pengalaman, setidaknya 300 instans Netperf harus diluncurkan untuk mencapai batas TCP-RR.

Misalnya, jika alamat IP pribadi server pengujian adalah 10.0.0.1, jalankan perintah berikut:

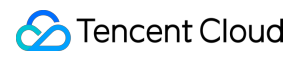

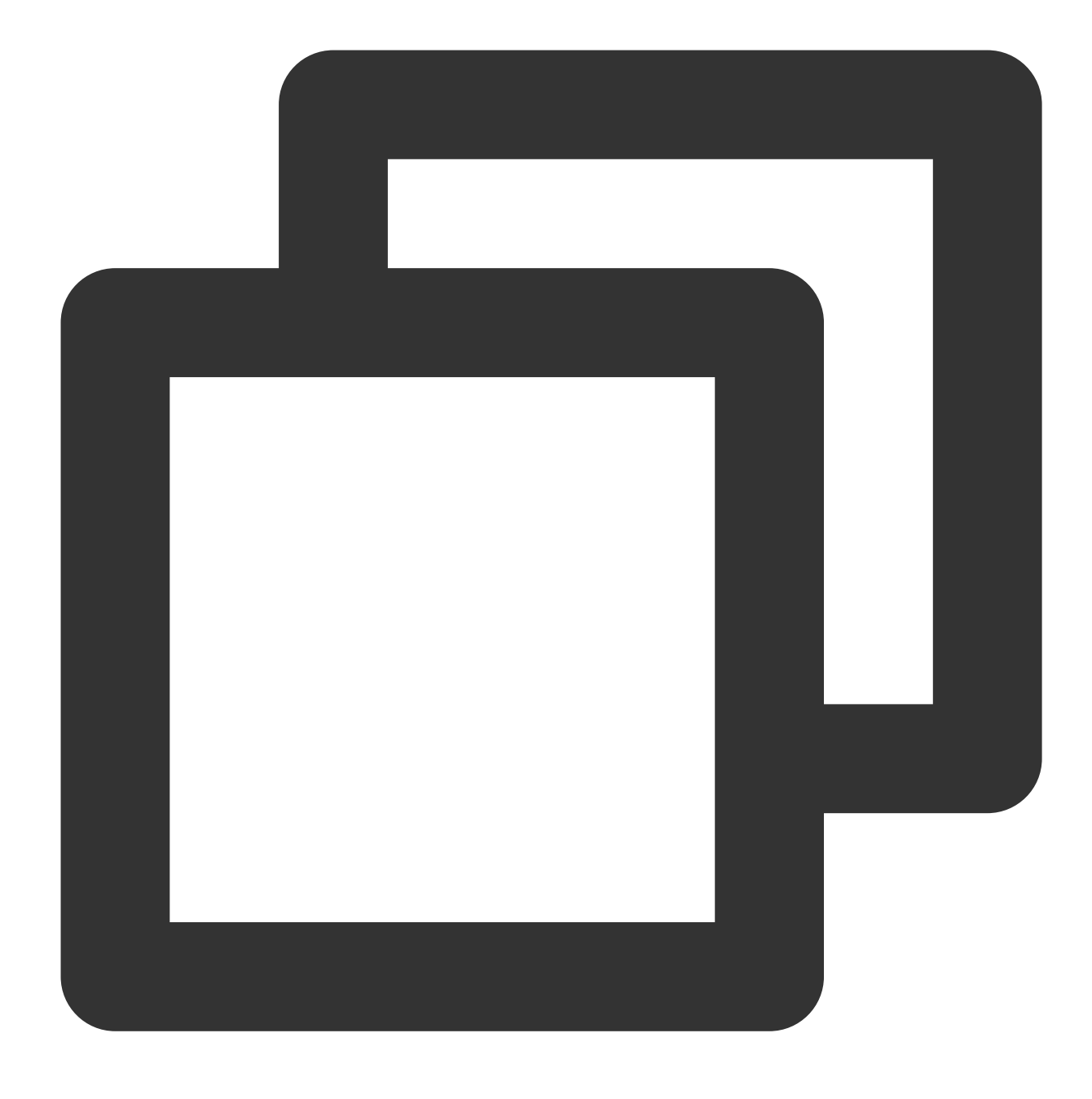

./netperf -H 10.0.0.1 -l 300 -t TCP\_RR -- -r 1,1 &

### Analisis Data Pengujian

### **Analisis performa alat sar**

**Data analisis sampel**

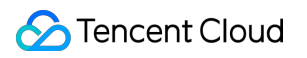

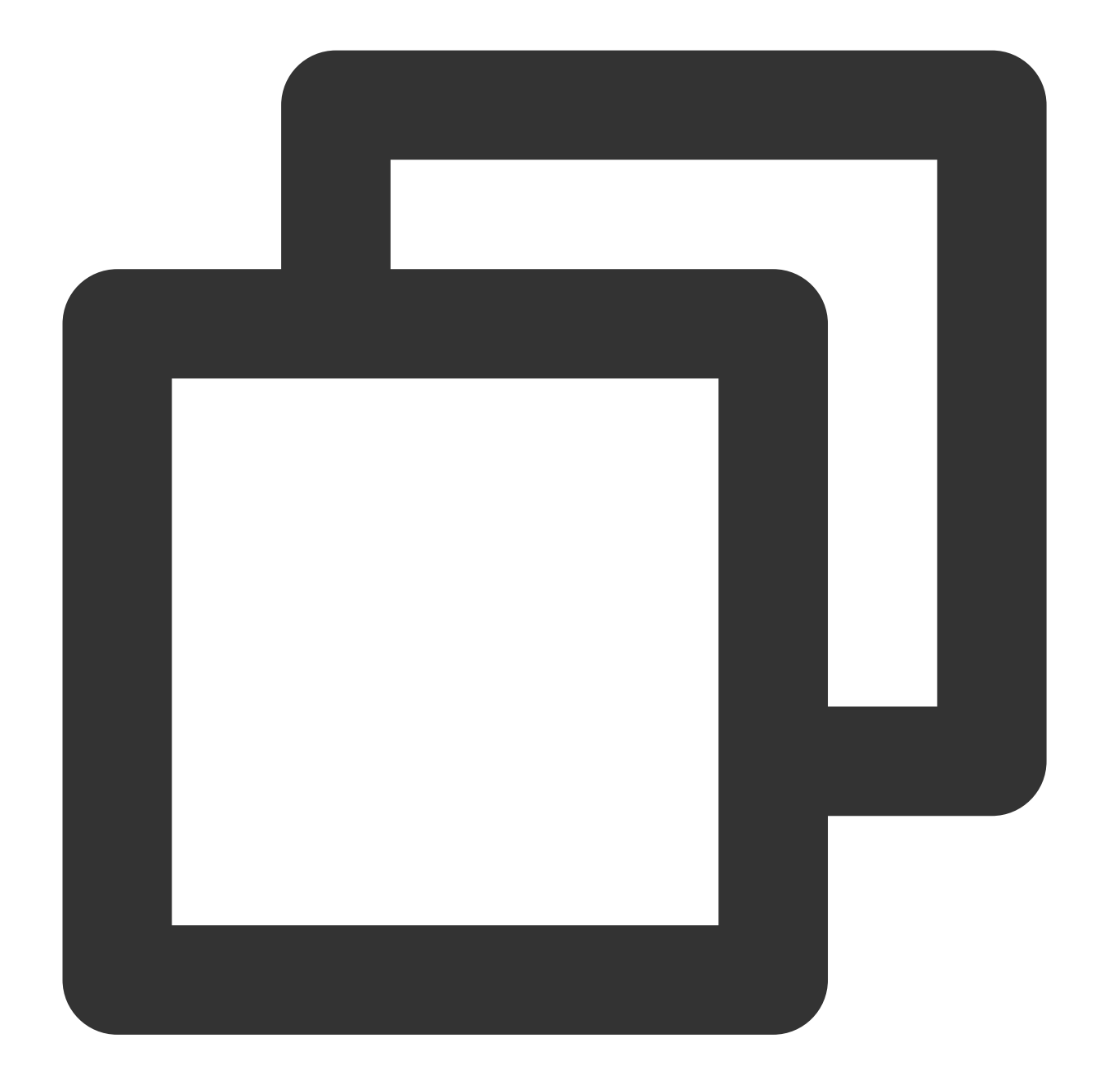

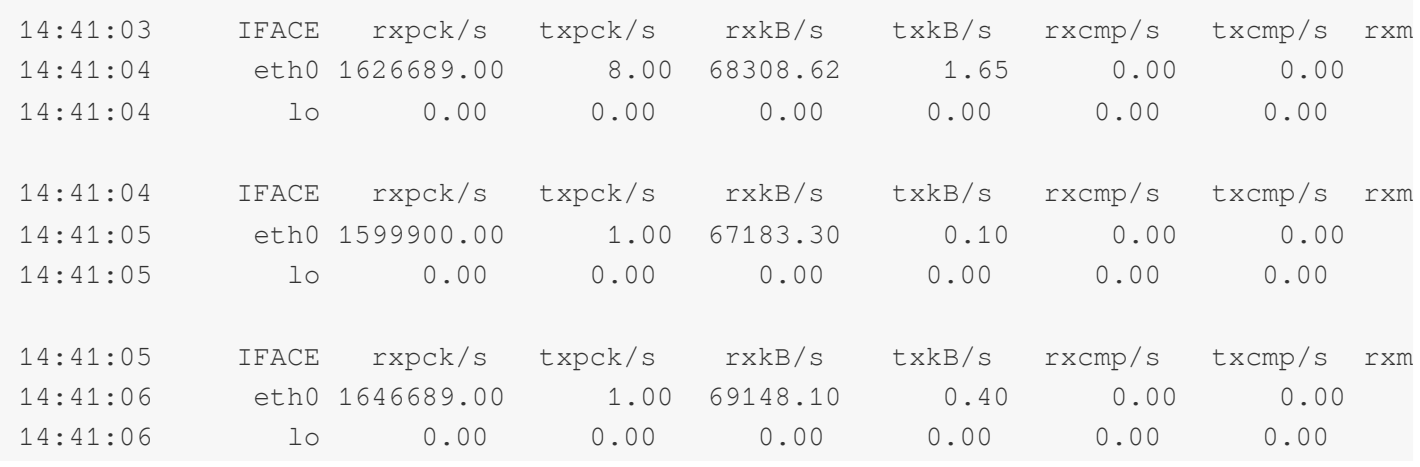

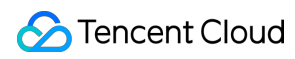

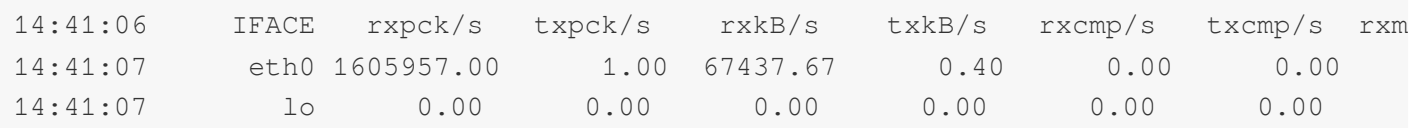

### **Deskripsi bidang**

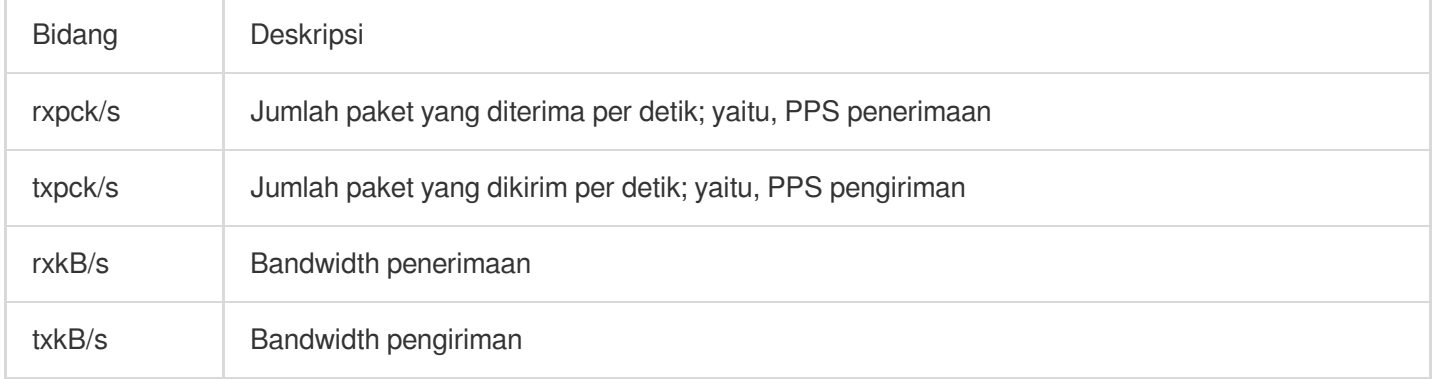

### **Analisis performa alat iperf**

### **Sampel data analisis**

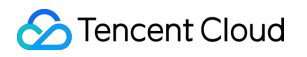

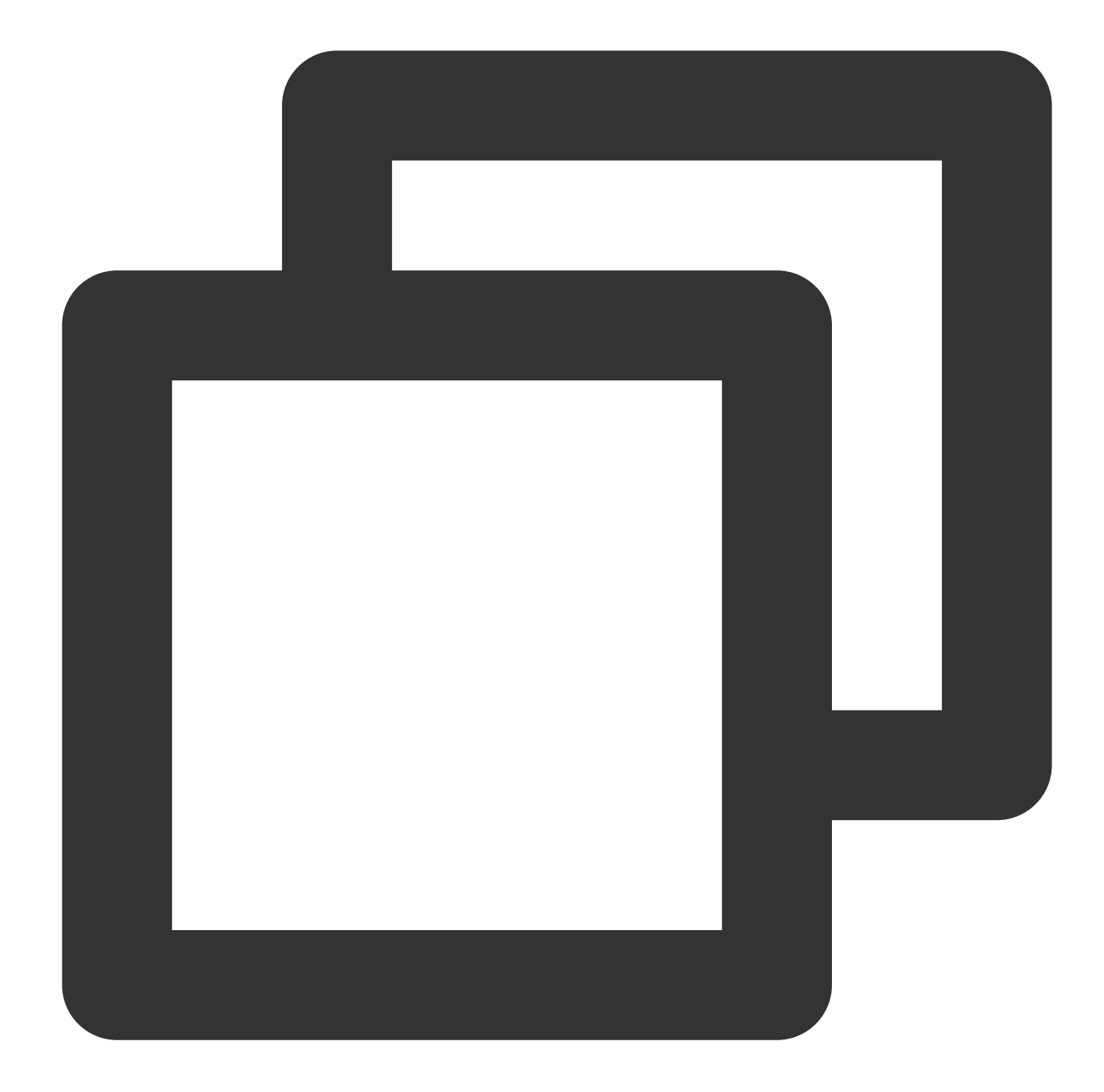

```
[ ID] Interval Transfer Bandwidth
[ 5] 0,00-300,03 dtk 0,00 Byte 0,00 bit/dtk pengirim
[ 5] 0,00-300,03 dtk 6,88 GByte 197 Mbit/dtk penerima
[ 7] 0,00-300,03 dtk 0,00 Byte 0,00 bit/dtk pengirim
[ 7] 0,00-300,03 dtk 6,45 GByte 185 Mbit/dtk penerima
[ 9] 0,00-300,03 dtk 0,00 Byte 0,00 bit/dtk pengirim
[ 9] 0,00-300,03 dtk 6,40 GByte 183 Mbit/dtk penerima
[ 11] 0,00-300,03 dtk 0,00 Byte 0,00 bit/dtk pengirim
[ 11] 0,00-300,03 dtk 6,19 GByte 177 Mbit/dtk penerima
[ 13] 0,00-300,03 dtk 0,00 Byte 0,00 bit/dtk pengirim
[ 13] 0,00-300,03 dtk 6,82 GByte 195 Mbit/dtk penerima
```
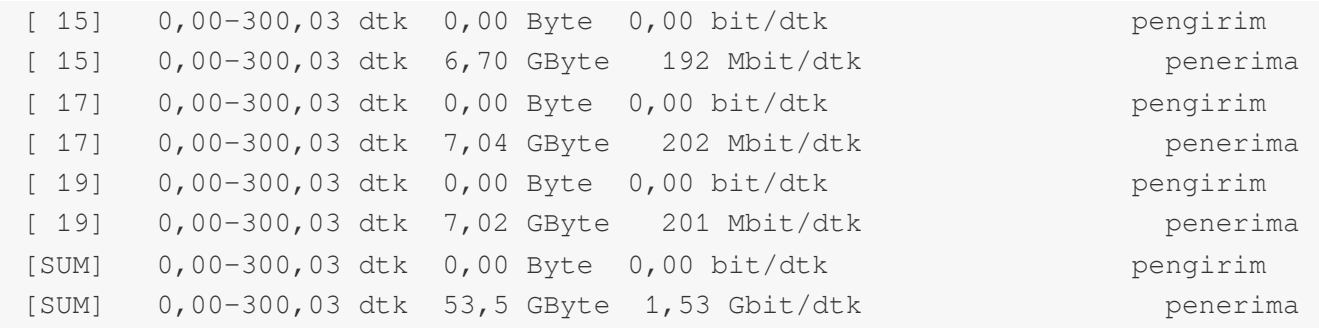

#### **Deskripsi bidang**

Dalam baris SUM, pengirim mewakili volume data yang dikirim dan penerima mewakili volume data yang diterima.

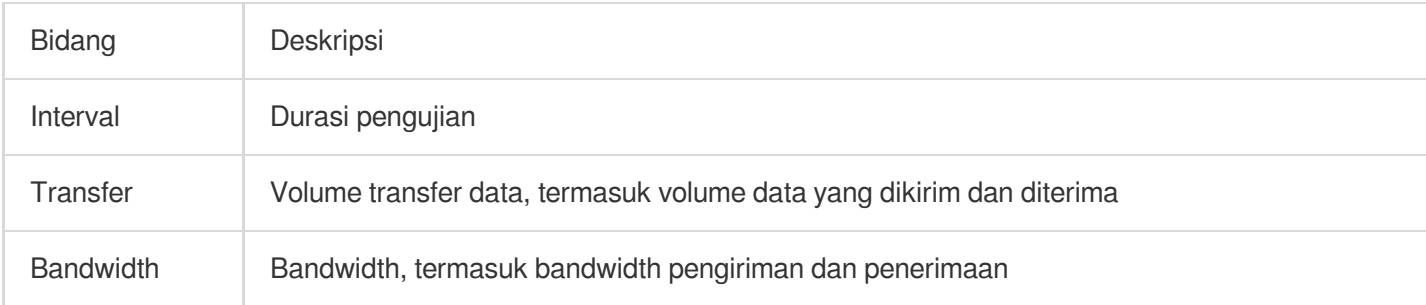

### Operasi yang Relevan

### **Skrip untuk meluncurkan beberapa instans Netperf**

Di TCP-RR dan UDP-STREAM, beberapa instans Netperf perlu diluncurkan. Jumlah instans yang perlu diluncurkan bergantung pada konfigurasi server. Dokumen ini menyediakan templat skrip untuk meluncurkan beberapa instans Netperf guna menyederhanakan proses pengujian. Misalnya, skrip untuk TCP\_RR adalah sebagai berikut:

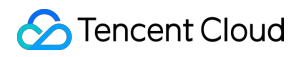

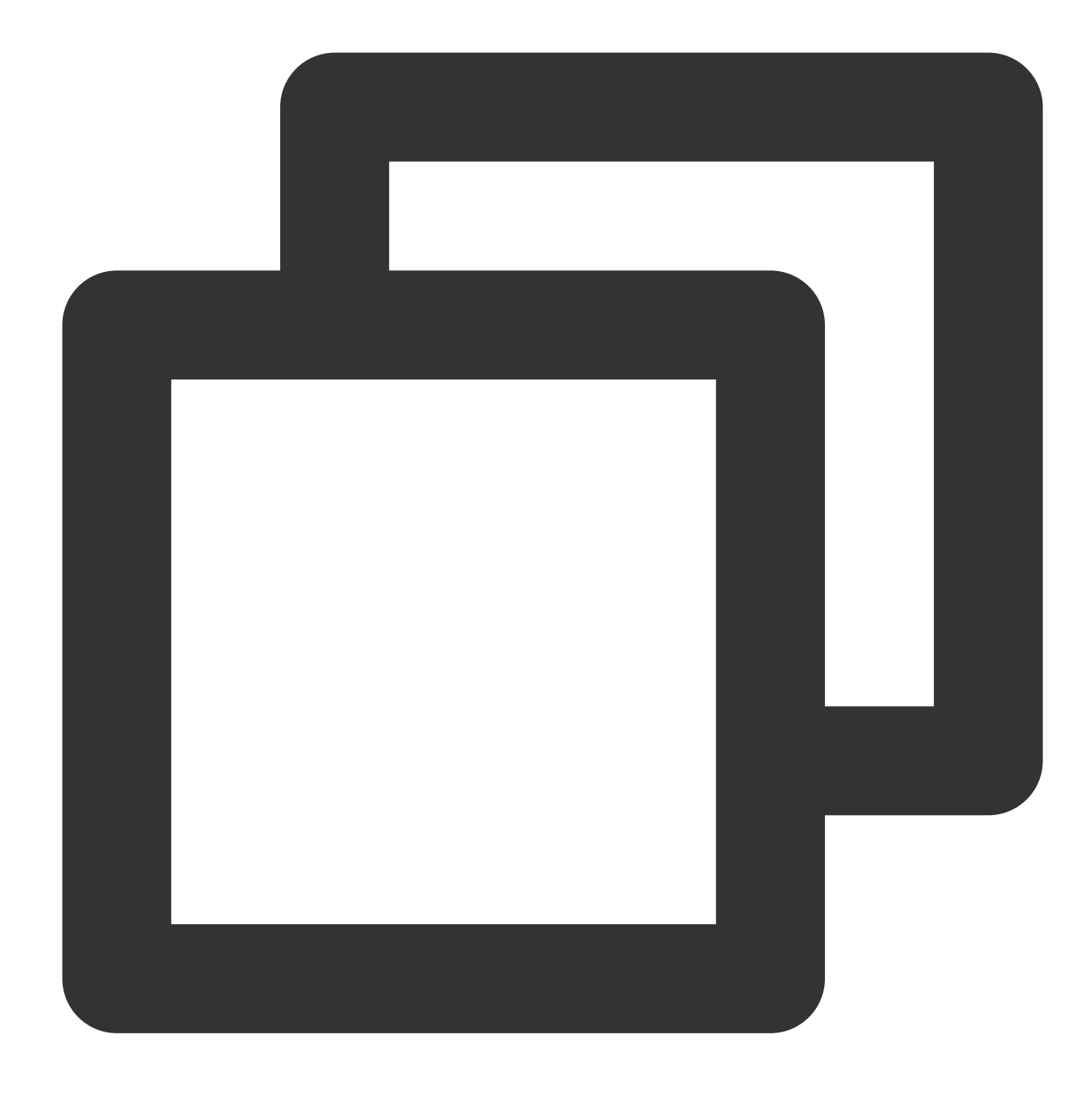

```
#!/bin/bash
```

```
count=$1
for (i=1; i<=count; i++))
do
     # Masukkan alamat IP server setelah -H.
     # Masukkan durasi pengujian setelah -l. Atur durasi ke 10000 untuk mencegah Ne
     # Masukkan metode pengujian (TCP_RR atau TCP_CRR) setelah -t.
     ./netperf -H xxx.xxx.xxx.xxx -I 10000 -t TCP_RR -- -r 1,1 &
done
```
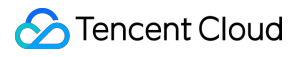

# Menggunakan USB/IP untuk Membagikan Perangkat USB di Linux

Waktu update terbaru:2022-03-21 15:19:44

### Skenario

[USB/IP](http://usbip.sourceforge.net/) adalah proyek sumber terbuka dan telah digabungkan ke dalam kernel. Di lingkungan Linux, Anda dapat menggunakan USB/IP untuk berbagi perangkat USB dari jarak jauh. Dokumen ini menggunakan versi lingkungan berikut sebagai contoh untuk menjelaskan cara menggunakan USB/IP untuk berbagi perangkat USB. Klien USB: CVM dengan CentOS 7.6 Server USB: PC lokal dengan Debian

### **Catatan**

Metode penginstalan USB/IP dan nama modul kernel berbeda-beda tergantung pada versi OS Linux. Periksa apakah OS Linux Anda saat ini mendukung fitur USB/IP.

### Petunjuk

### **Mengonfigurasi server USB**

1. Pada PC lokal, jalankan perintah berikut secara berurutan untuk menginstal USB/IP dan memuat modul kernel terkait:

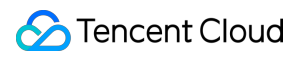

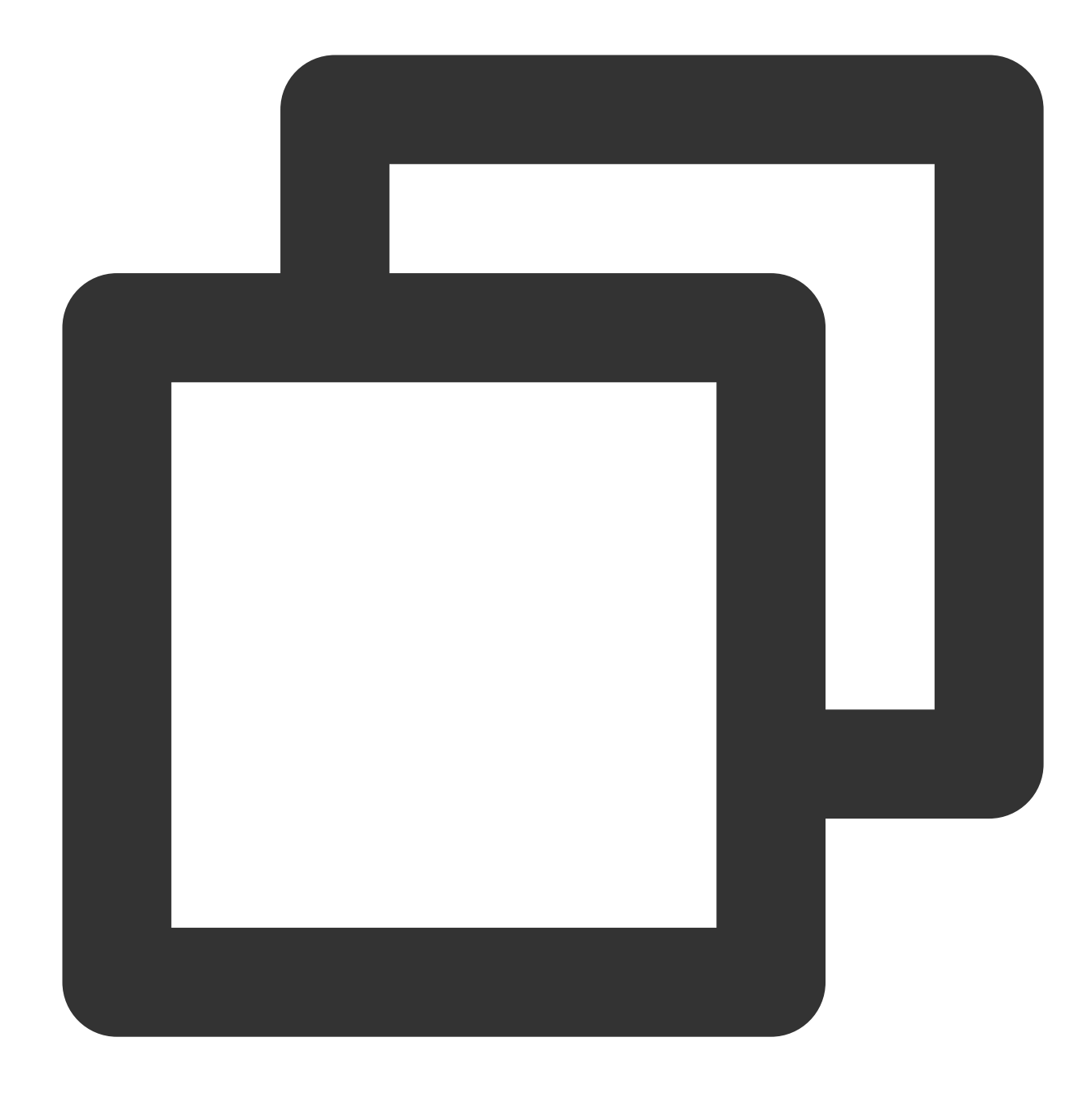

```
sudo apt-get install usbip
sudo modprobe usbip-core
sudo modprobe vhci-hcd
sudo modprobe usbip_host
```
2. Masukkan perangkat USB dan jalankan perintah berikut untuk melihat perangkat USB yang tersedia:

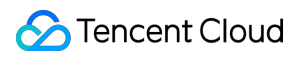

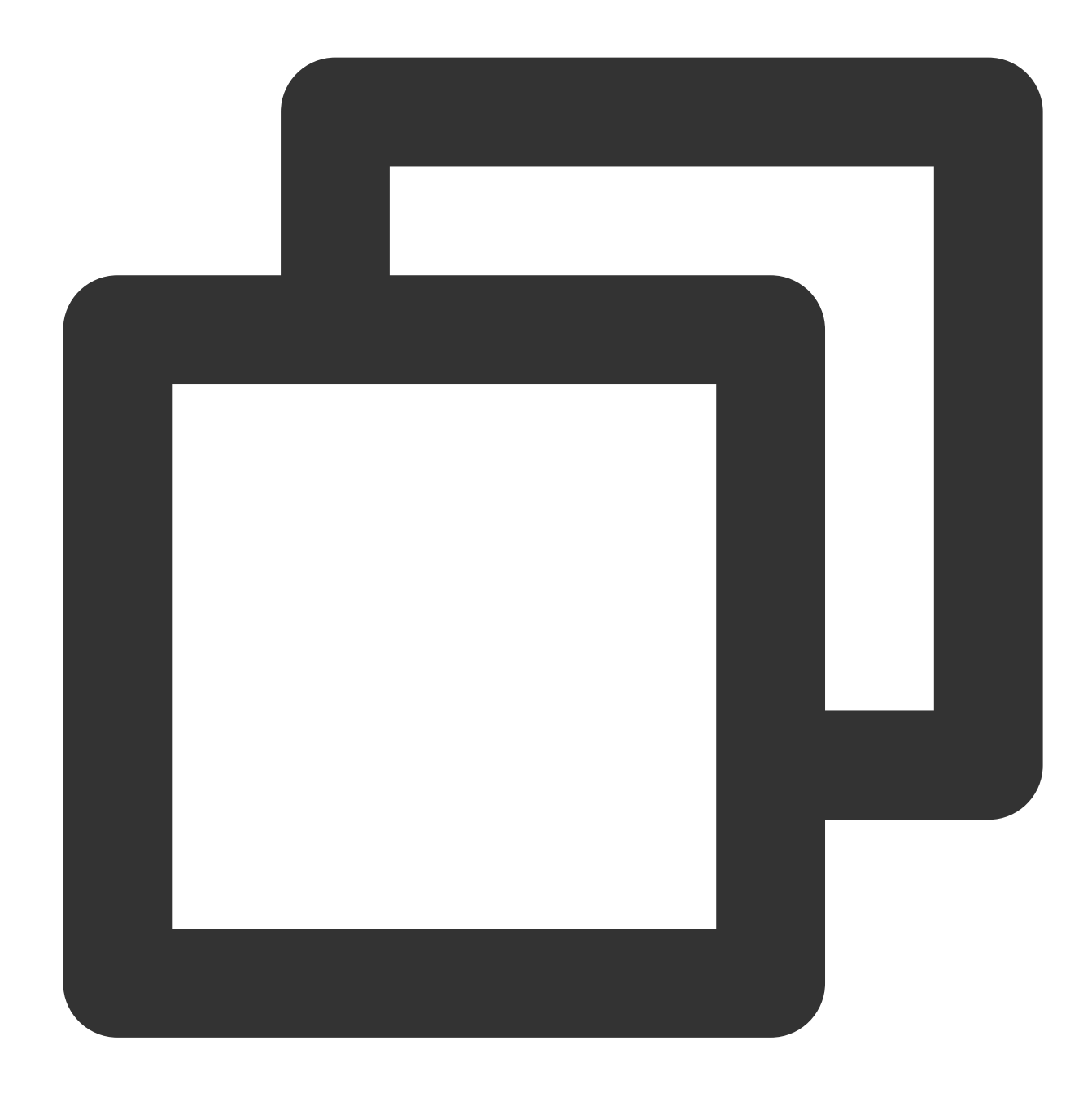

usbip list --local

Misalnya, jika kunci USB Feitian dimasukkan ke PC lokal, hasil berikut akan ditampilkan:

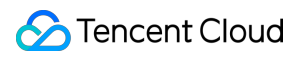

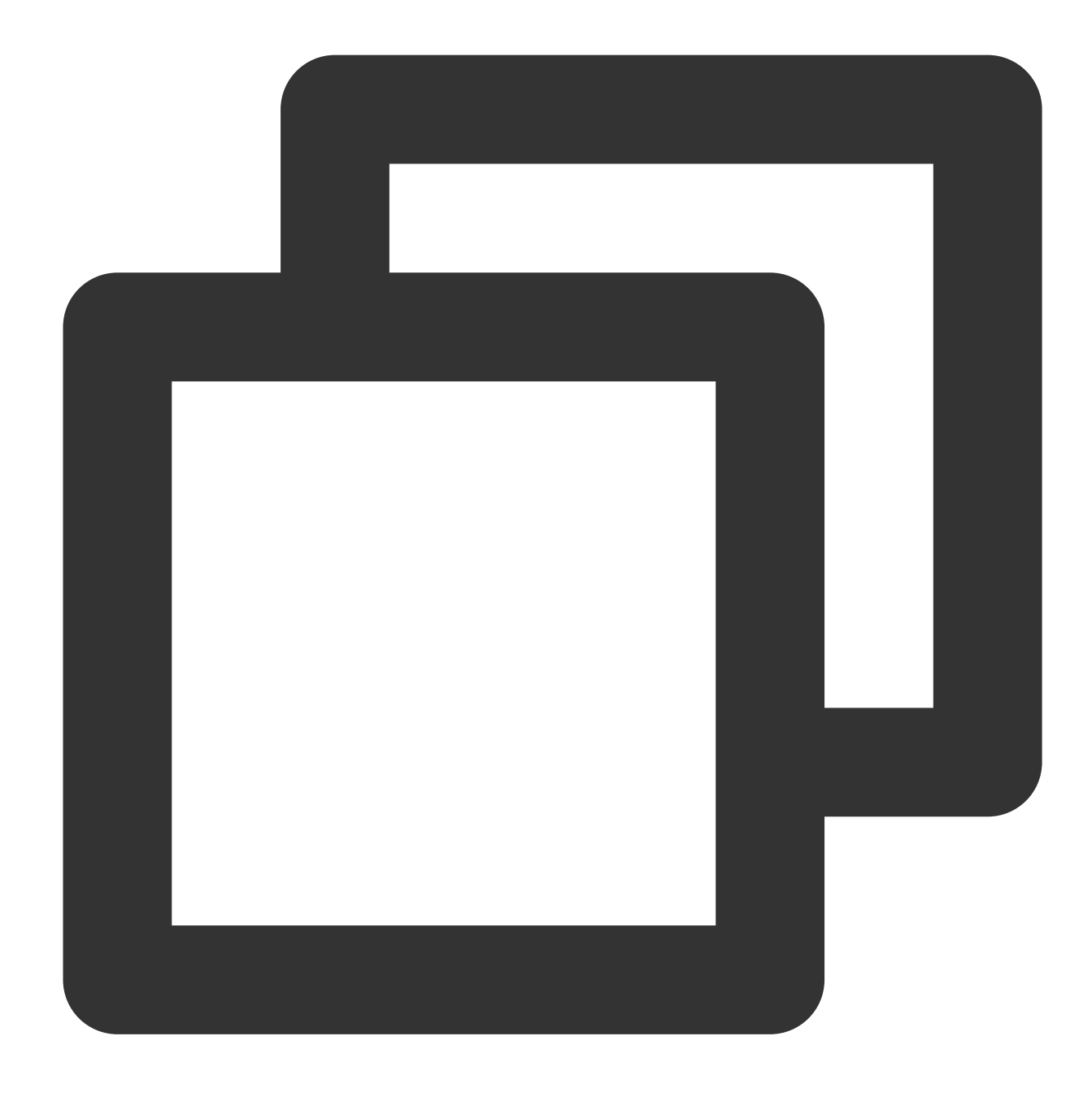

busid 1-1.3(096e:031b) Feitian Technologies, Inc.: unknown product(096e:031b)

3. Catat nilai busid dan jalankan perintah berikut secara berurutan untuk mengaktifkan operasi mendengarkan, tentukan port USB/IP, dan bagikan perangkat USB:

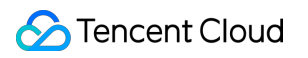

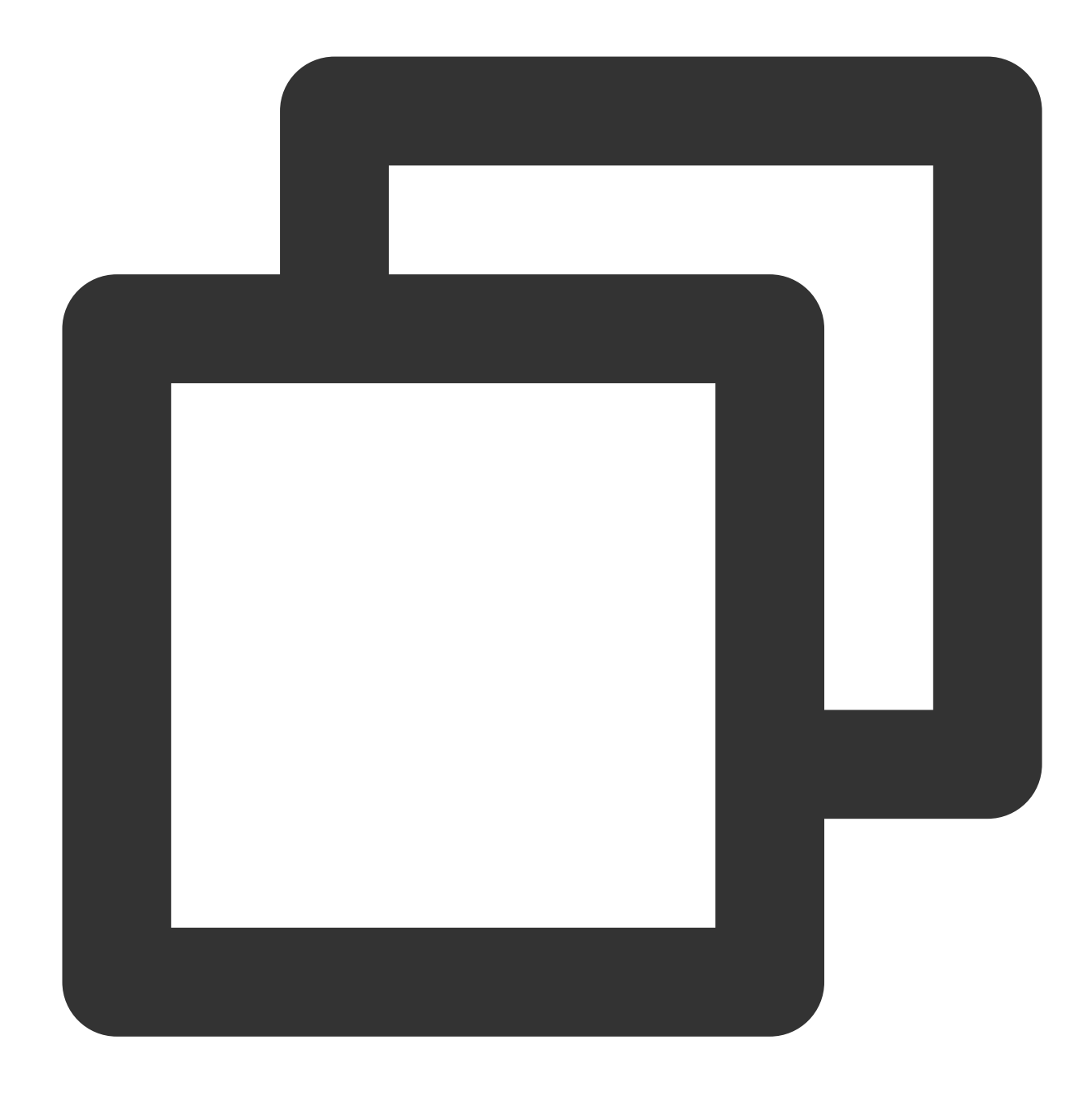

```
sudo usbipd -D [--tcp-port PORT]
sudo usbip bind -b [busid]
```
Misalnya, jika port USB/IP yang ditentukan adalah port 3240 (port USB/IP default) dan busid adalah 1-1.3, jalankan perintah berikut:

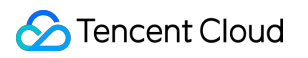

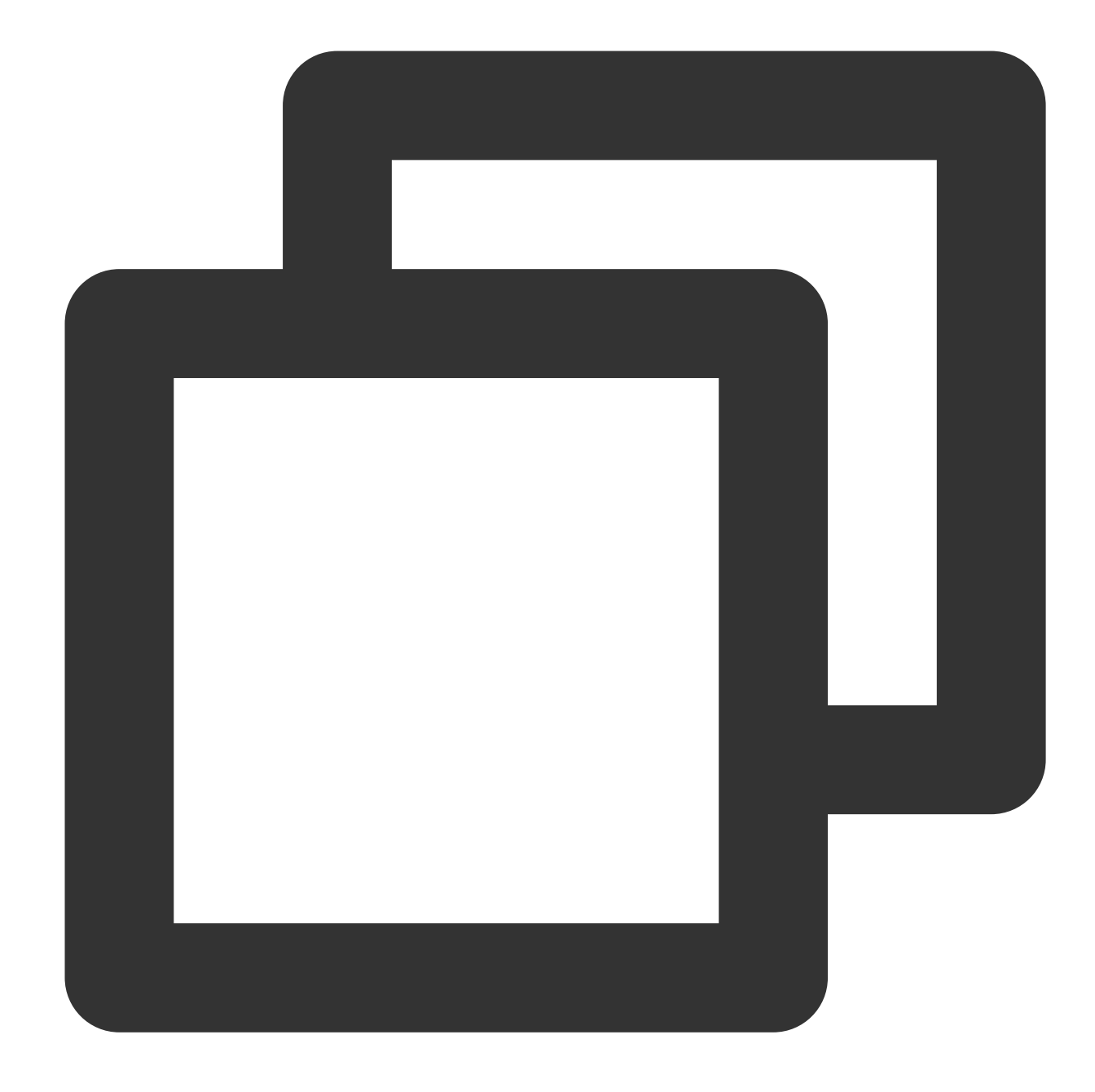

```
sudo usbipd -D
sudo usbip bind -b 1-1.3
```
(Opsional) 4. Jalankan perintah berikut untuk membuat tunnel SSH dan menggunakan pendengaran port:

### **Keterangan:**

Lewati langkah ini jika PC lokal memiliki alamat IP publik.

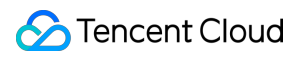

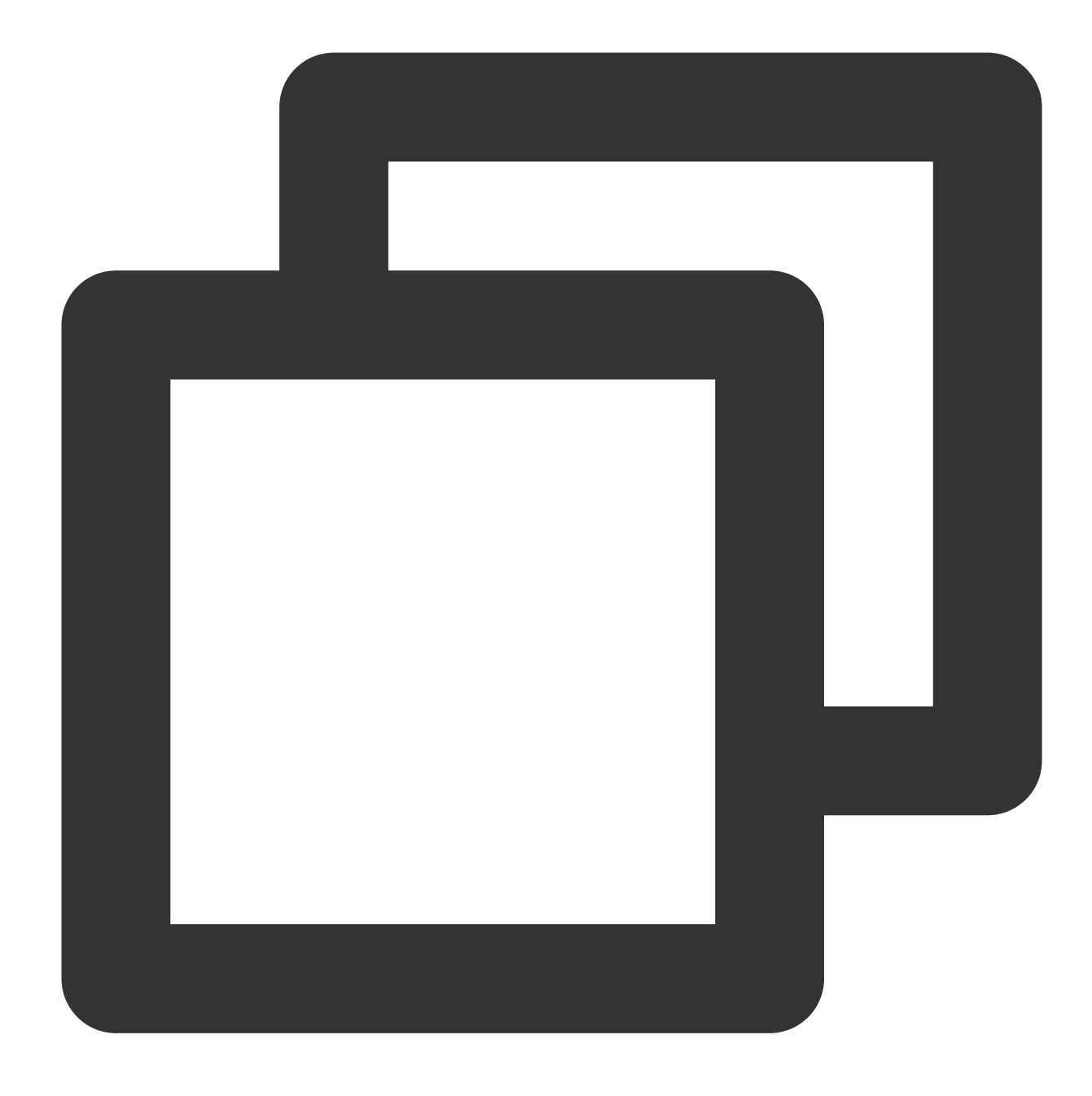

ssh -Nf -R specified USB/IP port:localhost: specified USB/IP port root@your\_host

your\_host menunjukkan alamat IP CVM.

Misalnya, jika port USB/IP adalah port 3240 dan alamat IP CVM adalah 192.168.15.24, jalankan perintah berikut:

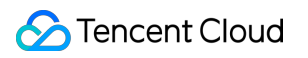

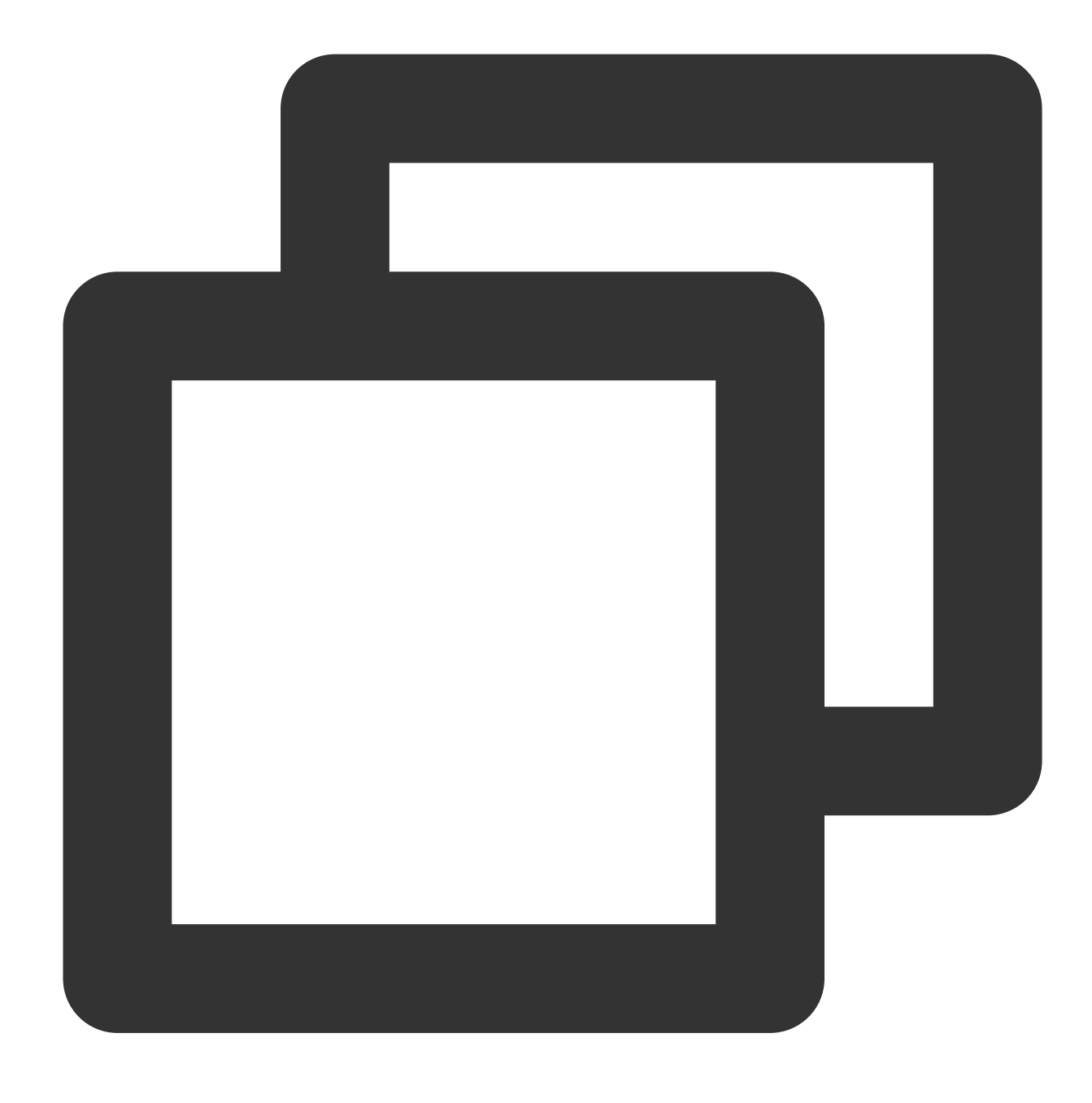

ssh -Nf -R 3240:localhost:3240 root@192.168.15.24

### **Mengonfigurasi klien USB**

#### **Keterangan:**

Berikut ini menggunakan PC lokal tanpa IP publik sebagai contoh. Jika PC lokal Anda memiliki IP publik, ganti

127.0.0.1 dalam langkah-langkah berikut dengan IP publik PC lokal Anda.

- 1. Login ke instans Linux menggunakan metode login standar [\(direkomendasikan\)](https://www.tencentcloud.com/document/product/213/5436).
- 2. Jalankan perintah berikut secara berurutan untuk mengunduh sumber USB/IP:

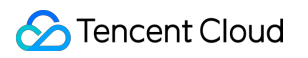

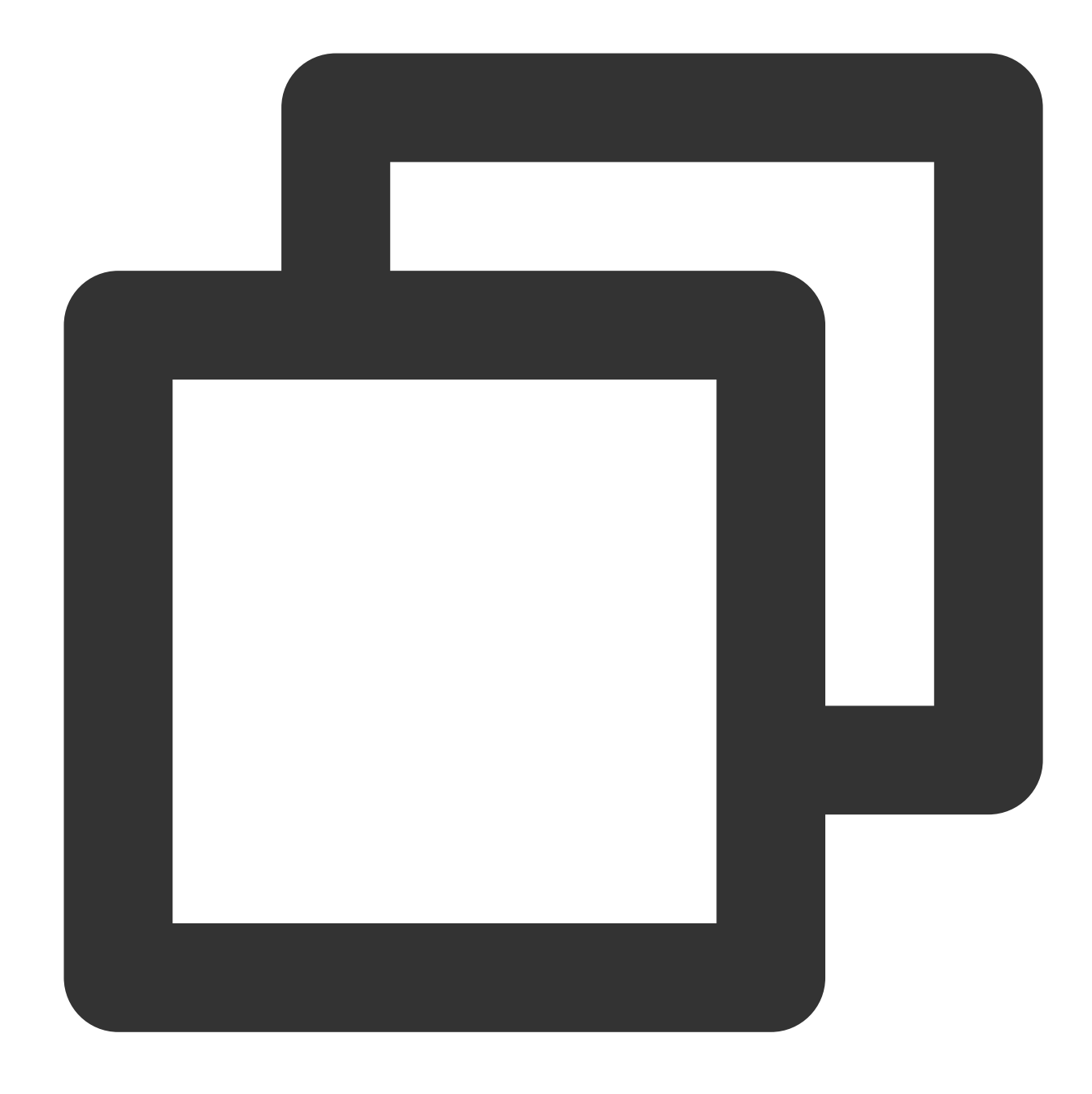

rpm --import https://www.elrepo.org/RPM-GPG-KEY-elrepo.org rpm -ivh http://www.elrepo.org/elrepo-release-7.0-3.el7.elrepo.noarch.rpm

3. Jalankan perintah berikut secara berurutan untuk menginstal USB/IP:

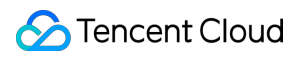

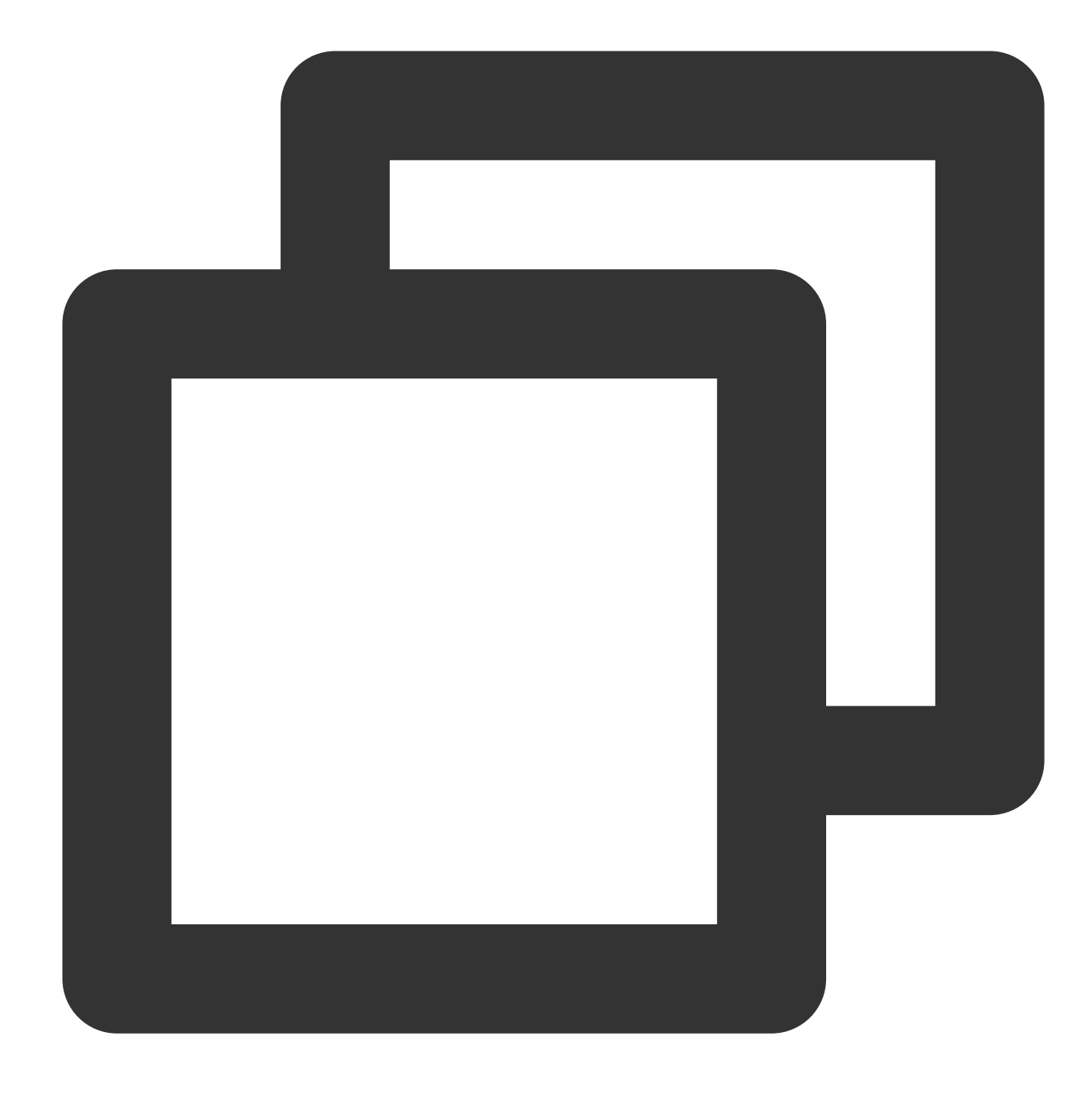

```
yum -y install kmod-usbip usbip-utils
modprobe usbip-core
modprobe vhci-hcd
modprobe usbip-host
```
4. Jalankan perintah berikut untuk mengkueri perangkat USB yang tersedia dari CVM:
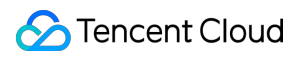

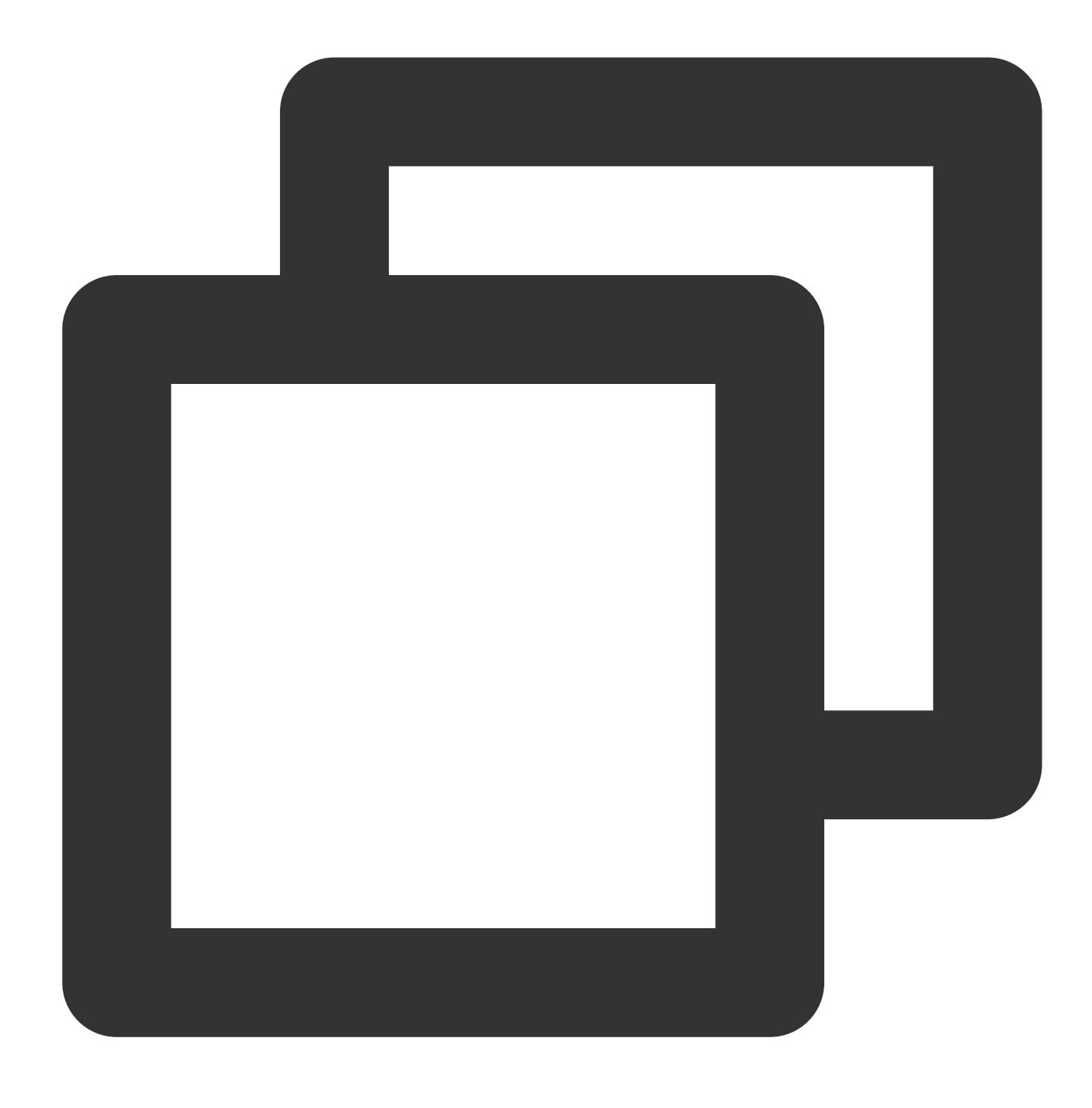

usbip list --remote 127.0.0.1

Misalnya, jika informasi kunci USB Feitian ditemukan, hasil berikut akan ditampilkan:

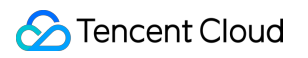

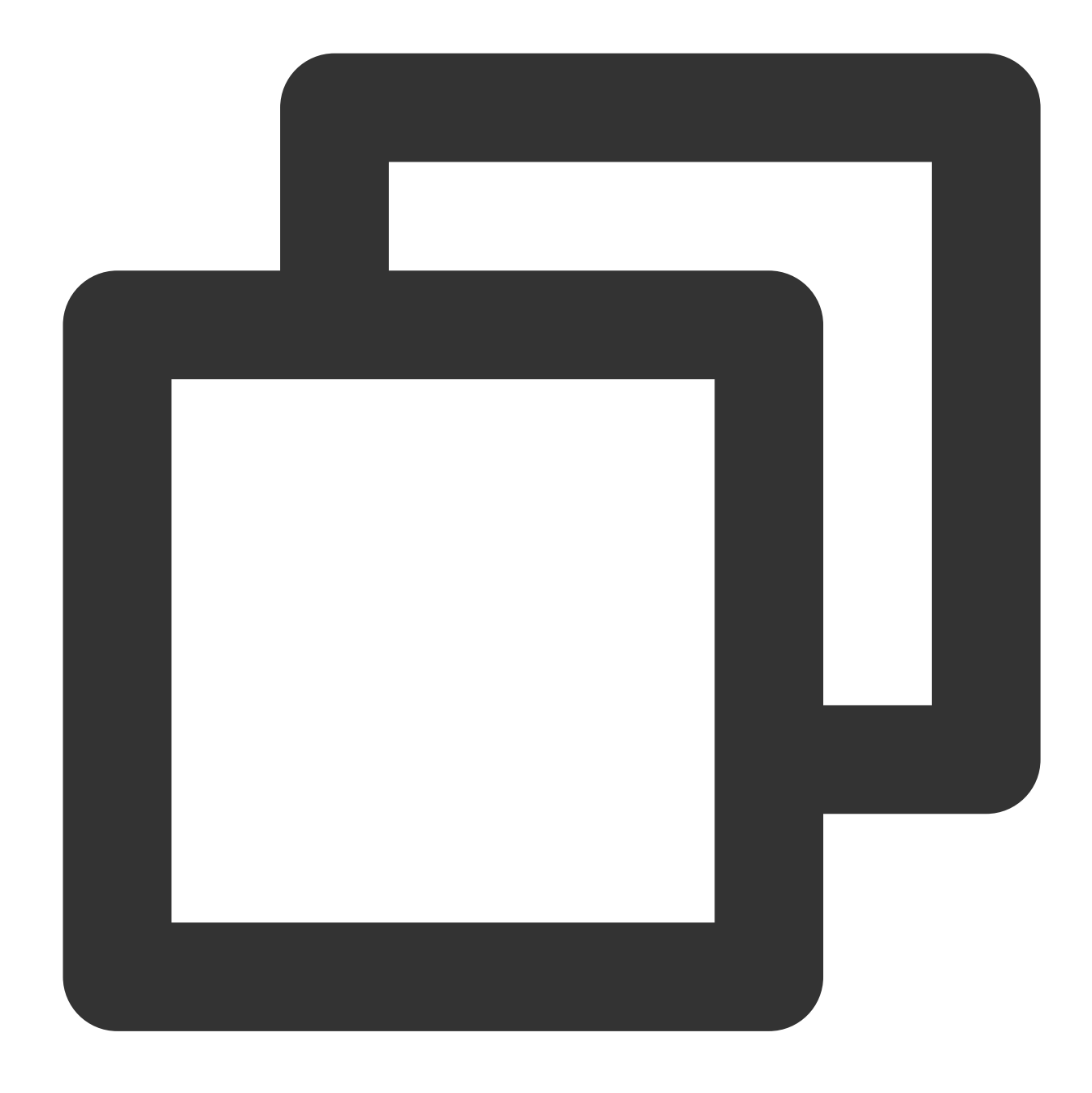

Perangkat USB yang dapat diekspor ====================== -127.0.0.1 1-1.3: Feitian Technologies, Inc.: unknown product(096e:031b):/sys/devic

5. Jalankan perintah berikut untuk mengikat perangkat USB ke CVM:

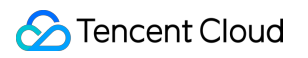

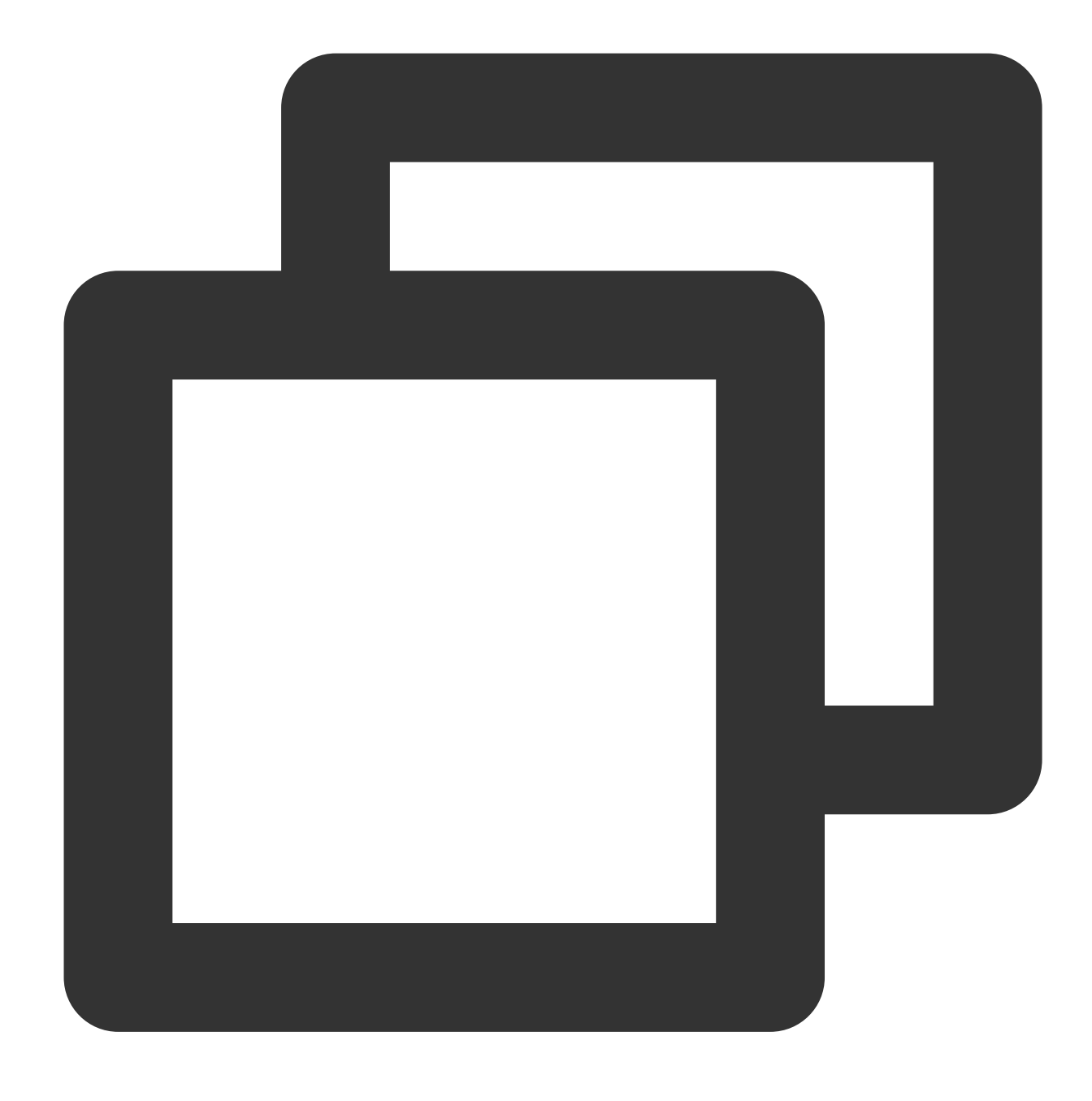

usbip attach  $--$ remote=127.0.0.1  $--$ busid=1-1.3

6. Jalankan perintah berikut untuk mengkueri daftar perangkat USB:

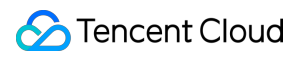

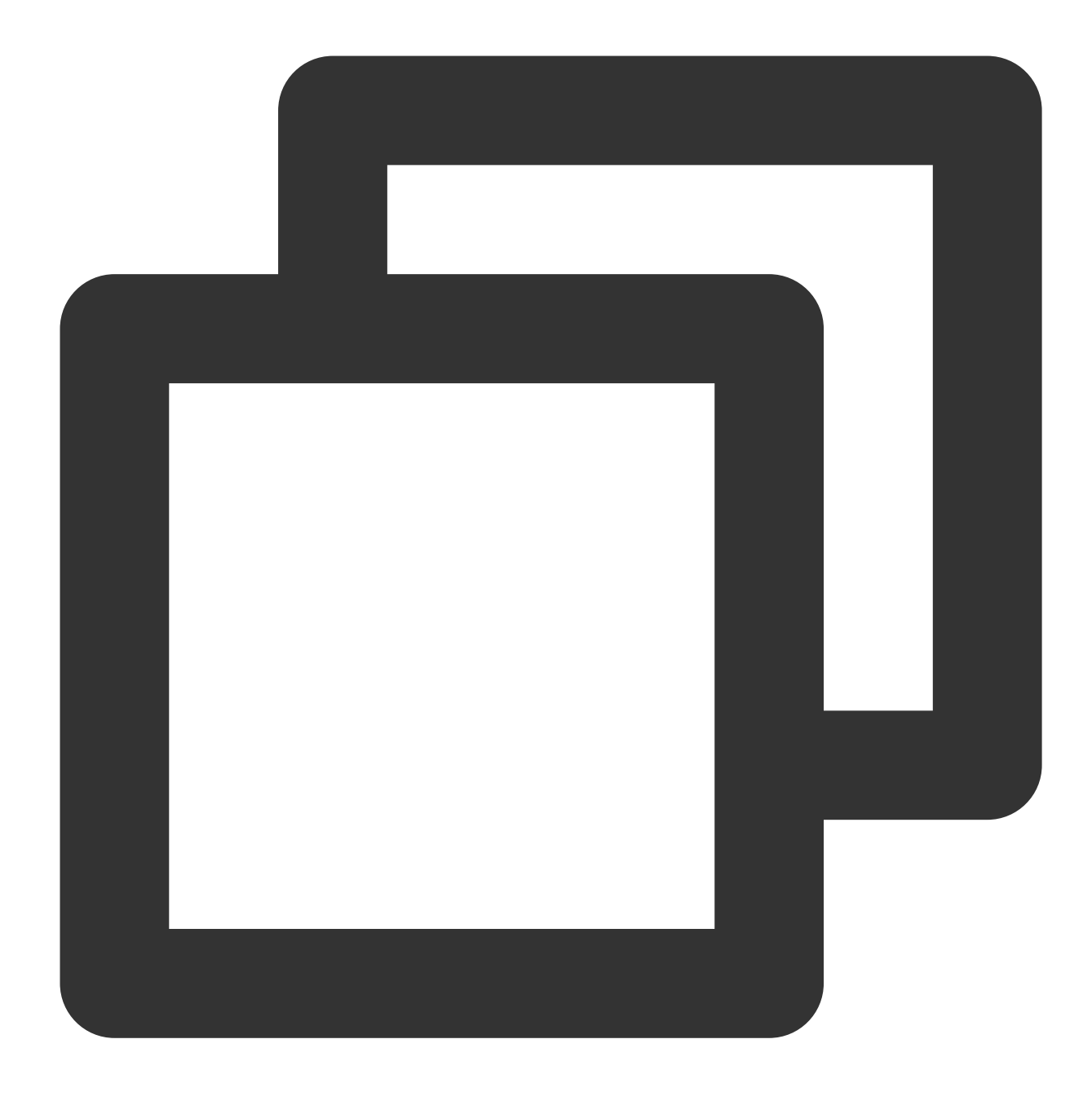

#### lsusb

Jika informasi yang mirip dengan berikut ini ditampilkan, perangkat USB telah dibagikan.

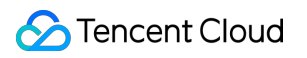

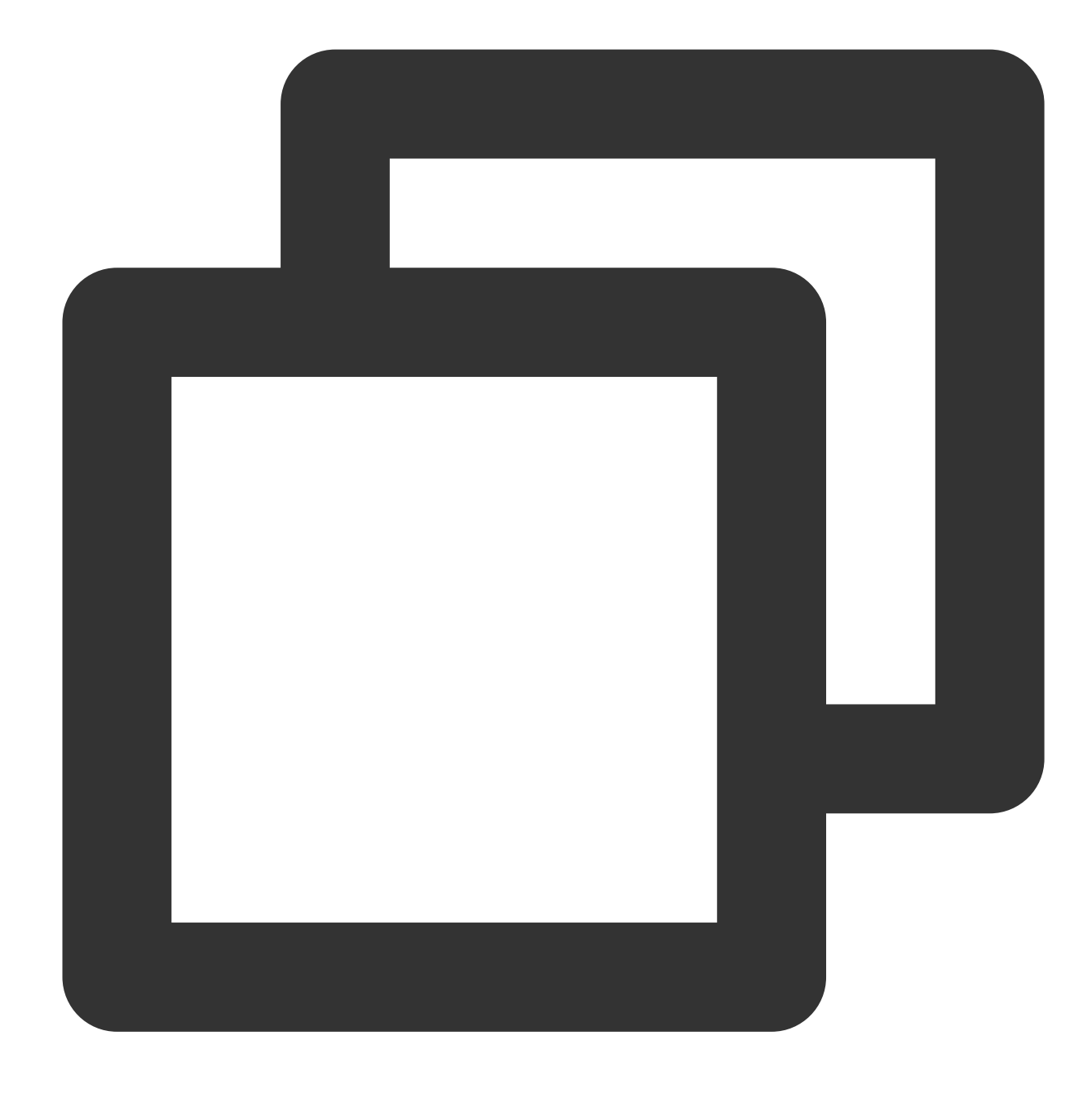

Bus 002 Device 002:ID096e:031b Feitian Technologies, Inc. Bus 002 Device 001:ID1d6b:0002 Linux Foundation 2.0 root hub Bus 001 Device 001:ID1d6b:0001 Linux Foundation 1.1 root hub

# Menggunakan RemoteFx untuk Mengarahkan Perangkat USB di Windows

Waktu update terbaru:2022-03-21 15:19:44

# Skenario

RemoteFx adalah versi yang ditingkatkan dari Windows Remote Desktop Protocol (RDP). Dari RDP 8.0, RemoteFx dapat digunakan untuk mengarahkan perangkat USB lokal ke desktop jarak jauh melalui saluran data RDP, yang memastikan bahwa CVM dapat menggunakan perangkat USB ini.

Dokumen ini menggunakan versi lingkungan berikut sebagai contoh untuk menjelaskan cara mengaktifkan fitur pengalihan USB RemoteFx dari RDP untuk mengalihkan perangkat USB ke CVM. Klien: Windows 10

Server: Windows Server 2016

# Batasan Penggunaan

Karena RDP 8.0 dan versi yang lebih baru mendukung fitur pengalihan USB RemoteFx, Windows 8, Windows 10, Windows Server 2016, dan Windows Server 2019 semuanya mendukung fitur ini. Jika sistem operasi PC lokal Anda memiliki salah satu versi ini, Anda tidak perlu menginstal patch pembaruan RDP 8.0. Jika PC lokal Anda memiliki Windows 7 atau Windows Vista, harap buka situs web resmi [Microsoft](https://support.microsoft.com/en-us) untuk mendapatkan dan menginstal patch pembaruan RDP 8.0.

# Petunjuk

### **Mengonfigurasi server**

- 1. Login ke instans Windows menggunakan [file RDP \(direkomendasikan\).](https://www.tencentcloud.com/document/product/213/5435)
- 2. Di desktop, klik

dan pilih **Server Manager** (Pengelola Server) untuk membuka Pengelola Server. 3. Di jendela "Server Manager" (Pengelola Server), klik **Add roles and features** (Tambahkan peran dan fitur), seperti yang ditunjukkan pada gambar berikut:

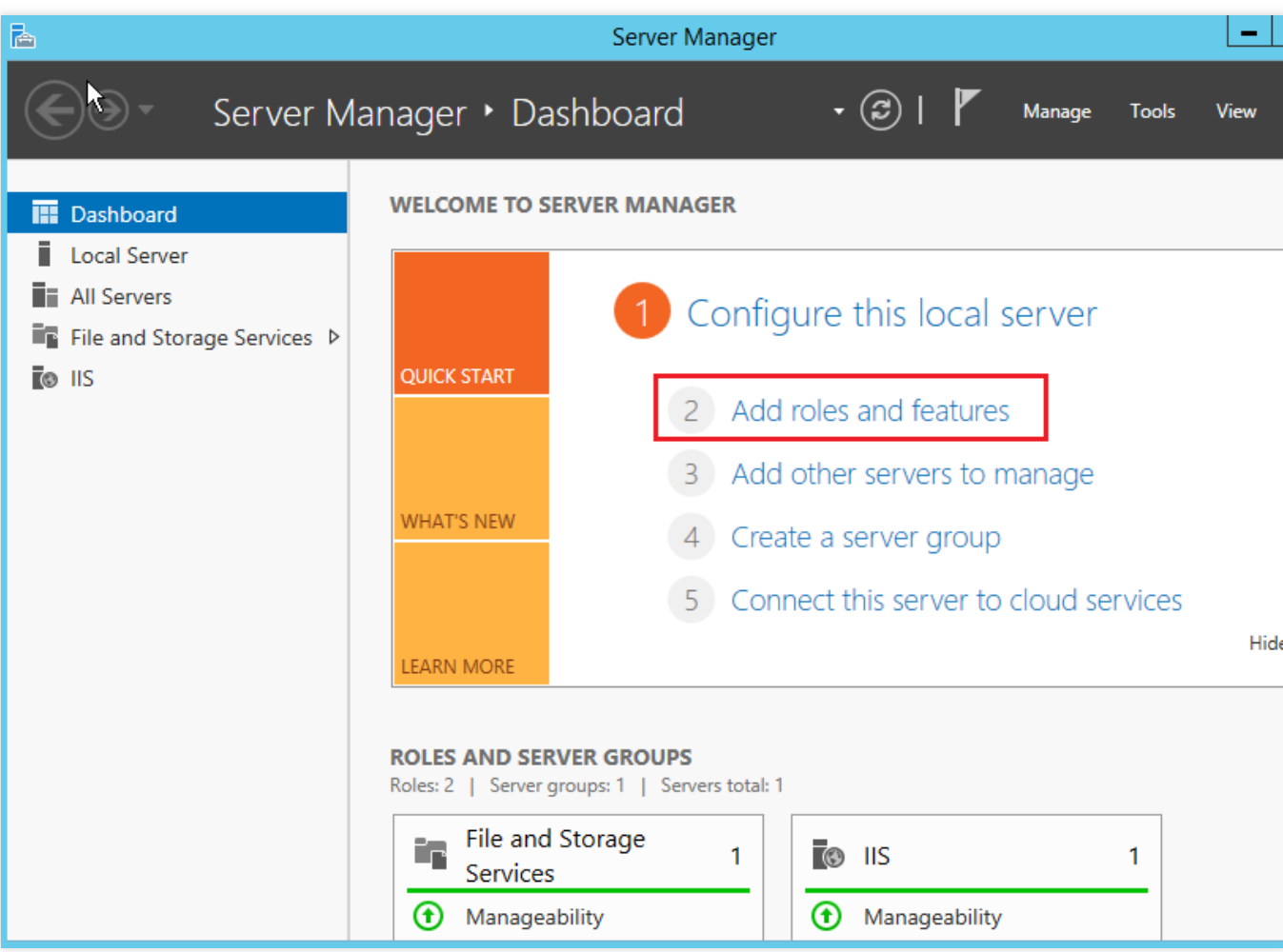

4. Di jendela pop-up "Add Roles and Features Wizard" (Wizard Tambahkan Peran dan Fitur), klik **Next** (Selanjutnya) untuk membuka halaman "Select installation type" (Pilih jenis penginstalan).

5. Pada halaman "Select installation type" (Pilih jenis penginstalan), pilih **Role-based or feature-based installation** (Penginstalan berbasis peran atau berbasis fitur) dan klik **Next** (Selanjutnya).

6. Pada halaman "Select destination server" (Pilih server tujuan), pertahankan konfigurasi default dan klik **Next** (Selanjutnya).

7. Pada halaman "Select server roles" (Pilih peran server), pilih **Remote Desktop Services** (Layanan Desktop Jarak Jauh) dan klik **Next** (Selanjutnya), seperti yang ditunjukkan pada gambar berikut:

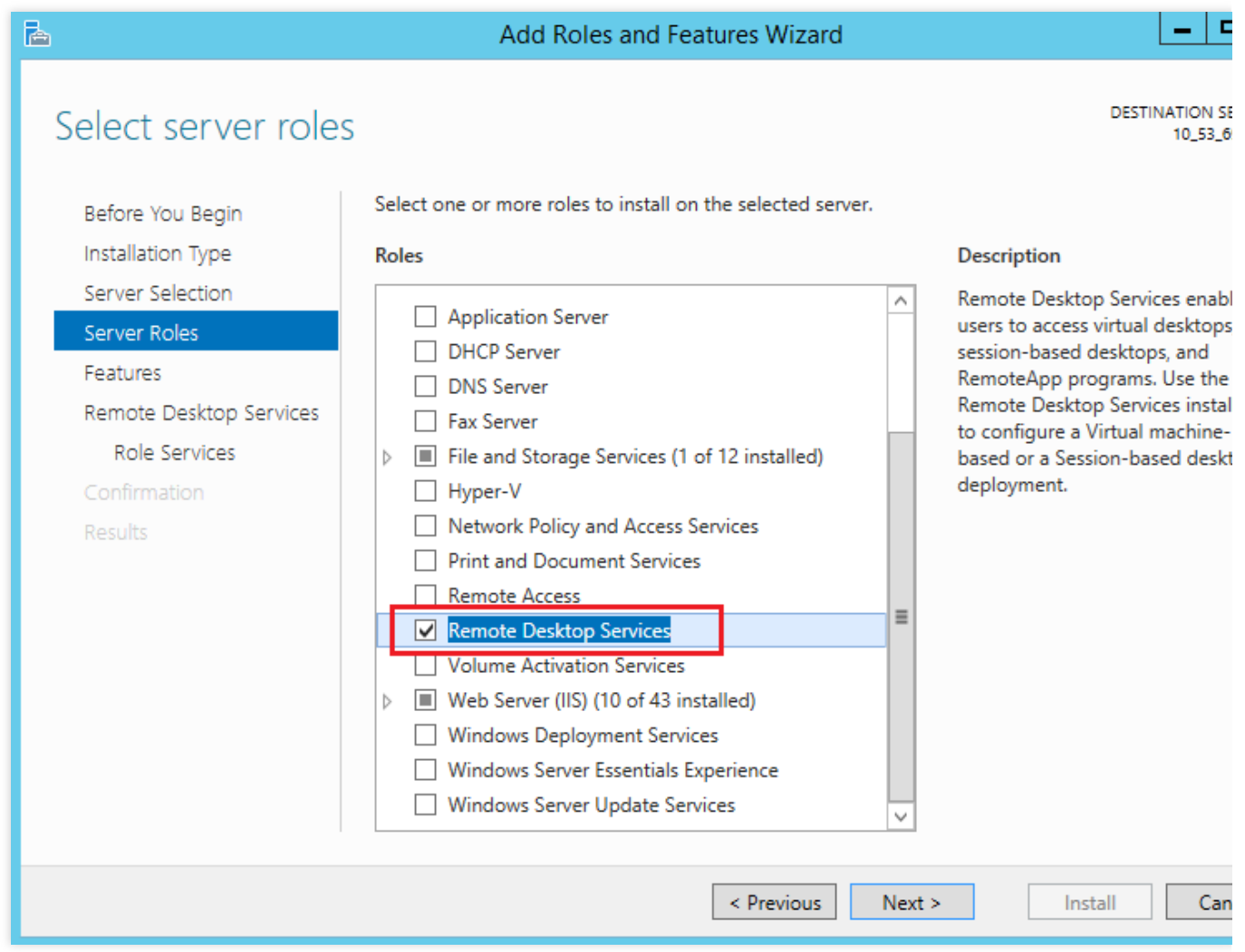

8. Pertahankan konfigurasi default dan klik **Next** (Selanjutnya) sebanyak 2 kali.

9. Pada halaman "Select role services" (Pilih layanan peran), pilih **Remote Desktop Session Host** (Host Sesi Desktop Jarak Jauh), **Remote Desktop Connection Broker** (Broker Koneksi Desktop Jarak Jauh), dan **Remote Desktop Licensing** (Lisensi Desktop Jarak Jauh). Di jendela pop-up, klik **Add Features** (Tambahkan Fitur), seperti yang ditunjukkan pada gambar berikut:

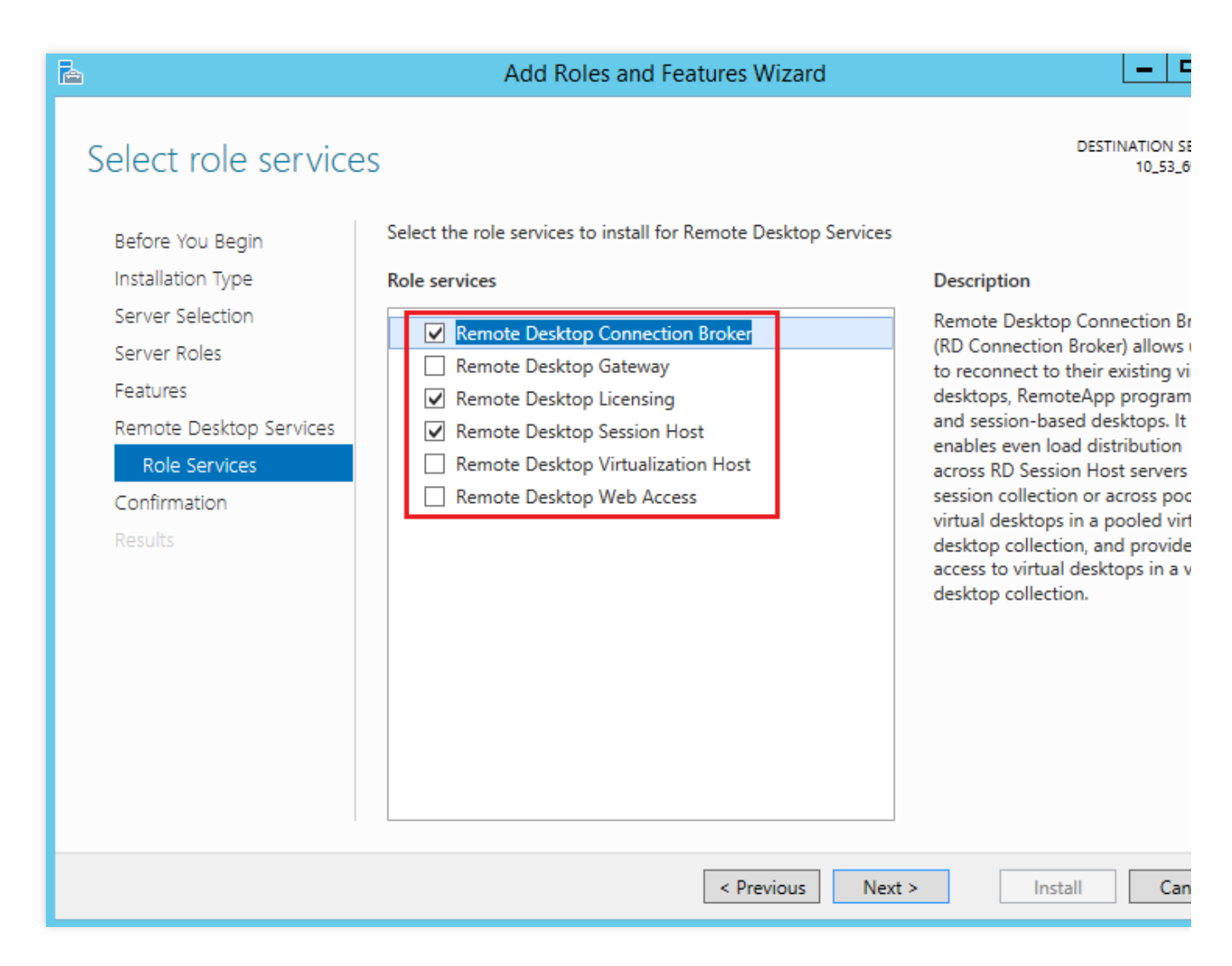

- 10. Klik **Next** (Selanjutnya).
- 11. Klik **Install** (Instal).
- 12. Setelah penginstalan selesai, mulai ulang CVM.
- 13. Di desktop, klik

Q

, masukkan **gpedit.msc** (gpedit.msc), dan tekan Enter untuk membuka "Local Group Policy Editor" (Editor Kebijakan Grup Lokal).

14. Di pohon navigasi sebelah kiri, pilih **Computer Configuration** (Konfigurasi Komputer) > **Administrative Templates** (Templat Administratif) > **Windows Components** (Komponen Windows) > **Remote Desktop Services** (Layanan Desktop Jarak Jauh) > **Remote Desktop Session Host** (Host Sesi Desktop Jarak Jauh) > **Device and Resource Redirection** (Pengalihan Sumber Daya dan Perangkat), dan klik dua kali **Do not allow supported Plug and Play device redirection** (Jangan izinkan pengalihan perangkat Plug and Play yang didukung), seperti yang ditunjukkan pada gambar berikut:

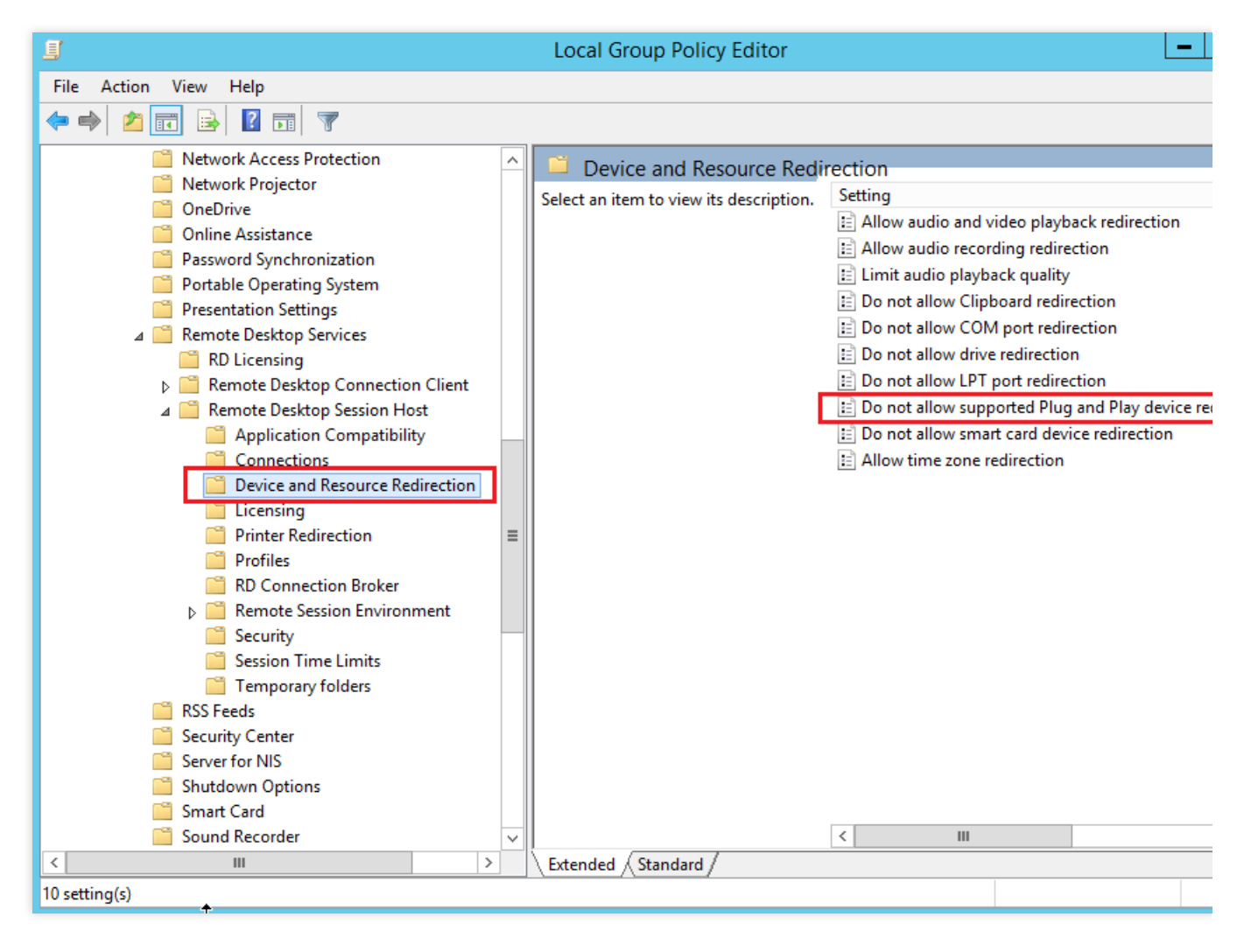

15. Di jendela pop-up, pilih **Disabled** (Dinonaktifkan) dan klik **OK** (OKE), seperti yang ditunjukkan pada gambar berikut:

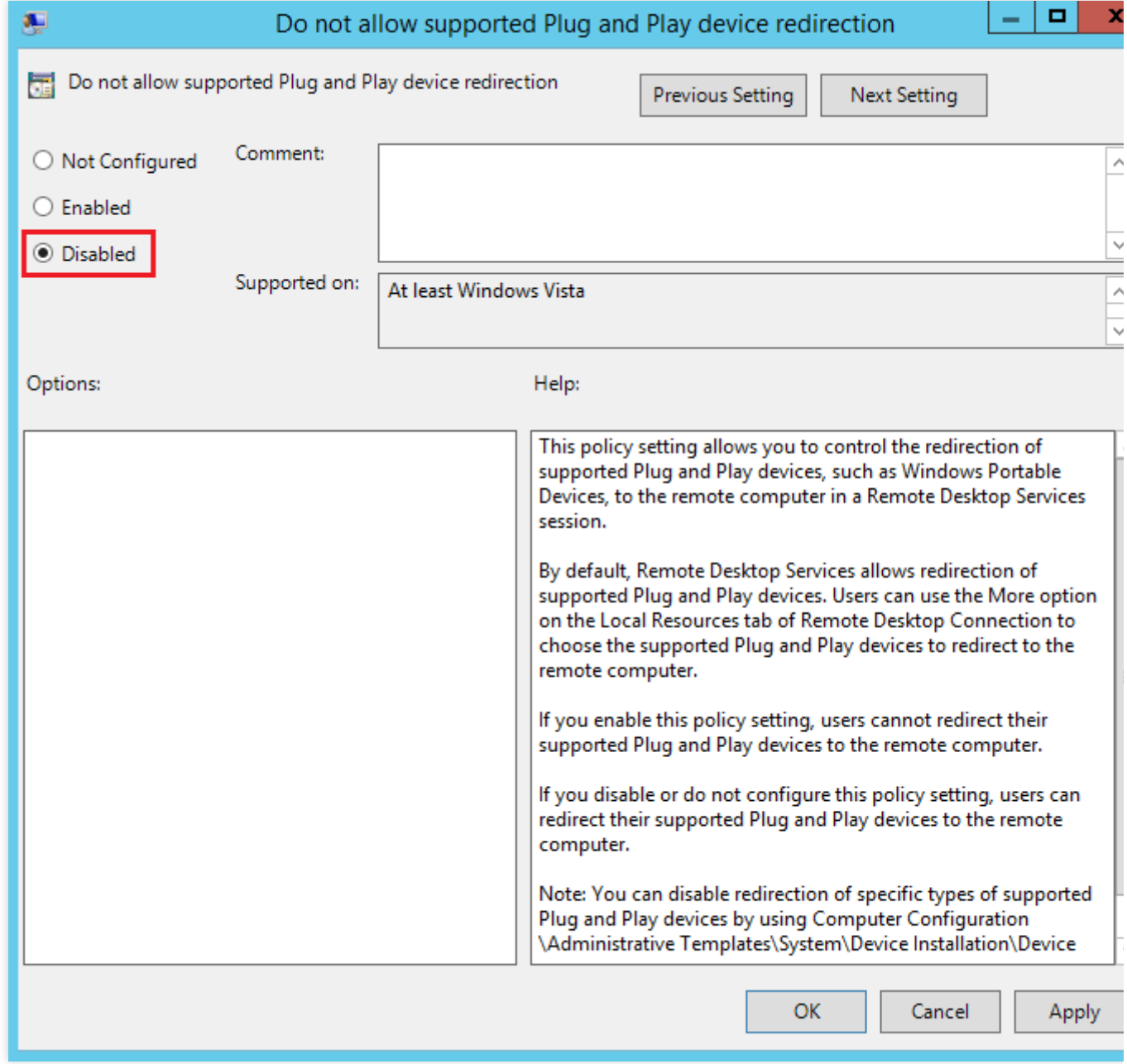

16. Mulai ulang CVM.

## **Mengonfigurasi klien**

1. Pada PC lokal, klik kanan

dan pilih **Run** (Jalankan) untuk membuka kotak dialog "Run" (Jalankan), seperti yang ditunjukkan pada gambar berikut:

2. Di kotak dialog "Run" (Jalankan), masukkan **gpedit.msc** (gpedit.msc) dan klik **OK** (OKE) untuk membuka "Local Group Policy Editor" (Editor Kebijakan Grup Lokal).

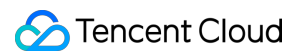

3. Di pohon navigasi sebelah kiri, pilih **Computer Configuration** (Konfigurasi Komputer) > **Administrative Templates** (Templat Administratif) > **Windows Components** (Komponen Windows) > **Remote Desktop Services** (Layanan Desktop Jarak Jauh) > **Remote Desktop Connection Client** (Klien Koneksi Desktop Jarak Jauh) > **RemoteFx USB Redirection** (Pengalihan USB RemoteFx) dan klik dua kali **Allow RDP redirection of other supported RemoteFx USB devices** (Izinkan pengalihan RDP dari perangkat USB RemoteFx lain yang didukung), seperti yang ditunjukkan pada gambar berikut:

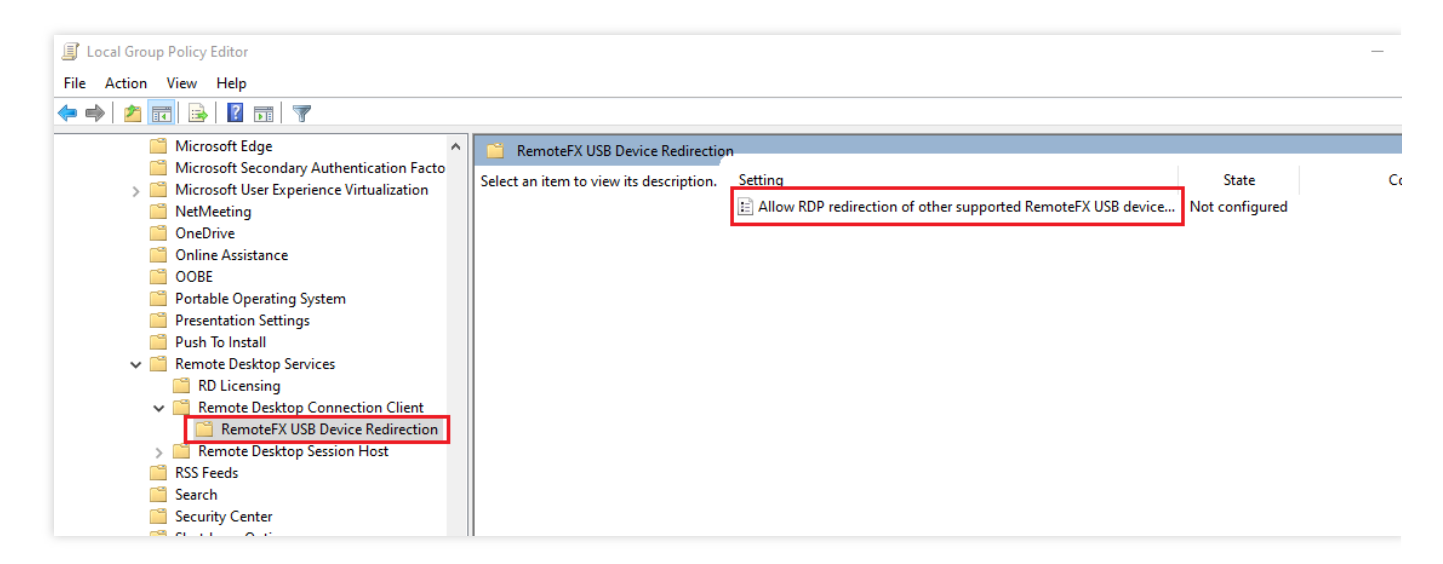

4. Di jendela pop-up, pilih **Enabled** (Diaktifkan) dan atur izin akses pengalihan USB RemoteFx ke **Administrators and Users** (Administrator dan Pengguna), seperti yang ditunjukkan pada gambar berikut:

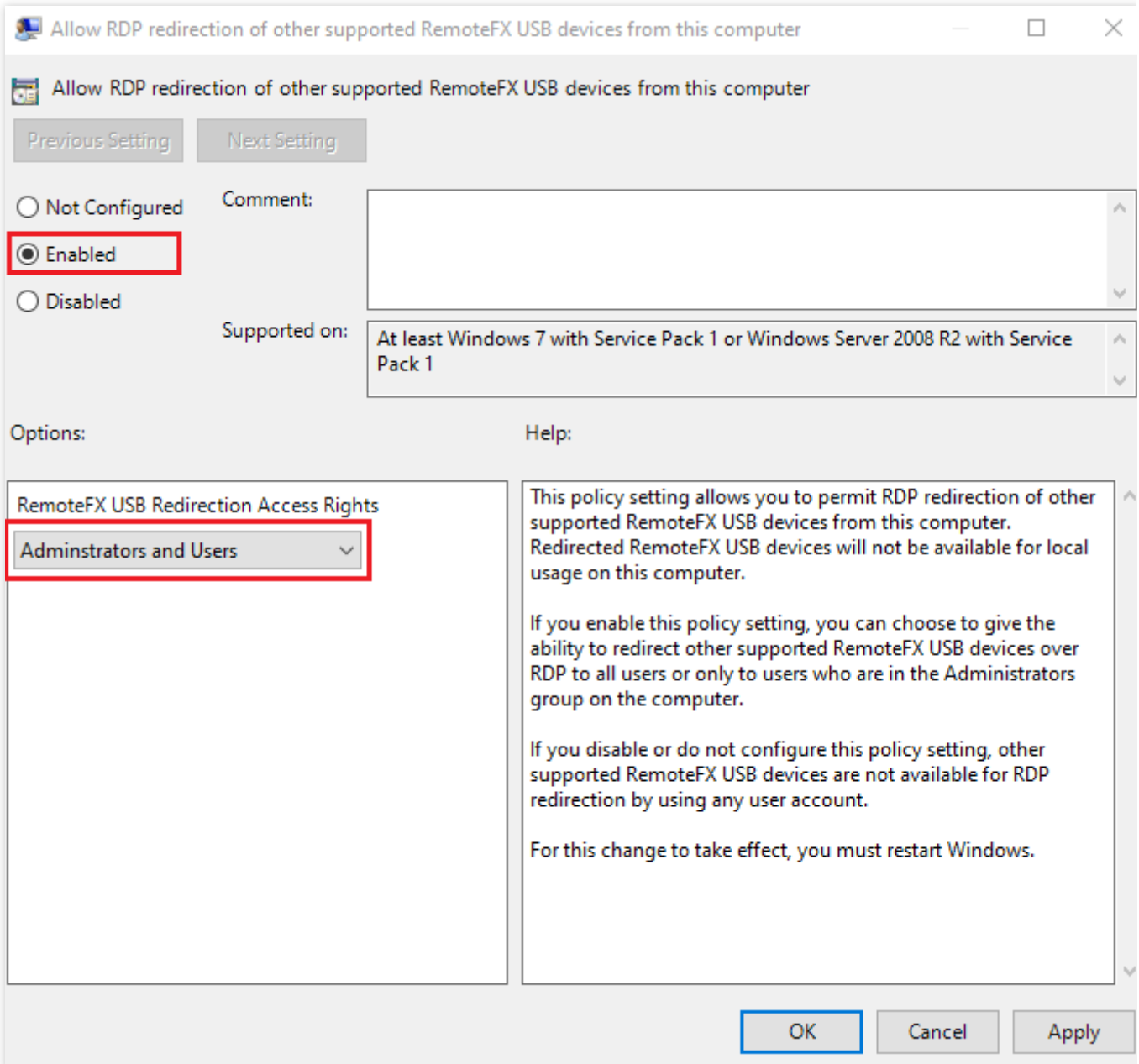

5. Klik **OK** (OKE).

6. Mulai ulang PC lokal.

### **Memverifikasi hasil konfigurasi**

1. Di PC lokal Anda, masukkan perangkat USB, klik kanan

H dan pilih **Run** (Jalankan) untuk membuka kotak dialog "Run" (Jalankan).

2. Pada kotak dialog "Run" (Jalankan), masukkan **mstsc** (mstsc) dan tekan Enter untuk membuka kotak dialog koneksi desktop jarak jauh, seperti yang ditunjukkan pada gambar berikut:

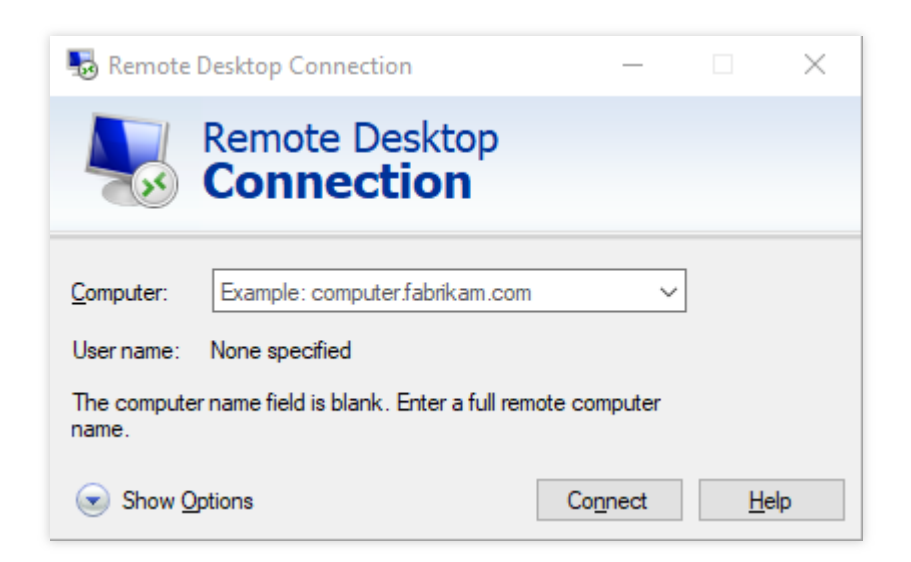

3. Masukkan alamat IP publik server Windows di **Computer** (Komputer), lalu klik **Options** (Opsi).

4. Pada halaman tab **Local Resources** (Sumber Daya Lokal), klik **More** (Lainnya) di bawah "Local devices and resources" (Sumber daya dan perangkat lokal), seperti yang ditunjukkan pada gambar berikut:

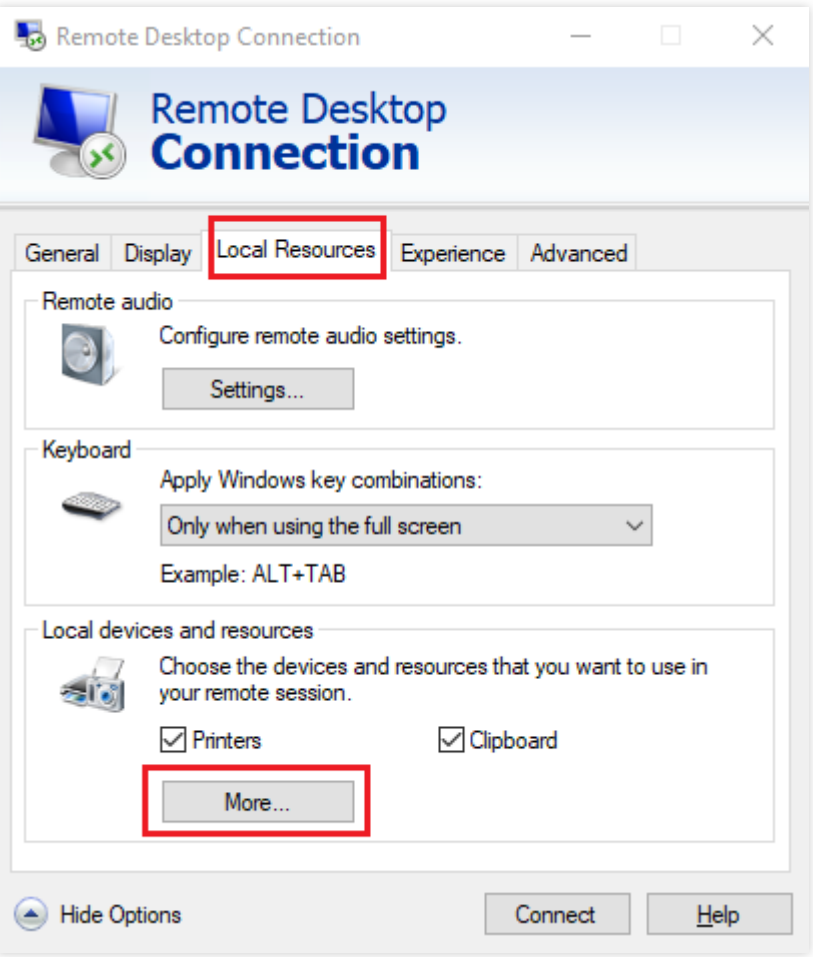

5. Di jendela pop-up, perluas **Other supported RemoteFx USB devices** (Perangkat USB RemoteFx lainnya yang didukung), pilih perangkat USB yang dimasukkan, dan klik **OK** (OKE).

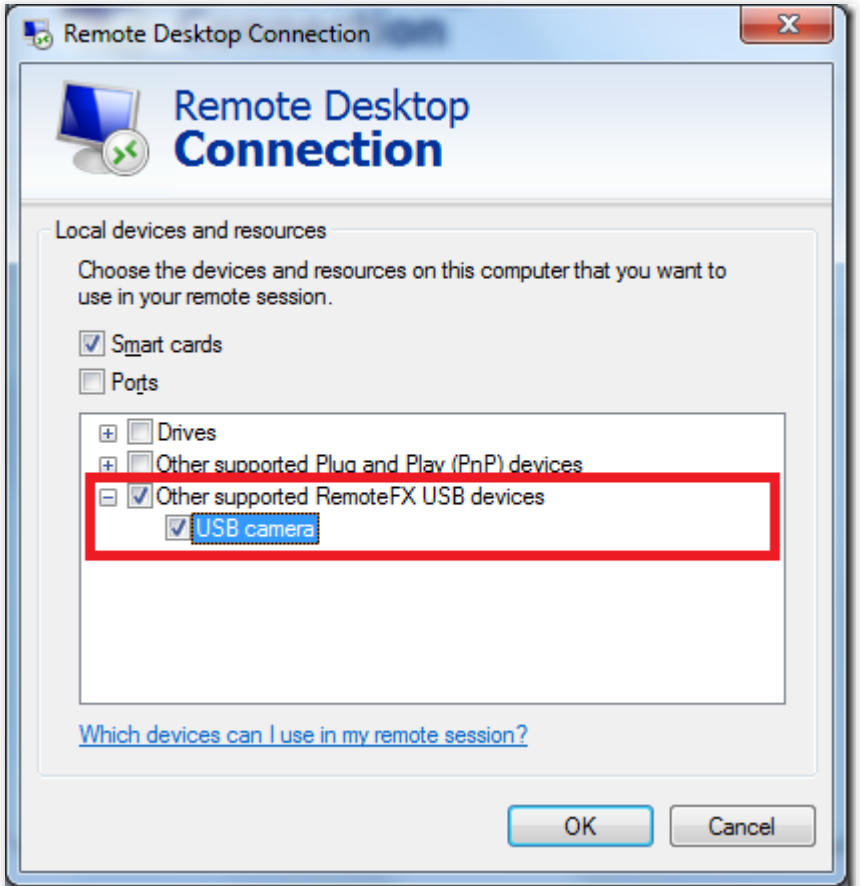

6. Klik **Connect** (Hubungkan).

7. Di jendela pop-up **Windows Security** (Keamanan Windows), masukkan akun dan kata sandi admin instans, seperti yang ditunjukkan pada gambar berikut:

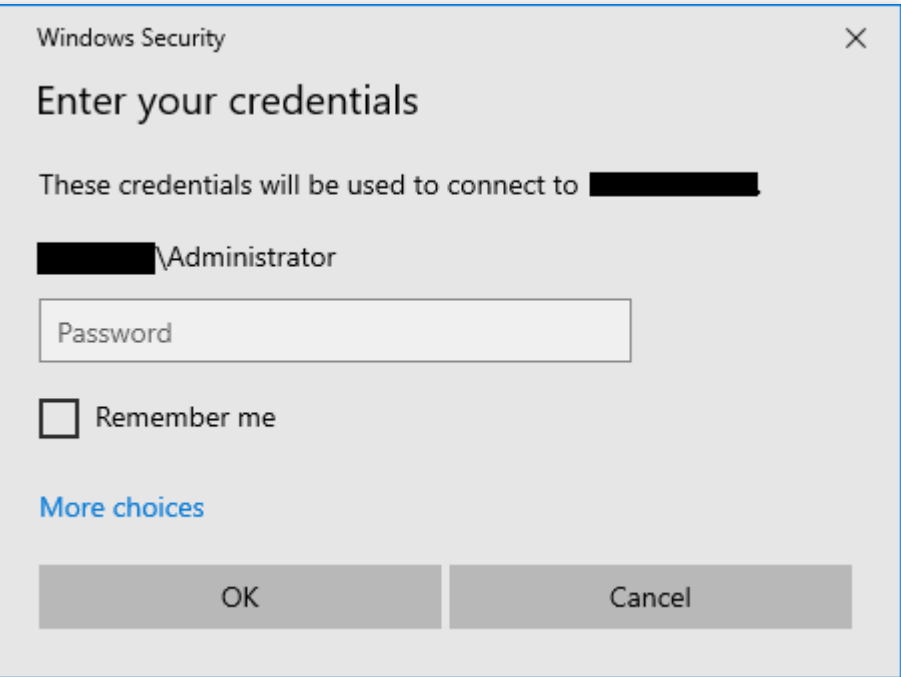

8. Klik **OK** (OKE) untuk login ke instans Windows.

#### Jika

muncul di halaman operasi instans Windows, artinya konfigurasi berhasil.

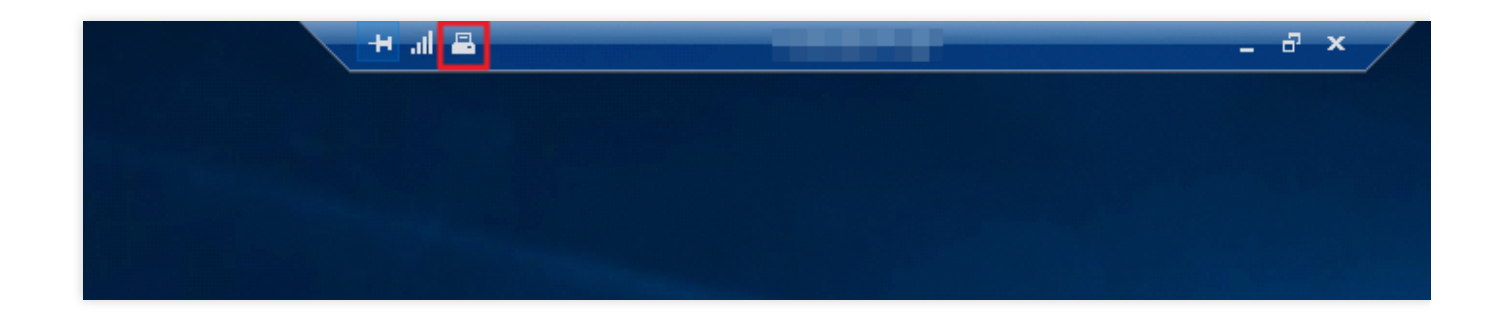

# Operasi yang Relevan

Windows RDP menyediakan koneksi yang dioptimalkan untuk perangkat USB standar. Perangkat seperti driver dan kamera dapat dipetakan secara langsung tanpa mengaktifkan fitur RemoteFx. Fitur pengalihan USB RemoteFX diperlukan untuk perangkat USB yang jarang digunakan. Tabel berikut mencantumkan metode pengalihan untuk perangkat USB ini.

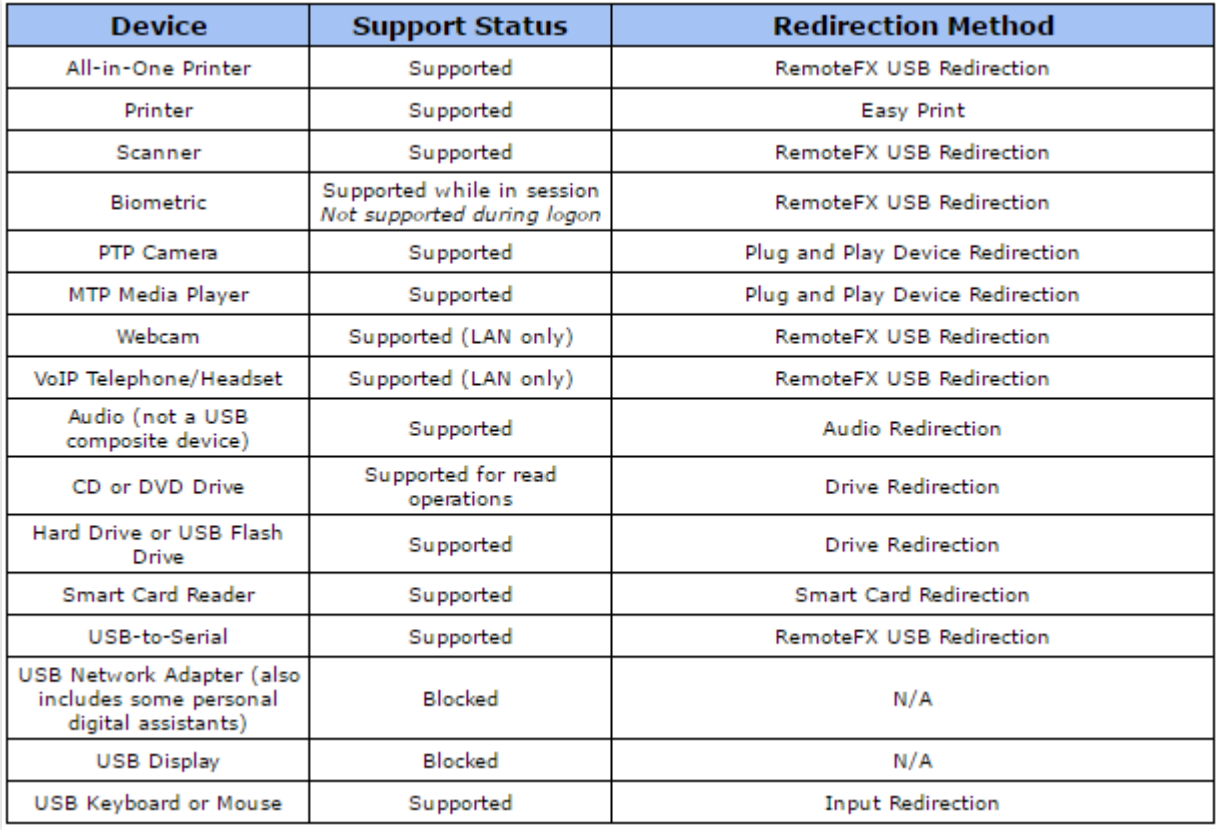

# Menggunakan Petunjuk AVX-512 untuk Mempercepat Aplikasi AI di CVM

Waktu update terbaru: 2023-05-09 14:22:15

# **Ikhtisar**

Instans Tencent Cloud CVM generasi kelima (termasuk S5, M5, C4, IT5, D3, dll.) semuanya dilengkapi dengan prosesor Cascade Lake generasi kedua yang dapat diskalakan dari Intel® Xeon®. Instans ini menyediakan lebih banyak serangkaian petunjuk dan fitur, yang dapat mempercepat aplikasi kecerdasan buatan (AI). Teknologi peningkatan perangkat keras terintegrasi, seperti Advanced Vector Extensions 512 (AVX-512), dapat meningkatkan performa komputasi paralel untuk inferensi AI dan menghasilkan hasil pembelajaran mendalam yang lebih baik. Dokumen ini menjelaskan cara menggunakan AVX-512 pada instans CVM S5 dan M5 untuk mempercepat aplikasi AI.

# Model yang Direkomendasikan

Tencent Cloud menyediakan berbagai jenis CVM untuk pengembangan aplikasi yang berbeda. Jenis instans [Standard](https://www.tencentcloud.com/document/product/213/11518) S6、[Standard](https://www.tencentcloud.com/document/product/213/11518) S5 dan Memory [Optimized](https://www.tencentcloud.com/document/product/213/11518) M5 dilengkapi dengan prosesor Intel® Xeon® generasi ke-2 dan mendukung Intel® DL Boost, membuatnya cocok untuk pembelajaran mesin atau pembelajaran mendalam. Konfigurasi yang direkomendasikan adalah sebagai berikut:

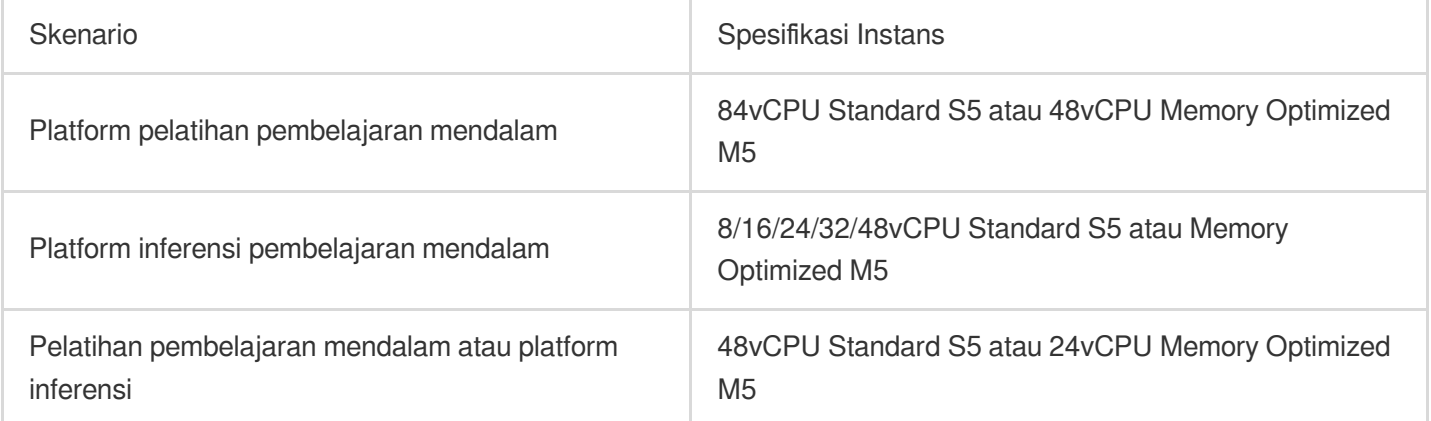

# Keuntungan

Menjalankan beban kerja untuk pembelajaran mesin atau pembelajaran mendalam pada prosesor Intel® Xeon® yang dapat diskalakan memiliki keuntungan sebagai berikut:

Cocok untuk memproses topologi 3D-CNN yang digunakan dalam skenario seperti beban kerja memori besar,

pencitraan medis, GAN, analisis seismik, pengurutan gen, dll.

Dukungan inti yang fleksibel hanya dengan menggunakan perintah numactl , dan berlaku untuk inferensi online skala kecil.

Ekosistem yang canggih melakukan pelatihan terdistribusi pada kluster besar secara langsung, tanpa memerlukan arsitektur skala besar yang berisi penyimpanan berkapasitas besar tambahan dan mekanisme caching yang mahal. Dukungan untuk banyak beban kerja (seperti HPC, BigData, dan AI) dalam satu kluster untuk memberikan TCO yang lebih baik.

Dukungan akselerasi SIMD untuk memenuhi persyaratan komputasi berbagai aplikasi pembelajaran mendalam. Infrastruktur yang sama untuk pelatihan langsung dan inferensi.

# Petunjuk

# **Membuat instans**

Buat instans seperti yang diinstruksikan di Membuat Instans melalui Halaman [Pembelian](https://www.tencentcloud.com/document/product/213/4855) CVM. Pilih model yang direkomendasikan yang sesuai dengan kasus penggunaan aktual Anda.

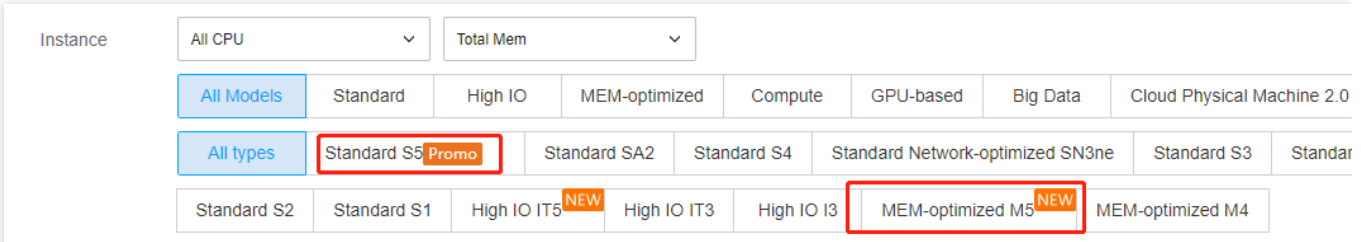

### **Keterangan:**

Untuk informasi selengkapnya tentang spesifikasi instans, lihat Jenis [Instans](https://www.tencentcloud.com/document/product/213/11518).

### **Login ke instans**

Login ke instans Linux [menggunakan](https://www.tencentcloud.com/document/product/213/5436) metode login standar.

### **Men-deploy platform**

Deploy platform AI seperti yang diinstruksikan di bawah ini untuk melakukan pembelajaran mesin atau tugas pembelajaran mendalam:

### **Contoh 1: mengoptimalkan kerangka pembelajaran mendalam TensorFlow\* dengan Intel®**

PyTorch dan IPEX pada prosesor Intel® Xeon® generasi ke-2 yang dapat diskalakan Cascade Lake akan secara otomatis mengoptimalkan instruksi AVX-512 untuk memaksimalkan performa komputasi.

TensorFlow\* adalah pembelajaran mesin skala besar dan kerangka kerja pembelajaran mendalam yang banyak digunakan. Anda dapat meningkatkan pelatihan instans dan performa inferensi seperti yang diinstruksikan dalam contoh di bawah ini. Informasi [selengkapnya tentang kerangka kerja, lihat](https://software.intel.com/content/www/us/en/develop/articles/intel-optimization-for-tensorflow-installation-guide.html) Panduan Penginstalan Intel® Optimization for TensorFlow\*. Ikuti langkah-langkah ini:

### **Men-deploy kerangka kerja TensorFlow\***

1. Instal Python di instans CVM. Dokumen ini menggunakan Python 3.7 sebagai contoh.

2. Jalankan perintah berikut untuk menginstal Intel® yang dioptimalkan TensorFlow\* intel-tensorflow.

#### **Keterangan:**

**Version 2.4.0 or later** (Versi 2.4.0 atau yang lebih baru) direkomendasikan untuk mendapatkan fitur dan pengoptimalan terbaru.

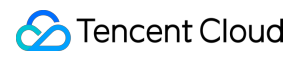

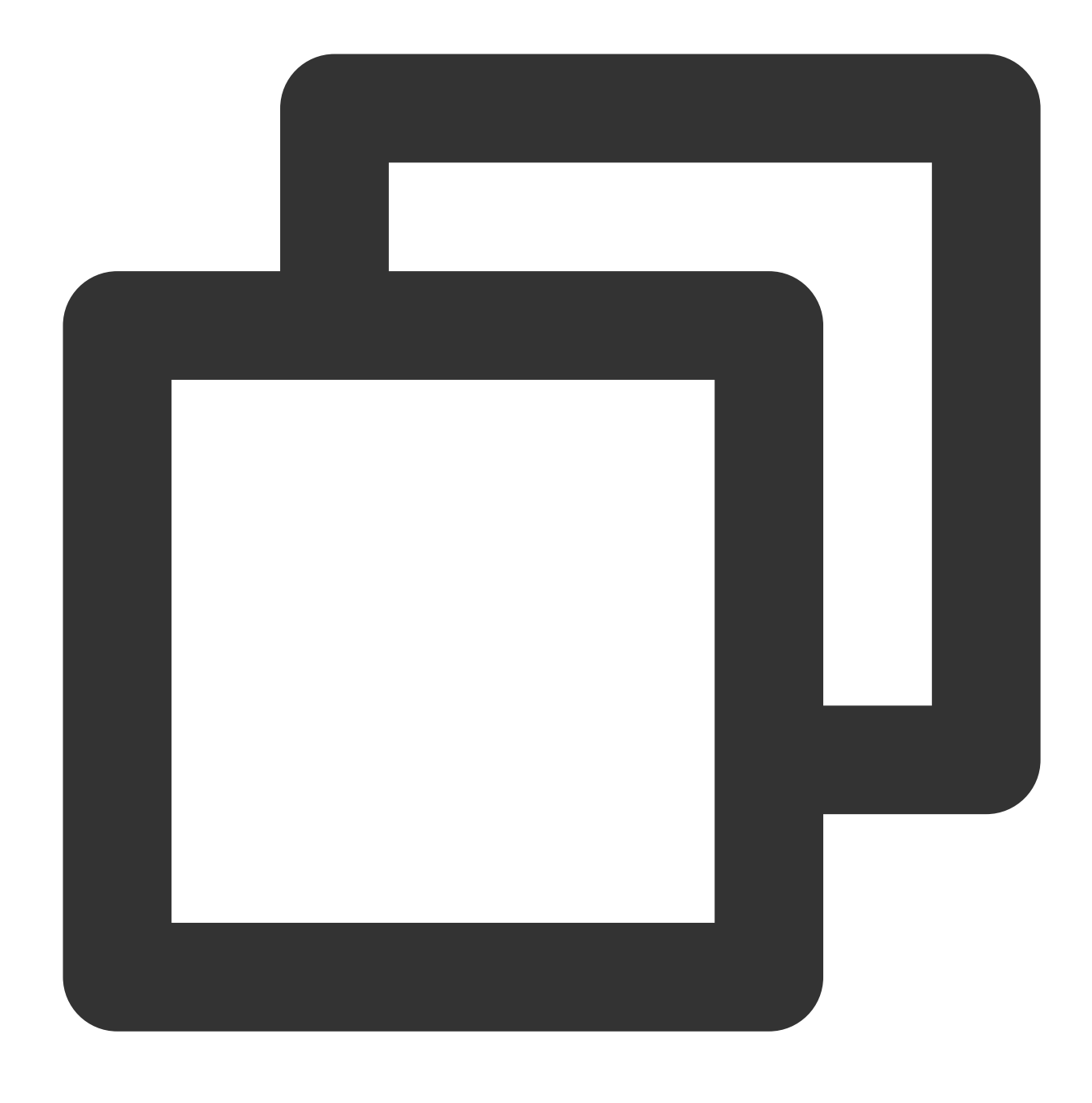

pip install intel-tensorflow

#### **Mengatur parameter runtime**

Pilih salah satu dari dua antarmuka runtime berikut untuk mengoptimalkan parameter runtime sesuai kebutuhan. Untuk informasi selengkapnya tentang pengaturan [pengoptimalan, lihat](https://github.com/IntelAI/models/blob/master/docs/general/tensorflow/GeneralBestPractices.md) Praktik Terbaik Umum untuk Intel® Optimization for TensorFlow.

**Batch inference** (Inferensi batch): mengukur berapa banyak tensor input yang dapat diproses per detik dengan batch berukuran lebih besar dari satu. Biasanya, untuk inferensi batch, performa optimal dicapai dengan menjalankan

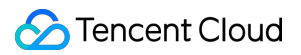

semua inti fisik pada soket CPU.

**On-line Inference** (Inferensi Online): (juga disebut inferensi real-time) adalah pengukuran waktu yang diperlukan untuk memproses tensor input tunggal, yaitu batch ukuran satu. Dalam skenario inferensi real-time, throughput optimal dicapai dengan menjalankan beberapa instans secara bersamaan.

Ikuti langkah-langkah di bawah ini:

1. Jalankan perintah berikut untuk mendapatkan jumlah inti fisik dalam sistem.

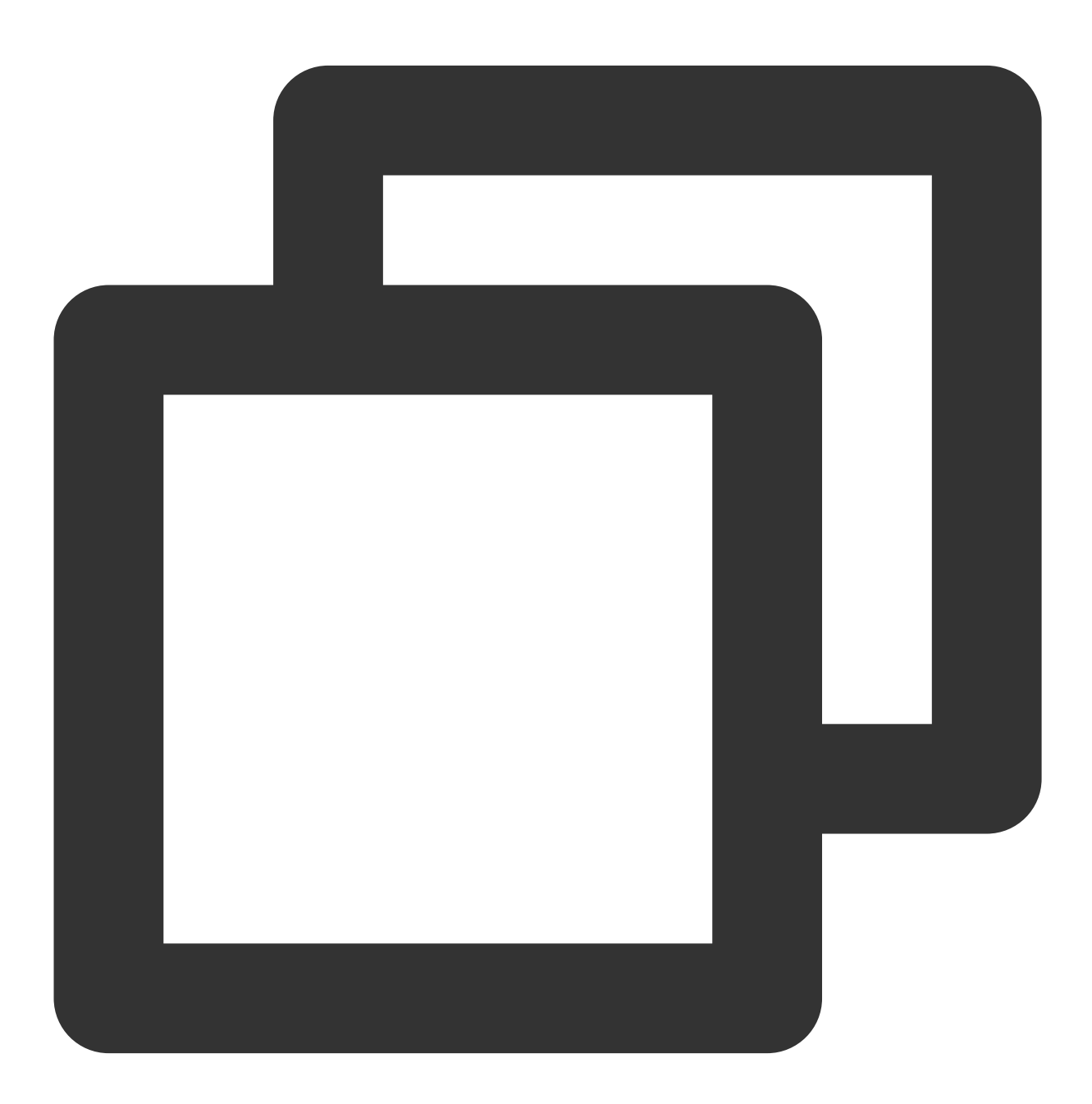

lscpu | grep "Core(s) per socket" | cut -d':' -f2 | xargs

2. Atur parameter pengoptimalan menggunakan salah satu metode:

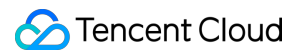

Mengatur parameter runtime. Tambahkan konfigurasi berikut di file variabel lingkungan:

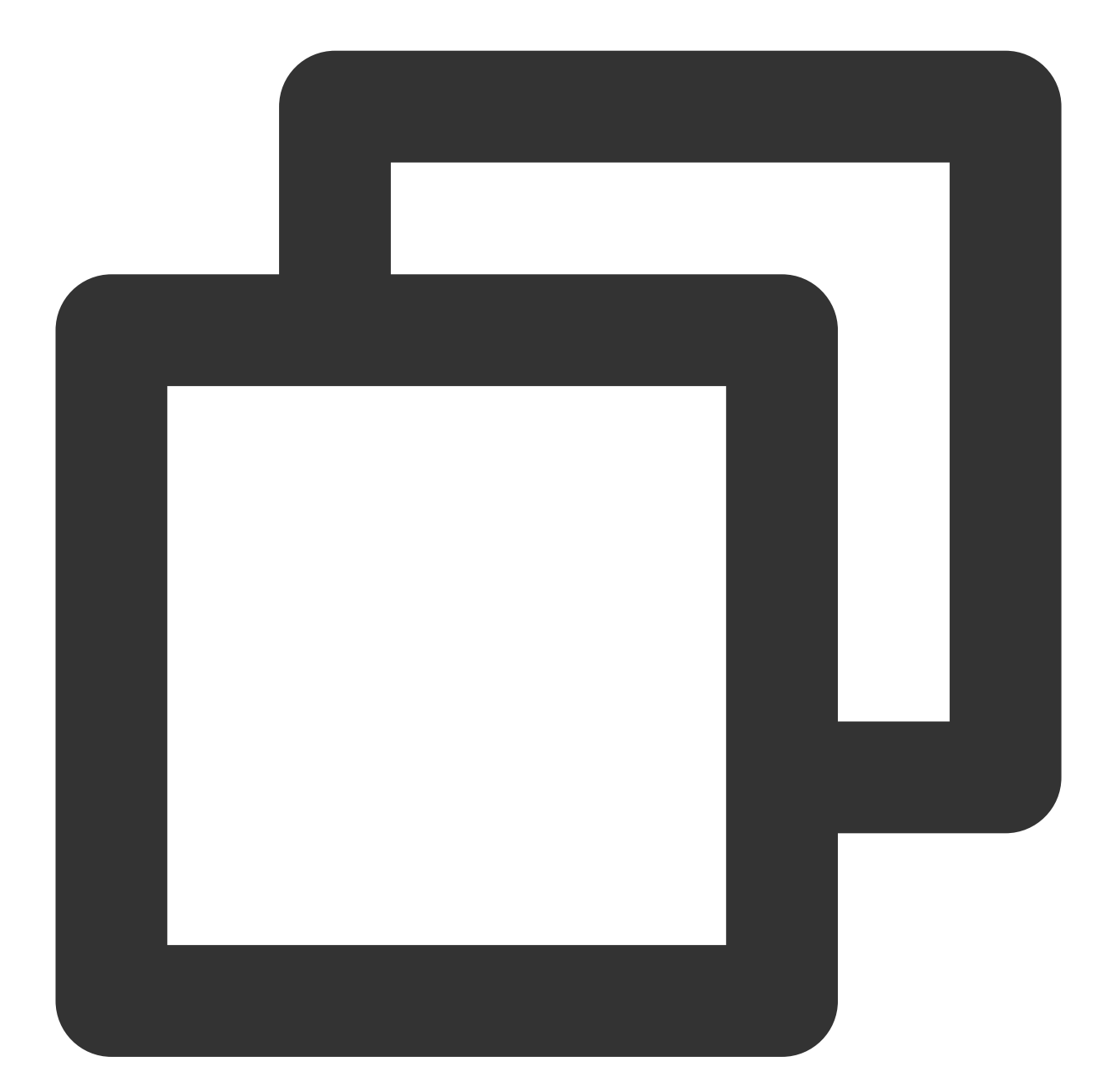

```
export OMP_NUM_THREADS= # <physicalcores>
export KMP_AFFINITY="granularity=fine,verbose,compact,1,0"
export KMP_BLOCKTIME=1
export KMP_SETTINGS=1
export TF_NUM_INTRAOP_THREADS= # <physicalcores>
export TF_NUM_INTEROP_THREADS=1
export TF_ENABLE_MKL_NATIVE_FORMAT=0
```
Tambahkan variabel lingkungan ke kode. Tambahkan konfigurasi berikut ke kode Python yang sedang berjalan.

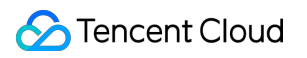

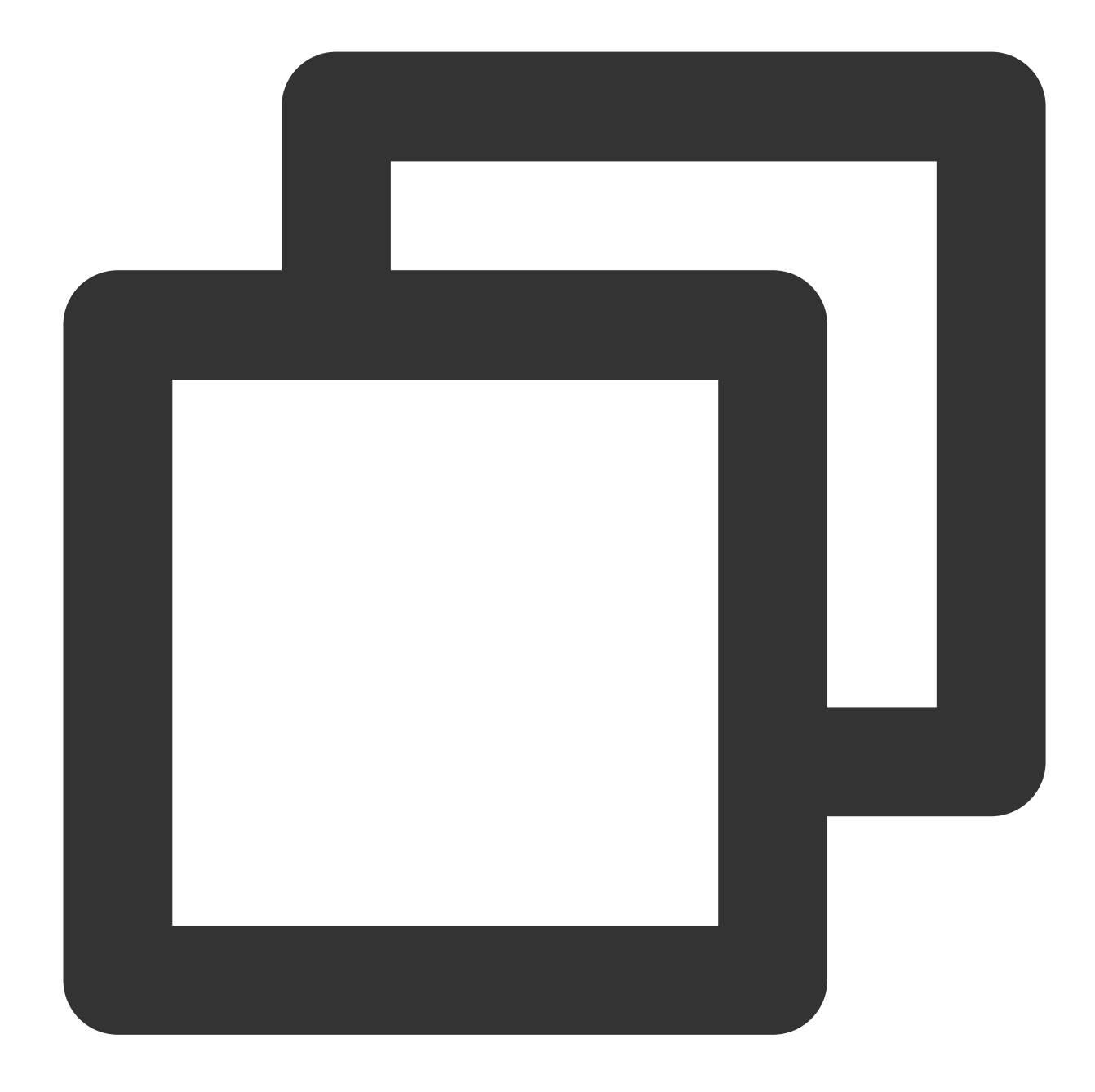

```
import os
os.environ["KMP_BLOCKTIME"] = "1"
os.environ["KMP_SETTINGS"] = "1"
os.environ["KMP_AFFINITY"]= "granularity=fine,verbose,compact,1,0"
if FLAGS.num_intra_threads > 0:
os.environ["OMP_NUM_THREADS"]= # <physical cores>
os.environ["TF_ENABLE_MKL_NATIVE_FORMAT"] = "0"
config = tf.ConfigProto()
config.intra_op_parallelism_threads = # <physical cores>
config.inter_op_parallelism_threads = 1
tf.Session(config=config)
```
#### **Menjalankan inferensi pada model pembelajaran mendalam TensorFlow\***

Jalankan inferensi pada pembelajaran mesin lain atau model pembelajaran mendalam seperti yang diinstruksikan dalam Pengenalan Citra dengan ResNet50, [ResNet101 dan](https://github.com/IntelAI/models/blob/master/docs/image_recognition/tensorflow/Tutorial.md) InceptionV3. Dokumen ini menjelaskan cara menjalankan pengukuran inferensi dengan ResNet50. Untuk informasi selengkapnya, lihat [ResNet50](https://github.com/IntelAI/models/blob/master/benchmarks/image_recognition/tensorflow/resnet50v1_5/README.md) (v1.5).

#### **Pelatihan model pembelajaran mendalam TensorFlow\***

Dokumen ini menjelaskan cara menjalankan pengukuran pelatihan dengan ResNet50. Untuk informasi selengkapnya, lihat Petunjuk [Pelatihan](https://github.com/IntelAI/models/blob/master/benchmarks/image_recognition/tensorflow/resnet50v1_5/README.md#fp32-training-instructions) FP32.

#### **Performa TensorFlow**

Data performa seperti yang ditunjukkan dalam Meningkatkan Performa Inferensi [TensorFlow\\* pada Prosesor](https://www.intel.com/content/www/us/en/artificial-intelligence/posts/improving-tensorflow-inference-performance-on-intel-xeon-processors.html) Intel® Xeon®, yang mungkin sedikit berbeda menurut model dan konfigurasi aktual.

**Latency performance** (Performa latensi):

Kami menguji model klasifikasi citra dan deteksi objek pada ukuran satu batch, dan menemukan peningkatan performa inferensi Intel Optimization for TensorFlow dengan instruksi AVX-512 terhadap versi yang tidak dioptimalkan. Misalnya, performa latensi ResNet 50 yang dioptimalkan berkurang hingga 45% dari versi aslinya.

**Throughput performance** (Performa throughput):

Kami menguji model klasifikasi citra dan deteksi objek untuk performa throughput pada ukuran batch besar, dan menemukan peningkatan yang signifikan. Performa throughput dari ResNet 50 yang dioptimalkan meningkat menjadi 1,98 kali lipat dari versi aslinya.

### **Contoh 2: men-deploy kerangka kerja pembelajaran PyTorch\***

#### **Petunjuk deployment**

1. Instal Python 3.6 atau versi yang lebih baru di instans CVM. Dokumen ini menggunakan Python 3.7 sebagai contoh.

2. Kompilasi dan instal PyTorch dan Intel<sup>®</sup> Extension for PyTorch (IPEX) seperti [yang diinstruksikan](https://github.com/intel/intel-extension-for-pytorch#installation) di Intel® Extension for PyTorch.

#### **Mengatur parameter runtime**

PyTorch dan IPEX pada prosesor Intel® Xeon® generasi ke-2 yang dapat diskalakan Cascade Lake akan secara otomatis mengoptimalkan instruksi AVX-512 untuk memaksimalkan performa komputasi.

Ikuti langkah-langkah ini untuk mengonfigurasi optimasi parameter runtime. Untuk informasi selengkapnya tentang konfigurasi, lihat Memaksimalkan Performa Intel® [Software Optimization](https://software.intel.com/content/www/us/en/develop/articles/how-to-get-better-performance-on-pytorchcaffe2-with-intel-acceleration.html) for PyTorch\* pada CPU.

**Batch inference** (Inferensi batch): mengukur berapa banyak tensor input yang dapat diproses per detik dengan batch berukuran lebih besar dari satu. Biasanya, untuk inferensi batch, performa optimal dicapai dengan menjalankan semua inti fisik pada soket CPU.

**On-line Inference** (Inferensi Online): (juga disebut inferensi real-time) adalah pengukuran waktu yang diperlukan untuk memproses tensor input tunggal pada ukuran satu batch, yaitu batch ukuran satu. Dalam skenario inferensi real-time, throughput optimal dicapai dengan menjalankan beberapa instans secara bersamaan. Ikuti langkah-langkah di bawah ini:

1. Jalankan perintah berikut untuk mendapatkan jumlah inti fisik dalam sistem.

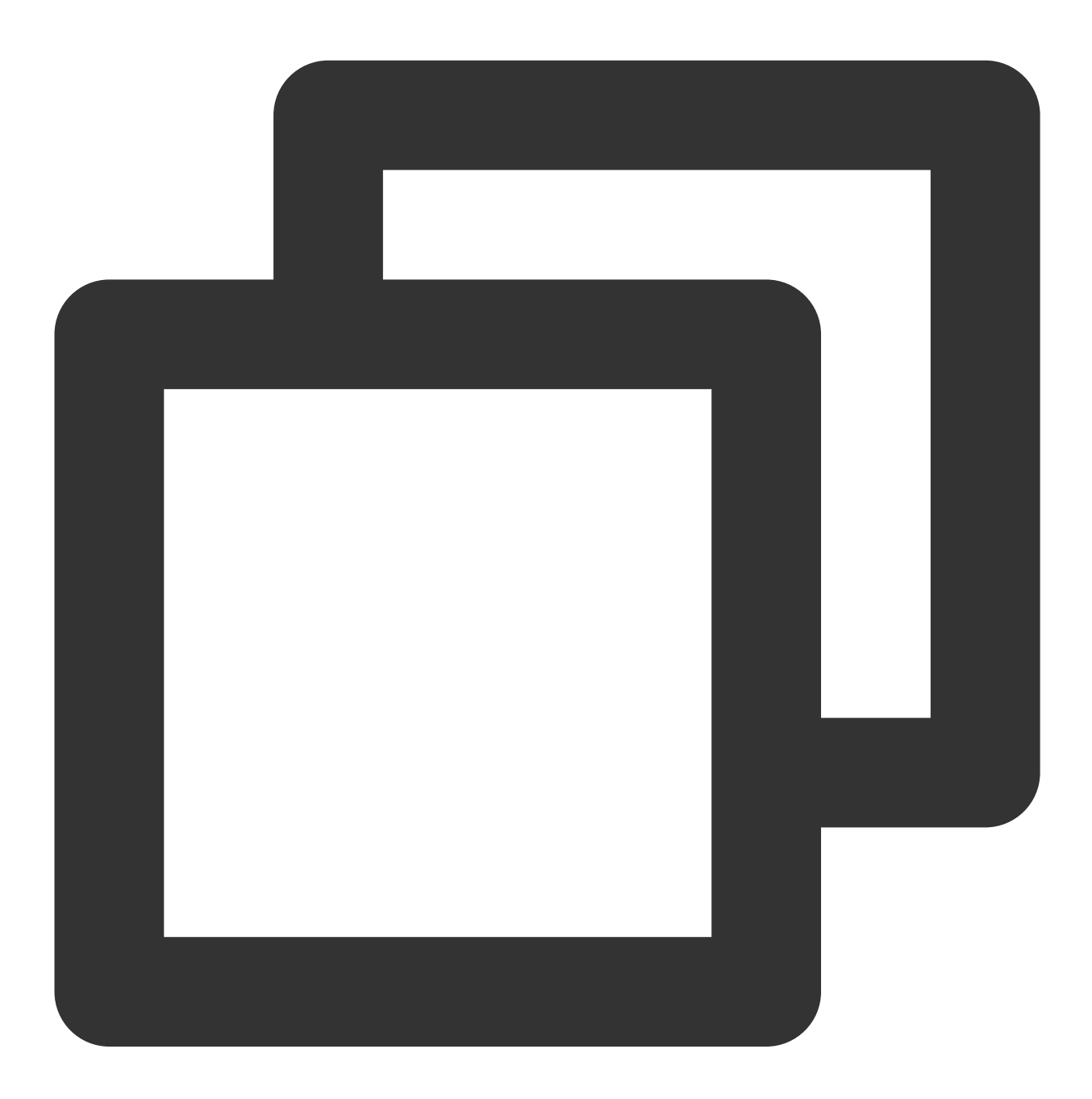

lscpu | grep "Core(s) per socket" | cut -d':' -f2 | xargs

2. Atur parameter pengoptimalan menggunakan salah satu metode:

Gunakan Pustaka GNU OpenMP\* untuk mengatur parameter runtime. Tambahkan konfigurasi berikut di file variabel lingkungan:

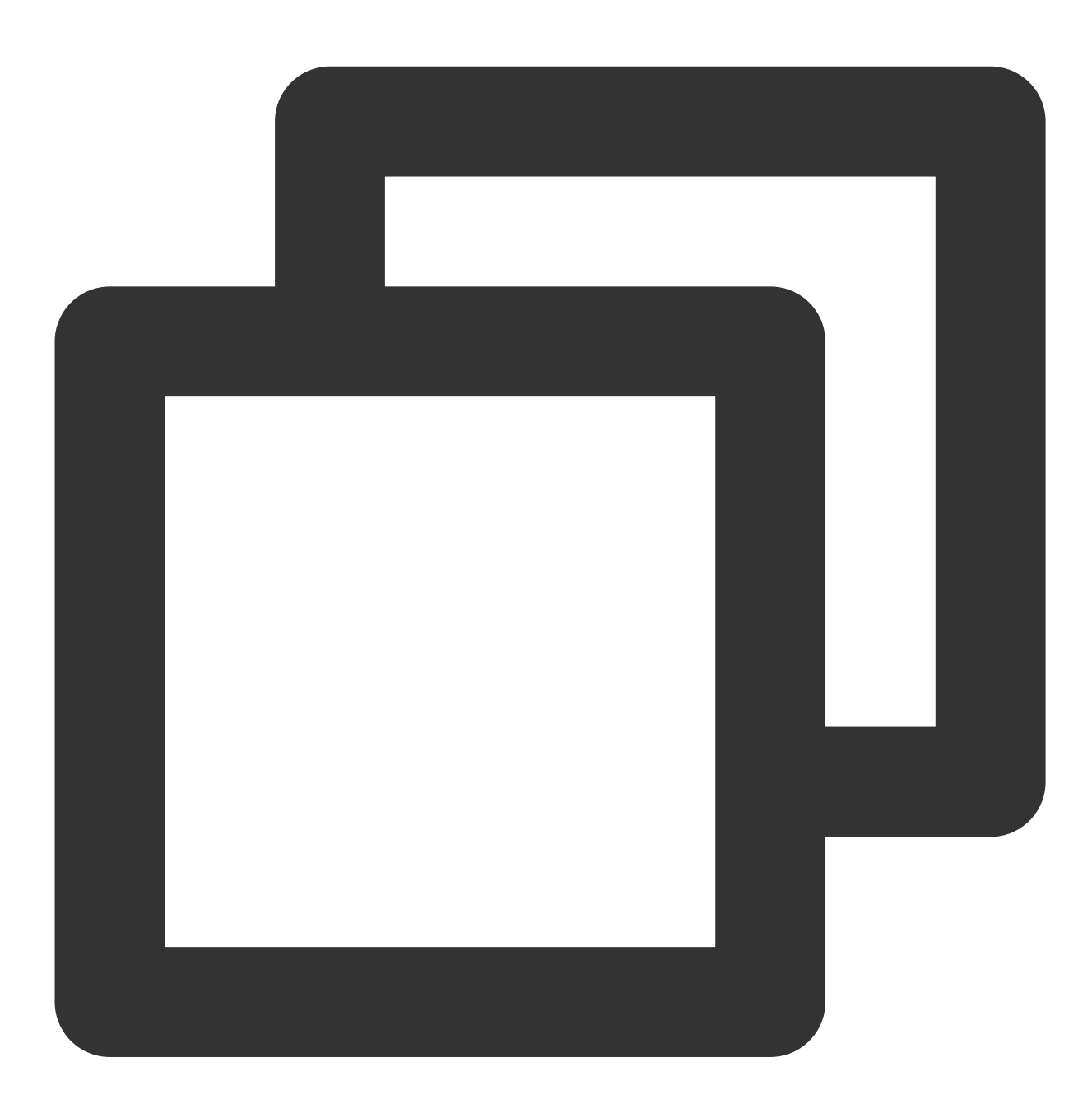

```
export OMP_NUM_THREADS=physicalcores
export GOMP_CPU_AFFINITY="0-<physicalcores-1>"
export OMP_SCHEDULE=STATIC
export OMP_PROC_BIND=CLOSE
```
Gunakan Pustaka Intel OpenMP\* untuk mengatur parameter runtime. Tambahkan konfigurasi berikut di file variabel lingkungan:

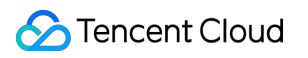

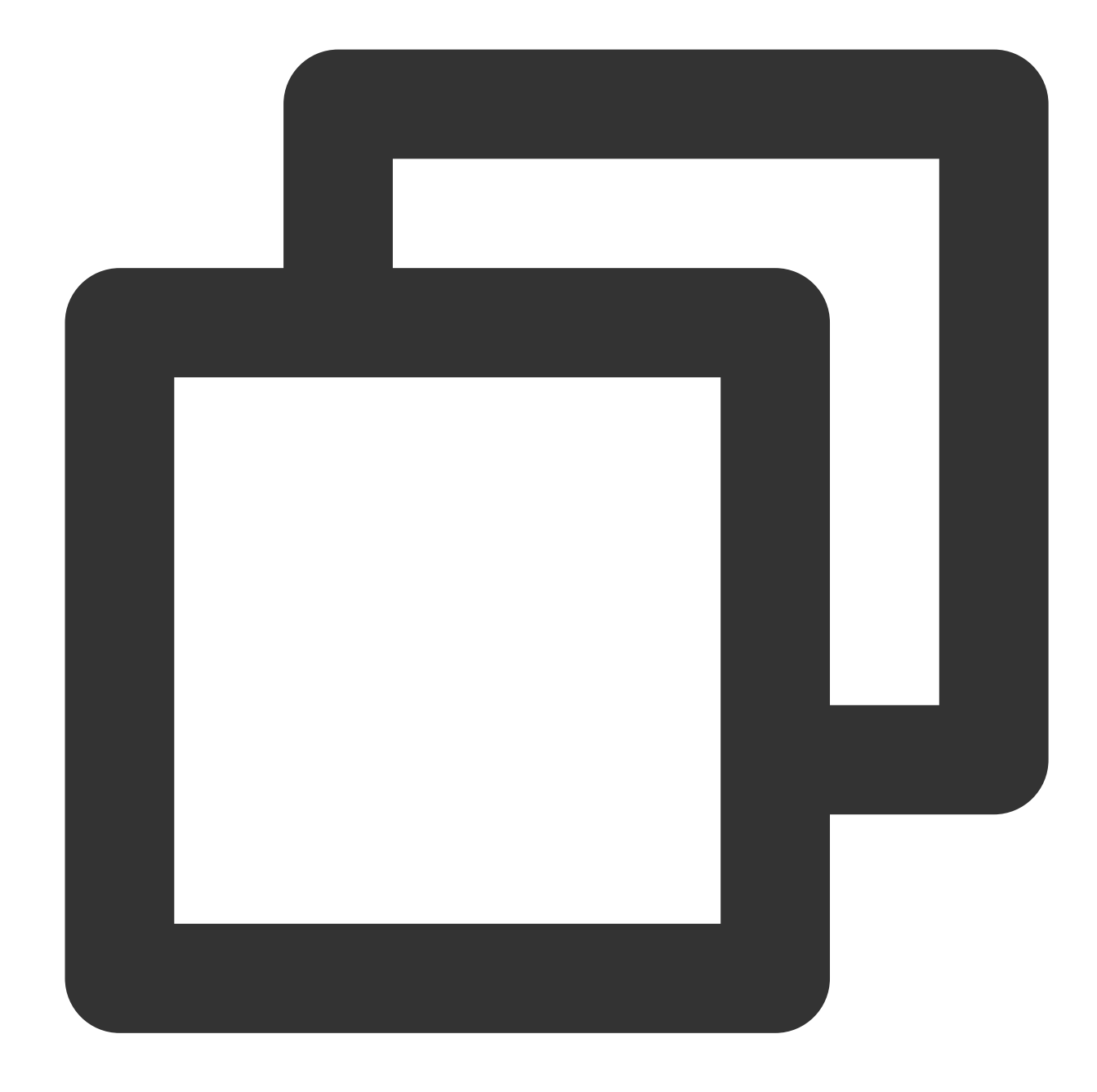

```
export OMP_NUM_THREADS=physicalcores
export LD_PRELOAD=<path_to_libiomp5.so>
export KMP_AFFINITY="granularity=fine, verbose, compact, 1, 0"
export KMP_BLOCKTIME=1
export KMP_SETTINGS=1
```
#### **Pengoptimalan inferensi dan pelatihan dalam model pembelajaran mendalam PyTorch\***

Gunakan Ekstensi Intel® untuk PyTorch guna meningkatkan performa inferensi model. Contoh kodenya adalah sebagai berikut:

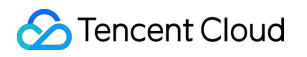

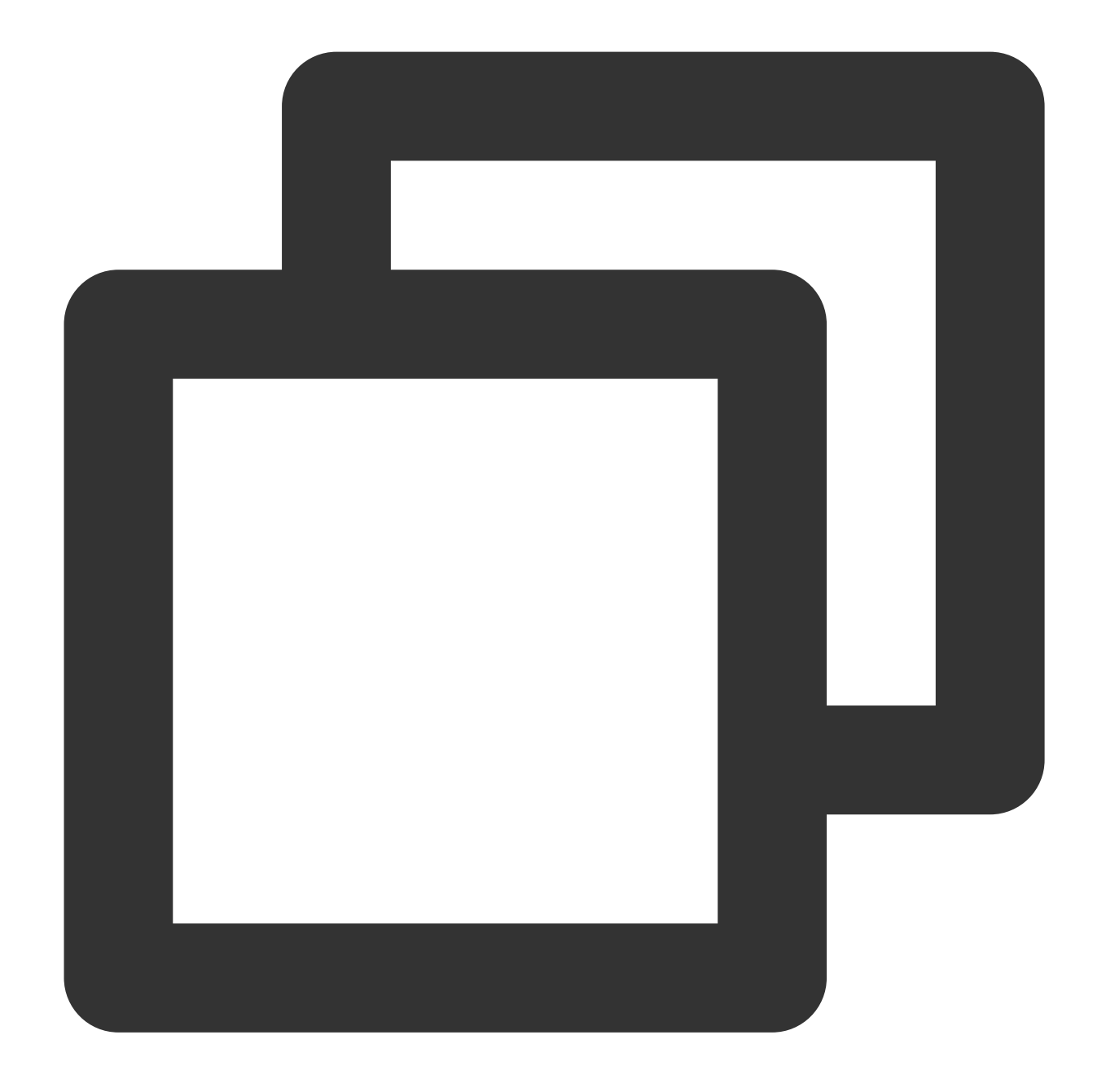

```
import intel_pytorch_extension
...
net = net.to('xpu') # Pindahkan model ke format IPEX
data = data.to('xpu') # Pindahkan data ke format IPEX
...
output = net(data) # Lakukan inferensi dengan IPEX
output = output.to('cpu') # Pindahkan output kembali ke format ATen
```
Baik inferensi maupun pelatihan dapat menggunakan jemalloc untuk meningkatkan performa. jemalloc adalah implementasi malloc(3) tujuan umum yang menekankan penghindaran fragmentasi dan dukungan konkurensi yang dapat diskalakan. Hal ini dimaksudkan untuk digunakan sebagai pengalokasi memori yang disediakan sistem. jemalloc menyediakan banyak fitur introspeksi, manajemen memori, dan penyesuaian di luar fungsi pengalokasi standar. Untuk informasi selengkapnya, lihat [jemalloc](https://github.com/jemalloc/jemalloc/wiki) dan kode [sampel.](https://github.com/mingfeima/op_bench-py/blob/master/run.sh)

Untuk informasi selengkapnya tentang pelatihan [terdistribusi untuk beberapa soket, lihat](https://github.com/mingfeima/pssp/blob/master/pssp-transformer/dist_train_cpu.sh) Skrip Pelatihan CPU Terdistribusi untuk PSSP-Transformer.

#### **Hasil performa**

Diuji pada prosesor Cascade Lake generasi ke-2 Intel® Xeon® yang dapat diskalakan dengan 2\*CPU (28 core per CPU) dan memori 384 GB, model yang [berbeda memperoleh data performa seperti yang ditunjukkan pada](https://software.intel.com/content/www/us/en/develop/articles/intel-and-facebook-collaborate-to-boost-pytorch-cpu-performance.html) Intel dan Facebook\* berkolaborasi untuk meningkatkan performa CPU PyTorch\*. Hasil performa berbeda-beda tergantung pada model dan konfigurasi aktual.

# **Contoh 3: menggunakan Alat Pengoptimalan Presisi Rendah Intel® AI untuk akselerasi**

Alat Pengoptimalan Presisi Rendah Intel® (Intel® LPOT) adalah pustaka Python sumber terbuka yang menghadirkan antarmuka inferensi presisi rendah yang mudah digunakan di beberapa kerangka kerja jaringan neural. Hal ini membantu pengguna mengukur model, meningkatkan produktivitas, dan mempercepat performa inferensi model presisi rendah pada prosesor Intel® Xeon® DL Boost generasi ke-3 yang dapat diskalakan. Untuk informasi selengkapnya, lihat Repositori kode Alat Pengoptimalan [Presisi Rendah Intel®](https://github.com/Intel/lpot/).

#### **Kerangka kerja jaringan neural yang didukung**

Intel® LPOT mendukung kerangka kerja berikut: TensorFlow\* yang dioptimalkan Intel®, termasuk  $v1.15.0$ ,  $v1.15.0$ up1,  $v1.15.0$ up2,  $v2.0.0$ , v2.1.0 , v2.2.0 , v2.3.0 , dan v2.4.0 . PyTorch yang dioptimalkan Intel®, termasuk  $v1.5.0+cpu$  dan  $v1.6.0+cpu$ . MXNet yang dioptimalkan Intel®, termasuk  $v1.6.0$ ,  $v1.7.0$ ; ONNX-Runtime:  $v1.6.0$ .

#### **Kerangka kerja implementasi**

Gambar berikut menunjukkan kerangka kerja implementasi Intel® LPOT:

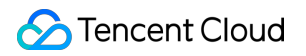

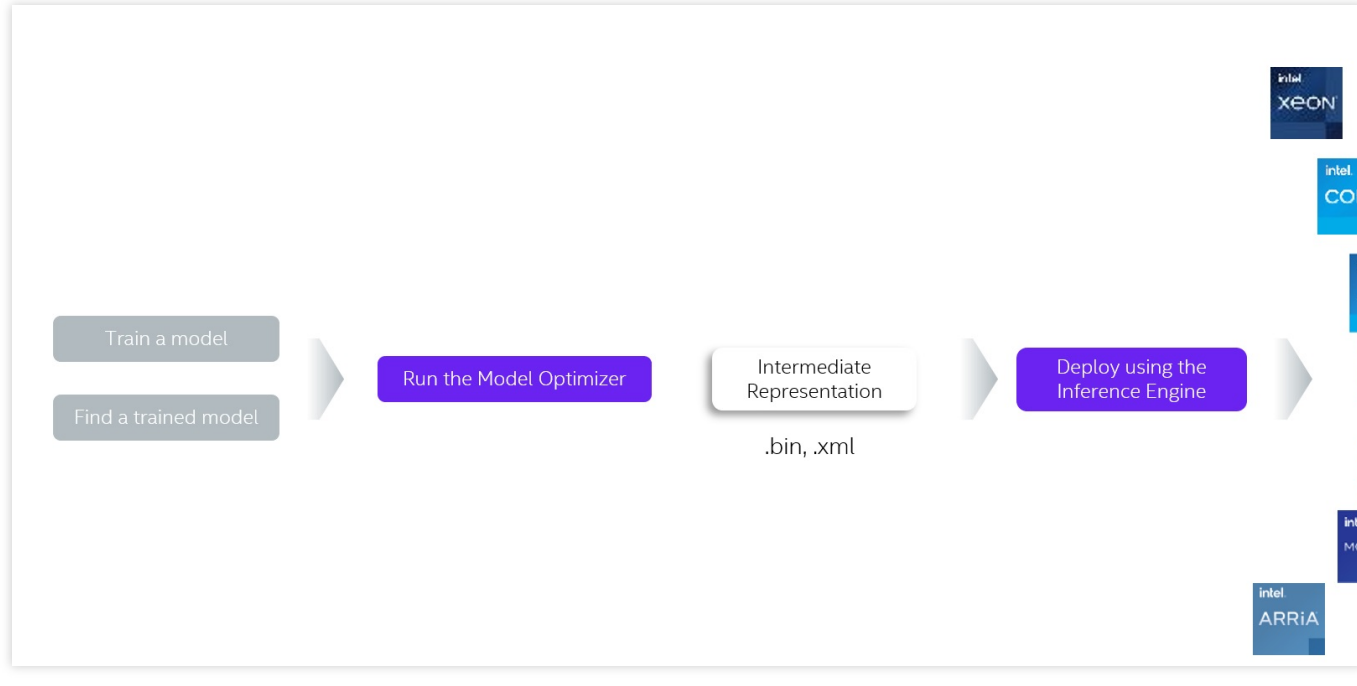

### **Alur kerja**

Gambar berikut menunjukkan alur kerja Intel® LPOT:

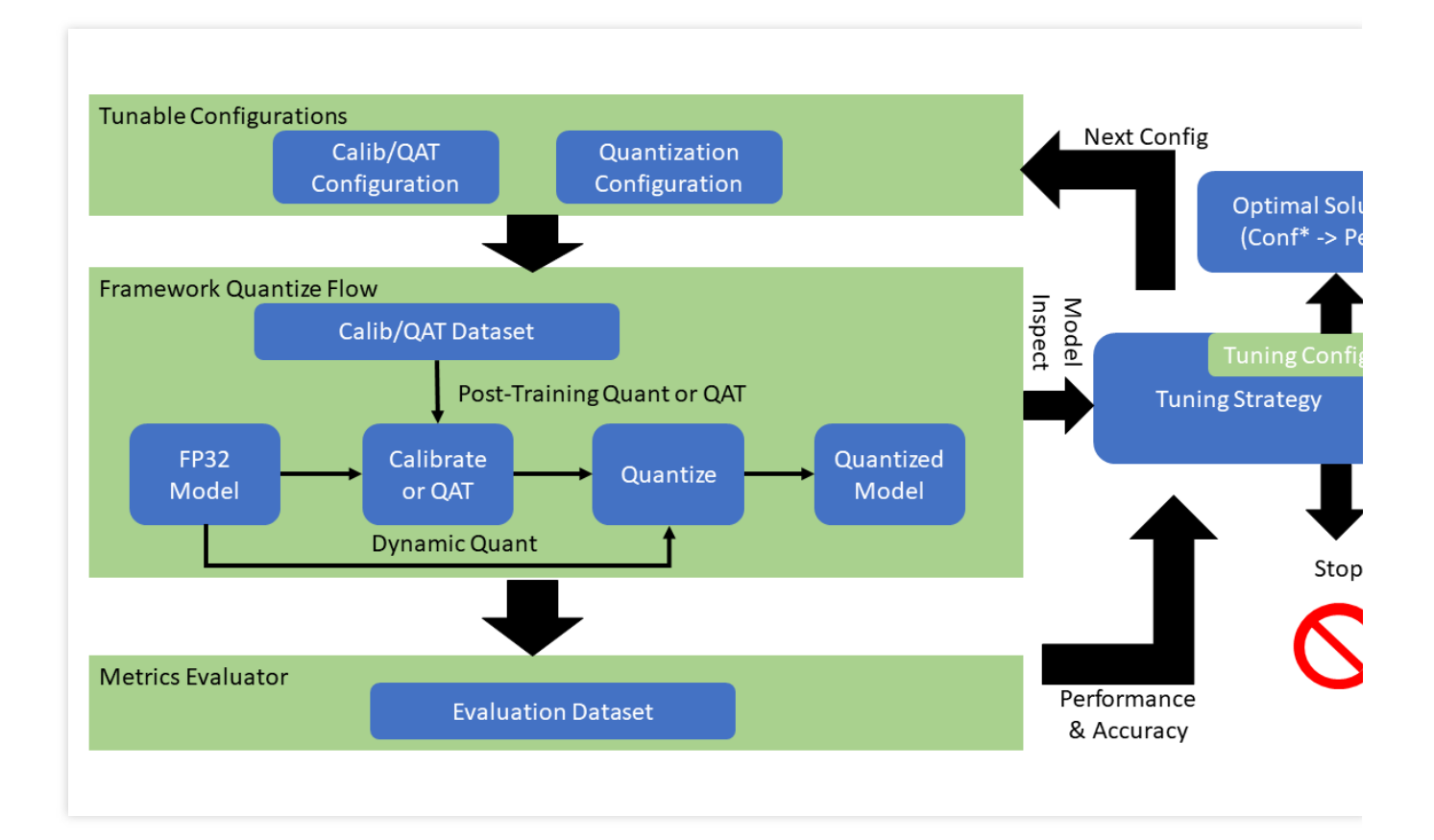

#### **Performa dan akurasi model terkuantisasi**

Tabel di bawah menunjukkan performa dan akurasi yang dicapai oleh model yang dioptimalkan Intel® LPOT pada prosesor Intel® Xeon® generasi ke-2 yang dapat diskalakan Cascade Lake:

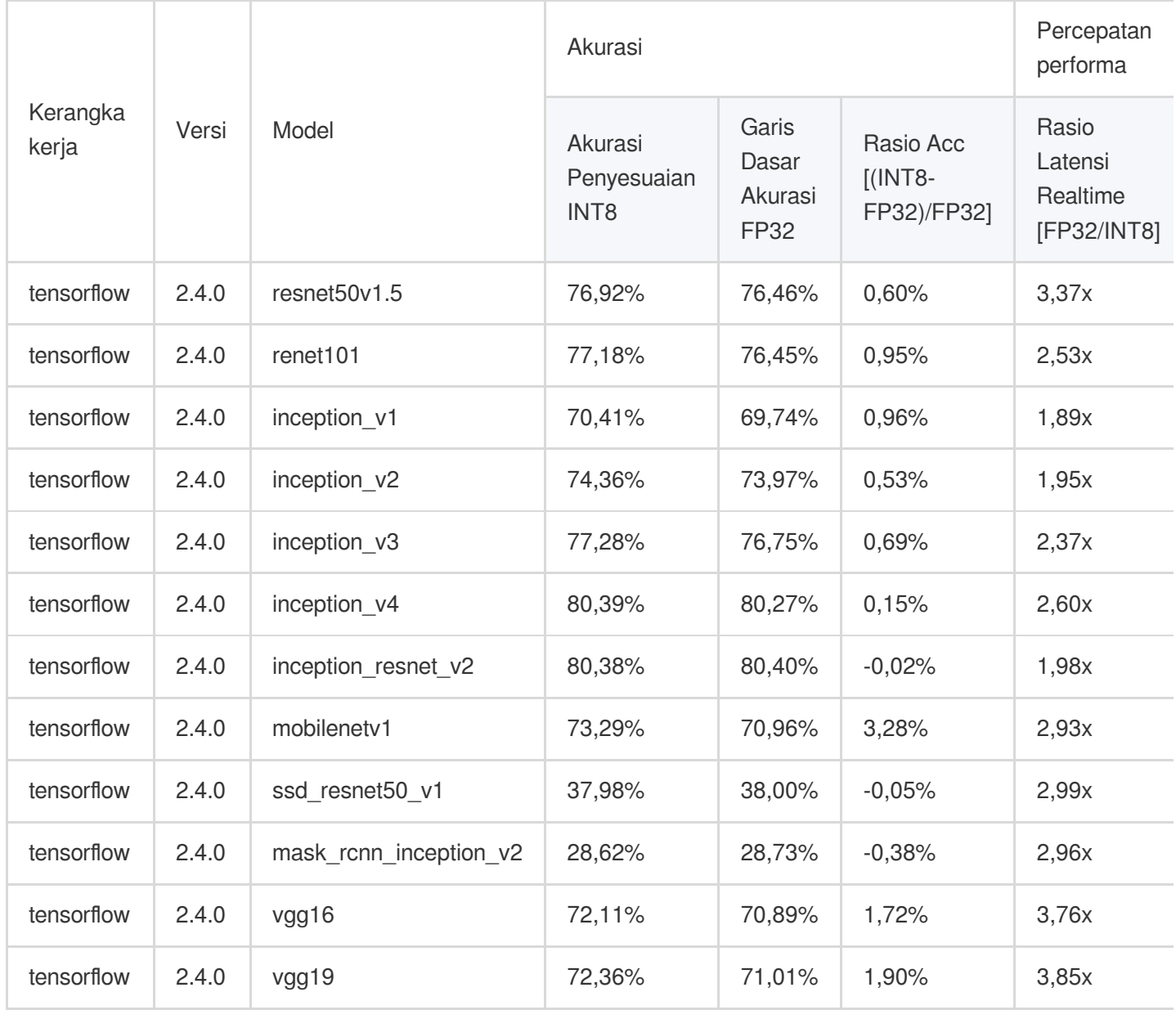

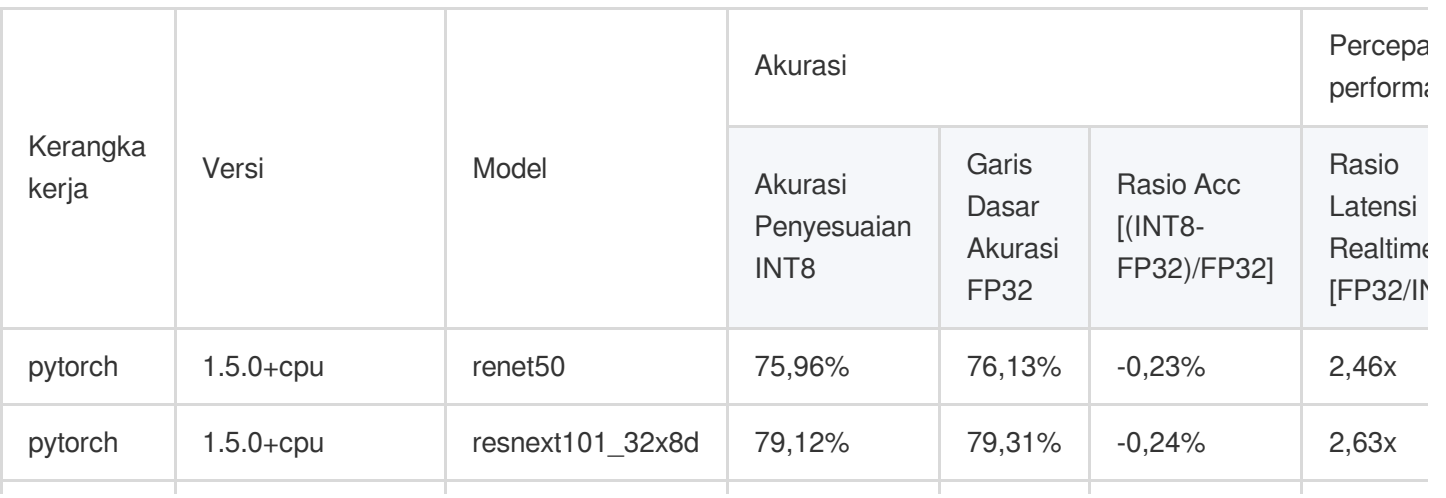

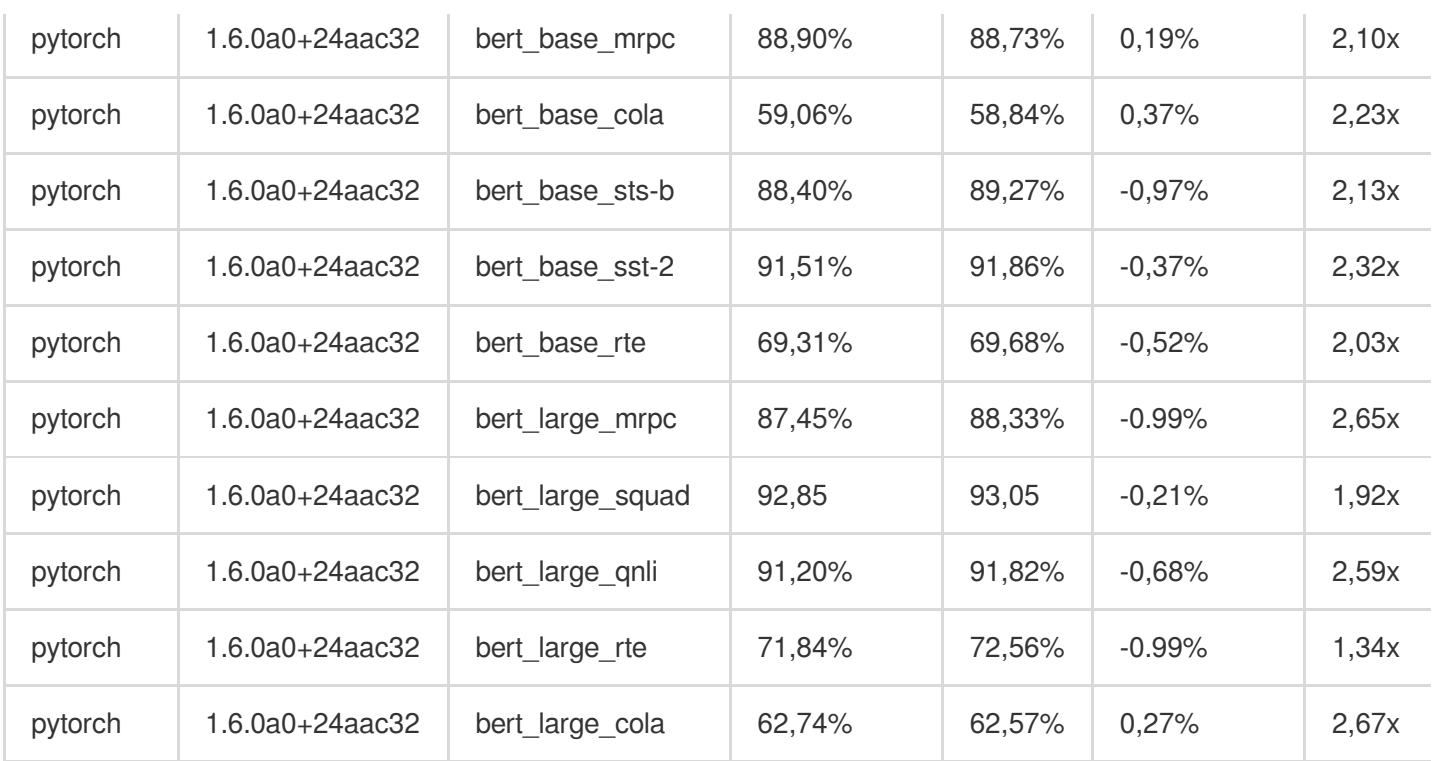

### **Keterangan:**

Baik PyTorch maupun Tensorflow yang ditampilkan dalam tabel adalah kerangka kerja yang dioptimalkan untuk Intel. Daftar model terkuantisasi lengkap tersedia di Model [Tervalidasi](https://github.com/intel/lpot/blob/master/docs/full_model_list.md) Penuh.

# **Menginstal dan menggunakan Intel® LPOT**

1. Jalankan perintah berikut secara berurutan untuk membuat lingkungan virtual python3.x bernama lpot di anaconda. Dokumen ini menggunakan python 3.7 sebagai contoh.

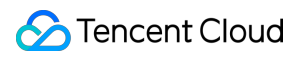

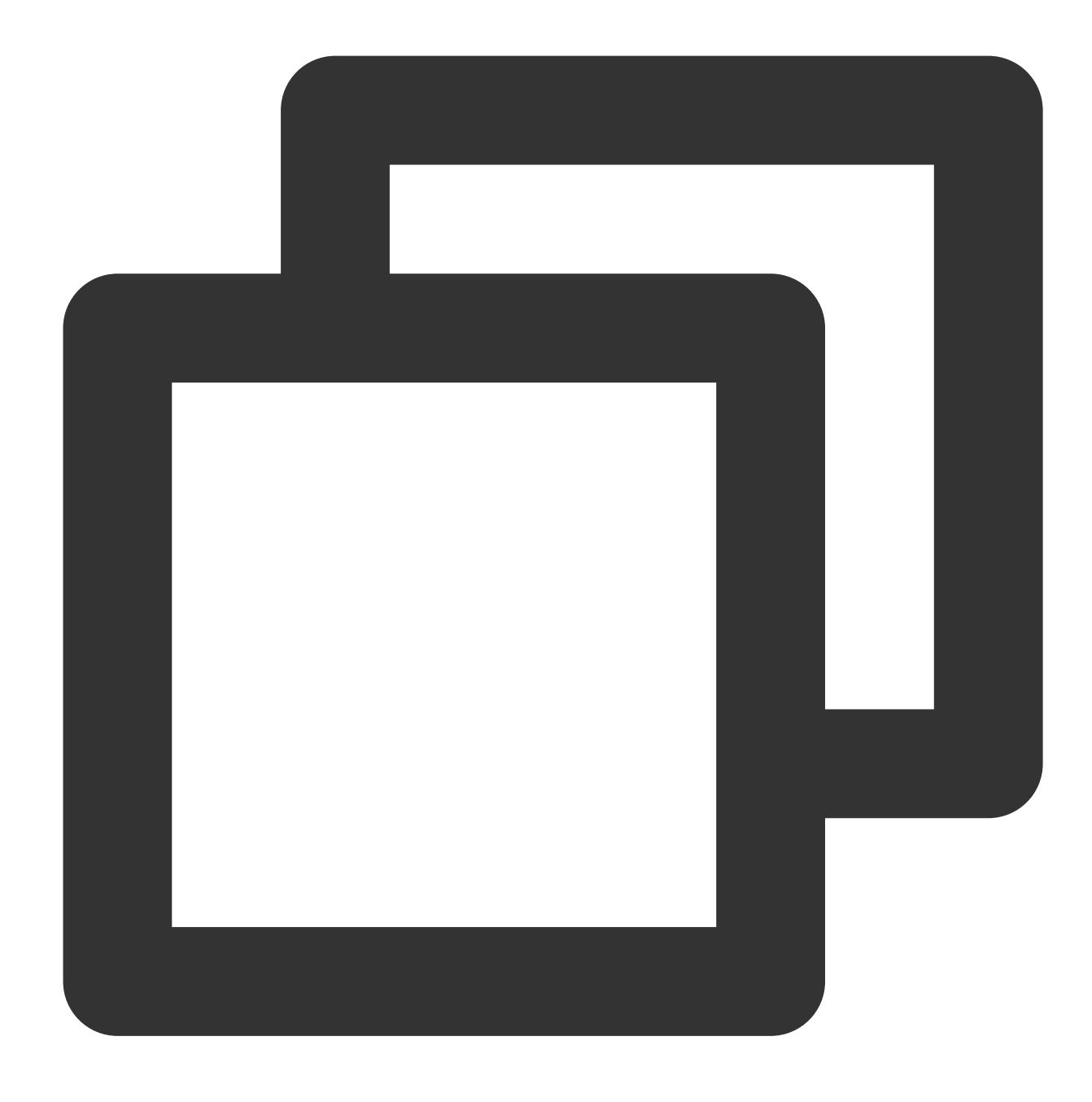

conda create -n lpot python=3.7 conda activate lpot

2. Instal LPOT menggunakan salah satu metode: Jalankan perintah berikut untuk menginstal dari file biner.

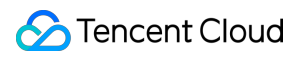

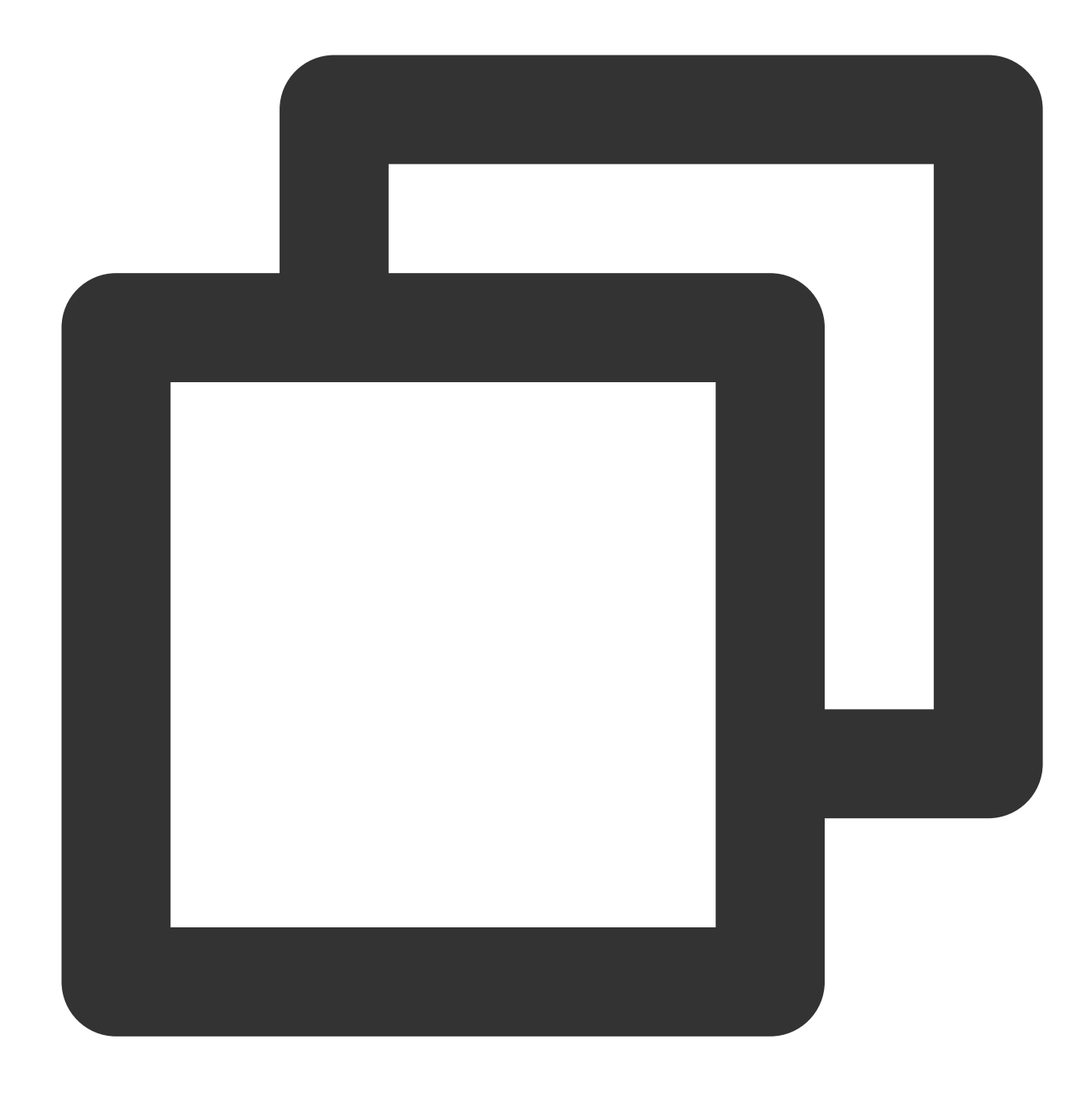

pip install lpot

Jalankan perintah berikut untuk menginstal dari sumber.

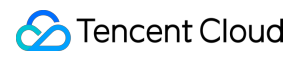

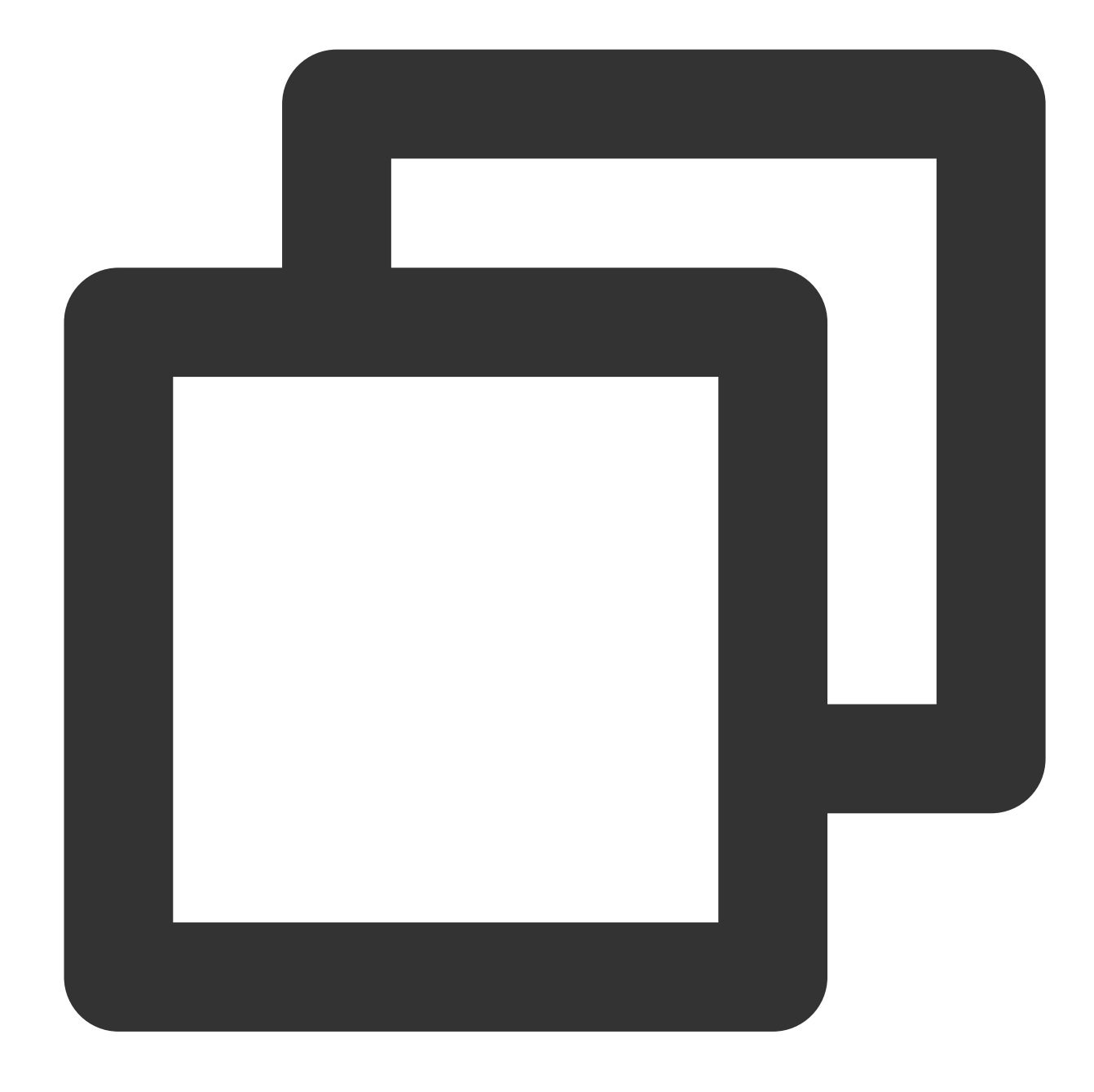

```
git clone https://github.com/intel/lpot.git
cd lpot
pip install -r requirements.txt
python setup.py install
```
- 3. Ukur TensorFlow ResNet50 v1.0, misalnya.
- 3.1 Siapkan kumpulan data.

Jalankan perintah berikut untuk mengunduh dan mendekompresi kumpulan data validasi mageNet.
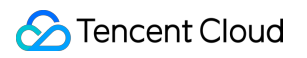

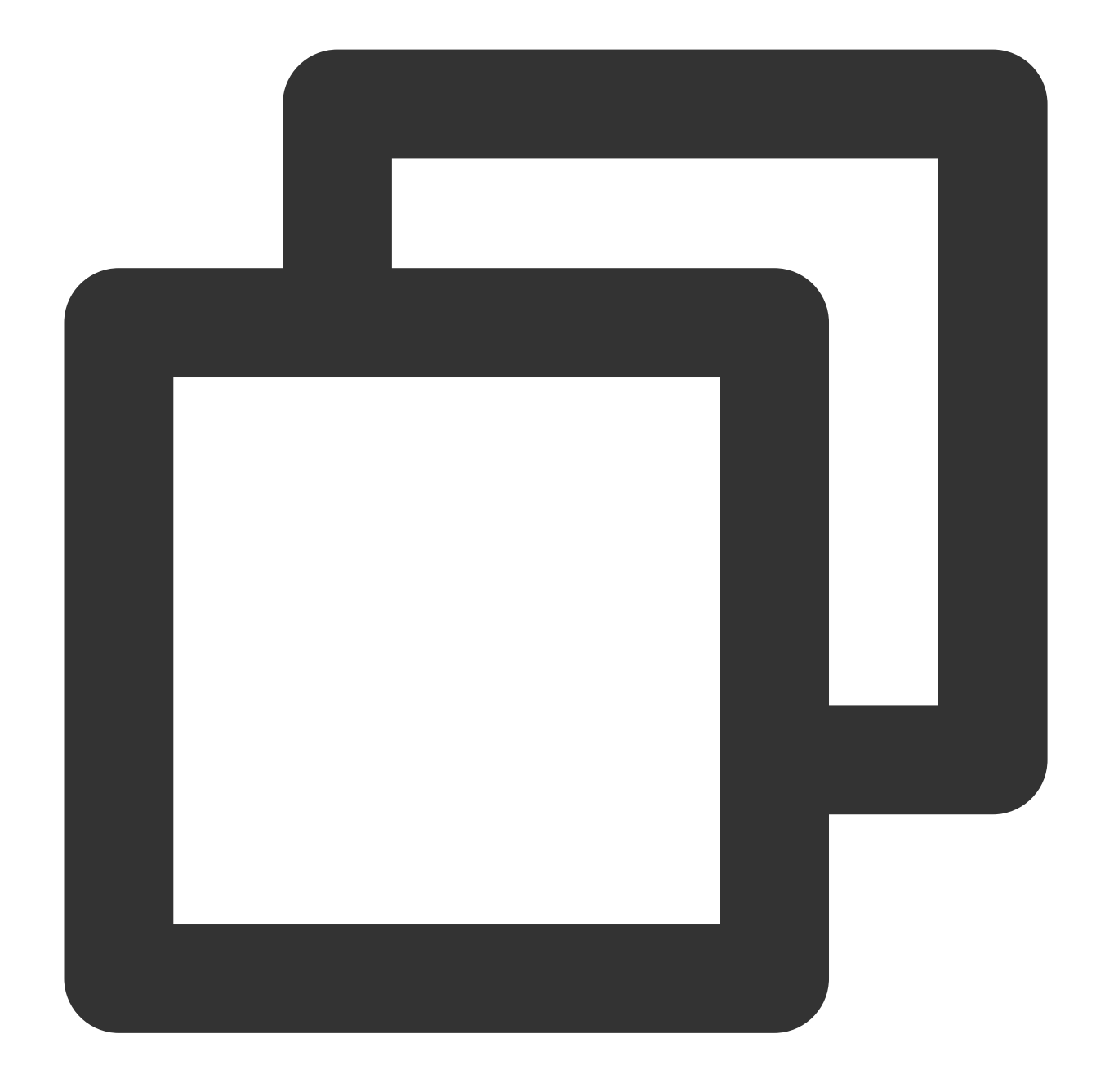

```
mkdir -p img_raw/val && cd img_raw
wget http://www.image-net.org/challenges/LSVRC/2012/dd31405981
ef5f776aa17412e1f0c112/ILSVRC2012_img_val.tar
tar -xvf ILSVRC2012_img_val.tar -C val
```
Jalankan perintah berikut untuk memindahkan file citra ke dalam subdirektori yang diklasifikasikan berdasarkan label.

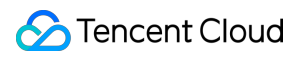

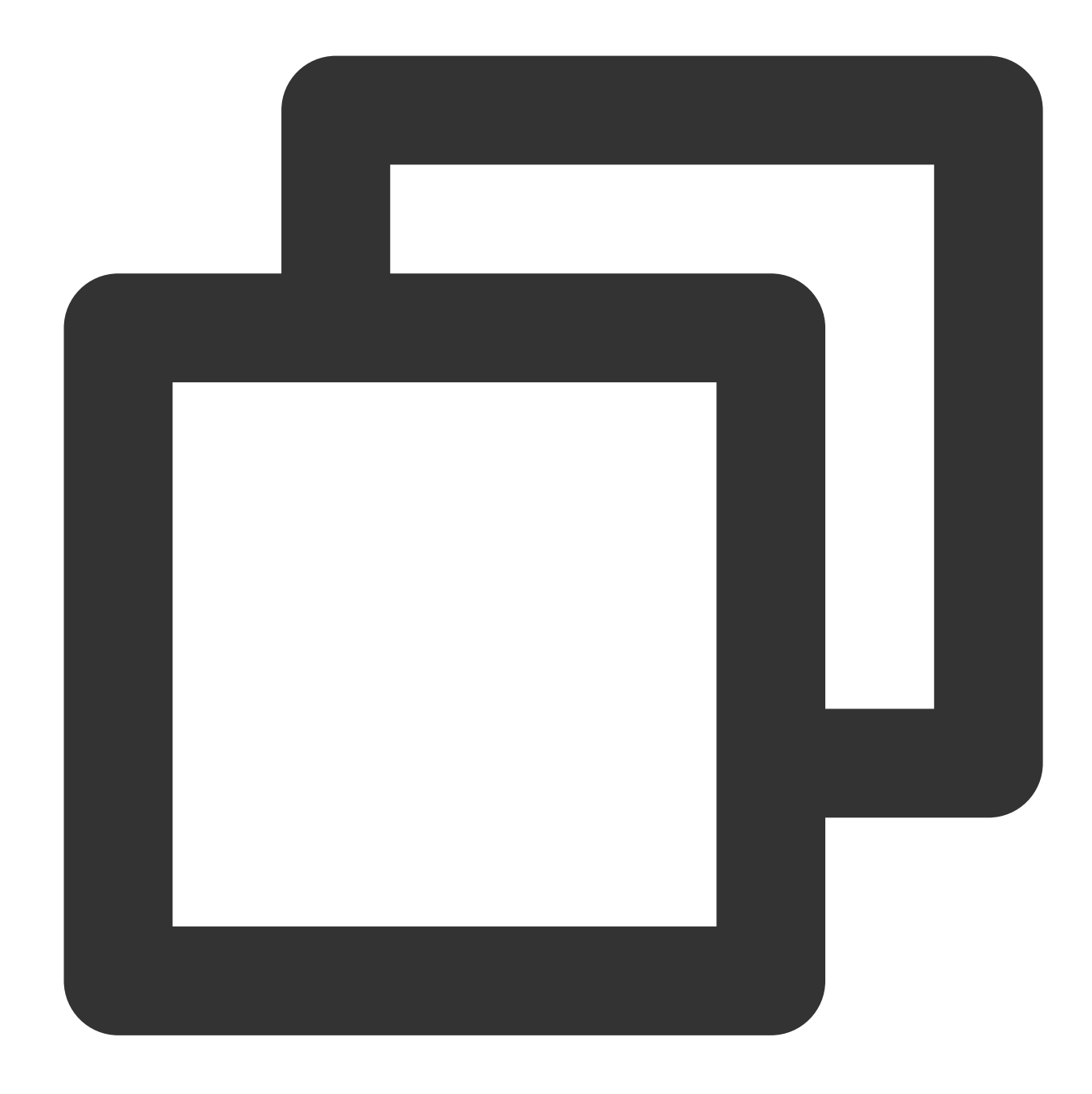

```
cd val
wget -qO -https://raw.githubusercontent.com/soumith/
imagenetloader.torch/master/valprep.sh | bash
```
Jalankan perintah berikut untuk mengonversi data mentah ke format TFrecord menggunakan skrip [prepare\\_dataset.sh.](https://github.com/intel/lpot/blob/master/examples/tensorflow/image_recognition/prepare_dataset.sh)

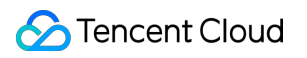

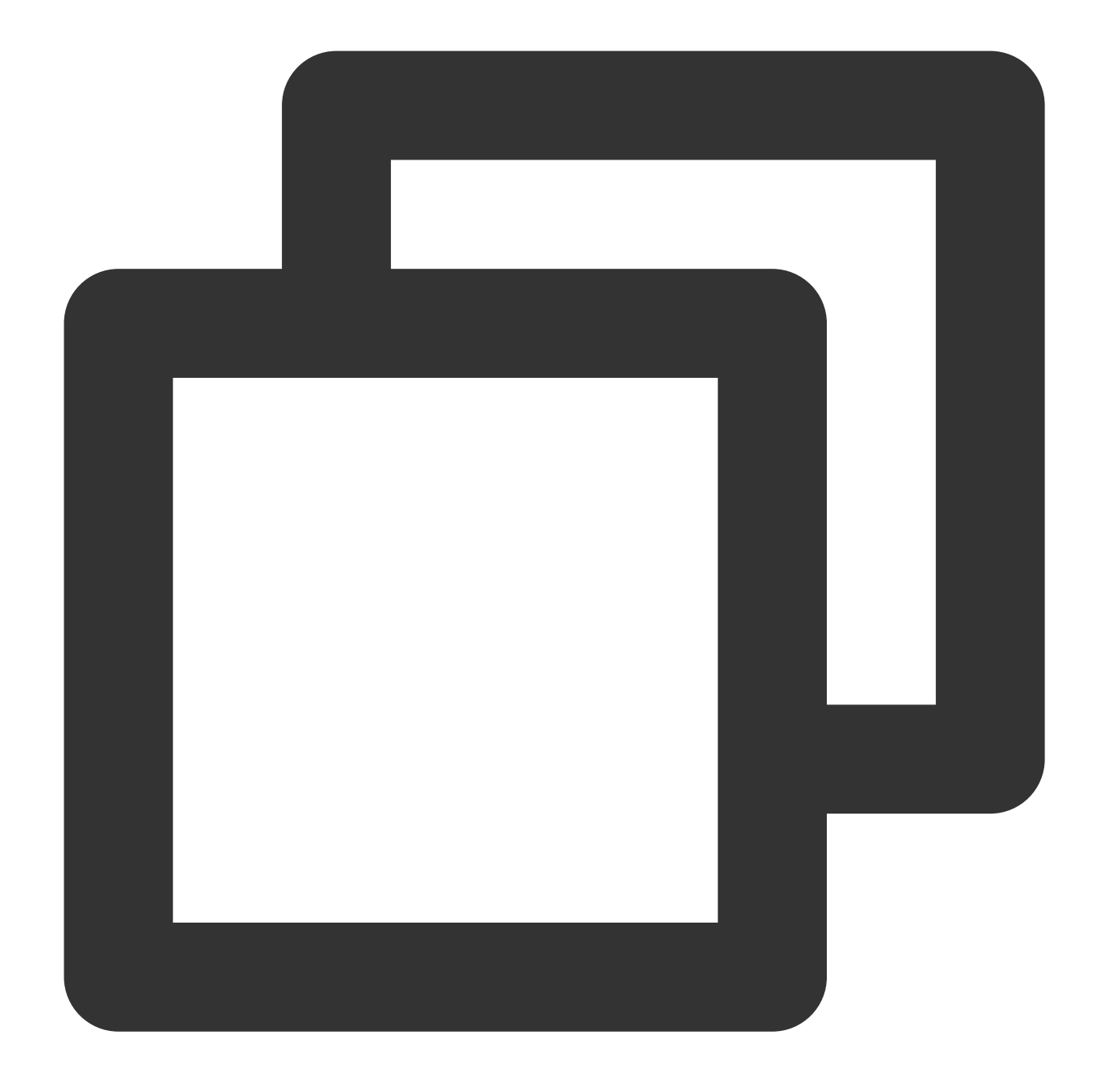

```
cd examples/tensorflow/image_recognition
bash prepare_dataset.sh --output_dir=./data --raw_dir=/PATH/TO/img_raw/val/
--subset=validation
```
Untuk informasi selengkapnya tentang kumpulan data, lihat Siapkan [Kumpulan](https://github.com/intel/lpot/tree/master/examples/tensorflow/image_recognition#2-prepare-dataset) Data. 3.2 Jalankan perintah berikut untuk menyiapkan model.

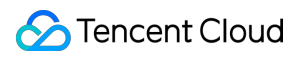

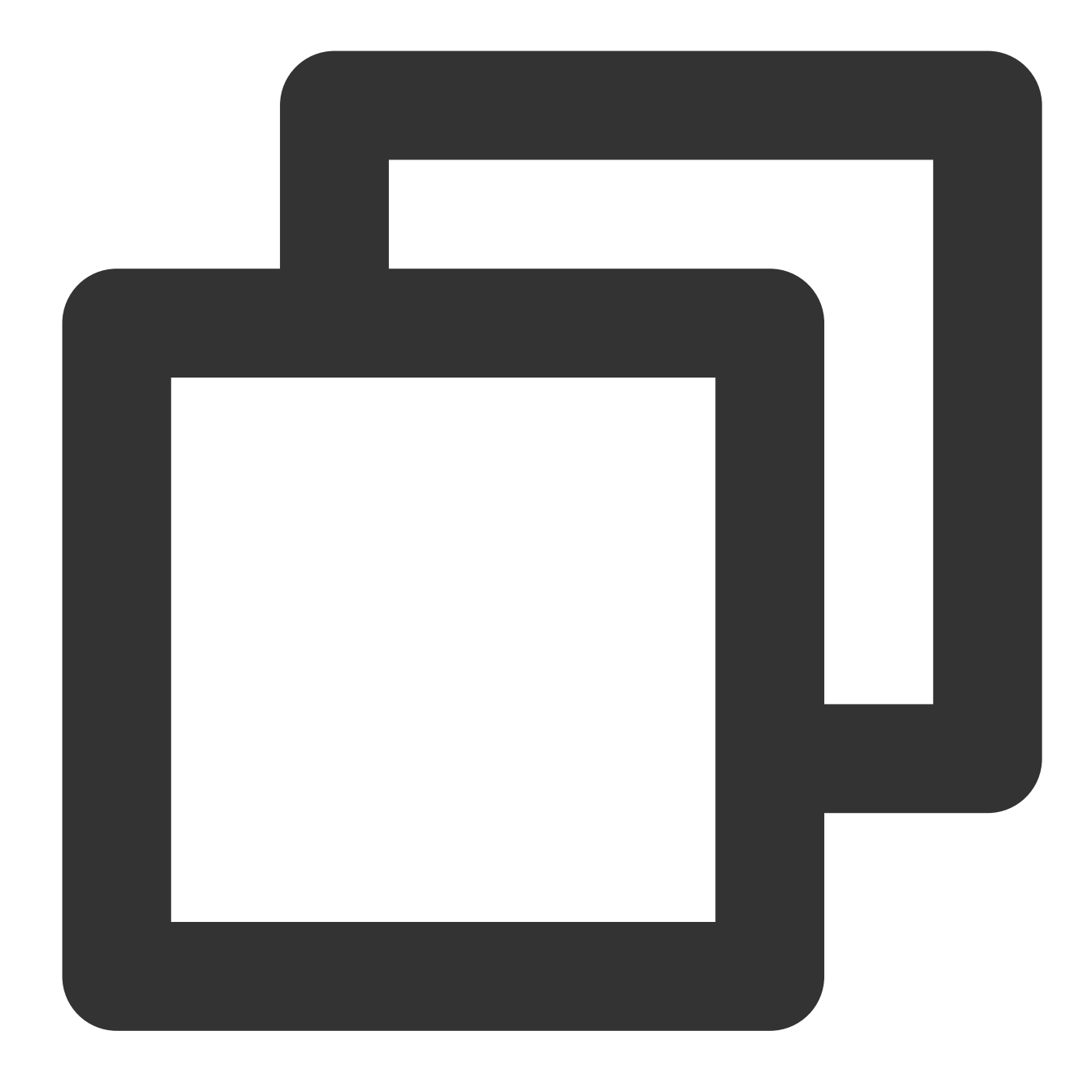

wget https://storage.googleapis.com/intel-optimized-tensorflow/ models/v1\_6/resnet50\_fp32\_pretrained\_model.pb

#### 3.3 Jalankan perintah berikut untuk menyesuaikan inferensi.

Modifikasi file examples/tensorflow/image\_recognition/resnet50\_v1.yaml sehingga jalur kumpulan data quantization\\calibration, evaluation\\accuracy, dan evaluation\\performance mengarah ke jalur aktual lokal Anda, yaitu lokasi Data TFrecord dihasilkan dalam persiapan kumpulan data. Untuk informasi selengkapnya, lihat [ResNet50](https://github.com/intel/lpot/tree/master/examples/tensorflow/image_recognition#1-resnet50-v10) V1.0.

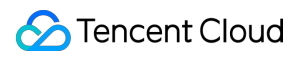

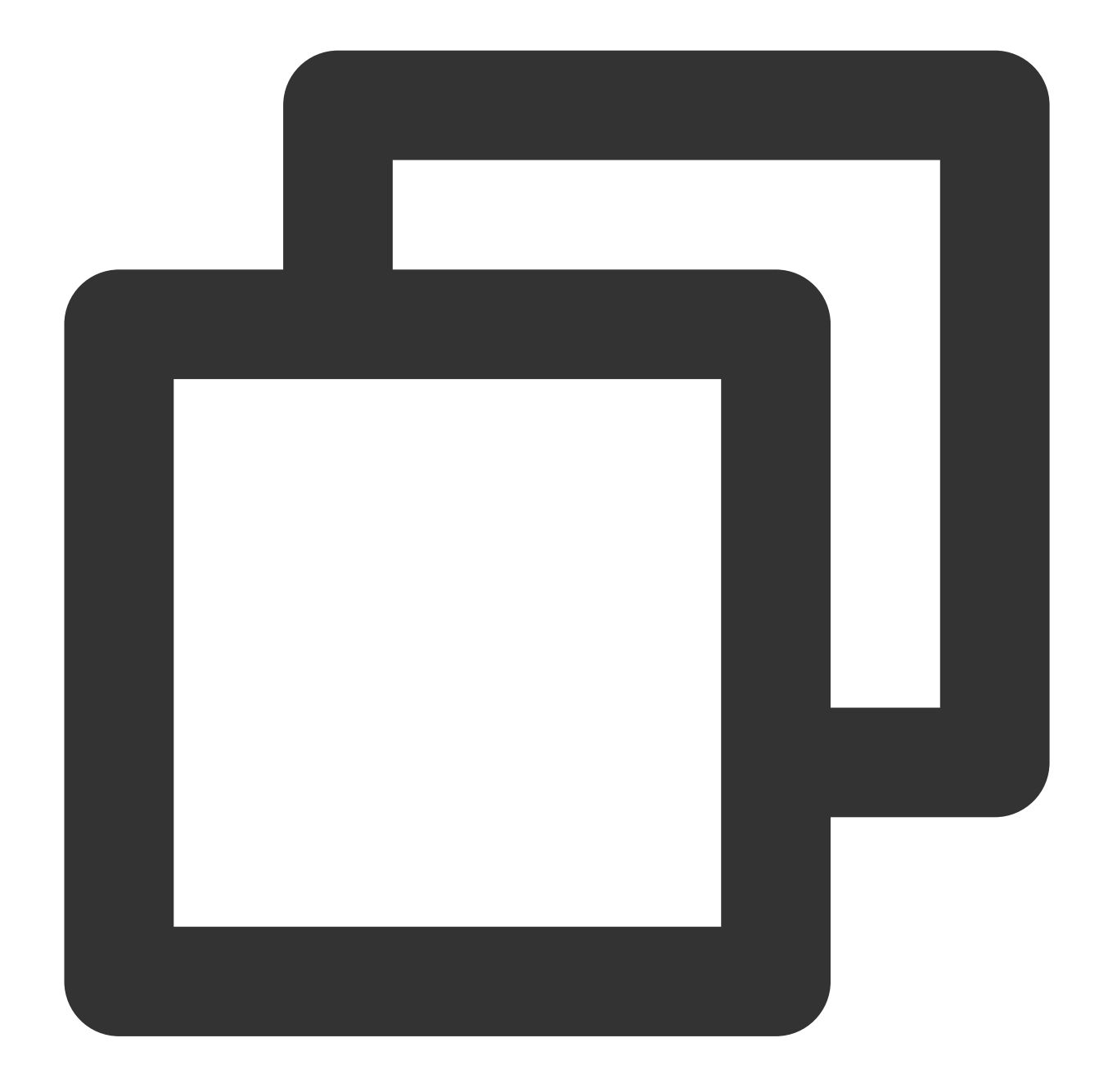

```
cd examples/tensorflow/image_recognition
bash run_tuning.sh --config=resnet50_v1.yaml \\
--input_model=/PATH/TO/resnet50_fp32_pretrained_model.pb \\
--output_model=./lpot_resnet50_v1.pb
```
3.4 Jalankan perintah berikut untuk menjalankan pengukuran.

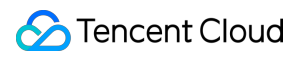

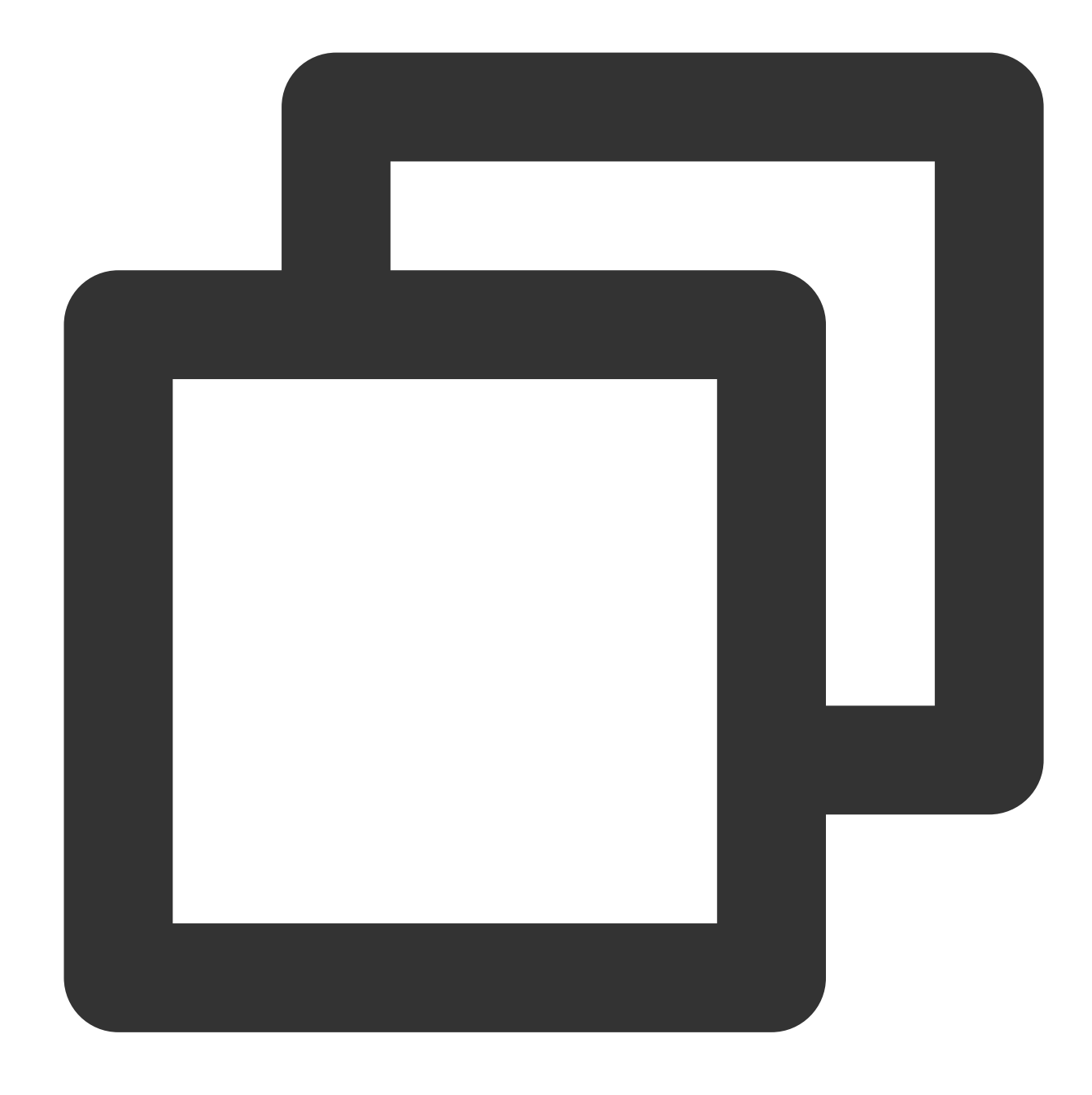

```
bash run_benchmark.sh --input_model=./lpot_resnet50_v1.pb
--config=resnet50_v1.yaml
```
Hasilnya adalah sebagai berikut, dengan data performa hanya untuk referensi:

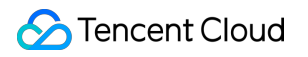

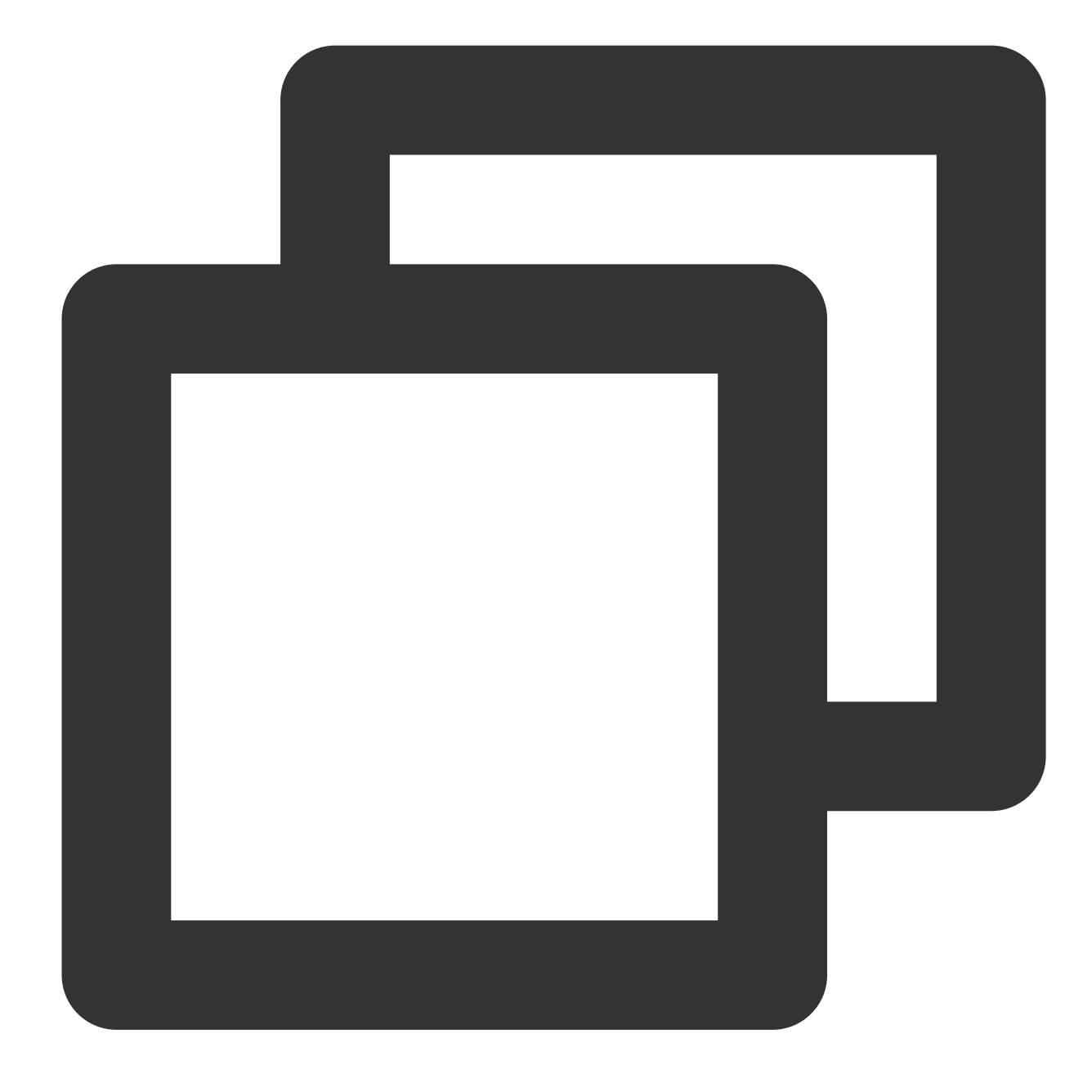

```
hasil pengukuran mode akurasi:
Akurasi adalah 0,739
Ukuran batch = 32
Latensi: 1,341 mdtk
Throughput: 745,631 citra/dtk
hasil benchmark mode performa:
Akurasi adalah 0,000
Ukuran batch = 32
Latensi: 1,300 mdtk
Throughput: 769,302 citra/dtk
```
# **Contoh 4: menggunakan Intel® Distribution of OpenVINO™ Toolkit untuk akselerasi inferensi**

Intel® Distribution of OpenVINO™ Toolkit adalah perangkat lengkap untuk men-deploy visi komputer dan aplikasi pembelajaran mendalam lainnya dengan cepat. Hal ini mendukung berbagai akselerator Intel termasuk VPU untuk CPU, GPU, FPGA dan Movidius, dan juga mendukung eksekusi perangkat keras heterogen langsung.

Intel® Distribution of OpenVINO™ Toolkit mengoptimalkan model yang dilatih oleh TensorFlow\* dan PyTorch\*. Hal ini mencakup Model Optimizer, Inference Engine, Open Model Zoo, Post-training Optimization Tool:

**Model Optimizer** (Pengoptimal Model): mencakup model yang dilatih dalam kerangka kerja seperti Caffe\*,

TensorFlow\*, PyTorch\*, dan Mxnet\* hingga representasi perantara (IR).

**Inference Engine** (Mesin Inferensi): menempatkan IR yang dikonversi pada banyak jenis perangkat keras termasuk CPU, GPU, FPGA, dan VPU untuk mengaktifkan akselerasi inferensi dengan panggilan otomatis ke perangkat akselerator perangkat keras.

Untuk informasi selengkapnya, lihat Situs web Intel® Distribution of [OpenVINO™ Toolkit](https://docs.openvinotoolkit.org/latest/index.html) atau Ikhtisar OpenVINO™ Toolkit.

### **Alur kerja**

Gambar berikut menunjukkan alur keria Intel<sup>®</sup> Distribution of OpenVINO™ Toolkit:

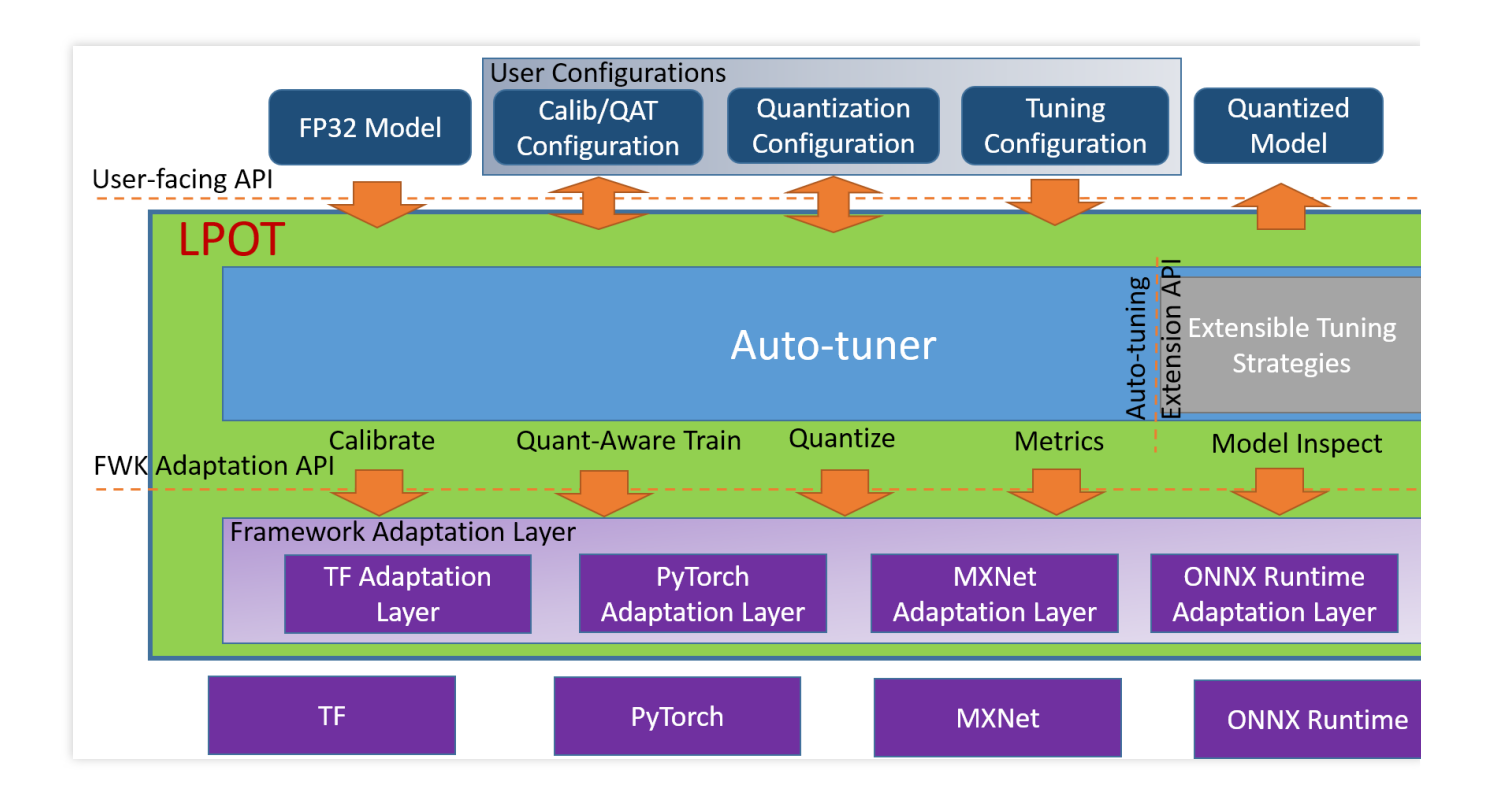

## **Performa inferensi Intel® Distribution of OpenVINO™ Toolkit**

Intel® Distribution of OpenVINO™ menyediakan implementasi pengoptimalan pada beberapa prosesor Intel dan perangkat keras akselerator. Berdasarkan prosesor Intel® Xeon® yang dapat diskalakan, prosesor ini mempercepat jaringan inferensi menggunakan instruksi Intel® DL Boost dan AVX-512.

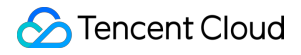

# **Menggunakan Intel® Distribution of OpenVINO™ Toolkit - Deep Learning Development Toolkit (DLDT)**

Lihat dokumen berikut: Pengantar Intel® Deep Learning [Deployment Toolkit](https://docs.openvinotoolkit.org/downloads/cn/I03030-9-Introduction%20to%20Intel_%20Deep%20Learning%20Deployment%20Toolkit%20-%20OpenVINO_%20Toolkit.pdf) Image [Classification](https://docs.openvinotoolkit.org/downloads/cn/I03030-10-Image%20Classification%20Cpp%20Sample%20Async%20-%20OpenVINO_%20Toolkit.pdf) C++ Sample Async Object [Detection](https://docs.openvinotoolkit.org/downloads/cn/I03030-11-Object%20Detection%20Cpp%20Sample%20SSD%20-%20OpenVINO_%20Toolkit.pdf) C++ Sample SSD Automatic Speech [Recognition](https://docs.openvinotoolkit.org/downloads/cn/I03030-12-Automatic%20Speech%20Recognition%20Cpp%20%20Sample%20-%20OpenVINO_%20Toolkit.pdf) C++ Sample

- Action [Recognition](https://docs.openvinotoolkit.org/downloads/cn/I03030-13-Action%20Recognition%20Python%20Demo%20-%20OpenVINO_%20Toolkit.pdf) Python\* Demo
- [Crossroad](https://docs.openvinotoolkit.org/downloads/cn/I03030-14-Crossroad%20Camera%20Cpp%20%20Demo%20-%20OpenVINO_%20Toolkit.pdf) Camera C++ Demo
- Human Pose [Estimation](https://docs.openvinotoolkit.org/downloads/cn/I03030-15-Human%20Pose%20Estimation%20Cpp%20Demo%20-%20OpenVINO_%20Toolkit.pdf) C++ Demo

### **Pengujian pengukuran Intel® Distribution of OpenVINO™ Toolkit**

Untuk informasi selengkapnya, lihat Menginstal toolkit Intel® Distribution of OpenVINO™ untuk Linux<sup>\*</sup>.